MAKE THE WORLD SEE

# Milestone Systems

## XProtect® VMS 2023 R3

システム管理者マニュアル

XProtect Corporate XProtect Expert XProtect Professional+ XProtect Express+

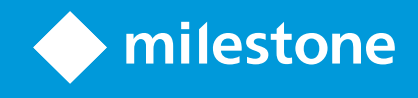

# 目次

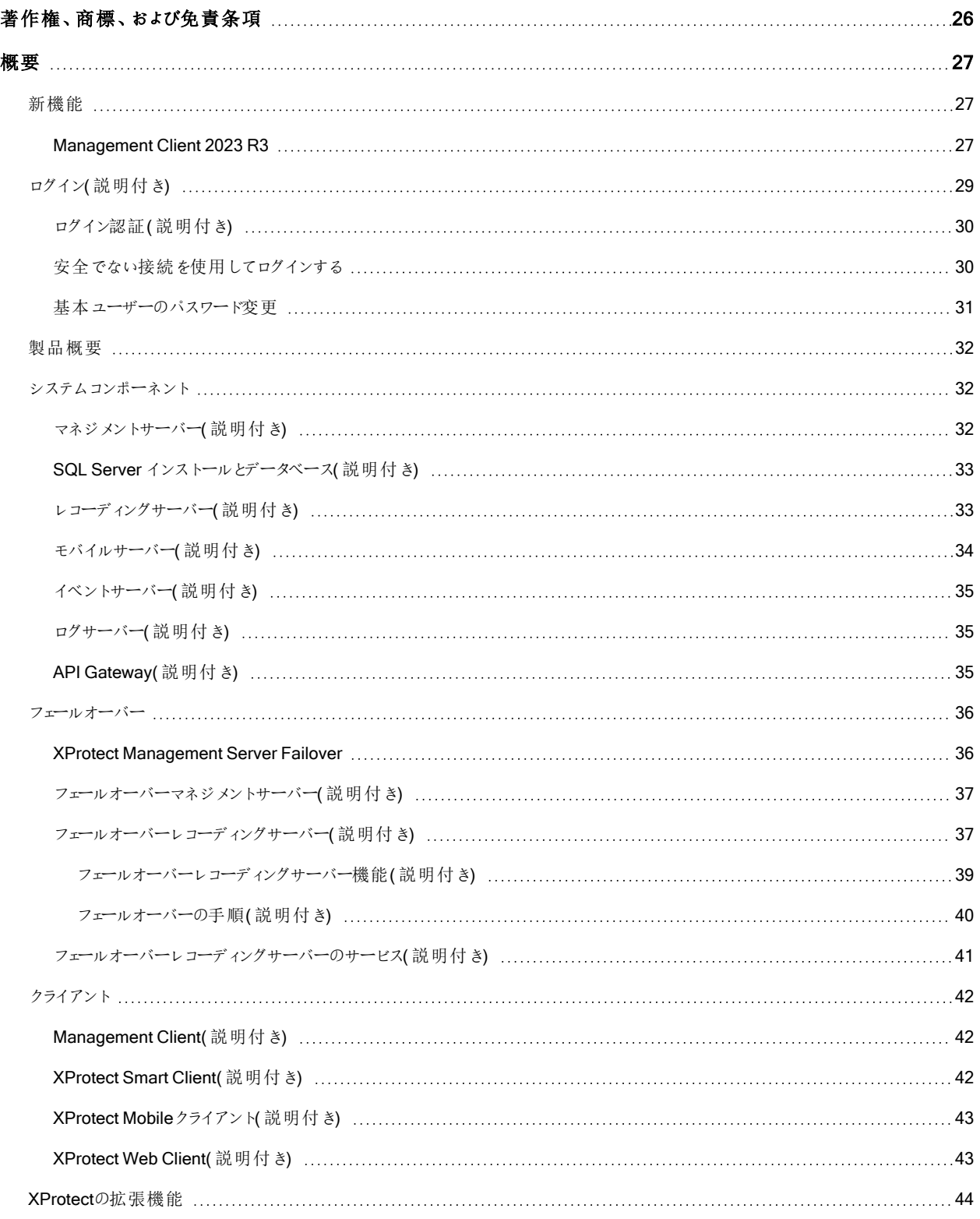

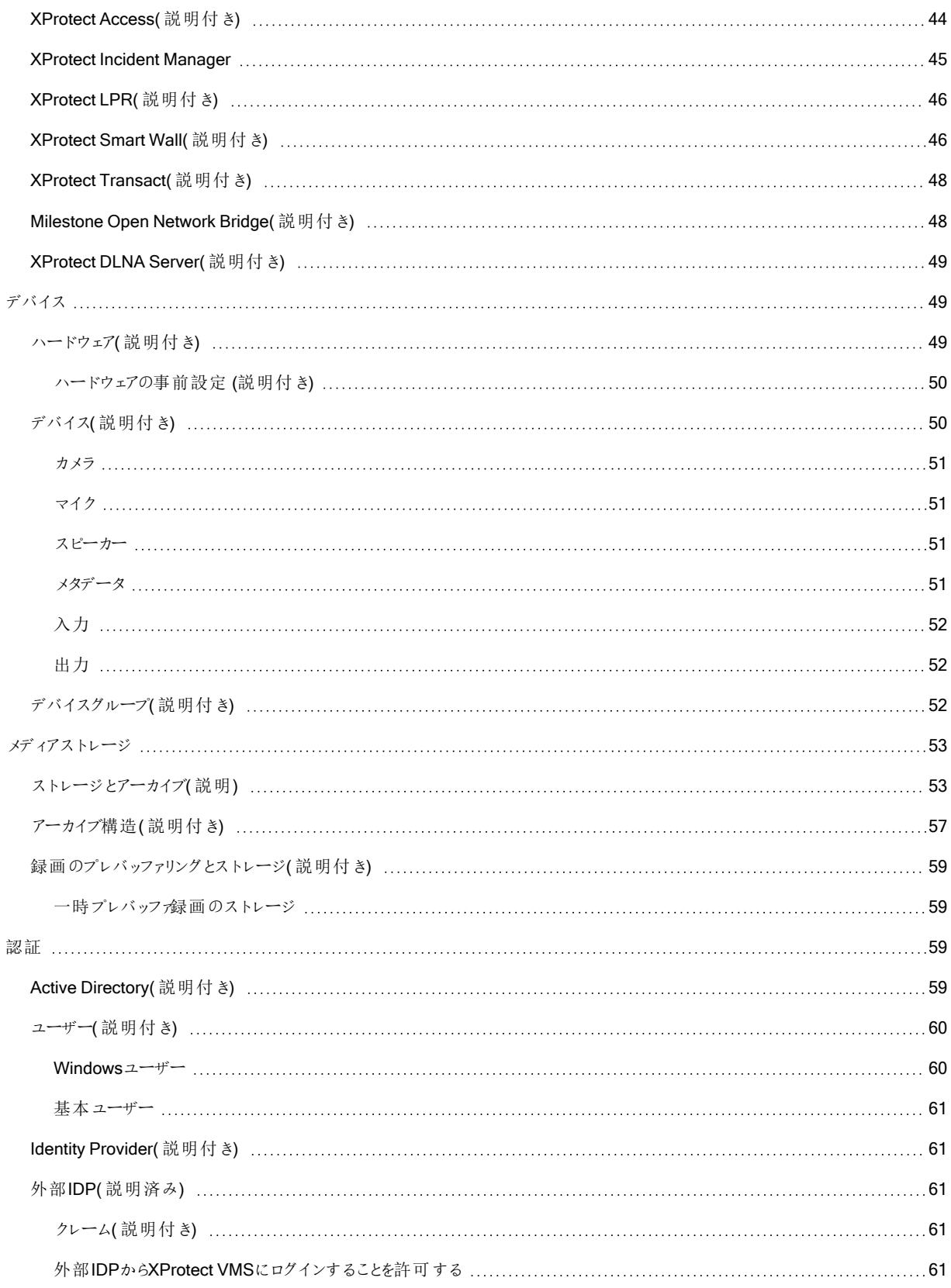

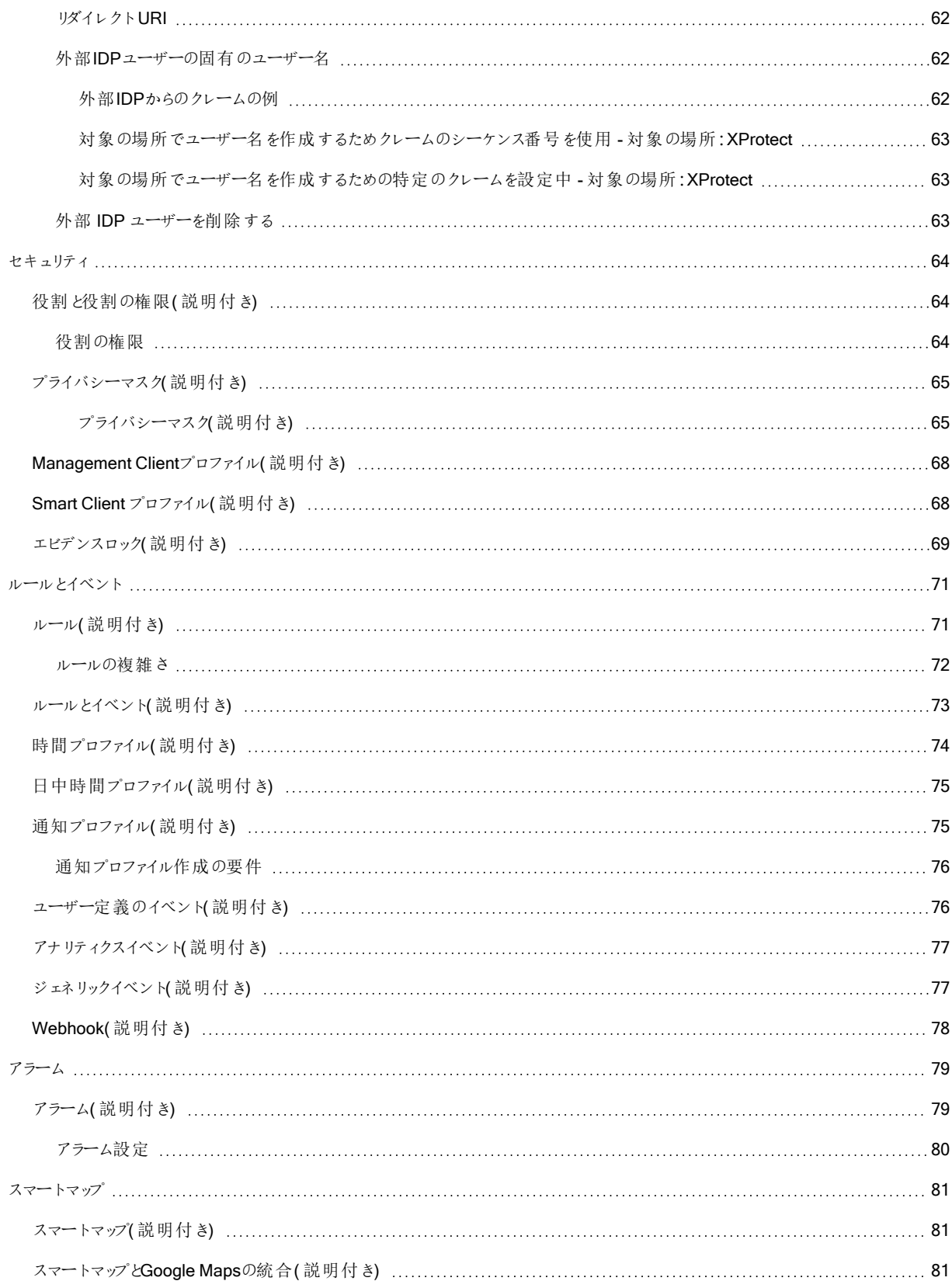

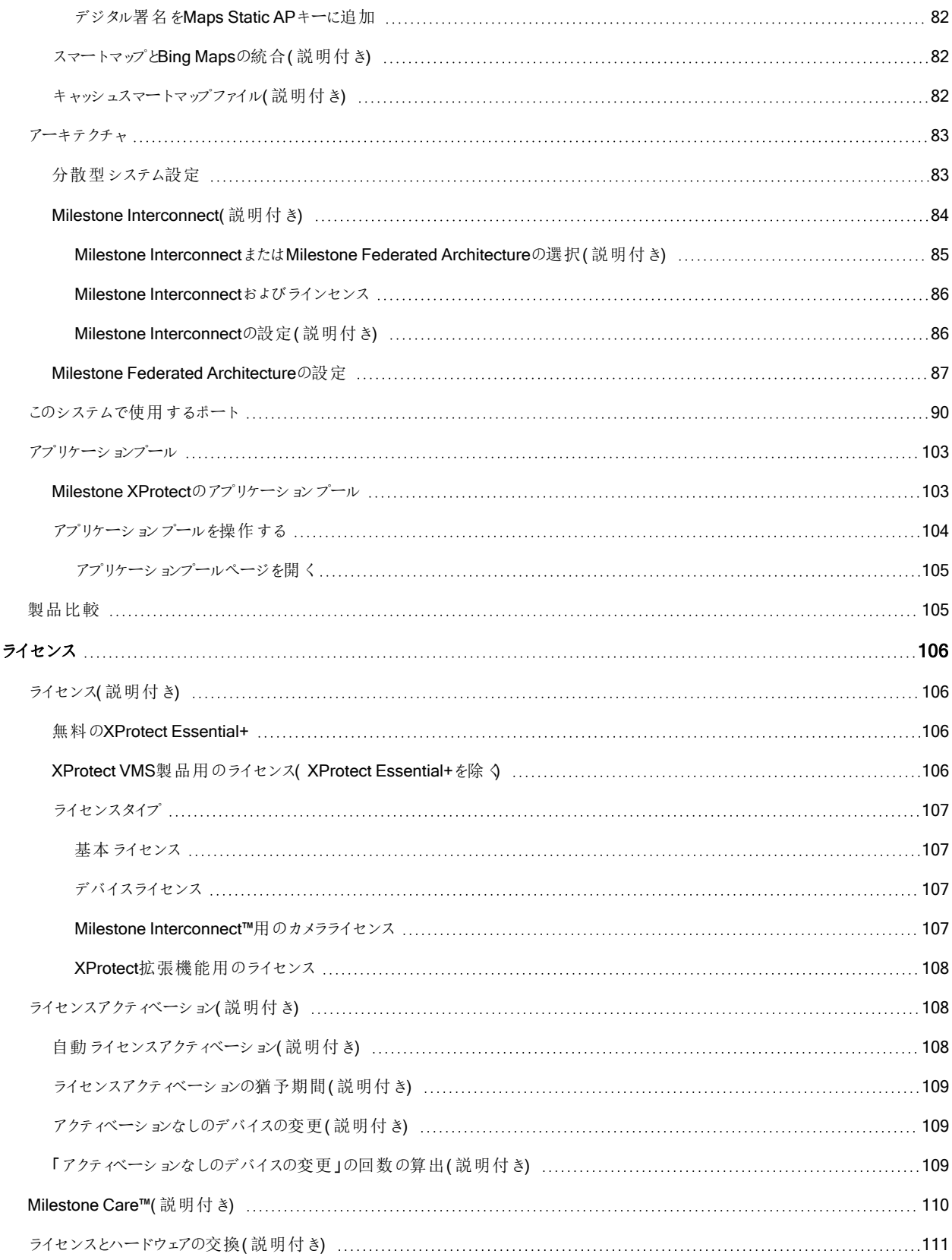

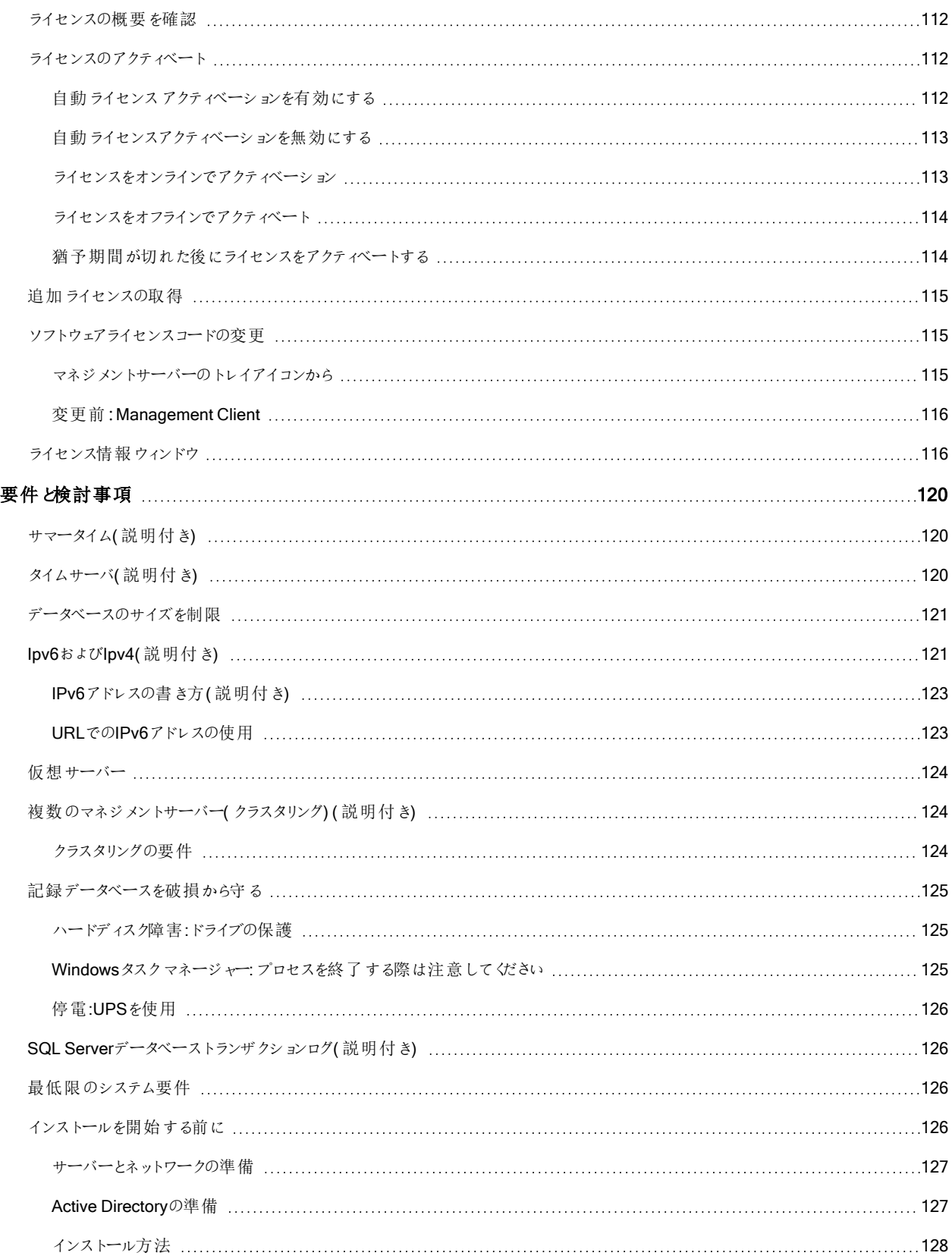

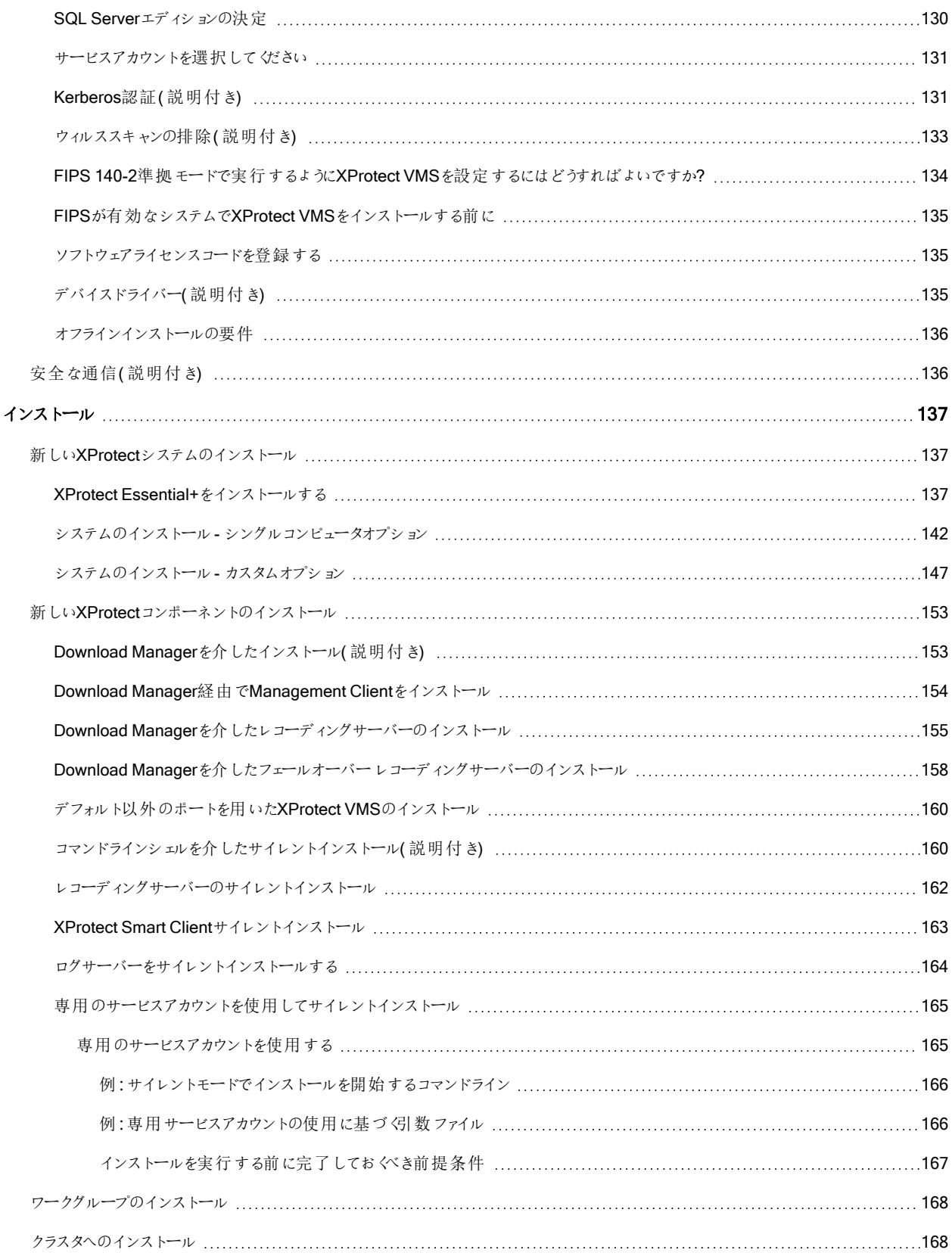

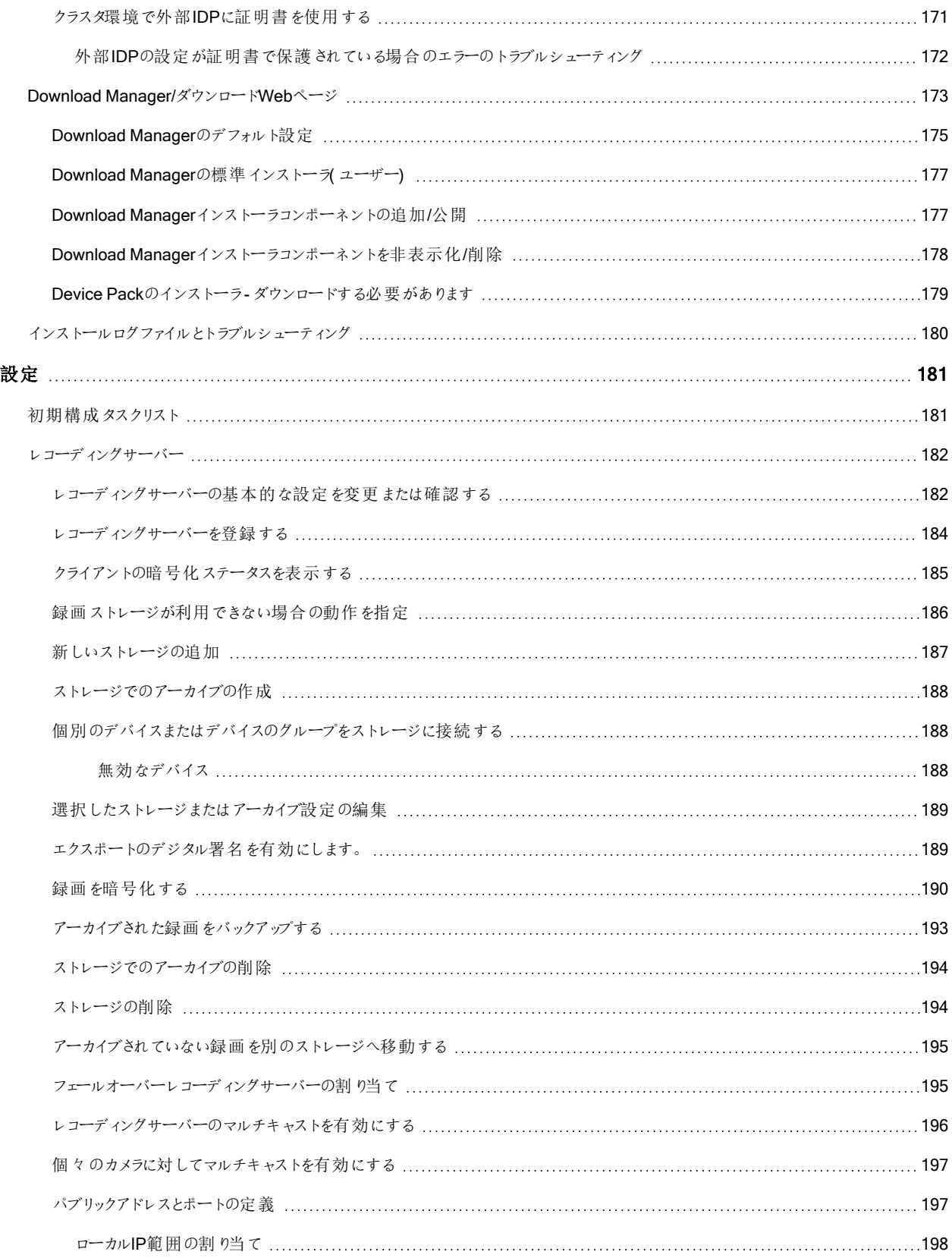

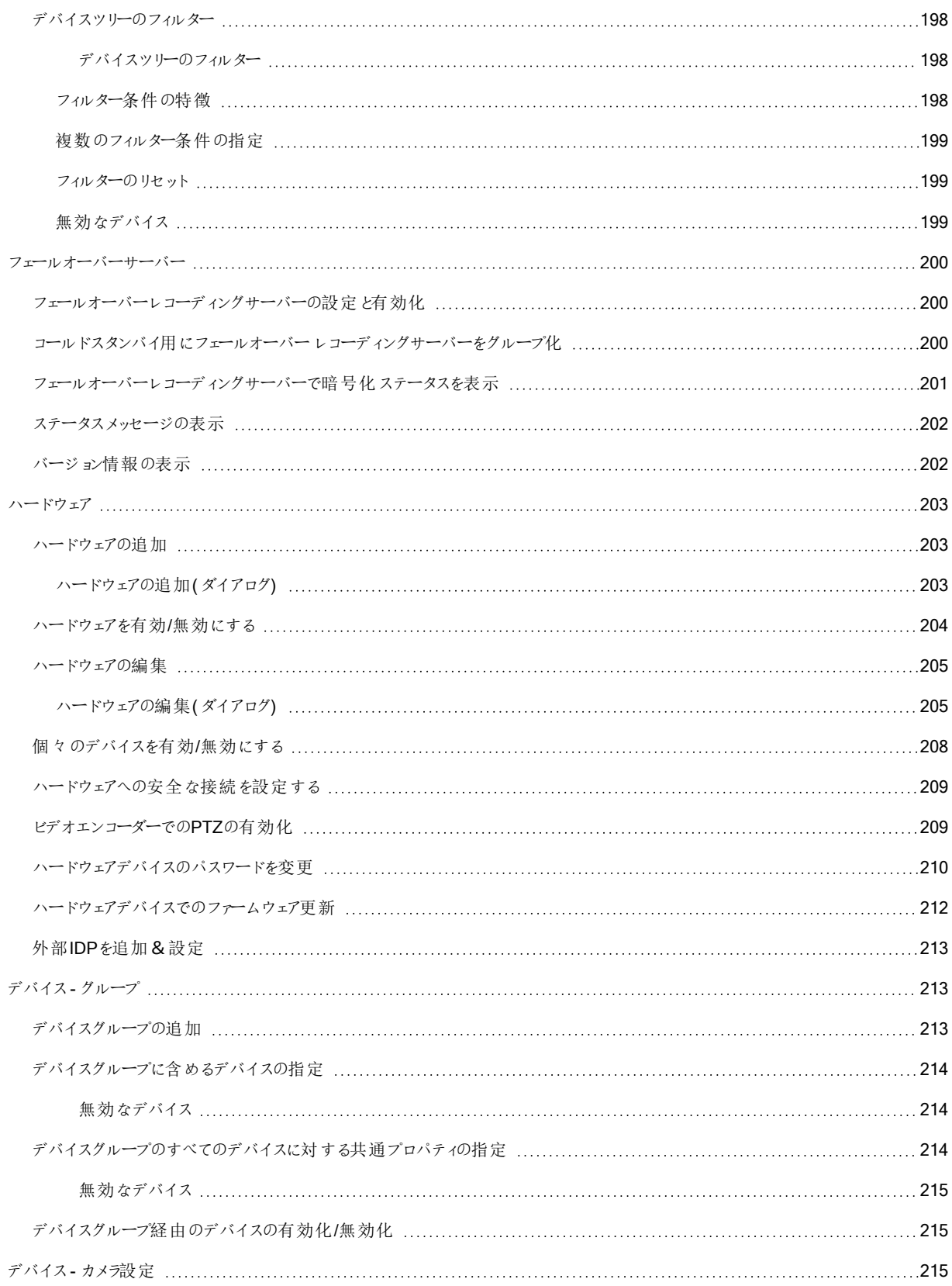

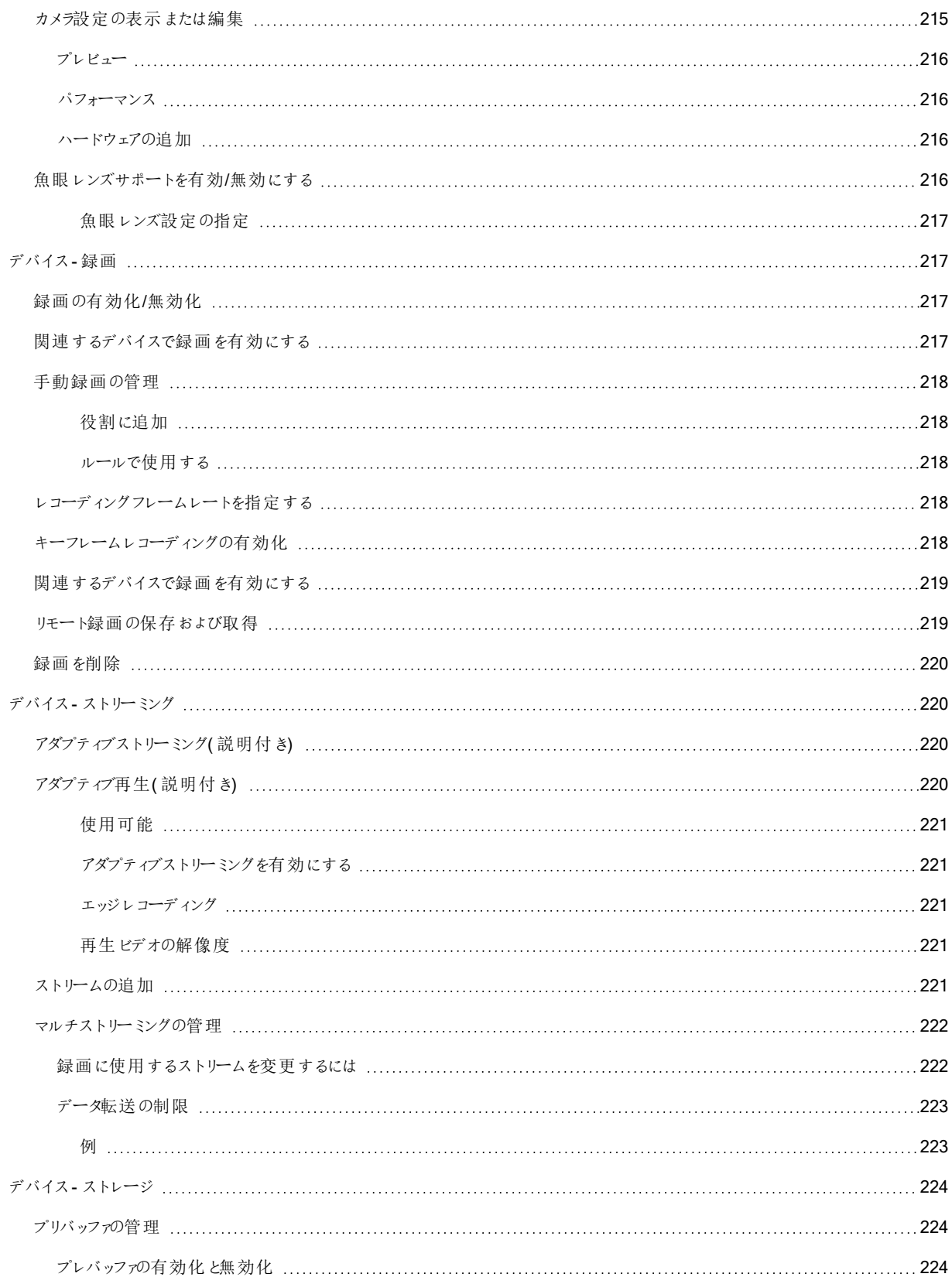

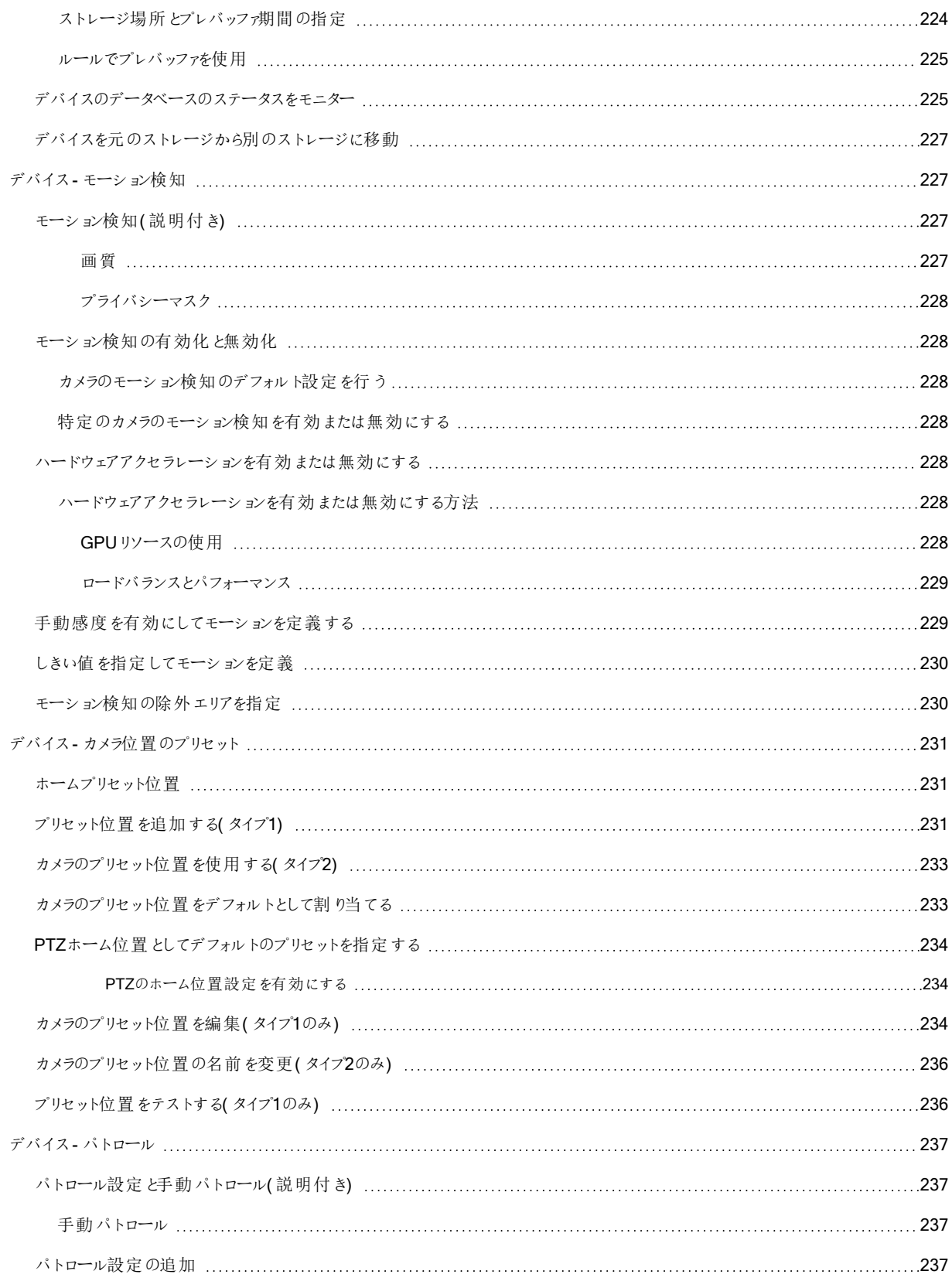

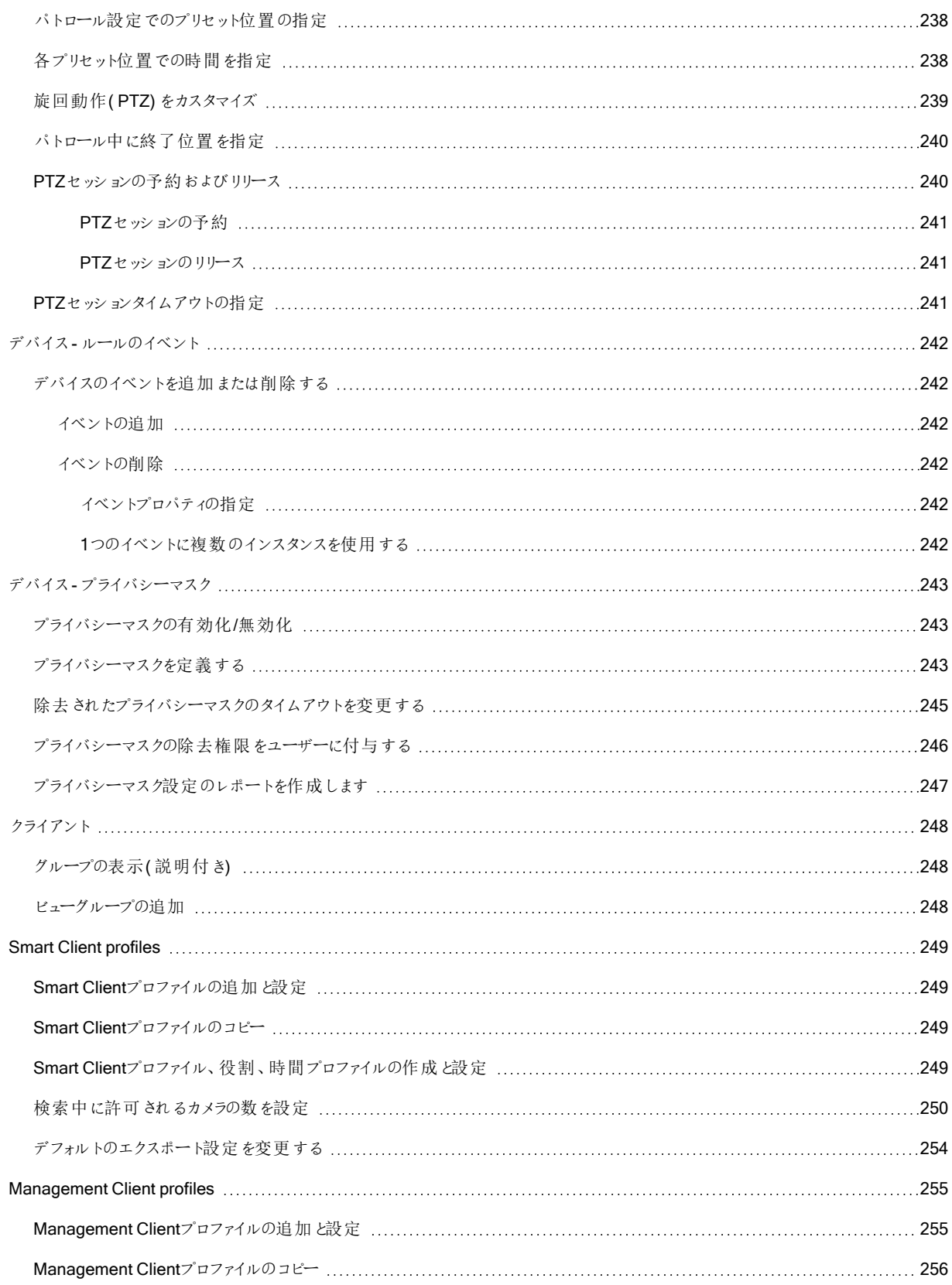

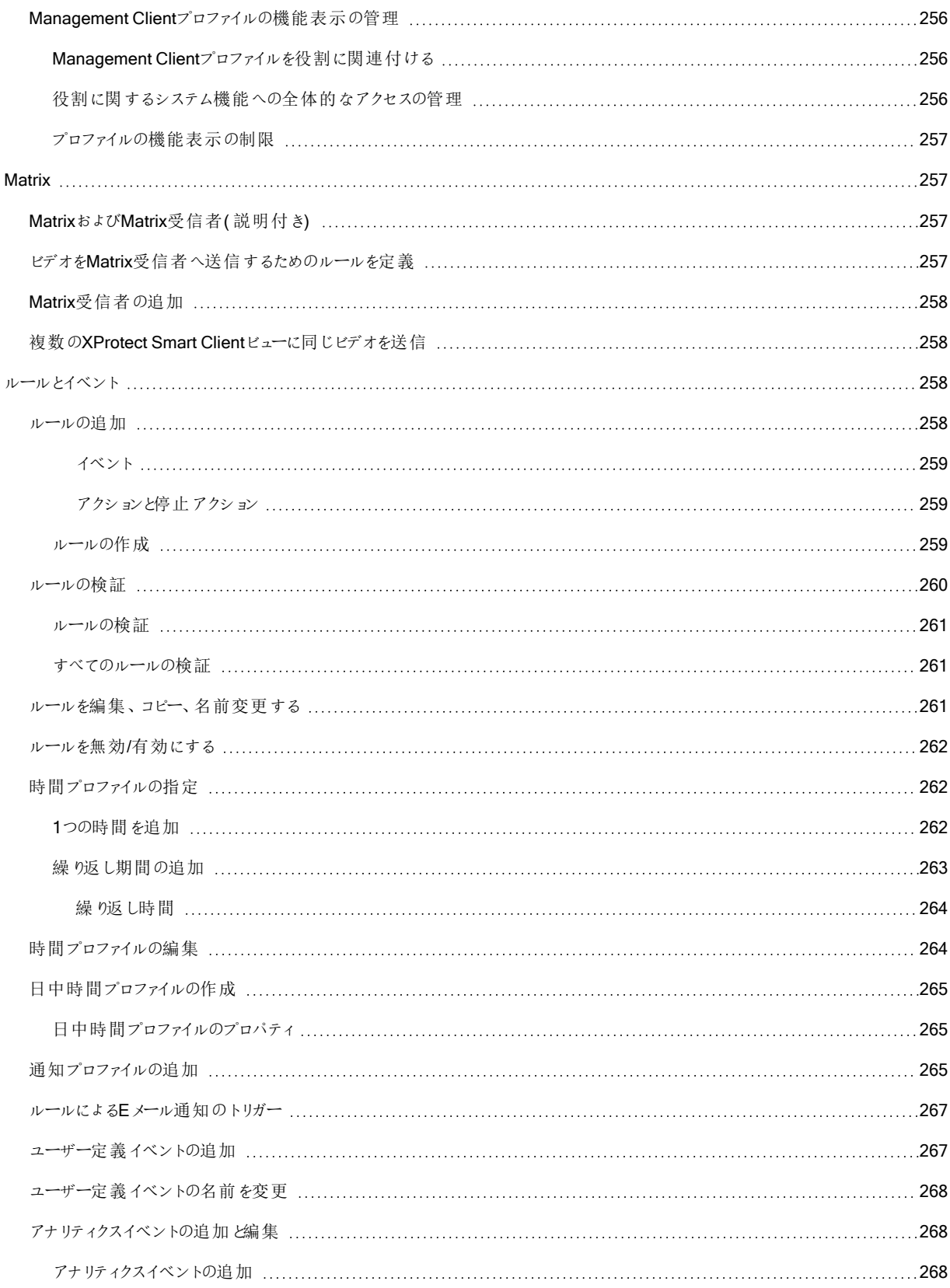

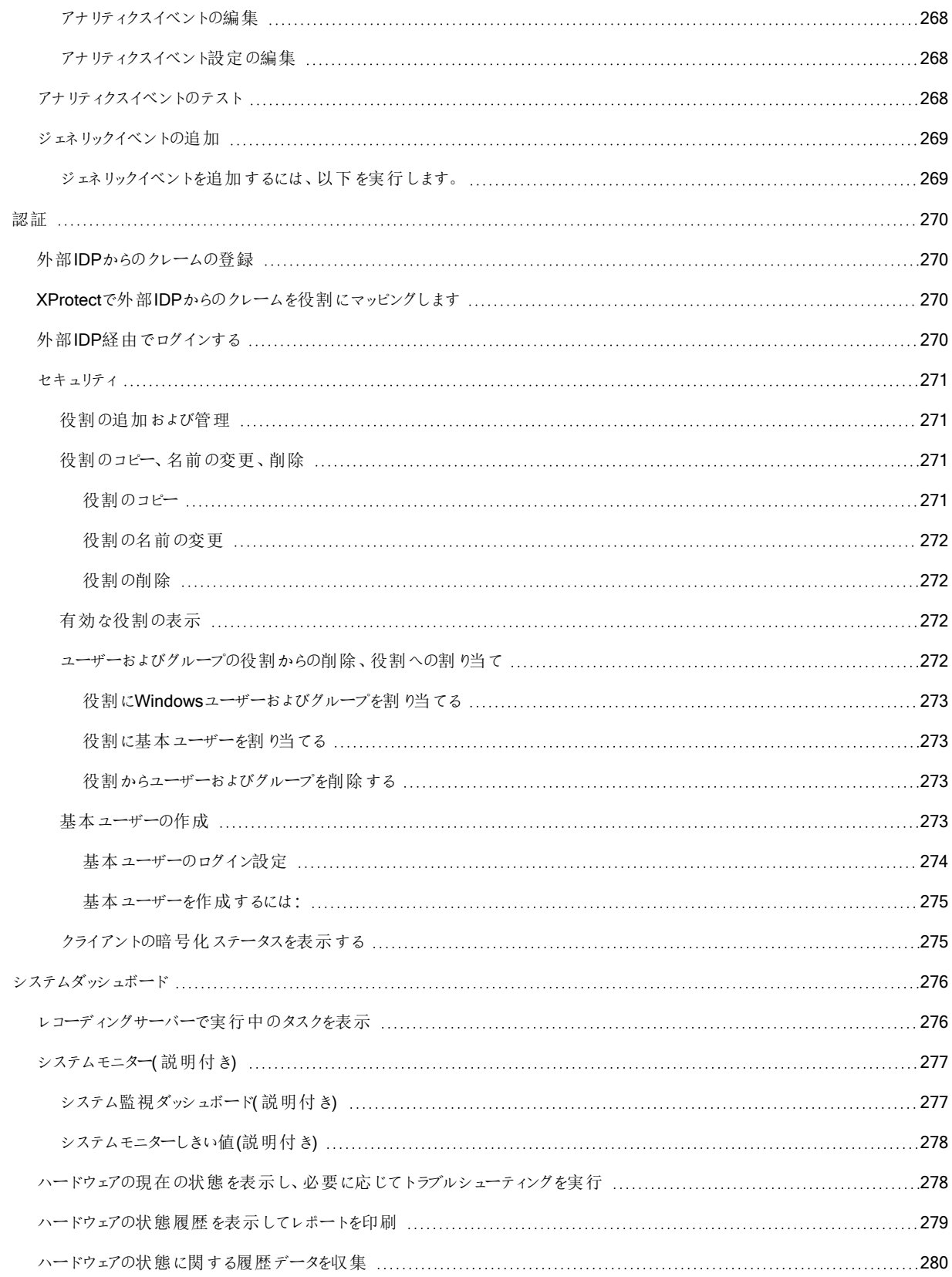

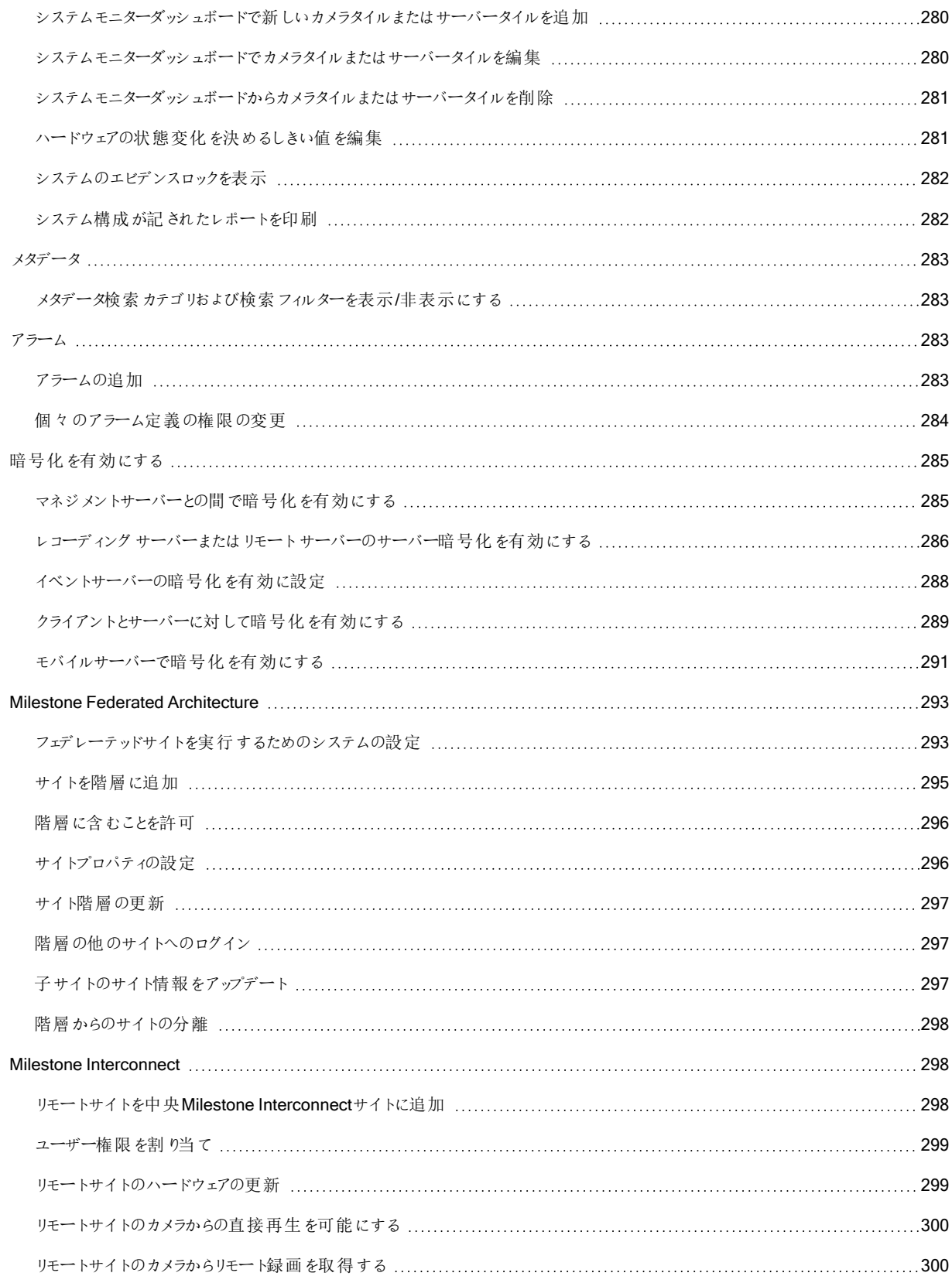

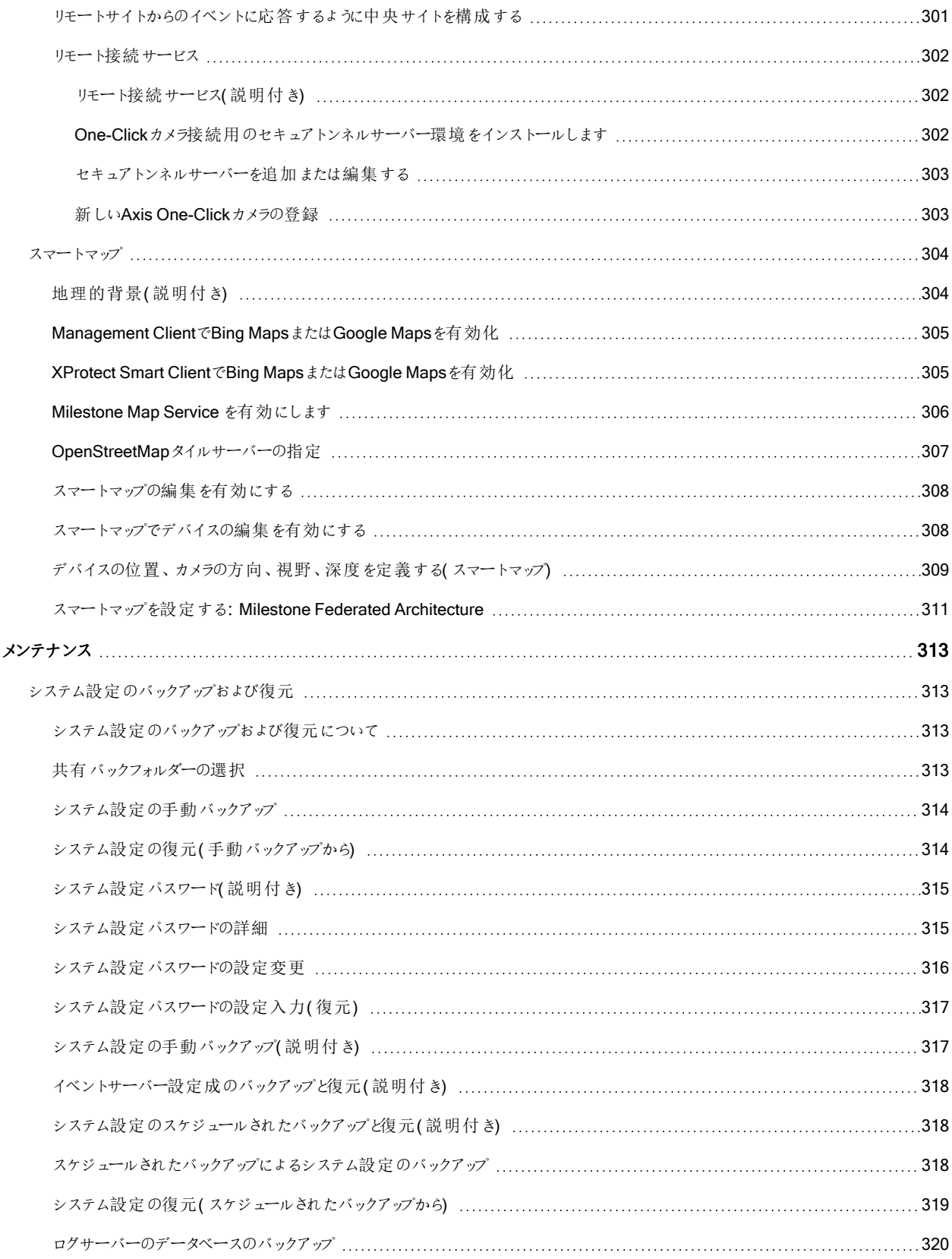

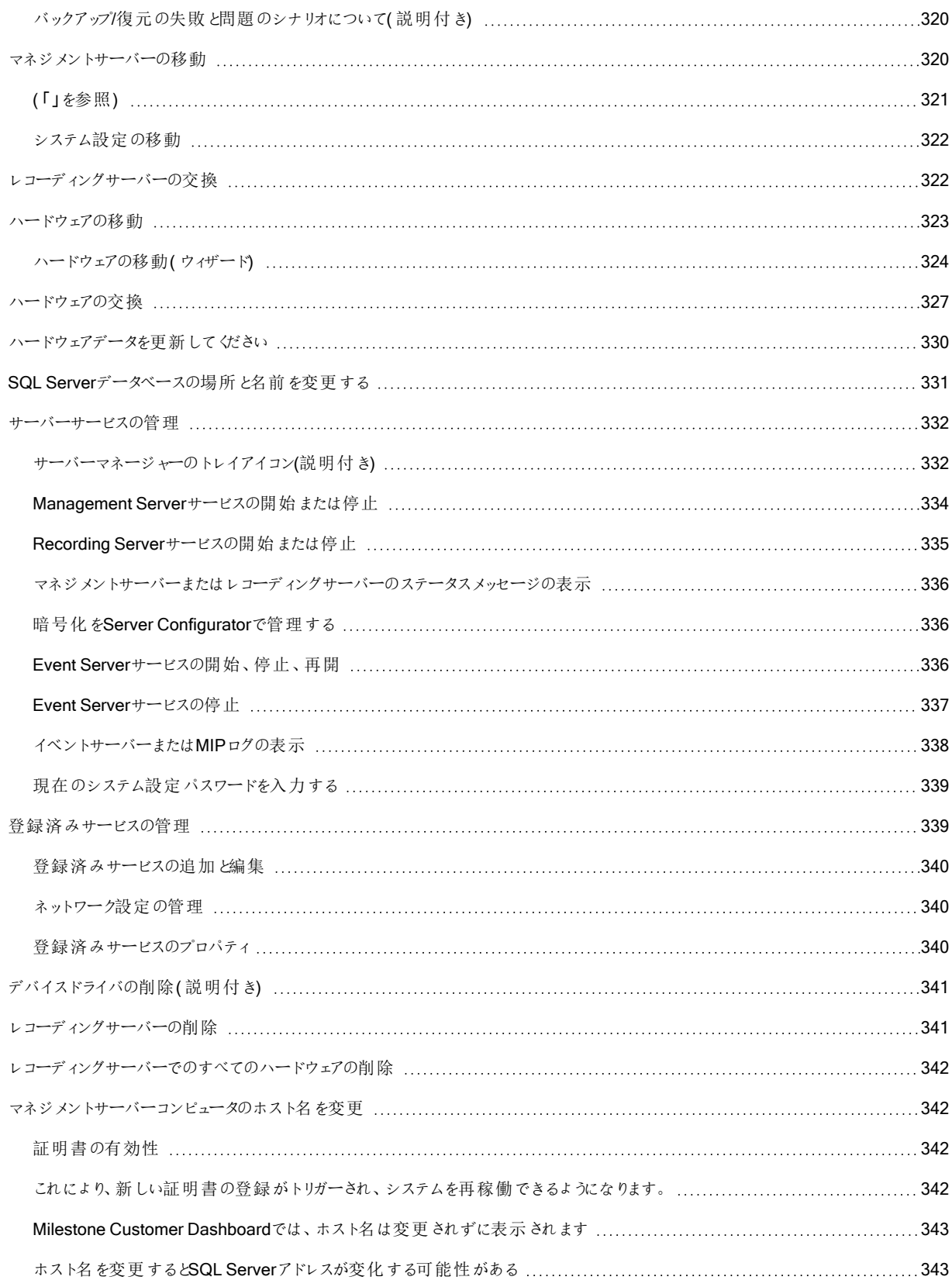

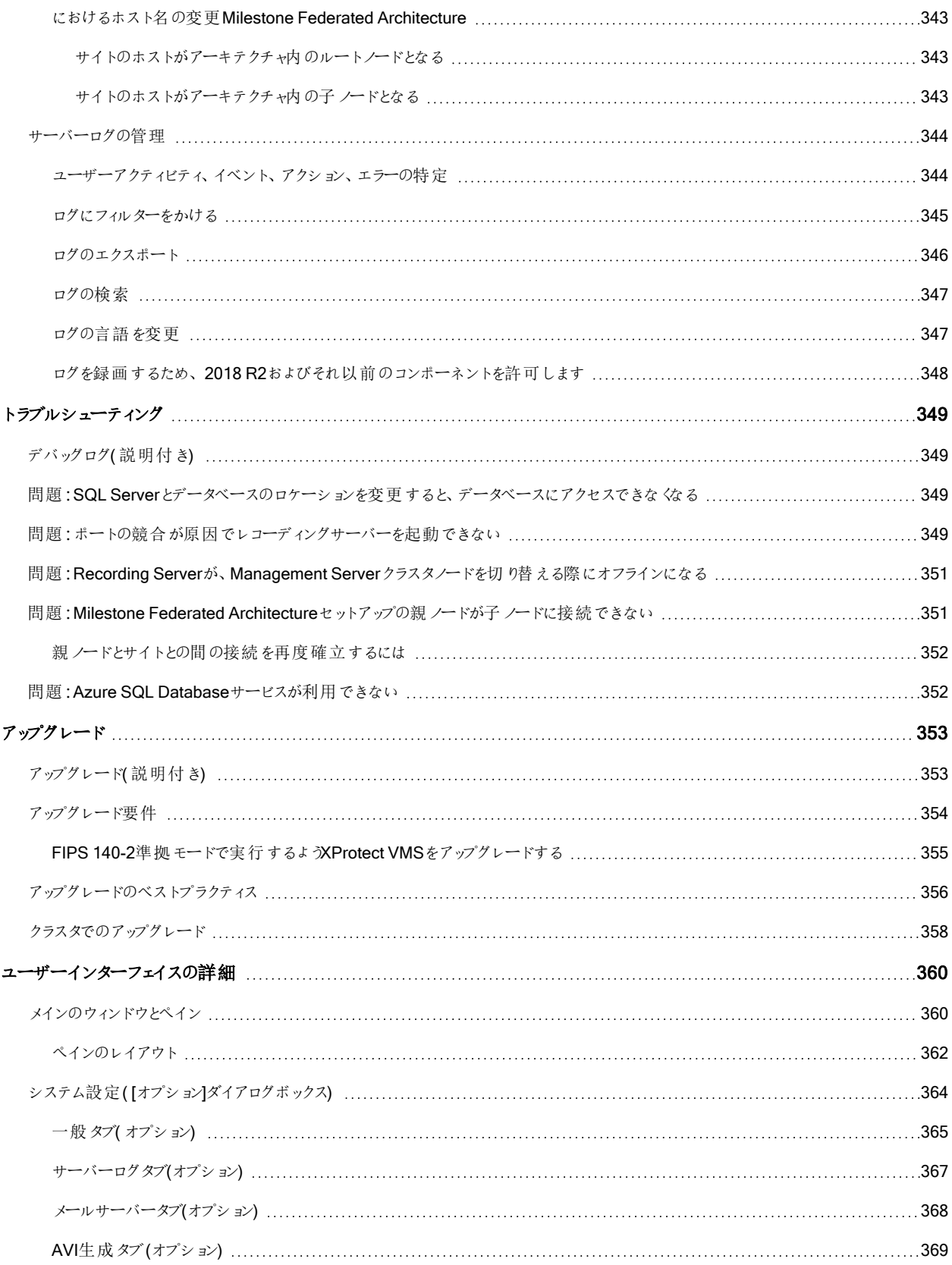

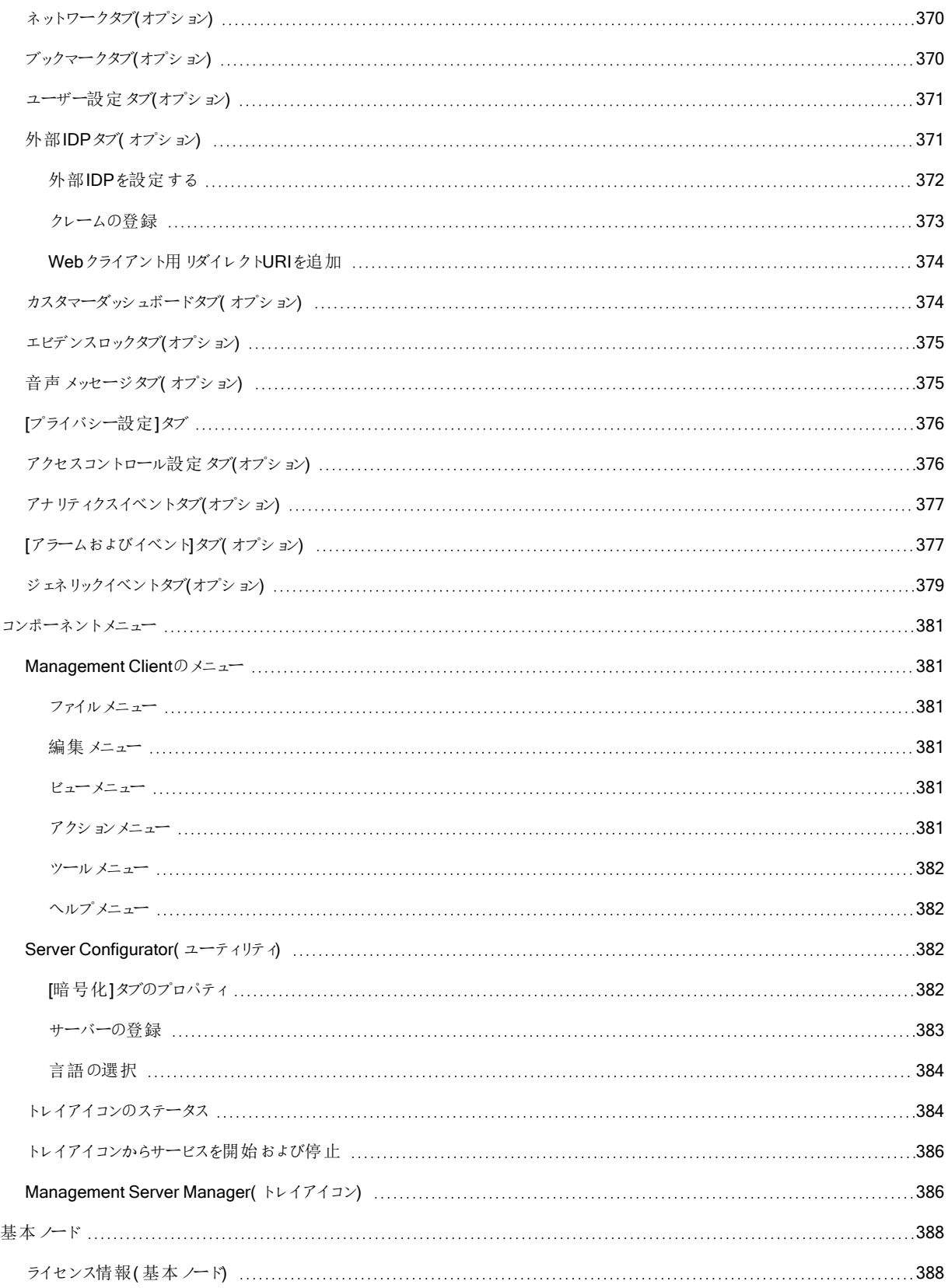

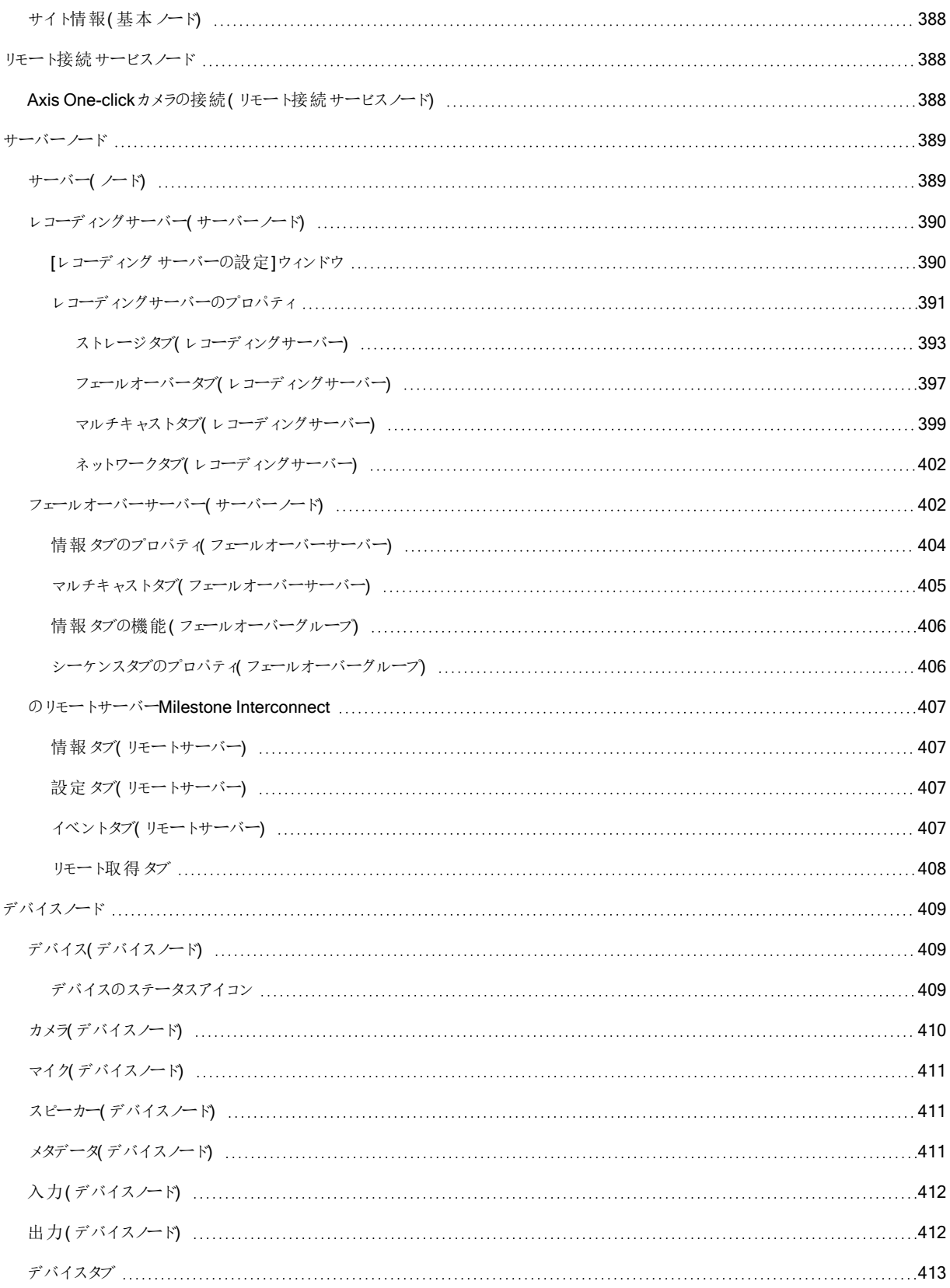

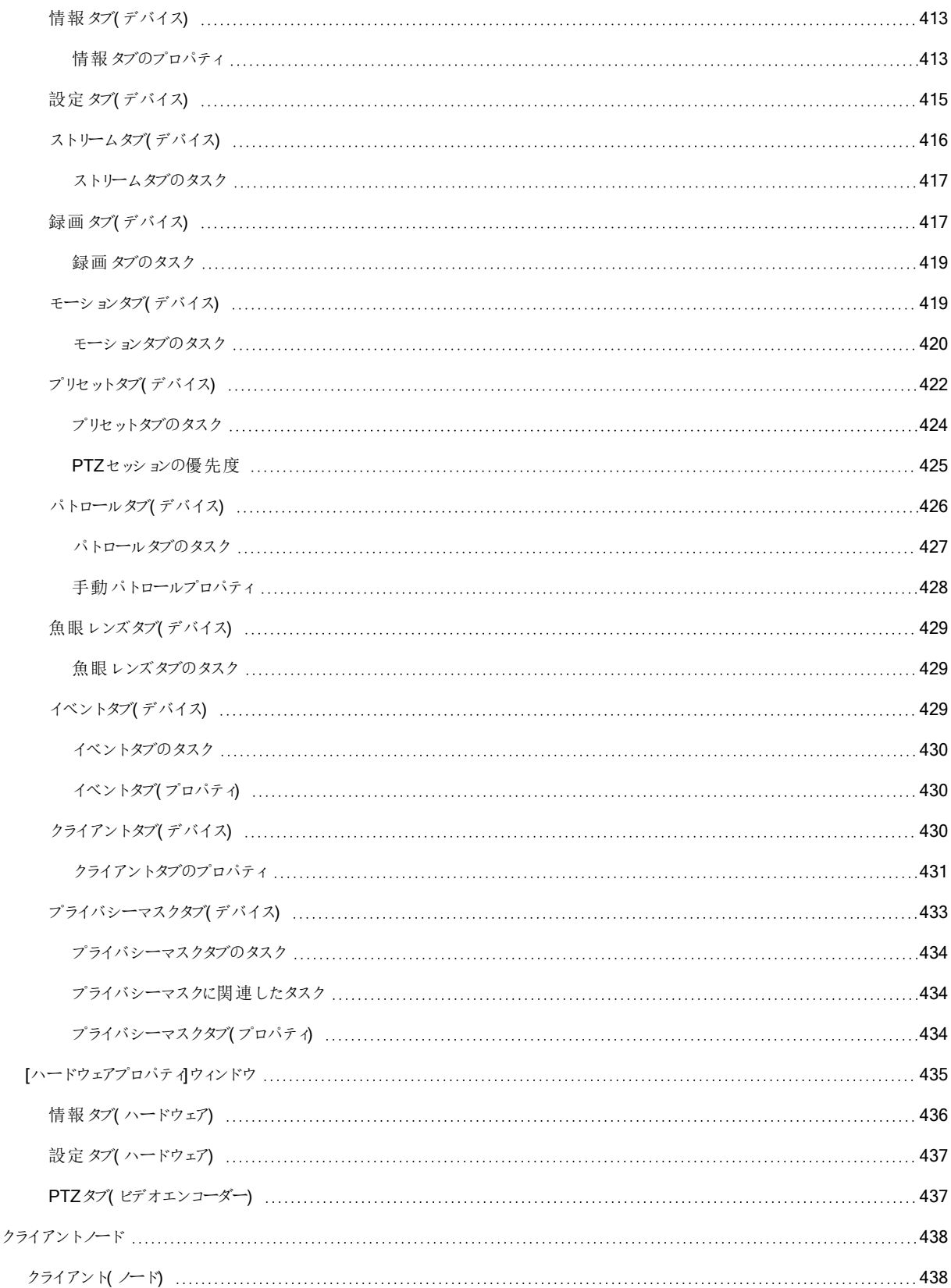

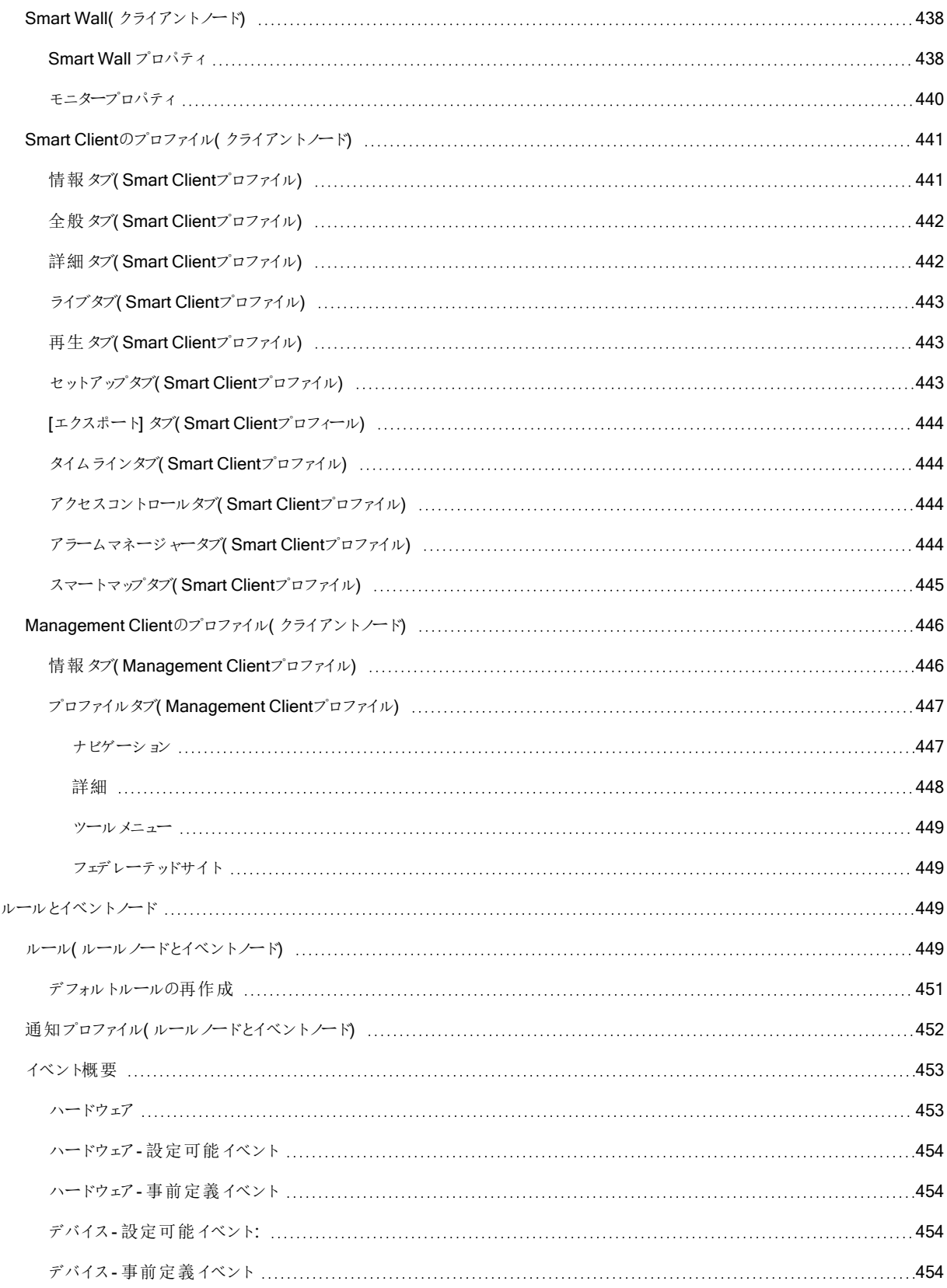

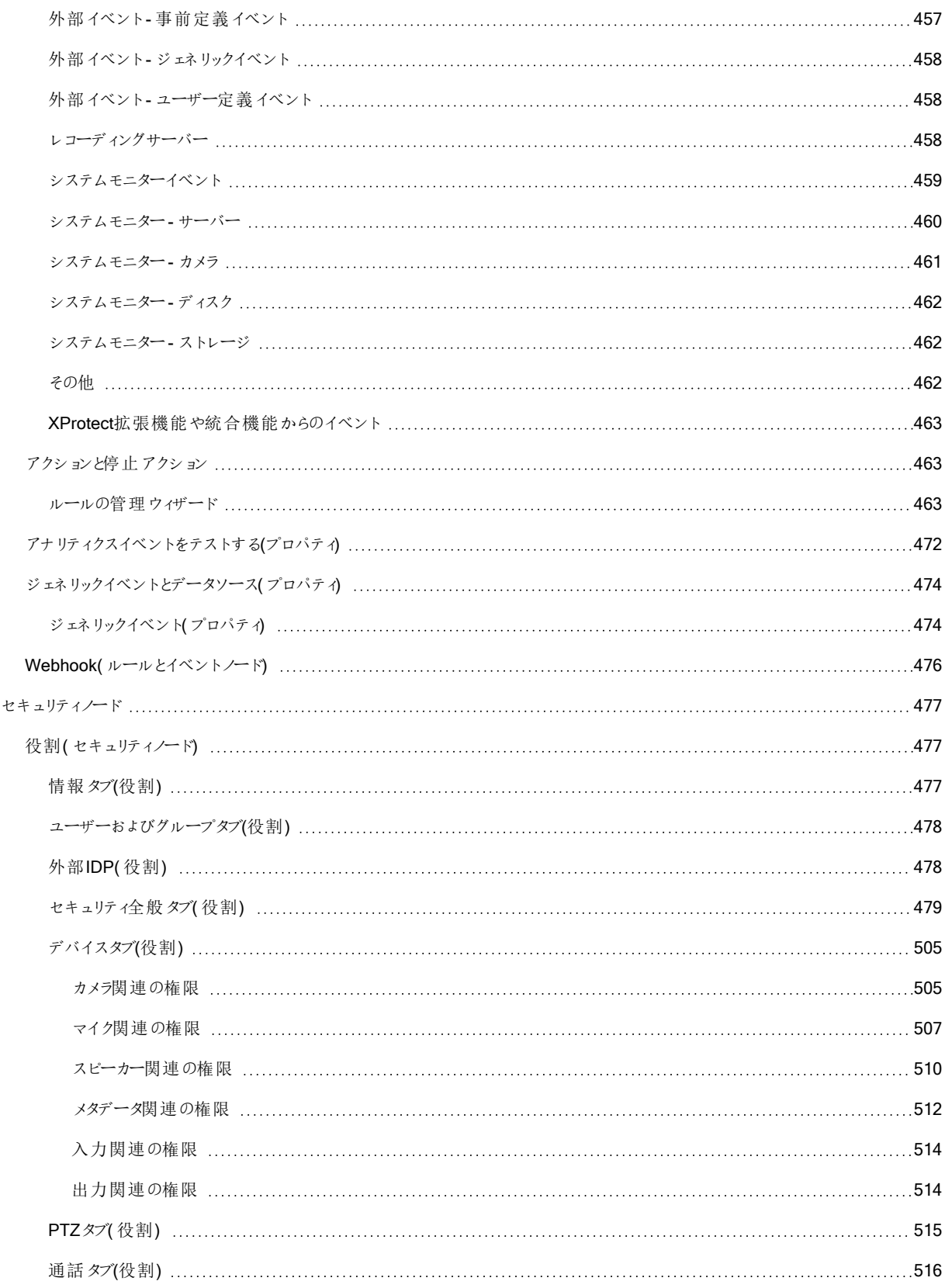

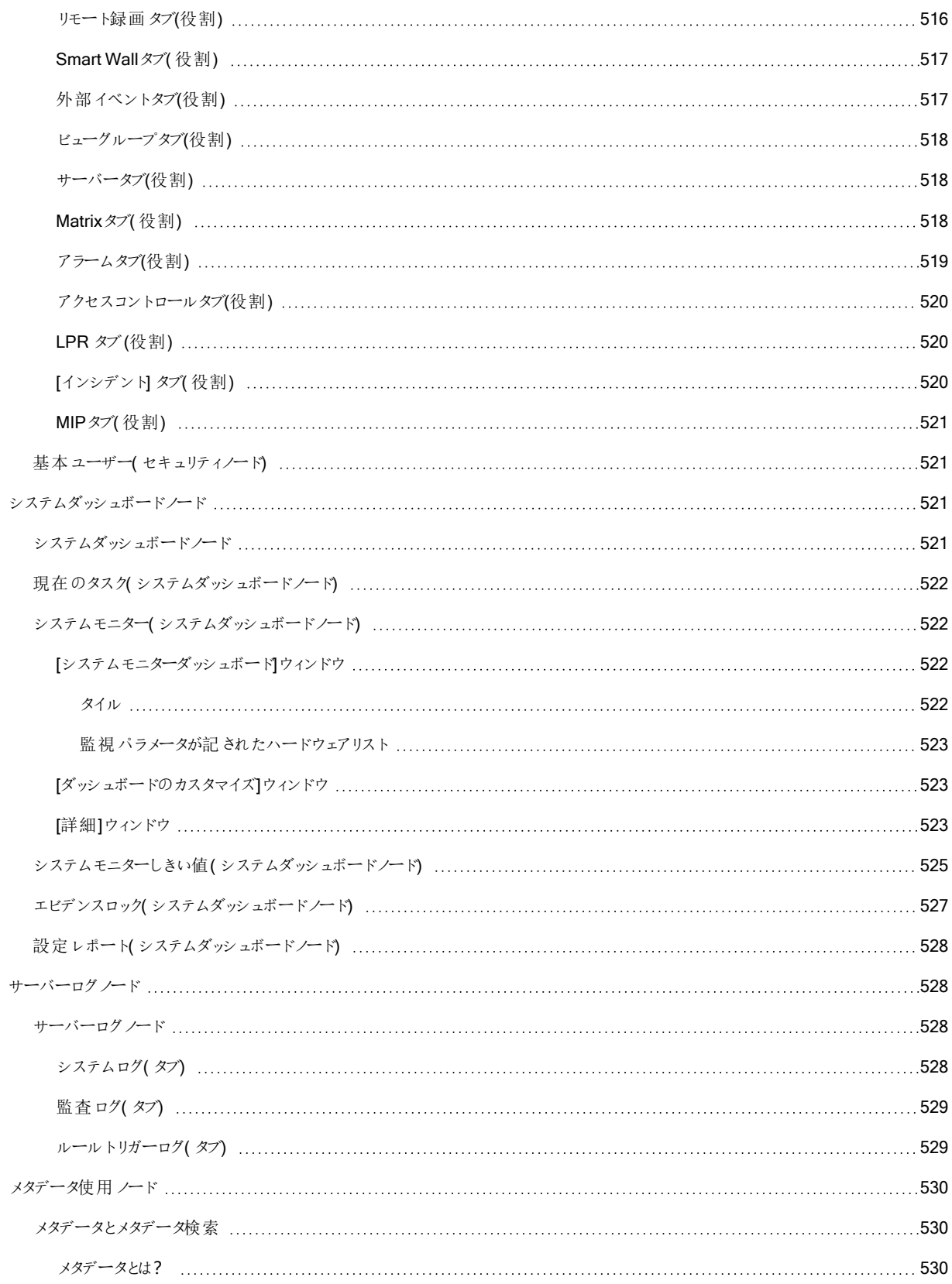

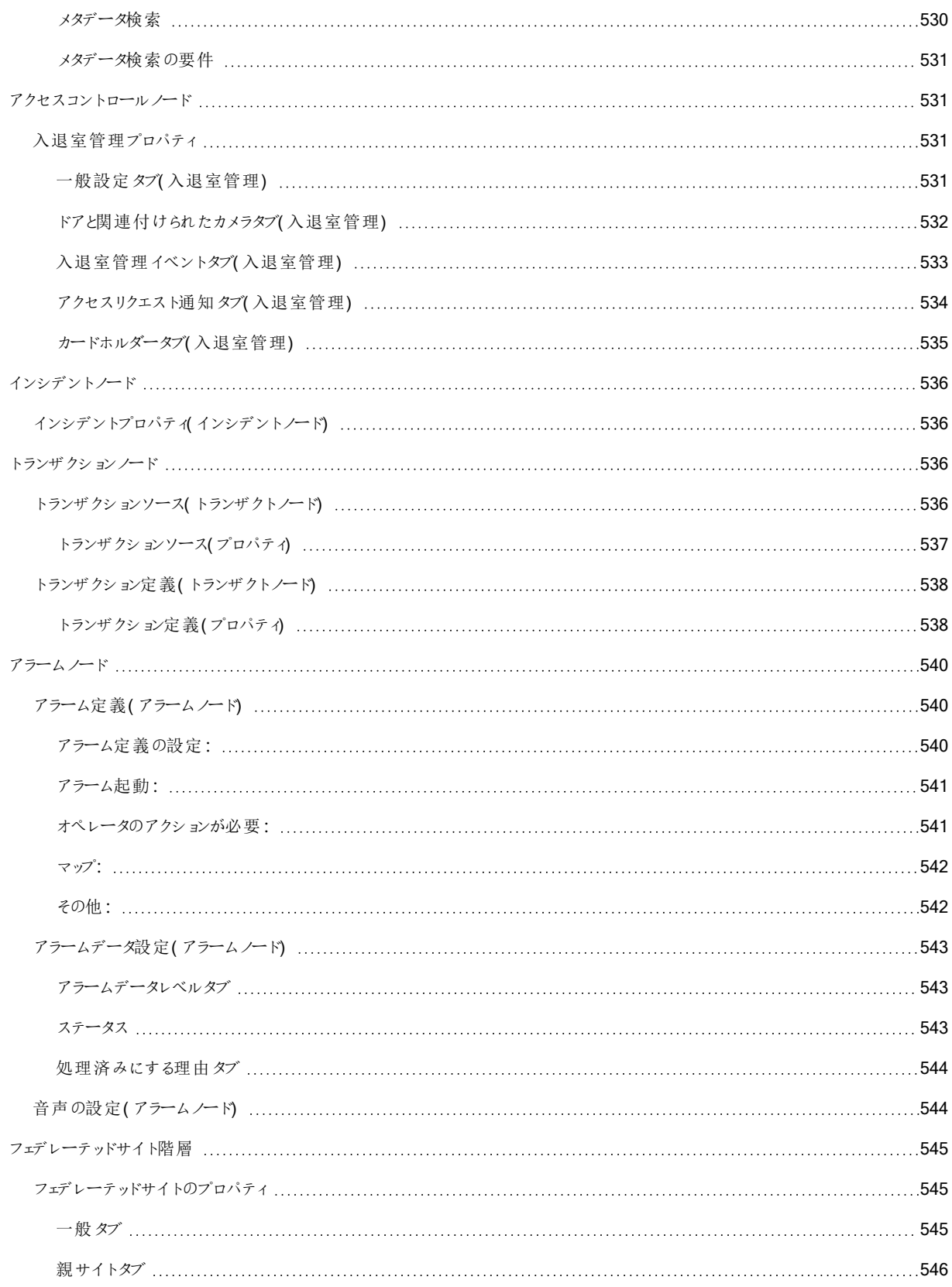

# <span id="page-25-0"></span>著作権、商標、および免責条項

Copyright © 2023 Milestone Systems A/S

## 商標

XProtectはMilestone Systems A/Sの登録商標です。

MicrosoftおよびWindowsは、Microsoft Corporationの登録商標です。App StoreはApple Inc.のサービスマークです。 AndroidはGoogle Inc.の商標です。

本文書に記載されているその他の商標はすべて、該当する各所有者の商標です。

## 免責条項

本マニュアルは一般的な情報を提供するためのものであり、その作成には細心の注意が払われています。

この情報を使用することにより発生するリスクはすべて、使用者が負うものとします。また、ここに記載されている内容はいずれ も、いかなる事柄も保証するものではありません。

Milestone Systems A/Sは、事前の通知なしに変更を加える権利を有するものとします。

本書の例で使用されている人物および組織の名前はすべて架空のものです。実在する組織や人物に対する類似性は、そ れが現存しているかどうかにかかわらず、まったく偶然であり、意図的なものではありません。

この製品では、特定の規約が適用される可能性があるサードパーティー製ソフトウェアを使用することがあります。その場合、 詳細はMilestoneシステムインストールフォルダーにあるファイル3rd\_party\_software\_terms\_and\_conditions.txtを参 照してください。

<span id="page-26-1"></span><span id="page-26-0"></span>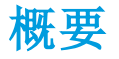

## <span id="page-26-2"></span>新機能

## Management Client 2023 R3

#### XProtect Management Client

Azure Active Directoryを認証に使用できるようになりました。インストール時に、統合セキュリティとしてWindows認証と Azure Active Directory統合のいずれかを選択できます。

Azure統合セキュリティを使用してXProtectをインストールする方法の詳細については、147[ページのシステムのインストール](#page-146-0)-[カスタムオプション](#page-146-0)を参照してください。

#### XProtect Management Client

( サーバー証明書を信頼しない) オプションが、Windows認証とAzure Active Directory統合で利用可能になりました。Azure Active Directory Integratedの場合、このオプションは必須です。( サーバー証明書を信頼しない) オプションは、インストール 前にサーバー証明書が検証・確認されるようにします。

#### XProtect Management Client:

システム管理者がアラーム定義、アラームステータス、アラームカテゴリ、アラーム音、アラーム保持、およびイベント保持を編 集できる、アラームの新しいアラーム設定編集ユーザー権限が導入されました。アラーム定義の対応する編集権限は、既存 の管理ユーザー権限から削除され、システム管理者はアラーム設定を管理するために両方のユーザー権限(アラーム設定 編集と管理)が必要になります。

新しいアラーム設定編集ユーザー権限は、既存のユーザーには適用されず、インストールまたはアップグレード後、アラームを 設定するために管理者レベルのアクセスが必要なユーザーには、手動で割り当てる必要があります。

カスタムインストールについて詳しくは、477ページの役割( [セキュリティノード](#page-476-1)) を参照してください

#### Management Client 2023 R2 の新機能

#### XProtect Management Client:

アダプティブストリーミングを再生モードで使用するように設定できるようになりました。この方法はアダプティブ再生と呼ばれま す。詳細については、220[ページのアダプティブ再生](#page-219-3)(説明付き)を参照してください。

#### XProtect Management Client:

XProtectコンポーネントのインストール時に、カスタムインストールの一部として、作成済みデータベースを使用するように選択 できるようになりました。カスタムインストールについて詳しくは、147[ページのシステムのインストール](#page-146-0)- カスタムオプションを参照 してください

#### XProtect Management Client:

ビデオ制限のための新しいユーザー権限が導入され、システム管理者は作成、閲覧、編集、削除の権限を設定し、ユー ザーに割り当てることができるようになりました。詳細については、477ページの役割( [セキュリティノード](#page-476-1)) を参照してください。

#### Management Client 2023 R1 の新機能

#### XProtect Incident Manager:

<sup>l</sup> GDPRまたは個人データに関するその他の適用法を遵守するために、XProtect Management Clientのシステム管理 者はインシデントプロジェクトの保存期間を定義できます。

### Management Client 2022 R3

#### XProtect Incident Manager:

- <sup>l</sup> 現在、XProtect Incident Manager拡張機能は、XProtect Expert、XProtect Professional+、およびXProtect Express+のバージョン2022 R3以降とも互換性があります。
- <sup>l</sup> XProtect Incident Managerは10,000件以上のインシデントプロジェクトを表示できるようになりました。

## Management Client 2022 R2

XProtect Incident Manager:

- <sup>l</sup> この拡張機能の最初のリリース
- XProtect Incident Manager拡張機能は、XProtect Corporateのバージョン2022 R2以降、およびXProtect Smart Clientのバージョン2022 R2以降と互換性があります。

#### XProtect LPR:

- <sup>l</sup> 国モジュールの一部であるナンバープレートスタイルが、1か所にリストされるようになりました。を参照
- ナンバープレートスタイルの管理を容易にするために、ナンバープレート認識のニーズに応じてエイリアスにグループ化で きるようになりました。を参照
- ナンバープレート一致リストでエイリアスがサポートされるようになりました。を参照

#### Management Client 2022 R1

イベントサーバーの暗号化

<sup>l</sup> イベントサーバーと通信するコンポーネント( LPR Serverなど) とイベントサーバー間の双方向接続を暗号化できるよう になりました。

詳細については、「288[ページのイベントサーバーの暗号化を有効に設定](#page-287-0)」を参照してください。

外部IDP経由でのログイン

<sup>l</sup> 外部IDPを使用してMilestone XProtect VMSにログインできるようになりました。外部IDP経由でのログインは、Active Directoryユーザーまたは基本ユーザーとしてログインする別の方法です。外部IDPログインでは、基本ユーザーの設 定要件をスキップできますが、XProtectでコンポーネントとデバイスにアクセスすることが許可されます。

詳細については、外部IDP([説明付き](#page-60-2))を参照してください。

#### ハードウェアデータの更新

<sup>l</sup> Management Clientでシステムによって検出されるハードウェアデバイスの現在のファームウェアバージョンを確認できる ようになりました。

詳細については、330[ページのハードウェアデータを更新してくださいを](#page-329-0)参照してください。

#### XProtect Management Server Failover

• 2台の冗長コンピュータ間でフェールオーバーマネジメントサーバーを設定することで、システムの可用性を向上できる ようになりました。マネジメントサーバーを実行しているコンピュータが故障すると、2台目のサーバーによって引き継がれ ます。リアルタイムのデータ複製により、両方のコンピュータで同じマネジメントサーバー、ログサーバー、イベントサー バーが使用されることが保証されます。

詳細については、36ページのXProtect [Management](#page-35-1) Server Failover を参照してください。

# <span id="page-28-0"></span>ログイン(説明付き)

Management Clientを起動するときには、まずログイン情報を入力し、システムに接続する必要があります。

XProtect Corporate 2016 またはXProtect Expert 2016 以降がインストールされていれば、パッチをインストールした後に、古 いバージョンの製品が実行されているシステムにログインできます。XProtect Corporate 2013 およびXProtect Expert 2013 以 降のバージョンがサポートされています。

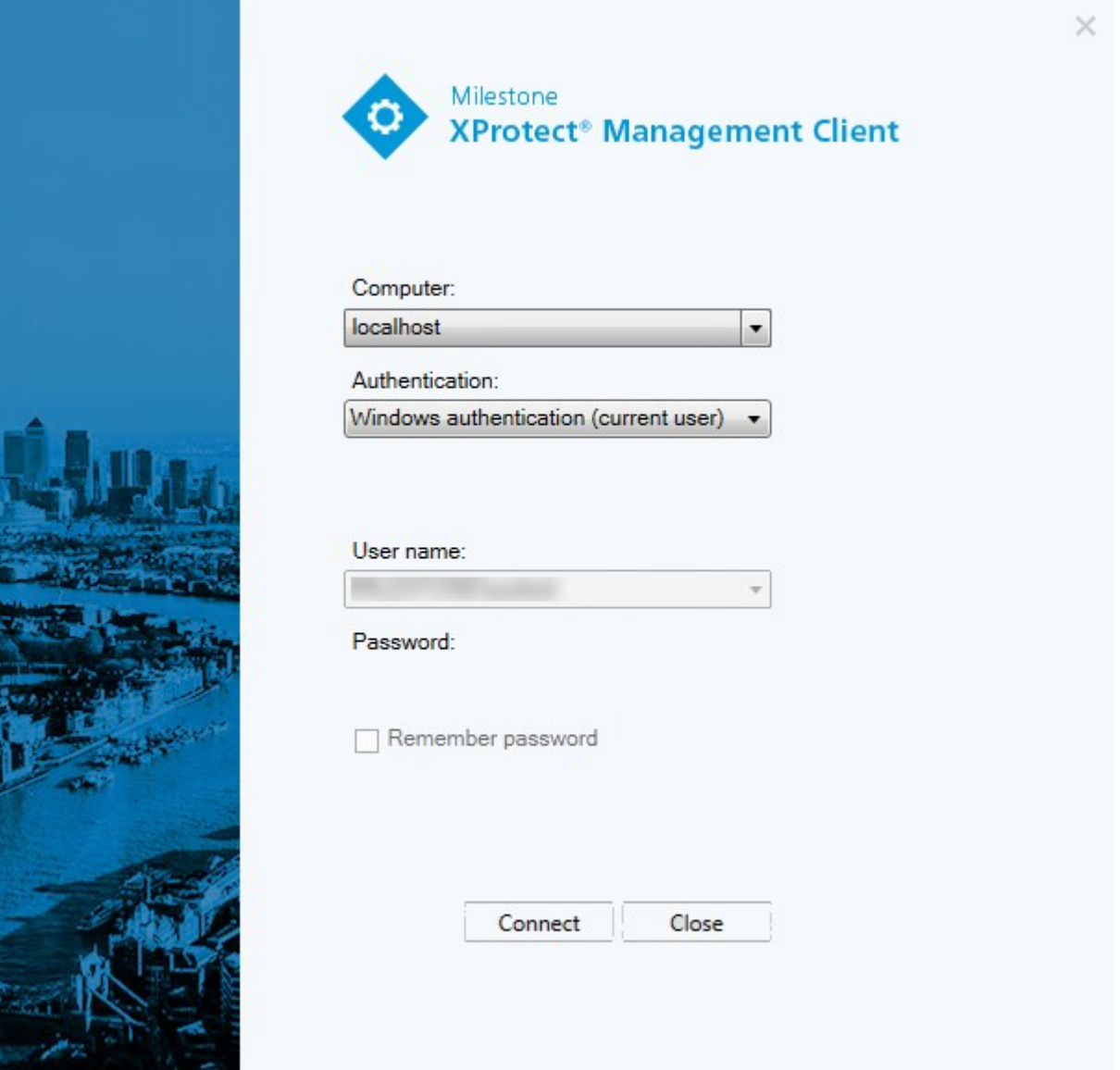

## <span id="page-29-0"></span>ログイン認証(説明付き)

十分な権限を持つ2番目のユーザーがログインを許可した場合のみユーザーがシステムにログインできるようにするため、シス テムでは管理者によるユーザーの設定が許可されています。この場合、XProtect Smart ClientまたはManagement Clientで は、ログイン中に2番目の認証を要求されます。

定義済みのシステム管理者の役割に関連付けられたユーザーは常に認証する権限があるため、2番目のログインが必要な 別の役割に関連付けられていないかぎり、2番目のログインは要求されません。

外部 IDP 経由でログインするユーザーは、2人目のユーザーによる承認要件で設定することはできません。

ログイン認証を役割に関連付けるには:

- [役割]の[情報]タブで、選択した役割の[ログイン認証が必要]を設定し(「[役割の設定](#page-476-0)」を参照)、ユーザーがログイン 中に追加の認証を要求されるようにします。
- [役割]の[セキュリティ全般]タブで、選択した役割の[ユーザーを認証]を設定し(「[役割の設定](#page-476-0)」を参照)、ユーザーが 他のユーザーのログインを認証できるようにします。

同じユーザーで両方のオプションを選択できます。つまり、ユーザーはログイン中に追加の認証を要求されますが、自分のログ インを除き、他のユーザーのログインを認証することもできます。

## <span id="page-29-1"></span>安全でない接続を使用してログインする

管理クライアントにログインすると、安全でないネットワークプロトコルを使用してログインするかどうかを尋ねられる場合がありま す。

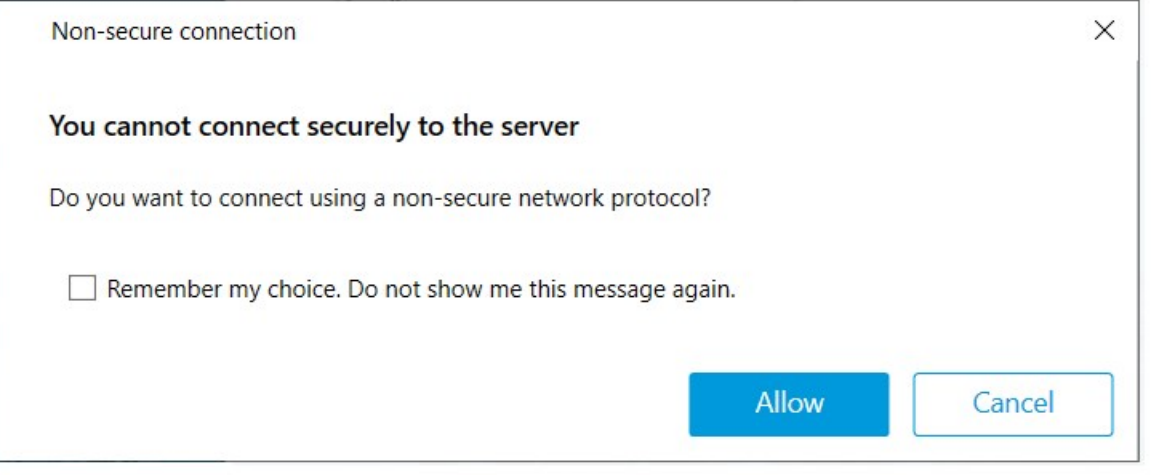

• 通知を無視してログインするには、許可をクリックします。今後この通知が届かないようにするには、選択内容を記憶 するを選択しますこのメッセージを再度表示しないか、ツール > オプションをクリックして、サーバーへの安全でない接 統を許可するを選択します(管理クライアントの再起動が必要です)。

安全な通信に関する詳細については、136[ページの安全な通信](#page-135-1)(説明付き)を参照してください。

## <span id="page-30-0"></span>基本ューザーのパスワード変更

基本ユーザーとしてログインすると、自分のパスワードを変更できます。異なる認証方法を選択すると、システム管理者しか パスワードを変更できなくなります。パスワードを頻繁に変更すると、XProtect VMSシステムのセキュリティが高くなります。

## 要件

XProtect VMSシステムのバージョンは2021 R1以降でなくてはなりません。

手順:

- 1. Management Clientを起動します。ログインウィンドウが開きます。
- 2. ログイン情報を指定します。認証リストで、基本認証を選択します。「パスワード変更」と書かれたリンクが表示されま す。

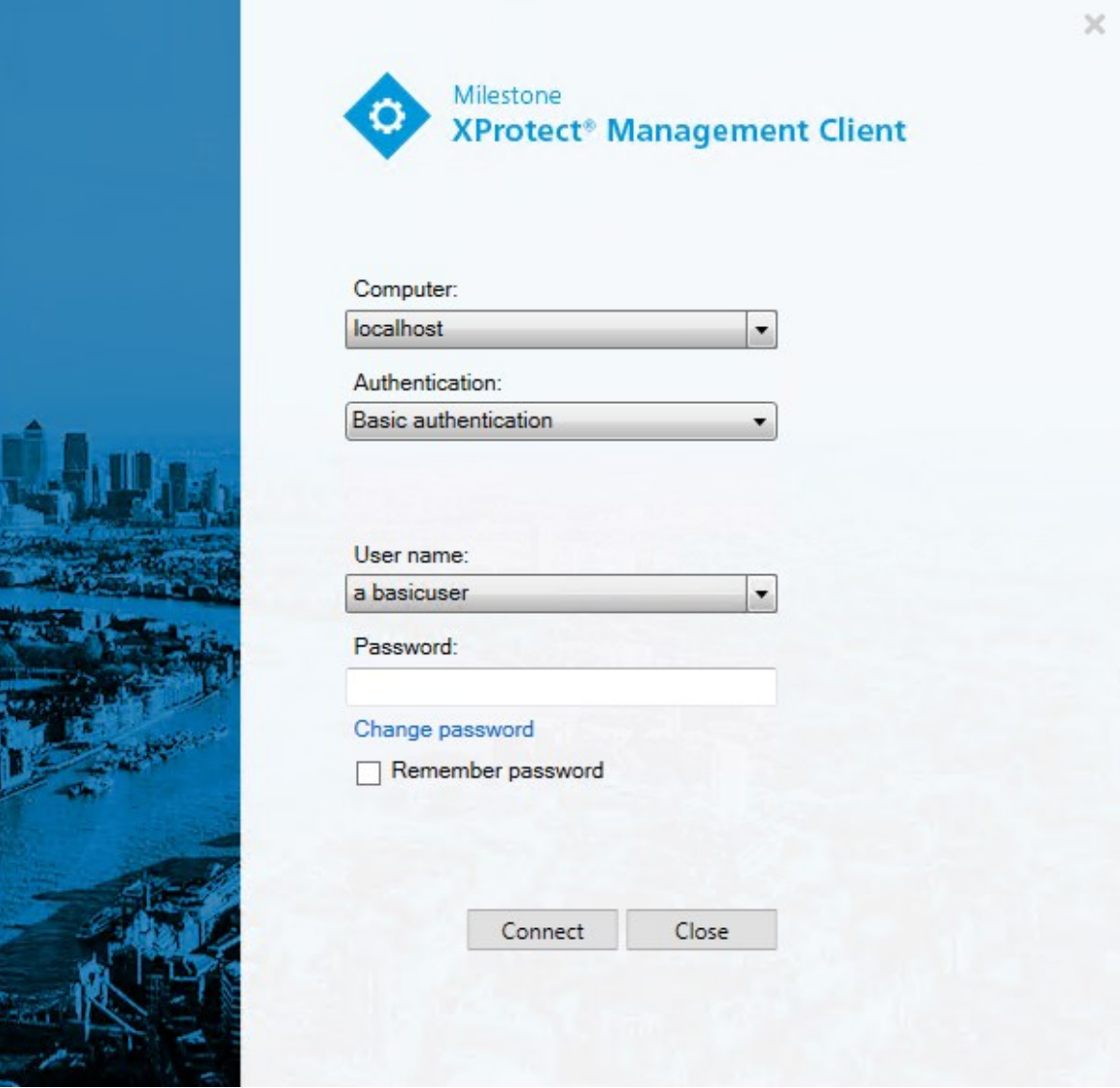

- 3. リンクをクリックします。ブラウザウィンドウが開きます。
- 4. 指示に従い、変更を保存します。
- <span id="page-31-0"></span>5. これで新しいパスワードを使い、Management Clientにログインできます。

## 製品概要

XProtect VMS製品は多種多様なインストール用に設計された監視カメラ管理ソフトウェアです。お店を破壊行為から守りた い場合も複数の施設を管理したい場合も、XProtectがあれば可能です。このソリューションはすべてのデバイス、サーバー、お よびユーザーを集中管理し、スケジュールとイベントによる非常に柔軟なルールシステムを提供します。

このシステムは、以下の主要な要素で構成されています。

- Management Serverは、インストールの中心で、複数のサーバーで構成されています。
- 1つまたは複数のRecording Server
- XProtect Management Clientの、1つ以上のインストール
- XProtect Download Manager
- XProtect® Smart Clientの、1つ以上のインストール
- XProtect Web Clientの1つ以上の使用および/または必要に応じてXProtect Mobileクライアントのインストール

また、このシステムには、監視システムの任意のカメラからMatrixをインストールした任意のコンピュータにビデオを配信表示す ることができる、統合的なXProtect Smart Client機能があります。

システムは仮想サーバーまたは複数の物理的なサーバーに分散型設定でインストールできます。「83[ページの分散型システ](#page-82-1) [ム設定](#page-82-1)」も参照してください。

さらに、このシステムには、XProtect® Smart Client - Playerからエビデンスビデオをエクスポートする際に、スタンドアロンの XProtect Smart Client を含めることも可能です。XProtect Smart Client – Playerを使うと、エビデンスビデオの受信者( 警察 官、内部/外部捜査官など) は、ソフトウェアをコンピュータにインストールしなくてもエクスポートされた録画を閲覧および再生 することができます。

最も豊富な機能が備わった製品をインストールすれば(「105[ページの製品比較](#page-104-1)」を参照)、お使いのシステムでカメラ、サー バー、ユーザーを数に制限なく、そして必要に応じて複数のサイトにわたって使用できます。IPv4に加えて、IPv6も処理できま す。

## <span id="page-31-2"></span><span id="page-31-1"></span>システムコンポーネント

## マネジメントサーバー( 説明付き)

マネジメントサーバーは監視カメラ管理ソフトウェアシステムの中心となるコンポーネントです。SQL Serverデータベース内の監 視システムの設定は、SQL Serverマネジメントサーバーコンピュータ本体、またはネットワーク上の別のSQL Serverに保存さ れます。また、ユーザー認証、ユーザー権限、ルールシステムなども処理します。システムパフォーマンスを改善するために、複 数のマネジメントサーバーを1つのMilestone Federated Architecture™として実行することができます。マネジメントサーバーは サービスと実行されるものであり、通常は専用サーバーにインストールされます。

ユーザーは初期認証のためにマネジメントサーバーに接続し、それからたとえばビデオ録画のためにレコーディングサーバーへと 透過的に接続できます。

## <span id="page-32-0"></span>SQL Server インストールとデータベース(説明付き)

マネジメントサーバー、イベントサーバー、ログサーバーには、単一または複数のSQL ServerインストールのSQL Serverデータ ベースに存在するシステム構成、アラーム、イベント/ログメッセージなどが保存されます。マネジメントサーバーとイベントサー バーは同じSQL Serverデータベースを共有しますが、ログサーバー、XProtect Incident Manager、およびIdentity Providerに は、それぞれ独自のSQL Serverデータベースがあります。Identity Providerに関する詳細は61ページのIdentity [Provider\(](#page-60-1) 説 [明付き](#page-60-1))を参照してください。XProtect Incident Managerデータベースとログインに関する詳細は、別途、XProtect Incident Managerのシステム管理者マニュアルを参照してください。

システムインストーラには、Microsoft SQL Server Express( SQL Serverの無料版) が含まれています。

Milestoneは、大規模なシステムまたはSQL Serverデータベースを往来するトランザクションが多いシステムについては、ネット ワーク上の専用コンピュータと、他の目的で使用されていない専用ハードディスクドライブでのMicrosoft® SQL Server® StandardまたはSQL ServerのMicrosoft® SQL Server® Enterpriseエディションを使用するよう推奨しています。専用ドライブ にSQL Serverをインストールすることで、全体的なシステムパフォーマンスが向上します。

## <span id="page-32-1"></span>レコーディングサーバー(説明付き)

レコーディングサーバーは、ネットワークカメラやビデオエンコーダーと通信して、取得された音声および動画を記録した上で、ラ イブおよび記録された音声および動画へのアクセスをクライアントに提供します。また、レコーディングサーバーは、Milestoneテ クノロジーを使って他のMilestone Interconnect製品との通信も行います。

## デバイスドライバー

- <sup>l</sup> ネットワークカメラとビデオエンコーダーとの通信は、各デバイス専用に開発されたデバイスドライバー、または同じメー カーからの類似した複数のデバイス用のデバイスドライバーを通して行われます
- <sup>l</sup> 2018 R1のリリースから、デバイスドライバーは2つのDevice Packに分けられます:より新しいドライバーを持つレギュ ラーDevice Packと、古いバージョンのドライバーを持つレガシーDevice Packです
- <sup>l</sup> レギュラーDevice Packは、レコーディングサーバーをインストールする時に自動的にインストールされます。その後、新 しいバージョンのDevice Packをダウンロード、およびインストールすることで、ドライバーを更新できます
- レガシーDevice Packは、システムがレギュラーDevice Packをインストール済みの場合のみ、インストールすることが可 能です。前のバージョンがすでにシステムにインストールされている場合は、レガシーDevice Packからのドライバーは、 自動的にインストールされます。これは、ソフトウェアダウンロードページ ( [https://www.milestonesys.com/downloads/\)](https://www.milestonesys.com/downloads/) から手動でダウンロードしてインストールできます

## メディアデータベース

- 取得された音声および動画データは、レコーディングサーバーに保存されます。このカスタムメードの高パフォーマンス データベースは、音声および動画データの録画と保管用に最適化されています。
- メディアデータベースは、多段階アーカイブ、ビデオグルーミング、暗号化、および録画への雷子署名の追加など、さま ざまな独自の機能をサポートしています

システムは、ビデオフィードの録画、およびカメラと他デバイス間の通信のためにレコーディングサーバーを使用します。一般的 に、監視システムは複数のレコーディングサーバーで構成されています。

レコーディングサーバーはRecording Serverソフトウェアをインストールし、マネジメントサーバーと通信するよう設定されたコン ピュータです。サーバーフォルダーを展開し、レコーディングサーバーを選択すると、概要ペインにレコーディングサーバーが表示 されます。

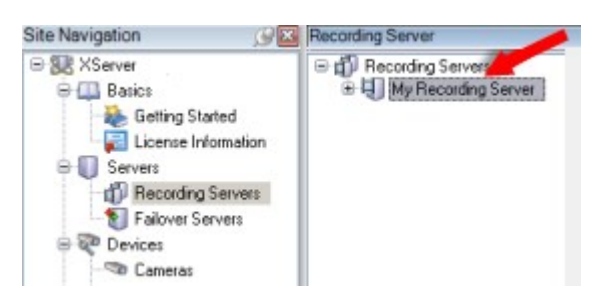

このバージョンのマネジメントサーバーよりも前のレコーディングサーバーのバージョンとの後方互換性は制限されています。旧 バージョンのレコーディングサーバーの録画にアクセスすることはできますが、それらの設定を変更するには、このバージョンのマ ネジメントサーバーに対応していることを確認してください。Milestoneは、システム内のすべてのレコーディングサーバーを、マネ ジメントサーバーと同じバージョンにアップグレードすることを推奨しています。

レコーディングサーバーは、クライアントとサービスにストリーミングされるデータの暗号化に対応しています。

- 289[ページのクライアントとサーバーに対して暗号化を有効にする](#page-288-0)
- 275[ページのクライアントの暗号化ステータスを表示する](#page-274-1)

レコーディングサーバーもマネジメントサーバーとの接続の暗号化に対応しています。

● 285[ページのマネジメントサーバーとの間で暗号化を有効にする](#page-284-1)

レコーディングサーバーの管理については、次のような複数のオプションがあります。

- 203[ページのハードウェアの追加](#page-202-1)
- 323[ページのハードウェアの移動](#page-322-0)
- 342[ページのレコーディングサーバーでのすべてのハードウェアの削除](#page-341-0)
- 341[ページのレコーディングサーバーの削除](#page-340-1)

Recording Serverサービスの実行中は、Windows Explorerや他のプログラムが、お使いのシステム 設定に関連付けられたメディアデータベースファイルやフォルダーにアクセスしていないことが非常に重 要です。アクセスしている場合は、レコーディングサーバーの名前を変更したり、関連するメディアファ イルを移動できません。このためにレコーディングサーバーが停止することがあります。停止したレコー ディングサーバーを再開するには、Recording Serverサービスを停止し、関連するメディアファイルや フォルダーにアクセスしているプログラムを閉じ、Recording Serverサービスを再起動してください。

## <span id="page-33-0"></span>モバイルサーバー( 説明付き)

モバイルサーバーはXProtect MobileクライアントおよびXProtect Web Clientユーザーがシステムにアクセスできるようにします。

これら2種のクライアントのシステムゲートウェイとして機能するほか、オリジナルカメラのビデオストリームでは多くの場合、クライ アントユーザーの帯域幅には大きすぎるため、モバイルサーバーはビデオのトランスコード(再エンコード)も行うことができます。

分散またはカスタムインストールを実行している場合、Milestoneは、モバイルサーバーを専用サーバーにインストールすること を推奨します。

## <span id="page-34-0"></span>イベントサーバー( 説明付き)

イベントサーバーは、イベント、アラーム、マップ、そして場合によってはMIP SDKを介したサードパーティ統合に関連した各種タ スクを処理する役割を担います。

## イベント

- <sup>l</sup> すべてのシステムイベントがイベントサーバーに統合されるため、システムイベントを活用して統合を実行するパート ナーは、場所とインターフェースを一元化できます
- また、イベントサーバーは、ジェネリックイベントまたはアナリティクスイベントインターフェースを通してシステムにイベントを 送信するためのサードパーティアクセスを提供します

#### アラーム

● イベントサーバーは、アラーム機能、アラームロジック、アラーム状態をホストし、アラームデータベースを処理します。ア ラームデータベースは、マネジメントサーバーが使用するものと同じSQL Serverデータベースに保存されます

#### メッセージ

<sup>l</sup> メッセージ通信はイベントサーバーによって処理され、プラグインはXProtect Smart Client、Management Client、イベ ントサーバーやスタンドアロンサービスなどの環境間でリアルタイムにメッセージを送信できます。

#### マップ

<sup>l</sup> イベントサーバーは、XProtect Smart Clientで設定および使用されているマップもホストします

### MIP SDK

● 最後に、システムイベントへのアクセスに使用する、サードパーティ製のプラグインをイベントサーバーにインストールする ことができます

## <span id="page-34-1"></span>ログサーバー(説明付き)

ログサーバーには、SQL Serverデータベース内でシステム全体に対して発せられたすべてのログメッセージが保存されます。こ のログメッセージSQLデータベースは、マネジメントサーバーのシステム設定SQLデータベースと同じSQL Serverまたは別の SQL Serverに実装することができます。ログサーバーは通常、マネジメントサーバーと同じサーバーにインストールされますが、 マネジメント/ログサーバーのパフォーマンス向上のため別のサーバーにインストールにインストールすることも可能です。

## <span id="page-34-2"></span>API Gateway(説明付き)

MIP VMS APIは、OpenAPIなどの業界標準プロトコルに基づく統合「RESTful API」を提供し、XProtect VMS機能にアクセ スして統合プロジェクトを簡素化し、クラウド接続通信の基盤として機能します。

XProtect VMS API Gatewayはこれらの統合オプションをMilestone Integration Platform VMS API( MIP VMS API) を介して サポートします。

API Gatewayはオンプレミスにインストールされ、現在のすべてのVMSサーバーコンポーネント( マネジメントサーバー、イベント サーバー、レコーディングサーバー、ログサーバーなど) で「RESTful API」サービスおよび「WebSocket Messaging API」 サービ スのフロントエンドおよび共通のエントリポイントとして機能します。API Gatewayサービスは、マネジメントサーバーと同じホスト にインストールすることも、個別にインストールすることもできます。また、複数のサービスを( それぞれの各ホストに) インストール することもできます。

「RESTful API」は、特定のVMSサーバーコンポーネントごとに部分的に実装されており、API Gatewayはこれらのリクエストと 応答を単純にパススルーできますが、他のリクエストの場合は、API Gatewayが必要に応じてリクエストと応答を変換します。

現在、マネジメントサーバーによってホストされる構成APIは、「RESTful API」として使用できます。イベントサーバーがホストす るRESTful Events API、Websocket messaging API、RESTful Alarms APIも利用可能です。

<span id="page-35-0"></span>詳細はAPI Gateway[システム管理者マニュアル](https://doc.milestonesys.com/2023r3/ja-JP/portal/htm/chapter-page-api-gateway.htm)およびMilestone [Integration](https://doc.developer.milestonesys.com/mipvmsapi/) Platform VMS API リファレンスドキュメントを参 照してください。

## <span id="page-35-1"></span>フェールオーバー

## XProtect Management Server Failover

Management ServerサービスまたはSQL Serverを実行しているスタンドアロンのコンピューターにハードウェア障害が発生した 場合でも、録音/録画やレコーディングサーバーに影響はありません。しかし、これらのハードウェア障害により、クライアントにロ グインしていないオペレータおよびシステム管理者でダウンタイムが発生する可能性があります。

XProtect Management Server Failoverは、マネジメントサーバーに高可用性と障害復旧を提供します。マネジメントサー バーが1台のコンピュータで使用できなくなった場合、もう一方のコンピュータがシステムコンポーネントの実行を引き継ぎます。

SQL Serverデータベースのセキュアなリアルタイム複製機能を利用することで、ハードウェア障害が発生した場合でもデータの 損失を防ぐことができます。

XProtect Management Server Failoverはシステムのダウンタイムを軽減できます。次の場合に、フェールオーバークラスタのメ リットを得られます。

- <sup>l</sup> サーバーに障害が発生した場合 問題を解決している間に、別のコンピュータからManagement Serverサービスと SQL Serverを実行できます。
- システムのアップデートとセキュリティパッチが必要な場合−スタンドアロンのマネジメントサーバーにセキュリティパッチを行 うと時間がかかり、ダウンタイムが長引〈可能性があります。フェールオーバークラスタがあれば、最小限のダウンタイム でシステムのアップデートとセキュリティパッチを行えます。
- シームレスな接続が必要な場合 ユーザーは、いつでも中断されることなくライブビデオと再生ビデオ、およびシステム 設定にアクセスできます。

2台のコンピュータ間でXProtect Management Server Failoverを設定します。フェールオーバーを機能させるために、各コン ピュータにをインストールします。

- XProtect Management Server
- XProtectEvent Server サービス
- XProtectLog Server サービス
• Microsoft SQL Server(推奨)

## フェールオーバーマネジメントサーバー(説明付き)

マネジメントサーバーのフェールオーバーサポートは、MicrosoftWindowsClusterにマネジメントサーバーをインストールすること で実現できます。クラスタでは、最初のサーバーで障害が起こった場合、マネジメントサーバー機能を他のサーバーが引き継 ぎます。

## フェールオーバーレコーディングサーバー(説明付き)

S

使用可能な機能は、使用しているシステムによって異なります。すべての機能に関するリストをご確 認ください。リストは、Milestoneウェブサイト ( <https://www.milestonesys.com/products/software/product-index/>) の製品概要ページにありま す。

フェールオーバーレコーディングサーバーは、予備のレコーディングサーバーで、通常のレコーディングサーバーが使用できなく なったときに使用されます。フェールオーバーレコーディングサーバーは、コールドスタンバイサーバーとして、またはホットスタンバ イサーバーとして、2つの方法で構成できます。

フェールオーバーレコーディングサーバーは、通常のレコーディングサーバーと同様にインストールされます( 158[ページの](#page-157-0) Download Manager[を介したフェールオーバーレコーディングサーバーのインストールを](#page-157-0)参照)。フェールオーバーレコーディング サーバーがインストールされると、Management Clientで表示されるようになります。Milestoneはすべてのフェールオーバーレ コーディングサーバーを個別のコンピュータにインストールすることを推奨しています。フェールオーバーレコーディングサーバーが、 マネジメントサーバーの正しいIPアドレス/ホスト名を用いて構成されていることを確認します。フェールオーバーサーバーサービ スを実行するユーザーアカウントのユーザー権限は、インストールプロセス中に付与されます。すなわち:

- フェールオーバーレコーディングサーバーを開始または停止するための開始/停止許可
- <sup>l</sup> RecorderConfig.xmlファイルを読み取る/書き込むための読み取りおよび書き込みアクセス許可

暗号化に対して証明書が選択されている場合、管理者は選択した証明書プライベートキーにおいて、フェールオーバーユー ザーに読み取りアクセス許可を付与する必要があります。

Milestoneでは、フェールオーバーレコーディングサーバーが暗号化を使用しているレコーディングサー バーを引き継ぐ際、フェールオーバーレコーディングサーバーも暗号化を使用するよう準備する必要 があります。詳細については 136[ページの安全な通信](#page-135-0)( 説明付き) と「158ページの[Download](#page-157-0) Manager[を介したフェールオーバーレコーディングサーバーのインストール](#page-157-0)」を参照してください。

デバイスレベルで必要なフェールオーバーサポートのタイプを指定できます。レコーディングサーバー上の各デバイスで、フル、ラ イブのみ、フェールオーバーサポートなしを選択できます。これにより、フェールオーバーリソースに優先順位を付けることができ ます。例えば、ビデオのフェールオーバーのみを設定し、音声には設定しないことも可能です。また、重要性の低いカメラには フェールオーバーせず、重要なカメラのみをフェールオーバーの対象にできます。

P

システムがフェールオーバーモードの間は、ハードウェアの置き換えや削除、レコーディングサーバーの 更新、ストレージ設定やビデオストリーム設定のようなデバイスの設定を行うことはできません。

#### コールドスタンバイフェールオーバーレコーディングサーバー

コールドスタンバイフェールオーバーレコーディングサーバーの設定では、1つのフェールオーバーグループに複数のフェールオー バーレコーディングサーバーを集めます。複数の事前に選択されたレコーディングサーバーのいずれかが使用できなくなった場 合に、フェールオーバーグループ全体が代わりに対応します。必要な数だけグループを作成することができます( 200[ページの](#page-199-0) [コールドスタンバイ用にフェールオーバーレコーディングサーバーをグループ化](#page-199-0)を参照)。

グループ化には明確なメリットがあります。レコーディングサーバーに取って代わるフェールオーバーレコーディングサーバーを後か ら指定する場合は、フェールオーバーレコーディングサーバーのグループを選択します。選択したグループに複数のフェールオー バーレコーディングサーバーがある場合、レコーディングサーバーを使用できなくなっても引き継ぎの準備ができているフェール オーバーレコーディングサーバーが1台以上あるため、安全です。プライマリグループのすべてのレコーディングサーバーが応答し ない場合は、プライマリグループにとって代わるフェールオーバーサーバーのセカンダリグループを特定できます。1つのフェール オーバーレコーディングサーバーは、一度に1つのグループにのみ属することができます。

フェールオーバーグループのフェールオーバーレコーディングサーバーには順序があります。この順序に従い、フェールオーバーレ コーディングサーバーが、レコーディングサーバーに取って代わる順序が決定されます。デフォルトでは、フェールオーバーグルー プでフェールオーバーレコーディングサーバーを統合した順序が反映されます。必要に応じて、この順序は変更できます。

#### ホットスタンバイフェールオーバーレコーディングサーバー

このため、システムはこのフェールオーバーレコーディングサーバーを「スタンバイ」モードのままにできます。つまり、レコーディング サーバーの現在の正しい構成を使用してすでに起動されており、専用であるため、コールドスタンバイフェールオーバーレコー ディング サーバーよりも迅速に切り替えられます。 前述の通り、ホットスタンバイサーバーは1つのレコーディングサーバーにのみ 割り当てられ、グループ化できません。すでにフェールオーバーグループに含まれているフェールオーバーサーバーは、ホットスタン バイレコーディングサーバーとして割り当てできません。

## フェールオーバーレコーディングサーバーの検証

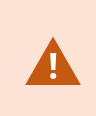

フェールオーバーサーバーからレコーディングサーバーへのビデオデータの統合を検証するには、レコー ディングサーバーのサービスを停止するか、レコーディングサーバーのコンピュータをシャットダウンしてレ コーディングサーバーを利用できない状態にする必要があります。

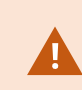

ネットワークケーブルを抜くか、テストツールを使ってネットワークをブロックするような手動によるネット ワークの中断は有効な方法ではありません。

#### フェールオーバーレコーディングサーバー機能(説明付き)

- フェールオーバーレコーディングサーバーは、毎0.5秒 ごとに関連 するレコーディングサーバーの状態を確認します。2秒 以内にレコーディングサーバーが応答しない場合、レコーディングサーバーは利用できないと見なされ、フェールオー バーレコーディングサーバーが取って代わります。コールドスタンバイフェールオーバーレコーディングサーバーは、使用 できないレコーディングサーバーを引き継ぎます。
- <sup>l</sup> この処理にかかる時間は、フェールオーバーレコーディングサーバーのRecording Serverサービスが起動する時間と、 カメラに接続する時間に、5秒間を加えた時間です。これとは対照的に、ホットスタンバイのフェールオーバーレコーディ ングサーバーでは、Recording Serverサービスがすでに正しい設定で実行中であり、フィードを配信するためにカメラに 接続するだけでよいため、より迅速に切り替えられます。起動中は、該当するカメラからの録画の保存も、ライブビデ オの表示もできません。
- レコーディングサーバーがもう一度使用可能になると、フェールオーバーレコーディングサーバーから自動的に引き継が れます。フェールオーバーレコーディングサーバーによって保存された録画は、自動的に標準レコーディングサーバーの データベースに統合されます。統合にかかる時間は、録画の分量やネットワークの能力などに応じて異なります。統 合プロセスの実施中、フェールオーバーレコーディングサーバーが代替していた時間中の録画を参照することはできま せん。
- コールドスタンバイフェールオーバーレコーディングサーバーの設定の統合処理中に、フェールオーバーレコーディング サーバーが別のレコーディングサーバーから引き継ぐ必要が生じた場合は、レコーディングサーバーAとの統合処理が 延期され、レコーディングサーバーBから引き継ぎます。
- <sup>l</sup> レコーディングサーバーBが再び使用可能になると、フェールオーバーレコーディングサーバーが統合処理を再開し、レ コーディングサーバーAとレコーディングサーバーBの両方を同時にレコーディングに統合します。ホットスタンバイ設定で は、ホットスタンバイサーバーは1台のレコーディングサーバーに対してのみホットスタンバイできるため、他のレコーディン グサーバーから引き継ぐことはできません。ただし、レコーディングサーバーで再度障害が発生した場合、ホットスタンバ イは再度処理を引き継ぎ、前の期間からの録画も保持します。プライマリレコーダーに統合されるか、フェールオー バーレコーディングサーバーのディスク領域がなくなるまで、録画はレコーディングサーバーに保持されます。
- フェールオーバーソリューションでは、完全な冗長性が提供されません。これは、ダウンタイムを最小化するための信頼 できる方法としてのみ利用できます。レコーディングサーバーがもう一度使用可能になると、FailoverServerサービス は、レコーディングサーバーで録画を保存する準備ができていることを確認します。その場合にのみ、録画を保存する 責務が標準のレコーディングサーバーに戻されます。したがって、この段階で録画が失われることはほとんどありませ  $h_{\alpha}$
- クライアントユーザーは、フェールオーバーレコーディングサーバーへの切り替えが発生したことにほとんど気付かないは ずです。フェールオーバーレコーディングサーバーが引き継ぐと、短い停止( 通常は数秒) が発生します。この切断中 は、該当するレコーディングサーバーからビデオにアクセスできません。クライアントユーザーは、フェールオーバーレコー ディングサーバーが切り替えられるとすぐに、ライブビデオ表示を再開できます。最近の録画はフェールオーバーレコー ディングサーバーに保存されるため、フェールオーバーレコーディングサーバーが引き継いだ後からも録画を再生できま す。クライアントは、レコーディングサーバーが動作を再開して、フェールオーバーレコーディングサーバーから切り替えら れるまで、対象のレコーディングサーバー上にのみ保存されている古い録画を再生することができません。アーカイブ済 みの録画にはアクセスできません。レコーディングサーバーが動作を再開すると、フェールオーバー録画が、レコーディン グサーバーのデータベースへと再統合される統合プロセスが実行されます。このプロセスの実施中、フェールオーバーレ コーディングサーバーが代替していた時間中の録画を再生することはできません。
- コールドスタンバイ設定では、別のフェールオーバーレコーディングサーバーのバックアップとして、もう1つのフェールオー バーレコーディングサーバーを設定する必要はありません。特定のレコーディングサーバーを引き継ぐためにフェールオー バーグループを割り当て、特定のフェールオーバーレコーディングサーバーを割り当てないためです。フェールオーバーグ ループには、最低1つのフェールオーバーレコーディングサーバーを含む必要があり、いくつでもフェールオーバーレコー ディングサーバーを追加できます。フェールオーバーグループに2つ以上のフェールオーバーレコーディングサーバーが含ま れている場合、2つ以上のフェールオーバーレコーディングサーバーで引き継ぎが可能になります。
- ホットスタンバイ設定では、ホットスタンバイサーバーとして、フェールオーバーレコーディングサーバーまたはホットスタン バイサーバーを設定できません。

フェールオーバーの手順(説明付き)

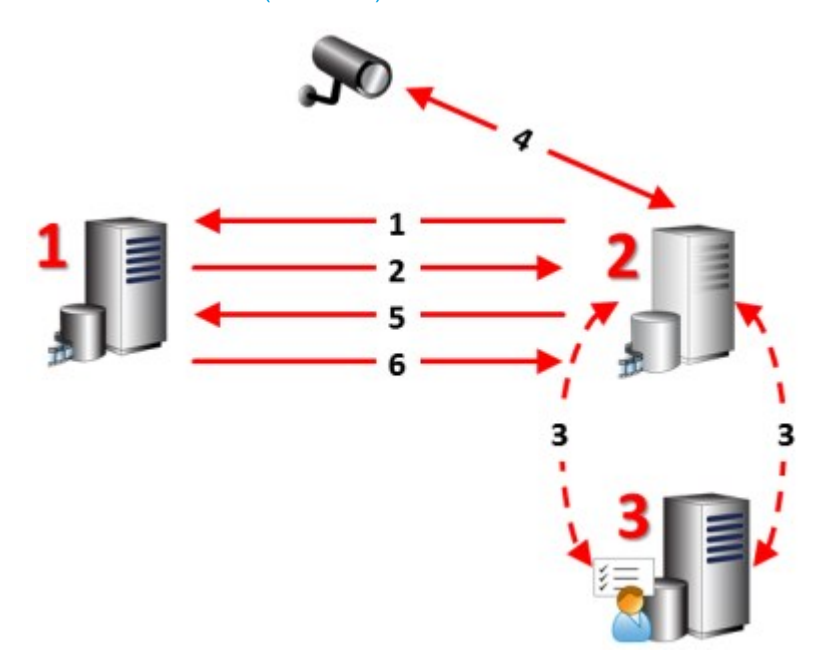

#### 説明

関連するサーバー( 赤字は台数) :

- 1. Recording Server
- 2. Failover Recording Server
- 3. Management Server

コールドスタンバイ設定のフェールオーバー手順:

1. 実行しているかどうかを確認するために、フェールオーバーレコーディングサーバーには、レコーディング サーバーへの継続的なTCP接続があります。

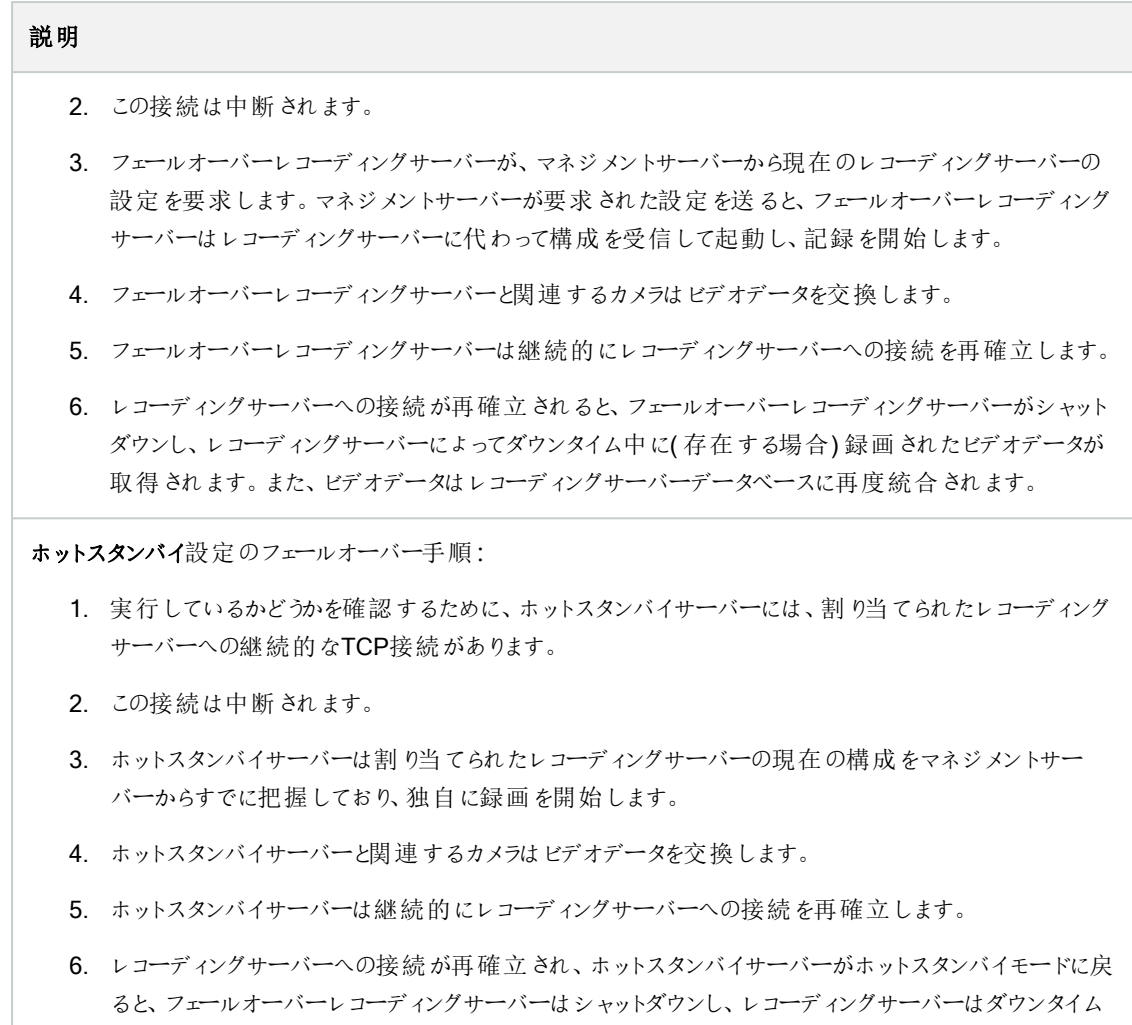

中に( 存在する場合) 録画されたビデオデータを取得します。また、ビデオデータはレコーディングサー バーデータベースに再度統合されます。

## フェールオーバーレコーディングサーバーのサービス(説明付き)

フェールオーバーレコーディングサーバーには、次の2つのサービスがインストールされます。

- <sup>l</sup> Failover Serverサービスは、レコーディングサーバーが使用できなくなった場合に処理を引き継ぎます。このサービスは 絶えず関連するレコーディングサーバーの状態をチェックしているため、常に実行されています。
- <sup>l</sup> Failover Recording Serverサービスは、レコーディングサーバーの役割を果たすようフェールオーバーレコーディングサー バーを有効にします。

コールドスタンバイ設定では、このサービスは、レコーディングサーバーからコールドスタンバイフェールオーバーレコーディ ングサーバーに切り替える際など、必要なときにのみ開始されます。このサービスの開始には通常数秒かかりますが、 ローカルのセキュリティ設定などに応じてそれよりも長くかかる場合もあります。 ホットスタンバイ設定では、このサービスは常に実行されるため、ホットスタンバイサーバーは通常のフェールオーバーレ コーディングサーバーがよりも迅速に切り替えることができます。

# クライアント

## Management Client( 説明付き)

Management Clientは、システムの設定や日常的な管理を円滑にこなすための、豊富な機能を備えたマネジメントクライア ントです。複数の言語で用意されています。

通常は、監視システムの管理者のワークステーションか同等の場所にインストールされます。

## XProtect Smart Client( 説明付き)

XProtect Smart Clientは、IP監視カメラの管理に役立つよう設計されたデスクトップアプリケーションです。ライブおよび録画ビ デオへのアクセス、カメラおよび接続済みセキュリティデバイスの制御、録画とメタデータの詳細検索能力をユーザーに与える ことにより、セキュリティシステムに対する直感的なコントロールを提供します。

複数の言語で使用でき、XProtect Smart Clientは柔軟性の高いユーザーインターフェースを、各オペレータの作業に応じて 最適化が可能で、かつ、特定のスキルや権限レベルに応じて調整が可能です。

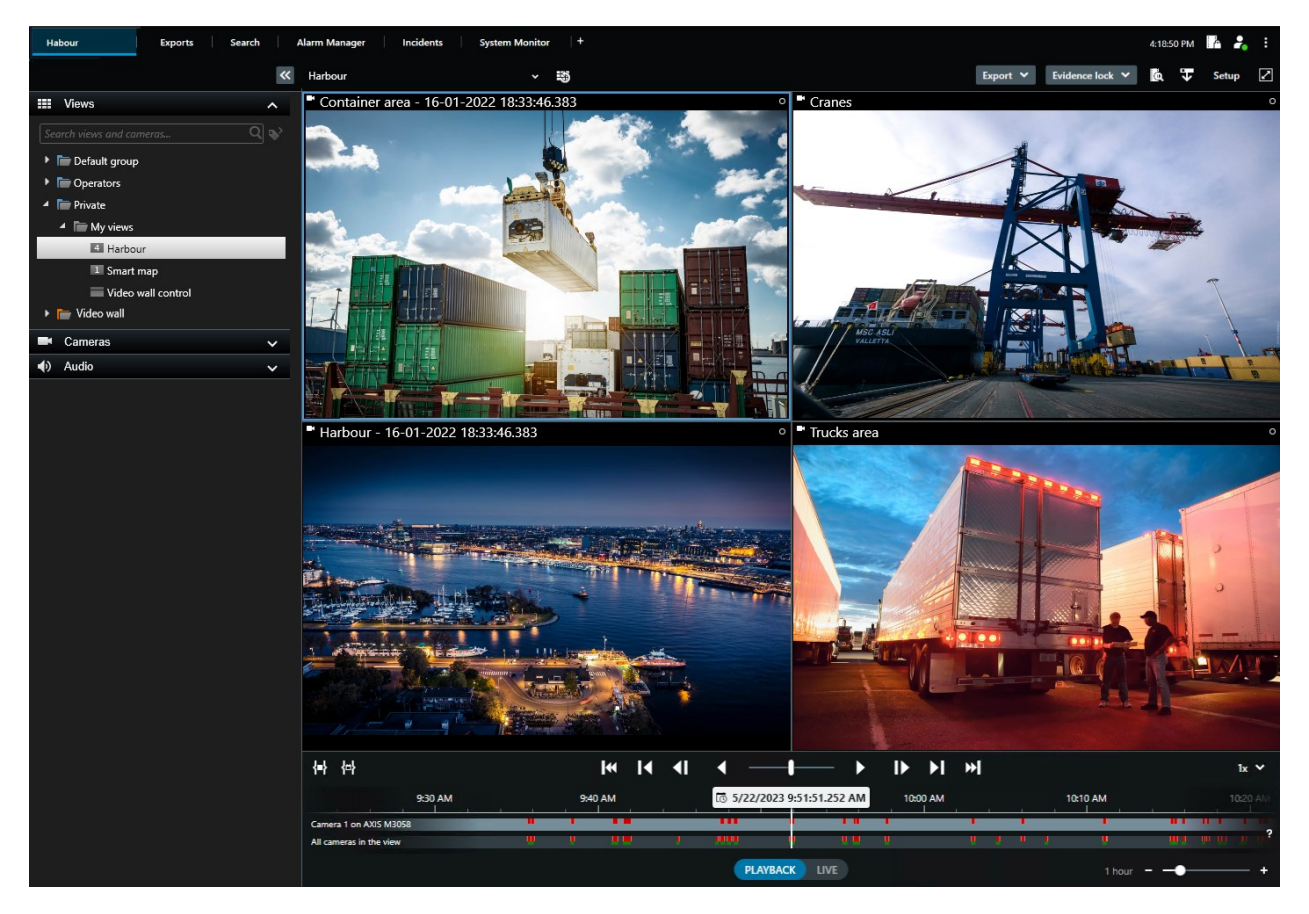

ライトとダークの2つのテーマを選択することで、特定の任務環境のためにビューをカスタマイズすることをインターフェイスが許可 します。作業に最適化されたタブや、監視作業がしやすいメインタイムラインも搭載しています。

MIP SDKを使用することにより、ユーザーはさまざまなタイプのセキュリティシステム、ビジネスシステム、映像解析アプリケーショ ンを統合し、XProtect Smart Clientを介して管理できます。

XProtectSmartClientはオペレータのコンピュータにインストールする必要があります。監視システム管理者はManagement Clientを通じて、監視システムを管理します。クライアントが表示する録画データは、XProtectシステムImageServerのサービ スによって配信されます。サービスは、監視システムサーバーのバックグランドで実行されます。別個のハードウェアは不要で す。

## XProtect Mobileクライアント(説明付き)

XProtect Mobileクライアントは、モバイル監視ソリューションで、XProtectシステムの他の部分と密接に統合されます。 Androidタブレットまたはスマートフォン、あるいはApple®タブレット、スマートフォン、もしくはポータブル音楽プレーヤーで実行さ れ、カメラへのアクセス権限を与え、管理 クライアントに設定された他の機能を表示します。

XProtect Mobileクライアントを使用して、複数のカメラのライブビューの確認および録画されたビデオの再生を行ったり、パン/ チルト/ズーム(PTZ)カメラの制御や、出力やイベントを実行することができます。また、ビデオ配信機能を使用して、使用して いるモバイルデバイスのビデオをXProtectシステムに送信します。

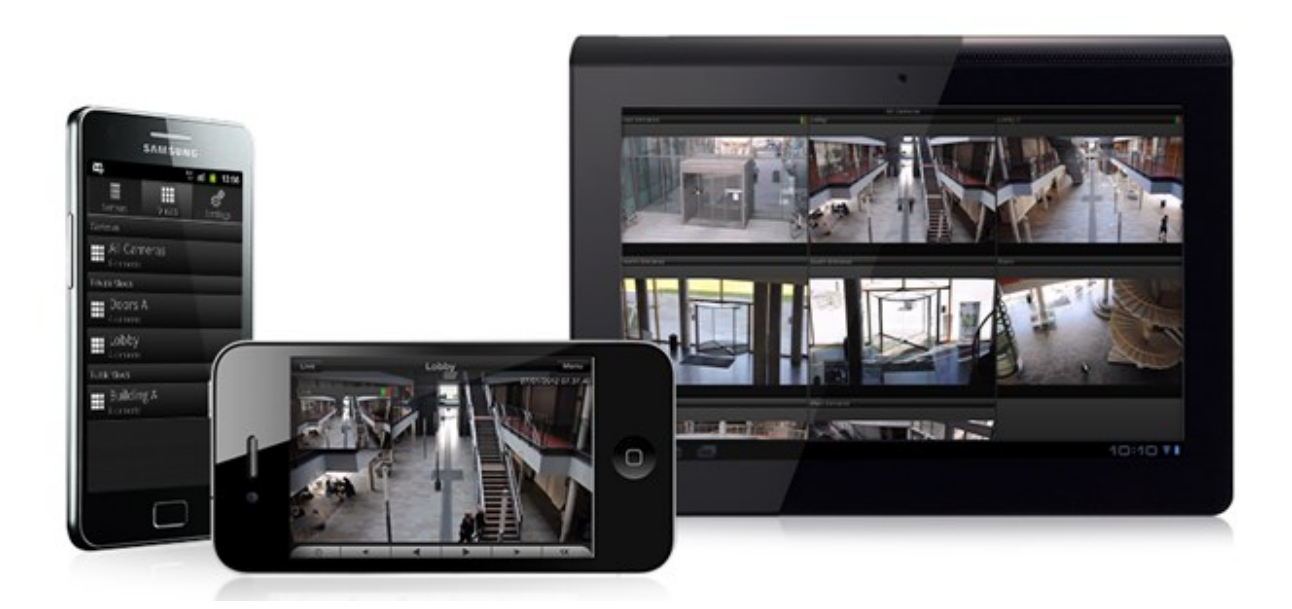

システムでXProtect Mobileクライアントを使用したい場合は、XProtect Mobileサーバーを追加して、XProtect Mobileクライア ントと使用しているシステムの間での接続を確立する必要があります。XProtect Mobileサーバーが設定されたら、Google PlayまたはApp Storeから無料のXProtect Mobileをダウンロードし、XProtect Mobileの使用を開始します。

ビデオをXProtectシステムにプッシュ配信するデバイスごとに、デバイスライセンスが1つ必要となります。

## XProtect Web Client( 説明付き)

XProtect Web ClientはWebベースのクライアントアプリケーションで、ビデオを表示、再生、共有できます。ライブビデオの表 示、録画ビデオの再生、エビデンスの印刷やエクスポートなど、最も頻繁に使用される監視機能に瞬時にアクセスできます。 機能へのアクセス権は、Management Clientで設定した個別のユーザー権限によって異なります。

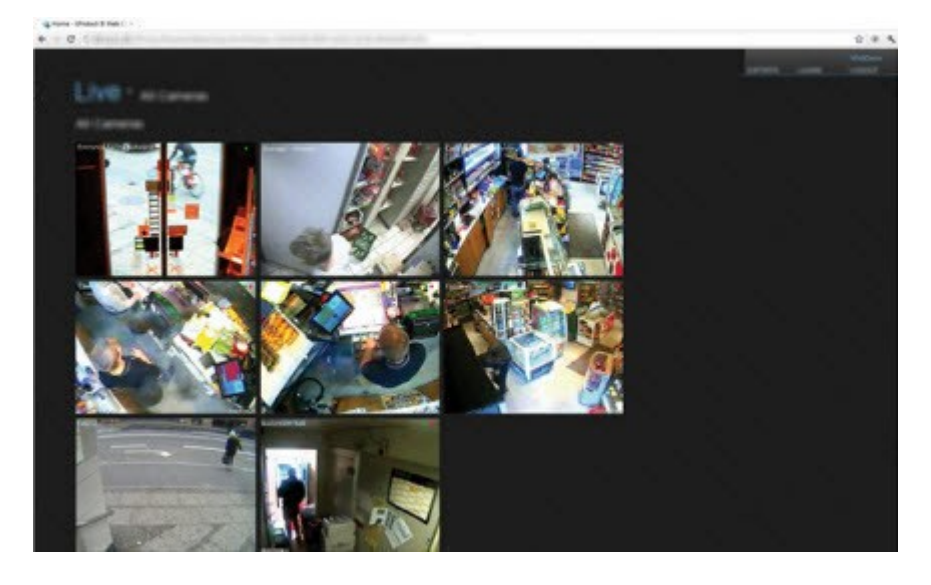

XProtect Web Clientへのアクセスを有効にするには、XProtect Mobileサーバーをインストールして、XProtect Web Client と、 使用しているシステムの間での接続を確立する必要があります。XProtect Web Client自体はインストールを必要とせず、大 半のインターネットブラウザで動作します。XProtect Mobileサーバーを設定すると、場所を問わずインターネットに接続されて いるコンピュータやタブレットからお使いのXProtectシステムを監視できます(ただし、正確な外部/インターネットアドレス、ユー ザー名、パスワードがわかっていることが条件となります) 。

# XProtectの拡張機能

## XProtect Access( 説明付き)

Milestoneはさまざまな拡張機能を開発してきました。拡張機能とは、XProtectVMS製品の機能を拡張し、さらに特殊な機 能を追加した製品のことです。XProtectのライセンスファイルは、拡張機能へのアクセスをコントロールします。

XProtectAccessを使用する場合、XProtectシステムでこの機能の使用を許可する基本ライセンス を購入しておく必要があります。また、制御する各ドア用のアクセスコントロールドアライセンスも必要 です。

XProtect Accessに対するベンダー固有のプラグインが存在するベンダーの入退室管理システムで、 XProtect Accessを使用することができます。

入退室管理統合機能には、XProtectとお客様の入退室管理システムを簡単に統合できる新機能が含まれています。特 長:

- <sup>l</sup> XProtect Smart Client内の複数の入退室管理システムを操作できる共通のユーザーインターフェイス。
- 入退室管理システムをより素早く強力に統合
- オペレータ向けに追加された機能(以下を参照)。

XProtect Smart Clientでは、オペレータは以下の機能を使用できます。

- アクセスポイントでのイベントのライブ監視
- オペレータによるアクセスリクエストの受理
- <sup>l</sup> マップの統合
- 入退室管理イベントのアラーム定義
- アクセスポイントでのイベントの調査
- ドアの状態の一元化された概要とコントロール
- カードホルダー情報と管理

監査ログは、XProtect Smart Clientからの入退室管理システムで各ユーザーが実行するコマンドを記録します。

統合を開始するには、XProtect Access基本 ライセンス以外にも、ベンダー特有の統合プラグインがイベントサーバーにインス トールされている必要があります。

## XProtect Incident Manager

Milestoneはさまざまな拡張機能を開発してきました。拡張機能とは、XProtectVMS製品の機能を拡張し、さらに特殊な機 能を追加した製品のことです。XProtectのライセンスファイルは、拡張機能へのアクセスをコントロールします。

P

使用可能な機能は、使用しているシステムによって異なります。すべての機能に関するリストをご確 認ください。リストは、Milestoneウェブサイト ( <https://www.milestonesys.com/products/software/product-index/>) の製品概要ページにありま す。

XProtect Incident Managerは、組織がインシデントを文書化したり、XProtectVMSからのシーケンスエビデンス( ビデオ、音声 でも可) と組み合わたりすることを可能にする拡張機能です。

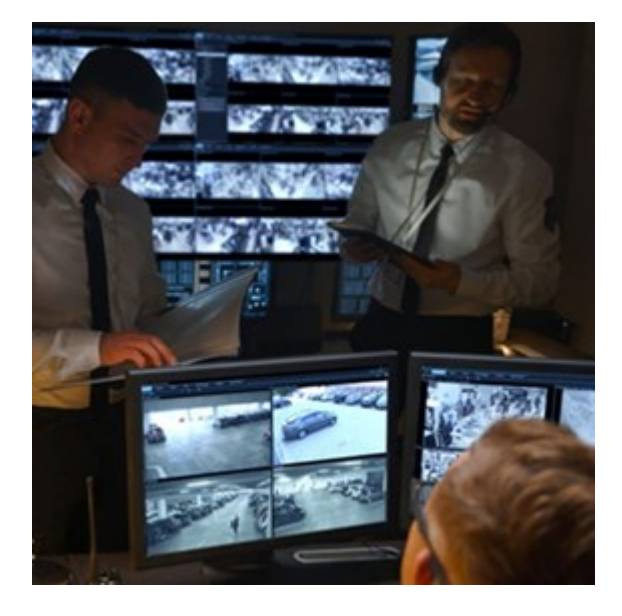

XProtectIncidentManagerのユーザーはインシデントプロジェクトのすべてのインシデント情報を保存することが可能です。イン シデントプロジェクトから、各インシデントのステータスとアクティビティを追跡することができます。このようにして、ユーザーはイン シデントを効果的に管理し、内部的には同僚と、外部的には当局と強力なインシデントのエビデンスを簡単に共有できま す。

XProtect Incident Manager は、調査対象の場所で起きているインシデントを概観および理解するのに役立ちます。この知 識により、組織は同様のインシデントが今後発生する可能性を最小限に抑えるための手順を実装できます。

XProtect Management Clientでは、組織のXProtect VMSのシステム管理者は、XProtect Incident Managerにおいて使用 可能なインシデントプロパティを組織のニーズに合わせて定義することができます。XProtect Smart Clientのオペレータはインシ デントプロジェクトを開始、保存、管理し、インシデントプロジェクトにさまざまな情報を追加することができます。これには、フ リーテキスト、システム管理者が定義したインシデントプロパティ、およびXProtectVMSからのシーケンスが含まれます。完全な トレーサビリティを実現するために、XProtectVMSは、システム管理者がインシデントプロパティを定義および編集するとき、お よびオペレータがインシデントプロジェクトを作成および更新するときにログを記録します。

## XProtect LPR( 説明付き)

Milestoneはさまざまな拡張機能を開発してきました。拡張機能とは、XProtectVMS製品の機能を拡張し、さらに特殊な機 能を追加した製品のことです。XProtectのライセンスファイルは、拡張機能へのアクセスをコントロールします。

使用可能な機能は、使用しているシステムによって異なります。すべての機能に関するリストをご確認ください。リストは、 Milestoneウェブサイト( <https://www.milestonesys.com/products/software/product-index/>) の製品概要ページにあります。

XProtect LPRは、ビデオベースのコンテンツ分析( VCA) および、監視システムやXProtect Smart Clientでインタラクティブに利 用できる車両のナンバープレート認識を提供します。

プレートの文字を読み取るために、XProtect LPRは、特殊なカメラ設定による画像の光学的文字認識を使用します。

ナンバープレート認識( LPR) を、録画やイベントベースの出力の起動などの他の監視機能と組み合わせることもできます。

#### XProtect LPRでのイベントの例:

- <sup>l</sup> 特定の品質での監視システムによる録画の起動
- アラームの有効化
- ポジティブ/ネガティブなナンバープレート一致リストとの照合
- ゲートを開く
- ライトを点灯
- インシデントのビデオを、特定のセキュリティスタッフメンバーのコンピュータ画面へプッシュ
- 携帯電話へのテキストメッセージ送信

イベントで、XProtect Smart Clientのアラームを有効にできます。

## XProtect Smart Wall( 説明付き)

XProtect Smart Wallマニュアル。

Milestoneはさまざまな拡張機能を開発してきました。拡張機能とは、XProtectVMS製品の機能を拡張し、さらに特殊な機 能を追加した製品のことです。XProtectのライセンスファイルは、拡張機能へのアクセスをコントロールします。

XProtect Smart Wallは、組織特有のセキュリティ要件を満たすビデオウォールを作成することを可能にする、高度な拡張機 能です。XProtect Smart Wallは、XProtect VMS<sup>1</sup>システム上のビデオデータすべての概要を提供し、台数や組み合わせを問 わず、すべてのモニターをサポートします。

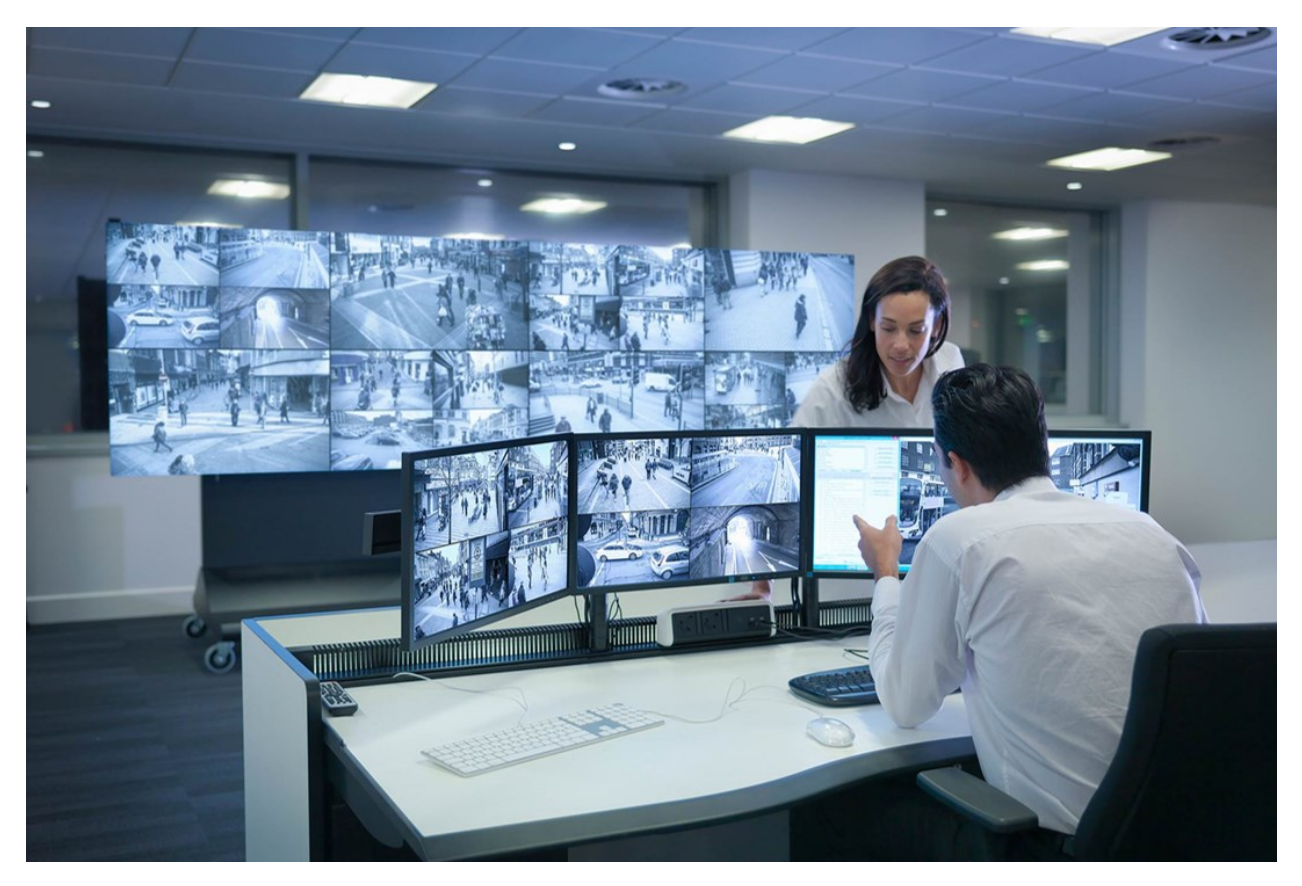

XProtect Smart Wallにより、オペレータは、カメラとモニターのレイアウトの固定セットを使用してシステム管理者によって設定 された静的動画を確認できます。ただし、ビデオウォールは、オペレータが表示されるコンテンツをコントロールできるある意味オ ペレータ主導のウォールです。これには以下が含まれます:

- <sup>l</sup> カメラやその他のタイプのコンテンツ( 画像、テキスト、アラーム、スマートマップなど) をビデオウォールにプッシュ中
- ビュー全体をモニターに送信する
- 特定のイベントの過程で、代替プリセット2を適用中

まず、ディスプレイの変更は、特定のイベントまたはタイムスケジュールに応じてプリセットを自動変更するルールでコントロール できます。

1「ビデオマネジメントソフトウェア」の短縮形

2XProtect Smart Clientで1台以上のSmart Wallに対して事前に設定したレイアウトプリセットにより、ビデオウォールの各モニ ターに表示されるカメラとコンテンツのレイアウト( 表示構成) が設定されます。

## XProtect Transact( 説明付き)

Milestoneはさまざまな拡張機能を開発してきました。拡張機能とは、XProtectVMS製品の機能を拡張し、さらに特殊な機 能を追加した製品のことです。XProtectのライセンスファイルは、拡張機能へのアクセスをコントロールします。

> 使用可能な機能は、使用しているシステムによって異なります。すべての機能に関するリストをご確 認ください。リストは、Milestoneウェブサイト ( <https://www.milestonesys.com/products/software/product-index/>) の製品概要ページにありま す。

XProtect Transactは、MilestoneのIPビデオ監視ソリューションの拡張機能です。

XProtect Transactは実行中のトランザクションを監視し、過去のトランザクションを調査するためのツールです。トランザクショ ンは、詐欺を証明したり、犯人のエビデンスを提示したりするといった場合、トランザクションを監視するデジタル監視ビデオにリ ンクされます。トランザクションラインとビデオ画像の間には1対1の関係があります。

トランザクションデータは、さまざまなタイプのトランザクションソースから発生します。一般的には、POSシステムやATMなどで す。

## Milestone Open Network Bridge(説明付き)

Milestoneはさまざまな拡張機能を開発してきました。拡張機能とは、XProtectVMS製品の機能を拡張し、さらに特殊な機 能を追加した製品のことです。XProtectのライセンスファイルは、拡張機能へのアクセスをコントロールします。

Milestone Open Network Bridge は、XProtect VMSシステムから他のIPベースのセキュリティシステムへの標準化されたビデオ 共有のためのONVIF規格に準拠したオープンインターフェースです。これにより、警察、監視センター、または類似の組織( 以 下「ONVIFクライアント」)はXProtect VMSシステムから中央管理されているモニタリングソリューションへのライブビデオと録画ビ デオのストリーミングにアクセスできます。ビデオストリームはRTSPストリームとしてインターネット経由で送信されます。

主なメリット:

 $\mathscr{S}$ 

- <sup>l</sup> 大規模なマルチベンダーのセキュリティの展開と非公開ビデオと公開ビデオのシームレスな統合を実現するため、本格 的な相互運用と選択の自由を可能にします
- XProtect VMSシステムで、H.264 とH.265のビデオストリーム(ライブビデオと再生の両方)への外部アクセスを提供し ます
- <sup>l</sup> XProtect VMSソリューションをアラームセンターとモニタリングステーションに統合する簡単かつ問題が生じない方法を 提供する標準化されたインターフェースを提供します

このドキュメントは次の内容です。

- ONVIF基準と参考マテリアルへのリンクに関する情報
- XProtect VMS製品におけるMilestone Open Network Bridgeのインストールと構成方法
- 様々なタイプのONVIFクライアントがXProtect VMS製品からライブまた録画ビデオをストリームする方法の例

## XProtect DLNA Server( 説明付き)

この製品はMilestoneではもうサポートされていません。

Milestoneはさまざまな拡張機能を開発してきました。拡張機能とは、XProtectVMS製品の機能を拡張し、さらに特殊な機 能を追加した製品のことです。XProtectのライセンスファイルは、拡張機能へのアクセスをコントロールします。

DLNA (Digital Living Network Alliance) は接続するマルチメディアデバイスの標準です。電子デバイスの製造者はさまざまな ベンダーやデバイスの間で相互運用ができるように、そしてビデオのコンテンツを配信できるように、自社製品のDLNA認定を 受けます。

一般表示やテレビの内容はDLNA認定を受けており、ネットワークに接続されています。メディアコンテンツのネットワークをス キャンしたり、デバイスに接続したり、メディアストリームが組み込みメディアプレーヤーにリスエストしたりできます。XProtect DLNA Serverは特定のDLNA認定デバイスで検出でき、選択されたカメラからメディアプレーヤー付きDLNA認定デバイスにラ イブでビデオストリームを配信できます。

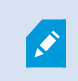

 $\bullet$ 

DLNAデバイスには、1~10秒のライブビデオ遅延があります。これはデバイスのバッファサイズが異な ることによって引き起こされます。

XProtect DLNA ServerはXProtectシステムと同じネットワークに接続されている必要があり、DLNAデバイスはXProtect DLNA Serverと同じネットワークに接続されている必要があります。

# デバイス

## ハードウェア( 説明付き)

ハードウェアは次のいずれかを表します。

- <sup>l</sup> IP経由で監視システムのレコーディングサーバーに直接接続する物理ユニット( カメラ、ビデオエンコーダー、I/Oモ ジュールなど) 。
- Milestone Interconnect設定のリモートサイトのレコーディングサーバー。

システム内の各レコーディングサーバーに対して、ハードウェアを追加するための方法は、複数あります。

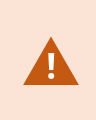

ハードウェアがNAT対応ルーターまたはファイアウォールの背後にある場合、別のポート番号を指定 し、ルーター/ファイアウォールを構成して、ハードウェアのポートとIPアドレスにマッピングされるようにし なければならない場合があります。

ハードウェアを追加ウィザードを使用して、ネットワーク上でカメラおよびビデオエンコーダーなどのハードウェアを検知し、システ ムのレコーディングサーバーに追加します。ウィザードでは、Milestone Interconnect設定のリモートレコーディングサーバーも追 加できます。ハードウェアは、一度に1つのレコーディングサーバーにのみ追加してください。

#### ハードウェアの事前設定 (説明付き)

特定のメーカーは、ハードウェアを初めてVMSシステムに追加する前に新しいハードウェアで資格情報を設定するよう義務付 けています。これはハードウェアの事前構成とも呼ばれ、[ハードウェアデバイスの事前構成]ウィザードを介して実行されます。 このウィザードは、このようなハードウェアが203[ページのハードウェアの追加](#page-202-0)ウィザードで検出された場合に表示されます。

#### [ハードウェアデバイスの事前設定]ウィザード:

- <sup>l</sup> VMSシステムに追加される前に最初の資格情報が必要なハードウェアは、典型的なデフォルトの資格情報を使用 しても追加できません。ウィザードで設定するか、ハードウェアに直接接続して設定する必要があります。
- 資格情報 (ユーザー名またはパスワード) は、未設定というマークの付いたフィールドにのみ適用できます
- ハードウェアのステータスが設定済みに設定されると、資格情報(ユーザー名またはパスワード)を変更できなくなりま す。
- <sup>l</sup> 事前設定は新しいハードウェアに適用され、一度だけ実行できます。事前設定後、ハードウェアは、以下の他のハー ドウェアと同様に管理できます:Management Client
- [ハードウェアデバイスの事前構成]ウィザードを閉じると、事前構成されたハードウェアが203[ページのハードウェアの追](#page-202-0) [加ウ](#page-202-0)ィザードに表示され、システムに追加できるようになります。

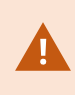

「ハードウェアデバイスの事前構成1ウィザードを閉じてから203[ページのハードウェアの追加](#page-202-0)ウィザード を完了させることで、事前構成されたハードウェアにシステムを追加するよう強くお勧めします。 Management Clientは、ハードウェアがシステムに追加されなければ、事前設定された資格情報を 保持しません。

## デバイス( 説明付き)

ハードウェアには、以下のように、個別に管理できるデバイスが複数あります。

- <sup>l</sup> 物理カメラには、カメラ部品( レンズ) を表すデバイスおよび、接続型または内蔵型のマイク、スピーカー、メタデータ、 入力および出力などのデバイスが付いています
- ビデオエンコーダーには、複数のアナログカメラが接続されており、デバイスのリスト1枚に表示されます。これには、カメ ラ部品( レンズ) を表すデバイスおよび、接続型または内蔵型のマイク、スピーカー、メタデータ、入力および出力など のデバイスが含まれています
- I/Oモジュールには、ライトなど、入出力チャネルを表すデバイスが付いています
- 音声専用モジュールには、マイクやスピーカーの入出力を表すデバイスが付いています
- <sup>l</sup> Milestone Interconnect設定では、リモートシステムは、リモートシステムからのすべてのデバイスが1つのリストとして表 されたハードウェアとして表示されます

ハードウェアを追加すると、ハードウェアのデバイスが自動的に追加されます。

Í

対応ハードウェアについては、MilestoneのWebサイト ( [https://www.milestonesys.com/support/tools-and-references/supported-devices/\)](https://www.milestonesys.com/support/tools-and-references/supported-devices/) の対応ハー ドウェアページを参照してください。

以下のセクションでは、追加可能なデバイスタイプについてそれぞれ説明します。

#### カメラ

カメラデバイスは、ビデオストリームをシステムに送信し、クライアントユーザーはライブビデオビューを使用することができます。あ るいは、ビデオストリームをシステムが録画して、クライアントユーザーは後日に再生できます。役割により、ビデオを表示する ユーザー権限が決定されます。

#### マイク

多くのデバイスには、外部マイクを接続できます。マイクが内蔵されているデバイスもあります。

マイクデバイスは、音声ストリームをシステムに送信し、クライアントユーザーはライブ音声として聞くことができます。あるいは、 音声ストリームをシステムが録音して、クライアントユーザーは後日に再生できます。関連アクションのトリガー要因となる、マイ ク特有のイベントを受信するようシステムを設定できます。

役割により、マイクを聞くユーザー権限が決定されます。Management Clientからマイクからの音声を聞くことはできません。

#### スピーカー

多くのデバイスには、外部スピーカーを接続できます。スピーカーが内蔵されているデバイスもあります。

ユーザーがXProtect Smart Clientの会話ボタンを押すと、システムはスピーカーに音声ストリームを送信します。この機能は、 XProtect® MobileとXProtect Web Clientからでも使用できます。スピーカーの音声は、ユーザーがスピーカーに向かって話した ときのみ録音されます。役割により、スピーカーを通して話すユーザー権限が決定されます。Management Clientからスピー カーを通して話すことはできません。

2人のユーザーが同時に話す場合は、スピーカーを通して話すユーザー権限は役割によって決定されます。役割の定義の一 部として、スピーカーの優先度を「非常に高い」から「非常に低い」まで指定することができます。2人のユーザーが同時に話そ うとする場合、優先度が一番高い役割を持つユーザーが話す機能を得ます。同じ役割の2人のユーザーが同時に話そうとす る場合、「早く来たものから処理される」原則が適用されます。

#### メタデータ

メタデータデバイスは、クライアントユーザーがデータに関して参照できるデータストリームをシステムに配信します。たとえば、動 画映像を説明するデータ、映像内のコンテンツまたはオブジェクト、または録画された映像の場所を説明することができます。 メタデータは、カメラ、マイク、またはスピーカーに添付できます。

メタデータは以下の方法で生成できます。

- 自らデータを配信しているデバイス(ビデオを配信しているカメラなど)
- サードパーティシステムまたは統合で、汎用メタデータドライバーを経由した配信

デバイスで生成されたメタデータは、同じハードウェア上の1つまたは複数のデバイスに自動的にリンクされます。

役割により、ユーザーのメタデータを表示する権限が決定されます。

#### 入力

多くのデバイスには、デバイスの入力ポートに外部ユニットを取り付けることができます。入力ユニットは、通常は外部センサー です。たとえば、ドア、窓、あるいはゲートが開いた場合に、こうした外部センサーを使用して検知することができます。こうした 外部入力ユニットからの入力は、システムではイベントとして処理されます。

これらのイベントは、ルールで使用できます。たとえば、入力が有効になるとカメラが録画を開始し、入力が無効になってから 30秒経過すると録画を停止するように指定するルールを作成することができます。

#### 出力

多くのデバイスには、デバイスの出力ポートに外部ユニットを取り付けることができます。これによって、システムを通してライト、 サイレンなどを有効/無効にすることができます。

出力は、ルールを作成する際に使用できます。出力を自動的に有効または無効にするルール、出力の状態が変化した時に アクションを起動するルールなどを作成できます。

## デバイスグループ( 説明付き)

デバイスをデバイスグループに分類することは、ハードウェアの追加ウィザードの一部ですが、必要に応じていつでもグループを 変更し、より多くのグループを追加できます。

システムにある異なる種類のデバイス( カメラ、マイク、スピーカー、メタデータ、入力、および出力) をグループ化すると便利で す。

- <sup>l</sup> デバイスグループによって、使用しているシステムのデバイスの概要を直観的に管理できます。
- デバイスは複数のグループに割り振ることができます。
- サブグループを作成したり、サブグループの中にサブグループを作成できます。
- <sup>l</sup> デバイスグループのデバイスには、共通のプロパティを一度に指定することができます。
- <sup>l</sup> グループに設定されたグループプロパティはグループには保存されませんが、個別のデバイスに保存されます。
- <sup>l</sup> 役割を取り扱う場合、デバイスグループのすべてのデバイスに、共通のセキュリティ設定を一度に指定することができま す
- <sup>l</sup> 役割を取り扱う場合、デバイスグループのすべてのデバイスに、ルールを一度に適用することができます

必要な数のデバイスグループを追加できますが、異なる種類のデバイスを1つのデバイスグループで混ぜることはできません( 例 えばカメラとスピーカー) 。

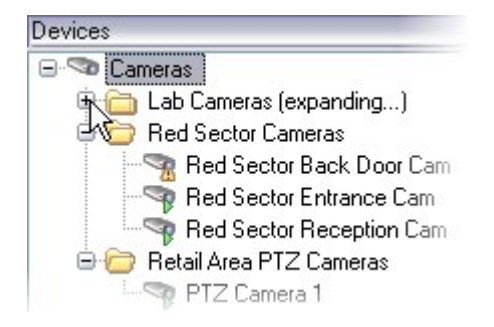

すべてのプロパティを表示し、編集できるように、400デバイス未満のデバイスグループを作成してください。

デバイスグループを削除すると、デバイスグループ自体のみが削除されます。例えばカメラなどのデバイスをシステムから削除す る場合は、レコーディングサーバーレベルで行います。

以下の例では、カメラがデバイスグループに加えられていますが、この原則はあらゆるデバイスに適用されます。

[デバイスグループの追加](#page-212-0)

[デバイスグループに含めるデバイスの指定](#page-213-0)

[デバイスグループのすべてのデバイスに対する共通プロパティの指定](#page-213-1)

# メディアストレージ

## ストレージとアーカイブ(説明)

使用可能な機能は、使用しているシステムによって異なります。すべての機能に関するリストをご確認ください。リストは、 Milestoneウェブサイト( <https://www.milestonesys.com/products/software/product-index/>) の製品概要ページにあります。

ストレージタブで、選択したレコーディングサーバーのストレージを設定、管理および表示することができます。

録画ストレージとアーカイブでは、横棒は現在の空き容量を示しています。録画ストレージが使用できない場合のレコーディ ングサーバーの動作を設定することができます。これはほとんどの場合、ご利用のシステムにフェールオーバーサーバーがあると きに関係する設定です。

エビデンスロックを使用している場合、エビデンスロックされた映像に使用される容量を示す縦の赤線があります。

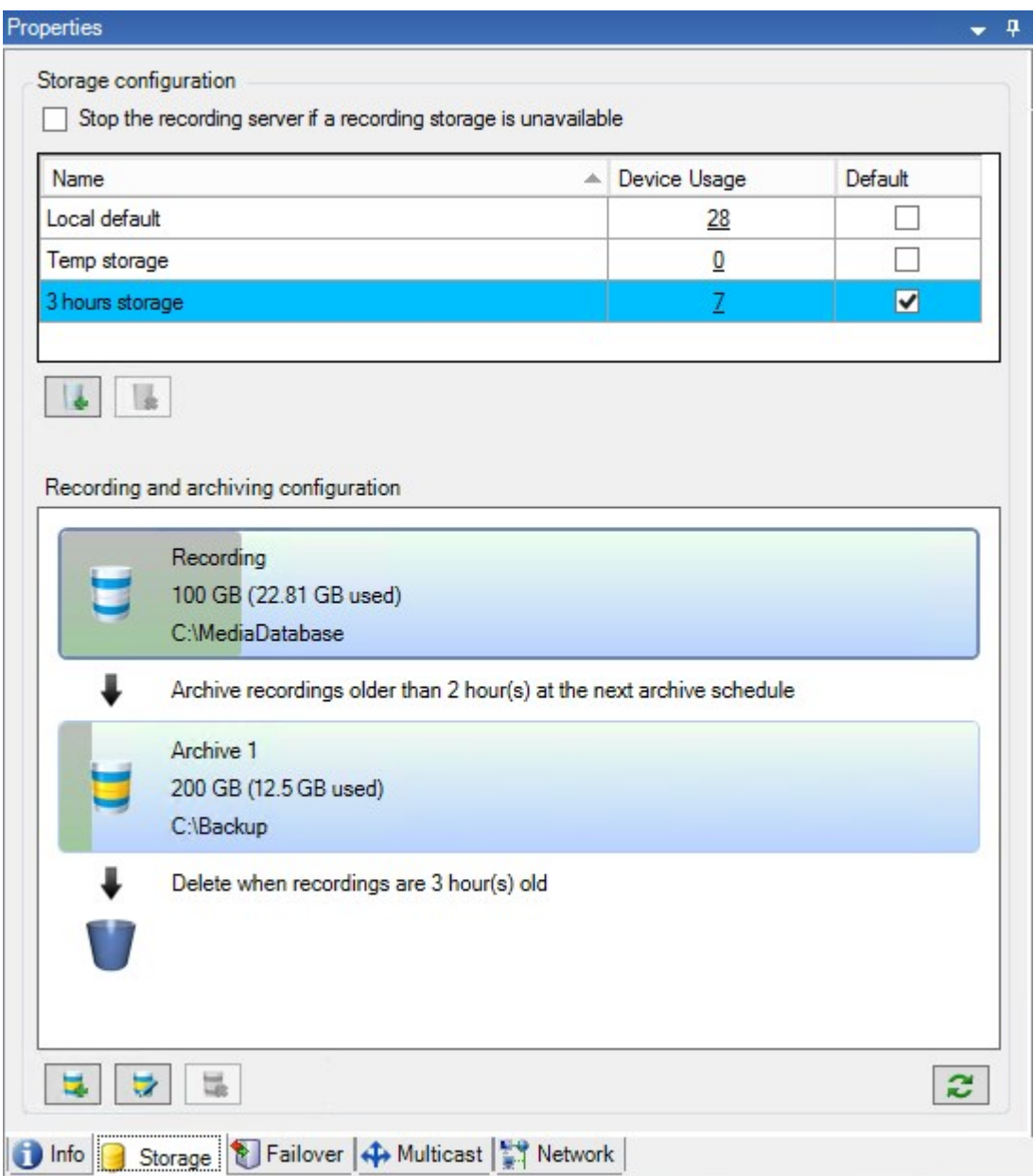

カメラやデバイスがビデオおよび/または音声を録画した場合、すべての指定された録画はデフォルトでそのデバイスに対して定 義されているストレージに保存されます。各ストレージは、レコーディングデータベースレコーディング内に録画を保存しているレ コーティングストレージからなります。ストレージにはデフォルトのアーカイブはありませんが、作成できます。ストレージにはデフォ ルトのアーカイブはありませんが、作成できます。

レコーディングデータベースがいっぱいになるのを避けるため、追加ストレージを作成できます(「187[ページの新しいストレージ](#page-186-0) [の追加](#page-186-0)」を参照)。各ストレージ内でアーカイブを作成し(「188[ページのストレージでのアーカイブの作成](#page-187-0)」を参照)、アーカイブ プロセスを開始してデータを保存することも可能です。

 $\mathscr{S}$ 

アーカイブとは、カメラのレコーディングデータベースから別の場所などへの、録画の自動的な転送で す。これにより、保存できる録画データ量は、録画データベースのサイズによって制限を受けません。 アーカイブでは、録画を別のメディアにバックアップできます。

ストレージとアーカイブは、レコーディングサーバーごとに設定します。

アーカイブされた録画をローカルまたはアクセス可能なネットワークドライブに保存する限り、XProtect Smart Clientを使用して 表示できます。

ディスクドライブが破損してレコーディングストレージが使用できなくなった場合、水平バーが赤に変わります。その場合でも XProtectSmartClientでライブビデオを見ることはできますが、ディスクドライブを復旧するまで録画やアーカイブはできません。 システムがフェールオーバーレブ イングサーバーで構成されている場合は、レコーディングサーバーの稼働を停止させてフェイ ルオーバーサーバーに引き継がせるよう設定できます(「186[ページの録画ストレージが利用できない場合の動作を指定](#page-185-0)」を 参照) 。

次の点は、一般的にカメラとビデオに該当しますが、スピーカー、マイク、音声、およびサウンドにも適用されます。

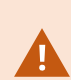

Milestoneレコーディングストレージとアーカイブには専用のハードディスクドライブを使用し、ディスクの パフォーマンス低下を防止することをお勧めします。ハードディスクをフォーマットする際は、アロケー ションユニットサイズの設定を4KBから64KBに変更することが重要です。この変更によって、ハード ディスクの録画パフォーマンスが大幅に改善できます。単位サイズの割り当てとヘルプについては、 Microsoft社のWebサイト( [https://support.microsoft.com/en-us/topic/default-cluster-size-for-ntfs](https://support.microsoft.com/en-us/topic/default-cluster-size-for-ntfs-fat-and-exfat-9772e6f1-e31a-00d7-e18f-73169155af95)[fat-and-exfat-9772e6f1-e31a-00d7-e18f-73169155af95\)](https://support.microsoft.com/en-us/topic/default-cluster-size-for-ntfs-fat-and-exfat-9772e6f1-e31a-00d7-e18f-73169155af95) を参照してください。

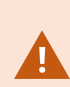

空き容量が5GB未満になった場合、データベースで最も古いデータは必ず自動アーカイブされます ( または、次のアーカイブが定義されていない場合は削除されます) 。空き容量が1GB未満になった 場合は、データは削除されます。データベースには、必ず250MBの空き容量が必要です。データが 十分な速度で削除されないためにこの制限に達すると、データベースへの書き込みが失敗する可 能性があり、その場合、十分なスペースを解放するまでデータベースにデータが書き込まれなくなりま す。このため、データベースの実際の最大サイズは、指定したギガバイト数より5GB少なくなります。

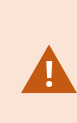

FIPS非準拠暗号で暗号化されている2017 R1よりも前のXProtect VMSのバージョンからのエクス ポートとアーカイブ済みメディアデータベースを持つFIPS 140-2準拠システムでは、FIPSを有効にした 後でもアクセスできる場所でデータをアーカイブする必要があります。FIPS 140-2準拠モードで実行 するようにXProtect VMSを設定する方法の詳細については、ハードニングガイドのFIPS [140-2](https://doc.milestonesys.com/2023r3/ja-JP/system/security/hardeningguide/hg_fipscompliance.htm)準拠 セクションを参照してください。

デバイスをストレージに接続する

レコーディングサーバーに対してストレージおよびアーカイブを設定すると、個別のカメラまたはカメラのグループに対してストレー ジおよびアーカイブを有効にできます。この操作は、個々のデバイス、またはデバイスグループから行えます。188[ページの個別](#page-187-1) [のデバイスまたはデバイスのグループをストレージに接続するを](#page-187-1)参照してください。

#### 効果的なアーカイブ

カメラまたはカメラのグループに対してアーカイブが有効であれば、レコーディングストレージの内容は定義した間隔で、自動的 に最初のアーカイブへ移動します。

要件によって、それぞれのストレージに対して1つまたは複数のアーカイブを設定することができます。アーカイブは、レコーディン グサーバーのコンピュータ、あるいはネットワークドライブなどのシステムが接続できる別の場所に配置することができます。

アーカイブを効果的に設定することで、ストレージのニーズを最適化できます。アーカイブされた録画によって使用される容量 をできるだけ少なく抑えることが望ましいことがほとんどです。特に、長期的に考えれば、画像品質を少し下げるだけでも容量 の節約に効果があります。レコーディングサーバーのストレージタブで、次のような相互依存している設定を調整することで効 果的にアーカイブを調整することが可能になります。

- レコーディングストレージの保存期間
- <sup>l</sup> レコーディングストレージのサイズ
- アーカイブの保存期間
- アーカイブのサイズ
- アーカイブのスケジュール
- 暗号化
- 秒当たりのフレーム数(FPS)

サイズフィールドは、シリンダー単位での、レコーディングデータベースおよびそのアーカイブのそれぞれのサイズを定義します。

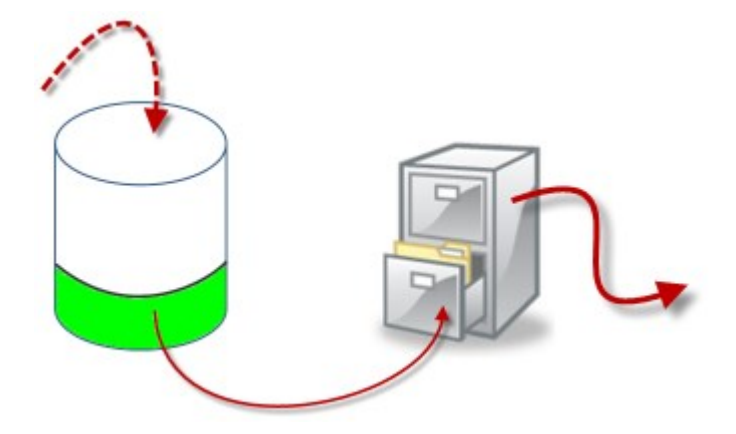

シリンダーにおける空きエリアによって例証される、録画ストレージデータベースの保存期間とサイズの設定で、古い録画を アーカイブするまでの期間を定義します。例の図では、アーカイブするのに充分な期間が経過すると、録画がアーカイブされま す。

アーカイブの保存期間とサイズ設定は、録画がアーカイブにある期間を定義します。指定した期間、またはアーカイブが指定 したサイズ上限に達するまで、録画がアーカイブに保存されます。これらの設定に該当すると、システムはアーカイブにある古 い録画を上書きし始めます。

アーカイブのスケジュールによって、アーカイブが行われる頻度や開始時刻が定義されます。

FPSによって、データベースにおけるデータのサイズが決まります。

録画をアーカイブするには、こうしたパラメータをすべて、お互いに調和させながら設定する必要があります。これは、次段の アーカイブの保存時間は、現在のアーカイブまたは録画データベースの保存時間より長くなければならないことを意味していま す。アーカイブに対して指定される保存日数には、プロセスで以前に指定されたすべての保存期間が含まれるためです。アー カイブは必ず保存期間より頻繁に行われなければなりません。そうしないとデータを失う恐れがあります。保存時間を24時間 と設定した場合、24時間を経過したデータはすべて削除されます。保存時間を24時間と設定した場合、24時間を経過し たデータはすべて削除されます。従って、データを確実に次のアーカイブへ移動させるには、24時間毎より頻繁にアーカイブを 行う必要があります。

例:以下のストレージ( 左の画像) の保存時間は4日であり、以下のアーカイブ( 右の画像) の保存時間は10日です。アーカ イブは毎日午前10時30分に行われるように設定されているため、必ず保存時間より頻繁にアーカイブが行われます。

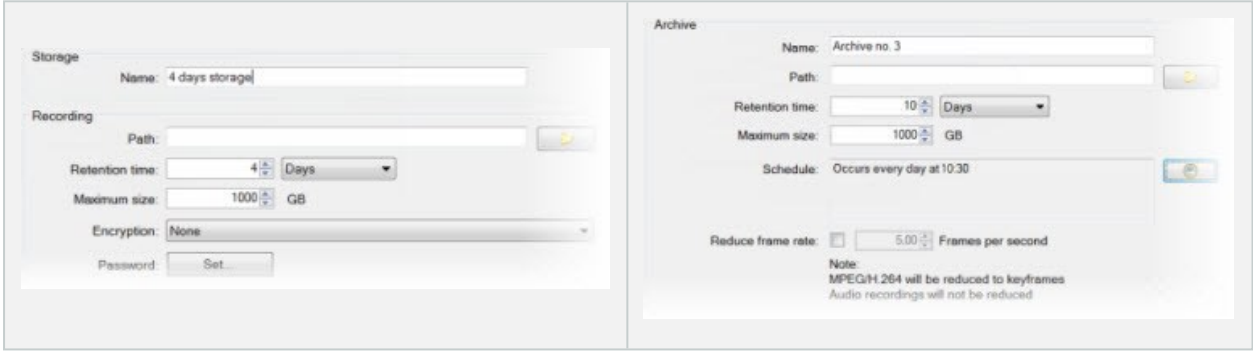

ルールとイベントを使用してアーカイブをコントロールすることもできます。

## アーカイブ構造(説明付き)

録画をアーカイブすると、アーカイブ内の特定のサブディレクトリ構造に保存されます。

 $\mathscr{I}$ 

全システムの標準的な使用中に、録画がアーカイブされているかどうかにかかわらず、XProtect Smart Clientを使ってすべての録画を参照しているシステムユーザーにとって、サブディレクトリ構造は まったく認識されません。したがって、アーカイブされている録画をバックアップする場合には、サブディ レクトリ構造を知ることは非常に重要です。

レコーディングサーバーのそれぞれのアーカイブディレクトリに、個別のサブディレクトリが自動的に作成されます。これらのサブ ディレクトリには、デバイス名とアーカイブデータベースに基づく名前が付きます。

別のカメラからの録画を同じアーカイブに保存することができ、それぞれのカメラのアーカイブは一定の間隔で実行されるので、 サブディレクトリはさらに自動的に追加されます。

これらのサブディレクトリは、それぞれがほぼ1時間の録画を表します。1時間毎に分割することで、アーカイブの最大許容サイ ズに達した場合でも、アーカイブのデータの比較的小さい部分だけを削除することが可能になります。

サブディレクトリの名前は、録画がエッジストレージかSMTPのいずれによる録画であるかを示すデバイスの名前に続いて、サブ ディレクトリに含まれている最新のデータベースレコードの日付と時間を加えた名前になります。 名前の構造

```
...[Storage Path]\[Storage name]\[device-name] - plus date and time of most
recent recording]\
```
エッジストレージからの場合:

...[Storage Path]\[Storage name]\[device-name] (Edge) - plus date and time of most recent recording]\

SMTPからの場合:

```
...[Storage Path]\[Storage name]\[device-name] (SMTP) - plus date and time of
most recent recording]\
```
#### 現実の例

```
...F:\OurArchive\Archive1\Camera 1 on Axis Q7404 Video Encoder(10.100.50.137) -
2011-10-05T11:23:47+02:00\
```
#### サブディレクトリ

さらにサブディレクトリがあれば、自動的に追加されます。これらのサブディレクトリの量と特性は、実際の録画の特性により異 なります。たとえば、複数の異なるサブディレクトリは、録画が技術的にシーケンスに分割される場合に追加されます。これは 多くの場合、録画を起動するためにモーション検知を使用する場合に当てはまります。

- メディア: このフォルダーには、ビデオまたは音声(両方ではない)の実際のメディアが含まれます。
- MotionLevel: このフォルダーには、当社のモーション検知アルゴリズムを使用して、ビデオデータから生成したモーション レベルのグリッドが含まれています。このデータで、XProtect Smart Clientのスマートサーチ機能が高速で検索を行うこ とができます。
- モーション:このフォルダーに、システムはモーションのシーケンスを保存します。モーションのシーケンスは、ビデオデータ 中でモーションが検知されたタイムスライスです。たとえば、この情報はXProtectSmartClientのタイムラインで使用され ます。
- レコーディング:このフォルダーに、システムはレコーディングのシーケンスを保存します。レコーディングのシーケンスは、メ ディアデータで一貫しているレコーディングのタイムスライスです。たとえば、この情報はXProtect Smart Clientでタイムラ インを描画するために使用されます。
- 署名:このフォルダーには、メディアデータ用に生成された署名が含まれています(メディアフォルダーに)。この情報を使 用すると、録画された後にメディアデータが改ざんされていないことを確認できます。

アーカイブをバックアップする場合、サブディレクトリ構造の基本を知ることで、正確にバックアップすることが可能になります。 バックアップの例

アーカイブ全体の内容をバックアップする場合、必要なアーカイブディレクトリとその内容のすべてをバックアップします。たとえ ば、次の下にあるすべてをバックアップします。

...F:\OurArchive\

特定の期間における特定のカメラからの録画をバックアップする場合は、関連するサブディレクトリの内容だけをバックアップし ます。たとえば、次の下にあるすべてをバックアップします。

...F:\OurArchive\Archive1\Camera 1 on Axis Q7404 Video Encoder(10.100.50.137) - 2011-10-05T11:23:47+02:00\

## 録画のプレバッファリングとストレージ(説明付き)

プリバッファは、実際のイベント起動が発生する前に音声およびビデオを記録する機能です。これは、例えばドアが開くなど、 記録を起動するイベントにつながる音声またはビデオを記録したい時に便利です。

システムが接続済みのデバイスから継続的に音声およびビデオストリームを受信し、指定済みのプレバッファ期間一時的に保 管するので、プレバッファが可能になります。

- 録画ルールが起動されると、ルールとして設定済みプリレコーディング時間に対応する一時レコーディングが恒久的に なります
- 録画ルールが起動されないと、プレバッファにある一時レコーディングは、定義されたプレバッファ期間後、自動的に削 除されます

#### 一時プレバッフィ録画のストレージ

一時プレバッファ録画の保存場所は次のいずれかを選択できます。

- メモリ内。プレバッファ期間は15秒までに制限されます。
- <sup>l</sup> ディスク上(メディアデータベース内)。すべての値を選択できます。

ディスクではなくメモリに保存するとシステムパフォーマンスが向上しますが、プレバッファ期間が短くなります。

録画がメモリに保存され、一時レコーディングの一部を恒久的にすると、その他の一時レコーディングは削除され、復元するこ とはできません。残りの録画を保存できるようにする必要がある場合は、録画をディスク上に保存します。

## 認証

## Active Directory( 説明付き)

Active Directoryは、Windowsドメインのネットワーク向けにMicrosoftが実装した分散型ディレクトリサービスです。これは、ほ とんどのWindows Serverオペレーティングシステムに搭載されています。このサービスは、ユーザーやアプリケーションがアクセス できるネットワーク上のリソースを識別します。

Active Directoryがインストールされている場合は、Active DirectoryからWindowsユーザーを追加できますが、Active Directoryを使用せずに基本ユーザーを追加することもできます。基本ユーザーについては、特定のシステム制限があります。

## ユーザー( 説明付き)

ユーザーという用語は、主にクライアントを通じて監視システムに接続するユーザーを意味します。こうしたユーザーは、次の2 種類の方法で設定できます。

- 基本ユーザーとして、ユーザー名/パスワードの組み合わせで認証
- Windowsユーザーとして、Windowsログインに基づく認証。

#### Windowsユーザー

Active Directoryを使用して、Windowsユーザーを追加します。Active Directory(AD)は、Windowsドメインのネットワーク向け にMicrosoftが実装したディレクトリサービスです。これは、ほとんどのWindows Serverオペレーティングシステムに搭載されてい ます。このサービスは、ユーザーやアプリケーションがアクセスできるネットワーク上のリソースを識別します。Active Directoryは、 ユーザーおよびグループの概念を使用します。

ユーザーはActive Directoryのオブジェクトで、ユーザーアカウントを持つ個人を指します。例:

Adolfo Rodriguez Asif Khan Karen Otley Keith Waverley **Wayne Massey** 

グループは、複数のユーザーを持つActive Directoryオブジェクトです。この例では、管理グループに3人のユーザーがいます:

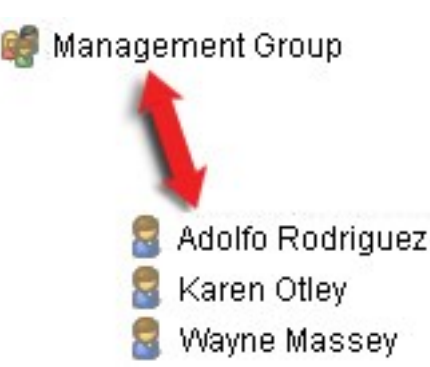

グループにはユーザーを何人でも含めることができます。グループをシステムに追加すると、1回でメンバー全員を追加できま す。グループをシステムに追加した後で、Active Directoryのグループに行った変更は( 新規メンバーの追加や旧メンバーの削 除など) 、すぐにシステムに反映されます。ユーザーは一度に複数のグループに所属できます。

Active Directoryを使用して既存のユーザーとグループの情報をシステムに追加することには以下のようなメリットがあります。

- ユーザーおよびグループはActive Directoryで一元的に指定できるため、システムで最初からユーザーアカウントを作 成する必要がなくなります
- <sup>l</sup> Active Directoryで認証を処理しているシステムでは、ユーザーの認証を設定する必要はありません

Active Directoryサービスでユーザーやグループを追加する前に、ネットワーク上でActive Directoryをインストールしたサーバー が必要です。

#### 基本ユーザー

システムからActive Directoryにアクセスできない場合は、基本ユーザーを作成します。基本ユーザーを設定する方法につい ては、「273[ページの基本ユーザーの作成](#page-272-0)」を参照してください。

## Identity Provider( 説明付き)

Identity Provider app pool (IDP)は、基本ユーザーのID情報を作成、維持、管理するシステムエンティティです。

Identity Providerこの場合、依存するアプリケーションまたはサービスに認証および登録サービスも提供します。記録サー バー、管理サーバー、データコレクター、レポートサーバー。

基本ユーザーとしてXProtectクライアントとサービスにログインすると、リクエストはIdentity Providerに送信されます。認証され ると、ユーザーは管理サーバーを呼び出すことができます。

Identity Providerは、別のデータベースを持つ同じSQL Serverを使用するマネジメントサーバーの一部としてIISで実行され、 サービスが通信時に使用するOAuth通信トークン(Surveillance IDP) の作成と処理を行います。

Identity Providerログは次の場所にあります:\\ProgramData\Milestone\IDP\Logs

## 外部IDP(説明済み)

IDPはIdentity Providerの頭字語です。外部IDPは、ユーザーID情報を保存および管理し、他のシステムにユーザー認証 サービスを提供できる外部アプリケーションおよびサービスです。外部IDPはXProtectVMSに関連付けることができます。

XProtect VMS は OpenID コネクト(OIDC)に対応した外部IDPをサポートしています。

#### クレーム( 説明付き)

外部IDPとXProtect VMS間をリンクさせるクレーム。

クレームは、ユーザーやアプリケーションが自らのことについて表現する記述です。XProtectのVMSでは、ユーザーのXProtect 権限を決定する役割とクレームを関連付けることができます。

クレームは、クレーム名とクレームの値で構成される重要な値です。例えば、クレーム名はクレームの値の内容を説明する標 準的な名前である可能性があります。また、クレームの値はグループ名である可能性があります。詳細については、外部IDP からのクレームの例を参照してください。外部IDP[からのクレームの例](#page-61-0)。

#### 外部IDPからXProtect VMSにログインすることを許可する

- 外部IDPから、ユーザーを作成します。また、XProtectVMS、およびXProtectと外部IDP間の相互作用を特定する必 要があります。最後に、XProtectVMSでユーザーを外部IDPのユーザーとして識別するためのクレームを作成します。
- <sup>l</sup> XProtect VMSから、Identity Providerが外部IDPにコンタクトするための設定を作成します。外部IDP用の設定を作 成する方法の詳細については、外部IDP[を追加して設定するを](#page-212-1)参照してください。

<sup>l</sup> XProtectのVMSで、外部IDPからのユーザー苦情をXProtectの役割にマッピングして、ユーザーの認証を確立します。 苦情を役割にマッピングする方法の詳細については、XProtectで外部IDP[からの苦情を役割にマッピングする](#page-269-0)を参照 してください。

#### リダイレクトURI

リダイレクトURI は、認証に成功した後にユーザーに送るページを指定します。外部IDPで、マネジメントサーバーのアドレスの 後に、XProtect Management Clientで定義したコールバックパスを追加する必要があります。例えば、https://managementserver-computer.company.com/idp/signin-oidc

#### 外部IDPユーザーの固有のユーザー名

外部IDP経由でMilestone XProtectにログインするユーザーに対してユーザー名は自動的に作成されます。

外部IDPは、XProtectのユーザーに対して名前を自動作成するためのクレーム一式を提供します。また、XProtectでは、外 部IDPからVMSデータベース上で固有の名前を選択するため、アルゴリズムが使用されます。

<span id="page-61-0"></span>外部IDPからのクレームの例

クレーム名とクレームの値で構成されるクレーム。例:

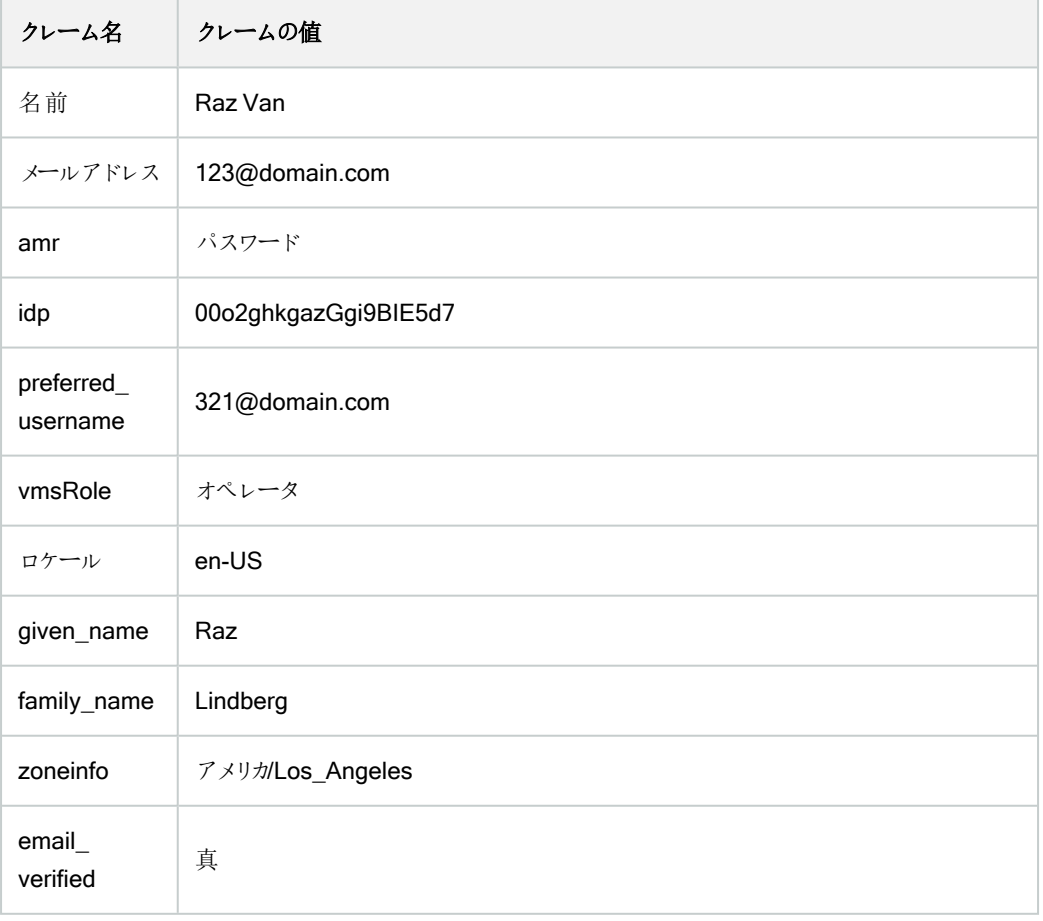

対象の場所でユーザー名を作成するためクレームのシーケンス番号を使用 - 対象の場所:XProtect

XProtectでは、下の表に示されているクレームのシーケンス番号によって、XProtectのVMS上でユーザーを作成する際の検索 優先度が管理されます。XProtectのVMS上では、最初に利用できるクレーム名が使用されます:

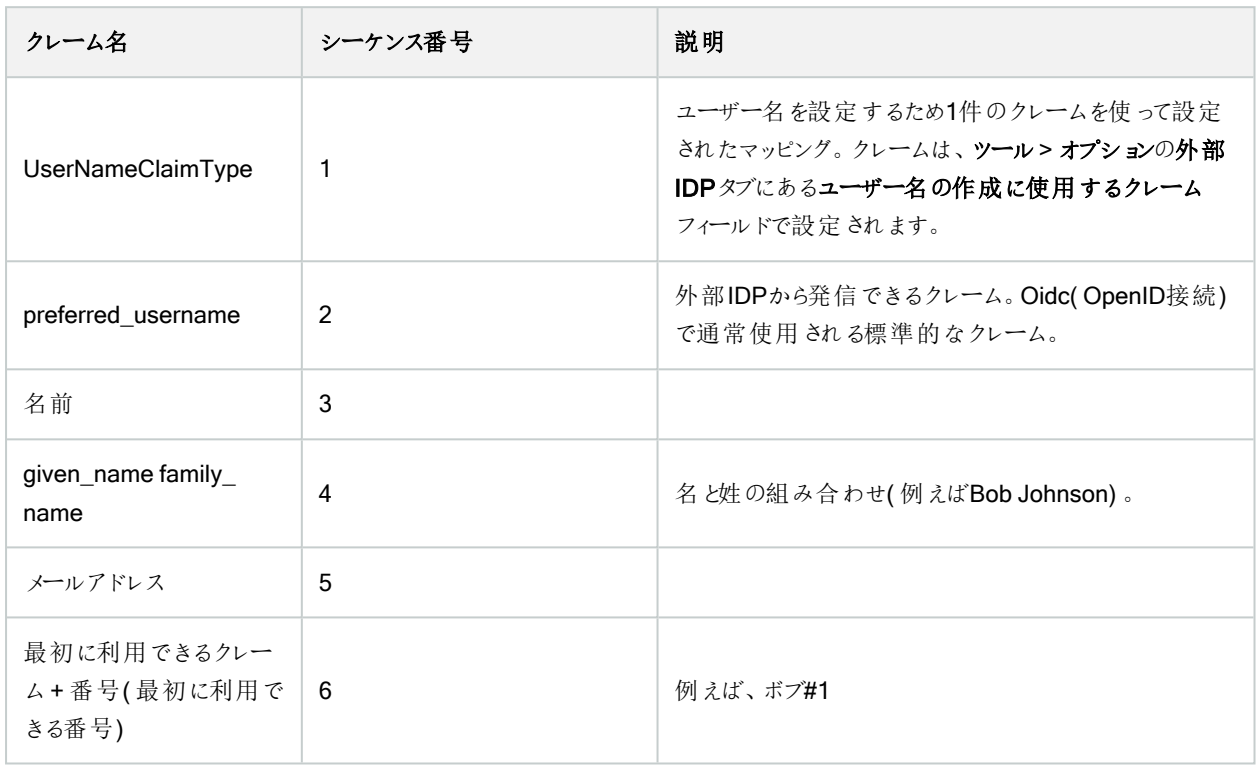

対象の場所でユーザー名を作成するための特定のクレームを設定中 - 対象の場所:XProtect

XProtectのシステム管理者は、XProtect VMS上でユーザー名の作成に使用すべき外部IDPからの特定のクレームを設定で きます。システム管理者がXProtect VMS上でユーザー名の作成に使用するクレームを設定すると、クレーム名が外部IDPか らのクレーム名とまったく同じ名前となります。

<sup>l</sup> ユーザー名に使用するクレームは、ツール> オプションの外部IDPタブにあるユーザー名の作成に使用するクレーム フィールドで設定できます。

#### 外部 IDP ユーザーを削除する

XProtectで外部IDPのログインによって作成されたユーザーは、基本ユーザーと同じ方法で削除できます。作成後であればい つでも削除できます。

XProtectでユーザーが削除され、削除されたユーザーが外部IDPから再びログインすると、XProtectで新規ユーザーが作成さ れます。ただし、プライベートビューや役割などXProtectでユーザーに関連付けられたデータは失われ、失われた情報は XProtectでユーザーに対して再び作成する必要があります。

Management Clientで外部IDPを削除すると、外部IDPを介してVMSに接続しているすべてのユーザーも削除されます。

# セキュリティ

## 役割の権限(説明付き)

Milestone XProtect VMS のすべてのユーザーは1つの役割に属します。

役割は、ユーザーがアクセスできるデバイスを含むユーザー権限を定義します。また、役割は監視カメラ管理システム内のセ キュリティと権限も定義します。

このシステムには、すべてのシステム機能にフルアクセスできるデフォルトのシステム管理者の役割が付属していますが、ほと んどの場合、ユーザーと必要なアクセス権を区別するために、システムには複数の役割が必要です。必要とする数だけ役割 を追加できます。272[ページのユーザーおよびグループの役割からの削除、役割への割り当て](#page-271-0)を参照してください。

たとえば、XProtect Smart Clientのユーザーにアクセスさせたいデバイスに応じて異なるタイプの役割を設定したり、ユーザー間 の区別を必要とする同様のタイプの制限を設定したりする必要があるかもしれません。

ユーザー間の差別化を図るために、以下が必要です。

- 組織のビジネスニーズに合わせて必要な役割を作成・設定
- 属するべき役割に割り当てるユーザーとユーザーグループを追加
- <sup>l</sup> Smart Client とManagement Client のユーザーインターフェイスでユーザーが見ることができるものを定義するために、 XProtect Smart Client プロファイルとManagement Client プロファイルを作成します。

役割はアクセス権限を制御するだけで、XProtect Smart Client や Management Clientのユーザーインターフェイスで ユーザーが何を見られるかは制御できません。Management Clientを使うことがないユーザーに特定のManagement Client プロファイルを作成する必要はありません。

XProtect Smart Client ユーザーまたは Management Client 機能へのアクセスが制限されているManagement Client ユー ザーのユーザーエクスペリエンスを最大限に高めるには、役割によって提供されるアクセス権限と、Smart Client または Management Client プロファイルによって提供されるユーザーインターフェイス要素との間に一貫性を確保するべきです。

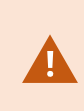

Management Serverにアクセスするために重要なのは、すべての役割が接続セキュリティ権限を有 効にしていることです。この権限があるのは、役割設定 > Management Server > 479[ページのセ](#page-478-0) [キュリティ全般タブ](#page-478-0)(役割)です。

システムで役割を設定するには、セキュリティ>役割を展開します。

#### 役割の権限

使用可能な機能は、使用しているシステムによって異なります。すべての機能に関するリストをご確認ください。リストは、 Milestoneウェブサイト( <https://www.milestonesys.com/products/software/product-index/>) の製品概要ページにあります。

システムで役割を作成する場合、その役割を関連する役割がアクセスおよび使用できるシステムコンポーネント、または機能 への複数権限に割り当てることが可能です。

例えば、XProtect Smart Client または他の Milestone の閲覧 クライアントの機能へのアクセス権限のみを持つ役割を作成 し、特定のカメラのみを表示する権限を持たせたい場合があります。この種の役割を作成する場合、この種の役割には Management Clientにアクセスする権限や使用する権限を付与するべきではありませんが、XProtect Smart Client または他 のクライアントの機能の一部または全部へのアクセス権のみ付与する必要があります。

この差別化ニーズに対応するために、次に、カメラ、サーバー、および同様の機能を追加および削除するための権限など、典 型的なシステム管理者権限の一部または大部分を持つ役割を設定します。システム管理者のいくつかの権限またはほぼす べての権限を持つ役割を作成できます。たとえば、これは組織でシステムのサブセットを管理する人と、システム全体を管理 する人を分けたい場合などに関連するものです。

役割は、さまざまなシステム機能にアクセス、編集、または変更するための差別化されたシステム管理者権限を提供します。 例えば、システムのサーバーまたはカメラの設定を編集する権限です。これらの権限はセキュリティ全般 タブで指定します (479[ページのセキュリティ全般タブ](#page-478-0)(役割)を参照)。差別化されたシステム管理者がManagement Clientを起動できるよう にするには、その役割のためにマネジメントサーバー上の読み取り権限を付与する必要があります。

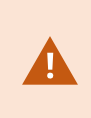

Management Serverにアクセスするために重要なのは、すべての役割が接続セキュリティ権限を有 効にしていることです。この権限があるのは、役割設定 > Management Server > 479[ページのセ](#page-478-0) [キュリティ全般タブ](#page-478-0)(役割)です。

また、役割とユーザーインターフェースから対応するシステム機能を取り除いたManagement Clientプロファイルを対応させるこ とで、同じ制限をそれぞれの役割に対するManagement Clientのユーザーインターフェースに反映させることもできます。詳細 については、「68ページの[Management](#page-67-0) Clientプロファイル(説明付き)」を参照してください。

この種の異なる管理者権限を付与する場合、デフォルトのすべての管理者の役割を持つユーザーは、[セキュリテイ>[役割] >[情報タブ] > [新規追加]で役割を設定する必要があります。新しい役割を設定する場合、システムで他の役割を設定し たり、システムのデフォルトのプロファイルを使用したりするのと同じように、役割に関連付けられるのは独自のプロファイルだけ です。詳細については、「271[ページの役割の追加および管理](#page-270-0)」を参照してください。

役割を関連付けるプロファイルを指定したら、セキュリティ全般 タブに移動し、役割の権限を指定します。

P

役割に対して設定できる権限が、製品間で異なります。XProtect Corporateの役割にのみ利用で きすすべての権限を付与できます。

## プライバシーマスク( 説明付き)

プライバシーマスク( 説明付き)

プライバシーマスクでは、クライアントで表示する際に、カメラのビデオにおけるどの領域をプライバシーマスクでカバーしたいかを 定義することができます。例えば、監視カメラで通りを録画する場合、住民のプライバシーを保護するために、プライバシーマ スクを使用して特定の建物( 窓やドアなど) の領域を非表示にすることができます。いくつかの国では、これは法的要件になっ ています。

プライバシーマスクは、不透明またはぼかしを選ぶことができます。マスクは、ライブ、録画、そしてエクスポートされたビデオをカ バーします。

プライバシーマスクは、カメラ画像のエリアに適用および固定されます。そのため、カバーされた領域はパン/チルト/ズーム動作 を追わず、常にカメライメージと同じ領域をカバーします。いくつかのPTZカメラにおいては、カメラ自体において、位置ベースの プライバシーマスを有効にすることができます。

2種類のプライバシーマスクがあります。

- 常設のプライバシーマスク:このタイプのマスクがかかった領域は、常にクライアントにおいてカバーされます。公共の場 所や、監視カメラが許可されていない場所といった、監視が必ずしも必要とされないビデオの領域をカバーのに使わ れます。モーション検知は常設のプライバシーマスク領域から除外されます。
- 除去可能なプライバシーマスク:このタイプのマスクを持つ領域は、プライバシーマスク除去の権限をもつユーザーによ り、一時的にXProtect Smart Clientにおけるカバーを外すことができます。ログインしているXProtect Smart Clientユー ザーにプライバシーマスクを除去する権限がない場合、システムは権限を持つユーザーに除去の承認を依頼します。 プライバシーマスクはタイムアウトまたはユーザーが再適用するまで除去されます。ユーザーがアクセス権を持つすべて のカメラのビデオで、プライバシーマスクが除去されますのでご注意ください。

Ì

もしプライバシーマスクが適応された2017 R3システム、あるいはそれより古いバージョンから更新した 場合には、マスクは、除去可能なマスクとして移行されます。

もしユーザーが、録画されたビデオをクライアントからエクスポート、あるいは再生した場合には、ビデオは録画時に設定されて いたプライバシーマスクを含みます。それは、録画時より後にプライバシーマスクを変更、あるいは除去しても変わりません。も しプライバシープロテクションがエクスポート時に除去された場合には、エクスポートされたビデオは除去可能なプライバシーマス クを含みません。

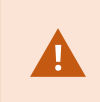

もしプライバシーマスク設定を、週に1回といった高い頻度で変更する場合、システムはオーバーロー ドされる可能性があります。

プライバシーマスクタブの例:

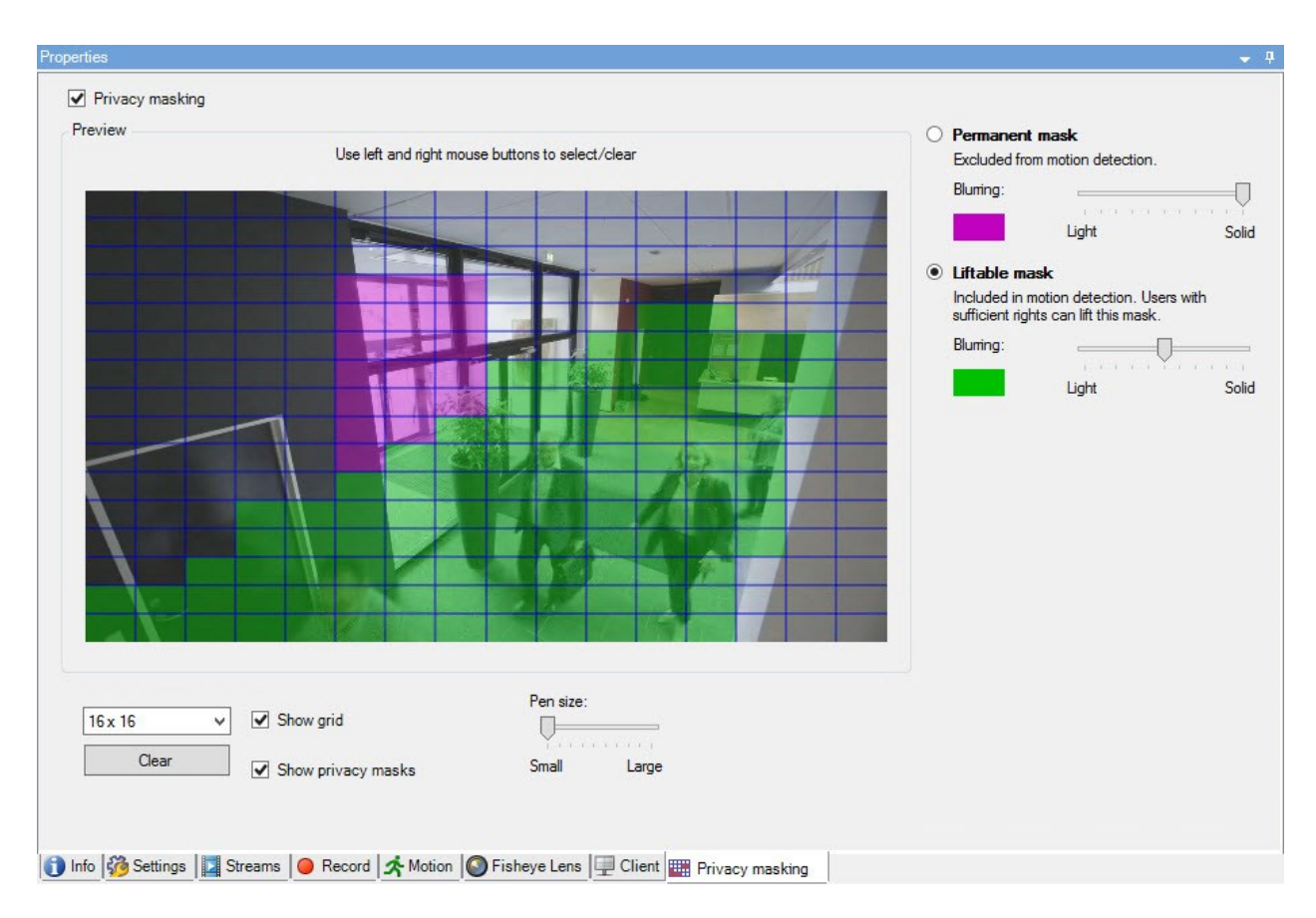

クライアントには、以下のように表示されます:

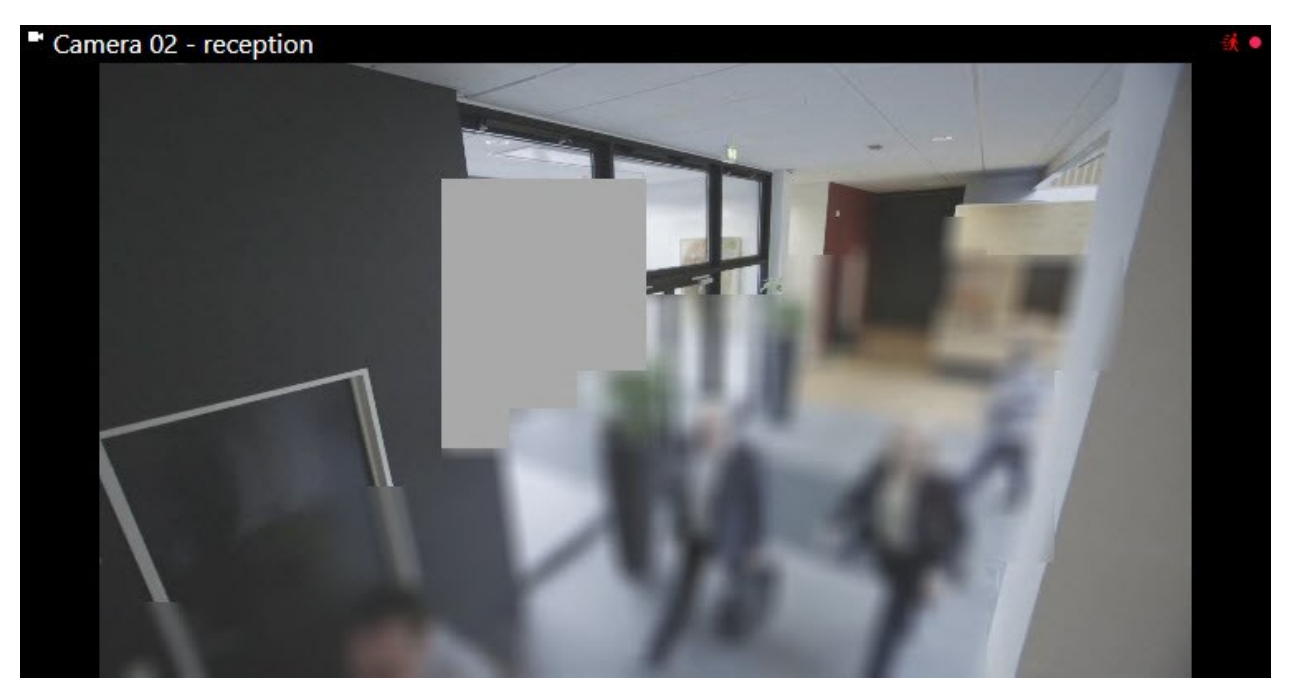

クライアントのユーザーに、常設のおよび除去可能なプライバシーマスクについて、通知することがで きます。

## <span id="page-67-0"></span>Management Clientプロファイル(説明付き)

Management Clientプロファイルを使用すると、システム管理者は他のユーザーのManagement Clientのユーザーインター フェースを変更できます。Management Clientプロファイルを役割と関連付け、それぞれの管理者役割で使用できる機能が 表示されるように、ユーザーインターフェースを制限します。

Management Clientプロファイルは、実際のアクセスではなく、システム機能の視覚的な表示のみに対応します。システム機 能への全体的なアクセスは、各ユーザーが関連付けられている役割によって付与されます。特定の役割に関するシステム機 能の全体的なアクセスの管理方法については、Management Client[プロファイルの機能表示の管理を](#page-255-0)参照してください。

すべてのManagement Client要素の表示について、設定を変更できます。デフォルトでは、Management Clientプロファイルは すべての機能をManagement Clientで表示できます。

#### Smart Client プロファイル(説明付き)

◢

使用可能な機能は、使用しているシステムによって異なります。すべての機能に関するリストをご確 認ください。リストは、Milestoneウェブサイト ( <https://www.milestonesys.com/products/software/product-index/>) の製品概要ページにありま す。

Milestone XProtect VMSのすべてのユーザーは、Smart Client プロファイルが接続されている1つの役割に属します。

役割はユーザーの権限を定義し、Smart Client プロファイルはXProtect Smart Client ユーザーインターフェイスで何を見られる かを定義します。

すべてのMilestone XProtect VMSインストールには、組織のシステムで利用可能なほとんどの設定を表示するデフォルト設 定のデフォルトSmart Clientプロファイルが含まれます。デフォルトで常に無効になっている設定もあります。

組織内に複数の異なる役割がある場合は、XProtect Smart Client で特定の役割にアクセスできない/アクセスすべきでない 機能を無効にすることができます。

例えば、日常業務でビデオの再生を実行する必要がない役割がある場合があります。この目的のために、再生 モードを無 効にする役割のための新しい Smart Client プロファイルを作成することができます。Smart Client プロファイルでこの設定を無 効にする場合、Smart Client プロファイルを使う役割があるXProtect Smart Clientユーザーは、XProtect Smart Client ユー ザーインターフェイスで再生 モードを見ることができません。

注意が必要なのは、Smart Client プロファイルが制御するのは主にユーザーが XProtect Smart Client ユーザーインターフェイ スで見られるもので、役割の実際のアクセス権限は制御しないということです。読み取り、変更、削除へのアクセスなど、これ らのアクセス権限は、役割設定によって制御します。なので、XProtect Smart Client ユーザーは、ユーザーインターフェイスで 見られない自分の役割を経由した機能の権限を持つことができます。これは Smart Client プロファイルで無効になっているた めです。

XProtect Smart Client ユーザーのユーザーエクスペリエンスを最大限に高めるには、役割によって提供される権限と、Smart Client プロファイルによって提供されるユーザーインターフェイス要素との間に一貫性を確保するべきです。

Smart Client プロファイルを作成または編集するには、クライアントを展開し、Smart Client プロファイルを選択します。

また、Smart Clientプロファイル、役割、時間プロファイル、およびこれらを同時に使用する方法についての関係を説明していま す( 249ページのSmart Client[プロファイル、役割、時間プロファイルの作成と設定](#page-248-0)を参照) 。

## エビデンスロック(説明付き)

 $\mathscr{S}$ 

使用可能な機能は、使用しているシステムによって異なります。すべての機能に関するリストをご確 認ください。リストは、Milestoneウェブサイト

( <https://www.milestonesys.com/products/software/product-index/>) の製品概要ページにありま す。

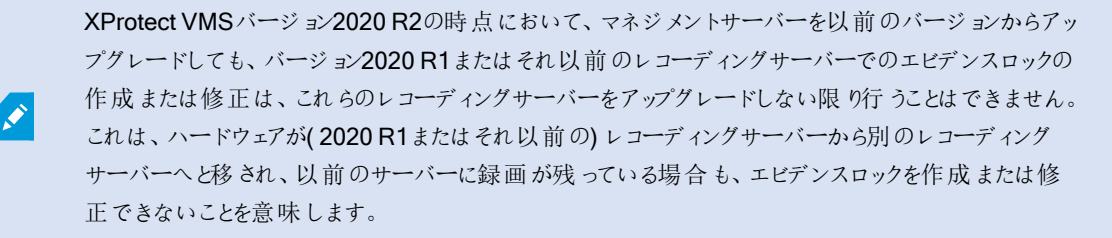

エビデンスロック機能を使用して、クライアントオペレータは、例えば捜査や裁判が行われている間、必要に応じて、音声や他 のデータを含むビデオシーケンスが削除されないように保護できます。詳細については、XProtect Smart Client[ユーザーマニュ](https://doc.milestonesys.com/2023r3/ja-JP/portal/htm/chapter-page-sc-user-manual.htm) [アルを](https://doc.milestonesys.com/2023r3/ja-JP/portal/htm/chapter-page-sc-user-manual.htm)参照してください。

保護されている場合、システムのデフォルト保存時間を過ぎた場合の自動削除や、クライアントユーザーによる手動削除に よっても、データは削除できなくなります。十分なユーザー権限を持つユーザーによってエビデンスをロックが解除されない限り、 システムまたはユーザーはデータを削除できません。

エビデンスロックのフロー図:

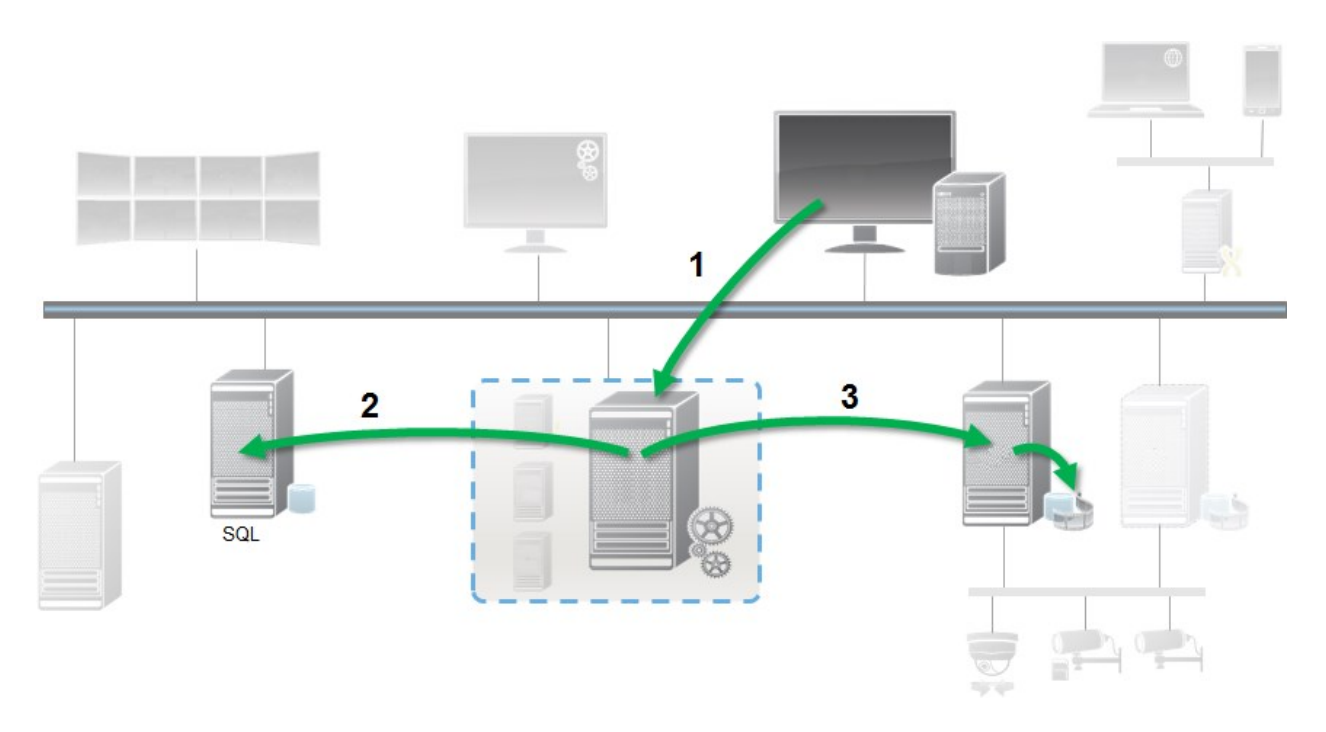

- 1. XProtect Smart Clientのユーザーがエビデンスロックを作成します。情報がマネジメントサーバーに送信されます。
- 2. Management Serverには、SQL Serverデータベース内のエビデンスロックに関する情報が保存されます。
- 3. マネジメントサーバーはレコーディングサーバーに対して、データベースの保護された録画を保存して保護するように指 示します。

オペレータがエビデンスロックを作成するときには、保護されたデータは録画されたレコーディングストレージにあり、保護されて いないデータとともにアーカイブディスクに移動されます。一方、保護されたデータは次のように処理されます。

- <sup>l</sup> エビデンスロックに設定された保持時間。これは無期限になる可能性があります。
- <sup>l</sup> 保護されていないデータにグルーミングが設定されている場合でも、録画の元の品質が維持されます。

オペレータがロックを作成すると、シーケンスの最小サイズは、データベースが録画されたファイルを分割する期間です。デフォル トでは、1時間のシーケンスです。この値は変更できますが、レコーディングサーバーのRecorderConfig.xmlファイルをカスタマイ ズする必要があります。小さいシーケンスが2つの1時間の期間にまたがる場合は、両方の期間で録画がロックされます。

Management Clientの監査ログでは、ユーザーがエビデンスロックを作成、編集、または削除した日時を確認できます。

ディスクの領域が不足した場合、保護されたデータには影響しません。この場合、最も古い無保護データが削除されます。 削除する保護されていないデータがない場合は、システムは録画を停止します。ディスクが満杯のイベントによって起動される ルールとアラームを作成し、自動的に通知を発行することができます。

大量のデータが長期にわたり保存され、ディスク領域に影響する可能性がある場合を除き、このようなエビデンスロック機能 はシステムのパフォーマンスに影響しません。

ハードウェアを別のレコーディングサーバーに移動した場合( 「323[ページのハードウェアの移動](#page-322-0)」を参照) :

- <sup>l</sup> エビデンスロックで保護されている録画は、エビデンスロックの作成時に指定した保存期間にわたって、古いレコーディ ングサーバーに残されます。
- XProtect Smart Clientのユーザーは引き続き、(別のレコーディングサーバーへと移動される前の) カメラで作成された 録画のエビデンスロックを使用してデータを保護できます。カメラを複数回移動する場合でも、録画は複数のレコー ディングサーバーに保存されます。

デフォルトでは、オペレータ全員にデフォルトのエビデンスロックプロファイルが割り当てられていますが、この機能に対するユー ザーアクセス権限は割り当てられていません。役割のエビデンスロックのアクセス権限を指定するには、「[デバイスタブ](#page-504-0)(役割)」 で役割設定について参照してください。役割のエビデンスロックプロファイルを指定する方法については、役割設定の[[情報](#page-476-0)]タ ブ([役割](#page-476-0)) を参照してください。

Management Clientでは、デフォルトのエビデンスロックプロファイルのプロパティを編集したり、追加のエビデンスロックプロファイ ルを作成して、これらを役割に割り当てたりすることができます。

# ルールとイベント

## ルール(説明付き)

ルールは特定の条件下でどのようなアクションをするかを指定します。例:モーションが検知されたら(条件)、カメラが録画(ア クション) を開始。

以下はルールでできることの例です。

- 録画を開始および停止する
- デフォルト以外のライブフレームレートを設定する
- デフォルト以外のレコーディングフレームレートを設定する
- <sup>l</sup> PTZパトロールを開始および停止する
- PTZパトロールを一時停止および再開する
- <sup>l</sup> PTZカメラを特定の位置に移動する
- <sup>l</sup> 出力を有効/無効状態に設定する
- <sup>l</sup> Eメールで通知を送信する
- ログエントリを生成する
- イベントを生成する
- <sup>l</sup> 新しいデバイス設定を適用する( 例:カメラの解像度の変更)
- ビデオがMatrix受信者に見えるようにする
- プラグインを開始および停止する
- デバイスからのフィードを開始および停止する

デバイスを停止することは、ビデオがデバイスからシステムに転送されなくなり、ライブビデオの視聴もビデオ録画もできなくなる ことを意味します。一方、フィードを停止したデバイスは、レコーディングサーバーとの通信が維持されます。また、 Management Clientでデバイスを手動で無効にしたときとは異なり、デバイスからのフィードはルールにより自動的に開始する ことが可能です。

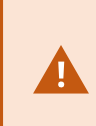

ルールの中には、特定の機能が関連するデバイスで有効であることが要件となるものもあります。例 えば、カメラによる録画を指定するルールは、関連するカメラで録画が有効になっていないと機能し ません。Milestoneは、ルールを作成する前に、関連するデバイスが正しく動作するか確認しておくこ とを推奨しています。

#### ルールの複雑さ

正確なオプションの数は、作成するルールのタイプ、およびシステムで使用できるデバイスの数により異なります。ルールによっ て高度な柔軟性が実現します。イベントと時間条件を組み合わせることはもちろん、複数の操作を1つのルールに指定するこ とや、システム上の一部またはすべてのデバイスを対象とするルールを作成することもできます。

必要に応じて、単純または複雑なルールを作成することができます。例えば、非常に単純な時間ベースのルールを作成でき ます。

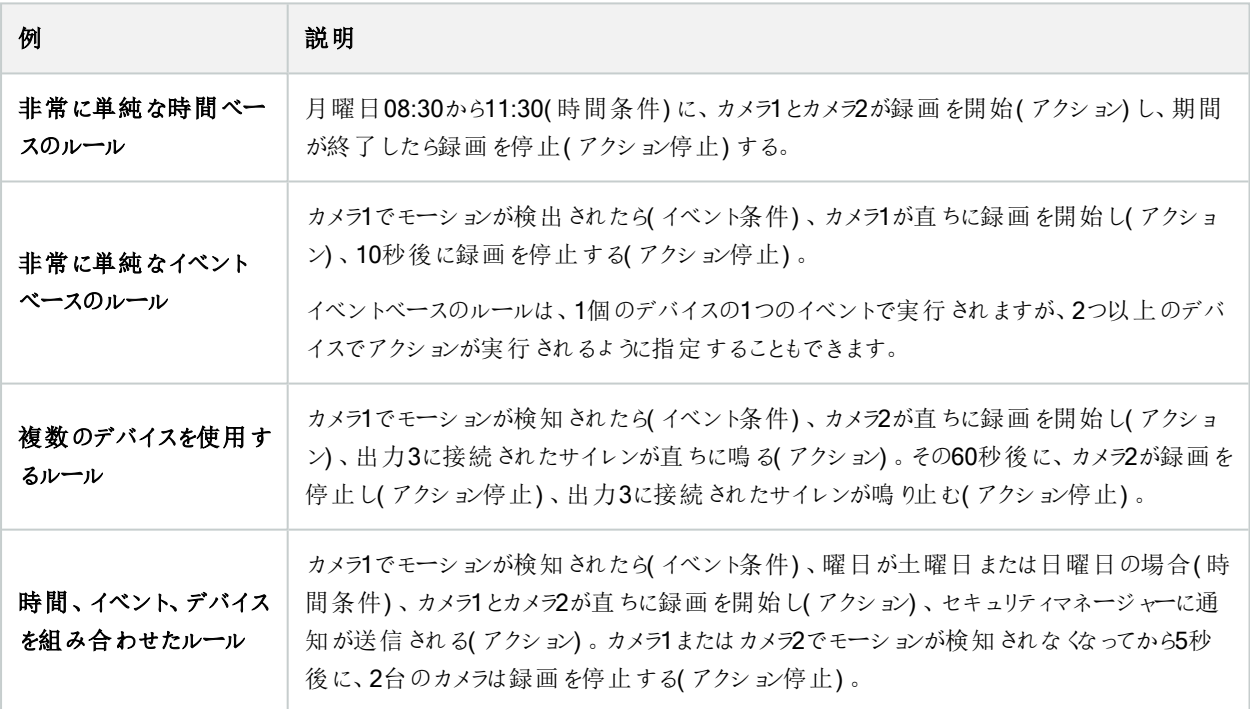
組織の要件に応じて異なりますが、複雑なルールを作成するよりも、単純なルールを複数作成することをお奨めします。もし これにより、システムにより多くのルールが存在することになっても、ルールで実行されることの概要を簡単に保存することができ ます。ルールを単純に保つことで、個別のルール要素を無効/有効にするときに、柔軟性を得ることができます。単純なルール であれば、必要に応じてルール全体を無効/有効にできます。

## ルールとイベント(説明付き)

ルールは、システムの中心的な要素です。ルールは、非常に重要な設定を決定します。例えばカメラの録画開始、PTZカメ ラのパトロール開始、通知送信を開始するタイミングなどです。

例:モーションを検知したときに特定のカメラで録画を開始するよう指定したルール

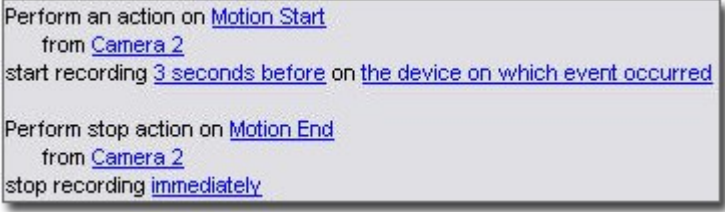

イベントはルールの管理ウィザードを使用する時の中心的な要素です。ウィザードでは、イベントはアクションをトリガーするた めに主に使用されます。例えば、モーションを検知した場合(イベント)に、監視システムが特定のカメラからのビデオの録画を 開始するというアクションを取ることを指定するルールを作成することができます。

ルールは以下の2種類の条件によってトリガーされます。

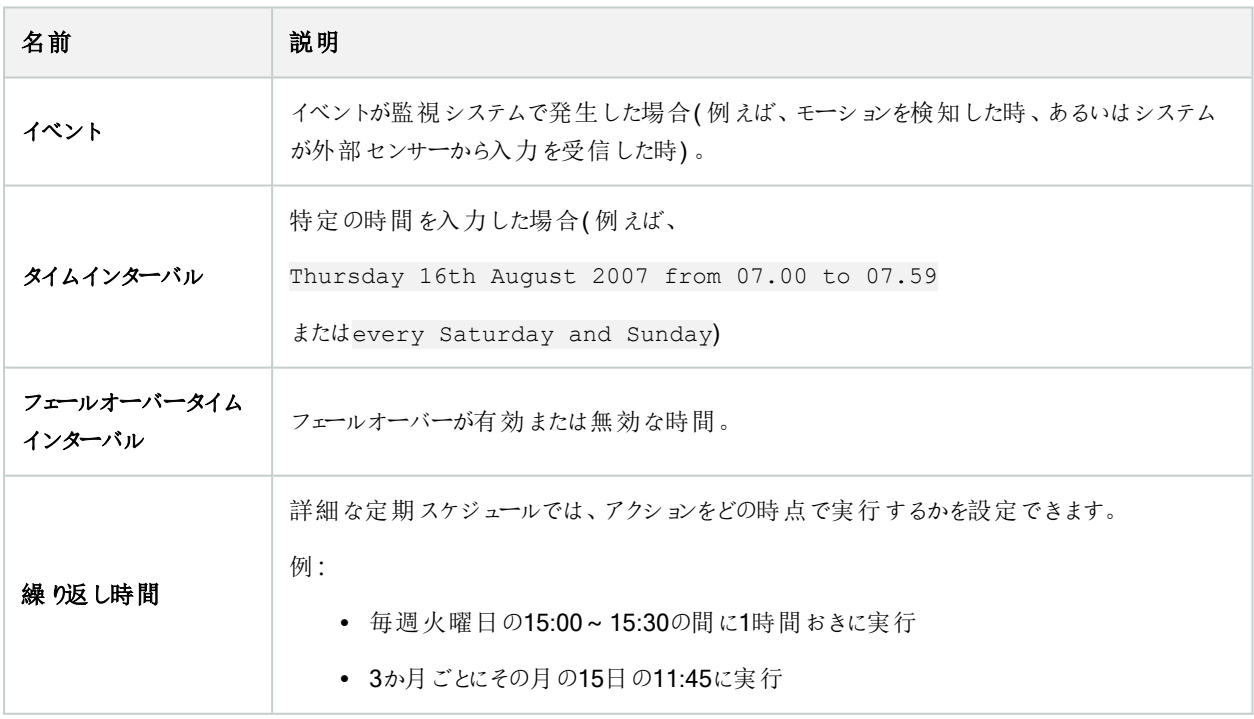

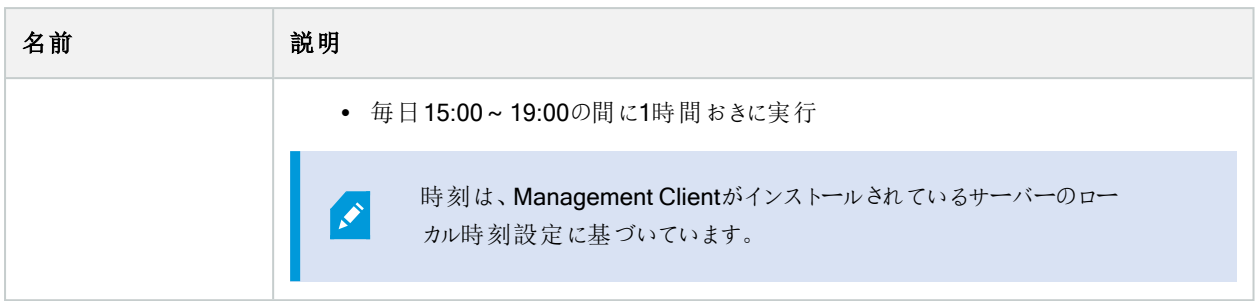

ルールとイベントで以下を使用できます。

- ルール: ルールは、システムの中心的な要素です。 監視システムの動作の大半が、ルールにより決定されます。ルール を作成する際には、すべてのタイプのイベントを使用できます
- <sup>l</sup> 時間プロファイル:時間プロファイルは、Management Clientで定義する期間です。これは、Management Clientで ルールを作成する際に使用することができます。例えば、特定のアクションが特定の時間プロファイル内で発生するよ う指定するルールを作成するために使用できます
- <sup>l</sup> 通知プロファイル:通知プロファイルを使用して、定義済みのEメールによる通知を設定することができます。通知は、 例えば特定のイベントが発生した時など、ルールによって自動的にトリガーされます。
- ユーザー定義イベント: ユーザー定義イベントは、カスタムメイドのイベントであり、ユーザーがシステムで手動でイベント をトリガーしたり、システムからの入力に応答することが可能になります
- アナリティクスイベント:アナリティクスイベントは、外部のサードパーティーのビデオコンテンツ分析(VCA)プロバイダーか ら受信するデータです。アナリティクスイベントはアラームの条件として使用できます
- <sup>l</sup> ジェネリックイベント:ジェネリックイベントでは、単純な文字列をIPネットワーク経由でシステムに送信し、XProtectイベ ントサーバーのアクションをトリガーできます

## 時間プロファイル(説明付き)

 $\mathscr{S}$ 

使用可能な機能は、使用しているシステムによって異なります。すべての機能に関するリストをご確 認ください。リストは、Milestoneウェブサイト ( <https://www.milestonesys.com/products/software/product-index/>) の製品概要ページにありま す。

時間プロファイルは、管理者が定義する期間です。時間プロファイルは、ルール作成時に使用できます。例えば、特定のアク ションが特定の期間内に発生することを指定するルールを作成するときなどです。

時間プロファイルは、SmartClientプロファイルだけでなく、役割にも割り当てられます。デフォルトでは、すべての役割はデフォル トの時間プロファイルである常時に割り当てられます。つまり、このデフォルトの時間プロファイルが設定された役割のメンバーに は、システムにおいてユーザー権限に時間ベースの制限がありません。別の時間プロファイルを役割に割り当てることも可能で す。

時間プロファイルは非常に柔軟です:1つまたは複数の単一期間、1つまたは複数の繰り返し期間、あるいはそれらの組み合 わせにより構成することができます。多くのユーザーは、Microsoft® Outlookのようなカレンダーアプリケーションでの単発や繰り 返し期間のコンセプトに慣れています。

時間プロファイルは常に現地時間で適用されます。つまり、システムが異なるタイムゾーンにレコーディングサーバーを有してい る場合、時間プロファイルに関連するアクション( カメラの録画等) は、各レコーディングサーバーの現地時間に基づき実行され ます。例:08:30~09:30の時間帯をカバーする時間プロファイルを使用する場合、ニューヨークにあるレコーディングサーバーの アクションは、現地時間08:30~09:30に実行され、ロサンゼルスにあるサーバーは、ロサンゼルスの現地時間が08:30~09:30 になったときに遅れて実行されます。

ルールとイベント > 時間プロファイルを展開することで、時間プロファイルを作成して管理できます。時間プロファイルリストが 開きます。例:

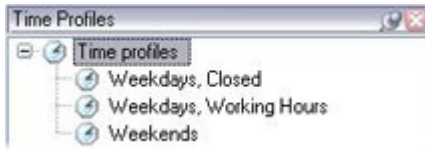

<span id="page-74-0"></span>時間プロファイルに代わるものとして[、日中時間プロファイル](#page-74-0)(説明付き)を参照してください。

## 日中時間プロファイル(説明付き)

カメラを屋外に設置した場合、カメラの解像度を頻繁に下げたり、黒/白を有効にしたり、暗くなったり明るくなったりした場合 に他の設定 を変更する必要があります。カメラの位置が赤道から離れるほど、日の出と日没の時間が1年間のうちで大きく 変化します。このため、通常の固定の時間プロファイルを使用して、明るさに応じたカメラ設定の調整はできなくなります。

このような状況では、日中時間プロファイルを作成して、特定の地理的地域での日の出と日没を定義することができます。 地理的座標を使用することで日の出と日没の時刻が算出されるほか、該当する場合は日々のサマータイムの調整も組み 込まれます。その結果、時間プロファイルが選択した場所の日の出/日没の年間の変化を自動的に追跡し、必要な時だけ プロファイルが有効になるようにします。日時はすべてマネジメントサーバーの日時設定に基づきます。また、開始時刻( 日の 出) と終了時刻( 日没) のプラスまたはマイナスオフセット( 分単位) を設定することも可能です。開始と終了のオフセットは、 同じまたは別にすることができます。

日中時間プロファイルは、ルールと役割の両方を作成するときに使用できます。

## 通知プロファイル(説明付き)

通知プロファイルで、定義済みのEメールによる通知を設定することができます。通知は、ルールによって( 例えば特定のイベン トが発生したとき) 自動的にトリガーされます。

通知プロファイルの作成時には、メッセージテキストを指定するほか、静止画像とAVIビデオクリップをメール通知に含めたいか どうかを指定します。

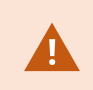

また、Eメールスキャナがある場合、Eメールによる通知を送信するアプリケーションを妨害する可能 性があるため、これを無効にする必要があります。

#### 通知プロファイル作成の要件

通知プロファイルを作成する前に、Eメールによる通知のメールサーバー設定を指定する必要があります。

メールサーバーに必要なセキュリティ証明書がインストールされていれば、メールサーバーと安全に通信できます。

Eメールによる通知にAVIムービークリップを含めるには、まず圧縮設定を指定する必要があります。

- 1. ツール> オプションに移動します。これにより、オプションウィンドウが開きます。
- 2. メールサーバーをメールサーバータブ(「368[ページのメールサーバータブ](#page-367-0)(オプション)」を参照)で設定し、圧縮設定を AVI生成タブ(「369ページのAVI生成タブ([オプション](#page-368-0))」を参照)で行います。

### ユーザー定義のイベント(説明付き)

目的のイベントがイベント概要リストにない場合は、ユーザー定義イベントを作成できます。このようなユーザー定義のイベント を使用して、他のシステムを監視システムに統合します。

ユーザー定義イベントを使用すると、サードパーティー製のアクセスコントロールシステムから受信したデータをシステム内でイベ ントとして使用できます。イベントは後でアクションを起動できます。例えば、誰かが建物に入ったときに、該当するカメラからビ デオ記録を開始できます。

また、ユーザー定義イベントを使用すると、XProtect Smart Clientのライブビデオを表示しているときに手動でイベントを起動し たり、ルールで使用されている場合は自動的にイベントを起動できます。例えば、ユーザー定義イベント37が発生すると、 PTZカメラ224がパトロールを停止して、プリセット位置18に移動します。

役割を通して、どのユーザーがユーザー定義イベントを起動できるかを定義できます。ユーザー定義イベントを2つの方法で使 用し、必要な場合は同時に使用できます。

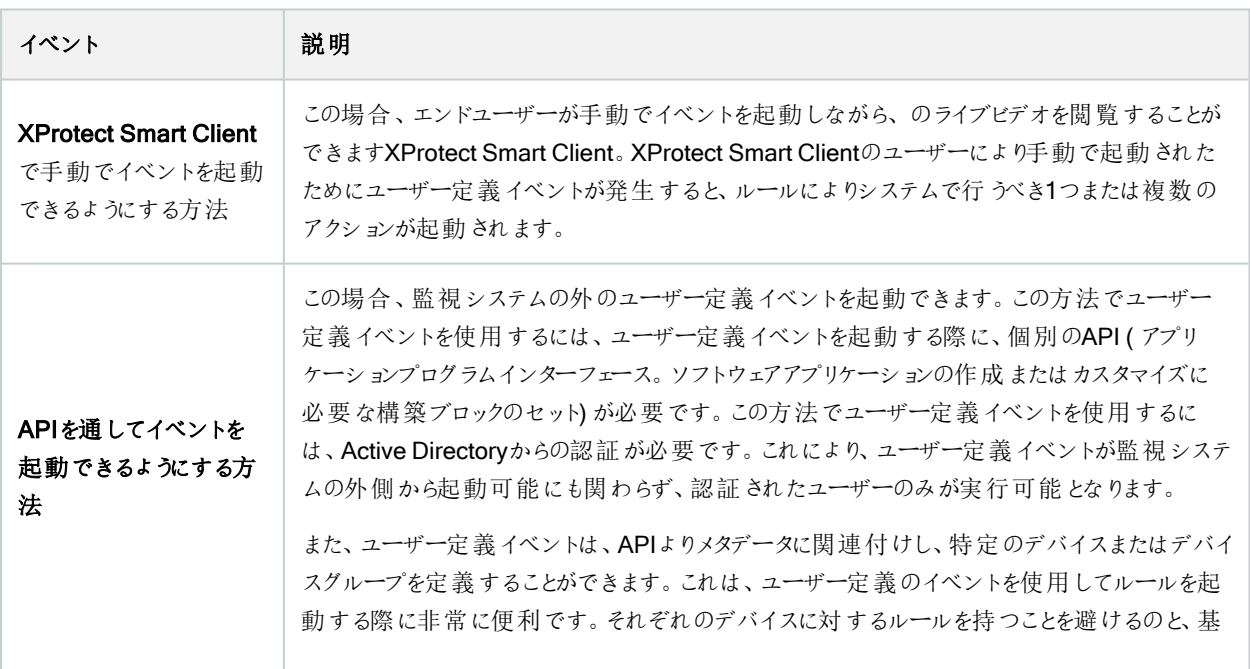

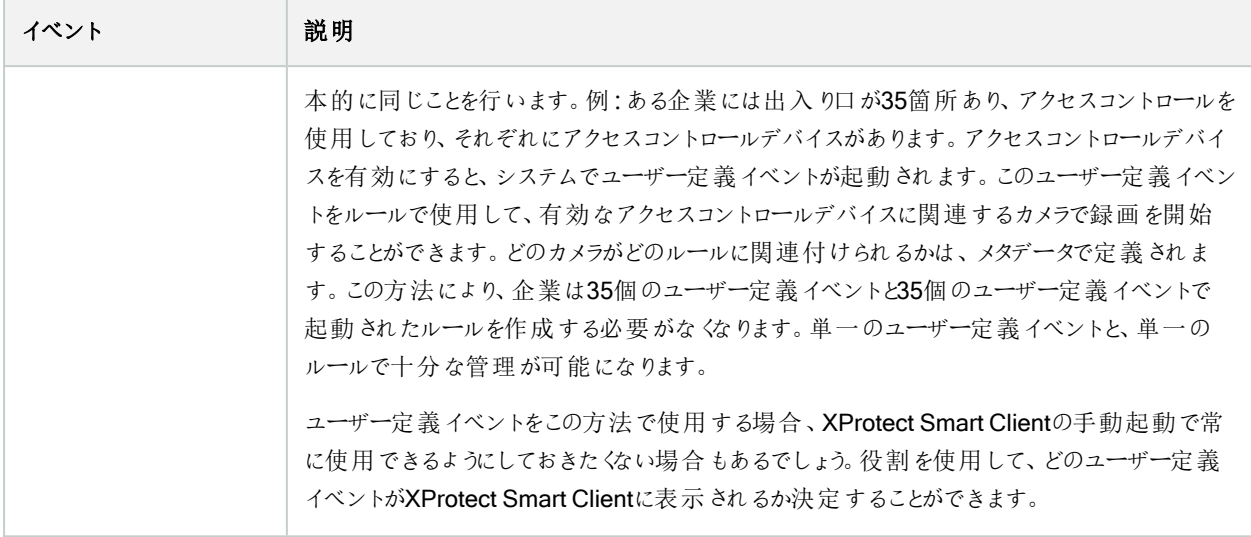

## アナリティクスイベント(説明付き)

典型的なアナリティクスイベントは、外部のサードパーティーのビデオコンテンツ分析(VCA)プロバイダーから受け取るデータで す。

基本的に、アナリティクスイベントに基づいてアラームを使用する場合には、3段階のプロセスがあります。

- 1. アナリティクスイベント機能を有効にし、セキュリティを設定します。許可されたアドレスのリストを使用して、イベント データをシステムに送信できるユーザーおよびサーバーがリスンするポートをコントロールできます。
- <sup>l</sup> 2. イベントの説明などを使用してアナリティクスイベントを作成し、テストします。
- 3. アラーム定義のソースとしてアナリティクスイベントを使用します。

サイトナビゲーションペインのルールとイベントリストでアナリティクスイベントを設定します。

VCAベースのイベントを使用するには、データをシステムに配信するために、サードパーティー製のVCAツールが必要です。 ユーザーの選択した任意のVCAツールを使用できます。ただし、ツールが配信するデータは、指定されたフォーマットに準拠し ていなければなりません。このフォーマットについては、アナリティクスイベントに関するMIP SDK[マニュアル](https://doc.developer.milestonesys.com/)で説明されています。

詳細はシステムプロバイダーにお問い合わせください。サードパーティー製のVCAツールは、Milestoneオープンプラットフォームに 基づいてソリューションを提供する独立系 パートナーによって開発されています。これらのソリューションは、システムのパフォーマ ンスに影響する場合があります。

## ジェネリックイベント(説明付き)

ジェネリックイベントでは、単純な文字列をIPネットワーク経由でシステムに送信し、XProtectイベントサーバーのアクションをト リガーできます。

TCPまたはUDPを使用して文字列を送信できるハードウェアまたはソフトウェアを使用して、ジェネリックイベントをトリガーでき ます。システムは、受信したTCPまたはUDPデータパッケージを分析して、特定の基準が満たされたときに、ジェネリックイベン トを自動的にトリガーします。この方法で、システムと、例えば入退室管理システムやアラームシステム等の外部ソースを統 合することができます。目的は、可能な限り多くの外部ソースがシステムと相互作用できるようにすることです。

データソースのコンセプトにより、サードパーティー製ツールでシステムの基準を満たす必要がなくなります。データソースを使用 して、指定したIPポートで特定のハードウェアまたはソフトウェアと通信し、そのポートに達するバイトの解釈方法を微調整す ることが可能になります。各ジェネリックイベントタイプは、データソースとペアになり、特定のハードウェアまたはソフトウェアとの 通信に使用される言語を構成します。

データソースを使用する場合、IPネットワークの一般的知識およびインターフェイスを使用する個別のハードウェアまたはソフト ウェアの知識が必要となります。使用できるパラメータは多数あり、実行方法はあらかじめ決められていません。基本的に、シ ステムはツールを提供しますが、ソリューションは提供しません。ユーザー定義イベントとは異なり、ジェネリックイベントには認証 がありません。これによって簡単に起動ができますが、安全性を損なわないように、ローカルホストからのイベントのみが許可さ れます。オプションメニューのジェネリックイベントタブから、その他のクライアントIPアドレスも許可できます。

### Webhook(説明付き)

Webhookは、Web アプリケーションが相互に通信を有効にするHTTP リクエストであり、例えば、ユーザーがシステムにログオ ンしたときやカメラがエラーを報告したときに、事前に定義されたWebhookエンドポイントにイベントデータを送信するなど、あら かじめ定義されたイベントが発生した際に、あるアプリケーションから別のアプリケーションにリアルタイムでデータを送信すること を容易にします。

Webhookのエンドポイント(Webhook URL)は、イベントデータの送信先となる事前に定義されたアドレスで、ワンウェイ方式の 電話番号とよく似ています。

Webhookを使用して、選択したイベントを定期受信する統合機能を構築できますXProtect。あるイベントがトリガーになり、 イベントに定義しているWebhookエンドポイントにHTTP POSTが送信されます。HTTP POST本文には、JSON(JavaScript Object Notation[JavaScriptのオブジェクト表記法])形式のイベントデータが含まれます。

Webhookはデータやトリガーされたイベントについてシステムをポーリングしませんが、その代わりに、イベントが発生した際は、 システムがイベントデータをWebhookエンドポイントにプッシュするため、ポーリングソリューションと比較してWebhookのリソース 要求が少なく設定がより高速になります。

Webhookは、コードスクリプトを使用してもしなくても、設定して統合が可能です。

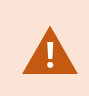

送信元のイベントデータが、自国の既存データおよび個人情報保護法にXProtect準拠していること を確認してください。

Webhook機能は、XProtect 2023R1以降にデフォルトでインストールされており、すぐに利用できます。Management Client のルールタブにWebhookアクションが表示されます。

# アラーム

## アラーム(説明付き)

この機能は、XProtect Event Serverがインストールされている場合のみ機能します。

この記事では、イベントによって起動されるアラームがシステムに表示されるよう設定する方法について説明します。

イベントサーバーで処理される機能に基づくアラーム機能により、組織全体の任意のインストール数(他のXProtectシステム も含む) で、一元的なアラームの確認、コントロール、およびアラームの拡張性が得られます。以下のいずれかに基づきアラー ムが生成されるように設定できます。

#### • 内部システム関連のイベント

例:モーション、サーバーの応答/非応答、アーカイブの問題、ディスク空き容量不足など。

#### • 外部統合イベント

このグループは、複数のタイプの外部イベントで構成されています。

#### • アナリティクスイベント

典型的には、外部のサードパーティーのビデオコンテンツ分析(VCA)プロバイダから受け取ったデータ。

#### • MIPプラグインイベント

MIP SDKによって、サードパーティーのベンダーは、システムのカスタムプラグイン(例:外部アクセスコントロール システムまたは同様の機能などとの統合) を開発できます。

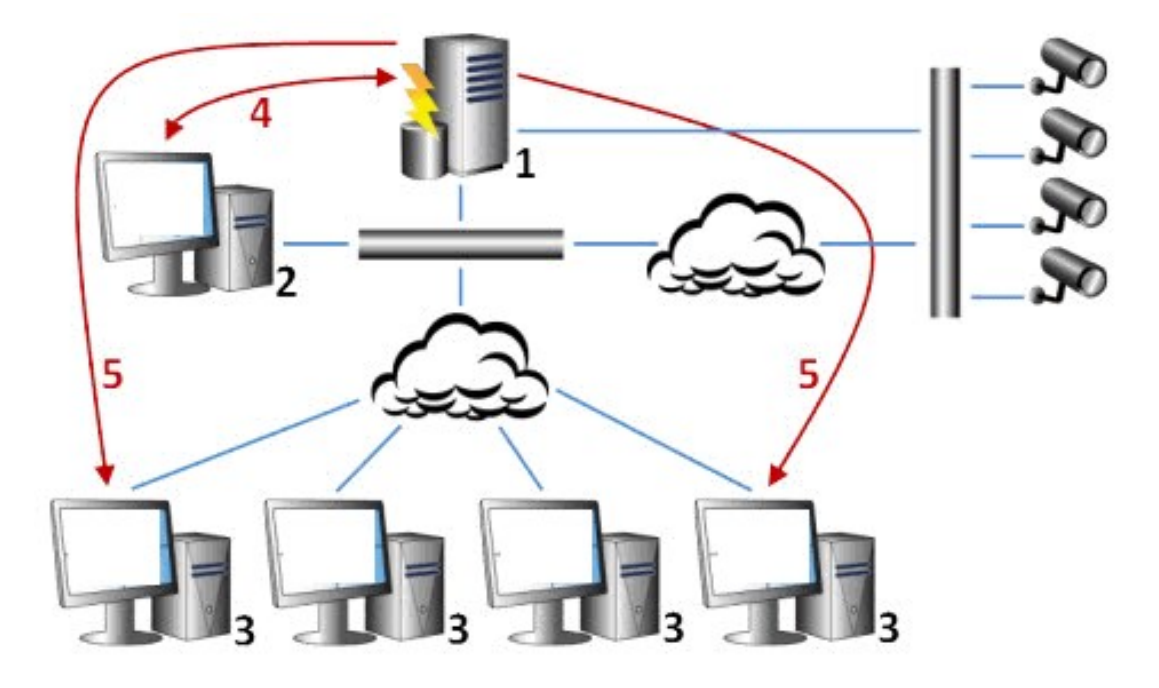

凡例:

- 1. 監視システム
- 2. Management Client
- 3. XProtect Smart Client
- 4. アラーム設定
- 5. アラームデータのフロー

アラームを処理し、XProtect Smart Clientにあるアラームリストに割り当てます。アラームはXProtect Smart Clientのスマート マップおよびマップ機能とも統合できます。

#### アラーム設定

アラーム設定には以下が含まれます。

- <sup>l</sup> アラーム処理の動的役割ベース設定
- <sup>l</sup> すべてのコンポーネントの一元的技術概要:サーバー、カメラ、および外部ユニット
- すべての受信アラームとシステム情報の一元的ログ設定
- <sup>l</sup> プラグインの処理、外部アクセスコントロールまたはVCAベースシステムなどの他のシステムとのカスタム統合が可能で す。

一般的に、アラームを発生させるオブジェクトの視認性によりアラームが制御されます。これは、制御/管理するユーザーと、制 御/管理の度合いについて、アラームの4つの側面が役割を担っていることを意味します。

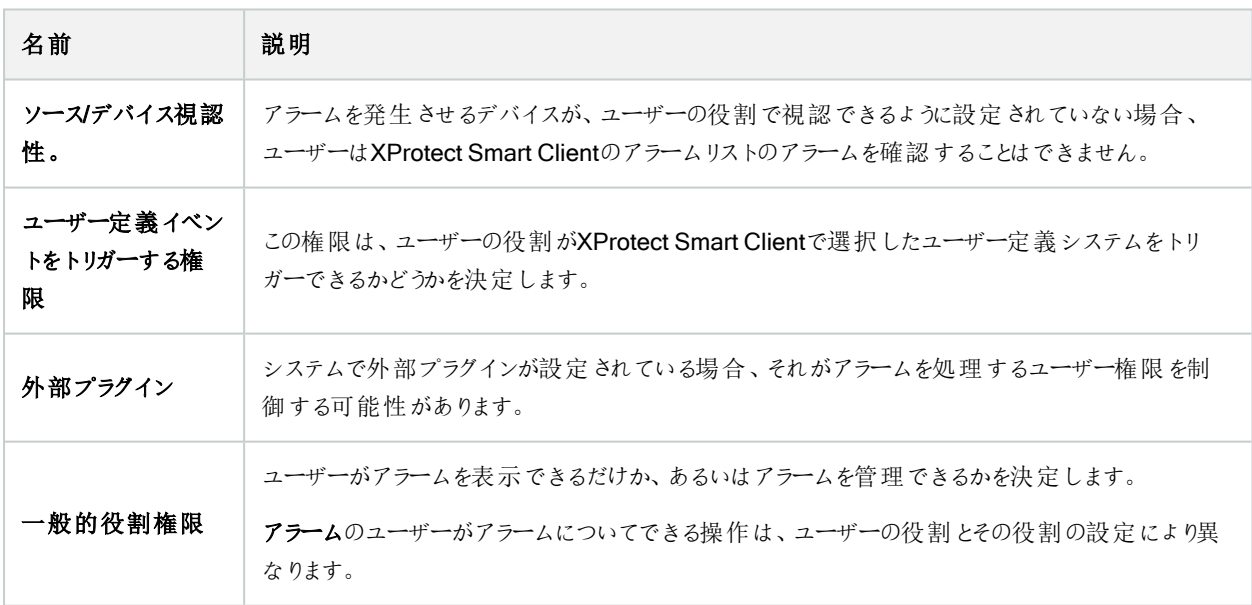

オプションのアラームとイベントタブで、アラーム、イベント、ログの設定を指定できます。

## スマートマップ

## スマートマップ (説明付き)

XProtect® Smart ClientとXProtect Mobileでは、スマートマップの機能を使用すると、地理的に正確な方法で世界各地の 複数の場所にあるデバイスを表示したり、アクセスできます。ロケーションごとに異なるマップを使用する代わりに、スマートマッ プではひとつのビューで全体像を把握することができます。

スマートマップ機能の以下の設定はManagement Clientで行われます。

- スマートマップで選択可能な地理的背景を設定します。これには、スマートマップと以下のサービスのいずれかとの統 合が含まれます。
	- Bing Maps
	- Google Maps
	- Milestone Map Service
	- OpenStreetMap
- <sup>l</sup> XProtect Management ClientまたはXProtect Smart ClientでBing MapsまたはGoogle Mapsを有効にする
- XProtect Smart Clientでスマートマップの編集を有効にする(デバイスを含む)
- XProtect Management Clientでデバイスを配置する
- Milestone Federated Architectureでスマートマップを設定する

## スマートマップとGoogle Mapsの統合(説明付き)

お使いのスマートマップにGoogle Mapsを埋め込むには、GoogleからMaps Static APIキーを取得する必要があります。API キーを取得するには、最初にGoogle Cloud請求先アカウントを作成する必要があります。これにより、毎月読み込んだマップ の量に応じて請求が行われます。

APIキーを入手した後、これをXProtect Management Clientに入力してください。「305ページの[Management](#page-304-0) ClientでBing MapsまたはGoogle Maps[を有効化](#page-304-0)」も参照してください。

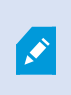

制限されたファイアウォールがある場合は、中古ドメインへのアクセスを許可することが重要です。 Smart Client を実行している各マシンでmaps.googleapis.com を使用したGoogle Maps の発信 トラフィックを許可する必要がある場合があります。

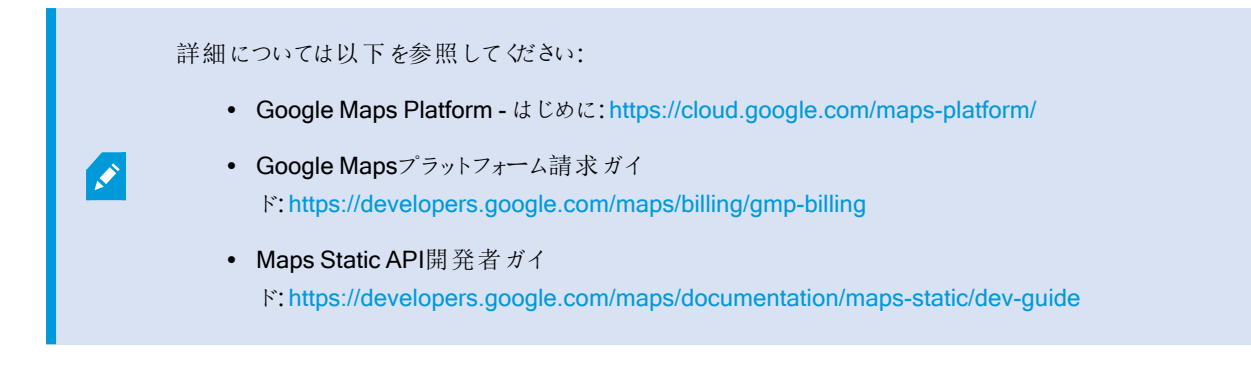

#### デジタル署名をMaps Static APキーに追加

XProtect Smart Clientオペレータが1日に25,000以上のマップをリクエストすると予想される場合は、Maps Static APIキーにデ ジタル署名が必要になります。デジタル署名を使うと、Googleサーバーは、あなたのAPIキーを使用してリクエストを行っている サイトにその許可があることを確認できます。ただし、使用要件に関わらず、Googleは追加セキュリティレイヤーとしてデジタル 署名を使用するよう推奨しています。デジタル署名を入手するには、URL署名シークレットを取得する必要があります。詳細 については、「<https://developers.google.com/maps/documentation/maps-static/get-api-key#dig-sig-manual>」を参照して ください。

## スマートマップとBing Mapsの統合(説明付き)

Bing Mapsをお使いのスマートマップに埋め込むには、ベーシックキーまたはエンタープライズキーが必要です。これらの相違点 として、ベーシックキーは無料ですが、トランザクションの数に制限が設けられています。この制限を超えると、トランザクションに 対して請求が行われるか、マップサービスが拒否されるようになります。エンタープライズキーは有料ですが、トランザクションを 無制限に実行できます。

Bing Mapsの詳細については、<https://www.microsoft.com/en-us/maps/licensing/>を参照してください。

APIキーを入手した後、これをXProtect Management Clientに入力してください。305ページの[Management](#page-304-0) ClientでBing MapsまたはGoogle Maps[を有効化](#page-304-0)を参照してください。

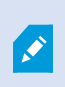

 $\overrightarrow{S}$ 

制限されたファイアウォールがある場合は、中古ドメインへのアクセスを許可することが重要です。 Smart Client を実行している各マシンで、\*.virtualearth.netを使用したBing マップの発信トラフィック を許可する必要がある場合があります。

## キャッシュスマートマップファイル(説明付き)

地理的背景としてGoogle Mapsを使用している場合、ファイルはキャッシュされません。

地理的背景で使用するファイルはタイルサーバーから取得します。ファイルがキャッシュフォルダーにどれだけの期間保存される かは、XProtect Smart Clientの設定ダイアログの削除されたキャッシュ済みスマートマップファイルリストでどの値を選択するか に応じて変化します。ファイルは次のどちらかで保存されます。

- 無期限(絶対になし)
- ファイルが使用されていない場合は30日間(30日間使用されていない場合)
- オペレータがXProtect Smart Clientに存在する場合(終了時)

タイルサーバーのアドレスを変更すると、新規キャッシュフォルダーが自動的に作成されます。前のマップファイルは、ローカルコ ンピュータにある関連のキャッシュフォルダーに保持されています。

アーキテクチャ

### 分散型システム設定

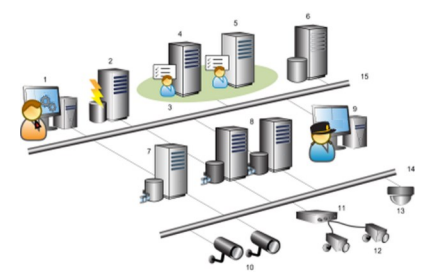

分散型システム設定の例。カメラおよびレコーディングサーバーの数と、接続できるクライアントの数は、必要なだけ増やすこと ができます。

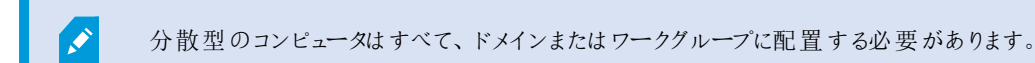

凡例:

- 1. Management Client(s)
- 2. イベントサーバー
- 3. Microsoft Cluster
- 4. マネジメントサーバー
- 5. フェールオーバーマネジメントサーバー
- 6. SQL Serverを備えたサーバー
- 7. フェールオーバーレコーディングサーバー
- 8. レコーディングサーバー
- 9. XProtect Smart Client(s)
- 10. IPビデオカメラ
- 11. ビデオエンコーダ
- 12. アナログカメラ

13. PTZ IPカメラ

**SEP** 

- 14. カメラのネットワーク
- 15. サーバーのネットワーク

## **Milestone Interconnect( 説明付き)**

使用可能な機能は、使用しているシステムによって異なります。すべての機能に関するリストをご確 認ください。リストは、Milestoneウェブサイト ( <https://www.milestonesys.com/products/software/product-index/>) の製品概要ページにありま す。

Milestone Interconnect™では、物理的に断片化された、より少ない数を統合し、1つのXProtect中央サイトでXProtect Corporateをリモートインストールできます。リモートサイトと呼ばれるこれらの小さいサイトは船舶、バス、電車などのモバイルユ ニットにインストールできます。つまり、このようなサイトは恒久的にネットワークに接続する必要がありません。

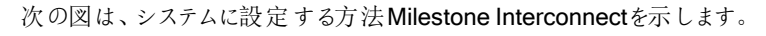

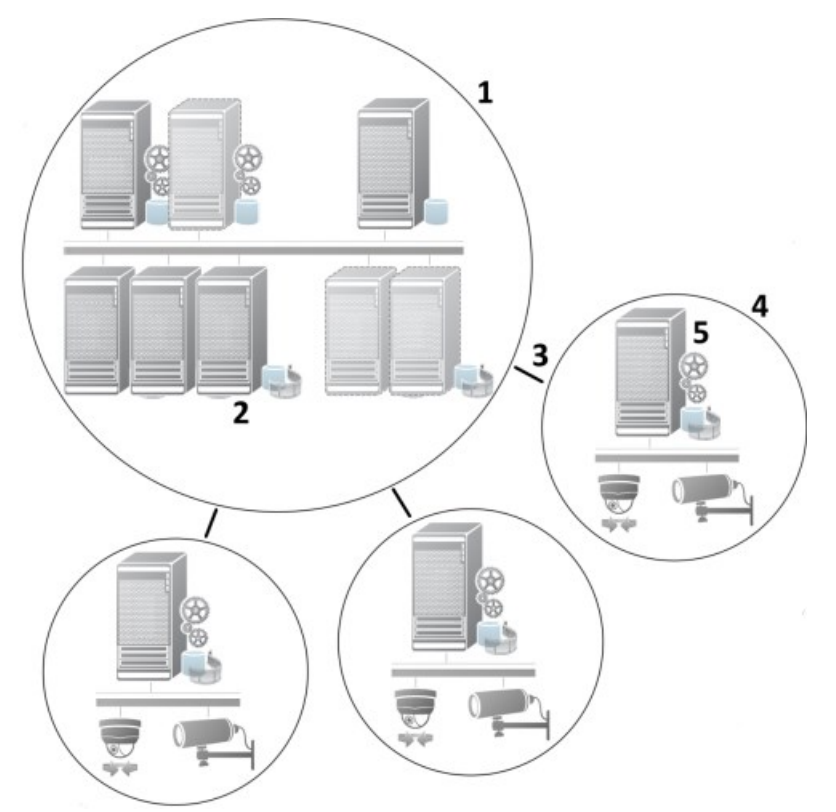

- 1. Milestone Interconnect中央XProtect Corporateサイト
- 2. MilestoneInterconnectドライバー(中央サイトのレコーディングサーバーとリモートサイト間の接続を処理します。ハー ドウェアの追加ウィザードを使ってリモートシステムを追加する場合は、ドライバーのリストから選択する必要がありま す。)
- 3. Milestone Interconnectの接続
- 4. Milestone Interconnectリモートサイト( システムのインストールによる完全なリモートサイト、ユーザー、カメラなど)
- 5. Milestone Interconnect リモートシステム(リモートサイトでの実際の技術的なインストール)

中央サイトからハードウェアの追加ウィザードを使用して、リモートサイトを中央サイトに追加します(298[ページのリモートサイト](#page-297-0) を中央Milestone Interconnect[サイトに追加](#page-297-0)を参照) 。

各リモートサイトは独立して実行され、通常の監視タスクを実行することが可能です。ネットワーク接続および適切なユー ザー権限( 「299[ページのユーザー権限を割り当て](#page-298-0)」を参照) によって、Milestone Interconnectは中央サイトにリモートサイトの カメラのライブビューが直接提供し、中央サイトでリモートサイトの録画を再生します。

中央サイトは、指定されたユーザー・アカウント( リモートサイトを追加したとき) がアクセス権を持つデバイスを表示し、アクセス することのみ可能です。これにより、ローカルシステム管理者は、中央サイトとそのユーザーが使用できるデバイスを制御できま す。

中央サイトではInterconnectで接続されたカメラ用システムのステータスを表示できますが、リモートサイトのステータスを直接 表示することはできません。その代わり、リモートサイトをモニターするため、中央サイトでアラームまたは他の通知を起動するリ モートサイトのイベントを使用できます(301[ページのリモートサイトからのイベントに応答するように中央サイトを構成するを](#page-300-0)参 照) 。

XProtect Smart Clientユーザーによるイベント、ルール/スケジュール、または手動の要求のいずれかに基づいて、リモートサイト の録画を中央サイトに転送することが可能です。

XProtect Corporateシステムだけが、中央サイトとして動作できます。XProtect Corporateを含む他のすべての製品は、リモー トサイトとして動作できます。中央サイトがリモートサイトで発生したデバイスやイベントを処理できるかどうかや、処理できる場 合には、その方法、どのバージョン、何台のカメラを処理できるかは設定によって異なります。特定のXProtect製品を Milestone Interconnect設定で連携する方法の詳細については、Milestone InterconnectのWebサイト ( [https://www.milestonesys.com/solutions/hardware-and-add-ons/milestone-addons/interconnect/\)](https://www.milestonesys.com/solutions/hardware-and-add-ons/milestone-addons/interconnect/) を参照してください。

Milestone InterconnectまたはMilestone Federated Architectureの選択( 説明付き)

中央サイトのユーザーがリモートサイトのビデオにアクセスする必要がある、物理的に分散化されたシステムでは、Milestone Interconnect™またはMilestone Federated Architecture™を選択することができます。

Milestoneでは、以下の場合にMilestone Federated Architectureを推奨しています。

- <sup>l</sup> 中央サイトとフェデレーテッドサイトの間でのネットワーク接続が安定している。
- ネットワークが同一ドメインを使用している。
- 大きなサイトが少数ある。
- <sup>l</sup> 帯域は、必要要件に対して十分である。

Milestoneでは、以下の場合にMilestone Interconnectを推奨しています。

- 中央サイトとリモートサイトのネットワーク接続が不安定。
- <sup>l</sup> 自分または組織が、リモートサイトで別のXProtect製品を使用することを希望している。
- <sup>l</sup> ネットワークが異なるドメインまたはワークグループを使用している。
- 小さいサイトが多数ある。

#### Milestone Interconnectおよびラインセンス

Milestone Interconnectを実行するには、中央サイトに、リモートサイトのハードウェアデバイスから動画を表示するための Milestone Interconnectカメラライセンスが必要です。必要なMilestone Interconnectカメラライセンスの数は、データを受信し たいリモートサイトのハードウェアデバイスの数によって異なります。XProtect Corporateのみが中央サイトとして動作できます。

Milestone Interconnectカメラライセンスのステータスは、中央サイトのライセンス情報ページに一覧表示されます。

#### Milestone Interconnectの設定( 説明付き)

Milestone Interconnectを実行する方法は3つあります。設定の実行方法は、ネットワーク接続、録画の再生方法、リモート 録画を取得するかどうか、またどの程度取得するかによって異なります。

以下では、最も一般的な3つの設定ついて説明しています。

#### リモートサイトから直接再生(安定したネットワーク接続)

最も単純な設定です。中央サイトは常にオンラインでリモートサイトに接続し、中央サイトのユーザーはリモートサイトから直 接録画を再生します。このためにはリモートシステムから録画を再生オプションを使用する必要があります(300[ページのリモー](#page-299-0) [トサイトのカメラからの直接再生を可能にするを](#page-299-0)参照)。

#### ルールまたはXProtect Smart Clientに基づく、リモートサイトからの選択したリモート録画シーケンスの取得( 一時的に制限さ れたネットワーク接続)

選択した録画シーケンス(リモートサイトから開始)を、リモートサイトからの独立を保証するために中央に保存する必要があ るときに使用します。ネットワーク障害やネットワークが制限された場合に、独立性は非常に重要になります。リモート録画の 取得設定は、リモート取得タブで構成します(408[ページのリモート取得タブ](#page-407-0)を参照)。

必要に応じて、またはルールを設定できる場合にXProtect Smart Clientからリモート録画の取得を開始できます。シナリオに よっては、リモートサイトをオンラインにしておいたり、あるいはほとんどの時間オフラインにすることができます。これは多くの場 合、業界によって異なります。中央サイトがリモートサイトと恒久的に接続されていることが一般的な業界もあります( 小売業 の本社(中央サイト) と多数の店舗(リモートサイト)など)。また、運輸業など、リモートサイトがモバイル(バス、電車、船舶な ど) であり、断続的にしかネットワークに接続できない業界もあります。リモート録画取得中にネットワーク接続で障害が発生 した場合、ジョブは次の機会に続行されます。

自動取得またはXProtect Smart Clientからの取得リクエストをリモート取得タブで指定されている時間間隔外に検出した場 合、リクエストは受け付けられますが、選択された時間間隔に達するまでは開始されません。新しい録画取得ジョブはキュー に入れられ、許容される時間間隔に達したときに開始されます。保留中のリモート録画取得ジョブは、システムダッシュボード >現在のタスクから確認できます。

#### 接続エラーの後、取得できなかったリモート録画はデフォルトでリモートサイトから取得されます。

レコーティングサーバーなどのリモートサイトは、カメラのエッジストレージを使用します。通常、リモートサイトは中央サイトとオン ラインで接続されており、中央サイトにより録画されるようライブストリームをフィードしています。何らかの原因でネットワークが 切断されると、中央サイトは録画シーケンスを失います。ただし、ネットワークが復旧すると、中央サイトは、ダウン期間中のリ モート録画を自動的に取得します。ここでは、カメラのレコードタブの接続が復旧したときに自動的にリモート録画を取得する オプション( 300[ページのリモートサイトのカメラからリモート録画を取得するを](#page-299-1)参照) を使用する必要があります。

お客様の組織のニーズに合わせて上記の方法を組み合わせることができます。

### Milestone Federated Architectureの設定

 $\mathscr{L}$ 

XProtect Expertは子サイトとしてのみフェデレートできます。

Milestone Federated Architectureは、複数の別個の標準システムを親/子サイトのフェデレーテッドサイト階層にリンクしま す。十分な権限を持つクライアントユーザーは、個別のサイト全体で、ビデオ、音声およびその他のリソースにシームレスにアク セスできます。バージョン2018 R1以降管理者は、フェデレートされた階層内で個別のサイトの管理者権限に基づき、すべて のサイトを中央管理できます。

基本ユーザーはMilestone Federated Architectureシステムでサポートされていないので、Active Directoryサービスを介して Windowsユーザーとしてユーザーを追加する必要があります。

Milestone Federated Architectureは1つの中央サイト( 最上位サイト) と任意の数のフェデレートされたサイトで設定されます ( 293[ページのフェデレーテッドサイトを実行するためのシステムの設定を](#page-292-0)参照) 。サイトにログインすると、すべての子サイトと子 サイトの子サイトの情報にアクセスできます。親サイトからリンクを要求すると、2つのサイト間のリンクが確立されます( 295[ペー](#page-294-0) [ジのサイトを階層に追加](#page-294-0)を参照)。子サイトは1つの親サイトとのみリンクできます。フェデレートされたサイト階層に追加する 際、子サイトの管理者でない場合は、子サイトの管理者によってリクエストが許可されなくてはなりません。

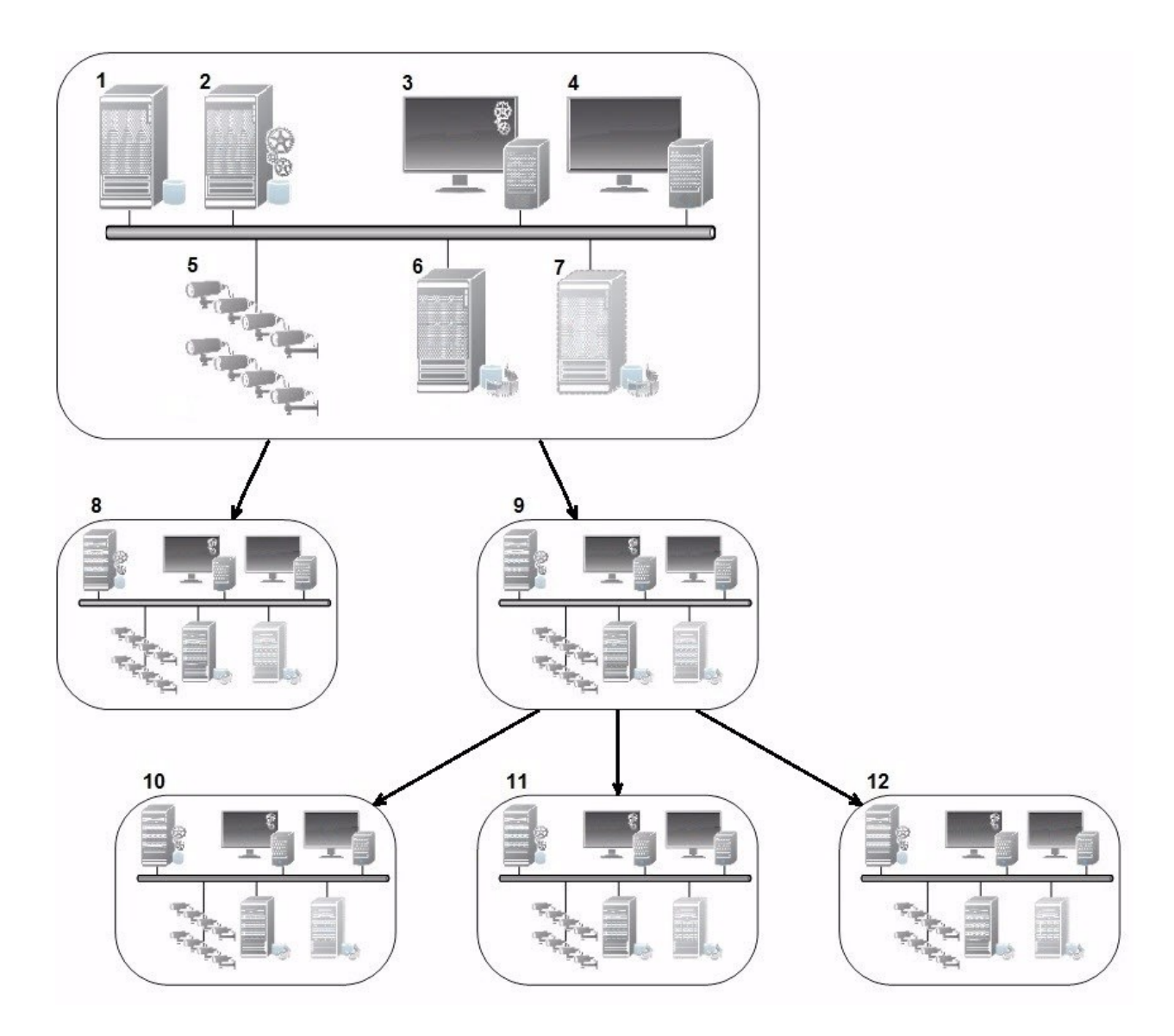

Milestone Federated Architectureセットアップのコンポーネント:

- 1. SQL Serverを備えたサーバー
- 2. マネジメントサーバー
- 3. Management Client
- 4. XProtect Smart Client
- 5. カメラ
- 6. レコーディングサーバー
- 7. フェールオーバーレコーディングサーバー
- 8. ~12。フェデレーテッドサイト

#### 階層の同期化

親サイトには、現在接続されている子サイト、子サイトの子サイトなど、全てに関する更新されたリストがあります。フェデレー テッドサイト階層には、サイト間でスケジュールされている同期化のほか、サイトが追加または削除されるたびに管理により起 動される同期化が含まれています。システムが階層を同期化する場合、レベルごとに実施し、情報を要求しているサーバー に到達するまで各レベルが通信を転送し、応答します。システムは、毎回1MB未満を送信します。レベルの数によって、階 層への変更がManagement Clientで表示されるまでに時間がかかることがあります。独自の同期化をスケジュールすることは できません。

#### データトラフィック

ユーザーや管理者がライブビデオまたは録画ビデオを表示したり、サイトを設定したりすると、システムは通信または設定デー タを送信します。データの量は、何がどの程度表示または設定されたかによって異なります。

#### Milestone Federated Architectureと他の製品およびシステムの要件

- <sup>l</sup> 最新版を含め3つの主要なリリースでは、Management ClientをMilestone Federated Architectureで開くことができま す。それ以外のMilestone Federated Architectureセットアップでは、サーバーバージョンに一致する別個の Management Clientが必要です。
- <sup>l</sup> 中央サイトがXProtect Smart Wallを使用している場合、フェデレーテッドサイト階層のXProtect Smart Wall機能も使 用できます。
- <sup>l</sup> 中央サイトでXProtectAccessが使用されている状態で、XProtectSmartClientユーザーがフェデレーテッドサイト階層 にログインする場合、XProtectSmartClientにはフェデレーテッドサイトからのアクセスリクエスト通知も表示されます。
- <sup>l</sup> XProtect Expert 2013システムまたはそれ以降を、親サイトとしてではなく、子サイトとしてフェデレーテッドサイト階層 層に追加できます。
- Milestone Federated Architectureは追加ライセンスを必要としません。
- <sup>l</sup> ユースケースと利点の詳細については、Milestone Federated Architecture[に関する白書を](https://www.milestonesys.com/resources/content/white-papers/)参照してください。

#### フェデレーテッドサイト階層の確立

Management Clientは、Milestoneで階層を作成する前に、サイトを相互にリンクする方法を計画することをお勧めします。

各サイトをインストールし、フェデレーテッド階層で、標準のシステムコンポーネント、設定、ルール、スケジュール、管理者、 ユーザー、およびユーザー権限を使用して、各サイトを通常のスタンドアロンシステムとして設定します。すでにサイトがインス トールおよび構成されており、必要な作業はフェデレーテッドサイト階層で結合することだけである場合は、システムを設定で きます。

個別のサイトがインストールされた時点で、フェデレーテッドサイトとして実行するようにサイトを設定する必要があります( [293](#page-292-0) [ページのフェデレーテッドサイトを実行するためのシステムの設定を](#page-292-0)参照)。

階層を開始するには、中央サイトとして機能するサイトにログインし、最初のフェデレーテッドサイトを追加(295[ページのサイト](#page-294-0) [を階層に追加](#page-294-0)) することができます。フェデレーション**・**サイト階層にリンクが確立されると、2つ階層を展開するための複数のサ イトを追加できるManagement Clientウィンドウでフェデレーション・サイト階層を自動的に作成します。

フェデレーテッドサイト階層が作成された後、ユーザーと管理者はサイトにログインし、そのサイトと関連付けられた任意のフェ デレーテッドサイトにアクセスできます。フェデレーテッドサイトへのアクセスは、ユーザーの権限によって異なります。

フェデレーテッド階層に追加できるサイトの数は無制限です。また、古い製品バージョンのサイトを新しいバージョンのサイトに リンクできます。逆も可能です。バージョン番号は自動的に表示され、削除できません。ログインしたサイトは常にフェデレー テッドサイト階層ペインの最上部に表示され、ホームサイトと呼ばれます。

以下が、Management Clientのフェデレーテッドサイトの例です。左では、ユーザーがトップサイトにログインしています。右で は、ユーザーが子サイトの一つ、Paris Server、つまりホームサイトにログインしています。

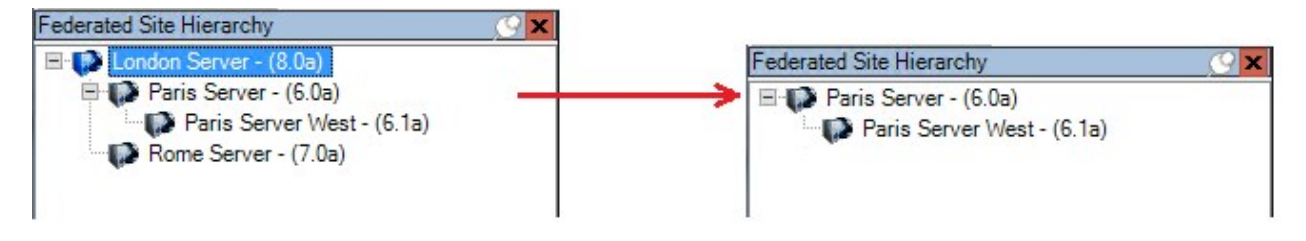

#### Milestone Federated Architectureのステータスアイコン

アイコンはサイトの状態を表します。

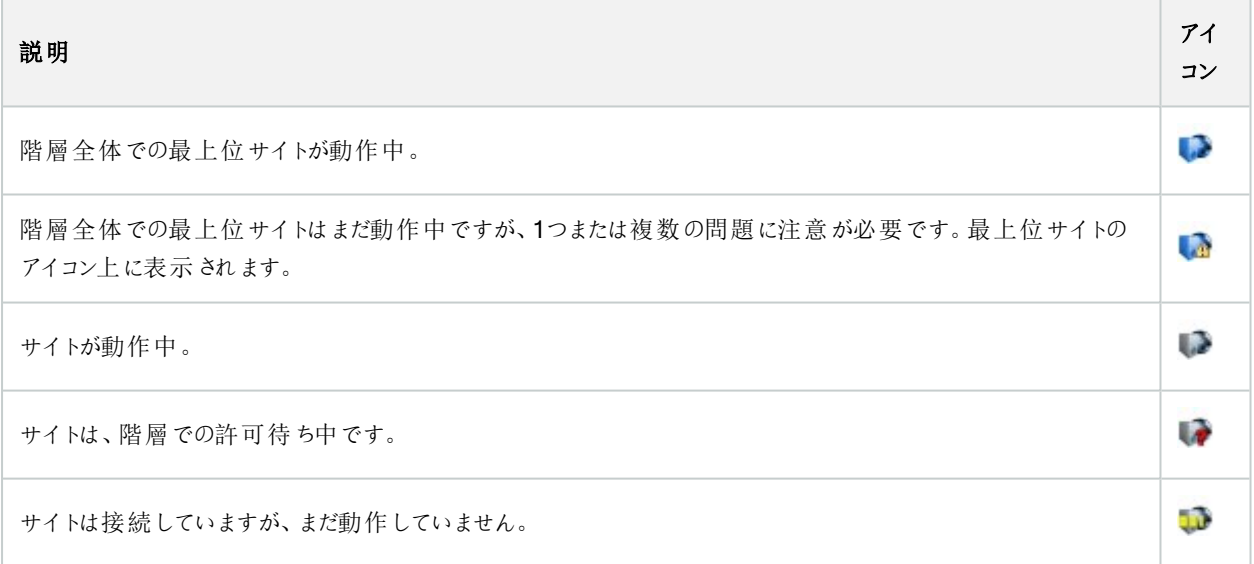

## このシステムで使用するポート

これらが必要とするXProtectコンポーネントとポートのすべてを以下に記します。ファイアウォールが不必要なトラフィックのみを ブロックするなど、システムが使用するポートを指定する必要があります。これらのポートのみを有効にします。リストにはローカ ルプロセスで使用するポートも含んでいます。

次の2つのグループに調整されています。

- サーバーコンポーネント(サービス)は特定ポートのサービスを提供しますので、これらポートについてのクライアントの要 求を聞く必要があります。よって、これらのポートは着信 /送信接続のためWindowsファイアウォールで開いておく必 要があります。
- <sup>l</sup> クライアントコンポーネント( クライアント) はサーバーコンポーネントの特定ポートに接続を開始します。よって、これらの ポートは発信接続のために開<br />
必要があります。発信接続は一般的に、デフォルトでWindowsファイアウォールで開か れています。

何も言及されていない場合は、サーバーコンポーネントのポートは着信接続のために開き、クライアントコンポーネントのポート は発信接続のために開く必要があります。

サーバーのコンポーネントは他のサーバーコンポーネントに対してクライアントのように機能する点に留意してください。この文 書では明示的に記載されていません。

ポート番号はデフォルト番号ですが、変更できます。Milestoneで構成できないポートを変更する必要がある場合は、 Management Clientサポートまでお問い合わせください。

#### サーバーコンポーネント( 着信接続)

次の各セクションでは特定サービスで開く必要あるポートを記載しています。特定コンピュータで開けておく必要があるポートを 見つけるためには、このコンピュータで実行しているすべてのサービスを考慮する必要があります。

#### Management Serverサービスと関連プロセス

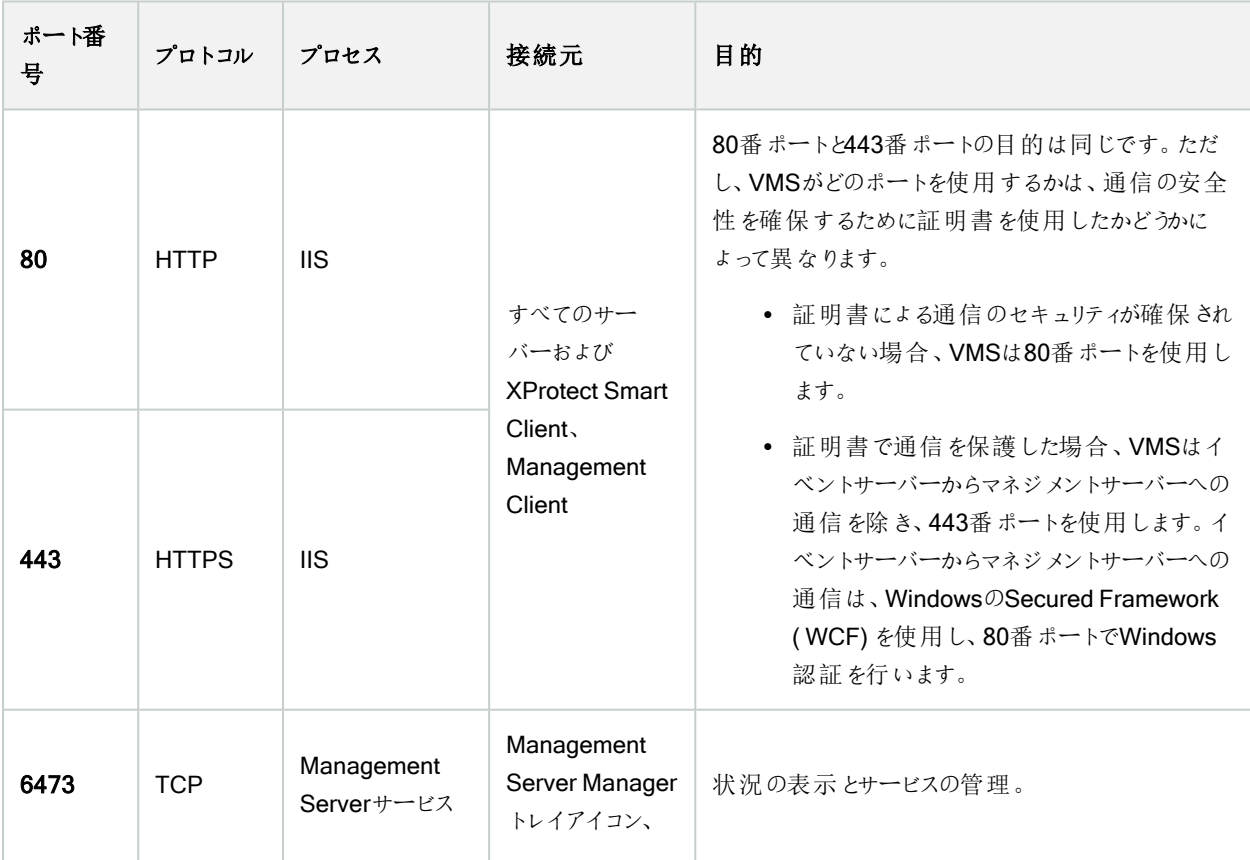

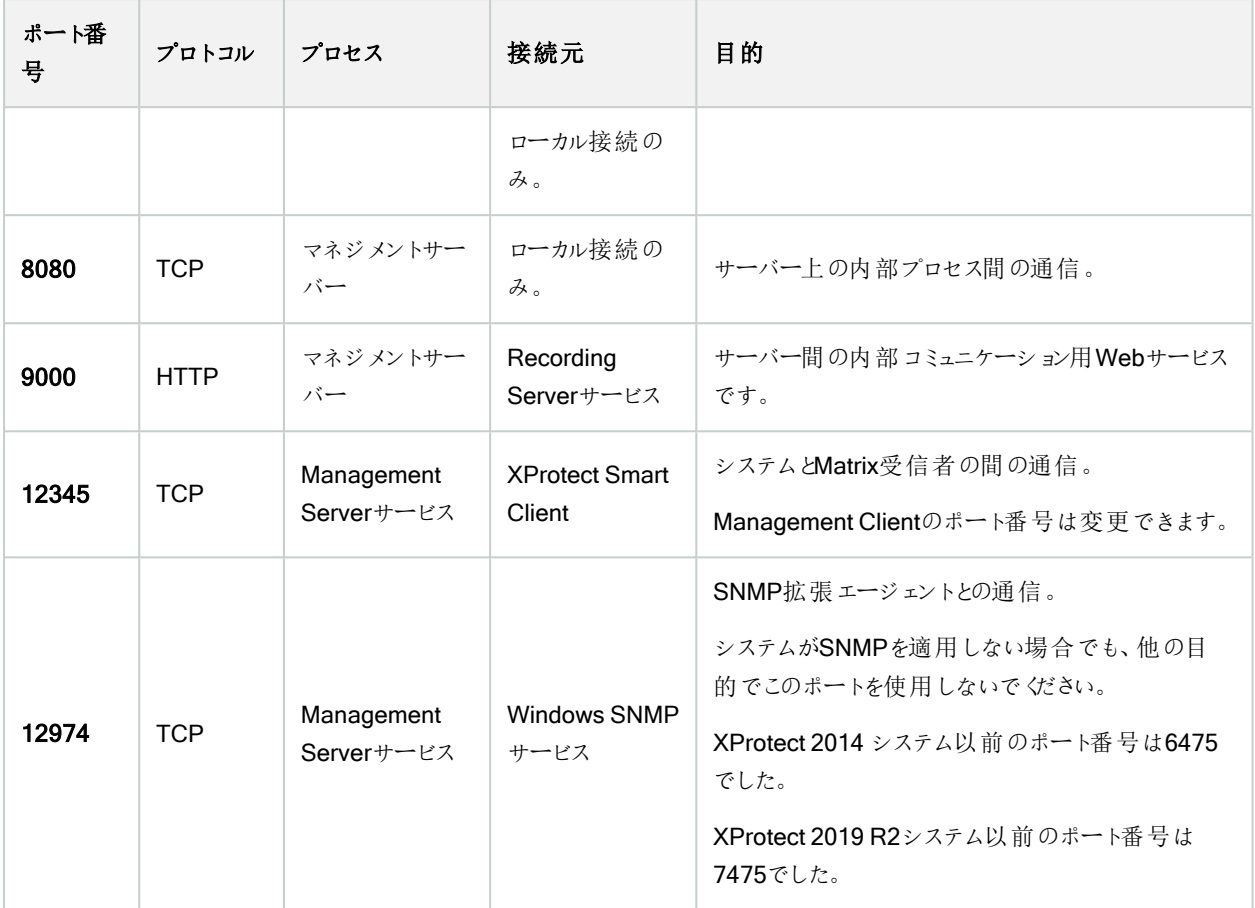

#### SQL Serverサービス

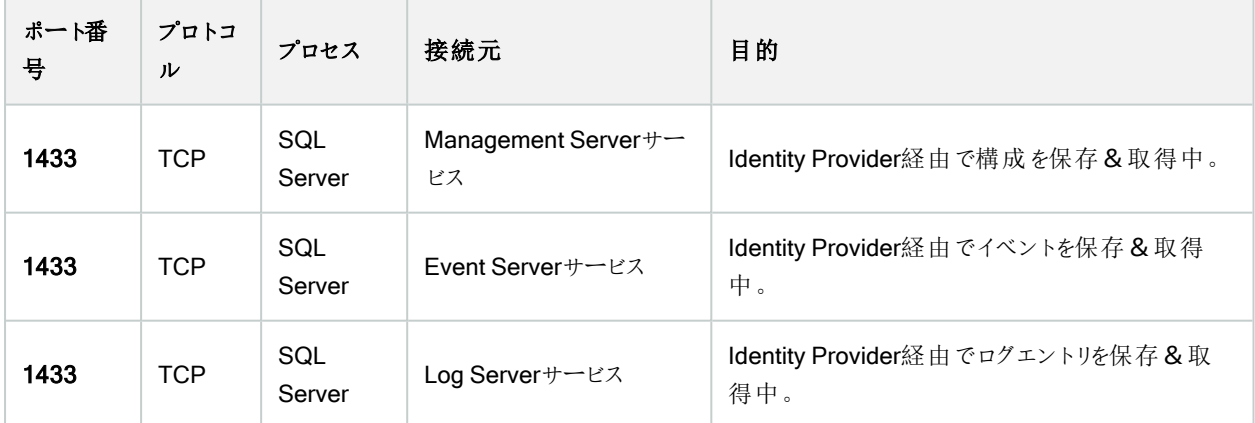

Data Collectorサービス

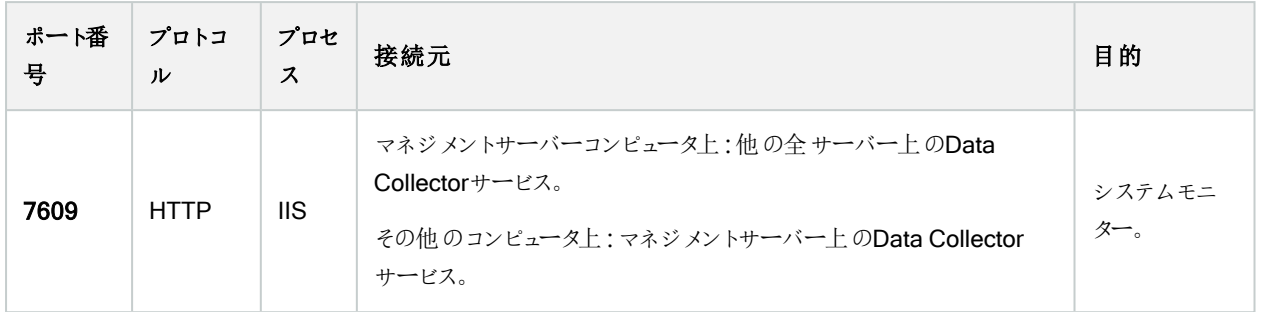

### Event Serverサービス

r.

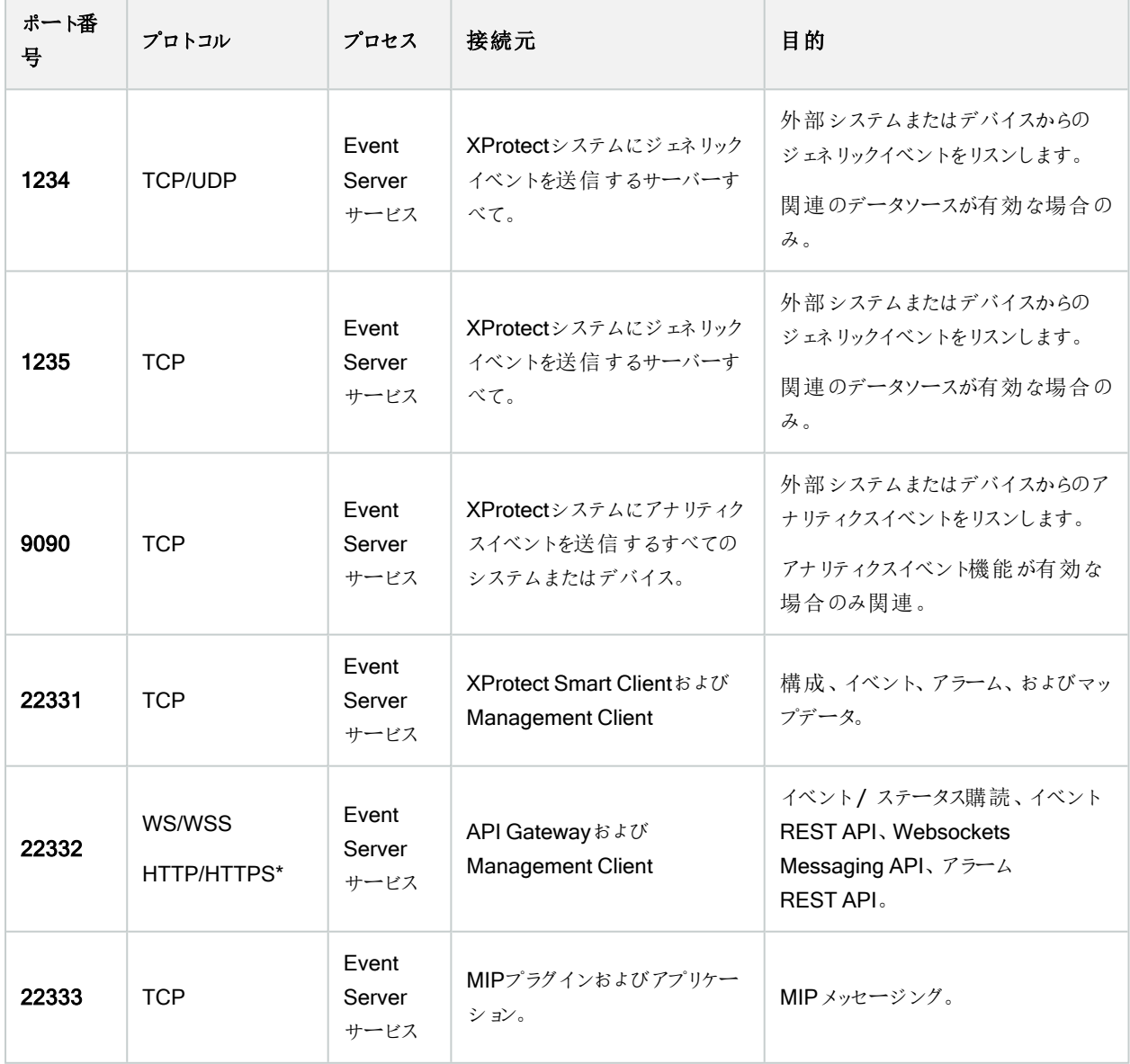

### \*HTTPS専用エンドポイントにアクセスするためにHTTP にアクセスすると、403 エラーが返されます。

### Recording Serverサービス

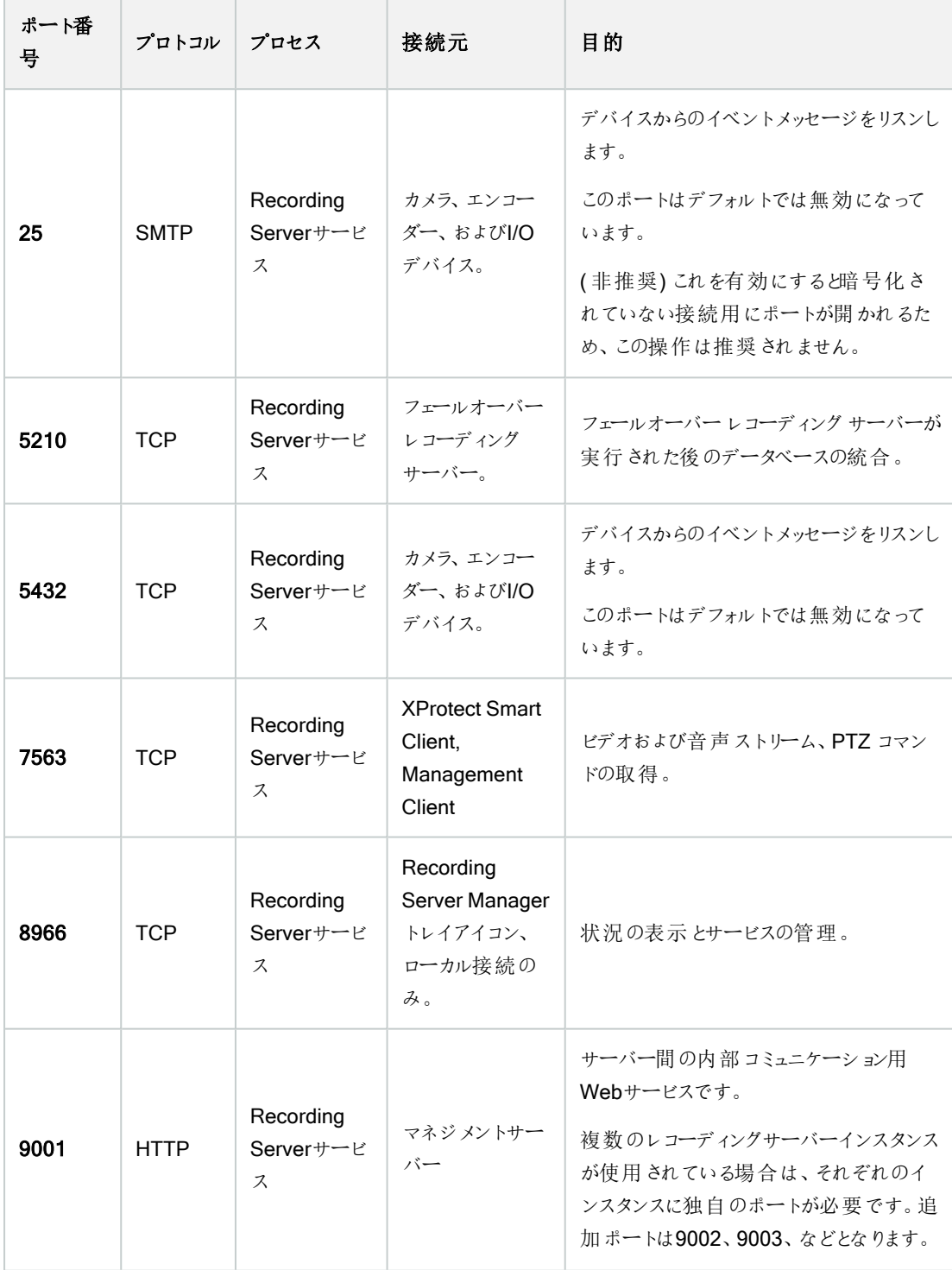

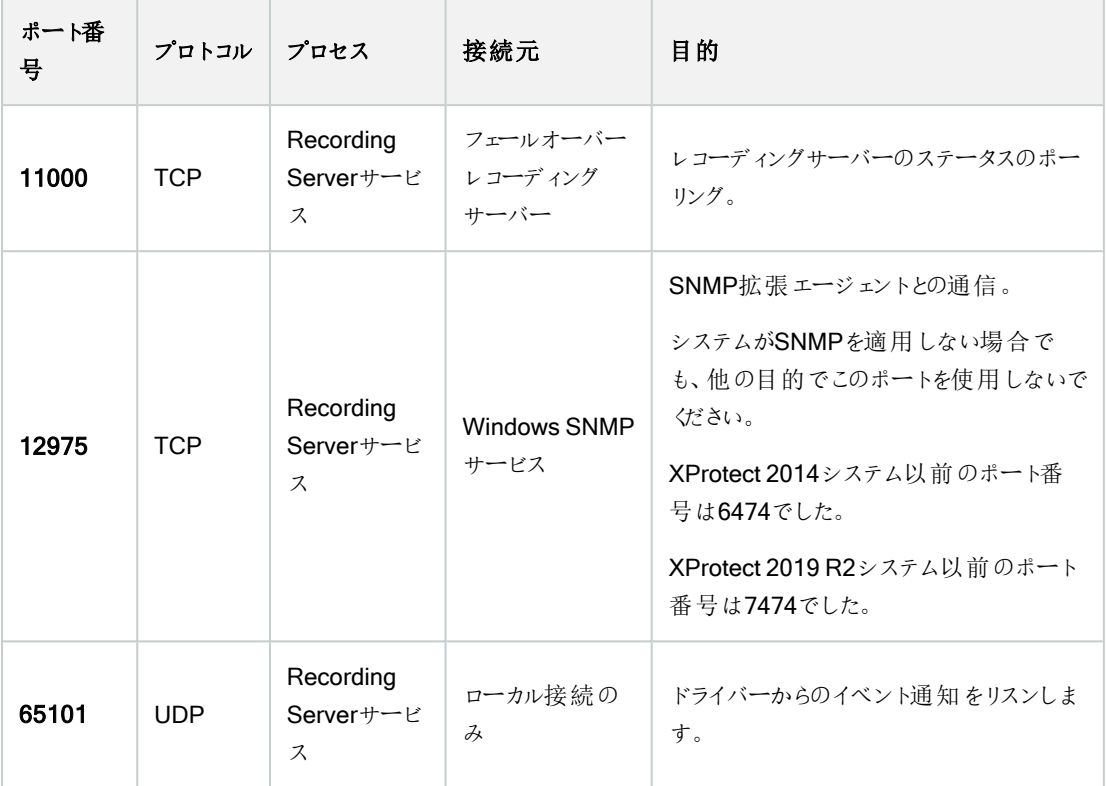

Recording Serverサービスによって上記のRecording Serverサービスへの着信接続に加え、以下へ の発信接続も確立されます。

• カメラ

 $\mathscr{L}$ 

- <sup>l</sup> NVR
- <sup>l</sup> リモート相互接続サイト( Milestone相互接続ICP)

### Failover ServerサービスとFailover Recording Serverサービス

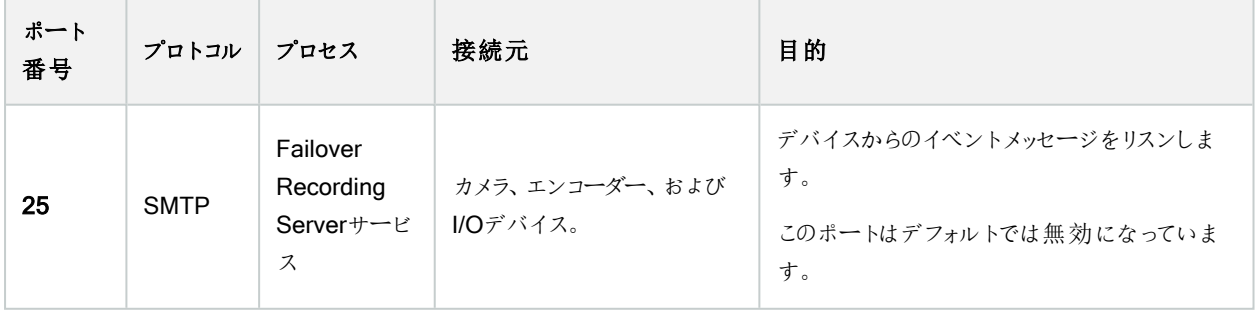

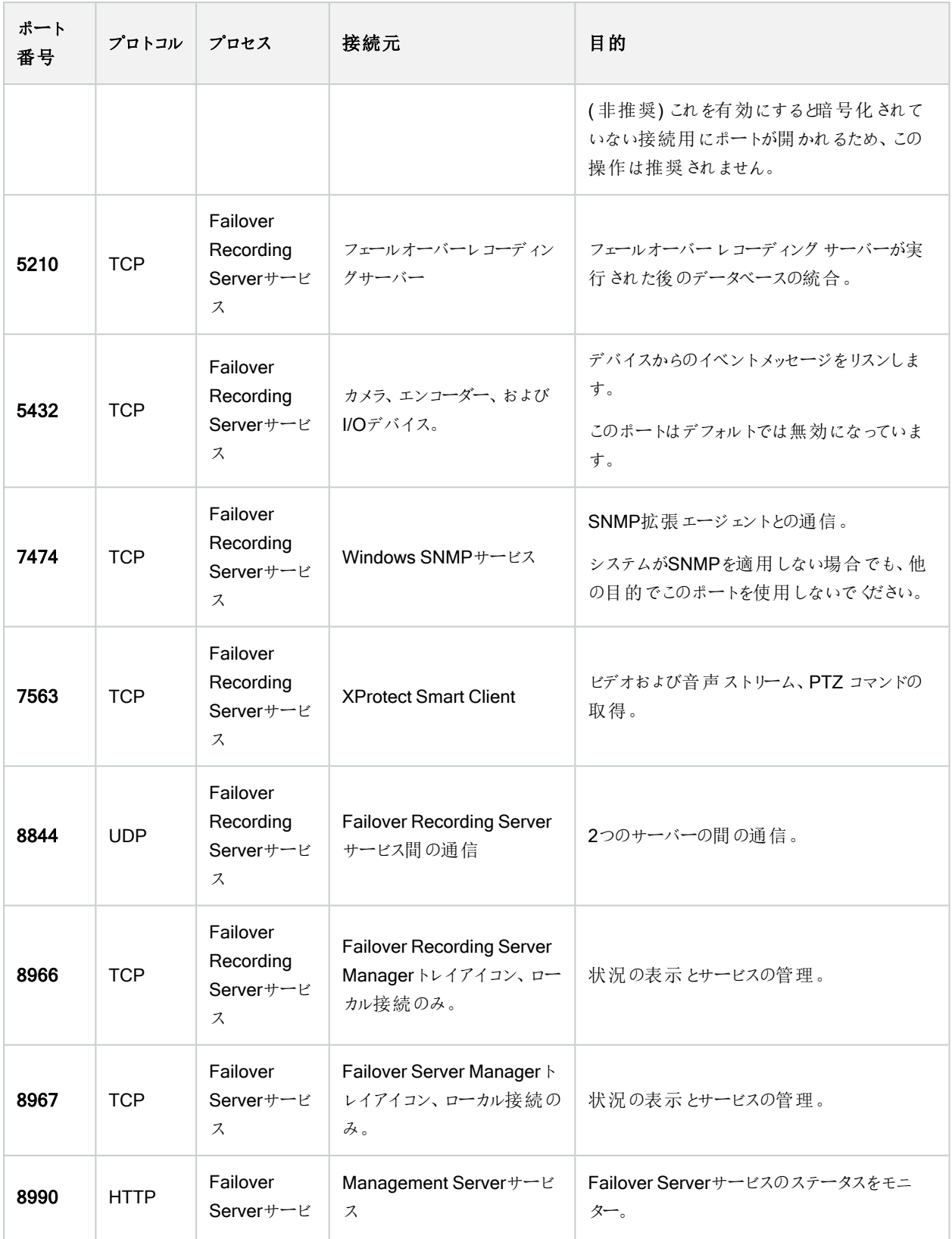

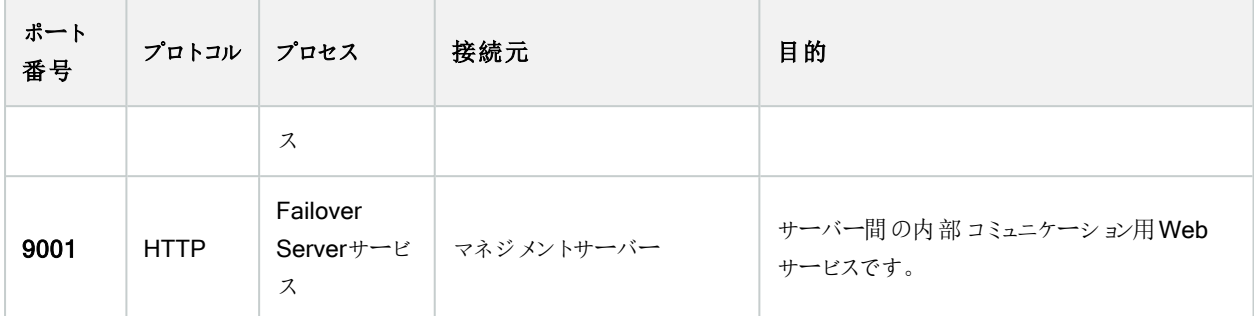

上記のフェールオーバーサーバー/ Failover Recording Serverサービスへの受信接続に加えて、 フェールオーバーサーバー/ Failover Recording Server サービスは、通常のレコーダー、カメラ、ビデ オプッシュ向けに送信接続を確立します。

#### Log Serverサービス

 $\mathscr{L}$ 

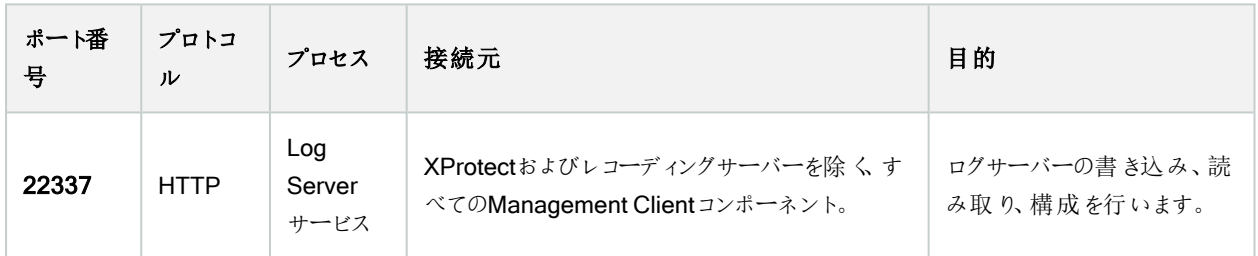

### Mobile Serverサービス

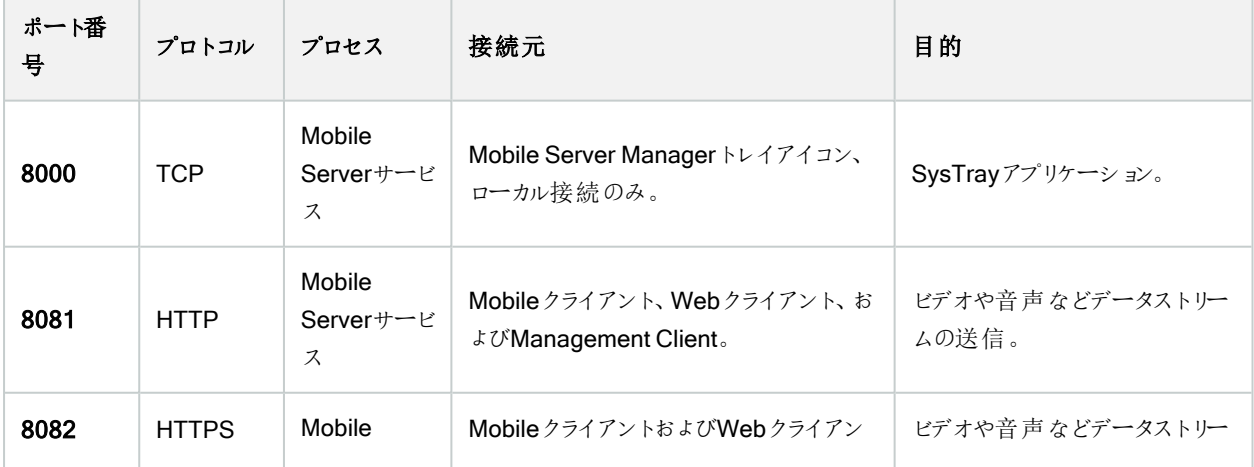

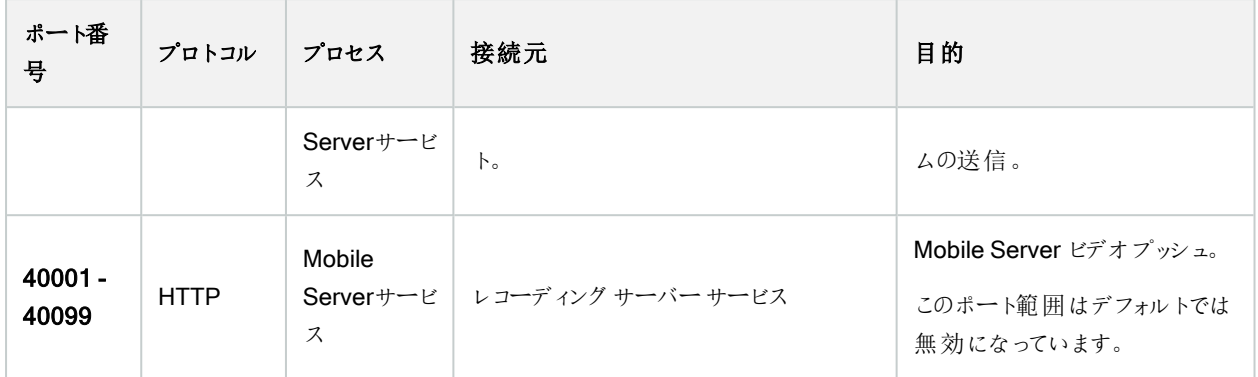

#### LPR Serverサービス

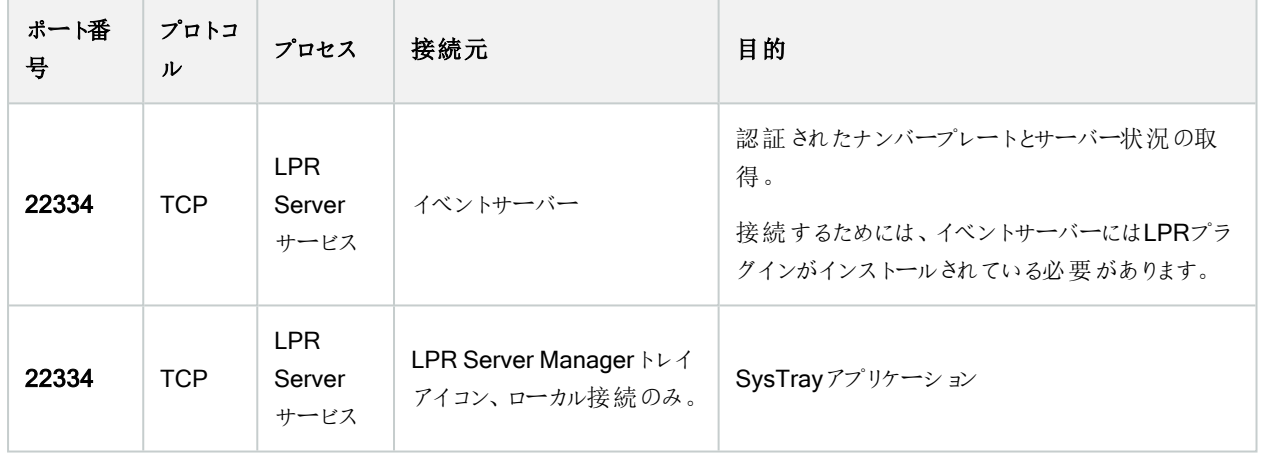

## Milestone Open Network Bridgeサービス

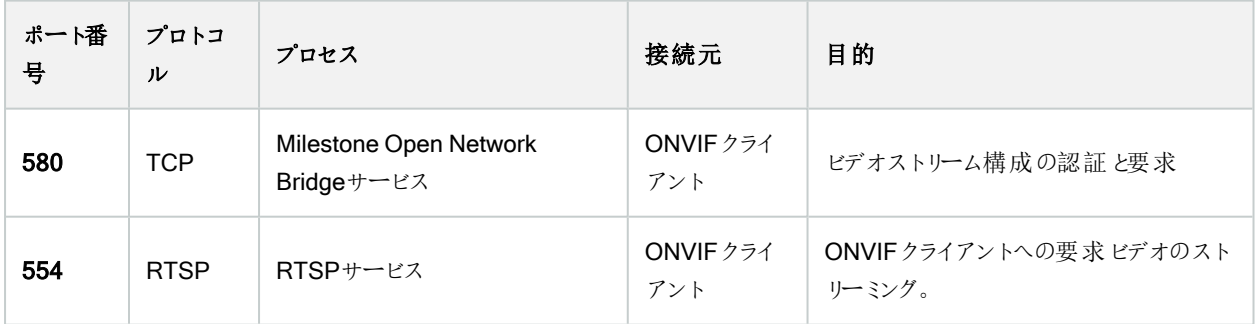

## XProtect DLNA Serverサービス

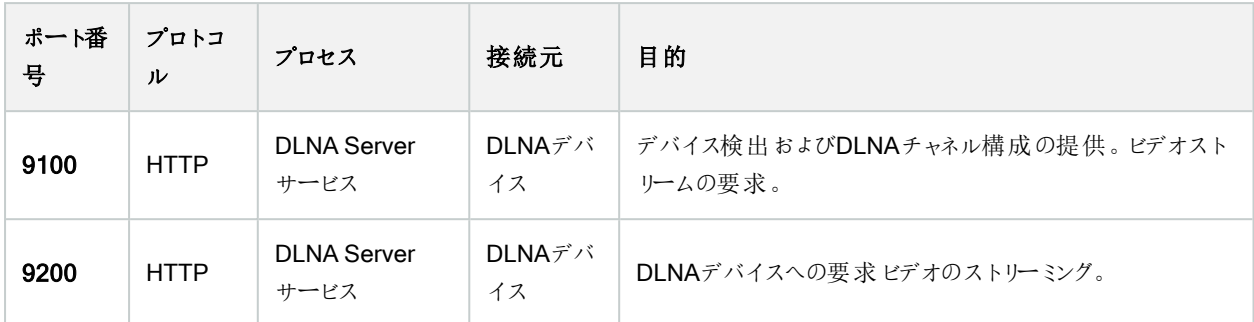

#### XProtect Screen Recorderサービス

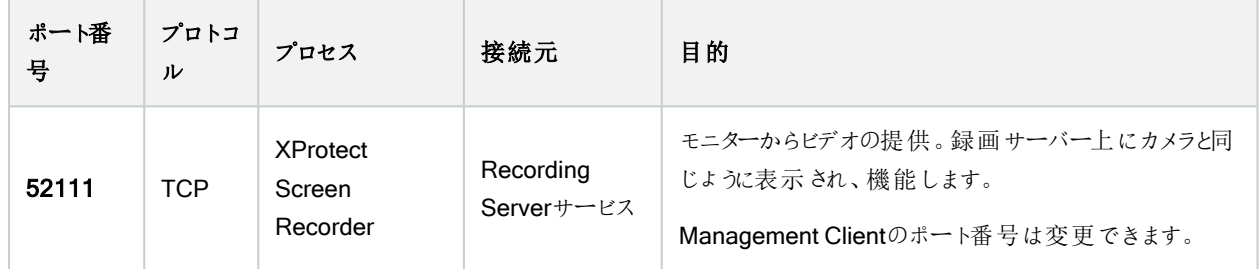

## XProtect Incident Managerサービス

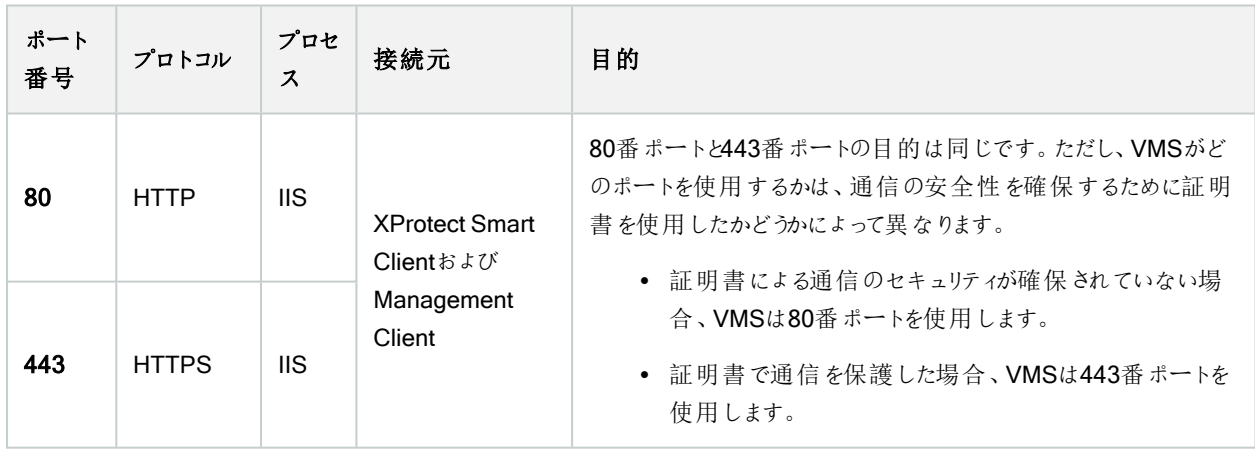

### サーバーコンポーネント(送信接続)

Management Serverサービス

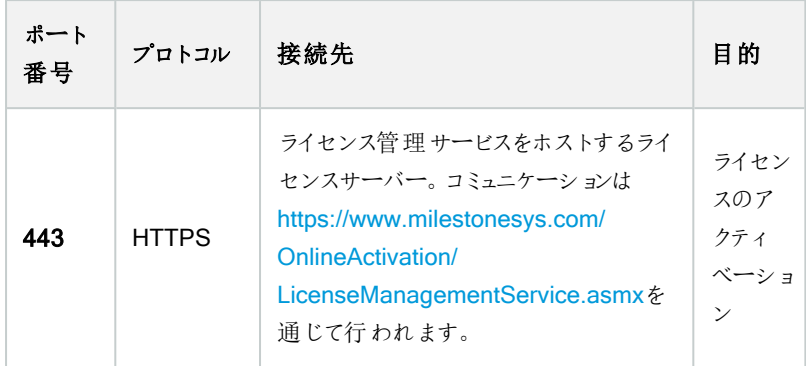

## Recording Serverサービス

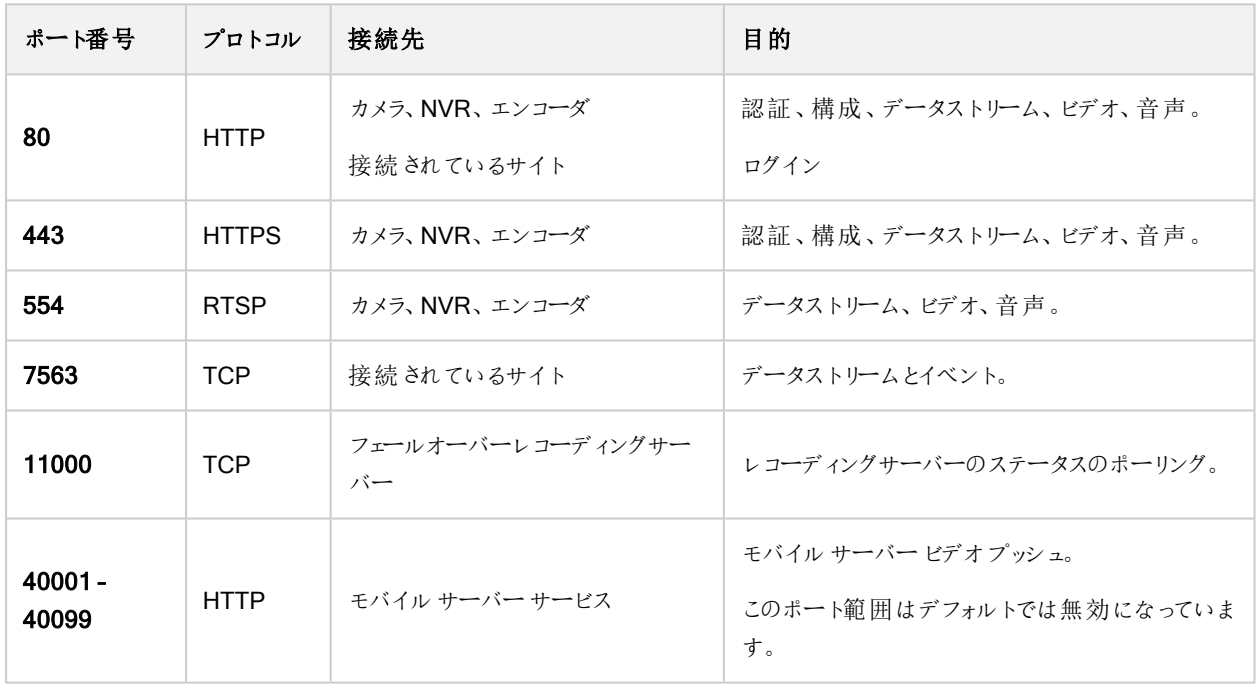

## Failover ServerサービスとFailover Recording Serverサービス

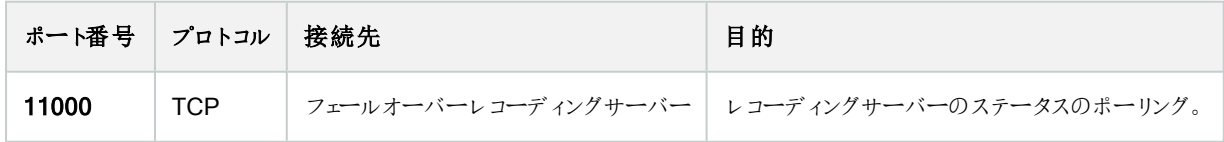

#### Event Serverサービス

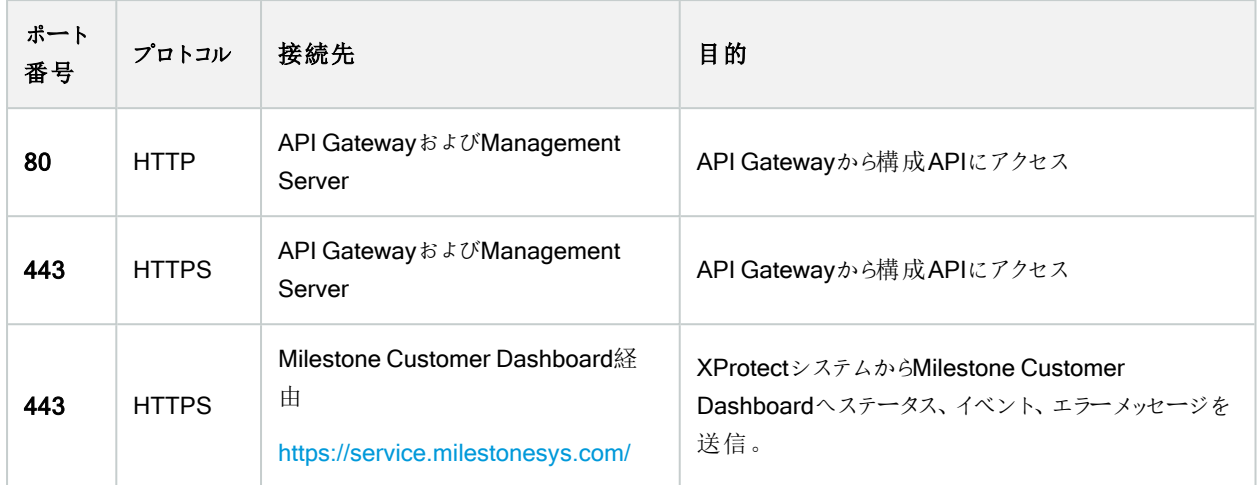

### Log Serverサービス

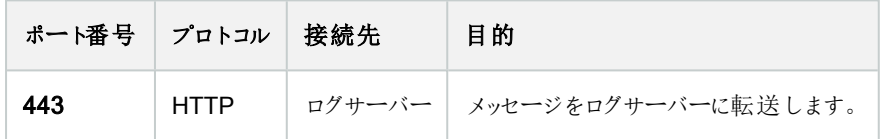

## API Gateway

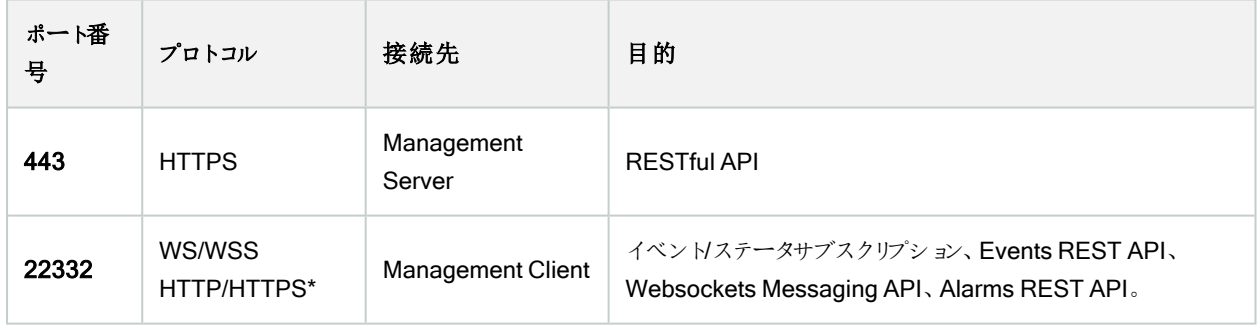

## カメラ、エンコーダー、I/Oデバイス( 着信接続)

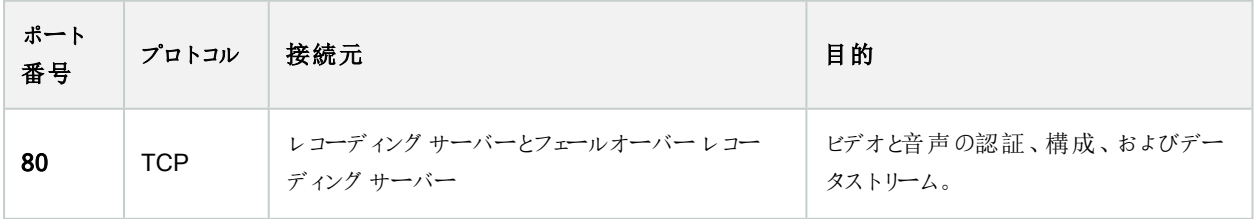

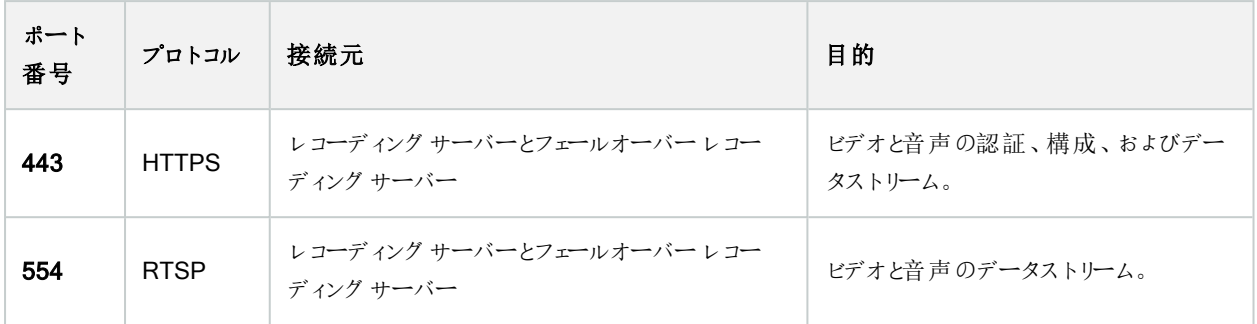

### カメラ、エンコーダー、I/Oデバイス( 送信接続)

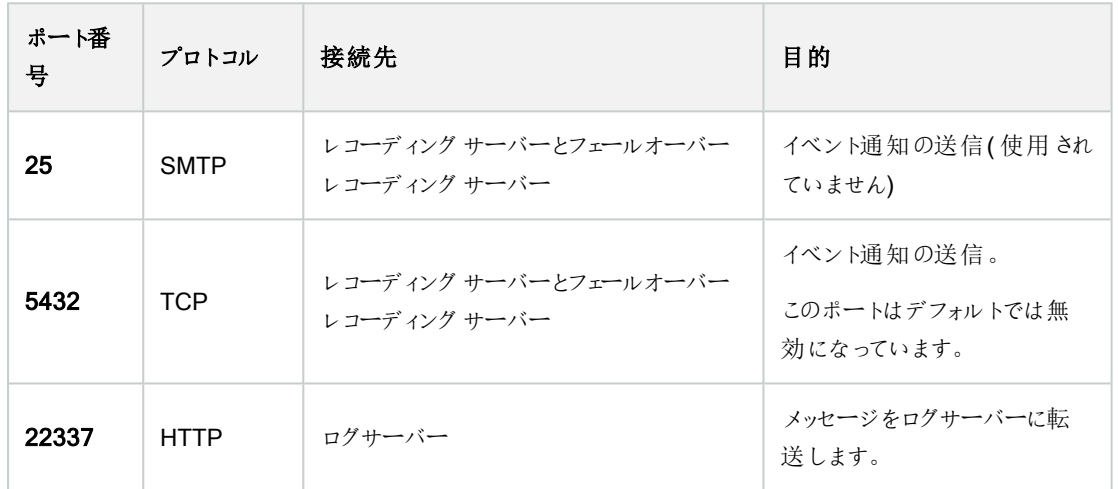

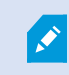

発信接続が確立できるカメラは数種のモデルのみです。

## クライアントコンポーネント(発信接続)

### XProtect Smart Client、XProtect Management Client、XProtect Mobileサーバー

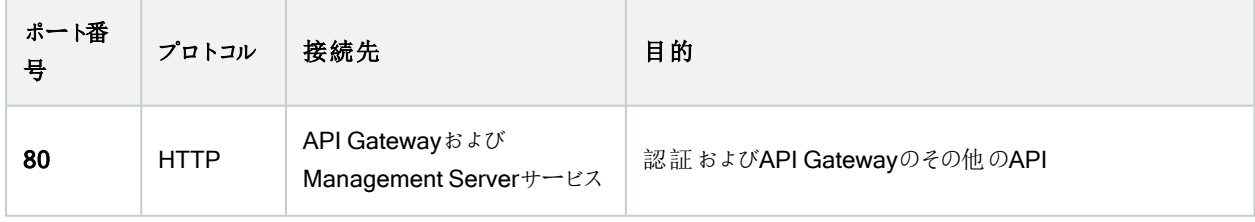

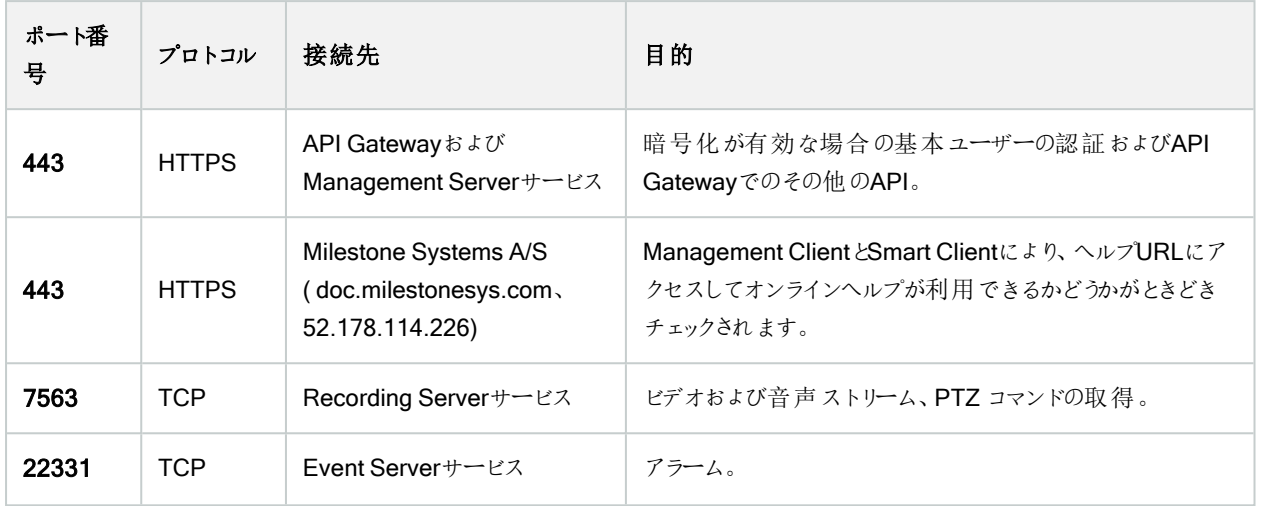

#### XProtect Web Client、XProtect Mobileクライアント

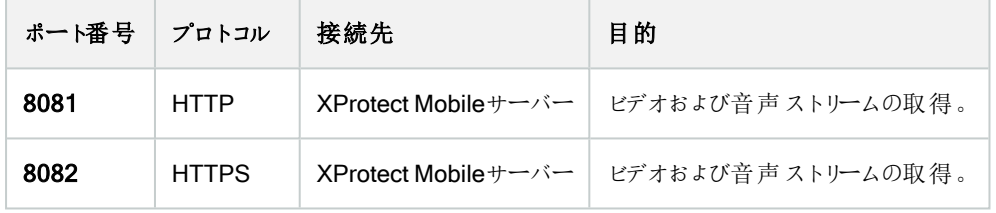

API Gateway

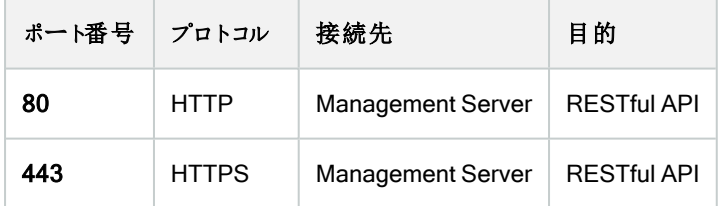

# アプリケーションプール

VMSには、.NET v4.5、.NET v4.5 Classic、DefaultAppPool.などの標準アプリケーションプールが含まれています。システムで 使用可能なアプリケーションプールは、インターネット情報サービス(IIS) マネジャーに表示されます。VideoOSでは、上記の標 準アプリケーションプールの他、一連のMilestone XProtect VMSアプリケーションプールが提供されます。

## Milestone XProtectのアプリケーションプール

次の表では、Milestone XProtect で提供されるVideoOSアプリケーションプールの概要を確認できます。

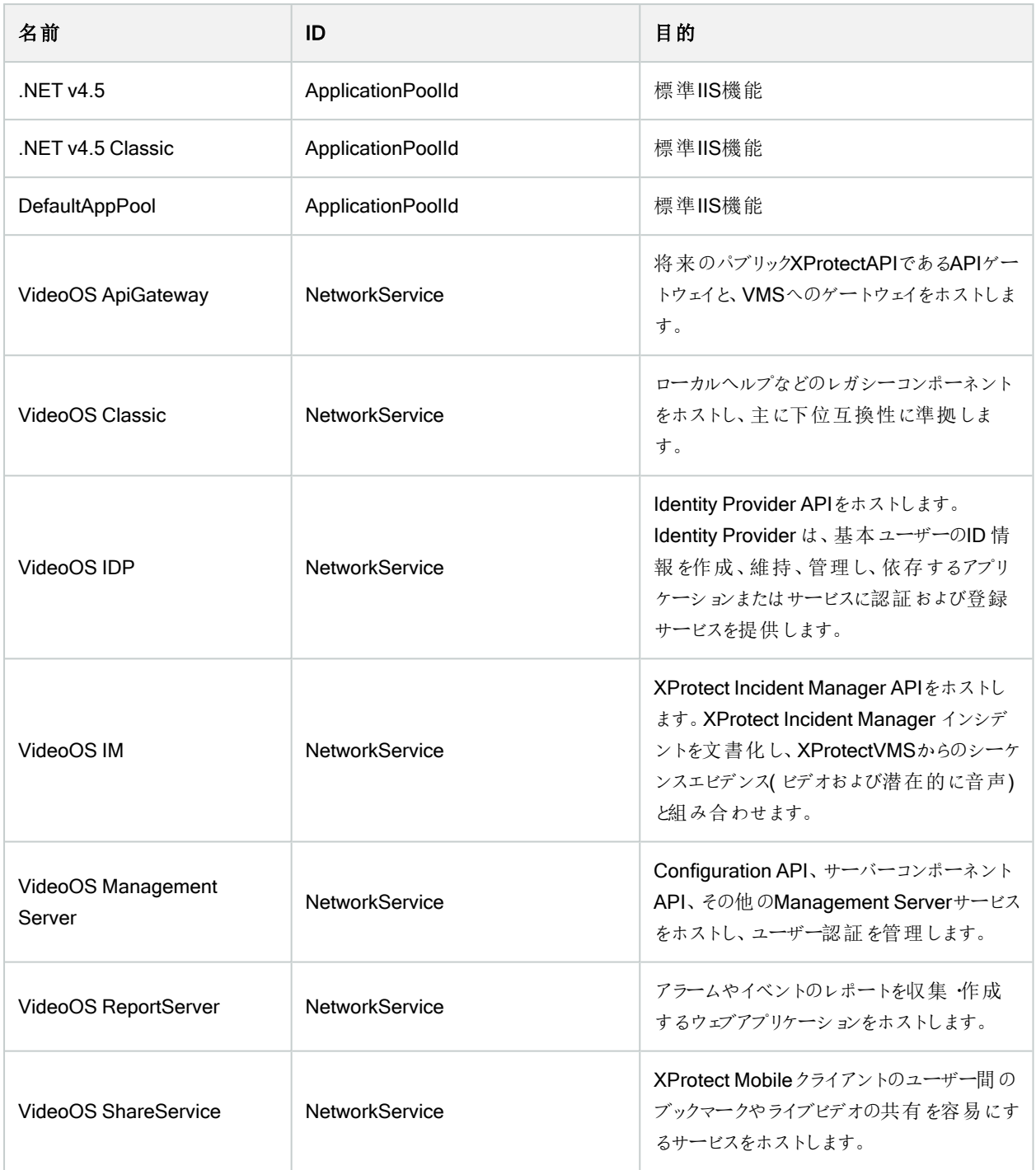

## アプリケーションプールを操作する

インターネット情報サービス() ウィンドウの IISアプリケーションプールページから、アプリケーションプールを追加したり、アプリ ケーションプールのデフォルトを設定したり、各アプリケーションプールでホストされているアプリケーションを表示したりできます。

#### アプリケーションプールページを開く

- 1. Windowsスタートメニューから、インターネット情報サービス(IIS) マネジャーを開きます。
- 2. 接続ペインで環境の名前をクリックし、アプリケーションプールをクリックします。
- 3. アクションの下で、アプリケーションプールを追加するまたは アプリケーションプールのデフォルトを設定するをクリックし、 これらのタスクを実行します。
- 4. アプリケーションプールページでアプリケーションプールを選択すると、各アプリケーションプールのアクションの下に、さらに オプションが表示されます。

## 製品比較

XProtect VMSには以下の製品が含まれます:

- XProtect Corporate
- XProtect Expert
- XProtect Professional+
- XProtect Express+
- XProtect Essential+

すべての機能に関するリストをご確認ください。リストは、Milestoneウェブサイト (([https://www.milestonesys.com/products/software/product-index/\)](https://www.milestonesys.com/products/software/product-index/) の製品概要ページで提供されています。

# ライセンス

# ライセンス(説明付き)

## 無料のXProtect Essential+

XProtect Essential+をインストールしている場合は、システムと8つのデバイスライセンスを無料で実行できます。自動ライセン スアクティベーションが有効なため、ハードウェアはシステムに追加するだけでアクティベートされます。

より上位のXProtect製品にアップグレードし、SLC( ソフトウェアライセンスコード) を変更する必要がある場合にのみ( 115[ペー](#page-114-0) [ジのソフトウェアライセンスコードの変更](#page-114-0)を参照) 、このトピックの残りの部分と他のライセンス関連のトピックをお読みください。

## XProtect VMS製品用のライセンス( XProtect Essential+を除く)

#### ソフトウェアライセンスおよびSLC

ソフトウェアとライセンスを購入すると、次のものを受け取ります。

- 注文確認書とSLC (ソフトウェアライセンスコード)に基づく名前が付けられ、.lic拡張子の付いたソフトウェアライセンス ファイルが電子メールで受信されます。
- Milestone Careの監視範囲

SLCは注文確認書にも記載され、次のようにハイフンで区切られた数字と文字から構成されています。

- 製品バージョン2014以前:xxx-xxxx-xxxx
- 製品バージョン2016以降:xxx-xxx-xxx-xx-xxxxxx

購入したVMS製品、XProtect拡張機能、ライセンスについてのすべての情報は、ソフトウェアライセンスファイルに含まれていま す。Milestoneは、今後使用する場合に備え、SLCに関する情報とソフトウェアライセンスファイルのコピーを安全な場所に保 管するよう推奨しています。SLCはのライセンス情報Management Clientウィンドウでも確認できます。「ライセンス情報1ウィン ドウは、[サイトナビゲーション]ペイン-> [基本] /ード-> [ライセンス情報]の順に選択することで開くことができます。My Milestoneユーザーアカウントを作成したり、サポートのためリセラーに問い合わせたりする際、またはシステムに変更を加えなく てはならない場合などには、ソフトウェアライセンスファイルまたはSLCが必要となることがあります。

#### インストールとライセンス付与の全プロセス

開始するには、ソフトウェアを弊社ウェブサイト(<https://www.milestonesys.com/downloads/>) からダウンロードします。ソフト ウェアのインストール中( 137ページの新しいXProtect[システムのインストールを](#page-136-0)参照) 、ソフトウェアライセンスファイルの提供が 求められます。ソフトウェアライセンスファイルがない場合、インストールを完了できません。

インストールが完了した後、カメラを追加する際にライセンスをアクティベートする必要があります( 108[ページのライセンスアク](#page-107-0) [ティベーション](#page-107-0)(説明付き)を参照)。ライセンスのアクティベーションはのライセンス情報Management Clientウィンドウで行いま す。ここでは、同一のSLCでインストールされたすべての製品のライセンスの概要が確認できます。[ライセンス情報]ウィンドウ は、[サイトナビゲーション]ペイン-> [基本]ノード-> [ライセンス情報]の順に選択することで開くことができます。

## <span id="page-106-2"></span>ライセンスタイプ

XProtectライセンスシステムでは、複数のライセンスタイプが用意されています。

#### 基本ライセンス

最低でも、いずれかのXProtectVMS製品に対して1つの基本ライセンスを保有することになります。また、XProtect拡張機能 用に1つ以上の基本ライセンスを持つこともできます。

#### デバイスライセンス

最低でも、複数のデバイスライセンスを保有することになります。通常は、システムに追加したいカメラ搭載ハードウェアデバイ スごとに、1つのデバイスライセンスが必要となります。ただし、これはハードウェアデバイスによって異なる場合があり、Milestone に対応したハードウェアデバイスであるかどうかに応じても変化します。詳細については、107[ページの対応ハードウェアデバイ](#page-106-0) [スお](#page-106-0)よび107[ページの非対応ハードウェアデバイス](#page-106-1)を参照してください。

XProtect Mobileでビデオプッシュ機能を使用したい場合は、システムにビデオをプッシュするためのモバイルデバイスまたはタブ レットごとに、デバイスライセンスが1つ必要となります。

カメラに搭載されているスピーカー、マイク、入出力デバイスにはデバイスライセンスは必要ありません。

#### <span id="page-106-0"></span>対応ハードウェアデバイス

通常は、システムに追加したいカメラ搭載ハードウェアデバイスごとに、1つのデバイスライセンスが必要となります。ただし少数 ながら、複数のデバイスライセンスが必要となる対応ハードウェアデバイスも存在します。ハードウェアデバイスにいくつのデバイ スライセンスが必要となるかは、Milestoneウェブサイト([https://www.milestonesys.com/support/tools-and](https://www.milestonesys.com/support/tools-and-references/supported-devices/)[references/supported-devices/](https://www.milestonesys.com/support/tools-and-references/supported-devices/)) の対応ハードウェアのリストで確認できます。

最大16チャネルを有するビデオエンコーダーについては、ビデオエンコーダーのIPアドレスごとに1つのデバイスライセンスしか必要 ありません。ビデオエンコーダーには1つ以上のIPアドレスがある場合があります。

ただし、ビデオエンコーダーのチャネル数が16を超える場合、ビデオエンコーダー上でアクティベートされたカメラごとに( ならびにア クティベートされた最初の16台分のカメラごとに) 1つのデバイスライセンスが必要となります。

#### <span id="page-106-1"></span>非対応ハードウェアデバイス

非対応ハードウェアデバイスについては、ビデオチャネルを使用しているアクティベート済みカメラごとにデバイスライセンスが1つ 必要となります。

非対応ハードウェアデバイスは、Milestone Webサイト([https://www.milestonesys.com/support/tools-and](https://www.milestonesys.com/support/tools-and-references/supported-devices/)[references/supported-devices/](https://www.milestonesys.com/support/tools-and-references/supported-devices/)) の対応ハードウェアのリストには記載されていません。

#### Milestone Interconnect™用のカメラライセンス

Milestone Interconnectを実行するには、中央サイトに、リモートサイトのハードウェアデバイスから動画を表示するための Milestone Interconnectカメラライセンスが必要です。必要なMilestone Interconnectカメラライセンスの数は、データを受信し たいリモートサイトのハードウェアデバイスの数によって異なります。XProtect Corporateのみが中央サイトとして動作できます。

#### XProtect拡張機能用のライセンス

ほとんどのXProtect拡張機能には追加ライセンスが必要です。ソフトウェアライセンスファイルには、拡張機能ライセンスに関す る情報も含まれています。一部の拡張機能には、個別のソフトウェアライセンスファイルがあります。

# <span id="page-107-0"></span>ライセンスアクティベーション(説明付き)

インストールする前に、SLCを登録する必要があります( 135[ページのソフトウェアライセンスコードを登録する](#page-134-0)を参照) 。インス トール済みのXProtectVMSとXProtect拡張機能が機能し、個々のハードウェアデバイスからシステムにデータが送信されるよ うにするには、SLCに紐付けされた各ライセンスをアクティベートする必要があります。XProtectの全ライセンスタイプの概要に ついては、107[ページのライセンスタイプを](#page-106-2)参照してください。

ライセンスをアクティベートする方法は数種類あります。いずれの方法も「ライセンス情報]ウィンドウで行うことができます。どの アクティベーション方法が最適であるかは、組織でどのようなポリシーが掲げられているか、そしてマネジメントサーバーからイン ターネットにアクセスできるかどうかに応じて異なります。ライセンスをアクティベートする方法については、112[ページのライセンス](#page-111-0) [のアクティベートを](#page-111-0)参照してください。

XProtectライセンスシステムは柔軟な構造をしているため、XProtectVMSの初回ライセンスアクティベート以降、カメラを搭載 したハードウェアデバイスを追加するたびにデバイスライセンスをアクティベートする必要はありません。この柔軟性について詳し くは、109[ページのライセンスアクティベーションの猶予期間](#page-108-0)( 説明付き) および109[ページのアクティベーションなしのデバイスの](#page-108-1) 変更( [説明付き](#page-108-1)) を参照してください。

## 自動ライセンスアクティベーション(説明付き)

Milestoneでは、メンテナンスを容易にしつつ柔軟性を維持するためにも、組織のポリシーで許容されている場合は自動ライ センスアクティベーションを有効にするよう推奨しています。自動ライセンスアクティベーションを使用するには、マネジメントサー バーがオンラインになっている必要があります。自動ライセンスアクティベーションを有効にする方法については、112[ページの自](#page-111-1) [動ライセンスアクティベーションを有効にする](#page-111-1)を参照してください。

#### 自動ライセンスアクティベーションを有効にすることで得られる利点

- <sup>l</sup> ハードウェアデバイスを追加、削除、または交換してから、またはライセンスの使用に影響を及ぼすような変更を加え てから数分後に、システムによってハードウェアデバイスがアクティベートされます。そのため、ライセンスアクティベーション を手動で行うことはめったにありません。まれな例外については、108[ページの手動ライセンスアクティベーションが引き](#page-107-1) 統き必要な状況を参照してください。
- 「アクティベーションなしのデバイスの変更」の使用済み回数は常にゼロとなります。
- ハードウェアデバイスが猶予期間に入ったり、期限切れのリスクが生じたりすることがありません。
- <sup>l</sup> 基本ライセンスのいずれかが14日以内に期限切れになる場合は、XProtectシステムは、追加の対策として、毎夜自 動的にライセンスのアクティベーションを試みます。

#### <span id="page-107-1"></span>手動ライセンスアクティベーションが引き続き必要な状況

システムに対して以下の変更を加える場合は、手動ライセンスアクティベーションが必要となります。
- 追加のライセンスを購入する(115[ページの追加ライセンスの取得](#page-114-0)を参照)
- <sup>l</sup> より新しいバージョン、またはより上位のVMSシステムにアップグレードする( 354[ページのアップグレード要件](#page-353-0)を参照)
- Milestone Careサブスクリプションを購入または更新する
- <sup>l</sup> 「アクティベーションなしのデバイスの変更」の回数を増やす( 109[ページのアクティベーションなしのデバイスの変更](#page-108-0)( 説 [明付き](#page-108-0)) を参照)

### ライセンスアクティベーションの猶予期間(説明付き)

VMSをインストールしてデバイス( ハードウェアデバイス、Milestone Interconnectカメラ、ドアのライセンス) を追加する際には、 自動ライセンスアクティベーションを有効にしていない限り、これらのデバイスは30日間の猶予期間のもとで稼働します。30日 間の猶予期間が終了するにあたり、「アクティベーションなしのデバイスの変更」の回数がゼロになった場合は、ライセンスをア クティベートする必要があります。これを行わないと、デバイスから監視システムにビデオが送信されなくなります。

## <span id="page-108-0"></span>アクティベーションなしのデバイスの変更(説明付き)

XProtectライセンスシステムの構造は、「アクティベーションなしのデバイスの変更」機能によって柔軟なものとなっています。そ のため、たとえライセンスを手動でアクティベートする場合でも、ハードウェアデバイスを追加または削除するたびに必ずしもライ センスをアクティベートする必要はありません。

アクティベーションなしのデバイスの変更数はインストールによって異なり、複数の変数に基づいて計算されます。詳細につい ては、「109ページの「[アクティベーションなしのデバイスの変更](#page-108-1)」の回数の算出(説明付き)」を参照してください。

ライセンスを最後にアクティベートしてから1年が経過すると、「アクティベーションなしのデバイスの変更」の使用済み回数が自 動的にゼロにリセットされます。リセットが発生したら、ライセンスをアクティベートせずに、ハードウェアデバイスを追加および交 換し続けることができます。

長期航行中の船舶状の監視システムやインターネットにアクセスできない遠隔地の監視システムなど、監視システムが長期 間オフラインの場合は、Milestoneリセラーに連絡し、アクティベーションなしのデバイスの変更数を増やすように依頼できます。

アクティベーションなしのデバイスの変更数を増やす資格があると考える理由を説明する必要があります。Milestoneは各リク エストを個別に決定します。アクティベーションなしのデバイスの変更数が増えた場合は、ライセンスを認証して、XProtectシス テムで登録するライセンス数を増やす必要があります。

### <span id="page-108-1"></span>「アクティベーションなしのデバイスの変更」の回数の算出(説明付き)

「アクティベーションなしのデバイスの変更」の回数は、3つの変数から算出されます。Milestoneソフトウェアの複数のインストー ルがある場合は、変数はそれぞれに個別に適用されます。変数は以下のとおりです。

- <sup>l</sup> アクティベーション済みライセンスの合計数の固定割合を示すC%。
- アクティベーションなしのデバイスの変更数の固定最小値を示すCmin。
- アクティベーションなしのデバイスの変更数の固定最大値を示すCmax。

アクティベーションなしのデバイスの変更数は、Cmin値より低くしたり、Cmax値より高くすることはできません。C%変数に基づ いて計算された値は、システムの各インストールにあるライセンスアクティベーション済みデバイス数に応じて変化します。アク ティベーションなしのデバイスの変更によって追加されたデバイスは、C%変数によるアクティベーションとしてカウントされません。

Milestoneは3つのすべての変数の値を定義します。値は予告なく変更される場合があります。変数の値は製品によって異な ります。

#### C% = 15%、Cmin = 10、Cmax =100に基づく例

あなたはデバイスライセンスを100購入しました。続いて、100台のカメラをシステムに追加しました。自動ライセンスアクティベー ションを有効にしない限り、「アクティベーションなしのデバイスの変更」の回数はゼロのままです。次に、ライセンスをアクティベー トしたことで、「アクティベーションなしのデバイスの変更」の回数は15となりました。

あなたはデバイスライセンスを100購入しました。続いて100台のカメラをシステムに追加し、ライセンスをアクティベートしまし た。「アクティベーションなしのデバイスの変更」の回数は現在15です。次に、システムから1台のハードウェアデバイスを削除す ることにしました。現在99台のデバイスがアクティベートされており、「アクティベーションなしのデバイスの変更」の回数は14に減 少しました。

あなたはデバイスライセンスを1000購入しました。続いて1000台のカメラをシステムに追加し、ライセンスをアクティベートしまし た。これで、「アクティベーションなしのデバイスの変更」の回数は100となります。C%変数によれば、「アクティベーションなしの デバイスの変更」の回数は150になるはずですが、Cmax変数に基づき、「アクティベーションなしのデバイスの変更」の回数は 100に制限されています。

あなたはデバイスライセンスを10購入しました。続いて10台のカメラをシステムに追加し、ライセンスをアクティベートしました。 Cmin変数により、「アクティベーションなしのデバイスの変更」の回数は現在10となります。C%変数のみに基づいて回数を算 出した場合、結果は1となります( 10の15% = 1.5、少数切り捨て) 。

あなたはデバイスライセンスを115購入しました。続いて100台のカメラをシステムに追加し、ライセンスをアクティベートしまし た。これで、「アクティベーションなしのデバイスの変更」の回数は15となります。次に、「アクティベーションなしのデバイスの変 更」の回数15回分のうち15を使用して、さらに15台のカメラをアクティベーションなしで追加しました。この状態でシステムから 50台のカメラを削除すると、「アクティベーションなしのデバイスの変更」は7に減少します。これは、15回分の「アクティベーショ ンなしのデバイスの変更」として追加したカメラのうち、8台のカメラが猶予期間に入ったことを意味します。続いて、新しいカメ ラを50台追加しました。前回ライセンスをアクティベートした際に100台のカメラをアクティベートしたため、「アクティベーションな しのデバイスの変更」の回数は15回に戻り、猶予期間に入っていた8台のカメラも、「アクティベーションなしのデバイスの変更」 の回数に再び含まれるようになります。50台の新しいカメラは猶予期間に入ります。

## <span id="page-109-0"></span>Milestone Care™( 説明付き)

Milestone Careは、XProtect製品用の完全サービスおよびサポートプログラムの名称です。

これらはその存続期間にわたって提供されます。Milestone Careを使うと、サポートWebサイト ( [https://www.milestonesys.com/support/\)](https://www.milestonesys.com/support/) にあるKnowledge Base 記事、ガイド、チュートリアルなど、様々なタイプのセルフ ヘルプ資料にアクセスできます。

より高度なMilestone Careサブスクリプションを購入すると、さらに多くのメリットが得られます。

#### Milestone Care Plus

さらに、Milestone Care Plus サブスクリプションがある場合は、現在のXProtectVMS製品への無料アップデートにアクセスでき るとともに、より高度なXProtectVMS製品にお得な価格でアップグレードできます。Milestone Care Plus には、次の追加機 能もあります。

- カスタマーダッシュボードサービス
- スマートコネクト機能
- 完全なプッシュ型通知機能

#### Milestone Care Premium

Milestone Care Premiumサブスクリプションがある場合は、直接Milestoneサポートに連絡することもできます。Milestone Careサポートにお問い合わせの際には、Milestone IDに関する情報も併せてお伝えください。

#### 高レベルのMilestone Careサブスクリプションの期間満了、更新、および購入

より上位のMilestone Care PlusおよびMilestone Care Premiumサブスクリプションタイプの有効期限は、「インストールされて いる製品]一覧の[ライセンス情報]ウィンドウに表示されます。117[ページのインストール済みの製品](#page-116-0)を参照してください。

システムのインストール後にMilestone Careサブスクリプションを購入または更新した場合は、ライセンスを手動でアクティベー トしない限り、Milestone Care情報が正しく表示されません。「113[ページのライセンスをオンラインでアクティベーション](#page-112-0)」または 「114[ページのライセンスをオフラインでアクティベート](#page-113-0)」を参照してください。

## ライセンスとハードウェアの交換(説明付き)

システム内のカメラに障害が発生したため、または他の理由のためにカメラを新しいものと交換するにあたり、実行すべきベス トプラクティスがいくつか存在します。

カメラをレコーディングサーバーから削除すればデバイスライセンスを開放することができますが、旧カメラのすべてのデータベー ス(カメラ、マイク、入出力)と設定へのアクセスが完全に失われてしまいます。旧カメラのデータベースへのアクセスを維持し、 新しいカメラと交換した際にこれらの設定を再利用できるようにするには、以下の該当するオプションを使用します。

#### カメラを類似品と交換する

カメラを類似品( 同じメーカー、ブランド、モデルなど) と交換し、かつ新しいカメラに旧カメラと同じIPアドレスを割り当てれば、 旧カメラのすべてのデータベースへの完全なアクセスを維持できます。新しいカメラは、旧カメラと同じデータベースおよび設定 を引き続き使用します。この場合、Management Clientで設定を一切変更せずに、旧カメラのネットワークケーブルを新しい カメラに移します。

#### カメラを非類似品に交換する

カメラを非類似品(異なるメーカー、ブランド、モデルなど)と交換する場合は、「ハードウェアの交換1ウィザード(327[ページの](#page-326-0) [ハードウェアの交換](#page-326-0)を参照) を使用して、旧カメラのすべての関連データベースを新しいカメラにマップし、旧カメラの設定を再 利用する必要があります。

#### ハードウェア交換後のライセンスアクティベーション

自動ライセンスアクティベーションを有効にしている場合(「112[ページの自動ライセンスアクティベーションを有効にする](#page-111-0)」を参 照)、新しいカメラは自動的にアクティベートされます。

自動ライセンスアクティベーションが無効にされており、かつ「アクティベーションなしのデバイスの変更」の許容回数がすべてゼ ロになっている場合(「109[ページのアクティベーションなしのデバイスの変更](#page-108-0)(説明付き)」を参照)、ライセンスを手動でアクティ ベートする必要があります。ライセンスの手動アクティベーションについて詳しくは、「113[ページのライセンスをオンラインでアク](#page-112-0) [ティベーション](#page-112-0)」または「114[ページのライセンスをオフラインでアクティベート](#page-113-0)」を参照してください。

## ライセンスの概要を確認

保有中のSLCと購入したライセンスの数、そしてそのステータスについて大まかに確認したいという状況は多々あります。一例 を以下に示します。

- 1つまたは複数のハードウェアデバイスを追加したいけれども、未使用のデバイスライセンスが残っているのか、あるいは ライセンスを新たに購入すべきなのか確認したい
- <sup>l</sup> 一部のハードウェアデバイスの猶予期間が間もなく終了するのかどうか知りたい。じきに終了するのであれば、VMSに データが送信されなくなる前にデバイスをアクティベートしたい
- これまでのやり取りから、サポートを受けるためには自分のSLC とMilestone CareIDを提示しなくてはならないことは把 握しているが、どれを提示する必要があるかを知りたい
- <sup>l</sup> XProtectを多数インストールしており、すべてのインストールに対して同一のSLCを使用しているが、ライセンスがどこで 使用されているか、またはその状態について把握したい

このような情報(または追加の情報)は、[ライセンス情報]ウィンドウで確認できます。

[ライセンス情報]ウィンドウは、[サイトナビゲーション]ペイン-> [基本]ノード-> [ライセンス情報]の順に選択することで開くことが できます。

<span id="page-111-1"></span>「ライセンス情報]ウィンドウで利用できる各種情報や機能については、「116[ページのライセンス情報ウィンドウ](#page-115-0)」を参照してくだ さい。

## ライセンスのアクティベート

ライセンスをアクティベートする方法は数種類あります。いずれの方法も「ライセンス情報」ウィンドウで行うことができます。どの アクティベーション方法が最適であるかは、組織でどのようなポリシーが掲げられているか、そしてマネジメントサーバーからイン ターネットにアクセスできるかどうかに応じて異なります。

[ライセンス情報]ウィンドウは、[サイトナビゲーション]ペイン-> [基本]ノード-> [ライセンス情報]の順に選択することで開くことが できます。

[ライセンス情報]ウィンドウで利用できる各種情報や機能については、「116[ページのライセンス情報ウィンドウ](#page-115-0)」を参照してくだ さい。

## <span id="page-111-0"></span>自動ライセンスアクティベーションを有効にする

Milestoneでは、メンテナンスを容易にしつつ柔軟性を維持するためにも、組織のポリシーで許容されている場合は自動ライ センスアクティベーションを有効にするよう推奨しています。自動ライセンスアクティベーションを使用するには、マネジメントサー バーがオンラインになっている必要があります。

自動ライセンスアクティベーションを有効にすることで得られる利点についてすべて把握したい場合は、「108[ページの自動ライ](#page-107-0) [センスアクティベーション](#page-107-0)(説明付き)」を参照してください。

- 1. [サイトナビゲーション]ペイン-> [基本]ノード-> [ライセンス情報]で、[自動ライセンスアクティベーションを有効にする]を 選択します。
- 2. 自動ライセンスアクティベーションで使用するユーザー名とパスワードを入力します。
	- <sup>l</sup> 既存ユーザーの場合は、ユーザー名とパスワードを入力して、「Software Registration System( ソフトウェア 登録システム)」にログインします。
	- 新しいユーザーの場合は、[新しいユーザーの作成]リンクをクリックして新しいユーザーアカウントを設定し、登 録手順を実行します。ソフトウェアライセンスコード( SLC) をまだ登録していない場合は、登録してください。

資格情報はマネジメントサーバーのファイルに保存されます。

3. OKをクリックします。

自動ライセンスアクティベーション用のユーザー名またはパスワードを後から変更する場合は、「アクティベーション資格情報の 編集]リンクをクリックします。

### 自動ライセンスアクティベーションを無効にする

組織において自動ライセンスアクティベーションの使用が許可されていない場合、または単に気が変わった場合は、自動ライ センスアクティベーションを無効にできます。

どのような形で無効にするかは、今後自動ライセンスアクティベーションを再び使用する予定があるかどうかに応じて異なりま す。

#### 無効にするが、今後の使用に備えてパスワードを維持する場合:

1. [サイトナビゲーション]ペイン-> [基本]ノード-> [ライセンス情報]で、[自動ライセンスアクティベーションを有効にする]を 選択解除します。パスワードとユーザー名はマネジメントサーバーにそのまま保存されます。

#### 無効にしてパスワードも削除する場合:

- 1. [サイトナビゲーション]パネル->[基本]ノード->[ライセンス情報]で、[アクティベーション資格情報の編集]をクリックしま す。
- 2. [パスワードの削除]をクリックします。
- <span id="page-112-0"></span>3. パスワードとユーザー名をマネジメントサーバーから削除することを確認します。

### ライセンスをオンラインでアクティベーション

たとえマネジメントサーバーからインターネットにアクセスできる場合でも、アクティベーションプロセスを手動で開始するのが最も 簡単なアクティベーションの方法となります。

- 1. [サイトナビゲーション]ペイン-> [基本]ノード-> [[ライセンス情報]で、[ライセンスを手動でアクティベート]を選択し、[オ ンライン]を選択します。
- 2. [オンライン認証]ダイアログボックスが開きます。
	- 既存のユーザーの場合は、ユーザー名とパスワードを入力します。
	- 新規ユーザーの場合は、[Create new user(新しいユーザーを作成)]リンクをクリックして、新しいユーザーア カウントを設定します。ソフトウェアライセンスコード( SLC) をまだ登録していない場合は、登録してください。
- 3. OKをクリックします。

オンラインアクティベーション中にエラーメッセージが発生した場合は、画面の手順に従って問題を解決するか、Milestoneサ ポートにお問い合わせください。

### <span id="page-113-0"></span>ライセンスをオフラインでアクティベート

組織においてマネジメントサーバーからのインターネットアクセスが許可されてない場合は、ライセンスを手動かつオフラインでア クティベートする必要があります。

- 1. [サイトナビゲーション]ペイン-> [基本]ノード-> [ライセンス情報]で、[ライセンスを手動でアクティベート] > [オフライン] > 「ライセンスをアクティベーション用にエクスポート】を選択して、(ライセンスが必要な追加ハードウェアデバイスと他の要 素に関する情報が含まれる) ライセンスリクエストファイル(.lrg)をエクスポートします。
- 2. ライセンスリクエストファイル(.lrq)には、お使いのSLCと同じ名前が自動的に付けられます。複数のサイトをお持ちの場 合は、ファイルがどのサイトに属しているかを容易に特定できるよう、必ずファイルの名前を変更してください。
- 3. ライセンスリクエストファイルを、インターネットアクセスが可能なコンピュータにコピーし、 弊社のWebサイト ( [https://online.milestonesys.com/\)](https://online.milestonesys.com/) にログインしてアクティベート済みのソフトウェアライセンスファイル(.lic)を取得しま す。
- 4. 取得した.licファイルを、Management Clientがインストールされたコンピュータにコピーします。このファイルには、ライセ ンスリクエストファイルと同じ名前が付けられています。
- 5. [サイトナビゲーション]ペイン-> [基本]ノード-> [ライセンス情報]で、[ライセンスをオフラインでアクティベート] > [アクティ ベート済みライセンスのインポートトを選択し、続いてアクティベート済みソフトウェアライセンスファイルを選択してこれを インポートしてから、ライセンスをアクティベートします。
- <span id="page-113-1"></span>6. 終了をクリックして、アクティベーションプロセスを終了します。

### 猶予期間が切れた後にライセンスをアクティベートする

ライセンスを手動でアクティベートすることを決定したにもかかわらず、猶予期間中に( ハードウェアデバイス、Milestone Interconnectカメラ、ドアのライセンスなどを) アクティベートすることを忘れてしまった場合、そのライセンスを使用しているデバイ スが利用不可となり、これらのデバイスから監視システムにデータが送信されなくなります。

たとえライセンスの猶予期間が切れても、デバイスの構成と設定は保存されるため、次回ライセンスをアクティベートした際に 再利用できます。

利用不可となったデバイスを再度有効にするには、ご希望の方法でライセンスを手動でアクティベートしてください。詳細につ いては、「114[ページのライセンスをオフラインでアクティベート](#page-113-0)」または「113[ページのライセンスをオンラインでアクティベーション](#page-112-0)」を 参照してください。

## <span id="page-114-0"></span>追加ライセンスの取得

ハードウェアデバイス、Milestone Interconnectシステム、ドアなどの要素を、現在ライセンスで許容されている数よりも多く追 加したい場合、またはすでに許容数を超えて追加している場合に、これらのデバイスからシステムにデータが送信されるように するには、追加のライセンスを購入する必要があります:

<sup>l</sup> 使用しているシステムの追加ライセンスを入手するには、XProtect製品の代理店にお問い合わせください。

既存の監視システムのバージョンに対して新しいライセンスを購入した場合:

● ライセンスを手動でアクティベートし、新しいライセンスを入手します。詳細については、「113[ページのライセンスをオン](#page-112-0) [ラインでアクティベーション](#page-112-0)」または114[ページのライセンスをオフラインでアクティベート](#page-113-0)「」を参照してください。

新しいライセンスと、アップグレード済みの監視システムのバージョンを購入した場合:

<sup>l</sup> 更新されたソフトウェアライセンスファイル(.lic)、新しいライセンス、新しいバージョンを受け取ります。新しいバージョンの インストール中には、新しいソフトウェアライセンスファイルを使用する必要があります。詳細については、「354[ページの](#page-353-0) [アップグレード要件](#page-353-0)」を参照してください。

## ソフトウェアライセンスコードの変更

一時ソフトウェアライセンスコード( SLC) を実行している場合や、より上位のXProtect製品にアップグレードした場合は、SLC を恒久版または上位版のSLCに変更できます。新しいソフトウェアライセンスファイルを入手した場合、アンインストールや再イ ンストールを行うことなく、SLCを変更できます。

 $\hat{\mathcal{S}}$ この操作はマネージメントサーバー上でローカルで、もしくはManagement Clientから実行できます。

### マネジメントサーバーのトレイアイコンから

1. マネジメントサーバーで、タスクバーの通知エリアへ移動します。

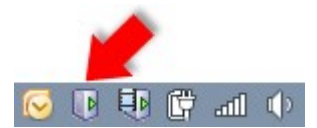

- 2. マネジメントサーバーアイコンを右クリックし、ライセンスの変更を選択します。
- 3. ライセンスのインポートをクリックします。
- 4. 次に、この目的で保存したソフトウェアライセンスファイルを選択します。完了すると、ライセンスの「ライセンスのインポー ト]ボタンのすぐ下に、選択したソフトウェアライセンスファイルの場所が追加されます。
- 5. **[OK]**をクリックすれば、SLCの登録準備が整います。「135[ページのソフトウェアライセンスコードを登録する](#page-134-0)」を参照し てください。

### 変更前**:**Management Client

- 1. 受領した.licファイルをManagement Clientがインストールされたコンピューターにコピーします。
- 2. [サイトナビゲーション] ペイン-> [基本] ノード-> [ライセンス情報]で、[ライセンスをオフラインでアクティベート] > [アクティ ベート済みライセンスのインポート] を選択し、インポートするソフトウェアライセンスファイルを選択します。
- 3. 開いたら、ソフトウェアライセンスファイルが現在使用中のライセンスファイルとは異なることに同意します。
- 4. これでSLCへの登録準備が整いました。「135[ページのソフトウェアライセンスコードを登録する](#page-134-0)」を参照してください。

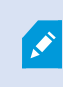

ソフトウェアライセンスファイルは、インポートされ変更されますが、アクティベートされません。忘れずに ライセンスをアクティベートしてください。詳細については、「112[ページのライセンスのアクティベート](#page-111-1)」を 参照してください。

XProtect Essential+を実行中は、マネジメントサーバーのトレイアイコンからのみライセンスを変更で きます。Management Clientからライセンスを変更することはできません。

## <span id="page-115-0"></span>ライセンス情報ウィンドウ

「ライセンス情報]ウィンドウでは、このサイトまたは他の全サイトの両方で同一のソフトウェアライセンスファイルを共有している 全ライセンスに加え、現在のMilestone Careサブスクリプションを追跡できるほか、ライセンスをどのようにアクティベートするかを 指定できます。

[ライセンス情報]ウィンドウは、[サイトナビゲーション]ペイン-> [基本]ノード-> [ライセンス情報]の順に選択することで開くことが できます。

XProtect ライセンスシステムがどのように機能するかについての概要は、106[ページのライセンス](#page-105-0)(説明付き)で説明されていま す。

#### ライセンス付与先

ライセンス情報ウィンドウのこのエリアには、ソフトウェア登録中に入力されたライセンス所有者の連絡先情報が一覧表示され ます。

[ライセンス付与先]領域が表示されない場合は、ウィンドウ右下の[更新]ボタンをクリックしてください。

[詳細の編集]をクリックして、ライセンス所有者情報を編集します。[エンドユーザーライセンス契約]をクリックして、インストール 前に同意したエンドユーザーライセンス契約に目を通します。

#### Milestone Care

ここでは、現在のMilestone Care™サブスクリプションの情報を確認できます。現在のサブスクリプションの有効期限は、その下 のインストール済みの製品一覧に表示されます。

Milestone Careの詳細については、リンクを使用するか、110ページのMilestone Care™( [説明付き](#page-109-0)) を参照してください。

#### <span id="page-116-0"></span>インストール済みの製品

XProtect VMS向けにすべてのインストールされた基本ライセンスと、同じソフトウェアライセンスファイルを共有するXProtect拡 張機能に関する次の情報が一覧表示されます。

- 製品とバージョン
- 製品のソフトウェアライセンスコード(SLC)
- <sup>l</sup> SLCの有効期限( 通常は無期限)
- Milestone Care Plusサブスクリプションの有効期限
- Milestone Care Premiumサブスクリプションの有効期限。

**Installed Products** 

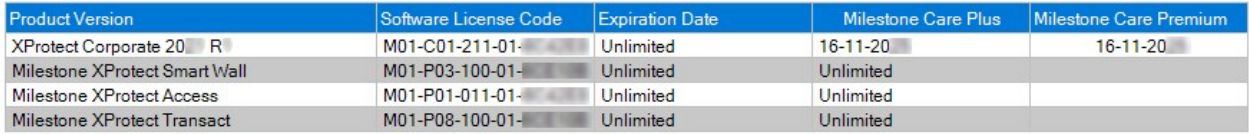

#### ライセンス概要 - すべてのサイト

アクティベート済みのデバイスライセンスと、ソフトウェアライセンスファイルに含まれる他のライセンスの数、ならびにシステムで利 用可能なライセンスの総数が表示されます。追加ライセンスを購入せずにシステムを拡張できるかどうかを簡単に確認できま す。

他のサイトでアクティベーションされたライセンスのステータスの詳細概要については、ライセンス詳細 - すべてのサイトリンクをク リックします。どのような情報が表示されるかは、下記の「ライセンス詳細 - 現在のサイト」セクションを参照してください。

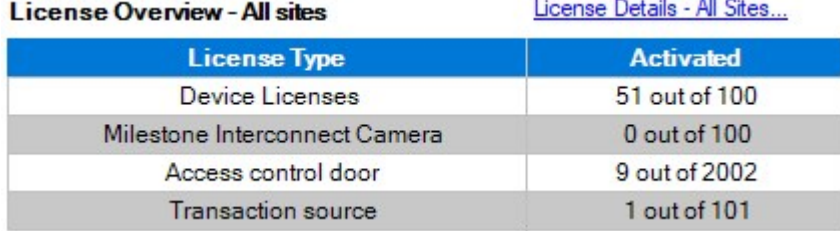

XProtect拡張機能用のライセンスをお持ちの場合は、サイトナビゲーションペインで、これらのXProtect拡張機能に特有の ノードのもとで追加の詳細を確認できます。

#### ライセンス詳細 - 現在のサイト

アクティベート済み列には、アクティベート済みのデバイスライセンスの数、またはこのサイトの他のライセンスの数が表示されま す。

アクティベーションなしの変更列では、「アクティベーションなしのデバイスの変更」の使用済み回数( 109[ページのアクティベー](#page-108-0) [ションなしのデバイスの変更](#page-108-0)(説明付き)を参照)や、1年あたりの「アクティベーションなしのデバイスの変更」の許容回数を確 認することもできます。

アクティベートしていないため猶予期間で実行されているライセンスがある場合は、猶予期間列に一覧表示されます。期限 切れの最初のライセンスの有効期限は、表の下に赤で表示されます。

猶予期間が終了する前にライセンスをアクティベートし忘れた場合は、ビデオがシステムに送信されなくなります。これらのライ センスは終了した猶予期間列に表示されます。詳細については、「114[ページの猶予期間が切れた後にライセンスをアクティ](#page-113-1) [ベートする](#page-113-1)」を参照してください。

使用可能なライセンス数よりも使用済みライセンス数の方が多い場合は、ライセンスなし列に一覧表示され、システムで使 用できません。詳細については、「115[ページの追加ライセンスの取得](#page-114-0)」を参照してください。

猶予期間が切れた状態またはライセンスが存在しない状態で、お持ちのライセンスが猶予期間に入っている場合、 Management Clientにログインするたびに、その旨をリマインドするメッセージが表示されます。

License Details - Current Site:

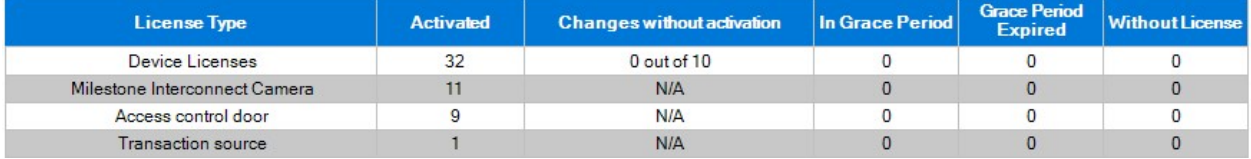

複数のライセンスを使用しているハードウェアデバイスが存在する場合、ライセンス詳細 - 現在のサイト一覧の下にここをクリッ クしてデバイスライセンスの詳細レポートを開くリンクが表示されます。リンクをクリックすれば、デバイスライセンスをいくつ所有し ているか、そしてこれらのデバイスがそれぞれいくつのライセンスを必要としているかを確認できます。

Management Clientでは、ライセンスのないハードウェアデバイスは感嘆符「!」表示で識別されます。感嘆符「!」は他の目 的でも使用されます。感嘆符の上にマウスを置くと、目的が表示されます。

#### ライセンスアクティベーションの機能

3つの表の下には、次のアイテムがあります。

<sup>l</sup> 自動ライセンスアクティベーションを有効にするチェックボックスと、自動アクティベーションのユーザー認証情報を編集す るためのリンク。詳細については、108ページの自動 ライセンスアクティベーション(説明付き) および112[ページの自動ラ](#page-111-0) [イセンスアクティベーションを有効にする](#page-111-0)を参照してください。

自動アクティベーションに失敗した場合、失敗メッセージが赤で表示されます。詳細を表示するには、詳細リンクをク リックします。

一部のライセンス(XProtect Essential+やなど)は自動ライセンスアクティベーションが有効になった状態でインストール されるため、これを無効にすることはできません。

- <sup>l</sup> ライセンスをオンラインまたはオフラインで手動アクティベートするためのドロップダウンリスト。詳細については、113[ペー](#page-112-0) [ジのライセンスをオンラインでアクティベーション](#page-112-0)および114[ページのライセンスをオフラインでアクティベートを](#page-113-0)参照してくだ さい。
- ウィンドウの右下部分では、ライセンスが最後に(自動または手動で)アクティベートされたのはいつであったか、または ウィンドウがいつリフレッシュされたかについて確認できます。日付スタンプは、ローカルコンピュータではなく、サーバーか ら取得されます。

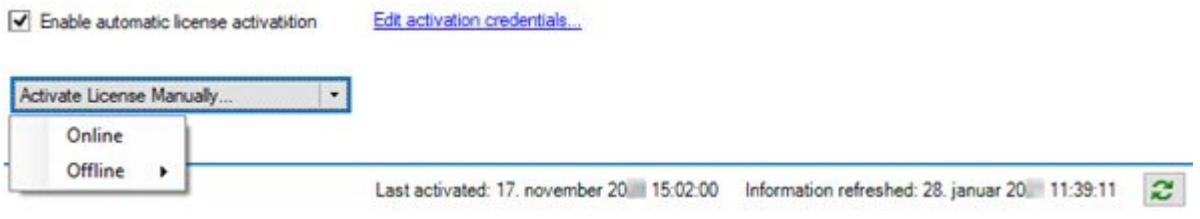

# 要件と検討事項

## サマータイム( 説明付き)

夏時間 (DST) は、夕方の日照時間を長く、朝の日照時間を短くするために、時計を進める制度です。DSTの使用は、国/ 地域によって異なります。

監視システムでの作業では、本質的に時間が重要であるため、システムがどのようにDSTに対応するかを知っておくことが重 要です。

DST期間中、またはDST期間の録画がある場合は、DST設定を変更しないでください。

#### 春**:**標準時間からDSTへ切り替える

標準時間からDSTへの変更は、時計を1時間進めるのであまり問題ではありません。

例:

時計は02:00(標準時間)から03:00(DST)へと進められるので、その日は23時間となります。その場合、その朝の02:00から 03:00の間にデータはありません。その日にはその時間は存在しなかったためです。

#### 秋**:**DSTから標準時間へ切り替える

秋にDSTから標準時間へ切り替えるとき、時計を1時間戻します。

例:

時計は02:00( DST) から01:00( 標準時間) に戻されるので、その日は25時間となります。この場合、01:59:59になると、その 後すぐに01:00:00に戻ります。システムが応答しなかった場合、基本的にはその時間を再録画します。たとえば、最初の 01:30は、2回目の01:30によって上書きされます。

この問題が発生しないようにするために、システム時刻が5分以上変更された場合、現在のビデオがアーカイブされます。クラ イアントでは01:00時間の最初の発生を直接表示できませんが、データは録画され、安全です。XProtect Smart Clientでこ のビデオを参照するには、アーカイブされたデータベースを直接開きます。

# タイムサーバ(説明付き)

システムが画像を受信すると、ただちにタイムスタンプが付けられます。カメラは別個のユニットであり、別個のタイミングデバイ スを持っているので、カメラの時刻と使用しているシステムの時刻が完全に一致していないことがあります。これが混乱の原因 になる場合があります。カメラがタイムスタンプをサポートしている場合、Milestoneでは、一貫性のある同期を行うために、タイ ムサーバーによってカメラとシステムの時刻を自動同期することを推奨しています。

タイムサーバーを構成する方法については、Microsoft Webサイト(<https://www.microsoft.com/>) で「タイムサーバー」や「タイ ムサービス」などについて検索してください。

## データベースのサイズを制限

SQLServerデータベース(「33ページのSQLServer[インストールとデータベース](#page-32-0)(説明付き)」を参照)のサイズが、システムのパ フォーマンスに影響が及ぶほど増大するのを防ぐため、各種イベントとアラームを何日間データベースに保存するかを指定でき ます。

- 1. ツールメニューを開きます。
- 2. オプション>アラームとイベントタブをクリックします。

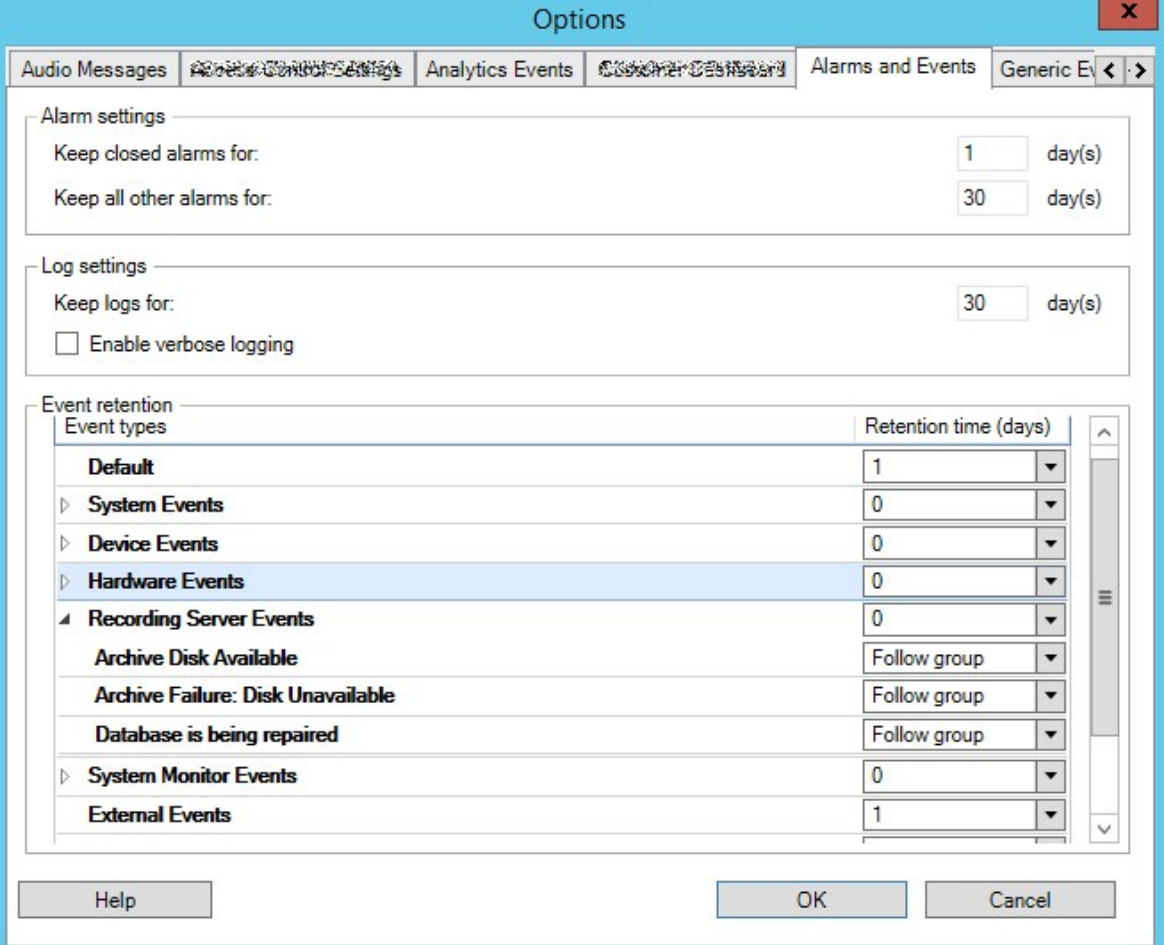

3. 必要な設定を行います。詳細については、「377ページの「[アラームおよびイベント](#page-376-0)タブ(オプション)」を参照してくださ い。

## Ipv6およびIpv4( 説明付き)

システムでは、IPv6とIPv4がサポートされています。XProtect Smart Clientでも同様 。

IPv6はインターネットプロトコル(IP)の最新バージョンです。インターネットプロトコルは、形式とIPアドレスの使用を決定します。 IPv6は、依然としてより広く使用されているIPバージョンIPv4と共存しています。IPv6は、IPv4のアドレス枯渇を解決するため に開発されました。IPv4アドレスは32ビット長であるのに対し、IPv6アドレスは128ビットの長さです。

つまりインターネットのアドレス帳の一意アドレスの数が43億から340澗(10の34乗)へ増えたという意味です。増大係数は 79000 (10の27乗)。? (10の27乗)。増大係数は79000? (10の27乗)大係数は79000? (10の27乗)。

ますます多くの組織が、ネットワークにIPv6を実装しています。たとえば、すべての米国連邦機関のインフラストラクチャは、 IPv6準拠である必要があります。このマニュアルに記載されている例および図は、現在も最も一般的に使用されているIP バージョンである、IPv4の使用を反映しています。IPv6も同様に問題なく動作します。

#### IPv6 でのシステムの使用 (説明付き)

システムでIPv6を使用する場合は、次の条件が適用されます。

#### サーバー

サーバーでは、IPv4に加えて、IPv6もよく使用されます。ただし、システム内の1つのサーバーのみ( 例:マネジメントサーバー、 レコーディングサーバー) で特定のIPバージョンが必要とされる場合、システム内のすべての他のサーバーが、同じIPバージョン を使用して通信しなければなりません。

例:システム内のすべてのサーバー( 1つを除く) は、IPv4とIPv6の両方を使用できます。例外は、IPv6のみ使用できるサー バーです。これは、すべてのサーバーがIPv6を使用して相互に通信する必要があることを意味します。

#### デバイス

ネットワーク設備と対象のレコーディングサーバーでもデバイスのIPバージョンがサポートされていれば、サーバー通信で使用さ れているIPバージョンとは異なるIPバージョンのデバイス( カメラ、入力、出力、マイク、スピーカー) を使用できます。下記の図 もあわせて参照してください。

#### クライアント

お使いのシステムがIPv6を使用している場合、ユーザーはXProtect Smart Clientを使用して接続する必要があります。 XProtect Smart Clientは、IPv4だけではなくIPv6もサポートします。

システム内の1つ以上のサーバーがIPv6だけしか使用できない場合は、XProtect Smart Clientユーザーは、他のサーバーとの 通信にIPv6を使用しなければなりません。このようなケースでは、XProtect Smart Clientのインストールは厳密には最初の認 証のためにマネジメントサーバーに接続し、その後録画にアクセスするために必要なレコーディングサーバーに接続することに 注意してください。

ただし、ネットワーク設備で異なるIPバージョン間の通信がサポートされており、コンピュータ上にIPv6プロトコルがインストールさ れている場合、XProtectSmartClientユーザーはIPv6ネットワーク上にある必要はありません。図もあわせて参照してください。 クライアントコンピュータにIPv6をインストールするには、コマンドプロンプトを開き、Ipv6installと入力してIENTER1を押します。

#### 図例

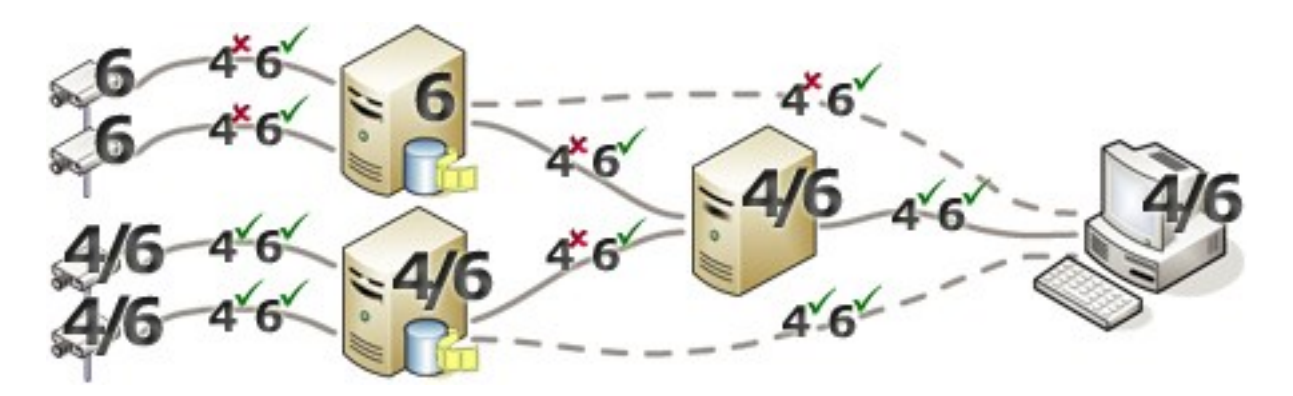

例: システム内の1つのサーバーが、IPv6のみを使用しているため、そのサーバーとのすべての通信で、IPv6を使用する必要が あります。ただし、そのサーバーはシステム内のすべての他のサーバー間の通信に使用されるIPバージョンも決定します。

## IPv6アドレスの書き方( 説明付き)

IPv6のアドレスは通常、4つの16進数から成るブロック8つで記述され、各ブロックがコロンで分離されています。

#### **例: 2001:0B80:0000:0000:0000:0F80:3FA8:18AB**

アドレスは、ブロック内の先頭のゼロを削除することで、短縮できます。4桁のブロックの一部は、ゼロのみで構成されている場 合もあることに注意してください。0000ブロックなどの番号が連続している場合、そのアドレスは、0000ブロックを2つのコロンに 置き換えることによって短縮できます( アドレス内にそのような2つのコロンが1つだけである場合) 。

#### 例:

例:2001:0B80:0000:0000:0000:0F80:3FA8:18ABは、次のように短縮できます。

2001:B80:0000:0000:0000:F80:3FA8:18AB 先頭のゼロを削除した場合、または

2001:0B80::0F80:3FA8:18AB0000ブロックを削除した場合、または

2001:B80::F80:3FA8:18AB先頭のゼロと0000ブロックを削除した場合。

## URLでのIPv6アドレスの使用

IPv6アドレスにはコロンが含まれます。ただし、コロンはまた、他の種類のネットワークアドレス指定構文でも使用されます。たと えば、IPv4は、IPアドレスとポート番号の両方がURLで使用された場合、コロンを使用して分離します。IPv6は、この原理を 継承しました。したがって、混乱を避けるために、IPv6アドレスがURL内で使用される場合にIPv6アドレスを角括弧で囲みま す。

### IPv6アドレスを持つURLの例:

http://[2001:0B80:0000:0000:0000:0F80:3FA8:18AB]、つまり、これは次のように短縮できます。

例: http://[2001:B80::F80:3FA8:18AB]IPv6アドレスとポート番号を持つURLの例: http://[2001:0B80:0000:0000:0000:0F80:3FA8:18AB]:1234、つまり、これは次のように短縮できます。例:http:// [2001:B80::F80:3FA8:18AB]:1234

IPv6の詳細については、IANA Webサイト( [https://www.iana.org/numbers/\)](https://www.iana.org/numbers/) などを参照してください。IANA( Internet Assigned Numbers Authority、インターネットで利用されるアドレス資源の管理機関) は、IPアドレス指定の世界的な調整 を行う組織です。

## 仮想サーバー

システム コンポーネントバーチャルWindows® サーバー上で VMware® や Microsoft® Hyper-V®.

仮想化は、多くの場合ハードウェアリソースの利用を向上させるために使用されています。通常、ハードウェアのホストサー バーで実行される仮想サーバーでは、同時に仮想サーバーに大きな負荷を与えることはありません。ただし、レコーディング サーバーは、すべてのカメラやビデオストリーミングを録画します。これにより、CPU、メモリ、ネットワーク、およびストレージシス テムに高い負荷がかかります。そのため、仮想サーバーで実行した場合も、多くの場合は利用できるリソースをすべて使用し てしまうので、仮想化の通常のメリットの大部分は活かされなくなってしまいます。

仮想環境で実行する場合、デフォルト設定を変更した上で、仮想サーバーに割り当てられるのと同じ量のメモリをハードウェ アホストが持ち、レコーディングサーバーを実行している仮想サーバーが十分なCPUと記憶を割り当てられていることが重要で す。設定によって異なりますが、通常、レコーディングサーバーには2~4 GBのメモリが必要です。もうひとつの問題は、ネット ワークアダプタの割り当てとハードディスクのパフォーマンスです。レコーディングサーバーを実行している仮想サーバーのホスト サーバーに、物理的ネットワークアダプタを割り当てるとします。これによって、ネットワークアダプタが他の仮想サーバーへのトラ フィックで過負荷にならないようにすることが簡単に実現できます。ネットワークアダプタを複数の仮想サーバーで使用すると、 設定された量の画像を取得および録画していないレコーディングサーバーに、ネットワークトラフィックが流入してしまいます。

## 複数のマネジメントサーバー(クラスタリング)(説明付き)

マネジメントサーバーは、サーバークラスタ内の複数のサーバーにインストールできます。これにより、システムのダウンタイムがほ とんどなくなります。クラスタ内のサーバーで障害が発生すると、クラスターにある別のサーバーが、マネジメントサーバーを実行 している障害のあるサーバーのジョブを自動的に引き継ぎます。

監視の設定毎に有効なマネジメントサーバーは1つしか持てませんが、障害の場合に他のマネジメントサーバーが代わりに使 われるように設定できます。

P

デフォルトで、Management Serverサービスはフェールオーバー発生回数を6時間で2回に制限して います。この制限を超えると、Management Serverサービスはクラスタリングサービスによって自動的 に開始されません。この制限はニーズに合わせて変更できます。

## クラスタリングの要件

- <sup>l</sup> Microsoft Windows Server 2016以降がインストールされている2台のマシン。以下を確認してください。
	- <sup>l</sup> クラスタノードとして追加したいすべてのサーバーが、同じWindows Serverバージョンを実行している
	- クラスタノードとして追加したいすべてのサーバーが、同じドメインに加えられている
	- ローカル管理者としてWindowsアカウントにログインするアクセス権限を持っている

Microsoft Windowsサーバーのクラスタについては、フェールオーバークラスタ( [https://docs.microsoft.com/en](https://docs.microsoft.com/en-us/windows-server/failover-clustering/create-failover-cluster)[us/windows-server/failover-clustering/create-failover-cluster](https://docs.microsoft.com/en-us/windows-server/failover-clustering/create-failover-cluster)) を参照してください。

• Microsoft SQL Serverのインストール

外部SQLServer、ならびにサーバークラスタ外部にインストールされたデータベース、またはサーバークラスタ内の内部 SQLServerサービス(クラスタ化)のいずれか(内部SQLServerサービスの作成には、クラスタSQLServerとして機能 することのできるMicrosoft®SQLServer®StandardまたはMicrosoft®SQLServer®Enterpriseエディションが必要) 。

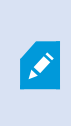

マネジメントサーバーをデータベースに接続する際は、システムの設定に応じて、現在のシス テム設定のパスワードを提供するよう求められることがあります。315[ページのシステム設定パ](#page-314-0) スワード([説明付き](#page-314-0))を参照してください。

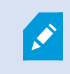

フェールオーバークラスターを使用している場合は、Server Configuratorで作業を始める前にクラス ターを一時停止するようお勧めします。変更の適用中にServer Configuratorでサービスを停止する 必要があり、フェールオーバークラスター環境がこの操作を妨害する可能性があるためです。

## 記録データベースを破損から守る

カメラデータベースが破損する可能性があります。このような問題を解決するために、いくつかのデータベース修理オプションが 存在します。しかしMilestoneは、カメラデータベースが破損していないことを確認する手順を実行することをお勧めします。

### ハードディスク障害:ドライブの保護

ハードディスクドライブは機械装置であり、外的な要因に対して脆弱です。以下は、ハードディスクドライブを傷つけ、カメラ データベースの破損を引き起こす可能性がある外部要因の例です。

- 振動(監視システムサーバーとその周囲が安定していることを確認してください)
- 高温(サーバーが適切に換気されていることを確認してください)
- 強力な磁場(避けてください)
- <sup>l</sup> 停電( 必ず無停止電源装置( UPS) を使用してください)
- 静電気(ハードディスクドライブを取り扱う場合には、必ずご自身を接地してください)
- <sup>l</sup> 火災、水など( 回避)

### Windowsタスクマネージャー: プロセスを終了する際は注意してください

Windows タスクマネージャで作業するときには、監視システムに影響を与えるプロセスを終了させないまうに注意してください。 Windows タスクマネージャでファロセスの終了1をクリックして、アプリケーションまたはシステムサービスを終了すると、プロセスに は、終了される前にその状態またはデータを保存する機会が与えられません。その結果として、カメラデータベースが破損する 可能性があります。

Windowsタスクマネージャは通常、プロセスを終了しようとすると警告を表示します。プロセスを終了しても監視システムに影 響がないことに確信が持てない場合は、警告メッセージでプロセスを終了するか尋ねられた場合にいいえをクリックします。

## 停電:UPSを使用

データベースが破損する最大の原因として、ファイルが保存されず、オペレーティングシステムが適切に終了されずに、レコー ディングサーバーが突然にシャットダウンすることが挙げられます。これは、停電、または誰かが誤ってサーバーの電源コードを 抜いてしまった場合などに発生することがあります。

レコーディングサーバーが突然シャットダウンしないように保護するための最善の方法は、各レコーディングサーバーにUPS( 無 停電電源装置) を備え付けることです。

UPSは、電池駆動の第2電源として動作して、電源異常が発生した場合に、開いているファイルを保存して安全にシステム の電源を切るために必要な電源を提供します。UPSの仕様はさまざまですが、多数のUPSには、開いているファイルの自動 保存、システム管理者へのアラート発行などを行うソフトウェアが含まれています。

組織の環境に適切な種類のUPSを選択することは、個別のプロセスです。ニーズを評価する際には、停電時にUPSが提供 する必要のある実行時間を考慮に入れてください。開いているファイルを保存し、オペレーティングシステムを正しくシャットダウ ンするには、数分かかる場合があります。

## SQL Serverデータベーストランザクションログ(説明付き)

変更がSQL Serverデータベースに書き込まれるたびに、SQL Serverデータベースによってその変更がトランザクションログに記 録されます。

トランザクションログを使用すれば、Microsoft®SQLServer Management Studioを介してSQL Serverデータベースに加えられ た変更をロールバックし、元に戻すことができます。デフォルトでは、SQLServerデータベースには自身のデータベースログが無 期限に保管されます。つまり、トランザクションログのエントリ数は時間とともに増えていきます。トランザクションログはデフォルト でシステムドライブに配置されており、そのサイズが増え続けることでWindowsが正常に実行されなくなるおそれがあります。

このような状況を避けるため、トランザクションログを定期的にフラッシュするようお勧めします。フラッシュを行ってもトランザク ションログファイルが小さくなることはありませんが、その内容がクリーンアップされることから、制御不能な事態にまで拡大するこ とを防ぐことができます。VMSシステムがトランザクションログをフラッシュすることはありません。SQL Serverでは、トランザクショ ンログを複数の方法でフラッシュできますMicrosoftサポートページ( [https://docs.microsoft.com/en-us/sql/relational](https://docs.microsoft.com/en-us/sql/relational-databases/logs/the-transaction-log-sql-server?view=sql-server-2017)[databases/logs/the-transaction-log-sql-server?view=sql-server-2017](https://docs.microsoft.com/en-us/sql/relational-databases/logs/the-transaction-log-sql-server?view=sql-server-2017)) にアクセスして、トランザクションログの切り捨てにつ いて検索してください。

## 最低限のシステム要件

<span id="page-125-0"></span>さまざまなVMSアプリケーションおよびシステムコンポーネントのシステム要件についての情報は、Milestoneウェブサイト ( [https://www.milestonesys.com/systemrequirements/\)](https://www.milestonesys.com/systemrequirements/) をご覧ください。

## インストールを開始する前に

Milestoneは、実際のインストールを開始する前に、次のセクションに記載の要件を確認するように推奨しています。

## サーバーとネットワークの準備

#### オペレーティングシステム

すべてのサーバーにMicrosoft Windowsオペレーティングシステムのクリーンインストールがあり、すべてのサーバーにすべての最 新のWindows更新がインストールされていることを確認します。

さまざまなVMSアプリケーションおよびシステムコンポーネントのシステム要件についての情報は、Milestoneウェブサイト ( [https://www.milestonesys.com/systemrequirements/\)](https://www.milestonesys.com/systemrequirements/) をご覧ください。

#### Microsoft® .NET Framework

すべてのサーバーにMicrosoft .NET Framework 4.8またはそれ以上のバージョンがインストールされていることを確認します。

#### ネットワーク

すべてのシステムコンポーネントに固定IPアドレスを割り当てるか、カメラにDHCP予約を作成します。十分な帯域幅がネット ワークで使用可能であることを保証するために、システムにより帯域幅が消費される方法とタイミングを理解する必要がありま す。ネットワークに対する主要な負荷には次の3つの要素があります。

- カメラビデオストリーム
- ビデオを表示するクライアント
- 録画されたビデオのアーカイブ

レコーディングサーバーはカメラからビデオストリームを取得し、これがネットワークに対する固定的な負荷になります。ビデオを 表示するクライアントはネットワーク帯域幅を消費します。クライアントビューのコンテンツに変更がない場合は、負荷は一定で す。ビューコンテンツ、ビデオ検索、または再生の変更により、負荷が動的になります。

録画したビデオのアーカイブはオプションの機能で、コンピュータの内部ストレージシステムに十分なスペースがない場合に、シ ステムがネットワークストレジに録画を移動します。これは定義する必要があるスケジュールされたジョブです。一般的には、 ネットワークドライブにアーカイブし、ネットワークに対するスケジュールされた動的な負荷にします。

ネットワークには、このようなトラフィックのピークに対応するための帯域幅ヘッドルームが必要です。これにより、システムの応答 性と一般的なユーザー経験が改善されます。

### Active Directoryの準備

Active Directoryサービスによってユーザーをシステムに追加する場合は、Active Directoryがインストールされており、ドメイン コントローラーとして機能するサーバーをネットワークで使用できなくてはなりません。

ユーザーとグループ管理を簡単に行うには、Milestoneシステムをインストールする前に、Microsoftアクティブディレクトリ®をイン ストールし、設定することを[1]お勧めしますXProtect。システムをインストールしてから、マネジメントサーバーをActive Directoryに追加すると、マネジメントサーバーを再インストールして、Active Directoryで定義した新しいWindowsユーザーに ユーザーを置き換えなければならなくなります。

基本ユーザーはMilestoneFederatedArchitectureシステムでサポートされていないため、MilestoneFederatedArchitectureを 使用することを計画している場合は、ActiveDirectoryサービス経由でWindowsユーザーを追加する必要があります。Active Directoryをインストールしない場合は、インストール時に「168[ページのワークグループのインストール](#page-167-0)」の手順に従ってください。

## インストール方法

インストールウィザードでは、使用するインストール方法を決定する必要があります。組織のニーズに基づいて選択してくださ い。ただし、通常は、システムを購入した時点でインストール方法はすでに決定されています。

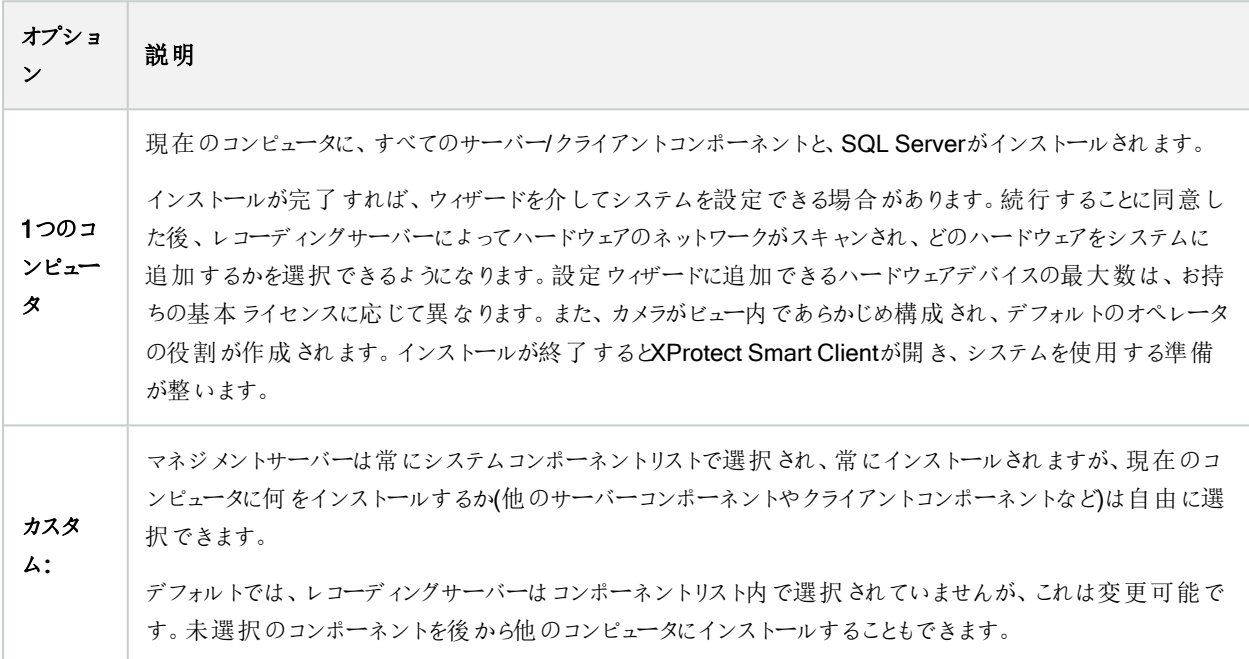

## シングルコンピュータのインストール

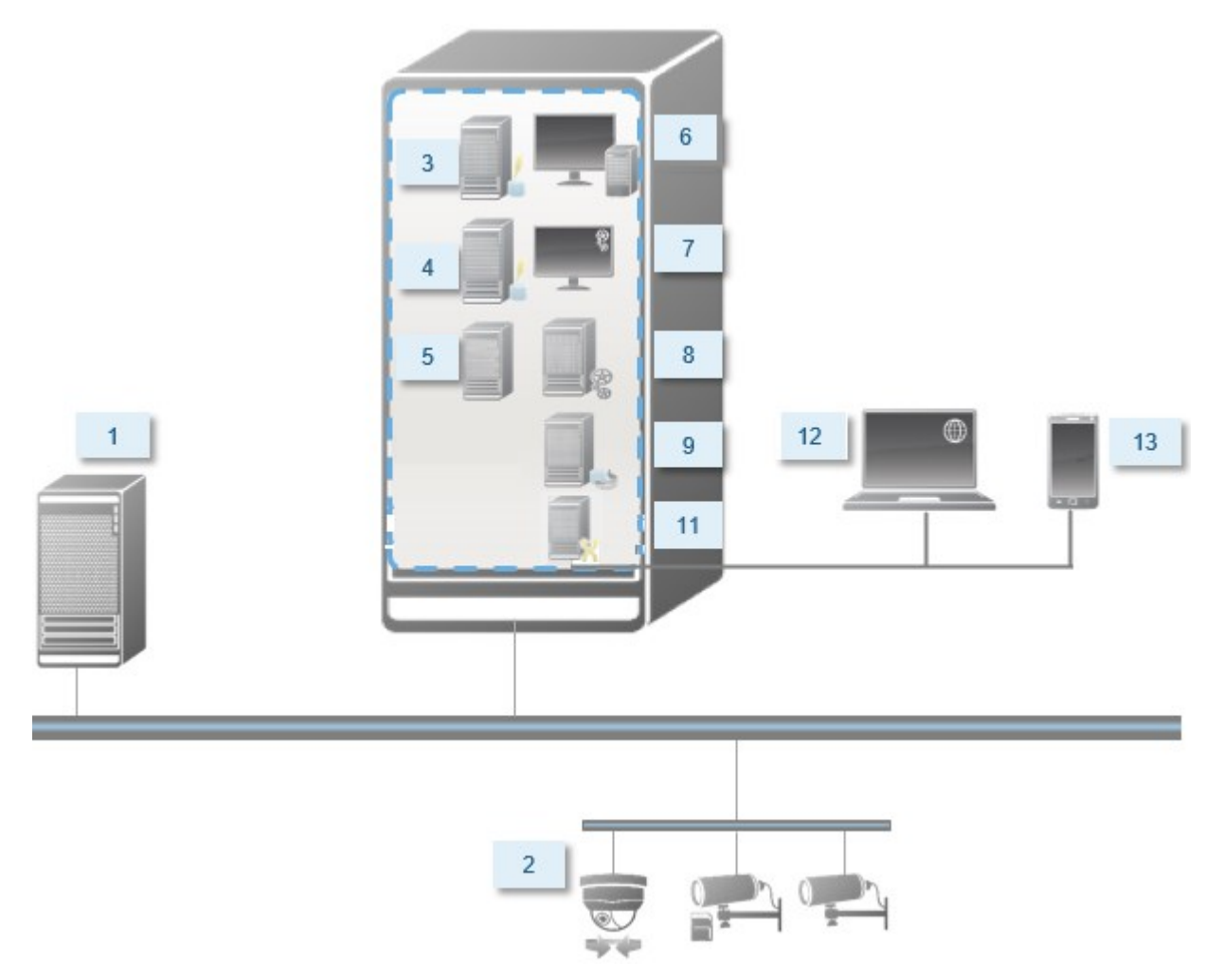

標準システムコンポーネント:

- 1. Active Directory
- 2. デバイス
- 3. SQL Serverを備えたサーバー
- 4. イベントサーバー
- 5. ログサーバー
- 6. XProtect Smart Client
- 7. Management Client
- 8. マネジメントサーバー
- 9. レコーディングサーバー
- 10. フェールオーバーレコーディングサーバー
- 11. XProtect Mobileサーバー
- 12. XProtect Web Client
- 13. XProtect Mobileクライアント
- 14. XProtect Smart Client とXProtect Smart Wall
- カスタムインストール- 分散型システムコンポーネントの例

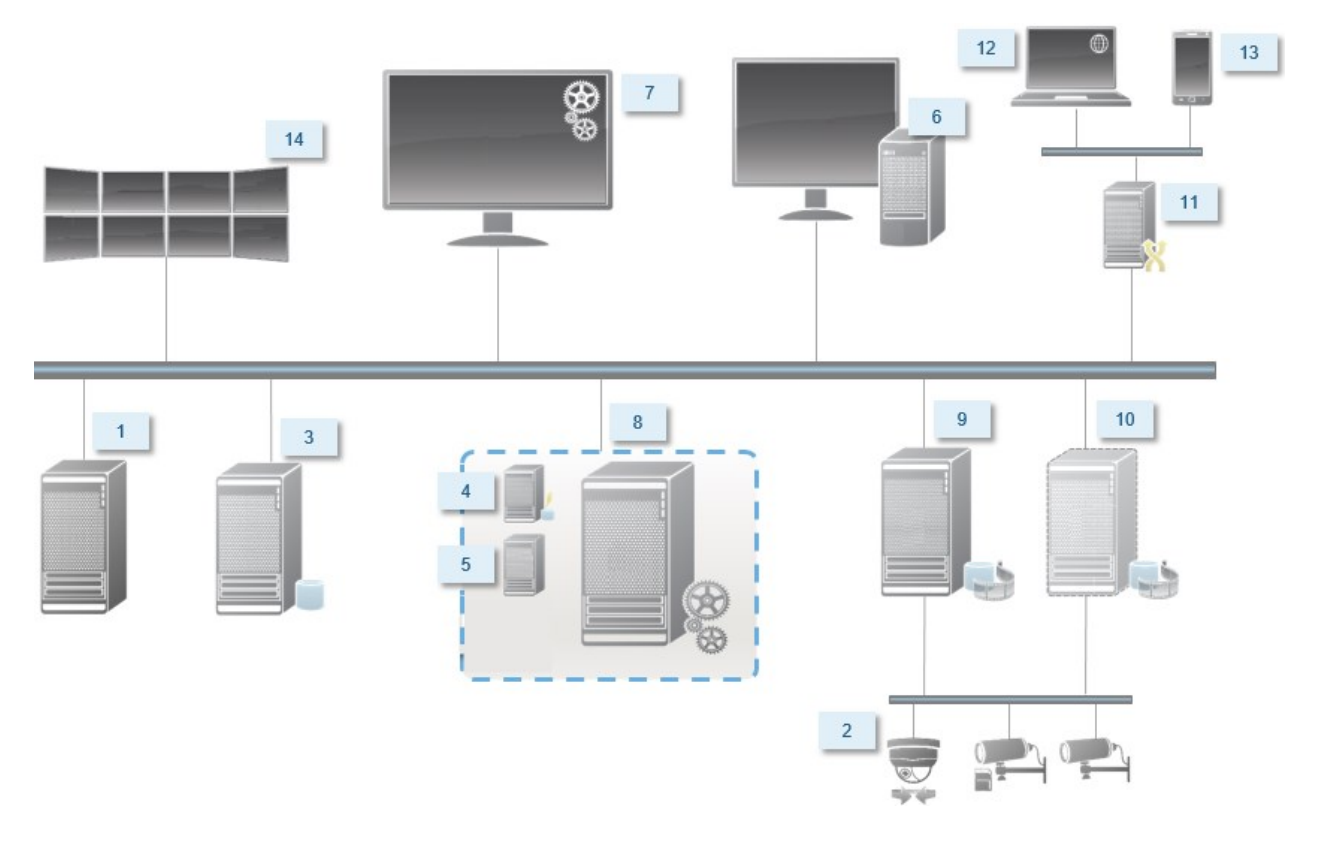

## SQL Serverエディションの決定

Microsoft® SQL Server® ExpressはSQL Serverの無料版であり、インストールと使用に向けた準備が他のSQL Serverエ ディションよりも簡単です。単一のコンピュータへのインストール中には、Microsoft SQL Server Expressがすでにコンピュータに インストールされていない限り、SQL Serverがインストールされます。

XProtect VMSインストールにMicrosoft SQL Server Expressバージョン2019が含まれています。一部のWindowsオペレーティ ングシステムは、このSQL Serverエディションに対応してません。XProtect VMSをインストールする前に、お使いのオペレーティ ングシステムがSQL Server 2019に対応していることを確認してください。オペレーティングシステムがこのSQL Serverエディショ ンに対応していない場合は、SQL Serverインストールを開始する前に、対応しているXProtect VMSのエディションをインス トールします。SQL Serverの対応エディションについては、<https://www.milestonesys.com/systemrequirements/>を参照して ください。

Milestoneは、大規模なシステムまたはSQL Serverデータベースを往来するトランザクションが多いシステムについては、ネット ワーク上の専用コンピュータと、他の目的で使用されていない専用ハードディスクドライブでのMicrosoft® SQL Server® StandardまたはSQL ServerのMicrosoft® SQL Server® Enterpriseエディションを使用するよう推奨しています。専用ドライブ にSQL Serverをインストールすることで、全体的なシステムパフォーマンスが向上します。

### サービスアカウントを選択してください

インストールの一部として、このコンピュータでMilestoneサービスを実行するためのアカウントを指定する必要があります。ログ インユーザーには関係なく、サービスは常にこのアカウントで実行されます。アカウントに必要なユーザー権限すべて( 例えばタ スクを実行するための適切な権限、適切なネットワークおよびファイルアクセス権、ネットワーク共有フォルダーへのアクセス権 など) があることを確認してください。

定義済みのアカウントまたはユーザーアカウントのいずれかを選択できます。システムをインストールする環境に応じて、判断し てください。

#### ドメイン環境

ドメイン環境:

• Milestoneは、ビルトインのNetwork Serviceアカウントを使用することをお勧めします。

システムを複数のコンピュータに拡張する必要がある場合でも、使いやすいアカウントです。

● ドメインユーザーアカウントも使用できますが、構成が多少困難になる可能性があります。

#### ワークグループ環境

Milestoneは、ワークグループ環境では、必要な権限すべてを持つローカルアカウントを使用することを推奨しています。通常 は、これは管理者アカウントです。

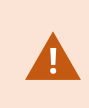

複数のコンピュータにシステムコンポーネントをインストールしている場合は、インストールしたすべての コンピュータで、同じユーザー名、パスワード、アクセス権限を使用して選択したユーザーアカウントを 設定する必要があります。

## Kerberos認証( 説明付き)

Kerberosはチケットベースのネットワーク認証プロトコルです。クライアント/サーバまたはサーバ/サーバ・アプリケーションのための 強固な認証を提供するように設計されています。

古いMicrosoft NT LAN( NTLM) 認証プロトコルの代替としてKerberos認証を使用します。

Kerberos認証は相互認証、つまりクライアントがサービスを、サービスがクライアントを認証する必要があります。この方法で は、パスワードを公開せずに、クライアントXProtectからXProtectサーバーへ、より確実に認証できます。

Active Directory内にサービス·プリンシパル名(SPN)を登録することで、XProtect VMSで相互認証が可能になります。SPN は、XProtect Server サービスのようなエンティティを一意に識別するエイリアスです。相互認証を使用するすべてのサービスで は、クライアントがネットワーク上のサービスを識別できるように、SPNを登録する必要があります。正しく登録されたSPNがな ければ、相互認証を行えません。

以下の表で、Milestoneサービスおよび対応登録する必要がある対応ポート番号を一覧表示します:

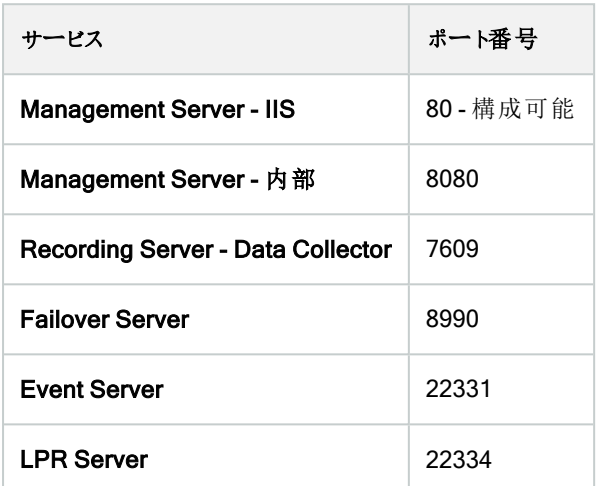

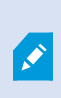

アクティブディレクトリに登録する必要があるサービスの数は、現在のインストール状況に依存しま す。Data Collectorは、Management Server、Recording Server、Event ServerまたはFailover Serverサービスのインストール時に自動的にインストールされます。

サービスを走らせるユーザーのために、2つのSPNsを登録する必要があります。:1つはホスト名で、もう1つは全権限を与えら れたドメイン名で。

ネットワーク・ユーザー・サービス・アカウントの下でサービスを実行している場合は、このサービスを実行しているコンピュータごと に2つのSPNを登録する必要があります。

#### これはMilestoneSPN命名スキーム:

```
VideoOS/[DNS Host Name]:[Port]
VideoOS/[Fully qualified domain name]:[Port]
```
以下は、次の詳細で、コンピュータ上で実行されるRecording ServerサービスのSPNの例です。

```
Hostname: Record-Server1
Domain: Surveillance.com
```
登録するSPN:

VideoOS/Record-Server1:7609 VideoOS/Record-Server1.Surveillance.com:7609

### ウィルススキャンの排除(説明付き)

他のデータベースソフトウェアの場合と同様に、XProtectソフトウェアを実行しているコンピュータにアンチウイルスプログラムがイ ンストールされている場合は、特定のファイルのタイプやフォルダ、ならびに特定のネットワーク通信を除外することが重要にな ります。このような例外を設定しておかないと、ウイルススキャンで大量のシステムリソースが消費されてしまいます。さらに、ス キャンプロセスによってファイルが一時的にロックされ、その結果として録画プロセスが破損したり、データベースが破損する可 能性もあります。

ウイルススキャンを実行する必要がある場合、録画データベースを含んでいるレコーディングサーバーのフォルダー( デフォルトで はC:\mediadatabase\、ならびにすべてのサブフォルダー) はスキャンしないでください。また、アーカイブ保存ディレクトリでもウ イルススキャンは実行しないでください。

以下を除外に追加してください。

- ファイルのタイプ:.blk、.idx、.pic
- フォルダーおよびサブフォルダー:
	- C:\Program Files\Milestone または C:\Program Files (x86)\Milestone
	- <sup>l</sup> C:\ProgramData\Milestone\IDP\Logs
	- <sup>l</sup> C:\ProgramData\Milestone\KeyManagement\Logs
	- <sup>l</sup> C:\ProgramData\Milestone\MIPSDK
	- C:\ProgramData\Milestone\XProtect Data Collector Server\Logs
	- C:\ProgramData\Milestone\XProtect Event Server\Logs
	- C:\ProgramData\Milestone\XProtect Log Server
	- <sup>l</sup> C:\ProgramData\Milestone\XProtect Management Server\Logs
	- C:\ProgramData\Milestone\XProtect Mobile Server\Logs
	- C:\ProgramData\Milestone\XProtect Recording Server\Logs
	- C:\ProgramData\Milestone\XProtect Report Web Server\Logs
	- C:\ProgramData\Milestone\XProtect Recording Server\Secure\TablesDb

• 以下のTCPポートでのネットワークスキャンを除外:

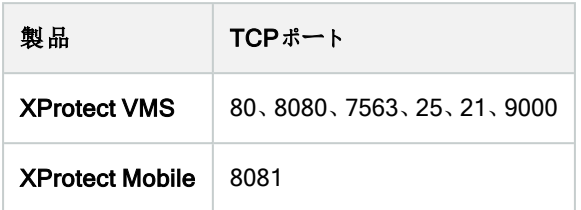

または

• 以下のプロセスのネットワークスキャンを除外:

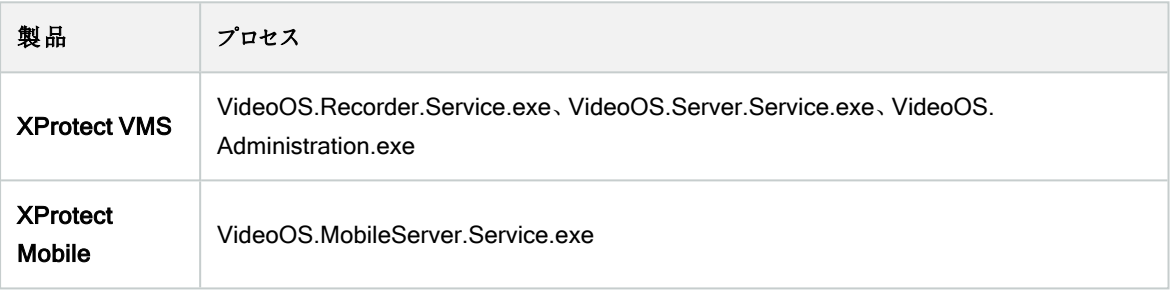

組織によってはウイルススキャンに関する厳密な方針があるかもしれませんが、上記の場所やファイルをウイルススキャンから除 外することが重要です。

## FIPS140-2準拠モードで実行するようにXProtectVMSを設定するにはどうすればよいです か?

FIPS 140-2の操作モードでXProtect VMSを実行するには、以下を行う必要があります。

- <sup>l</sup> FIPS 140-2承認の操作モードでWindowsオペレーティングシステムを実行します。FIPS有効化の詳細については、 Microsoft[サイトを](https://docs.microsoft.com/en-us/windows/security/threat-protection/fips-140-validation)参照してください。
- <sup>l</sup> FIPSが有効になったWindowsオペレーティングシステムで、スタンドアロンのサードパーティー統合を実行できることを 確認
- <sup>l</sup> FIPS 140-2準拠の操作モードを確実にする方法でデバイスに接続
- <sup>l</sup> メディアデータベースのデータがFIPS 140-2準拠暗号で暗号化されていることを確認

これを行うには、メディアデータベースアップグレードツールを実行します。FIPS140-2準拠モードで実行するように XProtectVMSを設定する方法の詳細については、ハードニングガイドの[FIPS140-2](https://doc.milestonesys.com/2023r3/ja-JP/system/security/hardeningguide/hg_fipscompliance.htm)準拠セクションを参照してくださ  $\mathbf{U}$ 

### FIPSが有効なシステムでXProtect VMSをインストールする前に

新しいXProtect VMSのインストールは、FIPSが有効になっているコンピュータで実行できますが、Windowsオペレーティングシ ステムでFIPSが有効な場合はXProtect VMSをアップグレードできません。

アップグレードする場合は、インストールする前に、VMSの構成要素となっているすべてのコンピュータ( SQL Serverをホストす るコンピュータも含む) でWindows FIPSセキュリティポリシーを無効にします。

XProtect VMSインストーラーはFIPSセキュリティポリシーを確認し、FIPSが有効であれば、インストールの開始を防ぎます。

ただし、XProtect VMSバージョン2020 R3以降にアップグレードしている場合は、FIPSを無効にする必要はありません。

XProtect VMSのコンポーネントをすべてのコンピュータにインストールして、FIPS向けにシステムを準備した後、VMSのすべて のコンピュータのWindowsでFIPSセキュリティポリシーを有効にできます。

FIPS 140-2準拠モードで実行するようにXProtect VMSを設定する方法の詳細については、ハードニングガイドのFIPS [140-2](https://doc.milestonesys.com/2023r3/ja-JP/system/security/hardeningguide/hg_fipscompliance.htm) [準拠セ](https://doc.milestonesys.com/2023r3/ja-JP/system/security/hardeningguide/hg_fipscompliance.htm)クションを参照してください。

#### <span id="page-134-0"></span>ソフトウェアライセンスコードを登録する

インストールする前に、Milestoneから受け取ったソフトウェアライセンスファイルの名前と場所を把握しておく必要があります。

XProtect Essential+の無料版をインストールできます。無料版はXProtect VMSの機能やカメラの数に制限があります。イン ストールするには、インターネットに接続してくださいXProtect Essential+。

ソフトウェアライセンスコード(SLC)は注文確認書に記載されています。ソフトウェアライセンスファイル名はSCLに基づいていま す。

Milestoneでは、インストールする前にお使いのSLCを弊社Webサイト( <https://online.milestonesys.com/>) に登録するよう推 奨しています。代理店により登録済みの場合もあります。

### デバイスドライバー( 説明付き)

システムでは、ビデオデバイスドライバーを使用して、レコーディングサーバーに接続したカメラデバイスを制御し、通信していま す。システムの各レコーディングサーバーに、デバイスドライバーをインストールする必要があります。

2018 R1のリリースから、デバイスドライバーは2つのDevice Packに分けられます:より新しいドライバーを持つレギュラーDevice Packと、古いバージョンのドライバーを持つレガシーDevice Packです。

レギュラーDevice Packは、レコーディングサーバーをインストールする時に自動的にインストールされます。その後、デバイス パックの新しいバージョンをダウンロードしてインストールすることで、ドライバーをアップデートすることができます。Milestoneはデ バイスドライバーの新しいバージョンを定期的にリリースし、デバイスパックとしてウェブサイトのダウンロードページ

( [https://www.milestonesys.com/downloads/\)](https://www.milestonesys.com/downloads/) から入手できるようにしています。Device Packを更新するときには、インス トール済みのバージョンに最新バージョンを上書きインストールできます。

レガシーDevice Packは、システムがレギュラーDevice Packをインストール済みの場合のみ、インストールすることが可能で す。前のバージョンがすでにシステムにインストールされている場合は、レガシーDevice Packからのドライバーは、自動的にイ ンストールされます。これは、ソフトウェアダウンロードページ( <https://www.milestonesys.com/downloads/>) から手動でダウン ロードしてインストールできます。

インストールする前にRecording Serverサービスを停止します。停止しなければ、コンピュータを再起動する必要があります。

最高のパフォーマンスを維持するために、常に最新バージョンのデバイスドライバーをご使用ください。

## オフラインインストールの要件

オフラインであるサーバーにシステムをインストールする場合、以下が必要となります。

- <sup>l</sup> Milestone XProtect VMS Products 2023 R3 System Installer.exeファイル
- XProtectシステムのソフトウェアライセンスファイル(SLC)
- <span id="page-135-0"></span>• 必須の.NETバージョン(<https://www.milestonesys.com/systemrequirements/>) を含むOSインストールメディア

## 安全な通信(説明付き)

ハイパーテキストトランスファープロトコルセキュア( HTTPS) は、ハイパーテキストトランスファープロトコル( HTTP) をコンピュー タネットワークで安全に通信するために強化したものです。HTTPSでは、通信プロトコルはトランスポートレイヤーセキュリティ ( TLS) 、または、それ以前の手段であるセキュアソケットレイヤー( SSL) を使用して暗号化されています。

XProtect VMSでは、非対称暗号化( RSA) によるTLS/SSLを使用して、安全な通信が確立されます。

TLS/SSLは、プライベートキー1つとパブリックキー1つのペアを使用して、安全な接続を認証、保護、管理します。

認証局( CA) は、ルート証明書を発行できるすべての機関です。これには、ルート証明書を発行するインターネットサービス や、証明書を手動で生成し配布するあらゆる機関が含まれます。CAは、ウェブサービス、すなわちHTTPS通信を使用する あらゆるソフトウェアに対して証明書を発行できます。この証明書には、プライベートキーとパブリックキーの2種類のキーが含ま れています。パブリックキーは、パブリック証明書をインストールすることにより、ウェブサービスのクライアント( サービスクライアン ト) にインストールされます。プライベートキーはサーバー証明書の署名に使用するもので、サーバーにインストールする必要が あります。サービスクライアントがウェブサービスを呼び出すと、ウェブサービスがパブリックキーを含むサーバー証明書をクライアン トに送信します。サービスクライアントは、すでにインストールされたパブリックCA証明書を使用し、サーバー証明書を検証しま す。これで、プライベートサーバー証明書を使用して、クライアントサーバーとプライベートキーを交換し、安全なTLS/SSL接続 を確立できます。

証明書が手動で配布される場合、クライアントが検証できるよう、証明書を事前にインストールしておく必要があります。

TLSについては[、トランスポートレイヤーセキュリティ](https://en.wikipedia.org/wiki/Transport_Layer_Security)を参照してください。

証明書には期限があります。XProtect VMSは、証明書の期限が近づいても警告しません。証明 書の有効期限が切れた場合

- クライアントは、証明書の有効期限が切れたレコーディングサーバーを信頼せず、通信しません
- レコーディングサーバーは、証明書の有効期限が切れたマネジメントサーバーを信頼せず、通信し ません
	- モバイルデバイスは、証明書の有効期限が切れたモバイルサーバーを信頼せず、通信しません

証明書の更新は、本ガイドの手順に従い、証明書を作成したときと同様の要領で行います。

詳細については、XProtect VMS[の保護方法に関する証明書ガイドを](https://doc.milestonesys.com/2023r3/ja-JP/portal/htm/chapter-page-certificates-guide.htm)参照してください。

# インストール

## 新しいXProtectシステムのインストール

### XProtect Essential+をインストールする

XProtect Essential+の無料版をインストールできます。無料版はXProtect VMSの機能やカメラの数に制限があります。イン ストールするには、インターネットに接続してくださいXProtect Essential+。

このバージョンは、シングルコンピュータインストールオプションを使用して1台のコンピュータにインストールされます。シングルコン ピュータオプションは、現在のコンピュータにすべてのサーバーコンポーネントとクライアントコンポーネントをインストールします。

Ì

 $\mathscr{I}$ 

Milestoneは、インストールの前に次のセクションをよく読むことを推奨しています:126[ページのインス](#page-125-0) [トールを開始する前に。](#page-125-0)

FIPSインストールでは、WindowsオペレーティングシステムでFIPSが有効になっている場合、 XProtect VMSをアップグレードできません。インストールする前に、VMSの構成要素となっているすべ てのコンピュータ( SQL Serverをホストするコンピュータも含む) でWindows FIPSセキュリティポリシー を無効にします。ただし、XProtect VMSバージョン2020 R3以降にアップグレードしている場合は、 FIPSを無効にする必要はありません。FIPS 140-2準拠モードで実行するようにXProtect VMSを設 定する方法の詳細については、ハードニングガイドのFIPS [140-2](https://doc.milestonesys.com/2023r3/ja-JP/system/security/hardeningguide/hg_fipscompliance.htm)準拠セクションを参照してください。

初期インストールの後、引き続き、設定ウィザードの操作ができます。ハードウエアと構成に応じて、レコーディングサーバーが ネットワーク上のハードウェアをスキャンします。その後、どのハードウェアデバイスをシステムに追加するか選択できます。カメラ はビューで事前設定されており、マイクやスピーカーといったその他デバイスは、オプションで有効にできます。また、ユーザーにオ ペレータの役割、あるいはシステム管理者の役割を持たせてシステムに追加することも可能です。インストール後、XProtect Smart Clientが開き、システムを使用する準備が整います。

インストールウィザードを閉じると、XProtect Management Clientが開き、ハードウェアデバイスやユーザーのシステムへの追加 といった手動設定が可能になります。

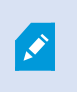

以前のバージョンの製品からアップグレードすると、システムはハードウェアのスキャン、または新しい ビューとユーザープロファイルの作成を行いません。

- 1. ソフトウェアをインターネット( <https://www.milestonesys.com/downloads/>) からダウンロードし、Milestone XProtect VMS Products 2023 R3 System Installer.exe ファイルを実行します。
- 2. インストールファイルが展開されます。セキュリティ設定によって、1つまたは複数のWindows® セキュリティ警告が表示 されます。同意すると、展開が続行されます。
- 3. 完了すると、Milestone XProtect VMSインストールウィザードが開きます。
- 1. インストール時に使用する言語を選択します(インストール後にシステムによって使用される言語ではなくそ れは後で選択します)。続行をクリックします。
- 2. Milestoneエンドユーザー使用許諾契約を読みます。使用許諾契約の条項に同意しますチェックボックスを 選択して、続行をクリックします。
- 3. プライバシー設定ページで、使用データを共有するかどうかを選択し、続行をクリックします。

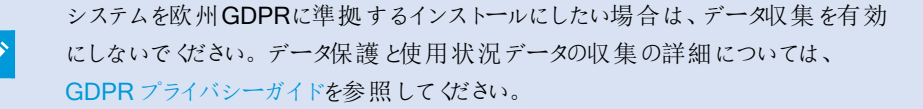

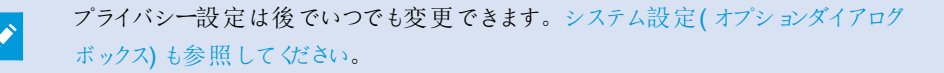

4. XProtect Essential+ リンクをクリックして、無料のライセンスファイルをダウンロードします。

無料のライセンスファイルがダウンロードされ、ライセンスファイルの場所を入力または参照フィールドに表示さ れます。続行をクリックします。

4. シングルコンピュータを選択します。

インストールするコンポーネントのリストが表示されます( このリストは編集できません) 。続行をクリックします。

5. システム設定パスワードの割り当てページで、システム設定を保護するパスワードを入力します。システム回復時、ま たはシステムを拡張する際( クラスターの追加など) 、このパスワードが必要になります。

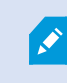

このパスワードを保存して安全に維持しておく必要があります。このパスワードをなくした場合 は、システム設定を回復する能力に支障が出る可能性があります。

システム設定をパスワードで保護したくない場合は、システム設定パスワードを保護しないことを選択し、システム設 定が暗号化されないことを承知するを選択します。

続行をクリックします。

6. モバイルサーバーのデータ保護パスワードを割り当てページで、パスワードを入力して調査を暗号化します。システム を復元する場合や、追加のモバイルサーバーを使用してシステムを拡張する場合、モバイルサーバーのデータにアクセ スするため、システム管理者はこのパスワードを入力する必要があります。

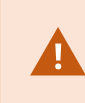

このパスワードを保存し、安全に保管してください。この指示に従わない場合、モバイルサー バーのデータを復元する機能が損なわれる可能性があります。

調査をパスワードで保護したくない場合は、モバイルサーバーのデータ保護パスワードを使用しないことを選択し、調 査が暗号化されないことを理解しましたを選択します。

統行をクリックします。

- 7. レコーディングサーバーの設定ページで、さまざまなレコーディングサーバーの設定を行います。
	- 1. レコーディングサーバー名フィールドに、レコーディングサーバー名を入力します。デフォルトでコンピュータ名に なっています。
	- 2. マネジメントサーバーのアドレスフィールドにマネジメントサーバーのアドレスとポート番号が表示されま す:localhost:80
	- 3. メディアデータベースの場所の選択フィールドで、ビデオ録画を保存する場所を選択します。ビデオ録画は、プ ログラムをインストールする場所とは別の、システムドライブ以外の場所に保存することをMilestoneは推奨し ます。デフォルトの場所は、空き容量が最も多いドライブです。
	- 4. ビデオ録画の保存期間フィールドで、録画を保存する期間を設定します。1日から365,000日の間の日数を 入力できます。デフォルトの保存期間は7日間です。
	- 5. 続行をクリックします。
- 8. 暗号化を選択ページでは、以下の通信フローを保護できます。
	- レコーディングサーバー、データコレクター、マネジメントサーバー間

内部通信フローで暗号化を有効にするには、サーバー証明書セクションで証明書を選択します。

レコーディングサーバーからマネジメントサーバーへの通信を暗号化する場合、システ ムは、マネジメントサーバーからレコーディングサーバーへの通信も暗号化するよう求 めます。

• レコーディングサーバーとクライアント間

レコーディングサーバーと、レコーディングサーバーからデータストリームを受け取るクライアントコンポーネント 問の暗号化を有効にするには、ストリーミングメディア証明書セクションで証明書を選択します。

• モバイルサーバーとクライアント間

モバイルサーバーからデータストリームを取得するクライアントコンポーネント間の暗号化を有効にするには、モ バイルストリーミングメディア証明書セクションで証明書を選択します。

● イベントサーバーと通信するコンポーネントとイベントサーバー間

イベントサーバーと通信するコンポーネント( LPR Serverなど) とイベントサーバー間の暗号化を有効にするに は、イベントサーバー**&**拡張機能セクションで証明書を選択します。

すべてのシステムコンポーネントに対して同じ証明書を使用することも、システムコンポーネントごとに異なる証明書を 使用することもできます。

安全なコミュニケーションのためのシステムの準備についての詳細は、以下を参照してください:

- 136[ページの安全な通信](#page-135-0)(説明付き)
- [証明書に関する](https://doc.milestonesys.com/2023r3/ja-JP/portal/htm/chapter-page-certificates-guide.htm)Milestoneガイド

インストール後、通知エリアのManagement Server ManagerトレイアイコンのServer Configuratorから暗号化を有 効にすることもできます。

- 9. ファイルの場所と製品言語を選択ページで以下を行います。
	- 1. ファイルの場所フィールドで、プログラムをインストールする場所を選択します。

すでにMilestone XProtect VMSがコンピュータにインストールされている場合、この フィールドは無効になっています。このフィールドには、コンポーネントがインストールさ れる場所が表示されます。

- 2. 製品の言語で、どの言語でXProtect製品をインストールするのか選択します。
- 3. インストールをクリックします。

**S** 

ソフトウェアがインストールされます。まだコンピュータにインストールされていない場合は、インストール中にMicrosoft® SQL Server® ExpressとMicrosoft IISが自動的にインストールされます。

- 10. コンピュータを再起動するよう指示される場合があります。コンピュータの再起動後、セキュリティ設定によって1つまた は複数のWindowsセキュリティ警告が表示される場合があります。許可すると、インストールが完了します。
- 11. インストールが完了すると、コンピュータにインストールされているコンポーネントのリストが表示されます。

統行をクリックして、システムにハードウェアとユーザーを追加してください。

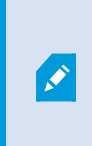

ここで閉じるをクリックすると設定ウィザードがスキップされ、XProtect Management Clientが 開きます。Management Clientでは、システムを設定できます( ハードウェアやユーザーのシス テムへの追加など) 。

12. ハードウェアのユーザー名とパスワードを入力ページでは、(メーカーのデフォルト値から変更した)ハードウェアのユー ザー名とパスワードを入力します。

インストーラにより、このハードウェアのネットワークと、メーカーのデフォルトの認証情報が割り当てられたハードウェアの ネットワークがスキャンされます。

続行をクリックして、ハードウェアのスキャンが完了するまで待ちます。

- 13. システムに追加するハードウェアを選択ページで、システムに追加したいハードウェアを選択します。続行をクリックし て、ハードウェアが追加されるまで待ちます。
- 14. デバイスの設定ページでは、ハードウェア名の横にある編集アイコンをクリックすると、ハードウェアにわかりやすい名前 を付けることができます。この名前は、ハードウェアデバイスの名前の先頭に付きます。

ハードウェアノードを展開して、カメラ、スピーカー、マイクなどのハードウェアデバイスを有効または無効にします。

デフォルトで、カメラは有効化、スピーカーとマイクは無効化されています。

統行をクリックして、ハードウェアが設定されるまで待ちます。

 $\overline{\mathscr{S}}$ 

15. ユーザーを追加ページでは、ユーザーをWindowsユーザーまたは基本ユーザーとしてシステムに追加できます。これら のユーザーには、管理者またはオペレータの役割を割り当てることができます。

ユーザーを定義し、追加をクリックします。

ユーザーの追加が終わったら、続行をクリックします。

- 16. インストールと初期設定が完了すると、設定が完了しましたページが開きます。ここには以下が表示されます。
	- システムに追加されたハードウェアデバイスのリスト
	- システムに追加されたユーザーのリスト
	- ユーザーと共有できるXProtect Web ClientとXProtect Mobileクライアントのアドレス

閉じるをクリックするとXProtect Smart Clientが開き、使用可能になります。

### システムのインストール- シングルコンピュータオプション

シングルコンピュータオプションは、現在のコンピュータにすべてのサーバーコンポーネントとクライアントコンポーネントをインス トールします。

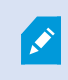

 $\left| \bullet \right|$ 

Milestoneは、インストールの前に次のセクションをよく読むことを推奨しています:126[ページのインス](#page-125-0) [トールを開始する前に。](#page-125-0)

FIPSインストールでは、WindowsオペレーティングシステムでFIPSが有効になっている場合、 XProtect VMSをアップグレードできません。インストールする前に、VMSの構成要素となっているすべ てのコンピュータ( SQL Serverをホストするコンピュータも含む) でWindows FIPSセキュリティポリシー を無効にします。ただし、XProtect VMSバージョン2020 R3以降にアップグレードしている場合は、 FIPSを無効にする必要はありません。FIPS 140-2準拠モードで実行するようにXProtect VMSを設 定する方法の詳細については、ハードニングガイドのFIPS [140-2](https://doc.milestonesys.com/2023r3/ja-JP/system/security/hardeningguide/hg_fipscompliance.htm)準拠セクションを参照してください。

初期インストールの後、引き続き、設定ウィザードの操作ができます。ハードウエアと構成に応じて、レコーディングサーバーが ネットワーク上のハードウェアをスキャンします。その後、どのハードウェアデバイスをシステムに追加するか選択できます。カメラ はビューで事前設定されており、マイクやスピーカーといったその他デバイスは、オプションで有効にできます。また、ユーザーにオ ペレータの役割、あるいはシステム管理者の役割を持たせてシステムに追加することも可能です。インストール後、XProtect Smart Clientが開き、システムを使用する準備が整います。

インストールウィザードを閉じると、XProtect Management Clientが開き、ハードウェアデバイスやユーザーのシステムへの追加 といった手動設定が可能になります。

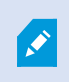

以前のバージョンの製品からアップグレードすると、システムはハードウェアのスキャン、または新しい ビューとユーザープロファイルの作成を行いません。

- 1. ソフトウェアをインターネット( <https://www.milestonesys.com/downloads/>) からダウンロードし、Milestone XProtect VMS Products 2023 R3 System Installer.exe ファイルを実行します。
- 2. インストールファイルが展開されます。セキュリティ設定によって、1つまたは複数のWindows® セキュリティ警告が表示 されます。同意すると、展開が続行されます。
- 3. 完了すると、Milestone XProtect VMSインストールウィザードが開きます。
	- 1. インストール時に使用する言語を選択します(インストール後にシステムによって使用される言語ではなくそ れは後で選択します)。続行をクリックします。
	- 2. Milestoneエンドユーザー使用許諾契約を読みます。使用許諾契約の条項に同意しますチェックボックスを 選択して、続行をクリックします。
	- 3. プライバシー設定ページで、使用データを共有するかどうかを選択し、続行をクリックします。

システムを欧州GDPRに準拠するインストールにしたい場合は、データ収集を有効 にしないでください。データ保護と使用状況データの収集の詳細については、 GDPR [プライバシーガイド](https://doc.milestonesys.com/latest/ja-JP/portal/htm/chapter-page-gdpr-privacy-guide.htm)を参照してください。

プライバシー設定は後でいつでも変更できます。システム設定( [オプションダイアログ](https://doc.milestonesys.com/2023r3/ja-JP/standard_features/sf_mc/sf_ui/mc_systemsetting_optionsdialog.htm) ボックス) [も参照してください](https://doc.milestonesys.com/2023r3/ja-JP/standard_features/sf_mc/sf_ui/mc_systemsetting_optionsdialog.htm)。

- 4. ライセンスファイルの場所を入力または参照で、XProtectプロバイダーから入手したライセンスファイルを入力し ます。または、ファイルの場所を参照するか、XProtect Essential+リンクをクリックして無料ライセンスファイルを ダウンロードします。XProtect Essential+製品の無料版の制限については、105[ページの製品比較](#page-104-0)を参照し てください。続行する前に、システムがライセンスファイルを検証します。続行をクリックします。
- 4. シングルコンピュータを選択します。

インストールするコンポーネントのリストが表示されます( このリストは編集できません) 。続行をクリックします。

5. システム設定パスワードの割り当てページで、システム設定を保護するパスワードを入力します。システム回復時、ま たはシステムを拡張する際( クラスターの追加など) 、このパスワードが必要になります。

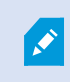

このパスワードを保存して安全に維持しておく必要があります。このパスワードをなくした場合 は、システム設定を回復する能力に支障が出る可能性があります。

システム設定をパスワードで保護したくない場合は、システム設定パスワードを保護しないことを選択し、システム設 定が暗号化されないことを承知するを選択します。

統行をクリックします。

6. モバイルサーバーのデータ保護パスワードを割り当てページで、パスワードを入力して調査を暗号化します。システム を復元する場合や、追加のモバイルサーバーを使用してシステムを拡張する場合、モバイルサーバーのデータにアクセ スするため、システム管理者はこのパスワードを入力する必要があります。

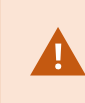

このパスワードを保存し、安全に保管してください。この指示に従わない場合、モバイルサー バーのデータを復元する機能が損なわれる可能性があります。

調査をパスワードで保護したくない場合は、モバイルサーバーのデータ保護パスワードを使用しないことを選択し、調 査が暗号化されないことを理解しましたを選択します。

統行をクリックします。

- 7. レコーディングサーバーの設定ページで、さまざまなレコーディングサーバーの設定を行います。
	- 1. レコーディングサーバー名フィールドに、レコーディングサーバー名を入力します。デフォルトでコンピュータ名に なっています。
	- 2. マネジメントサーバーのアドレスフィールドにマネジメントサーバーのアドレスとポート番号が表示されま す:localhost:80
	- 3. メディアデータベースの場所の選択フィールドで、ビデオ録画を保存する場所を選択します。ビデオ録画は、プ ログラムをインストールする場所とは別の、システムドライブ以外の場所に保存することをMilestoneは推奨し ます。デフォルトの場所は、空き容量が最も多いドライブです。
	- 4. ビデオ録画の保存期間フィールドで、録画を保存する期間を設定します。1日から365,000日の間の日数を 入力できます。デフォルトの保存期間は7日間です。
	- 5. 続行をクリックします。
- 8. 暗号化を選択ページでは、以下の通信フローを保護できます。
	- レコーディングサーバー、データコレクター、マネジメントサーバー間

内部通信フローで暗号化を有効にするには、サーバー証明書セクションで証明書を選択します。

レコーディングサーバーからマネジメントサーバーへの通信を暗号化する場合、システ ムは、マネジメントサーバーからレコーディングサーバーへの通信も暗号化するよう求 めます。

• レコーディングサーバーとクライアント間

レコーディングサーバーと、レコーディングサーバーからデータストリームを受け取るクライアントコンポーネント 問の暗号化を有効にするには、ストリーミングメディア証明書セクションで証明書を選択します。

• モバイルサーバーとクライアント間

モバイルサーバーからデータストリームを取得するクライアントコンポーネント間の暗号化を有効にするには、モ バイルストリーミングメディア証明書セクションで証明書を選択します。

● イベントサーバーと通信するコンポーネントとイベントサーバー間

イベントサーバーと通信するコンポーネント( LPR Serverなど) とイベントサーバー間の暗号化を有効にするに は、イベントサーバー**&**拡張機能セクションで証明書を選択します。

すべてのシステムコンポーネントに対して同じ証明書を使用することも、システムコンポーネントごとに異なる証明書を 使用することもできます。

安全なコミュニケーションのためのシステムの準備についての詳細は、以下を参照してください:

- 136[ページの安全な通信](#page-135-0)(説明付き)
- [証明書に関する](https://doc.milestonesys.com/2023r3/ja-JP/portal/htm/chapter-page-certificates-guide.htm)Milestoneガイド

インストール後、通知エリアのManagement Server ManagerトレイアイコンのServer Configuratorから暗号化を有 効にすることもできます。

- 9. ファイルの場所と製品言語を選択ページで以下を行います。
	- 1. ファイルの場所フィールドで、プログラムをインストールする場所を選択します。

すでにMilestone XProtect VMSがコンピュータにインストールされている場合、この フィールドは無効になっています。このフィールドには、コンポーネントがインストールさ れる場所が表示されます。

- 2. 製品の言語で、どの言語でXProtect製品をインストールするのか選択します。
- 3. インストールをクリックします。

**S** 

ソフトウェアがインストールされます。まだコンピュータにインストールされていない場合は、インストール中にMicrosoft® SQL Server® ExpressとMicrosoft IISが自動的にインストールされます。

- 10. コンピュータを再起動するよう指示される場合があります。コンピュータの再起動後、セキュリティ設定によって1つまた は複数のWindowsセキュリティ警告が表示される場合があります。許可すると、インストールが完了します。
- 11. インストールが完了すると、コンピュータにインストールされているコンポーネントのリストが表示されます。

統行をクリックして、システムにハードウェアとユーザーを追加してください。

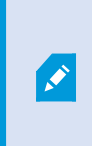

ここで閉じるをクリックすると設定ウィザードがスキップされ、XProtect Management Clientが 開きます。Management Clientでは、システムを設定できます( ハードウェアやユーザーのシス テムへの追加など) 。

12. ハードウェアのユーザー名とパスワードを入力ページでは、(メーカーのデフォルト値から変更した)ハードウェアのユー ザー名とパスワードを入力します。

インストーラにより、このハードウェアのネットワークと、メーカーのデフォルトの認証情報が割り当てられたハードウェアの ネットワークがスキャンされます。

統行をクリックして、ハードウェアのスキャンが完了するまで待ちます。

- 13. システムに追加するハードウェアを選択ページで、システムに追加したいハードウェアを選択します。続行をクリックし て、ハードウェアが追加されるまで待ちます。
- 14. デバイスの設定ページでは、ハードウェア名の横にある編集アイコンをクリックすると、ハードウェアにわかりやすい名前 を付けることができます。この名前は、ハードウェアデバイスの名前の先頭に付きます。

ハードウェアノードを展開して、カメラ、スピーカー、マイクなどのハードウェアデバイスを有効または無効にします。

デフォルトで、カメラは有効化、スピーカーとマイクは無効化されています。

統行をクリックして、ハードウェアが設定されるまで待ちます。

 $\overline{\mathscr{S}}$ 

15. ユーザーを追加ページでは、ユーザーをWindowsユーザーまたは基本ユーザーとしてシステムに追加できます。これら のユーザーには、管理者またはオペレータの役割を割り当てることができます。

ユーザーを定義し、追加をクリックします。

ユーザーの追加が終わったら、続行をクリックします。

- 16. インストールと初期設定が完了すると、設定が完了しましたページが開きます。ここには以下が表示されます。
	- システムに追加されたハードウェアデバイスのリスト
	- システムに追加されたユーザーのリスト
	- ユーザーと共有できるXProtect Web ClientとXProtect Mobileクライアントのアドレス

閉じるをクリックするとXProtect Smart Clientが開き、使用可能になります。

## <span id="page-146-0"></span>システムのインストール- カスタムオプション

カスタムオプションではマネジメントサーバーがインストールされますが、現在のコンピュータに他のどのサーバー/クライアントコン ポーネントをインストールするか選択することもできます。デフォルトでは、レコーディングサーバーはコンポーネントリスト内で選 択されていません。選択によっては、未選択のシステムコンポーネントを後から他のコンピュータにインストールすることもできま す。それぞれのシステムコンポーネントとその役割について詳しくは、32[ページの製品概要](#page-31-0)を参照してください。他のコンピュー タへのインストールは、マネジメントサーバーのダウンロードウェブページ( DownloadManager) を介して行われます。Download Managerを介したインストールの詳細については、173ページの[DownloadManager/](#page-172-0)ダウンロードWebページを参照してくださ  $\mathbf{u}$ 

Milestoneは、インストールの前に次のセクションをよく読むことを推奨しています:126[ページのインス](#page-125-0) [トールを開始する前に。](#page-125-0)

FIPSインストールでは、WindowsオペレーティングシステムでFIPSが有効になっている場合、 XProtect VMSをアップグレードできません。インストールする前に、VMSの構成要素となっているすべ てのコンピュータ( SQL Serverをホストするコンピュータも含む) でWindows FIPSセキュリティポリシー を無効にします。ただし、XProtect VMSバージョン2020 R3以降にアップグレードしている場合は、 FIPSを無効にする必要はありません。FIPS 140-2準拠モードで実行するようにXProtect VMSを設 定する方法の詳細については、ハードニングガイドのFIPS [140-2](https://doc.milestonesys.com/2023r3/ja-JP/system/security/hardeningguide/hg_fipscompliance.htm)準拠セクションを参照してください。

- 1. ソフトウェアをインターネット( <https://www.milestonesys.com/downloads/>) からダウンロードし、Milestone XProtect VMS Products 2023 R3 System Installer.exe ファイルを実行します。
- 2. インストールファイルが展開されます。セキュリティ設定によって、1つまたは複数のWindows® セキュリティ警告が表示 されます。同意すると、展開が続行されます。
- 3. 完了すると、Milestone XProtect VMSインストールウィザードが開きます。

S

- 1. インストール時に使用する言語を選択します(インストール後にシステムによって使用される言語ではなくそ れは後で選択します)。続行をクリックします。
- 2. Milestoneエンドユーザー使用許諾契約を読みます。使用許諾契約の条項に同意しますチェックボックスを 選択して、続行をクリックします。
- 3. プライバシー設定ページで、使用データを共有するかどうかを選択し、続行をクリックします。

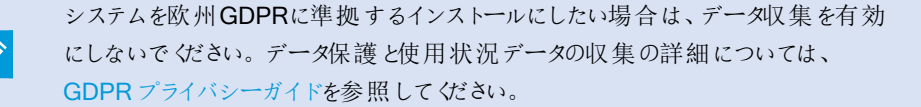

プライバシー設定は後でいつでも変更できます。システム設定([オプションダイアログ](https://doc.milestonesys.com/2023r3/ja-JP/standard_features/sf_mc/sf_ui/mc_systemsetting_optionsdialog.htm) ボックス) [も参照してください](https://doc.milestonesys.com/2023r3/ja-JP/standard_features/sf_mc/sf_ui/mc_systemsetting_optionsdialog.htm)。

- 4. ライセンスファイルの場所を入力または参照で、XProtectプロバイダーから入手したライセンスファイルを入力し ます。または、ファイルの場所を参照するか、XProtect Essential+リンクをクリックして無料ライセンスファイルを ダウンロードします。XProtect Essential+製品の無料版の制限については、105[ページの製品比較](#page-104-0)を参照し てください。続行する前に、システムがライセンスファイルを検証します。続行をクリックします。
- 4. カスタムを選択します。インストールするコンポーネントのリストが表示されます。マネジメントサーバーを除き、リストの すべてのコンポーネントはオプションです。レコーディングサーバーとモバイルサーバーはデフォルトでは選択されていませ ん。インストールするシステムコンポーネントを選択し、続行をクリックします。

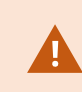

システムを正しく機能させるには、XProtect API Gatewayのインスタンスを少なくとも1つイン ストールする必要があります。

下記のステップにおいて、すべてのシステムコンポーネントがインストールされます。さらに分散 型のシステムの場合、1台のコンピュータに少数のシステムコンポーネントをインストールし、 別のコンピュータに残りのシステムコンポーネントをインストールします。インストールのステップ を認識できない場合、理由としてこのページに記されているシステムコンポーネントをインス トールするよう選択していないことが考えられます。その場合は、次のステップに進みます。 153ページのDownload Manager[を介したインストール](#page-152-0)(説明付き)、155ページの[Download](#page-154-0) Manager[を介したレコーディングサーバーのインストール、](#page-154-0)160[ページのコマンドラインシェルを](#page-159-0) [介したサイレントインストール](#page-159-0)(説明付き)も参照してください。

5. XProtectシステムに使用するIISのウェブサイトを選択ページは、コンピュータで複数のIISウェブサイトを利用できる場 合にしか表示されません。XProtectシステムにどのウェブサイトを使用するかを選択する必要があります。HTTPSバイ ンディングのあるサイトを選択します。続行をクリックします。

Microsoft® IISがコンピュータにインストールされていない場合、ここでインストールされます。

6. Microsoft SQL Serverを選択ページで、使用するSQL Serverを選択します。153[ページのカスタムインストール中の](#page-152-1) SQL Server[オプション](#page-152-1)も参照してください。続行をクリックします。

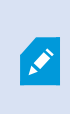

ローカルコンピュータにSQL Serverが存在しない場合はMicrosoft SQL Server Expressをイ ンストールできますが、大規模な分散システムにおいては通常、ネットワーク上で専用の SQL Serverが使用されます。

- 7. データベースを選択ページ(既存のSQL Serverを選択した場合にのみ表示)で、システム設定を保存するための SQL Serverデータベースを選択または作成します。既存のSQL Serverデータベースを選択した場合、既存のデータ を維持または上書きするかを決定します。アップグレードを行う場合は、システム設定が失われないよう既存のデータ を維持するよう選択します。153[ページのカスタムインストール中の](#page-152-1)SQL Serverオプションも参照してください。続行をク リックします。
- 8. データベース設定ページで、インストーラがデータベースを作成または再作成または作成済みデータベースを使用の どちらかを選択します。
- 9. 自動的にデータベースに作成または再作成するには、インストーラがデータベースを作成または再作成を選択し、続 行をクリックします。
- 10. 目的に合わせて設定したデータベース、または作成済みデータベースを使用するには、作成済みデータベースを使 用を選択します。その後、高度なデータベース設定ページが表示されます。
- 11. 高度なデータベース設定ページで、XProtectコンポーネントのサーバーとデータベース名を入力します。
- 12. 「Windows認証、サーバー証明書を信頼しない(推奨)」または「Windows認証、サーバー証明書を信頼する」を選 択するか、「Azure Active Directory統合、サーバー証明書を信頼しない(推奨)」を選択します。

 $\mathscr{L}$ 

インストールに使用するアカウントは、使用する認証タイプに応じて、Azure ADまたは Windows ADに作成する必要があります。多要素認証( MFA) はこのアカウントではサポート されていません。

( サーバー証明書を信頼しない) オプションは、Windows認証では推奨され、Azure Active Directory統合では必須です。これは、インストール前にサーバー証明書が検証、確認され るようにするためです。無効なサーバー証明書に関する詳細は、インストールログファイルに 記載されています。Windows認証、サーバー証明書を信頼するオプションを使用すると、 サーバー証明書の検証をスキップできます。

- 13. アイコンをクリックして接続を検証します。アイコンをクリックすると、サーバー証明書の検証も行われます。
- 14. 続行をクリックします。

15. システム設定パスワードの割り当てページで、システム設定を保護するパスワードを入力します。システム回復時、ま たはシステムを拡張する際( クラスターの追加など) 、このパスワードが必要になります。

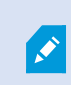

このパスワードを保存して安全に維持しておく必要があります。このパスワードをなくした場合 は、システム設定を回復する能力に支障が出る可能性があります。

システム設定をパスワードで保護したくない場合は、システム設定パスワードを保護しないことを選択し、システム設 定が暗号化されないことを承知するを選択します。

統行をクリックします。

16. モバイルサーバーのデータ保護パスワードを割り当てページで、パスワードを入力して調査を暗号化します。システム を復元する場合や、追加のモバイルサーバーを使用してシステムを拡張する場合、モバイルサーバーのデータにアクセ スするため、システム管理者はこのパスワードを入力する必要があります。

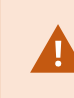

このパスワードを保存し、安全に保管してください。この指示に従わない場合、モバイルサー バーのデータを復元する機能が損なわれる可能性があります。

調査をパスワードで保護したくない場合は、モバイルサーバーのデータ保護パスワードを使用しないことを選択し、調 査が暗号化されないことを理解しましたを選択します。

続行をクリックします。

17. レコーディングサーバーのサービスアカウントを選択で、レコーディングサーバーのサービスアカウントとしてこの定義済み アカウントまたはこのアカウントのいずれかを選択します。

必要に応じてパスワードを入力します。

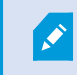

アカウントのユーザー名は、1単語にしてください。スペースは使用できません。

統行をクリックします。

- 18. レコーディングサーバーの設定ページで、さまざまなレコーディングサーバーの設定を行います。
	- 1. レコーディングサーバー名フィールドに、レコーディングサーバー名を入力します。デフォルトでコンピュータ名に なっています。
	- 2. マネジメントサーバーのアドレスフィールドにマネジメントサーバーのアドレスとポート番号が表示されま す:localhost:80
	- 3. メディアデータベースの場所の選択フィールドで、ビデオ録画を保存する場所を選択します。ビデオ録画は、プ ログラムをインストールする場所とは別の、システムドライブ以外の場所に保存することをMilestoneは推奨し ます。デフォルトの場所は、空き容量が最も多いドライブです。
	- 4. ビデオ録画の保存期間フィールドで、録画を保存する期間を設定します。1日から365,000日の間の日数を 入力できます。デフォルトの保存期間は7日間です。
	- 5. 続行をクリックします。
- 19. 暗号化を選択ページでは、以下の通信フローを保護できます。
	- レコーディングサーバー、データコレクター、マネジメントサーバー間

内部通信フローで暗号化を有効にするには、サーバー証明書セクションで証明書を選択します。

レコーディングサーバーからマネジメントサーバーへの通信を暗号化する場合、システ ムは、マネジメントサーバーからレコーディングサーバーへの通信も暗号化するよう求 めます。

• レコーディングサーバーとクライアント間

レコーディングサーバーと、レコーディングサーバーからデータストリームを受け取るクライアントコンポーネント 問の暗号化を有効にするには、ストリーミングメディア証明書セクションで証明書を選択します。

• モバイルサーバーとクライアント間

モバイルサーバーからデータストリームを取得するクライアントコンポーネント間の暗号化を有効にするには、モ バイルストリーミングメディア証明書セクションで証明書を選択します。

<sup>l</sup> イベントサーバーと通信するコンポーネントとイベントサーバー間

イベントサーバーと通信するコンポーネント( LPR Serverなど) とイベントサーバー間の暗号化を有効にするに は、イベントサーバー**&**拡張機能セクションで証明書を選択します。

すべてのシステムコンポーネントに対して同じ証明書を使用することも、システムコンポーネントごとに異なる証明書を 使用することもできます。

安全なコミュニケーションのためのシステムの準備についての詳細は、以下を参照してください:

- 136[ページの安全な通信](#page-135-0)(説明付き)
- [証明書に関する](https://doc.milestonesys.com/2023r3/ja-JP/portal/htm/chapter-page-certificates-guide.htm)Milestoneガイド

インストール後、通知エリアのManagement Server ManagerトレイアイコンのServer Configuratorから暗号化を有 効にすることもできます。

20. ファイルの場所と製品の言語を選択ページで、プログラムファイルのファイルの場所を選択します。

すでにMilestone XProtect VMSがコンピュータにインストールされている場合、このフィールド は無効になっています。このフィールドには、コンポーネントがインストールされる場所が表示 されます。

21. 製品の言語フィールドで、どの言語でXProtect製品をインストールするのか選択します。インストールをクリックします。

ソフトウェアがインストールされます。インストールが完了すると、正常にインストールされたシステムコンポーネントのリス トが表示されます。閉じるをクリックします。

P

- 22. コンピュータを再起動するよう指示される場合があります。コンピュータの再起動後、セキュリティ設定によって1つまた は複数のWindowsセキュリティ警告が表示される場合があります。許可すると、インストールが完了します。
- 23. Management Clientでシステムを設定します。181[ページの初期構成タスクリストを](#page-180-0)参照してください。
- 24. 選択内容によっては、Download Managerを介して他のコンピュータに残りのシステムコンポーネントをインストールしま す。153ページのDownload Manager[を介したインストール](#page-152-0)(説明付き)を参照してください。

### <span id="page-152-1"></span>カスタムインストール中のSQL Serverオプション

どのSQL Serverとデータベースを以下のオプションと併用するかを決定します。

SQL Serverオプション

- Microsoft® SQL Server® Expressをこのコンピュータにインストールする:このオプションは、SQL Serverがコンピュー タにインストールされていない場合にのみ表示されます。
- SQL Serverをこのコンピュータで使用する:このオプションは、SQL Serverがすでにコンピュータにインストールされてい る場合にのみ表示されます。
- <sup>l</sup> 検索によりネットワーク上でSQL Serverを選択する:ネットワークサブネット上で検索可能なすべてのSQL Serverイン ストールを検索できるようになります。
- ネットワーク上でSQL Serverを選択する:検索で見つけることができない可能性がある、SQL Serverのアドレス(ホス ト名とIPアドレス) を入力できるようになります。

SQL Serverデータベースオプション

- 新しいデータベースを作成する:主に新規インストール向け
- <sup>l</sup> 既存のデータベースを使用する:主に既存のインストールのアップグレード向け。Milestoneは、システム設定が失われ ないよう既存のSQL Serverデータベースを再利用し、その中の既存のデータを維持するよう推奨しています。SQL Serverデータベース内のデータを上書きするよう選択することも可能です。

# <span id="page-152-0"></span>新しいXProtectコンポーネントのインストール

# Download Managerを介したインストール(説明付き)

マネジメントサーバーがインストールされているコンピュータ以外にシステムコンポーネントをインストールしたい場合は、 Management ServerのダウンロードウェブサイトDownload Managerを介してシステムコンポーネントをインストールする必要が あります。

- 1. Management Serverがインストールされているコンピュータから、Management Serverのダウンロードウェブページに移 動します。WindowsのスタートメニューでMilestone > 管理インストールページの順に選択し、将来、他のコンピュータ にシステムコンポーネントをインストールする際に使用できるよう、インターネットアドレスを書き留めるかコピーします。ア ドレスは通常、http://[management server address]/installation/Admin/default-en-US.htmです。
- 2. それぞれのコンピュータにログインし、他のシステムコンポーネントを1つまたは複数インストールします。
- Recording Server (詳細については、155ページのDownload Manager[を介したレコーディングサーバーのイン](#page-154-0) [ストールま](#page-154-0)たは162[ページのレコーディングサーバーのサイレントインストール](#page-161-0)を参照してください)
- [Management](#page-153-0) Client( 詳細については、154ページのDownload Manager経由でManagement Clientをイン [ストールを](#page-153-0)参照してください)
- Smart Client
- <sup>l</sup> Event Serverインストール後、API ゲートウェイを必ず再起動してください。後日コンピュータの名前を変更す るには、API ゲートウェイも再起動する必要があります。

FIPS準拠環境でEvent Serverをインストールしている場合は、インストール前に Windows FIPS 140-2モードを無効にする必要があります。

- Log Server(詳細については、164[ページのログサーバーをサイレントインストールする](#page-163-0)を参照してください)
- <sup>l</sup> Mobile Server ( 詳細については、XProtect Mobileサーバーのマニュアルを参照してください)
- 3. インターネットブラウザを開き、Management Serverのダウンロードウェブページのアドレスをアドレスフィールドに入力し て、関連するインストーラをダウンロードします。
- 4. インストーラを実行します。

インストールの各手順において何を選択または設定すべきか不明な場合は、147[ページのシステムのインストール](#page-146-0)- カスタムオ [プションを](#page-146-0)参照してください。

## <span id="page-153-0"></span>Download Manager経由でManagement Clientをインストール

XProtectシステム管理者が複数いる場合や、複数のコンピュータからXProtectシステムを管理する場合は、以下の手順に 従ってManagement Clientをインストールできます。

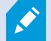

Management Clientは常にマネジメントサーバーにインストールされます。

- 1. Management Serverがインストールされているコンピュータから、Management Serverのダウンロードウェブページに移 動します。WindowsのスタートメニューでMilestone > 管理インストールページの順に選択し、将来、他のコンピュータ にシステムコンポーネントをインストールする際に使用できるよう、インターネットアドレスを書き留めるかコピーします。ア ドレスは通常、http://[management server address]/installation/Admin/default-en-US.htmです。
- 2. システムコンポーネントをインストールするコンピュータにログインします。
- 1. インターネットブラウザを開き、Management Serverのダウンロードウェブページのアドレスをアドレスフィールドに入力し て、Enterキーを押します。
- 3. Management Clientインストーラですべての言語をクリックします。ダウンロードしたファイルを実行します。
- 4. すべての警告ではいをクリックします。展開が開始されます。
- 5. インストーラの言語を選択します。続行をクリックします。
- 6. 使用許諾契約を読み、同意します。続行をクリックします。
- 7. ファイルの場所および製品の言語を選択します。インストールをクリックします。
- 8. インストールが完了しました。正常にインストールされたコンポーネントの一覧が表示されます。閉じるをクリックしま す。
- 9. デスクトップのアイコンをクリックし、Management Clientを開きます。
- 10. Management Clientのログインダイアログが表示されます。
- 11. コンピュータフィールドでマネジメントサーバーのホスト名またはIPアドレスを指定します。
- 12. 認証を選択して、ユーザー名とパスワードを入力します。接続をクリックします。Management Clientが起動します。

ManagementClientの機能の詳細とシステムで実行できる処理を表示するには、ツールメニューのヘルプをクリックしま す。

## <span id="page-154-0"></span>Download Managerを介したレコーディングサーバーのインストール

システムコンポーネントが別々のコンピュータに分散されている場合は、次の手順に従ってレコーディングサーバーをインストー ルできます。

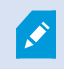

レコーディングサーバーは、シングルコンピュータインストールではすでにインストールされていますが、 より多くの容量が必要な場合は、同じ手順でレコーディングサーバーを追加することができます。

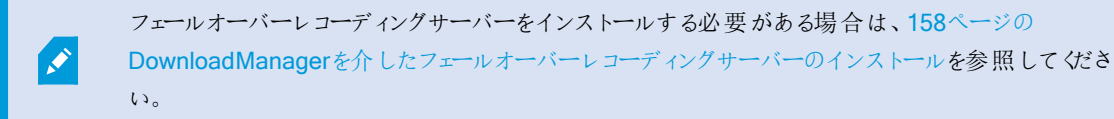

- 1. Management Serverがインストールされているコンピュータから、Management Serverのダウンロードウェブページに移 動します。WindowsのスタートメニューでMilestone > 管理インストールページの順に選択し、将来、他のコンピュータ にシステムコンポーネントをインストールする際に使用できるよう、インターネットアドレスを書き留めるかコピーします。ア ドレスは通常、http://[management server address]/installation/Admin/default-en-US.htmです。
- 2. システムコンポーネントをインストールするコンピュータにログインします。
- 3. インターネットブラウザを開き、Management Serverのダウンロードウェブページのアドレスをアドレスフィールドに入力し て、Enterキーを押します。
- 4. レコーディングサーバーインストーラの下にあるすべての言語を選択して、レコーディングサーバーのインストーラをダウ ンロードします。インストーラを保存するか、ウェブページから直接実行します。
- 5. インストール中に使用する言語を選択します。続行をクリックします。

6. インストールのタイプを選択ページで以下を選択します。

標準:デフォルト値を使用してレコーディングサーバーをインストールします。

カスタム:カスタム値を使用してレコーディングサーバーをインストールします。

- 7. レコーディングサーバーの設定ページで、さまざまなレコーディングサーバーの設定を行います。
	- 1. レコーディングサーバー名フィールドに、レコーディングサーバー名を入力します。デフォルトでコンピュータ名に なっています。
	- 2. マネジメントサーバーのアドレスフィールドにマネジメントサーバーのアドレスとポート番号が表示されま す:localhost:80
	- 3. メディアデータベースの場所の選択フィールドで、ビデオ録画を保存する場所を選択します。ビデオ録画は、プ ログラムをインストールする場所とは別の、システムドライブ以外の場所に保存することをMilestoneは推奨し ます。デフォルトの場所は、空き容量が最も多いドライブです。
	- 4. ビデオ録画の保存期間フィールドで、録画を保存する期間を設定します。1日から365,000日の間の日数を 入力できます。デフォルトの保存期間は7日間です。
	- 5. 続行をクリックします。
- 8. レコーディングサーバーのIPアドレスページは、カスタムを選択した場合にのみ表示されます。このコンピュータにインス トールするレコーティングサーバーの数を指定します。続行をクリックします。
- 9. レコーディングサーバーのサービスアカウントを選択で、レコーディングサーバーのサービスアカウントとしてこの定義済み アカウントまたはこのアカウントのいずれかを選択します。

必要に応じてパスワードを入力します。

 $\mathscr{S}$ アカウントのユーザー名は、1単語にしてください。スペースは使用できません。

続行をクリックします。

- 10. 暗号化を選択ページでは、以下の通信フローを保護できます。
	- レコーディングサーバー、データコレクター、マネジメントサーバー間

内部通信フローで暗号化を有効にするには、サーバー証明書セクションで証明書を選択します。

レコーディングサーバーからマネジメントサーバーへの通信を暗号化する場合、システ ムは、マネジメントサーバーからレコーディングサーバーへの通信も暗号化するよう求 めます。

• レコーディングサーバーとクライアント間

レコーディングサーバーと、レコーディングサーバーからデータストリームを受け取るクライアントコンポーネント 問の暗号化を有効にするには、ストリーミングメディア証明書セクションで証明書を選択します。

• モバイルサーバーとクライアント間

モバイルサーバーからデータストリームを取得するクライアントコンポーネント間の暗号化を有効にするには、モ バイルストリーミングメディア証明書セクションで証明書を選択します。

<sup>l</sup> イベントサーバーと通信するコンポーネントとイベントサーバー間

イベントサーバーと通信するコンポーネント( LPR Serverなど) とイベントサーバー間の暗号化を有効にするに は、イベントサーバー**&**拡張機能セクションで証明書を選択します。

すべてのシステムコンポーネントに対して同じ証明書を使用することも、システムコンポーネントごとに異なる証明書を 使用することもできます。

安全なコミュニケーションのためのシステムの準備についての詳細は、以下を参照してください:

- 136[ページの安全な通信](#page-135-0)(説明付き)
- [証明書に関する](https://doc.milestonesys.com/2023r3/ja-JP/portal/htm/chapter-page-certificates-guide.htm)Milestoneガイド

インストール後、通知エリアのManagement Server ManagerトレイアイコンのServer Configuratorから暗号化を有 効にすることもできます。

11. ファイルの場所と製品の言語を選択ページで、プログラムファイルのファイルの場所を選択します。

すでにMilestone XProtect VMSがコンピュータにインストールされている場合、このフィールド は無効になっています。このフィールドには、コンポーネントがインストールされる場所が表示 されます。

12. 製品の言語フィールドで、どの言語でXProtect製品をインストールするのか選択します。インストールをクリックします。

ソフトウェアがインストールされます。インストールが完了すると、正常にインストールされたシステムコンポーネントのリス トが表示されます。閉じるをクリックします。

P

13. フェールオーバーレコーディングサーバーがインストールされたら、Recording Server Managerトレイアイコンでその状態 を確認し、Management Client内でその設定を行うことができます。詳細については、181[ページの初期構成タスクリ](#page-180-0) [ストを](#page-180-0)参照してください。

# <span id="page-157-0"></span>Download Managerを介したフェールオーバーレコーディングサーバーのインストール

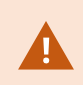

ワークグループを実行する場合は、フェールオーバーレコーディングサーバーを別の方法でインストー ルする必要があります( 168[ページのワークグループのインストール](#page-167-0)を参照) 。

1. Management Serverがインストールされているコンピュータから、Management Serverのダウンロードウェブページに移 動します。WindowsのスタートメニューでMilestone > 管理インストールページの順に選択し、将来、他のコンピュータ にシステムコンポーネントをインストールする際に使用できるよう、インターネットアドレスを書き留めるかコピーします。ア ドレスは通常、http://[management server address]/installation/Admin/default-en-US.htmです。

システムコンポーネントをインストールするコンピュータにログインします。

- 2. インターネットブラウザを開き、Management Serverのダウンロードウェブページのアドレスをアドレスフィールドに入力し て、Enterキーを押します。
- 3. レコーディングサーバーインストーラの下にあるすべての言語を選択して、レコーディングサーバーのインストーラをダウ ンロードします。インストーラを保存するか、ウェブページから直接実行します。
- 4. インストール中に使用する言語を選択します。続行をクリックします。
- 5. インストールのタイプを選択ページでフェールオーバーを選択し、レコーディングサーバーをフェールオーバーレコーディン グサーバーとしてインストールします。
- 6. レコーディングサーバーの設定ページで、さまざまなレコーディングサーバーの設定を行います。フェールオーバーレコー ディングサーバーの名前、マネジメントサーバーのアドレス、メディアデータベースへのパス。続行をクリックします。
- 7. フェイルオーバーレコーディングサーバーをインストールする際には、レコーディングサーバーのサービスアカウントを選択 ページでこのアカウントと名付けられた特定のユーザーアカウントを使用する必要があります。これにより、フェールオー バーユーザーアカウントが作成されます。必要に応じて、パスワードを入力して確認します。続行をクリックします。
- 8. 暗号化を選択ページでは、以下の通信フローを保護できます。
	- レコーディングサーバー、データコレクター、マネジメントサーバー間

内部通信フローで暗号化を有効にするには、サーバー証明書セクションで証明書を選択します。

レコーディングサーバーからマネジメントサーバーへの通信を暗号化する場合、システ ムは、マネジメントサーバーからレコーディングサーバーへの通信も暗号化するよう求 めます。

• レコーディングサーバーとクライアント間

レコーディングサーバーと、レコーディングサーバーからデータストリームを受け取るクライアントコンポーネント 問の暗号化を有効にするには、ストリーミングメディア証明書セクションで証明書を選択します。

• モバイルサーバーとクライアント間

モバイルサーバーからデータストリームを取得するクライアントコンポーネント間の暗号化を有効にするには、モ バイルストリーミングメディア証明書セクションで証明書を選択します。

▪ イベントサーバーと通信 するコンポーネントとイベントサーバー間

イベントサーバーと通信するコンポーネント( LPR Serverなど) とイベントサーバー間の暗号化を有効にするに は、イベントサーバー**&**拡張機能セクションで証明書を選択します。

すべてのシステムコンポーネントに対して同じ証明書を使用することも、システムコンポーネントごとに異なる証明書を 使用することもできます。

安全なコミュニケーションのためのシステムの準備についての詳細は、以下を参照してください:

- 136[ページの安全な通信](#page-135-0)(説明付き)
- [証明書に関する](https://doc.milestonesys.com/2023r3/ja-JP/portal/htm/chapter-page-certificates-guide.htm)Milestoneガイド

インストール後、通知エリアのManagement Server ManagerトレイアイコンのServer Configuratorから暗号化を有 効にすることもできます。

9. ファイルの場所と製品の言語を選択ページで、プログラムファイルのファイルの場所を選択します。

すでにMilestone XProtect VMSがコンピュータにインストールされている場合、このフィールド は無効になっています。このフィールドには、コンポーネントがインストールされる場所が表示 されます。

10. 製品の言語フィールドで、どの言語でXProtect製品をインストールするのか選択します。インストールをクリックします。

ソフトウェアがインストールされます。インストールが完了すると、正常にインストールされたシステムコンポーネントのリス トが表示されます。閉じるをクリックします。

P

11. フェールオーバーレコーディングサーバーがインストールされると、Failover Serverサービストイアイコンでその状態を確 認し、Management Client内でその設定を行うことができます。詳細については、181[ページの初期構成タスクリスト](#page-180-0) を参照してください。

# デフォルト以外のポートを用いたXProtect VMSのインストール

XProtect VMSのインストールには、特定のポートが必要です。特に、IISでManagement ServerとAPI Gatewayが実行されて おり、特定のポートが空いていることが条件となります。このトピックでは、XProtect VMSをインストールし、IISでデフォルト以外 のポートを使用する方法について説明します。API Gatewayのみをインストールする場合も同様です。

VMSが使用するすべてのポートの概要は、XProtectVMSシステム管理者マニュアル ( <https://doc.milestonesys.com/2023r3/ja-JP/portal/htm/chapter-page-mc-administrator-manual.htm>) を参照してくださ い。

IISがまだシステムにインストールされていない場合、XProtect VMSのインストーラはIISをインストールし、デフォルトのポートで デフォルトのウェブサイトを使用します。

XProtect VMSのデフォルトを使用しないようにするには、IISを先にインストールしてください。オプションで新しいウェブサイトを 追加するか、デフォルトのウェブサイトを使用して続行します。

HTTPSのバインディングがまだ存在しない場合は追加し、コンピュータ上で有効な証明書を選択します( XProtect VMSのイ ンストール時に選択する必要があります) 。HTTPとHTTPSのバインディングのポート番号を、お好みの利用可能なポートに編 集してください。

XProtect VMSインストーラを実行し、カスタムインストールを選択します。

インストール時に、利用可能なウェブサイトが複数ある場合は、XProtectシステムで使用するIISのウェブサイトを選択ページ が表示されます。XProtectシステムにどのウェブサイトを使用するかを選択する必要があります。インストーラは、変更された ポート番号を使用します。

# <span id="page-159-0"></span>コマンドラインシェルを介したサイレントインストール(説明付き)

システム管理者はサイレントインストールを実行することで、ユーザーの介入なく、エンドユーザーへの影響を最小限に抑える 形で、大規模なネットワークにわたってXProtect VMSとSmart Clientソフトウェアをインストールおよびアップグレードできます。

XProtect VMSとSmart Clientインストーラー( .exeファイル) のコマンドライン引 数は異 なります。それぞれが特有のコマンドライ ンパラメータセットを有しており、これらはコマンドラインシェルまたは引数ファイルを介して直接呼び出すことができます。コマン ドラインシェルでは、インストーラのコマンドラインオプションも使用できます。

Microsoft System Center Configuration Manager( SCCM またはConfigMgrとも呼ばれます) のように、XProtectインストー ラ、そのコマンドラインパラメータ、コマンドラインオプションを、サイレント配布およびソフトウェアインストール用のツールと組み合 わせることができます。このようなツールの詳細については、メーカーのウェブサイトを参照してください。またMilestone Software ManagerをXProtect VMS、デバイスパック、Smart Clientのリモートインストールおよび更新に使用することもできます。詳細 については、Milestone Software Manager[の管理者マニュアルを](https://doc.milestonesys.com/2023r3/ja-JP/portal/htm/chapter-page-swman.htm)参照してください。

## コマンドラインパラメータと引数ファイル

サイレントインストール中は、さまざまなVNSシステムコンポーネントと密接にリンクしている設定に加え、コマンドラインパラメー タと引数ファイルを用いてその内部通信を指定することができます。コマンドラインパラメータと引数ファイルは、新規インストー ルにおいてのみ使用してください。これは、コマンドラインパラメータによって表される設定はアップグレード中には変更できない ためです。

これは、コマンドラインパラメータによって表される設定はアップグレード中には変更できないためです。利用可能なコマンドライ ンパラメータを表示し、インストーラ用の引数ファイルを生成するには、コマンドラインシェルでインストーラが配置されているディ レクトリに移動し、以下のコマンドを入力します。

[NameOfExeFile].exe --generateargsfile=[path]

例:

MilestoneXProtectRecordingServerInstaller x64.exe --generateargsfile=c:\temp

保存された引数ファイル( Arguments.xml) 内では、コマンドラインパラメータごとにその目的についての記述が添えられます。コ マンドラインパラメータの値がインストールのニーズに適合するよう、引数ファイルを修正したうえで保存することができます。

インストーラで引数ファイルを使用したい場合は、以下のコマンドを入力することで--argumentsコマンドラインオプションを使 用します。

[NameOfExeFile].exe --quiet --arguments=[path]\[filename]

**例:** 

Milestone XProtect VMS Products 2023 R3 System Installer.exe --quiet --arguments=C:\temp\arguments.xml

### コマンドラインオプション

コマンドラインシェルでは、インストーラをコマンドラインオプションと組み合わせることもできます。コマンドラインオプションは通 常、コマンドの動作を修正する目的で使用します。

コマンドラインオプションの全リストを表示するには、コマンドラインシェルでインストーラが配置されているディレクトリに移動し、 [NameOfExeFile].exe --helpと入力します。インストールを成功させるためには、値を必要とするコマンドラインオプショ ンに対して値を指定する必要があります。

コマンドラインパラメータとコマンドラインオプションは、両方とも同一のコマンド内で使用できます。その際、--parametersコ マンドラインオプションを使用し、それぞれのコマンドラインパラメータをコロン( :) で区切ります。以下の例では、--quiet、 --showconsole、--parametersはコマンドラインオプションである一方、ISFAILOVERとRECORDERNAMEはコマンドライ ンパラメータとなっています。

MilestoneXProtectRecordingServerInstaller\_x64.exe --quiet --showconsole --parameters=ISFAILOVER:true:RECORDERNAME:Failover1

# <span id="page-161-0"></span>レコーディングサーバーのサイレントインストール

サイレントインストール時には、インストールが完了しても通知が送られません。通知を受け取るには、コマンドに --showconsoleコマンドラインオプションを加えます。インストールが完了すると、Milestone XProtect Recording Serverトレ イアイコンが表示されます。

以下のコマンドラインの例では、角括弧( [ ]) 内のテキストと角括弧そのものを実数値に置き換える必要があります。例: [path]の代わりに、d:\program files\、d:\record\、\\network-storage-02\surveillanceなどと入力します。 --helpコマンドラインオプションを使用すれば、各コマンドラインオプション値の正規形式について確認できます。

- 1. Recording Serverコンポーネントをインストールするコンピュータにログインします。
- 2. インターネットブラウザを開き、管理者を対象としたManagement Serverのダウンロード用ウェブページのアドレスをアド レスフィールドに入力し、Enterを押します。

アドレスは通常、http://[マネジメントサーバーのアドレス]:[ポー ト]/installation/Admin/default-en-US.htmとなっています。

- 3. レコーディングサーバーインストーラの下にあるすべての言語を選択して、レコーディングサーバーインストーラをダウン ロードします。
- 4. 希望のコマンドラインシェルを開きます。Windowsコマンドプロンプトを開くには、Windowsのスタートメニューを開いて cmdと入力します。
- 5. ダウンロードしたインストーラが保存されているディレクトリに移動します。
- 6. 以下の2通りのシナリオのいずれであるかに応じて、インストールを続行します。

## シナリオ1**:**既存のインストールをアップグレードするか、Management Serverコンポーネントと併せてデフォルトの値で サーバーにインストールする

• 以下のコマンドを入力してインストールを開始します。

MilestoneXProtectRecordingServerInstaller x64.exe --quiet

### シナリオ2**:**分散システムにインストールする

1. 以下のコマンドを入力して、コマンドラインパラメータが記された引数ファイルを生成します。

MilestoneXProtectRecordingServerInstaller\_x64.exe --generateargsfile= [path]

2. 指定したパスから引数ファイル( Arguments.xml) を開き、必要に応じてコマンドラインパラメータの値を修正し ます。

SERVERHOSTNAMEとSERVERPORTのコマンドラインパラメータに有効な値が D 指定されていることを確認します。そうでない場合、インストールは完了しません。

- 4. 引数ファイルを保存します。
- 5. コマンドラインシェルに戻り、以下のコマンドを入力することで、引数ファイルで指定したコマンドラインパラメータ 値でインストールを実行します。

MilestoneXProtectRecordingServerInstaller x64.exe --quiet --arguments=[path]\[filename]

# XProtect Smart Clientサイレントインストール

サイレントインストール時には、インストールが完了しても通知が送られません。通知を受け取るには、コマンドに --showconsoleコマンドラインオプションを加えます。インストールが完了するとXProtect Smart Clientへのショートカットがデ スクトップに表示されます。

以下のコマンドラインの例では、角括弧(I)内のテキストと角括弧そのものを実数値に置き換える必要があります。例: [path]の代わりに、d:\program files\、d:\record\、\\network-storage-02\surveillanceなどと入力します。 --helpコマンドラインオプションを使用すれば、各コマンドラインオプション値の正規形式について確認できます。

1. インターネットブラウザを開き、エンドユーザーを対象としたManagement Serverのダウンロード用ウェブページのアドレ スをアドレスフィールドに入力し、Enterを押します。

アドレスは通常、http://[マネジメントサーバーのアドレス]:[ポート]/installation/default-en-US.htmとなっ ています。

- 2. XProtect Smart Clientインストーラの下にあるすべての言語を選択して、XProtect Smart Clientインストーラをダウン ロードします。
- 3. 希望のコマンドラインシェルを開きます。Windowsコマンドプロンプトを開くには、Windowsのスタートメニューを開いて cmdと入力します。
- 4. ダウンロードしたインストーラが保存されているディレクトリに移動します。
- 5. 以下の2通りのシナリオのいずれであるかに応じて、インストールを続行します。

#### シナリオ1**:**既存のインストールをアップグレードするか、デフォルトのコマンドラインパラメータ値でインストールする

• 以下のコマンドを入力してインストールを開始します。

"XProtect Smart Client 2023 R3 Installer.exe" --quiet

#### シナリオ2**:**xml引数をインプットとして使用して、コマンドラインパラメータのカスタム値でインストールする

1. 以下のコマンドを入力して、コマンドラインパラメータが記された引数xmlファイルを生成します。

```
"XProtect Smart Client 2023 R3 Installer.exe" --generateargsfile=
[path]
```
- 2. 指定したパスから引数ファイル( Arguments.xml) を開き、必要に応じてコマンドラインパラメータの値を修正し ます。
- 3. 引数ファイルを保存します。
- 4. コマンドラインシェルに戻り、以下のコマンドを入力することで、引数ファイルで指定したコマンドラインパラメータ 値でインストールを実行します。

"XProtect Smart Client 2023 R3 Installer.exe" --quiet --arguments= [path]\[filename]

# <span id="page-163-0"></span>ログサーバーをサイレントインストールする

サイレントインストール時には、インストールが完了しても通知が送られません。通知を受け取るには、コマンドに --showconsoleコマンドラインオプションを加えます。

以下のコマンドラインの例では、角括弧(I)内のテキストと角括弧そのものを実数値に置き換える必要があります。例: [path]の代わりに、d:\program files\、d:\record\、\\network-storage-02\surveillanceなどと入力します。 --helpコマンドラインオプションを使用すれば、各コマンドラインオプション値の正規形式について確認できます。

- 1. Log Serverコンポーネントをインストールするコンピュータにログインします。
- 2. インターネットブラウザを開き、管理者を対象としたManagement Serverのダウンロード用ウェブページのアドレスをアド レスフィールドに入力し、Enterを押します。

アドレスは通常、http://[マネジメントサーバーのアドレス]:[ポー ト]/installation/Admin/default-en-US.htmとなっています。

- 3. ログサーバーインストーラの下のすべての言語を選択して、ログサーバーインストーラをダウンロードします。
- 4. 希望のコマンドラインシェルを開きます。Windowsコマンドプロンプトを開くには、Windowsのスタートメニューを開いて cmdと入力します。
- 5. ダウンロードしたインストーラが保存されているディレクトリに移動します。
- 6. 以下の2通りのシナリオのいずれであるかに応じて、インストールを続行します。

## シナリオ1**:**既存のインストールをアップグレードするか、デフォルトのコマンドラインパラメータ値でインストールする

• 以下のコマンドを入力してインストールを開始します。

"XProtect Log Server 2023 R3 Installer x64.exe" --quiet --showconsole

### シナリオ2**:**XML引数をインプットとして使用して、コマンドラインパラメータのカスタム値でインストールする

1. 以下のコマンドを入力して、コマンドラインパラメータが記された引数xmlファイルを生成します。

"XProtect Log Server 2023 R3 Installer x64.exe" --generateargsfile= [path]

- 2. 指定したパスから引数ファイル( Arguments.xml) を開き、必要に応じてコマンドラインパラメータの値を修正し ます。
- 3. 引数ファイルを保存します。
- 4. コマンドラインシェルに戻り、以下のコマンドを入力することで、引数ファイルで指定したコマンドラインパラメータ 値でインストールを実行します。

"XProtect Log Server 2023 R3 Installer x64.exe" --quiet --arguments= [path]\[filename] --showconsole

# 専用のサービスアカウントを使用してサイレントインストール

自動でXProtect VMSのインストールを行うには、以下の表の引数を指定してインストーラを起動する必要があります。引数 は、インストール前に作成する引数XMLファイルに作成、保存する必要があります。

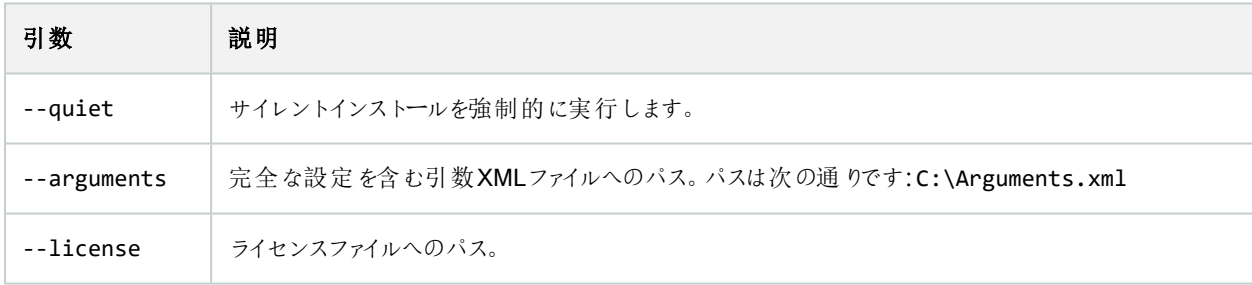

### 専用のサービスアカウントを使用する

この説明は、統合セキュリティのための専用サービスアカウントを使用することを前提としています。どのユーザーがログインして いても、サービスは常に専用アカウントで実行されるため、そのアカウントが、例えばタスクの実行や、ネットワーク、ファイル、共 有フォルダーへのアクセスに必要なすべての権限を有していることを確認する必要があります。

サービスアカウントは、引数XMLファイルで以下のキーを用いて指定する必要があります。

#### SERVICEACCOUNT

SERVICEACCOUNT\_NONLOC

サービスアカウントのパスワードは、以下のキーの値にプレーンテキストで指定する必要があります。

## ENCRYPTEDPASSWORD

例:サイレントモードでインストールを開始するコマンドライン

"Milestone XProtect VMS Products 2023 R2 System Installer.exe" --quiet - arguments=C:\Arguments.xml --license=C:\M01-C01-231-01-ABCDEF.lic

例:専用サービスアカウントの使用に基づく引数ファイル

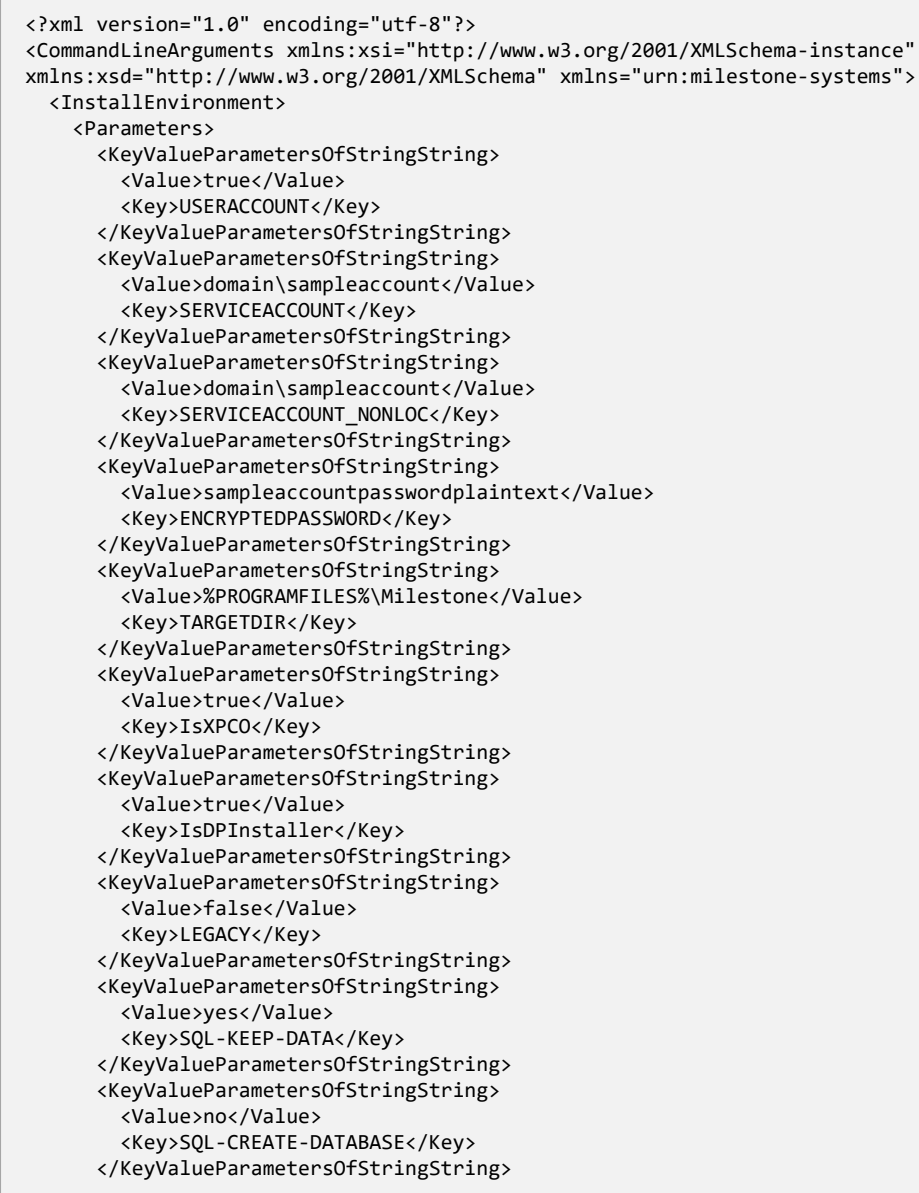

```
<KeyValueParametersOfStringString>
        <Value>True</Value>
        <Key>IS_EXTERNALLY_MANAGED</Key>
      </KeyValueParametersOfStringString>
      <KeyValueParametersOfStringString>
        <Value>Data Source=server.database.windows.net;Initial Catalog=Surveillance;Persist Security
Info=True;TrustServerCertificate=True;Authentication=ActiveDirectoryIntegrated</Value>
        <Key>SQL_CONNECTION_STRING_MS</Key>
      </KeyValueParametersOfStringString>
      <KeyValueParametersOfStringString>
        <Value>Data Source=server.database.windows.net;Initial Catalog=Surveillance_IDP;Persist
Security Info=True;TrustServerCertificate=True;Authentication=ActiveDirectoryIntegrated</Value>
        <Key>SQL_CONNECTION_STRING_IDP</Key>
      </KeyValueParametersOfStringString>
      <KeyValueParametersOfStringString>
        <Value>Data Source=server.database.windows.net;Initial Catalog=Surveillance_IM;Persist
Security Info=True;TrustServerCertificate=True;Authentication=ActiveDirectoryIntegrated</Value>
        <Key>SQL_CONNECTION_STRING_IM</Key>
      </KeyValueParametersOfStringString>
      <KeyValueParametersOfStringString>
        <Value>Data Source=server.database.windows.net;Initial Catalog=Surveillance;Persist Security
Info=True;TrustServerCertificate=True;Authentication=ActiveDirectoryIntegrated</Value>
        <Key>SQL_CONNECTION_STRING_ES</Key>
      </KeyValueParametersOfStringString>
      <KeyValueParametersOfStringString>
        <Value>Data Source=server.database.windows.net;Initial Catalog=Surveillance_
LogServerV2;Persist Security
Info=True;TrustServerCertificate=True;Authentication=ActiveDirectoryIntegrated;Application
Name=Surveillance_LogServerV2</Value>
        <Key>SQL_CONNECTION_STRING_LOG</Key>
      </KeyValueParametersOfStringString>
    </Parameters>
  </InstallEnvironment>
</CommandLineArguments>
```
インストールを実行する前に完了しておくべき前提条件

- インストールに使用するアカウントと同様に、サービスアカウントも作成する必要があります。
- サービスアカウントは、インストールを実行するコンピュータ上でサービスとしてのログインが許可されている必要がありま す[。ログオン](https://learn.microsoft.com/en-us/windows/security/threat-protection/security-policy-settings/log-on-as-a-service)・アズ・ア・サービスをご参照ください。
- XProtectが使用するデータベースを作成し、引数のXMLファイル内でデータベースに名前を付ける必要があります。 以下に例を示します。

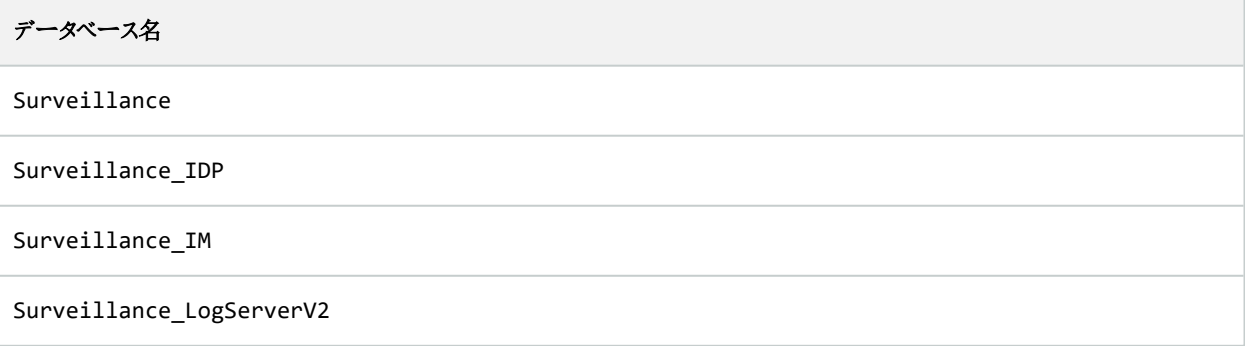

<sup>l</sup> データベースは以下のリストに従って設定する必要があります。

## データベースの設定

デフォルトの照合順序は「SQL\_Latin1\_General\_CP1\_CI\_AS」に設定する必要があります。

ALLOW\_SNAPSHOT\_ISOLATIONをONにします

READ\_COMMITTED\_SNAPSHOTをONにします

<sup>l</sup> SQLサーバーのログインは、サービスアカウントと、各データベースでインストールを実行するために使用するアカウント 用に作成する必要があります。各データベースにデータベースユーザーを作成し、そのユーザーは各データベースのdb owner役割のメンバーでなければなりません。

# <span id="page-167-0"></span>ワークグループのインストール

Active Directoryサーバーを伴うドメインセットアップは使用しないけれども、ワークグループセットアップを使用する場合は、イン ストール時に以下を実行してください。

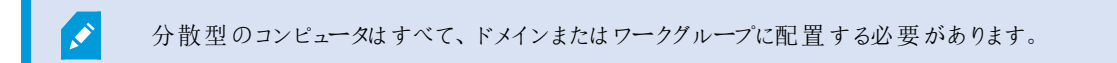

1. 共通管理者アカウントを使用して、Windowsへログインします。

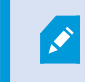

システムのすべてのコンピュータで同じアカウントを使用していることを確認します。

- 2. 必要に応じて、マネジメントサーバーまたはレコーディングサーバーのインストールを開始し、カスタムをクリックします。
- 3. 手順2の選択に応じて、共通のシステム管理者アカウントを使用して、Management ServerまたはRecording Serverのインストールを選択します。
- 4. インストールを終了します。
- 5. 手順1~4を繰り返し、接続する他のすべてのシステムをインストールします。これらはすべて、共通管理者アカウント を使用してインストールしなければなりません。

# クラスタへのインストール

クラスタをインストールする前に、124[ページの複数のマネジメントサーバー](#page-123-0)( クラスタリング) ( 説明付き) および124[ページのクラ](#page-123-1) [スタリングの要件](#page-123-1)を参照してください。

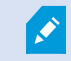

ここでの説明と図は、実際に画面上に表示されるものとは異なる場合があります。

#### マネジメントサーバーのインストール

 $\mathcal{L}$ 

1. マネジメントサーバーと、そのすべてのサブコンポーネントをクラスタ内の最初のサーバーにインストールします。

特定のユーザーには、ネットワークサービスとしてではなく、マネジメントサーバーをインストール する必要があります。これには、カスタムインストールオプションを使用する必要があります。ま た、特定のユーザーには共有ネットワークドライブへのアクセスと、可能であれば無期限のパ スワードを割り当てる必要があります。

#### Management Serverサービスを、フェールオーバークラスタ内の汎用サービスとして設定します。

1. マネジメントサーバーをインストールした最後のサーバーでスタート>管理ツールに移動し、Windowsのフェールオー バークラスタ管理を開きます。フェールオーバークラスタマネージャウィンドウでクラスタを展開し、役割を右クリックしてか ら、役割を設定を選択します。

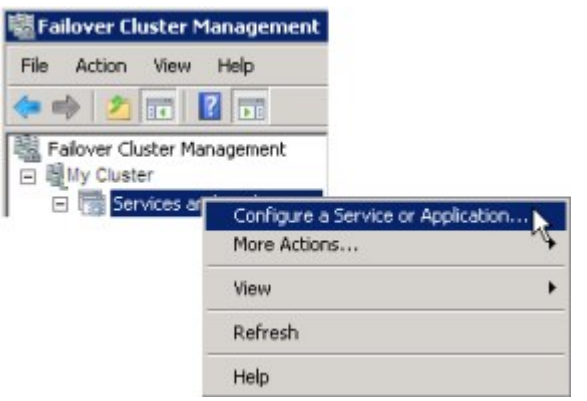

- 2. 高可用性ウィザード>開始前にページで、次へをクリックします。
- 3. 役割を選択ページで汎用サービスを選択し、次へをクリックします。
- 4. サービスを選択ページでMilestone XProtect Management Serverサービスを選択し、次へをクリックします。
- 5. クライアントのアクセスポイントページで、クライアントがサービスにアクセスする時に使用する名前( クラスタのホスト名) を指定します。ホスト名は、クラスタ名と異なるものでなければなりません。次へをクリックします。
- 6. ストレージを選択ページでは、このサービスにストレージは必要ないため、次へをクリックします。
- 7. レジストリ設定を複製ページでは、レジストリ設定を複製する必要はないため、次へをクリックします。
- 8. 確認ページでは、クラスタサービスが要件に従って設定されていることを確認したら次へをクリックします。
- 9. 高可用性を設定ページで、次へをクリックします。
- 10. サマリーページで、終了をクリックして、フェールオーバークラスタの汎用サービスとしてマネジメントサーバーの設定を完 了します。

11. 作成した役割を右クリックし、リソースを追加 > 汎用スクリプトをクリックします。Milestone XProtect Event Serverを 選択して、Milestone XProtect Event ServerサービスをリソースとしてMilestone XProtect Management Server Clusterサービスに追加します。

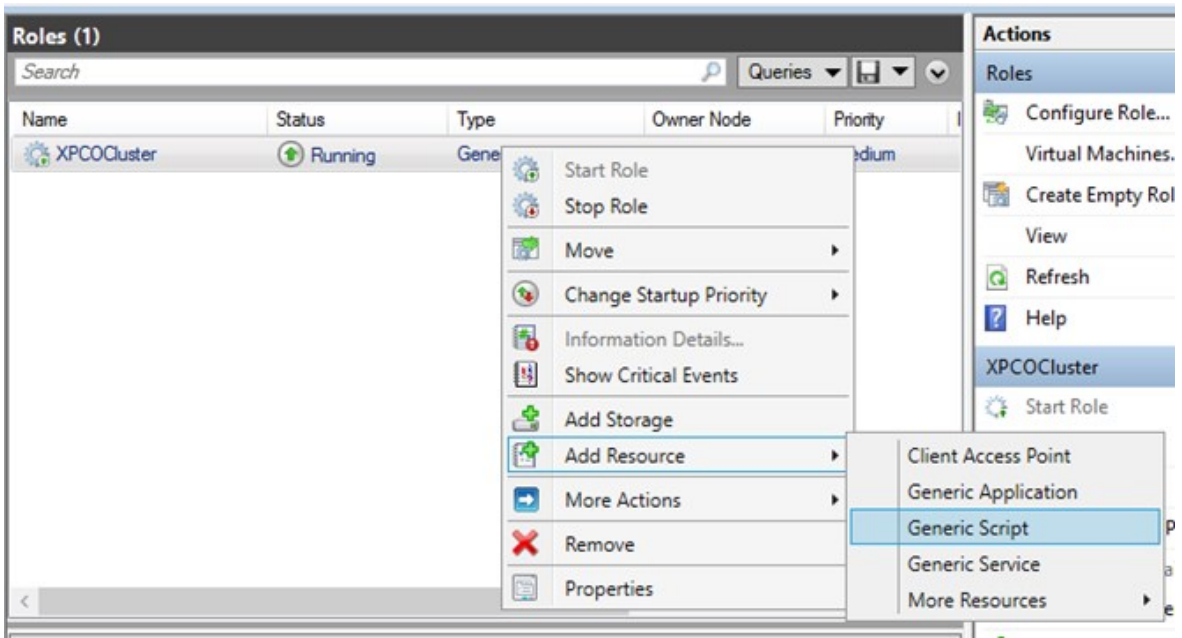

- 12. ステップ11を繰り返して、Log Serverなど、クラスタに必要なすべてのサービスを追加します。Milestone XProtect Event ServerとData Collector serverの両方をサービスとして追加して、最適な展開を実現する必要があります。さ らに、マネジメントサーバーが停止すると必ずイベントサーバーも停止するよう、マネジメントサーバーに依存するサービ スとしてMilestone XProtect Event Serverを設定する必要があります。
- 13. 追加されたすべてのサービスは、ウィンドウの下部ペインに表示されます。

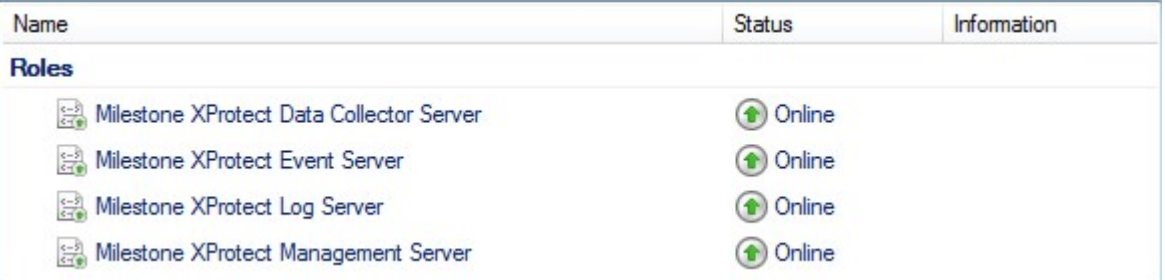

#### クラスタURLのアップデート

構成を変更する場合は、Microsoftフェールオーバークラスターマネージャーで、サービスのコントロー ルとモニタリングを一時停止し、Server Configuratorが変更を行ってManagement Serverサービスを 起動/停止できるようにします。フェールオーバークラスターサービスのセットアップタイプを手動に変 更しても、Server Configuratorとは矛盾しないはずです。

 $\mathscr{S}$ 

Management Serverコンピュータで以下を実行します。

- 1. マネジメントサーバーがインストールされている各コンピュータでServer Configuratorを起動します。
- 2. 【登録】ページに移動します。
- 3. 鉛筆( )の記号をクリックして、マネジメントサーバーのアドレスを編集可能にします。
- 4. マネジメントサーバーアドレスをクラスターのURLに変更します( 例:http://MyCluster) 。
- 5. [登録]をクリックします。

Management Server( Recording Server、Mobile Server、Event Server、API Gatewayなど) を使用するコンポーネントを備 えたコンピューターの場合:

- 1. 各コンピュータでServer Configuratorを起動します。
- 2. [登録]ページに移動します。
- 3. マネジメントサーバーアドレスをクラスターのURLに変更します( 例:http://MyCluster) 。
- 4. [登録]をクリックします。

# クラスタ環境で外部IDPに証明書を使用する

単一サーバー環境にXProtectをインストールすると、外部IDPの設定データがデータ保護API(DPAPI) で保護されます。クラ スタでマネジメントサーバーを設定する場合、スムーズなノードのフェールオーバーを徹底するため、証明書で外部IDPの設定 データを保護する必要があります。

証明書を生成する詳細な方法については[、証明書に関する](https://doc.milestonesys.com/2023r3/ja-JP/portal/htm/chapter-page-certificates-guide.htm)Milestoneガイドを参照してください。

証明書を個人の証明書ストアにインポートし、コンピュータで証明書を信頼済みに設定する必要があります。

データ保護を設定するには、Identity Providerの設定に証明書のサムプリントを追加する必要があります。

- 1. 証明書を個人の証明書ストアにインポートし、以下を確認します。
	- 証明書が有効になっている
	- Identity Provider app pool (IDP)アカウントに、証明書のプライベートキーへのアクセス権限がある

アカウントに[証明書](https://doc.milestonesys.com/2023r3/ja-JP/portal/htm/chapter-page-certificates-guide.htm)のプライベートキーへのアクセス権限があるかどうかを確認する詳細な方法については、「証明書 に関する[Milestone](https://doc.milestonesys.com/2023r3/ja-JP/portal/htm/chapter-page-certificates-guide.htm)ガイド」を参照してください。

- 2. Identity Provider のインストールパス( [Install path]\Milestone\XProtect Management Server\IIS\Identity Provider)でappsettings.jsonファイルを見つけます。
- 3. 対象セクションで証明書のサムプリントを設定します。

```
"DataProtectionSettings": {
 "ProtectKeysWithCertificate": {
  "Thumbprint": ""
}
},
```
- 4. マネジメントサーバーのすべてのノードでステップ3を繰り返します。
- 5. ノードでフェールオーバーを強制実行して、証明書の設定が正しいことを確認します。
- 6. Management Clientを使用して再度ログインし、外部プロバイダ設定を適用します。設定を適用済みの場合は、管 理クライアントの外部IDPからクライアントシークレットを再入力する必要があります。

外部IDPの設定が証明書で保護されている場合のエラーのトラブルシューティング

### 無効な証明書/期限切れの証明書

サムプリントを設定した証明書が信頼できない場合や期限が切れている場合、Identity Providerは開始されません。証明 書が無効の場合、Identity Providerのログ( C:\ProgramData\Milestone\Identity Provider\Logs\Idp.log) で明 確に示されます。

## 解決策**:**

証明書が有効かつコンピュータで信頼済みであることを確認します。

### 証明書のプライベートキーへのアクセス権限がない場合

プライベートキーへのアクセス権限がない場合、Identity Providerはデータを保護できません。Identity Providerに権限がない 場合、次のエラーメッセージがIdentity Provider(C:\ProgramData\Milestone\Identity Provider\Logs\Idp.log)の ログファイルに書き込まれます。

*ERROR- An exception occurred while processing the key element '<key id=" [installation specific]" version="1" />'. Internal.Cryptography.CryptoThrowHelper+WindowsCryptographicException: Keyset does not exist*

## 解決策**:**

Identity Provider app pool (IDP)アカウントに証明書のプライベートキーへのアクセス権限があることを確認します。

#### 証明書のプライベートキーへのアクセス権限を確認する方法

- 1. Windowsのタスクバーで、スタートを選択し、コンピュータの証明書管理ツール( certlm.msc)を開きます。
- 2. 個人の証明書ストアにアクセスし、暗号化に使用する証明書を探します。
- 3. 証明書を右クリックし、すべてのタスク > プライベートキーを管理を選択します。
- 4. 権限設定でIdentity Provider app pool (IDP)のアカウントに読み取り権限があることを確認します。

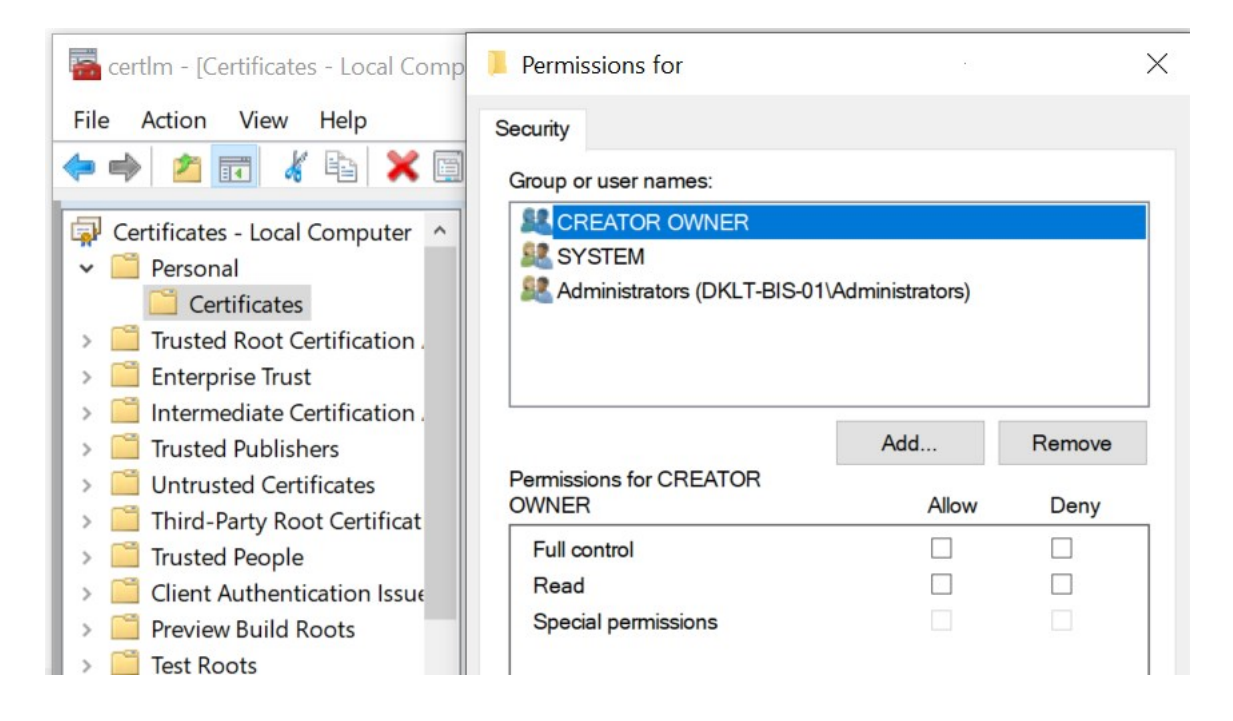

# <span id="page-172-0"></span>Download Manager/ダウンロードWebページ

ManagementServerには、組み込みWebページがあります。このWebページを使うと、管理者やエンドユーザーはXProtectシ ステムの必要なコンポーネントを、任意の場所から( ローカルまたはリモートで) ダウンロードしてインストールすることができま す。

VMS contains a set of administrative applications which are downloaded and installed from this page. User applications can be found on the default download page. If you want to view this page in another language, use the language menu in the top right corner.

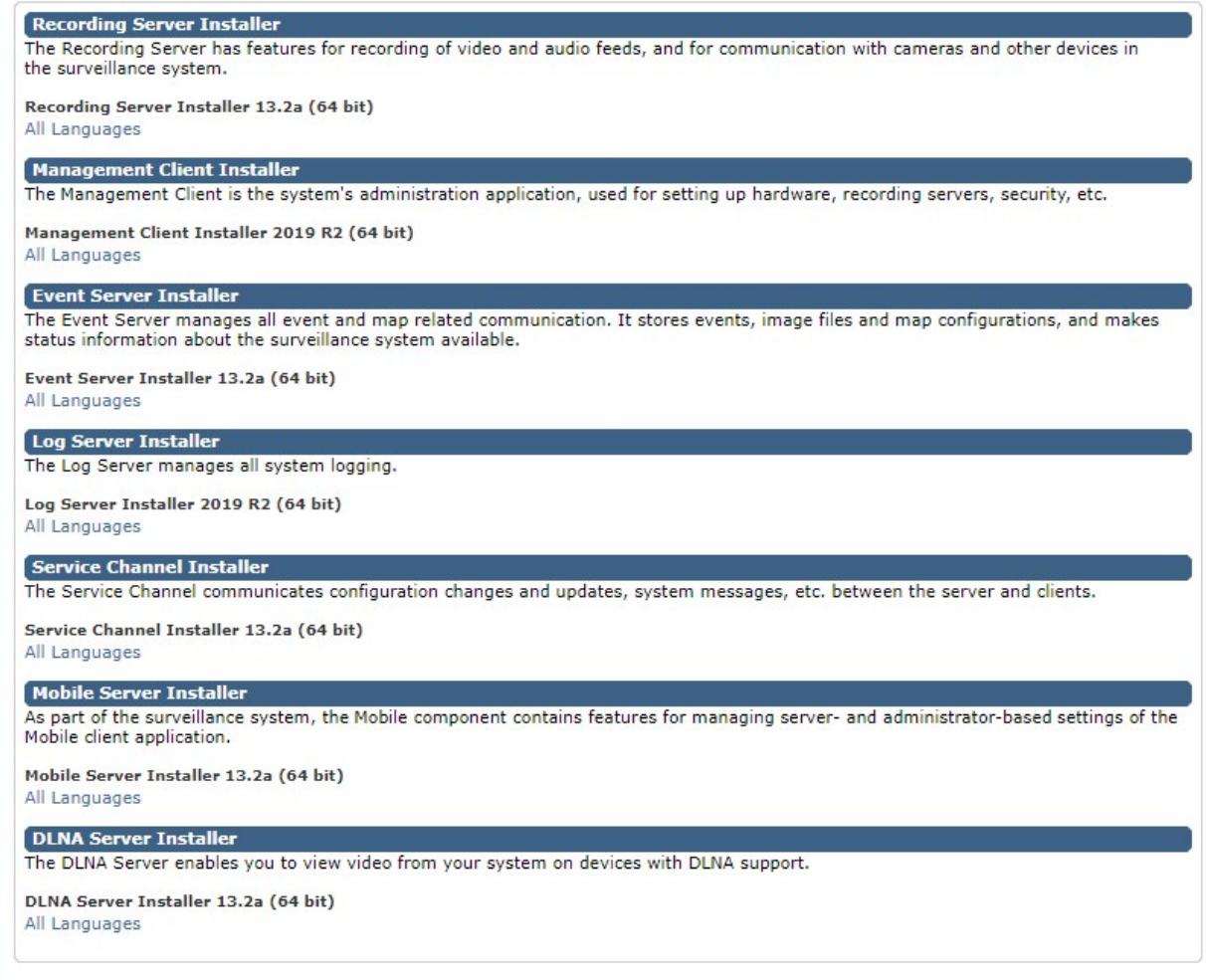

このWebページは、デフォルトで、システムインストールの言語と一致する言語バージョンで、次の2種類のコンテンツを表示で きます。

<sup>l</sup> 管理者向けのWebページでは、主要なシステムコンポーネントをダウンロードしてインストールできます。通常、Web ページはマネジメントサーバーのインストール終了後に自動的に読み込まれ、デフォルトのコンテンツが表示されます。 マネジメントサーバーで、Windowsの[スタート]メニューから[プログラム]>Milestone>[管理インストールページ]の順に 選択すると、Webページにアクセスできます。それ以外の場合は、以下のURLを入力してください。

http://[マネジメントサーバーのアドレス]:[ポート]/installation/admin/

[マネジメントサーバーのアドレス]はマネジメントサーバーのIPアドレスまたはホスト名であり、[ポート]はマネジメントサー バーでIISが使用するように設定されたポート番号です。

● エンドユーザー向けのWebページでは、デフォルト設定を使用してクライアントアプリケーションにアクセスできます。マネ ジメントサーバーで、Windowsの[スタート]メニューから[プログラム]>Milestone>[公開インストールページ]の順に選択 すると、Webページにアクセスできます。それ以外の場合は、以下のURLを入力してください。

http://[マネジメントサーバーのアドレス]:[ポート]/installation/

[マネジメントサーバーのアドレス]はマネジメントサーバーのIPアドレスまたはホスト名であり、[ポート]はマネジメントサー バーでIISが使用するように設定されたポート番号です。

2つのWebページにはデフォルトのコンテンツがあるため、インストール後すぐに使用できます。なお、システム管理者として Download Managerを使用すると、Webページの表示内容をカスタマイズできます。また、Webページの2つのバージョン間 で、コンポーネントを移動することもできます。コンポーネントを移動するには、コンポーネントをクリックし、コンポーネントを移動 するWebページのバージョンをクリックします。

DownloadManagerではユーザーがダウンロードし、インストールできるコンポーネントを制御することはできますが、ユーザー権 限の管理ツールとして使用することはできません。この種の権限は、ManagementClientで定義された役割によって決定され ます。

マネジメントサーバーで、Windowsの[スタート]メニューから[プログラム]>XProtect Download Manager>Milestoneの順に選 択しすれば、XProtect Download Managerにアクセスできます。

# Download Managerのデフォルト設定

Download Managerには、デフォルトの設定があります。これにより、組織のユーザーは最初から標準のコンポーネントにアクセ スできます。

デフォルト設定では、追加またはオプションのコンポーネントをデフォルト設定によってダウンロードできます。通常は、マネジメン トサーバーコンピュータからWebページにアクセスしますが、他のコンピュータからWebページにアクセスすることもできます。

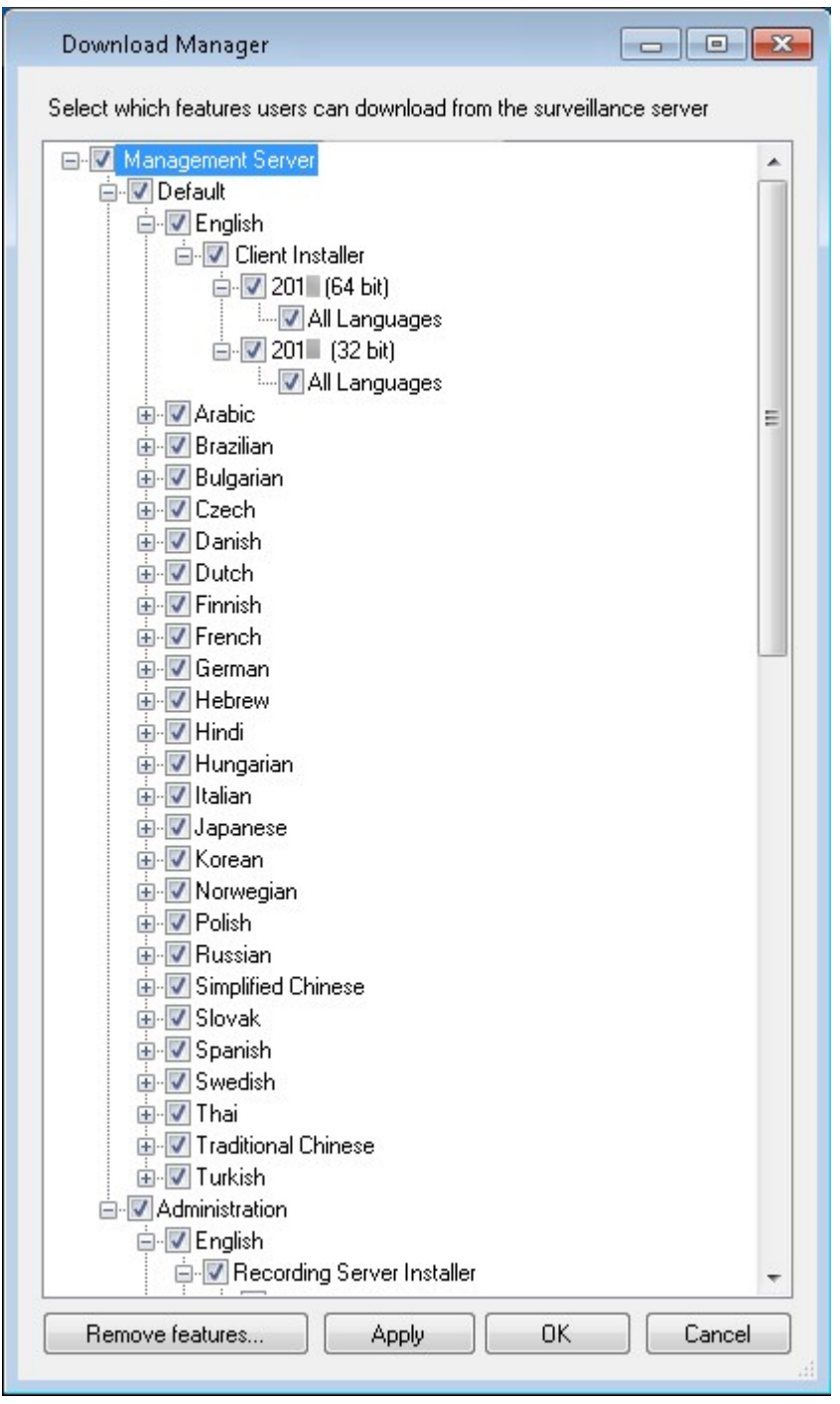

- 1番目のレベル: XProtect製品を参照します。
- 2番目のレベル:Webページの2つの対象バージョンを示しています。デフォルトは、エンドユーザーに表示されるWeb ページのバージョンを示しています。[システム管理]は、システム管理者に表示されるWebページのバージョンを示して います。
- <sup>l</sup> 3番目のレベル:Webページで使用できる言語を示しています。
- <sup>l</sup> 4番目のレベル:ユーザーが使用できるか、使用可能にできるコンポーネントを示しています。
- <sup>l</sup> 5番目のレベル: ユーザーが使用できるか、使用可能にできる各コンポーネントの特定のバージョンを示しています。
- <sup>l</sup> 6番目のレベル: ユーザーが使用できるか、使用可能にできるコンポーネントの言語バージョンを示しています。

初期状態では標準のコンポーネントだけが使用可能であり、システムと同じ言語バージョンだけが使用可能になっていること で、インストールの時間を短縮し、サーバーのディスク容量を節約するのに役立ちます。誰も使用しないコンポーネントや言語 バージョンがサーバーに存在する必要はないためです。

必要に応じてその他のコンポーネントや言語を使用可能にできます。また、不要なコンポーネントや言語を非表示にしたり削 除したりできます。

# Download Managerの標準インストーラ(ユーザー)

デフォルトでは、次のコンポーネントは、ユーザー向けのマネジメントサーバーのダウンロードWebページから個別にインストール できます( Download Managerで制御) 。

- フェールオーバーレコーディングサーバーを含むレコーディングサーバー。フェールオーバーレコーディングサーバーは、最 初にレコーディングサーバーとしてダウンロードおよびインストールされます。インストール処理中に、フェールオーバーレ コーディングサーバーにすることを指定します。
- Management Client
- XProtect Smart Client
- イベントサーバー、マップ機能と組み合わせて使用されます。
- <sup>l</sup> Logサーバーはシステム情報のロギングに必要な機能を提供するために使用されます。
- XProtect Mobileサーバー
- <sup>l</sup> 組織によって、より豊富なオプションを利用できます。

デバイスパックのインストールについては、「179ページのDevice Packのインストーラ-[ダウンロードする必要があります](#page-178-0)」を参照 してください。

## Download Managerインストーラコンポーネントの追加/公開

次の2つの手順を実行し、標準以外のコンポーネントおよび新しいバージョンをマネジメントサーバーのダウンロードページで使 用可能にする必要があります。

最初に、新規/非標準コンポーネントをDownload Managerに追加します。次に、これを使用して、さまざまな言語バージョン のWebページで、どのコンポーネントを使用可能にするかを微調整します。

Download Managerが開いている場合は、閉じてから、新しいコンポーネントをインストールします。

## 新規/非標準ファイルをDownload Managerに追加:

- 1. コンポーネントをダウンロードしたコンピュータで、Windowsの[スタート]に移動し、コマンドプロンプトに入ります。
- 2. コマンドプロンプトで、ファイル名(.exe)に[space]--ss\_registrationを付けて実行します。

### 例:MilestoneXProtectRecordingServerInstaller\_x64.exe --ss\_registration

これでファイルはDownloadManagerに追加されましたが、現在お使いのコンピュータにはまだインストールされていませ ん。

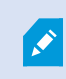

インストーラコマンドの概要を取得するには、コマンドプロンプトで[スペース]--helpと入力することで、 以下のウィンドウを開きます:

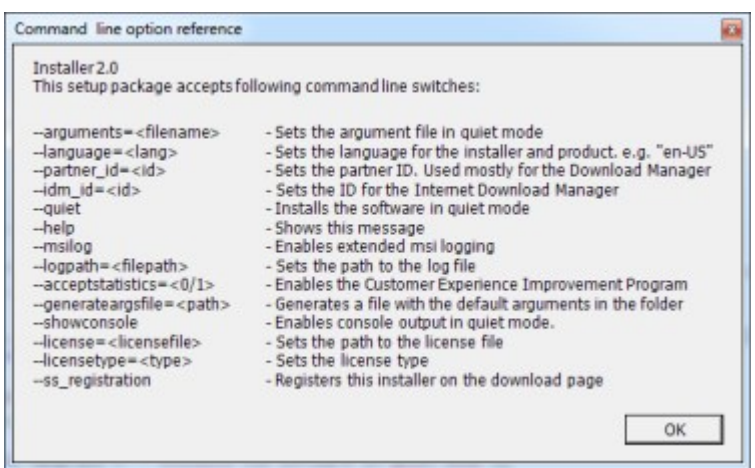

新しいコンポーネントをインストールすると、Download Managerでデフォルトで選択され、Webページからすぐに使用可能にな ります。Download Managerのツリー構造でチェックボックスを選択または選択解除することで、Webページでいつでも機能を 表示または非表示にすることができます。

Webページで、コンポーネントが表示される順番を変更できます。Download Managerのツリー構造で、コンポーネントアイテ ムをドラッグして必要な場所でドロップすると、順番を変更できます。

# Download Managerインストーラコンポーネントを非表示化/削除

次の3つのオプションがあります:

<sup>l</sup> のツリー構造のチェックボックスをクリアして、Webページからのコンポーネントを非表示にするDownload Managerこと ができます。コンポーネントはマネジメントサーバーにインストールされたままであり、Download Managerのツリー構造 のチェックボックスを選択することで、迅速にコンポーネントを再び利用可能にできます。

- マネジメントサーバーにあるコンポーネントのインストールを削除します。コンポーネントはDownload Managerに表示さ れなくなりますが、コンポーネントのインストールファイルはC:\Program Files (x86)\Milestone\XProtect Download Managerに保存されるため、必要であれば、この後再インストールすることができます。
	- 1. Download Managerで、機能の削除をクリックします。
	- 2. 機能の削除ウィンドウで、削除する機能を選択します。

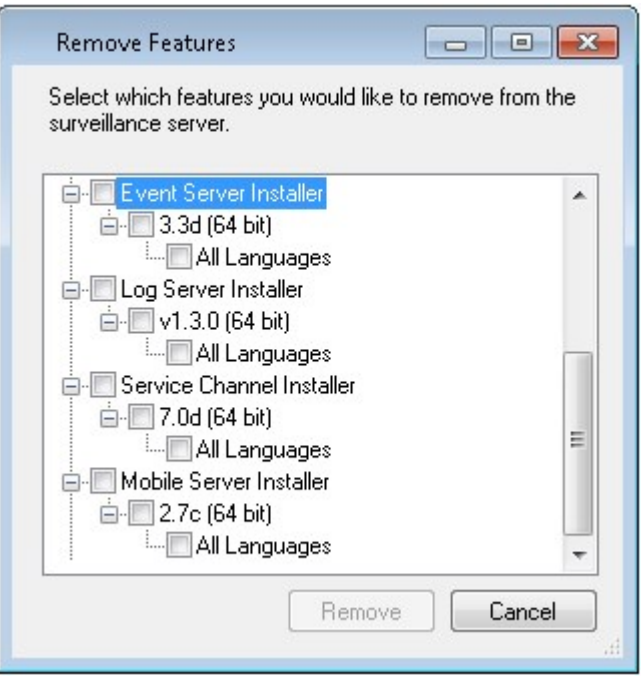

- 3. OKとはいをクリックします。
- 不要な機能のインストールファイルは、マネジメントサーバーから削除できます。組織では使用しない機能が分かって いる場合、これによって、サーバーのディスク容量を削減するのに役立ちます。

# <span id="page-178-0"></span>Device Packのインストーラ-ダウンロードする必要があります

元のインストールに含まれていたDevice Pack(デバイスドライバーを含む)は、Download Managerには含まれていません。こ のため、Device Packを再インストールするか、またはDevice Packインストーラを使用可能にするためには、Download Managerに最新のDevice Packインストーラを追加/公開する必要があります。

- 1. 最新の正規デバイスパックは、Milestone Webサイトのダウンロードページ ( [https://www.milestonesys.com/downloads/\)](https://www.milestonesys.com/downloads/) から入手できます。
- 2. 同じページにて、レガシードライバーでDevice Packをダウンロードできます。お使いのカメラが、Legacy Device Packの ドライバーを使用しているかは、このWebサイト([https://www.milestonesys.com/community/business-partner](https://www.milestonesys.com/community/business-partner-tools/device-packs/)[tools/device-packs/\)](https://www.milestonesys.com/community/business-partner-tools/device-packs/) で確認できます。
- 3. --ss\_registrationコマンドを使用して呼び出し、Download Managerに追加/発行します。

ネットワークに接続していない場合は、Download Managerからレコーディングサーバー全体を再インストールできます。レコー ディングサーバーのインストールファイルは、コンピュータにローカル保存されます。これにより、デバイスパックが自動的に再イン ストールされます。

# インストールログファイルとトラブルシューティング

インストール、アップグレード、アンインストール中は、以下をはじめとするさまざまなインストールログファイルにログエントリが書き 込まれます:メインインストールログファイルであるinstaller.logと、インストールしている各種システムコンポーネントに属し ているログファイル。いずれのログエントリにもタイムスタンプが刻まれ、最新のログエントリがログファイルの末尾に配置されま す。

MilestoneインストールログファイルはいずれもC:\ProgramData\\Installer\フォルダーに配置されます。\*I.logまたは\*I[整 数].logという名前を付けられたログファイルは新規インストールまたはアップグレードに関するログファイルです。一方、\*U.logま たは\*U[整数].logと名付けられたログファイルはアンインストールに関するものです。XProtectパートナーを介して、Milestoneシ ステムがインストール済みのサーバーを購入した場合は、インストールログファイルがない可能性があります。

ログファイルには、インストール、アップグレード、アンインストール中に使用される、コマンドラインパラメータとコマンドラインオプ ション、そしてその値に関する情報が記されます。使用したコマンドラインパラメータをログファイルで探すには、ログファイルの種 類に応じて、Command Line: またはParameter 'を検索します。

トラブルシューティングの際、最初に確認するのはメインインストールログファイル「installer.log」となります。インストール中に例 外、エラー、警告が発生した場合、これらが記録されます。exception、error、warningがないか検索してみてください。「Exit code: 0」はインストールに成功したことを、「Exit code: 1」はその逆を表します。ログファイルの結果は、Milestone[ナレッジベー](https://supportcommunity.milestonesys.com/s/knowledgebase?language=en_US/) [スで](https://supportcommunity.milestonesys.com/s/knowledgebase?language=en_US/)解決策を見つける役に立つ可能性があります。それができない場合は、Milestoneパートナーにお問い合わせのうえ、該 当するインストールログファイルを提供してください。
# 設定

# 初期構成タスクリスト

以下のチェックリストは、システムを構成するための初期タスクを示しています。インストール中にすでに完了している場合もあ ります。

チェックリストが完了しても、それだけでシステムが完全に組織の要件に一致することを保証しているわけではありません。シス テムを組織の必要性に一致させるために、Milestoneは、システムの起動後も、システムを継続的にモニターし、調整すること をお勧めします。

たとえば、システムを起動した後、異なる物理的条件( 昼/夜、強風/穏やかな天候など) で個々のカメラのモーション検知感 度の設定をテストして調整することをお勧めします。

ルールの設定は、システムが実行するアクション( ビデオを録画する場合など) の大半を決定するものであり、組織のニーズに 合わせて変更できる設定のもう一つの例です。

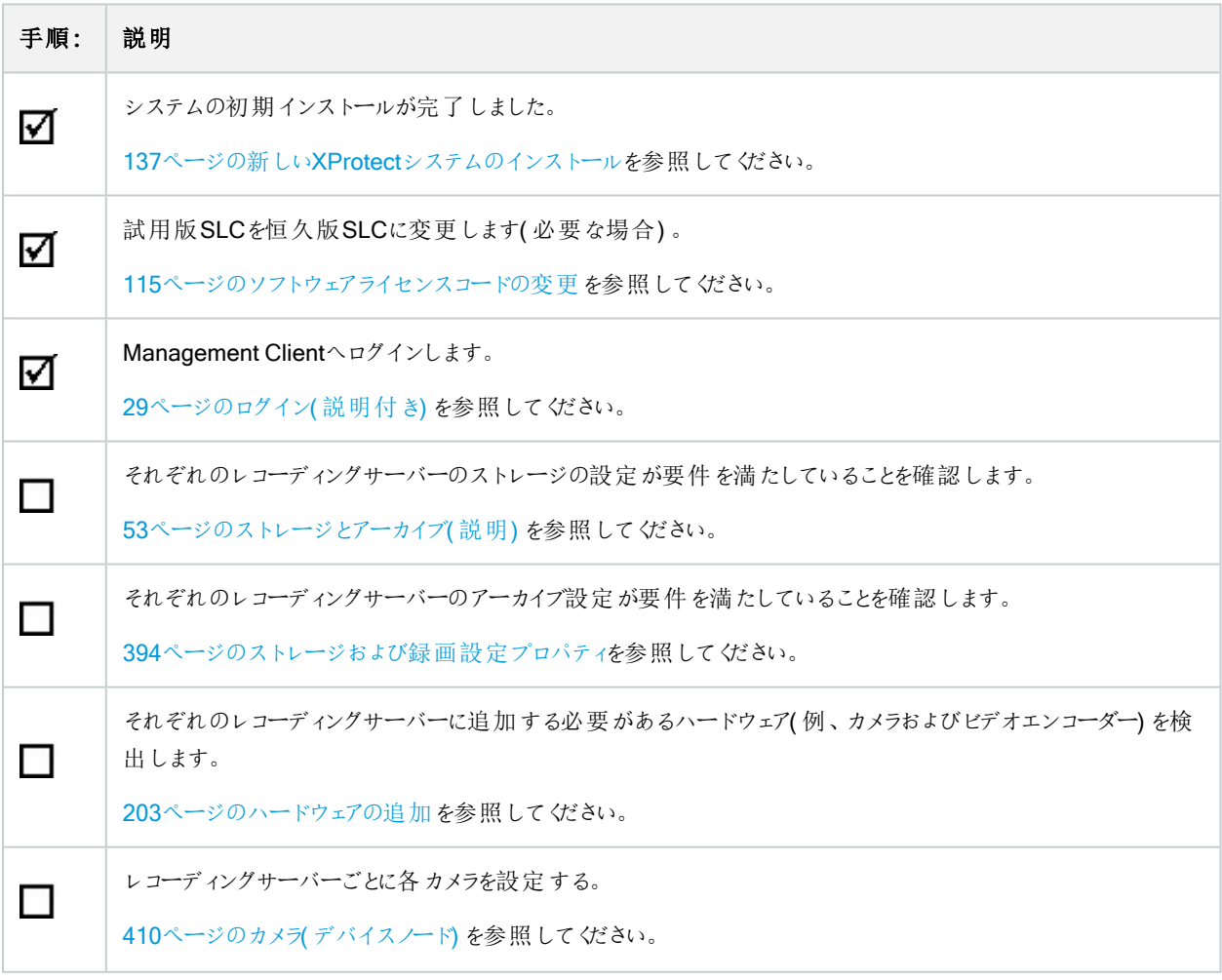

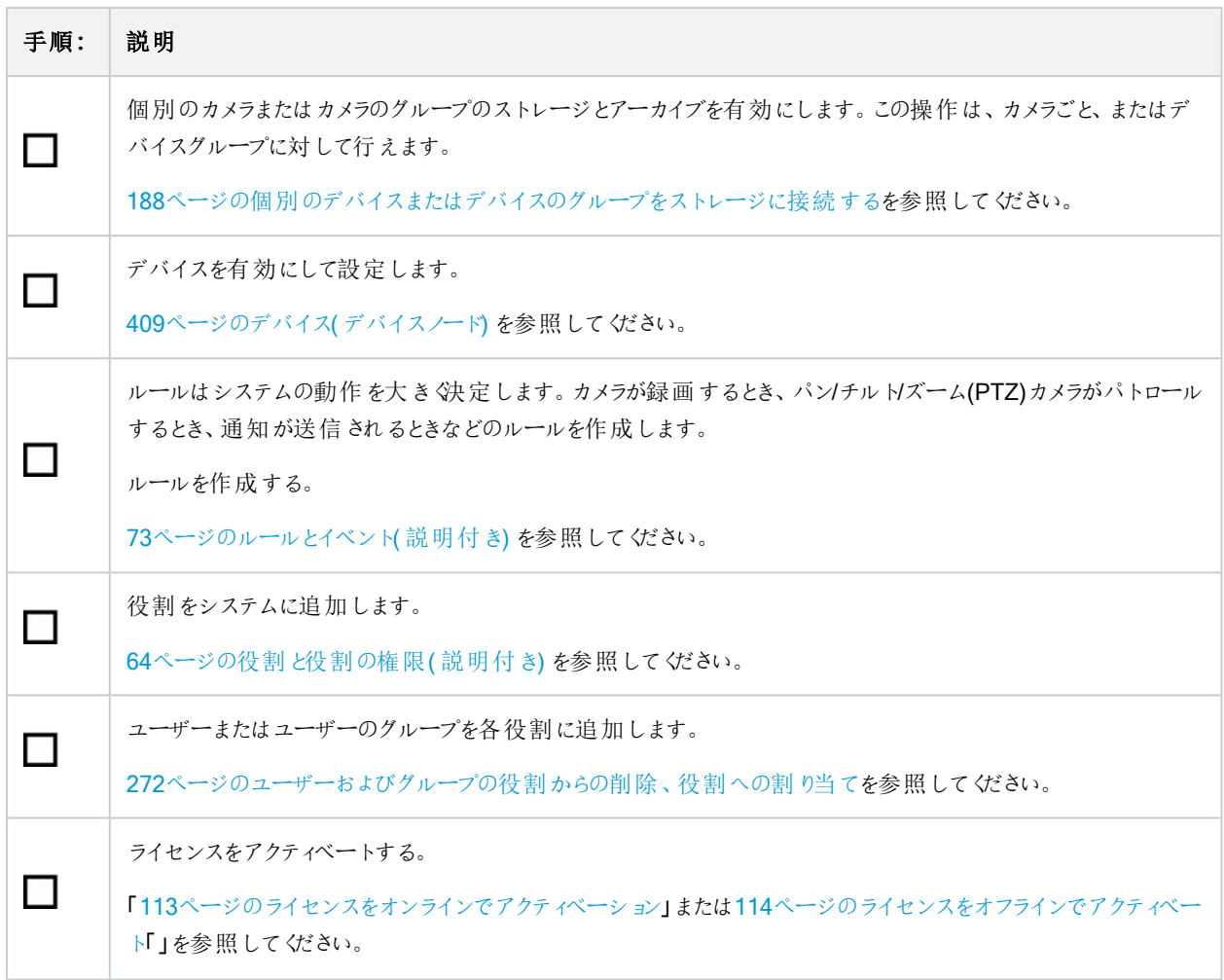

**[サイトナビゲーション]ペ**インでシステムを構成する方法については、「363[ページのサイトナビゲーションペイン](#page-362-0)」を参照してくださ  $\sqrt{2}$ 

# レコーディングサーバー

### レコーディングサーバーの基本的な設定を変更または確認する

Management Clientで、インストールしたすべてのレコーディングサーバーが表示されない場合、通常は、インストール中に設 定パラメータを正しく設定しなかったことが原因です( マネジメントサーバーのIPアドレスやホスト名など) 。

マネジメントサーバーのパラメータを指定するには、レコーディングサーバーを再インストールする必要はありません。次の方法 で基本設定を変更/確認できます。

- 1. レコーディングサーバーを実行しているコンピュータで、通知エリアにあるレコーディングサーバーアイコンを右クリックしま す。
- 2. Recording Serverサービスの停止を選択。

3. レコーディングサーバーアイコンを再び右クリックし、設定の変更を選択します。

レコーディングサーバーの設定ウィンドウが表示されます。

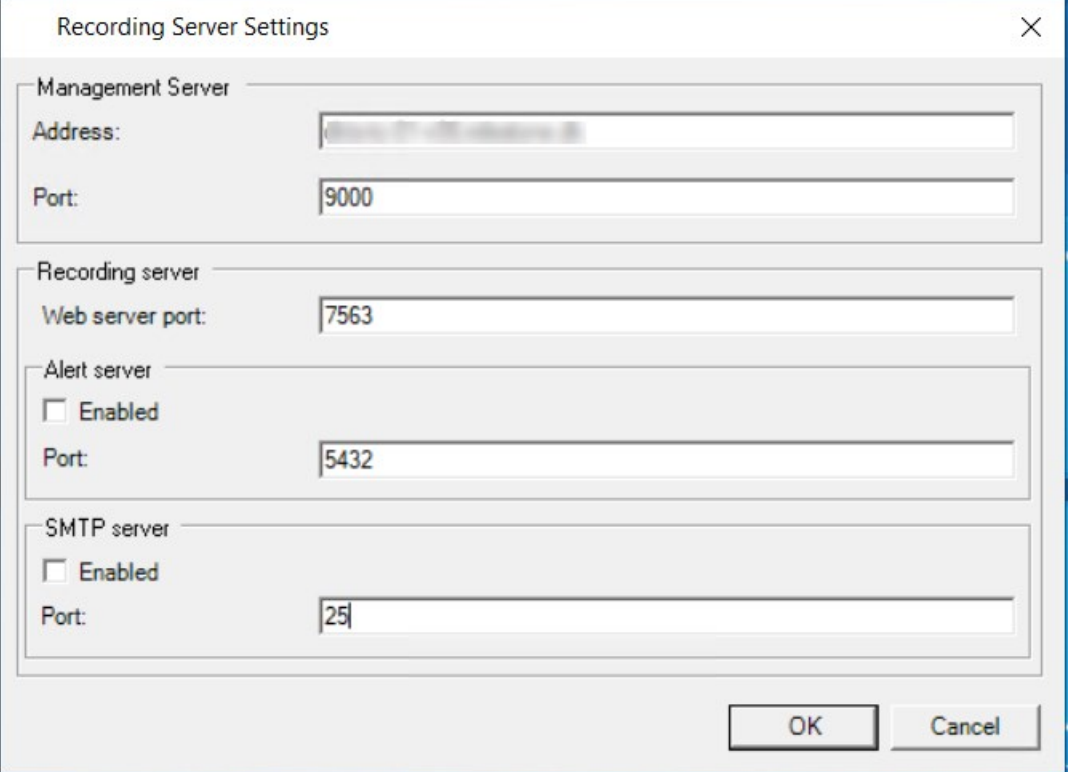

- 4. たとえば、以下の設定を確認するか変更します:
	- <sup>l</sup> マネジメントサーバー:アドレス: レコーディングサーバーを接続する必要のあるマネジメントサーバーのIPアドレ スまたはホスト名を指定します。
	- マネジメントサーバー: ポート: マネジメントサーバーと通信する際に使用するポート番号を指定します。これは 必要に応じて変更できますが、ポート番号は常にマネジメントサーバーで設定されているポート番号に一致 しなくてはなりません。90[ページのこのシステムで使用するポートを](#page-89-0)参照してください。
	- レコーディングサーバー:Webサーバーポート: レコーディングサーバーのWebサーバーと通信する際に使用す るポート番号を指定します。90[ページのこのシステムで使用するポート](#page-89-0)を参照してください。
	- レコーディングサーバー:アラートサーバーポート: レコーディングサーバーのアラートサーバーと通信する際に使 用するポート番号を有効にして指定します。ここでデバイスからのイベントメッセージを受領します。90[ページ](#page-89-0) [のこのシステムで使用するポート](#page-89-0)を参照してください。
	- <sup>l</sup> SMTPサーバー:ポート: レコーディングサーバーのSMTPサービスと通信する際に使用されるポート番号を有 効にして指定します。90[ページのこのシステムで使用するポートを](#page-89-0)参照してください。
- 5. OKをクリックします。
- 6. Recording Serverサービスを再開するには、[レコーディングサーバー]アイコンを右クリックして[Recording Serverサー ビスの開始]を選択します。

Recording Serverサービスを停止すると、レコーディングサーバーの基本設定を確認/変更している 間は、ビデオ録画やビデオのライブ再生ができません。

### レコーディングサーバーを登録する

レコーディングサーバーをインストールすると、大抵の場合、自動的に登録されます。ただし、次のような場合は手動で登録す る必要があります。

- レコーディングサーバーを交換した。
- レコーディングサーバーがオフラインでインストールされており、その後でマネジメントサーバーに追加された。
- <sup>l</sup> マネジメントサーバーがデフォルトのポートを使用していない。ポート番号は暗号化の設定によって異なります。詳細 については、「90[ページのこのシステムで使用するポート](#page-89-0)」を参照してください。
- <sup>l</sup> 自動登録が、マネジメントサーバーのアドレスを変更した後や、レコーディングサーバーのあるコンピュータの名前を変 更した後、またはサーバーの通信暗号化設定を有効または無効にした後などで失敗した。マネジメントサーバーのア ドレス変更の詳細については[、マネジメントサーバーコンピュータのホスト名を変更を](#page-341-0)参照してください。

レコーディングサーバーを登録する際に、マネジメントサーバーに接続するように設定できます。Authorization Serverサービス は、マネジメントサーバーの一部として、登録を処理する役割を担います。

1. WindowsのスタートメニューまたはレコーディングサーバーのトレイアイコンのいずれかからServerConfiguratorを開きま す。

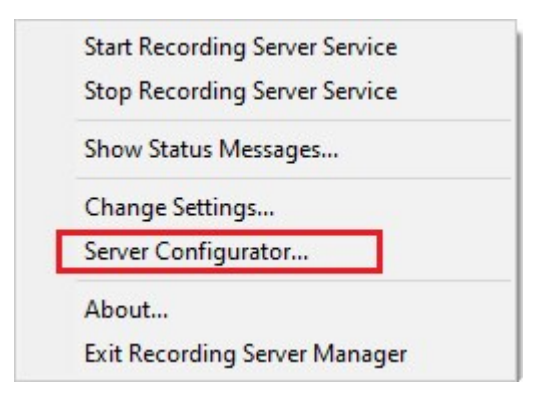

2. Server Configuratorでサーバーの登録を選択します。

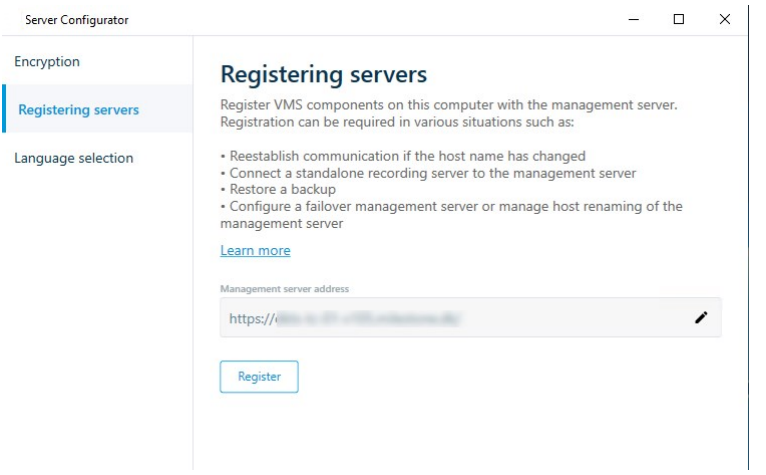

3. マネジメントサーバーのアドレスと、コンピュータ上のサーバーを接続するスキーム(httpまたはhttps)を確認し、登録を クリックします。

マネジメントサーバーの登録が成功したことを示す確認メッセージが表示されます。

「322[ページのレコーディングサーバーの交換](#page-321-0)」も参照してください。

### クライアントの暗号化ステータスを表示する

レコーディングサーバーが接続を暗号化しているかを確認するには、以下を実行します。

- 1. Management Clientを開きます。
- 2. サイトナビゲーションペインで、サーバー>レコーディングサーバーを選択します。レコーディングサーバーのリストが表示 されます。

3. 概要パネルで関連するレコーディングサーバーを選択し情報タブに移動します。

レコーディングサーバーからデータストリームを受け取るクライアントとサーバーで暗号化が有効になっている場合は、 ローカルのウェブサーバーアドレスとオプションのウェブサーバーアドレスの前に南京錠アイコンが表示されます。

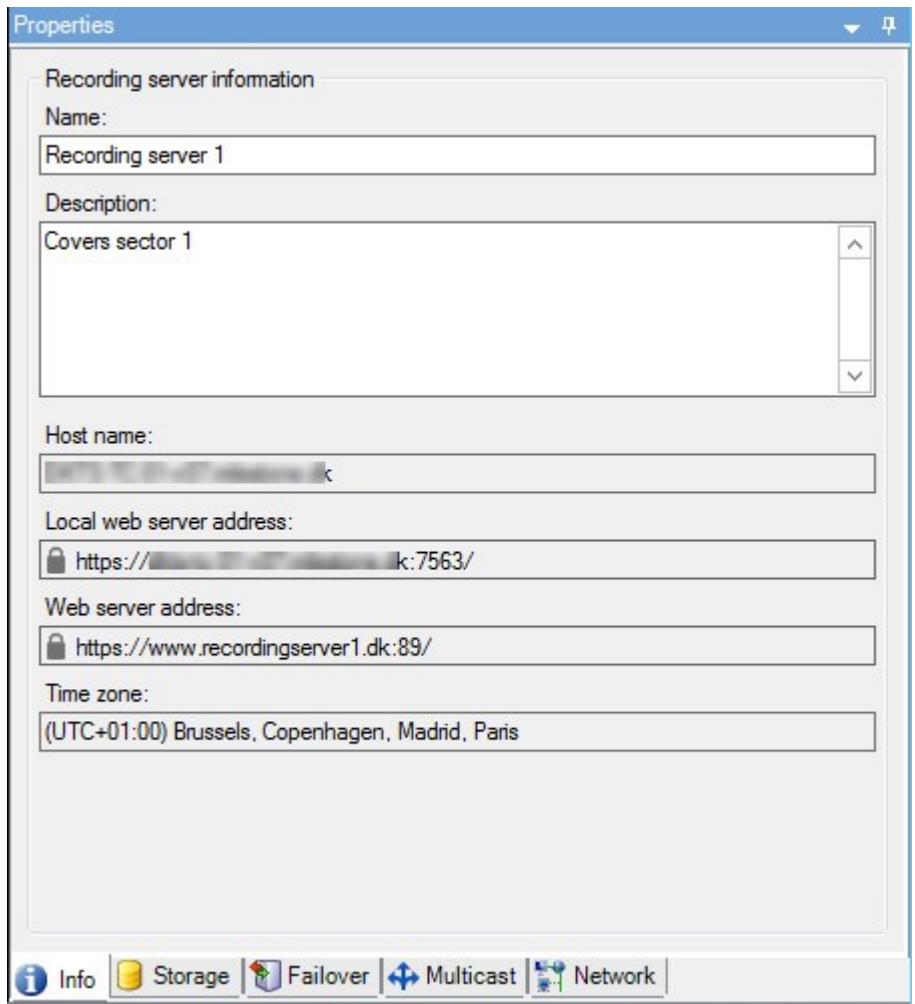

## 録画ストレージが利用できない場合の動作を指定

デフォルトでは、レコーディングサーバーは録画ストレージが利用不可となっても稼働し続けます。システムがフェールオーバー レコーディングサーバーで構成されている場合は、レコーディングサーバーの実行を停止し、フェールオーバーサーバーに引き継 がせるよう設定できます。

- 1. 該当するレコーディングサーバーのストレージタブに移動します。
- 2. 録画ストレージが利用可能でない場合はレコーディングサーバーを停止オプションを選択します。

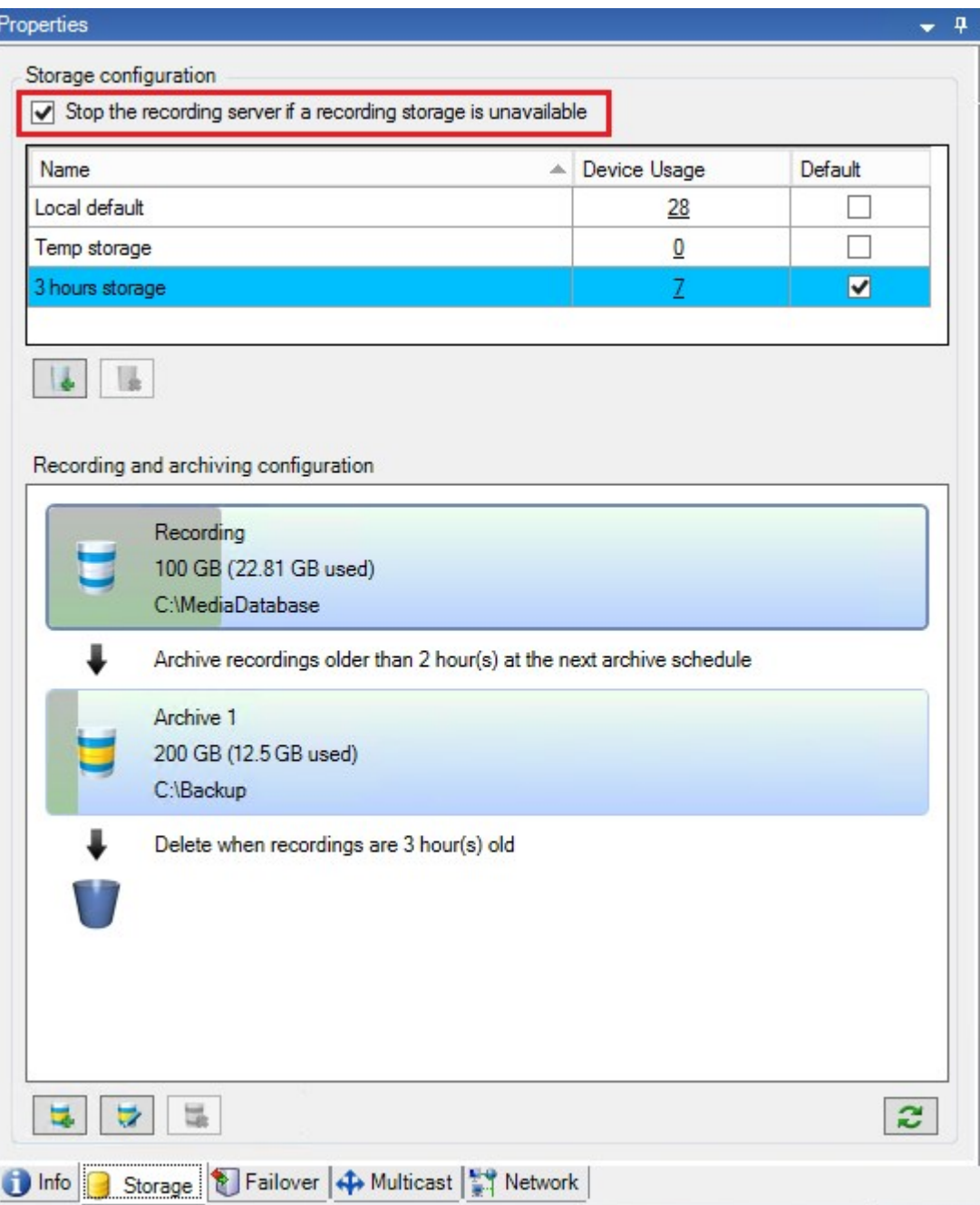

### 新しいストレージの追加

新しいストレージを追加したときには、Recordingという名前の定義済み記録データベースの録画ストレージを、常に1つ作成 します。データベースの名前を変更することはできません。録画ストレージとは別に、ストレージには多数のアーカイブを保存で きます。

- 1. 選択したレコーディングサーバーにさらにストレージを追加する場合は、 ストレージ設定 リストの下にあるボタンを クリックします。これによりストレージおよび録画設定ダイアログボックスが開きます。
- 2. 適切に設定を行います(「394[ページのストレージおよび録画設定プロパティ](#page-393-0)」を参照)。
- 3. OKをクリックします。

これで、必要に応じて新しいストレージ内でアーカイブを作成する準備が整います。

#### ストレージでのアーカイブの作成

ストレージにはデフォルトのアーカイブはありませんが、作成できます。

- 1. アーカイブを作成するには、レコーディングおよびアーカイブの設定リストで必要なストレージを選択します。
- 2. レコーディングおよびアーカイブの設定リストの下にあるボタンをクリックします。
- 3. [アーカイブ設定]ダイアログボックスで、必要な設定を行います(「396[ページのアーカイブ設定のプロパティ](#page-395-0)」を参照)。
- <span id="page-187-0"></span>4. OKをクリックします。

#### 個別のデバイスはデバイスのグループをストレージに接続する

レコーディングサーバーに対してストレージを設定した後で、個別のデバイス( カメラ、マイク、スピーカー) またはデバイスのグ ループに対して有効にすることができます。また、個別のデバイスまたはグループに対して、どのレコーディングサーバーのスト レージエリアを使用するかを選択することも可能です。

- 1. デバイスを展開し、必要に応じてカメラ、マイクまたはスピーカーのいずれかを選択します。
- 2. デバイスまたはデバイスグループを選択します。
- 3. 記録タブを選択します。
- 4. ストレージエリアで、選択を選択します。
- 5. 表示されるダイアログボックスで、デバイスの記録を保存するデータベースを選択し、OKをクリックします。
- 6. ツールバーで保存をクリックします。

レコーディングサーバーのストレージタブで、ストレージエリアのデバイス使用数をクリックすると、表示されるメッセージレポートで デバイスを確認できます。

無効なデバイス

無効化されたデバイスは、デフォルトでは概要ペインに表示されません。

無効になったデバイスをすべて表示するには、概要ペインの上部にあるフィルターをクリックしてフィルタータブを開き、無効なデ バイスを表示するを選択します。

無効なデバイスを再び非表示にするには、無効なデバイスを表示をオフにします。

### 選択したストレージまたはアーカイブ設定の編集

- 1. レコーディングおよびアーカイブの設定リストで、ストレージを編集するには、記録データベースを選択します。アーカイ ブを編集するには、アーカイブデータベースを選択します。
- 2. レコーディングおよびアーカイブの設定 リストの下にある → レコーディングストレージの編集 ボタンをクリックします。
- 3. 記録データベースの編集またはアーカイブの編集を行います。

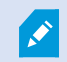

 $\mathscr{S}$ 

データベースの最大サイズを変更する場合、新しい上限を超える記録は自動アーカイブされます。 記録は次のアーカイブに自動アーカイブされるか、アーカイブ設定によっては削除されます。

### エクスポートのデジタル署名を有効にします。

使用可能な機能は、使用しているシステムによって異なります。すべての機能に関するリストをご確 認ください。リストは、Milestoneウェブサイト ( <https://www.milestonesys.com/products/software/product-index/>) の製品概要ページにありま す。

録画ビデオのデジタル署名を有効にすれば、クライアントユーザーは録画ビデオが録画されてから改ざんされていないか検証 できます。ビデオの信ぴょう性の検証は、ビデオがエクスポートされた後ユーザーがXProtect Smart Client – Playerで行います。

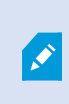

署名は XProtect Smart Client > [エクスポート] タブ > [エクスポート設定] > [XProtect形式] > [デジ タル署名を含める] でも有効に設定できます。これを行わなければ、XProtect Smart Client – Player の[署名の検証]ボタンは表示されません。

- 1. サイトナビゲーションペインで、サーバーノードを展開します。
- 2. レコーディングサーバーをクリックします。
- 3. 概要ペインで、署名を有効にしたいレコーディングサーバーをクリックします。

4. **[**プロパティ**]**ペインの下部にある**[**ストレージ**]**タブをクリックします。

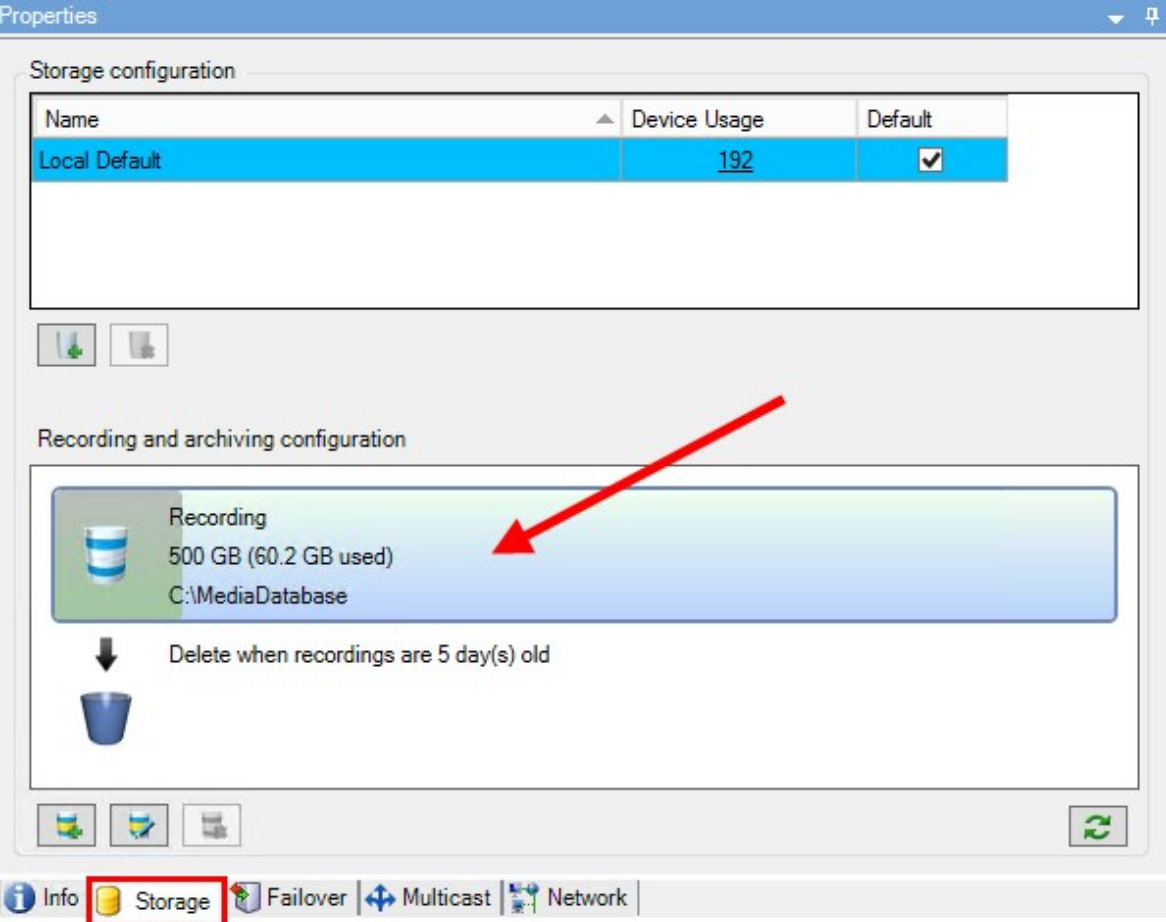

- 5. 録画およびアーカイブ設定セクションで、録画データベースを表す水平バーをダブルクリックします。ストレージとレコー ディングの設定 ウインドウが現れます。
- 6. 署名チェックボックスを選択します。
- 7. OKをクリックします。

### 録画を暗号化する

使用可能な機能は、使用しているシステムによって異なります。すべての機能に関するリストをご確 認ください。リストは、Milestoneウェブサイト ( <https://www.milestonesys.com/products/software/product-index/>) の製品概要ページにありま す。

レコーディングサーバーのストレージおよびアーカイブで暗号化を有効にすることで、録画を保護することができます。簡易的な 暗号化と、強化された暗号化から選ぶことができます。暗号化を有効にした場合、関連するパスワードも指定しなければな りません。

 $\bullet$ 

 $\mathscr{L}$ 

データベースのサイズとドライブのパフォーマンスによっては、暗号化設定あるいはパスワードを有効に する、あるいは変更する作業には時間がかかる場合があります。現在のタスクで、進捗状況を確認 できます。タスクの実行中は、レコーディングサーバーを 停止させないでください。

1. レコーディングストレージおよびアーカイブの設定リストの下にある録画ストレージを編集ボタンをクリックします。

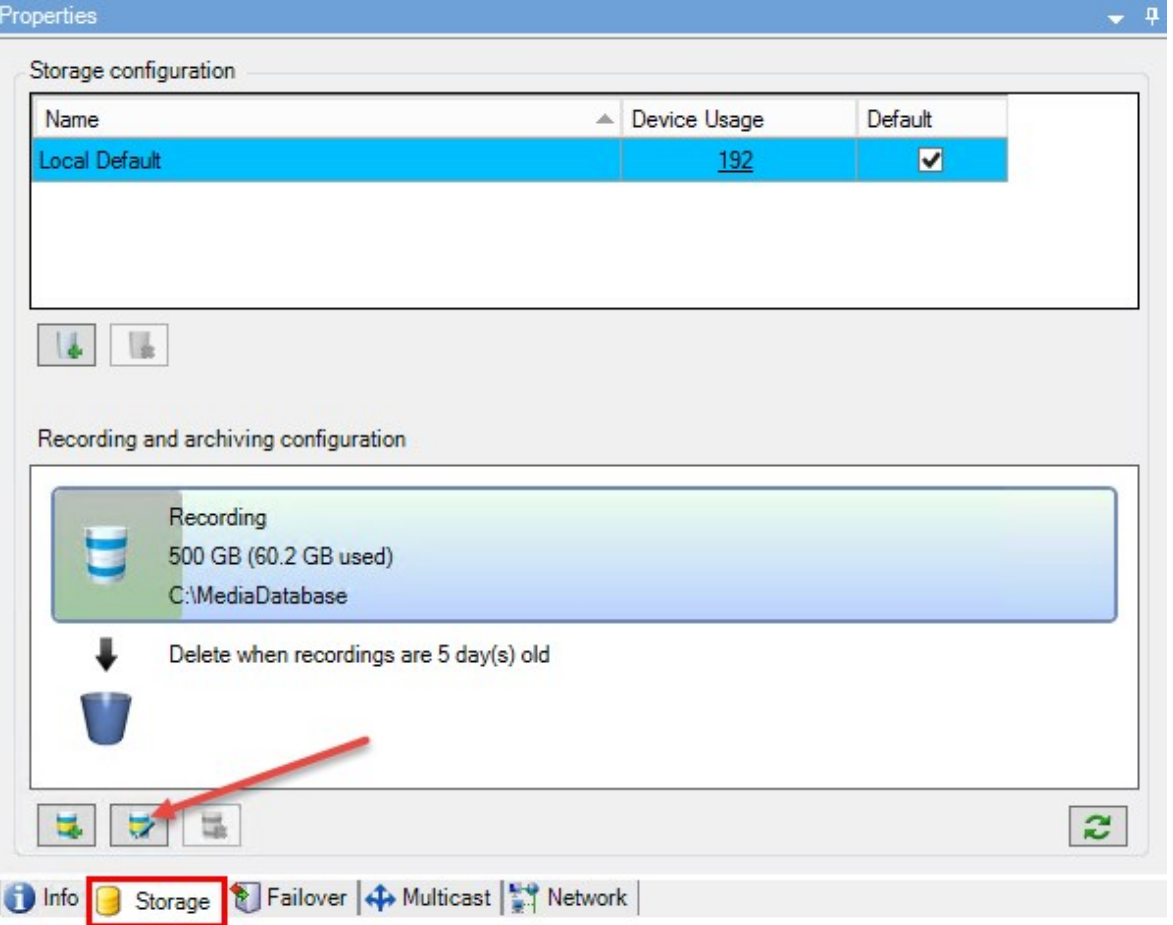

2. 表示されたダイアログボックスで、暗号化レベルを指定します。

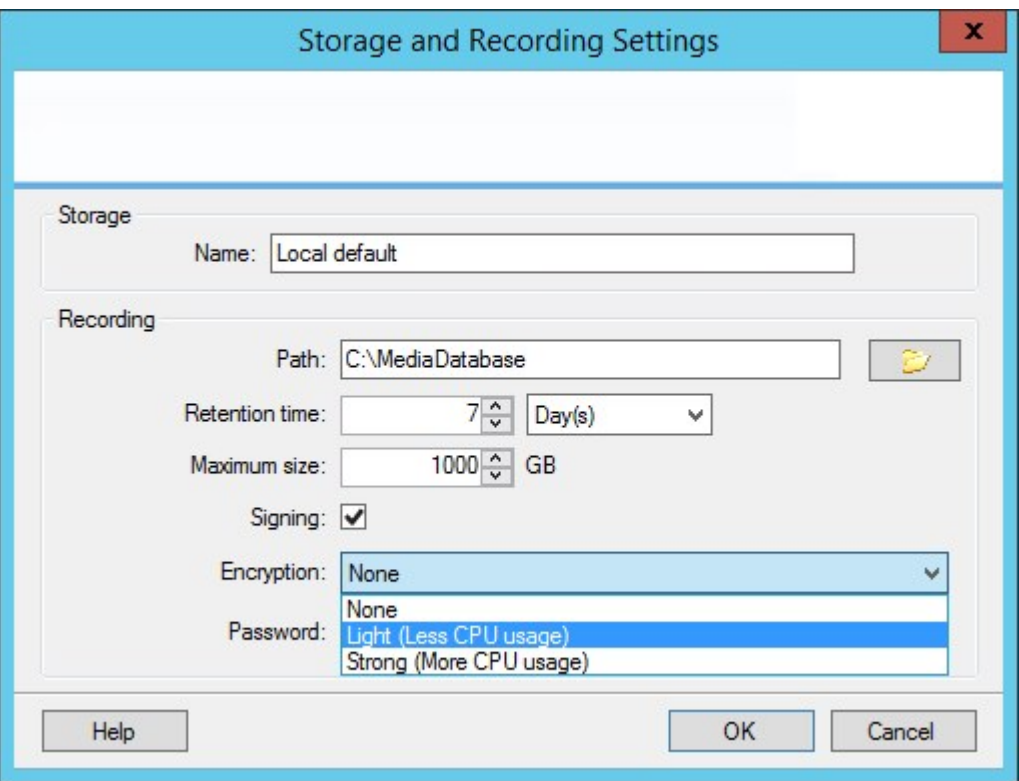

3. パスワードの設定ダイアログボックスに、自動的に遷移されます。パスワードを入力し、OKをクリックします。

### アーカイブされた録画をバックアップする

多くの組織が、テープドライブや同等のものを使用した録画のバックアップを希望します。これをどのように行うかは、組織で使 用しているバックアップメディアにより異なります。ただし、以下の点を覚えておく必要があります。

#### カメラのデータベースではなくアーカイブをバックアップする

個別のカメラのデータベースではなく、必ずアーカイブの内容に基づいてバックアップを作成します。個別のカメラのデータベース に基づいてバックアップを作成すると、共有違反やその他の誤動作の原因となることがあります。

バックアップをスケジュールする際は、バックアップジョブのアーカイブ時間が決して重複しないように注意してください。各レコー ディングサーバーのストレージエリア内の各レコーディングサーバーのアーカイブスケジュールを表示するには、ストレージタブを参 照してください。

バックアップ中にアーカイブが行われないようにするため、アーカイブをアンマウントしてバックアップを実行し、アーカイブを再度マ ウントすることができます。アーカイブのマウントとアンマウントは、MilestoneIntegrationPlatformVMSAPIを通じて実行されま す。

#### アーカイブの構造を知ることでバックアップを効率化する

録画をアーカイブすると、アーカイブ内の特定のサブディレクトリ構造に保存されます。

全システムの標準的な使用中に、XProtect Smart Clientを使ってすべての録画を参照しているシステムユーザーにとって、サ ブディレクトリ構造はまったく認識されません。これは、アーカイブ済み録画と未アーカイブ録画の両方に当てはまります。アーカ イブ済みの録画をバックアップ( 313[ページのシステム設定のバックアップおよび復元](#page-312-0)を参照) したい場合、サブディレクトリ構造 ( 57[ページのアーカイブ構造](#page-56-0)( 説明付き) を参照) について把握しておくことが重要です。

### ストレージでのアーカイブの削除

1. レコーディングおよびアーカイブの設定リストで、アーカイブを選択します。

リストで最後にあるアーカイブのみが削除できます。アーカイブを空にする必要はありません。

- 2. レコーディングおよびアーカイブの設定リストの下にあるボタンをクリックします。
- 3. はいをクリックします。

S

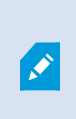

利用できないアーカイブ、たとえばオフラインアーカイブの場合、アーカイブにエビデンスロックの あるメディアが含まれているかどうかを確認することはできませんが、ユーザーが確認した後に アーカイブを削除することは可能です。

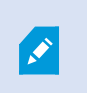

エビデンスロックされたメディアを含む利用可能なアーカイブ(オンラインアーカイブ)は、削除 できません。

### ストレージの削除

ライブレコーディングの録画ストレージとして使用するデフォルトのデバイスを削除することはできません。 そのためストレージを削除するには、デバイスに加え、未アーカイブの録画を他のストレージに移動(「323[ページのハードウェア](#page-322-0) [の移動を](#page-322-0)参照」) しなくてはならない場合があります。

1. このストレージを使用するデバイスを一覧表示するには、デバイス使用数をクリックします。

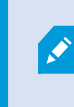

別のレコーディングサーバーに移動されたデバイスのデータがストレージにある場合は、警告 が表示されます。リンクをクリックすると、デバイスの一覧が表示されます。

- 2. 「195[ページのアーカイブされていない録画を別のストレージへ移動する](#page-194-0)」の手順を実行します。
- 3. すべてのデバイスを移動し終わるまで続行します。

4. 削除するストレージを選択します。

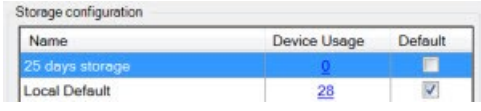

- 5. ストレージ設定リストの下にあるボタンをクリックします。
- <span id="page-194-0"></span>6. はいをクリックします。

アーカイブされていない録画を別のストレージへ移動する

ある録画データベースから別の録画データベースへのコンテンツの移動は、デバイスの記録タブで行います。

- 1. デバイスタイプを選択します。概要ペインで、デバイスを選択します。
- 2. 録画タブをクリックします。ストレージエリアの上部で、選択をクリックします。
- 3. ストレージの選択ダイアログボックスで、データベースを選択します。
- 4. OKをクリックします。
- 5. 録画アクションダイアログボックスで、既存のアーカイブされていない録画を新しいストレージに移動するか、削除する かを選択します。
- 6. OKをクリックします。

#### フェールオーバーレコーディングサーバーの割り当て

レコーディングサーバーのフェールオーバータブでは、3種類のフェールオーバー設定の中から選択できます。

- フェールオーバー設定なし
- プライマリ/セカンダリフェールオーバー設定
- ホットスタンバイ設定

bおよびcを選択する場合、特定のサーバーまたはグループを選択する必要があります。bでは、セカンダリフェールオーバーグ ループも選択できます。レコーディングサーバーが使用できなくなった場合、プライマリフェールオーバーグループのフェールオー バーレコーディングサーバーに切り替わります。セカンダリフェールオーバーグループも選択している場合、プライマリフェールオー バーグループのフェールオーバーレコーディングサーバーがすべてビジーである場合には、セカンダリグループのフェールオーバーレ コーディングサーバーに切り替わります。このようにして、フェールオーバーソリューションが機能しないリスクは、プライマリのすべて のフェールオーバーレコーディングサーバーだけなくセカンダリフェールオーバーグループもビジーである場合だけになります。

- 1. [サイトナピゲーション]ペインで、[サーバー]>[レコーディングサーバー]を選択します。レコーディングサーバーのリストが表 示されます。
- 2. 概要ペインで、必要なレコーディングサーバーを選択し、フェールオーバータブに移動します。
- 3. フェールオーバーセットアップのタイプを選択するには、以下から選びます:
	- 無し
	- <sup>l</sup> プライマリフェールオーバーサーバーグループ**/**セカンダリフェールオーバーサーバーグループ
	- <sup>l</sup> ホットスタンバイサーバー

同じフェールオーバーグループをプライマリとセカンダリフェールオーバーグループとして選択したり、すでにフェールオーバー グループに含まれている標準のフェールオーバーサーバーをホットスタンバイサーバーとして選択することはできません。

- 4. 次に、詳細フェールオーバー設定をクリックします。これで、フェールオーバー詳細設定ウィンドウが開き、選択したレ コーディングサーバーに接続するすべてのデバイスのリストが表示されます。 無しを選択した場合でも、フェールオー バー詳細設定を使用できます。選択アイテムはすべて保存され、後からフェールオーバー設定で使用できます。
- 5. フェールオーバーサポートのレベルを指定するには、リストの各デバイスでフルサポート、ライブ専用、無効のいずれかを 選択します。OKをクリックします。
- 6. 必要に応じて、フェールオーバーサービス通信ポート(TCP) フィールドでポート番号を編集します。

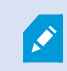

もしフェールオーバーサポートを有効化し、レコーディングストレージが利用可能でない場合はレコー ディングサーバーが実行され続けるように設定した場合、フェールオーバーレコーディングサーバーはテ イクオーバーしません。フェールオーバーサポートワークをするには、レコーディングストレージが利用可 能でない場合はレコーディングサーバーを止めるオプションを、ストレージタブで選択します。

#### レコーディングサーバーのマルチキャストを有効にする

通常のネットワーク通信で、各データパケットは単一の送信者から単一の受信者に送信され、ユニキャストと呼ばれます。一 方、マルチキャストでは、単一のデータパケット( サーバーから) をグループ内の複数の受信者( クライアント) に送信できます。し たがって、マルチキャストは帯域幅を節約できます。

- ユニキャストを使用する場合、発信元は必ずそれぞれの受信者に1つのデータストリームを転送しなければなりませ ん。
- マルチキャストを使用する場合は、それぞれのネットワークセグメントで単一のデータストリームしか必要ではありませ  $h_{0}$

ここで説明しているマルチキャストは、カメラからサーバーへのビデオのストリーミングではありません。サーバーからクライアントへ のストリーミングになります。

マルチキャストでは、IPアドレス範囲、各カメラにマルチキャストを有効化/無効化できる能力、最大許容データパケットサイズ (MTU)を定義する機能、データパケットを転送するための最大ルーター数(TTL)などのオプションを基に定義された受信者の グループを使用します。

レコーディングサーバーが暗号を使用している時でも、マルチキャストストリームは暗号化されません。

マルチキャストを、関連のないデータでもネットワークに接続している全員にデータを送信する、ブロードキャストと混合しないよ う注意する必要があります。

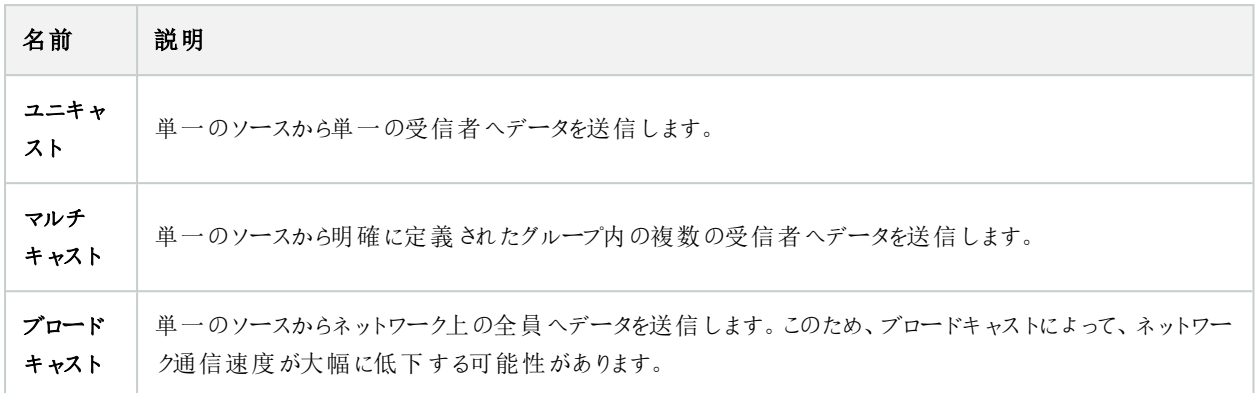

マルチキャストを使用するには、ネットワークのインフラがIPマルチキャスト標準IGMP( インターネットグループ管理プロトコル) を サポートしている必要があります。

• [マルチキャスト]チキャスト]チェックボックスを選択します。

マルチキャスト用のIPアドレス範囲の全体が既に1つまたは複数のレコーディングサーバーによって使用されている場合は、まず マルチキャスト用のIPアドレスを空けないと、それ以上のレコーディングサーバーでマルチキャストを有効にすることはできませ  $h_{\alpha}$ 

レコーディングサーバーが暗号を使用している時でも、マルチキャストストリームは暗号化されません。

### 個々のカメラに対してマルチキャストを有効にする

関連するカメラでこれを有効にした場合にのみ、マルチキャストは動作します。

- 1. レコーディングサーバーを選択して、概要ペインで必要なカメラを選択します。
- 2. クライアントタブで、ライブマルチキャストチェックボックスを選択します。関連するすべてのカメラに対して繰り返します。

レコーディングサーバーが暗号を使用している時でも、マルチキャストストリームは暗号化されません。

#### パブリックアドレスとポートの定義

パブリックネットワークまたは信頼できないネットワークでXProtect Smart Clientを使用してVMSにアク セスする必要がある場合、MilestoneはVPN経由で安全な接続を使用することを推奨しています。 これはXProtect Smart ClientとVMSサーバー間の通信を確実に保護することに役立ちます。

レコーディングサーバーのパブリックIPアドレスはネットワークタブで定義します。

 $\overline{\mathcal{L}}$ 

 $\boldsymbol{\mathcal{S}}$ 

#### パブリックアドレスを使用する理由

クライアントはローカルネットワークに加えてインターネットから接続することもあります。いずれの場合にも、レコーディングサー バーからのライブビデオや録画ビデオにクライアントがアクセスできるように、監視システムが適切なアドレスを提供する必要が あります。

- クライアントがローカルで接続する場合、監視システムはローカルのアドレスおよびポート番号を返します。
- クライアントがインターネットから接続する場合、監視システムはレコーディングサーバーのパブリックアドレスを返しま す。これはファイアウォールまたはNAT( ネットワークアドレス変換) ルーターのアドレスであり、多くの場合、異なるポート 番号です。アドレスおよびポートは、サーバーのローカルアドレスおよびポートに転送できます。
- 1. パブリックアクセスを有効にするには、パブリックアクセスを有効にするチェックボックスを選択します。
- 2. レコーディングサーバーのパブリックアドレスを定義します。ファイアウォールまたはNATルーターのアドレスを入力し、イン ターネットから監視システムにアクセスするクライアントがレコーディングサーバーに接続できるようにします。
- 3. パブリックポート番号を指定します。ファイアウォールまたはNATルーターで使用するポート番号を、ローカルで使用する ポート番号と異なる番号にしておくことをお勧めします。

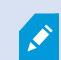

パブリックアクセスを使用する場合、使用するファイアウォールまたはNATルーターを設定し、パブリック なアドレスおよびポートに送信されるリクエストが、関連するレコーディングサーバーのローカルなアドレ スおよびポートに転送されるようにしてください。

#### ローカルIP範囲の割り当て

監視システムがローカルネットワークからの通信であると認識できるローカルIP範囲のリストを定義します。

• [ネットワーク]タブで、[設定]をクリックします。

#### デバイスツリーのフィルター

多くのデバイスを登録している場合、概要ペインのデバイスツリーが非常に大きくなることがあります。デバイスツリーをフィルター することで、操作したいデバイスを簡単に見つけることができます。

いくつかの特定のデバイスに固有のフィルター条件を用いることで、効果的にその特定のデバイスのみを表示することができま す。

デバイスツリーのフィルター

- 概要ペインの上部にあるフィルターをクリックして、フィルタータブを開きます。
- デバイスの絞り込みフィールドで1つまたは複数のフィルター条件を入力し、フィルターの適用をクリックしてデバイスリス トをフィルターします。

フィルター条件の特徴

フィルター条件は、デバイス名、デバイス略称、ハードウェアアドレス( IP) 、デバイスID、およびハードウェアIDのフィールド値に 適用されます。

ハードウェアIDおよびデバイスIDのフィールド値をフィルターする場合、フィルターの部分一致は表示されません。そのため、ハー ドウェアIDやデバイスIDでフィルターする場合は、完全かつ正確な識別番号を定義する必要があります。

デバイス名、デバイスの略称、ハードウェアアドレスの各フィールド値に対して部分一致のフィルターが表示されます。そのた め、例えば「カメラ」という語句でフィルターした場合、デバイス名に「カメラ」という単語を含むすべてのデバイスを表示することに なります。

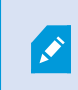

フィルター条件は大文字と小文字を区別しないため、「camera」または「Camera」をフィルター条件 として使用した場合は同じ結果になります。

#### 複数のフィルター条件の指定

複数の条件を指定することで、デバイスツリーのフィルター結果をさらに絞り込むことができます。 フィルターが適用されると、定 義されたすべてのフィルター条件はANDで結合されたものとみなされ、累積されます。

例えば、2つのフィルター条件を入力した場合は、次のようになります。「カメラ」と「倉庫」と入力すると、デバイス名に「カメラ」 と「倉庫」を含むデバイスがすべて表示されますが、デバイス名に「カメラ」と「駐車場」を含むデバイスや、デバイス名に「カメ ラ」しか含まないデバイスは表示されません。

フィルターフィールドから個々のフィルター条件を削除して、制限の多いフィルターを指定した場合、フィルターの幅を広げること ができます。フィルター条件を削除すると、デバイスツリーに自動的にフィルターが適用されます。

#### フィルターのリセット

フィルターフィールドからすべてのフィルター条件を削除すると、概要ペインはリセットされ、再びすべてのデバイスが表示されま す。

また、F5を押すとフィルターがリセットされ、無効なデバイスを表示するチェックボックスがクリアになりま す。

#### 無効なデバイス

Ö

無効化されたデバイスは、デフォルトでは概要ペインに表示されません。

無効になったデバイスをすべて表示するには、概要ペインの上部にあるフィルターをクリックしてフィルタータブを開き、無効なデ バイスを表示するを選択します。

無効なデバイスを再び非表示にするには、無効なデバイスを表示をオフにします。

# フェールオーバーサーバー

### フェールオーバーレコーディングサーバーの設定と有効化

フェールオーバーレコーディングサーバーを無効にしている場合、標準のレコーディングサーバーから切 り替える前に有効にする必要があります。

次の手順を実行し、フェールオーバーレコーディングサーバーを有効にして、基本プロパティを編集します。

- 1. サイトナビゲーションペインで、サーバー>フェールオーバーサーバーを選択します。インストール済みのフェールオーバー レコーディングサーバーとフェールオーバーグループのリストが表示されます。
- 2. 概要ペインで、必要なフェールオーバーレコーディングサーバーを選択します。
- 3. 右クリックして、有効を選択します。フェールオーバーレコーディングサーバーが有効になりました。
- 4. フェールオーバーレコーディングサーバーのプロパティを編集するには、情報タブに移動します。
- 5. 完了すると、ネットワークタブに移動します。ここで、フェールオーバーレコーディングサーバーのパブリックIPアドレスなど を定義できます。これは、NAT( ネットワークアドレス変換) とポート転送を使用する場合に必要です。詳細について は、標準のレコーディングサーバーのネットワークタブを参照してください。
- 6. [サイトナピゲーション]ペインで、[サーバー]>[レコーディングサーバー]を選択します。フェールオーバーサポートを実行し たいレコーディングサーバーを選択して、フェールオーバレコーティングーサーバーを割り当てます(397[ページのフェール](#page-396-0) オーバータブ( [レコーディングサーバー](#page-396-0)) を参照) 。

フェールオーバーレコーディングサーバーのステータスを見るには、通知エリアにあるFailover Recording Server Managerトレイ アイコンの上でマウスをホールドします。フェールオーバーレコーディングサーバーの説明フィールドに、入力された説明文がヒン トとして表示されます。ここで、フェールオーバーレコーディングサーバーが、どのレコーディングサーバーを引き継ぐよう設定され ているかを確認することができます。

フェールオーバーレコーディングサーバーは、定期的にマネジメントサーバーに対してpingを行い、マネ ジメントサーバーがオンラインで、必要に応じて、標準レコーディングサーバーの構成に対して要求、 応答できることを確認します。pingをブロックすると、フェールオーバーレコーディングサーバーは、標準 レコーディングサーバーを代替できなくなります。

#### コールドスタンバイ用にフェールオーバーレコーディングサーバーをグループ化

- 1. サーバー>フェールオーバーサーバーを選択します。インストール済みのフェールオーバーレコーディングサーバーとフェー ルオーバーグループのリストが表示されます。
- 2. 概要ペインで最上位ノードのフェールオーバーグループを右クリックし、グループの追加を選択します。
- 3. 新しいグループの名前(この例ではFailover Group 1) と説明(任意)を指定します。OKをクリックします。
- 4. 作成したグループ(Failover Group 1) を右クリックします。クループメンバーの編集を選択します。これによりグループメ ンバーの選択ウィンドウが開きます。
- 5. ドラッグアンドドロップするか、ボタンを使用して、左側から右側へ選択したフェールオーバーレコーディングサーバーを移 動します。 **[OK]** をクリックします。これで、選択したフェールオーバーレコーディングサーバーが、作成したグループ ( Failover Group <sup>1</sup>) に含まれます。
- 6. シーケンスタブに移動します。上と下をクリックし、グループの通常フェールオーバーレコーディングサーバーの内部シーケ ンスを設定します。

#### フェールオーバーレコーディングサーバーで暗号化ステータスを表示

フェールオーバーレコーディングサーバーを暗号化する時は、以下を確認します。

- 1. サイトナビゲーションペインで、サーバー>フェールオーバーサーバーを選択します。これでフェールオーバーレコーディング サーバーのリストが開きます。
- 2. 概要パネルで関連するレコーディングサーバーを選択し、情報タブに移動します。 レコーディングサーバーからデータストリームを受け取るクライアントとサーバーで暗号化が有効になっている場合は、

ローカルのウェブサーバーアドレスとオプションのウェブサーバーアドレスの前に南京錠アイコンが表示されます。

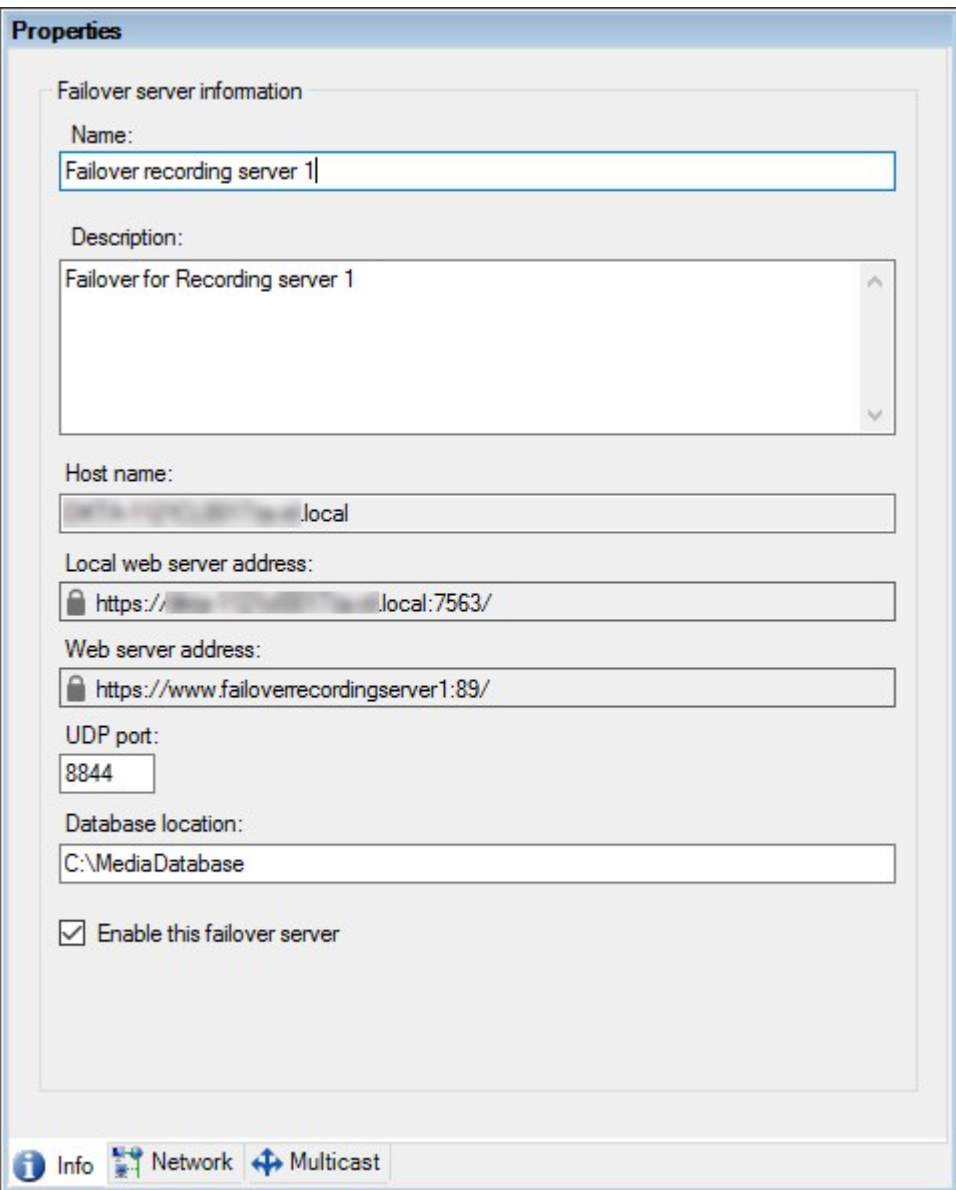

### ステータスメッセージの表示

- 1. フェールオーバーレコーディングサーバーで、Milestone Failover Recording Serverサービスアイコンを右クリックします。
- 2. ステータスメッセージの表示を選択します。フェールオーバーサーバーステータスメッセージウィンドウが表示され、タイム スタンプ付きのステータスメッセージが一覧表示されます。

### バージョン情報の表示

製品サポートに連絡する必要がある場合、FailoverRecordingServerサービスの正確なバージョンを知っていると便利で す。

- 1. フェールオーバーレコーディングサーバーで、Milestone Failover Recording Serverサービスアイコンを右クリックします。
- 2. バージョン情報を選択します。
- 3. 小さいダイアログが開き、Failover Recording Serverサービスの正確なバージョンが表示されます。

### <span id="page-202-0"></span>ハードウェア

#### ハードウェアの追加

システム内の各レコーディングサーバーに対して、ハードウェアを追加するための方法は、複数あります。

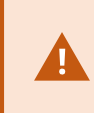

ハードウェアがNAT対応ルーターまたはファイアウォールの背後にある場合、別のポート番号を指定 し、ルーター/ファイアウォールを構成して、ハードウェアのポートとIPアドレスにマッピングされるようにし なければならない場合があります。

ハードウェアを追加ウィザードを使用して、ネットワーク上でカメラおよびビデオエンコーダーなどのハードウェアを検知し、システ ムのレコーディングサーバーに追加します。ウィザードでは、Milestone Interconnect設定のリモートレコーディングサーバーも追 加できます。ハードウェアは、一度に1つのレコーディングサーバーにのみ追加してください。

- 1. ハードウェアの追加にアクセスするには、必要なレコーディングサーバーを右クリックし、ハードウェアの追加を選択しま す。
- 2. ウィザードオプション( 以下を参照) のいずれかを選択し、画面の手順に従います。
- 3. インストール後、「概要1ペインにハードウェアとデバイスが表示されます。

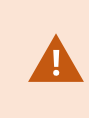

初めてハードウェアを追加する際は、特定のハードウェアを事前に設定する必要があります。このよう なハードウェアを追加すると、「ハードウェアデバイスの事前設定」ウィザードが現れます。詳細につい ては、50[ページのハードウェアの事前設定](#page-49-0) (説明付き)を参照してください。

#### ハードウェアの追加( ダイアログ)

ハードウェアは次のいずれかを表します。

- <sup>l</sup> IP経由で監視システムのレコーディングサーバーに直接接続する物理ユニット( カメラ、ビデオエンコーダー、I/Oモ ジュールなど) 。
- Milestone Interconnect設定のリモートサイトのレコーディングサーバー。

ハードウェアをシステムに追加する方法については、「203[ページのハードウェアの追加](#page-202-0)」を参照してください。

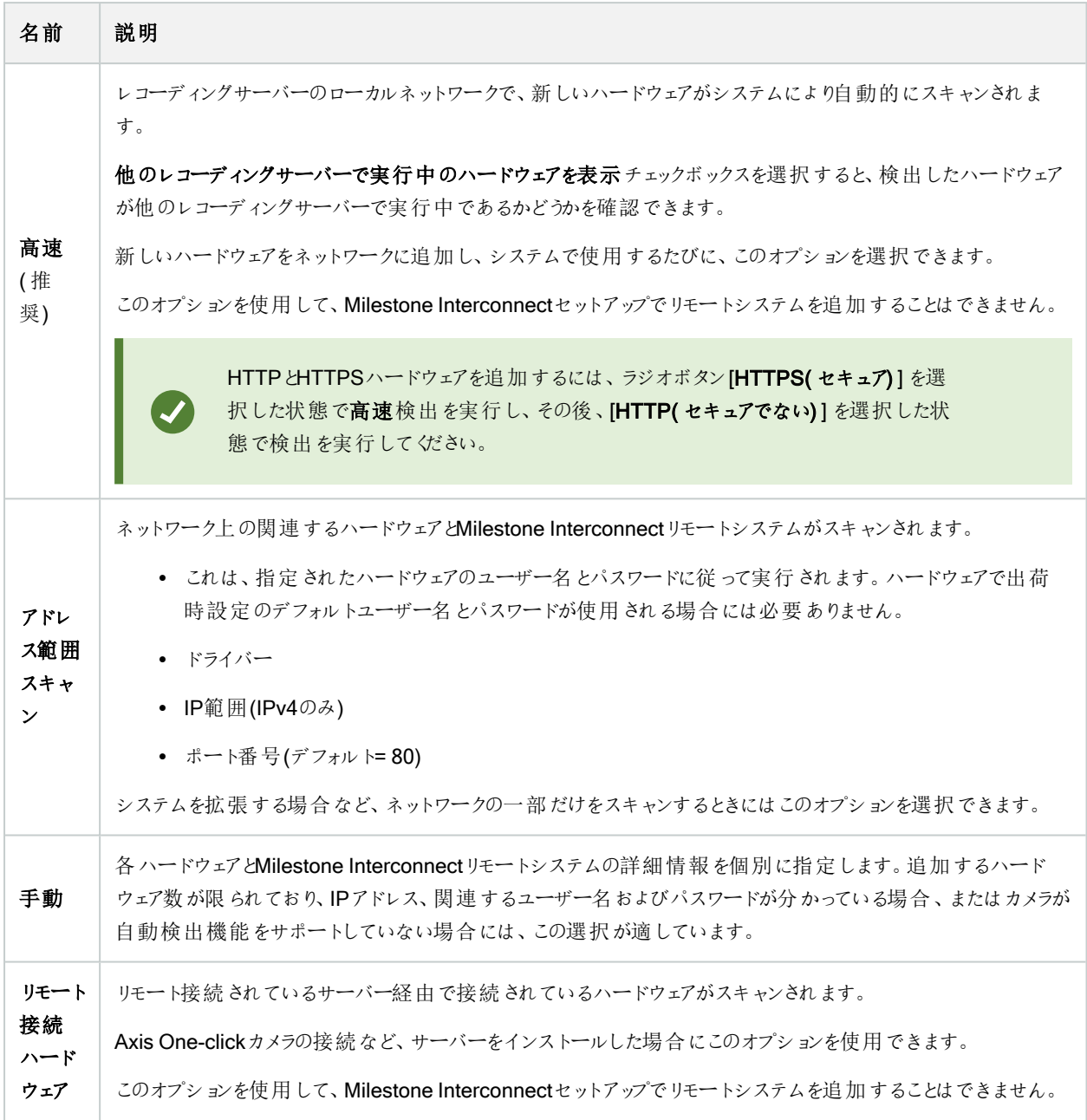

### ハードウェアを有効/無効にする

追加したハードウェアは、デフォルトでは有効になっています。

次の方法でハードウェアが有効化/無効化されたかどうかを確認できます。

```
有効
```
(無効)

( ライセンスまたはパフォーマンス上の理由で) 追加したハードウェアを無効にするには

- 1. レコーディングサーバーを展開し、無効にするハードウェアを右クリックします。
- <span id="page-204-0"></span>2. 有効を選択して、選択/解除します。

#### ハードウェアの編集

追加したハードウェアを右クリックし、[ハードウェアの編集]をクリックして、Management Client内のハードウェアのネットワーク構 成とユーザー認証設定を修正します。

#### ハードウェアの編集( ダイアログ)

S

ハードウェアによっては、**[**ハードウェアの編集**]**ダイアログでも設定をハードウェアデバイスに直接適用 できる場合もあります。

**[**Management Client設定の編集**]**ラジオボタンが選択されると、**[**ハードウェアの編集**]**ダイアログに、Management Clientを ハードウェアに接続するために使用する設定が表示されます。ハードウェアデバイスがシステムに適切に追加されたことを確認 するため、メーカーのハードウェア構成インターフェースに接続する際に使用するものと同じ設定を入力します:

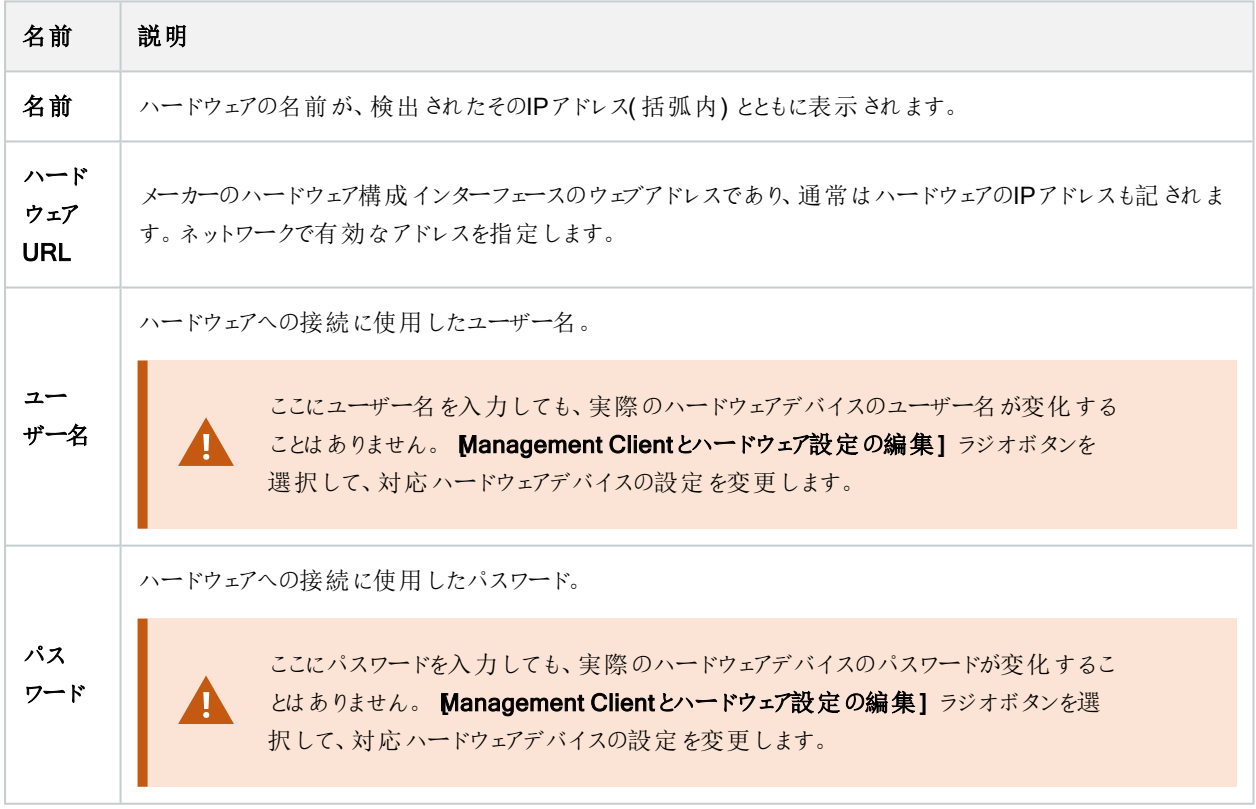

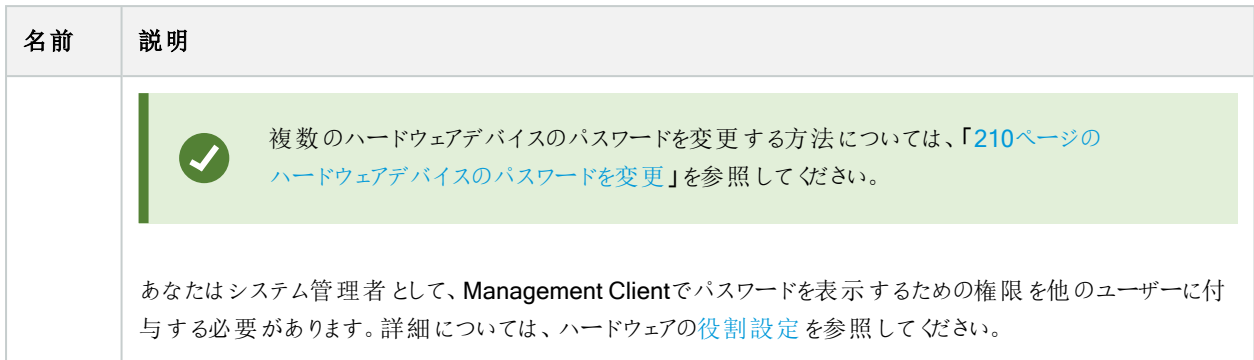

<span id="page-205-0"></span>対応ハードウェアに対して**[**Management Clientとハードウェア設定の編集**]**ラジオボタンが選択されている場合、同様に ハードウェアデバイスに直接適用される設定が**[**ハードウェアにの編集**]**ダイアログに表示されます。

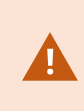

このラジオボタンが選択された状態で設定を適用すると、ハードウェアデバイスの現在の設定が上書 きされます。設定の適用中は、ハードウェアからレコーディングサーバーへの接続が一時的失われま す。

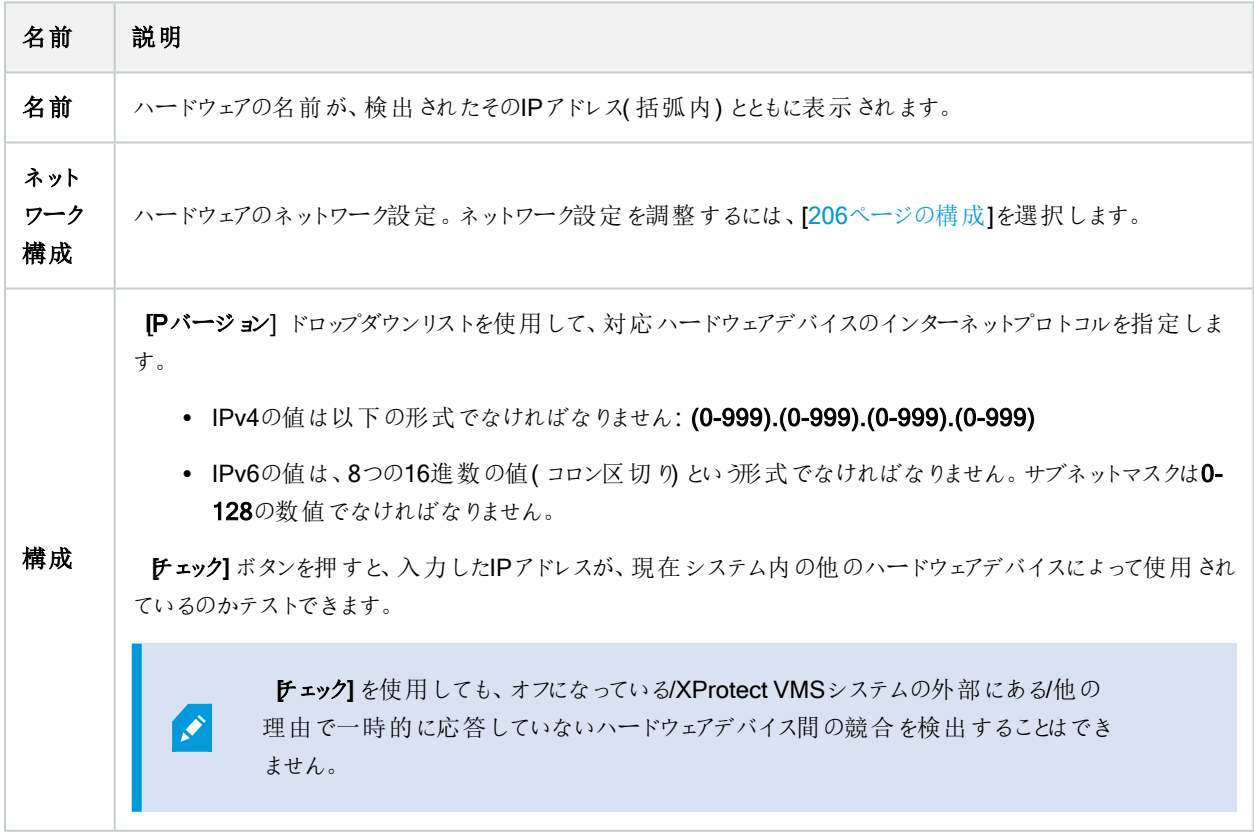

<span id="page-206-0"></span>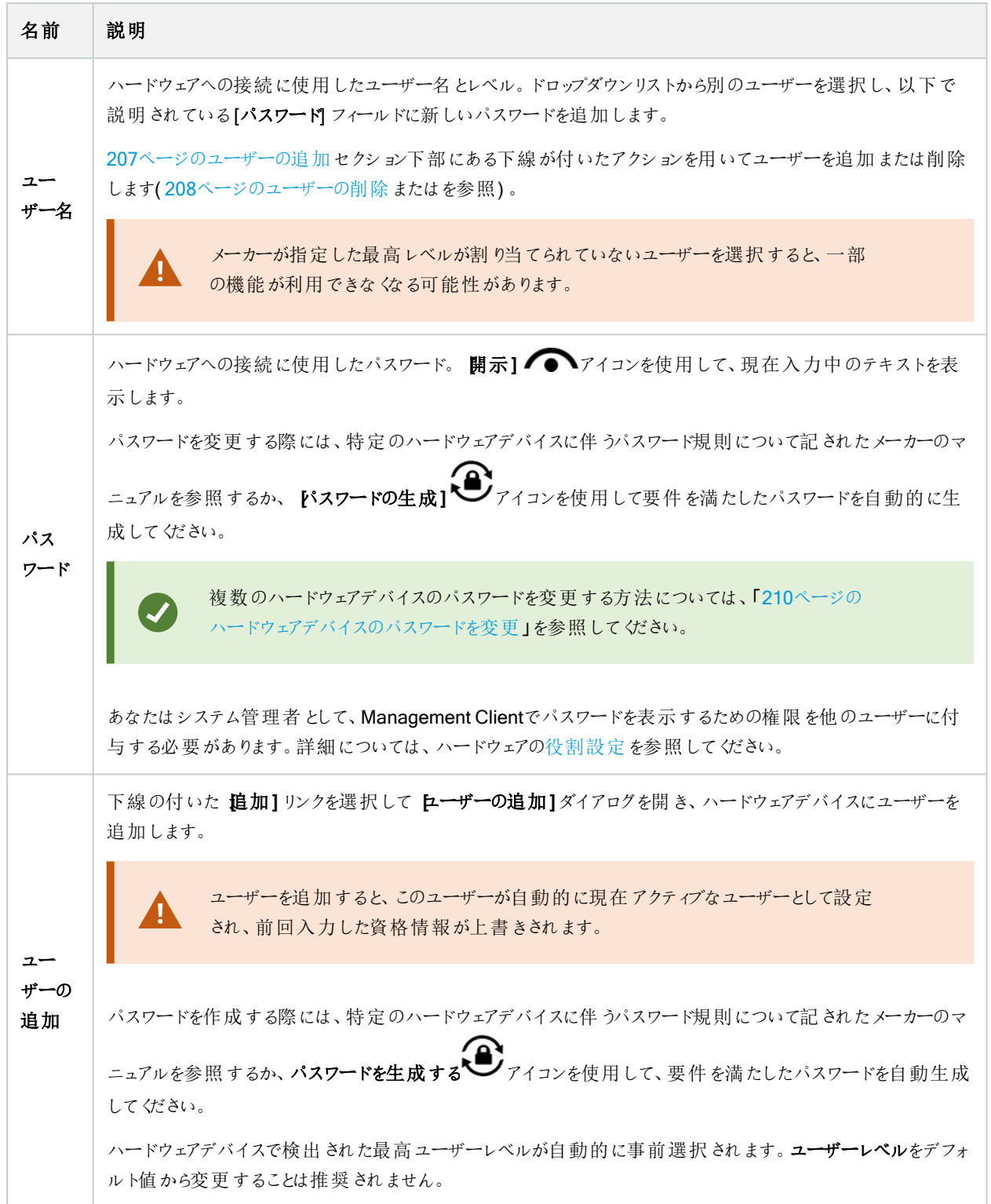

<span id="page-207-0"></span>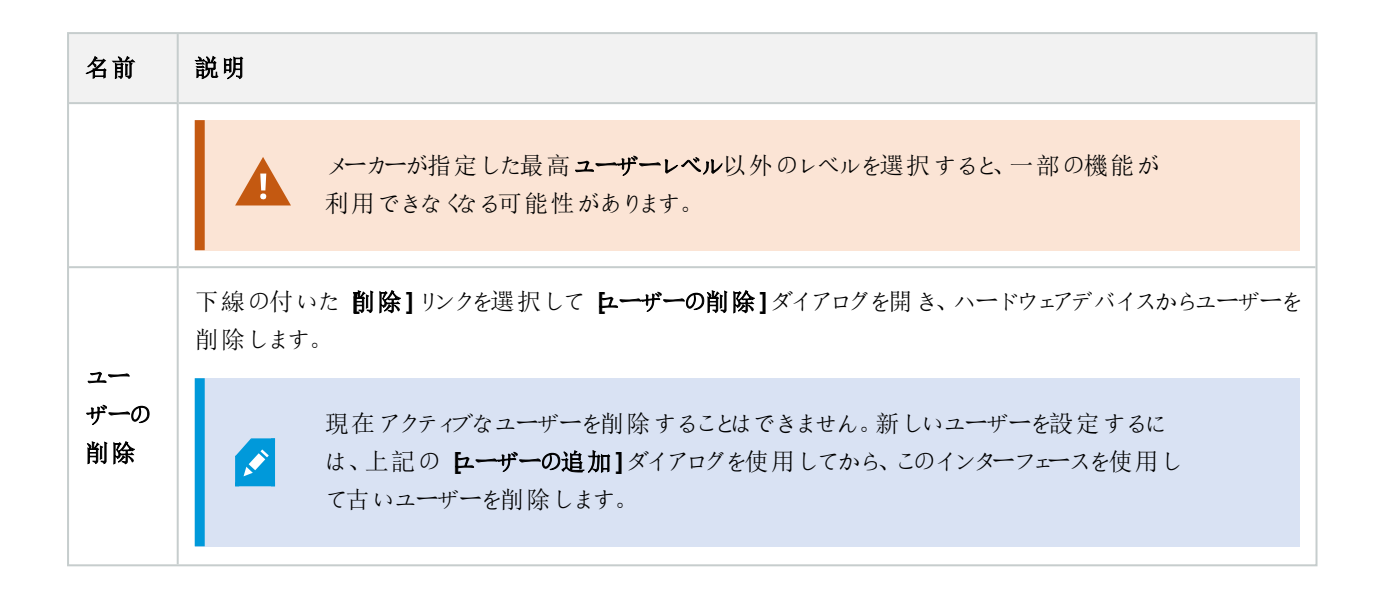

### 個々のデバイスを有効/無効にする

カメラは、デフォルトで有効です。

マイク、スピーカー、メタデータ、入力および出力は、デフォルトで無効です。

これは、システムで使用できるようにするには、マイク、スピーカー、メタデータ、入力および出力を個別に有効にしなければな らないことを意味しています。理由は、監視システムは本質的にカメラに依存しているものの、マイクなどの使用の有無は、各 組織のニーズによって極めて異なる場合が多いためです。

デバイスが有効か無効かを確認できます( 例は出力です) 。

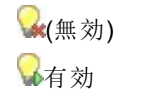

同じ方法でカメラ、マイク、スピーカー、メタデータ、入力、および出力を有効化/無効化することができます。

- 1. レコーディングサーバーとデバイスを展開します。有効にするデバイスを右クリックします。
- 2. 有効を選択して、選択/解除します。

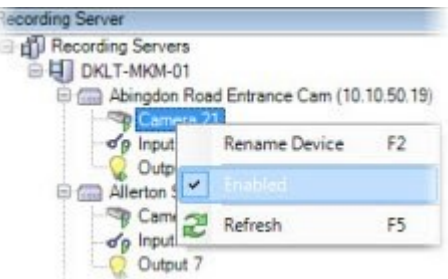

### ハードウェアへの安全な接続を設定する

SSL( セキュアソケットレイヤー) を使用して、ハードウェアデバイスとレコーディングサーバーの間で安全なHTTPS接続を設定で きます。

以下の手順を実行する前に、カメラのベンダーに連絡してハードウェアの証明書を入手し、ハードウェアへアップロードしてくだ さい。

1. 概要ペインで、レコーディングサーバーを右クリックし、ハードウェアを選択します。

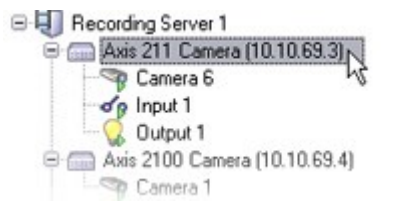

- 2. 設定タブでHTTPSを有効にします。デフォルトでは無効になっています。
- 3. HTTPS接続で使用するレコーディングサーバーのポートを入力します。ポート番号は、デバイスのホームページで設定 されたポートに対応している必要があります。
- 4. 必要に応じて変更し、保存します。

#### ビデオエンコーダーでのPTZの有効化

ビデオエンコーダーでPTZカメラの使用を有効にするには、PTZタブで次の手順を実行します。

1. ビデオエンコーダーに接続されているデバイスのリストで、該当するカメラのPTZを有効化ボックスを選択します。

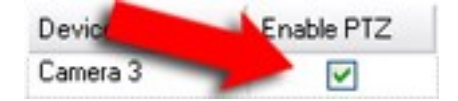

- 2. PTZデバイスID列で、各カメラのIDを確認します。
- 3. COMポート列で、PTZ機能を制御するために使用する、ビデオエンコーダーのCOM(シリアル通信)ポートを選択しま す。

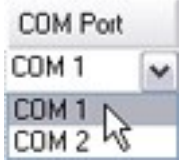

4. PTZプロトコル列で、使用する位置スキームを選択します。

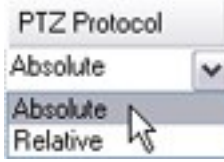

- <sup>l</sup> 絶対値:オペレータがカメラのPTZ( パン/チルト/ズーム) 制御を使用すると、固定位置( カメラのホーム位置) に対して相対的にカメラが調整されます。
- 相対値:オペレータがカメラのPTZ( パン/チルト/ズーム) 制御を使用すると、現在の位置に対して相対的にカ メラが調整されます。

PTZプロトコル列の内容は、ハードウェアによって大きく異なります。5~8の異なるプロトコルがあります。 カメラのマニュ アルもあわせて参照してください。

- 5. ツールバーで保存をクリックします。
- 6. これで、各PTZカメラのプリセット位置とパトロールを設定できます。
	- [プリセット位置を追加する](#page-230-0)( タイプ1)
	- [パトロール設定の追加](#page-236-0)

#### <span id="page-209-0"></span>ハードウェアデバイスのパスワードを変更

使用可能な機能は、使用しているシステムによって異なります。すべての機能に関するリストをご確 認ください。リストは、Milestoneウェブサイト ( <https://www.milestonesys.com/products/software/product-index/>) の製品概要ページにありま す。

1回の操作で、複数のハードウェアデバイスのパスワードを変更することができます。

まず、Canon、Axis、Bosch、Hanwa、Panasonic、Sony、Hikvision、ONVIFと互換性のあるハードウェアデバイスのモデルが サポートされており、モデルがサポートされているかどうかはユーザーインターフェイスに直接表示されます。対応モデルについて は、弊社Webサイトでもご確認いただけます。[https://www.milestonesys.com/community/business-partner](https://www.milestonesys.com/community/business-partner-tools/supported-devices/)[tools/supported-devices/](https://www.milestonesys.com/community/business-partner-tools/supported-devices/)

パスワード管理に対応していないデバイスについては、ハードウェアデバイスのパスワードをWebペー ジで変更してから、Management Clientで手動で新しいパスワードを入力します。詳細については、 「205[ページのハードウェアの編集](#page-204-0)」を参照してください。

以下を選択できます。

**P** 

 $\overrightarrow{v}$ 

- <sup>l</sup> 各ハードウェアデバイスに対して個別のパスワードを生成する。システムが、ハードウェアデバイスのメーカーによる条件 に基づきパスワードを生成します。
- すべてのハードウェアデバイスに単一のユーザー定義パスワードを使用する。新しいパスワードを適用すると、ハード ウェアデバイスはレコーディングサーバーへの接続が一瞬切れます。新しいパスワードの適用後、各ハードウェアデバイ スの結果が画面に表示されます。変更に失敗した場合、失敗の理由が表示されます( ハードウェアデバイスがその 種の情報に対応している場合) 。ウィザード内からパスワード変更の成否レポートを作成することができますが、その 結果は「サーバーログ」にも記録されます。

◢

ハードウェアデバイスにONVIFドライバーと複数のユーザーアカウントがある場合、このハード ウェアデバイスの管理者権限を持つXProtect管理者のみVMSからパスワードを変更できま す。

#### 要件**:**

<sup>l</sup> ハードウェアデバイスのモデルは、Milestoneによるデバイスのパスワード管理に対応しています。

手順:

- 1. サイトナビゲーションペインでレコーディングサーバーノードを選択します。
- 2. 概要ペインで、削除するレコーディングサーバーを右クリックします。
- 3. [ハードウェアのパスワード変更]を選択します。ウィザードが表示されます。
- 4. パスワードは、小文字と大文字、数字、および次の属性を使って入力します。!() \*-.\_

パスワードの長さは最大64文字です。

P

Bosch FLEXIDOME IP outdoor 5000 MP NDN-50051カメラのパスワードの長さは、最大 19文字です。

5. 指示に従って、プロセスを完了してください。

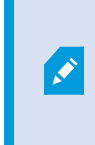

最後に変更したパスワードフィールドには、最後にパスワードを変更した際のタイムスタンプ が表示されます。ここでは、パスワードを変更したコンピュータの現地の時刻設定が反映さ れます。

- 6. 最後にページに結果が表示されます。システムでパスワードが更新されなかった場合は、ハードウェアデバイスの横に 表示された[失敗]をクリックして理由を確認します。
- 7. また、「レポートを印刷】ボタンをクリックして、すべてのデバイスの更新成功と失敗の一覧を出すことができます。
- 8. 失敗したハードウェアデバイスのパスワードを変更する場合は、「再試行】をクリックしてその失敗したハードウェアデバイ スについてウィザードを再度始めてください。

 $\overrightarrow{C}$ 

再試行を選択すると、ウィザードを初めて完了したときのレポートは表示されなくなります。

セキュリティ上の制限により、数回連続してパスワード変更に失敗すると一定の期間使用 不可になるハードウェアデバイスがあります。セキュリティの制限はメーカーにより異なります。

### ハードウェアデバイスでのファームウェア更新

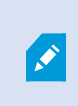

使用可能な機能は、使用しているシステムによって異なります。すべての機能に関するリストをご確 認ください。リストは、Milestoneウェブサイト ( <https://www.milestonesys.com/products/software/product-index/>) の製品概要ページにありま す。

Management Clientでは、VMSシステムに追加されたハードウェアのファームウェアを更新できます。同じファームウェアファイル と互換性がある場合は、複数のハードウェアデバイスのファームウェアを同時に更新できます。

ユーザーインターフェイスには、モデルがファームウェアの更新に対応しているかどうかが直接表示されます。Milestoneのウェブ サイトで、モデルのサポート状況を確認することもできます。[https://www.milestonesys.com/community/business-partner](https://www.milestonesys.com/community/business-partner-tools/supported-devices/)[tools/supported-devices/](https://www.milestonesys.com/community/business-partner-tools/supported-devices/)

> ファームウェアの更新に対応していないデバイスの場合は、ウェブページからハードウェアデバイスの ファームウェアを更新する必要があります。

ファームウェアを更新すると、ハードウェアデバイスはレコーディングサーバーから一時的に切断されます。

ファームウェアを更新すると、各ハードウェアデバイスの更新結果が画面に表示されます。更新に失敗した場合、失敗の理由 が表示されます(ハードウェアデバイスがその種の情報に対応している場合)。この結果は、サーバーログにも記録されます。

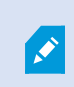

 $\mathscr{S}$ 

ハードウェアデバイスにONVIFドライバーと複数のユーザーアカウントがある場合、このハードウェアデ バイスの管理者権限を持つXProtectの管理者のみVMSからファームウェアを更新できます。

#### 要件**:**

• このハードウェアデバイスのモデルは、Milestoneによるファームウェアの更新に対応しています。

#### 手順:

- 1. サイトナビゲーションペインでレコーディングサーバーノードを選択します。
- 2. 概要ペインで、該当するレコーディングサーバーを右クリックします。
- 3. ハードウェアのファームウェア更新を選択します。ウィザードが表示されます。

4. 指示に従って、プロセスを完了してください。

Ì

同じファームウェアファイルと互換性のある複数のハードウェアデバイスのみ更新できます。 ONVIFドライバーを介して追加されたハードウェアは、メーカー名ではなく、その他に含まれて います。

6. 最後にページに結果が表示されます。システムでファームウェアを更新できなかった場合は、ハードウェアデバイスの横 に表示された失敗をクリックして理由を確認します。

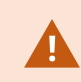

Milestoneは、互換性のないファームウェアファイルやハードウェアデバイスが選択された場合、ハード ウェアデバイスの不具合について責任を負いません。

#### 外部IDPを追加**&**設定

- 1. Management Clientで、ツール>オプションを選択し、外部IDPタブを開きます。
- 2. 外部IDPセクションで、追加を選択します。
- 3. 外部IDPに必要な情報を入力します。必要な情報の詳細については[、外部](#page-370-0) IDPを参照してください。

VMSで使用するために外部IDPからの苦情を登録する方法については、外部IDP[からの苦情を登録するを](#page-269-0)参照してくださ  $\mathbf{v}_\mathrm{a}$ 

# デバイス- グループ

#### デバイスグループの追加

- 1. 概要ペインで、デバイスグループを作成するデバイスタイプを右クリックします。
- 2. デバイスグループを追加を選択します。
- 3. デバイスグループを追加ダイアログボックスで、新しいデバイスグループの名前と説明を指定します。

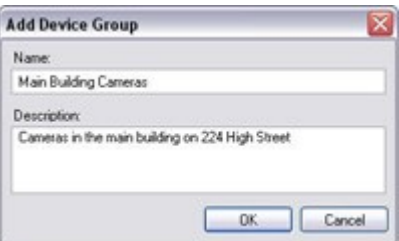

デバイスグループリストのデバイスグループの上にマウスを置くと、説明が表示されます。

- 4. OK をクリックします。新しいデバイスグループであることを示すフォルダーがリストに追加されます。
- 5. 続いて、どのデバイスをデバイスグループに含めるかを指定します( 「214[ページのデバイスグループに含めるデバイスの](#page-213-0) [指定](#page-213-0)」を参照) 。

### <span id="page-213-0"></span>デバイスグループに含めるデバイスの指定

- 1. 概要ペインで、関連するデバイスグループフォルダーを右クリックします。
- 2. デバイスグループメンバーを編集を選択します。
- 3. グループメンバーを選択ウィンドウで、デバイスを配置するタブを1つ選択します。

デバイスは、複数のデバイスグループのメンバーになれます。

4. 含めたいデバイスを選択して、追加ボタンをクリックするかデバイスをダブルクリックします。

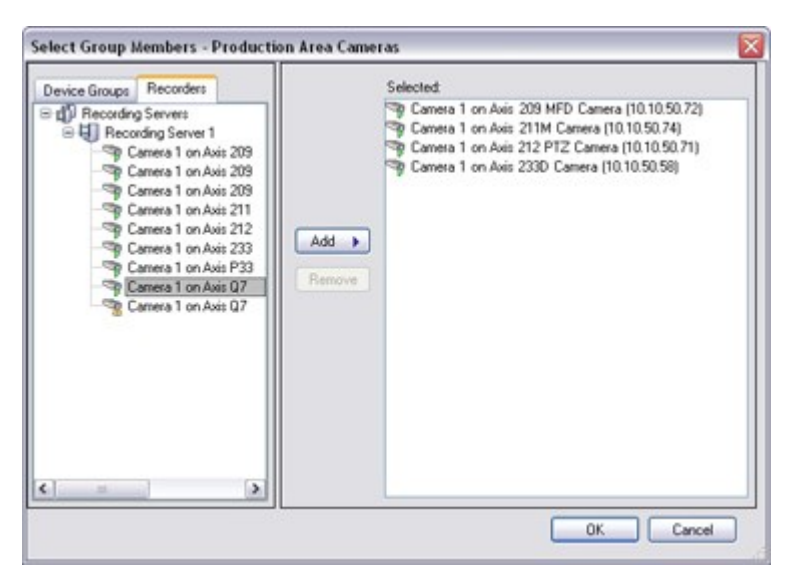

- 5. OKをクリックします。
- 6. 1グループに400デバイスの制限を超過する場合は、デバイスグループを他のデバイスグループのサブグループとして追 加できます。

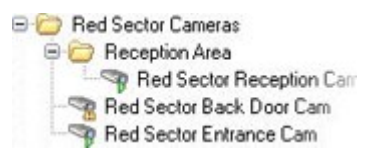

無効なデバイス

無効化されたデバイスは、デフォルトでは概要ペインに表示されません。

無効になったデバイスをすべて表示するには、概要ペインの上部にあるフィルターをクリックしてフィルタータブを開き、無効なデ バイスを表示するを選択します。

無効なデバイスを再び非表示にするには、無効なデバイスを表示をオフにします。

### デバイスグループのすべてのデバイスに対する共通プロパティの指定

デバイスグループでは、特定のデバイスグループ内のすべてのデバイスの共通設定を指定できます。

1. 概要ペインで、デバイスグループをクリックします。

プロパティペインには、デバイスグループのすべてのデバイスで使用できるすべてのプロパティが、タブでグループ化されて 一覧表示されます。

2. 関連する共通のプロパティを指定します。

設定タブで、すべてのデバイスの設定および個々のデバイスの設定の間で切り替えることができます。

3. ツールバーで保存をクリックします。設定は個別のデバイスに保存され、デバイスグループには保存されません。

無効なデバイス

無効化されたデバイスは、デフォルトでは概要ペインに表示されません。

無効になったデバイスをすべて表示するには、概要ペインの上部にあるフィルターをクリックしてフィルタータブを開き、無効なデ バイスを表示するを選択します。

無効なデバイスを再び非表示にするには、無効なデバイスを表示をオフにします。

#### デバイスグループ経由のデバイスの有効化/無効化

設定済みハードウェアからのみデバイスを有効化/無効化できます。ハードウェアの追加ウィザードから手動で有効化/無効化 した場合を除いて、カメラデバイスはデフォルトで有効化されており、他のデバイスはデフォルトで無効化されています。

無効化されたデバイスは、デフォルトでは概要ペインに表示されません。

無効になったデバイスをすべて表示するには、概要ペインの上部にあるフィルターをクリックしてフィルタータブを開き、無効なデ バイスを表示するを選択します。

無効なデバイスを再び非表示にするには、無効なデバイスを表示をオフにします。

デバイスを有効または無効にするためにデバイスグループ経由でアクセスする方法

- 1. サイトナビゲーションペインで、デバイスを選択します。
- 2. 概要ペインで、関連グループを展開してデバイスを検索します。
- 3. デバイスを右クリックして、ハードウェアに移動を選択します。
- 4. [+]ノードをクリックして、ハードウェア上のすべてのデバイスを表示します。
- 5. 有効/無効にするデバイスを右クリックして、有効にするを選択します。

# デバイス-カメラ設定

#### カメラ設定の表示または編集

- 1. サイトナビゲーションペインで、デバイスを選択し、カメラを選択します。
- 2. 概要ペインで該当するカメラを選択します。
- 3. 設定タブを開きます。

以下の設定を表示または編集できます。

- <sup>l</sup> デフォルトのフレームレート
- <sup>l</sup> 解像度
- <sup>l</sup> 圧縮率
- キーフレーム間のフレームの最大数
- <sup>l</sup> 選択したカメラまたは選択したデバイスグループ内のすべての、カメラの画面の日時およびテキスト表示

カメラのドライバーにより、設定タブの内容は異なります。ドライバーはカメラのタイプによって異なります。

数種類のストリーム( MJPEGとMPEG-4/H.264/H.265など) がサポートされているカメラについては、マルチストリーミングを使 用できます。「222[ページのマルチストリーミングの管理](#page-221-0)」を参照してください。

#### プレビュー

設定を変更する場合は、プレビューペインを有効にすると、変更の影響を簡単に確認できます。

• プレビューを有効にするには、ビューメニューをクリックし、プレビューウィンドウをクリックします。

プレビューペインを使用してフレームレート変更の影響を確認することはできません。その理由は、プレビューペインのサムネイ ル画像ではオプションダイアログボックスで定義された他のフレームレートを使用しているためです。

#### パフォーマンス

キーフレーム間の最大フレーム数およびキーフレームモード間の最大フレーム数の設定を変更すると、XProtect Smart Client の一部の機能のパフォーマンスが低下するおそれがあります。例えば、XProtect Smart Clientはビデオ表示の起動にキーフ レームが必要なので、キーフレーム間のインターバルが長いと、XProtect Smart Clientの起動に時間がかかります。

#### ハードウェアの追加

ハードウェアをシステムに追加する方法については、「203[ページのハードウェアの追加](#page-202-0)」を参照してください。

### 魚眼レンズサポートを有効/無効にする

魚眼レンズサポートは、既定では無効です。

- 1. [サイトナビゲーション]ペインで、[デバイス]を選択してから「カメラ」を選択します。
- 2. [概要]ペインで該当するPTZカメラを選択します。
- 3. [魚眼レンズ] タブの「魚眼レンズサポートを有効にする]チェックボックスを選択または選択解除します。
魚眼レンズ設定の指定

- 1. [魚眼レンズ]タブで、レンズのタイプを選択します。
- 2. カメラの物理的位置/方向をカメラの位置/方向リストから指定します。
- 3. ImmerVisionを可能にする®からぱのモーフRPL ナンバーリストのRegistered Panomorph Lens (RPL)ナンバーを選 択

これは、カメラで使用するレンズを識別し、正しく設定するためです。RPL番号は、通常はレンズ本体またはカメラが 入っていた箱に記載されています。ImmerVison、Panomorph( パノモーフ) レンズ、RPLの詳細については、 ImmerVision Enables Webサイト( <https://www.immervisionenables.com/>) を参照してください。

歪み補正レンズプロファイルを選択する場合は、必ず望ましい視界を設定してください。

# デバイス- 録画

Ì

### 録画の有効化/無効化

デフォルトでは録画は有効になっています。録画を有効化/無効化する方法

- 1. サイトナビゲーションペインでレコーディングサーバーを選択します。
- 2. 概要ペインで関連するデバイスを選択します。
- 3. 録画タブで、録画チェックボックスを選択します。

カメラからのデータ録画を可能にするには、デバイスの録画を有効にする必要があります。デバイスの 録画を無効にすると、デバイスの録画条件を指定するルールが機能しません。

### 関連するデバイスで録画を有効にする

カメラデバイスで、マイクなど同じレコーディングサーバーに接続されている関連するデバイスの録画を有効にすることができま す。これは、カメラが録画する際に、関連するデバイスも録画することを意味します。

新しいカメラデバイスではデフォルトで関連するデバイスの録画が有効になっていますが、必要に応じて無効または有効にす ることができます。システムにある既存のカメラデバイスでは、このチェックボックスはデフォルトでクリアされています。

- 1. サイトナビゲーションペインでレコーディングサーバーを選択します。
- 2. 概要ペインで関連するカメラデバイスを選択します。
- 3. 録画タブで、関連するデバイスで録画するチェックボックスを選択または選択解除します。
- 4. クライアントタブで、このカメラに関連付けるデバイスを指定します。

他のレコーディングサーバーに接続されている関連デバイスで録画を有効にしたい場合は、ルールを作成する必要がありま す。

### 手動録画の管理

デフォルトでは、次の時間が経過すると手動録画を停止が有効になっており、録画時間は5分です。これは、XProtect Smart Clientユーザーが開始したすべての録画が自動的に停止することを保証するためです。

 $5 \div \overline{\phantom{a}}$  minutes Stop manual recording after:

- 1. サイトナビゲーションペインでデバイスを選択します。
- 2. 概要ペインで関連するデバイスを選択します。
- 3. 録画タブで、次の時間が経過すると手動録画を停止チェックボックスを選択または選択解除します。

有効にする場合は、録画時間を指定します。指定する分単位の時間は、システムに負荷をかけ過ぎることなく、さまざまな 手動録画の要件に対応するのに十分な長さにする必要があります。

役割に追加

デバイスタブの役割で、各カメラのクライアントユーザーに手動録画を開始および停止する権限を付与する必要があります。

ルールで使用する

手動録画に関連するルールを作成する際に使用できるイベントは、以下の通りです。

- <sup>l</sup> 手動録画の開始
- <sup>l</sup> 手動録画の停止

### レコーディングフレームレートを指定する

JPEGのレコーディングフレームレートを指定できます。

- 1. [サイトナビゲーション]ペインで[デバイス]を選択します。
- 2. 概要ペインで関連するデバイスを選択します。
- 3. [録画]タブの[レコーディングフレームレート: (JPEG)]ボックスで、レコーディングフレームレート(FPS: フレーム数/秒)を 選択または入力します。

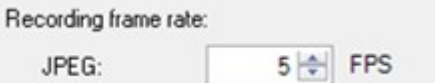

### キーフレームレコーディングの有効化

MPEG-4/H.264/H.265ストリームのキーフレームレコーディングを有効にできます。つまり、ルール設定によって、キーフレームの みの録画とすべてのフレームの録画を切り替えます。

例えば、ビューでモーションがないときにシステムにキーフレームを録画させ、モーションが検出された場合にだけすべてのフレー ムに切り替えてストレージを節約できます。

- 1. サイトナビゲーションペインでデバイスを選択します。
- 2. 概要ペインで関連するデバイスを選択します。
- 3. 録画タブで、キーフレームのみを録画チェックボックスを選択します。

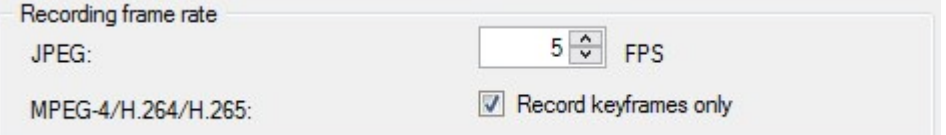

4. 機能を有効にするためのルールを設定します。「[アクションと停止アクション](#page-452-0)」を参照してください。

### 関連するデバイスで録画を有効にする

カメラデバイスで、マイクなど同じレコーディングサーバーに接続されている関連するデバイスの録画を有効にすることができま す。これは、カメラが録画する際に、関連するデバイスも録画することを意味します。

新しいカメラデバイスではデフォルトで関連するデバイスの録画が有効になっていますが、必要に応じて無効または有効にす ることができます。システムにある既存のカメラデバイスでは、このチェックボックスはデフォルトでクリアされています。

- 1. サイトナビゲーションペインでレコーディングサーバーを選択します。
- 2. 概要ペインで関連するカメラデバイスを選択します。
- 3. 録画タブで、関連するデバイスで録画するチェックボックスを選択または選択解除します。
- 4. クライアントタブで、このカメラに関連付けるデバイスを指定します。

他のレコーディングサーバーに接続されている関連デバイスで録画を有効にしたい場合は、ルールを作成する必要がありま す。

### リモート録画の保存および取得

接続が復旧した際に自動的にリモート録画が取得されるよう設定すれば、ネットワーク問題の発生時にもすべてのリモート 録画が確実に保存できます。

- 1. [サイトナビゲーション]ペインで[デバイス]を選択します。
- 2. 概要ペインで関連するデバイスを選択します。
- 3. [リモート録画]で、[接続が復旧したときに自動的にリモート録画を取得]を選択します。これにより、接続が復旧した 際に録画が自動的に取得されるようになります。

P

リモート録画オプションは、選択されたカメラでエッジストレージがサポートされている場合、または選 択されたカメラがMilestone Interconnect設定されている場合にのみ使用できます。

選択されたハードウェアのタイプによって、どこから記録を取得するかが決まります。

● ローカル録画ストレージのあるカメラの場合、録画はカメラのローカル録画ストレージから取得されます。

<sup>l</sup> Milestone Interconnectリモートシステムの場合、録画はリモートシステムのレコーディングサーバーから取得されます。 自動取得とは別に、以下の機能を使用できます。

- <sup>l</sup> 手動録画
- は、<devices>ルールからリモート録画を取得および保存します。
- は<device>ルールから、<start and end time>間のリモート録画を取得し保存します

### 録画を削除

- 1. [サイトナビゲーション]ペインで[デバイス]を選択します。
- 2. [概要]ペインで該当するデバイスを選択し、[録画] タブを選択します。
- 3. [すべての録画を削除]ボタンをクリックして、デバイスまたはデバイスグループの録画をすべて削除します。

この方法は、グループ内の全デバイスを同一のサーバーに追加した場合にしか使用できません。保護されたデータは削除さ れません。

# デバイス- ストリーミング

### アダプティブストリーミング(説明付き)

アダプティブストリーミングは、複数のライブビデオストリームが同じビューで表示される場合に使用するストリーミング方式で す。これによってクライアントは、ビューアイテムで要求されたストリームと解像度が最も一致するライブビデオストリームを自動 的に選択することが可能になります。アダプティブストリーミングは、ネットワーク負荷を軽減し、クライアントコンピュータのデコー ディング機能とパフォーマンスを向上します。

XProtect Smart Clientのアダプティブストリーミングを有効にする際に、ビューアイテムで要求された解像度で利用可能なビデ オストリームの内、最も一致したものを設定できます。詳細について[はアダプティブストリーミングの有効化](SC_EnablingAdaptiveStreaming.htm)をご確認ください。

XProtect Smart Clientで、アダプティブストリーミングはライブおよび再生モードで摘要できます。モバイルクライアントで使用可 能なのはライブモードのみです。

再生モードで摘要した場合、このストリーミング方式はアダプティブ再生と呼ばれます。詳細については、「220[ページのアダプ](#page-219-0) [ティブ再生](#page-219-0)(説明付き) |を参照してください。

## <span id="page-219-0"></span>アダプティブ再生( 説明付き)

アダプティブ再生は、再生モードでアダプティブストリーミングを使用可能にする構成です。

アダプティブ再生は、2つのレコーディングストリーム、プライマリおよびセカンダリストリームを要求します。Management Client で どちらのストリームも有効にする場合、両ストリームとも録画します。

- セカンダリレコーディングが構成される前にある期間のビデオを再生した場合、プライマリレコーディングだけが再生され ます。
- <sup>l</sup> セカンダリレコーディングが構成された後で録画されたビデオを再生する場合、クライアントのビューサイズに最も適した ものに合わせて、プライマリまたはセカンダリレコーディングのビデオが再生されます。

使用可能

 $\mathscr{I}$ 

使用可能な機能は、使用しているシステムによって異なります。すべての機能に関するリストをご確 認ください。リストは、Milestoneウェブサイト ( <https://www.milestonesys.com/products/software/product-index/>) の製品概要ページにありま す。

#### アダプティブストリーミングを有効にする

Smart Clientプロファイルの高度タブでアダプティブストリーミングと共にアダプティブ再生を有効にすることができ、XProtect Smart Clientの設定 > 高度 > アダプティブストリーミングでも有効にできます。XProtect Smart Clientでアダプティブストリーミン グの有効化については[、アダプティブストリーミングの有効化を](../../../../../../../Content/Feature_flags/FF_AdaptiveStreaming/SC_EnablingAdaptiveStreaming.htm)参照してください。

<span id="page-220-0"></span>エッジレコーディング

オプションとして、アダプティブ再生のエッジレコーディングを使用できます。エッジレコーディングを使用すると、ストリームの残りの 部分とは異なる、通常はもっと高い解像度でストリームのシーケンスを表示することが可能です。例えば、低解像度のプライ マリストリームを録画し、高解像度のソースからのレコーディングを結合できます。データを参照する際、結合したエッジレコー ディングを有効にできます。

エッジレコーディングはメディアデータベースに保存され、これらレコーディングの解像度は個々のカメラに設定されます。

再生ビデオの解像度

アダプティブ再生を使用する場合、再生ビデオの解像度はプライマリおよびセカンダリレコーディングに設定した現在の解像度 で決定されます。これは再生で、プライマリおよびセカンダリストリームのいずれかの選択が、各レコーディングストリームに現在 設定されている解像度をベースにしているためです。

## ストリームの追加

録画のために追加したストリームは、ライブおよび再生モードで表示されます。

アダプティブストリーミングを有効にしたビューアイテムで、録画したビデオを表示することもできます。再生モードのアダプティブス トリーミングをアダプティブ再生と呼びます。

- 1. ストリームタブで、追加をクリックします。この操作で、リストに2番目のストリームが追加されます。
- 2. 名前列で、ストリームの名前を編集します。名前はXProtect Smart Clientに表示されます。
- 3. ライブモード列で、いつライブストリームが必要かを選択します。
	- <sup>l</sup> 常時:XProtect Smart Clientユーザーがストリームを要求しなくても、ストリームは実行されます。
	- 実行しない:ストリームはオフになります。例えば、高画質で録画したいので帯域幅が必要な場合などに、こ れを選択します。
	- 必要な時:クライアントから要求された場合、またはストリームが録画に設定されている場合に、ストリームを 開始します。
- 4. デフォルトライブストリーム列で、クライアントが特定のストリームを要求せず、アダプティブストリーミングが無効な場合 に、どのストリームをデフォルトとするかを選択します。
- 5. 録画列で、プライマリまたはセカンダリのいずれかを選択します。アダプティブ再生向けに、各タイプのストリームを作成 する必要があります。再生するビデオは、プライマリビデオストリームから取得され、必要な場合はセカンダリストリーミン グを含みます。プライマリ録画は必ず必要です。また、プライマリとして設定したストリームは、モーション検知や XProtect Smart Clientからのエクスポート向けなどのさまざまな状況で使用されます。
- 6. デフォルト再生の下で、どのストリームをデフォルトにするかを選択します。アダプティブ再生を設定していない場合に は、クライアントへデフォルトストリームが配信されます。
- 7. エッジレコーディングを使用したい場合は、エッジレコーディングを使用列のチェックボックスを選択します。エッジレコー ディングについては221[ページのエッジレコーディングを](#page-220-0)参照してください。
- 8. 保存をクリックします。

S

誰もライブビデオを見ていない場合にストリームを実行しないようにするには、デフォルトのフィード開 始ルールを修正し、要求があった時に、定義済みのクライアントライブフィードの要求イベントを使用 してストリームを開始するようにします。

#### マルチストリーミングの管理

ライブビデオの閲覧および録画ビデオの再生には、必ずしも同じビデオ画質とフレームレートが必要とは限りません。

#### 録画に使用するストリームを変更するには

アダプティブ再生は、2つのストリームをレコーディング、プライマリおよびセカンダリストリームに設定することを要求します。ライブ ストリームには、カメラがサポートする複数のライブストリームを設定し、使用できます。

- 1. サイトナビゲーションペインでデバイスを選択します。
- 2. 概要ペインで該当するカメラを選択します。
- 3. ストリーム タブで、レコーディングに使いたいストリームを選択します。
- 4. ライブモードリストで関連するオプションを選択します。オプション必要な場合、常時および不可は、クライアント側 でストリームを適用すべきタイミングを示します。クライアントから何も要求が無い場合、レコーディングはデフォルトライ ブストリームチェックボックスを選択したストリームを使用します。
- 5. 1つのストリームで録画するためには、レコーディングリスト上のプライマリまたは セカンダリのいずれかを選択します。
- 6. アダプティブ再生を使用するためには、2つのストリームを設定し、片方をプライマリに、もう片方をセカンダリに設定しま す。
- 7. ストリーム上で録画するためには、レコーディングリストでプライマリまたはセカンダリストリームのいずれかを選択します。

#### データ転送の制限

クライアントによって閲覧されているときにのみビデオストリームが実行されるよう、条件を設けることができます。

ストリーミングを管理するため、そして不要なデータ転送を制限するため、ストリーミングは以下の条件下では開始しません:

- 1. サイトナビゲーションペインでデバイスを選択します。
- 2. 概要ペインで該当するカメラを選択します。
- 3. [ストリーム] タブの[ライブモード]リストで[必要な場合]を選択します。
- 4. [録画]タブの[録画]チェックボックスを選択解除します。
- 5. 【モーション/の【モーション検知】チェックボックスを選択解除します。

これらの条件が満たされた場合、ビデオストリームはクライアントによる閲覧時にのみ実行されます。

例

#### 例1: ライブビデオおよび録画ビデオ:

- <sup>l</sup> ライブビデオの再生では、組織によって高いフレームレートでのH.264が望ましい場合があります。
- <sup>l</sup> 録画ビデオを再生する場合、組織によっては低いフレームレートでのMJPEGを使用することで、ディスクの空き容量 を保持できる方が望ましい場合もあります。

#### 例2: ローカルビデオおよびリモートライブビデオ:

- ローカル接続された操作ポイントからライブビデオを閲覧する場合、組織によっては可能な限り高品質のビデオを利 用するために、高いフレームレートのH.264が望ましい場合があります。
- リモート接続された操作ポイントからライブビデオを閲覧する場合、組織によってはネットワーク帯域を保持するため に、低いフレームレートのMJPEGが望ましい場合もあります。

#### 例3: アダプティブストリーミング:

• ライブビデオを閲覧し、XProtect Smart ClientコンピュータのCPUとGPUの負荷を軽減するには、組織によっては複 数の高フレームレートH.264/H.265を使用するものの、アダプティブストリーミングの使用時にはXProtect Smart Client によって要求された解像度と一致させるために異なる解像度が使用されることが望ましい場合もあります。詳細につ いては、「441ページのSmart Clientのプロファイル( [クライアントノード](#page-440-0)) 」を参照してください。

カメラの[[クライアント](#page-429-0)]タブで[ライブマルチキャスト]を有効にした場合(「「クライアント]タブ( デバイス)」を 参照) 、デフォルトのビデオストリームに対してのみ機能します。

たとえカメラがマルチストリーミングをサポートしていても、カメラによって個々のマルチストリーミングの機能は異なります。詳細に ついては、カメラの文書を参照してください。

カメラで他の種類のストリームを利用できるかを確認するには、[設定]タブ( [デバイス](#page-414-0)) を参照します。

# デバイス- ストレージ

### プリバッファの管理

カメラ、マイクおよびスピーカーがプリバッファをサポートします。スピーカーでは、XProtect Smart Clientユーザーがスピーカーで 話す機能を使用している場合にのみストリームが送信されます。つまり、スピーカーストリームの記録がどのように起動される かによって、使用可能なプリバッファがわずかであったり、プリバッファがない場合が生じます。

ほとんどの場合、XProtect Smart Client ユーザーがスピーカーで話す機能を使用している場合に、スピーカーを録画するよう に設定されています。この場合は、スピーカーのプリバッファは利用できません。

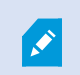

プリバッファ機能を使用するには、デバイスを有効にしてストリームをシステムに送信する必要があり ます。

#### プレバッファの有効化と無効化

プレバッファは、デフォルトでは3秒のプレバッファサイズで有効になっており、メモリに保存されます。

- 1. [サイトナビゲーション]ペインで[デバイス]を選択します。
- 2. 概要ペインで関連するデバイスを選択します。
- 3. [録画]タブで、[プレバッファ]チェックボックスを選択または選択解除します。
- 4. クライアントタブで、このカメラに関連付けるデバイスを指定します。

#### ストレージ場所とプレバッファ期間の指定

一時プレバッファ録画はメモリ内またはディスク上のいずれかに保存されます。

- 1. [サイトナビゲーション]ペインで[デバイス]を選択します。
- 2. [概要]ペインで該当するデバイスを選択し、[録画]タブを選択します。
- 3. [場所] リストで[メモリ] または [ディスク] を選択し、秒数を指定します。
- 4. 15秒を上回るプレバッファ期間が必要な場合は、[ディスク]を選択します。

指定する秒数は、定義済みの様々な記録ルールでの要件に対応するに十分な大きさである必要があります。

場所を[メモリに変更すると、期間が自動的に15秒に短縮されます。

#### ルールでプレバッファを使用

 $\mathscr{S}$ 

録画を起動するルールを作成する場合、録画が実際のイベントよりも少し前に始まるように選択できます(プリバッフカ。

例:以下のルールでは、カメラがモーションを検知する5秒前にカメラでの録画が始まるように指定しています。

Perform an action on Motion Started from Red Sector Entrance Cam start recording 5 seconds before on the device on which event occurred

> プリバッファ録画機能をルールで使用するには、録画されるデバイスのプリバッファ機能を有効にし、 プリバッファ長さを少なくともルールで定義した長さと同じに設定する必要があります。

### デバイスのデータベースのステータスをモニター

- 1. [サイトナビゲーション]ペインで[デバイス]を選択します。
- 2. [概要]ペインで該当するデバイスを選択し、[録画]タブを選択します。

[ストレージ]の下で、デバイス、または同じレコーディングサーバーに追加されたデバイスのグループのデータベースを監視および 管理できます。

表の上では、選択されたデータベースとその状態が確認できます。この例では、選択されたデータベースはデフォルトのローカ ルデフォルトで、ステータスは録画が他のレコーディングサーバーにも存在するです。他のサーバーは建物Aのレコーディング サーバーです。

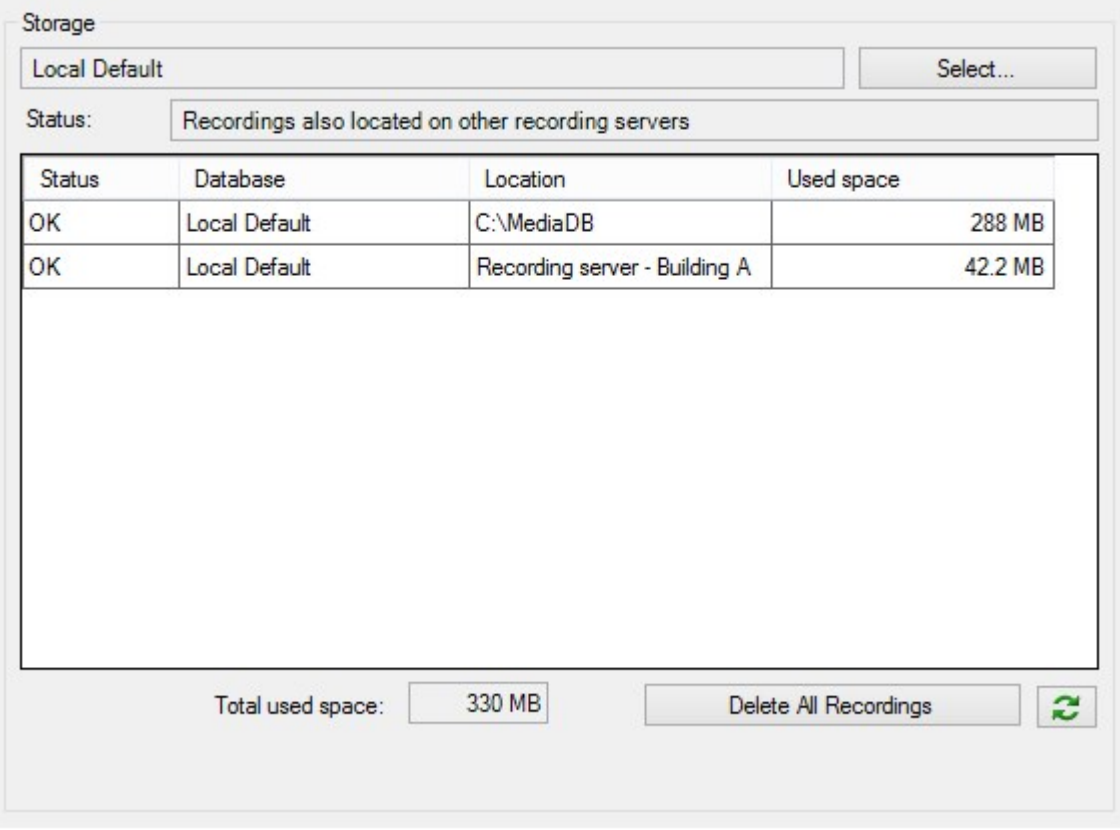

選択したデータベースで生じ得るステータス

| 名前                    | 説明                                                 |
|-----------------------|----------------------------------------------------|
| 録 画 は他 のレコーディングサーバーにも | データベースがアクティブで稼 動中 であり、他 のレコーディングサーバーのスト            |
| あります                  | レージにも録 画 があります。                                    |
| アーカイブも古 いストレージにあります   | データベースはアクティブで実行 中です。 また、 アーカイブは他 のストレージにも<br>あります。 |
| アクティブ                 | データベースはアクティブで実行中です。                                |
| 選択 されたデバイスの一部 に関 するデー | データベースは アクティブで実 行 中 です。 グループ内 の選 択 され た1つ以 上 の     |
| タは現在他の場所に移動中です        | デバイスで、ある場所から他の場所へデータを移動しています。                      |
| デバイスのデータは現在他の場所に移     | データベースはアクティブで実 行 中 です。 選 択 され たデバイスで、 ある場 所 から     |
| 動中です                  | 他の場所へデータを移動しています。                                  |
| フェールオーバーモードで利用可能な情    | データベースがフェールオーバーモードの場合は、データベースのステータス情               |
| 報 はありません              | 報を収集できません。                                         |

さらにウィンドウの下部には、各データベースのステータス(OK、オフライン古いストレージ)、各データベースの場所、および各 データベースが占有する領域が表示されます。

すべてのサーバーがオンラインである場合は、【合計使用スペース】フィールドにストレージ全体で使用される合計領域を表示 できます。

ストレージの構成について詳しくは、「[ストレージ]タブ( [レコーディングサーバー](#page-392-0)) 」を参照してください。

### デバイスを元のストレージから別のストレージに移動

 $\overline{\mathscr{S}}$ 

記録の保存先となる新しい場所を選択しても、既存の記録は移されません。これまでと同じ場所に とどまり、自身が属するストレージの構成にもとづいた状態が示されます。

- 1. [サイトナビゲーション]ペインで[デバイス]を選択します。
- 2. [概要]ペインで該当するデバイスを選択し、[録画]タブを選択します。
- 3. ストレージで選択をクリックして、デバイスによる録画先となるレコーディングストレージを選択します。

録画は、選択したストレージの構成に従ってアーカイブされます。

# デバイス- モーション検知

### モーション検知(説明付き)

モーション検知の設定は、システムの重要な部分です。モーション検知の設定により、システムでモーションイベントを生成す るタイミング、さらに通常はビデオを録画するタイミングを決定します。

それぞれのカメラに最適なモーション検知の構成が得られるようにあらかじめ調整しておくことで、後になって不必要な録画な どを避けるのに役立ちます。カメラの物理的な位置によっては、異なる物理的条件( 昼/夜、強風/無風など) でモーション検 知の設定をテストすることをお勧めします。

カメラのビューでモーションとみなされるために必要となる変更の量を設定することができます。たとえば、モーション検知分析を 行う間隔や、モーションを無視するビューのエリアを指定できます。モーション検知検出の精度を調整し、それによってシステム リソース上の負荷を調整することもできます。

#### 画質

Milestoneでは、カメラのモーション検知を設定する前に、カメラの画質の設定( 解像度、ビデオコーデック、ストリーム設定な ど) を行うよう強く推奨しています。この操作は、デバイスの[プロパテイ] ウィンドウの[設定] タブで行います。後で画質の設定 を変更すると、必ずモーション検知の設定を変更後にテストしなくてはならなくなるからです。

プライバシーマスク

常設のプライバシーマスクでカバーされているエリアが定義されている場合、これらのエリアではモー ションが検知されません。

## モーション検知の有効化と無効化

カメラのモーション検知のデフォルト設定を行う

- 1. ツールメニューでオプションをクリックします。
- 2. 一般タブの新しいカメラデバイスを追加するときに自動的に有効にするで、モーション検知チェックボックスを選択しま す。

特定のカメラのモーション検知を有効または無効にする

- 1. サイトナビゲーションペインで、デバイスを選択し、カメラを選択します。
- 2. 概要ペインで該当するカメラを選択します。
- 3. モーションタブのモーション検知チェックボックスを選択または選択解除します。

カメラのモーション検知を無効にすると、カメラのモーション検知関連のルールは機能しません。

### ハードウェアアクセラレーションを有効または無効にする

カメラを追加した際には、デフォルトとして、モーション検知に自動ハードウェアアクセラレーションによる映像デコーディングが用 いられます。可能な場合は、レコーディングサーバーによってGPUリソースが使用されます。これによってビデオモーション分析 中のCPU負荷を軽減し、レコーディングサーバーの一般的なパフォーマンスを向上します。

#### ハードウェアアクセラレーションを有効または無効にする方法

- 1. サイトナビゲーションペインでデバイスを選択します。
- 2. 概要ペインで該当するカメラを選択します。
- 3. モーションタブのハードウェアアクセラレーションで、自動を選択してハードウェアアクセラレーションを有効にするか、オフ を選択して設定を無効にします。

#### GPUリソースの使用

モーション検知のハードウェアアクセラレーションによる映像デコーディングでは、以下にGPUリソースが使用されます。

- Intel Quick SyncをサポートするIntel CPU
- NVIDIA®による、レコーディングサーバーに接続されているアダプターの表示

ロードバランスとパフォーマンス

異なるリソース間のロードバランスは自動的に行われます。システムモニターノードでは、NVIDIA GPUリソースにおける現在の モーション分析の負荷がシステムモニターしきい値ノードの指定の制限内であるかどうか、検証が可能です。NVIDIA GPU負 荷の指標は以下の通りです。

- NVIDIAデコード
- NVIDIAメモリ
- · NVIDIAレンダリング

負荷が高すぎる場合は、複数のNVIDIAディスプレイアダプタをインストールして、GPUリソースをレ コーディングサーバーに追加できます。Milestoneは、NVIDIAディスプレイアダプタのスケーラブルリンク インターフェイス( SLI) 構成の使用を推奨していません。

NVIDIA製品の演算能力は、さまざまです。

モーション検出のためのNVIDIA GPUを用いたハードウェアアクセラレーションによる映像デコーディン グには、バージョン6.x( Pascal) 以上の演算能力が必要です。

- お使いのNVIDIA製品の演算能力は、NVIDIAのウェブサイト([https://developer.nvidia.com/cuda-gpus/\)](https://developer.nvidia.com/cuda-gpus/) で確認で きます。
- <sup>l</sup> ビデオモーション検出が特定のカメラのハードウェアでアクセラレーションされるかどうかを確認するには、レコーディング サーバーのログファイルの監視を有効にします。レベルをデバッグに設定すると、診断結果はDeviceHandling.log.に記 録されます。ログは以下のパターンで記録されます。 [time] [274] DEBUG – [guid] [name] Configured decoding: Automatic: Actual decoding: Intel/NVIDIA

レコーディングサーバーのOSのバージョンとCPUの世代がハードウェアアクセラレーションによるビデオモーション検出のパフォーマ ンスに影響する場合があります。古いバージョンではGPUメモリ割り当てがしばしば障害となります( 一般的な限界値は 0.5

Windows 10 / Server 2016および第6世代CPU( Skylake) 以降のシステムは、GPUにシステムメモリの50%を割り当てること によって、この障害を低減または取り除いています。

第6世代のIntel製CPUはH.265のハードウェアアクセラレーションによるデコードをサポートしているため、このバージョンのCPU のパフォーマンスはH.264と同等になります。

### 手動感度を有効にしてモーションを定義する

感度設定は、画像の中の各ピクセル数がどれだけ変化すればモーションとみなすかを決定します。

- 1. サイトナビゲーションペインで、デバイスを選択し、カメラを選択します。
- 2. 概要ペインで該当するカメラを選択します。
- 3. モーションタブの手動感度チェックボックスを選択します。

GBから1.7 GBです) 。

Ì

4. スライダーを左に動かすと感度レベルが上がり、右に動かすと感度レベルが下がります。 感度レベルが高くなるほど、より少ない各ピクセルの変化でもモーションとみなされます。 感度レベルが低くなるほど、より多い各ピクセルの変化でモーションとみなされます。 モーションが検知されたピクセルは、プレビュー画像で緑色に強調表示されます。

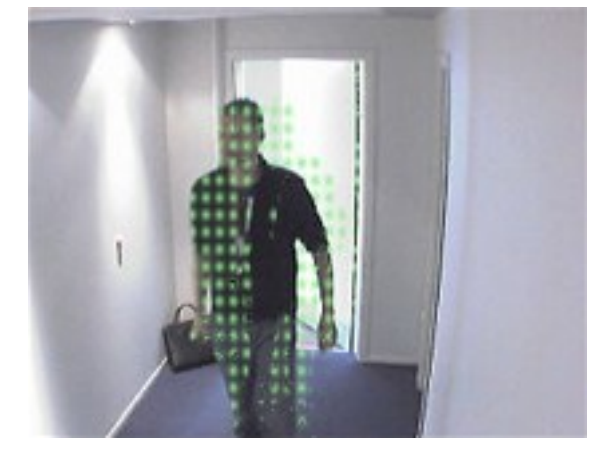

5. モーションとみなされたものだけが強調表示されるよう、スライダーの位置を選択します。

スライダーの右側の数字で、カメラ間の実際の感度設定を比較することができます。

### しきい値を指定してモーションを定義

モーション検知しきい値は、画像の中のピクセル数がどれだけ変化すればモーションとみなすかを決定します。

- 1. スライダーを左に動かすとモーションレベルが上がり、右に動かすとモーションレベルが下がります。
- 2. モーションとみなされたものだけが検知されるよう、スライダーの位置を選択します。

モーション表示バーの黒い縦線はモーション検知のしきい値を示します。検知されたモーションが選択された検知しきい値レベ ルを超える場合、バーの色が緑から赤に変わり、検知されたことを示します。

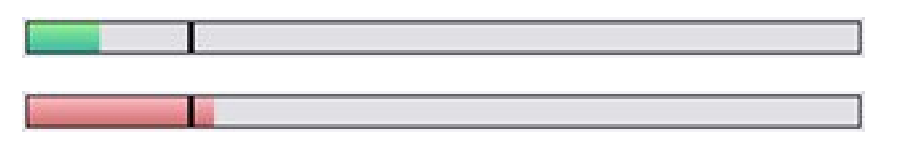

モーション検知バー:しきい値を超えると色が緑から赤に変わり、モーションが検知されたことを示します。

## モーション検知の除外エリアを指定

カメラのグループのすべての設定を構成できますが、一般的にはカメラごとに除外領域を設定します。

プライバシーマスクはモーション検知から除外されます。それらを表示するには、プライバシーマスクを 表示するチェックボックスを選択してください。

特定の領域のモーション検知を無効にすると、例えば、カメラの撮影範囲に風で揺れる木があったり、背景に車両が定期的 に通過する場合など、無関係なモーションの検知を避けることができます。

領域の除外をPTZカメラで使用している場合、カメラをパン/チルト/ズームしても、領域は対象ではなくカメラ画像にロックされ ているので、除外された領域はそれに合わせて移動しません。

1. 領域の除外を使用するには、領域の除外を使用チェクボックスを選択します。

グリッドはプレビュー画像を選択可能なセクションに分割します。

2. 領域の除外を定義するには、マウスの左ボタンを押しながら、プレビュー画像の必要なエリアをマウスのポインタでド ラッグします。マウスを右クリックすると、グリッドで区切られた部分がクリアできます。

必要な数の除外領域を定義できます。除外領域は青色で表示されます:

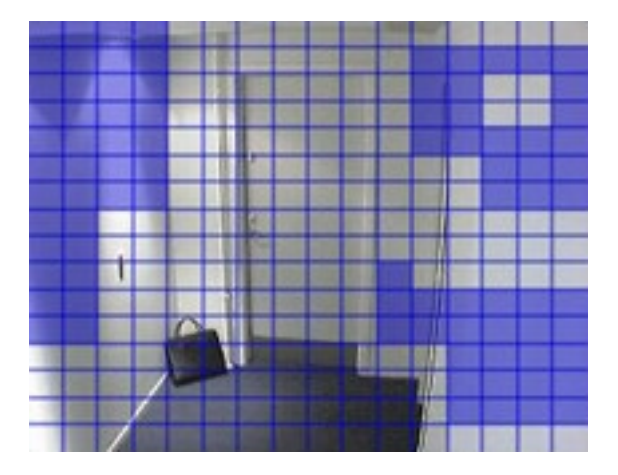

青い除外領域はモーションタブのプレビュー画像にのみ表示されます。Management Clientやアクセスクライアントの他のプレ ビュー画像では青く表示されません。

# デバイス - カメラ位置のプリセット

### ホームプリセット位置

カメラのホームページで、カメラのホームプリセット位置を定義します。ホームページで利用できるPTZ機能は、カメラによって異 なります。

# <span id="page-230-0"></span>プリセット位置を追加する( タイプ1)

プリセット位置をカメラに追加する方法

- 1. サイトナビゲーションペインで、デバイスを選択し、カメラを選択します。
- 2. 概要ペインで該当するPTZカメラを選択します。
- 3. プリセットタブで新規をクリックします。プリセットの追加ウィンドウが表示されます。

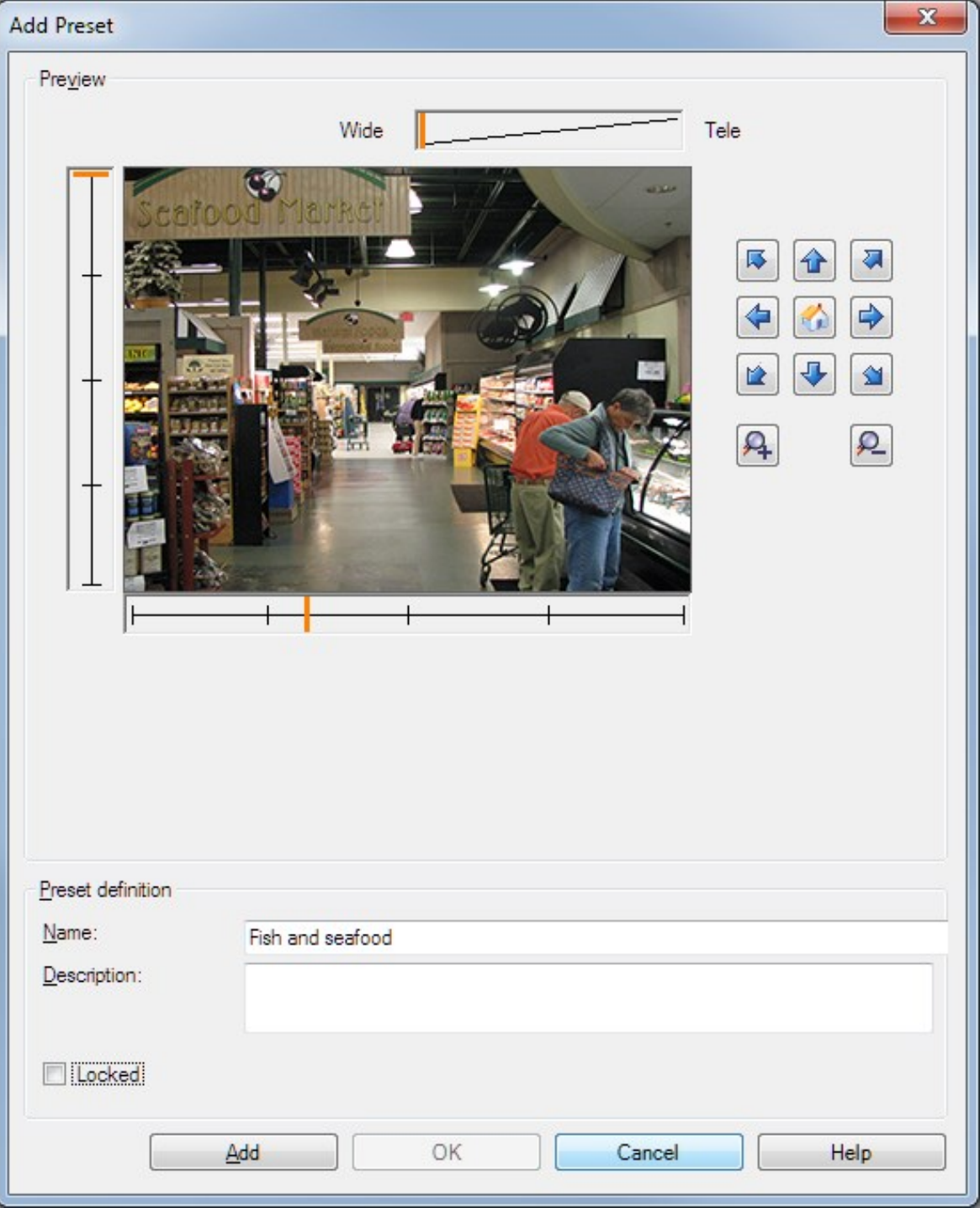

- 4. プリセットを追加ウィンドウはカメラからのライブプレビュー画像を表示します。ナビゲーションボタンおよびはたはスライ ダーを使用してカメラを必要な位置に移動します。
- 5. 名前フィールドにプリセット位置の名前を入力します。
- 6. オプションとして、説明フィールドにプリセット位置の説明を入力します。
- 7. プリセット位置をロックするには、ロックを選択します。十分な権限を持つユーザーのみ、後で位置のロックを解除でき ます。
- 8. 追加をクリックしてプリセットを指定します。必要なプリセットが設定されるまで、追加を続けます。
- 9. OKをクリックします。プリセットを追加ウィンドウが閉じ、プリセット位置がプリセットタブのカメラの利用可能なプリセット 位置のリストに追加されます。

## カメラのプリセット位置を使用する( タイプ2)

プリセット位置をシステムに指定する代わりに、カメラでPTZカメラのプリセット位置を指定できます。通常は、デバイス固有の 設定ウェブページにアクセスして定義します。

- 1. サイトナビゲーションペインで、デバイスを選択し、カメラを選択します。
- 2. 概要ペインで該当するPTZカメラを選択します。
- 3. プリセットタブでデバイスのプリセットを使用を選択して、プリセットをシステムにインポートします。

以前にカメラに定義したプリセットは削除され、定義済みのルールおよびパトロールスケジュールに影響します。また、 XProtect Smart Clientユーザーが利用可能なプリセットは削除されます。

- 4. 削除をクリックして、ユーザーにとって不要なプリセットを削除します。
- 5. プリセットの表示名を変更したい場合は、編集をクリックします(「[プリセット位置の名前を変更](#page-235-0)(タイプ2のみ)」を参 照) 。
- <span id="page-232-0"></span>6. このようにデバイスで定義したプリセットを後で編集するには、カメラで編集してから再インポートします。

### カメラのプリセット位置をデフォルトとして割り当てる

必要に応じて、PTZカメラのプリセット位置のいずれかをカメラのデフォルトのプリセット位置に割り当てることができます。

デフォルトのプリセット位置が設定されていると、PTZカメラを手動で操作した後など、特定の状況下でPTZカメラがデフォルト のプリセット位置に移動するように指定するようなルールを定義できるため便利です。

- 1. サイトナビゲーションペインで、デバイスを選択し、カメラを選択します。
- 2. 概要ペインで該当するPTZカメラを選択します。
- 3. プリセットタブのプリセット位置で、定義済みのプリセット位置のリストからプリセットを選択します。
- 4. リストの下にあるデフォルトのプリセットチェックボックスを選択します。

デフォルトのプリセット位置として指定できるのは、1つだけです。

オプション> 一般でPTZのホーム位置としてデフォルトのプリセットを使用するを選択した場合、PTZカメラの定義済みのホー ム位置の代わりにデフォルトのプリセット位置が使用されます。

## PTZホーム位置としてデフォルトのプリセットを指定する

必要なユーザー権限があるManagement ClientおよびXProtect Smart Clientのユーザーは、クライアントのホームボタンを押 した際に、PTZカメラのホーム位置の代わりにデフォルトのプリセット位置を使用するようにシステムを設定することができます。

カメラにデフォルトのプリセット位置を定義する必要があります。デフォルトのプリセット位置が定義されていない場合、クライア ントでホームボタンを有効にしても何も起こりません。

PTZのホーム位置設定を有効にする

1. ツール> オプションを選択します。

2. 一般 タブのレコーディングサーバーグループで、PTZのホーム位置としてデフォルトのプリセットを使用を選択します。

3. プリセット位置をカメラのデフォルトプリセット位置として割り当てます。

デフォルトのプリセット位置を割り当てるには、233[ページのカメラのプリセット位置をデフォルトとして割り当てるを](#page-232-0)参照してくださ い

以下も参照: 364[ページのシステム設定](#page-363-0)([オプション]ダイアログボックス)

## カメラのプリセット位置を編集( タイプ1のみ)

システムで定義済みの既存のプリセット位置を編集する方法:

- 1. [サイトナビゲーション]ペインで、[デバイス]を選択してから[カメラ]を選択します。
- 2. [概要]ペインで該当するカメラを選択します。
- 3. [プリセット]タブの[プリセット位置]で、利用可能なプリセット位置のリストからプリセット位置を選択します。

4. 編集 をクリックします。これにより、プリセットの編集ウィンドウが開きます。

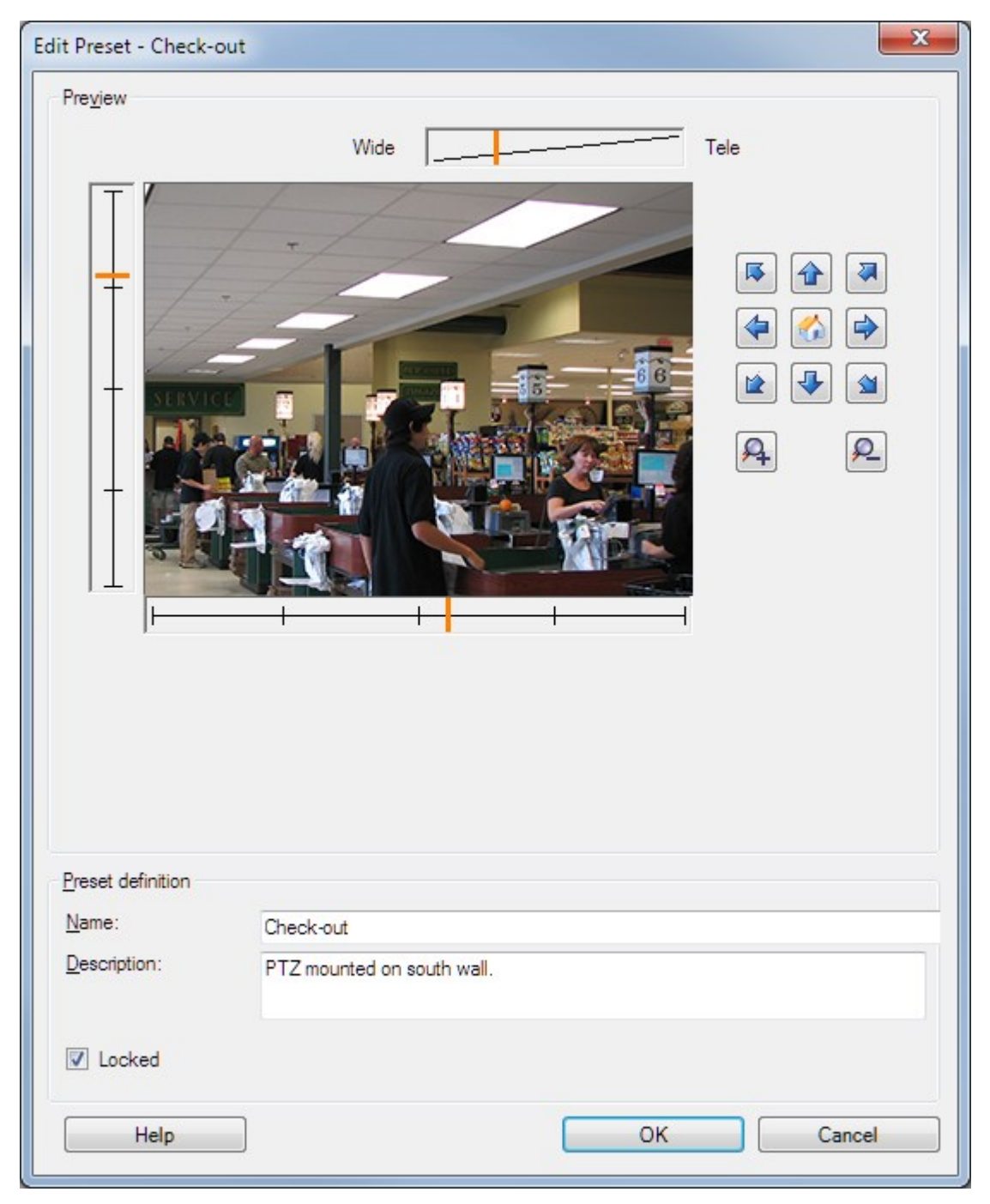

- 5. [プリセットの編集]ウィンドウにはプリセット位置からのライブビデオを表示します。ナビゲーションボタンおよびはたはスラ イダーを使用して、プリセット位置を必要に応じて変更します。
- 6. 必要に応じて、プリセット位置の名前/番号および説明を変更します。
- 7. プリセット位置をロックする場合は、[ロック]を選択します。十分な権限を持つユーザーのみ、後で位置のロックを解除 できます。
- <span id="page-235-0"></span>8. OKをクリックします。

## カメラのプリセット位置の名前を変更( タイプ2のみ)

カメラで定義されたプリセット位置の名前を編集するには:

- 1. [サイトナビゲーション]ペインで、[デバイス]を選択してから[カメラ]を選択します。
- 2. [概要]ペインで該当するPTZカメラを選択します。
- 3. プリセットタブのカメラで利用可能なプリセットのリストから、プリセット位置を選択します。
- 4. 編集をクリックします。これにより、プリセットの編集ウィンドウが開きます。

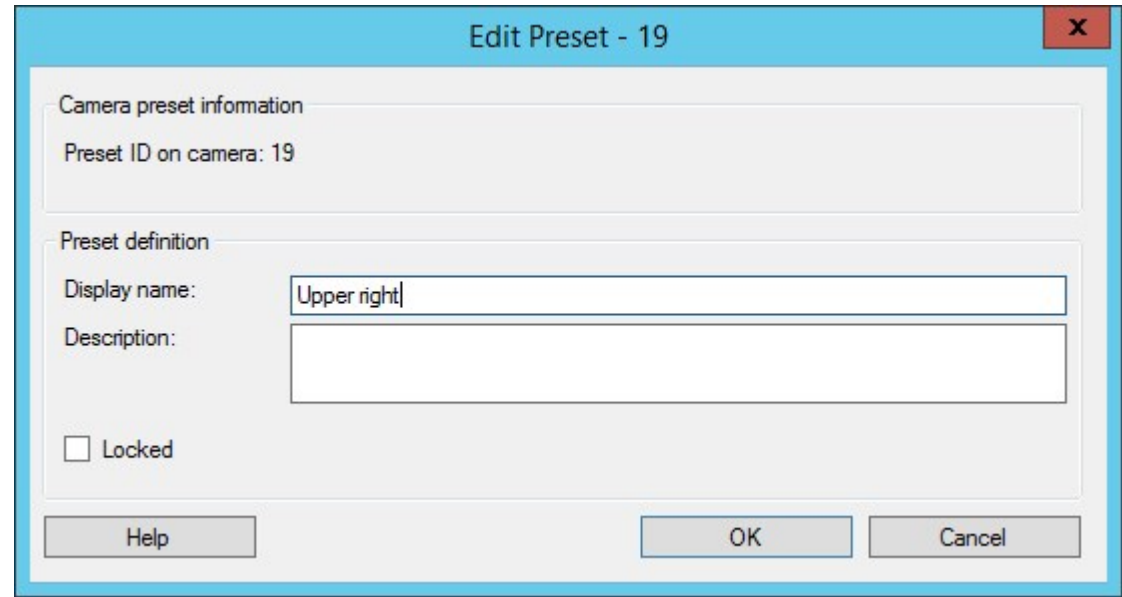

- 5. 必要に応じて、プリセット位置の名前を変更し、説明を追加します。
- 6. プリセット名をロックする場合は、ロックを選択します。XProtect Smart Clientのユーザー、またはセキュリティ権限が制 限されたユーザーによるプリセット名の更新またはプリセットの削除を防止するため、プリセット名をロックできます。ロッ クされたプリセットには アイコンが表示されます。十分な権限を持つユーザーのみ、後でプリセット名のロックを解除 できます。
- 7. OKをクリックします。

### プリセット位置をテストする( タイプ1のみ)

- 1. サイトナビゲーションペインで、デバイスを選択し、カメラを選択します。
- 2. 概要ペインで該当するPTZカメラを選択します。
- 3. プリセットタブのカメラで利用可能なプリセット位置のリストから、プリセット位置を選択します。
- 4. 実行をクリックします。
- 5. カメラが選択されたプリセット位置に移動します。

# デバイス- パトロール

### パトロール(説明付き)

パトロール設定では、パトロールの実行方法を定義します。これには、カメラがプリセット位置間を移動する順序や、カメラが 各位置に停止する時間が含まれます。作成できるパトロール設定の数に制限はなく、作成したパトロール設定はルールで使 用できます。例えば、1つのパトロール設定が日中の営業時間中に使用され、別のプロファイルが夜間に使用されるように指 定するルールを作成できます。

#### 手動パトロール

たとえば、ルールでパトロール設定を適用する場合は、手動パトロールでパトロール設定をテストできます。PTZ優先度が高 い場合は、手動パトロールを使用して、別のユーザーまたはルールによって有効にされたパトロールからパトロールを取得する こともできます。

カメラがすでにパトロール中であるか、別のユーザーによって制御されている場合は、自分の優先度が高い場合にのみ手動 パトロールを開始できます。

カメラがルールでアクティブ化されたシステムパトロールを実行している間に手動パトロールを開始する場合は、手動パトロー ルを停止するときにこのパトロールを再開します。別のユーザーが手動パトロールを実行しているときに、自分の優先度が高 く、手動パトロールを開始すると、他のユーザーの手動パトロールは再開されません。

手動パトロールを自分で停止しない場合は、より高い優先度のルールに基づくパトロールまたはユーザーに取得されるまで継 続します。ルールに基づくシステムパトロールが停止すると、システムは手動パトロールを再開します。別のユーザーが手動パ トロールを開始すると、自分の手動パトロールが停止し、再開されません。

パトロール設定の終了位置が定義されている場合、手動パトロールを停止すると、カメラがこの位置に戻ります。

### パトロール設定の追加

パトロール設定を開始する前に、プリセットタブでカメラに対して少なくとも2つのプリセット位置を指定

する必要があります。「[プリセット位置を追加](#page-230-0)(タイプ1)」を参照してください。

- 1. サイトナビゲーションペインで、デバイスを選択し、カメラを選択します。
- 2. 概要ペインで該当するPTZカメラを選択します。
- 3. パトロールタブで追加をクリックします。プロファイルを追加ダイアログボックスが表示されます。
- 4. プロファイルを追加ダイアログボックスで、パトロール設定の名前を入力します。
- 5. OK をクリックします。名前が一意ではない場合は、ボタンは無効です。

新しいパトロール設定がプロファイルリストに追加されました。これで、プリセット位置とパトロール設定の他の設定を指定でき ます。

### パトロール設定でのプリセット位置の指定

- 1. [サイトナビゲーション]ペインで、[デバイス]を選択してから[カメラ]を選択します。
- 2. [概要]ペインで該当するPTZカメラを選択します。
- 3. [パトロール] タブの[プロファイル]リストで、パトロール設定を選択します:

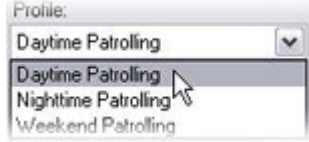

- 4. [追加] をクリックします。
- 5. [PTZプリセットの選択]ダイアログボックスで、パトロール設定のプリセット位置を選択します:

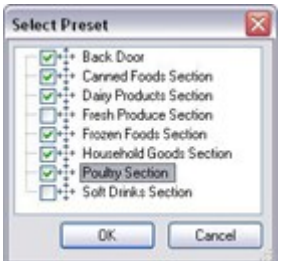

6. OK をクリックします。選択されたプリセット位置は、パトロール設定のプリセット位置のリストに追加されます。

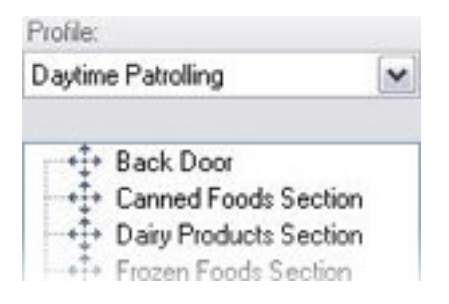

7. カメラはリストの最上位のプリセット位置を、カメラがパトロール設定に従ってパトロールを行うときの最初の停止位置 として使用します。上から2番目のプリセット位置は、2番目の停止位置というようになっています。

## 各プリセット位置での時間を指定

パトロール時に、PTZカメラはパトロール設定で指定された各プリセット位置にデフォルトでは5秒間とどまります。

秒数を変更するには、以下を実行します。

- 1. サイトナビゲーションペインで、デバイスを選択し、カメラを選択します。
- 2. 概要ペインで該当するPTZカメラを選択します。
- 3. パトロールタブのプロファイルリストで、パトロール設定を選択します。
- 4. 時間を変更したいプリセット位置を選択します。

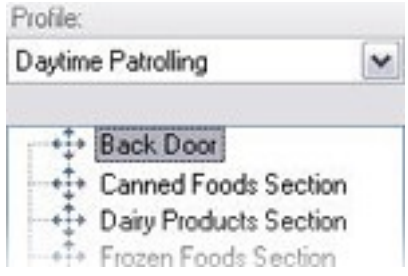

- 5. 位置時間(秒)フィールドに任意の時間を入力します。
- 6. 必要に応じて、他のプリセット位置でも繰り返します。

## 旋回動作( PTZ) をカスタマイズ

デフォルトでは、あるプリセット位置から別の位置に移動するために必要な時間(旋回動作)は3秒であると推定されていま す。カメラがプリセット位置間を移動するときに、関係のないモーションが検知される可能性が高いため、デフォルトでは、この 期間のカメラのモーション検知が無効になっています。

カメラがPTZスキャンに対応し、設定されたプリセット位置がシステムのサーバーに保存されるタイプのカメラ( タイプ1 PTZカメ ラ) でのみ、旋回動作の速度をカスタマイズできます。それ以外のカメラでは、スピードスライダがグレイ表示になります。

以下をカスタマイズできます。

- <sup>l</sup> 推定旋回動作時間
- カメラが旋回動作中に移動するスピード

異なるプリセット位置での旋回動作をカスタマイズする方法:

- 1. [サイトナビゲーション]ペインで、[デバイス]を選択してから「カメラ」を選択します。
- 2. [概要]ペインで該当するPTZカメラを選択します。
- 3. [パトロール]タブの[プロファイル]リストで、パトロール設定を選択します。
- 4. 旋回動作をカスタマイズチェックボックスを選択します。

 $\boxed{\checkmark}$  Customize transitions

旋回動作表示がプリセット位置のリストに追加されます。

5. リストで、旋回動作を選択します。

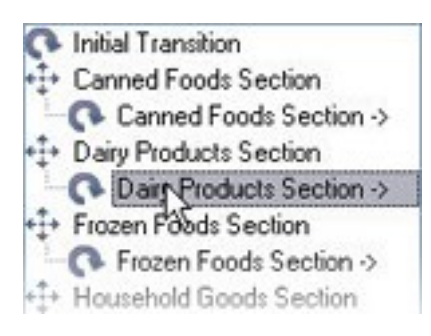

6. [予想時間(秒)]フィールドに推定旋回動作時間(秒)を入力します。

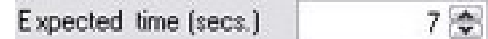

- 7. スピードスライダを使用して、旋回動作スピードを指定します。スライダが右端の位置に来ると、カメラはデフォルトのス ピードで移動します。スライダを左に移動するほど、選択した旋回動作中のカメラの移動スピードが低下します。
- 8. 必要に応じて、他の旋回動作でも同じ操作を繰り返します。

### パトロール中に終了位置を指定

選択したパトロール設定に基づくパトロールが終了した時点で、カメラを特定のプリセット位置に移動するように指定すること ができます。

- 1. [サイトナビゲーション]ペインで、[デバイス]を選択してから[カメラ]を選択します。
- 2. 「概要1ペインで該当するPTZカメラを選択します。
- 3. 【パトロール】タブの【プロファイル】リストで、該当するパトロール設定を選択します。
- 4. 「終了時に特定の位置に移動1チェックボックスを選択します。これにより、プリセットの選択ダイアログボックスが開きま す。
- 5. 終了位置を選択し、[OK] をクリックします。

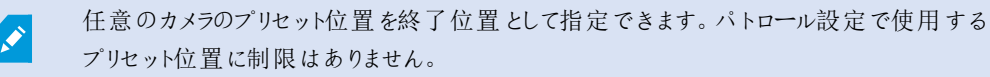

6. 選択された終了位置がプロファイルリストに追加されます。

選択されたパトロール設定に基づくパトロールが終了した時点で、カメラは指定された終了位置に移動します。

### PTZセッションの予約およびリリース

監視システムによっては、PTZセッションを予約できます。

予約されたPTZセッションを実行するセキュリティ権限を持つ管理者は、このモードでPTZカメラを実行できます。これにより、 他のユーザーはカメラを制御できなくなります。予約済みPTZセッションでは、標準PTZ優先度システムが無視され、より高い PTZ優先度のユーザーがセッションを中断しないようになります。

XProtect Smart ClientとManagement Clientの両方から予約済みPTZセッションでカメラを操作できます。

PTZセッションの予約は、他のユーザーによって中断されずに、PTZカメラまたはそのプリセットで緊急の更新またはメンテナンス を行う必要がある場合に有効です。

PTZセッションの予約

- 1. [サイトナビゲーション]ペインで、[デバイス]を選択してから[カメラ]を選択します。
- 2. [概要]ペインで該当するPTZカメラを選択します。
- 3. [プリセット] タブでPTZセッションを選択し、[予約済み]をクリックします。

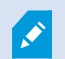

自分よりも高い優先度のユーザーがカメラを制御している場合や、別のユーザーがすでにカメラを予 約している場合は、予約済みPTZセッションを開始できません。

PTZセッションのリリース

[リリース]ボタンを使用すると、他のユーザーがカメラを制御できるように、現在のPTZセッションをリリースできます。[リリース]をク リックすると、PTZセッションがただちに終了し、最初のユーザーがカメラを操作できます。

セキュリティ権限 [PTZセッションのリリース]が割り当てられている管理者には、いつでも他のユーザーの予約されたPTZセッショ ンをリリースする権限があります。たとえば、PTZカメラまたはプリセットを維持する必要がある場合や、他のユーザーが誤って 緊急の状況でカメラをブロックした場合などに有用です。

### PTZセッションタイムアウトの指定

Management Client および必要なユーザー権限を持つXProtect Smart Clientユーザーは、PTZカメラのパトロールを手動で 中断できます。

定期パトロールがシステム上のすべてのPTZカメラで再開される前に経過する時間を指定できます。

- 1. [ツール]>[オプション]を選択します。
- 2. [オプション]ウィンドウの[全般]タブの次の場所で時間を選択します。
	- 手動PTZセッションのタイムアウトリスト(デフォルトは15秒)。
	- パトロールセッションを一時停止するタイムアウトリスト(デフォルトは10分)。
	- 予約されたPTZセッションのタイムアウトリスト(デフォルトは1時間)。

この設定は、システムのPTZカメラすべてに適用されます。

各カメラのタイムアウトは個別に変更できます。

- 1. [サイトナビゲーション]ペインで、[カメラ]をクリックします。
- 2. 概要ペインで、カメラを選択します。
- 3. 【プリセット】タブの次の場所で時間を選択します。
	- 手動PTZセッションのタイムアウトリスト(デフォルトは15秒)。
	- パトロールセッションを一時停止するタイムアウトリスト(デフォルトは10分)。
	- 予約されたPTZセッションのタイムアウトリスト(デフォルトは1時間)。

設定はこのカメラにのみ適用されます。

# デバイス- ルールのイベント

### デバイスのイベントを追加または削除する

イベントの追加

- 1. 概要ペインで、デバイスを選択します。
- 2. イベントタブを選択し、追加をクリックします。この操作でドライバーイベントの選択ウィンドウが開きます。
- 3. イベントを選択します。一度に選択できるイベントは1つのみです。
- 4. すでに追加されたイベントを再び追加できるよう、全イベントの全リストを表示したい場合は、すでに追加されたイベン トを表示を選択します。
- 5. OKをクリックします。
- 6. ツールバーで保存をクリックします。

### イベントの削除

 $\mathscr{S}$ イベントを削除すると、イベントを使用するすべてのルールに影響を与えます。

- 1. 概要ペインで、デバイスを選択します。
- 2. イベントタブを選択し、削除をクリックします。

#### イベントプロパティの指定

追加したイベントごとにプロパティを指定できます。プロパティの数は、デバイスとイベントによって異なります。イベントが意図し たとおりに機能するようにするには、デバイスとイベントタブで、一部またはすべてのプロパティを同じように設定する必要があり ます。

1つのイベントに複数のインスタンスを使用する

1つのイベントに複数のインスタンスでの異なるプロパティを指定できるようにするために、複数のイベントを追加できます。

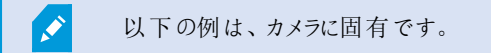

例:2つのモーションウィンドウ( A1とA2) があるカメラを設定しました。モーション開始( ハードウェア) イベントの2つのインスタンス を追加しました。1つのインスタンスのプロパティで、モーションウィンドウA1の使用を指定しました。もう1つのインスタンスのプロ パティで、モーションウィンドウA2の使用を指定しました。

ルールでイベントを使用する場合、イベントはルールをトリガーするための特定のモーションウィンドウで検知されたモーションに 基づくように指定できます。

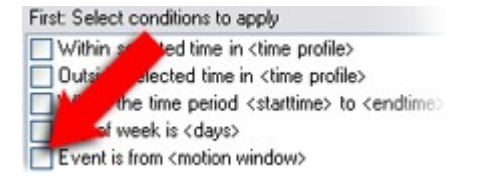

# デバイス- プライバシーマスク

## プライバシーマスクの有効化/無効化

プライバシーマスク機能は、デフォルトで無効になっています。

カメラのプライバシーマスク機能を有効化/無効化する方法

- 1. サイトナビゲーションペインでデバイスを選択します。
- 2. 概要ペインで関連するカメラデバイスを選択します。
- 3. プライバシーマスクダブで、プライバシーマスクチェックボックスを選択または選択解除します。

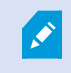

Milestone Interconnect設定では、中央サイトは、リモートサイトで定義されたプライバシーマスクを 無視します。同じプライバシーマスクを適用するには、中央サイトで再定義する必要があります。

## プライバシーマスクを定義する

プライバシーマスクタブでプライバシーマスク機能を有効化すると、カメラプレビューにグリッドが適応されます。

- 1. [サイトナビゲーション]ペインで[デバイス]を選択します。
- 2. [概要]ペインで該当するカメラを選択します。
- 3. [プライバシーマスク」タブでエリアにプライバシーマスクをかけるには、最初に[常設のマスク]または[除去可能なマスク]を 選択して、常設または除去可能なプライバシーマスクのいずれを適用するかを指定します。

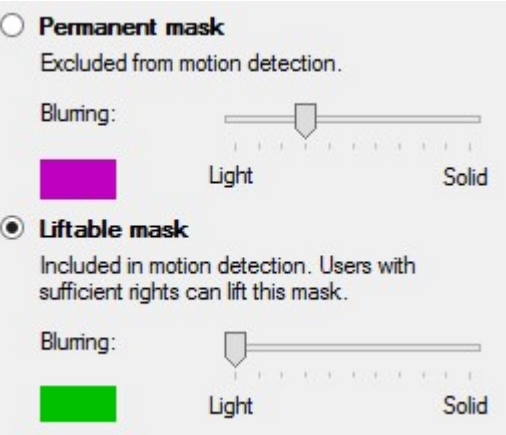

- 4. マウスをプレビューの上でドラッグします。左クリックして、グリッドセルを選択します。右クリックして、グリッドセルを消去し ます。
- 5. 必要な数のプライバシーマスク領域を定義できます。常設のプライバシーマスクを持つ領域は、紫で表示され、除去 可能なプライバシーマスクの領域は緑で表示されます。

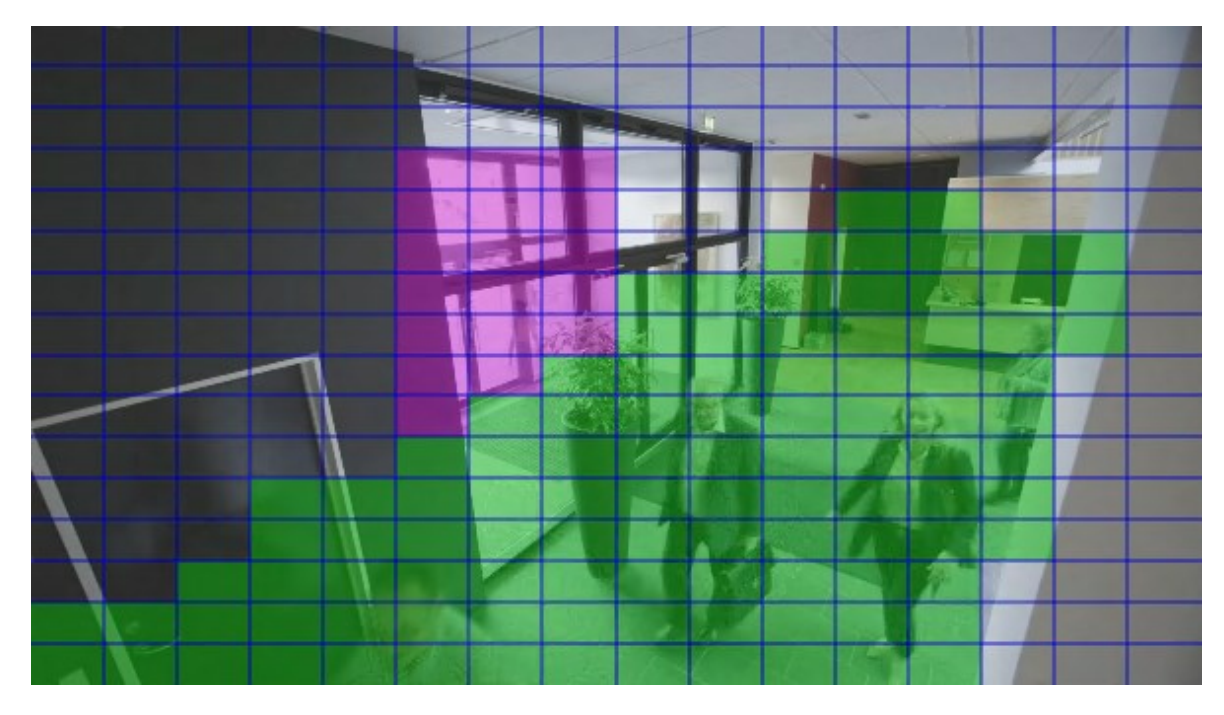

6. クライアントに見せられる時に、ビデオにおいてカバーされた領域がどのように表示されるかを定義します。簡易的なぼ やけたマスクから、完全な不透明のマスクに変更するには、スライダーを使用します。

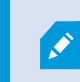

常設のプライバシーマスクは、モーションタブにも表示されます。

7. XProtect Smart Clientで、プライバシーマスクが、定義した通りに表示されていることを確認してください。

## 除去されたプライバシーマスクのタイムアウトを変更する

デフォルト設定では、プライバシーマスクはXProtect Smart Clientで30分間除去され、その後は自動的に適用されます。しか し、この設定は変更可能です。

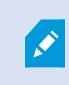

タイムアウトを変更する場合は、その目的が、プライバシーマスク除去の権限を持つ役割と関連する Smart Clientプロファイルのためであることに留意してください。

タイムアウトを変更するには、以下を実行します。

- 1. Smart Clientプロファイルの下で、関連するSmart Clientプロファイルを選択します。
- 2. 一般で、プライバシーマスク除去タイムアウトを見つけます。

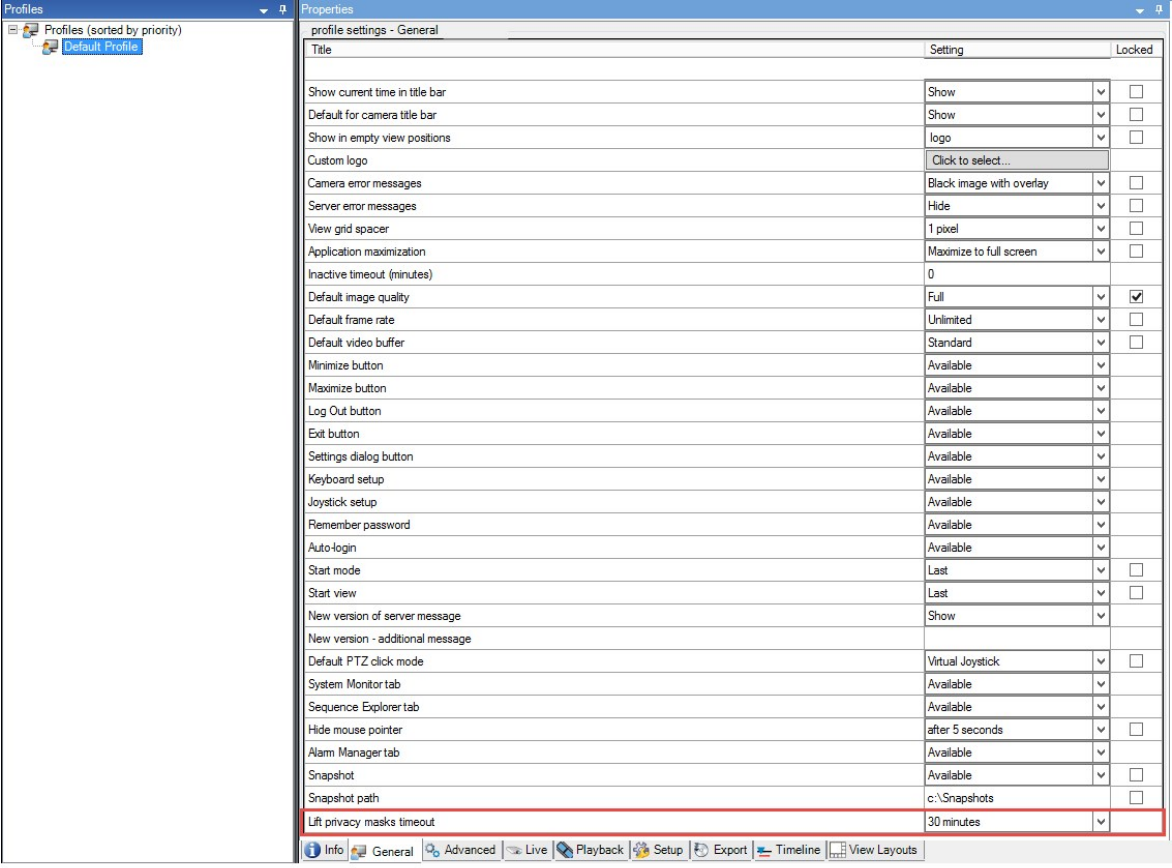

- 3. 以下の値のいずれかを選択します。
	- <sup>l</sup> 2 分
	- 10分
	- <sup>l</sup> 30分
	- <sup>l</sup> 1時間
	- <sup>l</sup> 2時間
	- ログアウトするまで
- 4. 保存をクリックします。

## プライバシーマスクの除去権限をユーザーに付与する

デフォルトでは、XProtect Smart Clientにおいていかなるユーザーもプライバシーマスクの除去権限は持っていません。

権限を有効化/無効化するには、以下を実行します。

- 1. サイトナビゲーションペインで、セキュリティを選択し、役割を選択します。
- 2. プライバシーマスク除去権限を付与したい役割を選択します。
- 3. セキュリティ全般タブで、カメラを選択します。
- 4. プライバシーマスク除去権限を付与するには、許可チェックボックスを選択します。

この役割を割り当てられたユーザーは、自分でプライバシーマスクを除去可能なように設定したり、他のXProtect Smart Clientユーザーに除去の権限を付与することができます。

### プライバシーマスク設定のレポートを作成します

デバイスレポートは、お使いのカメラの現行のプライバシーマスク設定に関する情報を含んでいます。

レポートを構成するには:

- 1. [サイトナビゲーション]ペインで[システムダッシュボード]を選択します。
- 2. 構成レポートの下で、デバイスレポートを選択します。

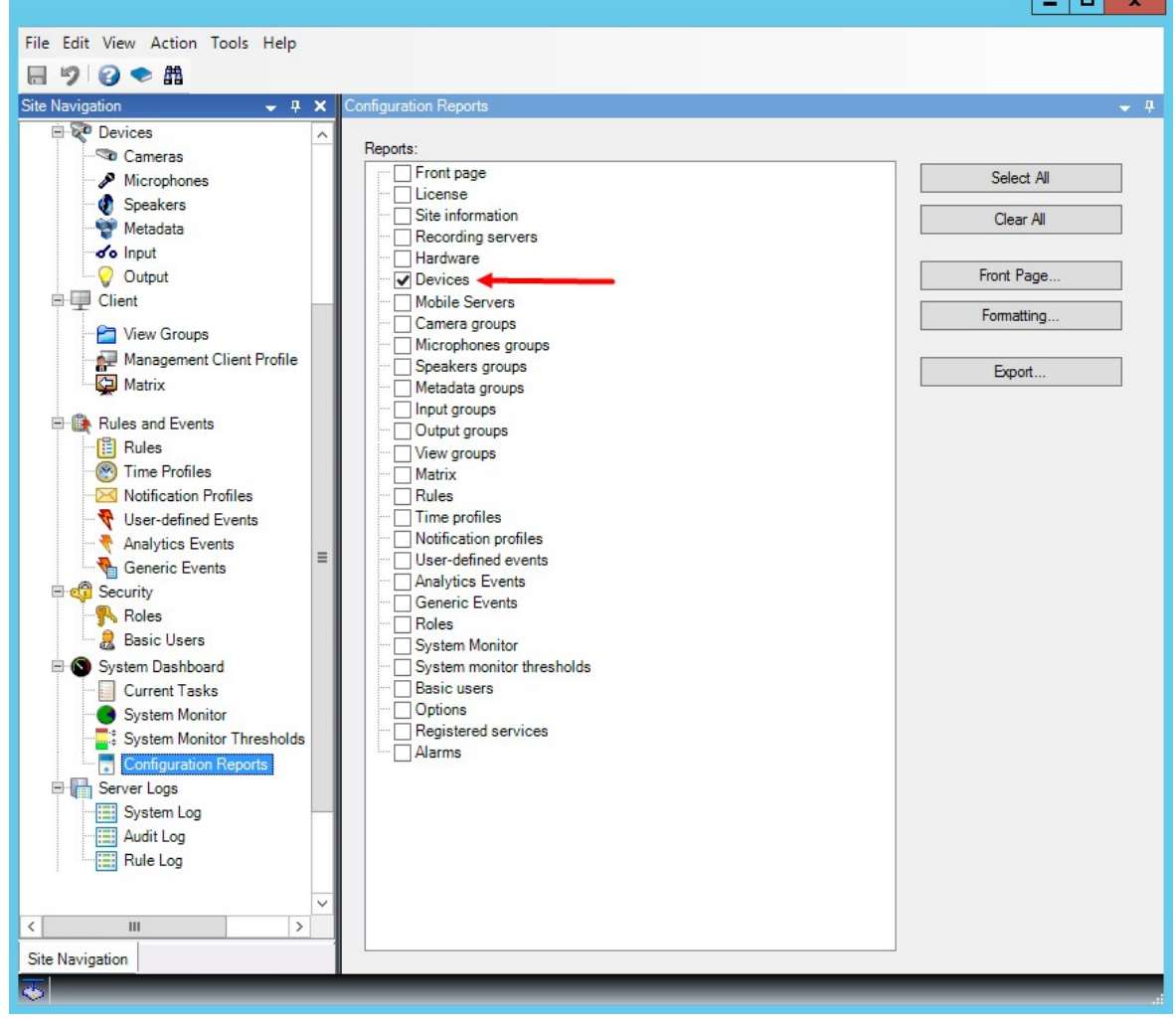

 $\overline{\phantom{a}}$ 

- 3. もしレポートを変更したい場合は、フロントページとフォーマットを変更します。
- 4. エクスポートをクリックすると、システムがレポートをPDFファイルで作成します。

レポートの詳細については、「282[ページのシステム構成が記されたレポートを印刷](#page-281-0)」を参照してください。

# クライアント

## グループの表示( 説明付き)

クライアントでシステムが1つ以上のカメラからのビデオを表示する方法はビューと呼ばれます。ビューグループは、このような ビューの1つ以上の論理グループのコンテナです。クライアントでは、ビューグループは展開可能なフォルダーとして表示されま す。ユーザーはこのフォルダーからグループを選択し、表示するビューを選択できます。

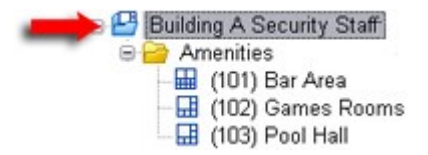

XProtect Smart Clientの例:矢印はビューグループを示します。ビューグループには論理グループ( アメニティと呼ばれます) が含 まれ、これには3つのビューが含まれます。

デフォルトでは、Management Clientで定義する各役割は、ビューグループとしても作成されます。Management Clientに役 割を追加すると、デフォルトで、役割がクライアントで使用できるビューグループとして表示されます。

- ビューグループを役割に基づいて、関連する役割に割り当てられたユーザー/グループに割り当てられます。これらの ビューグループの設定は、後で役割にアクセスして設定することで変更できます。
- 役割に基づくビューグループには、役割の名前が付けられます。

例: Building A Security Staffという名前の役割を作成すると、Building A Security Staffという名前のビューグルー プとして、XProtect Smart Clientに表示されます。

役割を追加する際に取得するビューグループに加え、必要に応じて他のビューグループも作成できます。また、役割を 追加する際に自動的に作成されるビューグループに含まれるビューグループは削除もできます。

● 役割を追加するたびにビューグループが作成されますが、ビューグループは役割に対応する必要はありません。必要 に応じてビューグループを追加、名前変更、削除できます。

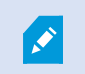

ビューグループの名前を変更した場合、変更した名前を表示するには、すでに接続済みのクライア ントユーザーは一旦ログアウトしてから再度ログインする必要があります。

### ビューグループの追加

- 1. ビューグループを右クリックして、ビューグループを追加を選択します。ビューグループを追加ダイアログボックスが開きま す。
- 2. 新規ビューグループの名前と、任意で説明を入力し、OKをクリックします。

権限を指定しない限り、新規追加されたビューグループを使用できる役割はありません。新規追加 されたビューグループを使用できる役割を指定した場合、該当する役割を持つすでに接続されてる クライアントのユーザーがビューグループを表示するには、一旦ログアウトし、ログインし直す必要があ ります。

# Smart Client profiles

Ì

### Smart Clientプロファイルの追加と設定

まずSmart Clientプロファイルを作成してから、設定する必要があります。

- 1. プロファイルSmart Clientを右クリックします。
- 2. プロファイルの追加Smart Clientを選択します。
- 3. Smart Clientプロファイルの追加ダイアログで、新しいプロファイルの名前と説明を入力し、OKをクリックします。
- 4. 概要ペインで、作成したプロファイルをクリックして設定します。
- 5. 1つまたは複数、あるいは利用可能なすべてのタブでOKをクリックします。

### Smart Clientプロファイルのコピー

設定や権限が複雑なSmart Clientプロファイルがあり、同様のプロファイルが必要な場合、新しいプロファイルをゼロから作成 するよりも、既存のプロファイルをコピーし、コピーしたプロファイルを微調整する方が簡単な場合があります。

- 1. Smart Clientプロファイルをクリックし、概要ペインのプロファイルを右クリックしてSmart Clientプロファイルのコピーを選 択します。
- 2. ダイアログボックスが表示されたら、コピーしたプロファイルの新しい一意の名前と説明を入力します。OKをクリックしま す。
- 3. 概要ペインで、作成したプロファイルをクリックして設定します。この操作を行うには、利用できる1つ、または複数、もし くはすべてのタブで設定を調整します。OKをクリックします。

## Smart Clientプロファイル、役割、時間プロファイルの作成と設定

Smart Clientプロファイルで作業するときには、Smart Clientプロファイル、役割、時間プロファイルの間の関連性を理解してお くことが重要です。

- <sup>l</sup> Smart Clientプロファイル- 対象の場所でユーザー権限の設定を処理するプロファイル- 対象の場所:XProtect Smart Client
- <sup>l</sup> クライアント、MIP SDKなどでセキュリティの設定を処理する役割
- 時間プロファイルはこの2つのプロファイルタイプの時間的側面を処理します

これらの3つの機能を連携させることで、XProtect Smart Clientのユーザー権限に関して、独自の制御やカスタマイズを行うこ とができます。

例:XProtectSmartClientの設定で、通常の業務時間( 午前8時~午後4時) に限り、選択したカメラからライブビデオを表示 することのみが許可された( 再生は不可) ユーザーを設定する必要があるとします。この場合、次の方法で設定が可能です。

- 1. Smart Clientプロファイルを作成し、例えばライブ専用などの名前を付けます。
- 2. ライブ専用に必要なライブまたは再生設定を指定します。
- 3. 時間プロファイルを作成し、例えば日中専用などの名前を付けます。
- 4. 日中専用に必要な期間を指定します。
- 5. 新規役割を作成し、例えば警備(選択したカメラ)などの名前を付けます。
- 6. 警備(選択したカメラ)が使用できるカメラを指定します。
- 7. [ライブ専用] Smart Clientプロファイルと[日中専用] 時間プロファイルを[警備(選択したカメラ)] の役割に割り当て、 3つの要素をリンクさせます。

これで、3つの機能が統合され、必要な結果を作成し、簡単に微調整および調節ができるようになりました。さらに、役割を 最初に作成して、次にSmart Clientプロファイルおよび時間プロファイルを作成するなど、上記とは異なる順序を含め、その他 の任意の順序で設定することができます。

## 検索中に許可されるカメラの数を設定

XProtect Smart Clientでオペレータが検索に追加できるカメラの数を設定できます。デフォルトは100台です。カメラの上限を 超えると、警告が表示されます。

- 1. XProtect Management Clientで、クライアント> Smart Clientプロファイルを展開します。
- 2. 関連するプロファイルを選択します。

3. 全般タブをクリックします。
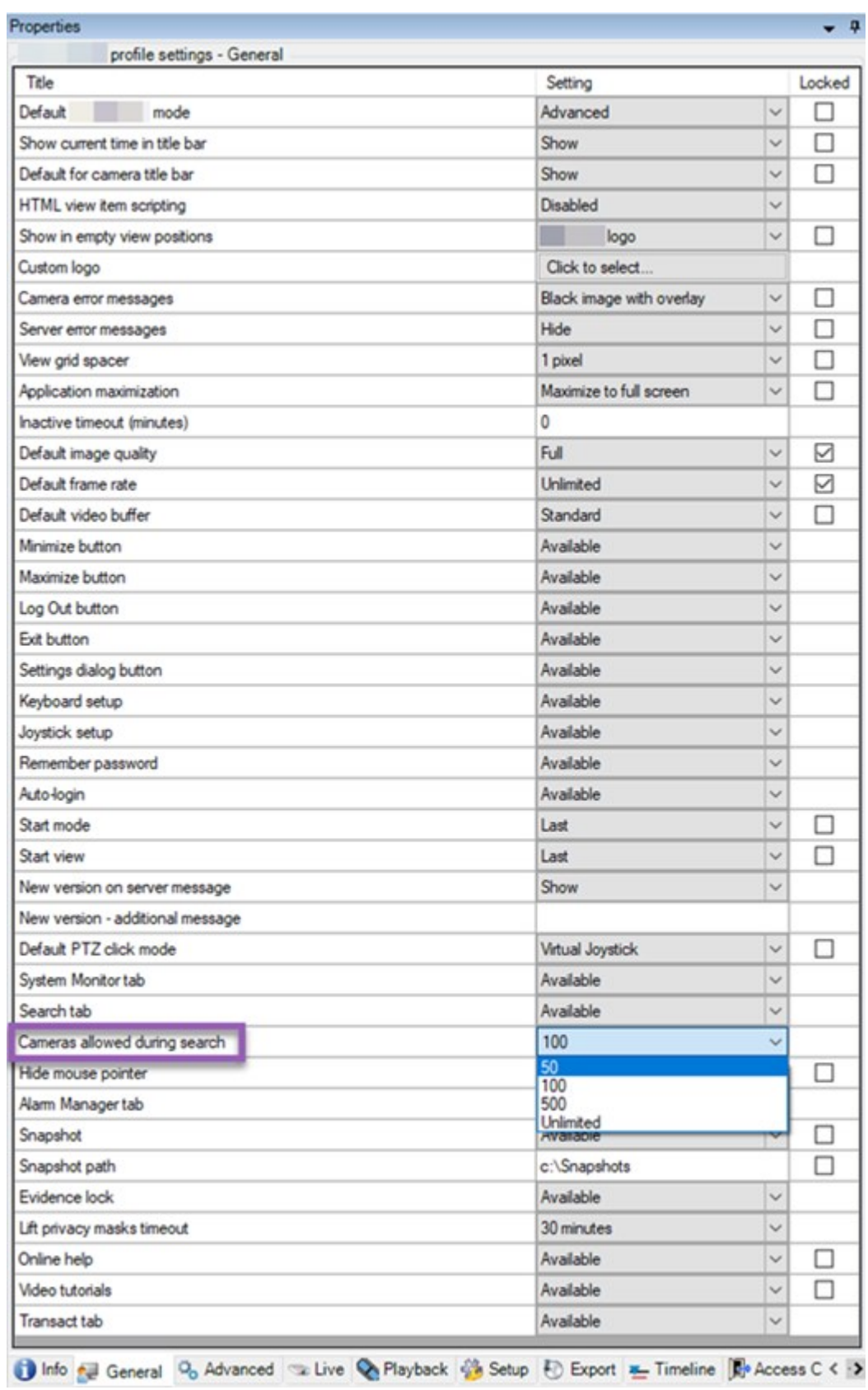

- 4. 検索中に許可されているカメラで、以下の値のいずれかを選択します:
	- $\cdot$  50
	- $-100$
	- $.500$
	- <sup>l</sup> 無制限
- 5. 変更を保存します。

# デフォルトのエクスポート設定を変更する

XProtectVMSシステムをインストールすると、最高レベルのセキュリティを確保するために、XProtect Smart Clientエクスポート オプションを定義するデフォルトのエクスポート設定が制限されます。これらの設定を変更して、オペレータにより多くのオプショ ンを与えることができます。

### デフォルト設定

- XProtect形式のみ利用できます
	- 再エクスポートが防止されます
	- エクスポートはパスワードで保護されています
	- **256**ビットAES暗号化
	- デジタル署名が追加されます
- MKV形式またはAVI形式にエクスポートすることはできません
- 静止画をエクスポートできません

手順:

- 1. XProtect Management Clientで、クライアント> Smart Clientプロファイルを展開します。
- 2. デフォルトSmart Clientプロファイルを選択します。

।<br>⊟∙ह⊋

3. プロファイルペインで、エクスポートタブを選択します。

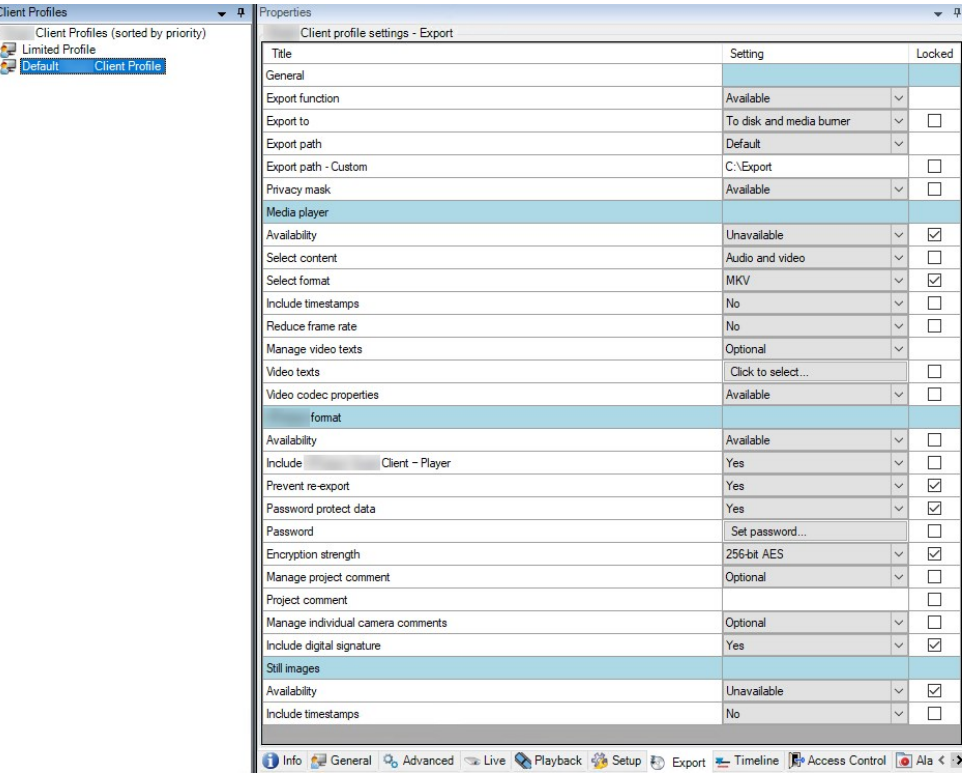

- 4. XProtect Smart Clientで利用可能な形式を制限するには、設定を見つけ、利用可能を選択します。
- 5. オペレータがXProtect Smart Clientの設定を変更できるようにするには、関連する設定の横にあるロックチェックボック スをオフにします。
- 6. 必要に応じて、他の設定を変更します。
- 7. ( オプション) XProtect Smart Clientにログインして、設定が適用されていることを確認します。

# Management Client profiles

# Management Clientプロファイルの追加と設定

既定のプロファイルを使用したくない場合は、Management Clientプロファイルを作成してから設定します。

- 1. プロファイルManagement Clientを右クリックします。
- 2. プロファイルの追加Management Clientを選択します。
- 3. ManagementClientプロファイルの追加ダイアログで、新しいプロファイルの名前と説明を入力し、OKをクリックします。
- 4. 概要ペインで、作成したプロファイルをクリックして設定します。
- 5. プロファイルタブで、Management Clientプロファイルの機能を選択または選択解除します。

## Management Clientプロファイルのコピー

再利用したい設定を持つManagement Clientプロファイルがあれば、すでに存在しているプロファイルをコピーし、新しいプロ ファイルを最初から作成する代わりに、このコピーに少し修正を加えて作成できます。

- 1. Management Clientプロファイルをクリックし、概要ペインのプロファイルを右クリックして、プロファイルManagement Clientのコピーを選択します。
- 2. ダイアログボックスが表示されたら、コピーしたプロファイルの新しい一意の名前と説明を入力します。OKをクリックしま す。
- 3. 概要ペインで、プロファイルをクリックし、情報タブまたはプロファイルタブへ移動して、プロファイルを設定します。

## Management Clientプロファイルの機能表示の管理

Management Clientプロファイルを役割と関連付け、それぞれの管理者役割で使用できる機能が表示されるように、ユー ザーインターフェースを制限します。

### Management Clientプロファイルを役割に関連付ける

- 1. [セキュリテイ ノードを展開し、[役割]をクリックします。
- 2. 役割の設定ウィンドウの情報タブで、プロファイルを役割に関連付けます。詳細については[、情報タブ](#page-476-0)(役割)を参照 してください。

### 役割に関するシステム機能への全体的なアクセスの管理

Management Clientプロファイルは、実際のアクセスではなく、システム機能の視覚的な表示のみに対応します。

役割に関するシステム機能への全体的なアクセスを管理するには:

- 1. セキュリテイ ノードを展開し、[役割]をクリックします。
- 2. [セキュリティ全般] タブをクリックして、適切なチェックボックスを選択します。詳細については、「479[ページのセキュリティ](#page-478-0) [全般タブ](#page-478-0)(役割)」を参照してください。

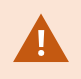

すべての役割にManagement Serverへのアクセス権を付与するため、[セキュリティ全般] タブで、[接 統1セキュリティ権限を有効に設定します。

P

定義済みの管理者の役割を除き、[全般セキュリテイタブでマネジメントサーバーのセキュリティの管 理権限を割り当てられた役割に関連付けられたユーザーのみが、Management Clientプロファイルを 追加、編集、および削除できます。

### プロファイルの機能表示の制限

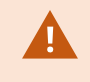

すべてのManagement Client要素の表示について、設定を変更できます。デフォルトでは、 Management Clientプロファイルはすべての機能をManagement Clientで表示できます。

- 1. クライアントノードを展開して、Management Clientプロファイルをクリックします。
- 2. プロファイルを選択して、プロファイルタブをクリックします。
- 3. このManagement Clientプロファイルに関係する役割を有するすべてのManagement Clientユーザーに対して、 Management Clientからの機能表示を削除するために、関連する機能のチェックボックスを選択解除します。

# **Matrix**

# MatrixおよびMatrix受信者(説明付き)

Matrixはビデオのリモート配信機能です。

Matrix受信者とは、XProtect Smart Clientを搭載したコンピュータを指します。これは、Management ClientでMatrixとして定 義されています。

Matrixを使用すれば、システムのネットワーク上のあらゆるカメラから、稼働中のあらゆるMatrix受信者にビデオをプッシュ配信 できます。

Management Clientで追加されたMatrix受信者リストを表示するには、サイトナビゲーションペインでクライアントを展開してか ら、Matrixを選択します。Matrix設定のリストがプロパティペインに表示されます。

Management Clientでは、Matrix受信者をそれぞれ追加しない限り、Matrixによってトリガーされたビ デオを受信することはできません。

# ビデオをMatrix受信者へ送信するためのルールを定義

Matrix受信者にビデオを送信するには、関連するMatrix受信者へのビデオ転送をトリガーするルールにMatrix受信者を含め る必要があります。以下を実行します。

- 1. サイトナビゲーションペインで、ルールとイベントを展開し、ルールを選択します。ルールを右クリックし、ルールの管理 ウィザードを開きます。ステップ1でルールタイプを選択し、ステップ2で条件を選択します。
- 2. ルールの管理のステップ3( 手順3**:**アクション) で、設定Matrixを選択して<デバイス>アクションを表示します。
- 3. 初期ルール説明のMatrixリンクをクリックします。
- 4. 設定のMatrix選択ダイアログボックスで、関連するMatrix受信者を選択し、OKをクリックします。
- 5. 初期ルール説明のデバイスリンクをクリックし、Matrix受信者にビデオを送信するカメラを選択して、OKをクリックして選 択を確定します。
- 6. ルールを入力して終了をクリックするか、必要に応じて別のアクションまたは終了アクションを定義します。

Matrix受信者を削除すると、Matrix受信者を含めるすべてのルールが停止します。

## Matrix受信者の追加

P

Matrixで既存のManagement Client受信者を追加するには、以下を実行します。

- 1. クライアントを展開し、Matrixを選択します。
- 2. Matrix設定を右クリックして、Matrixを追加を選択します。
- 3. Matrixを追加ダイアログボックスのフィールドに入力します。
	- 1. アドレスフィールドに、目的のMatrix受信者のIPアドレスまたはホスト名を入力します。
	- 2. ポートフィールドに、Matrix受信者のインストールで使用するポート番号を入力します。
- 4. OKをクリックします。

S

これで、ルールでMatrix受信者を使用できます。

システムは指定されたポート番号またはパスワードが正しいこと、または指定されたポート番号、パス ワード、またはタイプが実際のMatrix受信者に対応することを検証しません。情報を正しく入力した ことを確認してください。

## 複数のXProtect Smart Clientビューに同じビデオを送信

ビューのMatrix位置が同じポート番号とパスワードを使用していれば、同じビデオを複数のXProtect Smart Clientビューの Matrix位置に送信できます。

- 1. XProtect Smart Clientで、関連するビューと、同じポート番号とパスワードを共有するMatrix位置を作成します。
- 2. Management Clientで、関連するXProtect Smart ClientをMatrix受信者として追加します。
- 3. Matrix受信者をルールに含めることができます。

# ルールとイベント

## ルールの追加

ルールを追加する際には、ルールの管理ウィザードによって関連オプションのみがリストされます。

ルールに必要な要素が不足していないか確認します。ルールの内容に基づき、ウィザードが自動的に適切な停止アクション ( ルールが適用されなくなった後の動作) を提案し、無限にループするルールを誤って作成することを防ぎます。

#### イベント

イベントベースのルールを追加すると、さまざまなタイプのイベントを選択できます。

<sup>l</sup> 選択可能なイベントタイプの概要と説明については、「[イベントの概要](#page-452-0)」を参照してください。

アクションと停止アクション

ルールを追加する際に、さまざまなアクションを選択できます。

一部のアクションには、終了アクションが必要です。例えば、録画を開始アクションを選択すると、録画が開始され、無限に 統 何能性があります。したがって、録画を開始アクションには、録画停止という強制終了アクションがあります。

ルールの管理ウィザードでは、必要に応じて停止アクションを指定できます。

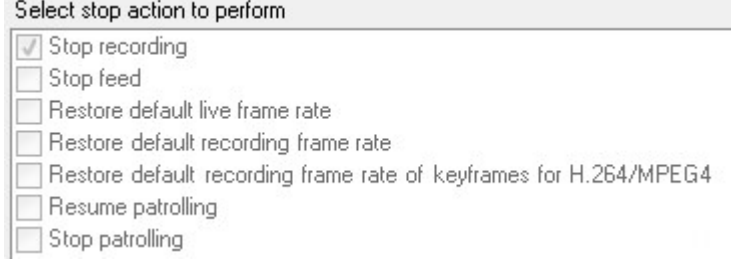

終了アクションの選択。この例では、強制終了アクション( 選択済み、淡色表示) 、該当しない終了アクション( 淡色表示) 、 およびオプションの終了アクション( 選択可能) に注目してください。

● 選択可能な[アクションと停止アクション](#page-462-0)の概要については、「アクションと停止アクション」を参照してください。

### ルールの作成

- 1. ルールアイテム>ルールを追加を右クリックします。ルールの管理ウィザードが開きます。ウィザードに従って、ルールの 内容を指定します。
- 2. 新規ルールの名前と説明を名前と説明フィールドでそれぞれ指定します。
- 3. ルールに関連する条件の種類を選択します。特定のイベントが発生したときに1つ以上のアクションを実行するルー ル、または特定の時間を入力すると1つ以上のアクションを実行するルールのいずれかになります。
- 4. 次へをクリックしてウィザードのステップ2に進みます。ウィザードのステップ2で、ルールの詳細条件を定義します。

5. 1つまたは複数の条件を選択します。例えば、曜日は<曜日>です。

#### Select conditions to apply

- Within selected time in <time profile>
- □ Outside selected time in <time profile>
- Within the time period <start time> to <end time>
- □ Day of week is <day>
- Always
- While failover is active
- While failover is inactive

選択内容に応じて、ウィザードのウィンドウの下側で、ルールの説明を編集します。

### Next: Edit the rule description (click an underlined item)

Perform an action on Motion Start from Blue Sector Back Door, Blue Sector Entrance day of week is *days* 

太字斜体の下線付きアイテムをクリックして、正確な内容を指定します。例えば、曜日リンクをクリックすると、ルール が適用される曜日を選択することができます。

- 6. 正確な条件を指定したら、ウィザードの次へをクリックし、次のステップに進み、ルールで網羅するアクションを選択しま す。ルールの内容と複雑性に応じ、停止イベントや停止アクション等、より多くのステップを定義する必要がある場合 があります。例えば、特定のタイムインターバルで( 例:木曜日の8:00から10:30) デバイスが特定のアクションを実行す るようルールを指定した場合、そのタイムインターバル終了時に何が起こるかを指定するようウィザードから指示されま す。
- 7. ルールを作成した時点で条件が満たされる場合は、デフォルトでルールがアクティブになります。ルールをすぐに適用し たくない場合、アクティブチェックボックスを外します。
- 8. 終了をクリックします。

# ルールの検証

個々のルールまたはすべてのルールの内容を一度に検証することができます。ルールを作成する際には、[ルールの管理]ウィ ザードを使用することで、ルールの全要素を有効にさせることができます。

ルールが一定期間存在し、1つまたは複数のルールの要素が他の構成により影響を受けた場合、ルールが機能しなくなる場 合があります。例えば、ルールが特定の時間プロファイルで起動された場合、その時間プロファイルが後で削除されるか、権限 がなくなると、ルールは機能しなくなります。このような構成上の意図せぬ影響については、確認が困難です。

ルール検証は、どのルールが影響を受けたのかを確認するのに役立ちます。検証はルールごとに行われ、各ルールは個別に 検証されます。すべてのルールの検証機能を使用しても、互いにルールを検証することはできません(例えば、あるルールが別 のルールと矛盾するかを確認する場合など) 。

#### ルールの検証

- 1. [ルール]をクリックして、検証したいルールを選択します。
- 2. ルールを右クリックして、[ルールの検証]をクリックします。
- 3. OKをクリックします。

#### すべてのルールの検証

- 1. [ルール]アイテムを右クリックしてから、[すべてのルールの検証]をクリックします。.
- 2. OKをクリックします。

ダイアログボックスが表示され、ルールが正常に検証されたかどうかを示します。1つ以上のルールを変更したり、1つ以上の ルールが守られないと、影響するルールの名前をダイアログボックスがリスト化します。

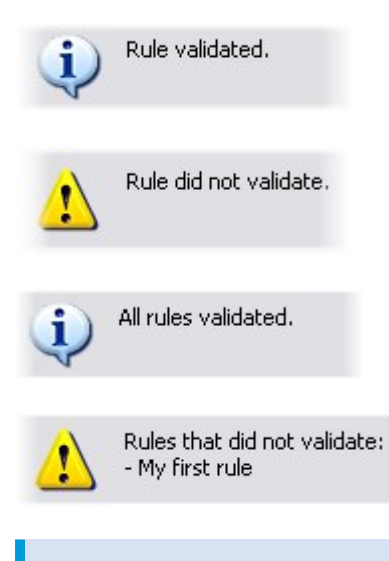

ルール外の要件の構成が、ルールの機能を妨害するかどうかを検証することはできない点に留意し てください。例えば、関連するカメラでモーションが検知されたときに録画を開始するというルールで は、そのカメラでモーション検知( ルールではなくカメラレベルで有効になっている) が有効になっていな くても、ルールの要素自体が正しければ、検証結果は合格ということになります。

# ルールを編集、コピー、名前変更する

- 1. 概要ペインで、関連するルールを右クリックします。
- 2. 以下のいずれかを選択します。

ルールを編集、ルールをコピーまたはルールの名前変更。ルールの管理ウィザードが開きます。

- 3. ルールをコピーを選択するとウィザードが開き、選択したルールのコピーが表示されます。終了をクリックしてコピーを作 成します。
- 4. ルールを編集を選択するとウィザードが開き、そこで変更を加えることができます。終了をクリックして変更を確定しま す。

 $\overline{\mathscr{S}}$ 

5. ルールの名前変更を選択すると、ルールの名前のテキストを直接変更できます。

## ルールを無効/有効にする

ルールの条件が適用され、ルールが有効になると、システムは即座にルールを適用します。ルールを有効にしたくない場合 は、ルールを無効にすることができます。ルールを無効にすると、ルールの条件が満たされても、システムではルールが適用され ません。ルールを無効にした場合も、後で簡単にルールを有効にすることができます。

### ルールを無効にする

- 1. 概要ペインで、ルールを選択します。
- 2. プロパティペインで有効化チェックボックスを外します。
- 3. ツールバーの保存をクリックします。
- 4. 赤のxのついたアイコンは、ルールがルールリストで無効化されたことを示します。

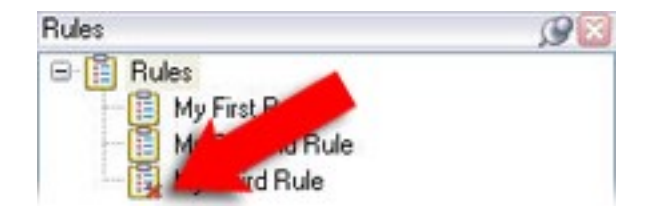

#### ルールを有効にする

ルールをもう一度有効にしたい場合は、ルールを選択し、有効化チェックボックスを選択して、設定を保存します。

## 時間プロファイルの指定

- 1. 時間プロファイルリストで、時間プロファイル> 時間プロファイルの追加をクリックします。これにより、時間プロファイル ウィンドウが開きます。
- 2. 時間プロファイルウィンドウで、名前フィールドに新しい時間プロファイルの名前を入力します。オプションとして、新しい 時間プロファイルの説明を説明フィールドに入力できます。
- 3. 時間プロファイルウィンドウのカレンダーで、日ビュー、週ビューまたは月ビューを選択してから、カレンダーの内側を右ク リックして、1つの時間を追加または繰り返し時間を追加を選択します。
- 4. 時間プロファイルの期間を指定し、時間プロファイルウィンドウのOKをクリックします。システムが、新規時間プロファイ ルを時間プロファイルリストに追加します。後で時間プロファイルを編集または削除したい場合、時間プロファイルリスト からも行うことができます。

### 1つの時間を追加

1つの時間を追加を選択すると、時間を選択ウィンドウが表示されます。

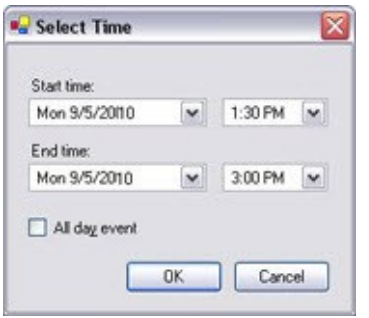

時刻と日付のフォーマットは、使用しているシステムの設定によって異なります。

- 1. 時間を選択ウィンドウで、開始時刻と終了時刻を指定します。期間が終日にわたる場合は、終日イベントボックスを 選択します。
- 2. OKをクリックします。

### 繰り返し期間の追加

繰り返し時間を追加を選択すると、繰り返し時間を選択ウィンドウが表示されます。

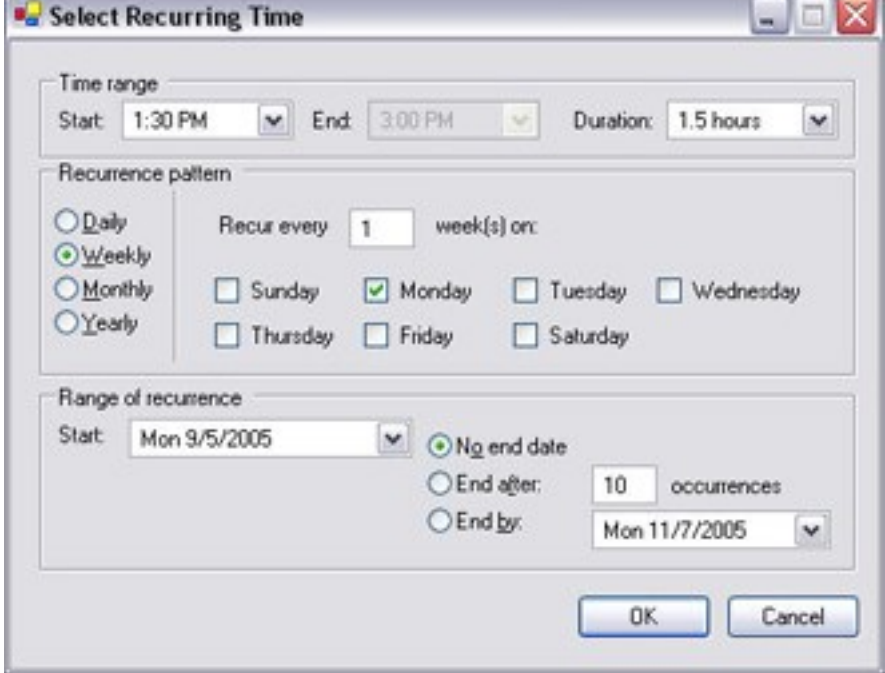

- 1. 時間を選択ウィンドウで、時間範囲、繰り返しパターン、および繰り返し範囲を指定します。
- 2. OKをクリックします。

時間プロファイルには、複数の期間を含めることができます。時間プロファイルに、さらに期間を含め たい場合は、単独の期間または繰り返し時間を追加します。

**SEP** 

繰り返し時間

詳細な定期スケジュールでは、アクションをどの時点で実行するかを設定できます。

例:

- <sup>l</sup> 毎週火曜日の15:00~15:30の間に1時間おきに実行
- <sup>l</sup> 3か月ごとにその月の15日の11:45に実行
- <sup>l</sup> 毎日15:00~19:00の間に1時間おきに実行

時刻は、ManagementClientがインストールされているサーバーのローカル時刻設定に基づいていま  $\mathcal{S}$ す。

# 時間プロファイルの編集

- 1. 概要ペインの時間プロファイルリストで、該当する時間プロファイルを右クリックし、時間プロファイルの編集を選択しま す。これにより、時間プロファイルウィンドウが開きます。
- 2. 必要に応じて時間プロファイルを編集します。時間プロファイルに変更を加えたら、時間プロファイルウィンドウのOKを クリックします。時間プロファイルリストに戻ります。

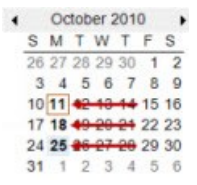

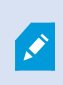

時間プロファイルの情報ウィンドウで、必要に応じて時間プロファイルを編集できます。時間プロファイ ルには1つ以上の期間が含まれ、期間は繰り返される場合があります。右上端の小さい月概要に は、時間プロファイルが対応する期間の概要が簡単に表示されます。指定された時間を含む日付 が太字で強調表示されます。

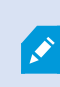

この例では、太字の日付は、期間が複数の日付で指定され、繰り返し時間が月曜日に指定され ていることを示しています。

# 日中時間プロファイルの作成

- 1. ルールとイベントフォルダー> 時間プロファイルを選択します。
- 2. 時間プロファイルリストで、時間プロファイルを右クリックし、日中時間プロファイルを追加を選択します。
- 3. 日中時間プロファイルウィンドウで、下表のプロパティを参照しながら必要な情報を入力します。明るくなったり暗く なったりする間の移行時間帯に対応するために、プロファイルの有効/無効をオフセットすることが可能です。さらに、コ ンピュータの言語/地域設定で使用している言語で、時間と月が表示されます。
- 4. 入力した地理的座標の位置をマップ上で確認するには、ブラウザで位置を表示をクリックします。これによりブラウザ が開いて位置を確認できます。
- 5. OKをクリックします。

### 日中時間プロファイルのプロパティ

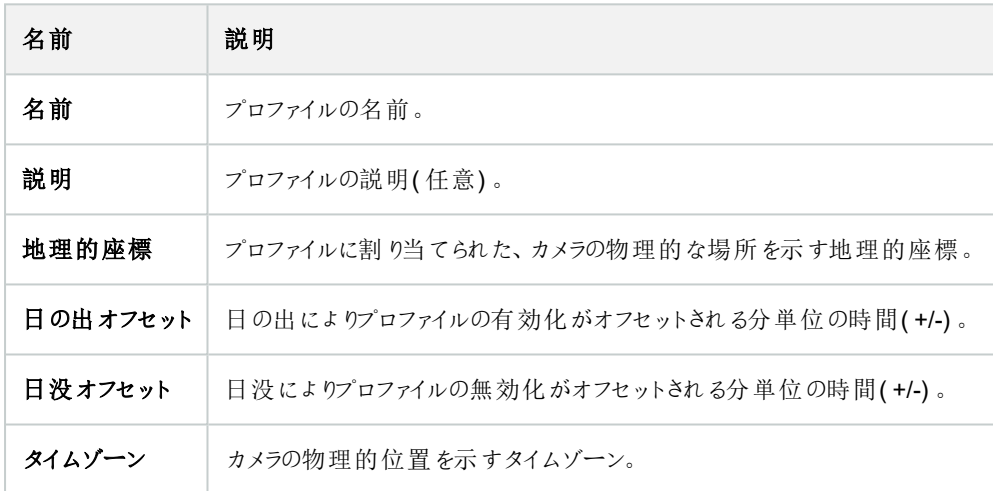

# 通知プロファイルの追加

 $\mathscr{I}$ 

通知プロファイルを作成する前に、Eメールによる通知のためのメールサーバー設定を行う必要があり ます。詳細については、「[通知プロファイルの作成要件](#page-75-0)」を参照してください。

- 1. ルールとイベントを展開し、通知プロファイル> 通知プロファイルを追加を右クリックします。これにより、通知プロファイ ルを追加ウィザードが開きます。
- 2. 名前と説明を指定します。次へをクリックします。

3. 受信者、件名、本文、Eメールを送信する時間間隔を指定します。

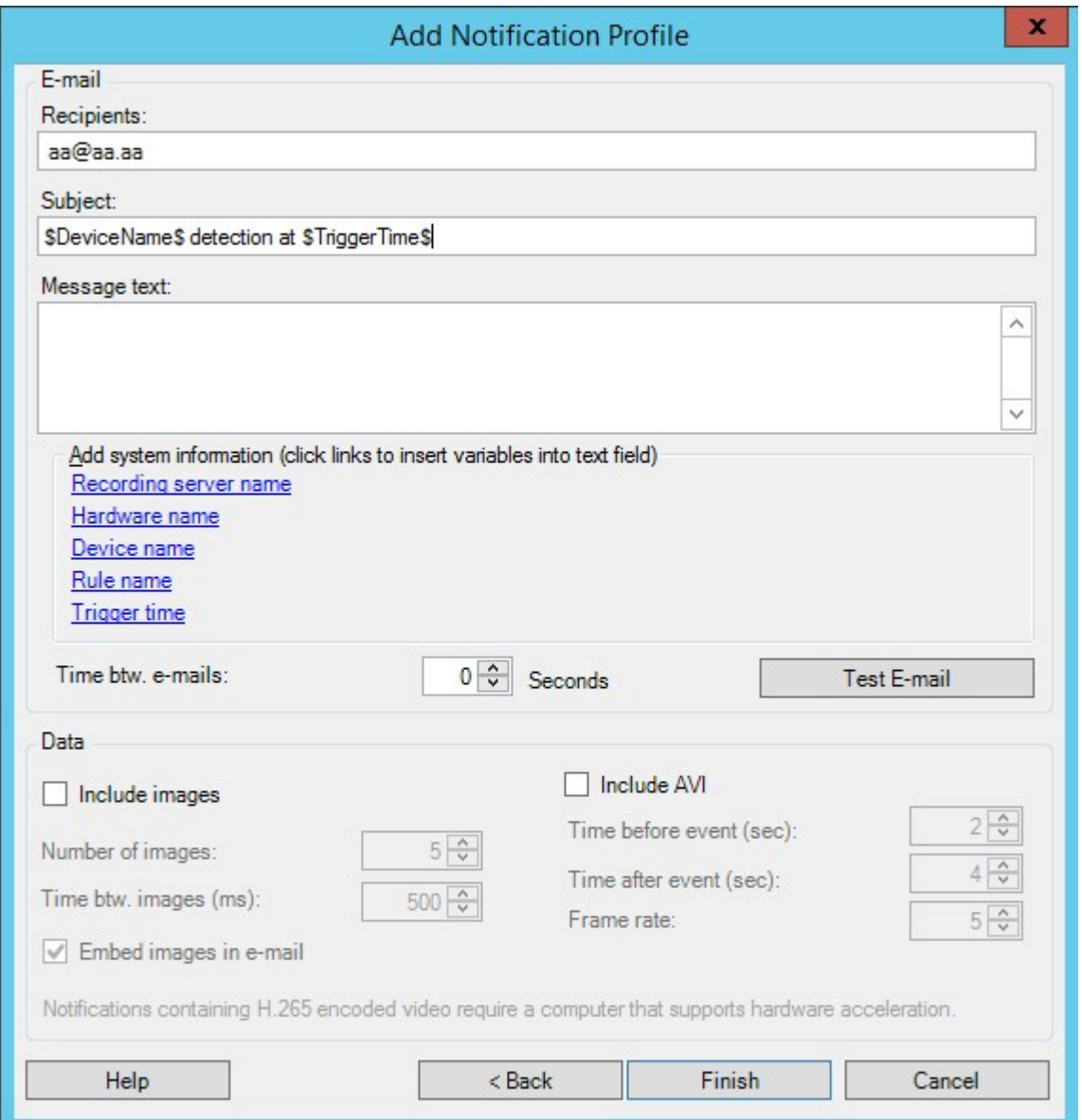

- 4. Eメールによる通知をテストするために、指定の受信者に送信したい場合は、Eメールのテストをクリックします。
- 5. プリアラームの静止画像を含めるには、画像を含めるを選択して、画像数、画像間の時間間隔、画像をEメールに 埋め込むか否かを指定します。
- 6. AVIビデオクリップを含めるには、AVIを含めるを選択し、イベント前後の時間とフレームレートを指定します。

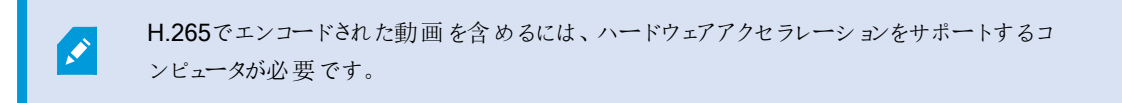

7. 終了をクリックします。

## ルールによるEメール通知のトリガー

- 1. [ルール]アイテムを右クリックしてから、[ルールの追加]または[ルールの編集]をクリックします。
- 2. [ルールの管理] ウィザードで[次へ]をクリックして[実行するアクションを選択] リストに移動し、[通知をくプロファイル>に 送信] を選択します。
- 3. 該当する通知プロファイルを選択し、通知プロファイルのEメール通知に含める録画の記録元となるカメラを選択しま す。

Send notification to 'profile' images from recording device

実際に何かが記録されていない限り、通知プロファイルのEメール通知に録画を含めることはできません。静止画像または AVIビデオクリップをEメール通知に含めたい場合は、録画の開始を指定するルールを検証します。次の例は、記録の開始ア クションと通知を送信しますアクションを含むルールの例です。

Next: Edit the rule description (click an underlined item)

Perform an action on Input Activated from Red Sector Door Sensor start recording 5 seconds before on Red Sector Entrance Cam and Send notification to 'Security: Red Sector Entrance' images from Red Sector Entrance Cam

Perform action 10 seconds after stop recording immediately

# ユーザー定義イベントの追加

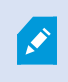

ユーザー定義イベントをどのように使用するかにかかわらず、各ユーザー定義イベントは Management Clientで追加する必要があります。

- 1. ルールとイベント> ユーザー定義イベントを展開します。
- 2. 概要ペインで、イベント> ユーザー定義イベントを追加を右クリックします。
- 3. 新規ユーザー定義イベントの名前を入力し、OKをクリックします。新し、追加したユーザー定義イベントが、概要ペイ ンのリストに表示されます。

ユーザーに権限がある場合、ユーザーはXProtectSmartClientでユーザー定義のイベントを手動でトリガーできるようになりま す。

. I

また、ユーザー定義イベントを削除すると、ユーザー定義イベントが使用されていたルールに影響を 及ぼします。さらに、削除されたユーザー定義イベントは、XProtect Smart Clientユーザーがログアウ トXProtect Smart Clientした後に削除されます。

# ユーザー定義イベントの名前を変更

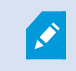

ユーザー定義イベントの名前を変更する場合、すでに接続済みのXProtect Smart Clientユーザー の名前の変更が表示されるには、一旦ログアウトしてから再度ログインする必要があります。

- 1. ルールとイベント> ユーザー定義イベントを展開します。
- 2. 概要ペインで、ユーザー定義イベントを選択します。
- 3. プロパティペインで、既存の名前を上書きします。
- <span id="page-267-0"></span>4. ツールバーで保存をクリックします。

# アナリティクスイベントの追加と編集

#### アナリティクスイベントの追加

- 1. ルールとイベントを展開し、アナリティクスイベントを右クリックし、新規追加を選択します。
- 2. プロパティウィンドウで、名前フィールドにイベントの名前を入力します。
- 3. 必要に応じて、説明フィールドに説明テキストを入力します。
- 4. ツールバーで保存をクリックします。イベントのテストをクリックして、イベントの妥当性をテストすることができます。テスト で表示されるエラーを継続的に修正し、プロセスのどこからでもテストを何度でも実行することができます。

### アナリティクスイベントの編集

- 1. 既存のアナリティクスイベントをクリックして、関連するフィールドを編集するプロパティウィンドウを表示します。
- 2. イベントのテストをクリックして、イベントの妥当性をテストすることができます。テストで表示されるエラーを継続的に修 正し、プロセスのどこからでもテストを何度でも実行することができます。

#### アナリティクスイベント設定の編集

ツールバーでツール> オプション> アナリティクスイベントタブを選択して、関連する設定を編集します。

# アナリティクスイベントのテスト

アナリティクスイベントを作成したら、要件(「268[ページのアナリティクスイベントの追加と編集](#page-267-0)」を参照)をテストすることができ ます。例えば、そのアナリティクスイベントの機能がManagement Clientで有効になっているかをテストできます。

- 1. 既存のアナリティクスイベントを選択します。
- 2. プロパティで、テストイベントボタンをクリックします。可能なすべてのイベントのソースを表示するウィンドウが開きます。

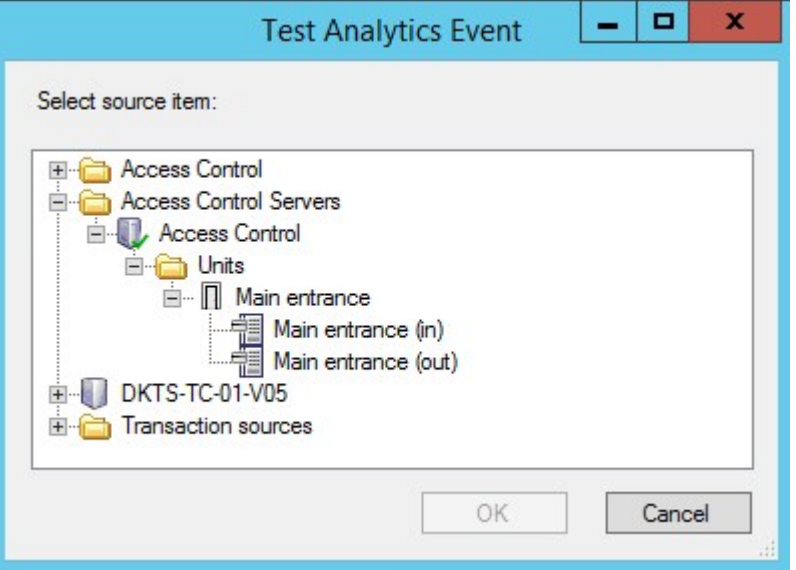

3. 例えば、カメラなどのテストイベントのソースを選択します。ウィンドウが閉じ、アナリティクスイベントが機能するために 満たすべき4つの条件を示す新しいウィンドウが開きます。

追加テストとして、XProtect Smart Clientで、アナリティクスイベントがイベントサーバーに送信された かどうかを確認できます。このためには、XProtect Smart Clientを開いてアラームマネージャータブのイ ベントを表示します。

## ジェネリックイベントの追加

VMSが外部システムからのTCPまたはUDPパケットの特定の文字列を認識できるように、ジェネリックイベントを定義すること ができます。ジェネリックイベントに基づいて、録画またはアラームの開始などのアクションをトリガーするようにManagement Clientを設定することができます。

## 要件

 $\mathscr{I}$ 

ジェネリックイベントを有効にし、許可されるソース宛先を指定していること。詳細については、「379[ページのジェネリックイベン](#page-378-0) トタブ([オプション](#page-378-0))」を参照してください。

ジェネリックイベントを追加するには、以下を実行します。

- 1. ルールとイベントを展開します。
- 2. ジェネリックイベントを右クリックして、新規追加を選択します。
- 3. 必要な情報とプロパティを入力します。詳細については、「474[ページのジェネリックイベントとデータソース](#page-473-0)(プロパ テイ) 1を参照してください。
- 4. (オプション)検索式が有効であることを検証するため、予測されるパッケージに対応する表現がイベント文字列と一 致するかチェックフィールドに、以下の検索文字列を入力します。
	- 一致 文字列が検索式と照らし合わせて検証されました
	- 不一致 検索式が無効です。検索式を変更して、再試行してください

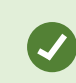

XProtect Smart Clientでは、イベントサーバーがジェネリックイベントを受信したかどうかを検証できま す。これは、アラームマネージャタブのアラームリストで、イベントを選択して実行します。

# 認証

## 外部IDPからのクレームの登録

- 1. Management Clientで、ツール>オプションを選択し、外部IDPタブを開きます。
- 2. 外部IDPセクションで、追加を選択します。
- 3. [登録済みクレーム] セクションで、[追加]を選択します。
- 4. クレームに関する情報を入力します。詳細については、「[クレームの登録](#page-372-0)」を参照してください。

# XProtectで外部IDPからのクレームを役割にマッピングします

外部IDPサイトで、管理者は名前と値で構成されるクレームを作成する必要があります。その後、クレームがVMS上の役割 にマッピングされ、役割別にユーザー権限が決定されます。

- 1. Management Clientの[サイトナビゲーション] ペインで、[セキュリテイ] ノードを展開し、[役割]を選択します。
- 2. 役割を選択し、外部IDPタブを選択してから追加を選択します。
- 3. 外部IDPと苦情名を選択し、苦情の値を入力します。

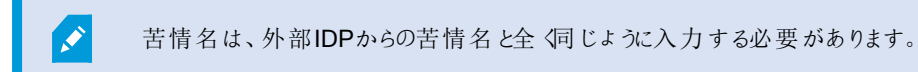

4. [OK] を選択します。

外部IDPを削除すると、外部IDPを介してVMSに接続しているすべてのユーザーも削除されます。 外部IDPに関連するすべての登録済み苦情が削除され、役割へのマッピングもすべて削除されま す。

## 外部IDP経由でログインする

外部IDPを使用してXProtect Smart Client、XProtect Management Client、XProtect Web Client、XProtect Mobileのクライ アントにログインできます。

S

- 1. XProtect Smart ClientまたはXProtect Management Clientのログインダイアログボックスの認証で、外部IDPを選択 し、サインインを選択します。初めてログインすると、外部IDPに属するウェブページにリダイレクトされます。
- 2. ユーザー名とパスワードを入力し、サインインします。サインインすると、XProtectクライアントに戻り、ログインされた状 態となります。

ツール > オプション> 外部IDPで、認証リストに表示される外部IDPの名前を設定できます。

 $\mathscr{I}$ 

パスワードの復元や変更などによって外部IDPが無効になっている場合、認証リストに外部IDPを介 してログインするオプションはありません。また、外部IDPが無効になっている場合、外部IDPから受 信したクライアントシークレットは、ツール>オプションにある外部IDPタブのクライアントシークレット フィールドに表示されなくなります。

## セキュリティ

### 役割の追加および管理

- 1. セキュリティを展開して、役割を右クリックします。
- 2. 役割の追加を選択します。これにより、役割の追加ダイアログボックスが開きます。
- 3. 新しい役割の名前と説明を入力し、**[**OK**]**をクリックします。
- 4. 新しい役割が役割リストに追加されます。デフォルトでは、新しい役割にはユーザー/グループは関連付けられていま せんが、関連付けられたデフォルトのプロファイルがあります。
- 5. 異なるSmart ClientおよびManagement Clientプロファイル、エビデンスロックプロファイル、時間プロファイルを選択する には、ドロップダウンリストをクリックします。
- 6. これで、ユーザー/グループを役割に割り当てて、どのシステム機能にユーザー/グループがアクセスできるかを指定でき ます。

詳細については、272[ページのユーザーおよびグループの役割からの削除、役割への割り当て](#page-271-0)および477[ページの役割](#page-476-1)(セキュ [リティノード](#page-476-1)) を参照してください。

### 役割のコピー、名前の変更、削除

役割のコピー

設定や権限が複雑な役割があり、同様の役割またはほぼ同様の役割が必要な場合、新しい役割をゼロから作成するより も、既存の役割をコピーし、コピーした役割を微調整する方が簡単な場合があります。

- 1. セキュリティを展開し、役割をクリックし、関連する役割を右クリックして、役割のコピーを選択します。
- 2. ダイアログボックスが開いたら、コピーした役割の新しい一意の名前と説明を入力します。
- 3. OKをクリックします。

役割の名前の変更

役割の名前を変更しても、役割をベースとしたビューグループの名前は変更されません。

- 1. セキュリティを展開して、役割を右クリックします。
- 2. 必要な役割を右クリックし、役割の名前の変更を選択します。
- 3. ダイアログボックスが開いたら、役割の名前を変更します。
- 4. OKをクリックします。

役割の削除

- 1. セキュリティを展開し、役割をクリックします。
- 2. 対象外の役割を右クリックし、役割の削除を選択します。
- 3. はいをクリックします。

役割を削除しても、役割をベースとしたビューグループは削除されません。

### 有効な役割の表示

有効な役割機能により、選択したユーザーまたはグループのすべての役割を表示することができます。この機能は、グループ を使用している場合に特に便利であり、個別のユーザーがどのメンバーの役割であるかを表示する唯一の方法です。

- 1. セキュリティを展開して有効な役割を開き、役割を右クリックして有効な役割を選択します。
- 2. 基本ユーザーの情報を確認するには、**[**ユーザー名**]**フィールドに名前を入力します。更新をクリックすると、ユーザー の役割が表示されます。
- 3. Active DirectoryでWindowsユーザーまたはグループを使用する場合、[...] 参照ボタンをクリックします。オブジェクトタ イプを選択して名前を入力し、OKをクリックします。ユーザーの役割が自動的に表示されます。

<span id="page-271-0"></span>ユーザーおよびグループの役割からの削除、役割への割り当て

Windowsユーザー、グループまたは基本ユーザーを役割から削除したり、役割に割り当てるには、以下を行います。

- 1. セキュリティを展開し、役割を選択します。次に、概要ペインで必要な役割を選択します。
- 2. プロパティペインの下部でユーザーおよびグループタブを選択します。
- 3. 追加をクリックし、Windowsユーザーまたは基本ユーザーから選択します。

役割にWindowsユーザーおよびグループを割り当てる

- 1. Windowsユーザーを選択します。ユーザーの選択、コンピュータ、およびグループの選択ダイアログボックスが開きま す。
- 2. 必要なオブジェクトタイプを指定しているか確認します。例えば、コンピュータを追加する必要がある場合、オブジェク トタイプをクリックし、コンピュータをマークします。さらに、この場所からフィールドで必要なドメインを指定したか確認し ます。指定されていなければ、場所をクリックして、必要なドメインを参照します。
- 3. **[**選択するオブジェクト名を入力**]**ボックスで、関連するユーザー名、イニシャル、またはActive Directoryが認識できる その他の識別子タイプを入力します。名前のチェック機能を使用して、入力した名前やイニシャルをActive Directory が認識できることを確認します。または、【詳細...】機能でユーザーまたはグループを検索します。
- 4. OK をクリックします。選択したユーザー/グループは、これで選択した役割に割り当てたユーザーのユーザーおよびグ ループタブのリストに追加されます。セミコロン(;)で区切って複数の名前を入力することで、さらに多くのユーザーやグ ループを追加することができます。

役割に基本ユーザーを割り当てる

- 1. 基本ユーザーを選択します。これにより、ロールに追加する基本ユーザーを選択ダイアログボックスが開きます。
- 2. この役割に割り当てる基本ユーザーを選択します。
- 3. オプション:新規をクリックすると新しい基本ユーザーを作成できます。
- 4. OK をクリックします。選択した基本ユーザーは、これで選択した役割に割り当てた基本ユーザーのユーザーおよびグ ループタブのリストに追加されます。

役割からユーザーおよびグループを削除する

- 1. ユーザーおよびグループタブで、削除したいユーザーまたはグループを選択し、タブ下の削除をクリックします。必要に 応じて、複数のユーザーまたはグループ、あるいはグループや個人ユーザーの組み合わせを選択することができます。
- 2. 選択したユーザーまたはグループを削除することを確認します。はいをクリックします。

ユーザーは、グループメンバーを経由して役割を有することもあります。この場合、その役割から個別 ユーザーを削除することはできません。グループメンバーは、個人として役割を持つ場合もあります。 ユーザー、グループ、または個別のグループメンバーが持っている役割を確認するには、「有効な役割 の表示] 機能を使用します。

### 基本ユーザーの作成

P

Milestone XProtect VMSには2つのユーザーアカウントタイプがあります。 基本ユーザーとWindows ユーザー。

基本ユーザーとはMilestone XProtect VMSで作成したユーザーアカウントです。個々のユーザーの基本ユーザー名とパスワー ド認証を備えた専用のシステムユーザーアカウントです。

Windows ユーザーはMicrosoftのActive Directoryを通して追加したユーザーアカウントです。

基本ユーザーとWindows ユーザーには多少違いがあります。

- ■基本ユーザーは、ユーザー名とパスワードの組み合わせによって認証され、システム/サイト固有のものです。ある フェデレーテッドサイトで作成された基本ユーザーが別のフェデレーテッドサイトの基本ユーザーと同じ名前とパスワード を持つ場合でも、基本ユーザーは作成されたサイトにしかアクセスできません。
- S Windowsユーザーは Windows ログインに基づいて認証され、1つのマシン固有です。

### <span id="page-273-0"></span>基本ユーザーのログイン設定

基本ユーザーのログイン設定は、ここのJSONファイルで定義することができます。\\Program Files\Milestone\Management Server\IIS\IDP\appsettings.json.

そのファイルで、次のパラメーターは設定できません。

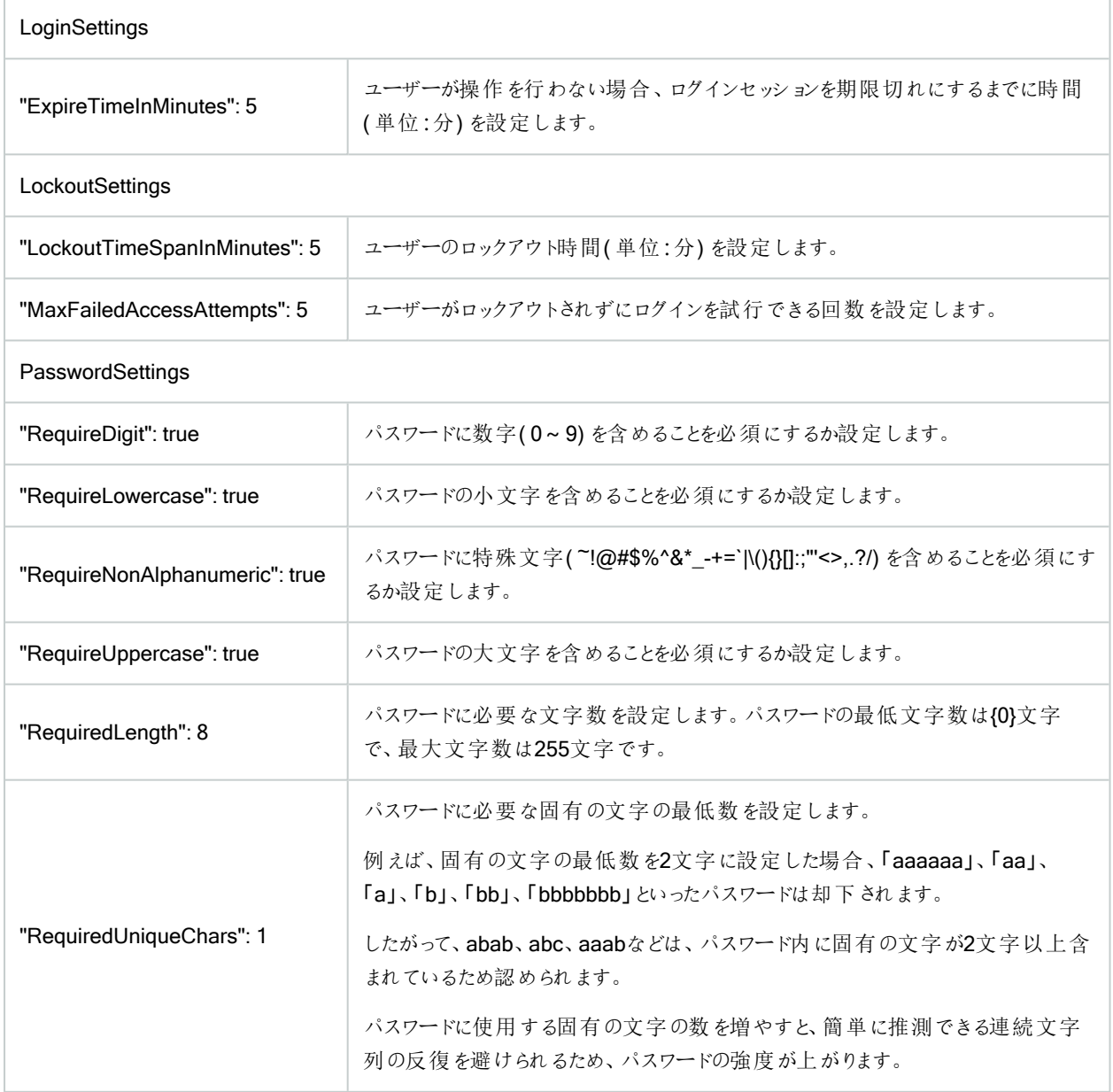

基本ユーザーを作成するには:

- 1. [セキュリテイを展開し[基本ユーザー]をクリックします。
- 2. [基本ユーザー]ペインを右クリックして、[基本ユーザーの作成]を選択します。
- 3. ユーザー名とパスワードの指定。パスワードが正しく指定されていることを確認するために再入力します。

パスワードは、appsettings.jsonファイルで設定された複雑さの要件を満たすものである必要があります(274[ページの](#page-273-0) [基本ユーザーのログイン設定](#page-273-0)を参照)。

4. 基本ユーザーが次回ログイン時にパスワードを変更すべきかどうか指定します。Milestone は、このチェックボックスをオ ンにして、最初にログインする際に、基本ユーザーが独自のパスワードを指定できるようにすることをお勧めします。

パスワードを変更できない基本ユーザーを作成した場合、このチェックボックスをクリアするだけで大丈夫です。このよう な基本ユーザーは、例えば、プラグインやサーバーサービス認証に使用されるシステムユーザーです。

- 5. 基本ユーザーのステータスを有効またはロックアウトに指定します。
- 6. OKをクリックして、新しい基本ユーザーを作成します。

## クライアントの暗号化ステータスを表示する

レコーディングサーバーが接続を暗号化しているかを確認するには、以下を実行します。

- 1. Management Clientを開きます。
- 2. サイトナビゲーションペインで、サーバー> レコーディングサーバーを選択します。レコーディングサーバーのリストが表示 されます。

3. 概要パネルで関連するレコーディングサーバーを選択し情報タブに移動します。

レコーディングサーバーからデータストリームを受け取るクライアントとサーバーで暗号化が有効になっている場合は、 ローカルのウェブサーバーアドレスとオプションのウェブサーバーアドレスの前に南京錠アイコンが表示されます。

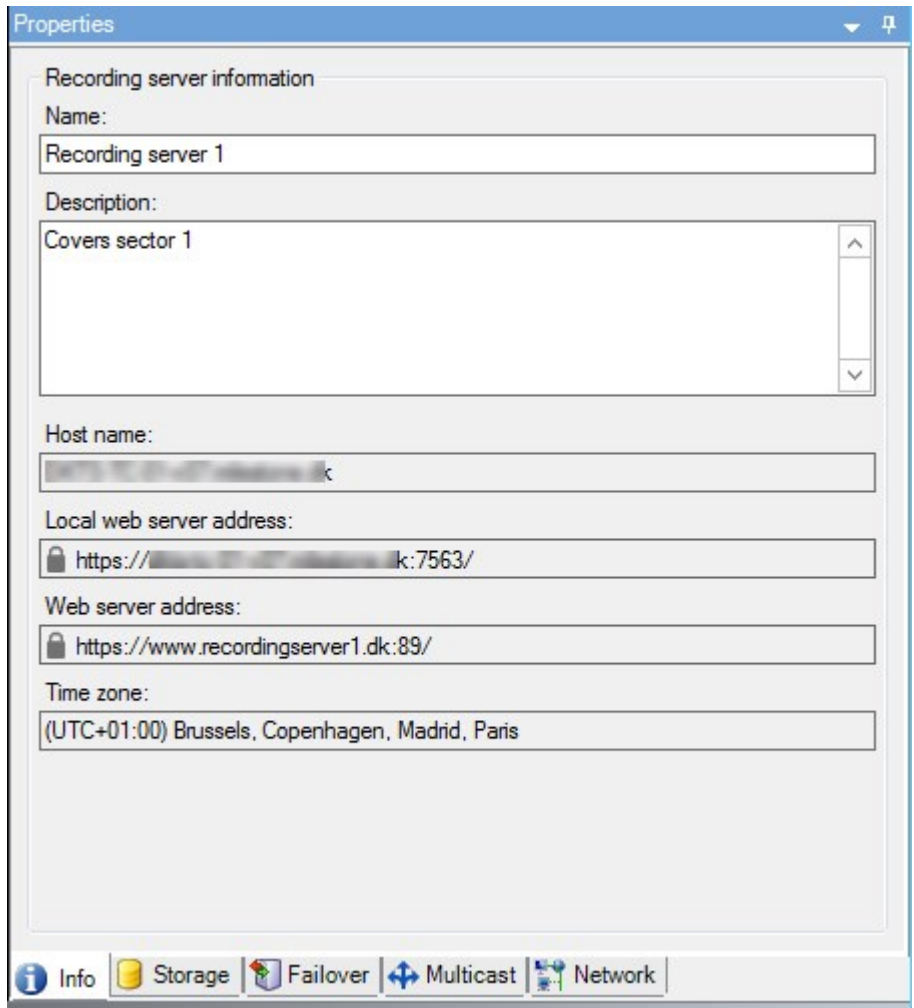

# システムダッシュボード

# レコーディングサーバーで実行中のタスクを表示

「現在のタスクには、選択したレコーディングサーバーで実行中のタスクの概要が示されます。長い時間を要するタスクが開始 され、これがバックグラウンドで実行されている間は、「現在のタスクウィンドウでタスクの進行状況を確認できます。ユーザーが 開始するタスクのうち、長い時間を要するものの一例として、ファームウェアの更新やハードウェアの移動が挙げられます。ここ ではタスクの開始時刻、予想終了時刻、進行状況といった情報を確認できます。

タスクが適切に処理されない場合、ハードウェアまたはネットワークが原因となっている可能性があります。一例として、サー バーが稼働していない、サーバーにエラーが発生している、帯域幅が小さすぎる、接続が失われていることが挙げられます。

- 1. [サイトナビゲーション]ペインで、[システムダッシュボード] > [現在のタスク]を選択します。
- 2. レコーディングサーバーを選択して、現在実行中のタスクについて確認します。

「現在のタスクレィンドウに表示される情報はリアルタイムのものではなく、ウィンドウを開いた時点で実行されていたタスクのス ナップショットとなります。ウィンドウを開いてから時間が経過している場合は、ウィンドウ右下にある[更新]ボタンを選択して情 報を更新します。

# システムモニター(説明付き)

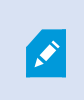

システムモニター機能を使用するには、DataCollectorサービスが実行されている必要があります。ま たこの機能は、グレゴリオ暦( 西暦) のカレンダーが使用されているコンピュータでしか利用できませ ん。

### システム監視ダッシュボード(説明付き)

[システムモニターダッシュボード]では、VMSシステムの健全性についての概要を容易に把握できます。ハードウェアの状態は、 タイルとその色によって視覚的に表示されます: 緑( 稼働中) 、黄( 警告) 、赤( 重大) 。タイルには、1つまたは複数のハード ウェアに障害が発生したことを示す、エラーまたは警告アイコンも表示できます。

デフォルトでは、すべてのレコーディングサーバー、すべてのサーバー、すべてのカメラを表すタイルが表示されます。これらのデ フォルトタイルの監視パラメータをカスタマイズして、新しいタイルを作成することができます。たとえば、1台のサーバー、1台のカ メラ、カメラのグループ、またはサーバーグループを表すようにタイルを設定できます。

たとえば、監視パラメータは、CPU利用率またはサーバーの空きメモリなどです。タイルによってモニターされるのは、タイルに追 加した監視パラメータに限定されます。詳細については、280[ページのシステムモニターダッシュボードでカメラタイルまたはサー](#page-279-0) [バータイルを編集](#page-279-0)「280[ページのシステムモニターダッシュボードで新しいカメラタイルまたはサーバータイルを追加](#page-279-1)」、「281[ページ](#page-280-0) [のシステムモニターダッシュボードからカメラタイルまたはサーバータイルを削除](#page-280-0)」、「」を参照してください。

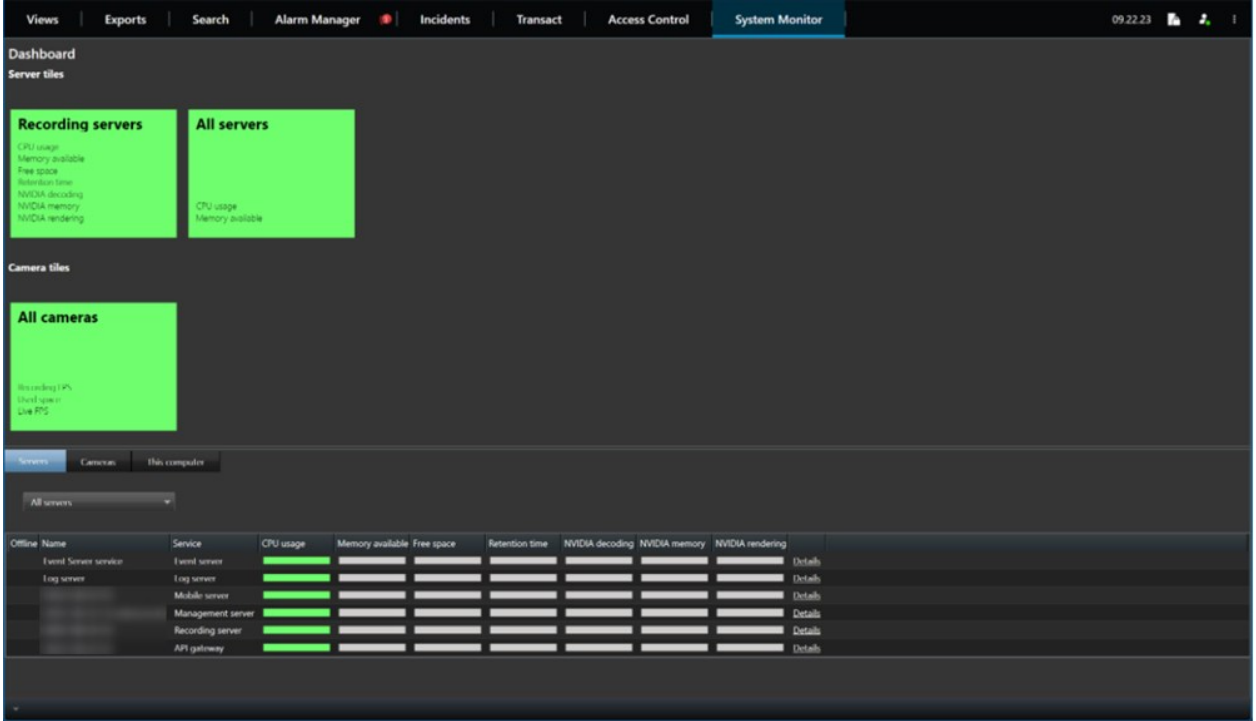

### <span id="page-277-0"></span>システムモニターしきい値(説明付き)

システムモニターしきい値を使用すれば、どの時点で[システムモニターダッシュボード]にシステムハードウェアの状態変化が視 覚的に表示されるようにするかを、しきい値の定義と調整を介して指定できます。たとえば、サーバーのCPU使用率が正常な 状態(緑)から警告状態(黄)に変化した際、または警告状態(黄)から重大状態(赤)に変化した際、のように設定できま す。

同種のハードウェアにはすべてデフォルトのしきい値が設定されているため、システムをインストールしてハードウェアを追加した 瞬間からシステムハードウェアの状態を監視し始めることができます。個々のサーバー、カメラ、ディスク、ストレージのしきい値 を設定することもできます。しきい値を変更する方法については、「281[ページのハードウェアの状態変化を決めるしきい値を](#page-280-1) [編集](#page-280-1)1を参照してください。

システムハードウェアの使用/負荷が短時間(1秒前後)しか高しきい値に達しなかった場合に重大または警告状態が表示さ れないようにするには、計算間隔をする。計算間隔を適切に設定することで、しきい値超過に関するアラートの誤発 動を防ぐ一方、継続的な問題(CPU使用率やメモリ消費など)に関するアラートのみを表示することが可能となります。

ルールを設定(「ルール([説明付き](#page-70-0))」を参照)することで、しきい値がある状態から別の状態に変化した際に、特定のアクショ ンを実行したりアラームを作動したりもできます。

## ハードウェアの現在の状態を表示し、必要に応じてトラブルシューティングを実行

[システムモニターダッシュボード]では、VMSシステムの健全性についての概要を容易に把握できます。ハードウェアの状態は、 タイルとその色によって視覚的に表示されます: 緑( 稼働中)、黄( 警告)、赤( 重大) 。タイルには、1つまたは複数のハード ウェアに障害が発生したことを示す、エラーまたは警告アイコンも表示できます。

ハードウェアがどの時点で3種類のいずれの状態に入るかを決めるしきい値は、編集することができます。詳細については、 「281[ページのハードウェアの状態変化を決めるしきい値を編集](#page-280-1)」を参照してください。

[システムモニターダッシュボード]では以下について確認できます。サーバーサービスとカメラがすべて稼働しているか? すべての ものを記録して表示できるよう、それぞれのサーバーのCPU使用率と使用可能メモリが適切/十分な状態になっているか?

- 1. [サイトナビゲーション]ペインで、[システムダッシュボード] > [システムモニター]を選択します。
- 2. すべてのタイルが緑色で、警告およびエラーアイコンが一切表示されていなければ、このタイルで示されているすべての 監視パラメータと、すべてのサーバー/カメラが正常に稼働しています。 1つまたは複数のタイルに警告/エラーアイコンが表示されているか、または完全に黄色または赤くなっている場合は、 いずれかのタイルを選択してトラブルシューティングを実行します。
- 3. 監視パラメータが示されているハードウェアリスト(ウィンドウ下部)で、稼働していないハードウェアを特定します。ハー ドウェアの横に表示される赤いバツ印の上にカーソルを置いて、どのような問題が発生しているかを確認します。
- 4. 任意で、ハードウェアの右側に表示される[詳細]を選択して、問題がどれくらいの期間にわたって発生しているかを確 認します。履歴データの収集を有効にしておけば、ハードウェアの経時的な状態について把握できます。詳細につい ては、「280[ページのハードウェアの状態に関する履歴データを収集](#page-279-2)」を参照してください。
- 5. 問題を修正するための方法を模索します。たとえば、コンピュータを再起動する、サーバーサービスを再起動する、障 害のあるハードウェアなどを交換する、といったことが挙げられます。

## <span id="page-278-0"></span>ハードウェアの状態履歴を表示してレポートを印刷

[システムモニター]機能を使用すれば、VMSシステムの健全性についての概要を容易に把握できます。また、より長期間にわ たる傾向もつかむことができます。

CPU使用率、帯域幅、または他のハードウェアの問題が発生した期間が存在するかどうかについて[システムモニター]機能を 介して特定し、将来的にこのような問題を避けるためにハードウェアのアップグレードや新規購入が必要かどうかを判断できま す。

履歴データの収集は必ず有効にしてください。280[ページのハードウェアの状態に関する履歴データを収集を](#page-279-2)参照してくださ い。

- 1. [サイトナビゲーション]ペインで、[システムダッシュボード] > [システムモニター]を選択します。
- 2. [システムモニター]ウィンドウで、健全性の履歴について確認したいハードウェアが含まれるタイルを選択するか、あるい はウィンドウ下部でサーバーまたはカメラを選択します。
- 3. 該当するサーバーまたはカメラの右側に表示される【詳細】を選択します。

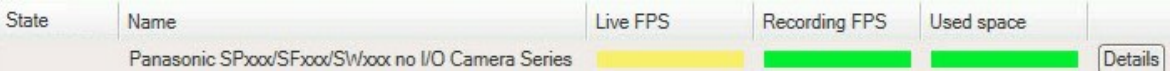

- 4. サーバーについては、調べたいハードウェアの右側に表示される[履歴]を選択します。カメラについては、リンクを選択 します。
- 5. レポートを印刷するには、PDFアイコンを選択します。

デバイスが現在存在するレコーディングサーバーのデータを使用した場合にのみ履歴レポートを作成 できます。

サーバーのオペレーティングシステムからシステムモニターの詳細にアクセスした場合、Internet Explorer Enhanced Security Configurationに関連するメッセージが表示されることがあります。指 示に従って、「システムモニター]のページを[信頼済みサイトゾーン]に追加してから続行してください。

# <span id="page-279-2"></span>ハードウェアの状態に関する履歴データを収集

システムのハードウェアに関する履歴データの収集を有効にすれば、ハードウェアの経時的な状態の変化についてのグラフを 表示し、レポートを印刷することができます。詳細については、「279[ページのハードウェアの状態履歴を表示してレポートを印](#page-278-0) [刷](#page-278-0)」を参照してください。

- 1. [サイトナビゲーション]ペインで、[システムダッシュボード] > [システムモニター]を選択します。
- 2. 【システムモニター】ウィンドウで[カスタマイズ]を選択します。
- 3. [ダッシュボードのカスタマイズ]ウィンドウが表示されたら、[履歴データの収集]を選択します。
- 4. サンプリング間隔を選択します。間隔が短いほど、SQL Serverデータベース、帯域幅、または他のハードウェアにかか る負荷が増加します。履歴データのサンプリング間隔は、グラフの詳細度にも影響します。

## <span id="page-279-1"></span>システムモニターダッシュボードで新しいカメラタイルまたはサーバータイルを追加

物理的に配置されたカメラまたは小さめのサーバーグループをモニターしたい場合、または別の監視パラメータを用いて一部の ハードウェアをモニターしたい場合は、[システムモニター]ウィンドウにタイルを追加できます。

- 1. [サイトナビゲーション]ペインで、[システムダッシュボード] > [システムモニター]を選択します。
- 2. [システムモニター]ウィンドウで[カスタマイズ]を選択します。
- 3. [ダッシュボードのカスタマイズ]ウィンドウが表示されたら、[サーバータイル]または[カメラタイル]で[新規]を選択します。
- 4. [新しいサーバータイル/新しいカメラタイル]ウィンドウで、監視するサーバーまたはカメラを選択します。
- 5. 「監視パラメータで、タイルに追加または削除したいパラメータのチェックボックスを選択または選択解除します。
- <span id="page-279-0"></span>6. [OK]をクリックします。新しいサーバーまたはカメラタイルがダッシュボードに表示されるタイルに追加されます。

## システムモニターダッシュボードでカメラタイルまたはサーバータイルを編集

別の監視パラメータを用いてカメラまたはサーバーをモニターしたい場合は、これらを調整することができます。

- 1. [サイトナビゲーション]ペインで、[システムダッシュボード] > [システムモニター]を選択します。
- 2. [システムモニター]ウィンドウで[カスタマイズ]を選択します。
- 3. [ダッシュボードのカスタマイズ]ウィンドウが表示されたら、[サーバータイル]または[カメラタイル]で変更したいタイルを選 択し、[編集]を選択します。
- 4. 【ダッシュボードサーバー/カメラタイルの編集】ウィンドウで、監視パラメータを変更したいすべてのカメラまたはサーバー、

カメラまたはサーバーのグループ、あるいは個々のカメラまたはサーバーを選択します。

- 5. [監視パラメータ]で、モニターしたい監視パラメータを選択します。
- <span id="page-280-0"></span>6. [OK] を選択します。

## システムモニターダッシュボードからカメラタイルまたはサーバータイルを削除

タイル表示のハードウェアをモニターする必要がなくなった場合は、タイルを削除できます。

- 1. [サイトナビゲーション]ペインで、[システムダッシュボード] > [システムモニター]を選択します。
- 2. [システムモニター]ウィンドウで[カスタマイズ]を選択します。
- 3. [ダッシュボードのカスタマイズ]ウィンドウが表示されたら、[サーバータイル]または[カメラタイル]で変更したいタイルを選 択します。
- <span id="page-280-1"></span>4. 削除を選択します。

## ハードウェアの状態変化を決めるしきい値を編集

「システムモニターダッシュボードでは、どのような状況でハードウェアの状態が3種類の間で変化するかを決めるしきい値を編 集できます。詳細については、「278[ページのシステムモニターしきい値](#page-277-0)(説明付き)」を参照してください。

異なる種類のハードウェアに対してしきい値を変更できます。詳細については、「525[ページのシステムモニターしきい値](#page-524-0)( シス [テムダッシュボードノード](#page-524-0)) 」を参照してください。

デフォルトでは、同種のハードウェアの全 ユニット( すべてのカメラやサーバーなど) のしきい値が表示されるよう設定されていま す。これらのデフォルトのしきい値は編集することができます。

また、一部のカメラで他のカメラよりも高いライブFPSまたはレコーディングFPSが使用されるよう、個々のサーバーまたはカメ ラ、あるいはこれらのサブセットのしきい値を設定するといったことも可能です。

- 1. [サイトナビゲーション]ペインで、[システムダッシュボード] > [システムモニターしきい値]を選択します。
- 2. 該当するハードウェアがまだ有効になっていない場合は、同ハードウェアの「有効】チェックボックスを選択します。以下 の値が例として挙げられます。

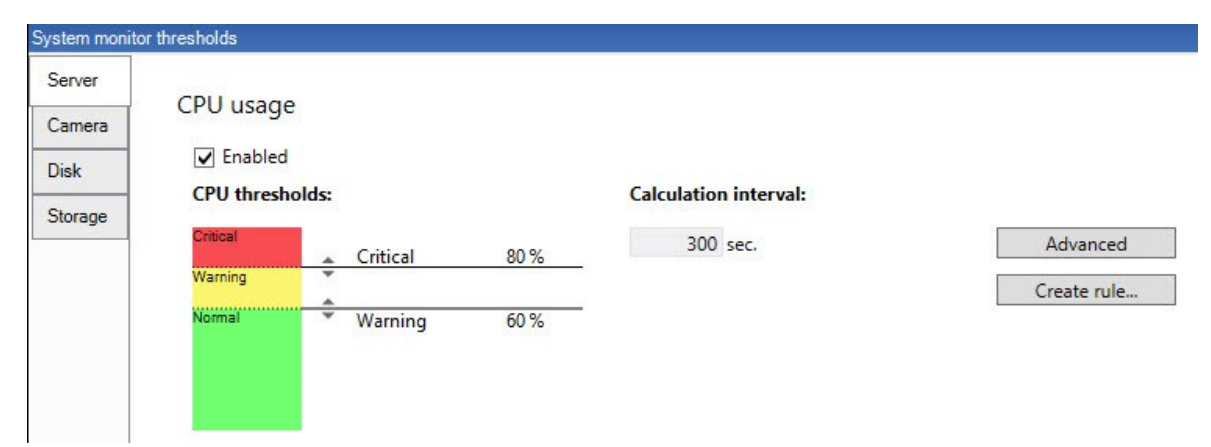

- 3. しきい値コントロールスライダを上下にドラッグし、しきい値を増減します。しきい値コントロールに表示される各ハード ウェアで使用可能なスライダは2つあり、これによって[正常]、[警告]、[重大]状態が識別されます。
- 4. 計算間隔のための値を入力、あるいはデフォルトの値を保持します。
- 5. それぞれのハードウェアで値を設定したい場合は、【詳細】を選択します。
- 6. 特定のイベントに対する、あるいは特定のタイムインターバルにおけるルールを設定したい場合は、[ルールの作成]を 選択します。
- 7. しきい値レベルおよび計算間隔を設定したら、メニューから[ファイル]>[保存]を選択します。

## システムのエビデンスロックを表示

「システムダッシュボード」ノードのエビデンスロックには、現在監視システム内で保護されている全データの概要が表示されま す。

いつ誰が作成したかなどを基準にフィルターをかけることで、エビデンスロックを検索します。

- 1. [サイトナビゲーション]ペインで、[システムダッシュボード] > [エビデンスロック]を選択します。
- 2. 該当するエビデンスロックの概要を取得して、その検索を行います。エビデンスロックに関連したさまざまなメタデータを 基準にフィルターをかけ、これらを並べ替えます。

「エビデンスロックウィンドウに表示される情報はすべてスナップショットとなります。F5を押すと画面が更新されます。

### システム構成が記されたレポートを印刷

VMSシステムのインストールおよび構成には数多くの設定が伴うため、これらについて記録しなくてはならない場合がありま す。また、インストールおよび初回の構成以降、あるいは過去数か月のうちに設定にどのような変更を加えたかをすべて記憶 することは、時間の経過とともに困難になっていきます。そのために、構成の内容が記されたレポートを印刷することができるよ うになっています。

設定レポート( PDFフォーマット) を作成する際には、システムのあらゆる要素をレポートに含めることができます。例えば、ライ センス、デバイス設定、アラーム設定などを含めることが可能です。[機密データを除去]オプションを選択することで、GDPRに 準拠したレポートを作成できます( このオプションはデフォルトで有効となっています) 。フォント、ページ設定、表紙ページをカス タマイズすることも可能です。

- 1. [システムダッシュボード]を展開して、[設定レポート]を選択します。
- 2. レポートに追加または除去したい要素を選択します。
- 3. オプション:表紙ページを含めるよう選択した場合は、[表紙ページ]を選択して表紙ページの情報をカスタマイズしま す。ウィンドウが表示されるので、必要な情報を入力します。
- 4. [フォーマット]を選択して、フォント、ページのサイズ、余白をカスタマイズします。表示されるウィンドウで、必要な設定 を選択します。
- 5. エクスポートする準備ができたら<br />
エクスポート7をクリックし、レポートの名前と保存場所を選択します。

設定レポートを作成できるのは、VMSシステムで管理者権限を持つユーザーのみとなります。

 $\bullet$ 

メタデータ

# メタデータ検索カテゴリおよび検索フィルターを表示/非表示にする

管理者権限を持つXProtect Management Clientのユーザーは、MilestoneでデフォルトのXProtect Smart Clientメタデータ検 索カテゴリと検索フィルターを表示/非表示に設定できます。デフォルトでは、これらの検索カテゴリ検索フィルターは非表示に なっています。お使いのビデオ監視システムが要件を満たしている場合、これらの表示を有効利用できます( 「531[ページのメ](#page-530-0) [タデータ検索の要件](#page-530-0)」を参照) 。

この設定は全XProtect Smart Clientユーザーに適用されます。

この設定は以下の可視性には影響しません。

- 他の非メタデータMilestone検索カテゴリ検索フィルター(モーション、ブックマーク、アラーム、 イベントなど)
- サードパーティの検索カテゴリ検索フィルター
- 1. XProtectManagementClientの サイトナビゲーション]ペインで、[メデータの使用]>[メタデータ検索]の順に選択し ます。
- 2. [メタデータ検索]ペインで、可視性設定を変更したい検索カテゴリを選択します。
- 3. 検索カテゴリ検索フィルターの可視性を有効にするには、該当するチェックボックスをオンにします。検索カテゴリ検索 フィルターの可視性を無効にするには、チェックボックスをオフにします。

# アラーム

 $\mathscr{L}$ 

# アラームの追加

アラームを定義するには、アラーム定義を作成する必要があります。ここでは、アラームをトリガーするアイテム、オペレータが実 行する必要がある作業の手順、アラームを停止させる操作やタイミングなどを指定します。設定の詳細については[、アラーム](#page-539-0) 定義( [アラームノード](#page-539-0)) を参照してください。

- 1. サイトナビゲーションペインで、アラームを展開し、アラーム定義を右クリックします。
- 2. 新規追加を選択します。
- 3. 次のプロパティを入力します:
	- 名前: アラーム定義の名前 を入力します。アラーム定義が一覧表示されるたびに、アラーム定義の名前が表 示されます。
	- 手順:アラームを受信するオペレータの手順を作成できます。
	- イベントのトリガー:ドロップダウンメニューを使用して、アラームがトリガーされる時に使用されるイベントタイプと イベントメッセージを選択します。

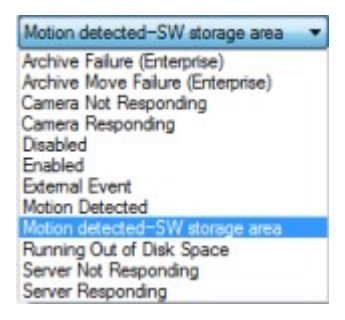

選択可能なトリガーイベントのリスト。アナリティクスイベントを使用して、ハイライトされたイベントが作成され、 カスタマイズされます。

- ソース: アラームをトリガーするためのイベントが発生するカメラおよびその他のデバイスを選択します。選択で きるオプションは、選択したイベントのタイプにより異なります。
- 時間設定:特定の期間中にアラームをアクティブ化する場合は、ラジオボタンを選択してから、ドロップダウンメ ニューでタイムインターバルを選択します。
- イベントベース: イベントによってアラーム定義を有効化する場合は、ラジオボタンを選択し、アラーム定義を開 始するイベントを指定します。また、アラーム定義を無効にするイベントを指定する必要があります。
- 4. [時間制限]ドロップダウンメニューで、オペレータのアクションが必要なときの時間制限を指定します。
- 5. [トリガーされたイベント]ドロップダウンメニューで、時間制限が経過したときにトリガーするイベントを指定します。
- 6. 関連するカメラや初期アラーム所有者などの追加設定を指定します。

## 個々のアラーム定義の権限の変更

特定のユーザーのみにアラームを表示および管理させたい場合は、XProtect Management Clientからアラーム定義の権限を 変更できます。これにより、以下が保証されます。

- ユーザーは自分に関連するアラームのみを受け取る。
- 権限のないユーザーはアラームに対応できない。

役割を使用して、すべてのアラーム定義について、同じ権限を持つユーザーをグループ分けできます。

アラーム定義の権限を変更するには、以下を実行します。

- 1. サイトナビゲーションペインで、セキュリティを展開し、権限を変更する役割を選択します。
- 2. アラーム タブでアラーム定義を展開し、定義したアラームのリストを表示します。
- 3. 権限を変更するには、アラーム定義を選択します。

<span id="page-284-0"></span>暗号化を有効にする

# マネジメントサーバーとの間で暗号化を有効にする

以下のタイプのリモートサーバーがある場合は、マネジメントサーバーとData Collector関連サーバー間の双方向接続を暗号 化できます。

- Recording Server
- Event Server
- Log Server
- LPR Server
- Mobile Server

システムに複数のレコーディングサーバーまたはリモートサーバーが含まれている場合は、これらすべてで暗号化を有効化する 必要があります。

Ì

サーバーグループの暗号化を設定する場合は、同じCA証明書に属する証明書で有効にする必要 があります。暗号化が無効な場合は、サーバーグループのあらゆるコンピュータで無効にしなくてはな りません。

### 前提条件**:**

● サーバー認証証明書がマネジメントサーバーをホストしているコンピュータで信頼されていること

まず、マネジメントサーバーで暗号化を有効にします。

## 手順:

- 1. マネジメントサーバーがインストールされているコンピュータで、以下からServer Configuratorを開きます。
	- Windowsのスタートメニュー

または

- Management Server Manager、コンピュータのタスクバーでManagement Server Manager アイコンを右 クリック
- 2. Server Configuratorのサーバー証明書で、暗号化をオンにします。
- 3. 証明書を選択をクリックすると、プライベートキーを持つ、Windows証明書ストアでローカルコンピュータにインストール されている証明書の一意のサブジェクト名のリストが開きます。

4. 証明書を選択して、レコーディングサーバー、マネジメントサーバー、フェールオーバーサーバー、およびData Collector serverの間で通信を暗号化します。

詳細を選択すると、選択した証明書のWindows証明書ストア情報が表示されます。

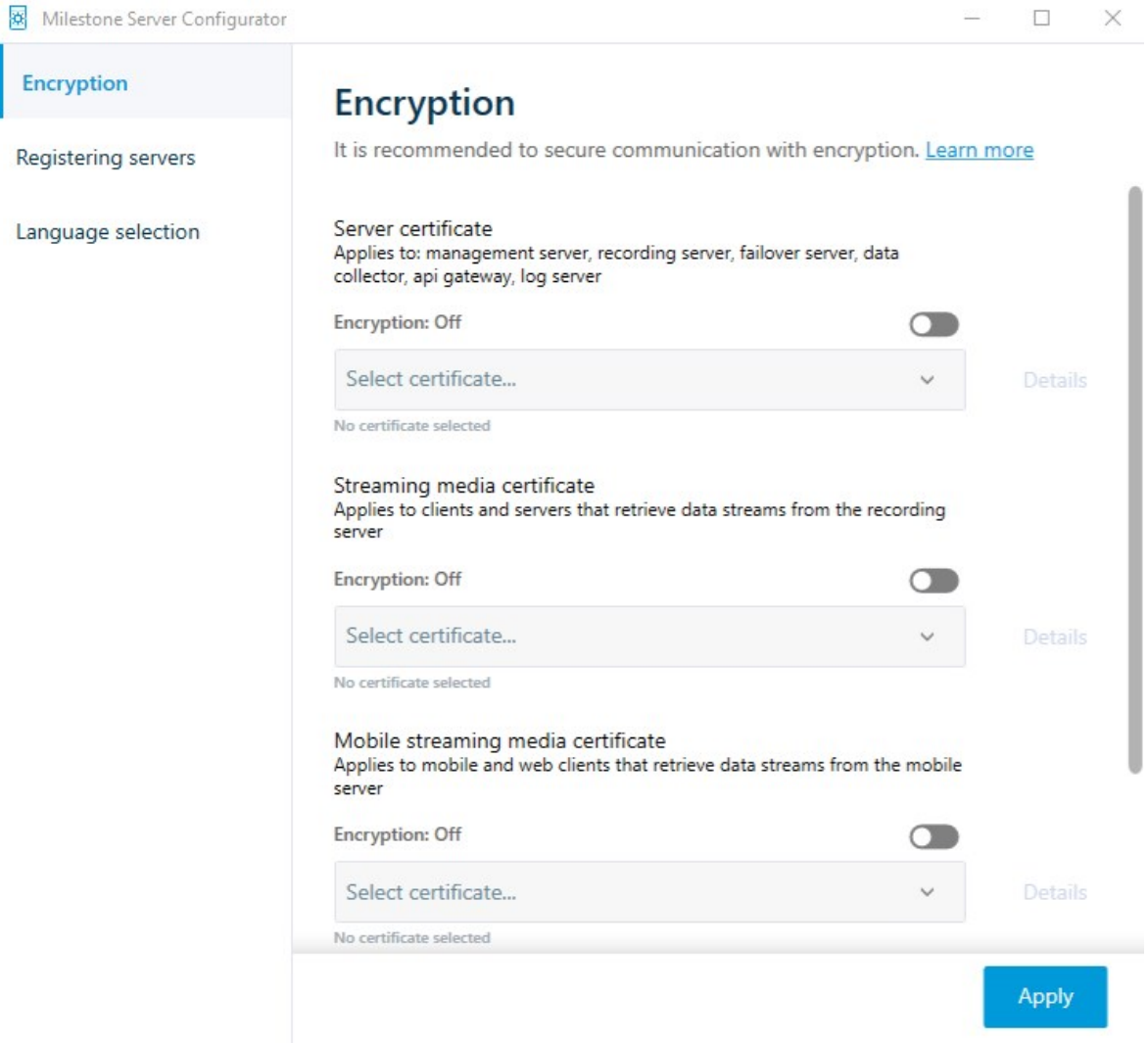

## 5. 適用をクリックします。

暗号化を有効にするための次のステップは、各レコーディングサーバーと、Data Collector( Event Server、Log Server、LPR Server およびMobile Server) のある各サーバーで暗号化設定をアップデートすることです。

詳細については、「286[ページのレコーディングサーバーまたはリモートサーバーのサーバー暗号化を有効にする](#page-285-0)」を参照してくだ さい。

## <span id="page-285-0"></span>レコーディングサーバーまたはリモートサーバーのサーバー暗号化を有効にする

マネジメントサーバーとレコーディングサーバー、またはData Collectorを使用している他のリモートサーバー間では双方向接続 を暗号化できます。

システムに複数のレコーディングサーバーまたはリモートサーバーが含まれている場合は、これらすべてで暗号化を有効に設定 する必要があります。

詳細については、XProtect VMS[の保護方法に関する証明書ガイドを](https://doc.milestonesys.com/2023r3/ja-JP/portal/htm/chapter-page-certificates-guide.htm)参照してください。

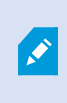

サーバーグループの暗号化を設定する場合は、同じCA証明書に属する証明書で有効にする必要 があります。暗号化が無効な場合は、サーバーグループのあらゆるコンピュータで無効にしなくてはな りません。

### 前提条件:

- マネジメントサーバーで暗号化が有効になっています。285[ページのマネジメントサーバーとの間で暗号化を有効にす](#page-284-0) [るを](#page-284-0)参照してください。
- 1. Management ServerまたはRecording Serverがインストールされているコンピュータで、以下からServer Configuratorを開きます:
	- Windowsのスタートメニュー

または

- サーバーマネージャー( コンピューターのタスクバーのサーバーマネージャーアイコンを右クリック)
- 2. Server Configuratorのサーバー証明書で、暗号化をオンにします。
- 3. 証明書を選択をクリックすると、プライベートキーを持つ、Windows証明書ストアでローカルコンピュータにインストール されている証明書の一意のサブジェクト名のリストが開きます。
- 4. レコーディングサーバー、マネジメントサーバー、フェールオーバーサーバー、データコレクターサーバー間で通信を暗 号化するために証明書を選択します。

詳細を選択すると、選択した証明書のWindows証明書ストア情報が表示されます。

Recording Serverサービスユーザーには秘密キーへのアクセスが付与されています。この証明書は、すべてのクライア ントで信頼されている必要があります。

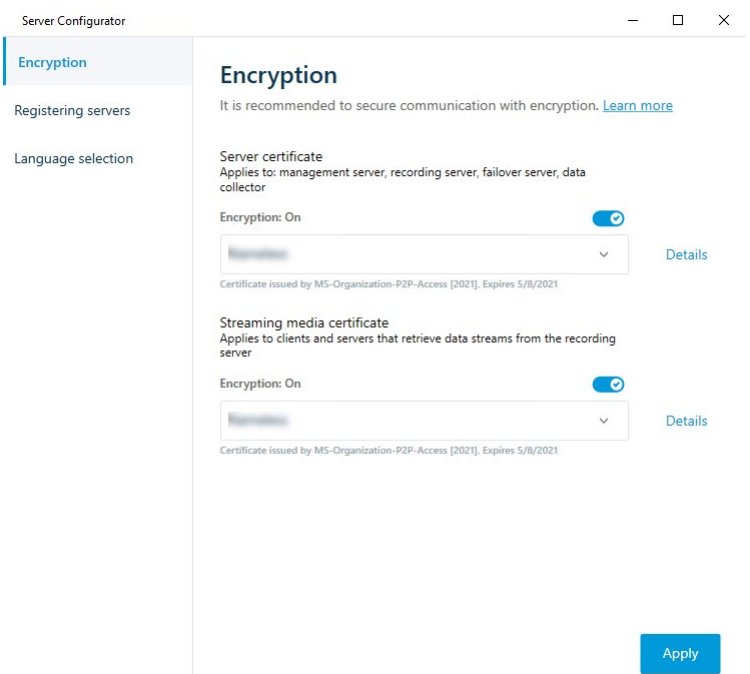

5. 適用をクリックします。

証明書を適用すると、レコーディングサーバーは停止してから再起動します。Recording Serverサー ビスを停止すると、レコーディングサーバーの基本設定を確認したり、変更したりしている間、ライブ ビデオを表示できなくなります。

# イベントサーバーの暗号化を有効に設定

イベントサーバーと通信するコンポーネント( LPR Serverなど) とイベントサーバー間の双方向接続を暗号化できます。

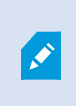

サーバーグループの暗号化を設定する場合は、同じCA証明書に属する証明書で有効にする必要 があります。暗号化が無効な場合は、サーバーグループのあらゆるコンピュータで無効にしなくてはな りません。

## 前提条件**:**

● サーバー認証証明書が、イベントサーバーをホストしているコンピューターで信頼されていること

まず、イベントサーバーで暗号化を有効化します。

手順:
- 1. イベントサーバーがインストールされているコンピュータで、以下の場所からServer Configuratorを開きます。
	- Windowsのスタートメニュー

または

- Event Server、コンピュータのタスクバーでEvent Serverアイコンを右クリック
- 2. Server Configuratorのイベントサーバー**&**アドオンで暗号化をオンに設定します。
- 3. 証明書を選択をクリックすると、プライベートキーを持つ、Windows証明書ストアでローカルコンピュータにインストール されている証明書の一意のサブジェクト名のリストが開きます。
- 4. 証明書を選択し、イベントサーバーと関連アドオン間の通信を暗号化します。

詳細を選択すると、選択した証明書のWindows証明書ストア情報が表示されます。

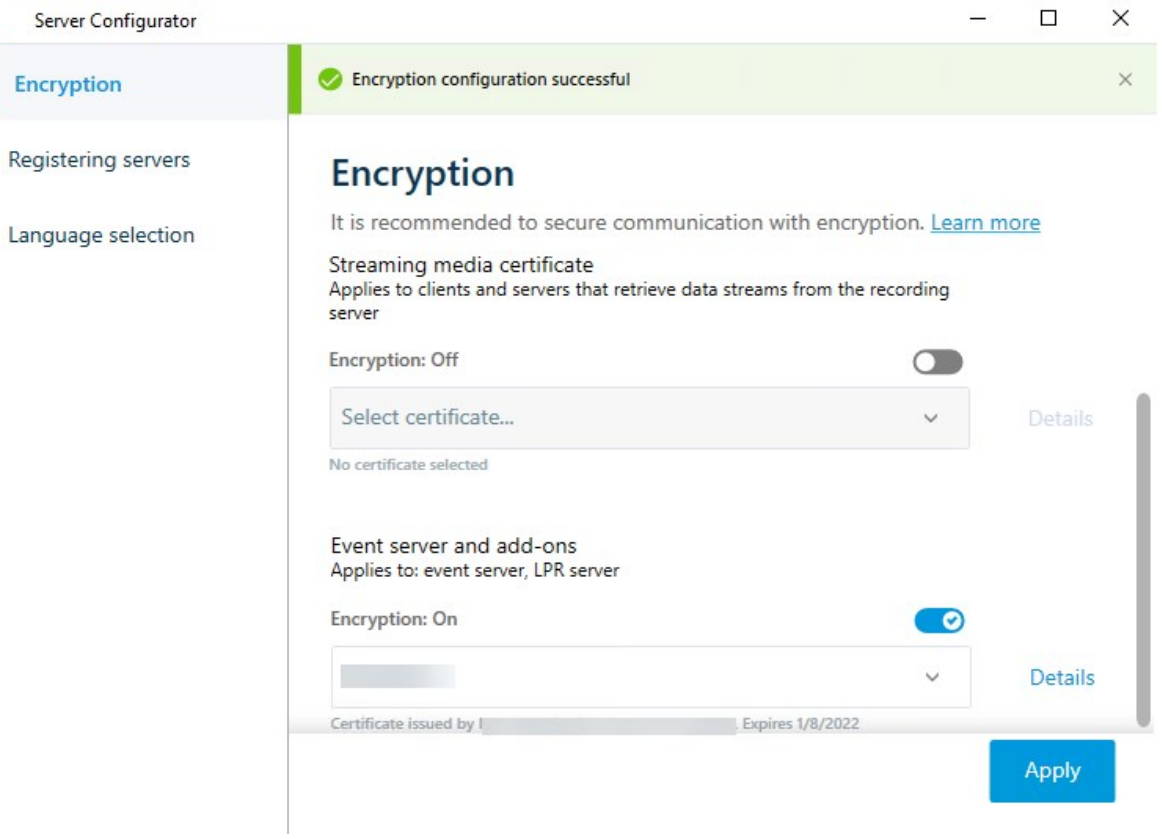

#### 5. 適用をクリックします。

暗号化を有効化するための次のステップは、関連する各拡張機能で暗号化の設定を更新することですLPR Server。

### クライアントとサーバーに対して暗号化を有効にする

レコーディングサーバーからデータをストリーミングするクライアントおよびサーバーへのレコーディングサーバーからの接続を暗号 化できます。

Í

サーバーグループの暗号化を設定する場合は、同じCA証明書に属する証明書で有効にする必要 があります。暗号化が無効な場合は、サーバーグループのあらゆるコンピュータで無効にしなくてはな りません。

### 前提条件:

- <sup>l</sup> 使用されるサーバー認証は、レコーディングサーバーからデータストリームを取得するサービスを実行しているすべての コンピュータで信頼されています
- XProtect Smart Clientと、レコーディングサーバーからデータストリームを取得するサービスはすべて、バージョン2019 R1以降でなくてはなりません。
- <sup>l</sup> MIPSDK以前の2019R1バージョンを使用して作られているサードパーティソリューションはアップデートする必要があり ます。

手順:

- 1. レコーディングサーバーがインストールされているコンピュータで、以下からServer Configuratorを開きます。
	- Windowsのスタートメニュー

または

- Recording Server Manager: コンピュータのタスクバーでRecording Server Managerアイコンを右クリック
- 2. Server Configuratorのストリーミングメディア証明書で、暗号化をオンにします。
- 3. 証明書を選択をクリックすると、プライベートキーを持つ、Windows証明書ストアでローカルコンピュータにインストール されている証明書の一意のサブジェクト名のリストが開きます。
- 4. レコーディングサーバーからデータストリームを受け取るクライアントとサーバー間の通信を暗号化するために証明書を 選択します。

詳細を選択すると、選択した証明書のWindows証明書ストア情報が表示されます。

Recording Serverサービスユーザーには秘密キーへのアクセスが付与されています。この証明書は、すべてのクライア

ントで信頼されている必要があります。

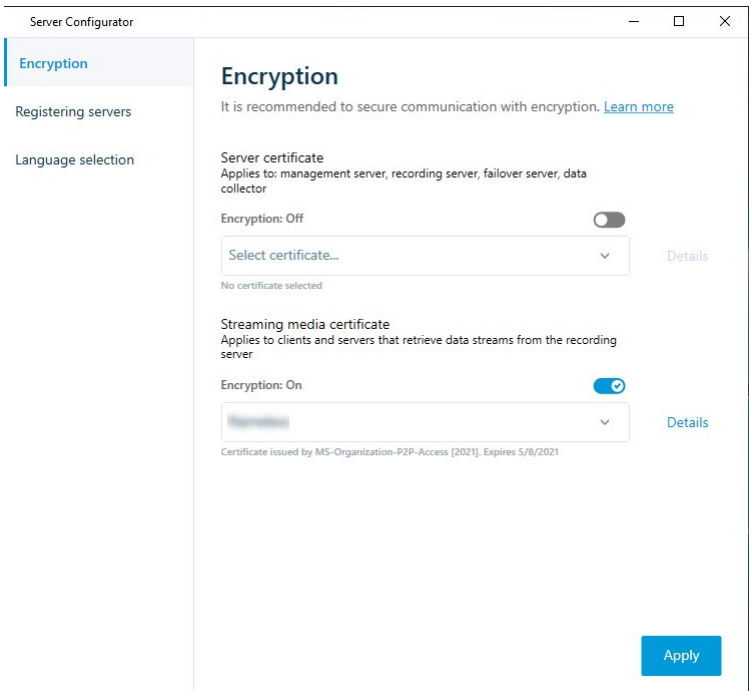

5. 適用をクリックします。

証明書を適用すると、レコーディングサーバーは停止してから再起動します。Recording Serverサー ビスを停止すると、レコーディングサーバーの基本設定を確認したり、変更したりしている間、ライブ ビデオを表示できなくなります。

レコーディングサーバーで暗号化が用いられているかどうか確認する方法については、「[クライアントの暗号化ステータスを表](https://doc.milestonesys.com/2023r3/ja-JP/standard_features/sf_mc/sf_mcnodes/sf_2serversandhardware/mc_viewencryptionstatus.htm) [示](https://doc.milestonesys.com/2023r3/ja-JP/standard_features/sf_mc/sf_mcnodes/sf_2serversandhardware/mc_viewencryptionstatus.htm)」を参照してください。

### モバイルサーバーで暗号化を有効にする

HTTPSプロトコルを使用して、モバイルサーバーとクライアント間の安全な接続を確立する場合、サーバー上で有効な証明 書を適用する必要があります。この証明書は、証明書所有者が安全な接続を確立する権限を持っていることを裏付けるも のです。

詳細については、XProtect VMS[の保護方法に関する証明書ガイドを](https://doc.milestonesys.com/2023r3/ja-JP/portal/htm/chapter-page-certificates-guide.htm)参照してください。

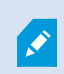

サーバーグループの暗号化を設定する場合は、同じCA証明書に属する証明書で有効にする必要 があります。暗号化が無効な場合は、サーバーグループのあらゆるコンピュータで無効にしなくてはな りません。

CA( 証明書システム管理者) によって発行される証明書は証明書チェーンを持っており、このチェー ンのルートにはCAルート証明書があります。デバイスまたはブラウザがこの証明書をみるとき、これは そのルート証明書とOS上にあらかじめインストールされているもの( Android、iOS、Windowsなど) と を比較します。ルート証明書があらかじめインストールされている証明書リストのなかにある場合は、 サーバーへの接続が十分に安全であることをOSがユーザーに保証します。これらの証明書はドメイ ン名に対して発行され、無料です。

手順:

**A** 

- 1. モバイルサーバーがインストールされているコンピュータで、以下からServer Configuratorを開きます:
	- <sup>l</sup> Windowsのスタートメニュー

または

- Mobile Server Manager: コンピュータのタスクバーでMobile Server Managerアイコンを右クリック
- 2. Server Configuratorの[モバイルストリーミングメディア証明書]で[暗号化]をオンにします。
- 3. 証明書を選択をクリックすると、プライベートキーを持つ、Windows証明書ストアでローカルコンピュータにインストール されている証明書の一意のサブジェクト名のリストが開きます。
- 4. XProtect MobileクライアントおよびXProtect Web Clientとモバイルサーバーとの通信を暗号化するための証明書を 選択します。

詳細を選択すると、選択した証明書のWindows Certificate Store情報が表示されます。

Mobile Serverサービスユーザーには秘密キーへのアクセスが付与されています。この証明書はあらゆるクライアントで

信頼される必要があります。

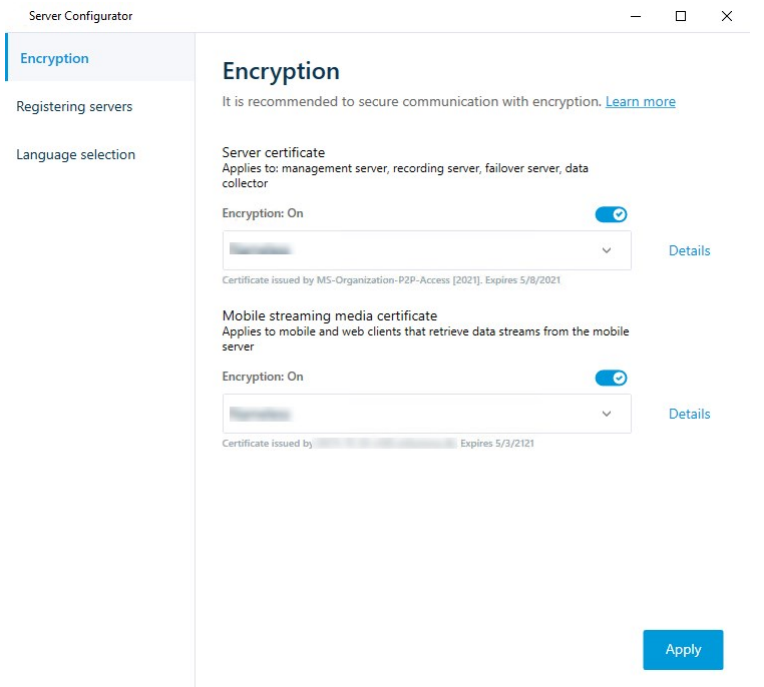

5. 適用をクリックします。

証明書を適用すると、Mobile Serverサービスが再起動します。

# Milestone Federated Architecture

# フェデレーテッドサイトを実行するためのシステムの設定

Milestone Federated Architectureの動作のためにシステムを準備するには、マネジメントサーバーのインストール時に一定の 選択が必要です。ITインフラストラクチャの設定によって、3つの異なる代替方法のいずれかを選択します。

#### 代替方法1**:**同じドメインからサイトに接続する( 共通ドメインユーザーを使用)

マネジメントサーバーのインストール前に、共通ドメインユーザーを作成し、フェデレーテッドサイト階層に関与するすべてのサー バー上の管理者としてこのユーザーを設定する必要があります。サイトにどのように接続するかは、作成されたユーザーアカウ ントに応じて異なります。

#### Windowsユーザーアカウントを使用

- 1. マネジメントサーバーとして使用されるサーバーに製品をインストールし、カスタムを選択します。
- 2. ユーザーアカウントを使用して、Management Serverのインストールを選択します。選択したユーザーアカウントは、す べてのマネジメントサーバーで使用される管理者アカウントである必要があります。フェデレーテッドサイト階層で他の マネジメントサーバーをインストールする場合は、同じユーザーアカウントを使用する必要があります。
- 3. インストールを終了します。手順1~3を繰り返し、フェデレーテッドサイト階層に追加する他のシステムをインストール します。
- 4. サイトを階層に追加します( 295[ページのサイトを階層に追加を](#page-294-0)参照) 。

#### Windows組み込みユーザーアカウントを使用(ネットワークサービス)

- 1. マネジメントサーバーとして使用される最初のサーバーに製品をインストールし、単一のコンピュータまたはカスタムを選 択します。これにより、ネットワークサービスアカウントを使用して、マネジメントサーバーがインストールされます。このス テップを、フェデレーテッドサイト階層のすべてのサイトについて繰り返します。
- 2. フェデレーテッドサイト階層の中央サイトにするサイトにログインします。
- 3. Management Clientで、セキュリティ> 役割 > 管理者を展開します。
- 4. ユーザーとグループタブで追加をクリックして、Windowsユーザーを選択します。
- 5. ダイアログボックスで、オブジェクトタイプとしてコンピュータを選択し、フェデレーテッドサイトのサーバー名を入力してOK をクリックし、中央サイトの管理者の役割にサーバーを追加します。この方法ですべてのフェデレーテッドサイトのコン ピュータを追加するまでこの手順を繰り返し、アプリケーションを終了します。
- 6. 各フェデレーテッドサイトにログインし、同じ方法で次のサーバーを管理者の役割に追加します。
	- 親サイトサーバー。
	- このフェデレーテッドサイトに直接接続する子サイトサーバー。
- 7. サイトを階層に追加します( 295[ページのサイトを階層に追加を](#page-294-0)参照) 。

#### 代替方法2**:**異なるドメインからのサイトの接続

ドメインを超えてサイトに接続するには、これらのドメインが互いに信頼関係にあることを確認します。Microsoft Windowsドメ イン構成で相互に信頼するようにドメインを設定します。フェデレーテッドサイト階層で各サイトの異なるドメイン間に信頼関 係を確立した場合は、代替方法1と同じ説明に従ってください。信頼されるドメインの設定方法の詳細については、 Microsoft Webサイト( [https://docs.microsoft.com/previous-versions/windows/it-pro/windows-2000-server/cc961481](https://docs.microsoft.com/previous-versions/windows/it-pro/windows-2000-server/cc961481(v=technet.10)/) [\(v=technet.10\)/](https://docs.microsoft.com/previous-versions/windows/it-pro/windows-2000-server/cc961481(v=technet.10)/)) を参照してください。

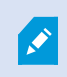

Milestoneは、Milestone Interconnectを使用して、接続されたマルチサイトシステムと複数のドメイン を作成することを推奨しています。

#### 代替方法3**:**ワークグループでのサイトの接続

ワークグループ内でサイトを接続する場合、フェデレーテッドサイト階層で接続されるすべてのサーバーに同じ管理者アカウント が存在する必要があります。システムをインストールする前に管理者アカウントを定義する必要があります。

1. 共通管理者アカウントを使用して、Windowsへログインします。

- 2. 製品のインストールを開始し、カスタムをクリックします。
- 3. 共通システム管理者アカウントを使用して、Management Serverをインストールするように選択します。
- 4. インストールを終了します。手順1~4を繰り返し、接続する他のすべてのシステムをインストールします。これらすべて のシステムで、共通の管理者アカウントをインストールする必要があります。
- 5. サイトを階層に追加します( 295[ページのサイトを階層に追加を](#page-294-0)参照) 。

Milestoneは、サイトがドメインの一部でない場合、Milestone Interconnectを使用して接続されたマ ルチサイトシステムを作成することを推奨しています。

ドメインとワークグループを混在させることはできません。これは、ドメインからワークグループのサイト へ、あるいはその逆に接続することはできないことを意味します。

### <span id="page-294-0"></span>サイトを階層に追加

**S** 

システムを展開する際に、システムが正しく設定されているなら、最上位サイトとその子サイトの両方に追加できます。

保護されていないサイトを追加するときはMilestone Federated Architecture、Management Clientのツール > オプション > 一 般設定で、サーバーへの保護されていない接続を許可するが有効になっていることを確認してください。

- 1. フェデレーテッドサイト階層ペインを選択します。
- 2. 子サイトを追加するサイトを選択し、右クリックして、サイトを階層に追加をクリックします。
- 3. 要求されたサイトのURLをサイトを階層に追加ウィンドウに入力し、OKをクリックします。
- 4. 親サイトがリンクリクエストを子サイトへ送信し、しばらくすると2つのサイトの間のリンクがフェデレーテッドサイト階層ペイ ンに追加されます。
- 5. 子サイトの管理者による許可をリクエストすることなく新しい子サイトへのリンクを確立できる場合は、手順7に進みま す。

それ以外の場合は、子サイトの管理者がリクエストを許可するまで子サイトには許可の待機 イアイコンが表示され ます。

- 6. 子サイトのシステム管理者が親サイトのからのリンクリクエストを承認していることを確認します(296[ページの階層に含](#page-295-0) [むことを許可](#page-295-0)を参照)。
- 7. 新しい親/子リンクが確立され、フェデレーテッドサイトの階層ペインが新しい子サイトの アイコンで更新されます。

# <span id="page-295-0"></span>階層に含むことを許可

管理者が子サイトへの管理者権限を持っていない潜在的な親サイトからのリンク要求を子サイトが受信すると、子サイトに 承認待ちアイコン お表示されます。

リンク要求を許可するには:

- 1. サイトにログインします。
- 2. [フェデレーテッドサイト階層]ペインで、サイトを右クリックし、[階層に含むことを許可]を選択します。

サイトでXProtect Expertバージョンが実行されている場合は、サイトナビゲーションペインでサイトを右クリックします。

- 3. はいをクリックします。
- 4. 新しい親/子リンクが確立され、フェデレーテッドサイト階層ペインが、選択されたサイトの標準サイト アイコンで更 新されます。

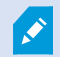

親サイトから離れている子への変更はすべて、フェデレーテッドサイト階層ペインに反映されるまで時 間がかかる場合があります。

### サイトプロパティの設定

ホームサイトとその子サイトのプロパティを表示し、編集することがおそらく可能です。

1. Management Clientでは、[フェデレーテッドサイト階層]ペイン内で、該当するサイトを選択し、右クリックして、[プロパ テイを選択します。

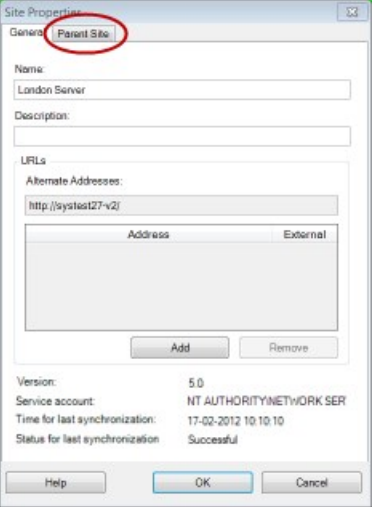

- 2. 必要であれば、以下を変更します。
	- 一般 タブ(545[ページの一般タブを](#page-544-0)参照)

親サイトタブ(546[ページの親サイトタブ](#page-545-0)を参照)(子サイトでのみ利用可能)

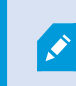

同期化の問題のため、リモートの子に対して行われた変更がサイトナビゲーションペインに反 映されるまで多少時間のかかる場合があります。

### サイト階層の更新

システムは、すべてのレベルの親/子設定を通じて、定期的に階層の自動同期化を実行します。反映される変更をすぐに階 層で確認したくて、次回の自動同期化まで待ちたくない場合は、手動で更新することができます。

手動での更新を実行するために、サイトにログインする必要はありません。前回の同期化以降にこのサイトによて保存されて いる変更だけが、更新で反映されます。これは、階層の下の方で行われた変更は、変更がまだサイトに到達していない場 合、手動更新では反映されないことを意味しています。

- 1. 関連するサイトにログインします。
- 2. [フェデレーテッドサイト階層]ペインでトップのサイトを右クリックし、サイト階層の更新をクリックします。

これには、数秒かかります。

### 階層の他のサイトへのログイン

他のサイトにログインし、これらのサイトを管理できます。ログインしたサイトがホームサイトです。

- 1. フェデレーテッドサイト階層ペインで、ログインするサイトを右クリックします。
- 2. サイトにログインをクリックします。

そのサイトのManagement Clientが表示されます。

- 3. ログイン情報を入力して、OKをクリックします。
- 4. ログイン後、そのサイトの管理タスクを実行できます。

### 子サイトのサイト情報をアップデート

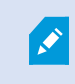

このセクションは、XProtect CorporateまたはXProtect Expert2014以降を使用なさっている場合に のみ該当します。

子サイトの数が多い大規模なMilestone Federated Architectureのセットアップでは、概要がおおまかになり、各子サイトシス テム管理者の連絡先を見つけるのが難しくなることがあります。

このため、各子サイトに情報をさらに追加できます。この情報はその後、中央サイトのシステム管理者が利用できるようになり ます。

フェデレーテッドサイト階層ペインでサイト名の上にマウスを動かすと、そのサイトに関する情報が表示されます。サイトに関す る情報を更新するには:

- 1. サイトにログインします。
- 2. サイトナビゲーションペインをクリックして、サイト情報を選択します。
- 3. 編集をクリックして、各カテゴリに関連情報を追加します。

階層からのサイトの分離

親サイトからサイトを分離すると、サイト間でのリンクは外れます。中央サイト、サイト自体、または親サイトからサイトを分離で きます。

- 1. フェデレーテッドサイト階層ペインで、サイトを右クリックし、階層からサイトを分離を選択します。
- 2. はいをクリックしてフェデレーテッドサイト階層ペインを更新します。

分離するサイトに子サイトがある場合、階層のこのブランチの新しいトップサイトになり、通常のサイトのアイコン トップサイトの アイコンに変わります。

3. OKをクリックします。

階層への変更は、手動更新または自動同期化後に反映されます。

# Milestone Interconnect

#### リモートサイトを中央Milestone Interconnectサイトに追加

ハードウェアの追加ウィザードを使用して、リモートサイトを中央サイトに追加します。

要件

- 十分なMilestone Interconnectカメラライセンス(86ページのMilestone Interconnect[およびラインセンス](#page-85-0)を参照)。
- <sup>l</sup> 中央XProtectシステムがアクセスできる必要のあるデバイスの権限があるユーザーアカウント( 基本ユーザー、ローカル Windowsユーザー、WindowsActiveDirectoryユーザー) を含む別の設定済みかつ動作中のXProtectCorporateシス テム
- <sup>l</sup> リモートサイトで使用されるポートへのアクセスまたはポート転送による、中央XProtect Corporateサイトとリモートサイ ト間のネットワーク接続

リモートサイトを追加するには:

- 1. 中央サイトで、サーバーを展開し、レコーディングサーバーを選択します。
- 2. 概要ペインで、該当するレコーディングサーバーを展開して右クリックします。
- 3. ハードウェアの追加を選択して、ウィザードを開始します。
- 4. 最初のページで、「アドレス範囲のスキャン」または「手動1を選択して、「次へ」をクリックします。
- 5. ユーザー名とパスワードを指定します。ユーザーアカウントはリモートシステムで定義されている必要があります。追加 をクリックして、必要なだけユーザー名とパスワードを追加できます。準備ができたら、次へをクリックします。
- 6. スキャンに使用するドライバを選択します。この場合、Milestoneドライバ間で選択します。次へをクリックします。
- 7. スキャンするIPアドレスとポート番号を指定します。デフォルトはポート80です。次へをクリックします。

システムがリモートサイトを検出している間、お待ちください。ステータスインジケータに、検出プロセスが表示されます。 正常に検出された場合は、成功メッセージがステータス列に表示されます。追加できなかった場合は、失敗エラー メッセージをクリックすると、その理由を確認できます。

- 8. 選択すると、正常に検出されたシステムを有効または無効にします。次へをクリックします。
- 9. システムがハードウェアを検出し、デバイス固有の情報を収集している間、お待ちください。次へをクリックします。
- 10. 検出が成功したハードウェアおよびデバイスを有効にするか、無効にするかを選択します。次へをクリックします。
- 11. デフォルトグループを選択します。終了をクリックします。
- 12. インストール後、概要ペインにシステムとデバイスが表示されます。

リモートサイト上で選択されたユーザーのユーザー権限によって、中央サイトではすべてのカメラおよび機能、またはカ メラや機能のサブセットへのアクセス権が得られます。

### ユーザー権限を割り当て

役割を作成して機能にアクセスを割り当てることで、他のカメラと同様に、相互接続されているカメラにユーザー権限を設定 できます。

- 1. 中央サイトの[サイトナビゲーション]ペインで、[セキュリテイを展開して[役割]を選択します。
- 2. [概要]ペインで組み込み管理者役割を右クリックし、[役割の追加]を選択します(「[役割の追加と管理](#page-270-0)」を参照)。
- 3. 役割に名前を付け、[デバイスタブ](#page-476-0)の設定(デバイスタブ(役割)を参照)と、[リモート録画タブ](#page-476-0)の設定(リモート録画タブ ( [役割](#page-476-0)) を参照) を行います。

#### <span id="page-298-0"></span>リモートサイトのハードウェアの更新

カメラやイベントの追加や削除など、リモートサイトで構成が変更された場合は、中央サイトで構成を更新し、リモートサイト で新しい構成を反映する必要があります。

- 1. 中央サイトで、サーバーを展開し、レコーディングサーバーを選択します。
- 2. 概要ペインで、必要なレコーディングサーバーを展開して、該当するリモートシステムを選択します。右クリックします。
- 3. ハードウェアの更新を選択します。これにより、ハードウェアの更新ダイアログボックスが開きます。
- 4. このダイアログボックスには、Milestone Interconnect設定が最後に確立または更新されてから、リモートシステムで行 われたすべての変更( デバイスの削除、更新、および追加) のリストが表示されます。確認をクリックして、中央サイト にこれらの変更を更新します。

### リモートサイトのカメラからの直接再生を可能にする

中央サイトがリモートサイトと常に接続している場合は、システムを構成し、ユーザーがリモートサイトから直接録画を再生で きるようにすることができます。詳細については、「86ページの[MilestoneInterconnect](#page-85-1)の設定(説明付き)」を参照してくださ い。

- 1. 中央サイトで、サーバーを展開し、レコーディングサーバーを選択します。
- 2. 概要ペインで、必要なレコーディングサーバーを展開して、該当するリモートシステムを選択します。関連する Interconnectで接続されたカメラを選択します。
- 3. プロパティペインで、記録タブを選択し、リモートシステムから録画を再生オプションを選択します。
- 4. ツールバーで保存をクリックします。

Milestone Interconnect設定では、中央サイトは、リモートサイトで定義されたプライバシーマスクを無視します。同じプライバ シーマスクを適用するには、中央サイトで再定義する必要があります。

#### リモートサイトのカメラからリモート録画を取得する

中央サイトが常にリモートサイトと接続していない場合は、リモート録画を中央で保存するように構成し、ネットワーク接続が 最適なときにリモート録画を取得するように構成できます。詳細については、「86ページのMilestone [Interconnect](#page-85-1)の設定( 説 [明付き](#page-85-1))」を参照してください。

ユーザーが実際に録画を取得できるようにするには、関連する役割でこの許可を有効にする必要があります(役割([セキュリ](#page-476-0) [ティ](#page-476-0)) を参照) 。

システムを構成するには:

- 1. 中央サイトで、サーバーを展開し、レコーディングサーバーを選択します。
- 2. 概要ペインで、必要なレコーディングサーバーを展開して、該当するリモートシステムを選択します。関連するリモート サーバーを選択します。
- 3. プロパティペインでリモート取得タブを選択し、設定を更新します(408[ページのリモート取得タブ](#page-407-0)を参照)。

何らかの原因でネットワークが切断されると、中央サイトは録画シーケンスを失います。ネットワークが再確立された時点で、 中央サイトで自動的にリモート録画を取得し、停止した期間をカバーするようにシステムを構成できます。

- 1. 中央サイトで、サーバーを展開し、レコーディングサーバーを選択します。
- 2. 概要ペインで、必要なレコーディングサーバーを展開して、該当するリモートシステムを選択します。関連するカメラを 選択します。
- 3. プロパティペインで、録画タブを選択し、接続の復旧時に自動的にリモート録画を取得するオプションを選択します ( [リモート録画の保存および取得を](#page-218-0)参照) 。
- 4. ツールバーで保存をクリックします。

または、ルールを使用するか、必要な場合はXProtect Smart Client からリモート録画の取得を開始します。

Milestone Interconnect設定では、中央サイトは、リモートサイトで定義されたプライバシーマスクを無視します。同じプライバ シーマスクを適用するには、中央サイトで再定義する必要があります。

### リモートサイトからのイベントに応答するように中央サイトを構成する

リモートサイトで定義されたイベントを使用して、中央サイトでルールとアラームを起動し、リモートサイトのイベントに即時応答 できます。これには、リモートサイトが接続され、オンラインであることが必要です。イベント数とタイプは、リモートシステムで設 定および事前定義されたイベントによって異なります。

サポートされているイベントの一覧は、Milestone Webサイト( <https://www.milestonesys.com/>) を参照してください。

事前定義されたイベントは削除できません。

#### 要件:

- <sup>l</sup> 起動イベントとしてリモートサイトからユーザー定義または手動イベントを使用する場合は、まずリモートサイトでこれら を作成する必要があります。
- リモートサイトからのイベントのリストが更新されていることを確認してください(299[ページのリモートサイトのハードウェア](#page-298-0) [の更新を](#page-298-0)参照) 。

#### リモートサイトからユーザー定義または手動イベントを追加する**:**

- 1. 中央サイトで、サーバーを展開し、レコーディングサーバーを選択します。
- 2. 概要ペインで、該当するリモートサーバーとイベントタブを選択します。
- 3. このリストには定義済みのイベントが含まれます。追加をクリックすると、リモートサイトのユーザー定義または手動イベ ントがリストに追加されます。

#### リモートサイトのイベントを使用して、中央サイトのアラームを起動する**:**

- 1. 中央サイトで、アラームを展開し、アラーム定義を選択します。
- 2. 概要ペインで、アラーム定義を右クリックし、新規追加をクリックします。
- 3. 必要に応じて値を入力します。
- 4. 起動イベントフィールドでは、サポートされている定義済みのイベントとユーザー定義イベントから選択できます。
- 5. ソースフィールドで、アラームを起動するリモートサイトを表すリモートサーバーを選択します。
- 6. 完了したら、構成を保存します。

#### リモートサイトのイベントを使用して、中央サイトのルールに基づくアクションを起動する**:**

- 1. 中央サイトで、ルールとイベントを展開し、ルールを選択します。
- 2. 概要ペインで、ルールを右クリックし、ルールの追加をクリックします。
- 3. 表示されるウィザードで、<event>でアクションを実行を選択します。
- 4. ルール説明の編集領域で、イベントをクリックして、サポートされている定義済みイベントとユーザー定義イベント間を 選択します。OKをクリックします。
- 5. デバイス/レコーディングサーバー/マネジメントサーバーをクリックし、中央サイトでアクションを開始するリモートサイトを 表すリモートサーバーを選択します。OKをクリックします。
- 6. 次へをクリックして、ウィザードの次のページに進みます。
- 7. このルールに適用する条件を選択します。条件を選択しない場合は、ルールが常に適用されます。次へをクリックしま す。
- 8. ルール説明の編集領域で、アクションを選択し、詳細を指定します。次へをクリックします。
- 9. 必要に応じて、停止条件を選択します。次へをクリックします。
- 10. 必要に応じて、停止アクションを選択します。終了をクリックします。

### リモート接続サービス

 $\mathscr{L}$ 

#### リモート接続サービス(説明付き)

使用可能な機能は、使用しているシステムによって異なります。すべての機能に関するリストをご確 認ください。リストは、Milestoneウェブサイト ( <https://www.milestonesys.com/products/software/product-index/>) の製品概要ページにありま す。

リモート接続サービス機能には、Axis Communicationsが開発したAxis One-clickカメラ接続テクノロジーが組み込まれていま す。これにより、通常はファイアウォールやルーターネットワーク設定によって接続の開始が妨げられるような外部カメラからも、 ビデオ( および音声) を取得できるようになります。実際の通信はセキュアトンネルサーバー( STサーバー) を介して行われま す。STサーバーではVPNが使用されます。VPN内では有効なキーを持つデバイスしか動作できません。これは、パブリックネッ トワークでデータを安全にやり取りするための安全なトンネルとなります。

### リモート接続サービスにより、以下が可能になります。

- <sup>l</sup> Axis Dispatchサービス内で認証情報を編集する
- リモートSTサーバーを追加、編集、削除する
- <sup>l</sup> Axis One-clickカメラを登録/登録解除して編集
- Axis One-Clickカメラに関連したハードウェアに移動する

#### One-Clickカメラ接続用のセキュアトンネルサーバー環境をインストールします

Axis One-clickカメラの接続を使用するには、最初に適切なSTサーバー環境をインストールする必要があります。セキュアト ンネルサーバー( STサーバー) 環境およびAxis One-clickカメラを使用するには、まず、Axis Dispatchサービスに必要なユー ザー名とパスワードをシステムプロバイダーから入手する必要があります。

#### 要件

- <sup>l</sup> Axis Dispatchサービスに必要なユーザー名とパスワードを取得するには、システムプロバイダーに連絡してください。
- <sup>l</sup> カメラがAxisビデオホスティングシステムに対応していることを確認します。AxisのWebサイトで、サポートされているデ バイスを確認します( [https://www.axis.com/products/axis-guardian\)](https://www.axis.com/products/axis-guardian)
- <sup>l</sup> 必要に応じて、Axisカメラを最新のファームウェアで更新します。AxisのWebサイトでファームウェアをダウンロードします ( <https://www.axis.com/support/firmware>)
- 1. それぞれのカメラのホームページから基本設定>TCP/IPに移動し、AVHSを有効化と常時を選択します。
- 2. マネジメントサーバーで、Milestoneダウンロードページ(<https://www.milestonesys.com/downloads/>) に進み、AXIS One-Clickソフトウェアをダウンロードします。プログラムを実行して、適切なAxisセキュアトンネルフレームワークを設定 します。

#### セキュアトンネルサーバーを追加または編集する

リモート接続サービスの通信は、セキュアトンネルサーバー(STサーバー)を介して行われます。

- 1. 以下のいずれか1つを実行します。
	- STサーバーを追加するには、Axisセキュアトンネルサーバーのトップノードを右クリックし、Axisセキュアトンネル サーバーを追加を選択します。
	- STサーバーを編集するには、これを右クリックし、Axisセキュアトンネルサーバーを編集を選択します。
- 2. ウィンドウが開くので関連情報を入力します。
- 3. Axis One-Click Connectionコンポーネントのインストール時に認証情報を使用するよう選択した場合、認証情報 を使用チェックボックスを選択し、Axis One-Click Connectionコンポーネントに使用したものと同じユーザー名とパス ワードを入力します。
- 4. OKをクリックします。

#### 新しいAxis One-Clickカメラの登録

- 1. カメラをSTサーバーに登録するには対象を右クリックし、Axis One-Clickカメラの登録を選択します。
- 2. ウィンドウが開くので関連情報を入力します。
- 3. OKをクリックします。
- 4. これでカメラが関連STサーバーに表示されます。

カメラは以下のように色分けできます:

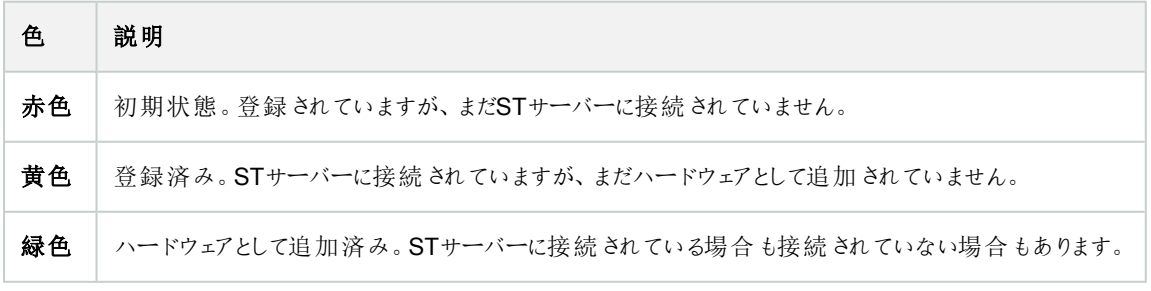

新しいカメラを追加した際には、状態は必ず緑になります。接続状態は、概要ペインのレコーディングサーバーのデバイスに表 示されます。概要ペインで、カメラを簡単に把握できるようカメラをグループ化します。この時点でカメラをAxis Dipatchサービス に登録しない場合でも、後で右クリックメニューから登録を行うことができます(Axis One-Clickカメラの編集を選択)。

# スマートマップ

# 地理的背景( 説明付き)

XProtect Smart Clientユーザーが地理的な背景を選択する前に、まず、XProtect Management Clientで地理的な背景を 設定してください。

- 基本的な世界地図 XProtect Smart Clientで提供される標準的な地理的背景を使用します。構成は不要です。 このマップは一般的な基準として使用することを意図しており、国境や都市、その他の詳細などの機能は含まれてい ません。ただし、他の地理的背景と同様、地理参照データは含まれています。
- Bing Maps Bing Mapsに接続します。
- **Google Maps Google Mapsに接続します。**
- <sup>l</sup> Milestone Map Service 無料のマッププロバイダーに接続します。Milestone Map Serviceを有効にすると、さらなる セットアップは不要です。

[Milestone](#page-305-0) Map Serviceを有効化を参照

- OpenStreetMap 以下に接続します:
	- 選択したコマーシャルタイルサーバー
	- 自身、オンライン、またはローカルタイルサーバー

OpenStreetMap[タイルサーバーの指定](#page-306-0)を参照

Bing MapsとGoogle Mapsオプションでは、インターネットへのアクセスが必要です。Microsoftまたは Googleからキーを購入してください。

Milestone Map Serviceではインターネットへのアクセスが必要です。

自身のローカルタイルサーバーを使用する場合を除き、OpenStreetMapではインターネットアクセス が必要です。

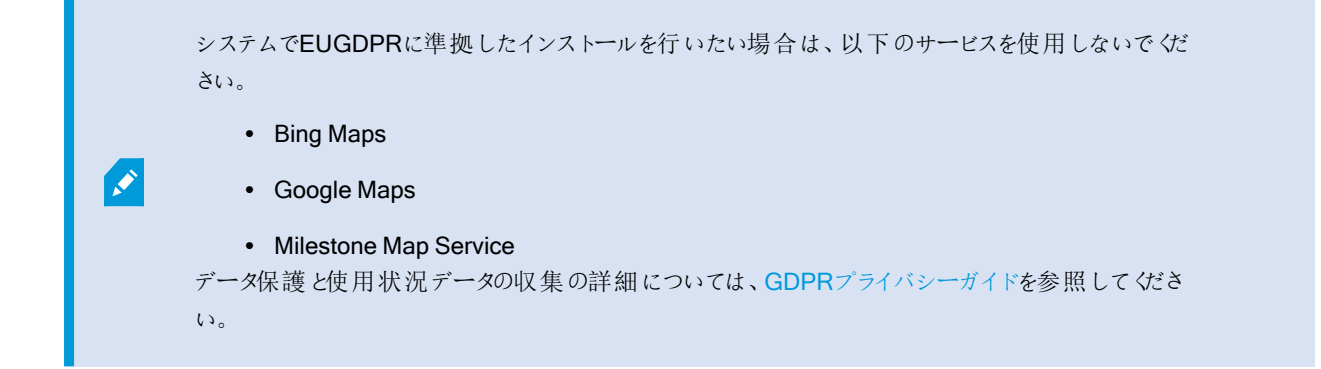

デフォルトで、Bing MapsとGoogle Mapsにはサテライト画像が表示されます( サテライト) 。XProtect Smart Clientの画像は、 航空画像や地形表示などに変更して、他の情報を表示することもできます。

### Management ClientでBing MapsまたはGoogle Mapsを有効化

Smart ClientのManagement Clientプロファイルにキーを入力することで、複数のユーザーが使用できるキーを作成できます。 プロファイルに割り当てられているすべてのユーザーがこのキーを使用します。

手順:

- 1. Management Clientのサイトナビゲーションペインで、Smart Clientプロファイルをクリックします。
- 2. Smart Clientプロファイルペインで該当するSmart Clientプロファイルを選択します。
- 3. プロパティペインでスマートマップタブを以下のようにクリックします。
	- BingMapsについては、お持ちのベーシックキーまたはエンタープライズキーをBingMapsキーフィールドに入力し ます
	- Google Mapsでは、Google MapsのプライベートキーフィールドでMaps Static APIキーを入力します
- 4. XProtect Smart Clientオペレータが別のキーを使用するのを防ぐため、ロック済みチェックボックスを選択します。

### XProtect Smart ClientでBing MapsまたはGoogle Mapsを有効化

XProtect Smart ClientオペレータによってSmart Clientプロファイルキー以外の別のキーを使用できるようにするには、そのキー をXProtect Smart Clientの設定に入力する必要があります。

手順:

1. XProtect Smart Clientで設定ウィンドウを開きます。

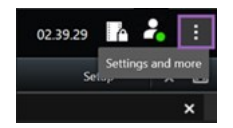

2. スマートマップをクリックします。

- 3. 利用したい地図により、以下のいずれかを行ってください:
	- Bing Mapsでは、Bing Maps キーフィールドに自分のキーを入力します。また、82[ページのスマートマップと](#page-81-0) Bing Mapsの統合( [説明付き](#page-81-0)) も参照してください。
	- Google Mapsでは、Google Mapsフィールドのプライベートキーに自分のキーを入力します。また、81[ページ](#page-80-0) [のスマートマップと](#page-80-0)Google Mapsの統合(説明付き)も参照してください。

### <span id="page-305-0"></span>Milestone Map Service を有効にします

Milestone Map Serviceは、Milestone Systemsのタイルサーバーに接続できるオンラインサービスです。このタイルサーバーは 無料の市販マップサービスを使用しています。

スマートマップでMilestone Map Serviceを有効にすると、スマートマップは地理的な背景としてMilestone Map Serviceを使用 するようになります。

手順:

- 1. サイトナビゲーションペインでクライアントノードを展開し、Smart Clientプロファイルをクリックします。
- 2. 概要ペインで関連するSmart Clientプロファイルを選択します。
- 3. プロパティペインでスマートマップタブをクリックします。

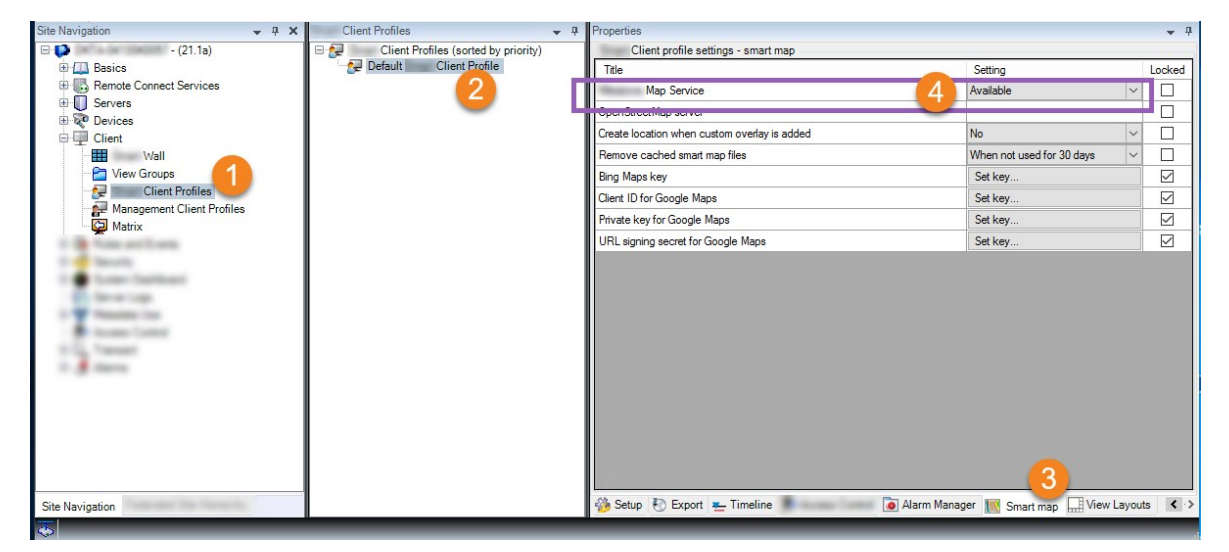

- 4. Milestone Map Serviceフィールドで、利用可能を選択します。
- 5. XProtect Smart Clientでこの設定を強制するには、ロック済みチェックボックスを選択します。その後、XProtect Smart ClientのオペレータはMilestone Map Serviceを有効または無効にできなくなります。
- 6. 変更を保存します。

Milestone Map Serviceは、XProtect Smart Clientの設定ウィンドウで有効にすることもできます。

Milestone Map Serviceではインターネットへのアクセスが必要です。

制限されたファイアウォールがある場合は、中古ドメインへのアクセスを許可することが重要です。 Milestone Map Service を実行している各マシンでmaps.milestonesys.com を使用したSmart Client の発信トラフィックを許可する必要がある場合があります。

### <span id="page-306-0"></span>OpenStreetMapタイルサーバーの指定

スマートマップの地理的背景としてOpenStreetMapを使用する場合は、タイル化された画像の取得先を指定する必要があ ります。これは、コマーシャルタイルサーバーまたはローカルタイルサーバーのいずれかのタイルサーバーアドレスを指定すると実 行できます( 所属組織に空港や港といった地域の独自の地図がある場合など) 。

Ì

XProtect Smart Clientの設定ウィンドウで、タイルサーバーアドレスを指定することもできます。

手順:

- 1. サイトナビゲーションペインでクライアントノードを展開し、Smart Clientプロファイルをクリックします。
- 2. 概要ペインで関連するSmart Clientプロファイルを選択します。
- 3. プロパティペインでスマートマップタブをクリックします。

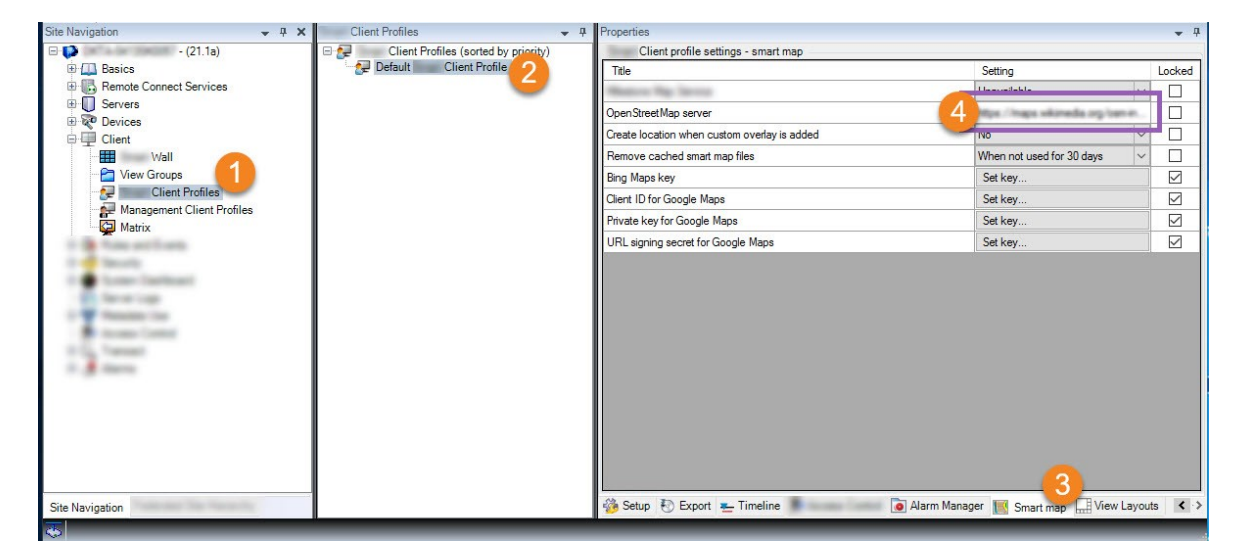

- 4. OpenStreetMapサーバーフィールドにタイルサーバーのアドレスを入力します。
- 5. XProtect Smart Clientでこの設定を強制するには、ロック済みチェックボックスを選択します。その後、XProtect Smart Clientオペレータはアドレスを変更できません。
- 6. 変更を保存します。

# <span id="page-307-0"></span>スマートマップの編集を有効にする

オペレータは編集がXProtectSmartClientで有効になっている場合にのみManagementClientのセットアップモードでスマート マップを編集できます。まだ有効になっていない場合、関連する各SmartClientプロファイルの編集を有効にする必要がありま す。

手順:

- 1. サイトナビゲーションペインでクライアントノードを展開します。
- 2. Smart Clientプロファイルをクリックします。

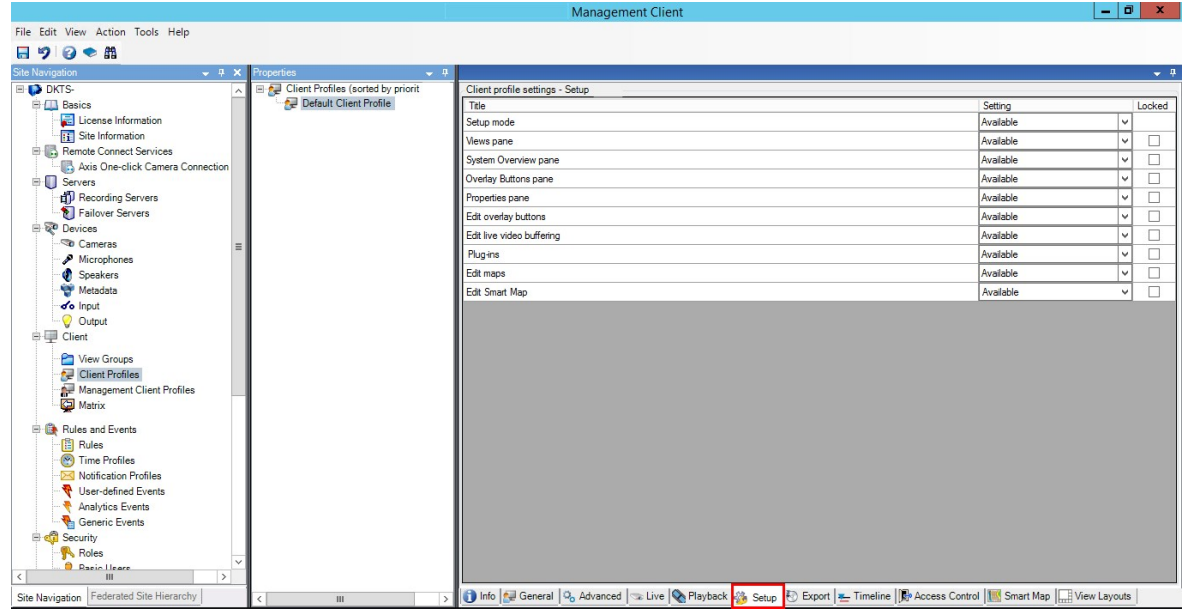

- 3. 概要ペインで関連するSmart Clientプロファイルを選択します。
- 4. プロパティペインでセットアップタブをクリックします。
- 5. スマートマップの編集リストで、使用可能を選択します。
- 6. 関連する各Smart Clientプロファイルについてこれらのステップを繰り返します。
- 7. 変更を保存します。選択したSmart Clientプロファイルに割り当てられたユーザーが次にXProtect Smart Clientにログ インする時には、スマートマップを編集できるようになります。

編集を無効にするには、スマートマップの編集リストで使用不可を選択します。

### <span id="page-307-1"></span>スマートマップでデバイスの編集を有効にする

オペレータが以下を実行できるようにするには役割ごとにデバイスの編集を有効にする必要があります。

- スマートマップ上に入力デバイスまたはマイクを配置する
- スマートマップ上のカメラの視界を調整する

**CONTRACT** 

オペレータはスマートマップで以下のタイプのデバイスを編集できます。

- カメラ
- 入力デバイス
- マイク

#### 要件

始める前に、スマートマップの編集が有効になっているか確認してください( 308[ページのスマートマップの編集を有効にするを](#page-307-0) 参照) 。これはオペレータの役割に関連するSmart Clientプロファイルで実行します。

手順:

- 1. セキュリティノード> 役割を展開します。
- 2. 役割ペインで、オペレータが関連する役割を選択します。
- 3. 役割に編集権限を付与する場合:
	- セキュリティ全般タブを選択し、役割の設定ペインでデバイスのタイプを選択します(カメラや入力など)
	- 許可列で、全制御または編集チェックボックスを選択します。
- 4. 変更を保存します。

個々のデバイスの編集を有効にするには、デバイスタブで該当するデバイスを選択します。

# <span id="page-308-0"></span>デバイスの位置、カメラの方向、視野、深度を定義する( スマートマップ)

デバイスがスマートマップで適切に配置されるよう、デバイスの地理座標を設定することができます。カメラの場合は、方向や 視野、視界深度も設定できます。上記のいずれかを設定すると、オペレータが次回、XProtect Smart Clientでスマートマップ を読み込んだ際、そのデバイスがスマートマップに自動的に追加されます。

手順:

**SEP** 

- 1. Management Clientで、デバイスノードを展開し、デバイスのタイプを選択します(カメラ、入力など)。
- 2. デバイスペインで、該当するデバイスを選択します。
- 3. 情報タブで、位置情報までスクロールダウンします。

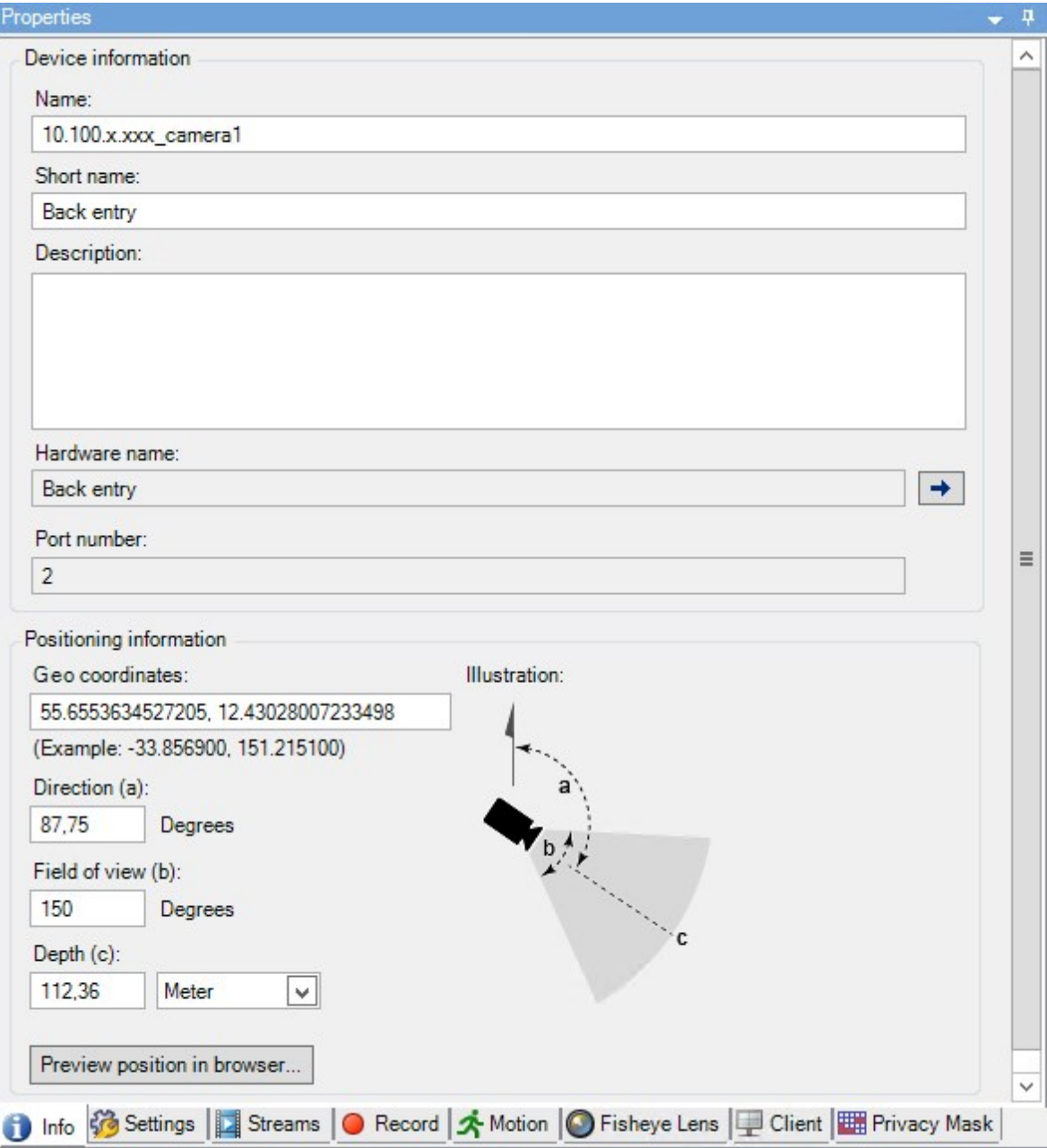

4. 地理座標フィールドで、緯度、経度の順に指定します。小数点としてピリオドを使用し、緯度と経度を分けるために コンマを使用します。

- カメラの場合:
	- 1. 方向フィールドに、0から360度の範囲の値を入力します。
	- 2. 視野フィールドに、0から360度の範囲の値を入力します。
	- 3. 深度フィールドに、視界深度をメートルまたはフィートのいずれかで入力します。
- 5. 変更を保存します。

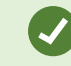

また、レコーディングサーバーのプロパティも設定できます。

### スマートマップを設定する**:**Milestone Federated Architecture

Milestone Federated Architectureでスマートマップを使用すると、接続されているサイトからのデバイスがすべてスマートマップ に表示されます。フェデレーテッドアーキテクチャでスマートマップを設定するには、以下の手順に従ってください。

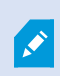

Milestone Federated Architectureの一般的な情報については、87ページのMilestone [Federated](#page-86-0) [Architecture](#page-86-0)の設定を参照してください。

- 1. 子サイトを持つトップサイトに接続する前に、全サイトのすべてのデバイスでその地理座標が指定されていることを確 認します。地理座標は、XProtect Smart Clientでスマートマップにデバイスを配置する際、自動的に追加されます が、デバイスプロパティのManagement Clientで手動で追加することも可能です。詳細については、「309[ページのデバ](#page-308-0) [イスの位置、カメラの方向、視野、深度を定義する](#page-308-0)( スマートマップ) 」を参照してください。
- 2. Windowsユーザーとして、Smart Clientオペレータを親サイトおよびすべてのフェデレーテッドサイトに追加する必要があ ります。少なくともトップサイトでは、Windowsユーザーにスマートマップの編集権限を付与する必要があります。これに よって、トップサイトおよびすべての子サイトでスマートマップを編集できるようになります。次に、子サイトのWindows ユーザーにスマートマップを編集する権限が必要かどうかを判断する必要があります。Management Clientで初めに Windowsユーザーを役割で作成した後、スマートマップ編集を有効にします。詳細については、「308[ページのスマー](#page-307-0) [トマップの編集を有効にする](#page-307-0)」を参照してください。
- 3. トップサイトで、Windowsユーザーとして管理者権限を持つ役割に子サイトを追加します。オブジェクトタイプを特定す る際、コンピュータのチェックボックスを選択してください。
- 4. 各子サイトにおいては、トップサイトをWindowsユーザーがトップサイトと同じシステム管理者役割を持つユーザーとし て追加する必要があります。オブジェクトタイプを特定する際、コンピュータのチェックボックスを選択してください。
- 5. トップサイトでは、フェデレーテッドサイト階層ウィンドウが必ず表示されるようにしてください。Management Clientで は、ビューからフェデレーテッドサイト階層を選択してください。各子サイトをトップサイトに追加します。詳細については 295[ページのサイトを階層に追加](#page-294-0) を参照してください。
- 6. それでは、Milestone Federated ArchitectureがXProtect Smart Clientで機能するかテストをしてみましょう。管理者 あるいはオペレータとしてトップサイトにログインし、スマートマップを含むビューを開きます。設定が正しく行われていれ ば、トップサイトおよびすべての子サイトのデバイスがすべてスマートマップ上に現れます。子サイトの一つにログインした 場合は、そのサイトと子サイトのデバイスしか表示されません。

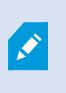

カメラの位置やアングルなど、スマートマップ上でデバイスを編集する場合、ユーザーにはデバイスの 編集権限が必要となります。詳細については、「308[ページのスマートマップでデバイスの編集を有効](#page-307-1) [にする](#page-307-1)」を参照してください。

# メンテナンス

# システム設定のバックアップおよび復元

Milestoneは、障害復旧対策として、使用しているシステム設定を定期的にバックアップすることを推奨しています。

通常、設定が失われることはあまりありませんが、失われる可能性はあります。技術的または組織的な対策を通して、バック アップを保護することが重要です。

### システム設定のバックアップおよび復元について

システムでは、Management Clientで定義できるシステム設定をすべてバックアップするビルトイン機能が提供されています。 監査ログファイルを含む、ログサーバーデーターベースおよびログファイルはこのバックアップには含まれていません。

大規模システムの場合、Milestoneは、スケジュールされたバックアップを定義することを推奨しています。これは、次のサード パーティーツールを使用して実行できます。Microsoft® SQL Server Management Studio。このバックアップには、手動バック アップと同じデータが含まれています。

バックアップ中、システムはオンラインのままになります。

設定をバックアップするには時間がかかることがあります。バックアップの所要時間は以下により異なります。

- システム設定
- <sup>l</sup> ハードウェア
- <sup>l</sup> SQLServer、EventServer、ManagementServerコンポーネントを単一または複数のサーバーのいずれにインストール したか

手動およびスケジュールされたバックアップ作成を実行するたびに、SQL Serverデータベースのトランザクションログファイルがフ ラッシュされます。トランザクションログファイルをフラッシュする方法については、126ページのSQL Server[データベーストランザク](#page-125-0) ションログ([説明付き](#page-125-0))を参照してください。

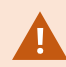

バックアップを作成する際は、システム設定パスワードを把握しておいてください。

FIPS非準拠暗号で暗号化されている2017 R1よりも前のXProtect VMSのバージョンからのエクス ポートとアーカイブ済みメディアデータベースを持つFIPS 140-2準拠システムでは、FIPSを有効にした 後でもアクセスできる場所でデータをアーカイブする必要があります。FIPS 140-2準拠モードで実行 するようにXProtect VMSを設定する方法の詳細については、ハードニングガイドのFIPS [140-2](https://doc.milestonesys.com/2023r3/ja-JP/system/security/hardeningguide/hg_fipscompliance.htm)準拠 セクションを参照してください。

### 共有バックフォルダーの選択

システム設定をバックアップして復元する前に、この目的でバックアップフォルダーを設定しなければなりません。

- 1. 通知エリアのManagement Serverサービスアイコンを右クリックし、共有バックフォルダーを選択を選択します。
- 2. 表示されるウィンドウで、希望するファイルの場所を参照します。
- 3. OKを2回クリックします。
- 4. 現在のバックアップフォルダー内のファイルを削除するか尋ねられたら、必要に応じて、はいまたはいいえをクリックしま す。

### システム設定の手動バックアップ

- 1. メニューバーから、ファイル>バックアップ設定を選択します。
- 2. ダイアログボックスの注記を読んで、バックアップをクリックします。
- 3. .cnfファイルの名前を入力します。
- 4. フォルダーの保存先を入力し、保存をクリックします。
- 5. バックアップが終了するまで待ち、閉じるをクリックします。

すべての関連するシステム設定ファイルは、1つの.cnfファイルにまとめられ、指定された場所に保存さ れます。バックアップ中、すべてのバックアップファイルはまず、マネジメントサーバー上の一時システム のバックアップフォルダーにエクスポートされます。通知エリアのManagement Serverサービスアイコンを 右クリックし、共有バックアップフォルダーを選択を選択すると、他の一時フォルダーを選択できます。

### システム設定の復元(手動バックアップから)

#### 重要な情報

 $\overline{\mathscr{S}}$ 

- <sup>l</sup> インストールを実行したユーザーと復元を行ったユーザーの双方とも、SQL Server上のマネジメントサーバーおよびの システム設定SQL Serverデータベースのローカル管理者でなければなりません。
- <sup>l</sup> レコーディングサーバーを除き、システムは復元中は完全にシャットダウンされます。復元されるまで多少時間がかかる 場合があります。
- <sup>l</sup> バックアップは、バックアップが作成されたシステムインストール上でのみ復元できます。設定がバックアップの作成時の ものと、できる限り同じであることを確認します。そうしないと、復元が失敗する場合があります。
- <sup>l</sup> 復元中にシステム設定パスワードを聞かれた場合は、バックアップの作成時に有効だったシステム設定パスワードを 入力する必要があります。このパスワードがなければ、バックアップから設定を復元できません
- <sup>l</sup> SQL Serverデータベースをバックアップし、これをクリーンなSQL Serverに復元した場合、SQL Serverデータベースか ら返されたraiseエラーは機能しないため、SQL Serverから一般エラーメッセージを1通のみ受け取ることになります。こ れを避けるため、まずはクリーンなXProtectを使用してSQL Serverシステムを再インストールしてから、そこでバックアッ プを復元します。
- <sup>l</sup> 検証フェーズ中に復元できない場合は、変更がないため、古い設定を再度開始できます。 プロセスの他の段階で復元できない場合は、古い設定 にロールバックすることはできません。バックアップファイルが破損していない限り、別の復元を実行することができます。
- <sup>l</sup> 復元すると、現在の設定が置き換えられます。これは、前回のバックアップ以降の設定変更がすべて失われることを 意味します。
- ログ(監査ログを含む)は復元されません。
- 復元が開始されると、取り消しできません。

#### 復元

- 1. 通知エリアのManagement Serverサービスアイコンを右クリックし、設定を復元を選択します。
- 2. 重要な注記を読んでから、復元をクリックします。
- 3. ファイルを開くダイアログボックスで、システム設定バックアップファイルの場所を参照して選択し、開くをクリックします。

バックアップファイルは、Management Clientコンピュータ上にあります。Management Client が他のサーバーにインストールされている場合は、バックアップ先を選択する前にこのサー バーにバックアップファイルをコピーします。

<span id="page-314-0"></span>4. 設定を復元ウィンドウが表示されます。復元が終了するまで待ち、閉じるをクリックします。

### システム設定 パスワード(説明付き)

S.

システム設定パスワードを割り当てると、システム設定全体を保護できます。システム設定パスワードを割り当てると、バック アップはこのパスワードによって保護されます。パスワードの設定は、安全なフォルダーでマネジメントサーバーを実行しているコ ンピュータに格納されます。以下を行うためにこのパスワードが必要になります。

- <sup>l</sup> 現在のパスワード設定とは異なるパスワード設定を使用して作成された設定バックアップから設定を復元する
- ハードウェアエラーにより、別のコンピュータにマネジメントサーバーを移動またはインストール(復元)する
- クラスタリングを使用してシステムで追加マネジメントサーバーを設定する

システム設定 パスワードはインストールドインストール後に割り当てることができます。パス ワードは、パスワードに関するWindowsのポリシーで定義されているWindowsの複雑さ要件を満た す必要があります。

システム管理者は、このパスワードを保存して安全に維持しておく必要があります。システム設定パ スワードが割り当てられており、バックアップを復元する場合は、システム設定パスワードを入力する よう求められます。このパスワードがなければ、バックアップから設定を復元できません。

### システム設定パスワードの詳細

システム設定パスワードの詳細は変更できます。システム設定パスワードについては以下のオプションがあります。

- システム設定 パスワードを割り当てて、システム設定をパスワードで保護
- システム設定 パスワードを変更
- 割り当てられたシステム設定 パスワードを削除し、システム設定をパスワードで保護しないことを選択

### システム設定パスワードの設定変更

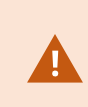

パスワードを変更する場合は、さまざまなバックアップに関連のあるパスワードをシステム管理者が保 存し、安全に維持しておくことが重要になります。バックアップを復元する際、バックアップの作成時に 有効だったシステム設定パスワードを入力するよう求められることがあります。このパスワードがなけれ ば、バックアップから設定を復元できません。

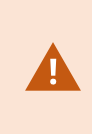

マネジメントサーバーとイベントサーバーが個別のコンピュータにインストールされている場合、パスワー ドを変更した後は、現在のシステム設定パスワードをイベントサーバーにも入力する必要がありま す。詳細については、「[現在のシステム設定パスワードを入力](#page-338-0)(イベントサーバー)」を参照してくださ  $\mathbf{U}$ 

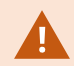

変更を適用するには、マネジメントサーバーサービスを再起動する必要があります。

- 1. マネジメントサーバーのトレイアイコンを見つけて、サーバーが実行していることを確認します。
- 2. 通知エリアのManagement Serverサービスアイコンを右クリックし、システム設定パスワードの変更を選択します。
- 3. システム設定 パスワードの変更 ウィンドウが表示されます。

#### パスワードの割り当て

- 1. 新しいパスワードフィールドに新しいパスワードを入力します。
- 2. 新しいパスワードを再入力フィールドに新しいパスワードを再入力し、Enterを選択します。
- 3. 通知を読み、はいをクリックして変更を承諾します。
- 4. 変更の確認を待ってから、閉じるを選択します。
- 5. 変更を適用するには、マネジメントサーバーサービスを再起動する必要があります。
- 6. 再起動後、マネジメントサーバーが実行されていることを確認してください。

#### パスワード保護を削除する

パスワードによる保護が必要ない場合は、オプトアウトできます。

- 1. 以下のチェックボックスを選択します。システム設定パスワードを保護しないことを選択し、システム設定が暗号化さ れないことを承知する。その後、Enterをクリックします。
- 2. 通知を読み、はいをクリックして変更を承諾します。
- 3. 変更の確認を待ってから、閉じるを選択します。
- 4. 変更を適用するには、マネジメントサーバーサービスを再起動する必要があります。
- 5. 再起動後、マネジメントサーバーが実行されていることを確認してください。

### システム設定パスワードの設定入力(復元)

パスワードの設定が含まれているフィールドがハードウェアのエラーやその他の理由で削除された場合は、システム設定のある データベースにアクセスする際、システム設定 パスワードが必要になります。新しいコンピュータでのインストール中、システム設 定パスワードを入力するよう求められます。

ただし、パスワードの設定が含まれているファイルが削除されるか、破損した場合、マネジメントサーバーを実行しているコン ピュータに他の問題が発生していなければ、システム設定パスワードの設定を入力することができます。

- 1. マネジメントサーバーのトレイアイコンを見つけます。
- 2. 通知エリアのManagement Serverサービスアイコンを右クリックし、システム設定パスワードの入力を選択します。
- 3. システム設定パスワードの入力ウィンドウが表示されます。

#### システム設定がパスワードで保護されている

- 1. パスワードフィールドでパスワードを入力し、Enterを選択します。
- 2. パスワードが承認されるのを待ちます。閉じるを選択します。
- 3. マネジメントサーバーが実行されていることを確認してください。

#### システム設定はパスワードで保護されていない

- 1. 以下のチェックボックスを選択します。このシステムでシステム設定パスワードを使用しない。その後、Enterを選択しま す。
- 2. この設定が承諾されるのを待ちます。閉じるを選択します。
- <span id="page-316-0"></span>3. マネジメントサーバーが実行されていることを確認してください。

### システム設定の手動バックアップ(説明付き)

システム設定が含まれるマネジメントサーバーのデータベースの手動バックアップを実行したい場合は、システムがオンライン状 態に維持されるようにしてください。マネジメントサーバーのデータベースのデフォルト名はSurveillanceです。

バックアップを開始する前に、次の点を考慮してください。

- <sup>l</sup> SQL Serverデータベースのバックアップを使用して、システム設定を他のシステムにコピーすることはできません
- <sup>l</sup> SQL Serverデータベースのバックアップにはある程度の時間を要します。これは、システム設定やハードウェアに応じ て、ならびにSQL Server、マネジメントサーバー、Management Clientが同一のコンピュータにインストールされている かどうかによって異なります。
- ログ(監査ログを含む)はログサーバーのデータベースに保存されているため、マネジメントサーバーのデータベースのバッ クアップには含まれていません。ログサーバーのデータベースのデフォルト名はSurveillanceLogServerV2です。双方の SQL Serverデータベースとも同じ方法でバックアップします。

# イベントサーバー設定成のバックアップと復元(説明付き)

イベントサーバー設定の内容は、システム設定のバックアップおよび復元を実行する際に含められます。

イベントサーバーを初めて実行する際には、その設定ファイルのすべてが自動的にSQL Serverデータベースへと移動します。 イベントサーバーを再起動する必要なく、復元された設定をイベントサーバーに復元できます。イベントサーバーは、設定の復 元のロード中にすべての外部通信を開始および停止できます。

### システム設定のスケジュールされたバックアップと復元(説明付き)

マネジメントサーバーは、システムの設定をSQL Serverデータベースに保存します。Milestoneは、障害復旧対策として、この データベースの定期バックアップを実行するよう推奨しています。システム設定が失われることはまれですが、不運な状況のも とではその可能性も否定できません。幸いにもバックアップには1分で完了し、SQL Serverデータベースのトランザクションログ がフラッシュされるという追加の利点も得られます。

小規模な設定で定期的なバックアップが必要ない場合には、システム設定を手動でバックアップできます。その方法について は、317[ページのシステム設定の手動バックアップ](#page-316-0)( 説明付き) を参照してください。

マネジメントサーバーをバックアップ/復元する際には、システム設定が含まれるSQL Serverデータベースがバックアップ/復元に 含まれていることを確認してください。

#### スケジュールされたバックアップおよび復元を使用するための要件

Microsoft® SQL Server Management Studioは、ウェブサイト(<https://www.microsoft.com/downloads/>) から無料でダウン ロード可能なツールです

SQL Serverおよびサーバーデータベースを管理するための多数の機能に加え、使いやすいバックアップおよび復元機能が含 まれています。マネジメントサーバーに、ツールをダウンロードしてインストールします。

### <span id="page-317-0"></span>スケジュールされたバックアップによるシステム設定のバックアップ

- 1. WindowsのスタートメニューでMicrosoft® SQL Server Management Studioを起動します。
- 2. 接続時に、必須のSQLServerの名前を指定します。SQLServerデータベースの作成に使用したアカウントを使用し ます。
- 1. すべてのシステム設定( イベントサーバー、レコーディングサーバー、カメラ、入力、出力、ユーザー、ルール、パ トロール設定などを含む)が含まれるSQL Serverデータベースを探します。このSQLデータベースのデフォルト 名はSurveillanceです。
- 2. SQL Serverデータベースのバックアップを作成し、以下について確認します。
	- 正しいSQL Serverデータベースが選択されている
	- バックアップのタイプがフルになっている
	- <sup>l</sup> 定期バックアップのスケジュールの設定。定期バックアップおよび自動バックアップの詳細については、 Microsoftのウェブサイト( [https://docs.microsoft.com/en-us/sql/relational-databases/logs/the](https://docs.microsoft.com/en-us/sql/relational-databases/logs/the-transaction-log-sql-server?view=sql-server-2017)[transaction-log-sql-server?view=sql-server-2017\)](https://docs.microsoft.com/en-us/sql/relational-databases/logs/the-transaction-log-sql-server?view=sql-server-2017) を参照してください。
	- <sup>l</sup> 提案されたパスでよいことを確認するか、代替のパスを選択します
	- 完了時にバックアップを確認およびメディアに書き込む前のチェックサムを実行を選択します。
- 3. ツールの指示に最後まで従います。

また、ログサーバーのデータベースについても、同じ方法でログとともにバックアップすることを検討してください。ログサーバーの SQL Serverデータベースのデフォルト名はSurveillanceLogServerV2です。

# <span id="page-318-0"></span>システム設定の復元(スケジュールされたバックアップから)

#### 要件

システム設定データベースの復元中にシステム設定が変更されるのを防ぐため、以下を停止します。

- Management Serverサービス(332[ページのサーバーサービスの管理を](#page-331-0)参照)
- Event Serverサービス( Windowsサービスから実行可能。コンピュータでservices.mscを検索してください。サービス内 で、Milestone XProtect Event Serverを検索します)
- <sup>l</sup> World Wide Web Publishingサービス( インターネットインフォメーションサービス( IIS) ) IISを停止する方法について確 認します( https://technet.microsoft.com/library/cc732317 (WS.10).aspx/) [https://technet.microsoft.com/library/cc732317\(WS.10\).aspx/](https://technet.microsoft.com/library/cc732317(WS.10).aspx/)

WindowsのスタートメニューでMicrosoft® SQL Server Management Studioを開きます。

ツールで、以下を実行します。

- 1. 接続時に、SQLServerの名前を指定します。SQLServerデータベースの作成に使用したユーザーアカウントを使用し ます。
- 2. 全システム設定( イベントサーバー、レコーディングサーバー、カメラ、インプット、アウトプット、ユーザー、ルール、パト ロールプロファイルなどを含む)が含まれるSQL Serverデータベース(デフォルト名: Surveillance) を探します。
- 3. SQL Serverデータベースを復元し、以下を確実に実行します。
	- デバイスからバックアップするように選択します。
	- バックアップメディアタイプファイルを選択します。
	- バックアップファイル(.bak) を探して選択する
	- 【既存のデータベースを上書きする]ょうに選択します。
- 4. ツールの指示に最後まで従います。

 $\mathscr{I}$ 

同じ方法を用いて、ログサーバーのSQL Serverデータベースをログとともに復元します。ログサーバーのSQL Serverデータベー スのデフォルト名はSurveillanceLogServerV2です。

システムは、Management Serverサービスが停止中には動作しません。データベースの復元が完了 した後、すべてのサービスを忘れずに再起動することが重要です。

### <span id="page-319-0"></span>ログサーバーのデータベースのバックアップ

ログサーバーのデータベースは、前述のシステム設定の処理と同じ方法で処理します。ログサーバーのデータベースには、レ コーディングサーバーとカメラから報告されたエラーをはじめとする、あらゆるシステムログが含まれています。ログサーバーのデー タベースのデフォルト名はSurveillanceLogServerV2です。

SQL Serverデータベースは、ログサーバーのSQL Serverに配置されています。通常、ログサーバーとマネジメントサーバー双 方のSQL Serverデータベースが同一のSQL Serverに配置されます。ログサーバーデータベースにはシステム設定が一切含ま れていないため、そのバックアップは必須ではありませんが、マネジメントサーバーのバックアップ/復元前にシステムログにアクセ スできるという利点は得られます。

### バックアップ復元の失敗と問題のシナリオについて(説明付き)

- <sup>l</sup> 前回のシステム設定バックアップ後、イベントサーバーや、ログサーバーなどの登録済みサービスを移動した場合は、 新しいシステムにどの登録サービスを設定するか選択する必要があります。システムが古いバージョンに復元された後 に、新しい構成を保持することが可能です。サービスのホスト名を見て選択してください。
- イベントサーバーが特定の宛先にない(古い登録済みサービス設定を選択した場合など)ために、システム設定の復 元が失敗した場合は、もう回復元してください。
- 設定バックアップの復元中に、誤ったシステム設定パスワードを入力した場合は、バックアップの作成時に有効だった システム設定 パスワードを入力する必要があります。

# マネジメントサーバーの移動

マネジメントサーバーは、システム設定をSQL Serverデータベースに保存します。物理サーバーから別のサーバーへとマネジメ ントサーバーを移動している最中には、新しいマネジメントサーバーからもこのSQL Serverデータベースにアクセスできているこ とを確認することが欠かせません。システム設定データベースは、次のつの方法で保存できます:

• ネットワークSQL Server:システム構成をネットワーク上にあるSQL ServerのSQL ServerSQLデータベースに保存し ている場合、マネジメントサーバーソフトウェアを新しいマネジメントサーバーにインストールする際に、そのSQL Server でSQLデータベースの場所をポイントすることができます。このようなケースにおいては、管理者サーバーのホスト名の あるパラグラフに続 〈管理者サーバーホスト名についての続くパラグラフのみIP アドレスを適応します。 残りのトピックは 無視してください:

管理者サーバー ホスト名 とIP アドレス: 1つの物理サーバーから別の物理サーバーへとマネジメントサーバーを移動 するときには、古いものと同じホスト名とIPアドレスを新しいサーバーに割り当てることが最も簡単な方法です。これ は、レコーディングサーバーが古いマネジメントサーバーのホスト名とIPアドレスに自動的に接続するためです。新しい マネジメントサーバーに新しいホスト名および/またはIPアドレスを与えると、レコーディングサーバーはマネジメントサー バーを見つけることができないため、各Recording Serverサービスを手動で止め、マネジメントサーバーのURLを変更 し、レコーディングサーバーを再登録して、その後でRecording Serverサービスを起動します。

• ローカルSQL Server:システム構成をマネジメントサーバー本体に存在するSQL ServerのSQL ServerSQLデータ ベースに保存している場合、移動前に、既存のマネジメントサーバーのシステム構成SQLデータベースをバックアップ することが重要です。SQL Serverデータベースをバックアップし、後の段階で新しいマネジメントサーバーのSQL Serverに復元することで、移動後にカメラ、ルール、時間プロファイルなどを再構成する必要がなくなります

マネジメントサーバーを移動する場合は、バックアップを復元するために現在のシステム構成パスワー ドが必要となります。「315[ページのシステム設定パスワード](#page-314-0)(説明付き)」を参照してください。

#### 要件

- <sup>l</sup> 新しいマネジメントサーバーにインストールするためのソフトウェアインストールファイル
- システムを購入し、初めてインストールしたときに受け取ったソフトウェアライセンスファイル(.lic)。手動オフラインアクティ ベーション後に受け取ったアクティベーション済みソフトウェアライセンスファイルを使用しないでください。アクティベーショ ン済みソフトウェアライセンスファイルには、システムがインストールされた特定のサーバーの情報が含まれます。このた め、アクティベーション済みソフトウェアライセンスファイルは新しいサーバーに移動すると再利用できません。

移動してシステムライセンスをアップグレードしている場合は、新しいソフトウェアライセンスファイルが提供されます。このファイル を使用してください。

- <sup>l</sup> ローカルSQL Server ユーザーのみ**:**: Microsoft® SQL Server Management Studio
- 321[ページの](#page-320-0)(「」を参照)ローカルユーザーのみ:
- <span id="page-320-0"></span>• マネジメントサーバーが利用できない間はどうします320[ページのログサーバーのデータベースのバックアップか](#page-319-0)?

# ( 「」を参照)

● ログサーバーデータベースのコピー(「|を参照) 現在動作しているレコーディングサーバーはすべて、マネジメントサー バーからの設定のコピーを受け取るので、マネジメントサーバーがダウンしている間でも、動作して記録を保存できま す。このため、スケジュールされた録画とモーション起動の録画は動作します。イベント起動録画も、マネジメントサー バーまたはその他のレコーディングサーバーに関連しているイベント( マネジメントサーバーを経由するイベント) に基づ いていない限り動作します。

- レコーディングサーバーは一時的にログデータをローカルに保存します。マネジメントサーバーが再度利用可能になった ときに、レコーディングサーバーは自動的にログデータをマネジメントサーバーへ送信します。
	- クライアントがログインできません。クライアントアクセスは、マネジメントサーバーを通じて承認されます。マネジ メントサーバーなしではクライアントはログインできません。
	- すでにログインしているクライアントは、最大4時間ログインした状態を維持できます: クライアントがログインし た場合、マネジメントサーバーによって承認され、最大4時間レコーディングサーバーと通信することができま す。新しいマネジメントサーバーを4時間以内に稼働できれば、ユーザーの多くが影響を受けずに済みます。
	- システムを構成する能力がありません。マネジメントサーバーがなければ、システム設定を変更することができ ません。

Milestoneでは、マネジメントサーバーがダウンしている間は、監視システムとの通信が切断される危険性があることをユーザー に通知するようお勧めしています。

### システム設定の移動

システム設定の移動は、次の3段階のプロセスに従って行います。

- 1. システム設定のバックアップを保存します。これは定期的なバックアップを行う場合と同じです。318[ページのスケジュー](#page-317-0) [ルされたバックアップによるシステム設定のバックアップも](#page-317-0)参照してください。
- 2. 新しいサーバーに新しいマネジメントサーバーをインストールします。スケジュールされたバックアップの手順2を参照して ください。
- <span id="page-321-0"></span>3. 新しいシステムにシステム設定を復元します。319ページのシステム設定の復元([スケジュールされたバックアップから](#page-318-0)) も参照してください。

# レコーディングサーバーの交換

レコーディングサーバーが動作しないため、新しいサーバーと交換し、古いレコーディングサーバーの設定を継承する場合:

- 1. 交換するレコーディングサーバーから、レコーディングサーバーIDを取得します。
	- 1. レコーディングサーバーを選択し、概要ペインで古いレコーディングサーバーを選択します。
	- 2. ストレージタブを選択します。
	- 3. キーボードでCtrlキーを押したままにして、情報タブを選択します。
	- 4. 情報タブの下の部分にあるレコーディングサーバーID番号をコピーします。文字IDの部分はコピーしないで、 番号だけをコピーしてください。

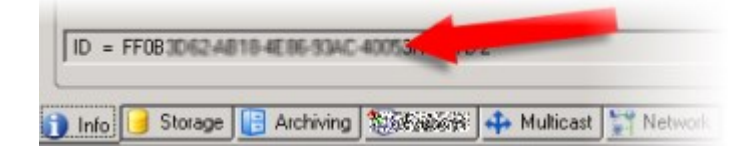

2. 新しいレコーディングサーバーで、レコーディングサーバーIDを置き換えます。

1. 古いレコーディングサーバーでRecording Serverサービスを停止してから、Windowsのサービスで、サービスの [スタートアップの種類]を[無効]に設定します。

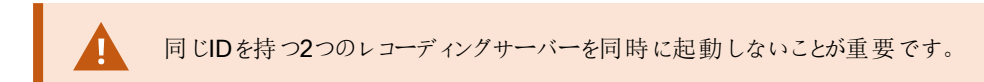

- 2. 新しいレコーディングサーバーで、エクスプローラを開いて、C:\ProgramData\Milestone\XProtect Recording Serverまたはレコーディングサーバーがあるパスへ移動します。
- 3. RecorderConfig.xmlのファイルを開きます。
- 4. タグ<id>と</id>の間に記載されているIDを削除します。
	- <recorderconfig>  $-$  <recorder> <id>ff0b hitti aikii hami mooi mittiliaiti Mil</id>
- 5. コピーしたレコーディングサーバーIDを、タグ<id>と</id>の間に貼り付けます。RecorderConfig.xmlのファイルを 保存します。
- 6. レジストリに移動します。HKEY\_LOCAL MACHINE\SOFTWARE\Wow6432Node\VideoOS\Recorder\Installation
- 7. RecorderIDOnMachineを開き、古いレコーディングサーバーIDを新しいIDに置換します。
- 3. 新しいレコーディングサーバーをマネジメントサーバーに登録します。RecordingServerManagerトレイアイコンを右ク リックして、【登録】をクリックします。詳細については、「184[ページのレコーディングサーバーを登録する](#page-183-0)」を参照してくだ さい。
- 4. Recording Serverサービスを再起動します。新しいRecording Serverサービスが起動すると、古いレコーディングサー バーの設定がすべて継承されます。

# ハードウェアの移動

同じサイトに属するレコーディングサーバー間でハードウェアを移動できます。移動後に、ハードウェアとそのデバイスは新しいレ コーディングサーバーで実行され、新しい録画がこのサーバーに保存されます。移動はクライアントユーザーに透過的です。

古いレコーディングサーバーの録画は、次の処理が発生するまで保存されたままです。

- <sup>l</sup> 保存期間が経過したときにシステムによって録画が削除されます。誰かがエビデンスロックを用いて保護した録画 ( 「69[ページのエビデンスロック](#page-68-0)( 説明付き) 」を参照) は、エビデンスロックの保存期間が経過するまでは削除されませ ん。エビデンスロックの保存期間はエビデンスロックを作成するときに定義します。保存期間が設定されない可能性も あります。
- 【録画】タブで各デバイスの新しいレコーディングサーバーから録画を削除する。

まだ録画が含まれるレコーディングサーバーを削除しようとすると、警告が表示されます。

現在ハードウェアが追加されていないレコーディングサーバーにハードウエアを移動する場合は、クラ イアントユーザーはログアウトしてからログインし直し、デバイスからデータを取得する必要があります。

ハードウェアの起動機能を使用すると、次のことができます。

- ロードバランシング:例えば、レコーディングサーバーのディスクが過負荷状態の場合、新しいレコーディングサーバーを 追加し、一部のハードウェアを移動できます。
- アップクレード:例えば、レコーディングサーバーをホストするサーバーを新しいモデルで置換する場合は、新しいレコー ディングサーバーをインストールし、古いサーバーから新しいサーバーにハードウェアを移動できます。
- <sup>l</sup> 障害があるレコーディングサーバーの交換:たとえば、サーバーがオフラインで、オンラインに戻らない場合は、ハードウェ アを他のレコーディングサーバーに移動し、システムを実行し続けることができます。古い録画にはアクセスできません。 詳細については、「322[ページのレコーディングサーバーの交換](#page-321-0)」を参照してください。

#### リモート録画

ハードウェアを別のレコーディングサーバーに移動すると、Iterconnectで接続されたサイトまたはカメラのエッジストレージからの 実行中の取得または予定された取得はキャンセルされます。録画は削除されませんが、想定通りにデータは取得されず、 データベースに保存されません。この場合は警告が表示されます。ハードウェアの移動を開始したときに取得を開始した XProtect Smart Clientユーザーの場合、取得は失敗します。XProtect Smart Clientユーザーには通知が表示され、後から 再試行できます。

別のユーザーがリモートサイトでハードウェアを移動した場合は、「ハードウェアの更新]オプションを使用して、手動で中央サイ トを同期し、リモートサイトの新しい構成を反映する必要があります。同期しない場合は、移動されたカメラは中央サイトから 切断されています。

### ハードウェアの移動( ウィザード)

1つのレコーディングサーバーから別のサーバーへハードウェアを移動するには、「ハードウェアの移動1ウィザードを実行します。 ウィザードは必要な手順を案内し、1つ以上のハードウェアデバイスを移動します。

#### 要件

ウィザードを開始する前に行う手順:

- 新しいレコーディングサーバーがネットワーク経由で物理カメラにアクセスできることを確認します。
- ハードウェアの移動先となるレコーディングサーバーをインストールします(「153ページの[Download](#page-152-0) Managerを介したイ [ンストール](#page-152-0)( 説明付き) 」または162[ページのレコーディングサーバーのサイレントインストール](#page-161-0)「」を参照)
- 同一のデバイスパックバージョンを、既存のサーバーで実行することになる新しいレコーディングサーバーにインストール します(「135[ページのデバイスドライバー](#page-134-0)(説明付き)」を参照)

ウィザードを実行するには:
- 1. **[**サイトナビゲーション**]**ペインでレコーディングサーバーを選択します。
- 2. [概要]ペインで、ハードウェアの移動元のレコーディングサーバーを右クリックするか、特定のハードウェアデバイスを右ク リックします。
- 3. [ハードウェアの移動]を選択します。

**A** 

ハードウェアの移動元のレコーディングサーバーが切断されている場合は、エラーメッセージが 表示されます。レコーディングサーバーがオンラインにならないことが確かである場合にのみ、 切断されたレコーディングサーバーからハードウェアを移動してください。ハードウェアを移動 し、サーバーがオンラインに戻った場合は、同じハードウェアが2つのレコーディングサーバーで 実行される期間があるため、システムで予期しない動作が発生するおそれがあります。たと えば、ライセンスエラーや、イベントが正しいレコーディングサーバーに送信されないといった問 題が生じる可能性があります。

- 4. レコーディングサーバーレベルでウィザードを開始した場合は、[移動するハードウェアを選択]ページが表示されます。 移動するハードウェアデバイスを選択します。
- 5. [ハードウェアの移動先となるレコーディングサーバーを選択]ページで、このサイトにインストールされたレコーディング サーバーのリストから選択します。
- 6. [将来の録画で使用するストレージを選択]ページで、ストレージ使用状況バーに、アーカイブではなくライブ録画のみ のレコーディングデータベースの空き領域が表示されます。合計保存期間は、レコーディングデータベースとアーカイブ の両方の保存期間です。
- 7. システムが要求を処理します。
- 8. 移動が成功した場合は、[閉じる]をクリックします。Management Clientで新しいレコーディングサーバーを選択する場 合は、移動されたハードウェアが表示され、録画がこのサーバーに保存されます。

移動が失敗した場合は、以下に従って問題をトラブルシューティングできます。

Ì

Interconnectで接続されたシステムでは、リモートサイトのハードウェアを移動した後に中央 サイトを手動で同期し、自分または他のシステム管理者がリモートサイトで行った変更を反 映する必要があります。

#### ハードウェアの移動のトラブルシューティング

移動が失敗した場合は、次の理由のいずれかが原因である可能性があります。

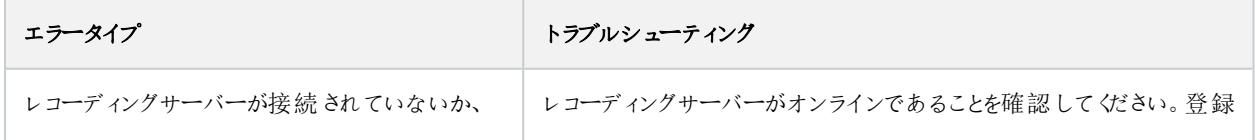

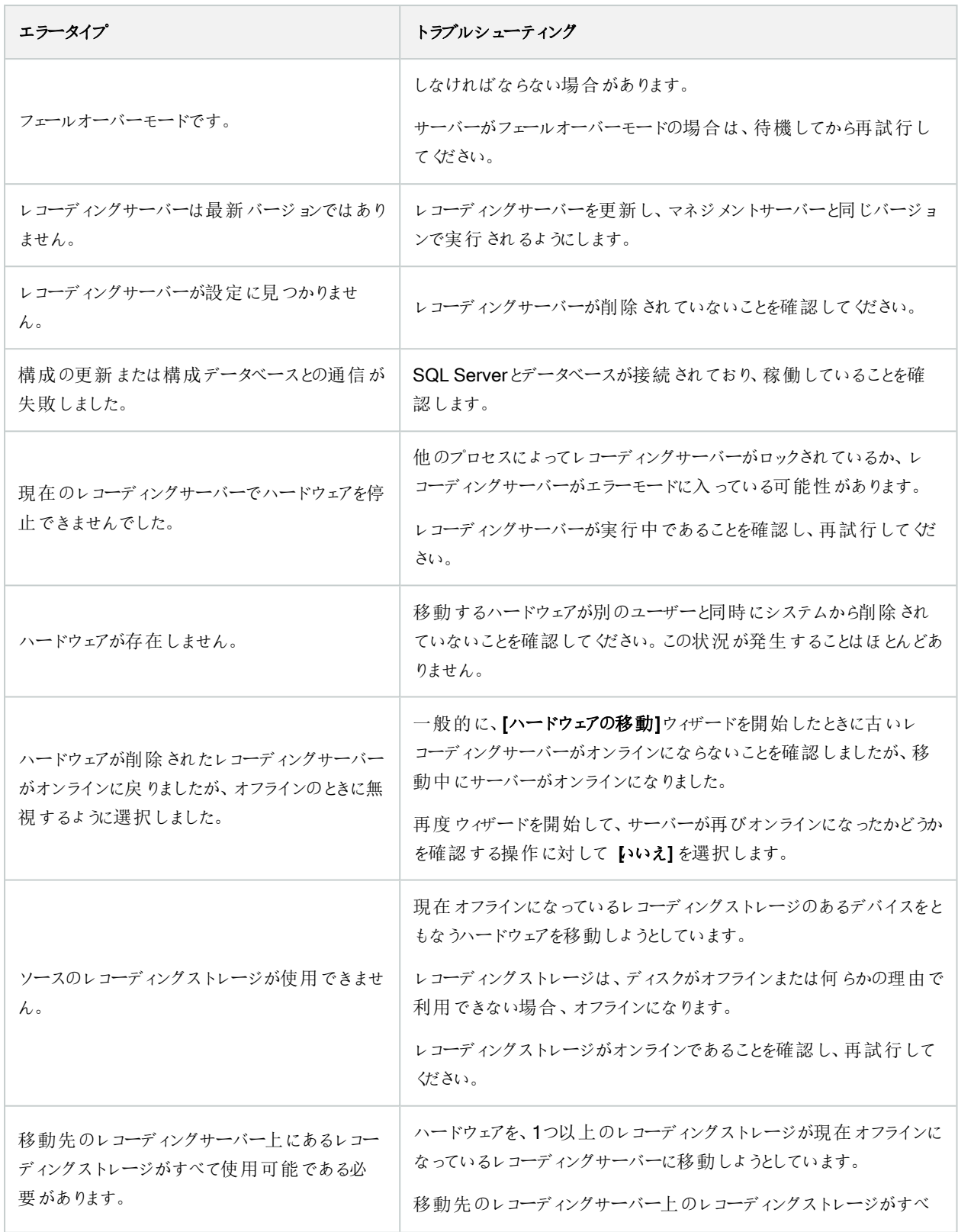

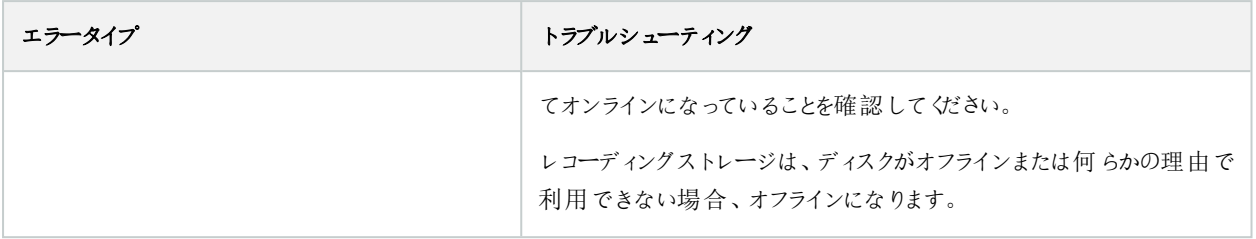

### ハードウェアの交換

 $\left| \mathcal{L} \right|$ 

ネットワーク上のハードウェアデバイスを他のハードウェアデバイスに交換する場合、新しいハードウェアデバイスのIPアドレス、 ポート、ユーザー名およびパスワードを知っている必要があります。

> 自動ライセンスアクティベーション(「108[ページの自動ライセンスアクティベーション](#page-107-0)(説明付き)」を参 照)を有効にすることなく、「アクティベーションなしのデバイスの変更」の許容回数(「」を参照)をすべ て消費した場合は109[ページのアクティベーションなしのデバイスの変更](#page-108-0)(説明付き)、ハードウェアデ バイスを交換した後に、手動でライセンスをアクティベートする必要があります。新たなハードウェアデ バイスの数がデバイスライセンスの合計数を超えた場合、新しいデバイスライセンスを購入しなけれ ばなりません。

- 1. 必要なレコーディングサーバーを展開し、交換するハードウェアを右クリックします。
- 2. ハードウェアの交換を選択します。
- 3. ハードウェアの交換ウィザードが表示されます。次へをクリックします。

4. ウィザードで、アドレスフィールド( 図中の赤い矢印) に、新しいハードウェアのIPアドレスを入力します。判明している 場合は、[ハードウェアドライバー]ドロップダウンリストで該当するドライバーを選択します。それ以外の場合は、自動 検出を選択します。新しいハードウェアのポート、ユーザー名または/およびパスワードのデータが異なる場合は、自動 検出プロセスが開始する前に( 必要な場合) これらを訂正します。

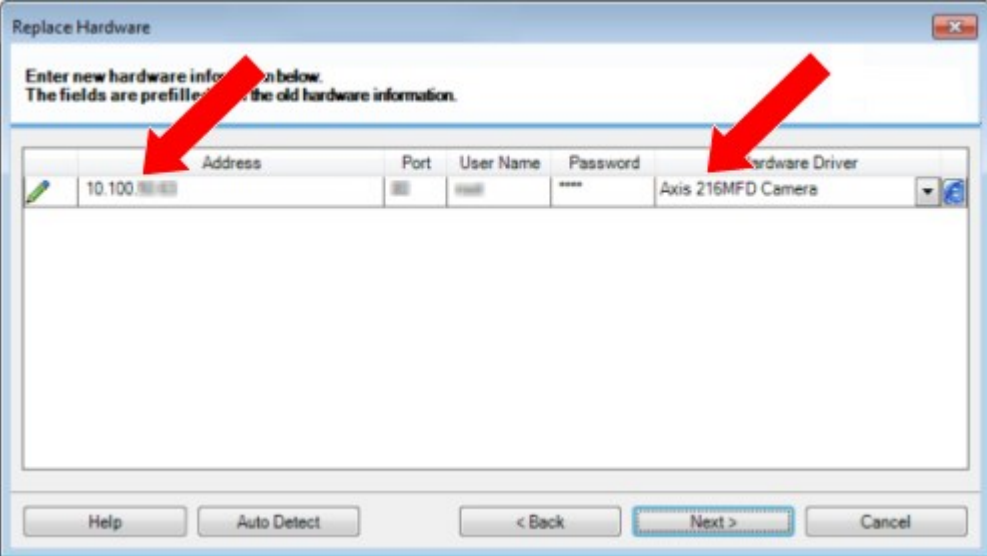

ウィザードでは、既存のハードウェアのデータが事前入力されます。類似のハードウェアデバイスと交換する場合、たと えばポートやドライバーの情報など、これらのデータを再利用できます。

- 5. 以下のいずれか1つを実行します。
	- 必要なハードウェアデバイスのドライバーをリストから直接選択している場合は、[次へ]をクリックします。
	- リストで[自動検出]を選択している場合は、[自動検出]をクリックし、このプロセスが正常に完了するまで(左 端に のマークが出るまで)待ってから、[次へ]をクリックします。

この手順は、古いハードウェアデバイスと新しいハードウェアデバイスのそれぞれに取り付けられているカメラ、マ イク、入力、出力などの数に応じて、デバイスとデータベースをマップするのに役立つように設計されています。

古いハードウェアデバイスのデータベースから新しいハードウェアデバイスのデータベースへ、どのようにマップする か検討することが重要です。個々のデバイスの実際のマッピングは、右側の列で対応するカメラ、マイク、入 力、出力またはなしを選択して行います。

必ず、すべてのカメラ、マイク、入力、出力などをマッピングしてください。なしにマッピ ングされた内容は失われます。

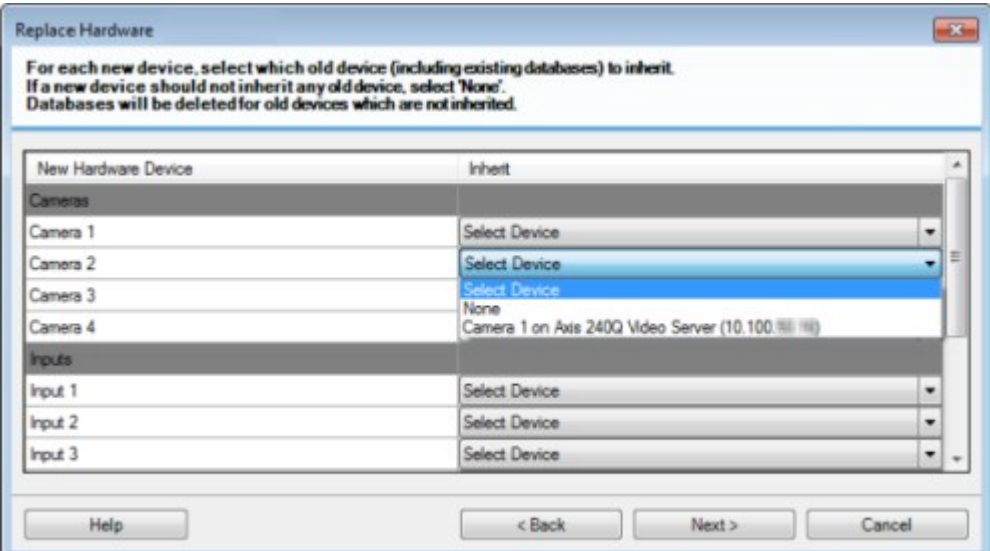

古いハードウェアデバイスに、新しいハードウェアデバイスより多くの個別のデバイスがある例

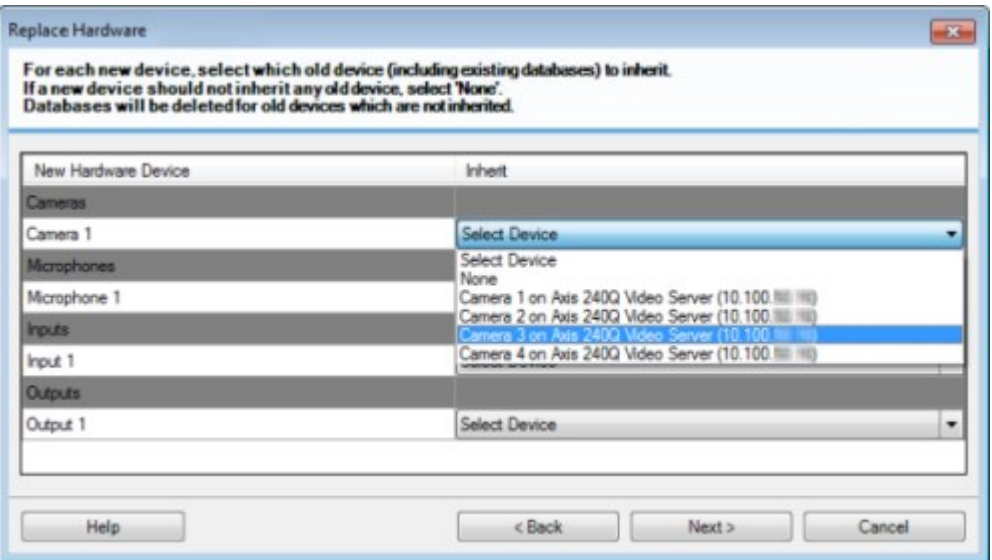

次へをクリックします。

- 6. 追加、交換または削除されるハードウェアの一覧が表示されます。確認をクリックします。
- 7. 最後の手順は、追加、交換および継承されるデバイスとその設定の概要です。クリップボードへコピーをクリックして、 内容をWindowsクリップボードコピーするか、閉じるをクリックしてウィザードを終了します。

### ハードウェアデータを更新してください

お使いのハードウェアデバイスとシステムが同じファームウェアバージョンを使用していることを確認するため、Management Clientでハードウェアデバイスのハードウェアデータを手動で更新する必要があります。Milestoneハードウェアデバイスに対して ファームウェアアップデートを行う場合は毎回、アップデート後にハードウェアのデータを更新することを推奨しています。

最新のハードウェアデータを取得する場合:

- 1. **[**サイトナビゲーション**]**ペインでレコーディングサーバーを選択します。
- 2. 必要なレコーディングサーバーを拡張し、最新の情報を取得するハードウェアを選択します。
- 3. [情報] タブの[プロパテイペインの[ハードウェアデータの最終更新日] フィールドで[更新] ボタンをクリックします。
- 4. このウィザードは、システムがハードウェアの最新のファームウェアを実行しているかどうかを確認します。

[確定]を選択し、ManagementClientで情報を更新します。アップデートが完了すると、システムによって検出される ハードウェアデバイスの現在のファームウェアのバージョンが、[情報]タブの[ファームウェアバージョン]フィールドに表示さ れます。

# <span id="page-330-0"></span>SQL Serverデータベースの場所と名前を変更する

マネジメントサーバー、イベントサーバー、ログサーバー、Identity Provider 、XProtectIncident Managerは、接続文字列を使 用して異なるSQL Serverデータベースに接続しています。これらの接続文字列は Windowsのレジストリに保存されます。 SQL Serverデータベースの場所や名前を変更した場合は、そのSQL Serverデータベースを指すすべての接続文字列を編 集する必要があります。

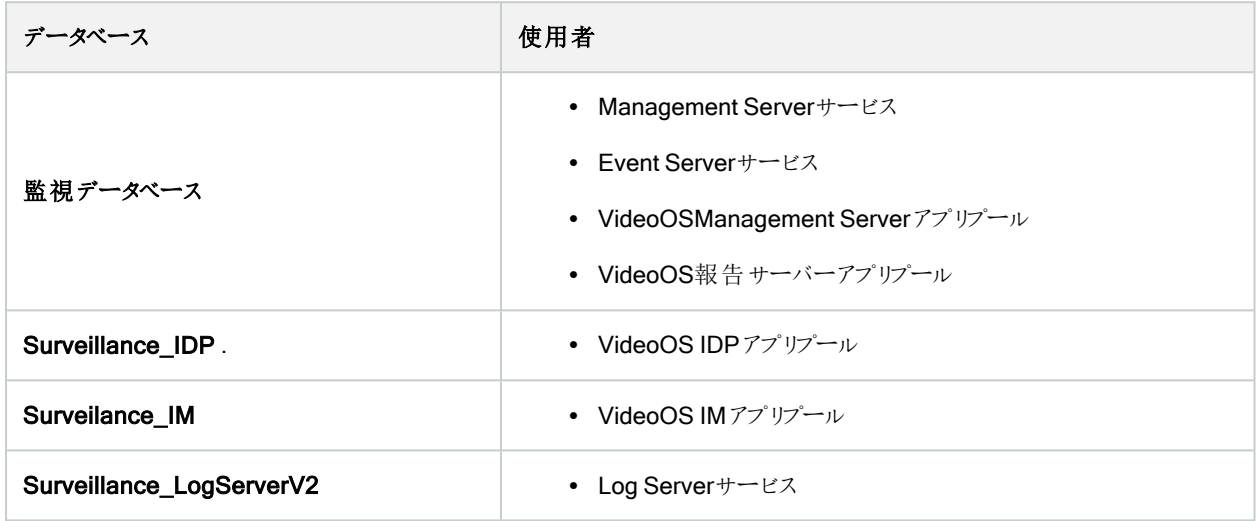

進む前に:

- <sup>l</sup> SQL ServerデータベースとWindowsレジストリをバックアップします。
- <sup>l</sup> 関連サービスとアプリプールを実行するユーザーがデータベースの所有者であることを確認します。
- <sup>l</sup> 旧SQL Serverデータベースから新データベースへのコンテンツ移行を完了します。

SQL Serverデータベースの新しい場所と名前で接続文字列を更新する:

1. SQL Serverデータベースを使用するすべてのXProtect VMSサービスとアプリプールを停止します。

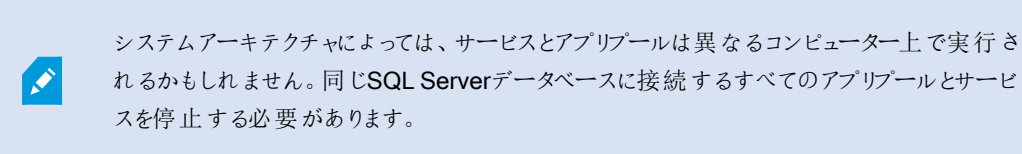

2. [Registry Editor]で、HKEY\_LOCAL\_MACHINE\SOFTWARE\VideoOS\Server\ConnectionStringを開きます。

3. SQL Serverデータベースの新しい場所と名前で接続文字列を更新します。

すべてのSQL Serverデータベースのデフォルトの接続文字列は以下の通りです:

- ManagementServer: Data Source=localhost; Initial Catalog=Surveillance; Integrated Security=True;Max Pool Size=1000;Encrypt=True;Trust Server Certificate=True
- EventServer: Data Source=localhost; Initial Catalog=Surveillance; Integrated Security=True;Max Pool Size=1000;Encrypt=True;Trust Server Certificate=True
- ServerService: Data Source=localhost; Initial Catalog=Surveillance; Integrated Security=True;Max Pool Size=1000;Encrypt=True;Trust Server Certificate=True
- ReportServer: Data Source=localhost; Initial Catalog=Surveillance; Integrated Security=True;Max Pool Size=1000;Encrypt=True;Trust Server Certificate=True
- IDP:Data Source=localhost; Initial Catalog=Surveillance\_IDP; Integrated Security=True;Max Pool Size=1000;Encrypt=True;Trust Server Certificate=True
- IncidentManager:Data Source=localhost;Initial Catalog=Surveillance\_IM;Integrated Security=True;Max Pool Size=1000;Encrypt=True;Trust Server Certificate=True
- LogServer: Data Source=localhost; Initial Catalog=SurveillanceLogServerV2; Integrated Security=True;Max Pool Size=1000;Encrypt=True;Trust Server Certificate=True
- 4. ステップ1で停止したすべてXProtectのサービスとアプリプールを起動します。

### サーバーサービスの管理

サーバーサービスを実行するコンピュータでは、通知領域にサーバーマネージャートレイアイコンを見つけることができます。アイ コンを使用すると、サービスの情報を取得し、特定のタスクを実行できます。これには、サービスのステータスの確認、ログまた はステータスメッセージの表示、サービスの開始と停止などがあります。

### <span id="page-331-0"></span>サーバーマネージャーのトレイアイコン(説明付き)

テーブルのトレイアイコンには、マネジメントサーバー、レコーディングサーバー、フェイルオーバーレコーディングサーバー、イベント サーバーを実行しているサービスの各種ステータスが示されます。これらは、サーバーがインストールされているコンピュータの通 知領域に表示されます:

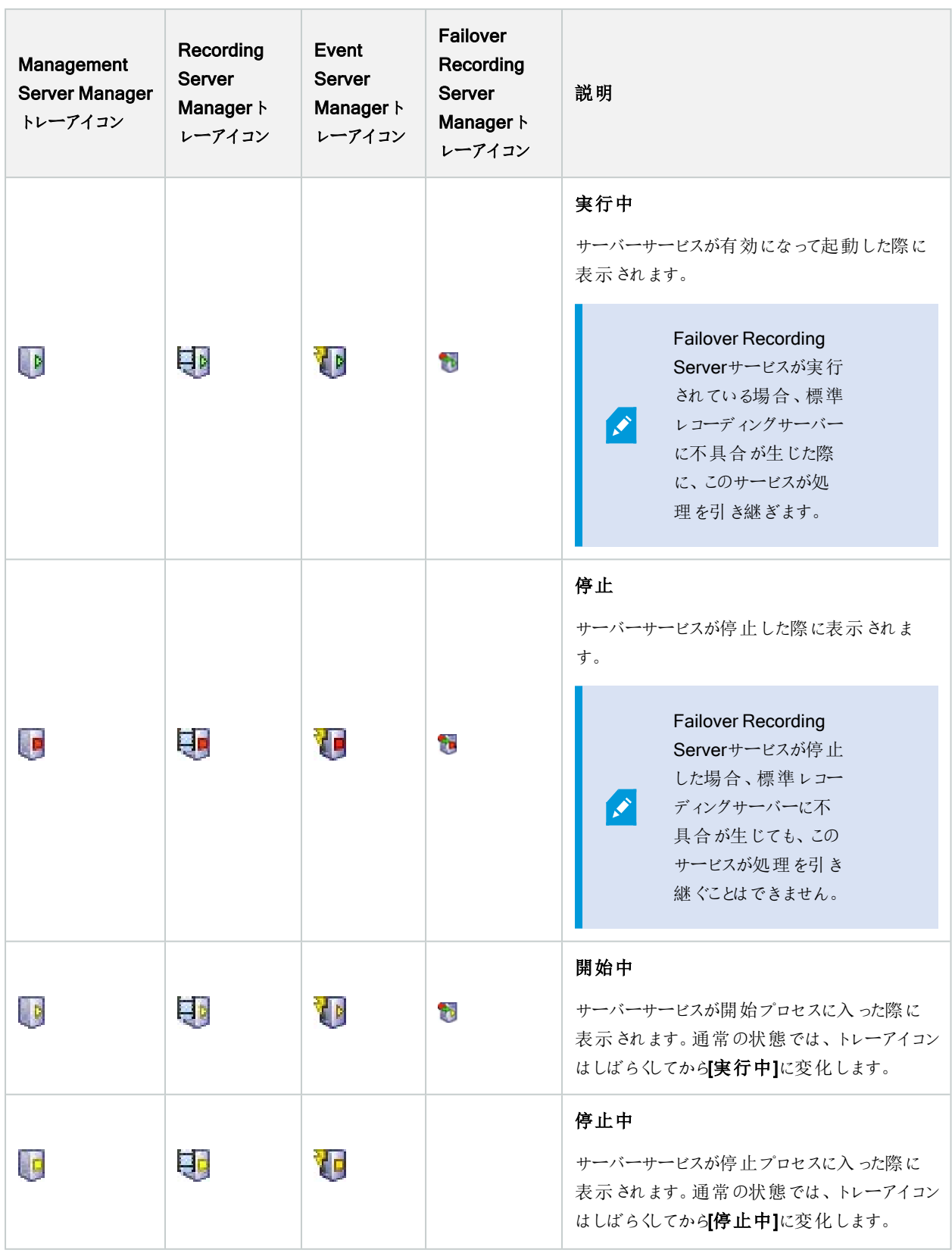

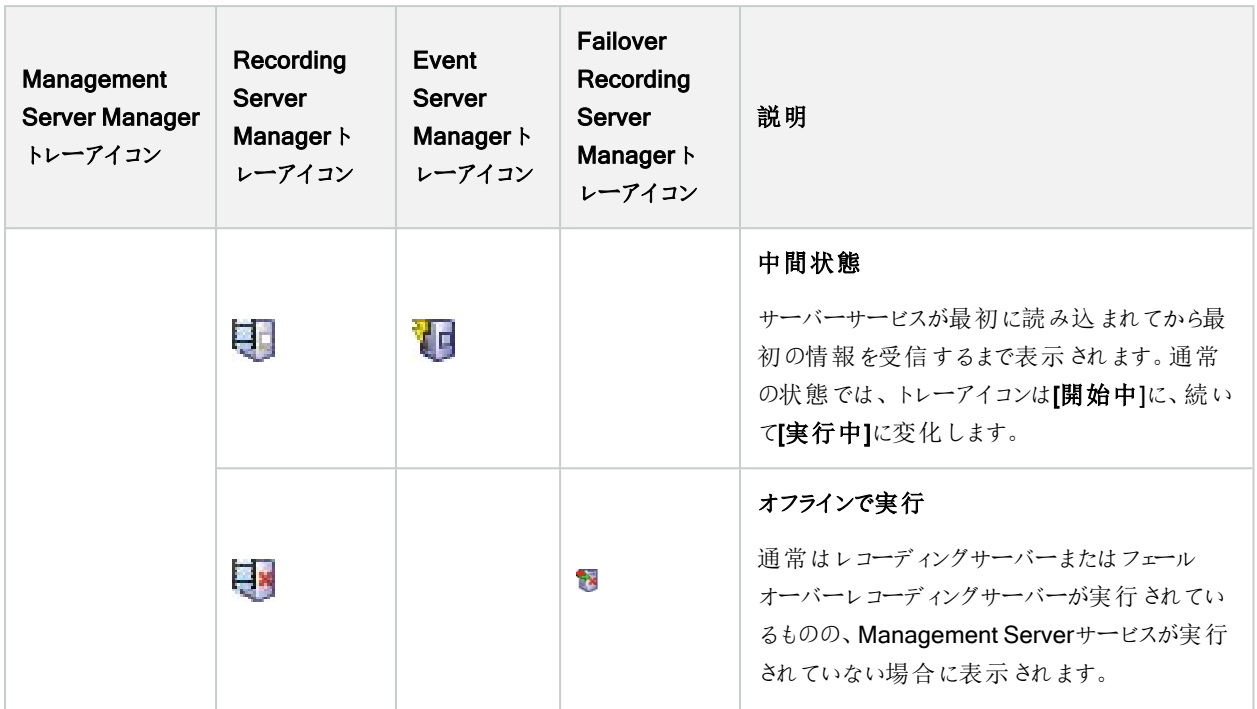

### <span id="page-333-0"></span>Management Serverサービスの開始または停止

Management Server Managerトレイアイコンは、実行中などの、Management Serverサービスのステータスを示します。この アイコンを使用して、Management Serverサービスを開始、停止できます。Management Serverサービスが停止したときに は、Management Clientは使用できません。

1. 通知領域で、Management Server Managerアイコンを右クリックします。コンテキストメニューが表示されます。

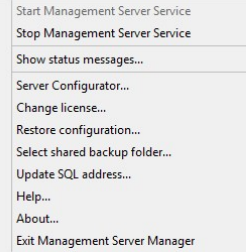

- 2. サービスが停止した場合は、Management Serverサービス開始をクリックして開始します。トレイアイコンが変わり、 新しいステータスを示します。
- 3. サービスを停止するには、Management Serverサービス停止をクリックします。

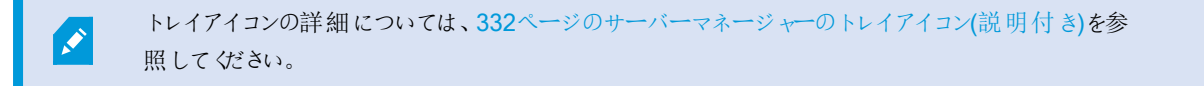

### Recording Serverサービスの開始または停止

Recording Server Managerトレイアイコンは、実行中などの、Recording Serverサービスのステータスを示します。このアイコ ンを使用して、Recording Serverサービスを開始、停止できます。Recording Serverサーバーを停止した場合は、サーバーに 接続されたデバイスと連携できません。つまり、ライブビデオの表示またはビデオの録画ができません。

1. 通知領域で、Recording Server Managerアイコンを右クリックします。コンテキストメニューが表示されます。

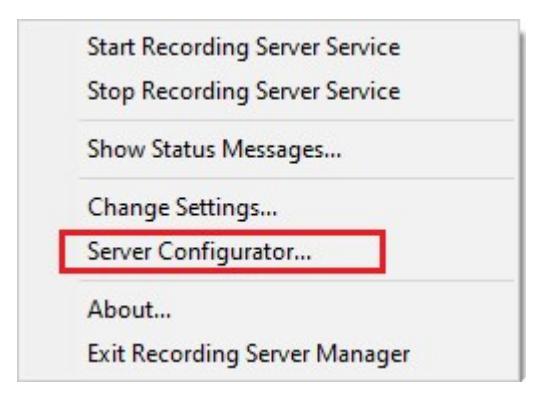

- 2. サービスが停止した場合は、Recording Serverサービス開始をクリックして開始します。トレイアイコンが変わり、新し いステータスを示します。
- 3. サービスを停止するには、Recording Serverサービス停止をクリックします。

トレイアイコンの詳細については、332[ページのサーバーマネージャーのトレイアイコン](#page-331-0)(説明付き)を参 照してください。

Ì

### マネジメントサーバーまたはレコーディングサーバーのステータスメッセージの表示

- 1. 通知領域で、該当するトレイアイコンを右クリックします。コンテキストメニューが表示されます。
- 2. ステータスメッセージの表示を選択します。サーバーの種類に応じて、マネジメントサーバーのステータスメッセージまた はレコーディングサーバーのステータスメッセージウィンドウが表示され、タイムスタンプの付いたステータスメッセージが一 覧表示されます。

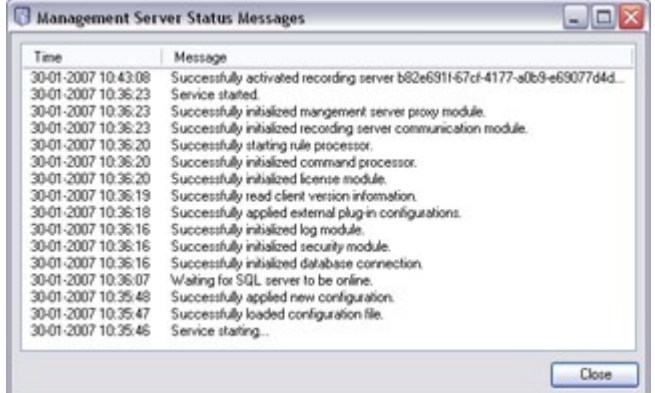

### 暗号化をServer Configuratorで管理する

Server Configuratorを使用して、ローカルサーバーで暗号化された通信用の証明書を選択し、証明書によってサーバーとの 通信が許可されるようにするためサーバーサービスを登録してください。

Windowsのスタートメニュー、マネジメントサーバーのトレイアイコンまたはレコーディングサーバーのトレイアイコンのいずれかか らServer Configuratorを開きます。382ページのServer [Configurator\(](#page-381-0) ユーティリティ)を参照してください。

詳細については、XProtect VMS[の保護方法に関する証明書ガイドを](https://doc.milestonesys.com/2023r3/ja-JP/portal/htm/chapter-page-certificates-guide.htm)参照してください。

### Event Serverサービスの開始、停止、再開

Event Server Managerトレイアイコンは、実行中などの、Event Serverサービスのステータスを示します。このアイコンを使用し て、Event Serverサービスを開始、停止、再起動できます。サービスを停止する場合は、イベントとアラームを含むシステムの 一部が動作しません。ただし、ビデオの表示と録画はできます。詳細については、337ページのEvent Server[サービスの停止](#page-336-0) を参照してください。

1. 通知領域で、Event Server Managerアイコンを右クリックします。コンテキストメニューが表示されます。

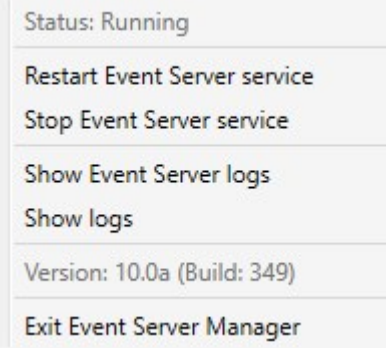

- 2. サービスが停止した場合は、Event Serverサービス開始をクリックして開始します。トレイアイコンが変わり、新しいス テータスを示します。
- 3. サービスを再起動または停止するには、EventServerサービスを再起動またはEventServerサービス停止をクリックし ます。

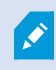

トレイアイコンの詳細については、332[ページのサーバーマネージャーのトレイアイコン](#page-331-0)(説明付き)を参 照してください。

#### <span id="page-336-0"></span>Event Serverサービスの停止

イベントサーバーにMIPプラグインをインストールする際には、まずEvent Serverサービスを停止してから再起動する必要があり ます。サービスの停止中は、VMSシステムの多くの領域が機能しなくなります。

- イベントやアラームはイベントサーバーに保存されません。ただし、システムおよびデバイスイベントはこの時点でも、録 画の開始などのアクションをトリガーします。
- <sup>l</sup> XProtect拡張機能は、XProtectSmartClientでは動作せず、またManagementClientから設定することもできませ ん。
- アナリティイクスイベントは動作しません。
- <sup>l</sup> ジェネリックイベントは動作しません。
- アラームはトリガーされません。
- <sup>l</sup> XProtect Smart Clientでは、マップビューアイテム、アラームリストビューアイテム、アラームマネージャーワークスペースは 動作しません。
- <sup>l</sup> イベントサーバーのMIPプラグインを実行できません。
- MIPおよびManagement ClientのXProtect Smart Clientプラグインは正しく動作しません。

#### イベントサーバーまたはMIPログの表示

イベントサーバーログでは、イベントサーバーの動作に関するタイムスタンプ付き情報を表示できます。サードパーティ統合に関 する情報は、イベントサーバー用フォルダーのサブフォルダーにあるMIPログに出力されます。

1. 通知領域で、Event Server Managerアイコンを右クリックします。コンテキストメニューが表示されます。

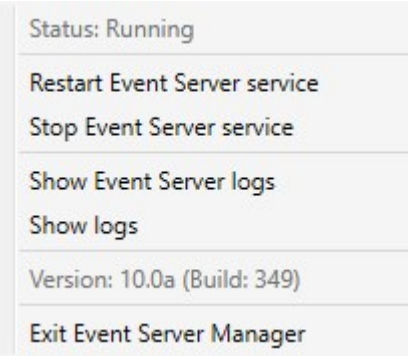

2. Event Serverログの最新の100行を表示するには、[イベントサーバーログの表示]をクリックします。ログビューアが表示 されます。

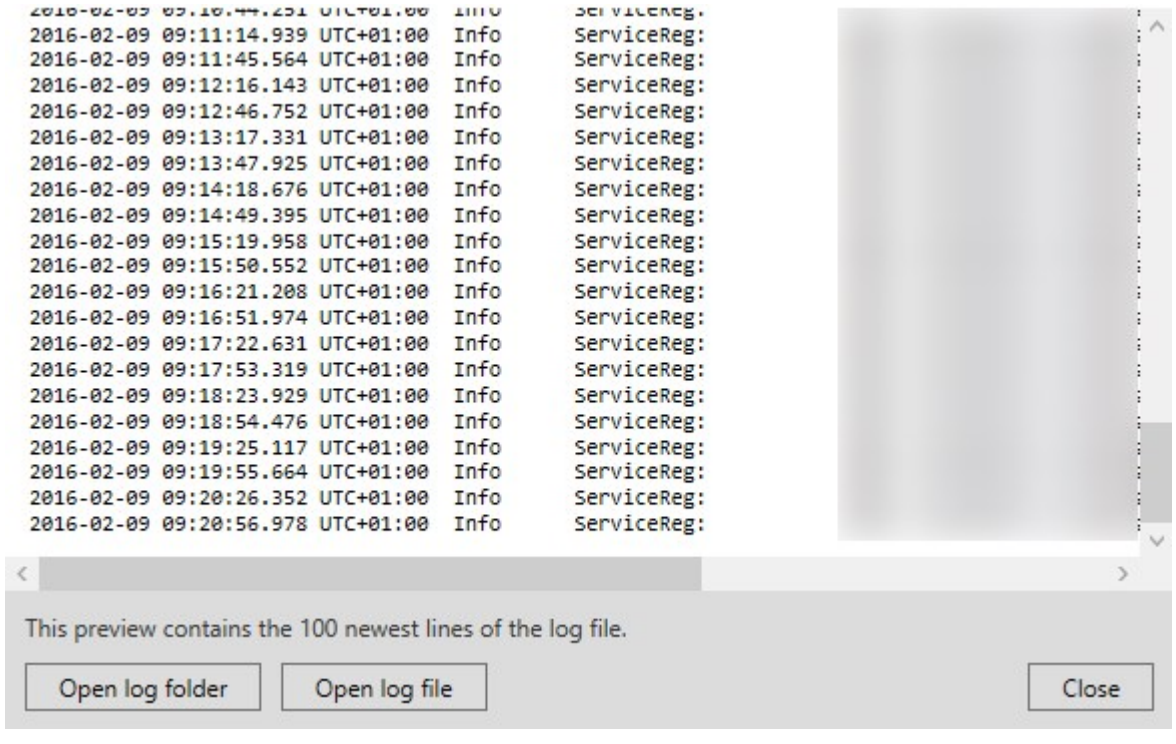

- 1. ログファイルを表示するには、ログファイルを開くをクリックします。
- 2. ログフォルダーを開<には、ログフォルダーを開くをクリックします。
- 3. MIPログで最新の100行を表示するには、コンテキストメニューに戻り、MIPログを表示をクリックします。ログビューアが 表示されます。

ログ用のディレクトリからログファイルが削除されると、メニューアイテムはグレーで表示されます。ログ ビューアを開くには、まずはログファイルをそのフォルダーに戻す( コピーする) 必要があります。 C:\ProgramData\Milestone\XProtect Event Server\logsまたは C:\ProgramData\Milestone\XProtect Event Server\logs\MIPLogs。

### 現在のシステム設定パスワードを入力する

マネジメントサーバーでシステム設定 パスワードが変更されている場合、現在のシステム設定 パスワードをイベントサーバーに 入力する必要があります。

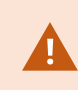

 $\mathscr{I}$ 

イベントサーバーに現在のパスワードを入力しないと、入退室管理といったシステムコンポーネントの 機能が停止します。

1. 通知領域で、Event Server Managerアイコンを右クリックします。コンテキストメニューが表示されます。

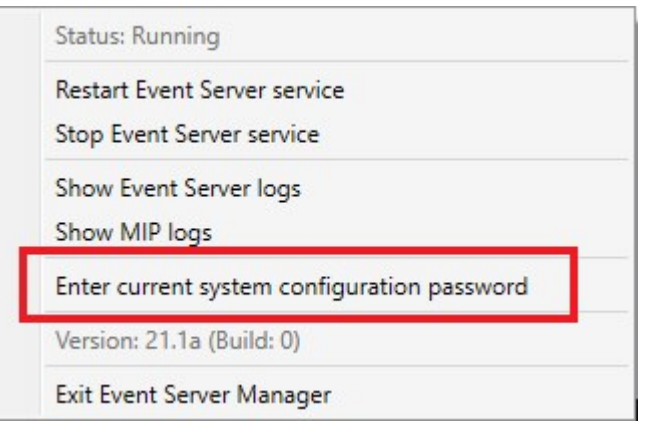

- 2. 現在のシステム構成パスワードを入力するには、現在のシステム設定パスワードを入力をクリックします。ウィンドウが 表示されます。
- 3. マネジメントサーバーに入力したものと同じシステム設定パスワードを入力します。

### 登録済みサービスの管理

場合によっては、システムとの通信機能が必要なサーバーまたはサービスのうち、システムに直接含まれていないものがありま す。一部のサービスはシステムに自動的に登録できます( 自動登録されないものもあります) 。自動登録可能なサービス:

- Event Serverサービス
- Log Serverサービス

自動登録されるサービスは、登録済みサービスのリストに表示されます。

サーバーまたはサービスは、Management Clientで登録済みサービスとして手動で指定できます。

### 登録済みサービスの追加と編集

- 1. 登録済みサービスの追加/削除ウィンドウで、必要に応じて追加または編集をクリックします。
- 2. 前の選択により開いた登録済みサービスの追加または登録済みサービスの編集ウィンドウで、設定を指定または編 集します。
- 3. OKをクリックします。

#### ネットワーク設定の管理

ネットワーク設定で、マネジメントサーバーのサーバーLANアドレスとWANアドレスを指定し、マネジメントサーバーと信頼済み サーバーが通信できるようにします。

- 1. 登録されているサービスの追加と削除ウィンドウで、ネットワークをクリックします。
- 2. マネジメントサーバーのLANおよび/またはWAN IPアドレスを指定します。

すべての関係するサーバー( マネジメントサーバーと信頼済みサーバーの両方) がローカルネットワークにある場合は、 LANアドレスを指定するだけです。1つまたは複数の関係するサーバーがインターネット接続でシステムにアクセスする 場合は、WANアドレスも指定する必要があります。

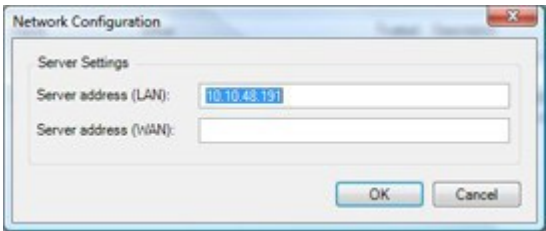

3. OKをクリックします。

### 登録済みサービスのプロパティ

登録済みサービスの追加または登録済みサービスの編集ウィンドウで、以下を指定します。

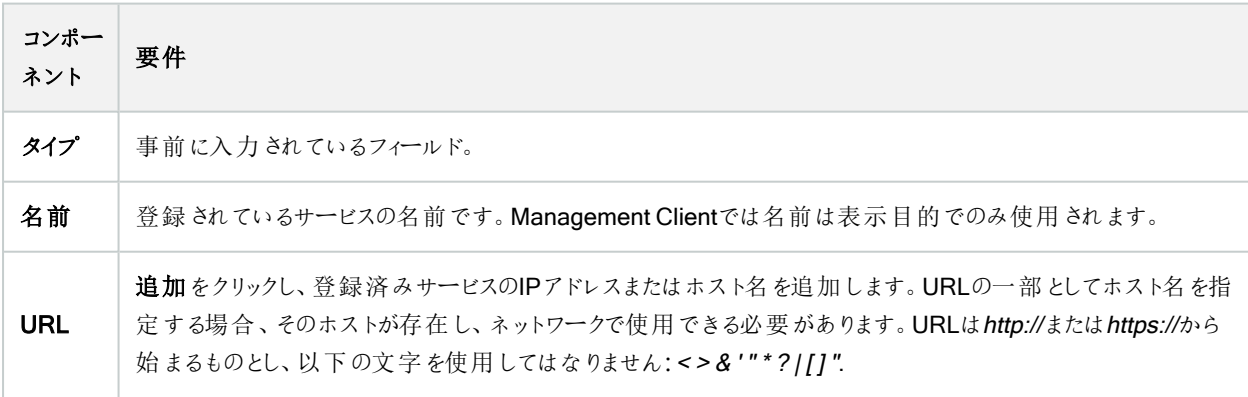

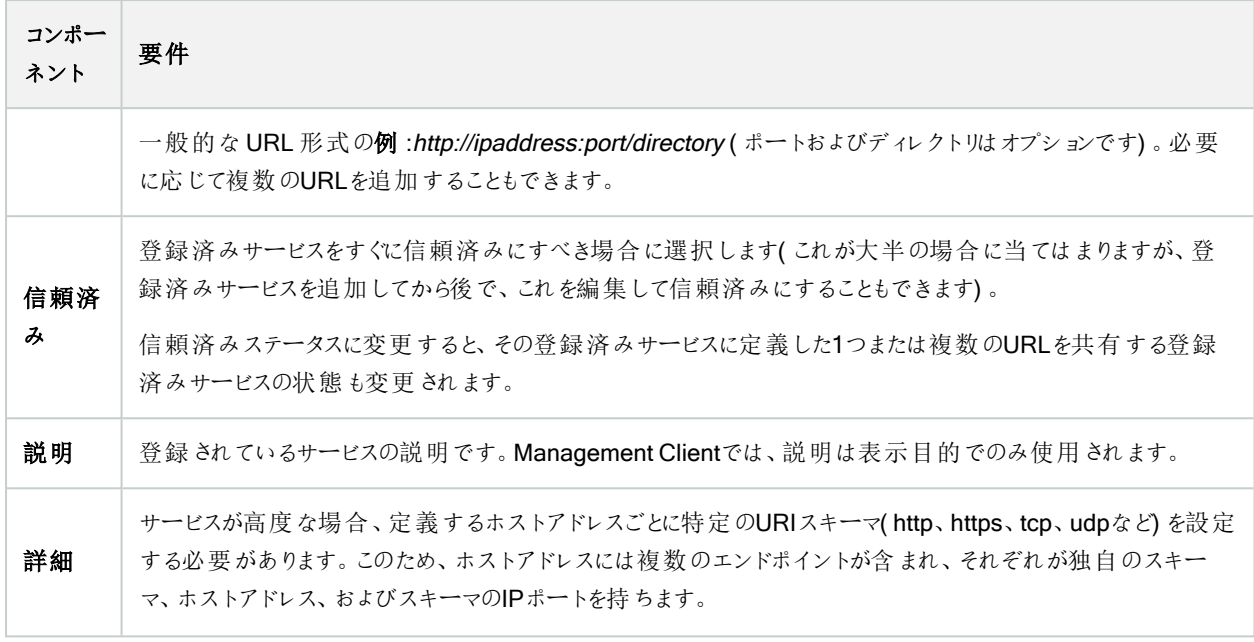

## デバイスドライバの削除(説明付き)

デバイスドライバーがコンピュータ上で不要になった場合は、Device Packをシステムから削除できます。その場合は、プログラ ムを削除するWindowsの標準手順に従います。

複数のDevice Packがインストールされ、ファイルを削除してしまう問題がある場合は、Device Packのインストールフォルダー にあるスクリプトを使って完全に削除します。

デバイスドライバーを削除すると、レコーディングサーバーとカメラデバイスは通信できなくなります。アップグレード時にはDevice Packを削除しないでください。デバイスパックは、システム全体をアンインストールする場合にのみ削除してください。

## レコーディングサーバーの削除

レコーディングサーバーを削除すると、そのレコーディングサーバーに関連付けられたすべてのハード ウェア( カメラ、入力デバイスなど) について、Management Clientでそのレコーディングサーバーに対し て指定したあらゆる設定が削除されます。

- 1. 概要ペインで、削除するレコーディングサーバーを右クリックします。
- 2. レコーディングサーバーを削除を選択します。
- 3. 削除するには、はいをクリックします。
- 4. レコーディングサーバーと、関連するすべてのハードウェアが削除されます。

### レコーディングサーバーでのすべてのハードウェアの削除

ハードウェアを削除すると、ハードウェアに関連付けられたすべての録画データが完全に削除されま す。

- 1. すべてのハードウェアを削除するレコーディングサーバーを右クリックします。
- 2. すべてのハードウェアの削除を選択します。
- 3. 削除を確認します。

### マネジメントサーバーコンピュータのホスト名を変更

マネジメントサーバーのアドレスに完全修飾ドメイン名(FQDN) またはホスト名が含まれている場合、コンピュータのホスト名を 変更すると、XProtect内でも影響が出る点を考慮して対応する必要があります。

一般的に、マネジメントサーバーのホスト名変更は後で多大なクリーンアップ作業が必要になる可 能性があるため、慎重に計画してください。

ホスト名の変更が及ぼす影響の一部について、以下のセクションで概説します。

### 証明書の有効性

証明書はサービス間の通信を暗号化するために用いられますXProtect。

証明書は、その作成過程によってはインストール先のコンピュータに関連付けられたものとなることもあり、コンピュータ名を変 更しない場合に限り有効となります。

証明書を作成する方法について詳しくは、「[証明書について](https://doc.milestonesys.com/2023r3/ja-JP/system/security/certificates/sg_introtocertificates.htm)」を参照してください。

証明書は、その作成過程によってはインストール先のコンピュータに関連付けられたものとなることもあり、コンピュータ名を変 更しない場合にXProtect VMS限り有効となります。システムを再び稼動させるには、以下のステップを完了してください。

- <sup>l</sup> システムを再び稼動させるには、以下のステップを完了してください。
- <sup>l</sup> 新しい証明書を作成し、これらServer Configuratorを環境内のすべてのコンピュータに再インストールします。

これにより、新しい証明書の登録がトリガーされ、システムを再稼働できるようになります。

#### これにより、新しい証明書の登録がトリガーされ、システムを再稼働できるようになります。

登録済みサービス用の顧客データプロパティの損失マネジメントサーバーアドレスの変更後などにServer Configuratorを使用 して登録を完了すると、登録済みサービスの情報編集は上書きされます。登録済みサービスの情報に変更を加えた場合、 名称が変更されたコンピュータ上のマネジメントサーバーに登録されている全サービスに対して、これらの変更を再適用する 必要があります。

登録済みサービスに対して編集できる情報は、「ツール] > [登録済みサービス] > [編集] にあります。

- <sup>l</sup> 信頼済み
- <sup>l</sup> 詳細
- 外部フラグ
- 手動で追加したあらゆるURL

#### Milestone Customer Dashboardでは、ホスト名は変更されずに表示されます

Milestone Customer Dashboardは、ソフトウェアのインストールとライセンスを管理・Milestone モニターできるようMilestone パートナー、リセラー、XProtect VMS(Video Management Software[ビデオ管理ソフトウェア]) ユーザーに提供されている無 料 オンラインツールです。

Milestone Customer Dashboardに接続されているシステム上のマネジメントサーバー名を変更しても、Milestone Customer Dashboardには反映されません。

古いホスト名は、新しいライセンスアクティベーションが完了するまでMilestone Customer Dashboardに表示され続けます。た だし、名前を変更してもMilestone Customer Dashboardは一切の影響を受けません。新しいアクティベーションが実行され れば、記録は新しいホスト名が付けられたデータベース内で更新されます。Milestone Customer Dashboardの詳細について は、「Milestone Customer [Dashboard\(](https://doc.milestonesys.com/2023r3/ja-JP/cuda/cuda_milcuda.htm) 説明付き) 」を参照してください。

### ホスト名を変更するとSQL Serverアドレスが変化する可能性がある

SQL Serverがマネジメントサーバーと同じコンピュータに配置されている状態で、このコンピュータの名前が変更されると、SQL Serverのアドレスも変わります。つまり、異なるコンピュータのコンポーネントと、SQL Serverに接続するためにローカルホストで はなくコンピュータ名を使用しているローカルコンピュータのコンポーネントで、SQL Serverアドレスを更新する必要があります。 これは特にEvent Serverと同じデータベースを使用しているManagement Serverに当てはまります。また、異なるデータベース を使っているものの、SQL Serverが同じ可能性が高いLog Serverにも当てはまります。

331ページのSQL Server[データベースの場所と名前を変更するを](#page-330-0)参照してください。

### <span id="page-342-0"></span>におけるホスト名の変更Milestone Federated Architecture

Milestone Federated Architectureセットアップ内のコンピュータの名前を変更すると、以下のような影響が生じます。これは、 サイトが作業グループ内で接続されている場合と、複数のドメインをまたがって接続されている場合の両方に当てはまります。

#### サイトのホストがアーキテクチャ内のルートノードとなる

アーキテクチャ内の中央サイトが実行されているコンピュータの名前を変更すると、すべての子ノードが新しいアドレスに自動 的に再接続されます。この場合、名前を変更するために何らかのアクションを実行する必要はありません。

#### サイトのホストがアーキテクチャ内の子ノードとなる

1つまたは複数のフェデレーテッドサイトを実行中のコンピュータの名前を変更する際に接続の問題を回避するには、コン ピュータ名を変える前に影響の出るサイトに代替アドレスを追加しなくてはなりません。影響を受けるサイトが、ホストコン ピュータの名前が変更されるノードである場合。準備不足または予測できないホスト名変更による接続の問題およびその解 決方法については、問題:Milestone Federated Architecture[セットアップの親ノードが子ノードに接続できないを参照してくだ](#page-350-0) [さい。](#page-350-0)

代替アドレスは、プロパティペインのサイトナビゲーションまたはフェデレーテッドサイト階層ペインのいずれかで追加してくださ い。以下の前提条件を満たす必要があります。

- <sup>l</sup> ホストコンピュータの名前を変更する前に大チアアドレスを追加して利用できるようにする
- 代替アドレスはホストコンピュータの新しい(変更後の)名前を反映しなくてはならない

プロパティペインへのアクセス方法については[、サイトプロパティの設定](#page-295-0)を参照してください。

アップデートをスムーズに行うため、ホスト名を変更するノードの親ノードとして機能しているノードで Management Clientを停止します。これを行わない場合は、コンピュータ名の変更後にクライアント を停止し再起動してください、詳細については、Management Server[サービスの起動または停止を](#page-333-0) 参照してください。

また、提供した代替アドレスが中央サイトのフェデレーテッドサイト階層ペインで反映されていることを 確認します。反映されていない場合はManagement Clientを停止し再起動してください。

<span id="page-343-0"></span>ホスト名が変更され、コンピュータを再起動した後、フェデレーテッドサイトは自動的に新しいアドレスに切り替わります。

## サーバーログの管理

サーバーログには以下の種類があります。

- <sup>l</sup> システムログ
- 監査ログ

 $\mathscr{I}$ 

 $\overrightarrow{C}$ 

• ルールトリガーログ

これらは、システムの利用状況を記録するために用いられます。これらのログは、「サーバーログIのManagement Clientで確認 できます。

ソフトウェアエラーの調査およびトラブルシューティング用のログについては、「349[ページのデバッグログ](#page-348-0)(説明付き)」を参照して ください。

### ユーザーアクティビティ、イベント、アクション、エラーの特定

ログを使用することで、システムにおけるユーザーアクティビティ、イベント、アクション、エラーについての詳細な記録を入手でき ます。

Management Clientでログを表示するには、[サイトナビゲーション]ペインに移動して[サーバーログ]を選択します。

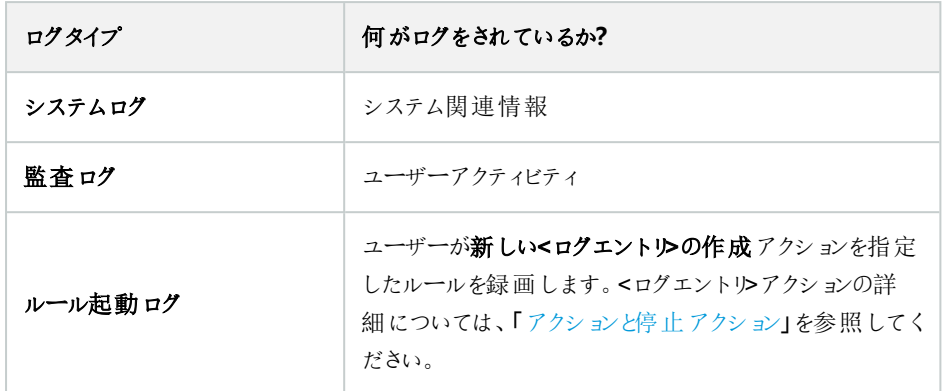

別の言語でログを表示する方法については、[オプション]の「365[ページの一般タブ](#page-364-0)(オプション)」を参照してください。 コンマで区切られた値<sup>—</sup>(.csv)ファイル形式ーーでログをエクスポートするには[、ログのエキスポートを](#page-345-0)ご覧ください。 ログ設定を変更する方法については、「367[ページのサーバーログタブ](#page-366-0)(オプション)」を参照してください。

#### <span id="page-344-0"></span>ログにフィルターをかける

 $\bullet$ 

それぞれのログウィンドウでは、ログにフィルターをかけることで、特定の時間帯、デバイス、ユーザーなどに関連するログエントリ を確認することができます。

フィルターは、現在ユーザーインターフェースに表示されているログエントリから生成されます。

1. [サイトナビゲーション]ペインで、[サーバーログ]を選択します。デフォルトでは、システムログタブが表示されます。

ログタイプ間をナビゲートするには、別のタブを選択してください。

2. このタブの下では、「カテゴリー]、[ソースタイプ]、あるいは[ユーザー]のようなフィルターグループを選択します。

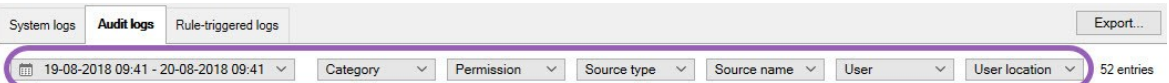

フィルターのリストが表示されます。フィルターのリストには、最大で1000のフィルターが表示されます。

3. 使用するフィルターを選択します。フィルターを除去するには、もう一度選択します。

オプション:フィルターのリストで、アプライしたフィルターのみを閲覧するには、使用したフィルターのみを表示するを選 択します。

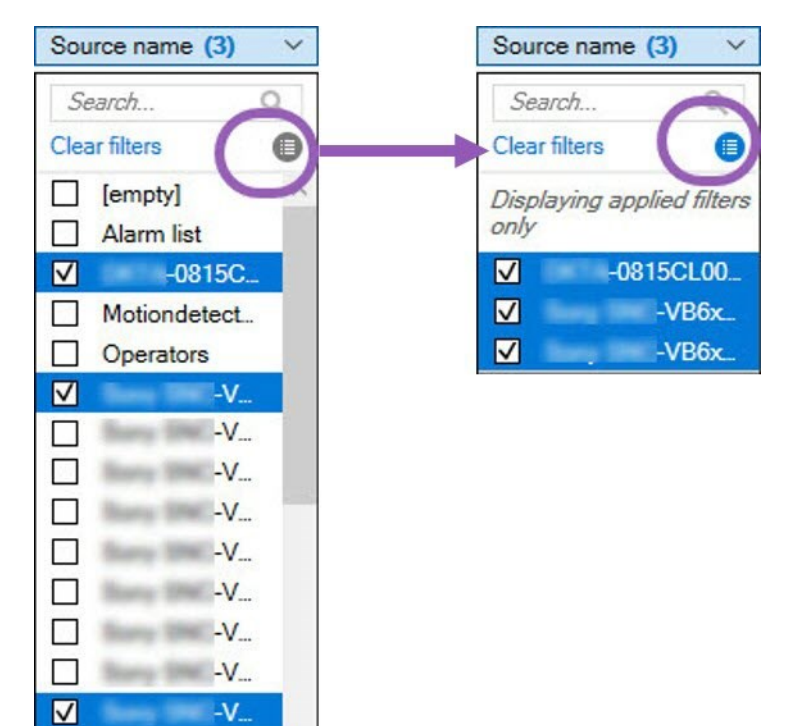

ログのエクスポート時にどのようなコンテンツがエクスポートされるかは、適用したフィルターに応じて変 化します。エクスポートの詳細については[、ログのエクスポート。](#page-345-0)

### <span id="page-345-0"></span>ログのエクスポート

 $\mathscr{S}$ 

**The Community Community** 

ログのエクスポートは、ログの保存期間を越えてログエントリーを保存する、というように便利に活用できます。ログはコンマ区 切り値 (.csv) ファイルとしてクスポートできます。

ログをエクスポートするには:

1. 右上コーナーの[エクスポート]を選択します。Exportウィンドウが表示されます。

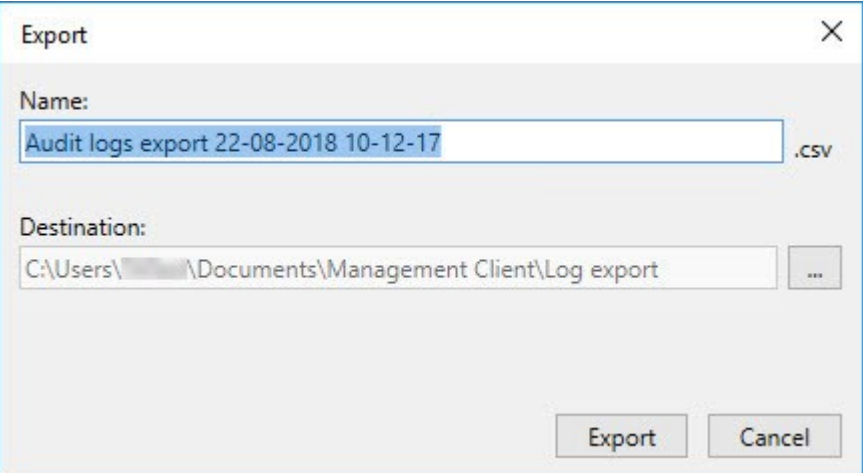

- 2. [Name]ウィンドウにおける[Export]フィールドで、ログファイルのための名前を指定します。
- 3. デフォルトでは、ログのエクスポートフォルダーにエクスポートしたファイルが保存されます。別のロケーションを指定するに は、 [Destination]フィールドの右を選択します。
- 4. ログをエクスポートするには「Export]を選択します。

あなたのエクスポートのコンテンツは、使用されたフィルターによって異なります。エクスポートの詳細に ついては[、フィルタログ](#page-344-0)。

### ログの検索

ログを検索するには、[ログ]ペイン上部の[検索条件]を以下のように使用します。

- 1. リストで検索条件を指定します。
- 2. [更新]をクリックして、指定した検索基準をログページに反映させます。検索基準をクリアして、ログの全コンテンツが 表示される状態に戻すには、[クリア]をクリックします。

いずれの行をダブルクリックすると、すべての詳細がログの詳細」ウィンドウに表示されます。これにより、テキストが単一の行に 収まらないログエントリについても確認できます。

### ログの言語を変更

1. [ログ]ペイン下部の[ログの表示言語]リストで、希望の言語を選択します。

Showlog in: English (United States)

2. ログが、選択した言語で表示されます。次回ログを開く際には、デフォルトの言語にリセットされます。

### ログを録画するため、2018 R2およびそれ以前のコンポーネントを許可します

ログサーバーの2018 R3バージョンは、強化されたセキュリティのため認証を導入します。これにより、2018 R2およびそれ以前 のコンポーネントによってログがログサーバーに書き込まれるのを防ぐことができます。

影響を受けるコンポーネント:

- XProtect Smart Client
- XProtect LPRプラグイン
- LPR Server
- アクセスコントロールプラグイン
- <sup>l</sup> イベントサーバー
- アラームプラグイン

上記に記載されているコンポーネントの、2018 R2あるいはそれ以前のバージョンをお使いの場合、コンポーネントの新しいロ グサーバーへの書き込みを許可するかどうかを決定しなければなりません:

- 1. [ツール]>[オプション]を選択します。
- 2. [サーバーログ] タブの最下部にある[オプション]ダイアローグボックスで、2018 R2およびそれ以前のコンポーネントのログ の書き込みの許可チェックボックスを探します。
	- <sup>l</sup> 2018 R2およびそれ以前のコンポーネントのログの書き込みを許可する場合、チェックを入れます。
	- <sup>l</sup> 2018 R2およびそれ以前のコンポーネントのログの書き込みを許可しない場合、チェックを外します。

<span id="page-348-0"></span>トラブルシューティング

## デバッグログ( 説明付き)

デバッグログは、システムの障害や不具合を特定するために使用します。

システムの使用状況が記録されるログについては、「344[ページのサーバーログの管理](#page-343-0)」を参照してください。

XProtectインストールのログファイルは以下の場所に保管されます:

• C:\ProgramData\Milestone\IDP\Logs

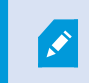

これには、IISユーザーおよび管理者しかアクセスできません。IISユーザーが変更された場 合、これらの許可を更新する必要があります。

- <sup>l</sup> C:\ProgramData\Milestone\MIPSDK
- C:\ProgramData\Milestone\XProtect Data Collector Server\Logs
- C:\ProgramData\Milestone\XProtect Event Server\Logs
- C:\ProgramData\Milestone\XProtect Log Server
- C:\ProgramData\Milestone\XProtect Management Server\Logs
- C:\ProgramData\Milestone\XProtect Mobile Server\Logs
- <sup>l</sup> C:\ProgramData\Milestone\XProtect Recording Server\Logs
- C:\ProgramData\Milestone\XProtect Report Web Server\Logs

# 問題**:**SQL Serverとデータベースのロケーションを変更すると、データベースにア クセスできなくなる

SQL Serverを実行しているコンピュータのホスト名が変更されるなどして、SQL ServerとVMSのロケーションが変更されると、 レコーディングサーバーからデータベースへのアクセスが失われます。

解決策:接続文字列を変更し、SQL Serverとデータベースの変更を反映する。331ページのSQL Server[データベースの場](#page-330-0) [所と名前を変更する](#page-330-0)を参照してください。

### 問題**:**ポートの競合が原因でレコーディングサーバーを起動できない

この問題は、ポート25を使用する簡易メール転送プロトコル(SMTP)サービスが実行されている場合にのみ発生します。この サービスによってポート25がすでに使用されている場合は、Recording Serverサービスを起動できない可能性があります。レ コーディングサーバーのSMTPサービスに対してポート番号25が使用できる状態になっていることが重要です。

#### SMTPサービス: 確認と解決策

SMTPサービスがインストールされていることを確認するには:

- 1. Windowsの[スタート]メニューで[コントロールパネル]を選択します。
- 2. [コントロールパネル]で[プログラムの追加と削除]をダブルクリックします。
- 3. [プログラムの追加と削除]ウィンドウの左側で、[Windowsコンポーネントの追加と削除]をクリックします。
- 4. [Windowsコンポーネント]ウィザードで[インターネットインフォメーションサービス(IIS)]を選択し、[詳細]をクリックします。
- 5. [インターネットインフォメーション サービス (IIS)]ウィンドウで、[SMTPサービス]チェックボックスが選択されていることを確 認します。選択されていれば、SMTPサービスはインストールされています。

SMTPサービスがインストールされている場合は、以下のいずれかの解決策を講じます:

#### 解決策1: SMTPサービスを無効にするか、手動スタートアップに設定する

この解決策により、毎回SMTPサービスを停止することなく、レコーディングサーバーを起動できます:

- 1. Windowsの[スタート]メニューで[コントロールパネル]を選択します。
- 2. [コントロールパネル]で[管理ツール]をダブルクリックします。
- 3. [管理ツール]ウィンドウで「サービス】をダブルクリックします。
- 4. [サービス]ウィンドウで[簡易メール転送プロトコル(SMTP)]をダブルクリックします。
- 5. [SMTPプロパテイウィンドウで[停止]をクリックし、[スタートアップの種類]を[手動]または[無効]に設定します。

[手動]に設定した場合、SMTPサービスを[サービス]ウィンドウから手動で、またはnet start SMTPSVCコマンドを使用 してコマンドプロンプトから起動できます。

6. OKをクリックします。

#### 解決策2: SMTPサービスを削除する

SMTPサービスを削除すると、SMTPサービスを使用している他のアプリケーションに影響が及ぶ可能性があります。

- 1. Windowsの[スタート]メニューで[コントロールパネル]を選択します。
- 2. [コントロールパネル]ウィンドウで[プログラムの追加と削除]をダブルクリックします。
- 3. [プログラムの追加と削除]ウィンドウの左側で、[Windowsコンポーネントの追加と削除]をクリックします。
- 4. [Windowsコンポーネント]ウィザードで[インターネットインフォメーションサービス(IIS)]のアイテムを選択し、[詳細]をク リックします。
- 5. [インターネットインフォメーションサービス(IIS)]ウィンドウで、[SMTPサービス]チェックボックスをオフにします。
- 6. [OK]、[次へ]、[終了]の順にクリックします。

# 問題**:**Recording Serverが、Management Serverクラスタノードを切り替える 際にオフラインになる

Management Server冗長性に対してMicrosoftクラスタを設定した場合、クラスタノード間でRecording Serverを切り替える 際に、Recording ServerまたはManagement Serverもオフラインになる場合があります。

これを修正するには、以下を実行します。

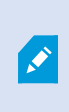

構成を変更する場合は、Microsoftフェールオーバークラスターマネージャーで、サービスのコントロー ルとモニタリングを一時停止し、Server Configuratorが変更を行ってManagement Serverサービスを 起動/停止できるようにします。フェールオーバークラスターサービスのセットアップタイプを手動に変 更しても、Server Configuratorとは矛盾しないはずです。

Management Serverコンピュータで以下を実行します。

- 1. マネジメントサーバーがインストールされている各コンピュータでServer Configuratorを起動します。
- 2. 【登録】ページに移動します。
- 3. 鉛筆( )の記号をクリックして、マネジメントサーバーのアドレスを編集可能にします。
- 4. マネジメントサーバーアドレスをクラスターのURLに変更します( 例:http://MyCluster) 。
- 5. [登録]をクリックします。

Management Server( Recording Server、Mobile Server、Event Server、API Gatewayなど) を使用するコンポーネントを備 えたコンピューターの場合:

- 1. 各コンピュータでServer Configuratorを起動します。
- 2. [登録]ページに移動します。
- 3. マネジメントサーバーアドレスをクラスターのURLに変更します( 例:http://MyCluster) 。
- <span id="page-350-0"></span>4. [登録]をクリックします。

## 問題**:**Milestone Federated Architectureセットアップの親ノードが子ノードに接 続できない

Milestone Federated Architectureで子ノードとして機能するサイトのホストコンピュータ名を変更すると、親ノードはそれに接 続できなくなります。

### 親ノードとサイトとの間の接続を再度確立するには

- <sup>l</sup> 対象のサイトを親から分離します。詳細については、「[階層からサイトを分離](#page-297-0)」を参照してください。
- <sup>l</sup> ホストの新しい名前を使用してサイトに再接続します。さらなる情報に関しては[、階層にサイトを追加する](#page-294-0)を参照し てください。

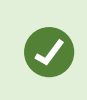

変更が有効なことを確認するには、ホスト名が変更されたノードの親ノードとして機能するノード上 でManagement Clientを停止して再起動します。詳細については、[Management](#page-333-0) Serverサービスの [起動または停止](#page-333-0)を参照してください。

Milestone Federated Architectureセットアップでホスト名を変更することでもたらされる影響については、「[Milestone](#page-342-0) Federated Architecture[におけるホスト名の変更](#page-342-0)」を参照してください。

## 問題**:**Azure SQL Databaseサービスが利用できない

Azure SQL Databaseを使用していて、インストール中または通常の操作中に接続の問題が発生した場合、Azure SQL Databaseサービスが一時的に利用できないことが原因である可能性があります。

Azure SQL Databaseは、従来のデータベースのメンテナンスのほとんどをマイクロソフトが行うサービスです。このサービスは短 期間利用できなくなることがありますが、ユーザーによる操作を必要とせず、ある程度まで回復するように設計されています。

データベースエラーは、関連するインシデントIDとともにXProtect VMSログファイルに書き込まれ、Azure SQL Databaseが長 時間使用できない場合にMicrosoft サポートに提供されます。

詳細については、Azure SQL Database [への一般的な接続に関する問題のトラブルシューティング](https://learn.microsoft.com/en-us/azure/azure-sql/database/troubleshoot-common-errors-issues?view=azuresql)を参照してください。

# アップグレード

# アップソード(説明付き)

アップグレード時には、現在コンピュータにインストールされているすべてのコンポーネントがアップグレードされます。アップグレー ド中にインストール済みコンポーネントを削除することはできません。インストール済みコンポーネントを削除するには、アップグ レードの前後にWindowsの「プログラムの追加と削除」機能を使用します。アップグレード時には、マネジメントサーバーのデー タベースを除く、すべてのコンポーネントが自動的に削除および置換されます。これにはデバイスパックのドライバーも含まれま す。

マネジメントサーバーのデータベースは、システム全体の設定( レコーディングサーバーの設定、カメラの設定、ルールなど) を含 んでいます。マネジメントサーバーのデータベースを削除しない限り、システムの設定を再構成する必要はありません( ただし、 新しいバージョンの新機能の設定が必要になる場合もあります)。

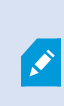

現在のバージョン以前のXProtectバージョンのレコーディングサーバーとの下位互換性には制限があ ります。旧バージョンのレコーディングサーバーの録画にもアクセスすることはできますが、設定を変更 するには、現在のバージョンと同じバージョンである必要があります。このため、Milestoneはシステム のすべてのレコーディングサーバーをアップグレードすることを推奨しています。

レコーディングサーバーを含めてアップグレードすると、ビデオデバイスドライバーを更新するか保持するかを確認するメッセージ が表示されます。更新を選択すると、システムの再起動後、ハードウェアデバイスが新しいビデオデバイスドライバーと接続す るまでに数分かかる場合があります。これは、新しくインストールされたドライバーについて、いくつかの内部チェックが行われる ためです。

> バージョン2017 R3以前のバージョンから、2018 R1以降のバージョンにアップグレードした後に、シス テムに古いカメラが残っている場合は、弊社ウェブサイト

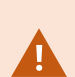

( <https://www.milestonesys.com/downloads/>) のダウンロードページから、レガシードライバーが含ま れるデバイスパックを手動でダウンロードする必要があります。レガシーデバイスパックに含まれるドライ バーを使用するカメラが存在するかどうかを確認するには、弊社ウェブサイトの 「<https://www.milestonesys.com/community/business-partner-tools/device-packs/>」ページを参 照してください。

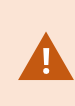

2018 R1以前のバージョンから、2018 R2以降のバージョンに更新した場合は、アップグレードを開始 する前に、システムのすべてのレコーディングサーバーをセキュリティパッチでアッデートすることが重要 です。セキュリティパッチなしでアップグレードすると、レコーディングサーバーに不具合が生じる可能性 があります。

レコーディングサーバーにセキュリティパッチをインストールする方法については、弊社ウェブサイト ( [https://supportcommunity.milestonesys.com/s/article/XProtect-VMS-NET-security](https://supportcommunity.milestonesys.com/s/article/XProtect-VMS-NET-security-vulnerability-hotfixes-for-2016-R1-2018-R1/)[vulnerability-hotfixes-for-2016-R1-2018-R1/\)](https://supportcommunity.milestonesys.com/s/article/XProtect-VMS-NET-security-vulnerability-hotfixes-for-2016-R1-2018-R1/) を参照してください。

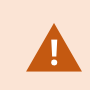

マネジメントサーバーとレコーディングサーバー間の接続を暗号化するには、すべてのレコーディング サーバーを2019 R2以降のバージョンにアップグレードしてください。

<span id="page-353-0"></span>推奨されるアップグレード手順の概要については、356[ページのアップグレードのベストプラクティス](#page-355-0)をご参照ください。

## アップリード要件

- ソフトウェアライセンスファイル( .lic) (106[ページのライセンス](#page-105-0)(説明付き)を参照) を手元に用意します。
	- サービスパックアップグレード: マネジメントサーバーのインストール中に、ウィザードで、ソフトウェアライセンスファ イルの場所を指定しなければならない場合があります。システム( または最新のアップグレード) の購入後に入 手したソフトウェアライセンスコードと、最後のライセンスアクティベーションの後に入手したアクティベーション済 みソフトウェアライセンスファイルの両方を使用できます。
	- バージョンアップクレード:新しいバージョンを購入した後で、新しいソフトウェアライセンスファイルを受け取りま す。マネジメントサーバーのインストール中に、ウィザードで、新しいソフトウェアライセンスファイルの場所を指定 する必要があります

続行する前に、ソフトウェアライセンスファイルがシステムで検証されます。すでに追加されたハードウェアデバイスとライ センスが必要なその他のデバイスは、猶予期間に入ります。自動ライセンスアクティベーション( 112[ページの自動ライ](#page-111-0) [センスアクティベーションを有効にする](#page-111-0)を参照) を有効にしていない場合は、猶予期間が切れる前に必ずライセンスを 手動でアクティベートしてください。ソフトウェアライセンスファイルがない場合は、XProtectのリセラーまでお問い合わせく ださい。

- 新しい製品バージョンのソフトウェアを用意してください。Milestoneウェブサイトのダウンロードページからダウンロードで きます。
- システム設定のバックアップが作成済みとなっていることを確認します(313[ページのシステム設定のバックアップおよび](#page-312-0) [復元について](#page-312-0)を参照)。

マネジメントサーバーのSQLServerデータベースにはシステム設定が保存されます。SQLServerデータベースは、マネ ジメントサーバーのマシン本体上のSQLServerインスタンス、またはネットワーク上のSQLServerインスタンスに配置で きます。

SQL Serverデータベースをネットワーク上のSQL Serverインスタンスで使用する場合、SQL Serverデータベースを作 成、移動、アップグレードするには、SQL Serverインスタンス上のマネジメントサーバーに管理者権限が必要になりま す。SQL Serverデータベースの日常的な使用とメンテナンスについては、マネジメントサーバーはデータベース所有者 権限のみ必要とします。

● インストール中に暗号化を有効にしたい場合は、該当するコンピュータに適切な認証がインストールされ信頼されて いる必要があります。詳細については、136[ページの安全な通信](#page-135-0)(説明付き)を参照してください。

アップグレードを開始する準備が整ったら、356[ページのアップグレードのベストプラクティスの](#page-355-0)手順を実行します。

### FIPS 140-2準拠モードで実行するようXProtect VMSをアップグレードする

2020 R3バージョンから、XProtect VMSはFIPS 140-2準拠アルゴリズムのインスタンスのみを使用して実行するよう設定され ています。

FIPS 140-2準拠モードで実行するようにXProtect VMSを設定する方法の詳細については、ハードニングガイドのFIPS [140-2](https://doc.milestonesys.com/2023r3/ja-JP/system/security/hardeningguide/hg_fipscompliance.htm) [準拠セ](https://doc.milestonesys.com/2023r3/ja-JP/system/security/hardeningguide/hg_fipscompliance.htm)クションを参照してください。

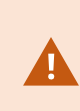

FIPS非準拠暗号で暗号化されている2017 R1よりも前のXProtect VMSのバージョンからのエクス ポートとアーカイブ済みメディアデータベースを持つFIPS 140-2準拠システムでは、FIPSを有効にした 後でもアクセスできる場所でデータをアーカイブする必要があります。

以下のプロセスで、XProtect VMSをFIPS 140-2準拠モードで実行するよう設定するには、何が必要かを説明します。

1. VMSに含まれているすべてのコンピュータでWindows FIPSセキュリティポリシーを無効にします( SQL Serverをホストし ているコンピュータも含まれます) 。

アップグレードの際、FIPSがWindowsオペレーティングシステムで有効になっていると、XProtect VMSをインストールで きません。

2. FIPSが有効になっているWindowsオペレーティングシステムで、スタンドアロンのサードパーティー統合を実行できるこ とを確認します。

スタンドアロン統合がFIPS 140-2に準拠していない場合、WindowsオペレーティングシステムをFIPSモードで稼働する よう設定した後、システムを実行できなくなります。

これを回避するには、以下を行います。

- XProtect VMSへのすべてのスタンドアロン統合のインベントリを作成します。
- <sup>l</sup> 統合のプロバイダーに問い合わせ、統合がFIPS 140-2準拠かどうかを確認します。
- FIPS 140-2進 拠 のスタンドアロン統合を展開します。

S

3. ドライバー、つまりデバイスとの通信がFIPS 140-2に準拠していることを確認します。

XProtect VMSは、以下の基準が満たされると、確実にFIPS 140-2準拠モードの稼働を強制できます。

<sup>l</sup> デバイスからXProtect VMSに接続する際には、準拠ドライバーのみが使用されます

コンプライアンスを保証、強化できるドライバーの詳細については、ハードニングガイドのFIPS [140-2](https://doc.milestonesys.com/2023r3/ja-JP/system/security/hardeningguide/hg_fipscompliance.htm)準拠セク ションを参照してください。

● デバイスは、バージョン11.1以降のデバイスパックを使用します

レガシードライバーデバイスパックのドライバーでは、FIPS 140-2に準拠した接続は保証されません。

<sup>l</sup> デバイスはHTTPSを介して接続されるほか、ビデオストリームではHTTPSを介してSecure Real-Time Transport Protocol( SRTP) またはReal Time Streaming Protocol( RTSP) のいずれかで接続されます。

> ドライバーモジュールは、HTTPを介した接続のFIPS140-2準拠を保証できません。 接続は準拠している可能性がありますが、実際に準拠しているという保証はありま せん。

- <sup>l</sup> レコーディングサーバーを実行するコンピュータは、FIPSモードが有効になっている状態でWindowsOSを実行 します。
- 4. メディアデータベースのデータがFIPS 140-2準拠の暗号で暗号化されていることを確認します。

これを行うには、メディアデータベースアップグレードツールを実行します。FIPS140-2準拠モードで実行するように XProtectVMSを設定する方法の詳細については、ハードニングガイドの[FIPS140-2](https://doc.milestonesys.com/2023r3/ja-JP/system/security/hardeningguide/hg_fipscompliance.htm)準拠セクションを参照してくださ い。

5. WindowsオペレーティングシステムでFIPSを有効にする前、また、XProtect VMSシステムを設定して、すべてのコン ポーネントとデバイスがFIPSの有効な環境で実行できることを確認した後、XProtect Management Clientで既存の ハードウェアのパスワードを更新します。

これを行うには、Management Clientのレコーディングサーバーノードで選択されたレコーディングサーバーで、ハード ウェアを追加を右クリックして選択します。ハードウェアを追加ウィザードを実行します。これにより、現在の認証情報 がすべて更新され、FIPSに準拠するよう暗号化されます。

<span id="page-355-0"></span>すべてのクライアントを含むVMS全体をアップグレードした後に、FIPSを有効にします。

### アップグレードのベストプラクティス

実際にアップグレードを開始する前に、SQL Serverデータベースのバックアップなど、アップグレードの要件を確認してください ( 354[ページのアップグレード要件](#page-353-0)を参照) 。

 $\bullet$ 

 $\mathscr{S}$ 

デバイスドライバーは2つのデバイスパックに分かれています:より新しいドライバーのレギュラーデバイス パックと、古いバージョンのドライバーのレガシーデバイスパックです。レギュラーデバイスパックは常に、 更新あるいはアップグレード時に自動でインストールされます。レガシーデバイスパックからのデバイス ドライバーを使用する古いカメラがある場合や、レガシーデバイスパックをまだインストールしていない 場合、システムはレガシーデバイスパックを自動でインストールしません。

システムに古いバージョンのカメラが含まれる場合、Milestoneは、そのカメラがレガシーデバイスパック に含まれるドライバーを使用しているかどうかを

「<https://www.milestonesys.com/community/business-partner-tools/device-packs/>」ページで確 認するよう推奨しています。レガシーパックをすでにインストールしているかどうかをチェックするには、 XProtectシステムフォルダーをチェックします。レガシーデバイスパックをダウンロードする必要がある場 合は、ダウンロードページ( <https://www.milestonesys.com/downloads/>) にアクセスします。

シングルコンピュータシステムの場合、新しいソフトウェアを既存のインストールに追加でインストールできます。

Milestone InterconnectまたはMilestone Federated Architectureシステムでは、まず中央サイトをアップグレードし、その後リ モートサイトもアップグレードしなくてはなりません。

分散システムでは、以下の順序でアップグレードします。

- 1. インストーラのカスタムオプションを使用してマネジメントサーバーをアップグレードします(147[ページのシステムのインス](#page-146-0) トール- [カスタムオプション](#page-146-0)を参照) 。
	- 1. コンポーネントを選択するウィザードのページでは、すべてのマネジメントサーバーのコンポーネントがあらかじめ 選択されています。
	- 2. SQL Serverとデータベースを指定します。データベース内の既存のデータを維持するため、すでに使用してい るSQL Serverデータベースを維持するかどうかを決定します。

インストールを開始すると、フェールオーバーレコーディングサーバーは機能しなくなり ます(37[ページのフェールオーバーレコーディングサーバー](#page-36-0)(説明付き)を参照)。

マネジメントサーバーで暗号化を有効にすると、レコーディングサーバーはアップグレー ドされ、マネジメントサーバーの暗号化が有効に設定されるまでオフラインとなります ( 136[ページの安全な通信](#page-135-0)( 説明付き) を参照) 。

2. フェールオーバーレコーディングサーバーをアップグレードします。マネジメントサーバーのダウンロードウェブページから ( Download Managerがコントロール) Recording Serverをインストールします。

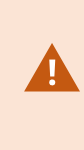

フェールオーバーレコーディングサーバーにおいて暗号化を有効にする場合、また、フェール オーバー機能を維持する場合は、暗号化をせずにフェールオーバーレコーディングサーバー をアップグレードし、その後で暗号化を有効にします。

この時点で、フェールオーバーサーバー機能が回復します。

- 3. レコーディングサーバーまたはフェールオーバーレコーディングサーバーからクライアントへの暗号化を有効にする場合 は、クライアントがアップグレードの間にデータを取得することができるようにし、レコーディングサーバーのアップグレードの 前にレコーディングサーバーからデータストリームを取得するすべてのクライアントとサービスをアップグレードしておくことが 重要です。該当するクライアントとサービスは以下のとおりです。
	- XProtect Smart Client
	- Management Client
	- Management Server
	- XProtect Mobileサーバー
	- XProtect Fvent Server
	- DLNA Server Manager
	- Milestone Open Network Bridge
	- Milestone Interconnectを通してレコーディングサーバーからデータストリームを取得するサイト
	- <sup>l</sup> 一部のMIP SDKサードパーティー統合
- 4. レコーディングサーバーをアップグレードします。レコーディングサーバーはインストールウィザードを使用してインストール するか( 155ページのDownload Manager[を介したレコーディングサーバーのインストール](#page-154-0)を参照) 、サイレントでインス トールできます( 162[ページのレコーディングサーバーのサイレントインストール](#page-161-0)を参照) 。サイレントインストールの利点 は、遠隔で行うことができることです。

暗号化を有効にし、選択したサーバー認証が該当する実行中のコンピュータで信頼されな い場合は、コンピュータの接続は切断されます。詳細については、136[ページの安全な通信](#page-135-0) ( [説明付き](#page-135-0)) を参照してください。

システムの他のサイトでもこの手順を繰り返します。

## クラスタでのアップグレード

クラスタを更新する前に、データベースのバックアップを行います。

- 1. クラスタにあるすべてのマネジメントサーバーで、Management Serverサービスを停止します。
- 2. クラスタにあるすべてのサーバーから、マネジメントサーバーをアンインストールします。
- 3. クラスタへのインストールの説明に従って、マネジメントサーバーをクラスタにインストールするための手順を実行します。 168[ページのクラスタへのインストール](#page-167-0)を参照してください。

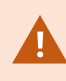

インストール時には、現在システム設定が保存されている既存のSQL Serverと既存のSQL Server データベースを必ず再利用してください。システム設定は自動的にアップグレードされます。

# ユーザーインターフェイスの詳細

## メインのウィンドウとペイン

Management Clientウィンドウはペインに分割されます。ペインとレイアウトの数は以下によって異なります。

- <sup>l</sup> システム構成
- タスク
- <sup>l</sup> 使用可能な機能

以下は通常のレイアウト例です:
• レコーディングサーバーおよびデバイスで作業する場合:

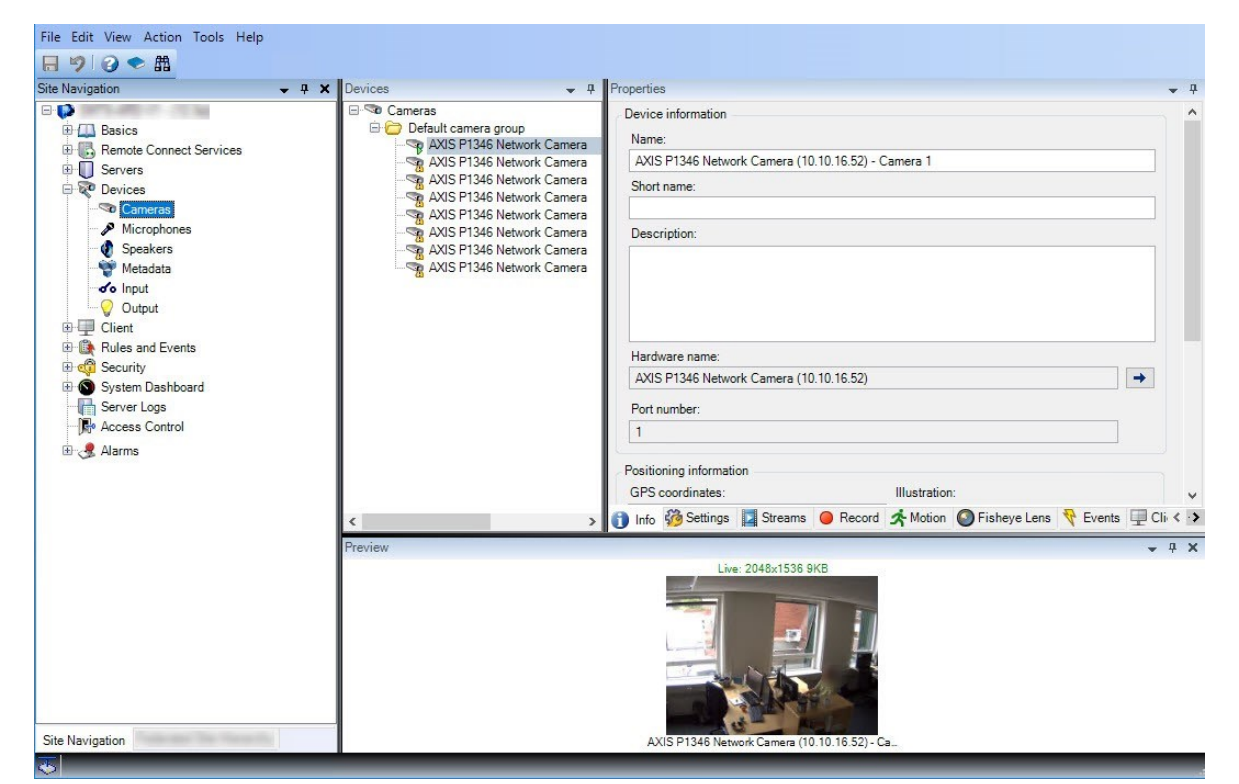

● ルール、時間および通知プロファイル、ユーザー、ロールで作業する場合:

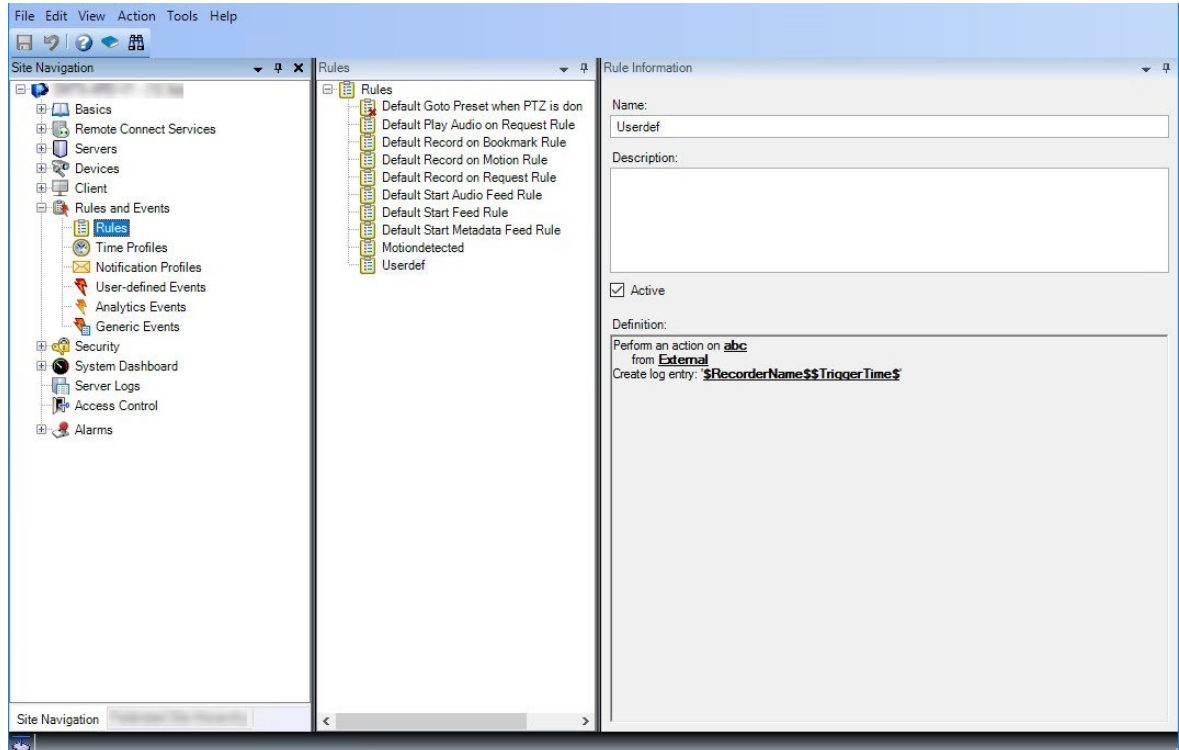

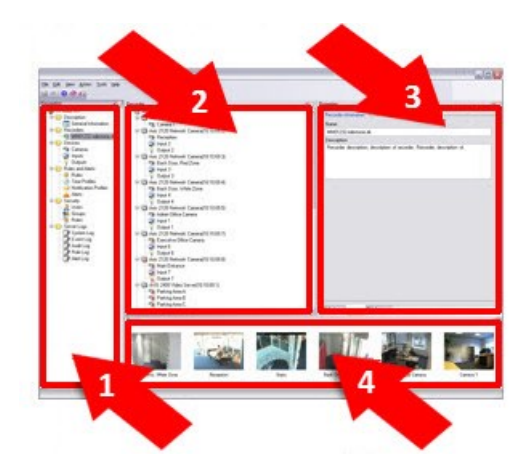

図は通常のウィンドウのレイアウトを概説しています。カスタマイズが可能なので、使用しているコン ピュータによってレイアウトは異なります。

## ペインのレイアウト

 $\mathscr{S}$ 

 $\left| \Phi \right|$ 

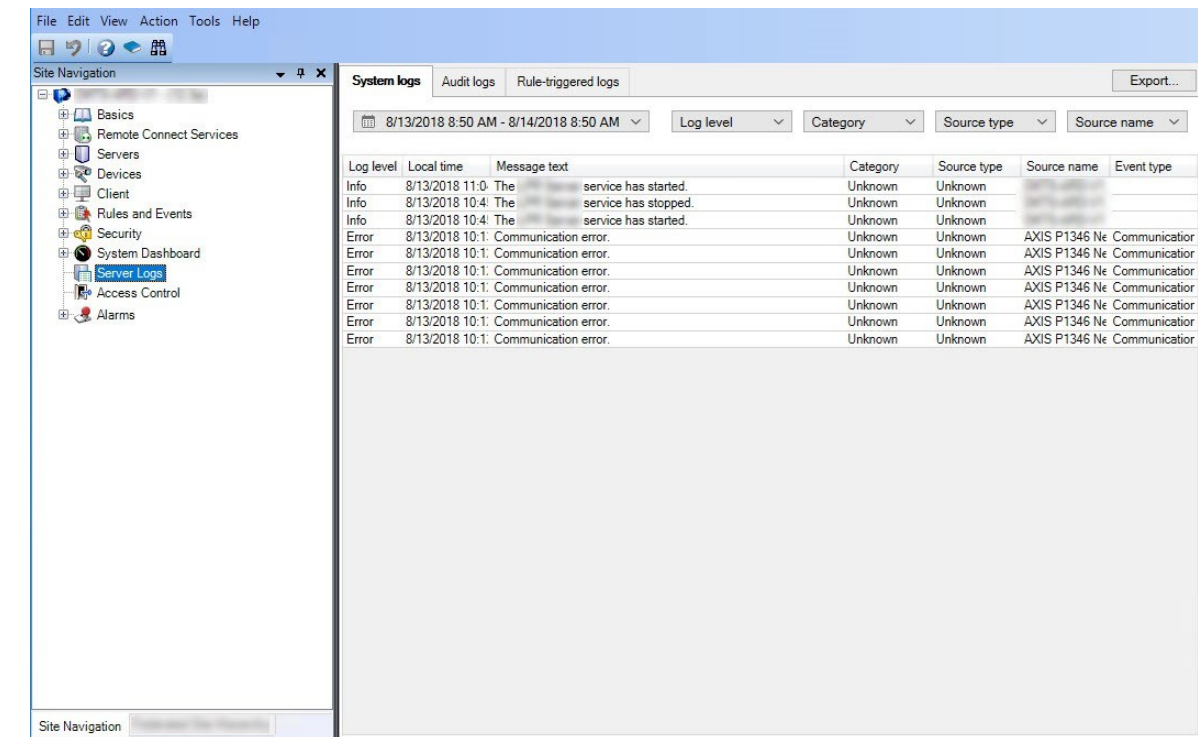

<sup>l</sup> ログを表示する場合:

- 1. サイトナビゲーションペインおよびフェデレーテッドサイト階層ペイン
- 2. 概要ペイン
- 3. [プロパティ] ペイン
- 4. プレビューペイン

#### サイトナビゲーションペイン

これはManagement Clientの中心的なナビゲーションエレメントです。ログインしたサイトの名前、設定および構成が反映され ます。サイト名はペインの上部に表示されます。ソフトウェアの機能を反映して、機能はカテゴリにグループ化されます。

[サイトナビゲーション] ペインでは、システムを構成および管理し、ニーズに合わせて設定できます。システムが単一サイトシス テムではなく、フェデレーテッドサイトを含む場合には、これらのサイトはフェデレーテッドサイト階層ペインで管理されることに注 意してください。

使用可能な機能は、使用しているシステムによって異なります。すべての機能に関するリストをご確認ください。リストは、 Milestoneウェブサイト( <https://www.milestonesys.com/products/software/product-index/>) の製品概要ページにあります。

#### [フェデレーテッドサイト階層]ペイン

これは親/子階層ですべてのMilestone Federated Architectureサイトを表示するナビゲーション要素です。

任意のサイトを選択して、そのサイトとサイトが起動するManagement Clientにログインできます。ログインしたサイトは、常に 階層の最上位にあります。

#### 概要ペイン

「サイトナビゲーション】ペインで選択した要素(例えば詳細リストなど)の概要を提供します。概要ペインでエレメントを選択す ると、通常はプロパティへプロパティが表示されます。概要ペインでエレメントを右クリックすると、管理機能へのアクセス が得られます。

#### [プロパティ] ペイン

「概要】ペインで選択した要素のプロパティを表示します。プロパティは複数の専用タブに表示されます。

Storage O Info Su Storage

#### プレビューペイン

プレビューペインはレコーディングサーバーおよびデバイスで作業するときに表示されます。選択されたカメラからのプレビュー画 像を表示したり、デバイスの状態についての情報を表示します。この例では、カメラのプレビュー画像およびカメラのライブスト リームの解像度やデータ転送速度の情報を示しています。

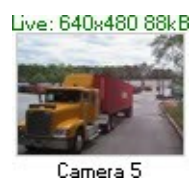

デフォルトでは、カメラのプレビュー画像に表示されている情報はライブストリームに関する情報です。プレビュー画像の上に緑 色のテキストで表示されます。代わりにレコーディングストリーム情報(赤色のテキスト)を表示したい場合は、メニューで [ビュー]>[レコーディングストリームを表示]を選択します。

<span id="page-363-0"></span>プレビューペインで、多数のカメラからのプレビュー画像を高いフレームレートで表示すると、パフォーマンスに影響することがあり ます。プレビュー画像の数やフレームレートを制御するには、メニューで、[オプション]>[一般]を選択します。

# システム設定([オプション]ダイアログボックス)

オプションダイアログボックスで、全般的な表示およびシステムの機能に関連する複数の設定を指定できます。

使用可能な機能は、使用しているシステムによって異なります。すべての機能に関するリストをご確認ください。リストは、 Milestoneウェブサイト( <https://www.milestonesys.com/products/software/product-index/>) の製品概要ページにあります。

ダイアログボックスにアクセスするには、ツール>オプションを選択します。

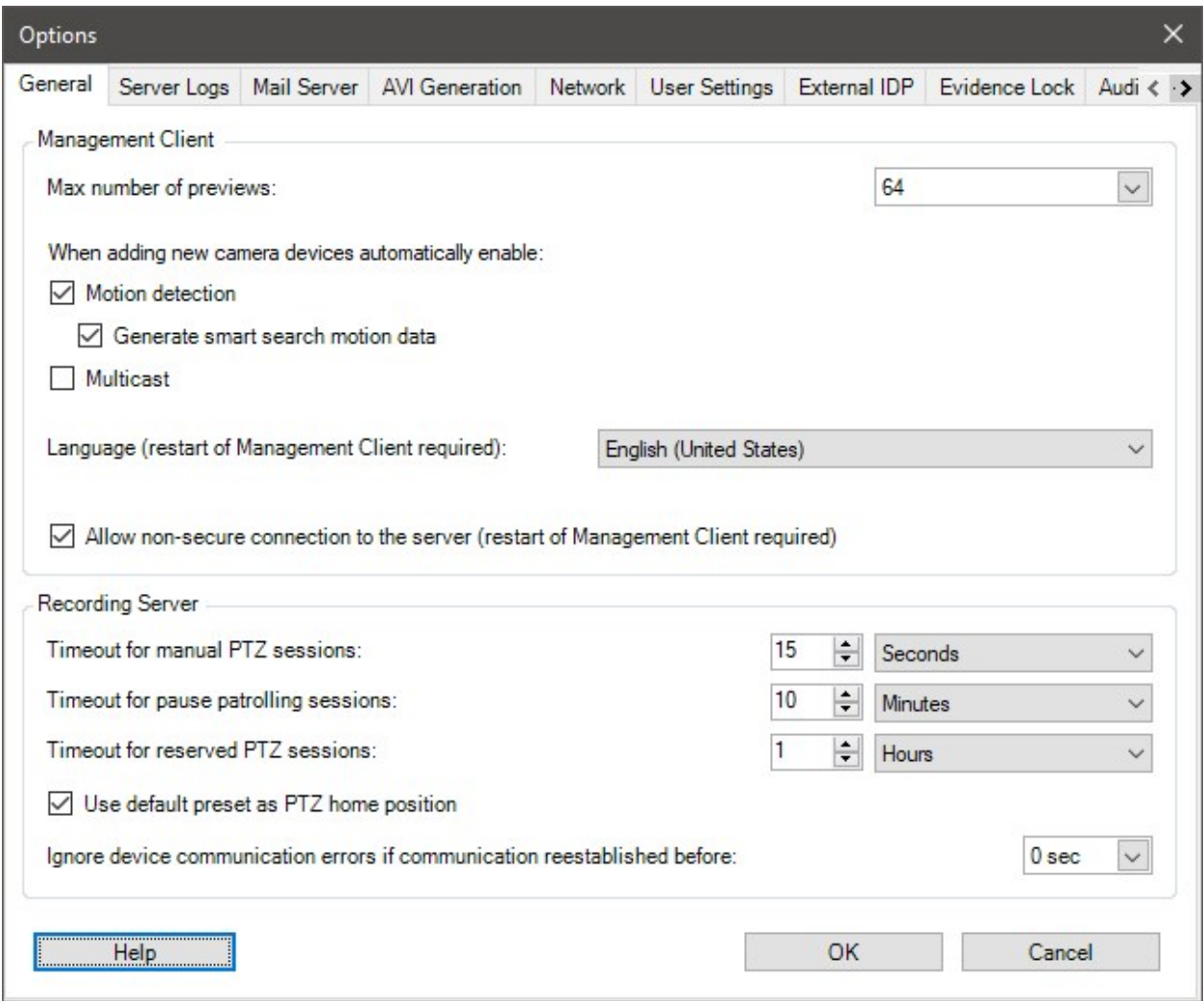

# 一般タブ( オプション)

一般タブで、Management Clientおよびレコーディングサーバーの一般設定を指定できます。

#### Management Client

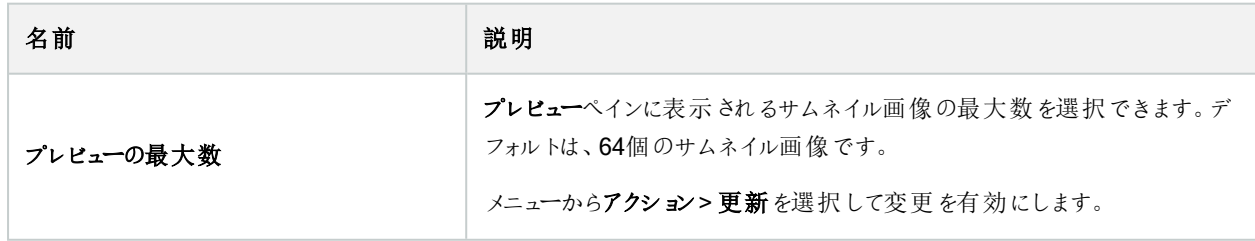

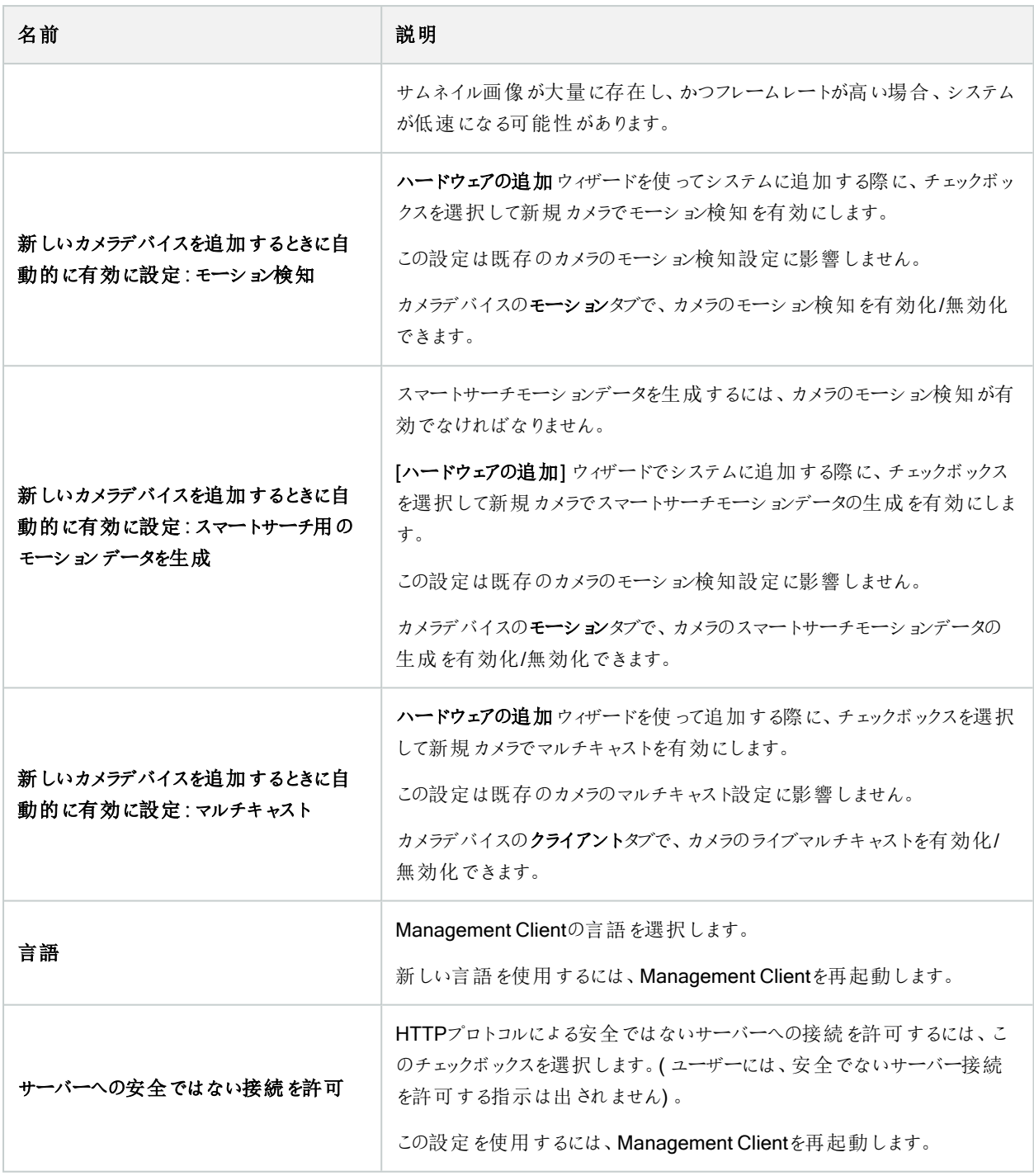

#### レコーディングサーバー

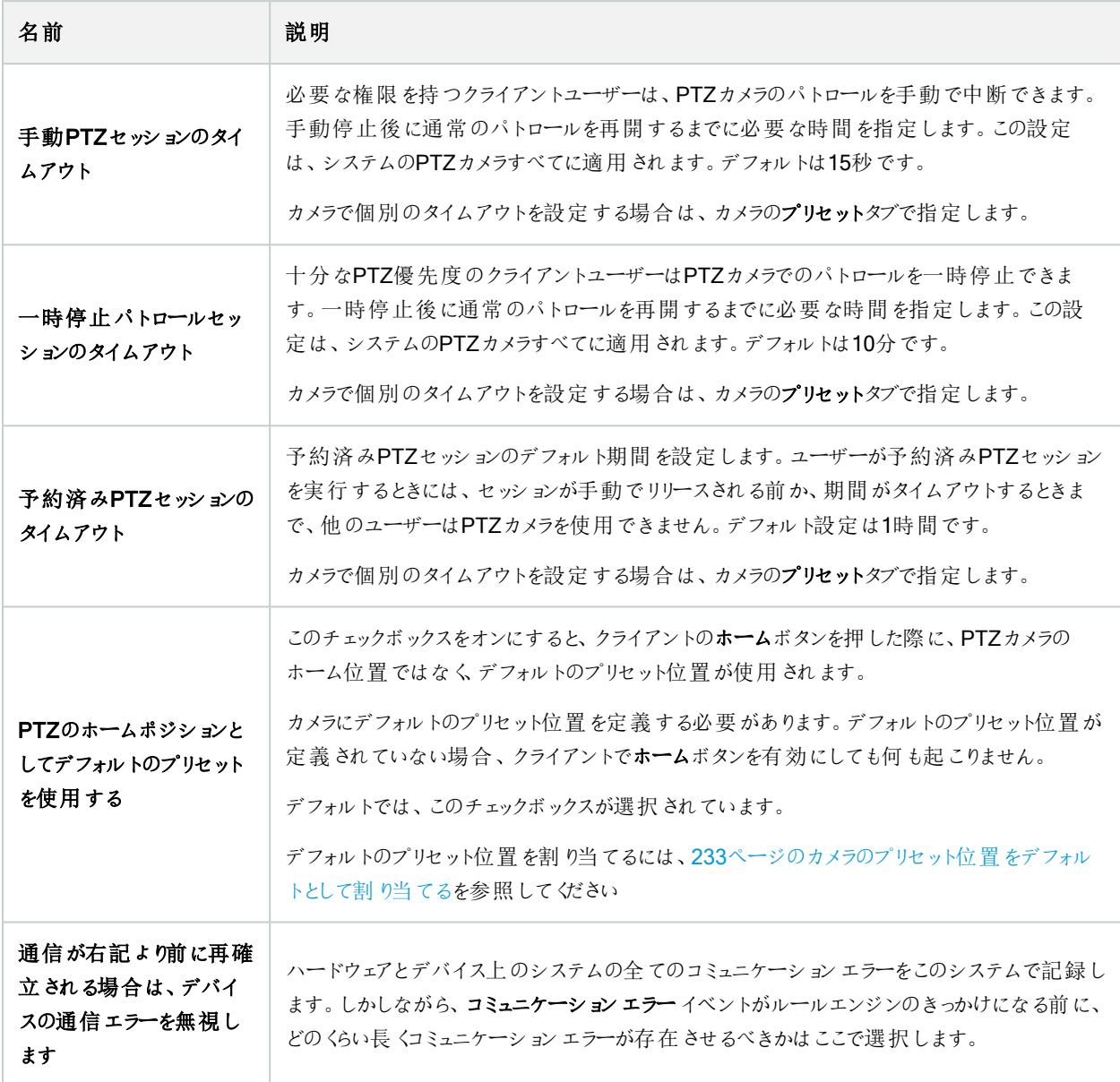

## サーバーログタブ(オプション)

サーバーログタブで、システムのマネジメントサーバーログの設定を指定できます。

詳細については、「[ユーザーアクティビティ、イベント、アクション、エラーの特定](#page-343-0)」を参照してください。

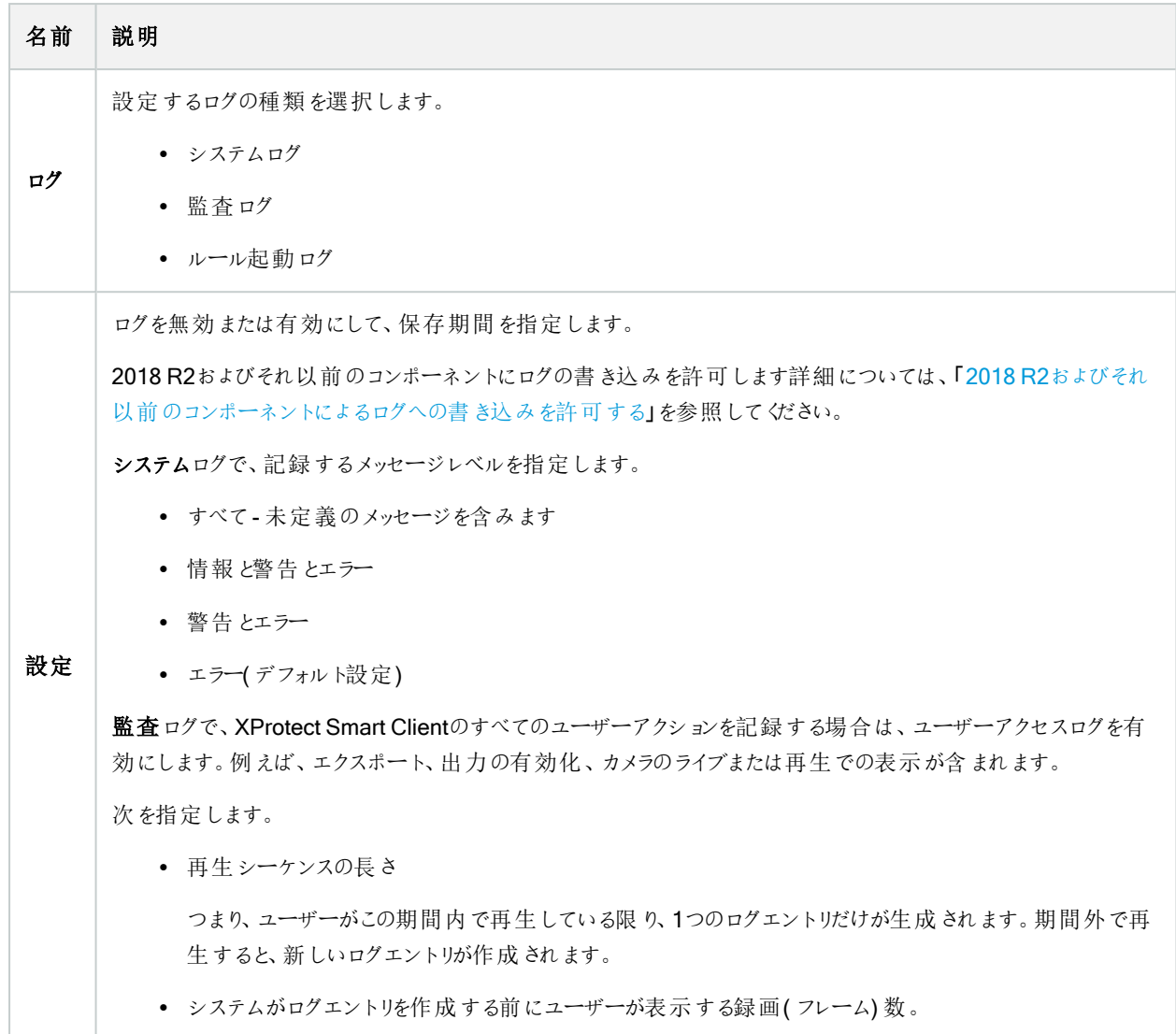

# メールサーバータブ(オプション)

[メールサーバー]タブで、システムのメールサーバーの設定を指定できます。 詳細については、「[通知プロファイル](#page-74-0)(説明付き)のページ」を参照してください。

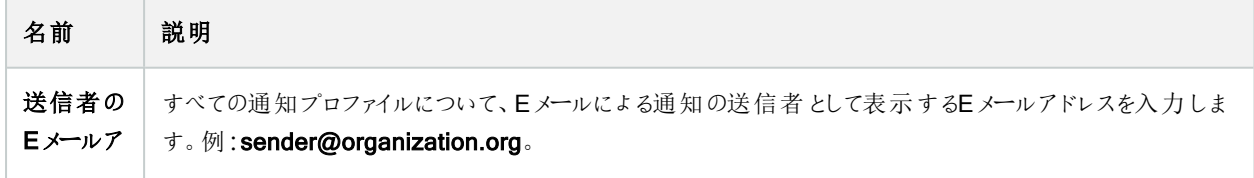

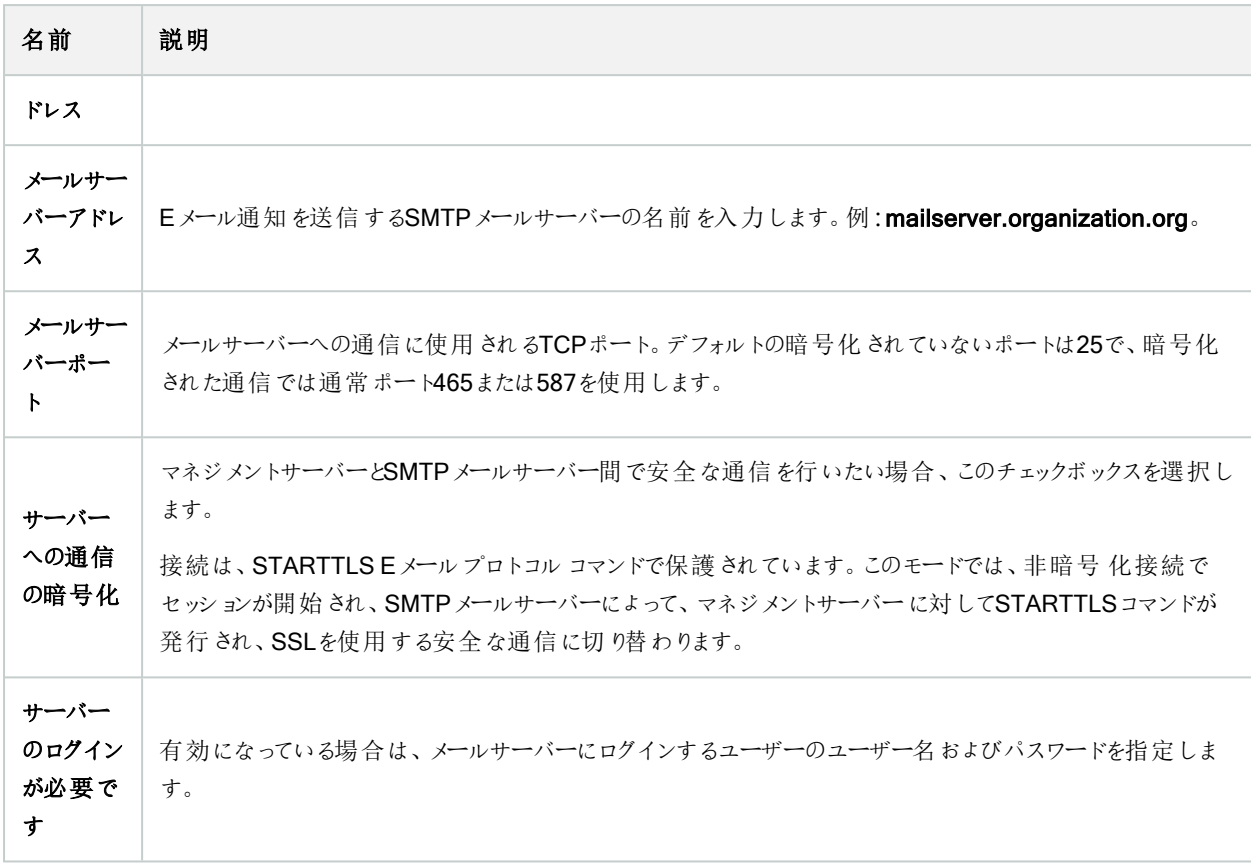

## AVI生成タブ(オプション)

AVI生成タブで、AVIビデオクリップファイルの生成の圧縮設定を指定できます。これらの設定は、ルール起動通知プロファイル により送信されるEメール通知にAVIファイルを含める場合に必要になります。

「ルールによるE[メール通知のトリガー](#page-266-0)」も参照してください。

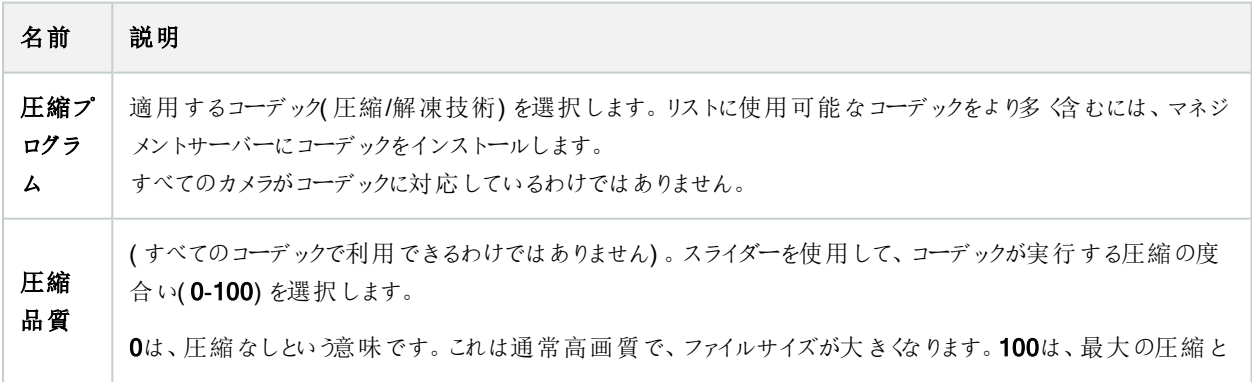

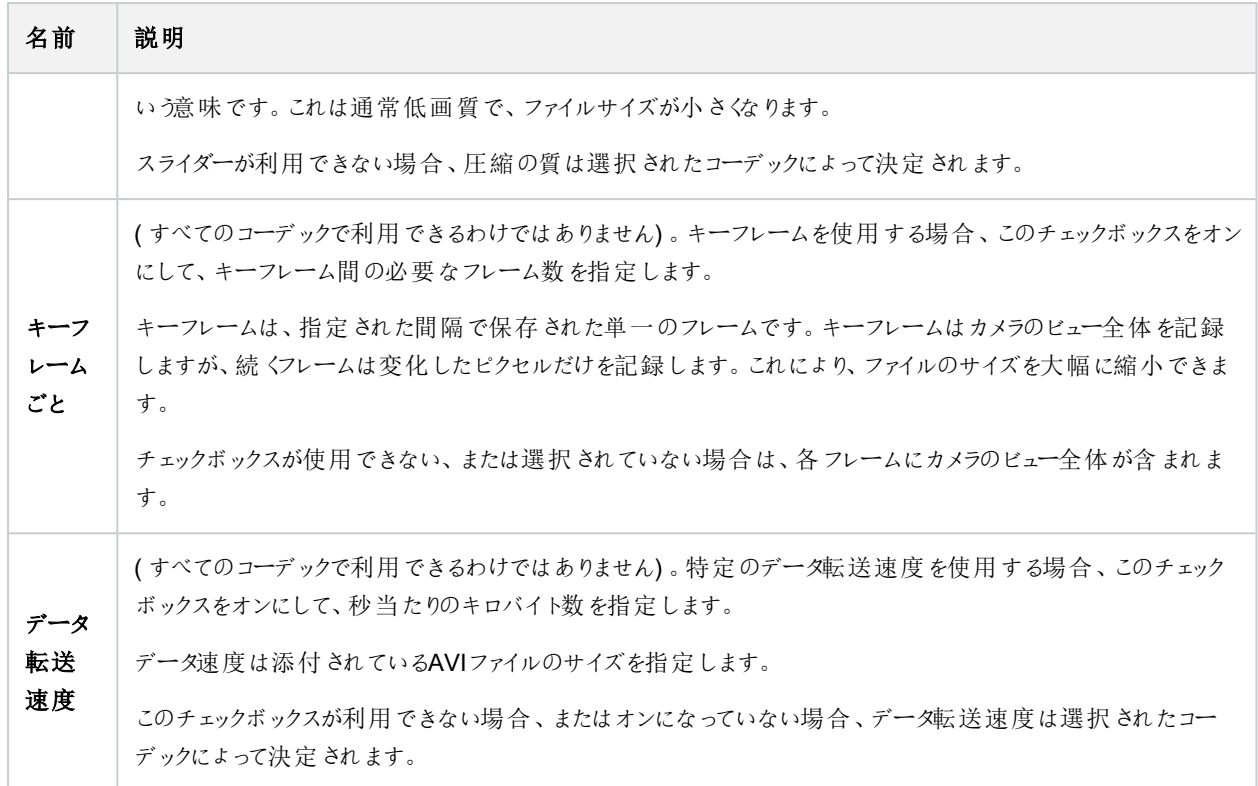

### ネットワークタブ(オプション)

ネットワークタブで、クライアントがインターネット経由で録画サーバーに接続する場合は、ローカルクライアントのIPアドレスを指 定できます。これにより、監視システムはローカルネットワークから来ていると認識します。

システムのIPバージョンも指定できます。IPv4またはIPv6。デフォルト値はIPv4です。

## ブックマークタブ(オプション)

 $\bullet$ 

使用可能な機能は、使用しているシステムによって異なります。すべての機能に関するリストをご確 認ください。リストは、Milestoneウェブサイト ( <https://www.milestonesys.com/products/software/product-index/>) の製品概要ページにありま す。

[ブックマーク]タブで、ブックマーク、IDおよびXProtect Smart Clientの機能を指定できます。

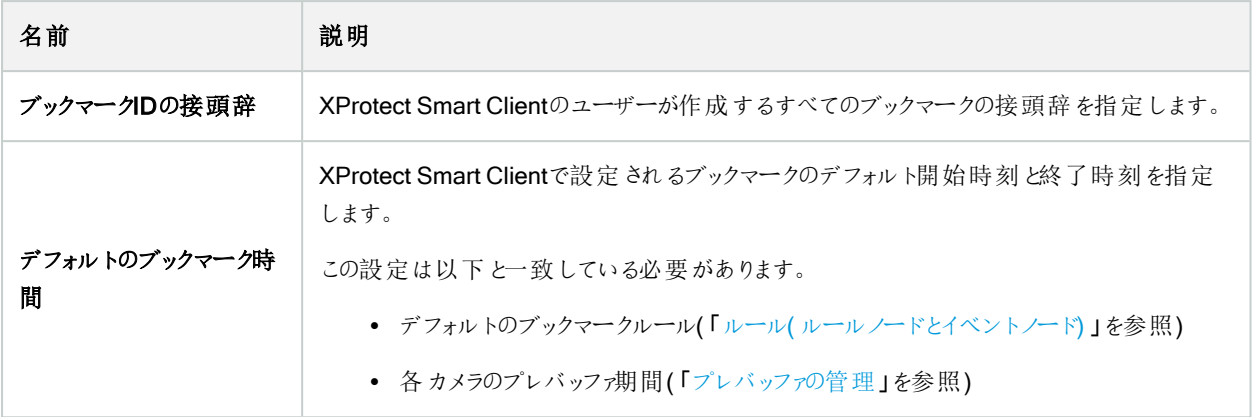

役割のブックマーク権限を指定する場合は、「505[ページのデバイスタブ](#page-504-0)(役割)」を参照してください。

### ユーザー設定 タブ(オプション)

ユーザー設定タブで、リモート記録が有効な場合にメッセージを表示するかどうかなどのユーザーの優先設定を指定できま す。

## 外部IDP タブ(オプション)

Management Clientの外部IDPタブで、外部IDPを追加、設定し、外部IDPからの苦情を登録できます。

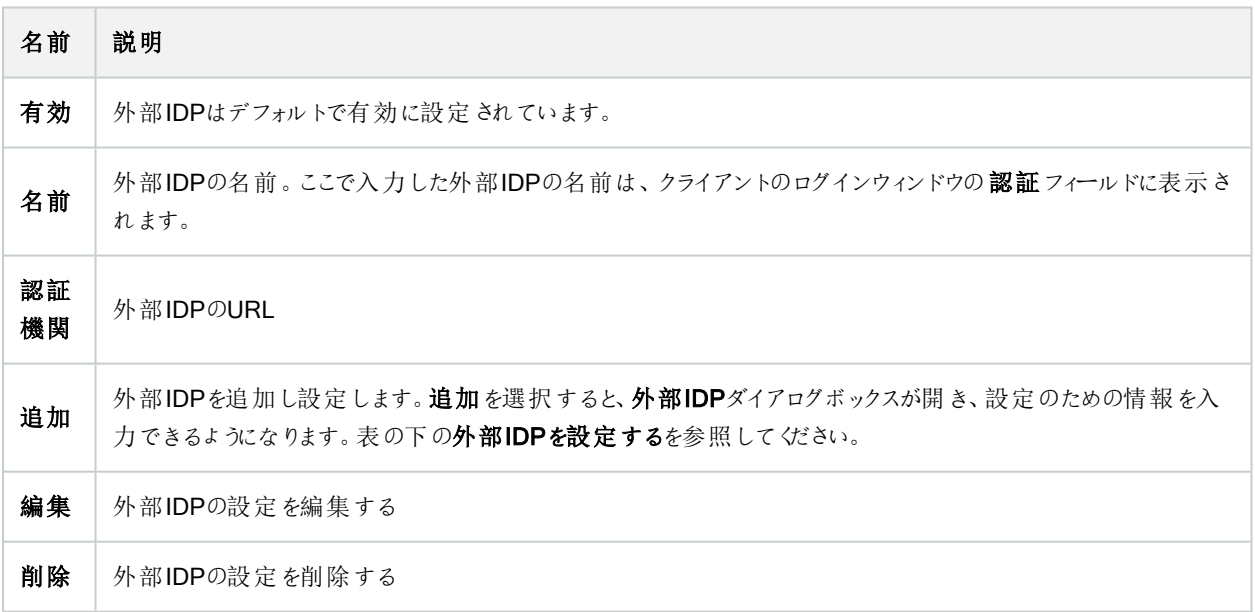

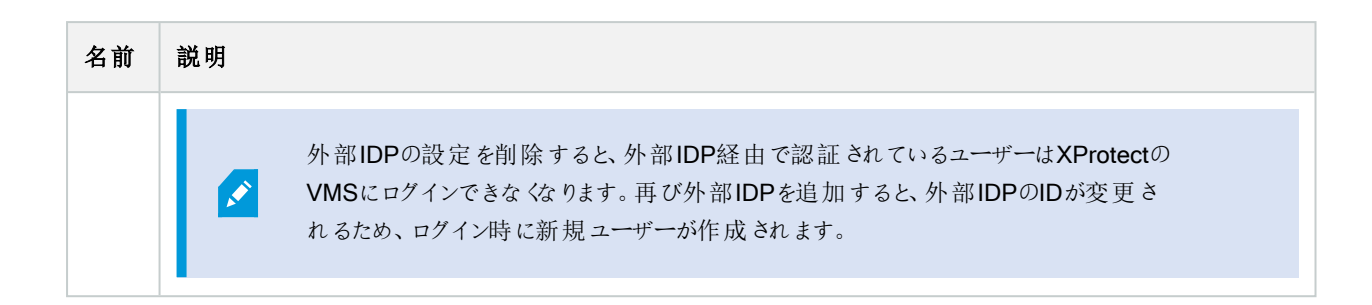

#### 外部IDPを設定する

<sup>l</sup> 外部IDPを追加するには、外部IDPセクションで、追加 を選択し、下の表の情報を入力します。

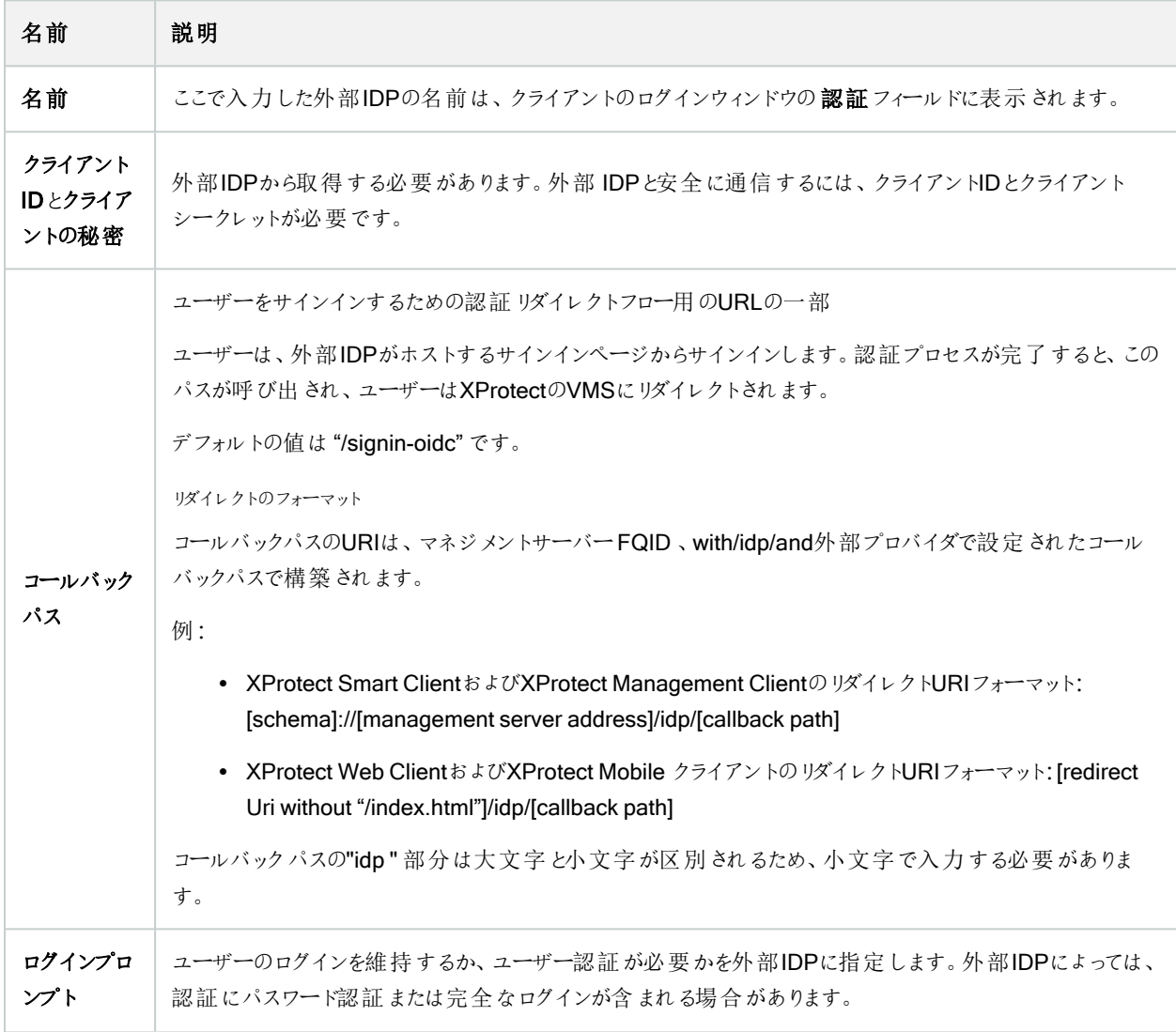

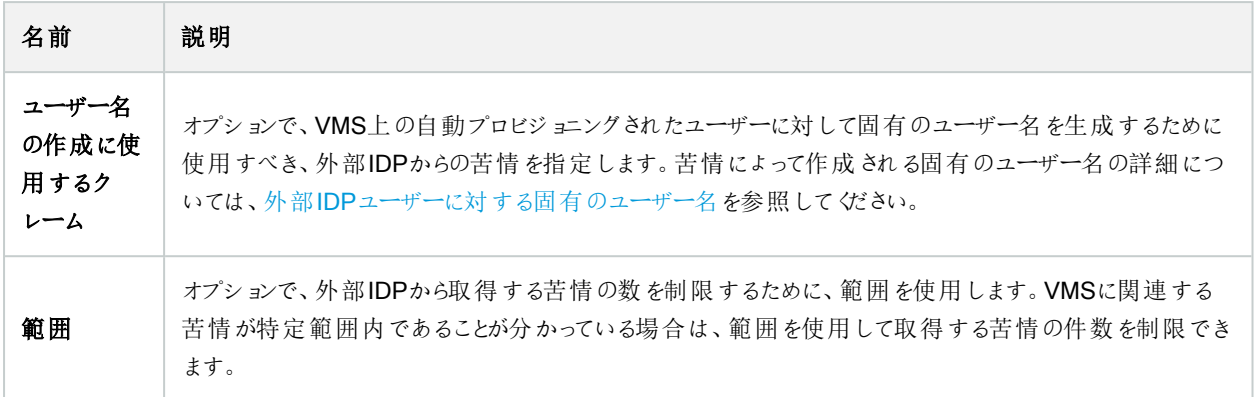

#### クレームの登録

外部IDPからの苦情を登録すると、VMSでのユーザー権限を設定するため、VMSで苦情を役割にマッピングできます。詳細 については、外部IDP[からの苦情をマッピングするを](#page-269-0)参照してください。

<sup>l</sup> 外部IDPからの苦情を登録するには、登録済み苦情セクションで追加を選択し、下の表の情報を入力します。

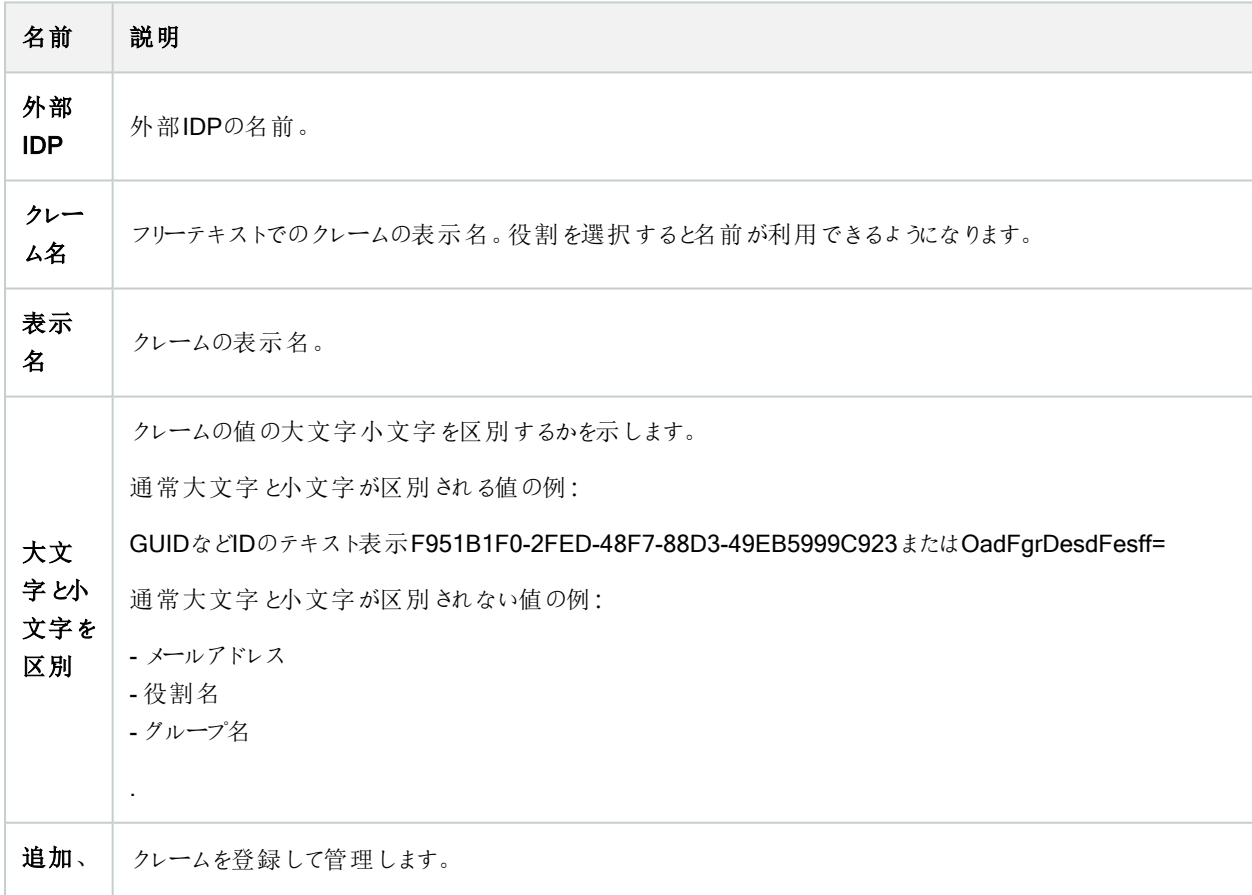

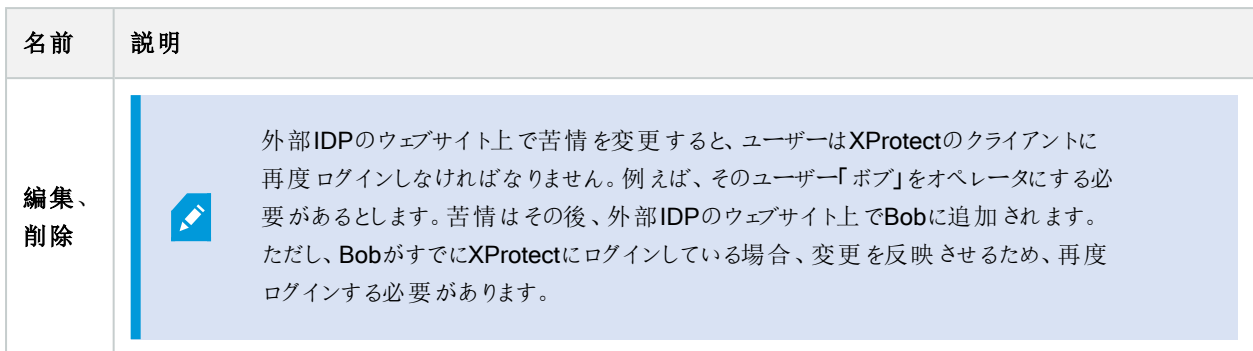

#### Webクライアント用リダイレクトURIを追加

リダイレクトURIは、ログインした後にユーザーがリダイレクトされるロケーションです。リダイレクトURIは、Webクライアントのアドレ スと完全に一致している必要があります。たとえばhttps://localhost:8082/index.html からXProtect Web Clientを開き、追 加したWebクライアントのリダイレクトURIが https://127.0.0.1:8082/index.htmlである場合、外部IDP経由でログインすること はできません。

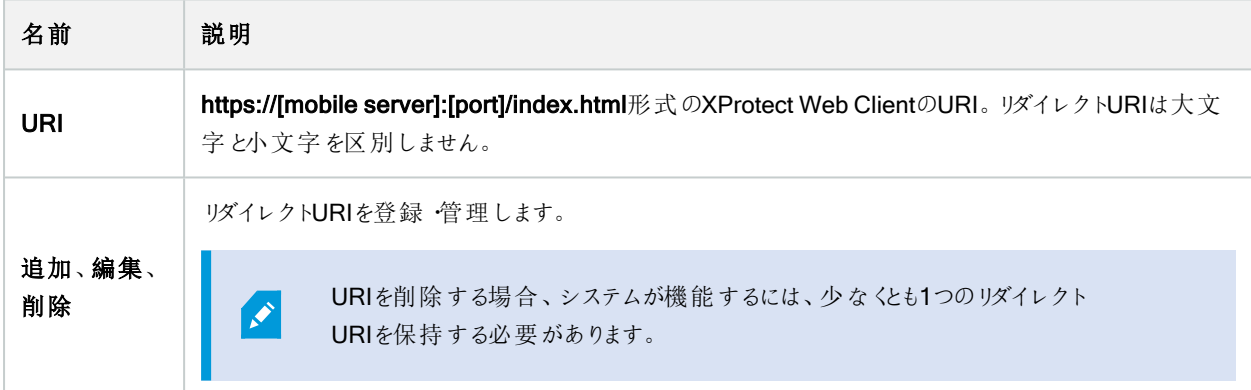

### カスタマーダッシュボードタブ( オプション)

[カスタマーダッシュボード]タブで、Milestone Customer Dashboardを有効または無効にできます。

カスタマーダッシュボードは、システム管理者やインストール情報へのアクセス権を持つユーザーに対して、発生の可能性があ る技術的問題( カメラの障害など) を含むシステムの現在の状態の概要をグラフィカル表示として提供するオンラインのモニタ リングサービスです。

チェックボックスをオンまたはオフにすると、いつでもカスタマーダッシュボード設定を変更できます。

## エビデンスロックタブ(オプション)

 $\bullet$ 

使用可能な機能は、使用しているシステムによって異なります。すべての機能に関するリストをご確 認ください。リストは、Milestoneウェブサイト ( <https://www.milestonesys.com/products/software/product-index/>) の製品概要ページにありま す。

エピデンスロックタブでは、エビデンスロックプロファイルや、クライアントユーザーがデータを保護した状態にするよう選択できる期 間を定義および編集できます。

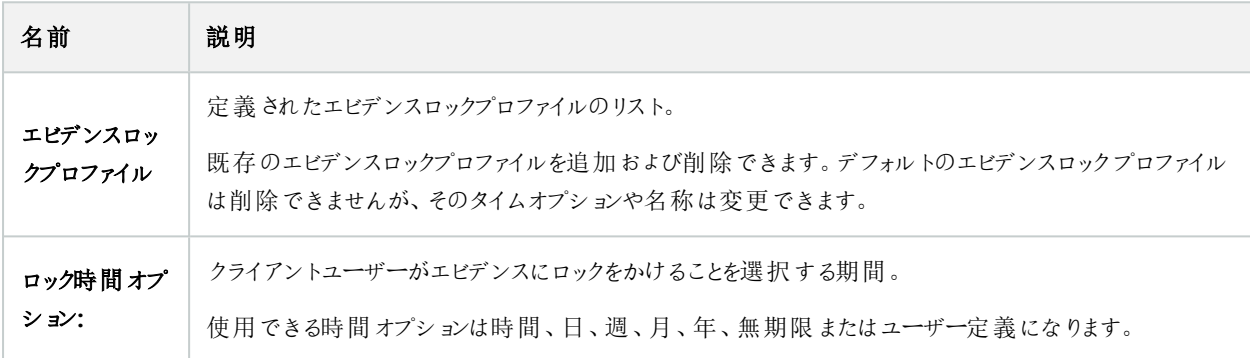

役割のエビデンスロックのアクセス権を指定するには、「505[ページのデバイスタブ](#page-504-0)(役割)」で役割設定について確認してくださ  $\mathbf{U}$ 

### 音声 メッセージタブ(オプション)

音声メッセージタブで、ルールによって起動されたメッセージの送信に使用する音声メッセージファイルをアップロードできます。 アップロードできるファイルの最大数は50で、各ファイルの最大サイズは1MBです。

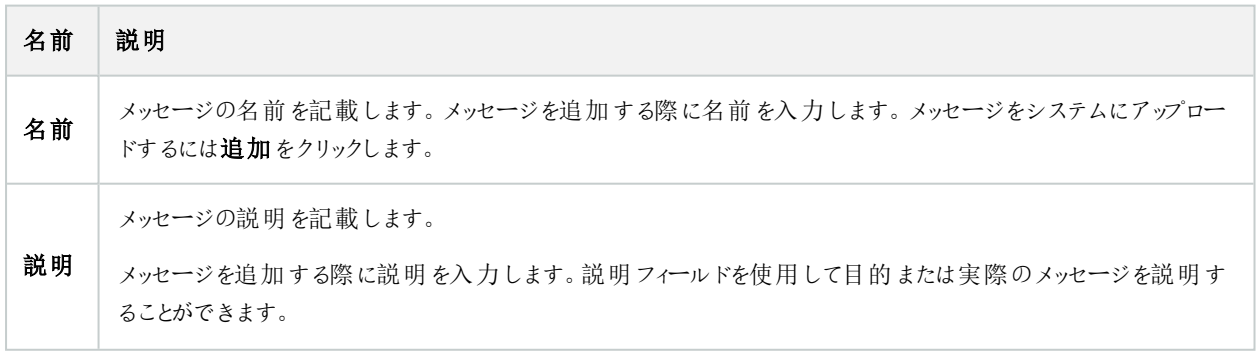

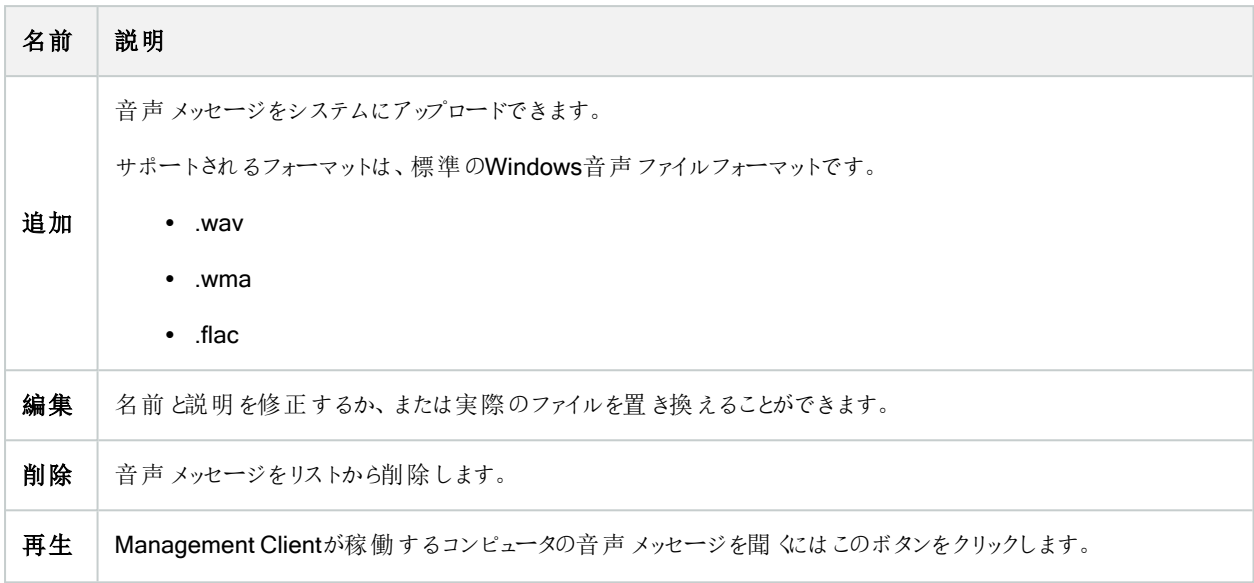

音声メッセージの再生を起動するルールを作成するには[、ルールの追加](#page-257-0)を参照してください。

ルールで使用できる一般的なアクションの詳細については、「[アクションと停止アクション](#page-462-0)」を参照してください。

## [プライバシー設定]タブ

プライバシー設定タブで、XProtect Mobile Server、XProtect Mobileクライアント、XProtect Web ClientおよびXProtect Smart Clientでの使用データ収集を有効または無効にできます。次に、[OK]をクリックします。

> 使用データ収集を有効にすると、第三者プロバイダーであるGoogleの技術をMilestone Systemsが 使用することに同意したとみなされます。データは米国内で処理される可能性があります。データ保 護と使用状況データの収集の詳細については、GDPR [プライバシーガイド](https://doc.milestonesys.com/latest/ja-JP/portal/htm/chapter-page-gdpr-privacy-guide.htm)を参照してください。

## アクセスコントロール設定 タブ(オプション)

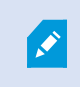

 $\mathscr{S}$ 

XProtect Accessを使用する場合は、この機能の使用を許可する基本ライセンスを購入しておく必 要があります。

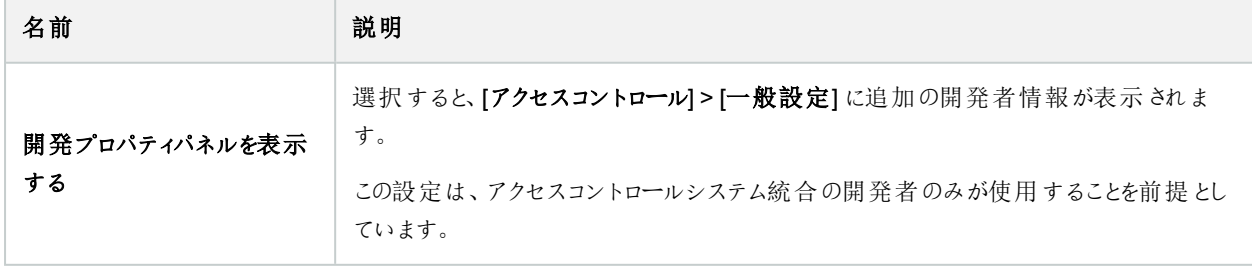

# アナリティクスイベントタブ(オプション)

アナリティクスイベントタブで、アナリティクスイベント機能を有効にして指定できます。

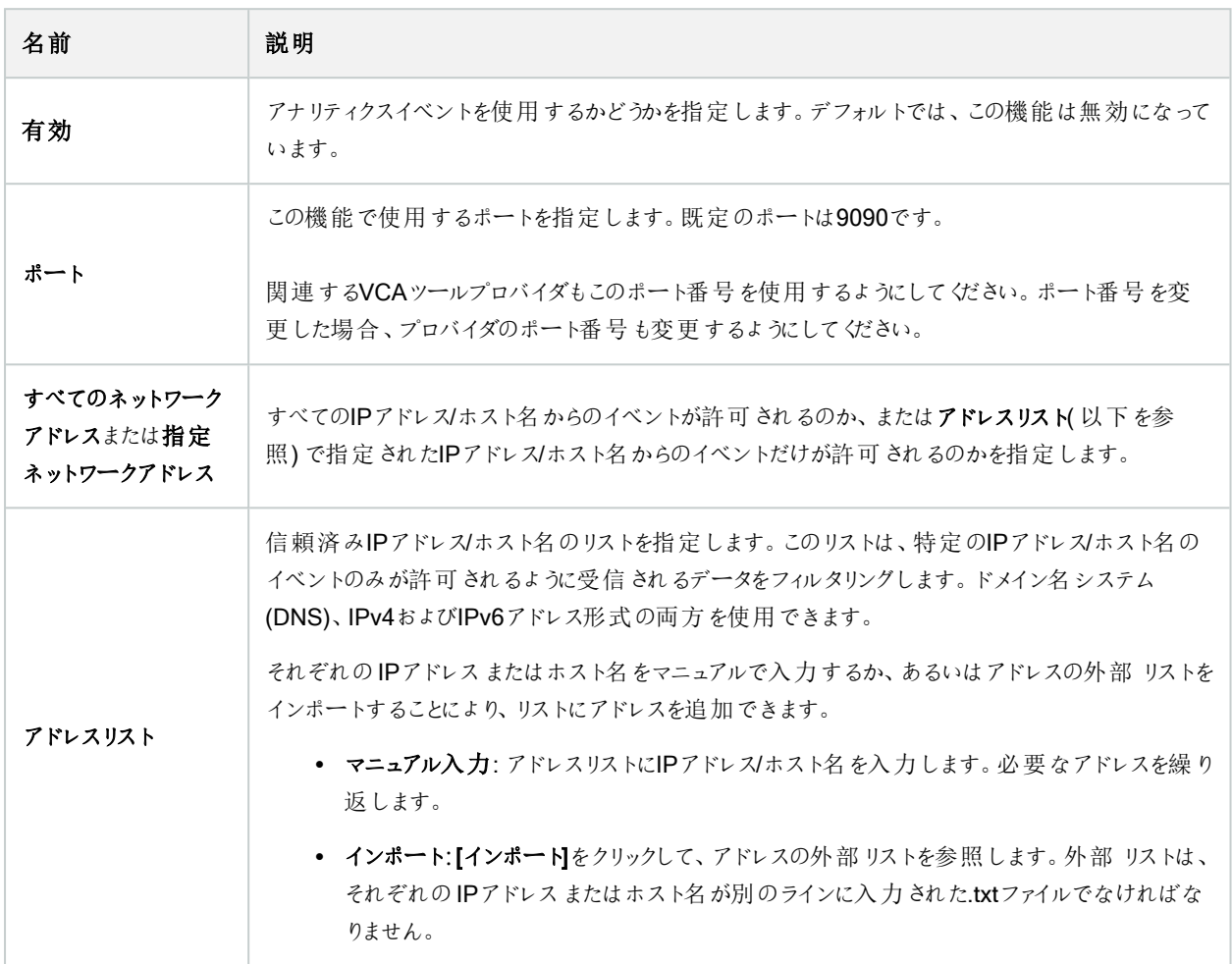

## [アラームおよびイベント]タブ( オプション)

[アラームとイベント]タブで、アラーム、イベント、ログの設定を指定できます。これらの設定に関連して、「121[ページのデータ](#page-120-0) [ベースのサイズを制限](#page-120-0)」も併せて参照してください。

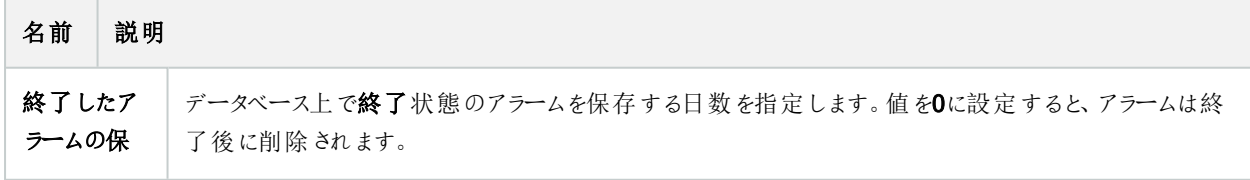

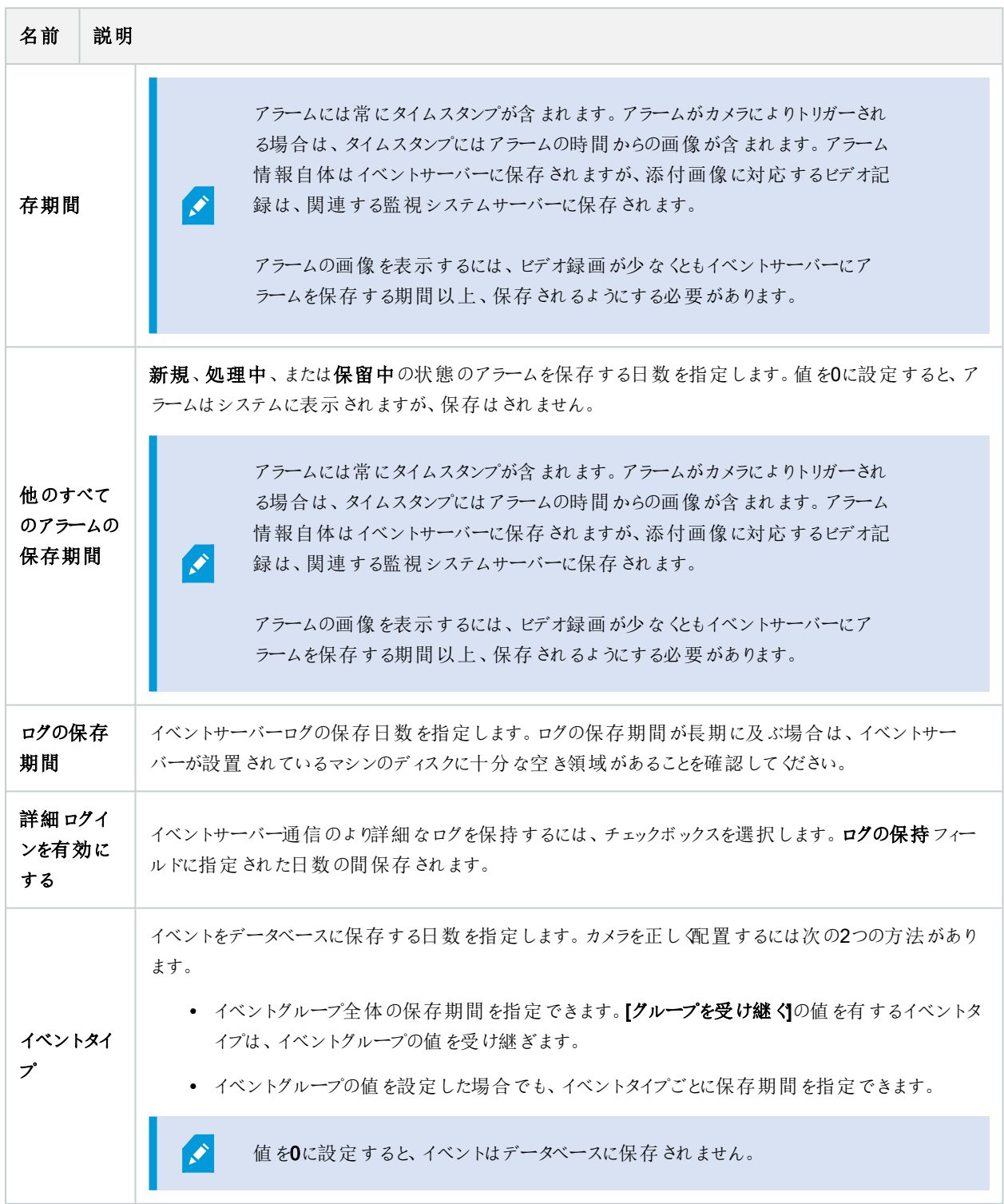

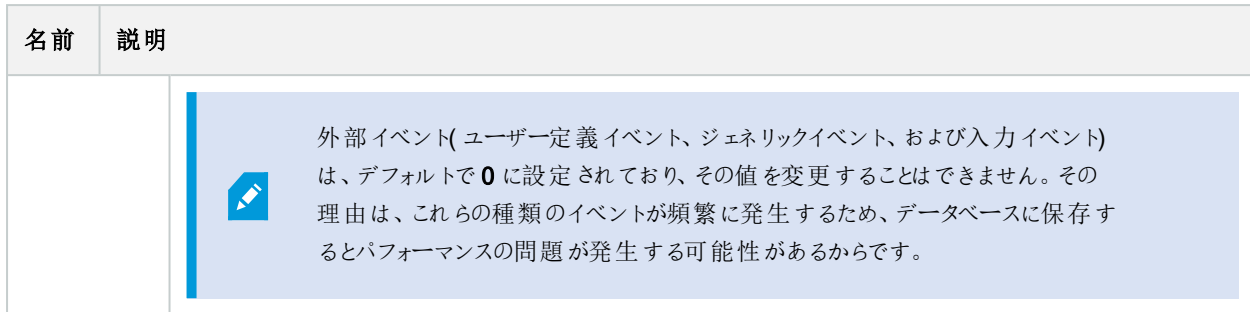

## ジェネリックイベントタブ(オプション)

ジェネリックイベントタブで、ジェネリックイベントとデータソース関連の設定を指定できます。

実際のジェネリックイベントの設定方法についての詳細は[、ジェネリックイベントについて](#page-76-0)(説明付き)を参照してください。

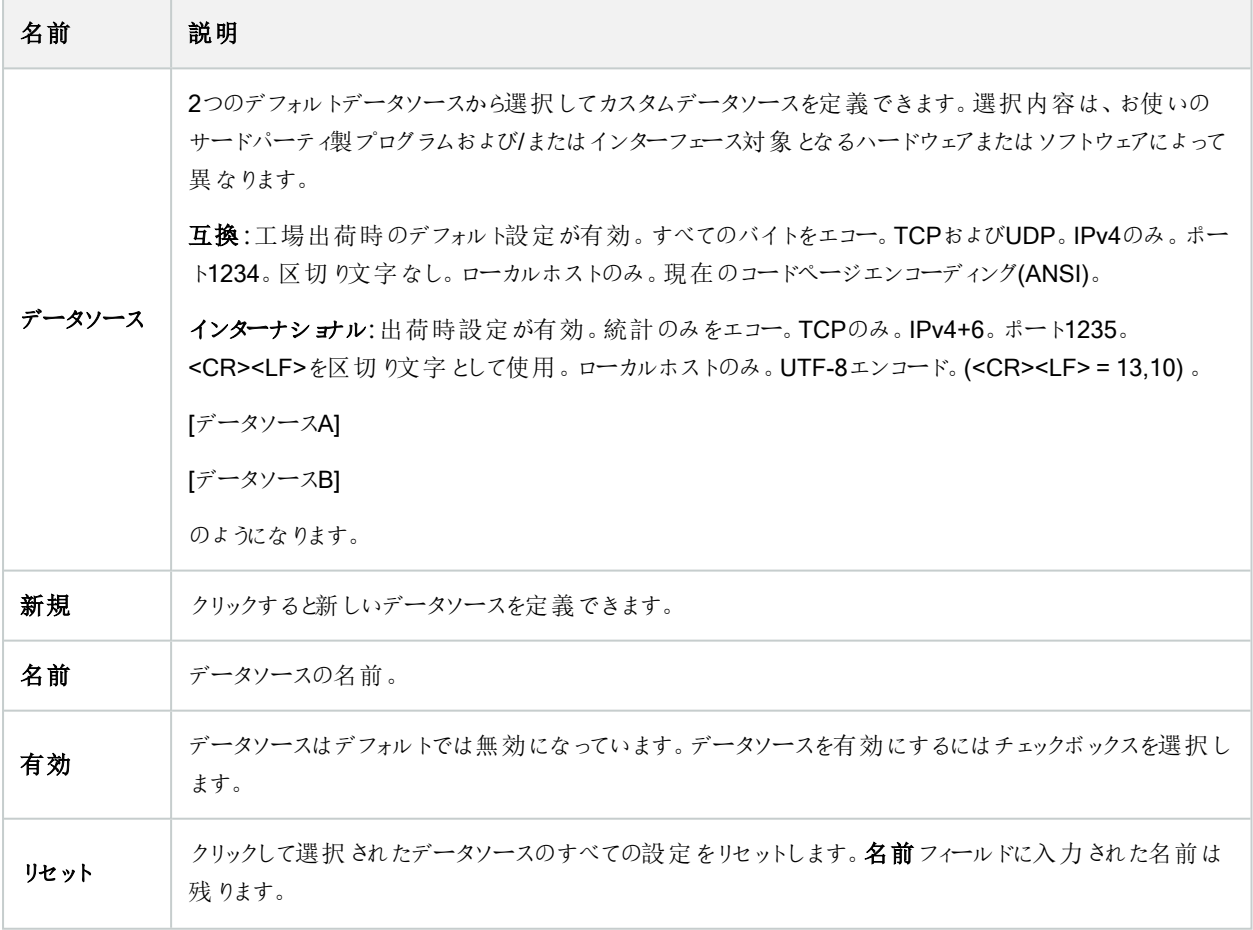

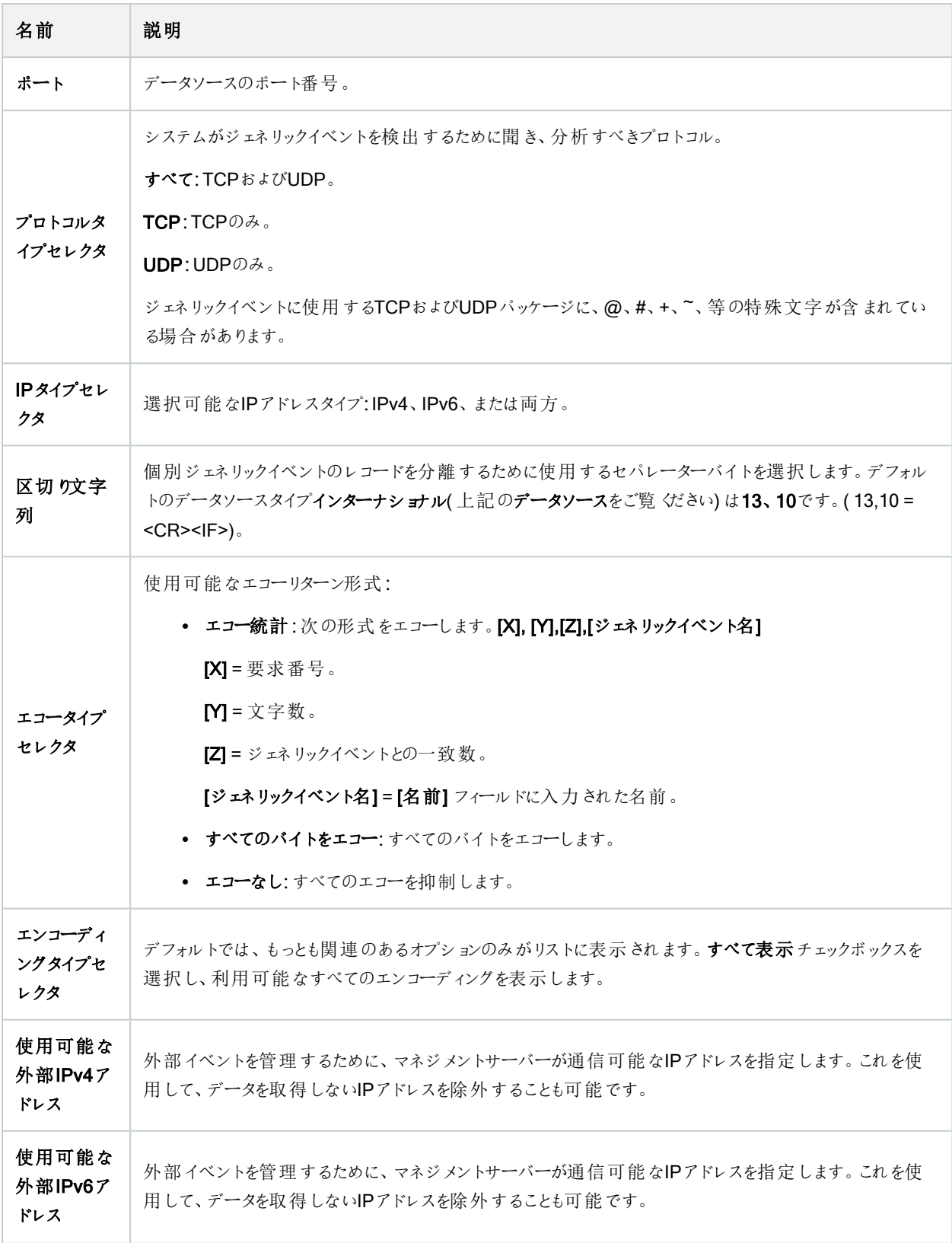

# コンポーネントメニュー

### Management Clientのメニュー

#### ファイルメニュー

変更を設定に保存して、アプリケーションを終了します。構成をバックアップすることもできます。313[ページのシステム設定の](#page-312-0) [バックアップおよび復元についてを](#page-312-0)参照してください。

#### 編集メニュー

変更を元に戻すことができます。

#### ビューメニュー

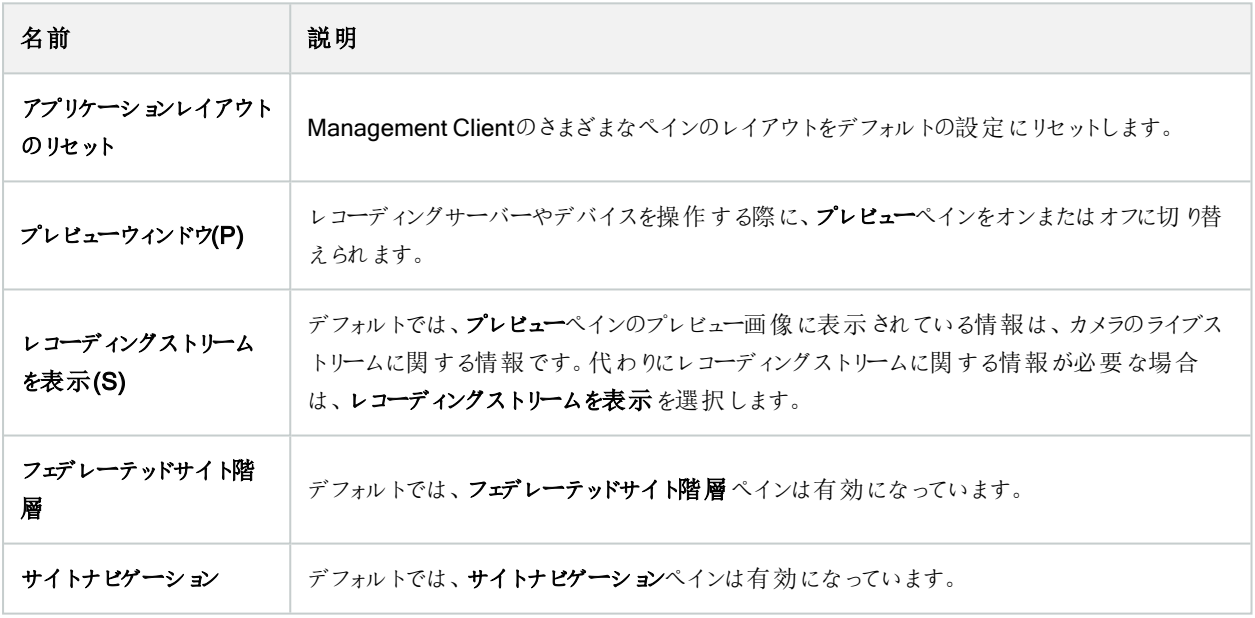

#### アクションメニュー

アクションメニューの内容はサイトナビゲーションペインで選択したエレメントにより異なります。選択できるアクションはエレメント を右クリックする時と同じです。

各カメラのプレバッファ期間(「[プレバッファの管理](#page-223-0)」を参照)

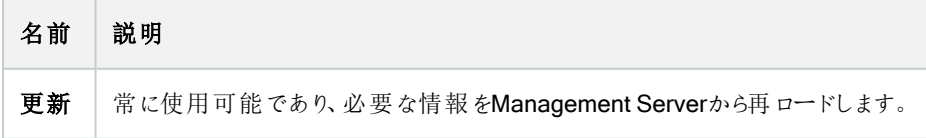

#### ツールメニュー

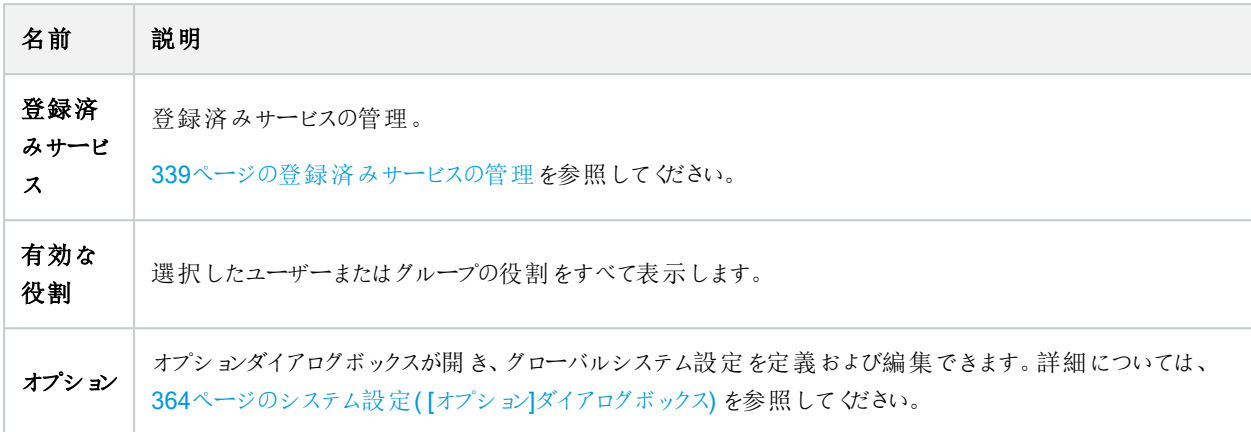

#### ヘルプメニュー

ヘルプシステムとManagement Clientのバージョンについての情報にアクセスできます。

### Server Configurator( ユーティリティ)

#### [暗号化]タブのプロパティ

このタブからは、以下のプロパティを指定できます:

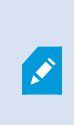

クラスタ環境では、クラスタ環境内の全コンピュータに対して証明書を作成する前にクラスタを設定 し、これが実行されていることを確認する必要があります。これが終われば、証明書をインストールし て、クラスタ内の全ノードに対してServer Configuratorを使用して登録を実行できるようになります。 詳細については、XProtect VMS[の保護方法に関する証明書ガイド](https://doc.milestonesys.com/2023r3/ja-JP/portal/htm/chapter-page-certificates-guide.htm)を参照してください。

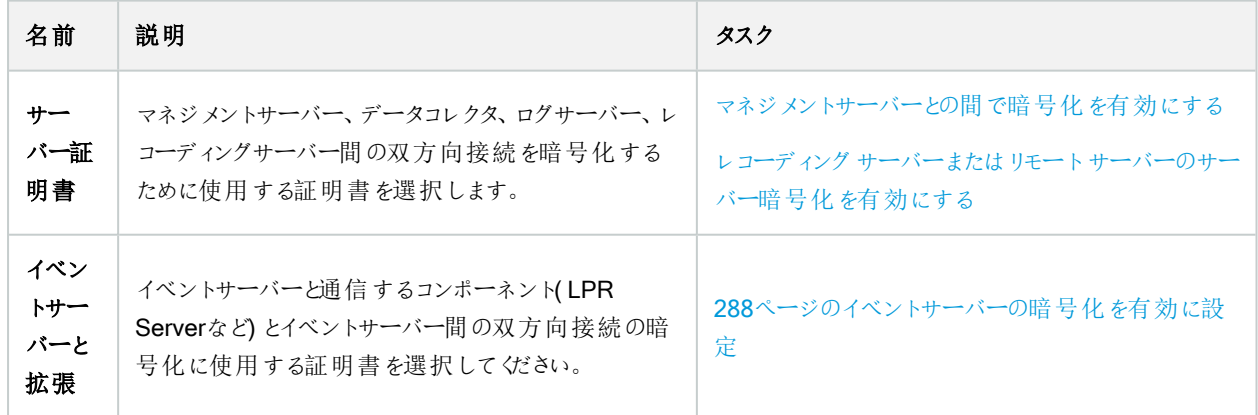

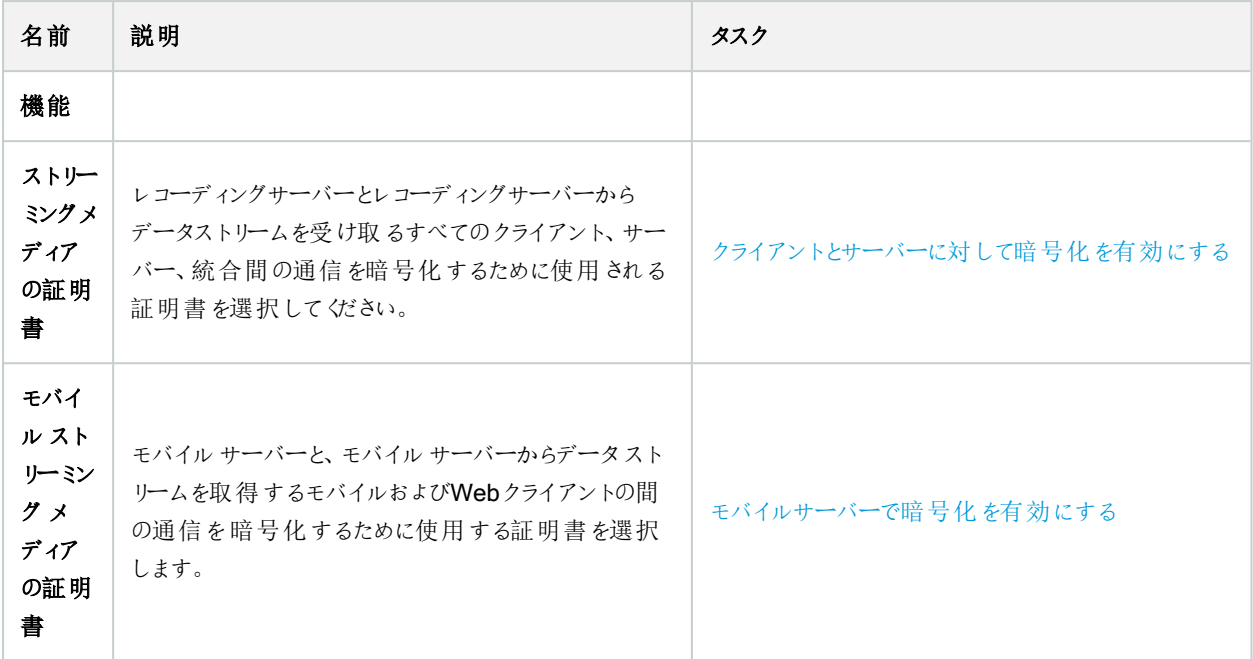

### サーバーの登録

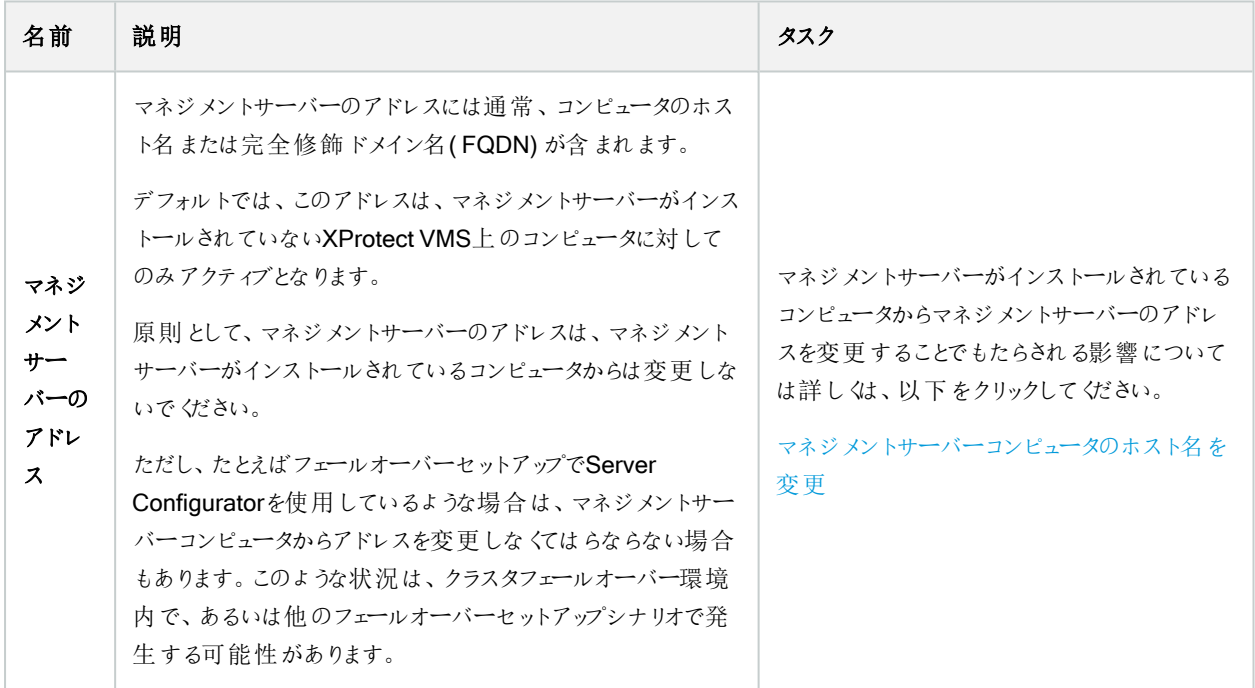

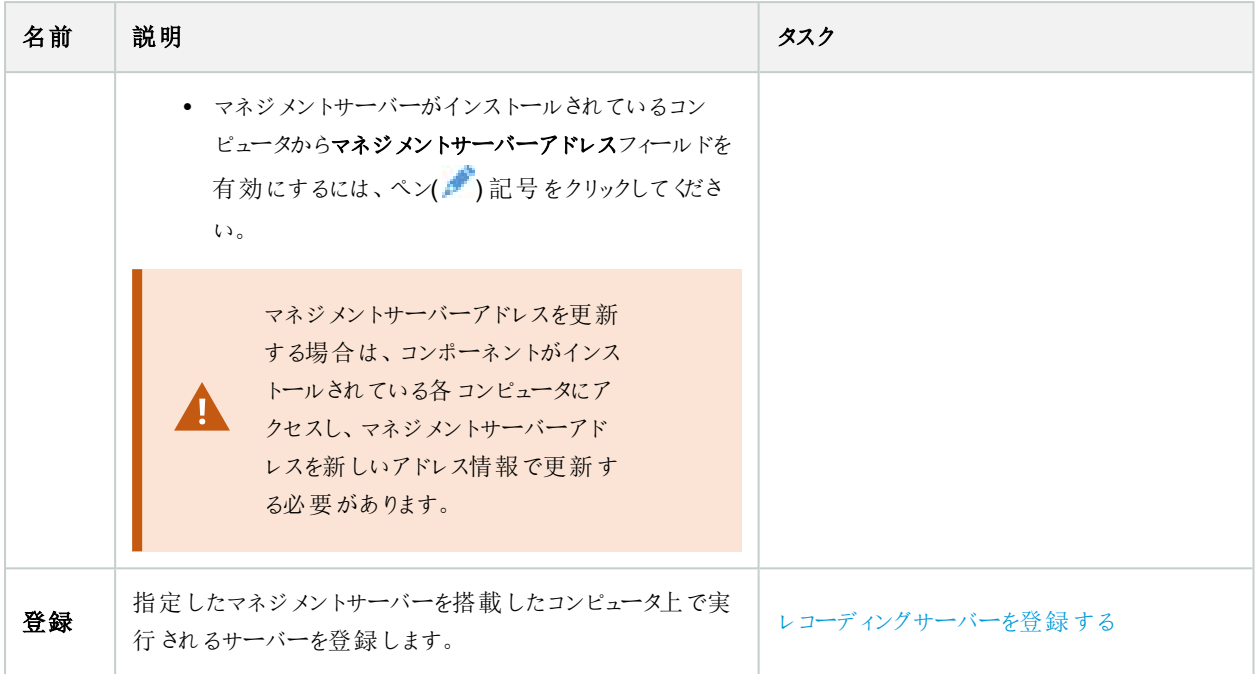

#### 言語の選択

 $\mathscr{I}$ 

このタブを使うと、Server Configuratorの言語を選択できます。Server Configuratorの言語セットは、Management Clientの 言語セットに呼応します。

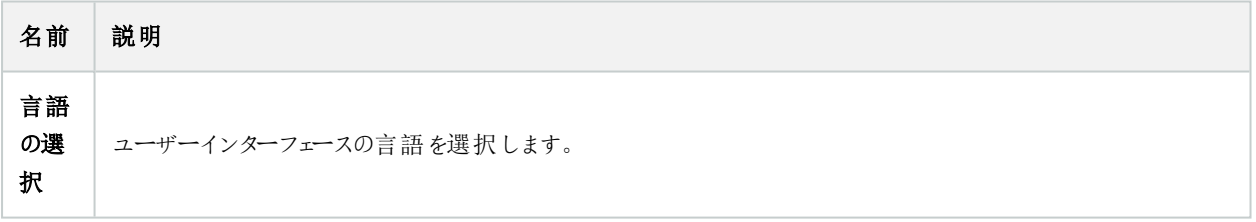

フェールオーバークラスターを使用している場合は、Server Configuratorで作業を始める前にクラス ターを一時停止するようお勧めします。変更の適用中にServer Configuratorでサービスを停止する 必要があり、フェールオーバークラスター環境がこの操作を妨害する可能性があるためです。

### トレイアイコンのステータス

表に示されるトレイアイコンは、XProtect VMSのサーバーで実行されているサービスのさまざまな状態を表します。これらのアイ コンは、サーバーがインストールされているコンピュータで利用できます:

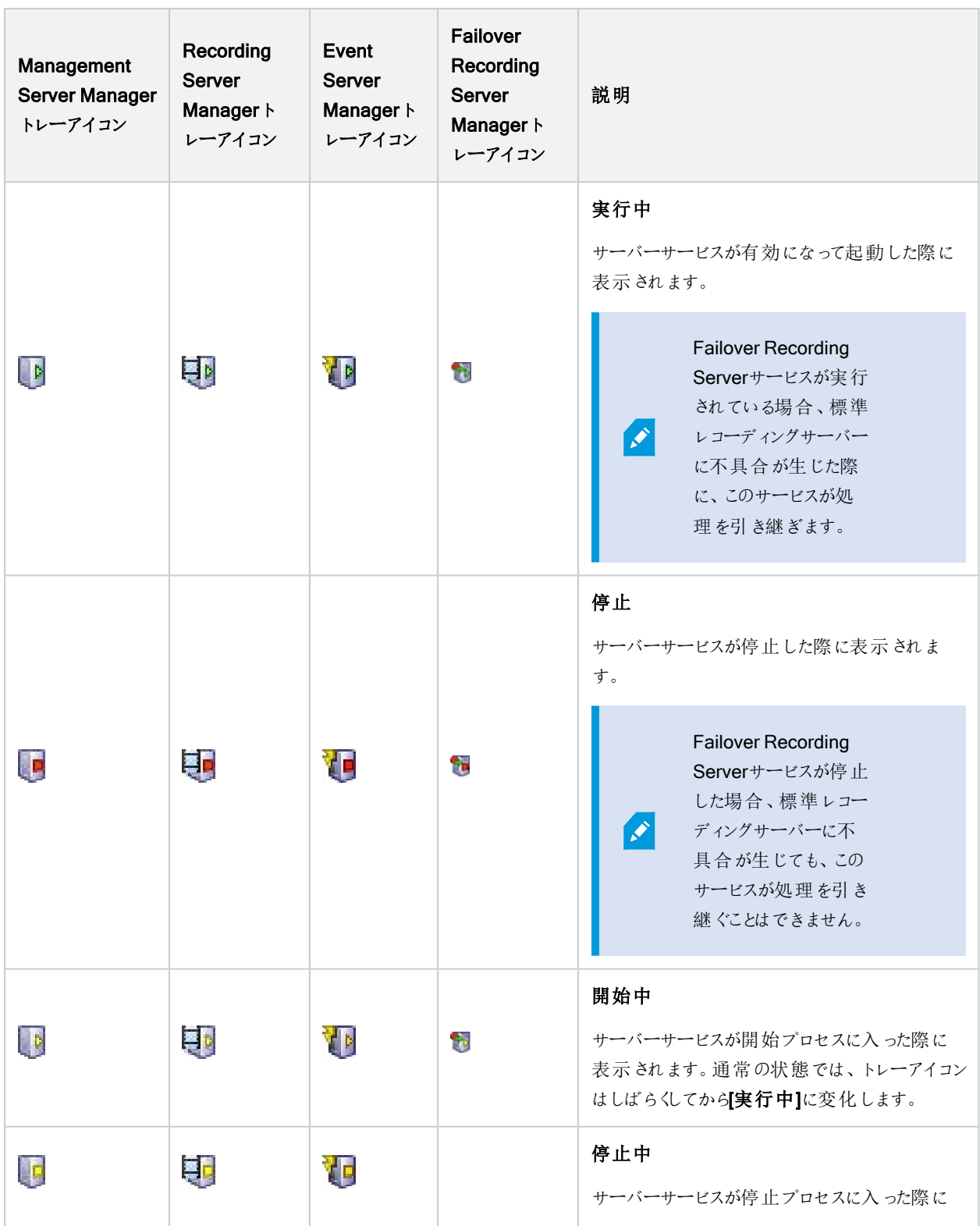

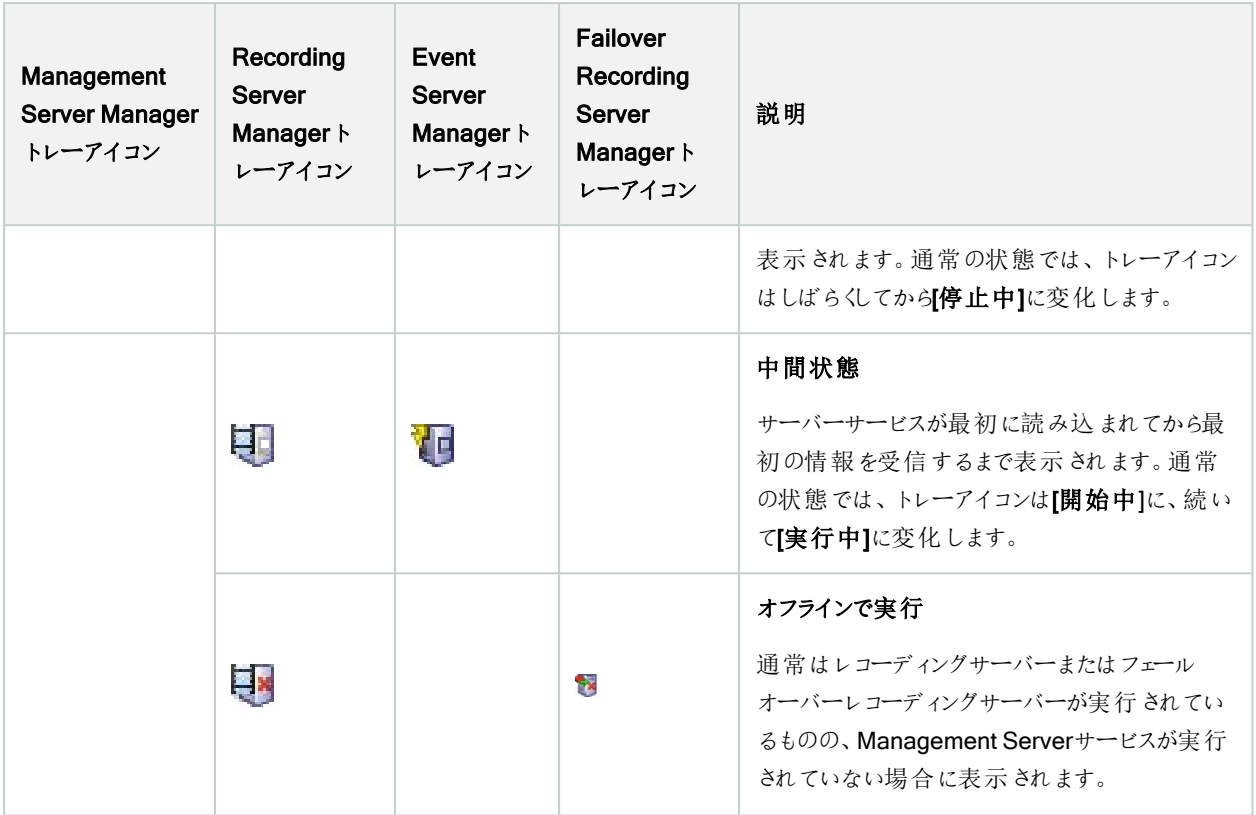

### トレイアイコンからサービスを開始および停止

通知領域のアイコンを右クリックしてトレイアイコンを開き、そこからサービスを開始および停止できます。

- Management Server[サービスの開始または停止](#page-333-0)
- Recording Server[サービスの開始または停止](#page-334-0)

# Management Server Manager( トレイアイコン)

Management Server Managerからタスクを実行するには、Management Server Managerトレイアイコンのメニューアイテムを 使用します。

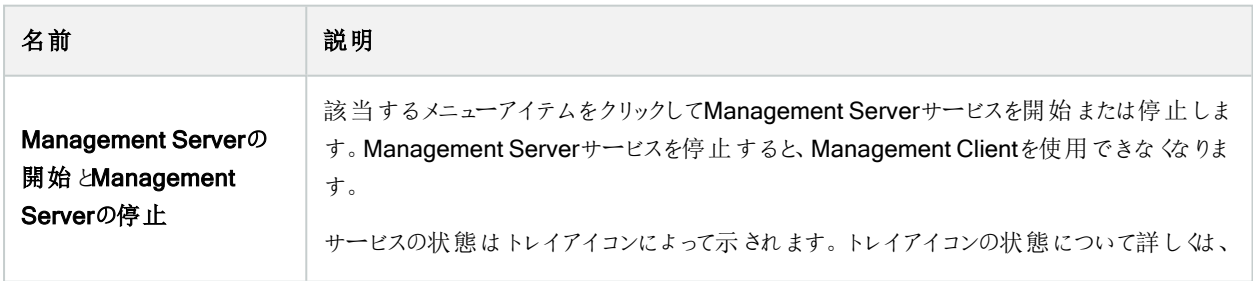

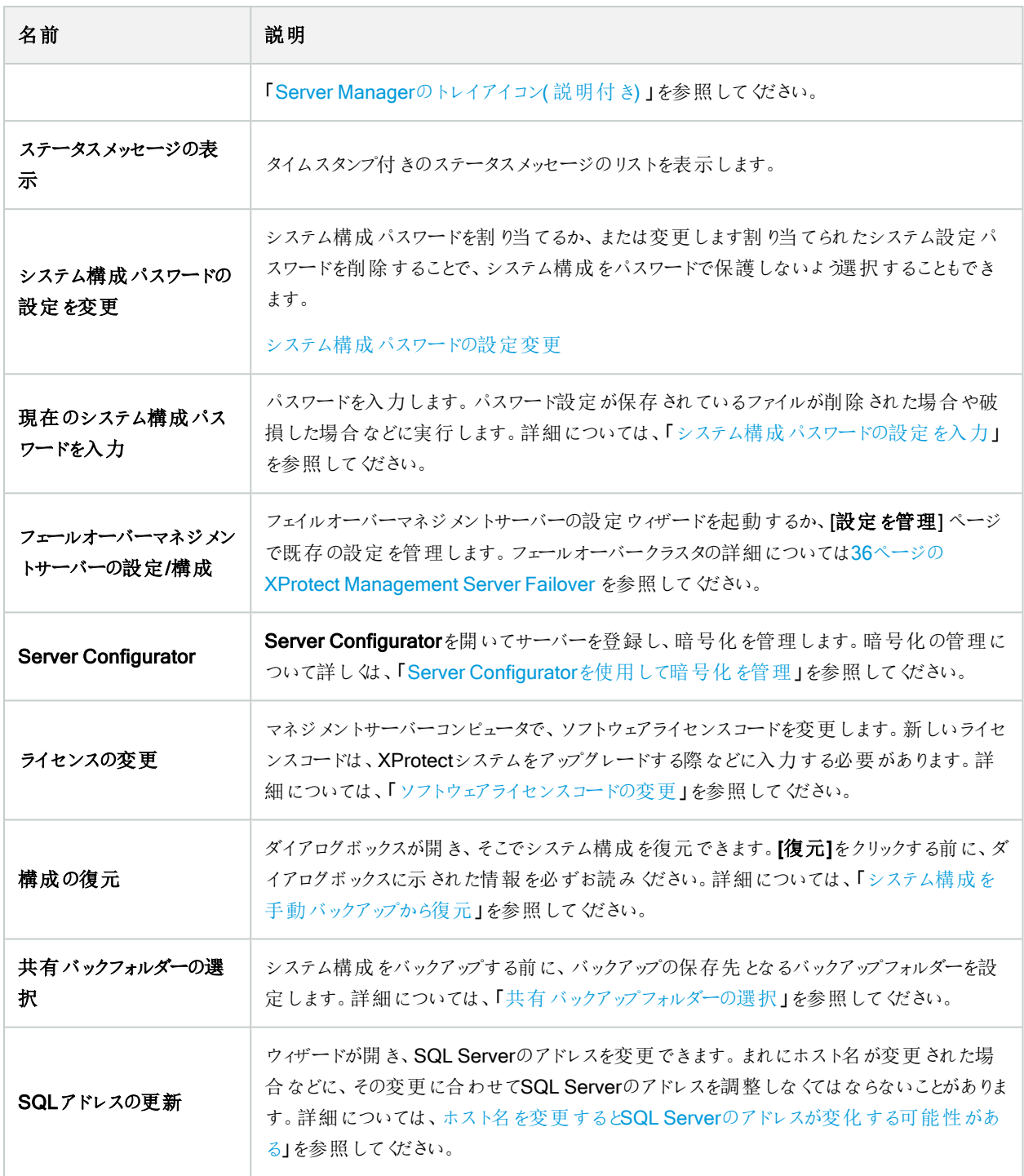

# 基本ノード

### ライセンス情報(基本ノード)

[ライセンス情報]ウィンドウでは、このサイトまたは他の全サイトの両方で同一のソフトウェアライセンスファイルを共有している 全ライセンスに加え、現在のMilestone Careサブスクリプションを追跡できるほか、ライセンスをどのようにアクティベートするかを 指定できます。

「ライセンス情報]ウィンドウで利用できる各種情報や機能については、「116[ページのライセンス情報ウィンドウ](#page-115-0)」を参照してくだ さい。

### サイト情報(基本ノード)

子サイトの数が多い大規模なMilestone Federated Architectureのセットアップでは、概要がおおまかになり、各子サイトシス テム管理者の連絡先を見つけるのが難しくなることがあります。

このため、各子サイトに情報をさらに追加できます。この情報はその後、中央サイトのシステム管理者が利用できるようになり ます。

以下の情報を追加することができます。

- サイト名
- アドレス/場所
- <sup>l</sup> 管理者
- <sup>l</sup> 詳細情報

## リモート接続サービスノード

### Axis One-clickカメラの接続(リモート接続サービスノード)

これらはAxis One-Clickカメラの接続プロパティです。

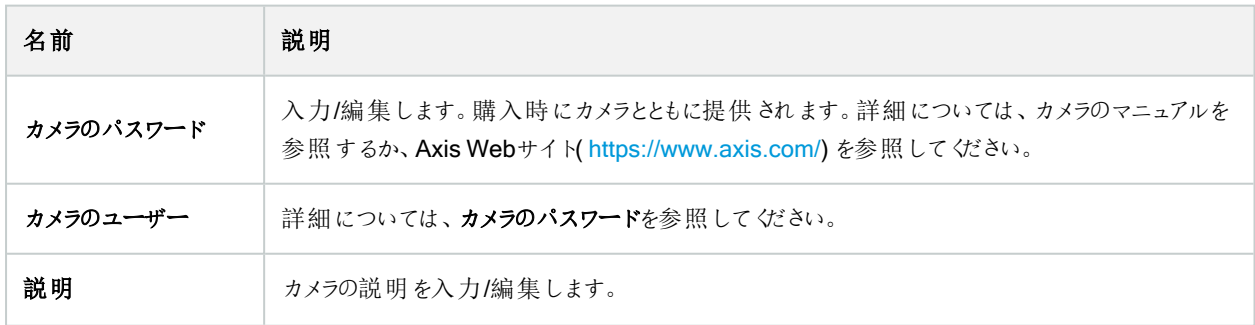

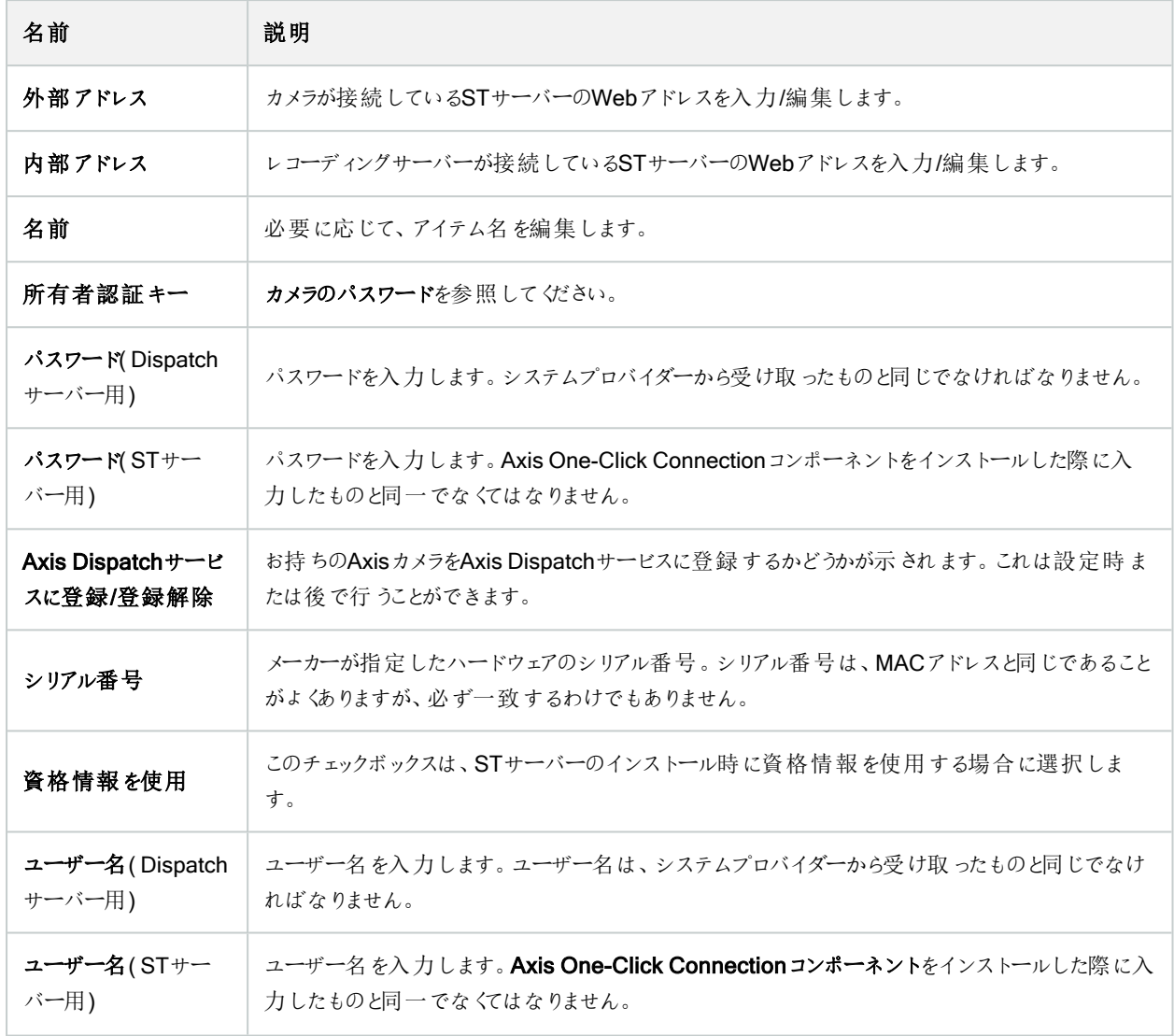

## サーバーノード

## サーバー( ノード)

このセクションではレコーディングサーバーのインストールと設定方法を説明します。また、システムに新しいハードウェアを追加 し、他サイトと相互接続するやり方も学べます。

- 390[ページのレコーディングサーバー](#page-389-0)(サーバーノード)
- 402[ページのフェールオーバーサーバー](#page-401-0)(サーバーノード)

### <span id="page-389-0"></span>レコーディングサーバー( サーバーノード)

システムは、ビデオフィードの録画、およびカメラと他デバイス間の通信のためにレコーディングサーバーを使用します。一般的 に、監視システムは複数のレコーディングサーバーで構成されています。

レコーディングサーバーはRecording Serverソフトウェアをインストールし、マネジメントサーバーと通信するよう設定されたコン ピュータです。サーバーフォルダーを展開し、レコーディングサーバーを選択すると、概要ペインにレコーディングサーバーが表示 されます。

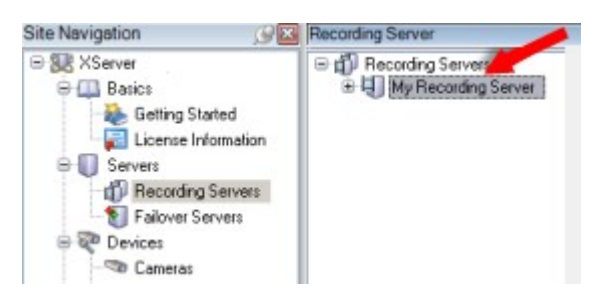

このバージョンのマネジメントサーバーよりも前のレコーディングサーバーのバージョンとの後方互換性は制限されています。旧 バージョンのレコーディングサーバーの録画にアクセスすることはできますが、それらの設定を変更するには、このバージョンのマ ネジメントサーバーに対応していることを確認してください。Milestoneは、システム内のすべてのレコーディングサーバーを、マネ ジメントサーバーと同じバージョンにアップグレードすることを推奨しています。

#### [レコーディングサーバーの設定]ウィンドウ

Recording Server Managerトレイアイコンを右クリックして[設定の変更]を選択すると、以下を指定できます:

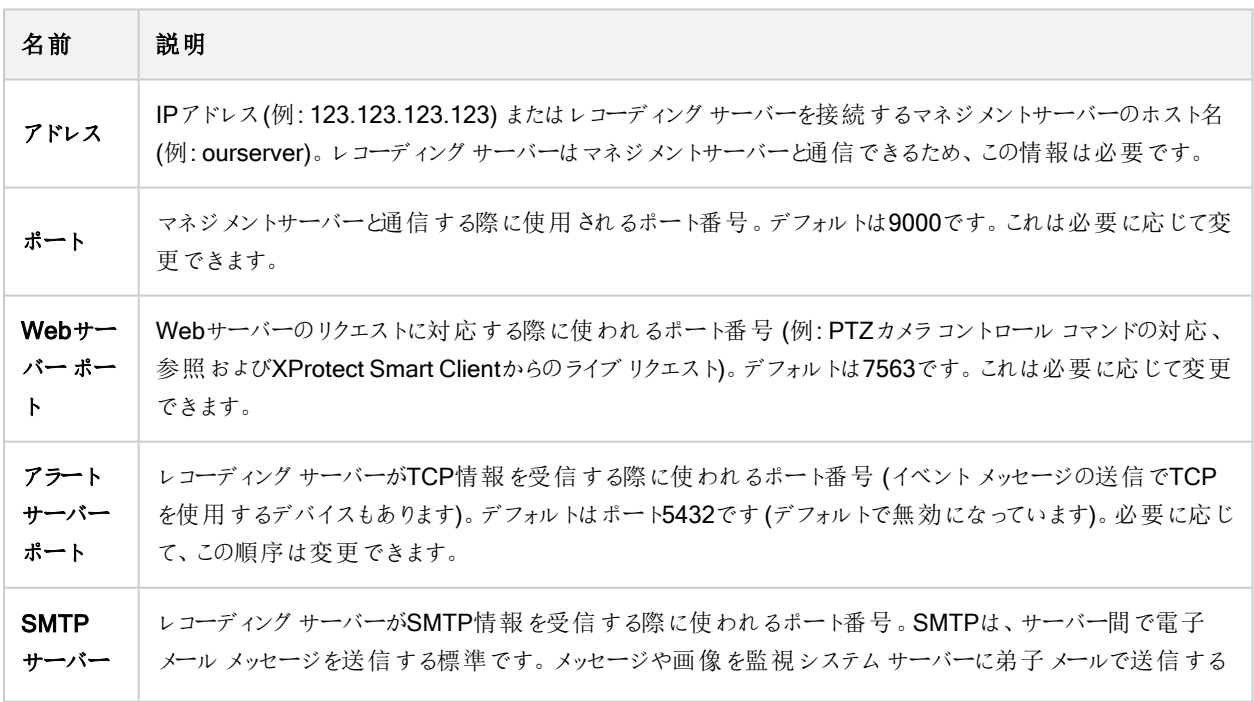

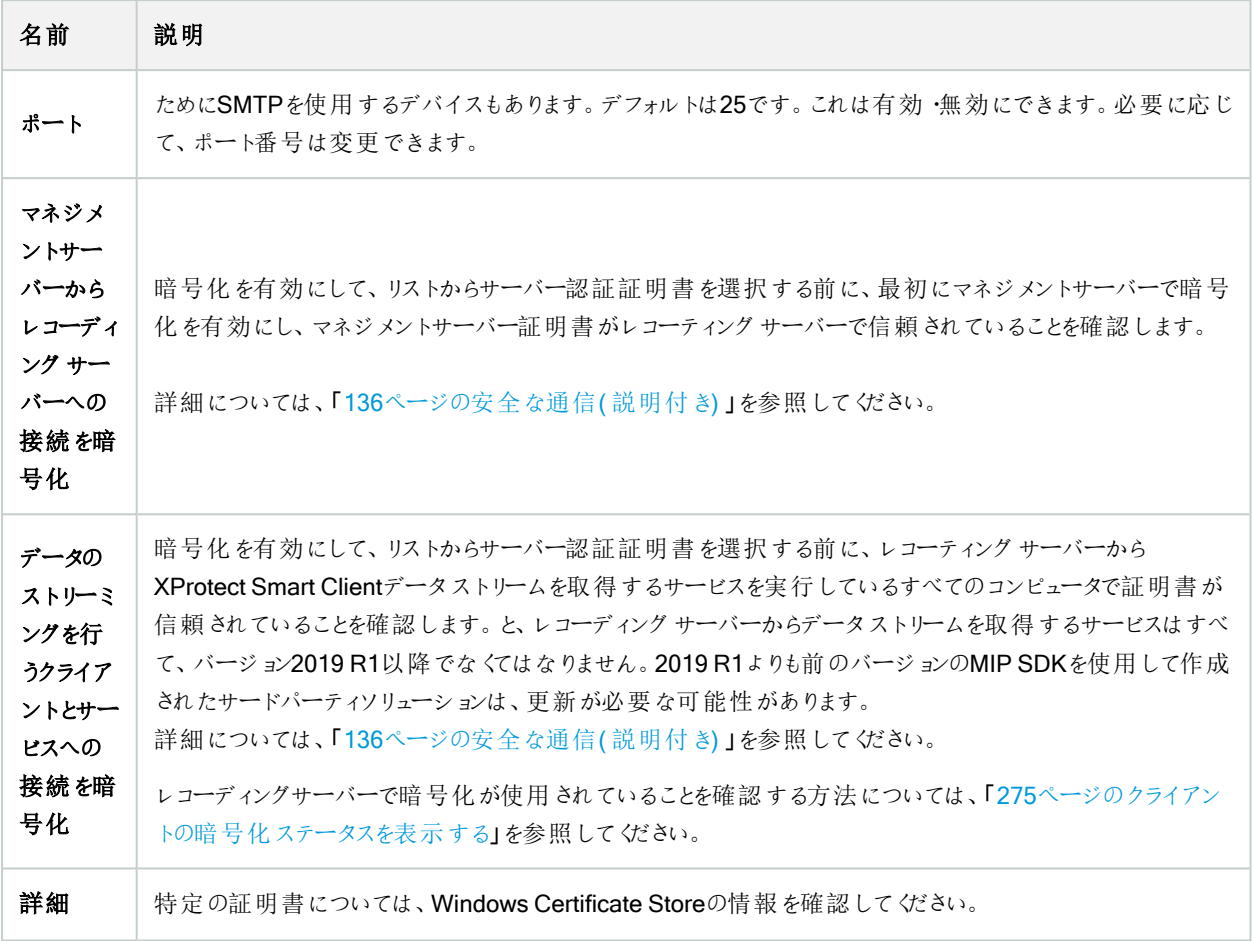

#### レコーディングサーバーのプロパティ

#### 情報タブ( レコーディングサーバー)

インフォメーションタブ上で、レコーディングサーバーの名前と詳細を確認したり、変更したりできます。

ホスト名とアドレスを見ることができます。Webサーバーアドレスの前にあるパッドロックアイコンは、このレコーディングサーバーか らデータストリームを取得するクライアントとサービスの通信が暗号化されていることを意味します。

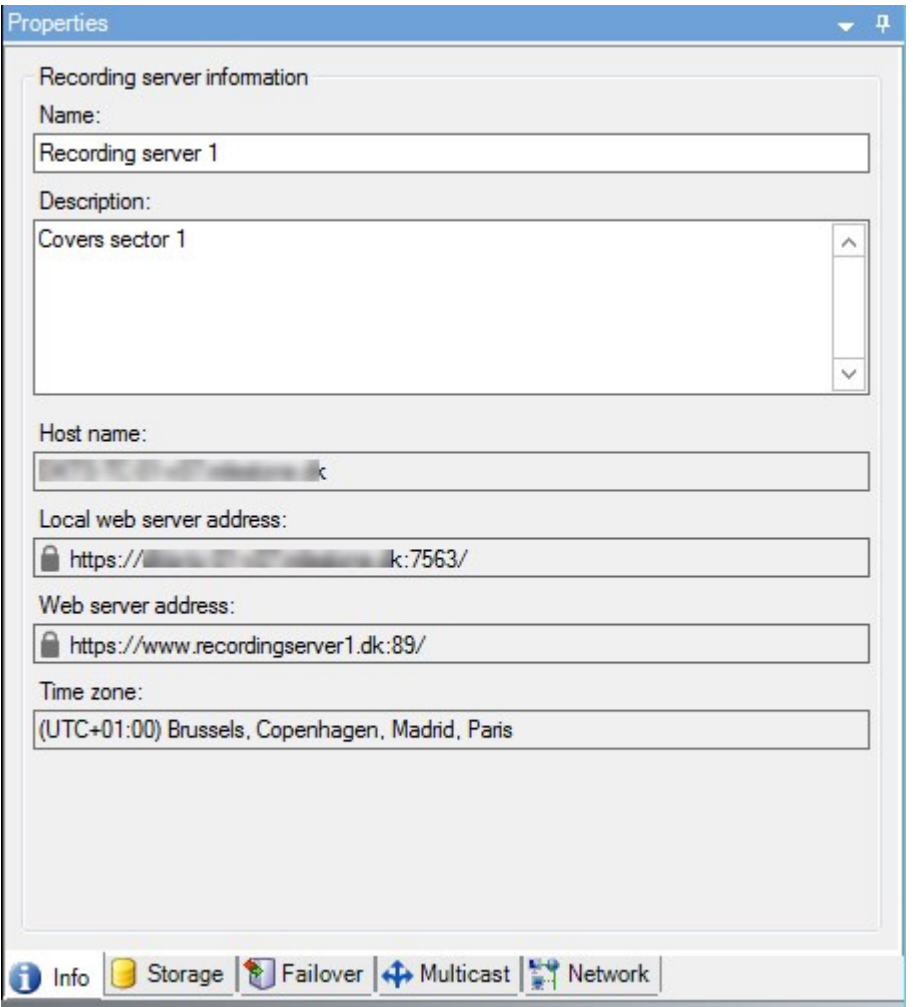

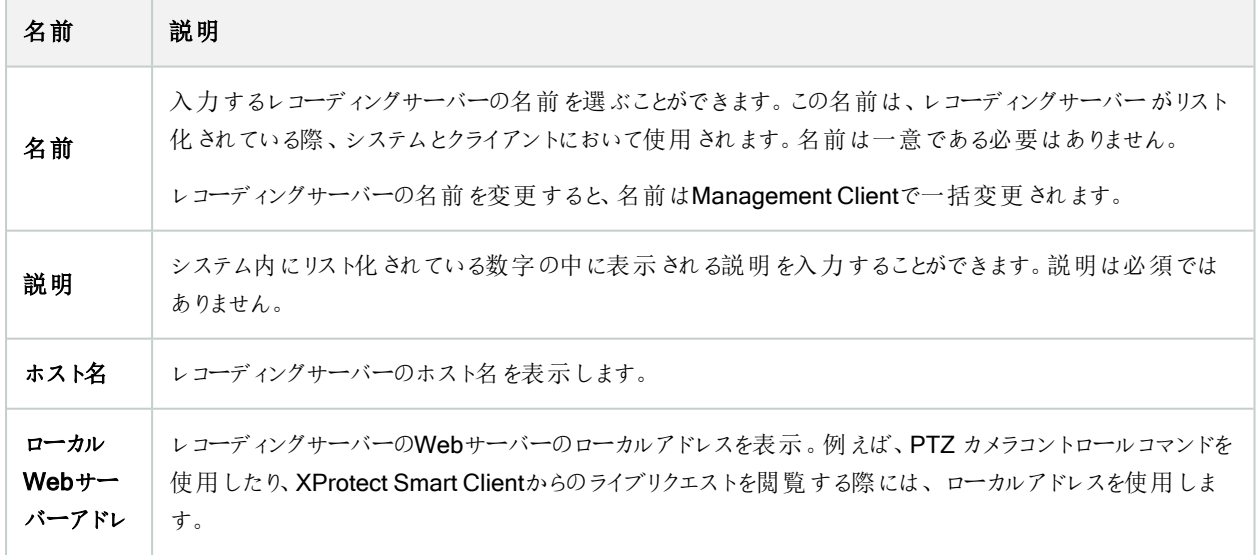

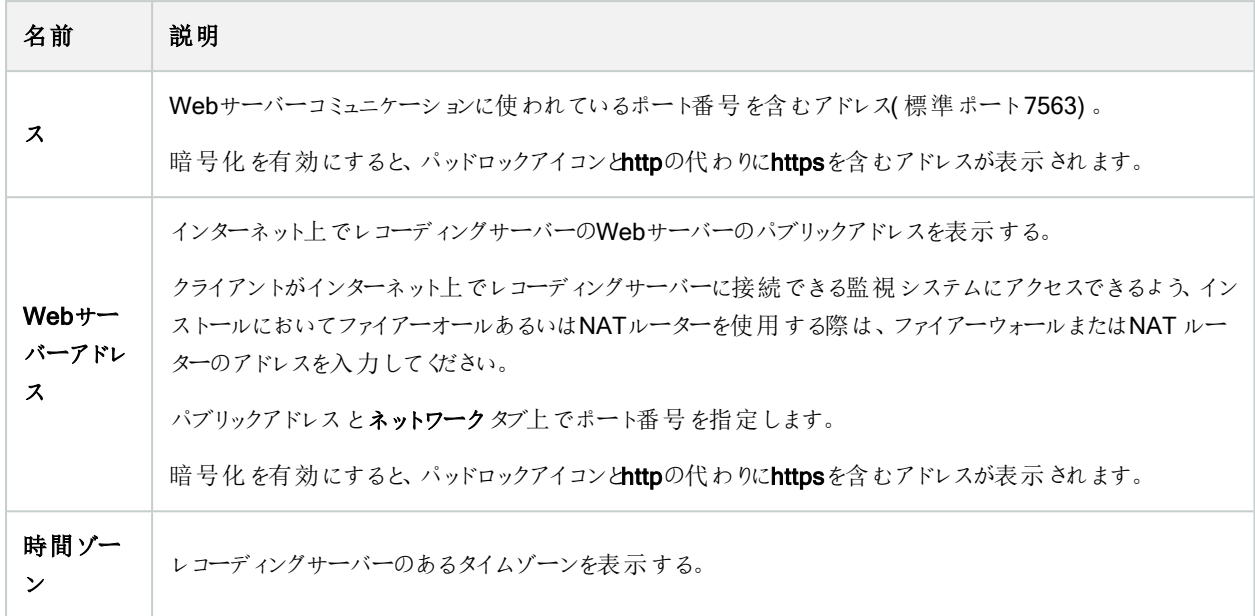

ストレージタブ( レコーディングサーバー)

ストレージタブで、選択したレコーディングサーバーのストレージを設定、管理および表示することができます。

録画ストレージとアーカイブでは、横棒は現在の空き容量を示しています。録画ストレージが使用できない場合のレコーディ ングサーバーの動作を設定することができます。これはほとんどの場合、ご利用のシステムにフェールオーバーサーバーがあると きに関係する設定です。

エビデンスロックを使用している場合、エビデンスロックされた映像に使用される容量を示す縦の赤線があります。

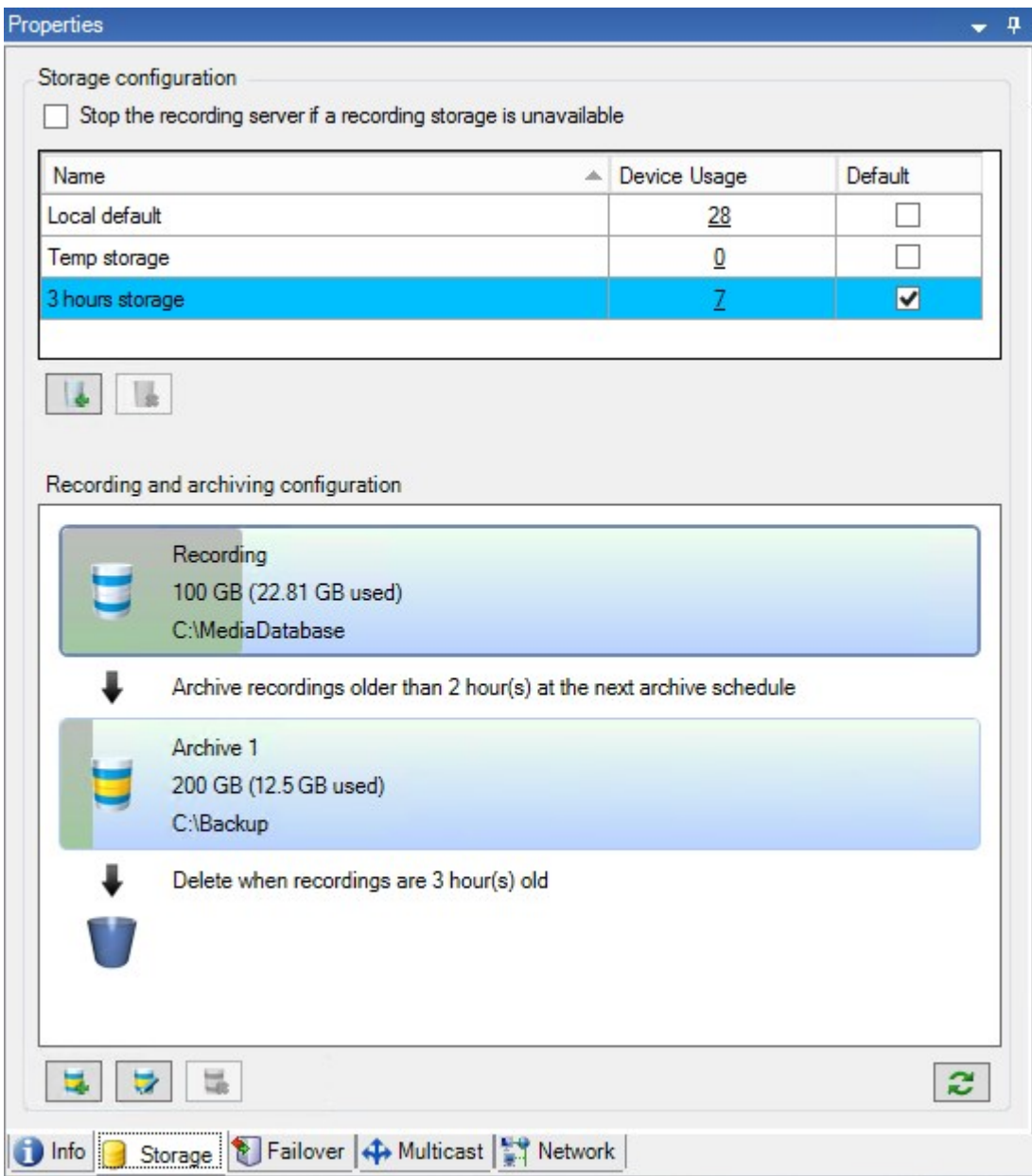

#### ストレージおよび録画設定プロパティ

使用可能な機能は、使用しているシステムによって異なります。すべての機能に関するリストをご確認ください。リストは、 **Milestone**ウェブサイト(<https://www.milestonesys.com/products/software/product-index/>) の製品概要ページにあります。

ストレージおよび録画設定ダイアログボックスで、次のアイテムを指定します。

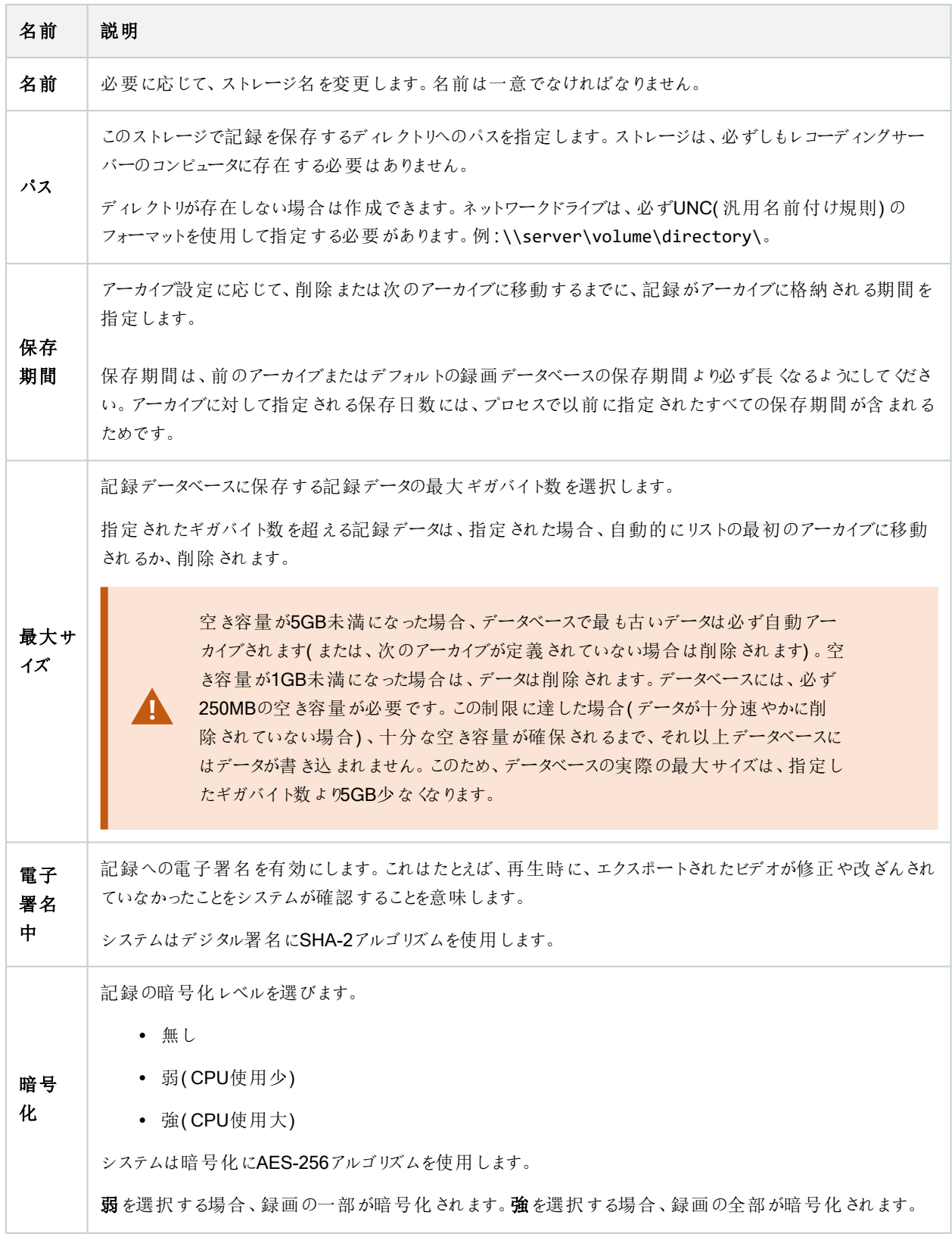

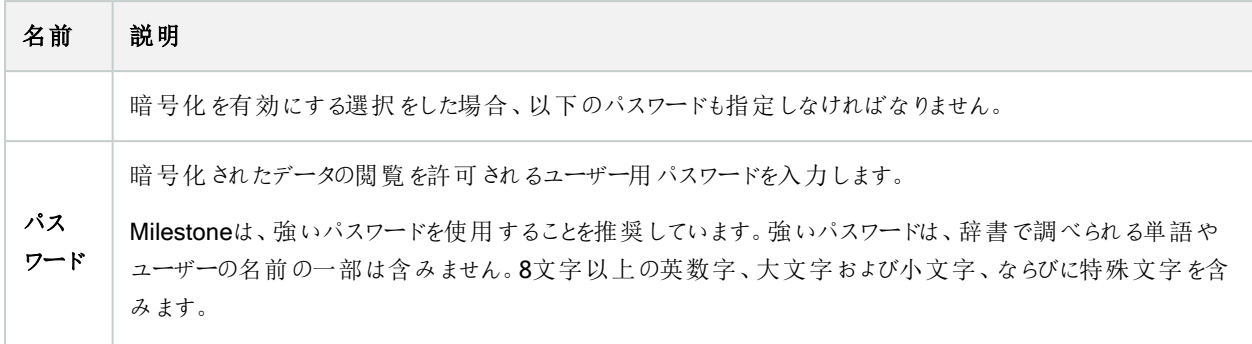

#### アーカイブ設定のプロパティ

アーカイブ設定ダイアログボックスで、次のアイテムを指定します。

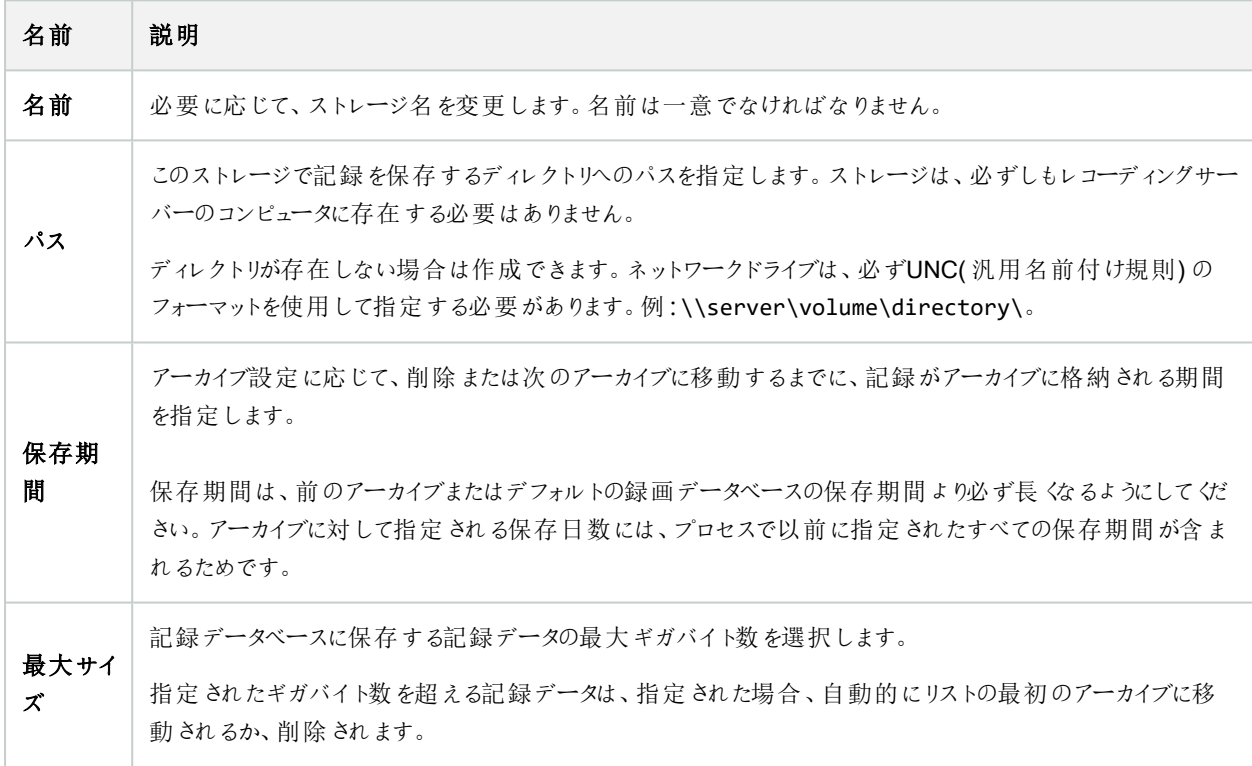
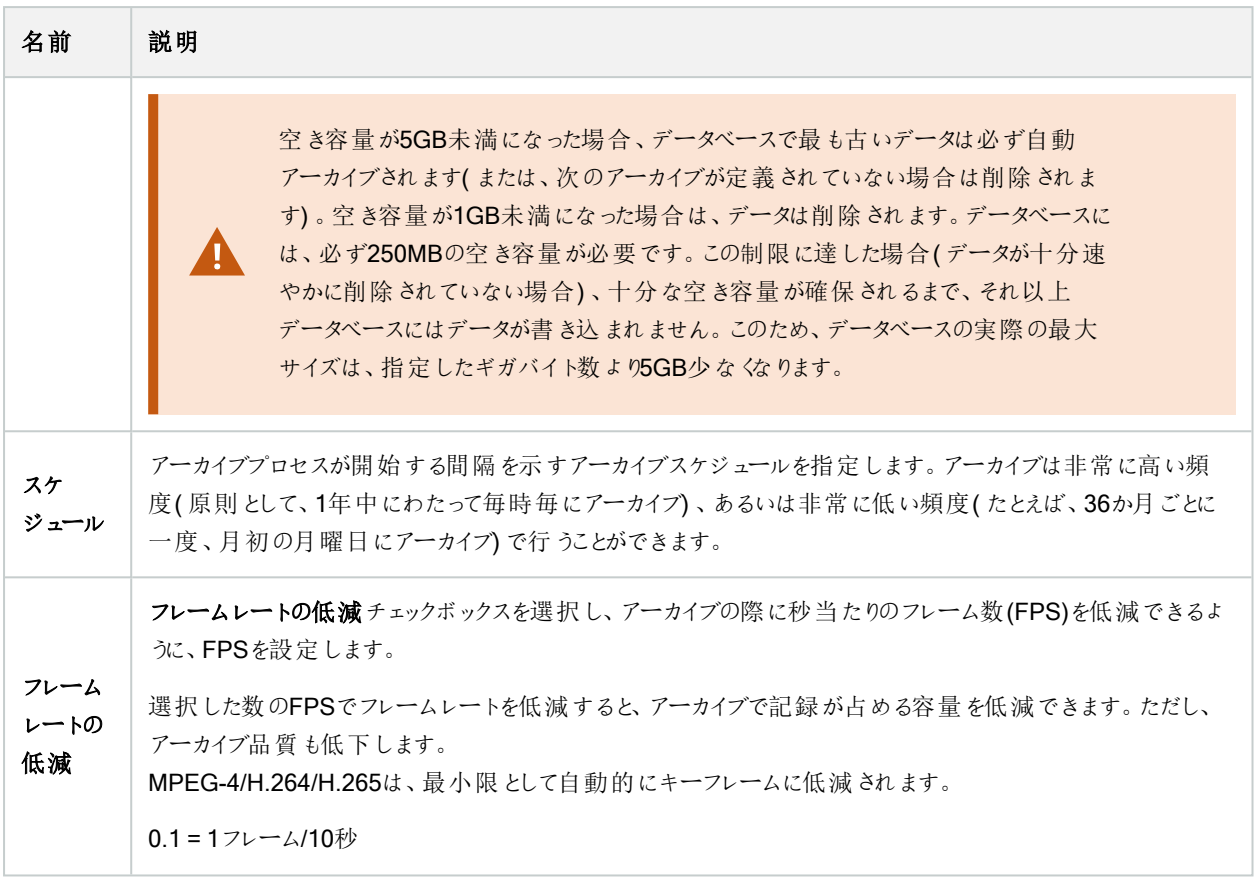

フェールオーバータブ( レコーディングサーバー)

**AND** 

使用可能な機能は、使用しているシステムによって異なります。すべての機能に関するリストをご確 認ください。リストは、Milestoneウェブサイト ( <https://www.milestonesys.com/products/software/product-index/>) の製品概要ページにありま す。

組織がフェールオーバーレコーディングサーバーを使用する場合、フェールオーバータブを使用して、フェールオーバーサーバー をレコーディングサーバーに割り当てます[。フェールオーバータブのプロパティを](#page-397-0)参照してください。

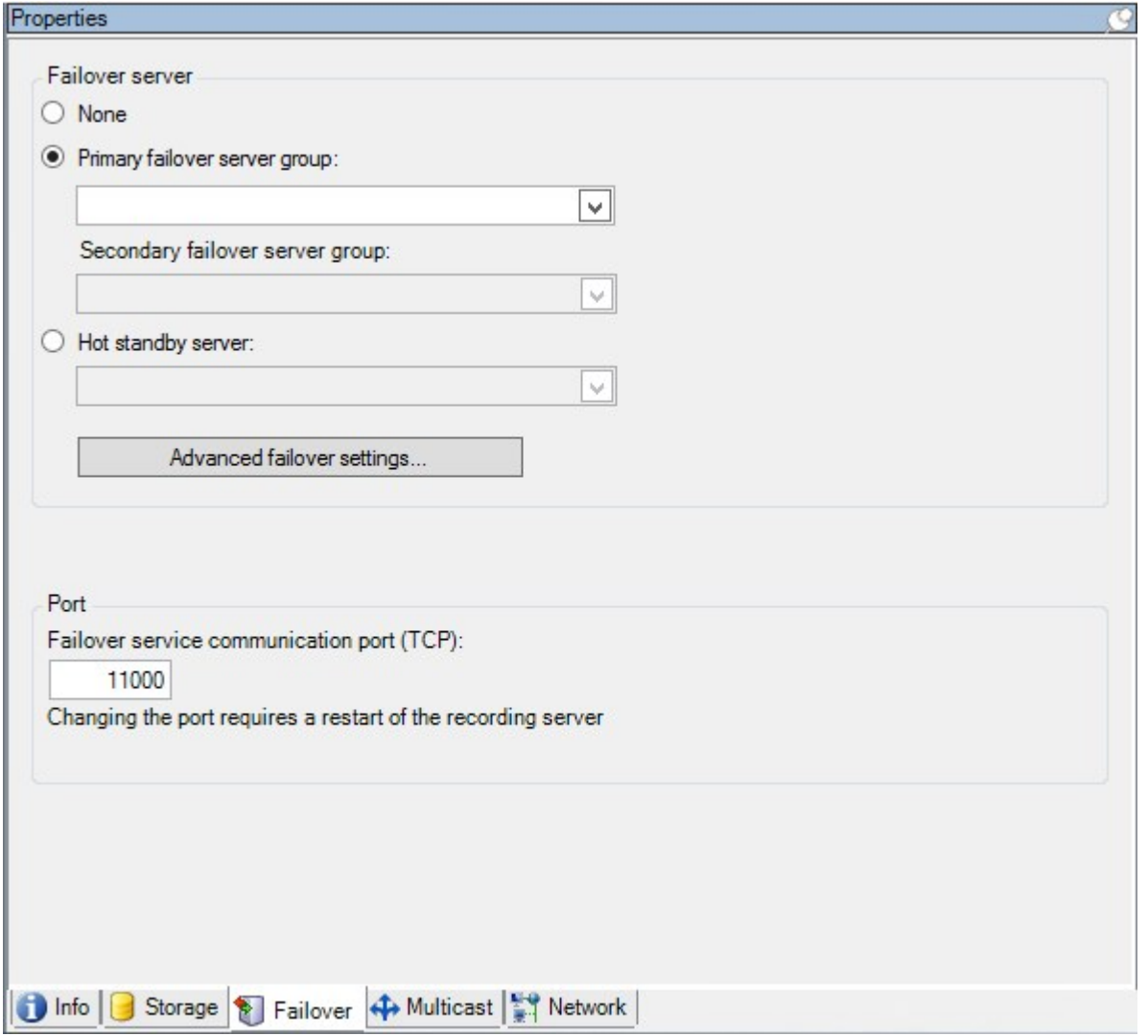

フェールオーバーレコーディングサーバー、インストールと設定、フェールオーバーグループ、およびこれらの設定について詳しく は、「37[ページのフェールオーバーレコーディングサーバー](#page-36-0)(説明付き)」を参照してください。

### <span id="page-397-0"></span>フェールオーバータブのプロパティ

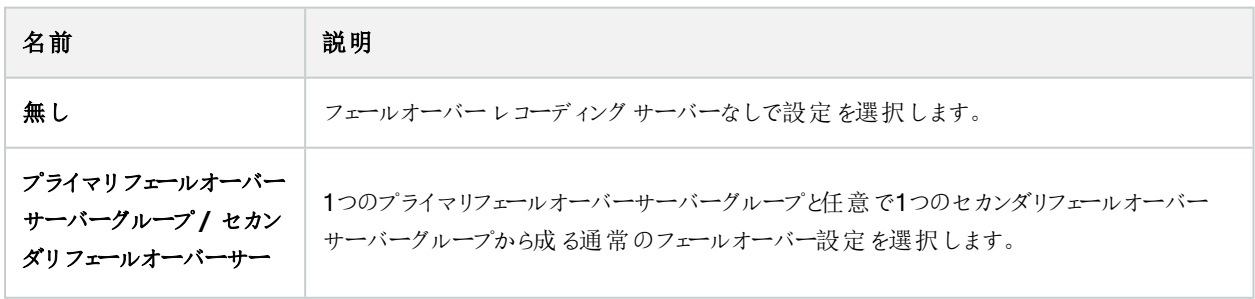

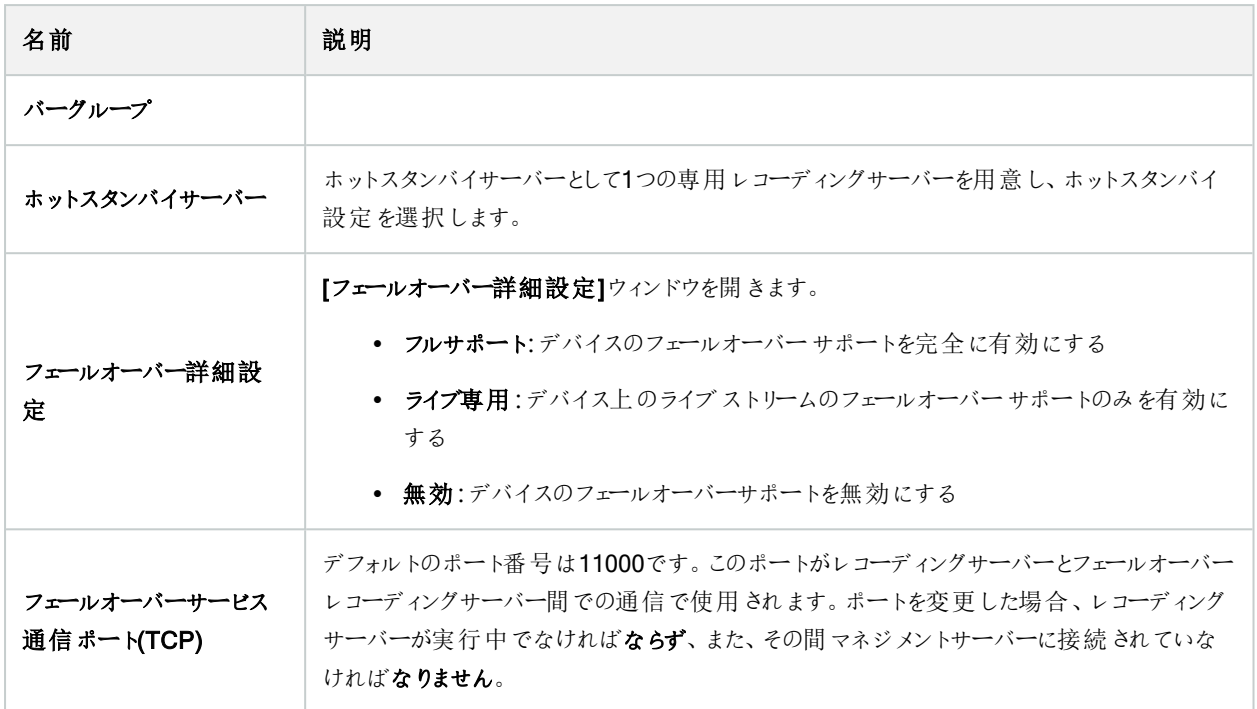

### マルチキャストタブ( レコーディングサーバー)

システムは、レコーディングサーバーからのライブストリームのマルチキャストをサポートしています。複数のXProtect Smart Clientユーザーが同じカメラからのライブビデオを再生しようとする場合に、マルチキャストによってシステムリソースの消費量を 大幅に低減できます。マルチキャストは、複数のクライアントが同じカメラからのライブビデオを頻繁に要求し、Matrix機能を使 用する場合に特に有益です。

マルチキャストは、録画されたビデオ/音声ではなく、ライブストリームでのみ可能です。

 $\mathscr{I}$ 

レコーディングサーバーに複数のネットワークインターフェイスカードがある場合、マルチキャストはその 中の1つのカードでのみ可能です。どのネットワークインターフェイスカードを使用するか、 Management Clientによって指定できます。

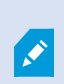

フェールオーバーサーバーを使用している場合は、フェールオーバーサーバー上のネットワークインタフェ イスカードのIPアドレスも必ず指定してください( 「405[ページのマルチキャストタブ](#page-404-0)( フェールオーバー [サーバー](#page-404-0)) 」を参照) 。

 $\bullet$ 

マルチキャストを正しく実装するには、ネットワーク装置がマルチキャストのデータパケットを必要な受 信者のグループのみに配信されるように設定されていることも必要です。そうでないと、マルチキャスト はブロードキャストと変わらなくなり、ネットワーク通信速度が大幅に低下します。

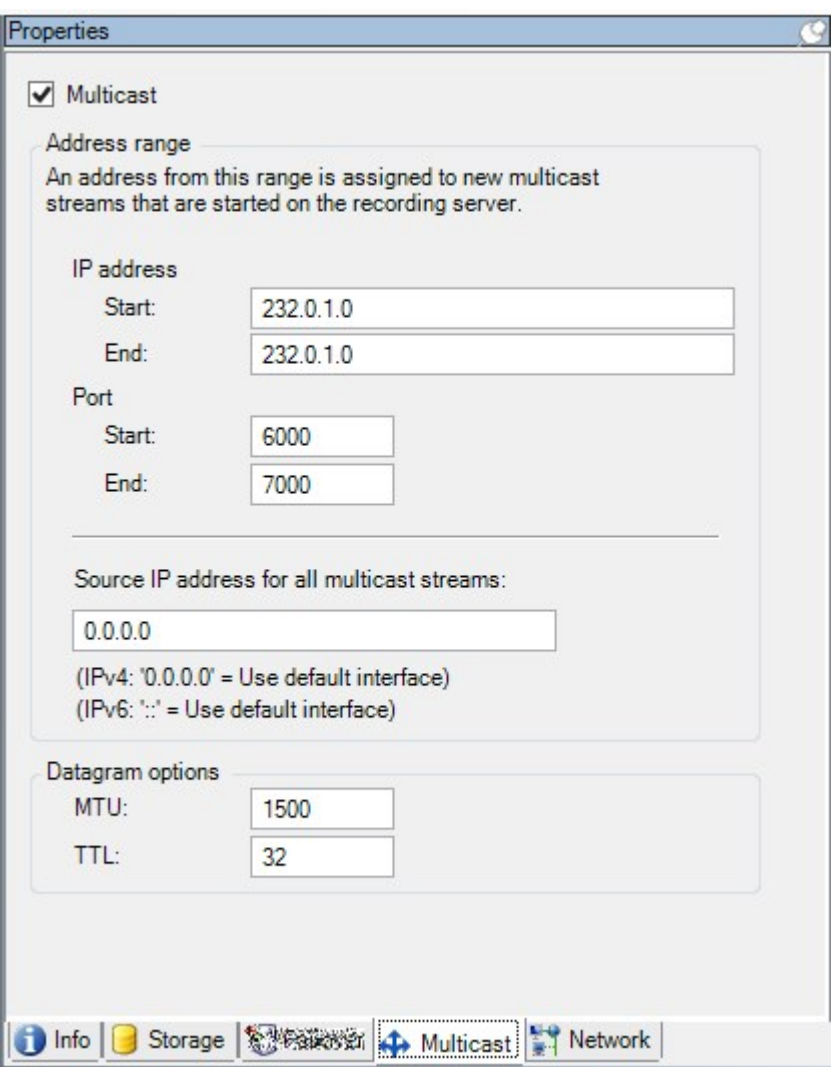

### IPアドレス範囲の割り当て

選択したレコーディングサーバーからのマルチキャストストリームにアドレスを割り当てる範囲を指定します。クライアントは、対 象となるレコーディングサーバーからのマルチキャストビデオを再生する時に、これらのアドレスに接続します。

マルチキャストカメラフィードのそれぞれについて、IPアドレスとポートの組み合わせは一意でなければなりません。( IPv4の 例:232.0.1.0:6000).1つのIPアドレスと複数のポートを、あるいは複数のIPアドレスと少数のポートを使用することができます。 デフォルトでは、システムは単一のIPアドレスと1000のポートの範囲を使用するよう推奨しますが、必要であれば変更できま す。

マルチキャストのIPアドレスは、IANAによるダイナミックホスト割り当てで定義された範囲内でなければなりません。IANAはグ ローバルIPアドレス割り当てを監視する機関です。

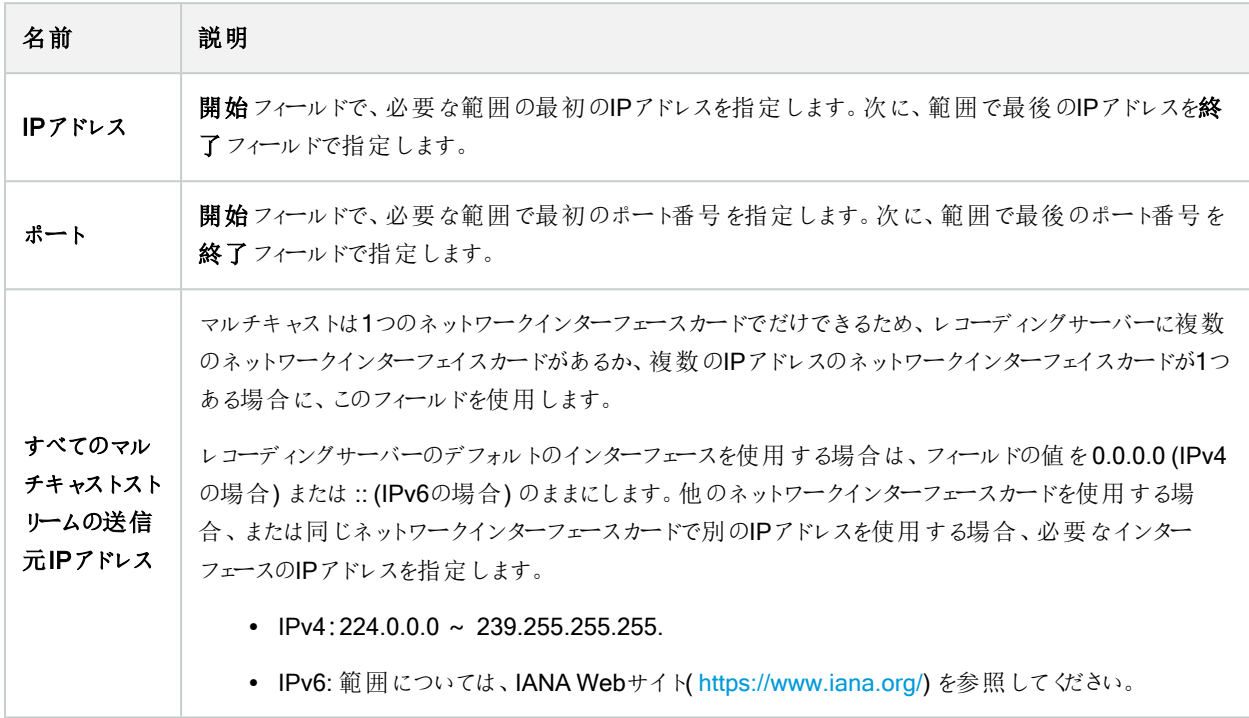

### データグラムオプションの指定

マルチキャストで転送するデータパケット( データグラム) の設定を指定します。

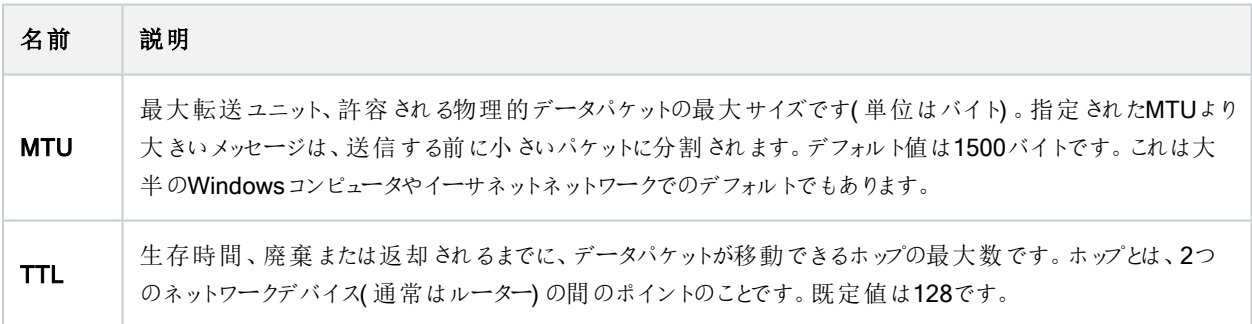

#### ネットワークタブ( レコーディングサーバー)

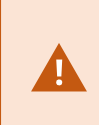

 $\mathscr{I}$ 

パブリックネットワークまたは信頼できないネットワークでXProtect Smart Clientを使用してVMSにアク セスする必要がある場合、MilestoneはVPN経由で安全な接続を使用することを推奨しています。 これはXProtect Smart ClientとVMSサーバー間の通信を確実に保護することに役立ちます。

レコーディングサーバーのパブリックIPアドレスはネットワークタブで定義します。

#### パブリックアドレスを使用する理由

クライアントはローカルネットワークに加えてインターネットから接続することもあります。いずれの場合にも、レコーディングサー バーからのライブビデオや録画ビデオにクライアントがアクセスできるように、監視システムが適切なアドレスを提供する必要が あります。

- クライアントがローカルで接続する場合、監視システムはローカルのアドレスおよびポート番号を返します。
- クライアントがインターネットから接続する場合、監視システムはレコーディングサーバーのパブリックアドレスを返しま す。これはファイアウォールまたはNAT( ネットワークアドレス変換) ルーターのアドレスであり、多くの場合、異なるポート 番号です。アドレスおよびポートは、サーバーのローカルアドレスおよびポートに転送できます。

### フェールオーバーサーバー( サーバーノード)

使用可能な機能は、使用しているシステムによって異なります。すべての機能に関するリストをご確 認ください。リストは、Milestoneウェブサイト ( <https://www.milestonesys.com/products/software/product-index/>) の製品概要ページにありま す。

フェールオーバーレコーディングサーバーは、予備のレコーディングサーバーで、通常のレコーディングサーバーが使用できなく なったときに使用されます。フェールオーバーレコーディングサーバーは、コールドスタンバイサーバーとして、またはホットスタンバ イサーバーとして、2つの方法で構成できます。

フェールオーバーレコーディングサーバーは、通常のレコーディングサーバーと同様にインストールされます(158[ページの](#page-157-0) Download Manager[を介したフェールオーバーレコーディングサーバーのインストールを](#page-157-0)参照) 。フェールオーバーレコーディング サーバーがインストールされると、Management Clientで表示されるようになります。Milestoneはすべてのフェールオーバーレ コーディングサーバーを個別のコンピュータにインストールすることを推奨しています。フェールオーバーレコーディングサーバーが、 マネジメントサーバーの正しいIPアドレス/ホスト名を用いて構成されていることを確認します。フェールオーバーサーバーサービ スを実行するユーザーアカウントのユーザー権限は、インストールプロセス中に付与されます。すなわち:

- フェールオーバーレコーディングサーバーを開始または停止するための開始/停止許可
- <sup>l</sup> RecorderConfig.xmlファイルを読み取る/書き込むための読み取りおよび書き込みアクセス許可

暗号化に対して証明書が選択されている場合、管理者は選択した証明書プライベートキーにおいて、フェールオーバーユー ザーに読み取りアクセス許可を付与する必要があります。

Milestoneでは、フェールオーバーレコーディングサーバーが暗号化を使用しているレコーディングサー バーを引き継ぐ際、フェールオーバーレコーディングサーバーも暗号化を使用するよう準備する必要 があります。詳細については 136[ページの安全な通信](#page-135-0)( 説明付き) と「158ページの[Download](#page-157-0) Manager[を介したフェールオーバーレコーディングサーバーのインストール](#page-157-0)」を参照してください。

デバイスレベルで必要なフェールオーバーサポートのタイプを指定できます。レコーディングサーバー上の各デバイスで、フル、ラ イブのみ、フェールオーバーサポートなしを選択できます。これにより、フェールオーバーリソースに優先順位を付けることができ ます。例えば、ビデオのフェールオーバーのみを設定し、音声には設定しないことも可能です。また、重要性の低いカメラには フェールオーバーせず、重要なカメラのみをフェールオーバーの対象にできます。

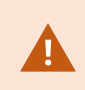

S

システムがフェールオーバーモードの間は、ハードウェアの置き換えや削除、レコーディングサーバーの 更新、ストレージ設定やビデオストリーム設定のようなデバイスの設定を行うことはできません。

#### コールドスタンバイフェールオーバーレコーディングサーバー

コールドスタンバイフェールオーバーレコーディングサーバーの設定では、1つのフェールオーバーグループに複数のフェールオー バーレコーディングサーバーを集めます。複数の事前に選択されたレコーディングサーバーのいずれかが使用できなくなった場 合に、フェールオーバーグループ全体が代わりに対応します。必要な数だけグループを作成することができます( 200[ページの](#page-199-0) [コールドスタンバイ用にフェールオーバーレコーディングサーバーをグループ化](#page-199-0)を参照)。

グループ化には明確なメリットがあります。レコーディングサーバーに取って代わるフェールオーバーレコーディングサーバーを後か ら指定する場合は、フェールオーバーレコーディングサーバーのグループを選択します。選択したグループに複数のフェールオー バーレコーディングサーバーがある場合、レコーディングサーバーを使用できなくなっても引き継ぎの準備ができているフェール オーバーレコーディングサーバーが1台以上あるため、安全です。プライマリグループのすべてのレコーディングサーバーが応答し ない場合は、プライマリグループにとって代わるフェールオーバーサーバーのセカンダリグループを特定できます。1つのフェール オーバーレコーディングサーバーは、一度に1つのグループにのみ属することができます。

フェールオーバーグループのフェールオーバーレコーディングサーバーには順序があります。この順序に従い、フェールオーバーレ コーディングサーバーが、レコーディングサーバーに取って代わる順序が決定されます。デフォルトでは、フェールオーバーグルー プでフェールオーバーレコーディングサーバーを統合した順序が反映されます。必要に応じて、この順序は変更できます。

#### ホットスタンバイフェールオーバーレコーディングサーバー

このため、システムはこのフェールオーバーレコーディングサーバーを「スタンバイ」モードのままにできます。つまり、レコーディング サーバーの現在の正しい構成を使用してすでに起動されており、専用であるため、コールドスタンバイフェールオーバーレコー ディングサーバーよりも迅速に切り替えられます。前述の通り、ホットスタンバイサーバーは1つのレコーディングサーバーにのみ 割り当てられ、グループ化できません。すでにフェールオーバーグループに含まれているフェールオーバーサーバーは、ホットスタン バイレコーディングサーバーとして割り当てできません。

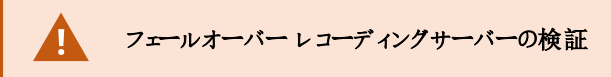

フェールオーバーサーバーからレコーディングサーバーへのビデオデータの統合を検証するには、レコー ディングサーバーのサービスを停止するか、レコーディングサーバーのコンピュータをシャットダウンしてレ コーディングサーバーを利用できない状態にする必要があります。

ネットワークケーブルを抜くか、テストツールを使ってネットワークをブロックするような手動によるネット ワークの中断は有効な方法ではありません。

### 情報タブのプロパティ( フェールオーバーサーバー)

次のフェールオーバーレコーディングサーバーのプロパティを指定します。

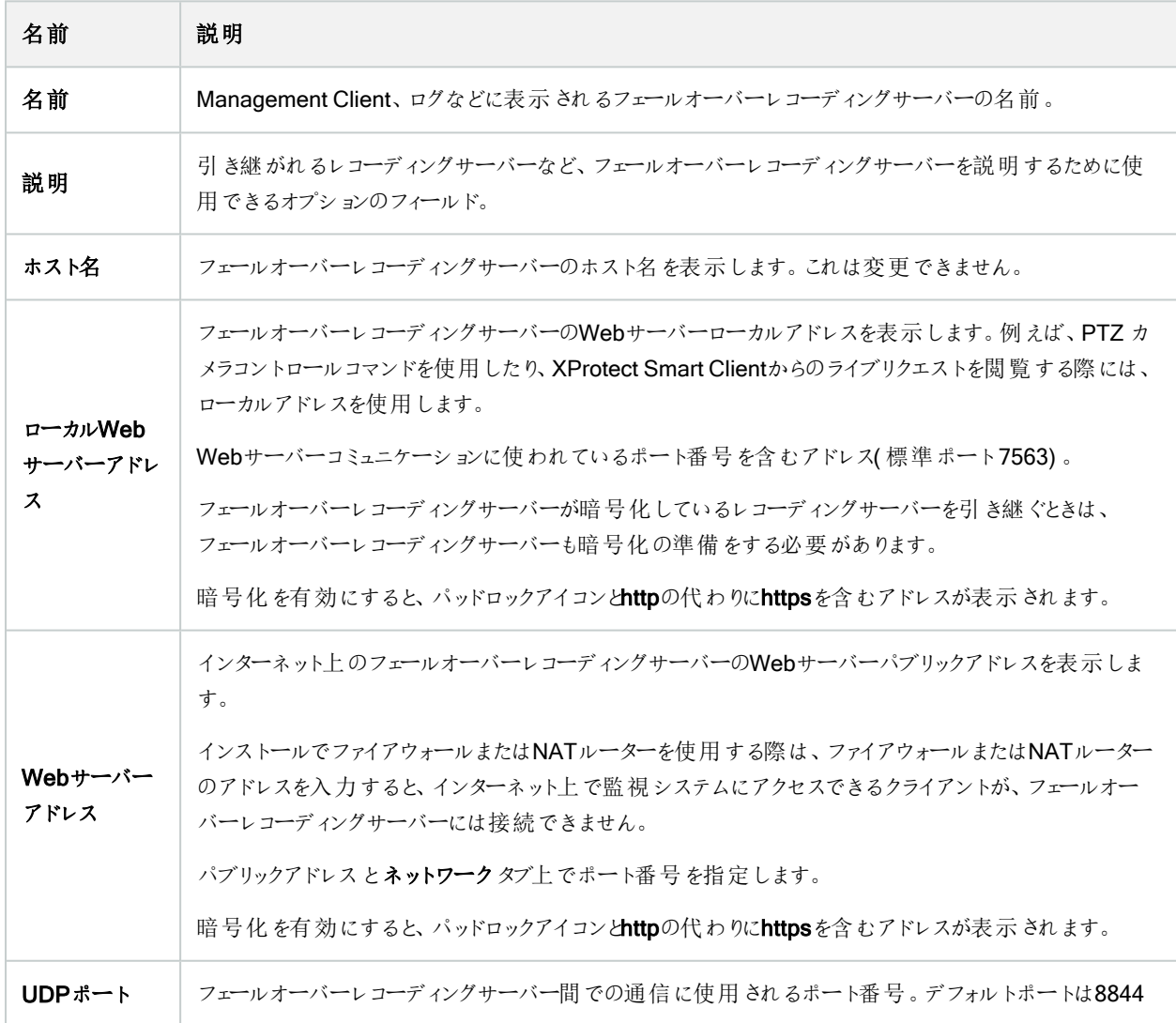

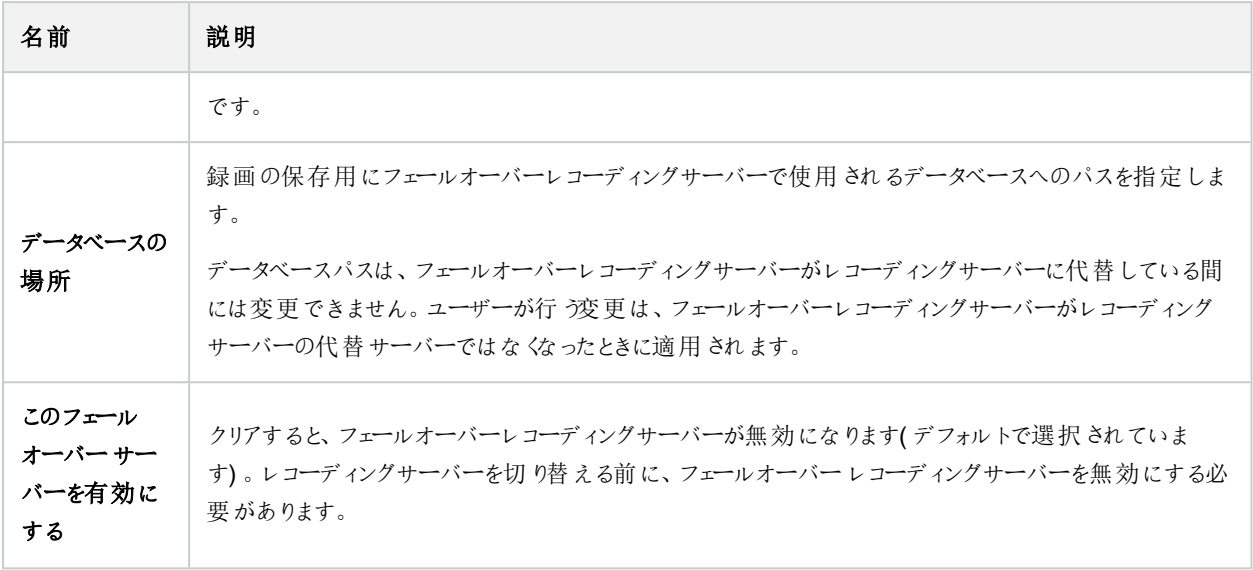

# <span id="page-404-0"></span>マルチキャストタブ( フェールオーバーサーバー)

フェールオーバーサーバーを使用している場合は、マルチキャストのライブストリームを有効にし、レコーディングサーバーとフェー ルオーバーサーバーの両方で使用しているネットワークインターフェースカードのIPアドレスを特定する必要があります。

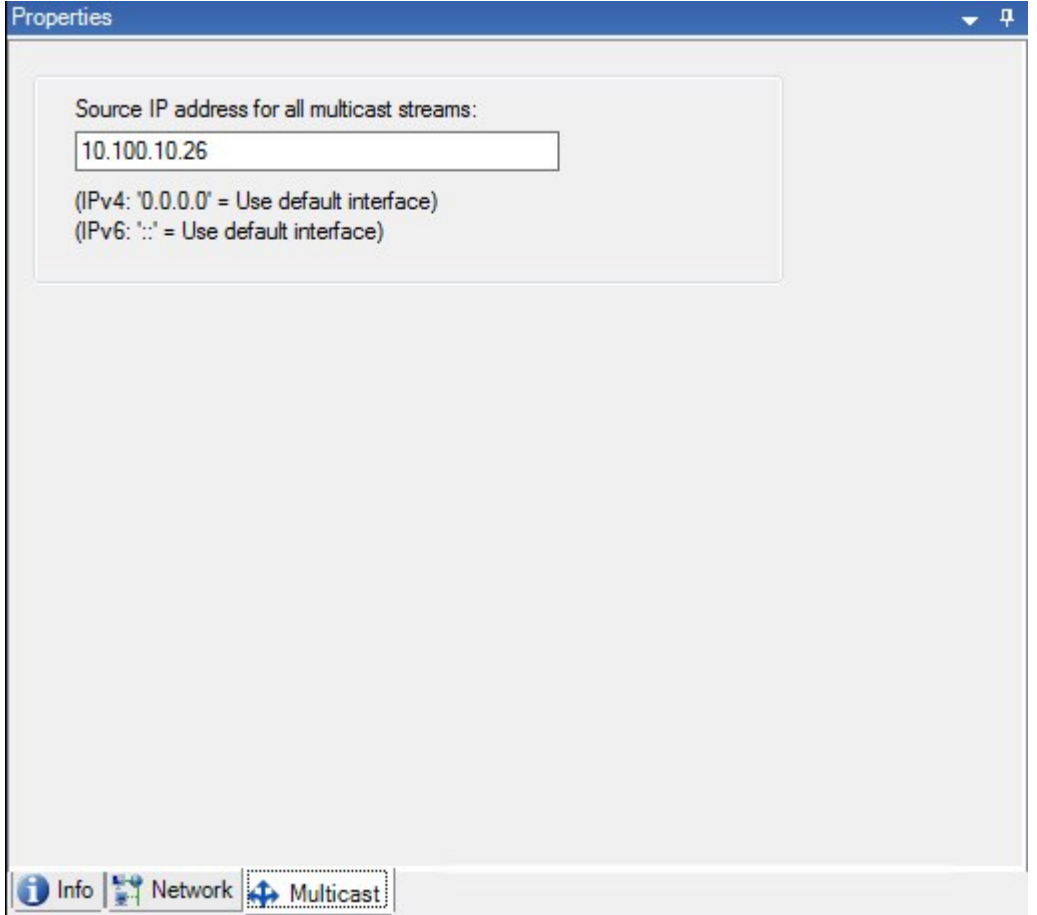

マルチキャストの詳細については、「196[ページのレコーディングサーバーのマルチキャストを有効にする](#page-195-0)」を参照してください。

# 情報タブの機能( フェールオーバーグループ)

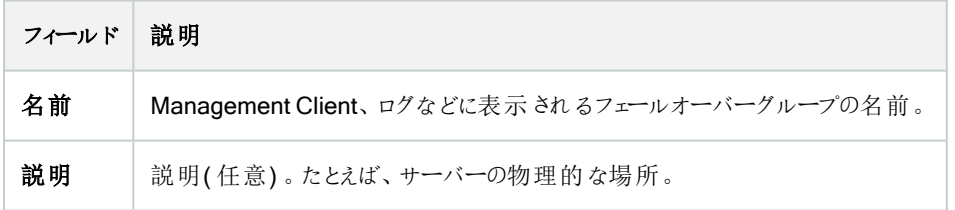

# シーケンスタブのプロパティ( フェールオーバーグループ)

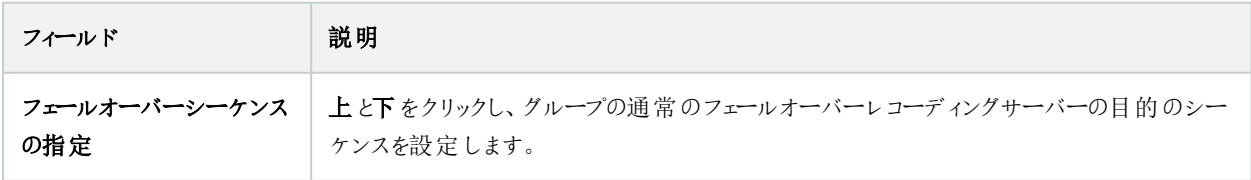

# のリモートサーバーMilestone Interconnect

Milestone Interconnect™では、物理的に断片化された、より少ない数を統合し、1つのXProtect中央サイトでXProtect Corporateをリモートインストールできます。リモートサイトと呼ばれるこれらの小さいサイトは船舶、バス、電車などのモバイルユ ニットにインストールできます。つまり、このようなサイトは恒久的にネットワークに接続する必要がありません。

### 情報タブ( リモートサーバー)

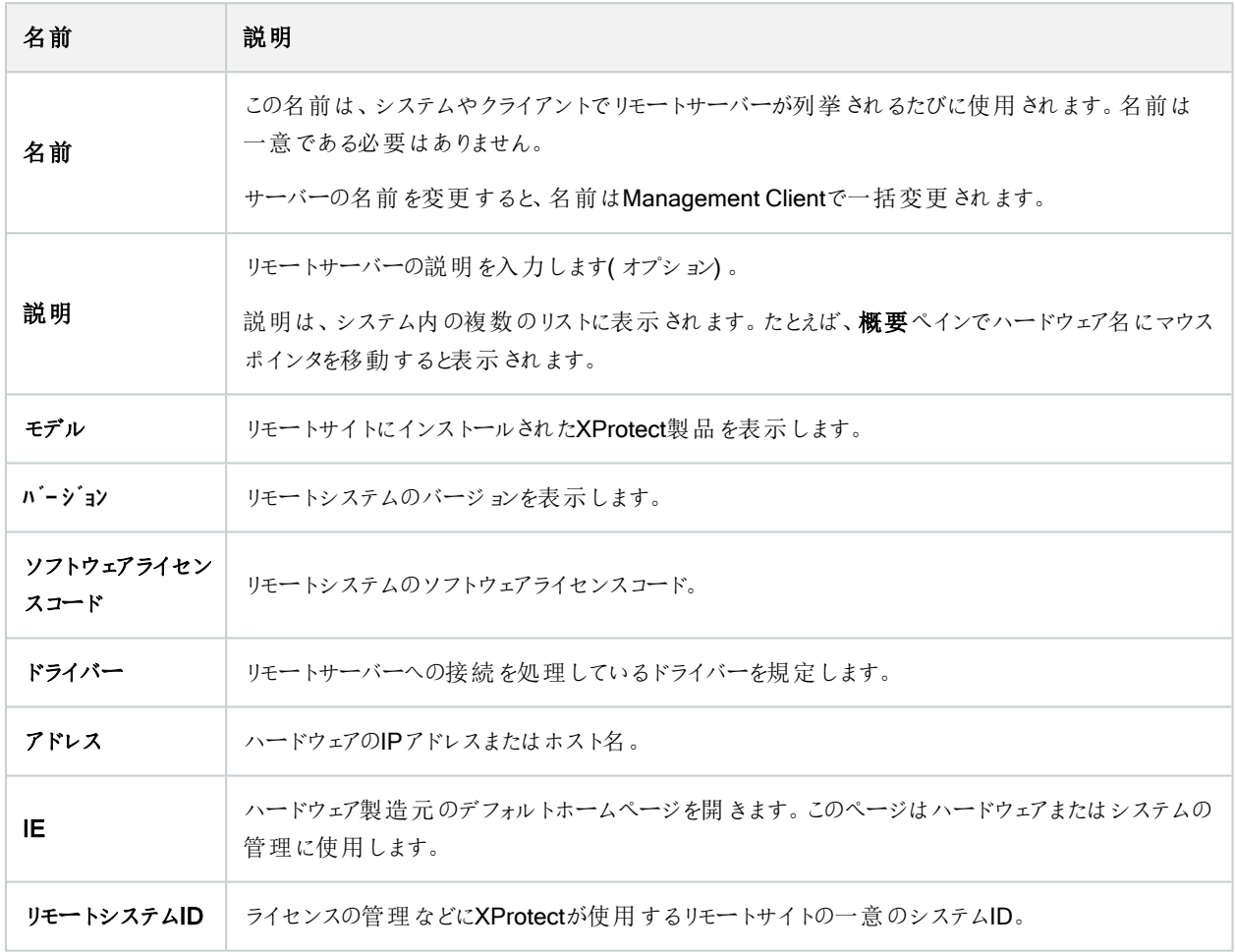

### 設定タブ( リモートサーバー)

設定タブにリモートシステムの名前が表示されます。

### イベントタブ( リモートサーバー)

リモートシステムから中央サイトにイベントを追加し、ルールを作成できます。これによって、リモートシステムからのイベントに即 時対応できます。イベント数は、リモートシステムで設定されたイベントによって異なります。デフォルトのイベントは削除できま せん。

表示されるリストが不完全な場合:

- 1. 概要ペインで関連するリモートサーバーを右クリックし、ハードウェアの更新を選択します。
- 2. このダイアログボックスには、Milestone Interconnect設定が最後に確立または更新されてから、リモートシステムで行 われたすべての変更(デバイスの削除、更新、および追加)のリストが表示されます。確認をクリックして、中央サイト にこれらの変更を更新します。

リモート取得タブ

リモート取得タブでは、Milestone Interconnect環境のリモートサイトのリモート記録取得設定を処理できます。

以下のプロパティを指定します。

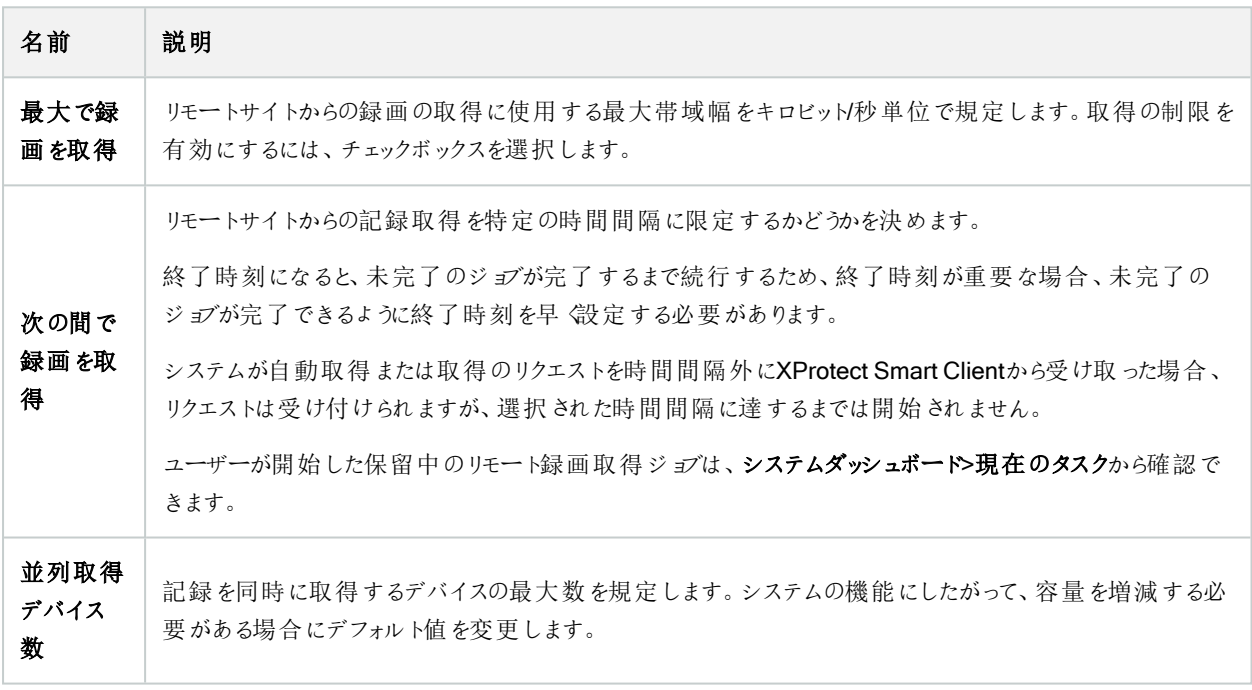

設定を変更すると、変更がシステムで反映されるまでに時間がかかることがあります。

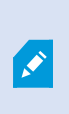

上記のいずれも、リモート録画の直接再生には該当しません。 直接再生されるように設定されたすべてのカメラは直接再生でき、必要に応じて帯域幅を使用しま す。

# デバイスノード

# デバイス( デバイスノード)

ハードウェアをManagement Clientハードウェアの追加ウィザードで追加すると、デバイスがに表示されます。203[ページのハー](#page-202-0) [ドウェアの追加を](#page-202-0)参照してください。

デバイスのプロパティが同じであれば、デバイスグループからデバイスを管理できます。「52[ページのデバイスグループ](#page-51-0)(説明付 [き](#page-51-0)) 」を参照してください。

デバイスを個別に管理することもできます。

各デバイスの有効化/無効化および名前変更は、レコーディングサーバーのハードウェア上で行われます[。デバイスグループ経](#page-214-0) [由のデバイスの有効化](#page-214-0)/無効化を参照してください。

カメラの他の設定や管理を行うには、いずれも[サイトナビゲーション]ペインで[デバイス]を展開してから、デバイスを選択します:

- カメラ
- マイク
- <sup>l</sup> スピーカー
- メタデータ
- 入力
- 出力

 $\mathcal{L}$ 

概要ペインで、カメラの概要を分かりやすくするためにカメラをグループ化します。初期グループ化は、ハードウェアの追加ウィ ザードの一部です。

対応ハードウェアについては、MilestoneのWebサイト ( [https://www.milestonesys.com/support/tools-and-references/supported-devices/\)](https://www.milestonesys.com/support/tools-and-references/supported-devices/) の対応ハー ドウェアページを参照してください。

#### デバイスのステータスアイコン

あるデバイスを選択すると、現在のステータスについての情報がプレビューペインに表示されます。 以下のアイコンはデバイスのステータスを示します:

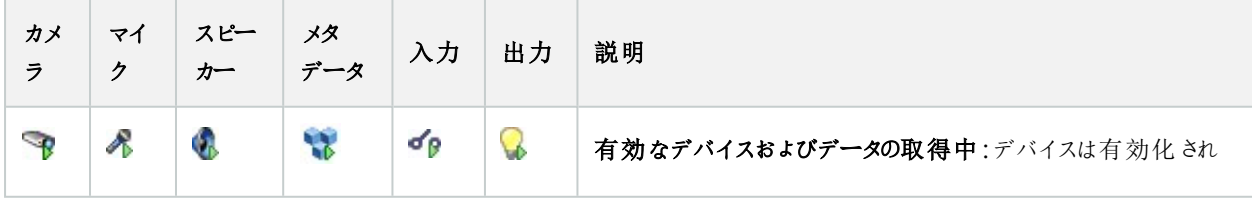

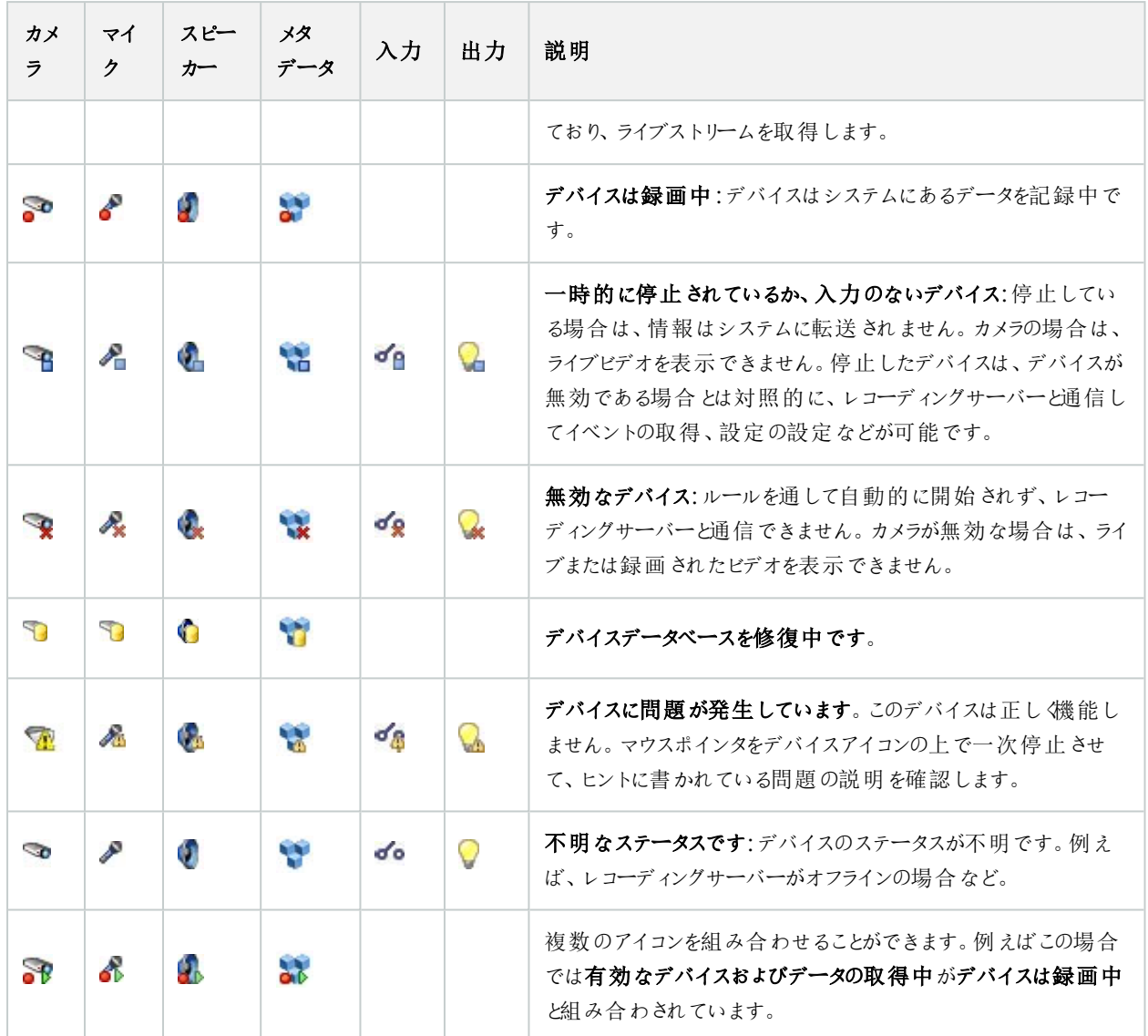

# カメラ( デバイスノード)

カメラデバイスは、システムにハードウェアを追加したときに自動的に追加され、デフォルトで有効化されます。

システムにはデフォルトの配信開始ルールがあります。このルールにより、接続されているすべてのカメラからの映像配信が自 動的にシステムに送られます。デフォルトルールは、必要に応じて無効にしたり修正したりできます。

この設定順序に従って、カメラデバイスの設定に関連する最も一般的なタスクを実行します。

- 1. カメラの設定を行います(「[設定]タブ([デバイス](#page-414-0))」を参照)。
- 2. [ストリーム](#page-415-0)の設定を行います(「[ストリーム]タブ(デバイス)」を参照)。
- 3. [モーション](#page-418-0)の設定を行います(「[モーション]タブ(デバイス)」を参照)。
- 4. 録画の設定を行います( 「[[ストリーム](#page-416-0)]タブ( デバイス) 」および「[デバイスのデータベースをモニターする](#page-224-0)」を参照) 。
- 5. 必要に応じて他の設定を設定します。

# マイク( デバイスノード)

マイクデバイスは、システムにハードウェアを追加したときに自動的に追加されます。デフォルトでは無効化されているため、使 用する前に、ハードウェアの追加ウィザードから、または後日に有効にする必要があります。マイクには特にライセンスは必要あ りません。システムで必要な数のマイクを無制限に使用できます。

マイクは、完全にカメラとは別に使用できます。

システムにはデフォルトの音声配信開始ルールがあります。このルールに従って、接続されているすべてのマイクからの音声配 信が自動的にシステムに送られます。デフォルトルールは、必要に応じて無効にしたり修正したりできます。

マイクデバイスは、以下のタブを使って設定できます。

- [情報]タブ(「[情報]タブ([デバイス](#page-412-0))」を参照)
- [設定]タブ(「[設定]タブ([デバイス](#page-414-0))」を参照)
- 録画] タブ( 「録画] タブ( [デバイス](#page-416-0)) 」を参照)
- [イベント]タブ(「[イベント]タブ([デバイス](#page-428-0))」を参照)

# スピーカー( デバイスノード)

スピーカーデバイスは、システムにハードウェアを追加したときに自動的に追加されます。デフォルトでは無効化されているた め、使用する前に、ハードウェアの追加ウィザードから、または後日に有効にする必要があります。スピーカーには特にライセン スは必要ありません。システムで必要な数のスピーカーを無制限に使用できます。

スピーカーは、完全にカメラとは別に使用できます。

システムにはデフォルトの音声配信開始ルールがあります。このルールに従って、デバイスが起動され、ユーザーが有効にした 音声をデバイスからスピーカーに送信する準備ができます。デフォルトルールは、必要に応じて無効にしたり修正したりできま す。

スピーカーデバイスは、以下のタブを使って設定できます。

- [情報]タブ(「[情報]タブ([デバイス](#page-412-0)) 」を参照)
- [設定]タブ(「[設定]タブ([デバイス](#page-414-0))」を参照)
- 録画]タブ( 「録画]タブ( [デバイス](#page-416-0)) 」を参照)

# メタデータ( デバイスノード)

システムにはデフォルトの配信開始ルールがあります。このルールに従って、メタデータをサポートする接続されているすべての ハードウェアからのメタデータ配信が自動的にシステムに送られます。デフォルトのルールは、必要に応じて無効に設定するこ とや、修正することができます。

メタデータデバイスは、以下のタブを使って設定できます。

- [情報]タブ(「[情報]タブ([デバイス](#page-412-0))」を参照)
- [設定]タブ( 「[設定]タブ( [デバイス](#page-414-0)) 」を参照)
- 録画] タブ( 「録画] タブ( [デバイス](#page-416-0)) 」を参照)

# 入力(デバイスノード)

入力デバイスは、完全にカメラとは別に使用できます。

 $\overline{\mathscr{S}}$ 

デバイスで外部入力ユニットの使用を指定する前に、デバイス自体がセンサーの動作を認識してい るか確認してください。大半のデバイスでは、設定用インターフェースかコモンゲートウェイインター フェース(CGI)スクリプトのコマンドでこれを表示できます。

入力デバイスは、システムにハードウェアを追加したときに自動的に追加されます。デフォルトでは無効化されているため、使 用する前に、ハードウェアの追加ウィザードから、または後日に有効にする必要があります。入力デバイスには特にライセンス は必要ありません。システムで必要な数の入力デバイスを無制限に使用できます。

入力デバイスは、以下のタブを使って設定できます。

- [情報]タブ(「[情報]タブ([デバイス](#page-412-0))」を参照)
- [設定]タブ(「[設定]タブ([デバイス](#page-414-0))」を参照)
- [イベント]タブ(「[イベント]タブ([デバイス](#page-428-0))」を参照)

# 出力(デバイスノード)

出力は、Management ClientおよびXProtect Smart Clientから手動で起動できます。

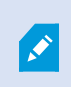

デバイスで外部出力ユニットの使用を指定する前に、デバイス自体が出力に接続されたデバイスを 制御できるかどうかを確認してください。大半のデバイスでは、設定用インターフェースかコモンゲート ウェイインターフェース(CGI)スクリプトのコマンドでこれを表示できます。

出力デバイスは、システムにハードウェアを追加したときに自動的に追加されます。デフォルトでは無効化されているため、使 用する前に、ハードウェアの追加ウィザードから、または後日に有効にする必要があります。出力デバイスには特にライセンス は必要ありません。システムで必要な数の出力デバイスを無制限に使用できます。

出力デバイスは、以下のタブを使って設定できます。

[情報]タブ( 以下を参照)

- [情報]タブ(「[情報]タブ([デバイス](#page-412-0))」を参照)
- [設定]タブ( 「設定]タブ( [デバイス](#page-414-0)) 」を参照)

# デバイスタブ

# <span id="page-412-0"></span>情報 タブ(デバイス)

情報タブで、デバイスに関する基本情報を複数のフィールドで表示および編集することができます。 すべてのデバイスに情報タブがあります。

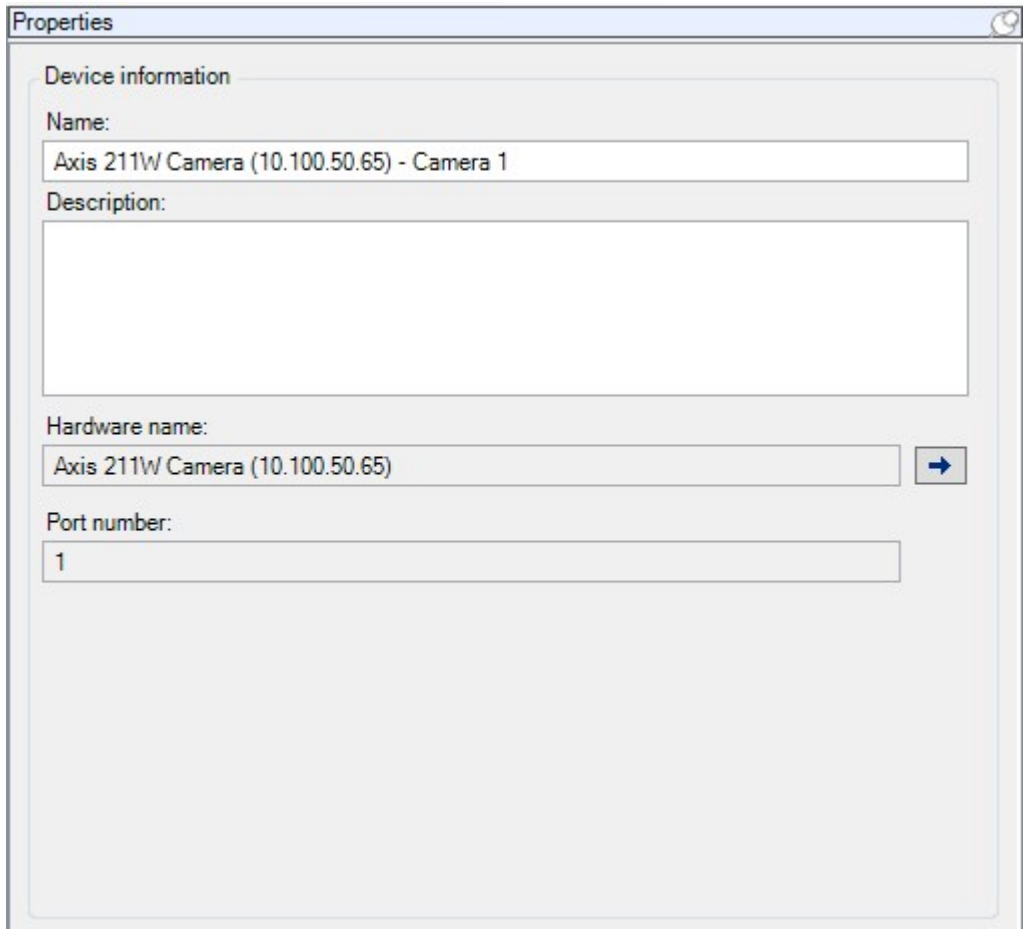

情報 タブのプロパティ

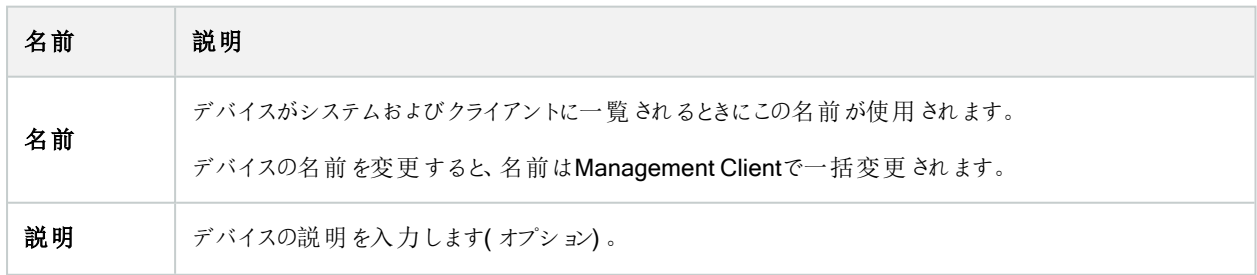

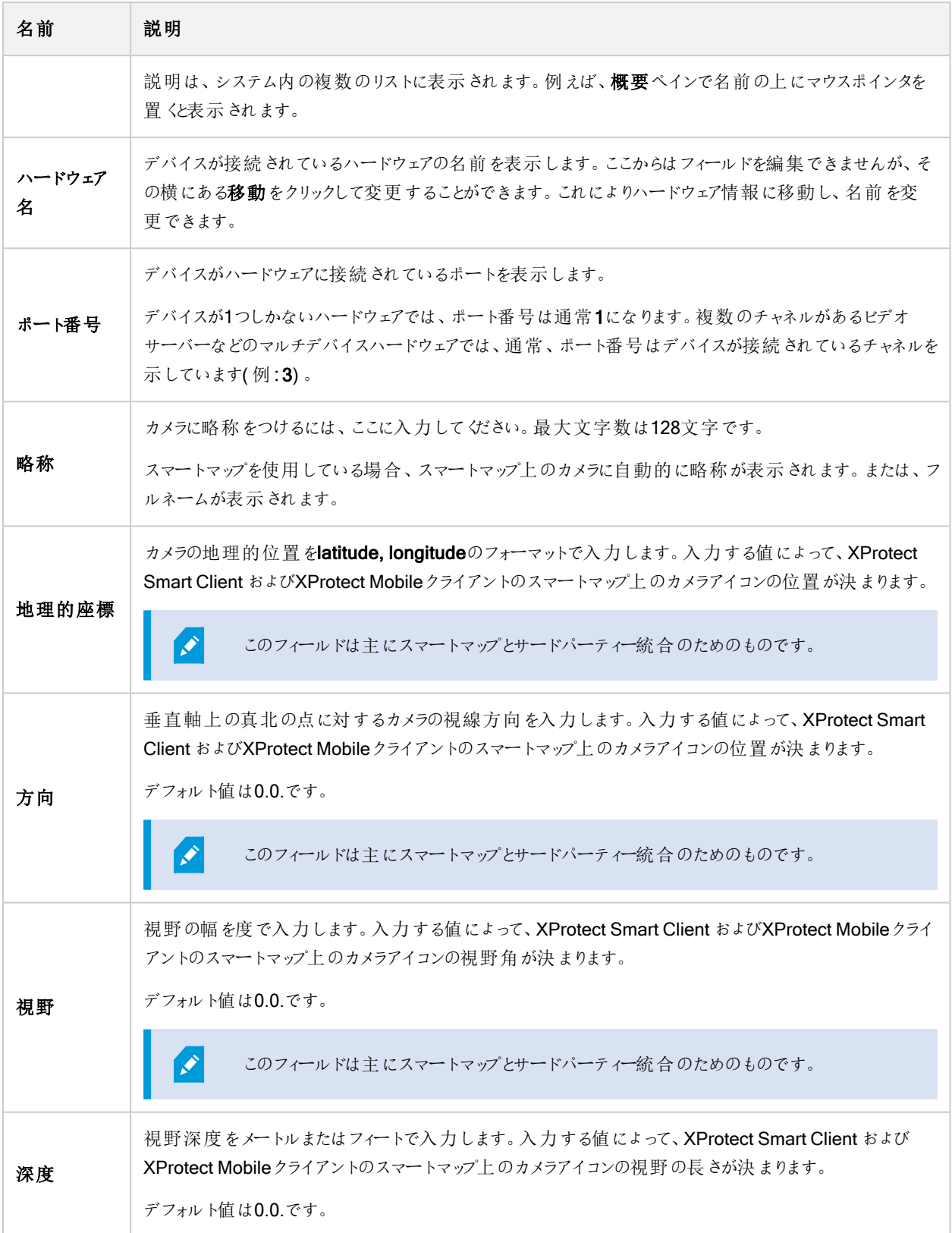

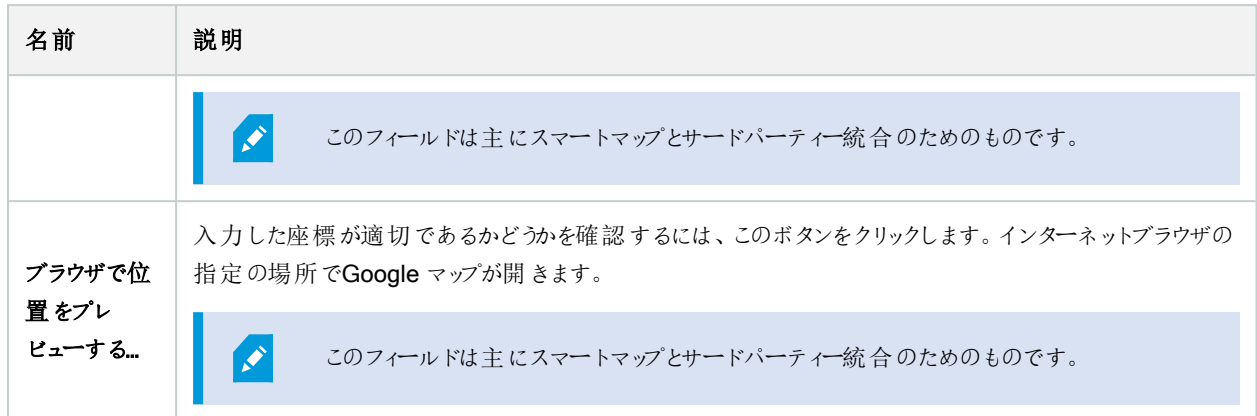

# <span id="page-414-0"></span>設定 タブ(デバイス)

設定タブで、デバイスの設定を複数のフィールドで表示および編集することができます。 すべてのデバイスに設定 タブがあります。

表に表示される値は、変更可能または読み取り専用です。設定をデフォルト以外の値に変更した場合は、値が太字で表 示されます。

テーブルの内容はデバイスドライバーによって異なります。

許可された範囲が設定表の下の情報ボックスに表示されます。

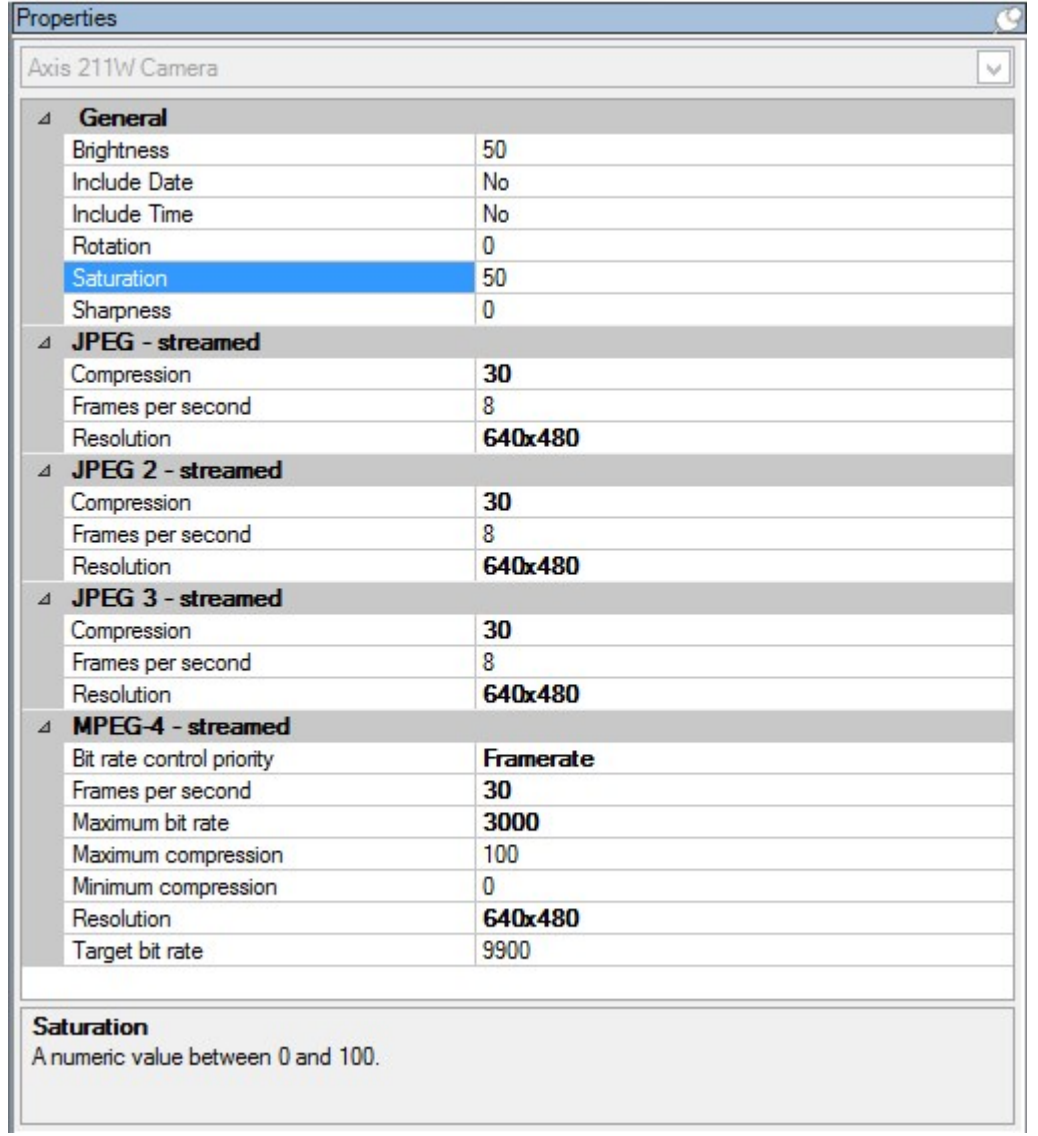

カメラ設定の詳細については、「[カメラ設定の表示または編集](#page-214-1)」を参照してください。

### <span id="page-415-0"></span>ストリームタブ( デバイス)

以下のデバイスにストリームタブがあります。

● カメラ

ストリームタブはデフォルトで単一のストリームを一覧表示します。このストリームは、選択したカメラのデフォルトのストリームで あり、ライブビデオや、録画したビデオで使用されます。アダプティブ再生を使用する場合、2つのストリームが作成されるはずで す。

| Stream information         |                  | Live mode settings |               |                        | Recording settings |              |                     |                        |
|----------------------------|------------------|--------------------|---------------|------------------------|--------------------|--------------|---------------------|------------------------|
| Stream                     | Name             | Live mode          |               | Default live<br>stream | Recording          |              | Default<br>playback | Use edge<br>recordings |
| $\triangleright$ Dynamic 1 | $\vee$ Dynamic 1 | When needed        |               | 日                      | Primary            | $\checkmark$ | ☑                   | ☑                      |
| Dynamic 2                  | $\vee$ Dynamic 2 | When needed        | $\frac{1}{2}$ |                        | None               | $\backsim$   |                     |                        |
|                            |                  |                    |               |                        |                    |              |                     |                        |

ストリームタブのタスク

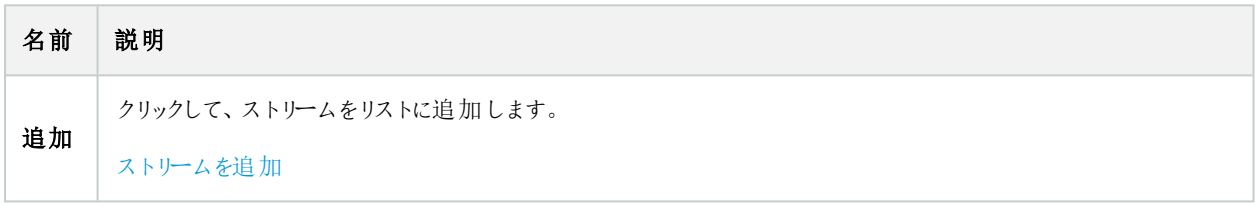

### <span id="page-416-0"></span>録画 タブ(デバイス)

以下のデバイスに録画タブがあります。

- カメラ
- $\bullet$  マイク
- スピーカー
- メタデータ

デバイスからの録画は、録画を有効にし、録画関連ルール条件が満たされたときにだけ、データベースに保存されます。 デバイスで設定できないパラメータは淡色表示されます。

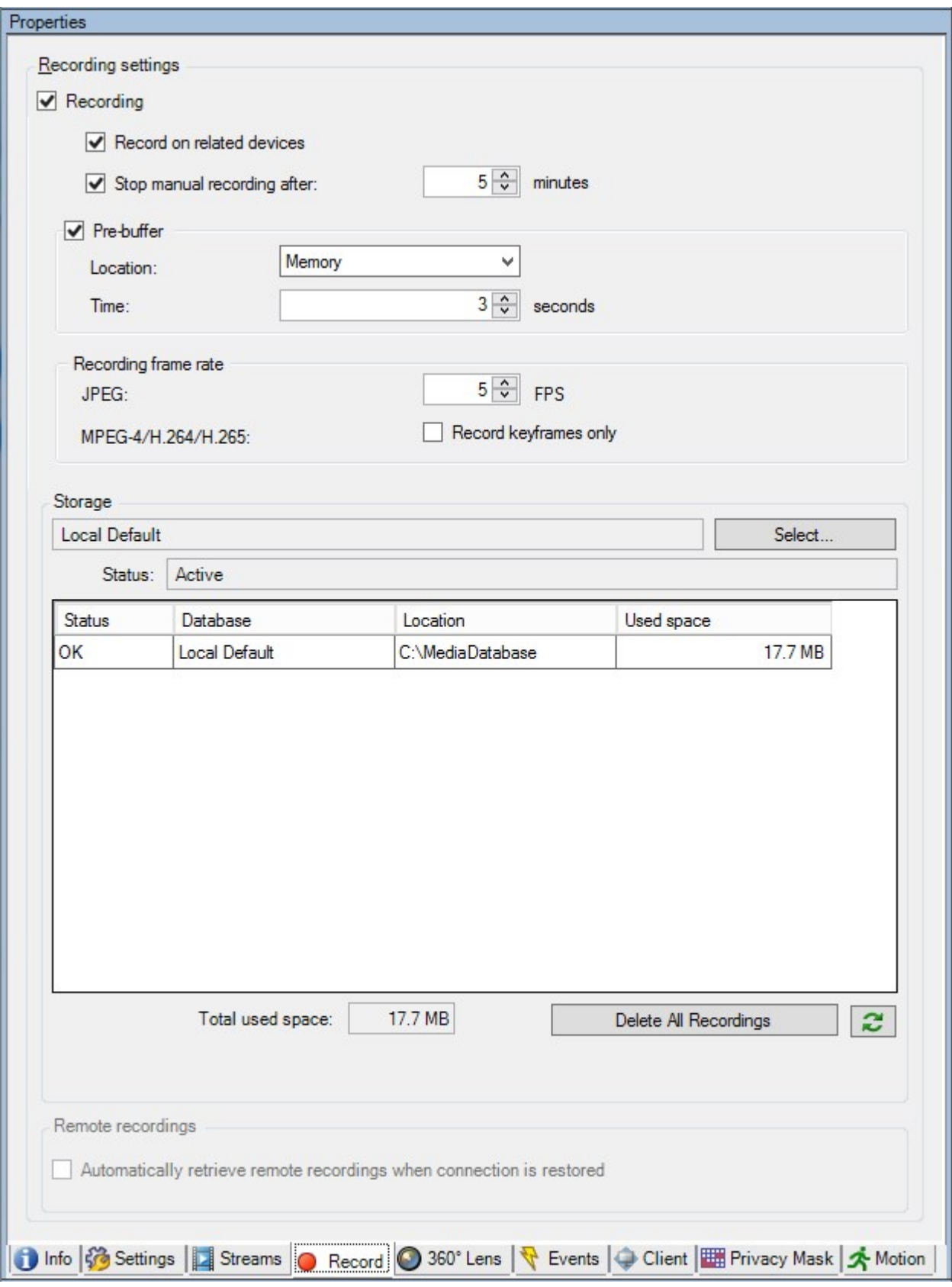

### 録画タブのタスク

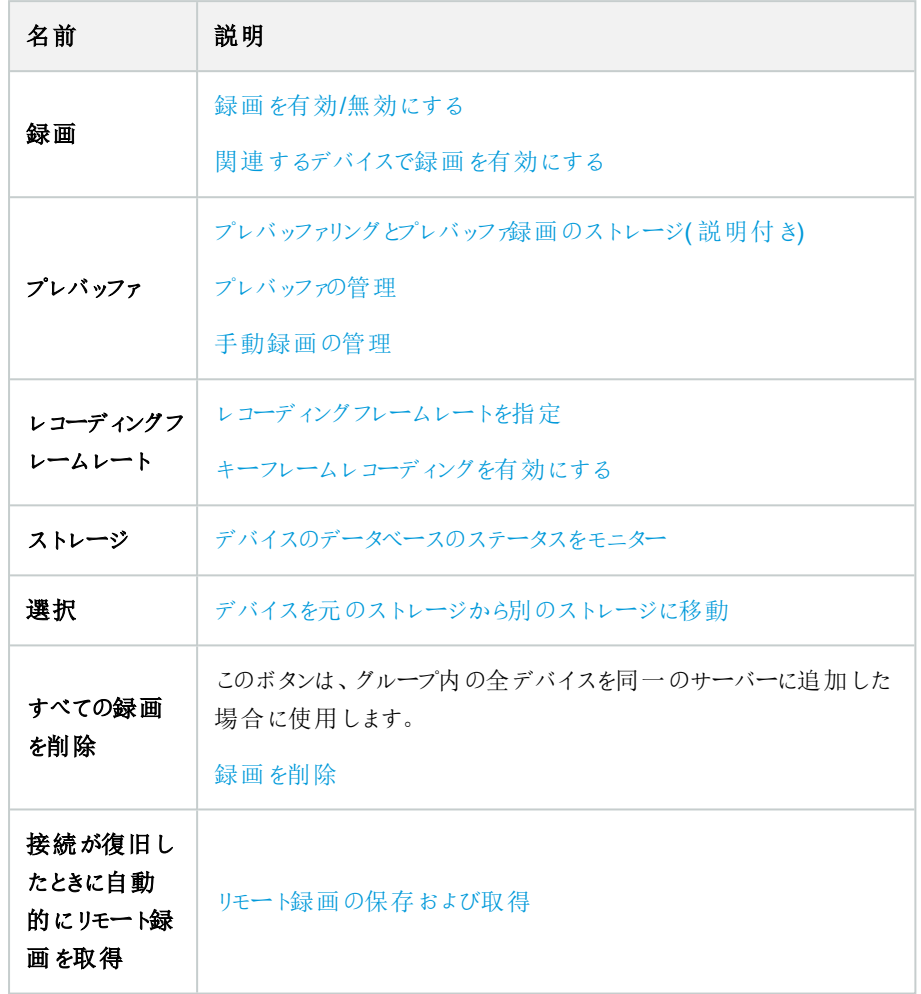

### <span id="page-418-0"></span>モーションタブ( デバイス)

以下のデバイスにモーションタブがあります。

● カメラ

モーションタブでは、選択したカメラのモーション検知を有効にして、設定することができます。

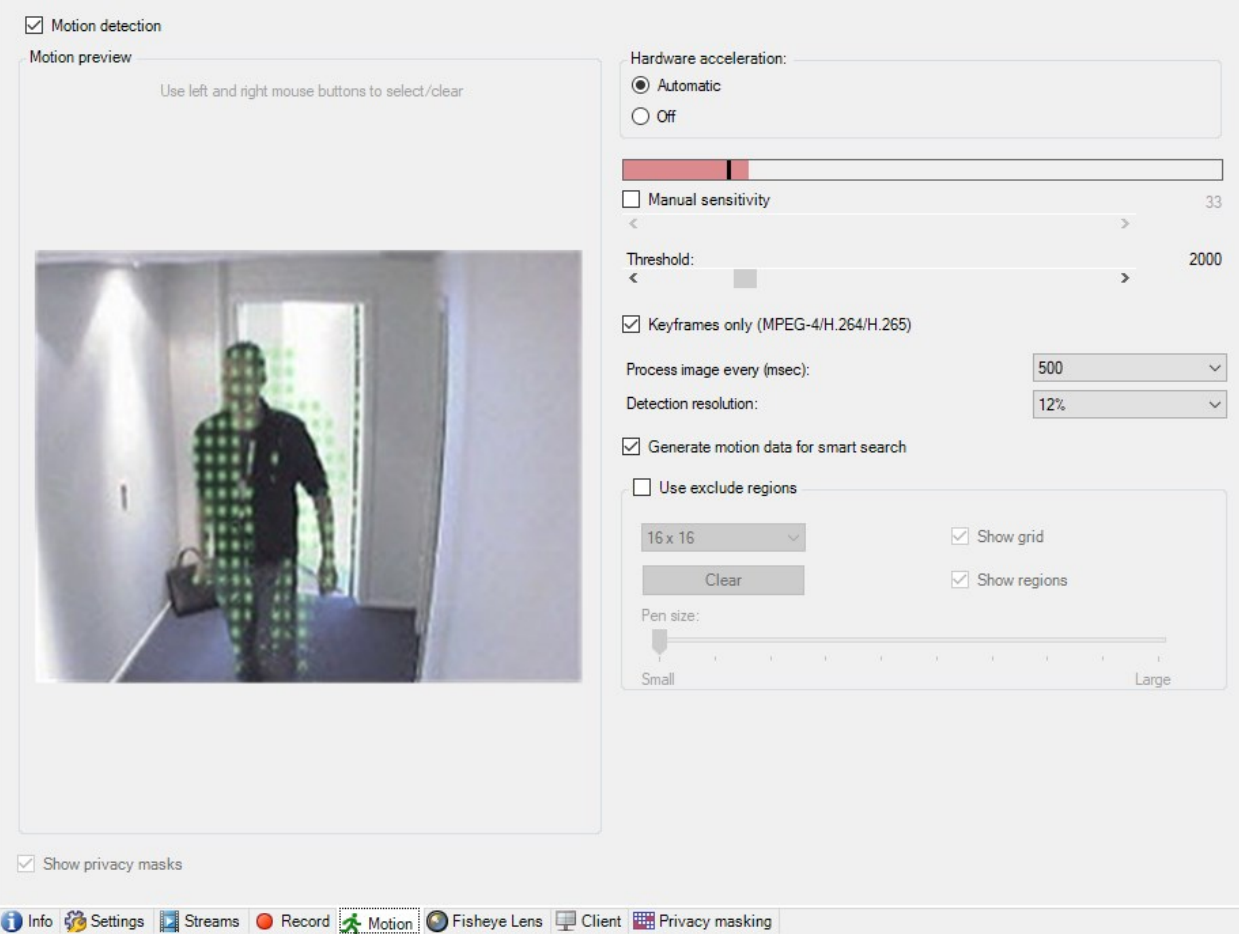

# モーションタブのタスク

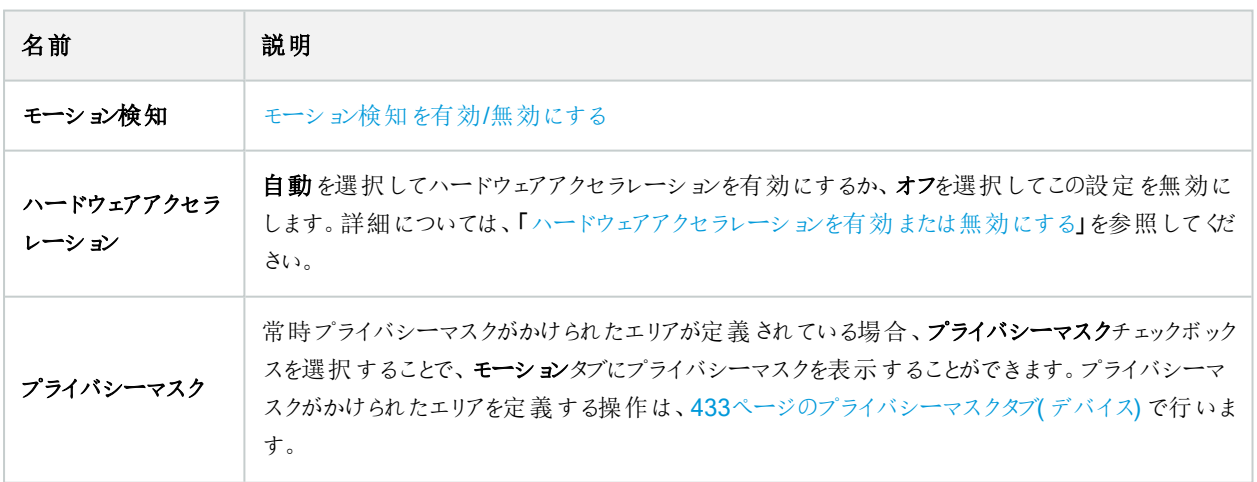

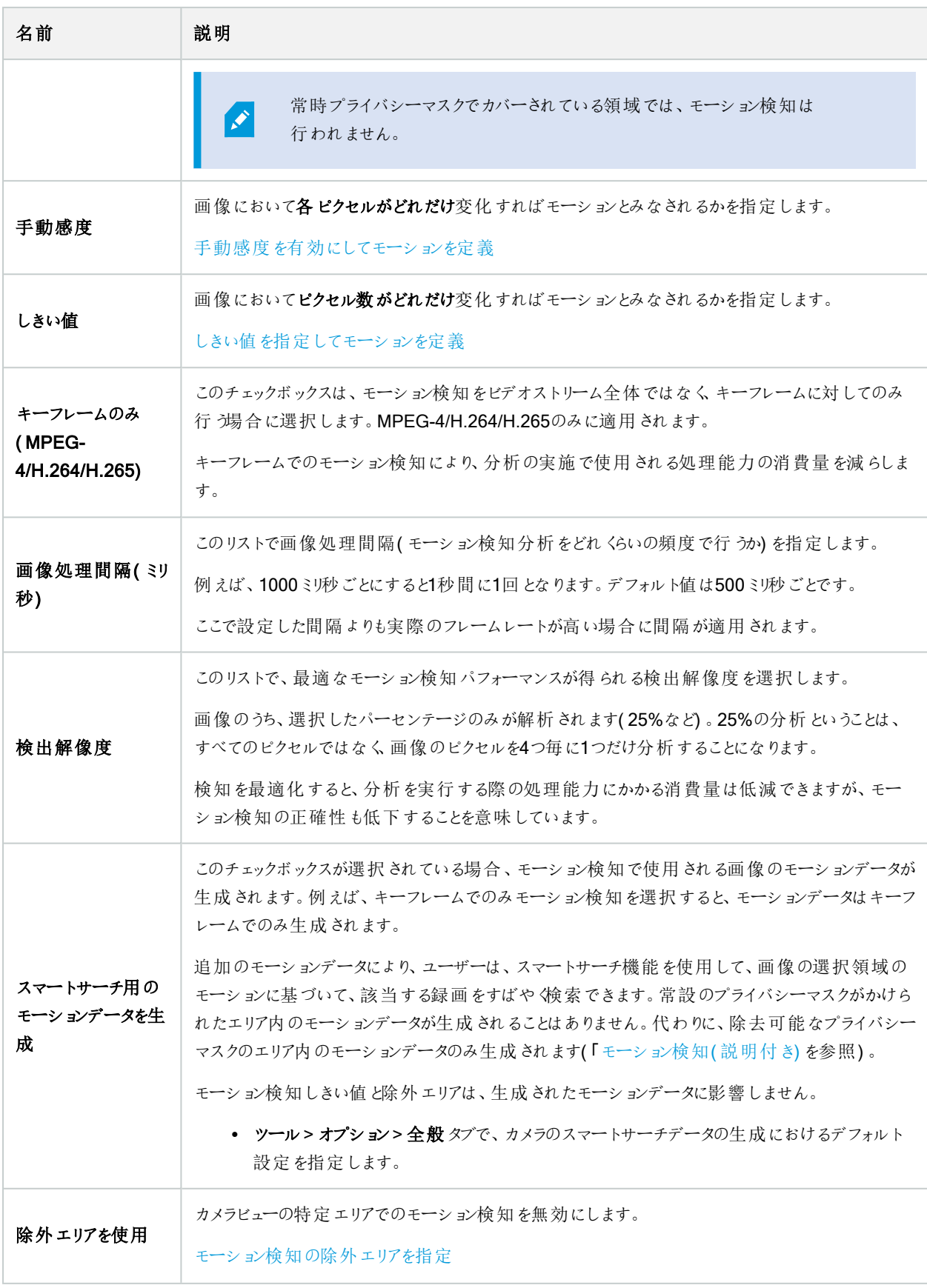

### プリセットタブ( デバイス)

以下のデバイスにプリセットタブがあります。

• プリセット位置がサポートされているPTZカメラ

プリセットタブで、プリセット位置を作成またはインポートできます。例:

- イベント発生時にPTZ( パン/チルト/ズーム) カメラを特定のプリセット位置に移動させるためのルール
- <sup>l</sup> 複数のプリセット位置間でPTZカメラを自動的に移動させるパトロール
- XProtect Smart Clientユーザーによる手動アクティベーション向け

セキュリティ全般タブ(479[ページのセキュリティ全般タブ](#page-478-0)(役割)を参照) またはPTZタブ(515[ページの](#page-514-0)PTZタブ(役割)を参照) で、PTZ権限を役割に割り当てます。

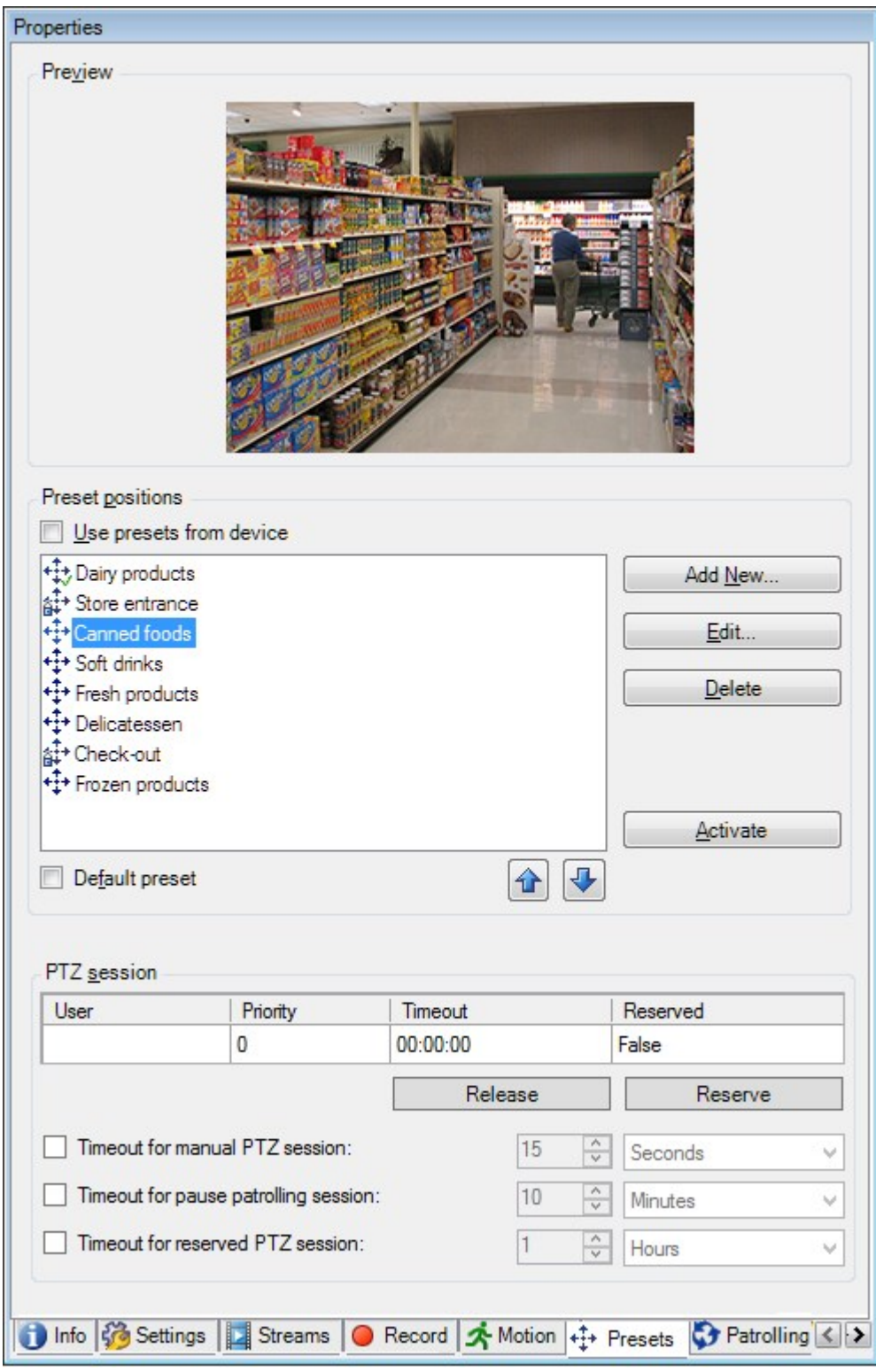

### プリセットタブのタスク

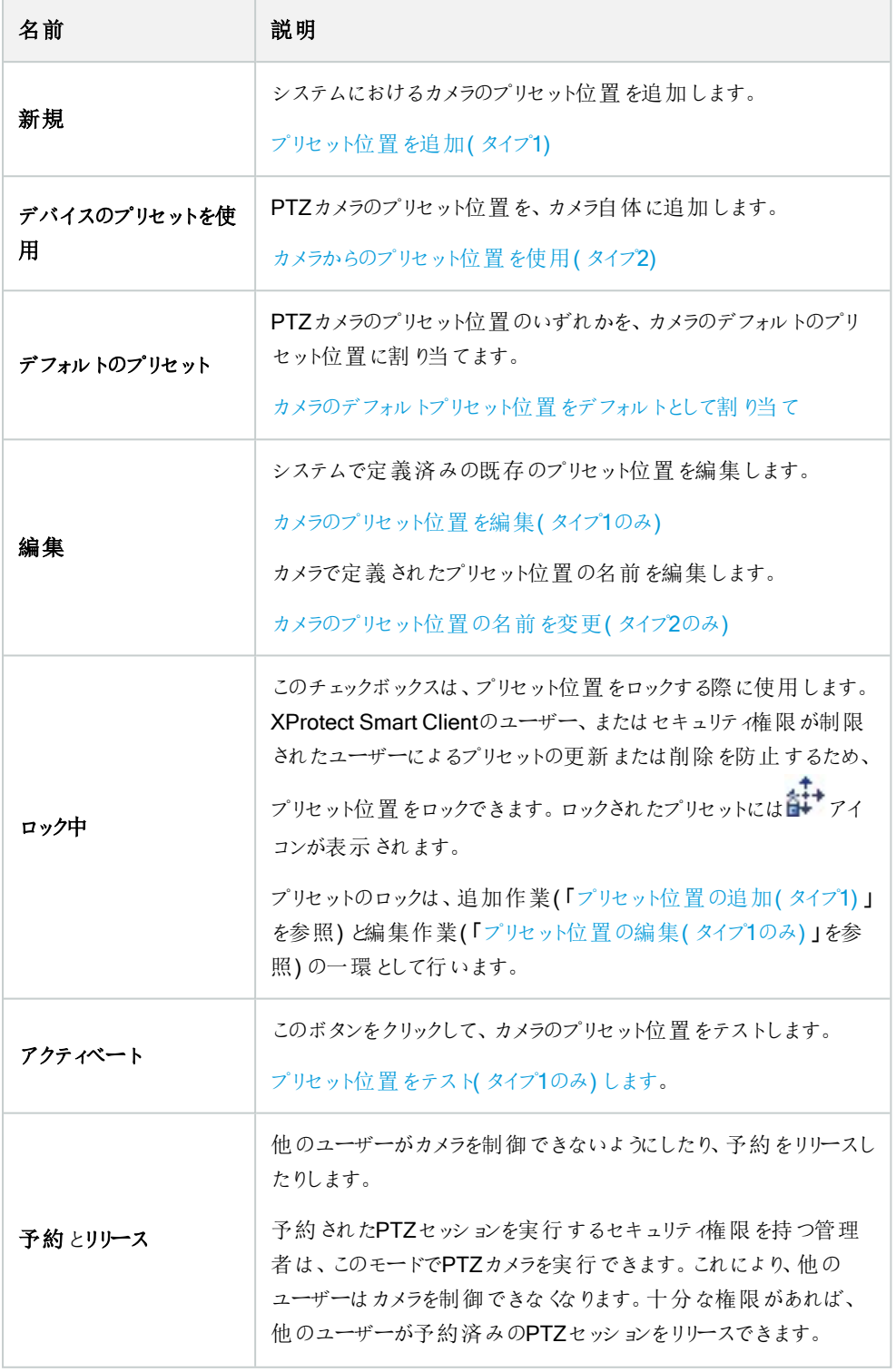

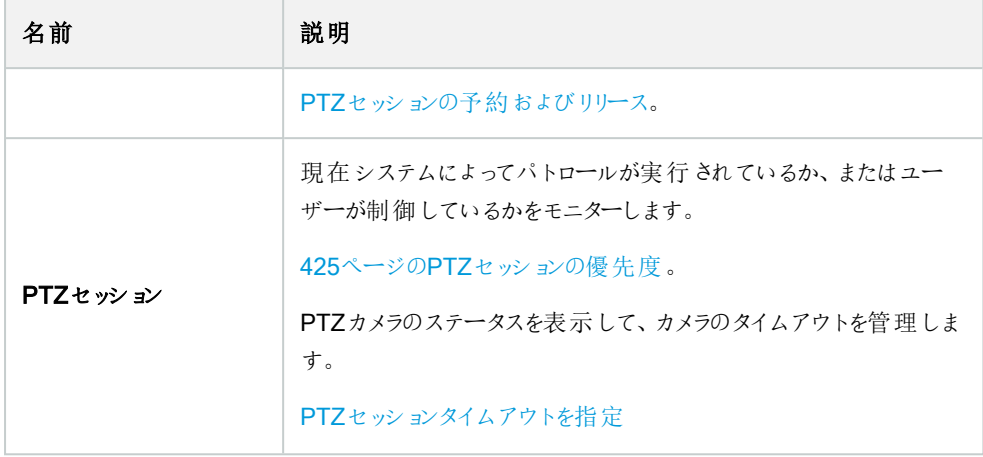

<span id="page-424-0"></span>PTZセッションの優先度

PTZセッション表には、PTZカメラの現在のステータスが示されます。

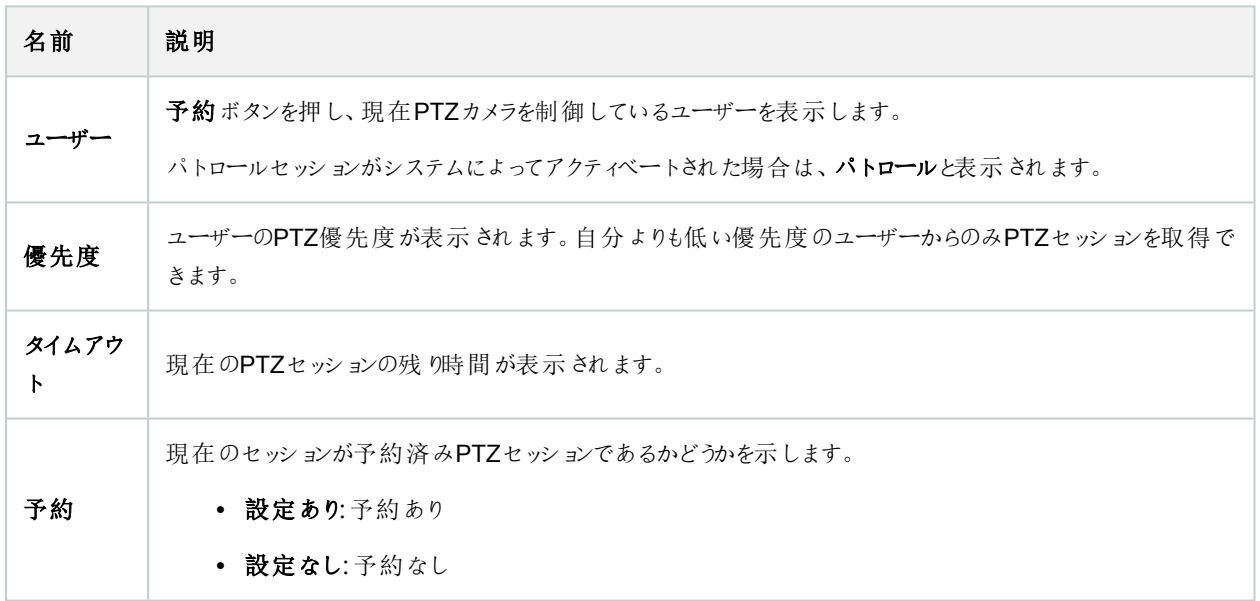

PTZセッションセクションのチェックボックスを使用すれば、PTZカメラごとに以下のタイムアウトを変更できます。

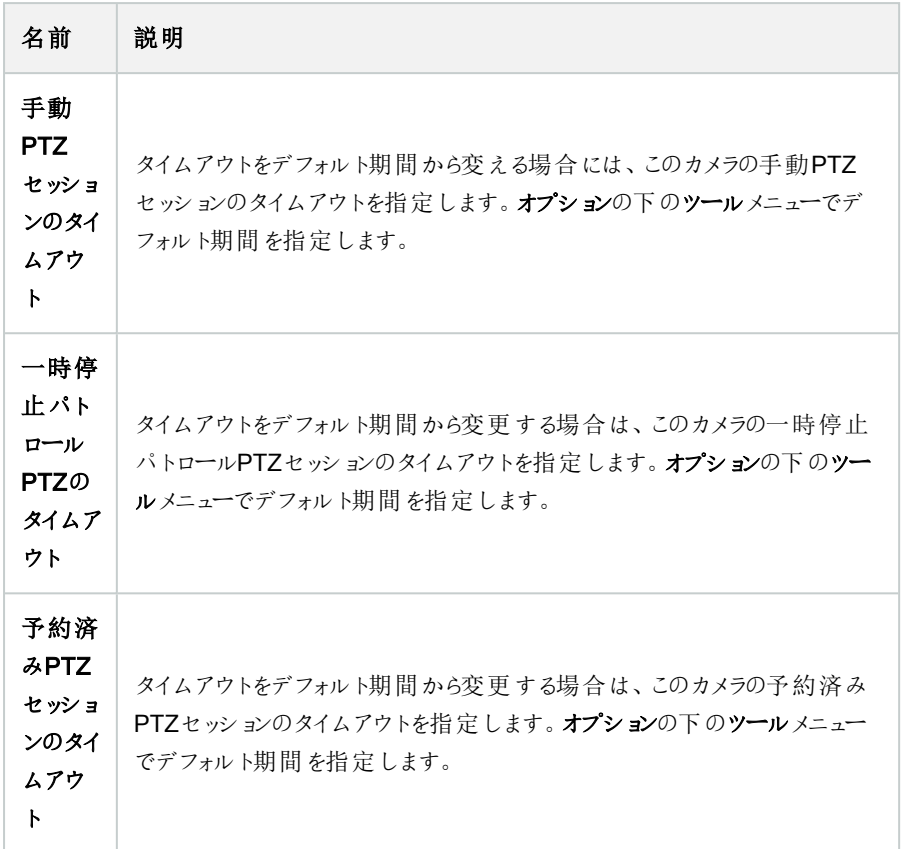

### パトロールタブ( デバイス)

以下のデバイスにパトロールタブがあります。

● PTZカメラ

パトロールタブでは、パトロール設定を作成して、PTZ(パン/チルト/ズーム) カメラによる多数のプリセット位置間の自動移動を 設定できます。

パトロールの設定を開始する前に、プリセットタブでカメラに対して少なくとも2つのプリセット位置を指定する必要があります。 「[プリセット位置を追加](#page-230-0)(タイプ1)」を参照してください。

パトロールタブに、カスタマイズした旋回動作が含まれるパトロール設定が表示されています。

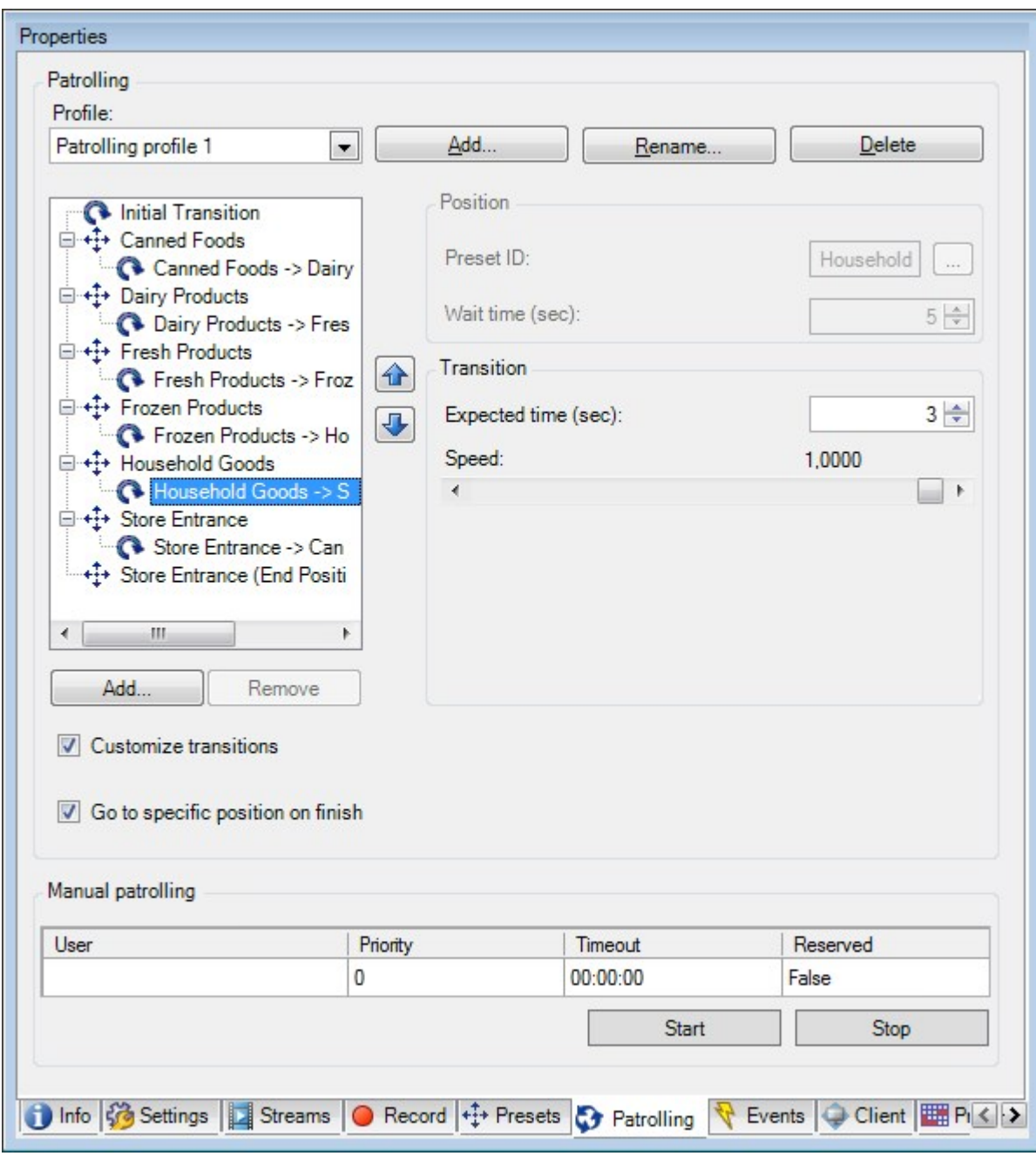

# パトロールタブのタスク

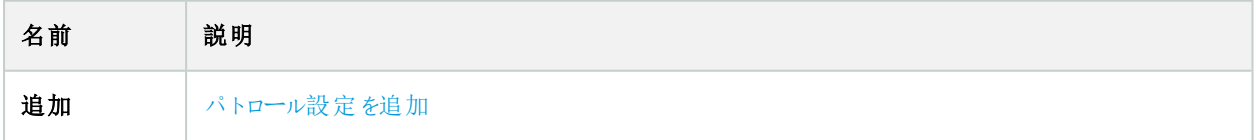

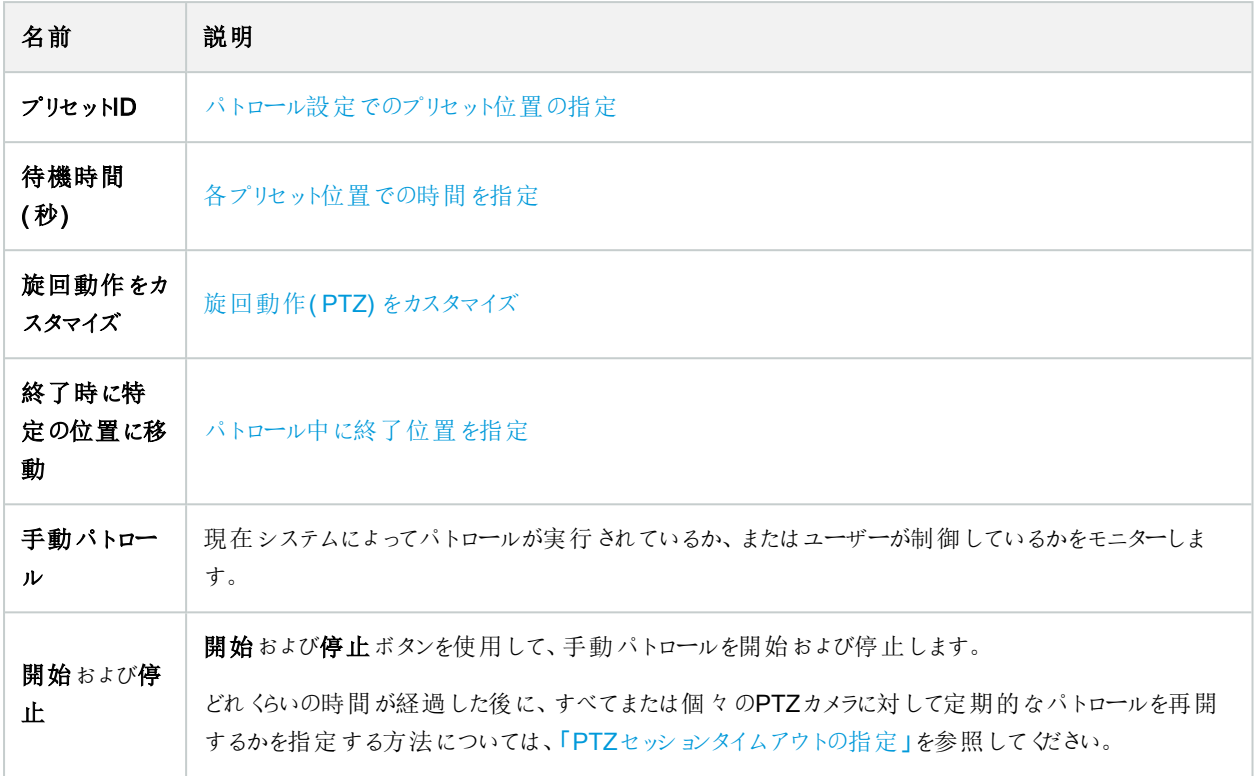

手動パトロールプロパティ

PTZパトロール表は、PTZカメラの現在のステータスを示します。

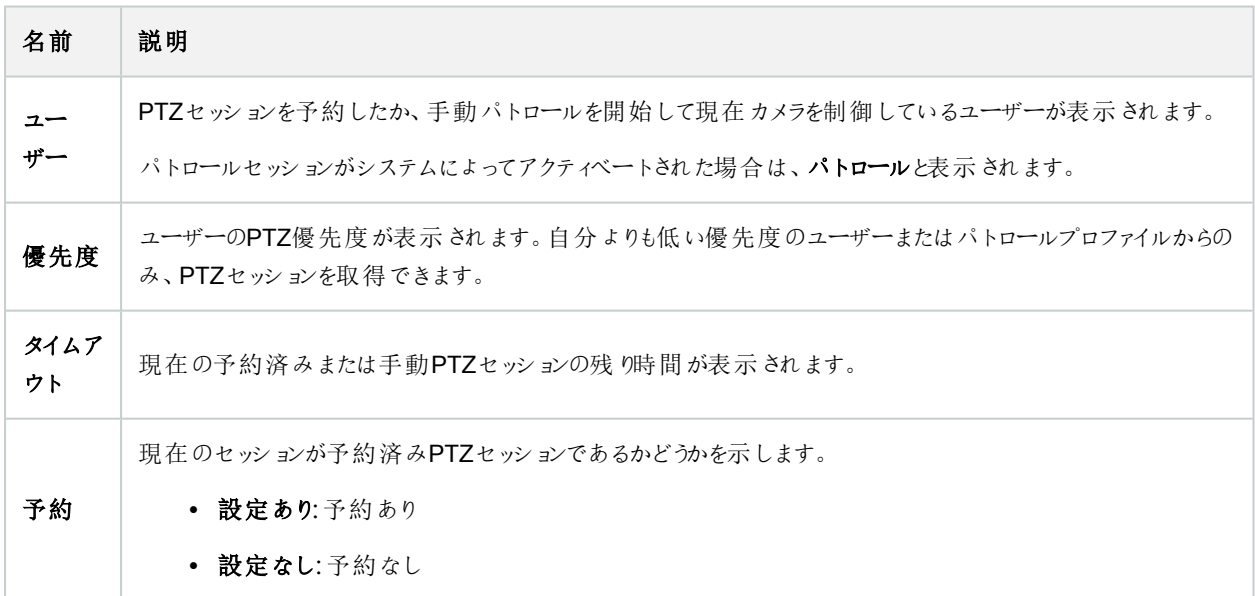

### 魚眼レンズタブ(デバイス)

以下のデバイスに魚眼レンズタブがあります。

● 魚眼レンズを備えた固定カメラ

魚眼レンズタブでは、選択したカメラの魚眼レンズサポートを有効にして、設定することができます。

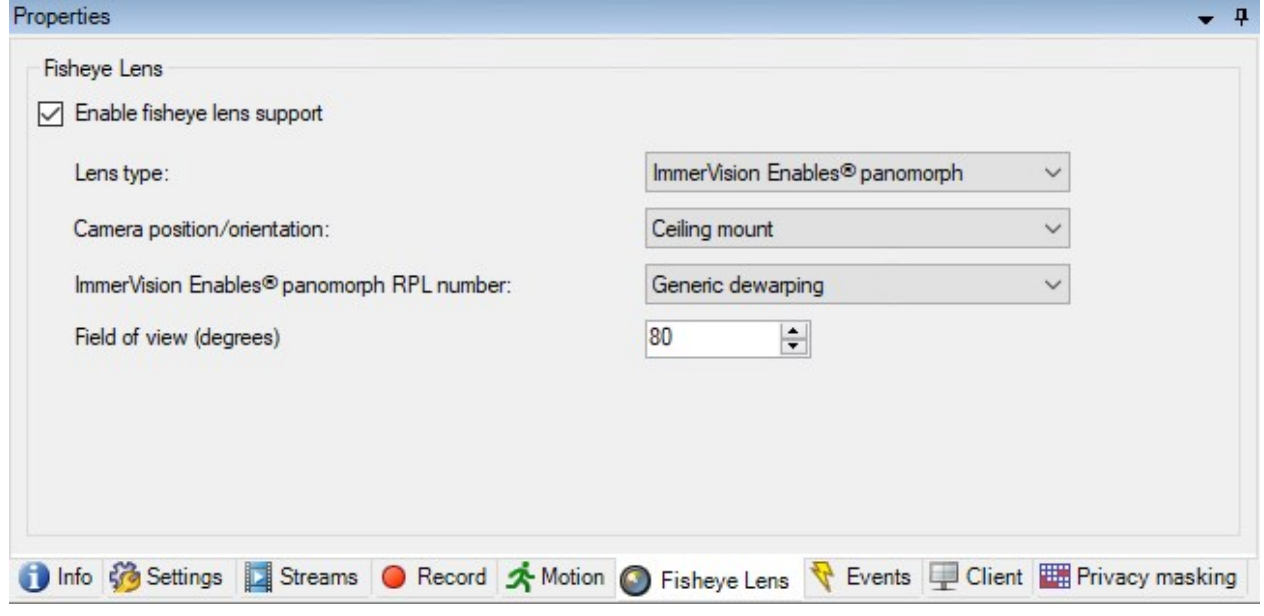

魚眼レンズタブのタスク

| 名前                  | 説明                  |
|---------------------|---------------------|
| 魚眼レンズサポート<br>を有効にする | 魚眼レンズサポートを有効/無効にします |

### <span id="page-428-0"></span>イベントタブ( デバイス)

以下のデバイスにイベントタブがあります。

- カメラ
- マイク
- $\bullet$  入力

システムのイベントに加えて、一部のデバイスはイベントをトリガーするように設定できます。これらのイベントは、システムでイベ ントベースのルールを作成する場合に使用できます。技術的には、これらのイベントは、監視システムではなく実際のハード ウェア/デバイス上で発生します。

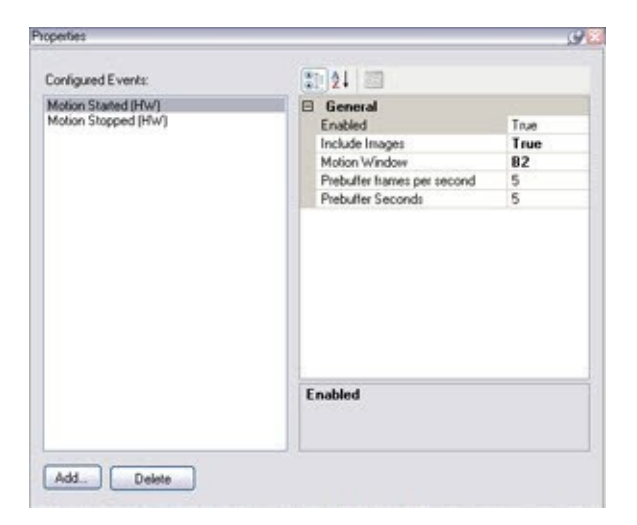

#### イベントタブのタスク

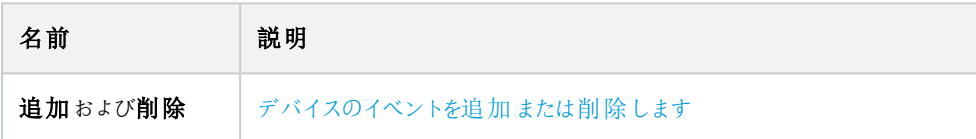

### イベントタブ( プロパティ)

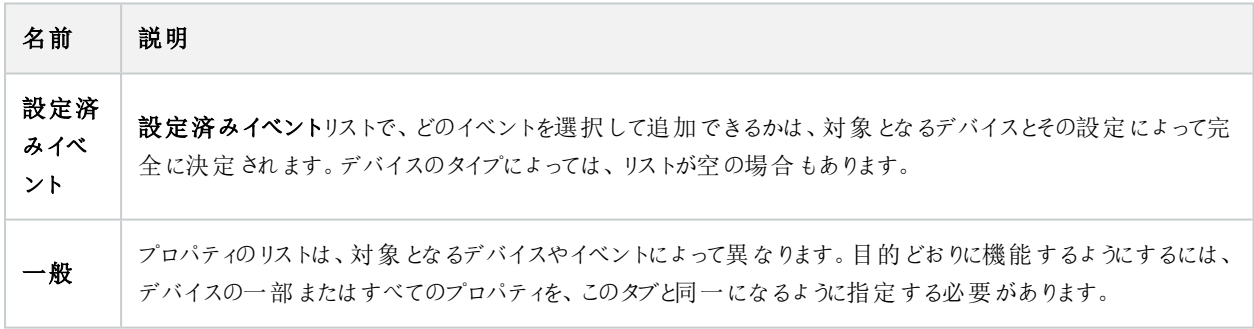

### クライアントタブ( デバイス)

以下のデバイスにクライアントタブがあります。

• カメラ

クライアントタブでは、XProtect Smart Clientでカメラを使用する際に閲覧できる他のデバイスを指定できます。

カメラの録画時に、関連デバイスでも録画が行われます219[ページの関連するデバイスで録画を有効にする。](#page-218-0)

カメラのライブマルチキャストを有効にできます。クライアントのためのレコーディングサーバー経由のカメラマルチキャストライブス トリームのことです。

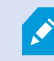

レコーディングサーバーが暗号を使用している時でも、マルチキャストストリームは暗号化されません。

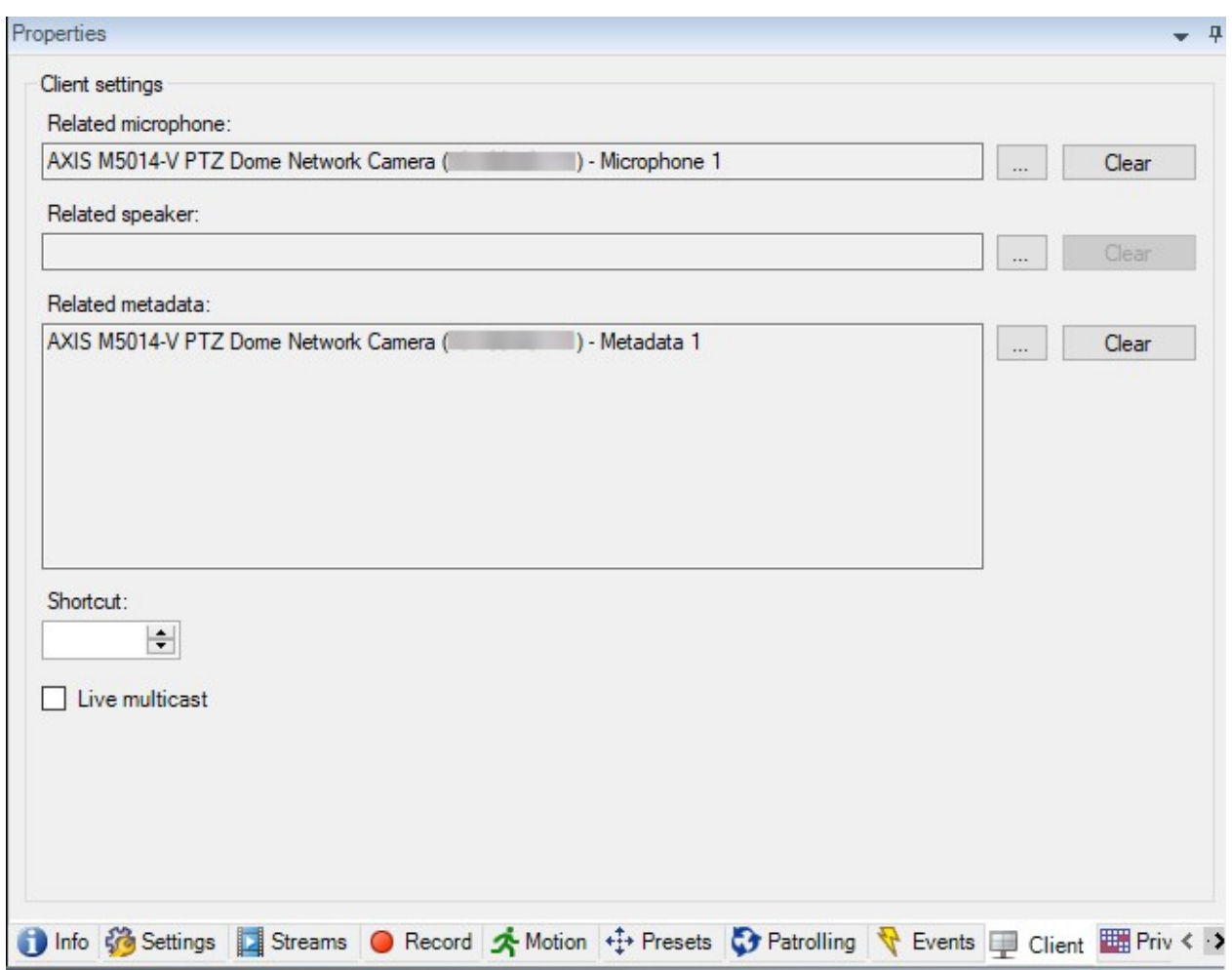

クライアントタブのプロパティ

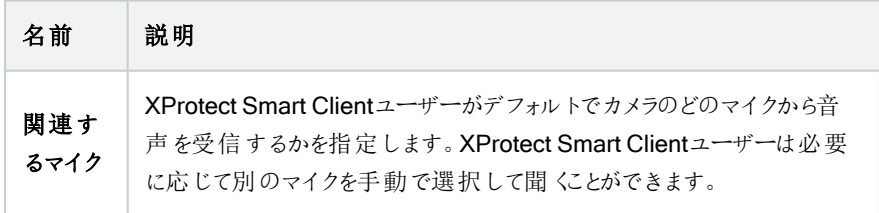

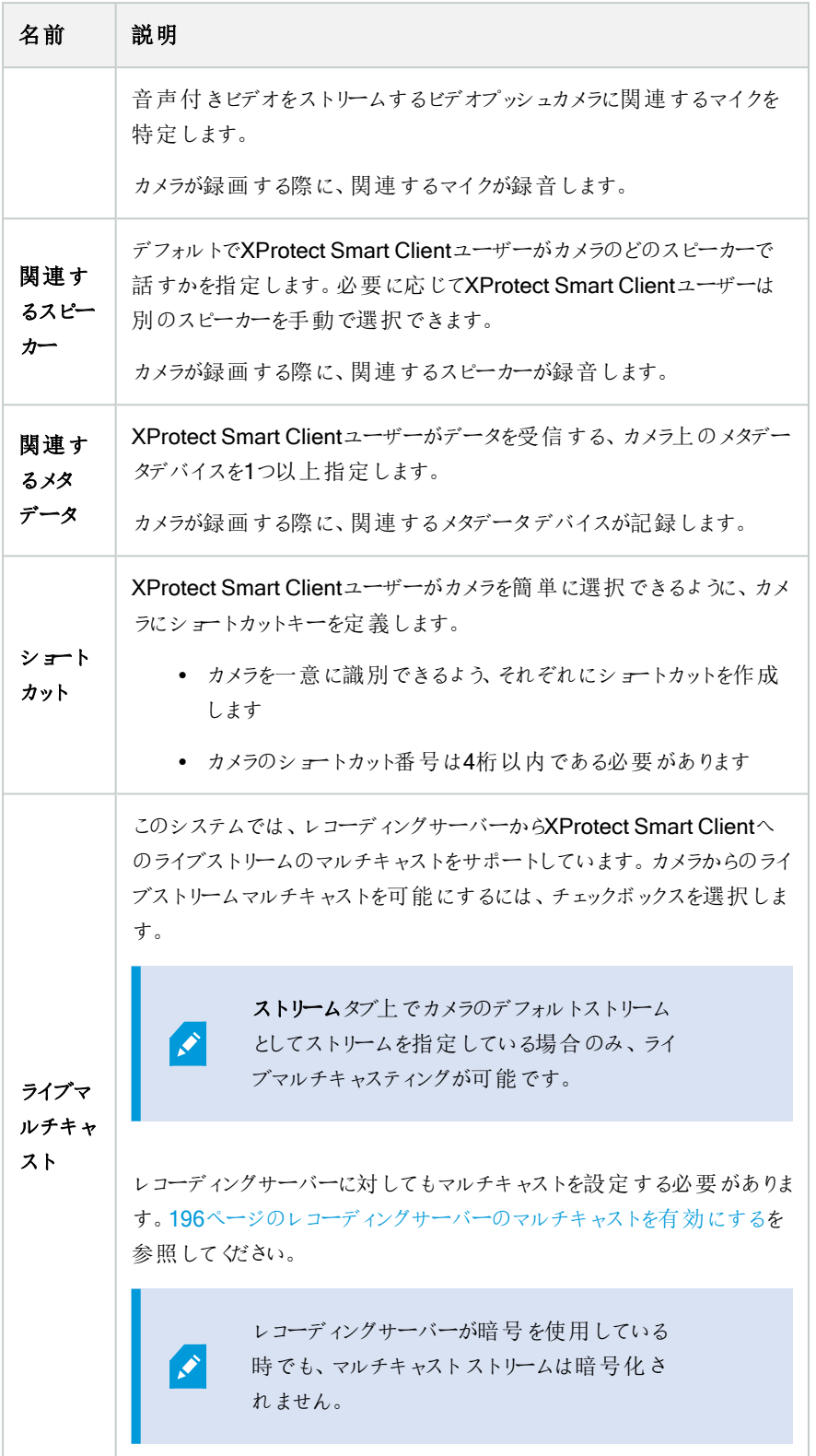
# プライバシーマスクタブ( デバイス)

使用可能な機能は、使用しているシステムによって異なります。すべての機能に関するリストをご確 認ください。リストは、Milestoneウェブサイト ( <https://www.milestonesys.com/products/software/product-index/>) の製品概要ページにありま す。

XProtect Essential+ 2018 R1以降は、プライバシーマスクをサポートしません。そのため、プライバシーマスクが適応されたシス テムから更新を行った場合には、マスクは除去されます。

# 以下のデバイスにプライバシーマスクタブがあります。

• カメラ

 $\mathscr{S}$ 

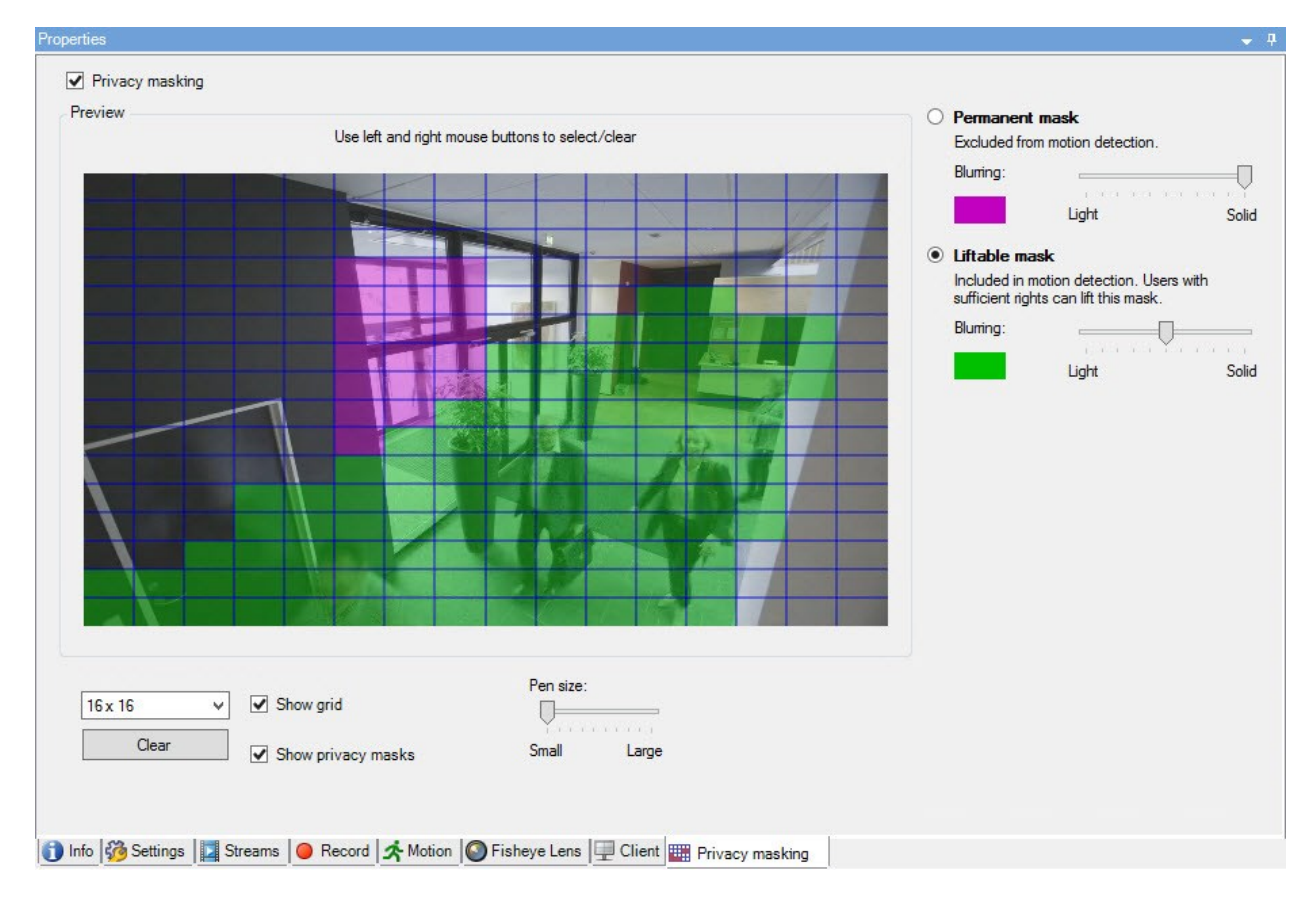

プライバシーマスクタブでは、選択したカメラのプライバシーマスクを有効にして設定できます。

# プライバシーマスクタブのタスク

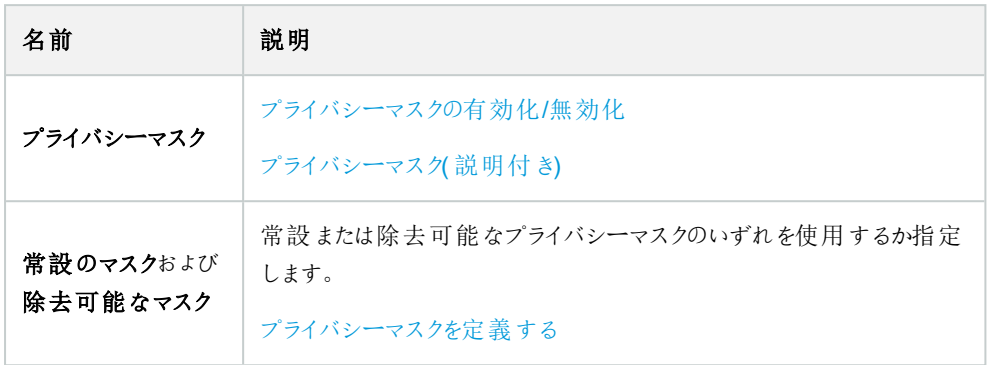

# プライバシーマスクに関連したタスク

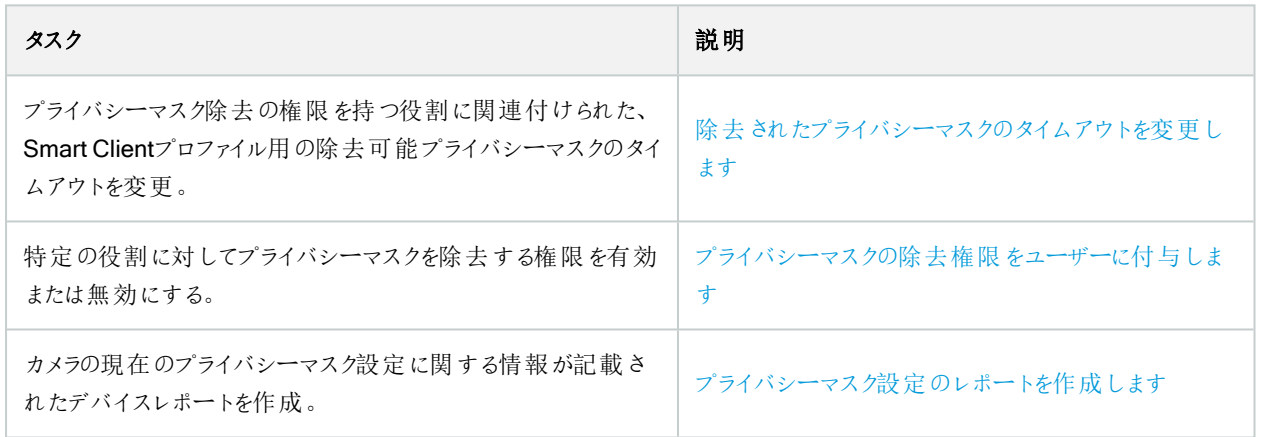

# プライバシーマスクタブ( プロパティ)

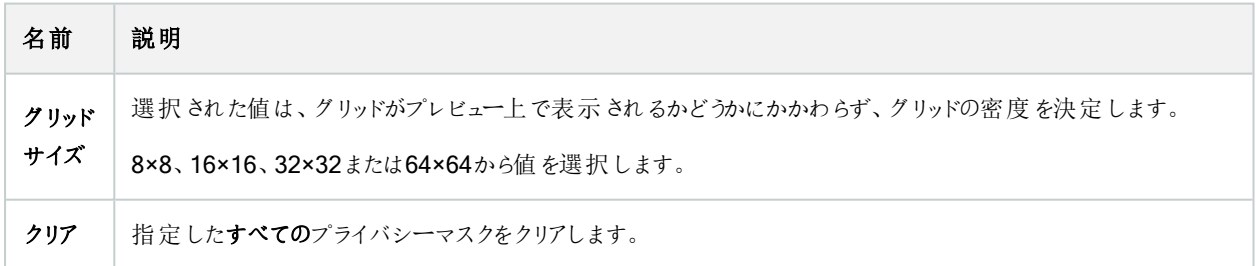

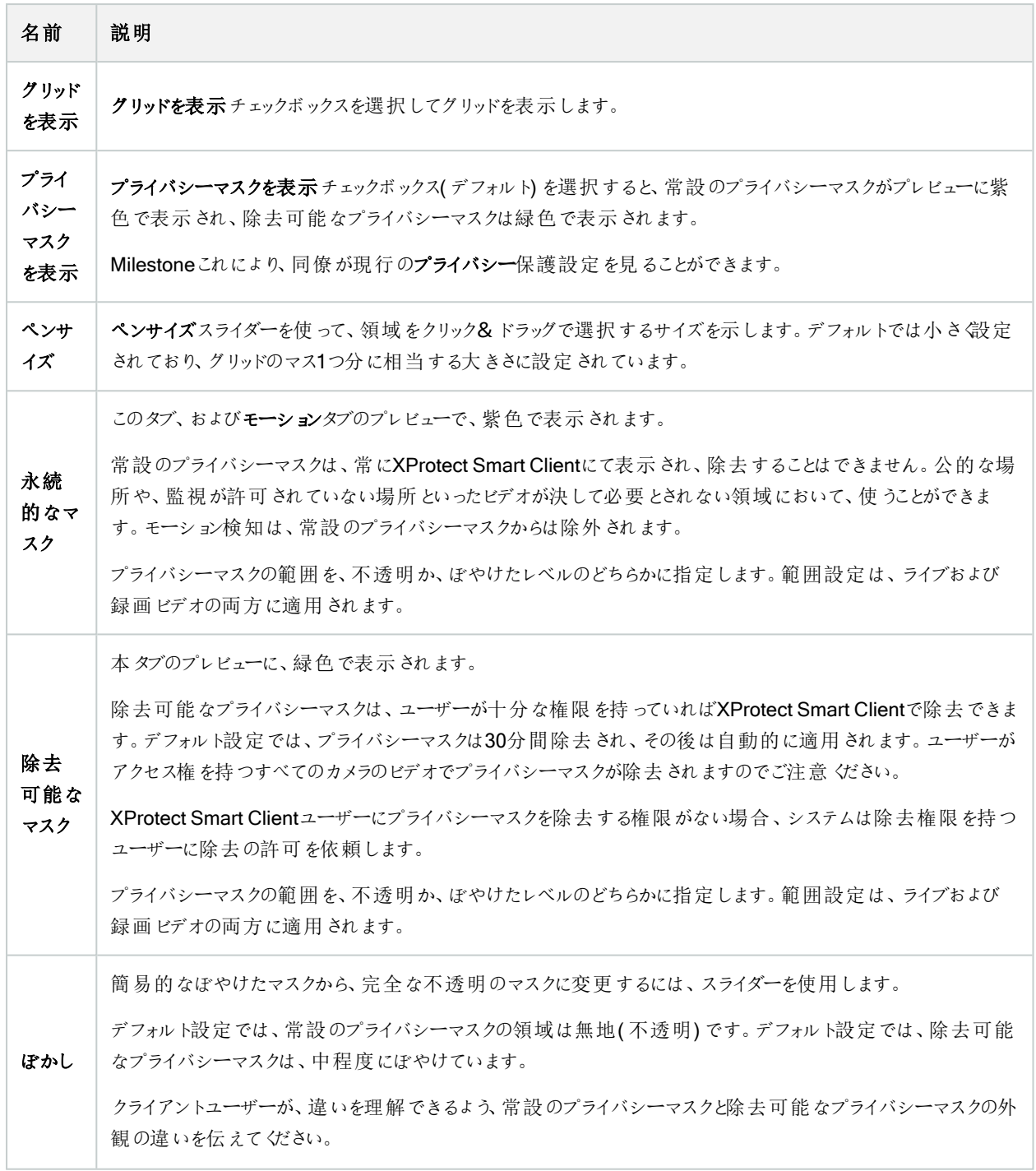

# [ハードウェアプロパティ]ウィンドウ

システム内の各レコーディングサーバーに対して、ハードウェアを追加するための方法は、複数あります。

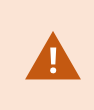

ハードウェアがNAT対応ルーターまたはファイアウォールの背後にある場合、別のポート番号を指定 し、ルーター/ファイアウォールを構成して、ハードウェアのポートとIPアドレスにマッピングされるようにし なければならない場合があります。

ハードウェアを追加ウィザードを使用して、ネットワーク上でカメラおよびビデオエンコーダーなどのハードウェアを検知し、システ ムのレコーディングサーバーに追加します。ウィザードでは、Milestone Interconnect設定のリモートレコーディングサーバーも追 加できます。ハードウェアは、一度に1つのレコーディングサーバーにのみ追加してください。

### 情報タブ( ハードウェア)

リモートサーバーの[情報]タブについては、「407[ページの情報タブ](#page-406-0)(リモートサーバー)」を参照してください。

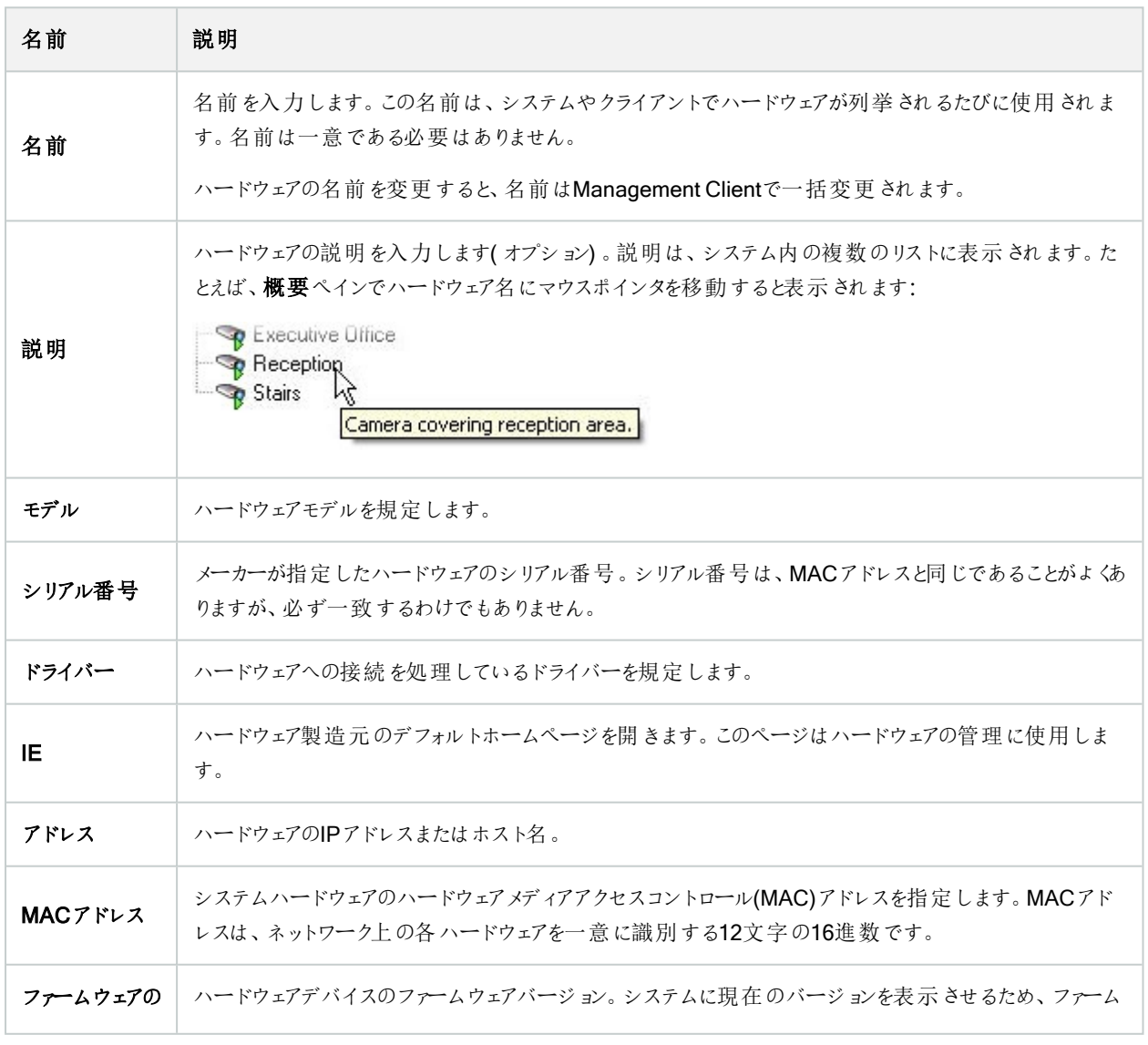

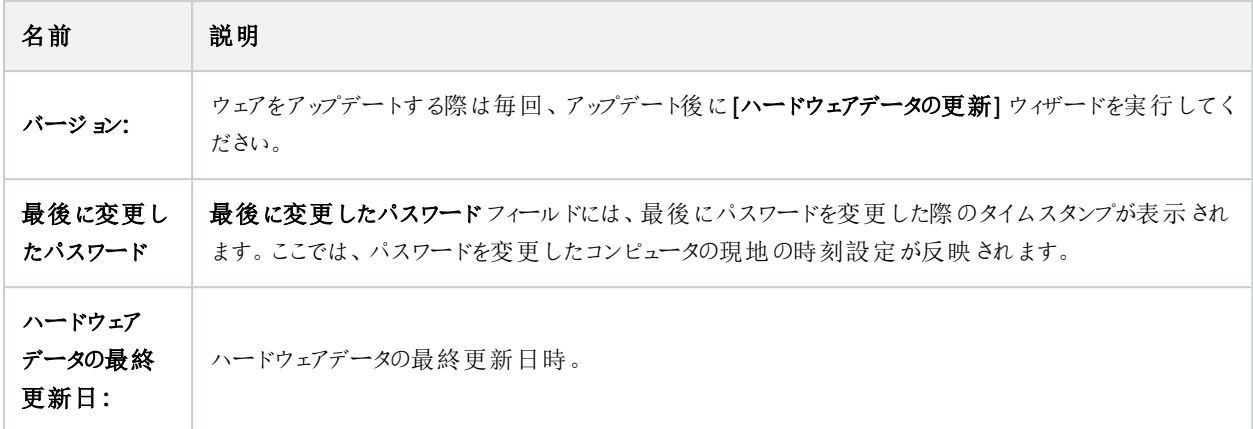

### 設定タブ(ハードウェア)

設定タブで、ハードウェアの設定を確認または編集できます。

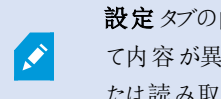

設定タブの内容は、選択したハードウェアによって決定されます。このため、ハードウェアの種類によっ て内容が異なります。ハードウェアの種類によっては、設定タブの内容がまった〈表示されないか、ま たは読み取り専用の場合があります。

リモートサーバーの「設定】タブについては、「407[ページの設定タブ](#page-406-1)(リモートサーバー)」を参照してください。

### PTZタブ( ビデオエンコーダー)

PTZタブでは、ビデオエンコーダーのPTZ( パン/チル ト/ズーム) を有効にできます。選択されたデバイスがビデオエンコーダーであ るか、ドライバーが非PTZおよびPTZカメラの両方をサポートしている場合に、このタブを使用できます。

PTZタブの各ビデオエンコーダーのチャネルで、PTZの使用を個別に有効にすると、ビデオエンコーダーに接続されたPTZカメラ のPTZ機能を使用できます。

**SEP** 

一部のビデオエンコーダーは、PTZカメラに対応していません。PTZカメラの使用をサポートするビデオ エンコーダーでも、PTZカメラを使用する前に、設定が必要な場合があります。通常は、デバイスの IPアドレスで、ブラウザベースの設定インターフェースを使用して、追加ドライバーをインストールしま す。

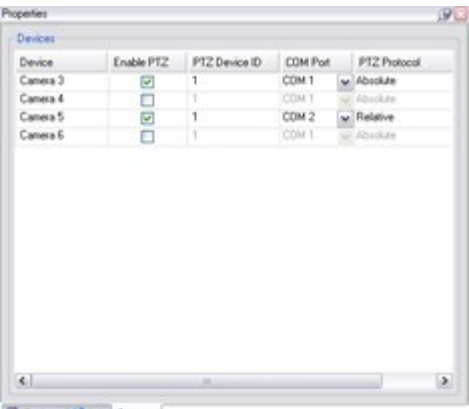

### Setings | D Mo -3- PTZ

2つのビデオエンコーダーチャネルに対してPTZが有効になっている状態のPTZタブ

# クライアントノード

# クライアント( ノード)

この記事では、XProtect Smart Clientのオペレータ向けのユーザーインターフェイス、ならびにManagement Clientのシステム 管理者向けのユーザーインターフェイスをカスタマイズする方法について説明します。

# Smart Wall( クライアントノード)

Smart Wall プロパティ

# 情報タブ

Smart Wall定義の情報タブでは、Smart Wallプロパティを追加および編集できます。

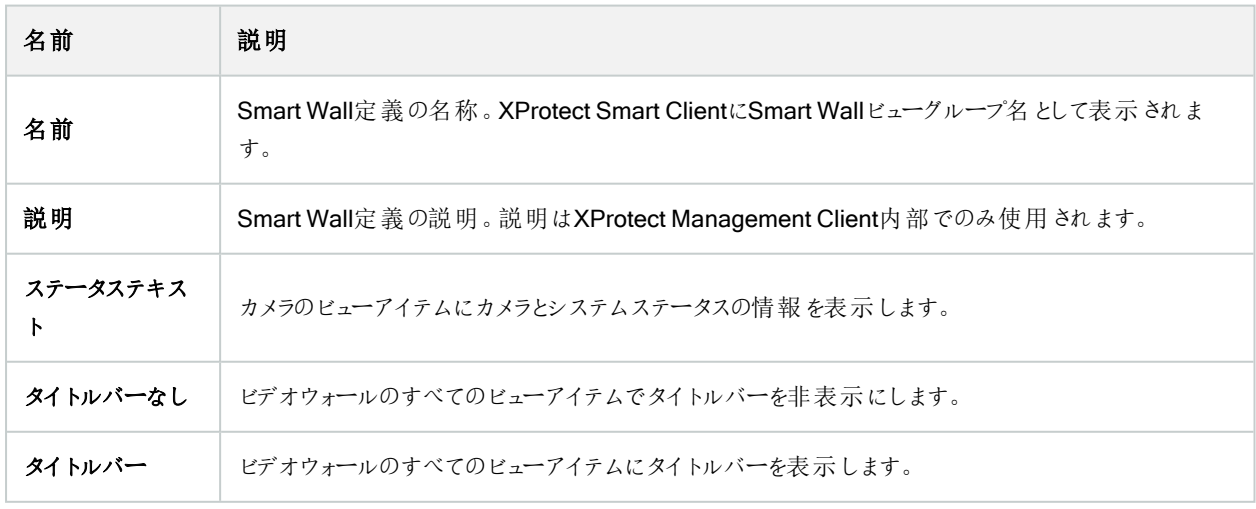

# [プリセット]タブ

Smart Wall定義の[プリセット] タブでは、Smart Wallプリセット1を追加および編集できます。

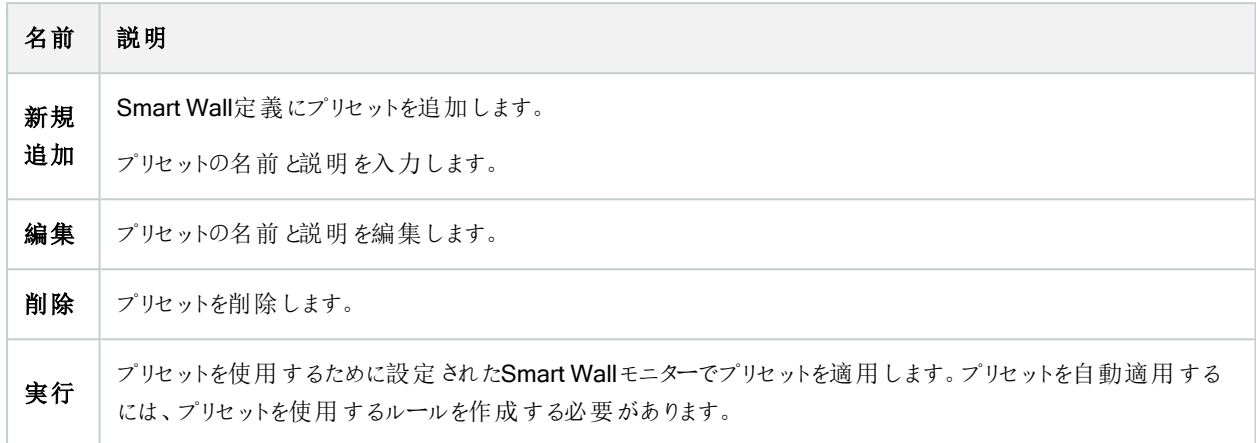

# [レイアウト]タブ

Smart Wall定義のレイアウトタブで、ビデオウォール上の物理モニターの配置と一致するよう、モニターを配置します。このレイ アウトはXProtect Smart Clientでも使用されます。

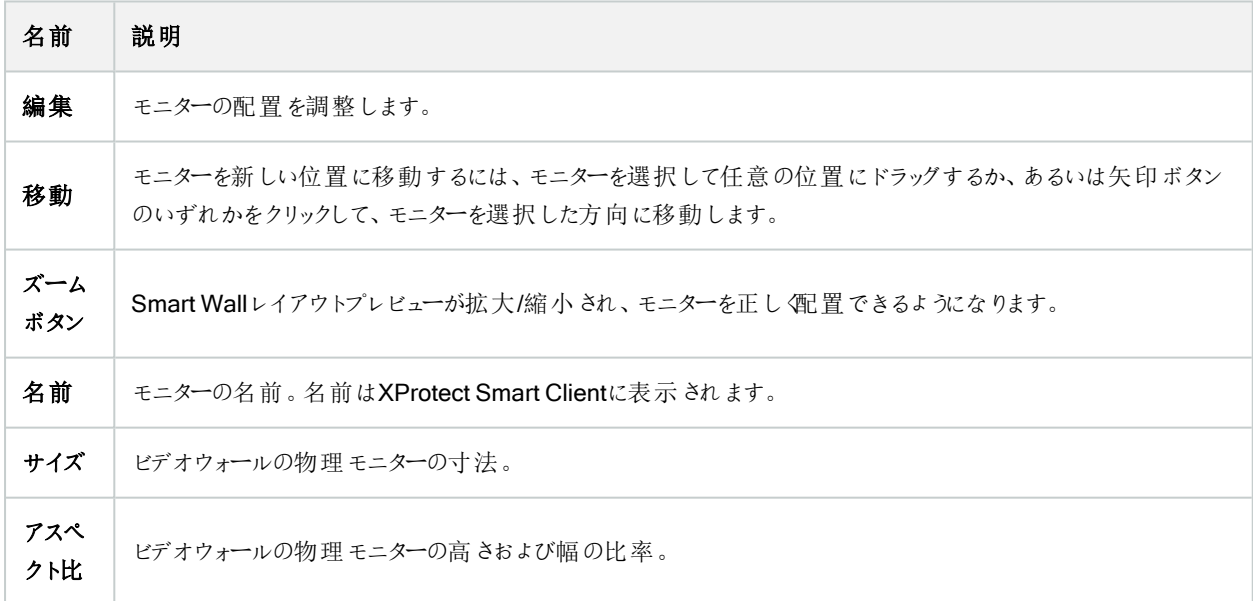

1XProtect Smart Clientで1台以上のSmart Wallに対して事前に設定したレイアウトプリセットにより、ビデオウォールの各モニ ターに表示されるカメラとコンテンツのレイアウト( 表示構成) が設定されます。

## モニタープロパティ

# 情報タブ

プリセットに含まれるモニターの[情報]Smart Wallタブで、モニターを追加し、モニター設定を編集できます。

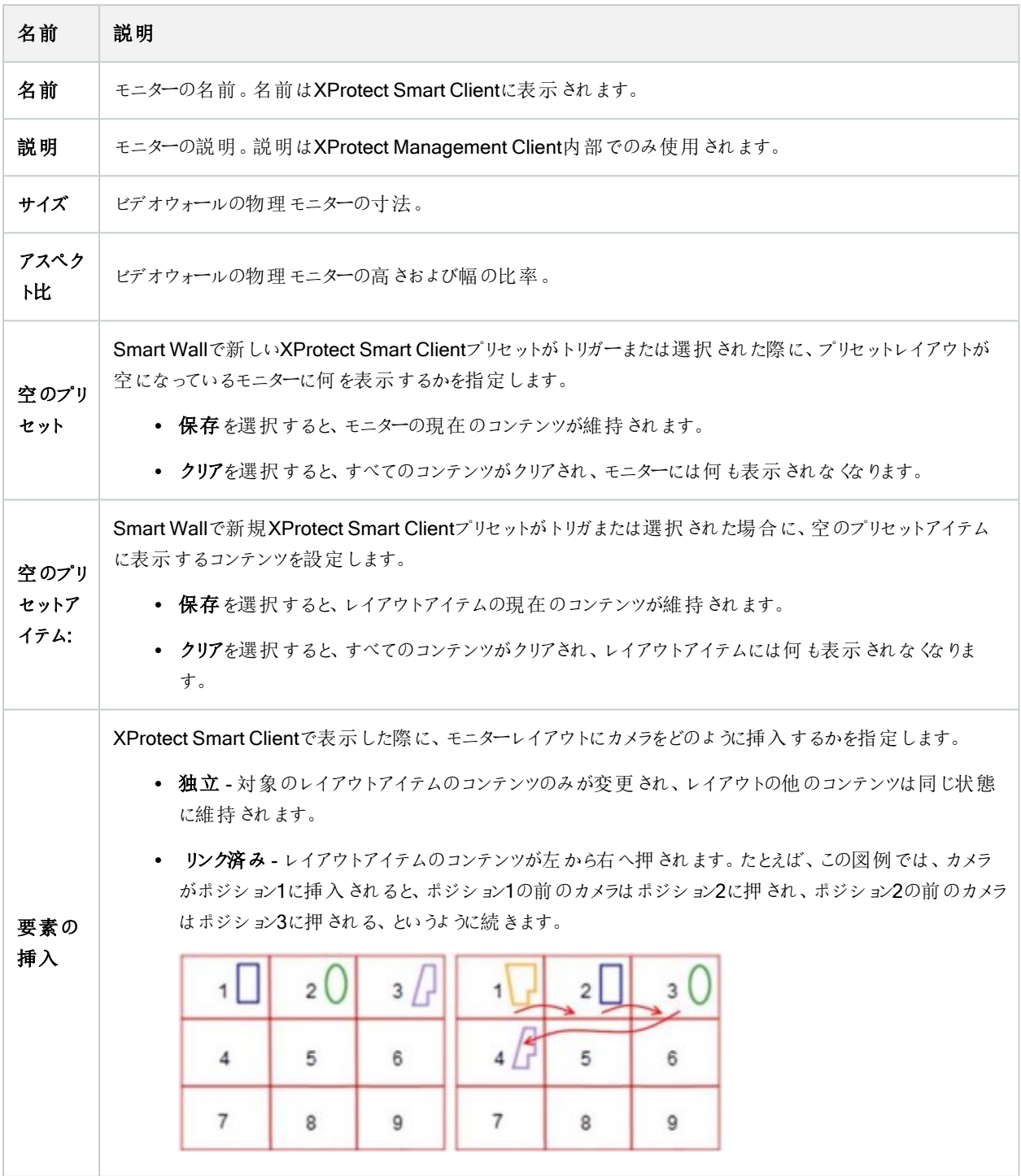

# [プリセット]タブ

Smart Wallプリセットのモニターの[プリセット] タブでは、選択したSmart Wallプリセットのモニターのビューのレイアウトとコンテン ツを編集できます。

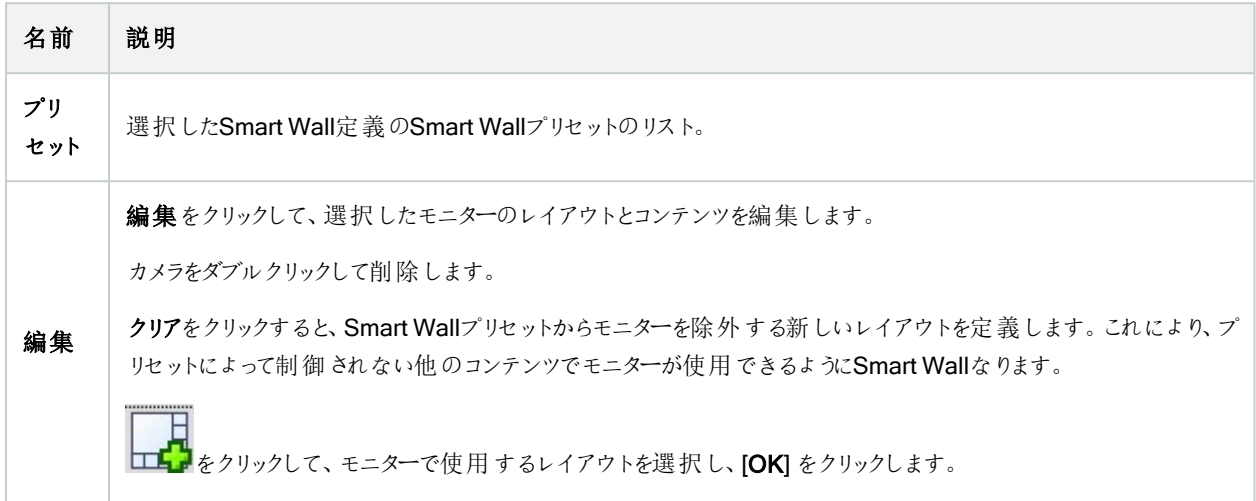

# Smart Clientのプロファイル( クライアントノード)

使用可能な機能は、使用しているシステムによって異なります。すべての機能に関するリストをご確 認ください。リストは、Milestoneウェブサイト ( <https://www.milestonesys.com/products/software/product-index/>) の製品概要ページにありま す。

次のタブで、各Smart Clientプロファイルのプロパティを指定できます。Management Clientのユーザーが変更できないように、 必要に応じて、XProtect Smart Clientで設定をロックできます。

Smart Client プロファイルを作成または編集するには、クライアントを展開し、Smart Client プロファイルを選択します。

### 情報 タブ(Smart Clientプロファイル)

 $\mathscr{S}$ 

このタブからは、以下のプロパティを指定できます:

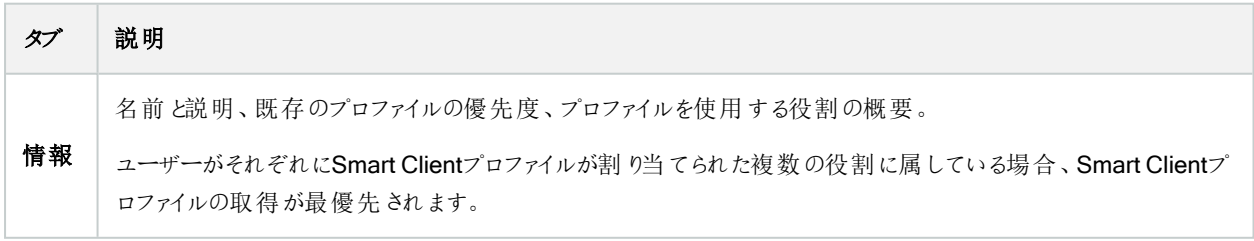

# 全般タブ(Smart Clientプロファイル)

このタブからは、以下のプロパティを指定できます:

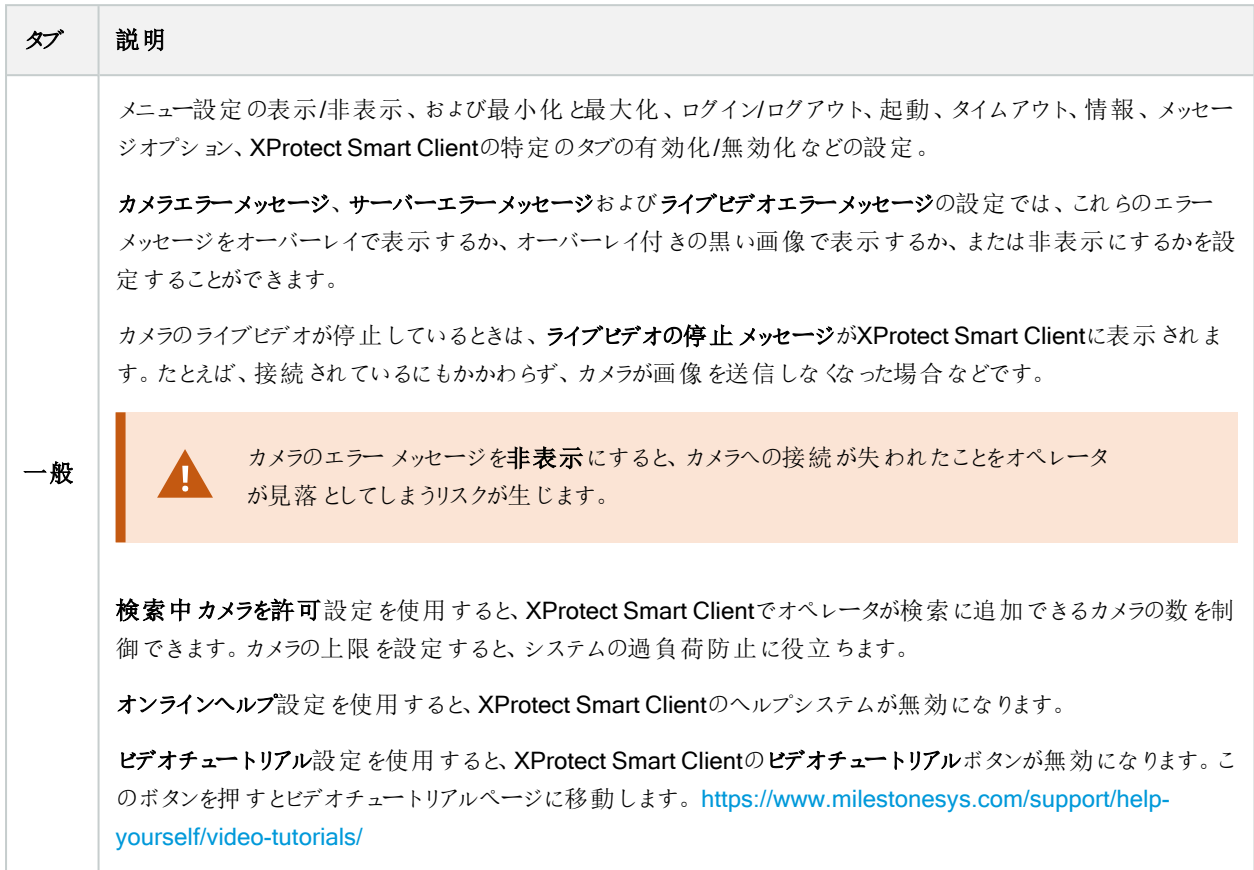

## 詳細 タブ(Smart Clientプロファイル)

このタブからは、以下のプロパティを指定できます:

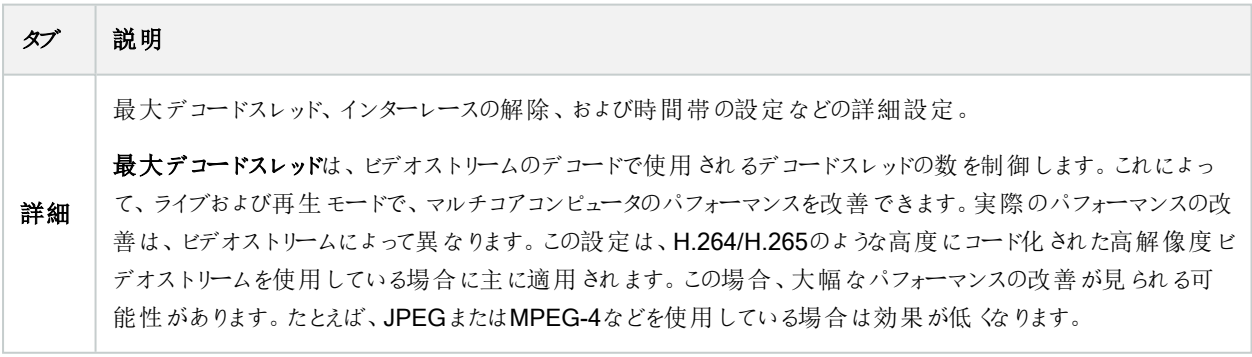

# タブ 説明

インターレースの解除により、ビデオはノンインターレース形式に変換されます。インターレースは、画面で画像を どのように更新するかを決定します。まず画像の奇数ラインをスキャンして画像を更新し、次に偶数のラインをス キャンしていきます。スキャン時に処理する情報が少なくなるため、より高速のリフレッシュレートが可能になりま す。ただし、インターレースによってちらつきが発生したり、画像のラインの半分だけが変化する場合があります。

アダプティブストリーミングを使用すれば、表示アイテムによって要求された解像度に最も近い解像度がXProtect Smart Clientによって自動的に選択されます。これによってCPUとGPUの負荷が軽減するため、結果としてコン ピュータのデコード能力とパフォーマンスが上がります。このためには、解像度の異なるライブビデオストリームでマ ルチストリーミングを設定する必要があります[。マルチストリーミングの管理](#page-221-0)を参照してください。アダプティブスト リーミングでは、ライブおよび再生モードの両方を摘要できます。再生モードでは、アダプティブストリーミングはアダ プティブ再生と呼ばれます。アダプティブ再生は2つのストリームをレコーディングに設定することを要求します。ライ ブモードでのアダプティブストリーミングおよびアダプティブ再生用のストリームを追加する方法の詳細は 221[ページ](#page-220-0) [のストリームの追加](#page-220-0) を参照してください。

#### ライブタブ( Smart Clientプロファイル)

このタブからは、以下のプロパティを指定できます:

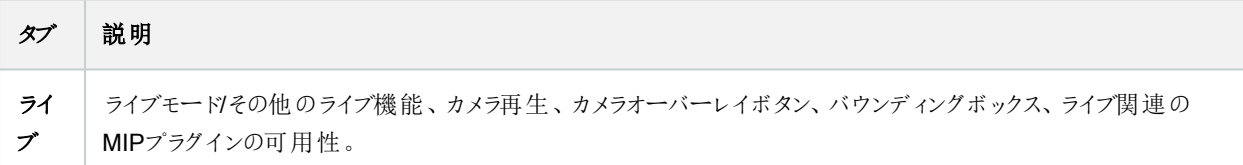

### 再生タブ(Smart Clientプロファイル)

このタブからは、以下のプロパティを指定できます:

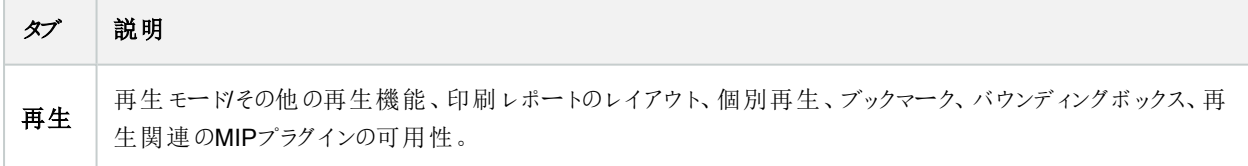

### セットアップタブ( Smart Clientプロファイル)

このタブからは、以下のプロパティを指定できます:

443 | ユーザーインターフェイスの詳細

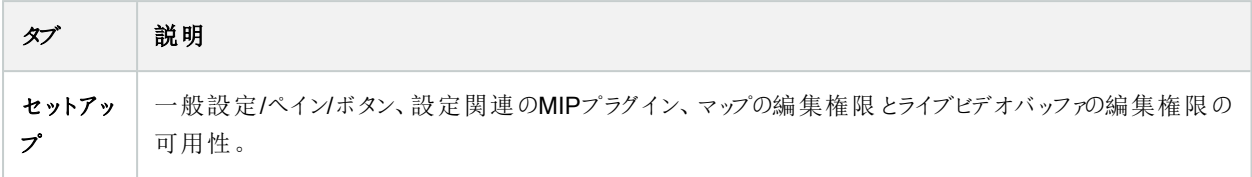

## [エクスポート] タブ( Smart Clientプロフィール)

このタブからは、以下のプロパティを指定できます:

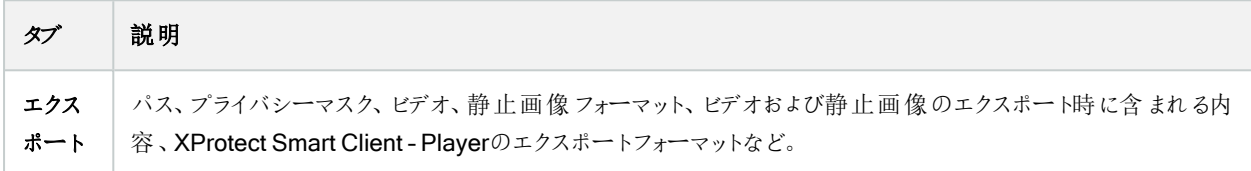

# タイムラインタブ( Smart Clientプロファイル)

このタブからは、以下のプロパティを指定できます:

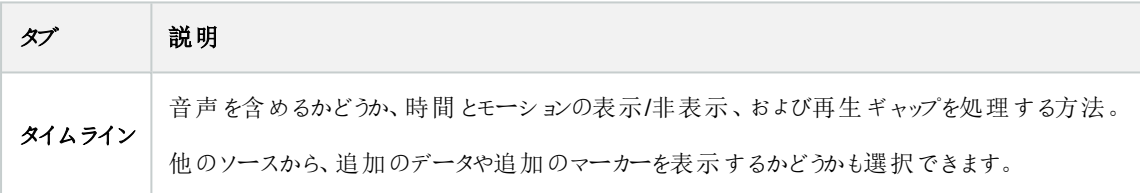

## アクセスコントロールタブ( Smart Clientプロファイル)

このタブからは、以下のプロパティを指定できます:

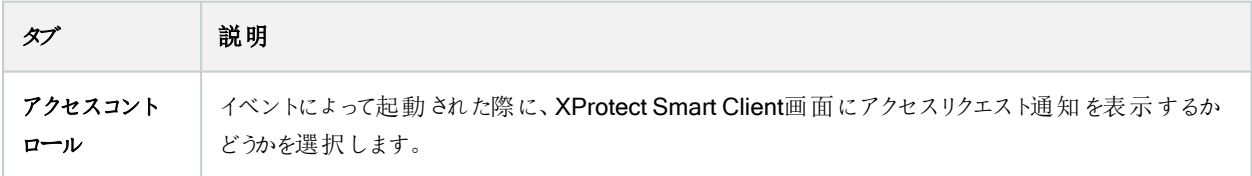

## アラームマネージャータブ( Smart Clientプロファイル)

このタブからは、以下のプロパティを指定できます:

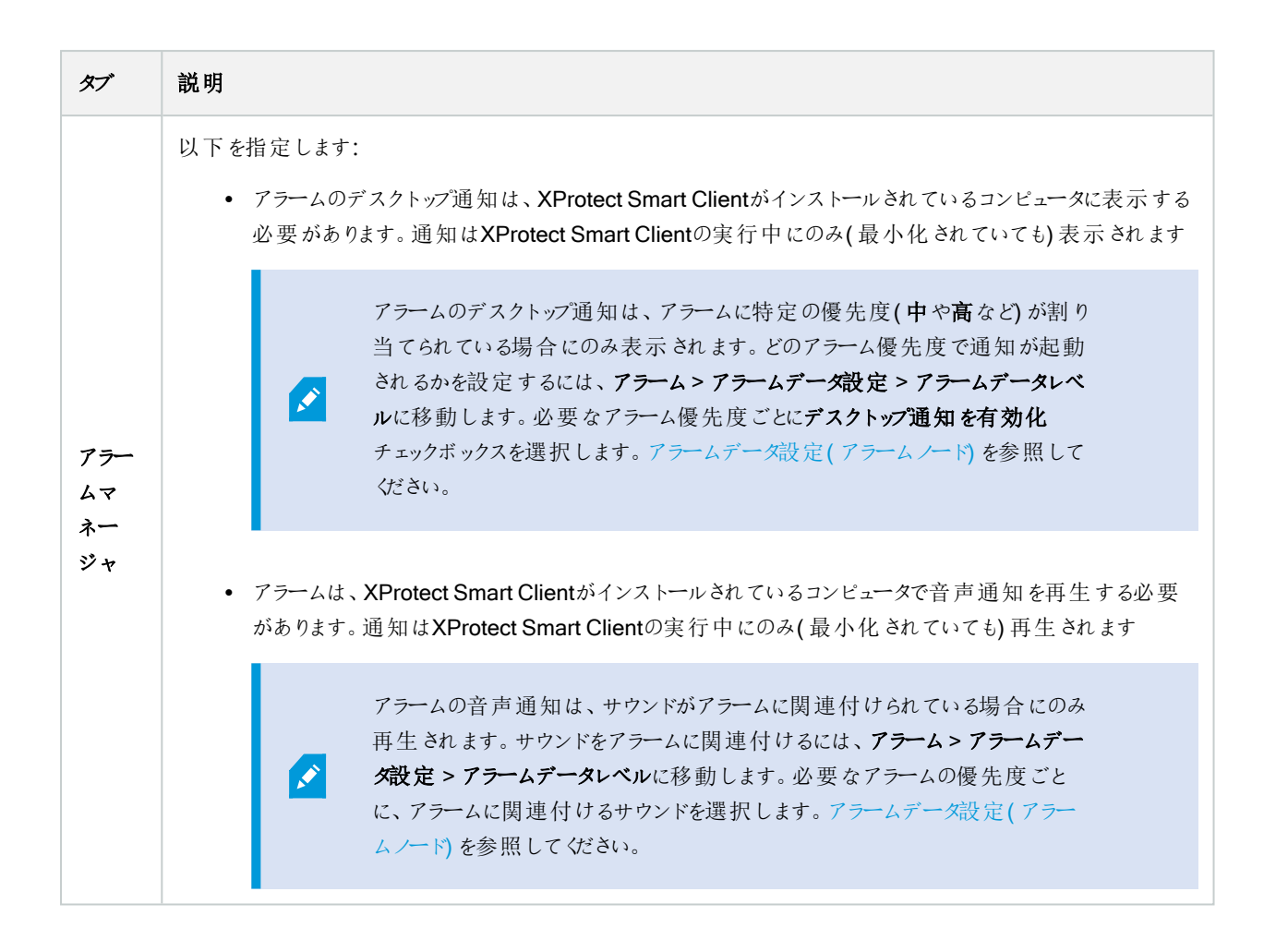

### スマートマップタブ( Smart Clientプロファイル)

このタブからは、以下のプロパティを指定できます:

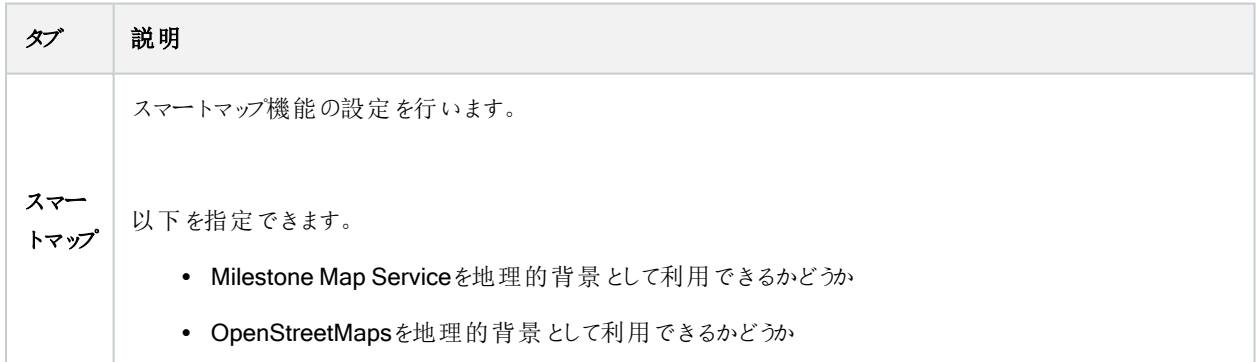

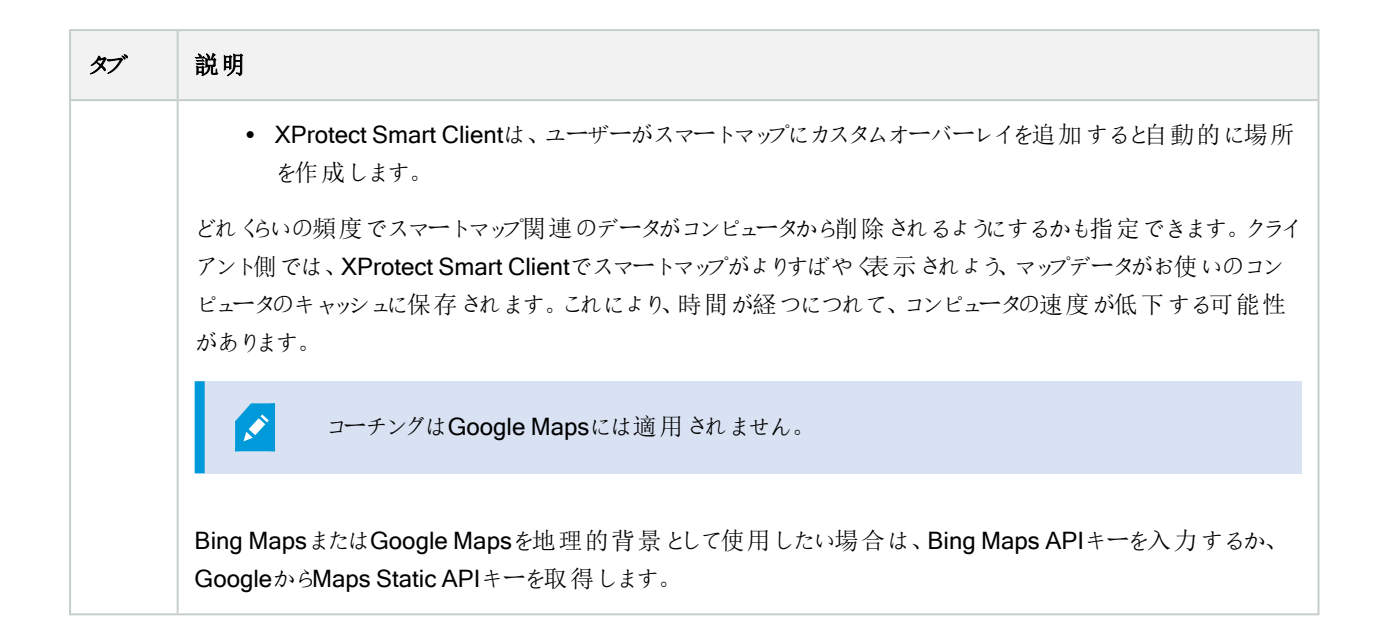

# Management Clientのプロファイル( クライアントノード)

 $\mathcal{S}$ 

この機能が利用できるのはXProtect Corporateのみです。

### 情報 タブ(Management Clientプロファイル)

情報タブでは、Management Clientプロファイルについて、以下を設定できます:

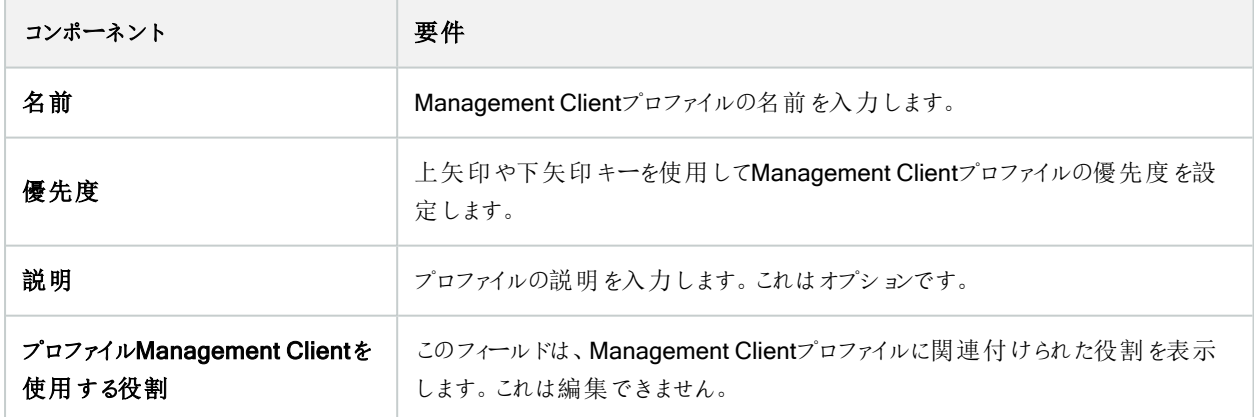

### プロファイルタブ( Management Clientプロファイル)

使用可能な機能は、使用しているシステムによって異なります。すべての機能に関するリストをご確 認ください。リストは、Milestoneウェブサイト ( <https://www.milestonesys.com/products/software/product-index/>) の製品概要ページにありま す。

プロファイルタブで、ManagementClientのユーザーインターフェースで、以下の要素の表示を有効または無効にすることができ ます:

ナビゲーション

 $\mathscr{S}$ 

このセクションで、Management Clientプロファイルと関連付けられている管理者ユーザーが、ナビゲーションペインにあるさまざ まな特徴や機能を表示できるようにするかどうかを決めます。

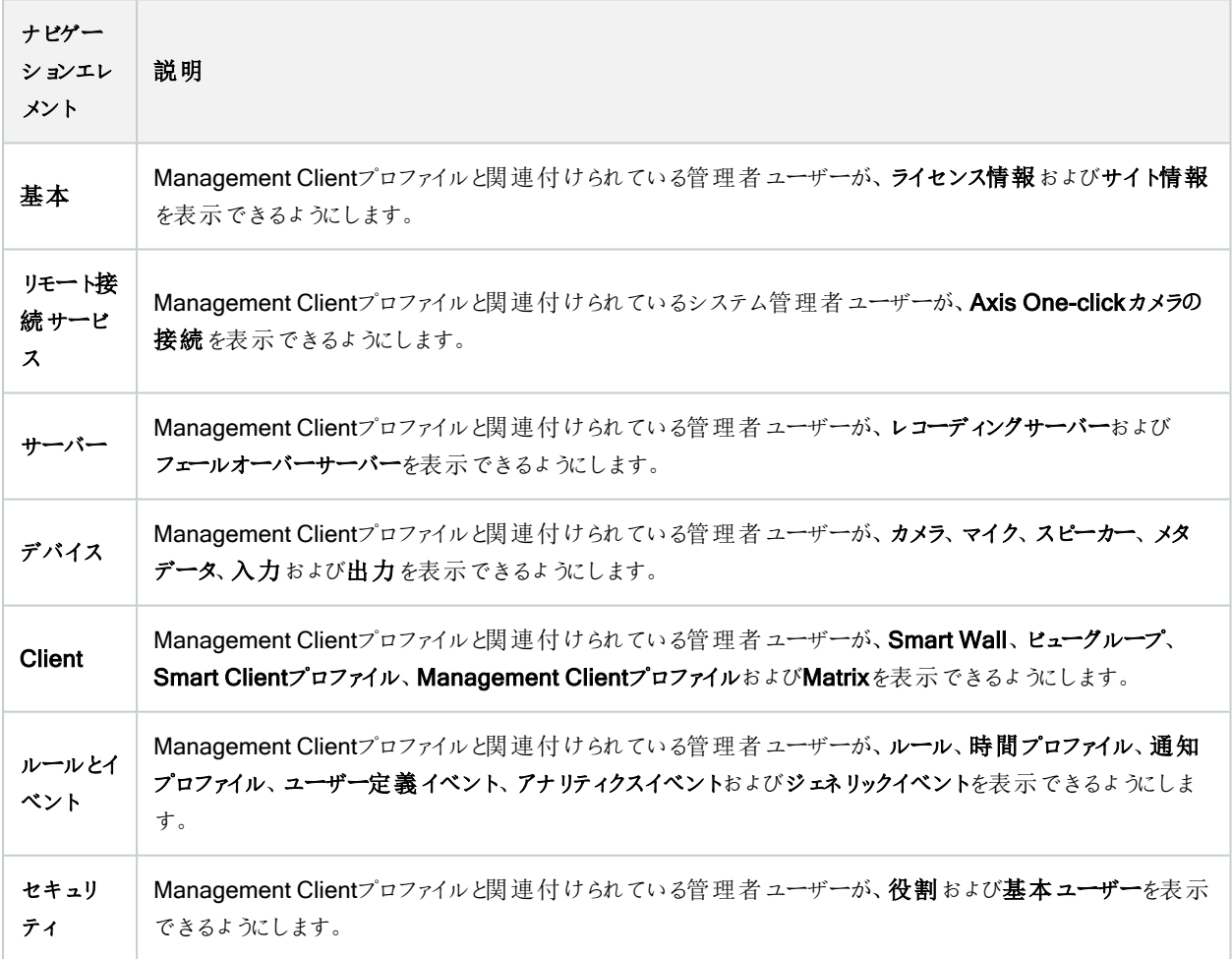

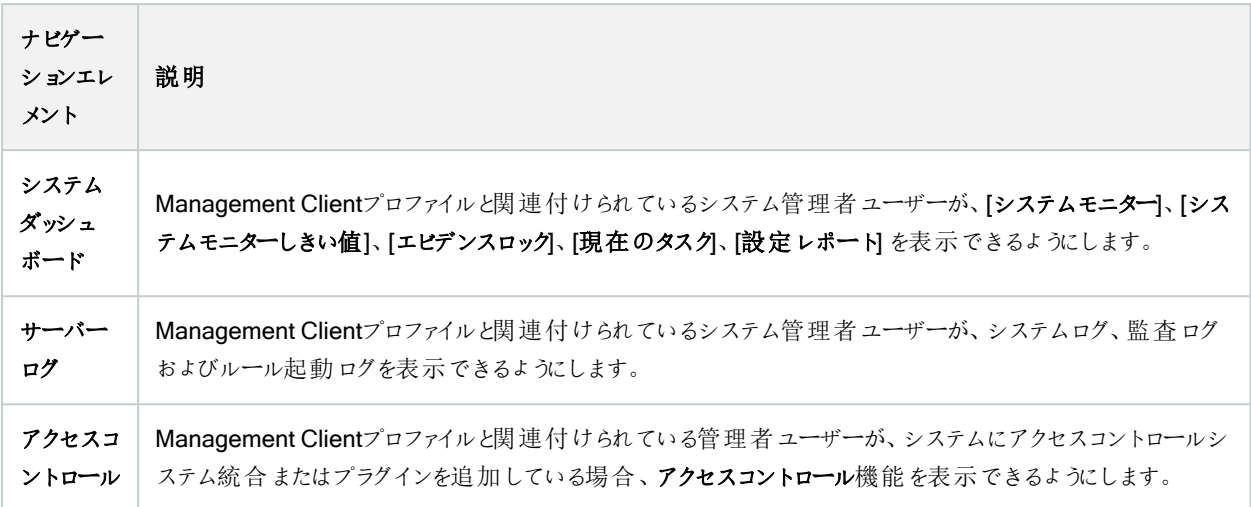

### 詳細

このセクションで、Management Clientプロファイルと関連付けられている管理者ユーザーが、たとえばカメラの設定タブまたは 録画タブなど、さまざまなタブで特定のデバイスチャネルを表示できるかどうかを決めます。

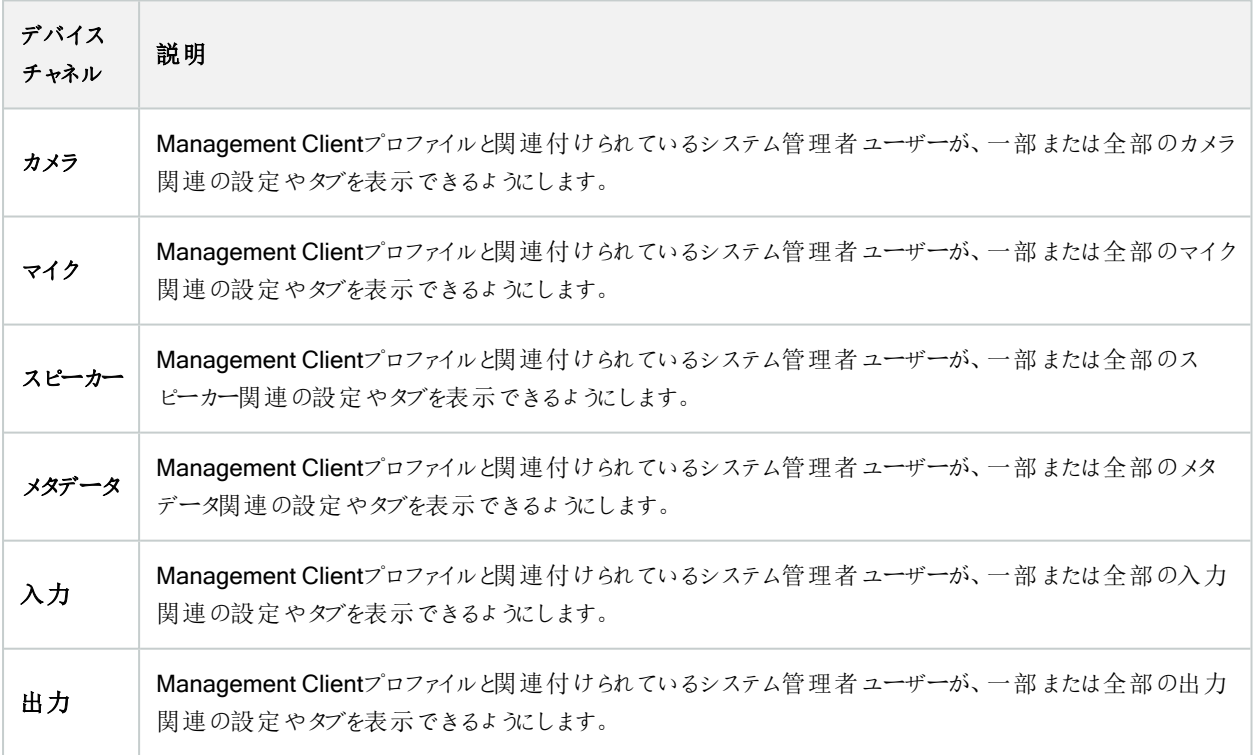

### ツールメニュー

このセクションで、Management Clientプロファイルと関連付けられている管理者ユーザーが、ツールメニューの一部である要素 を表示できるようにします。

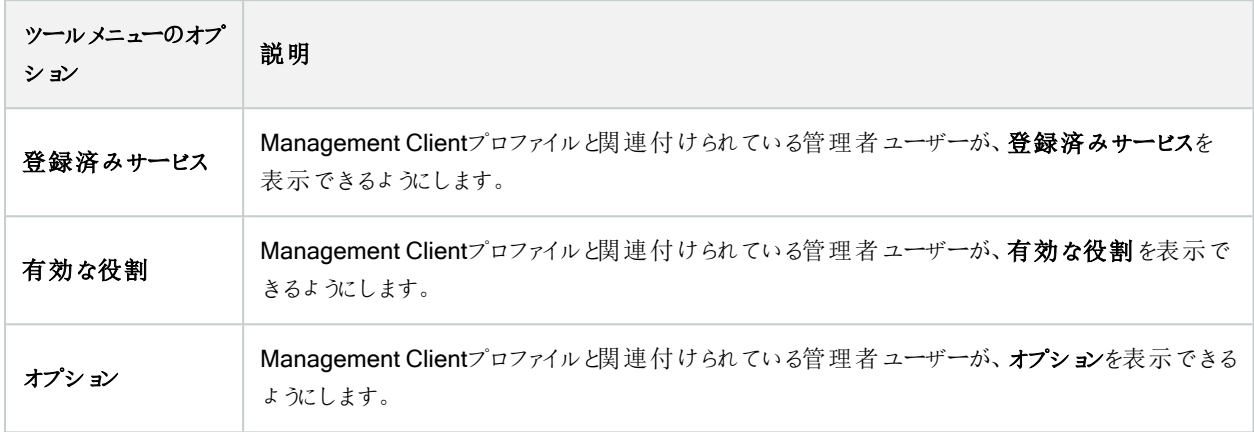

#### フェデレーテッドサイト

Management Clientこのセクションでは、プロファイルと関連付けられている管理者ユーザーが、[フェデレーテッドサイト階層]ぺ インを表示できるかどうかを決めます。

# ルールとイベントノード

# ルール( ルールノードとイベントノード)

システムには多くのデフォルトルールが設定されており、何も設定しなくても基本的な機能が使用できます。必要に応じてデ フォルトルールを無効化または修正できます。デフォルトルールを修正または無効化すると、システムが希望通りに動作しなく なる場合があります。また、映像または音声のシステムへの自動配信が保証されなくなる場合があります。

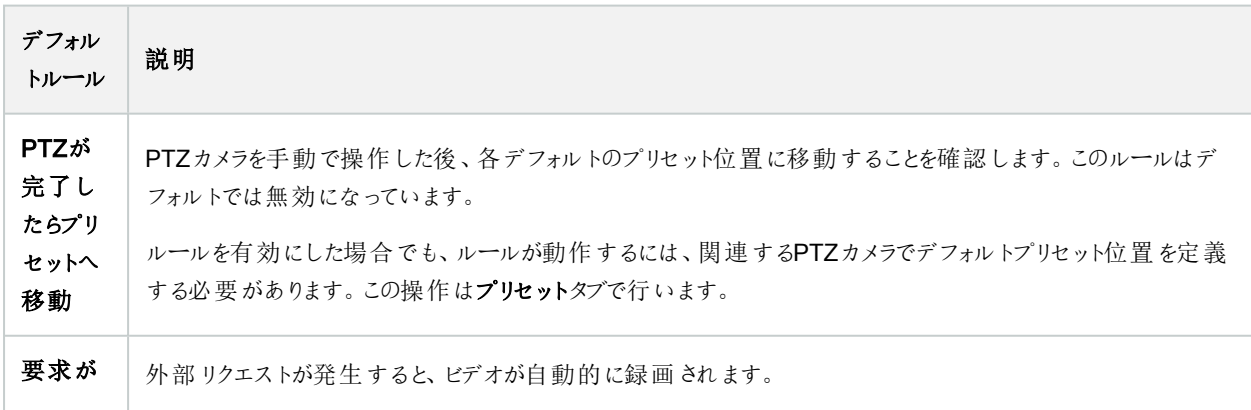

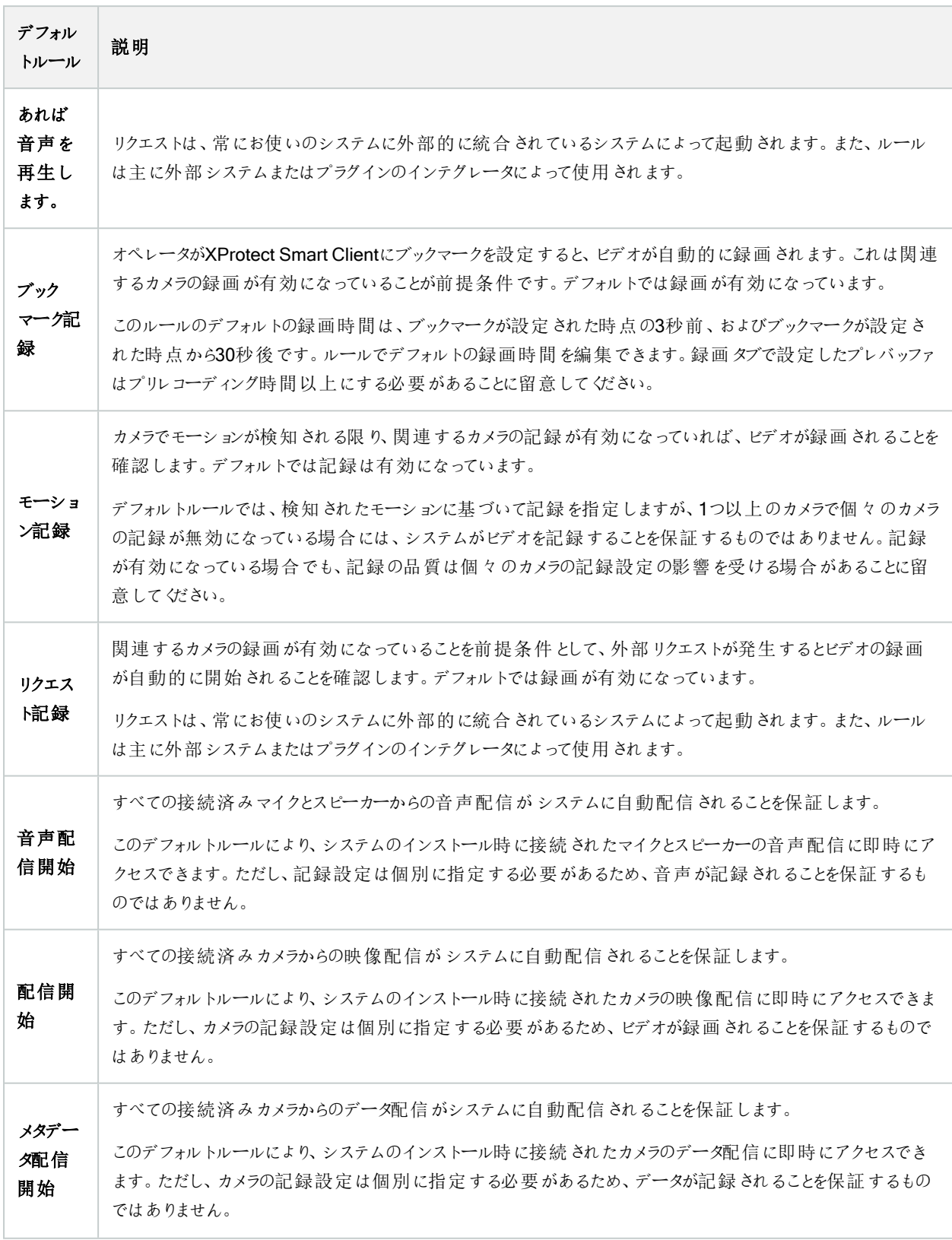

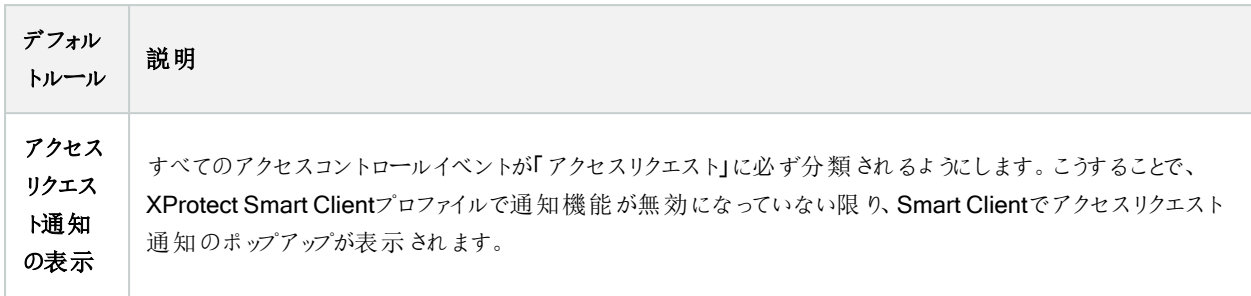

## デフォルトルールの再作成

誤ってデフォルトのルールを削除した場合には、次の内容を入力することで再作成できます。

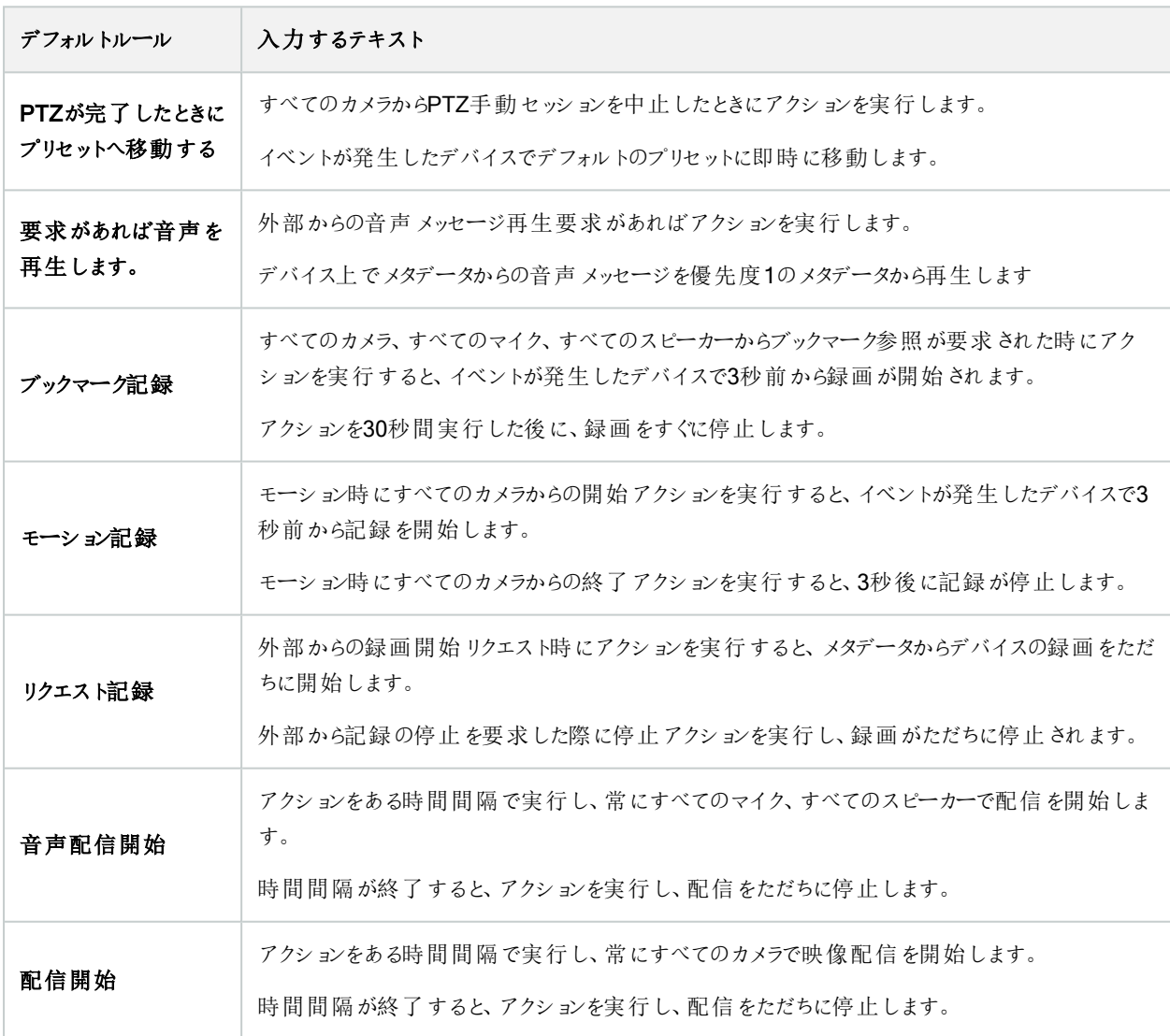

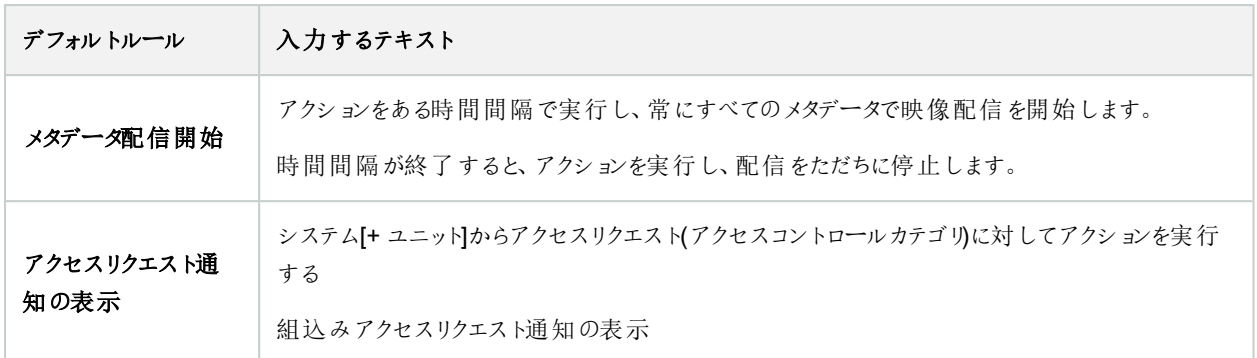

# 通知プロファイル( ルールノードとイベントノード)

通知プロファイルの以下のプロパティを指定します。

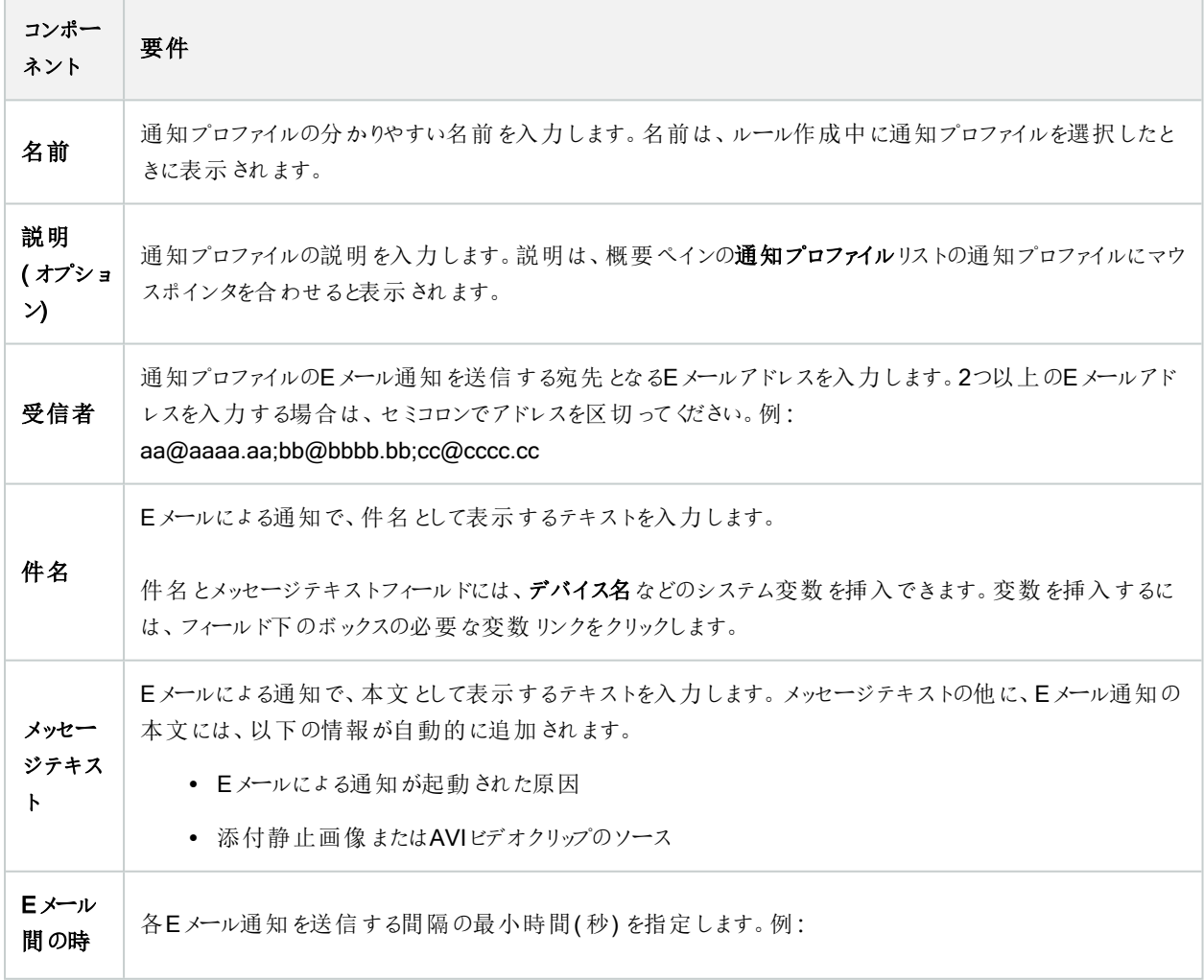

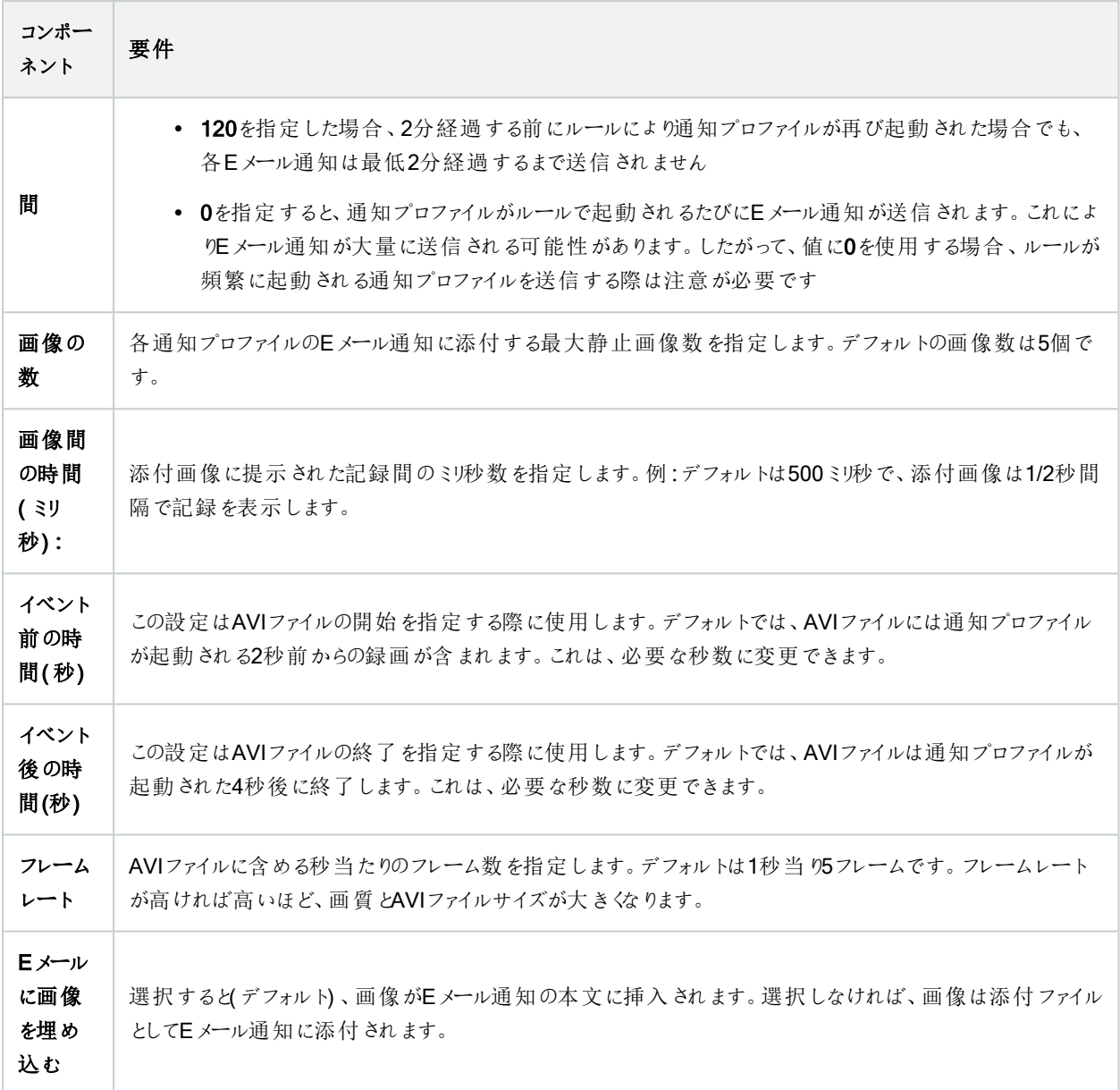

# イベント概要

ルールの管理ウィザードでイベントベースのルールを追加する場合、さまざまなイベントタイプから選択できます。概要を把握 するために、現在の状況に応じて、選択可能なイベントがグループに一覧表示されます。

#### ハードウェア

一部のハードウェアでは、モーション検知などのイベントを独自に作成できます。これらはイベントとして使用できますが、システ ムで使用する前にハードウェア上に設定する必要があります。すべてのタイプのカメラで攻撃や温度変化を検知できるとは限 らないため、一部のハードウェアで表示されているイベントのみを使用できます。

### <span id="page-453-0"></span>ハードウェア- 設定可能イベント

ハードウェアから設定可能なイベントは、デバイスドライバーから自動的にインポートされます。つまり、ハードウェアによって異な るため、ここでは説明していません。設定可能イベントは、ハードウェアのイベントタブで設定して、システムに追加されるまでト リガーされません。設定可能イベントの中には、カメラ( ハードウェア) 自体を設定する必要があるものもあります。

### ハードウェア- 事前定義イベント

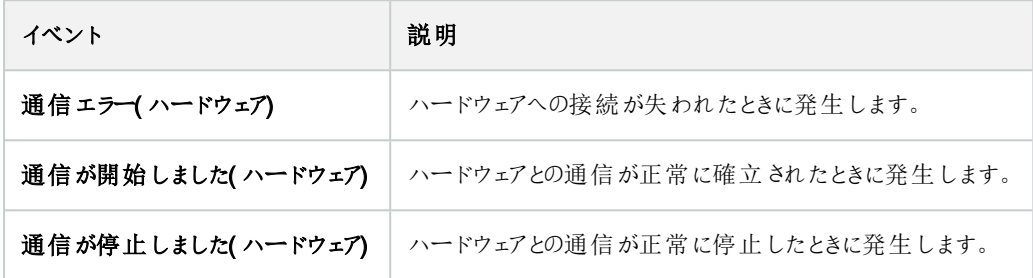

### デバイス- 設定可能イベント:

デバイスから設定可能なイベントは、デバイスドライバーから自動的にインポートされます。つまり、デバイスによって異なるた め、ここでは説明していません。設定可能イベントは、デバイスのイベントタブで設定して、システムに追加されるまで起動され ません。

### デバイス- 事前定義イベント

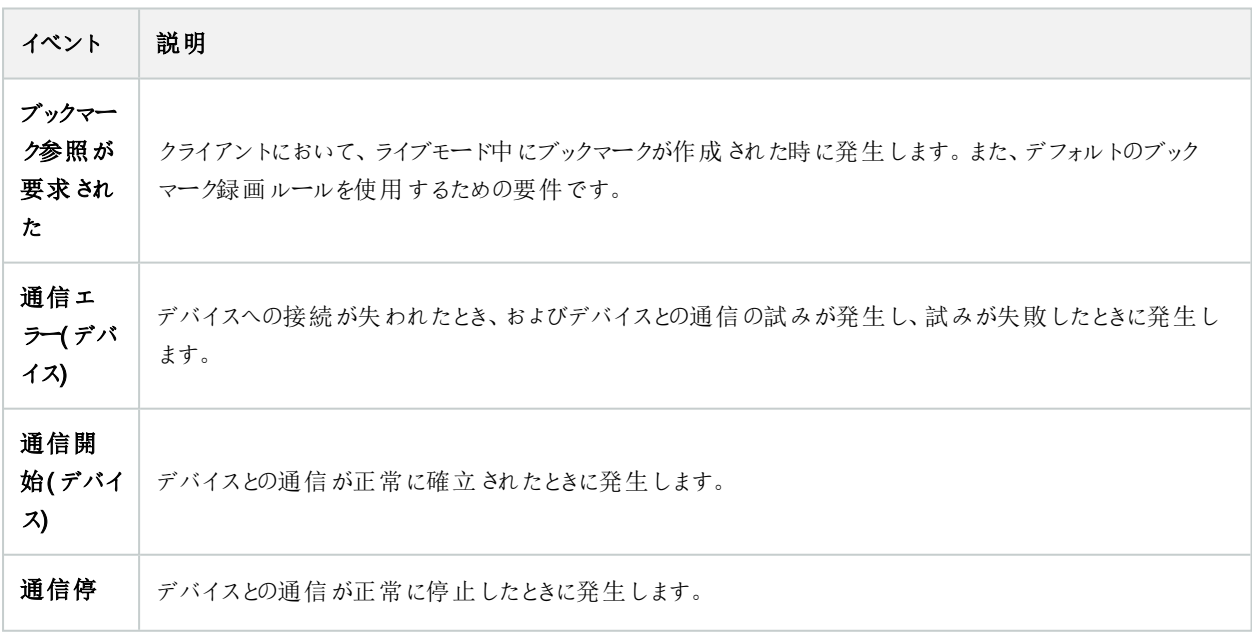

<span id="page-454-0"></span>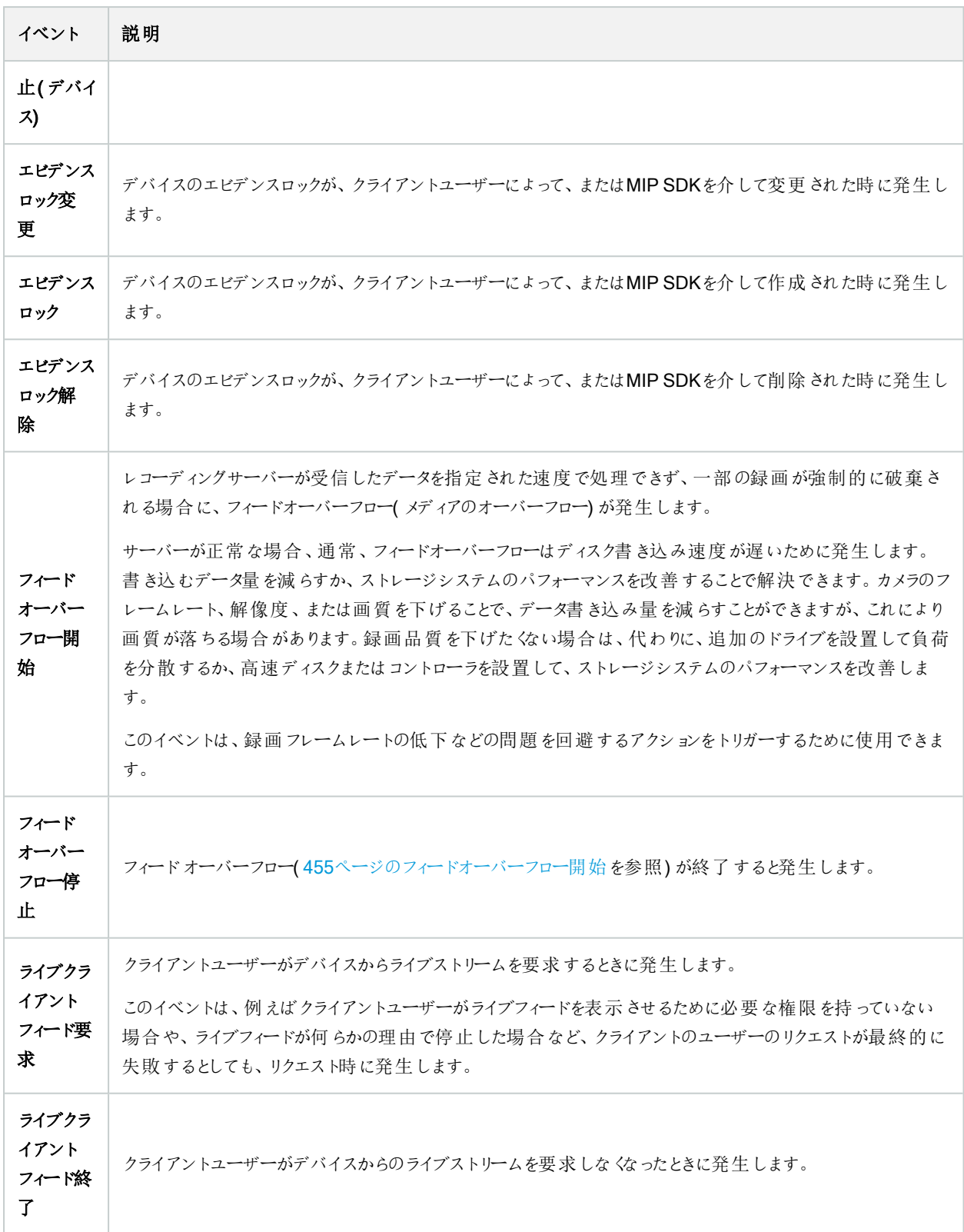

<span id="page-455-0"></span>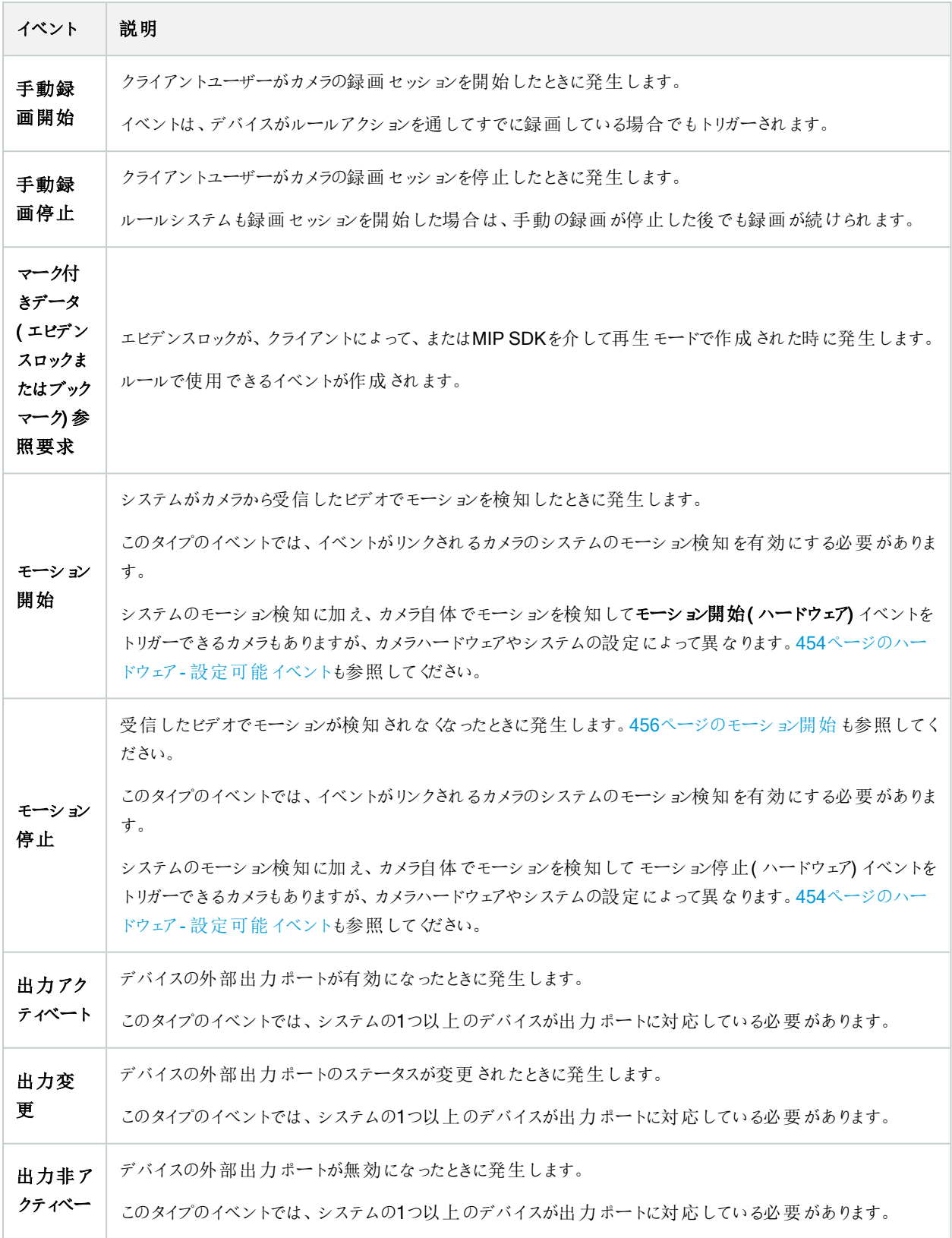

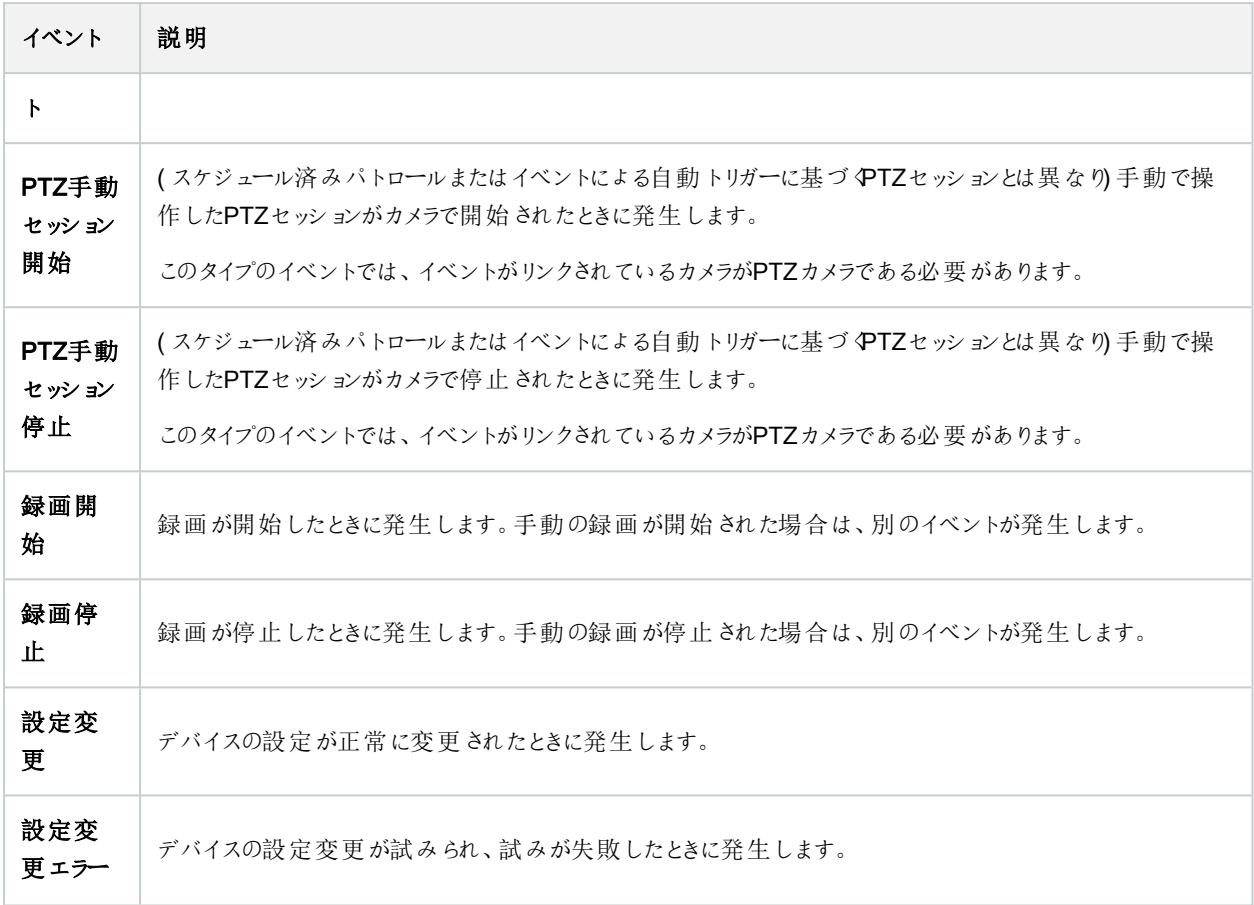

# 外部イベント- 事前定義イベント

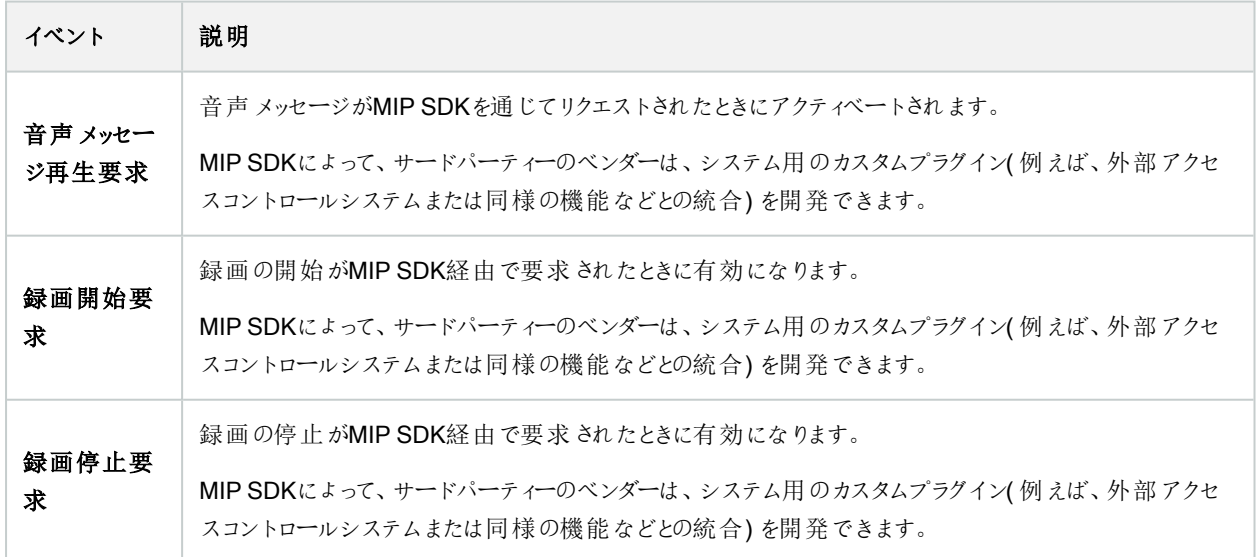

### 外部イベント- ジェネリックイベント

ジェネリックイベントでは、シンプルな文字列をIPネットワーク経由でシステムに送信し、システムのアクションをトリガーできま す。ジェネリックイベントの目的は、可能な限り多くの外部ソースがシステムと相互作用できるようにすることです。

### 外部イベント - ユーザー定義イベント

各システムに合うようカスタムメイドしたイベントも選択することができます。このようなユーザー定義イベントは、以下で使用で きます。

- クライアントユーザーが手動でイベントを起動しながら、クライアントのライブビデオを閲覧できるようにする
- <sup>l</sup> その他多数の目的。例えば、特定のデータタイプをデバイスから受信したときに発生するユーザー定義イベントを作 成することができます

76[ページのユーザー定義のイベント](#page-75-0)( 説明付き) も参照してください。

<span id="page-457-0"></span>レコーディングサーバー

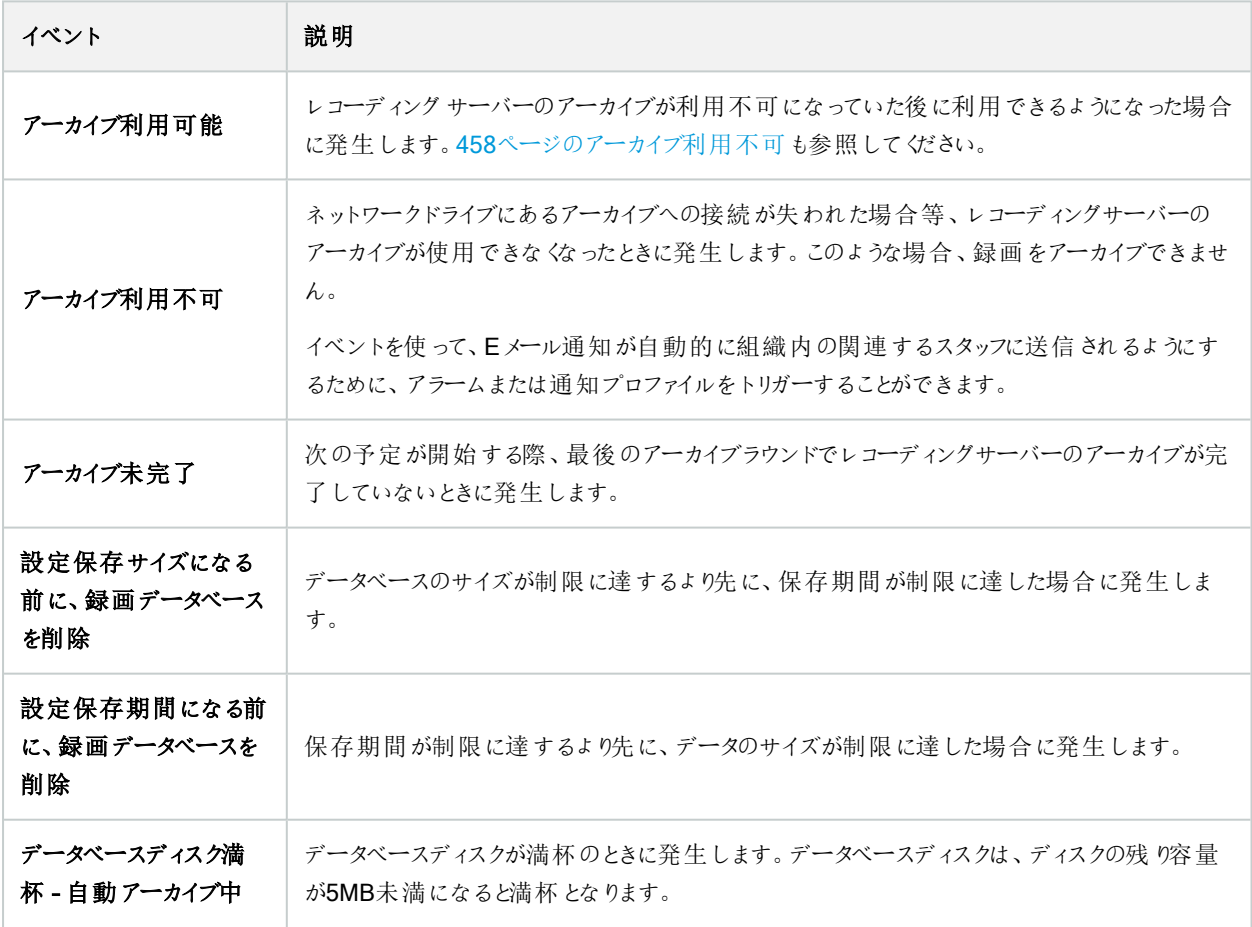

<span id="page-458-0"></span>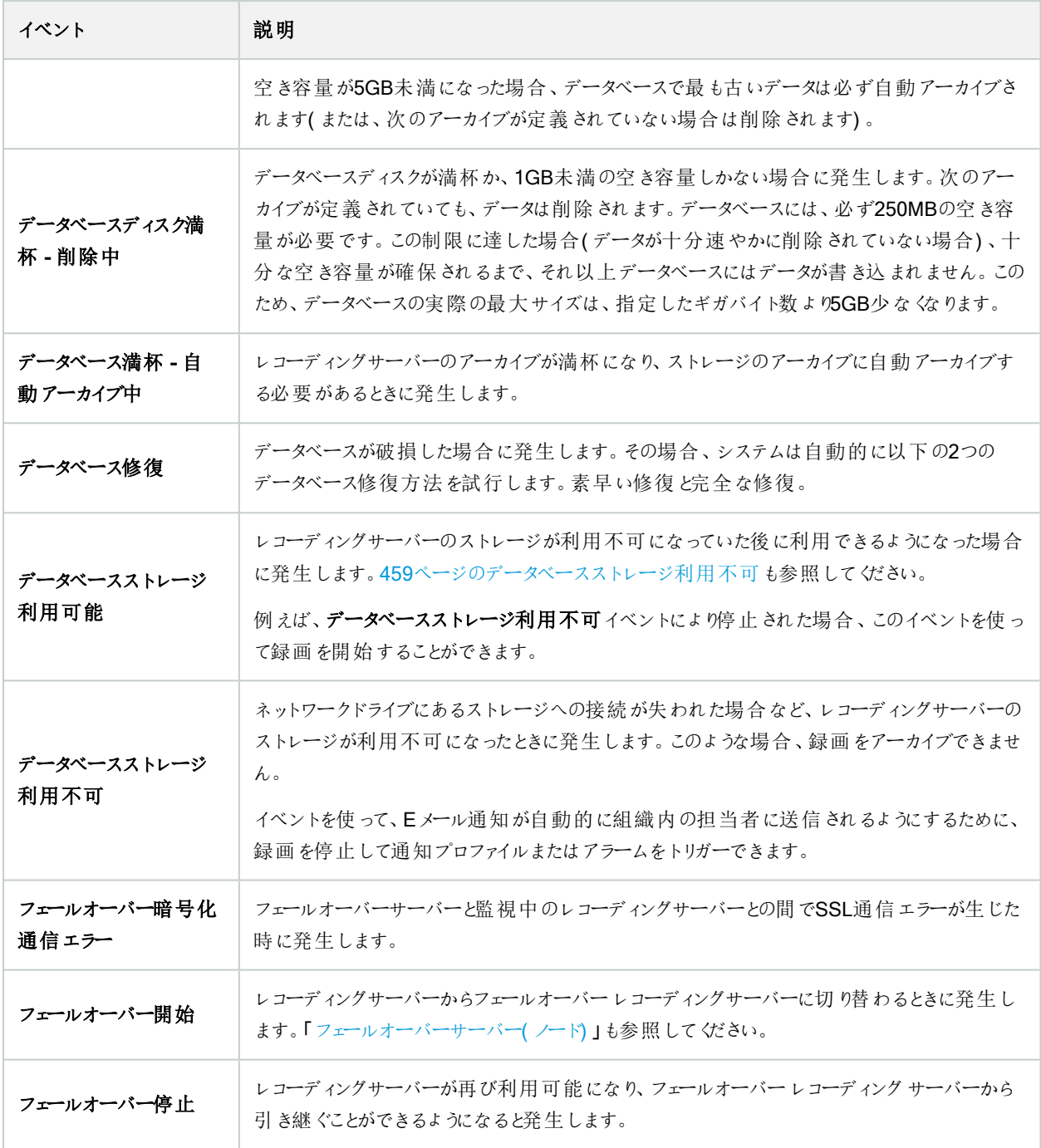

### システムモニターイベント

システムモニターイベントは、システムモニターしきい値ノードで設定されたしきい値を超過するとトリガーされます。278[ページ](#page-277-0) [のハードウェアの現在の状態を表示し、必要に応じてトラブルシューティングを実行](#page-277-0)も参照してください。

この機能は、Data Collectorサービスが実行中であることが必須です。

## システムモニター- サーバー

Ø

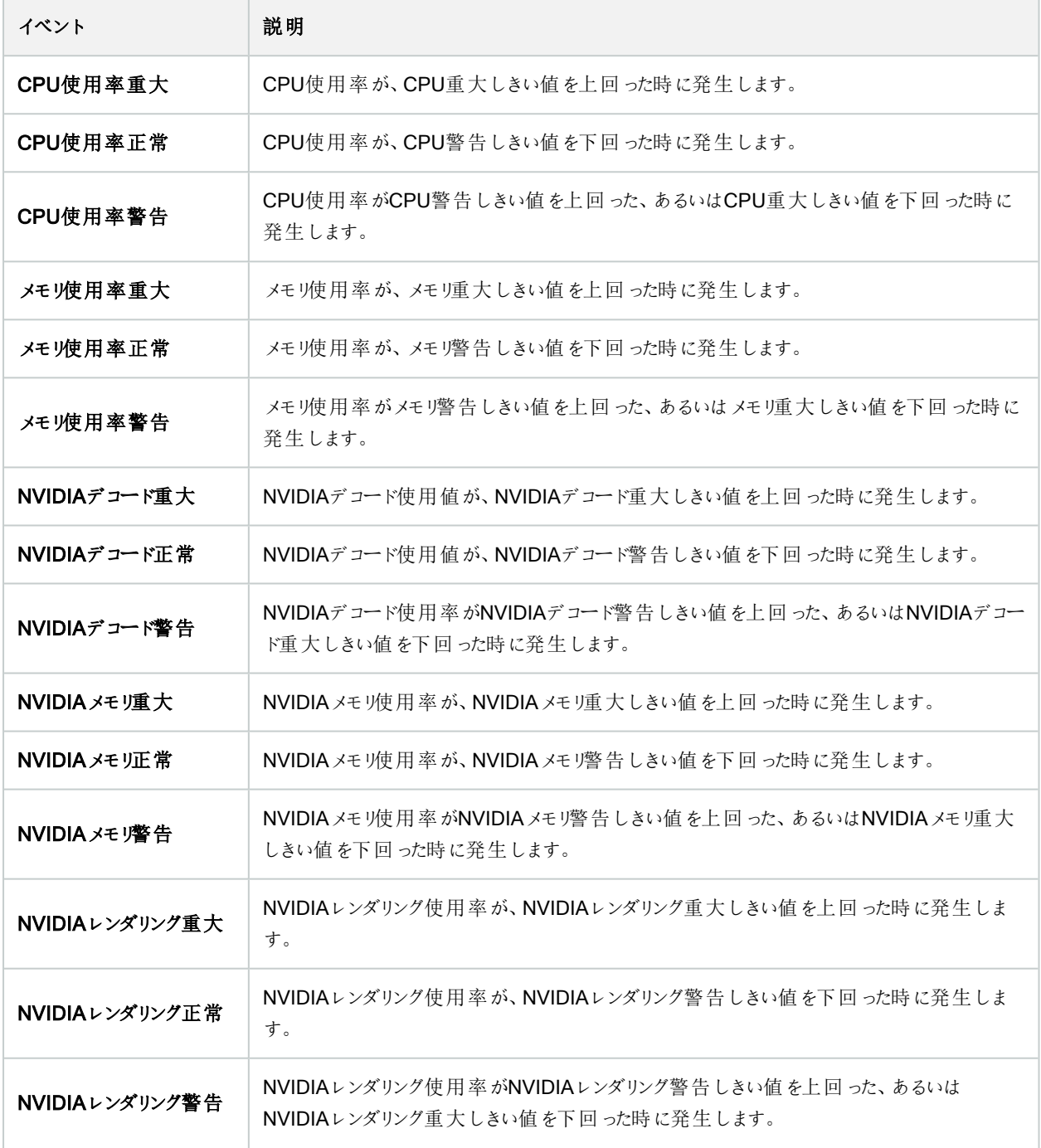

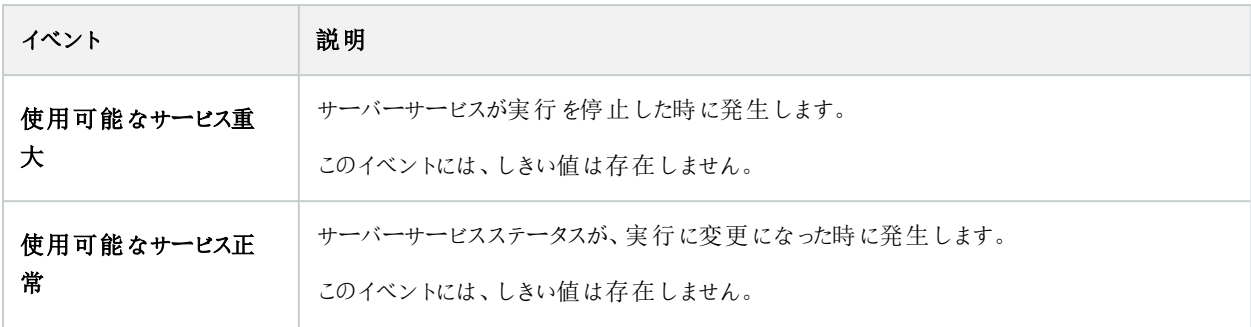

# システムモニター- カメラ

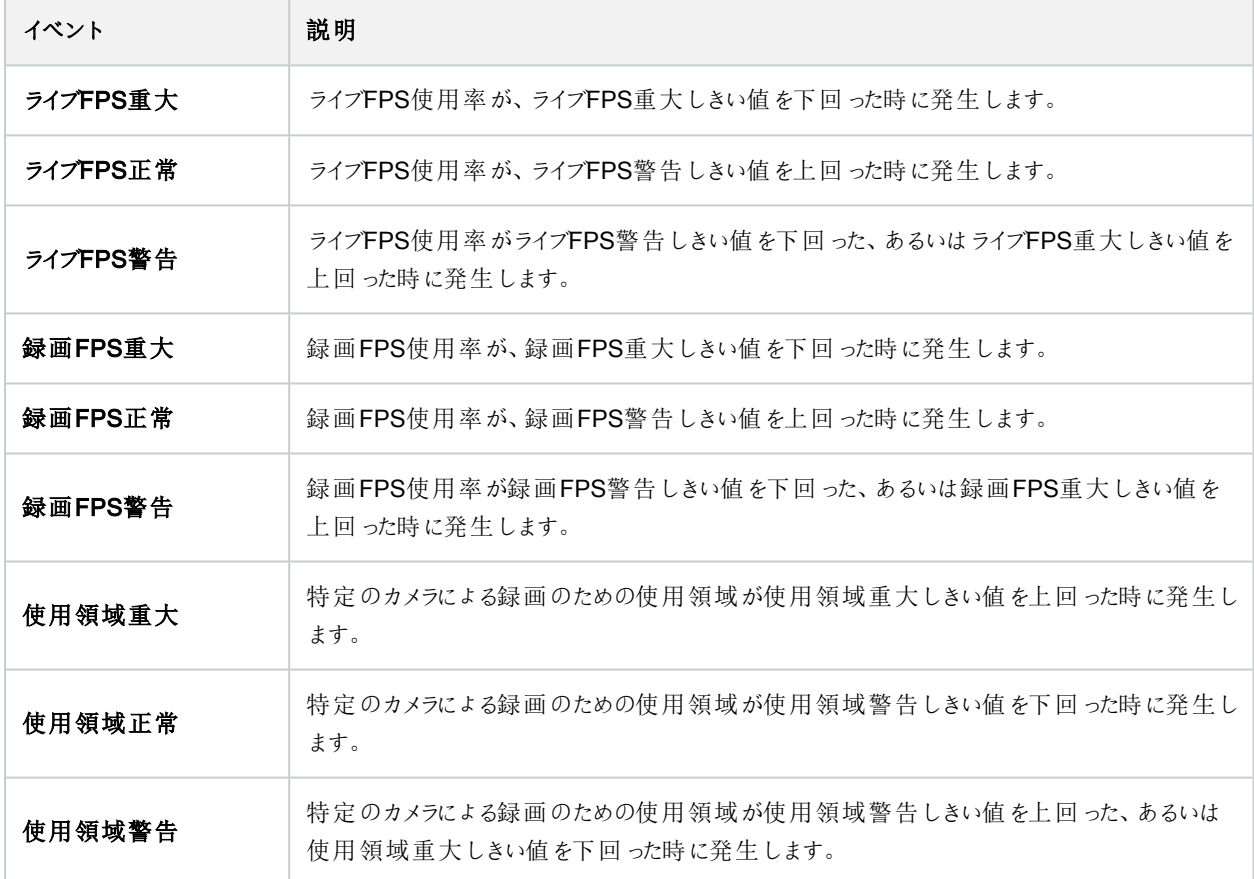

## システムモニター- ディスク

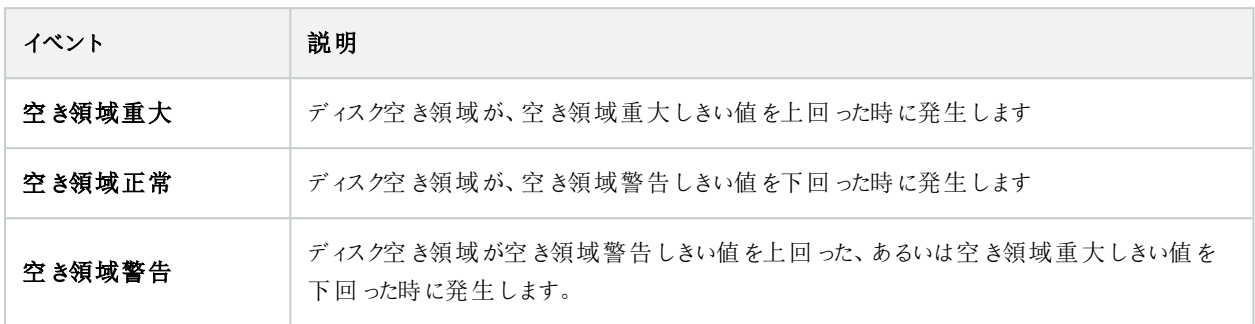

## システムモニター- ストレージ

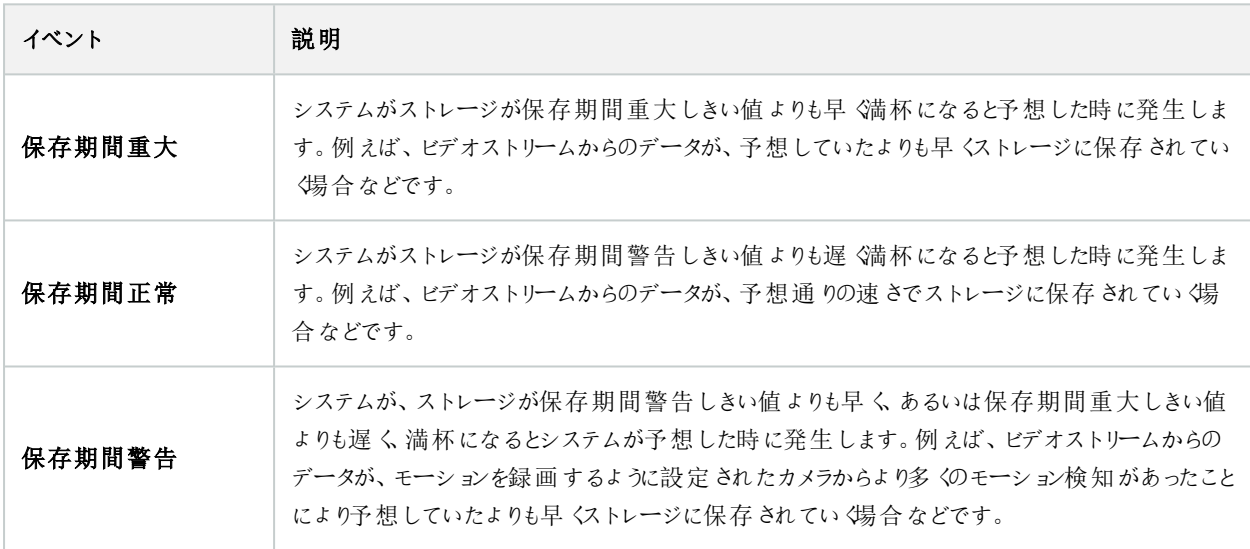

### その他

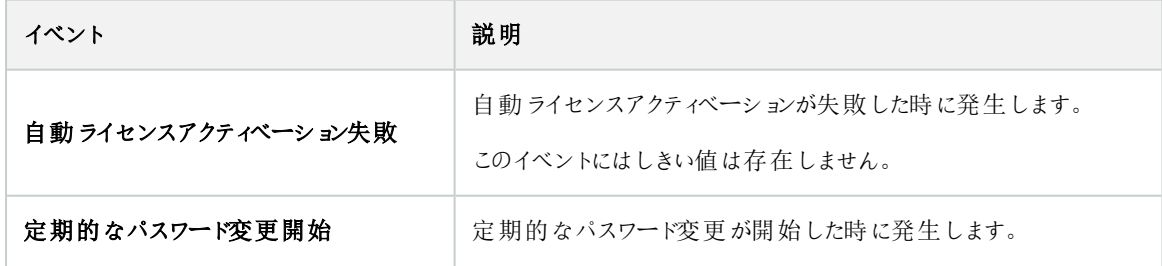

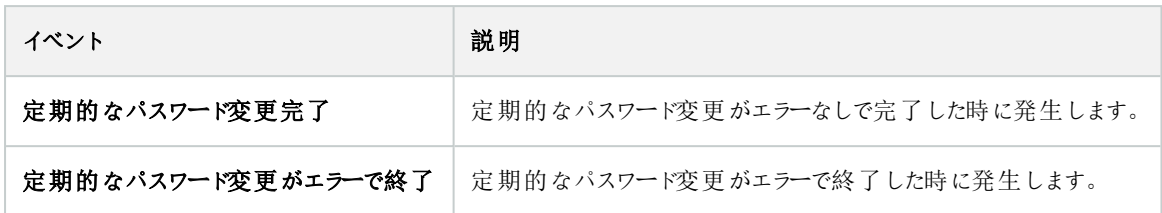

### XProtect拡張機能や統合機能からのイベント

例えば、ルールシステムでは、XProtect拡張機能および統合機能からのイベントを使用できます。

• アナリティクスイベントは、ルールシステムでも使用できます

# アクションと停止アクション

ルールの管理ウィザードには、ルールを作成するための一連のアクション/停止アクションが用意されています。システムインス トールがXProtect拡張機能またはベンダー固有のプラグインを使用している場合は、追加のアクションを使用できることがあり ます。該当する場合は、アクションタイプごとに、対応する停止アクションの情報もリストされています。

#### ルールの管理ウィザード

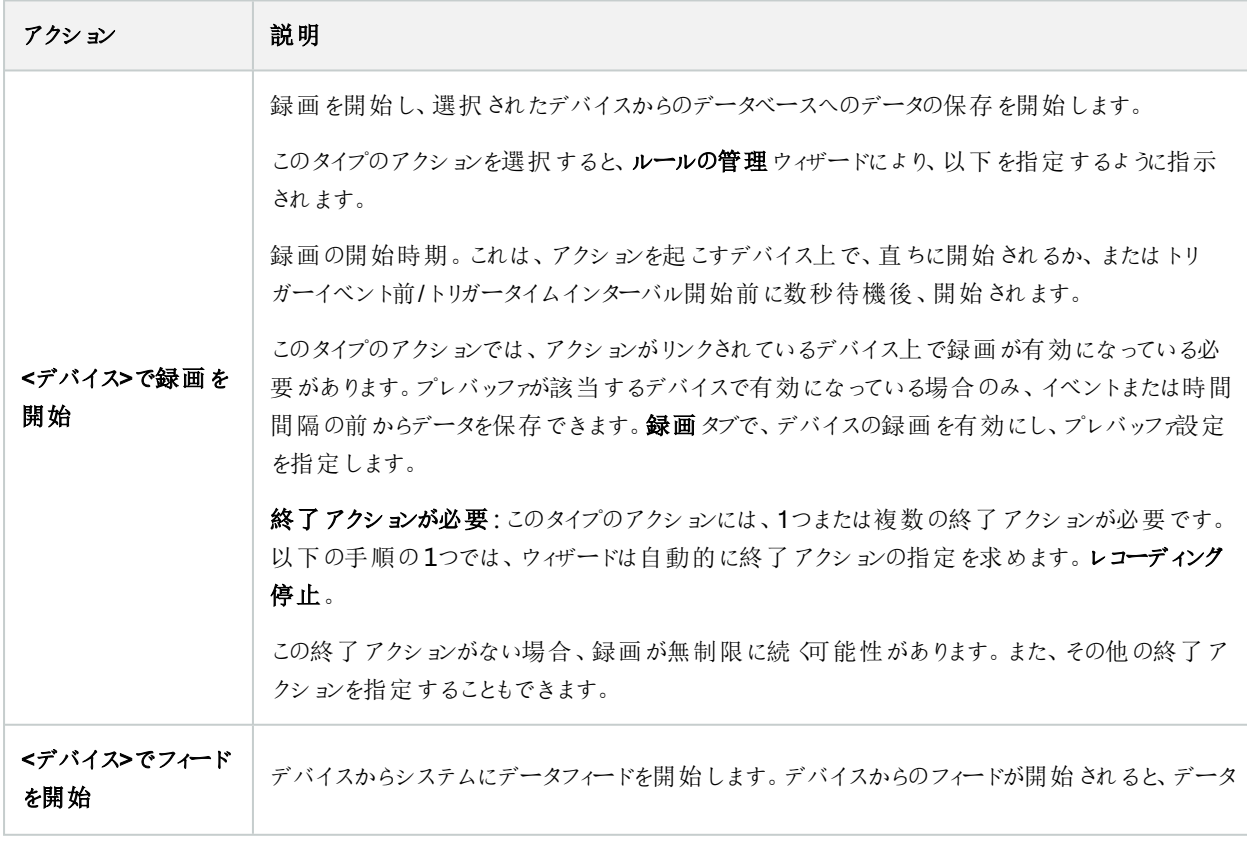

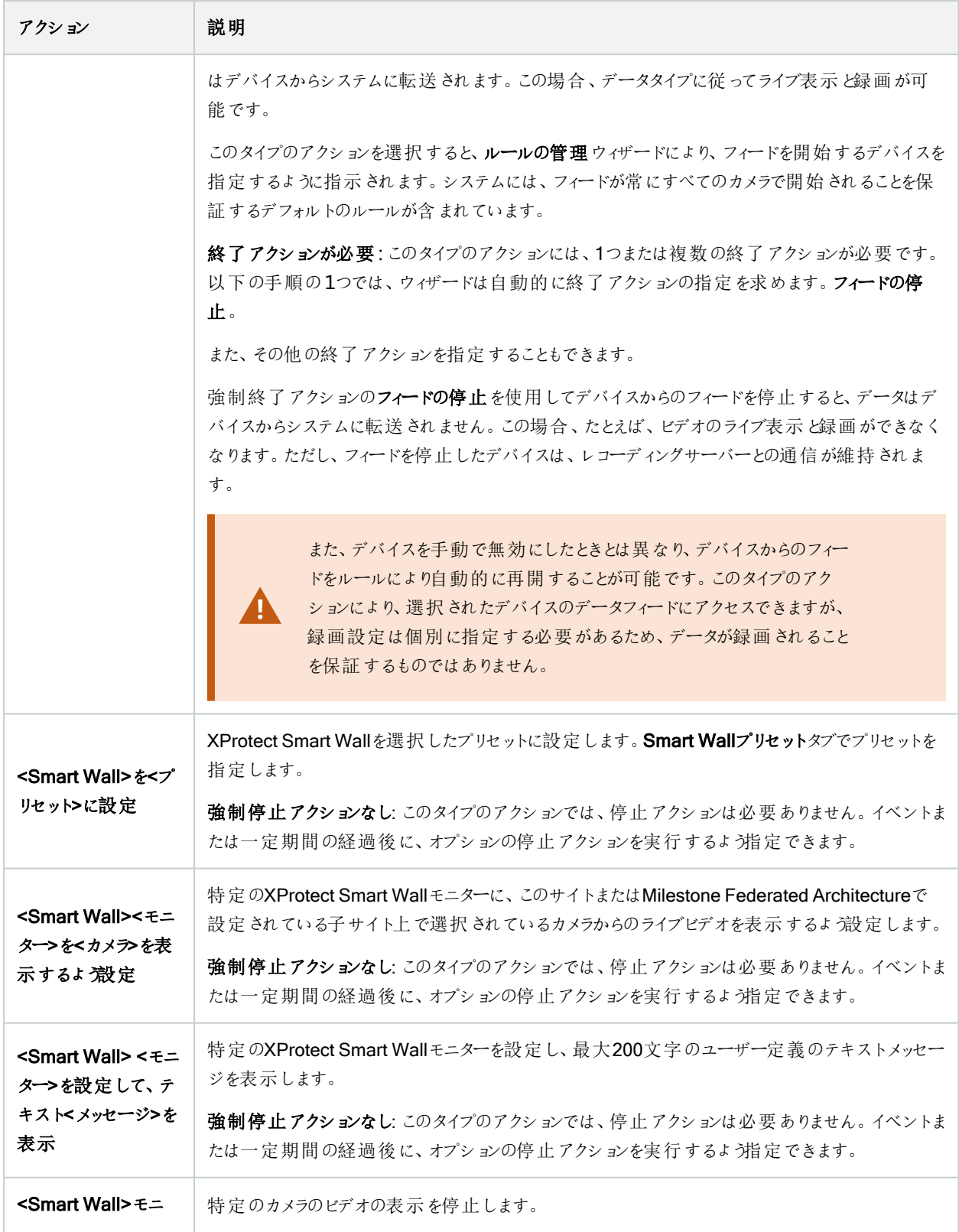

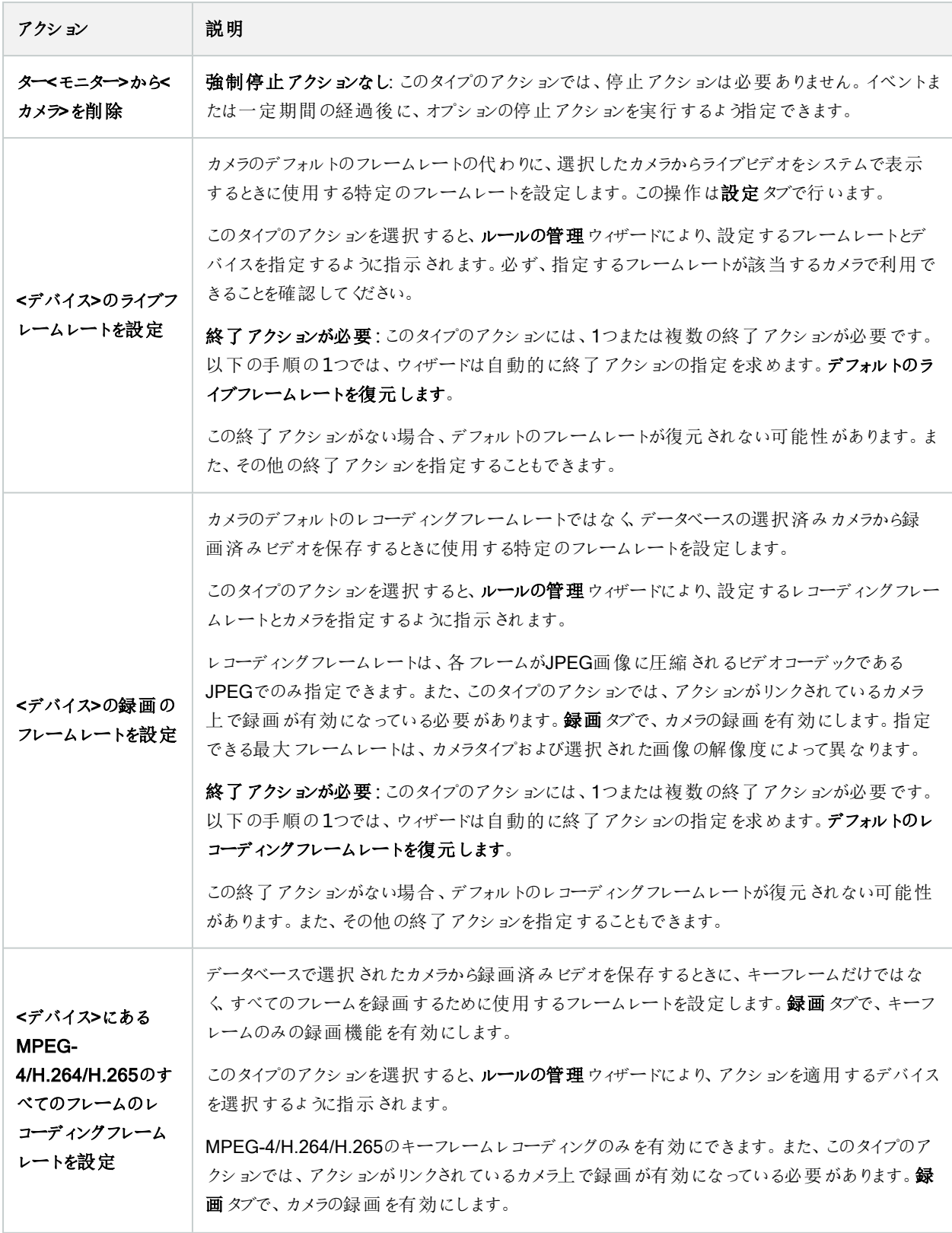

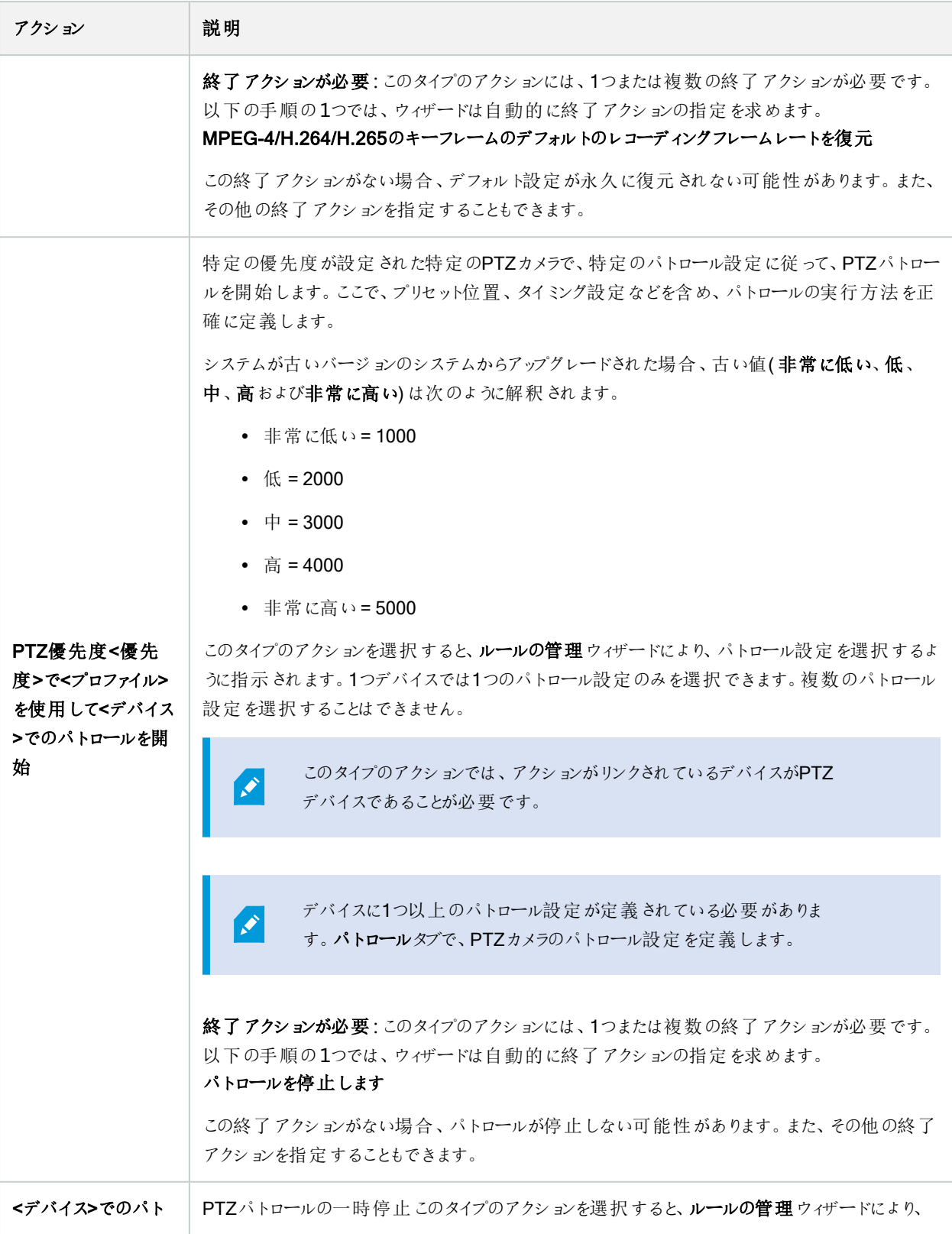

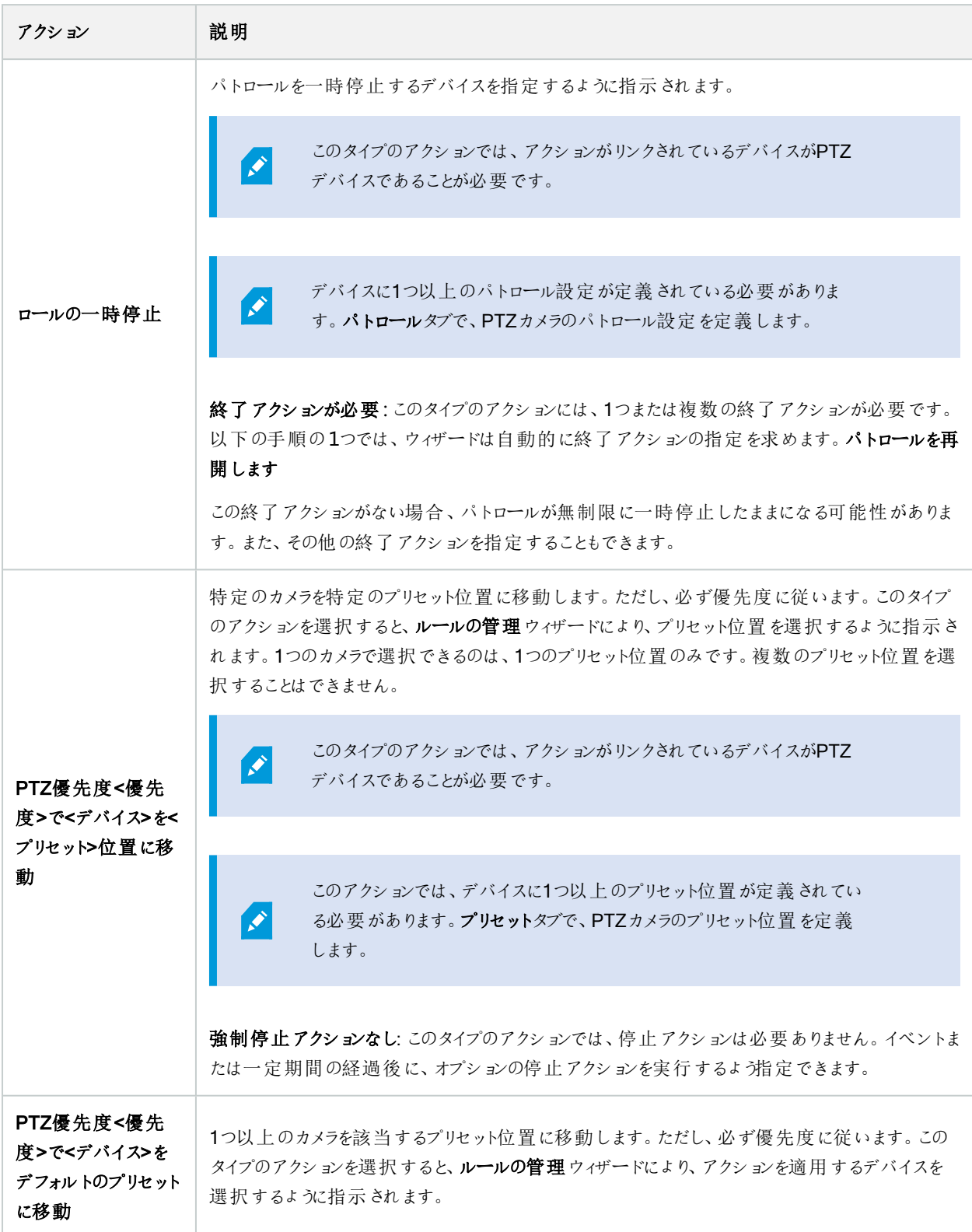

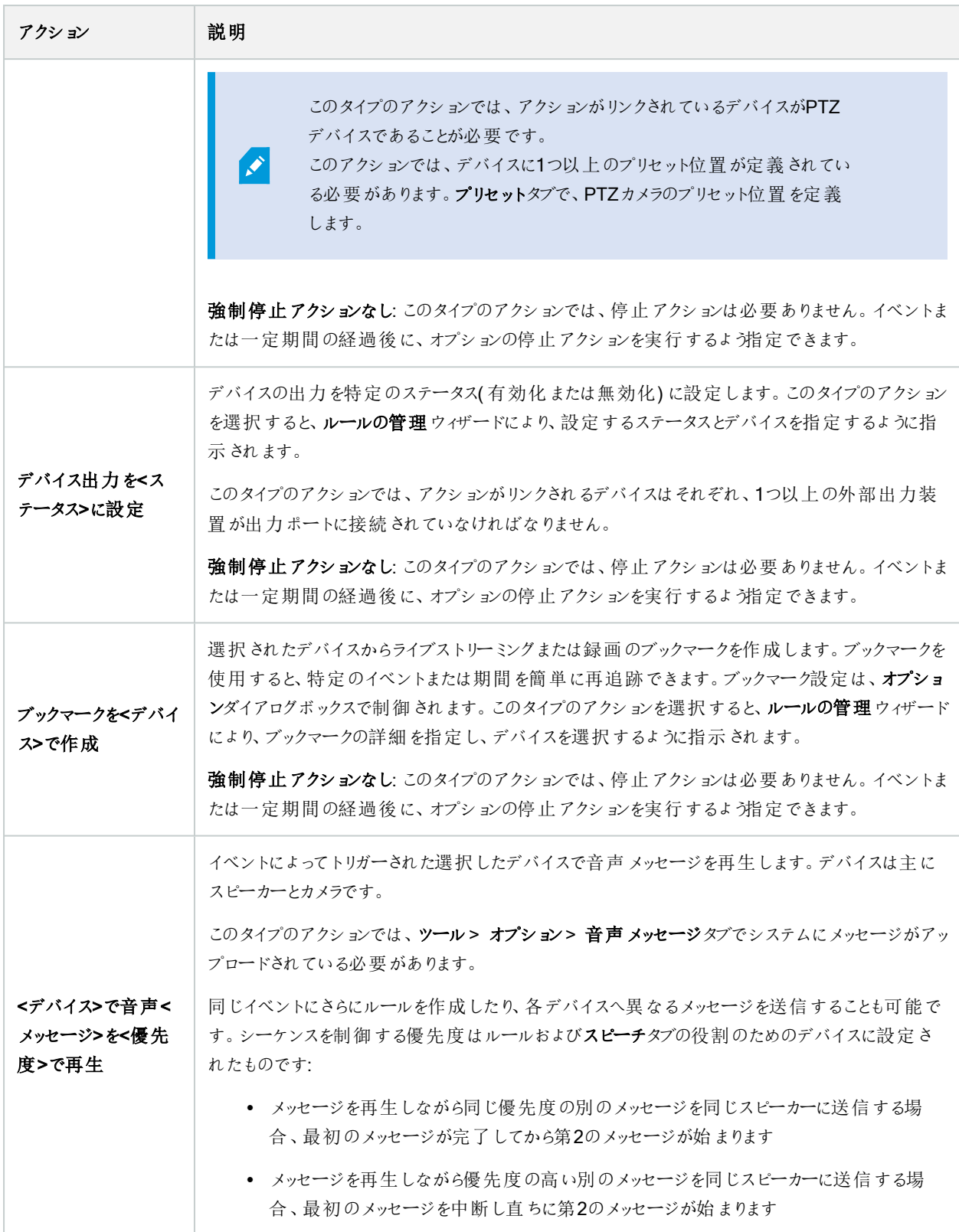
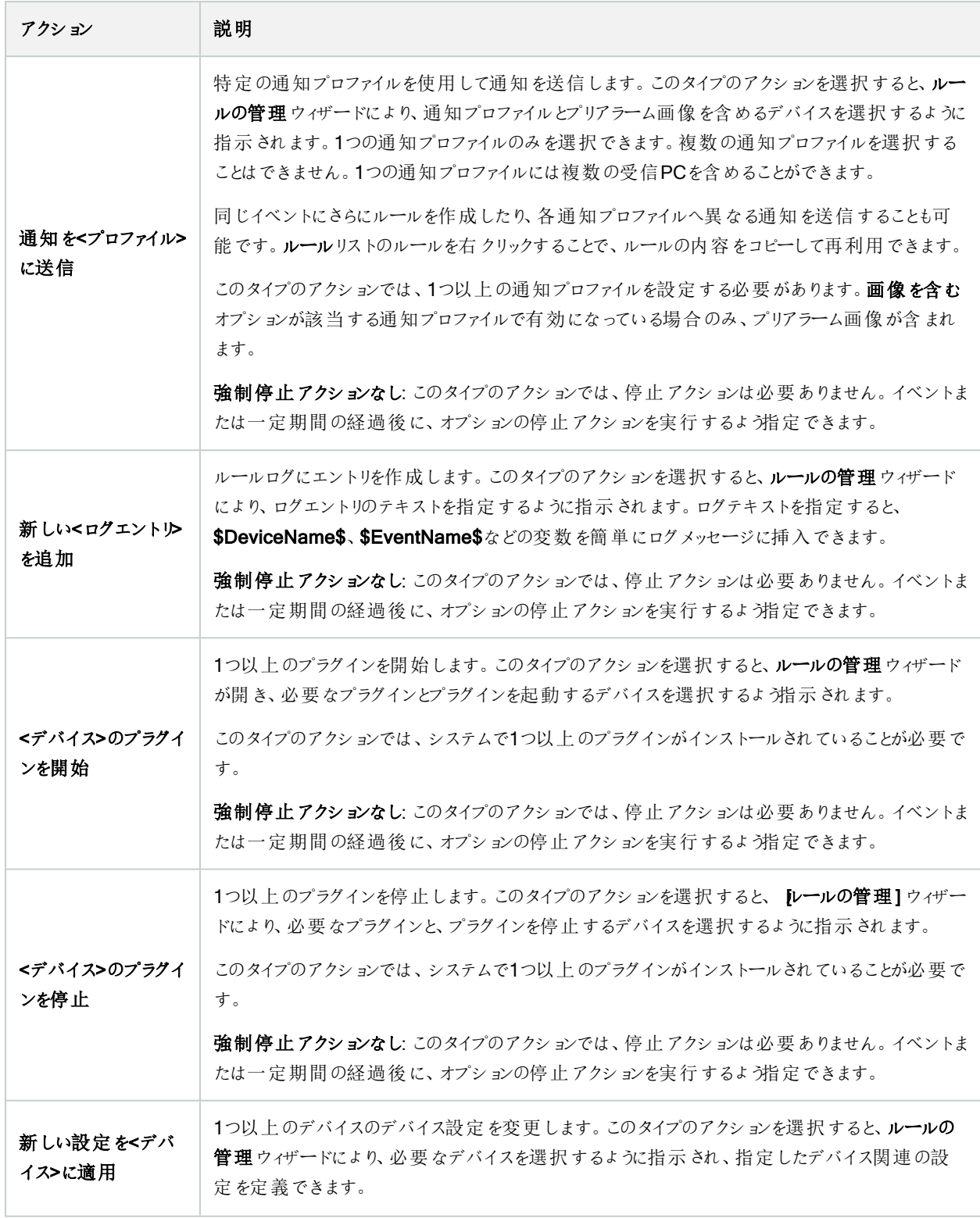

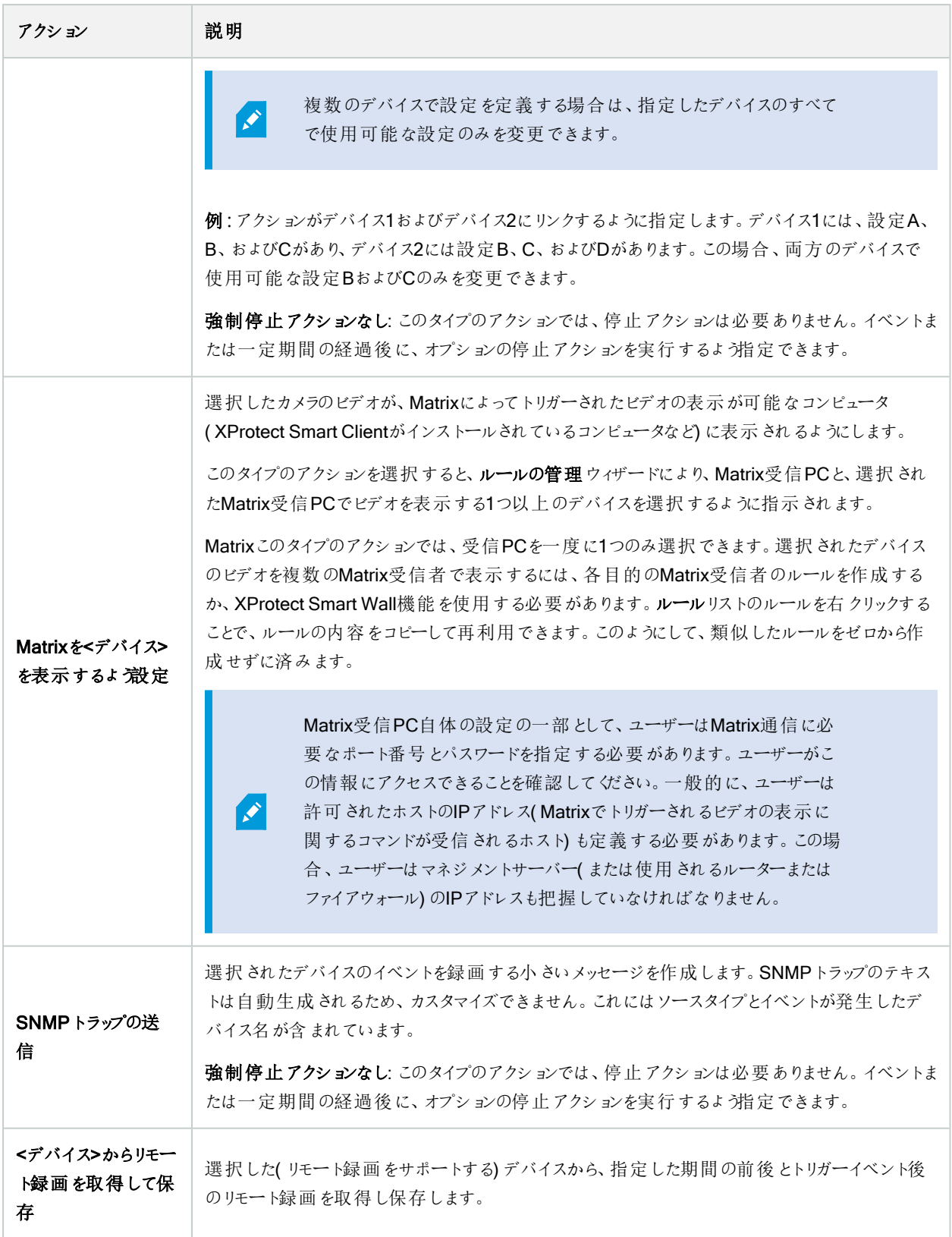

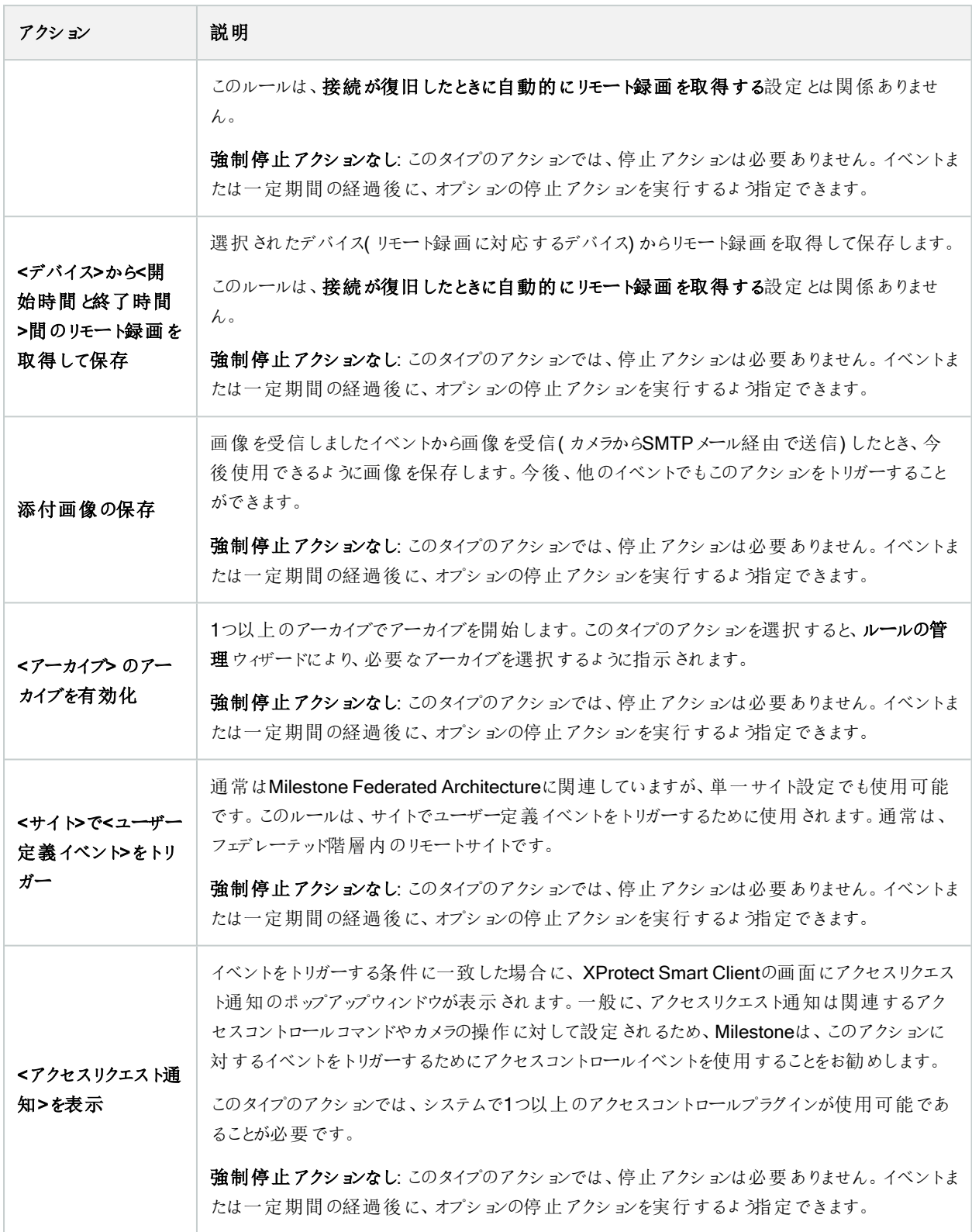

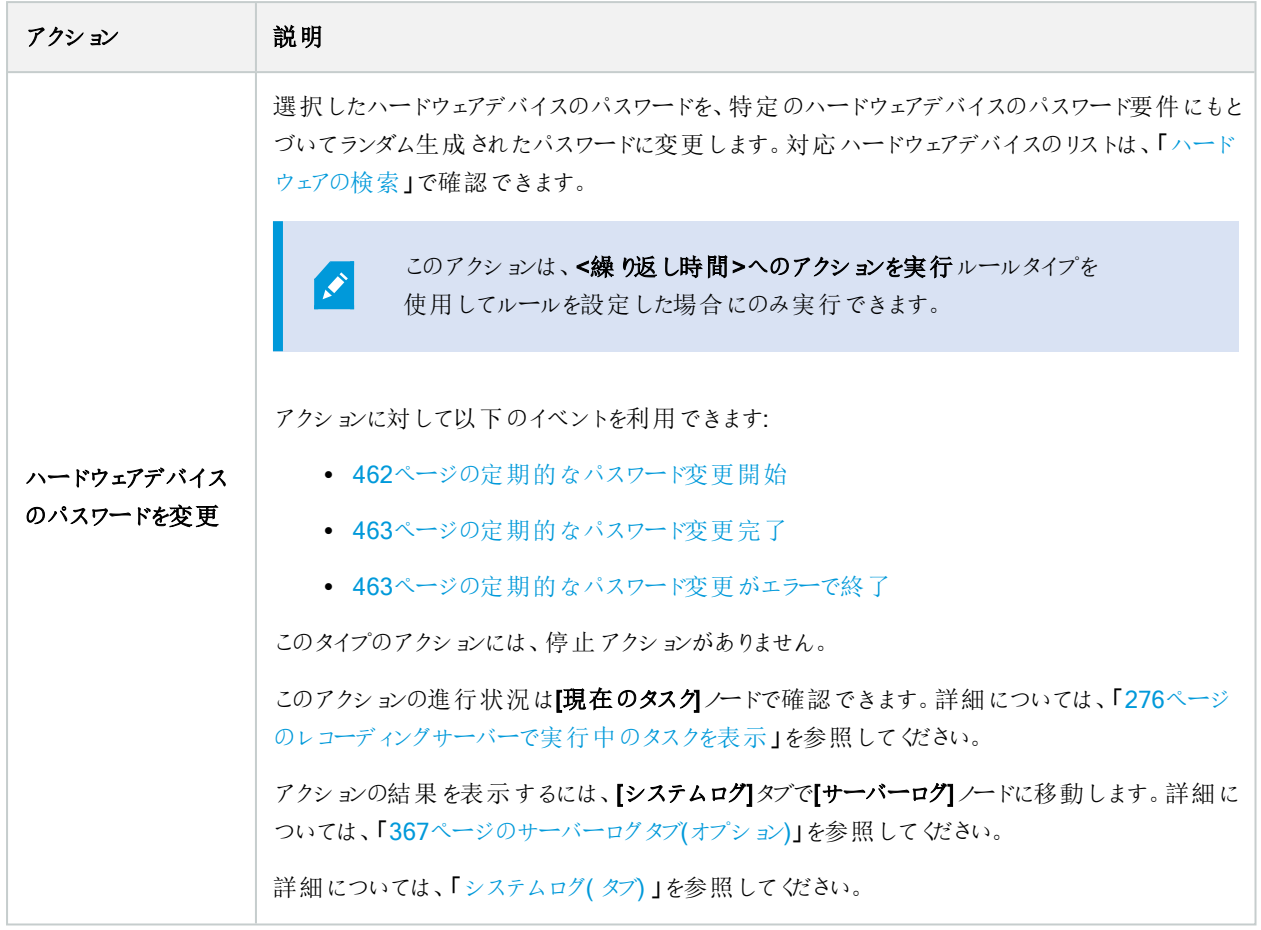

# アナリティクスイベントをテストする(プロパティ)

アナリティクスイベントの要件をテストする場合は、4つの条件を確認し、エラーがある場合はエラーの説明と解決策を示すウィ ンドウが表示されます。

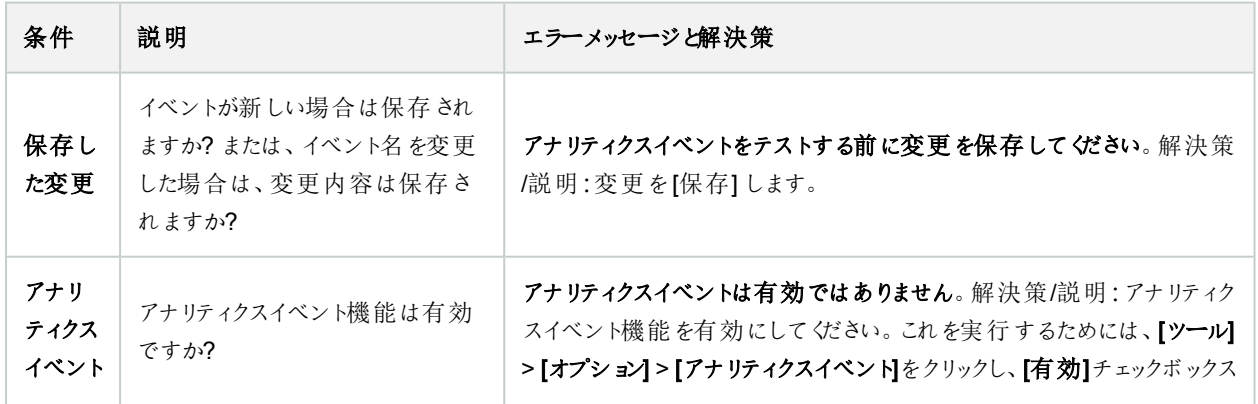

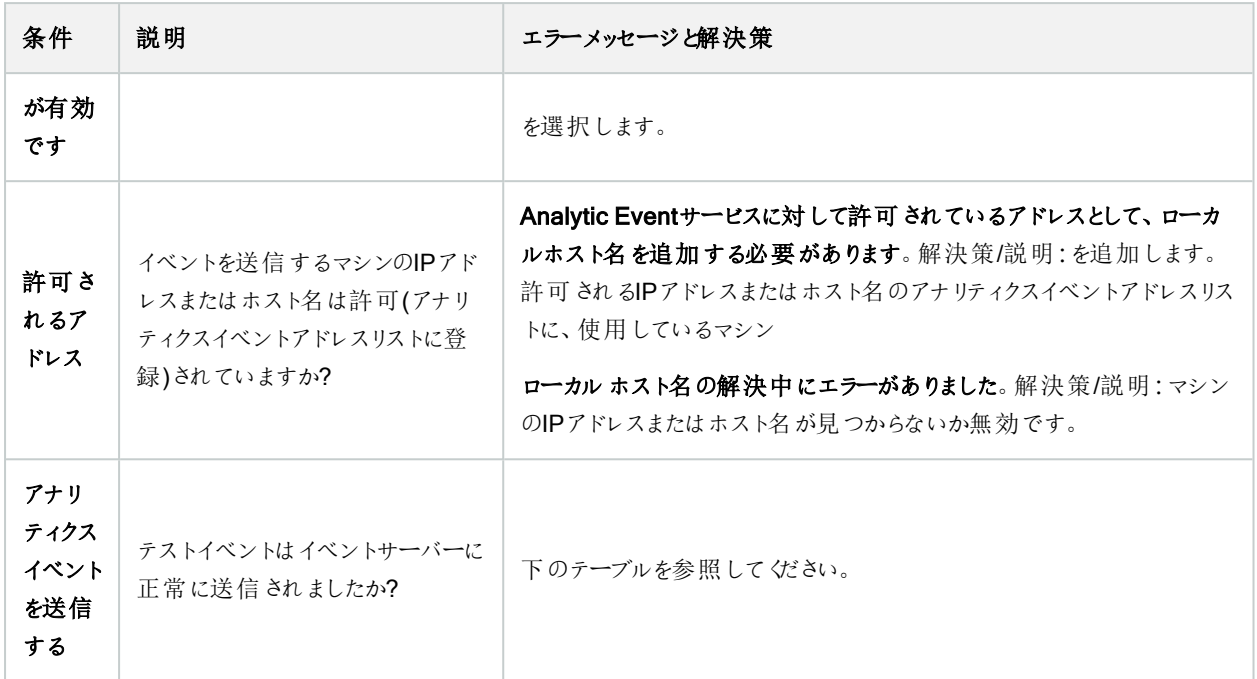

各ステップは失敗 $\mathsf{X}$ または成功 $\mathsf{V}$ .

条件アナリティクスイベントの送信に対するエラーメッセージと解決策:

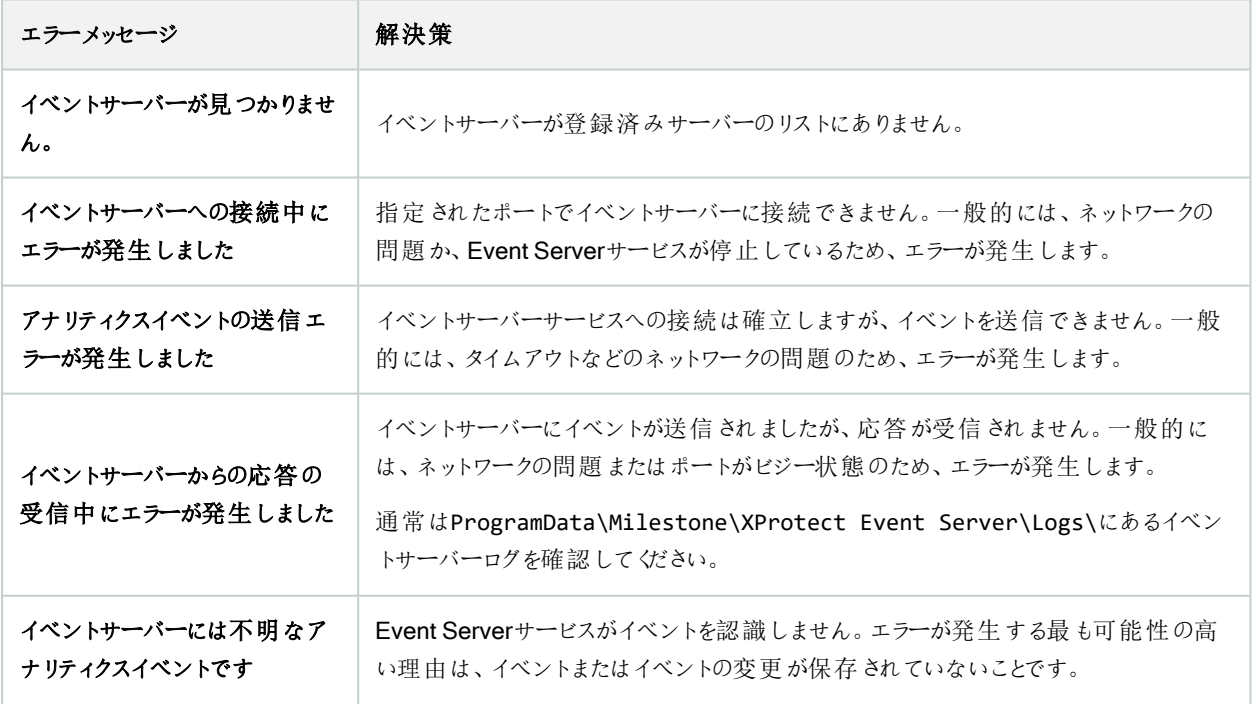

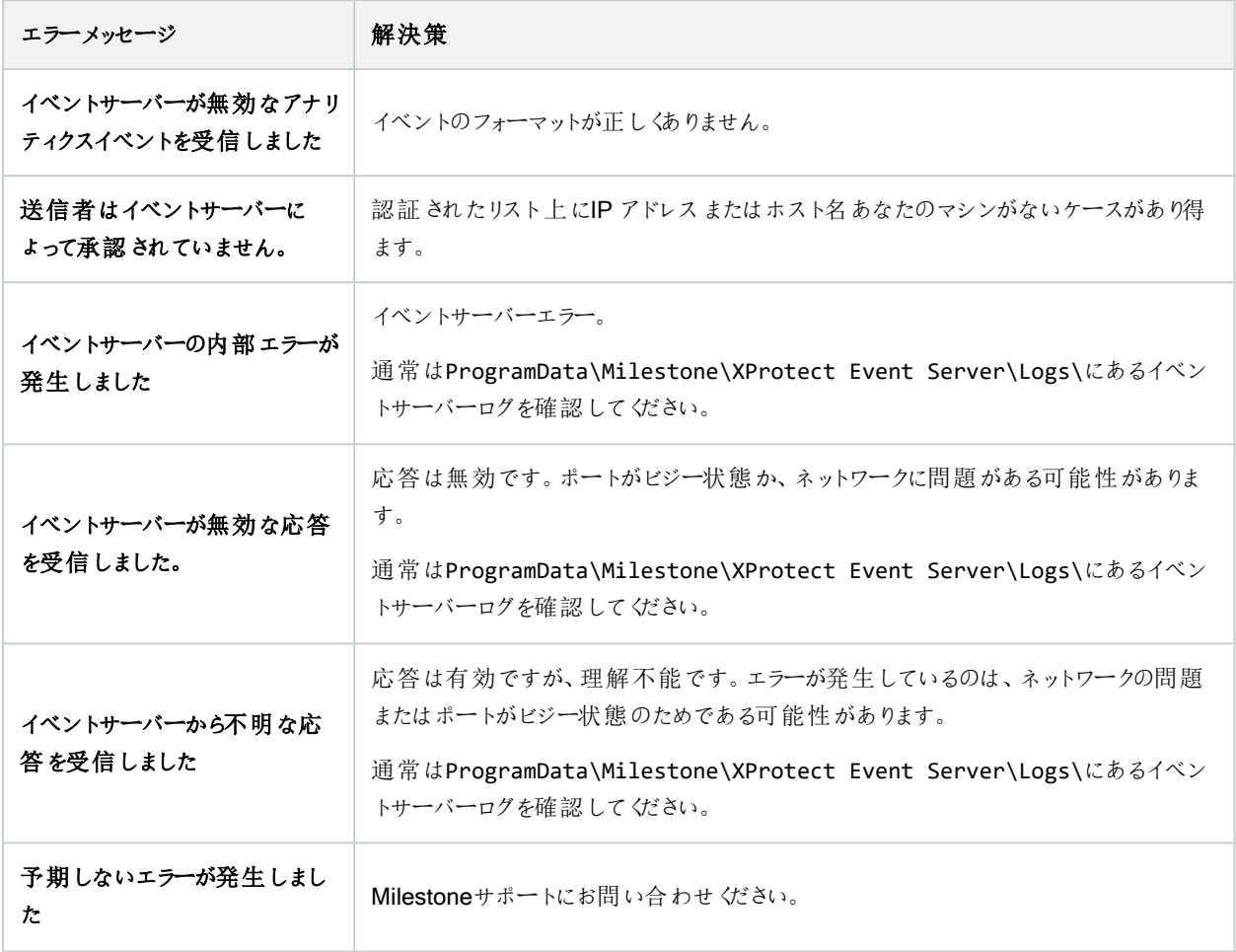

## ジェネリックイベントとデータソース(プロパテイ)

この機能は、XProtectイベントサーバーがインストールされている場合のみ動作します。

### ジェネリックイベント( プロパティ)

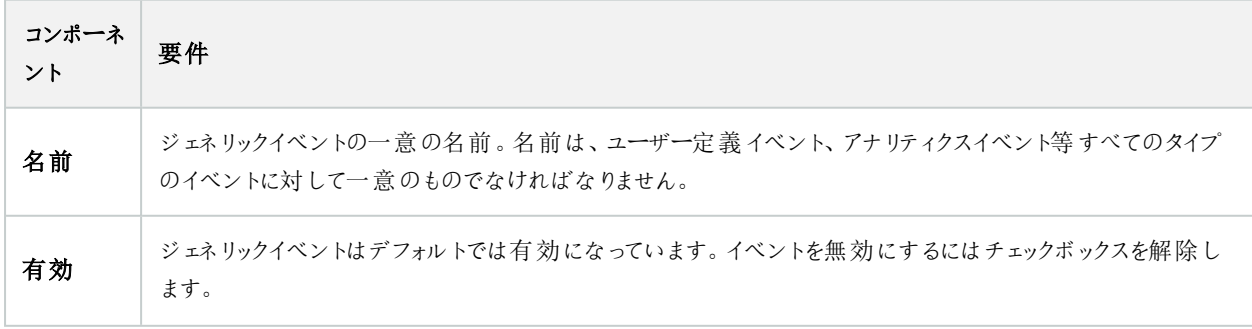

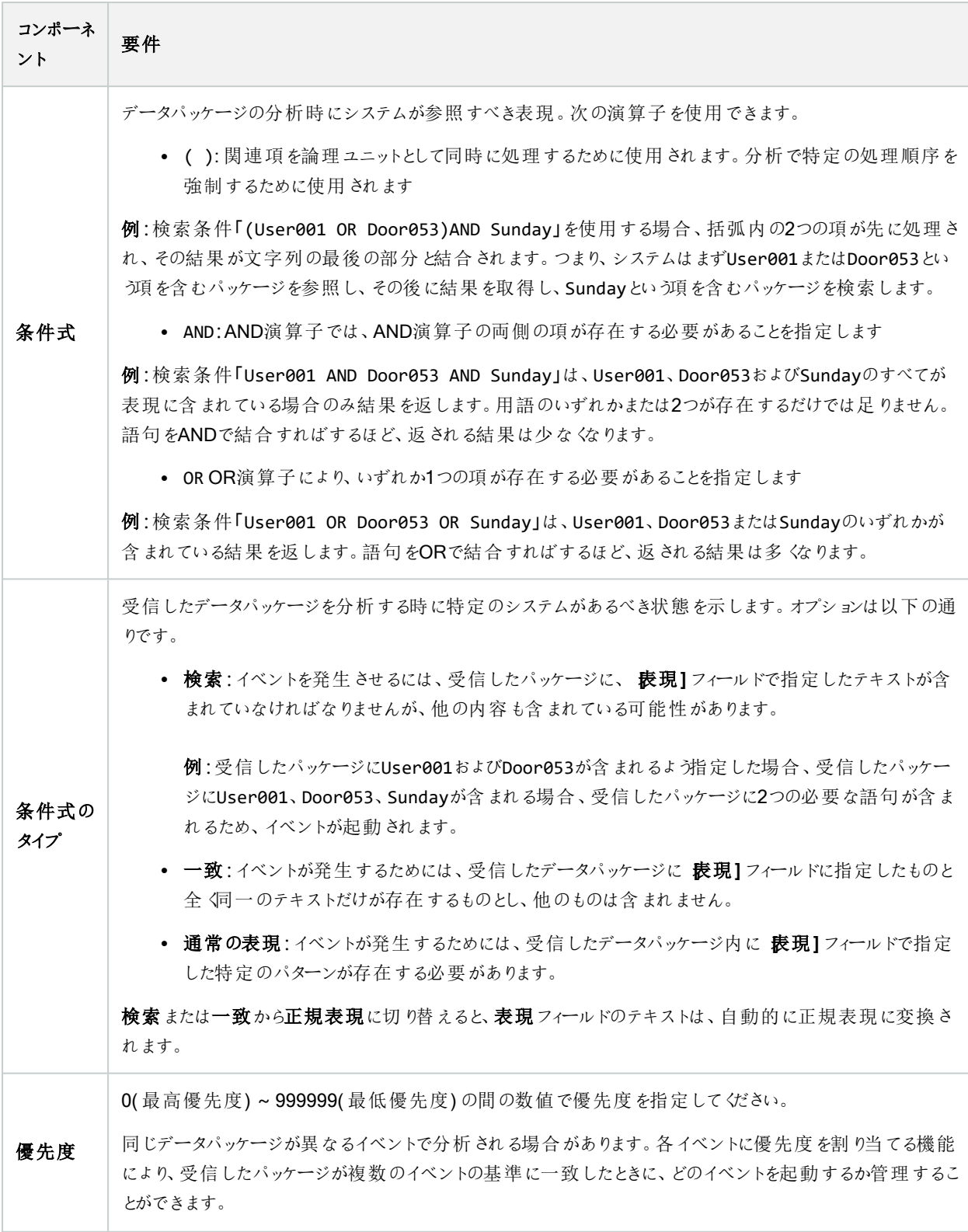

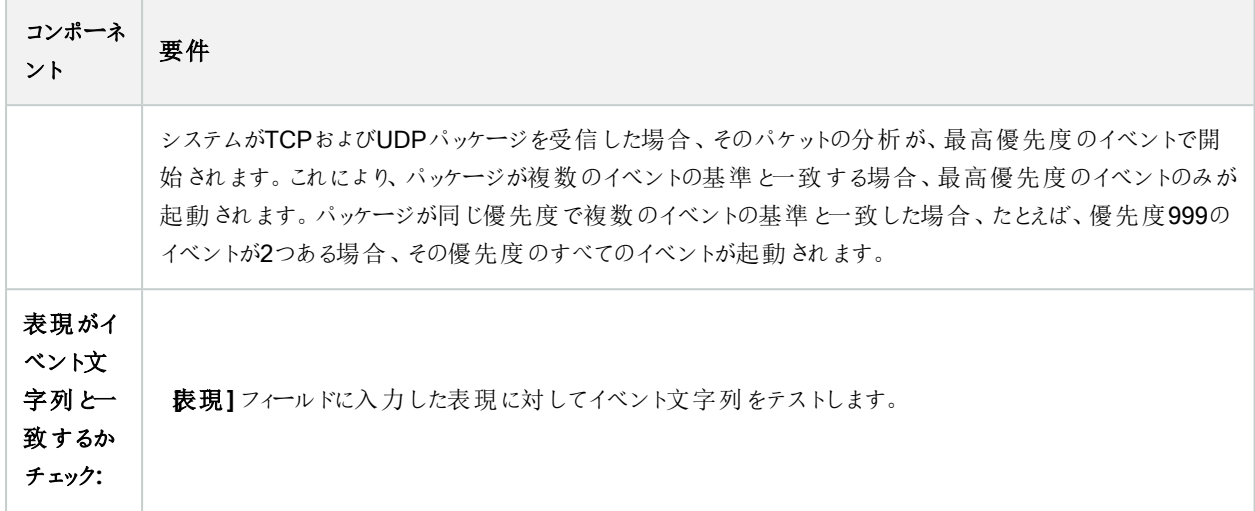

# Webhook( ルールとイベントノード)

Webhookノードでは、Webhookのエンドポイントを作成、編集、削除できます。

Webhookを作成および編集するときは、次のフィールドを使用できます。

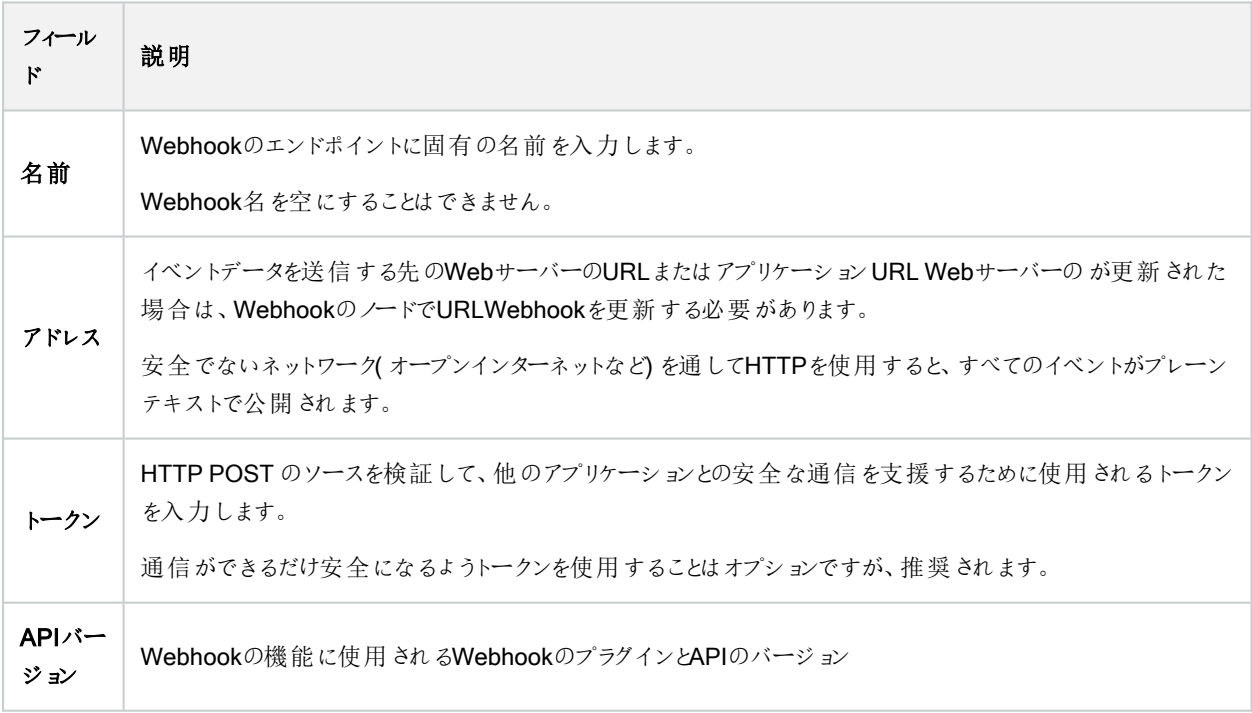

## セキュリティノード

## 役割(セキュリティノード)

情報タブ(役割)

 $\mathscr{L}$ 

使用可能な機能は、使用しているシステムによって異なります。すべての機能に関するリストをご確 認ください。リストは、Milestoneウェブサイト ( <https://www.milestonesys.com/products/software/product-index/>) の製品概要ページにありま す。

#### 役割の[情報] タブでは、以下を設定できます。

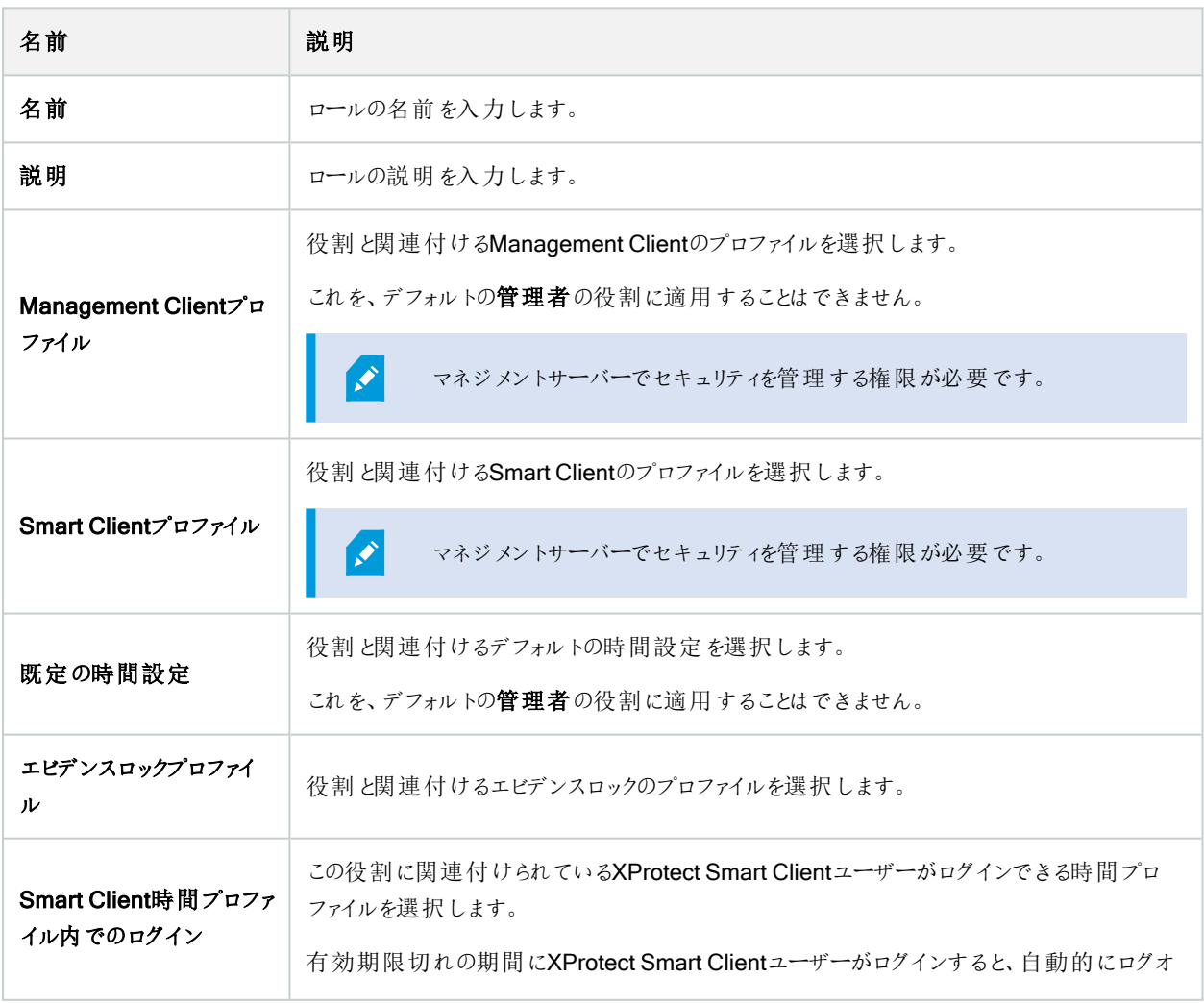

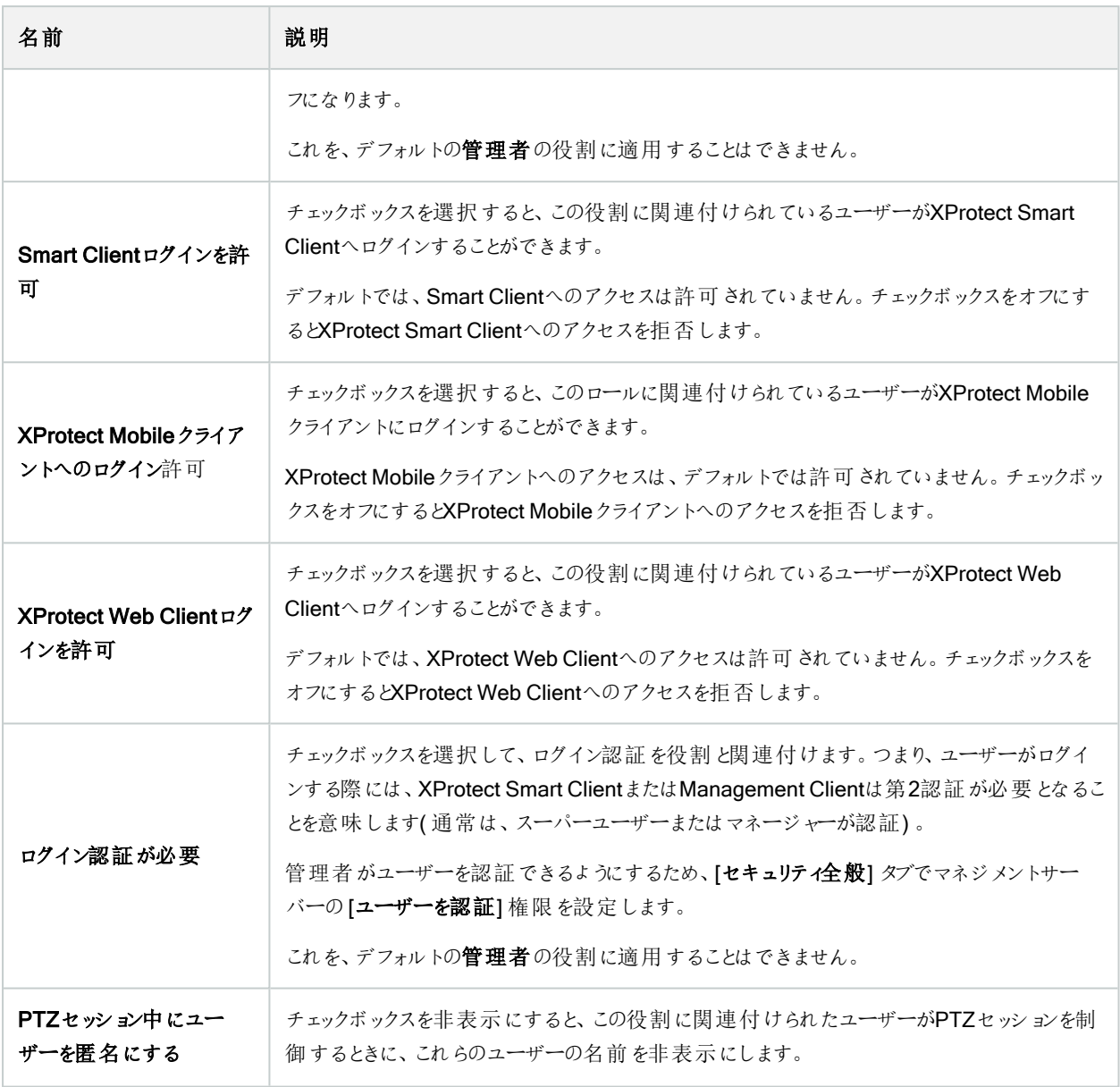

#### ユーザーおよびグループタブ(役割)

[ユーザーとグループ]タブで、ユーザーとグループを役割に割り当てます(「272[ページのユーザーおよびグループの役割からの削](#page-271-0) [除、役割への割り当て](#page-271-0)」を参照)。Windowsユーザーとグループ、または基本ユーザーを割り当てることができます(「60[ページ](#page-59-0) [のユーザー](#page-59-0)(説明付き)」を参照)。

#### 外部IDP(役割)

外部IDPタブでは、既存のクレームを確認し、新しいクレームを役割に追加できます。

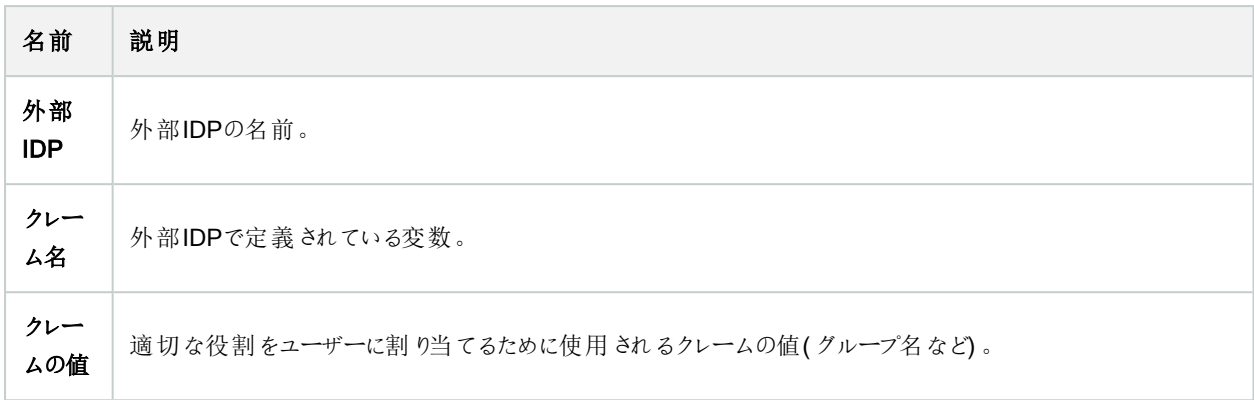

#### セキュリティ全般 タブ(役割)

 $\mathscr{I}$ 

使用可能な機能は、使用しているシステムによって異なります。すべての機能に関するリストをご確 認ください。リストは、Milestoneウェブサイト ( <https://www.milestonesys.com/products/software/product-index/>) の製品概要ページにありま す。

「セキュリティ全般] タブで、役割に対して権限全般を設定します。システムで利用できる各コンポーネントに[許可]または[拒 否] を設定し、役割のアクセス権限を設定します。ある役割からのコンポーネントへのアクセスが「拒否」に設定された場合、 この役割が割り当てられたユーザーの**[**セキュリティ全般**]**タブにはそのコンポーネントが表示されません。

オーバーオールセキュリティタブは、無料版のXProtect Essential+では利用できません。

他のXProtect Corporate VMS製品よりも多くのアクセス権限をXProtectに対して設定できます。これは、すべての製品で、 XProtect Corporate、XProtect Smart Client、またはXProtect Web Clientクライアントを使用する役割の全体的な権限を設 定できるのに対し、XProtect Mobileでは異なる管理者権限の設定しかできないためです。

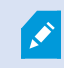

S.

セキュリティ全般の設定は、現在のサイトだけに適用されます。

ユーザーに複数の役割を関連付ける場合、ひとつの役割のセキュリティ設定で[拒否]を選択し、別の役割で[許可]を選択 すると、「拒否]権限が「許可」権限を無効にします。

以下の説明には、該当する役割に対して[許可]を選択した場合に、異なるシステムコンポーネントの個別の権限に起こるこ とが示されています。XProtect Corporateを使用する場合、それぞれのシステムコンポーネントでどの設定が使用できないかを お使いのシステムでのみ表示できます。

すべてのシステムコンポーネントや機能について、完全なシステムシステム管理者は許可または拒否のチェックボックスを使用 して、役割に関するセキュリティ権限を設定できます。ここで設定するセキュリティ権限は、システムコンポーネントや機能の全 体の設定に関するものです。したがって、例えば、カメラで**[**拒否**]**チェックボックスを選択すると、システムに追加されるすべて

のカメラがそのロールでは使用できなくなります。対照的に、許可チェックボックスを選択すると、この役割ではシステムに追加 されるすべてのカメラを表示できるようになります。カメラでの許可または拒否の選択は、デバイスタブでのカメラの設定となり、 特定の役割に対してすべてのカメラが使用可能または使用不能となるように、セキュリティ全般タブでの選択が継承されま す。

個別のカメラ、あるいはそれに類似するカメラに対してセキュリティ権限を設定したい場合、セキュリティ全般タブでシステムコン ポーネントあるいは機能に対し、権限全般の設定はしないならば、関連するシステムコンポーネント、あるいは機能のタブで 個々の権限を設定することが可能です。

以下の説明は、MIP SDK経由で設定できる権限にも適用されます。

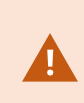

 $\mathscr{I}$ 

XProtect Corporateから他の製品のいずれかに基本ライセンスを切り替える場合、XProtect Corporateに対してのみ利用できるセキュリティ権限をすべて削除したことを確認してください。これら の権限を削除しないと、切り替えは完了できません。

#### マネジメントサーバー

使用可能な機能は、使用しているシステムによって異なります。すべての機能に関するリストをご確 認ください。リストは、Milestoneウェブサイト

( <https://www.milestonesys.com/products/software/product-index/>) の製品概要ページにありま す。

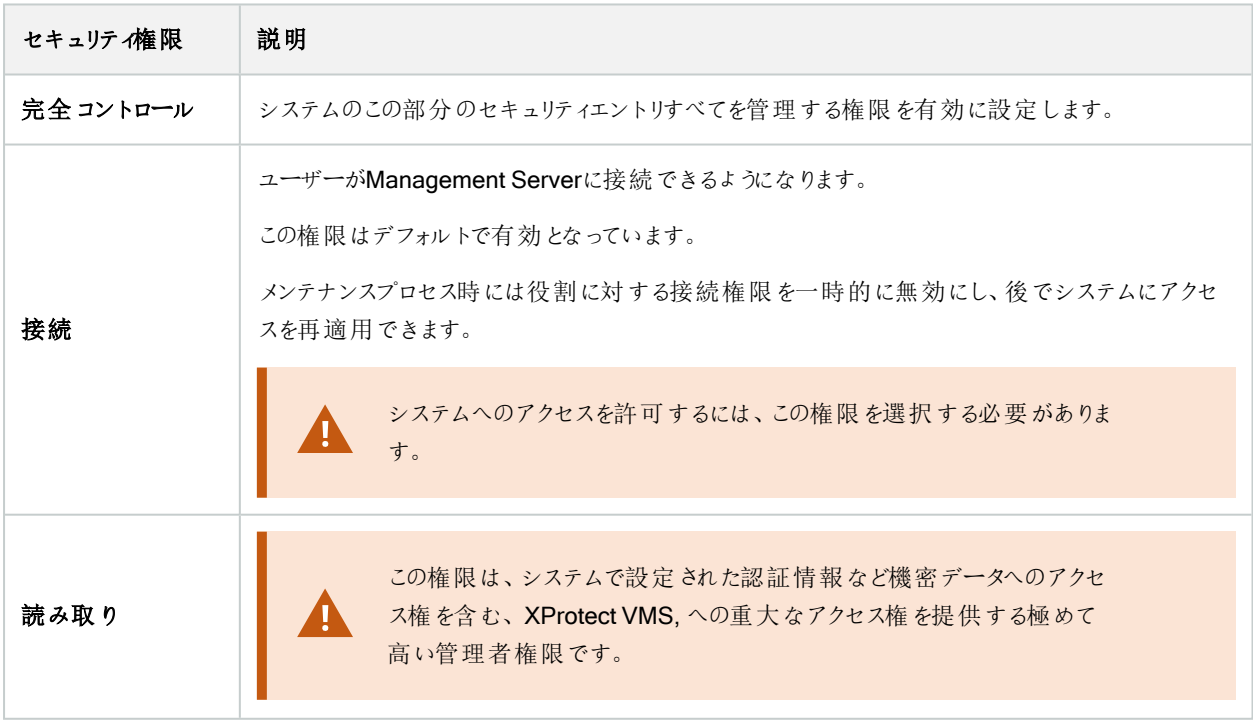

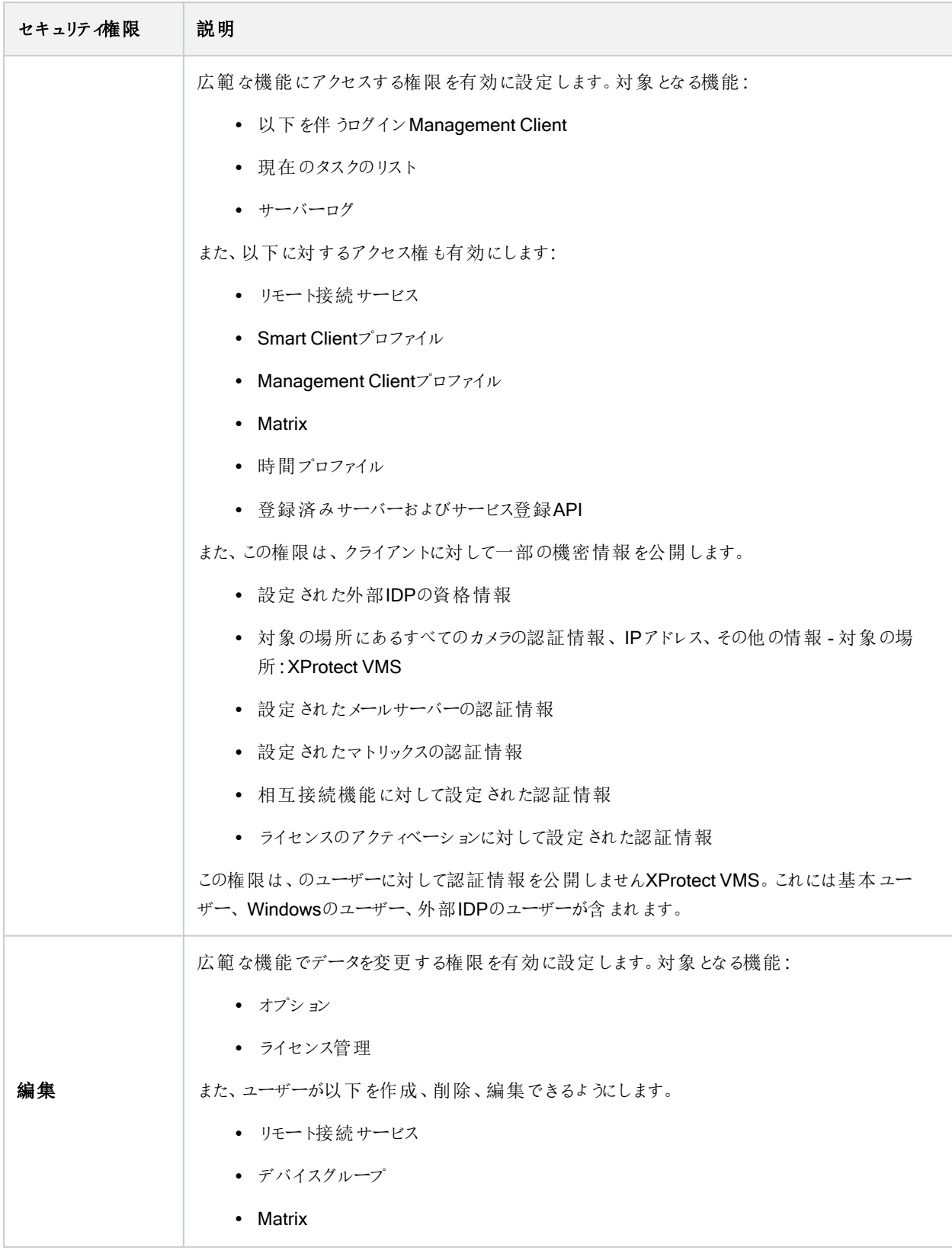

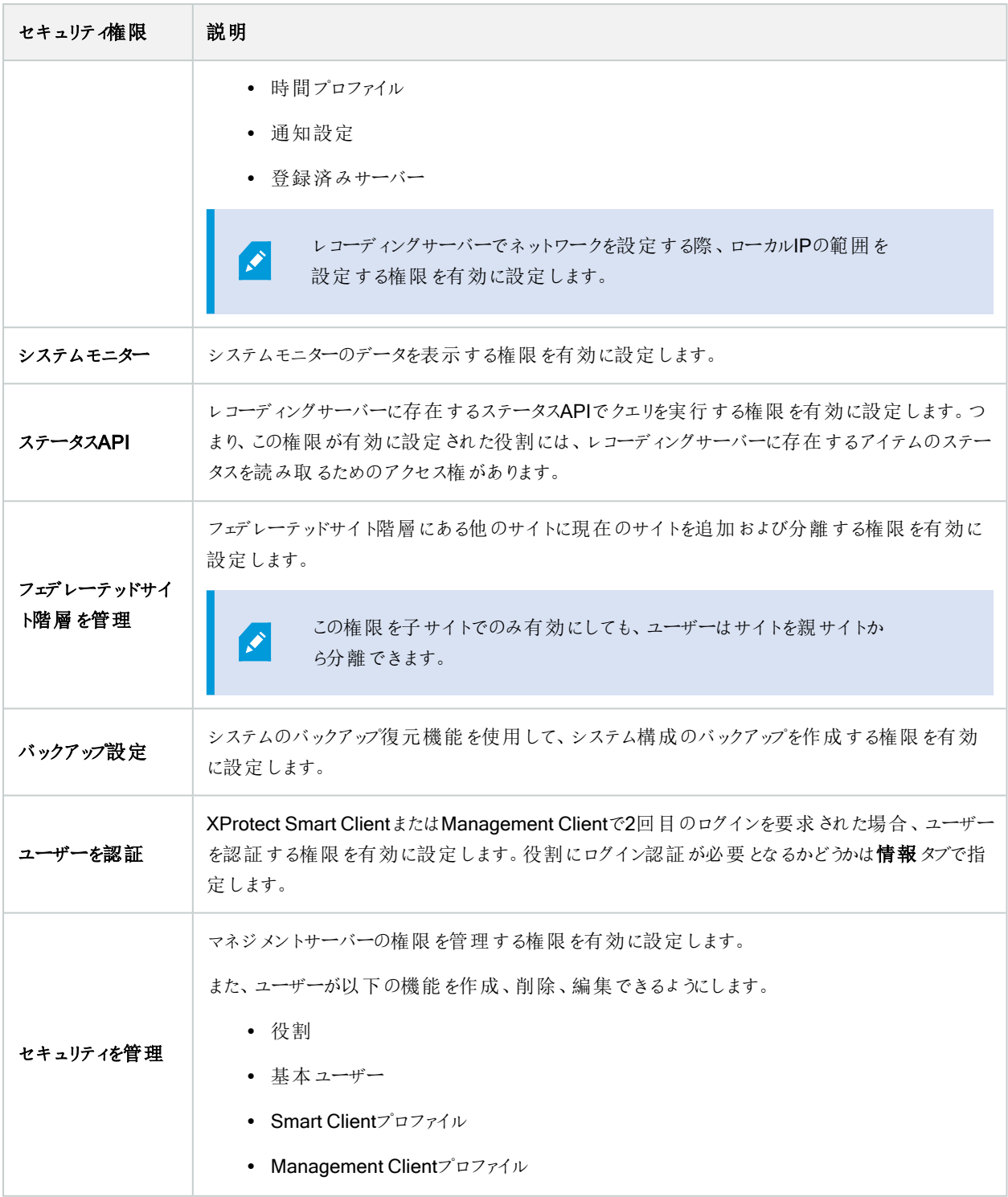

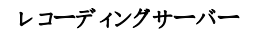

 $\mathcal{L}$ 

使用可能な機能は、使用しているシステムによって異なります。すべての機能に関するリストをご確 認ください。リストは、Milestoneウェブサイト

( <https://www.milestonesys.com/products/software/product-index/>) の製品概要ページにありま す。

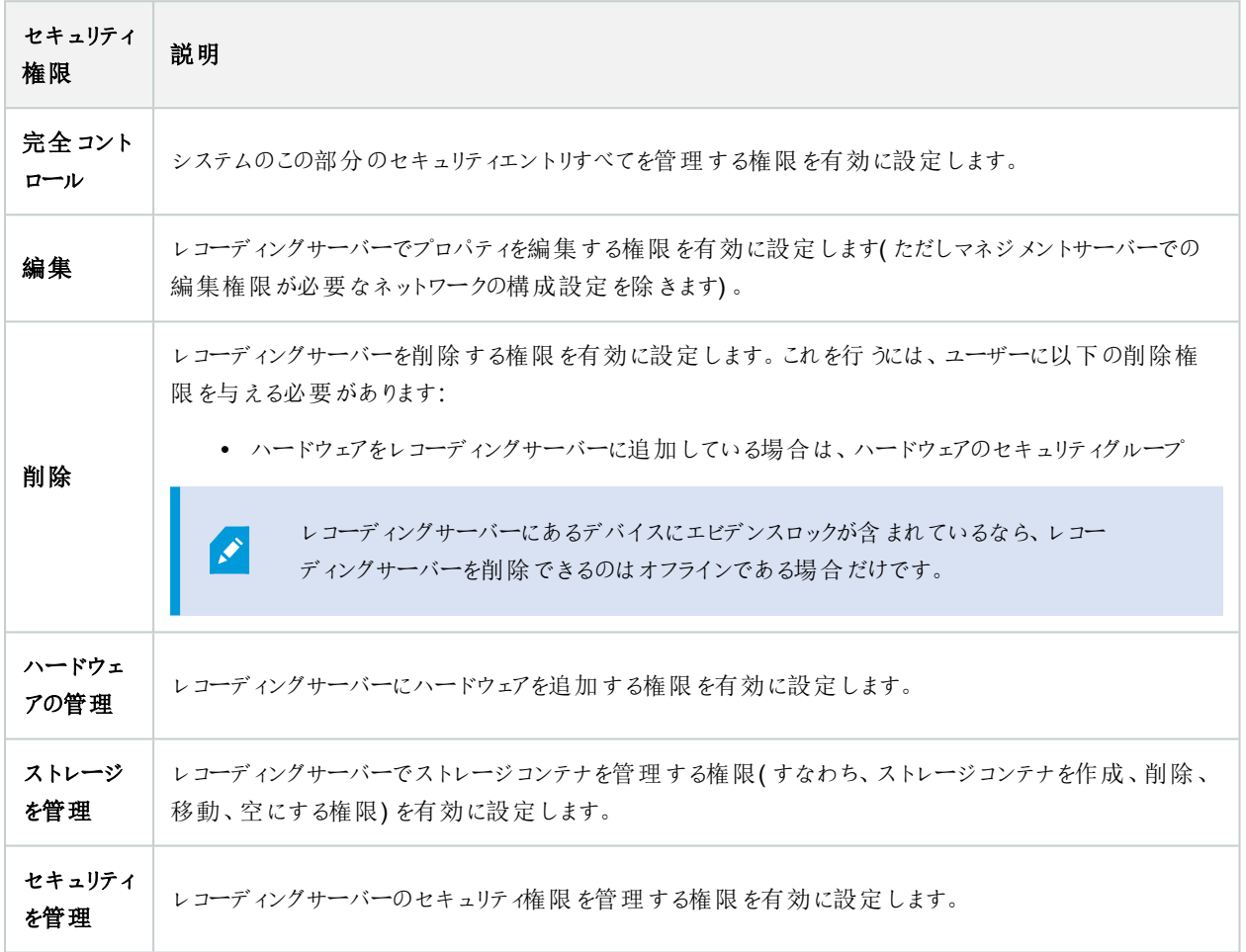

#### フェールオーバーサーバー

 $\bullet$ 

使用可能な機能は、使用しているシステムによって異なります。すべての機能に関するリストをご確 認ください。リストは、Milestoneウェブサイト

( <https://www.milestonesys.com/products/software/product-index/>) の製品概要ページにありま す。

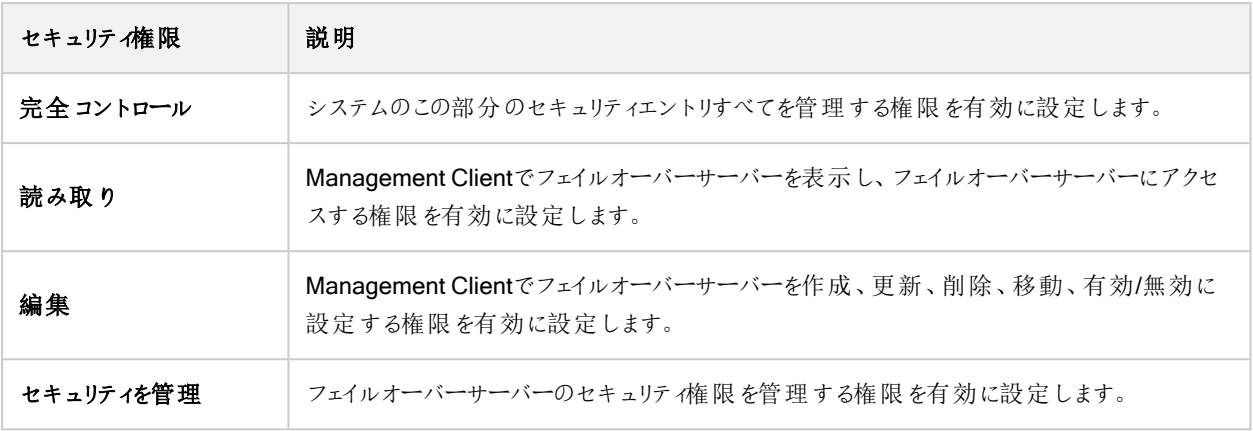

#### モバイルサーバー

 $\mathscr{L}$ 

使用可能な機能は、使用しているシステムによって異なります。すべての機能に関するリストをご確 認ください。リストは、Milestoneウェブサイト ( <https://www.milestonesys.com/products/software/product-index/>) の製品概要ページにありま す。

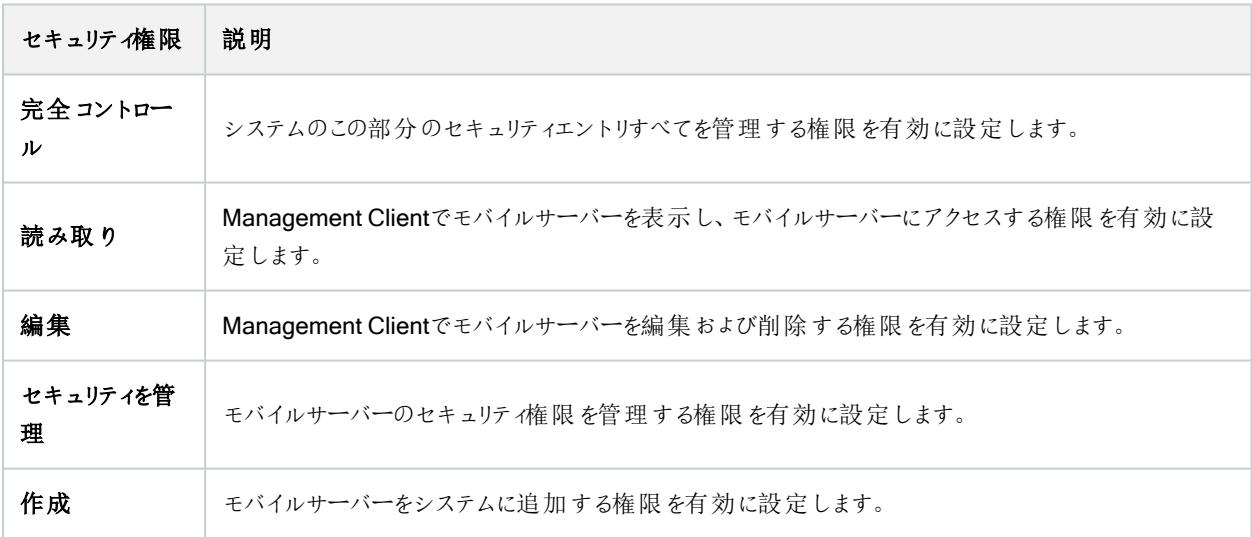

ハードウェア

 $\mathcal{L}$ 

使用可能な機能は、使用しているシステムによって異なります。すべての機能に関するリストをご確 認ください。リストは、Milestoneウェブサイト

( <https://www.milestonesys.com/products/software/product-index/>) の製品概要ページにありま す。

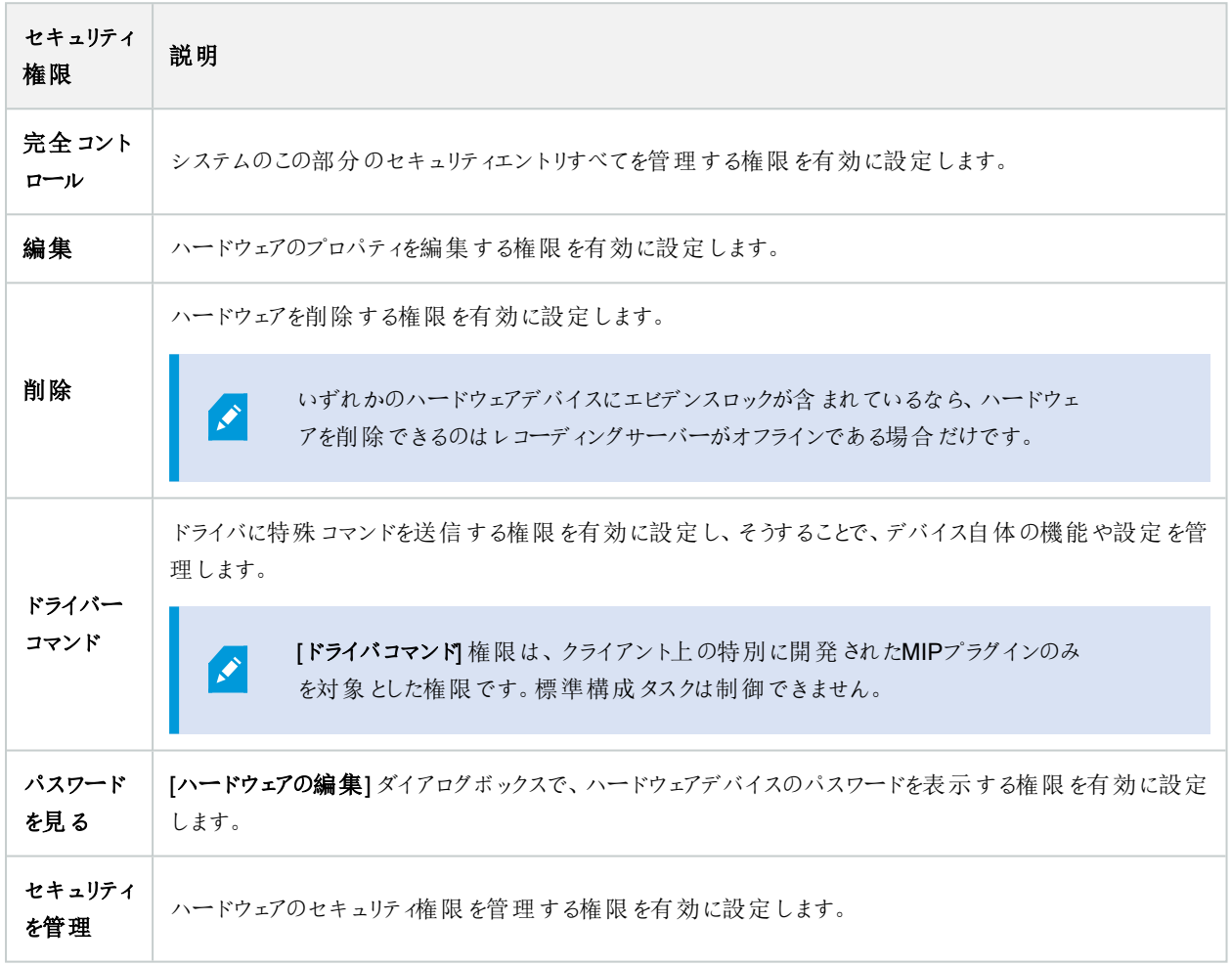

## カメラ

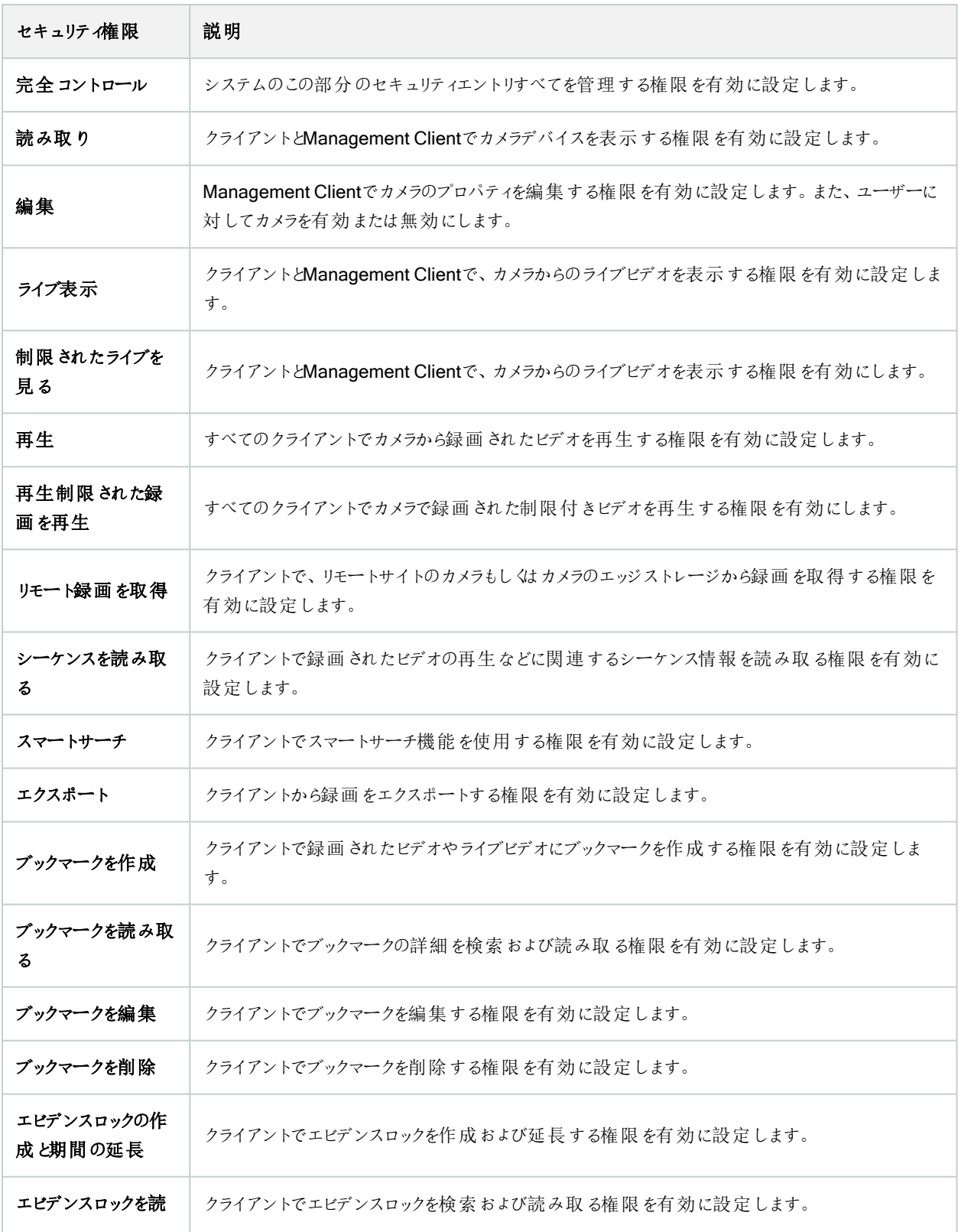

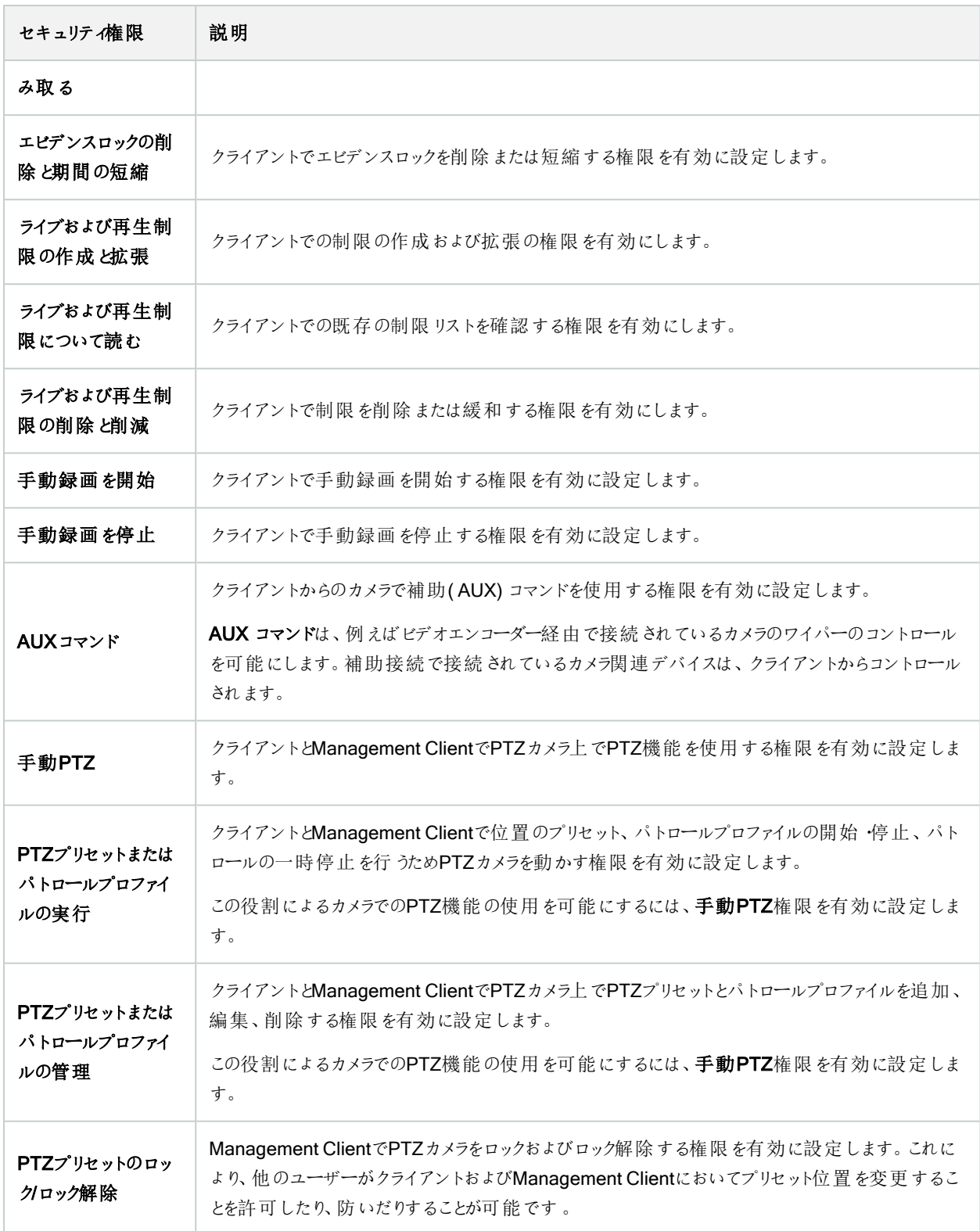

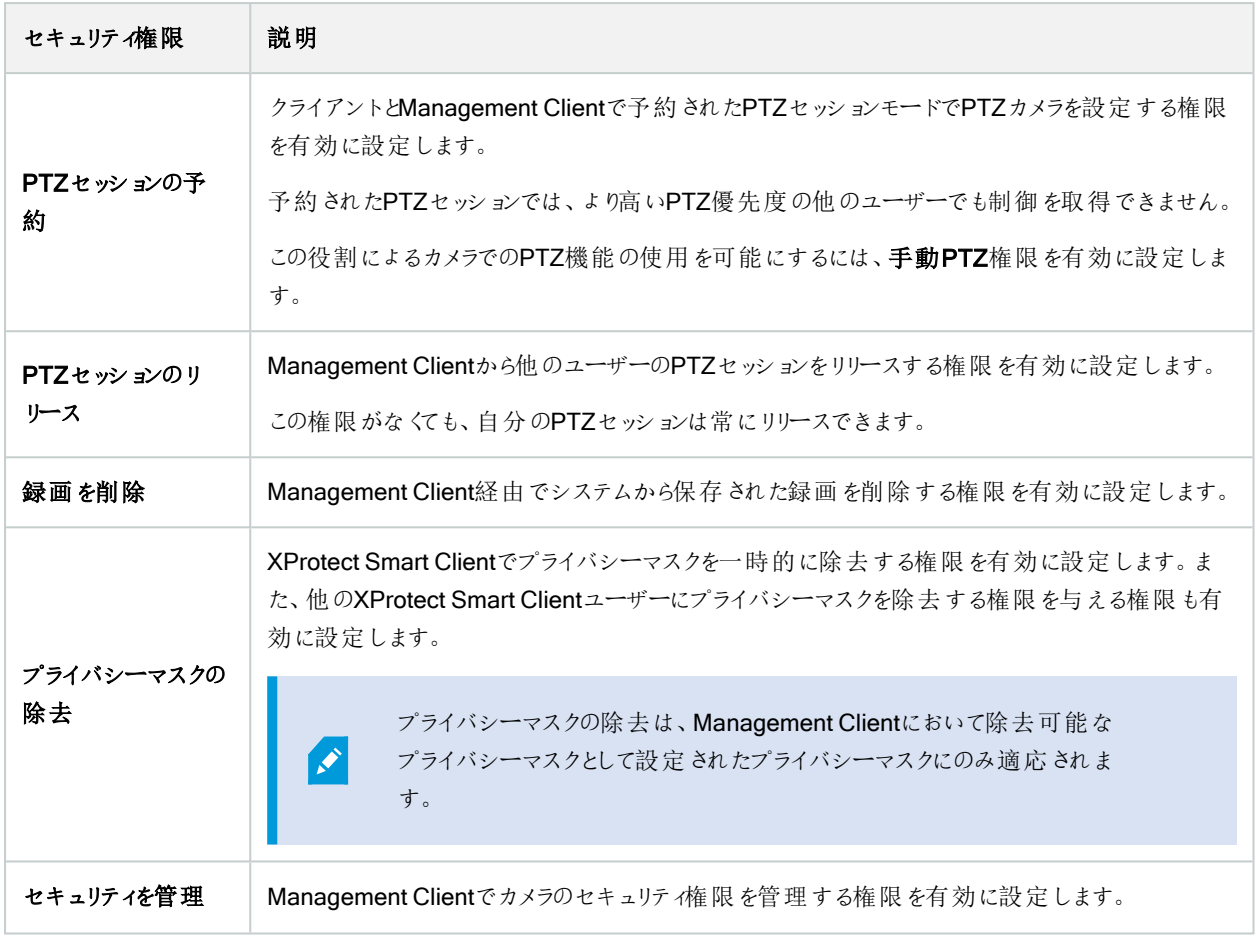

## マイク

 $\mathscr{L}$ 

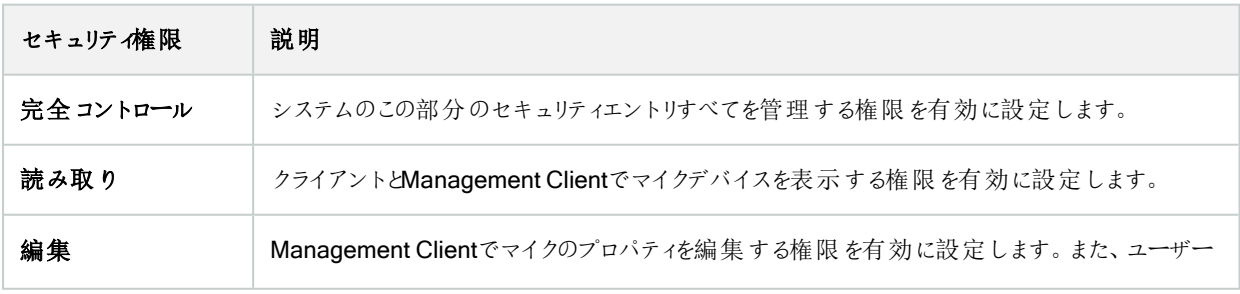

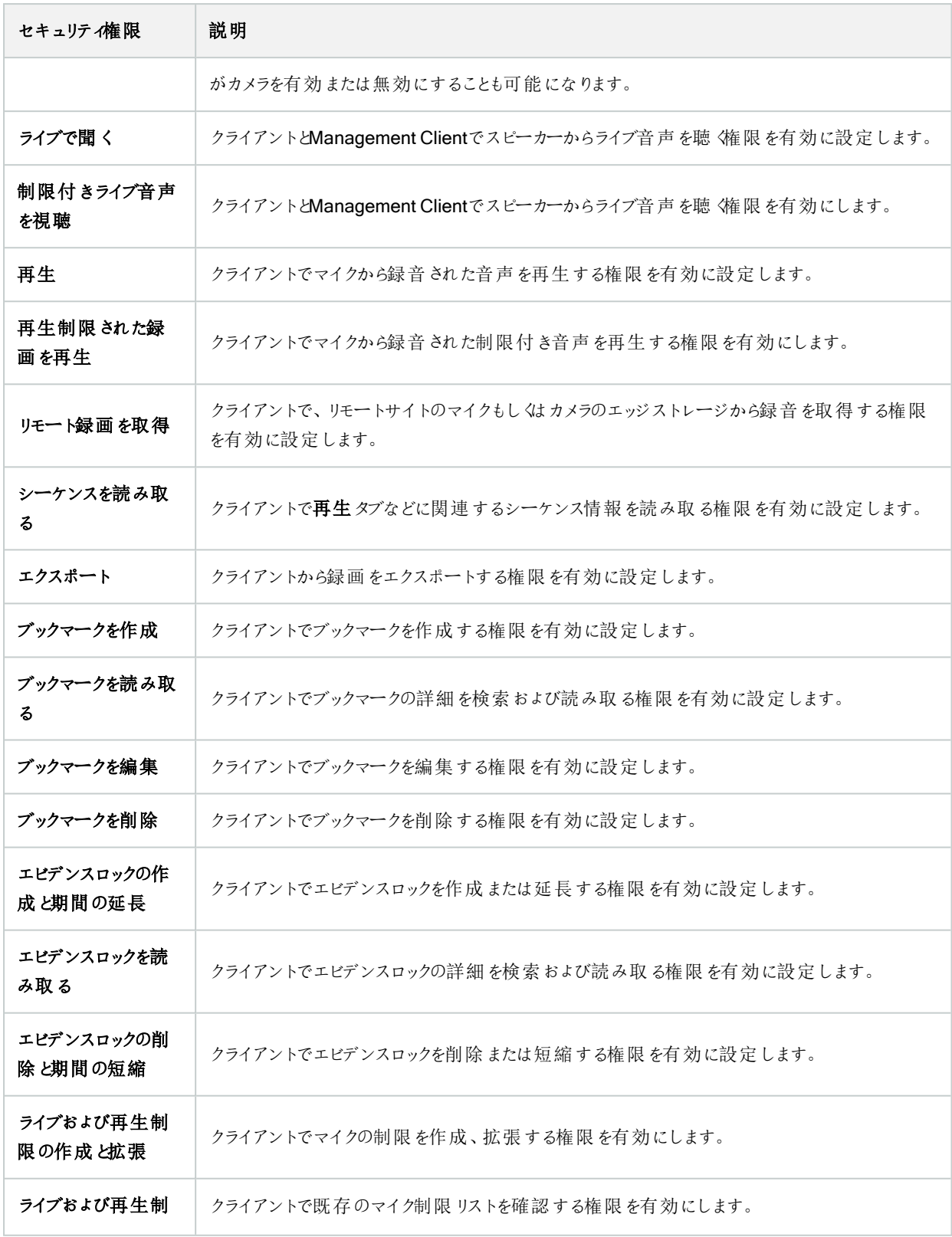

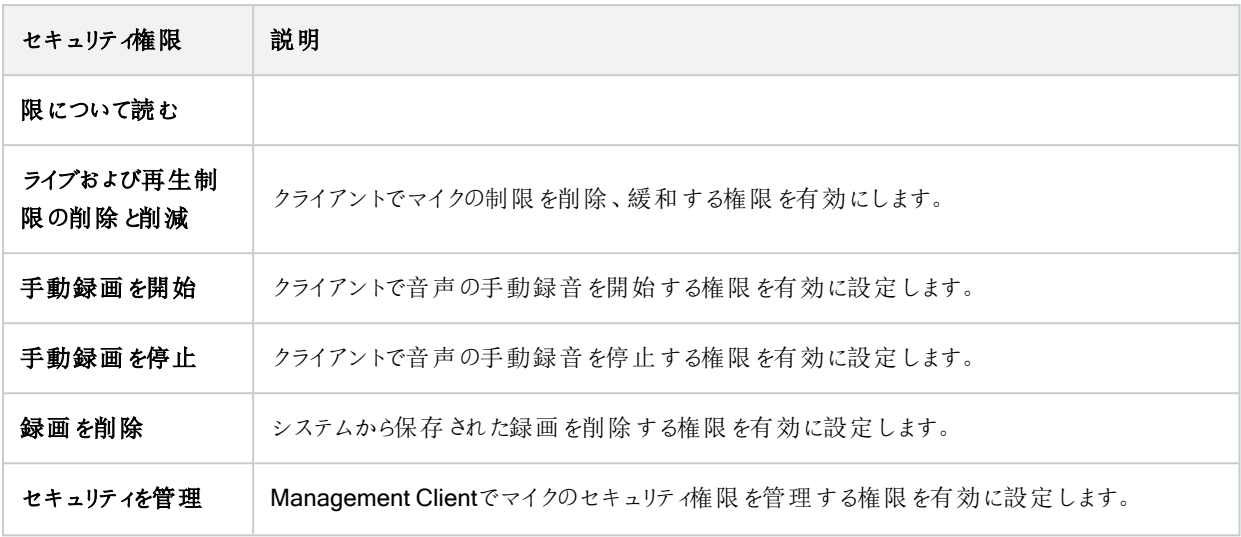

#### スピーカー

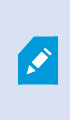

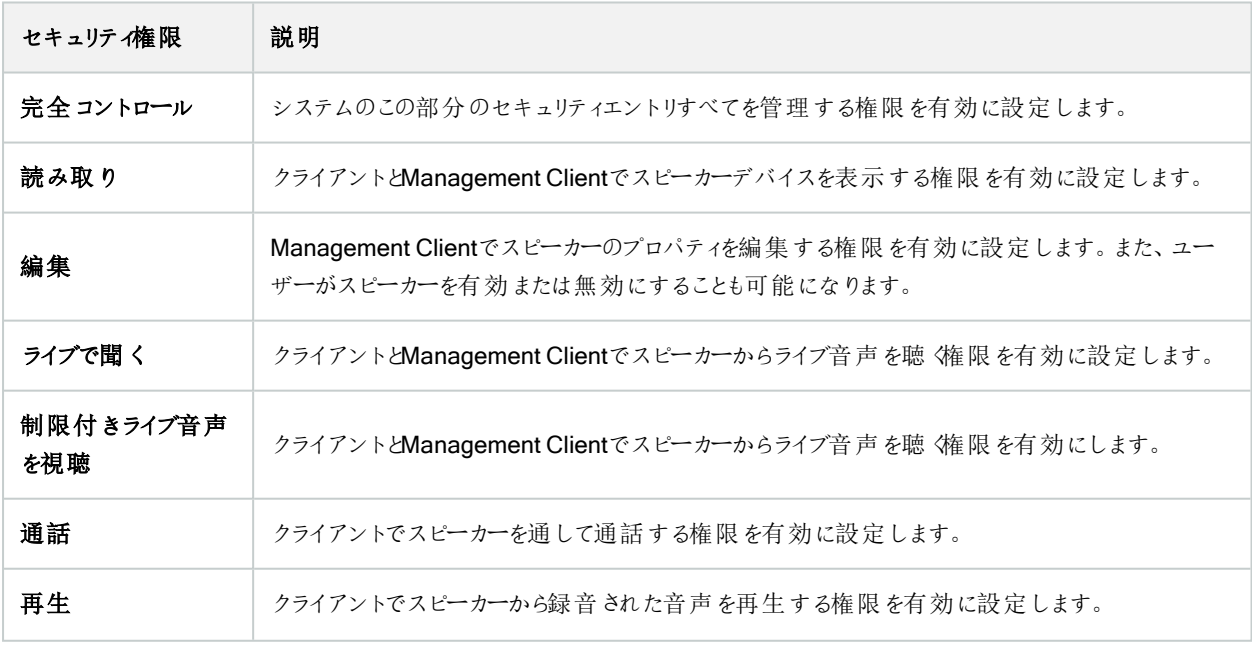

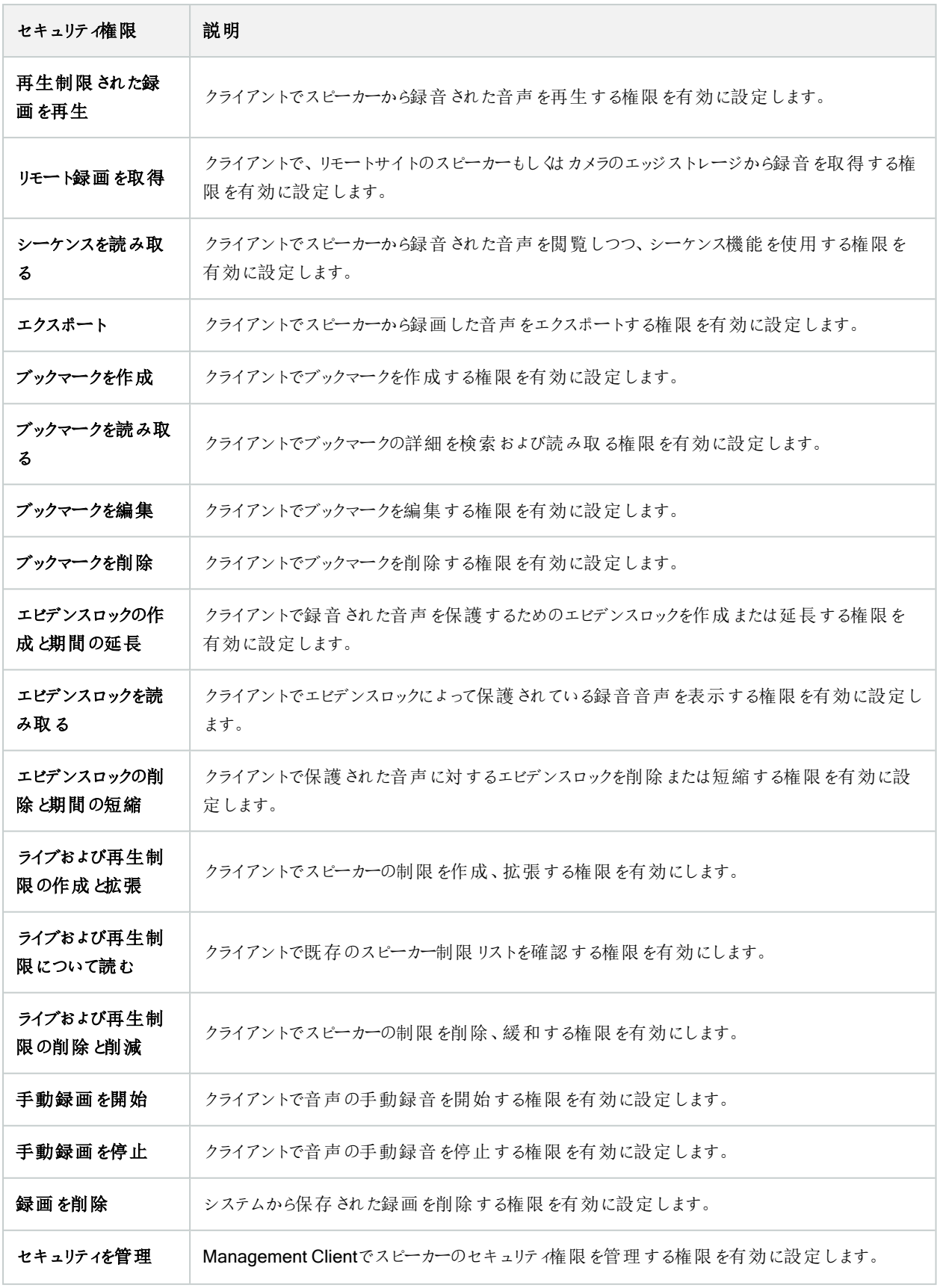

## メタデータ

S

す。

使用可能な機能は、使用しているシステムによって異なります。すべての機能に関するリストをご確 認ください。リストは、Milestoneウェブサイト ( <https://www.milestonesys.com/products/software/product-index/>) の製品概要ページにありま

セキュリティ権限 説明 完全コントロール システムのこの部分のセキュリティエントリすべてを管理する権限を有効に設定します。 読み取り クライアントでメタデータを受信する権限を有効に設定します。 編集 Management Clientでメタデータのプロパティを編集する権限を有効に設定します。また、ユー ザーがメタデータデバイスを有効または無効にすることも可能になります。 ライブ カライアントが、メタデータデバイスからライブメタデータを受信する権限を有効にします。 制限されたライブを 見る クライアントでメタデータデバイスから制限付きライブメタデータを受信する権限を有効にします。 再生 クライアントでメタデータデバイスからの録画データを再生する権限を有効に設定します。 再生制限された録 画を再生 クライアントでメタデータデバイスからの制限付き録画データを再生する権限を有効にします。 リモート録画を取得 クライアントで、リモートサイトのメタデータデバイスもしくはカメラのエッジストレージから録画を取 得する権限を有効に設定します。 シーケンスを読み取 る クライアントで再生タブなどに関連するシーケンス情報を読み取る権限を有効に設定します。 エクスポート クライアントで録画をエクスポートする権限を有効に設定します。 エビデンスロックの作 成と期間の延長 クライアントでエビデンスロックを作成する権限を有効に設定します。 エビデンスロックを読 み取る クライアントでエビデンスロックを表示する権限を有効に設定します。 エビデンスロックの削 除と期間の短縮 クライアントでエビデンスロックを削除または短縮する権限を有効に設定します。

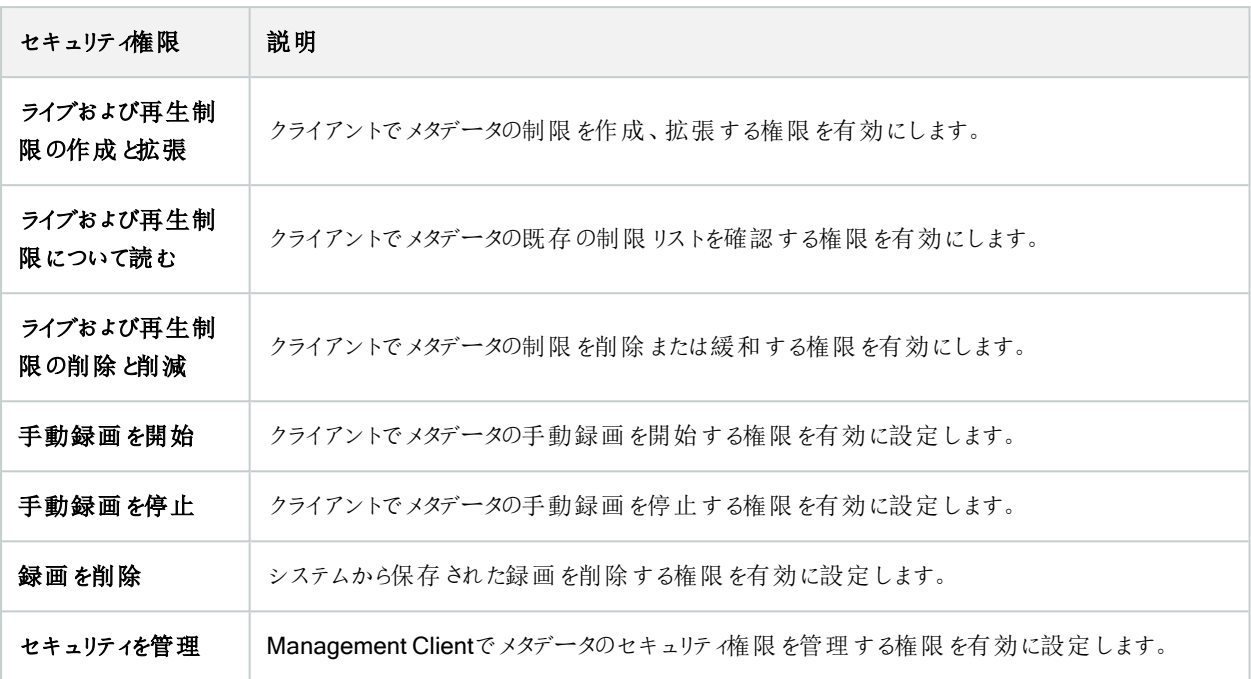

## 入力

 $\mathscr{L}$ 

使用可能な機能は、使用しているシステムによって異なります。すべての機能に関するリストをご確 認ください。リストは、Milestoneウェブサイト ( <https://www.milestonesys.com/products/software/product-index/>) の製品概要ページにありま す。

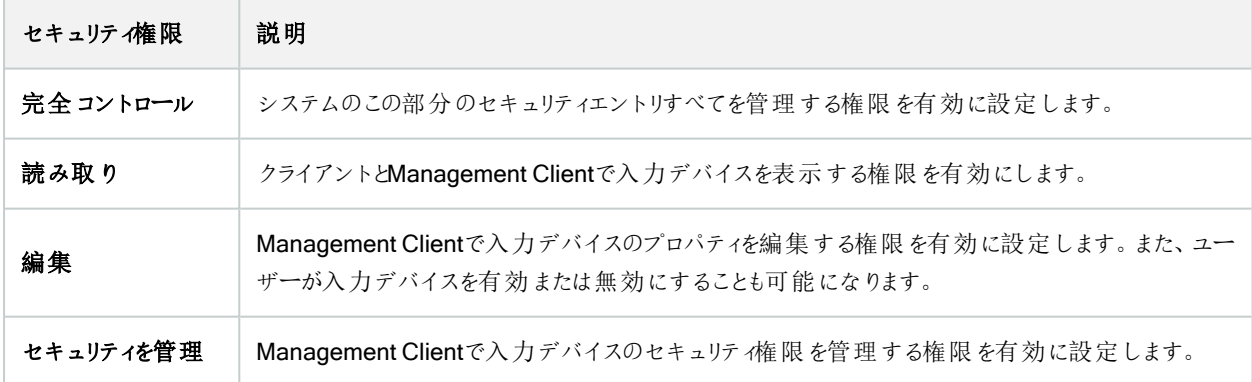

## 出力

使用可能な機能は、使用しているシステムによって異なります。すべての機能に関するリストをご確 認ください。リストは、Milestoneウェブサイト ( <https://www.milestonesys.com/products/software/product-index/>) の製品概要ページにありま

す。

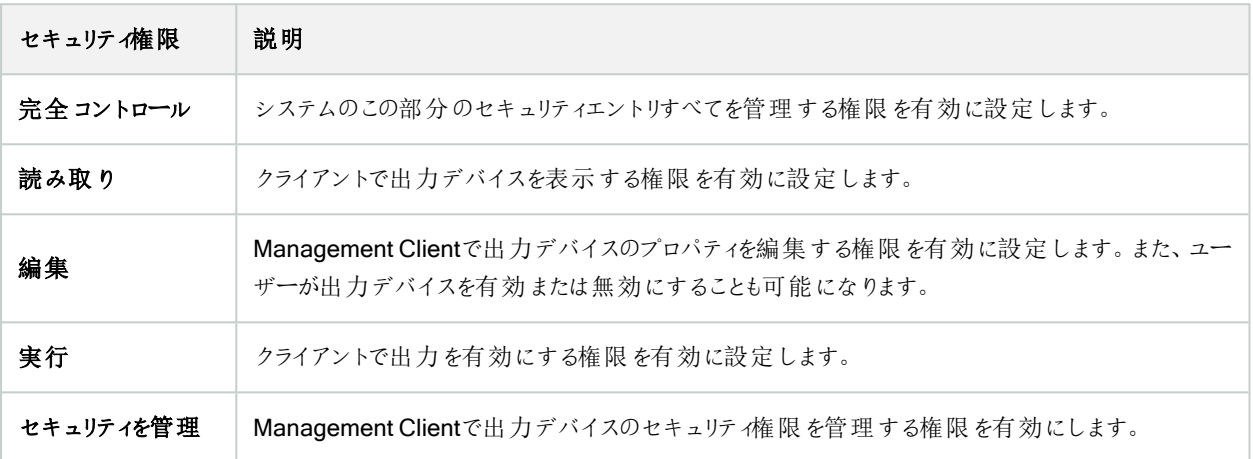

### Smart Wall

 $\mathscr{L}$ 

 $\mathcal{L}$ 

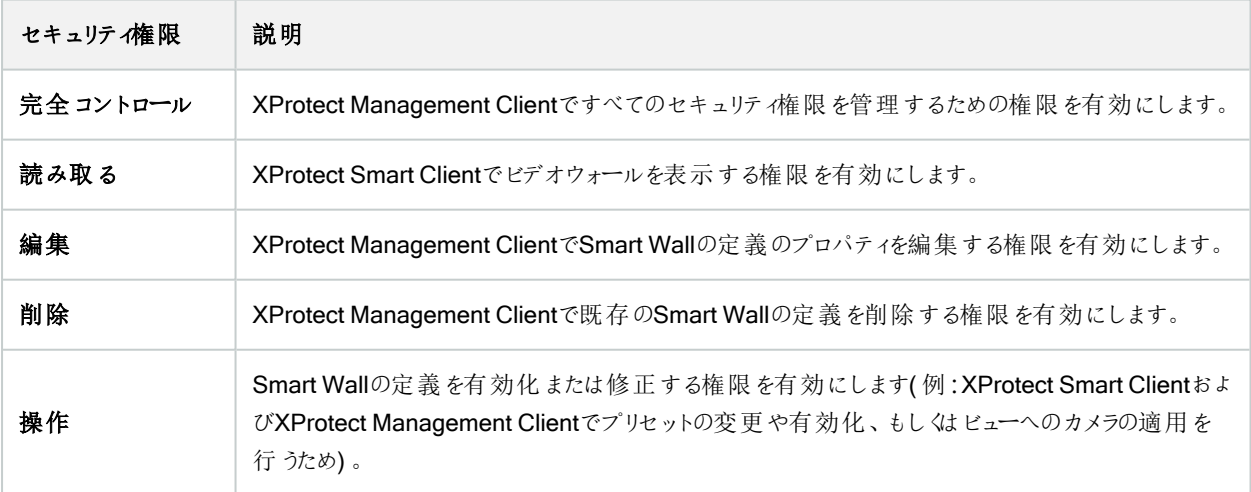

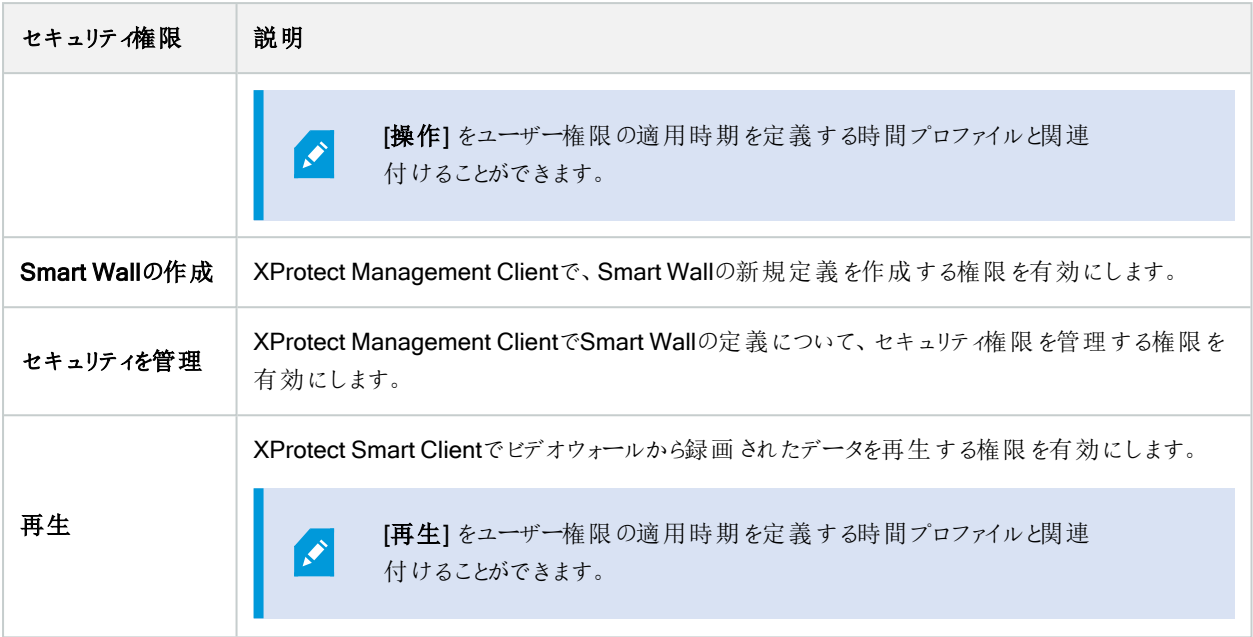

#### ビューグループ

 $\mathscr{L}$ 

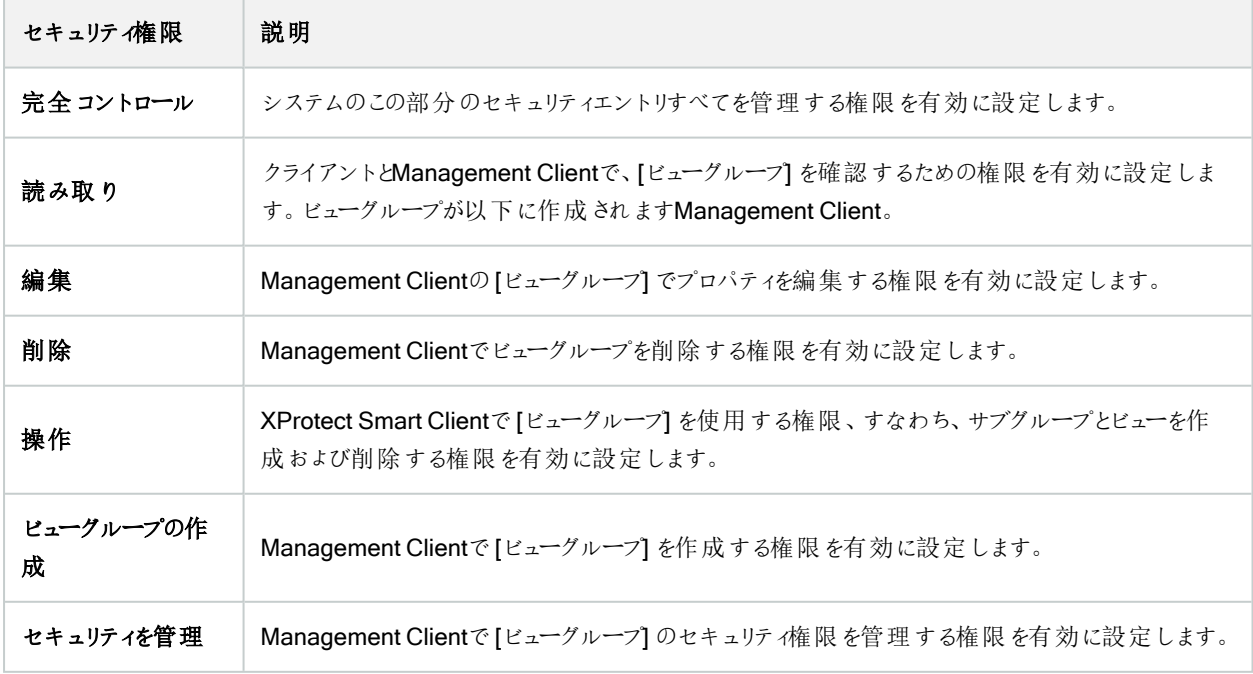

#### ユーザー定義イベント

 $\mathscr{S}$ 

使用可能な機能は、使用しているシステムによって異なります。すべての機能に関するリストをご確 認ください。リストは、Milestoneウェブサイト ( <https://www.milestonesys.com/products/software/product-index/>) の製品概要ページにありま

す。

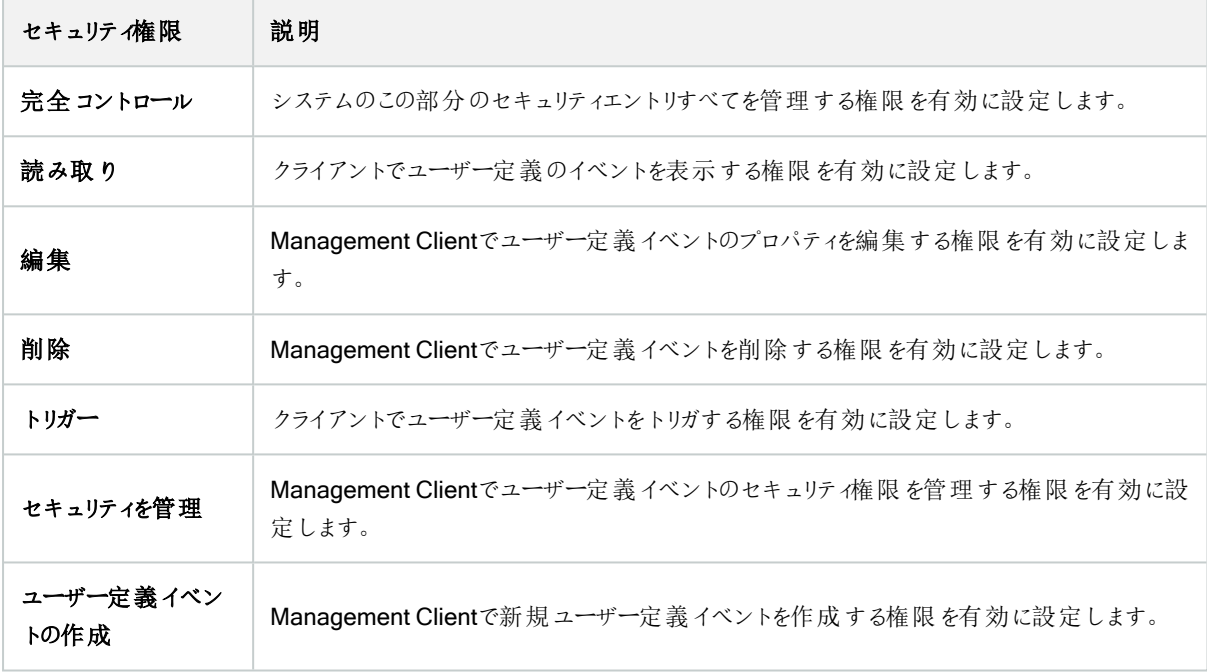

#### アナリティクスイベント

 $\mathcal{L}$ 

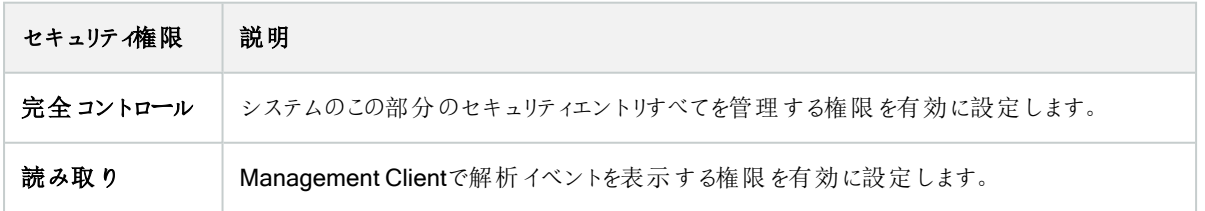

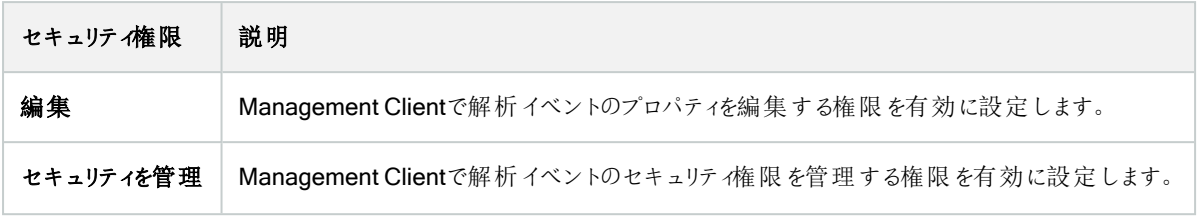

#### ジェネリックイベント

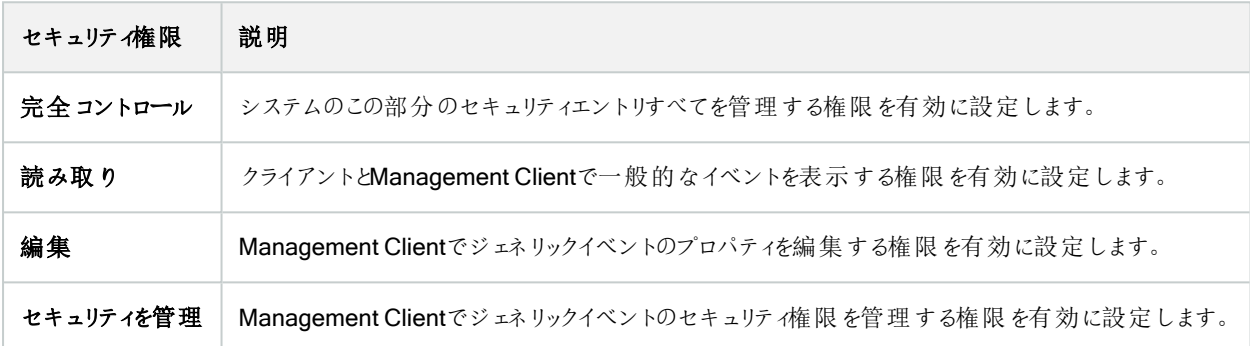

#### Matrix

 $\left| \mathcal{L} \right|$ 

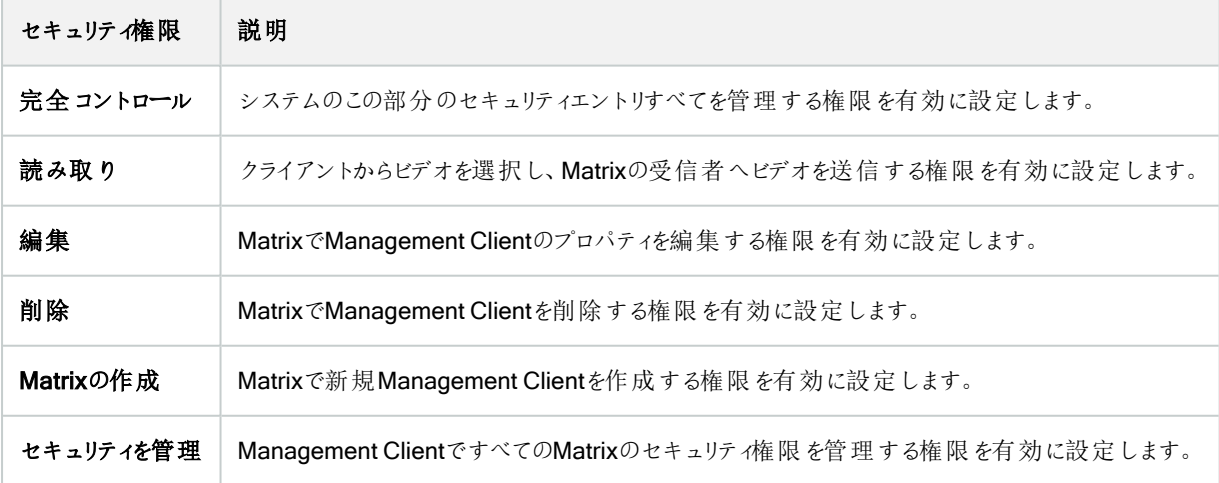

#### ルール

 $\mathscr{L}$ 

使用可能な機能は、使用しているシステムによって異なります。すべての機能に関するリストをご確 認ください。リストは、Milestoneウェブサイト ( <https://www.milestonesys.com/products/software/product-index/>) の製品概要ページにありま す。

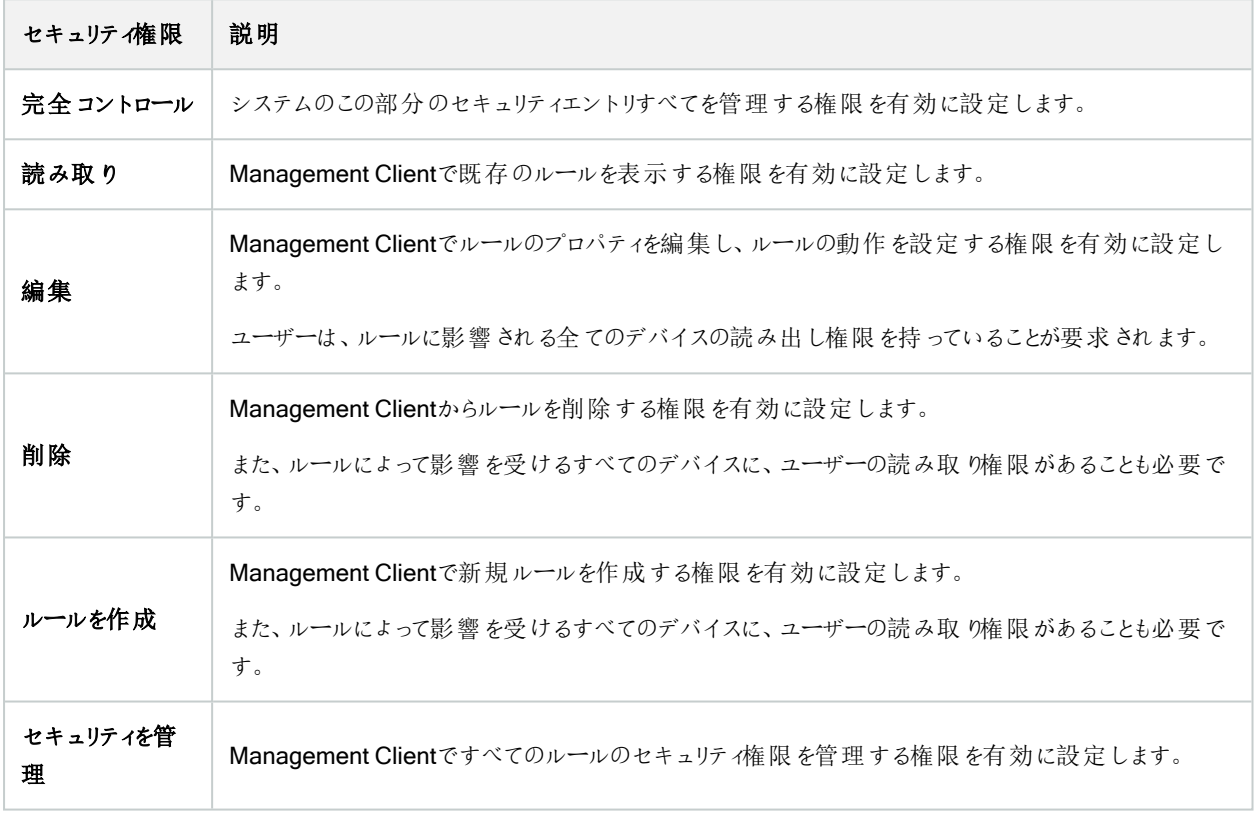

#### サイト

**A** 

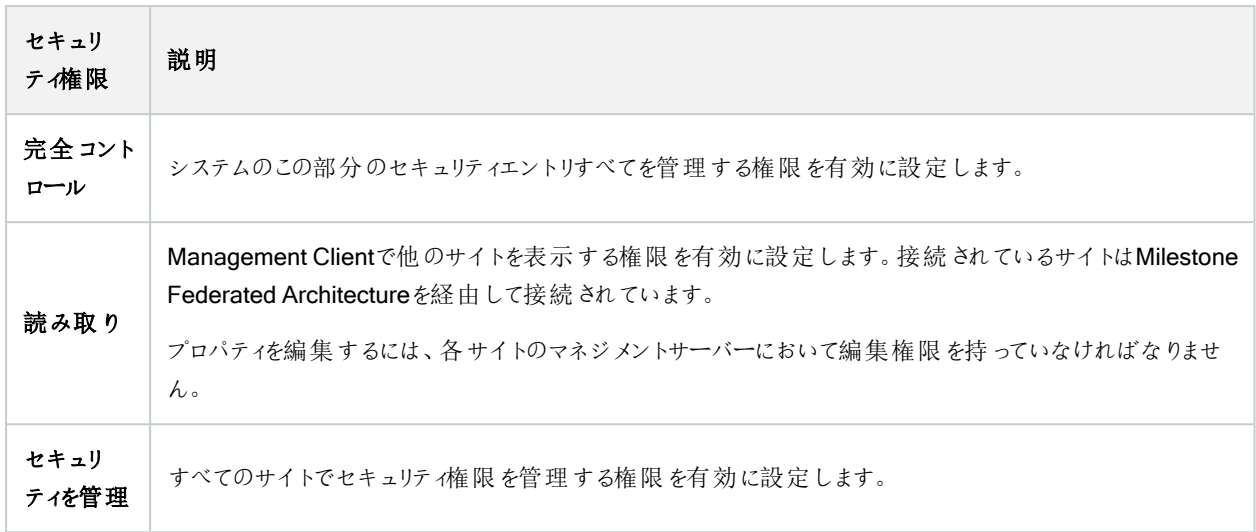

#### システムモニター

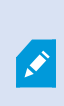

使用可能な機能は、使用しているシステムによって異なります。すべての機能に関するリストをご確 認ください。リストは、Milestoneウェブサイト

( <https://www.milestonesys.com/products/software/product-index/>) の製品概要ページにありま す。

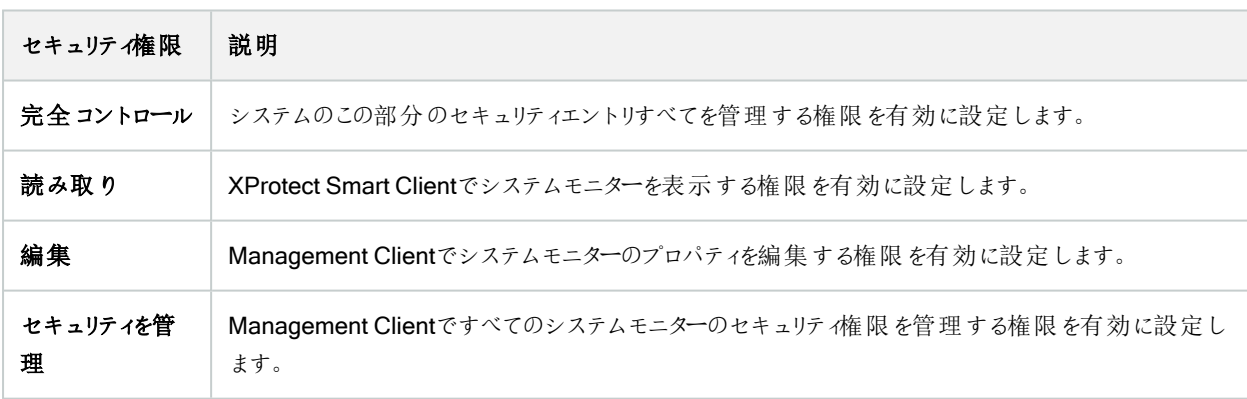

### メタデータ検索

 $\mathscr{L}$ 

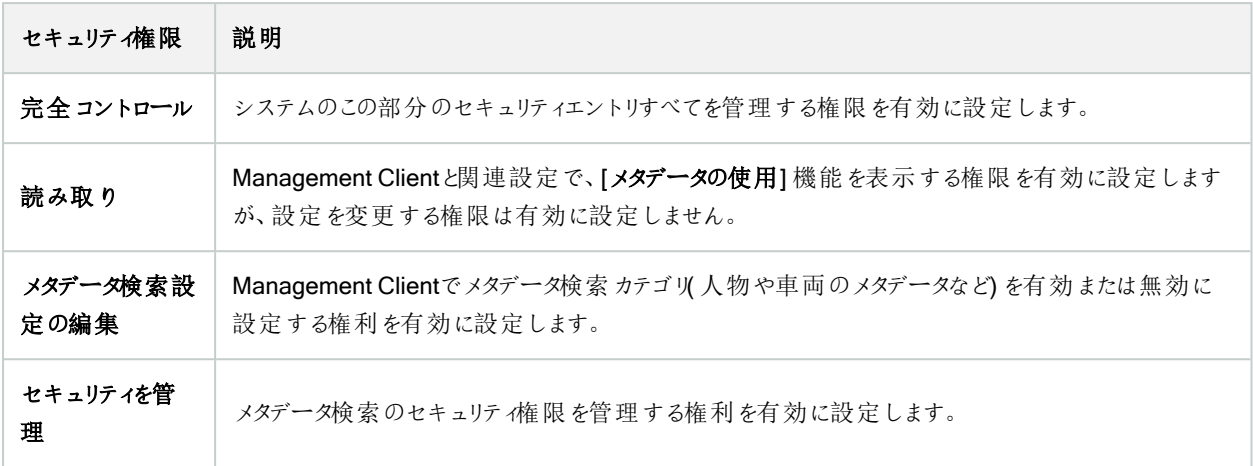

## 検索

 $\mathcal{L}$ 

使用可能な機能は、使用しているシステムによって異なります。すべての機能に関するリストをご確 認ください。リストは、Milestoneウェブサイト ( <https://www.milestonesys.com/products/software/product-index/>) の製品概要ページにありま す。

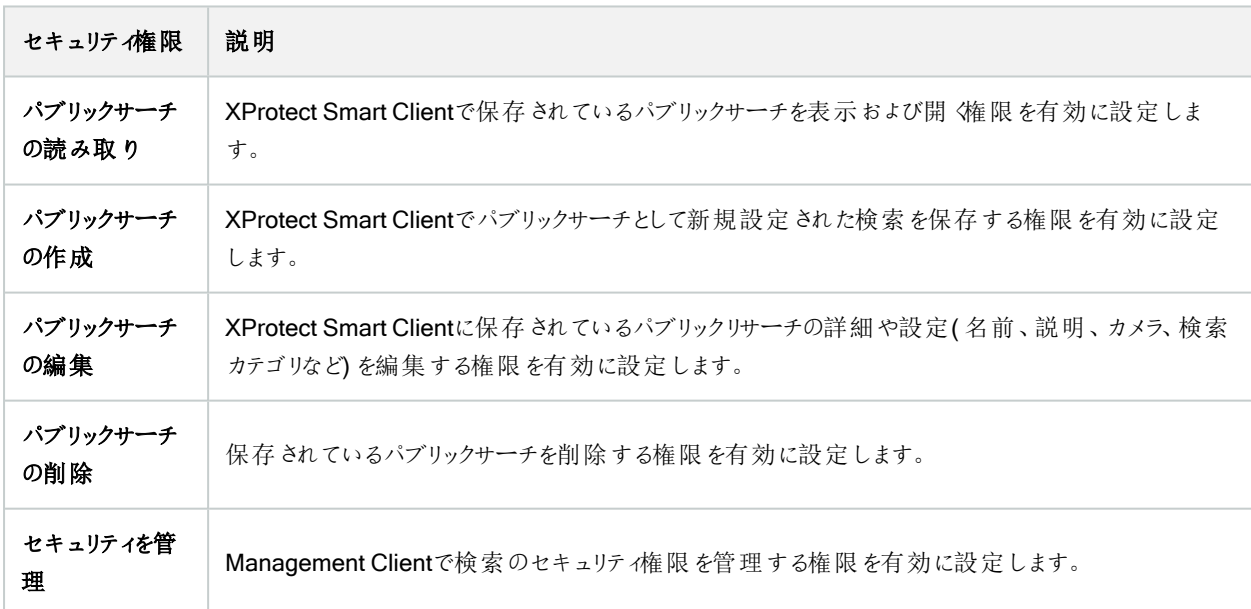

## アラーム

 $\mathcal{L}$ 

使用可能な機能は、使用しているシステムによって異なります。すべての機能に関するリストをご確 認ください。リストは、Milestoneウェブサイト ( <https://www.milestonesys.com/products/software/product-index/>) の製品概要ページにありま

す。

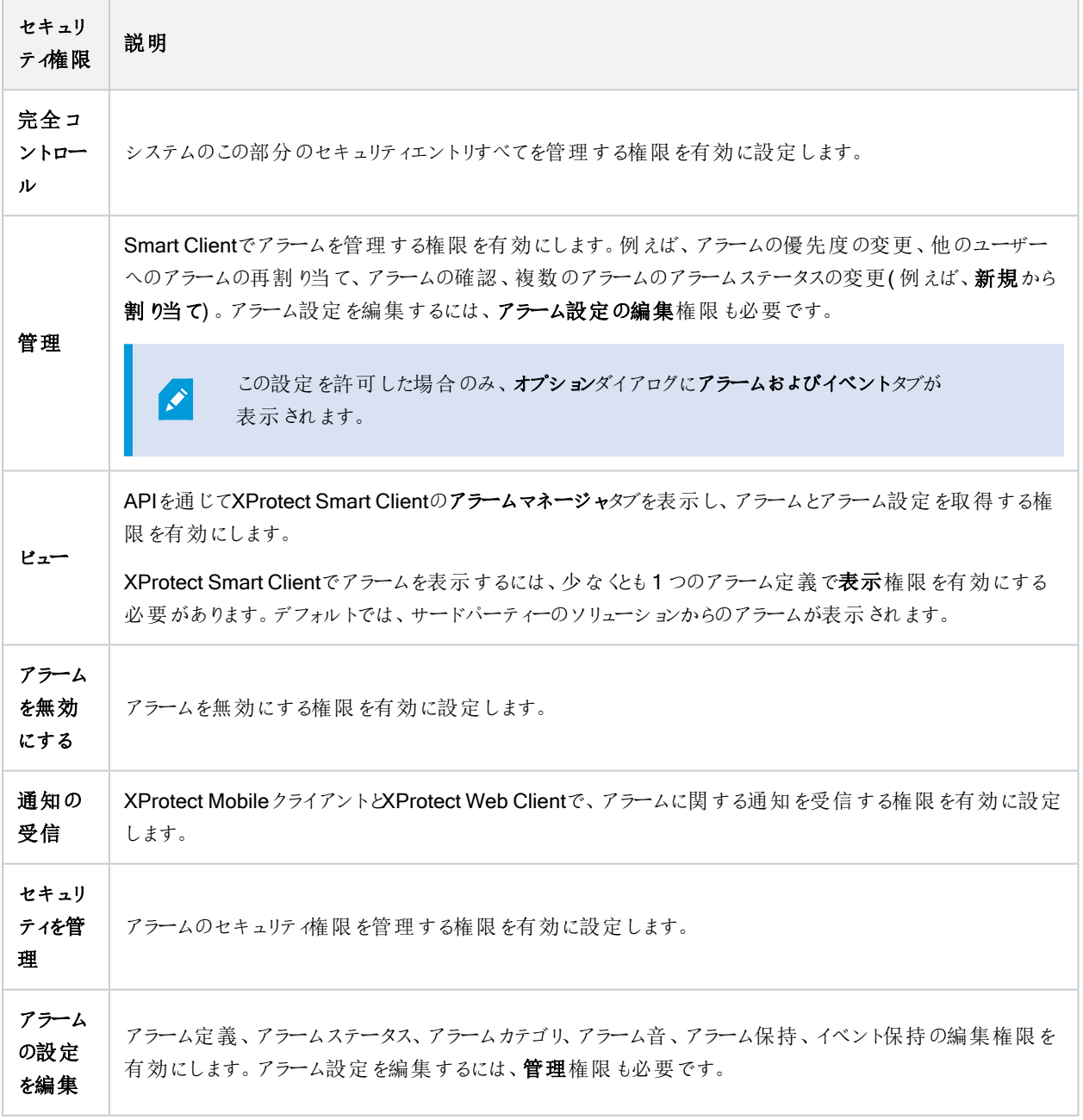

## アラーム定義

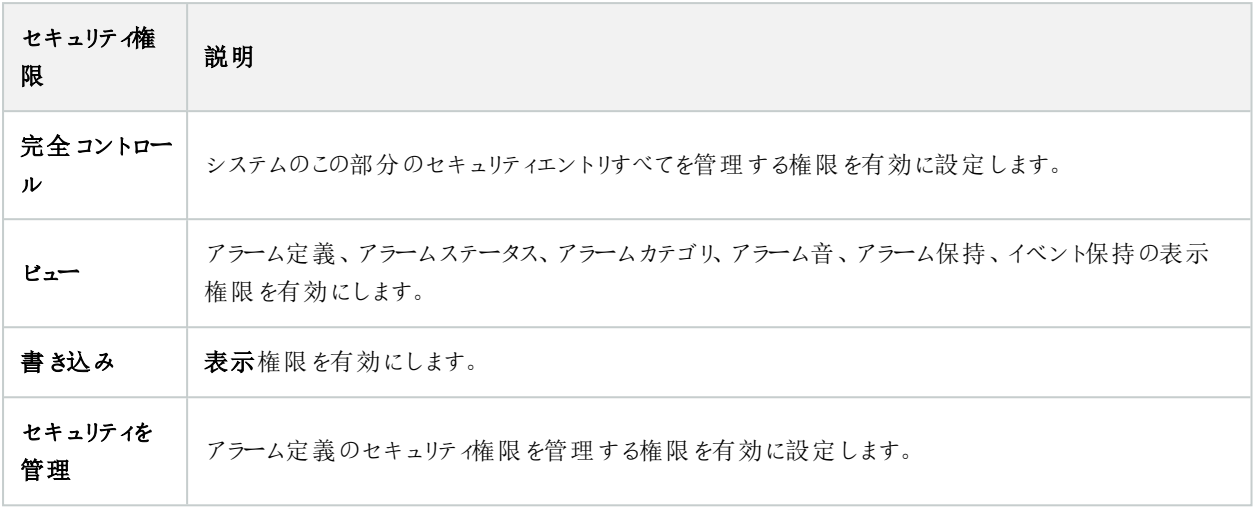

サーバーログ

 $\mathscr{L}$ 

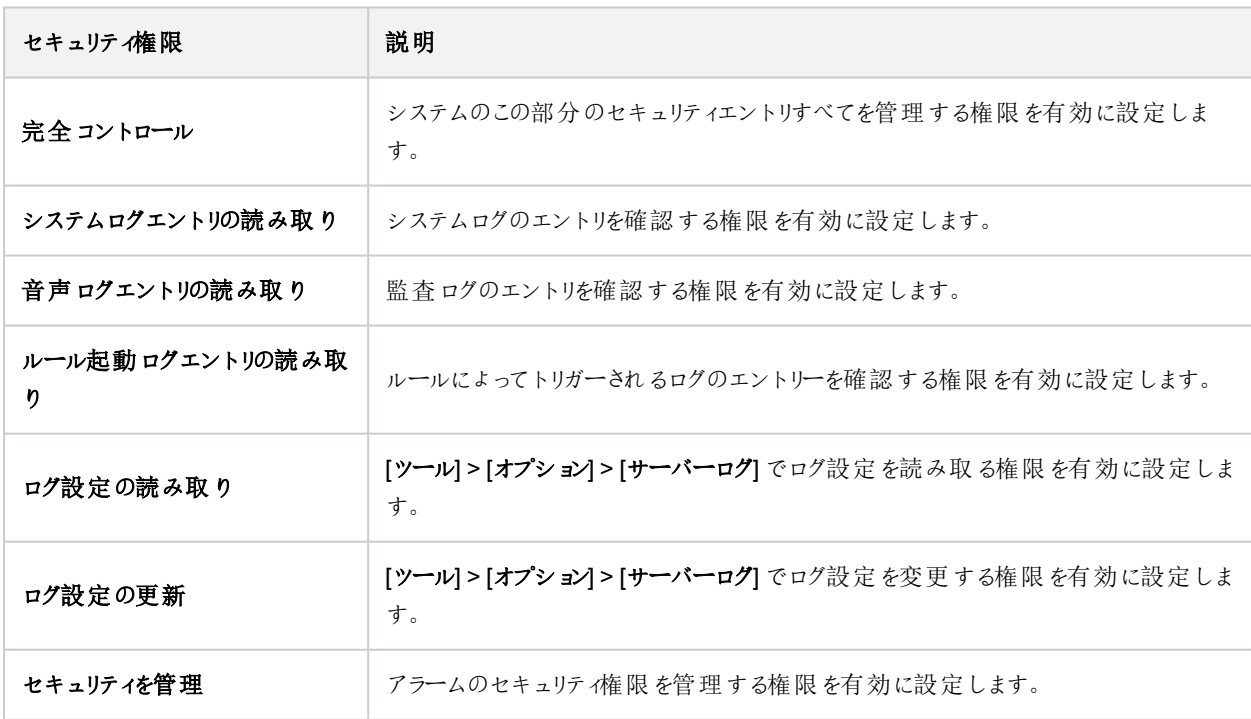

#### アクセスコントロール

 $\mathscr{L}$ 

使用可能な機能は、使用しているシステムによって異なります。すべての機能に関するリストをご確 認ください。リストは、Milestoneウェブサイト ( <https://www.milestonesys.com/products/software/product-index/>) の製品概要ページにありま す。

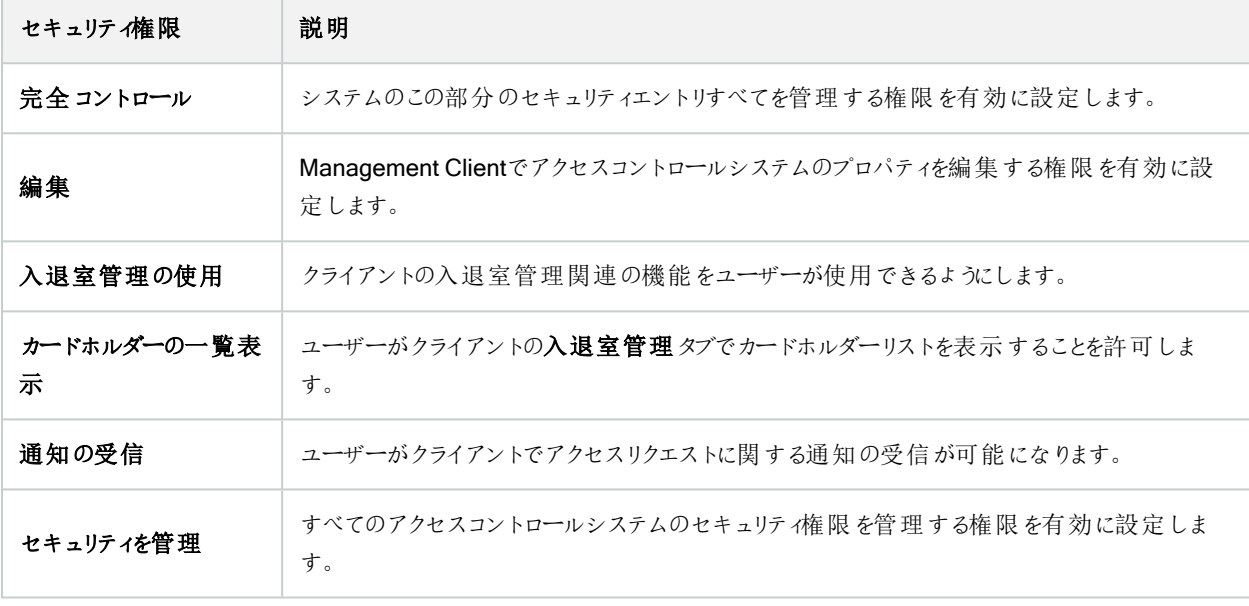

## LPR

システムでXProtect LPRが実行中の場合、ユーザーに対して次の権限を指定します:

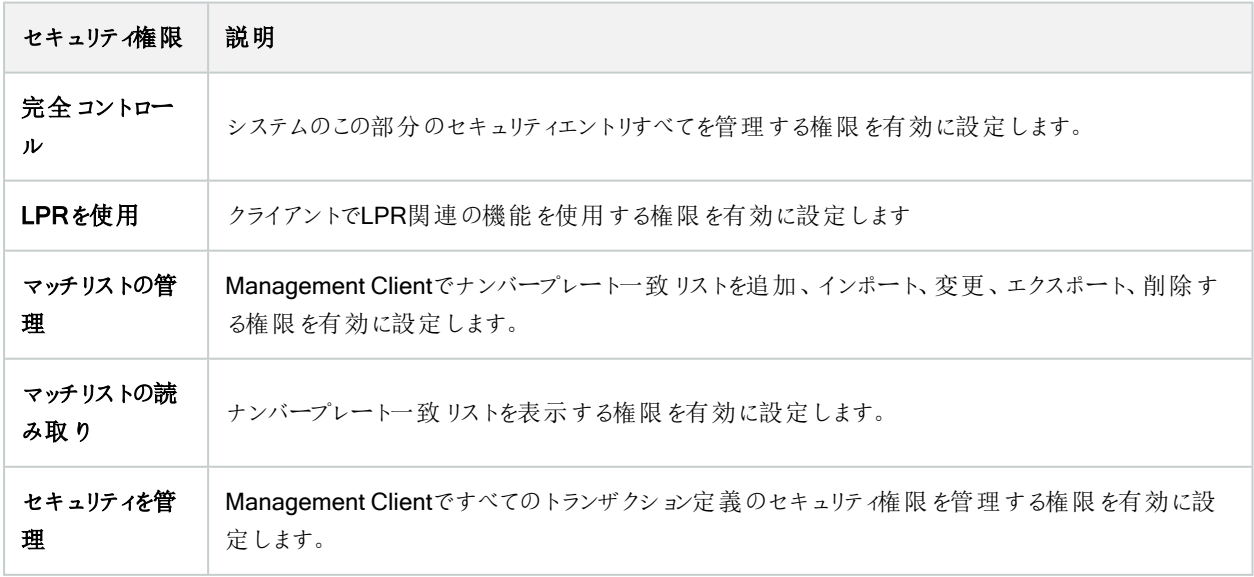

#### トランザクションソース

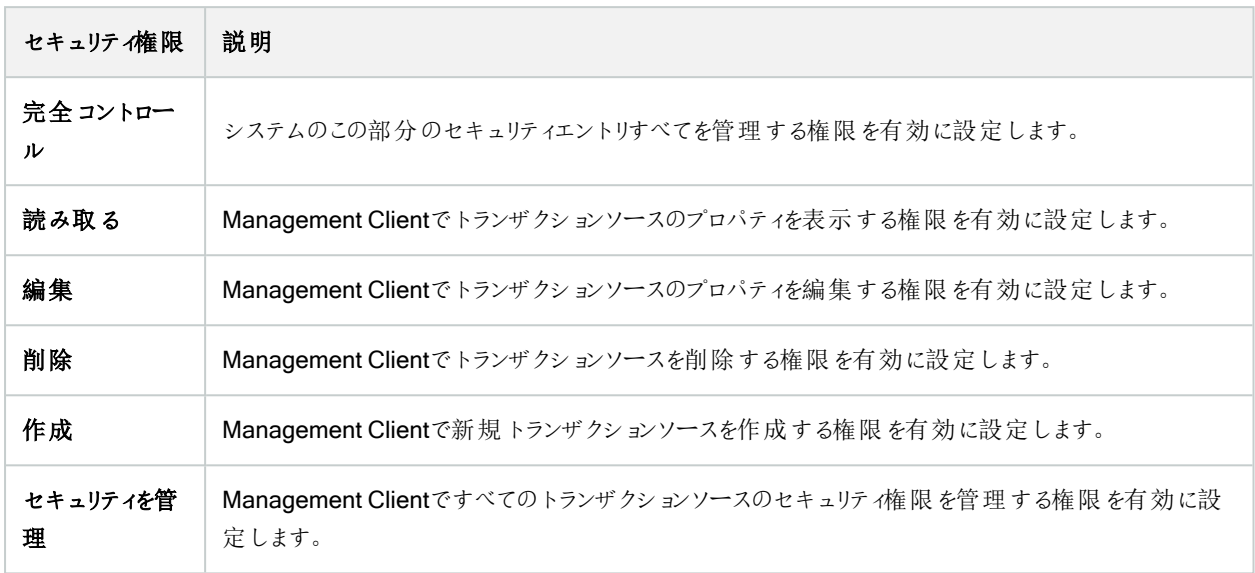

#### トランザクションの定義

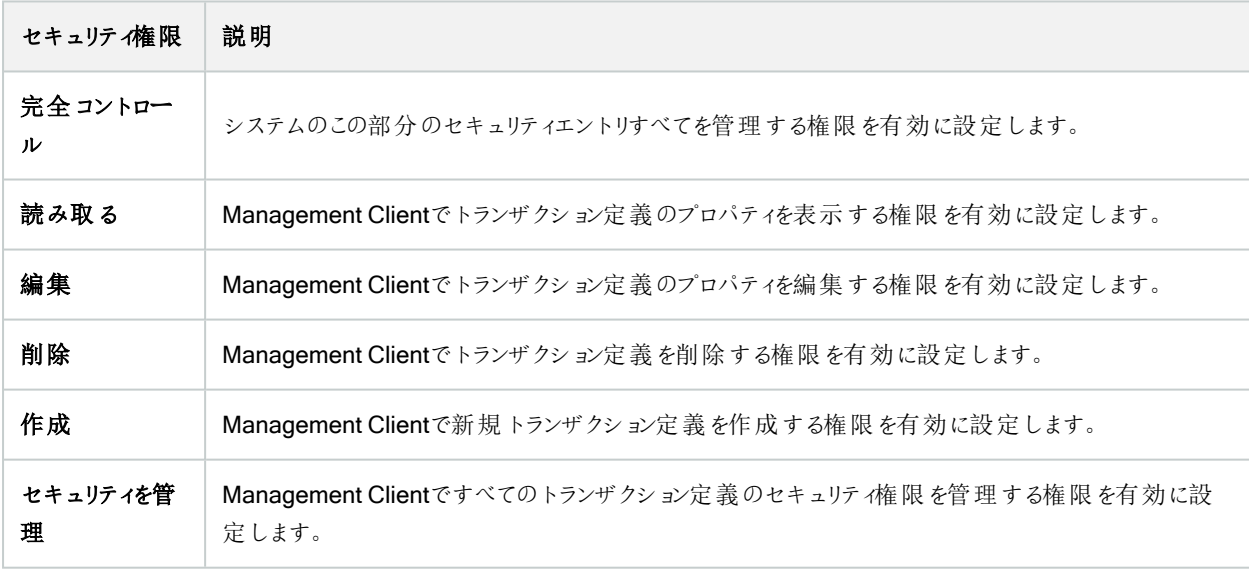

## MIPプラグイン

MIP SDKによって、サードパーティーのベンダーは、お使いのシステム用のカスタムプラグイン(例:外部入退室管理システムま たは同様の機能などとの統合) を開発できます。
### デバイスタブ(役割)

 $\mathscr{S}$ 

使用可能な機能は、使用しているシステムによって異なります。すべての機能に関するリストをご確 認ください。リストは、Milestoneウェブサイト ( <https://www.milestonesys.com/products/software/product-index/>) の製品概要ページにありま す。

[デバイス]タブでは、各デバイス( カメラ等) またはデバイスグループについて、選択した役割のユーザー/グループがXProtect Smart Clientで各デバイス(カメラなど)またはデバイスグループを使用できるかを指定できます。

それぞれのデバイスに対して繰り返すことを忘れないでください。また、デバイスグループを選択し、一度にグループのすべての デバイスの役割の権限を指定することもできます。

塗りつぶされた四角のチェックボックスは選択または選択解除できますが、この場合、ここでの選択はデバイスグループ内のす べてのデバイスに適用されます。または、デバイスグループの個別デバイスを選択し、該当する権限が適用されるデバイスを確 認します。

カメラ関連の権限

カメラデバイスに対して次の権限を指定します:

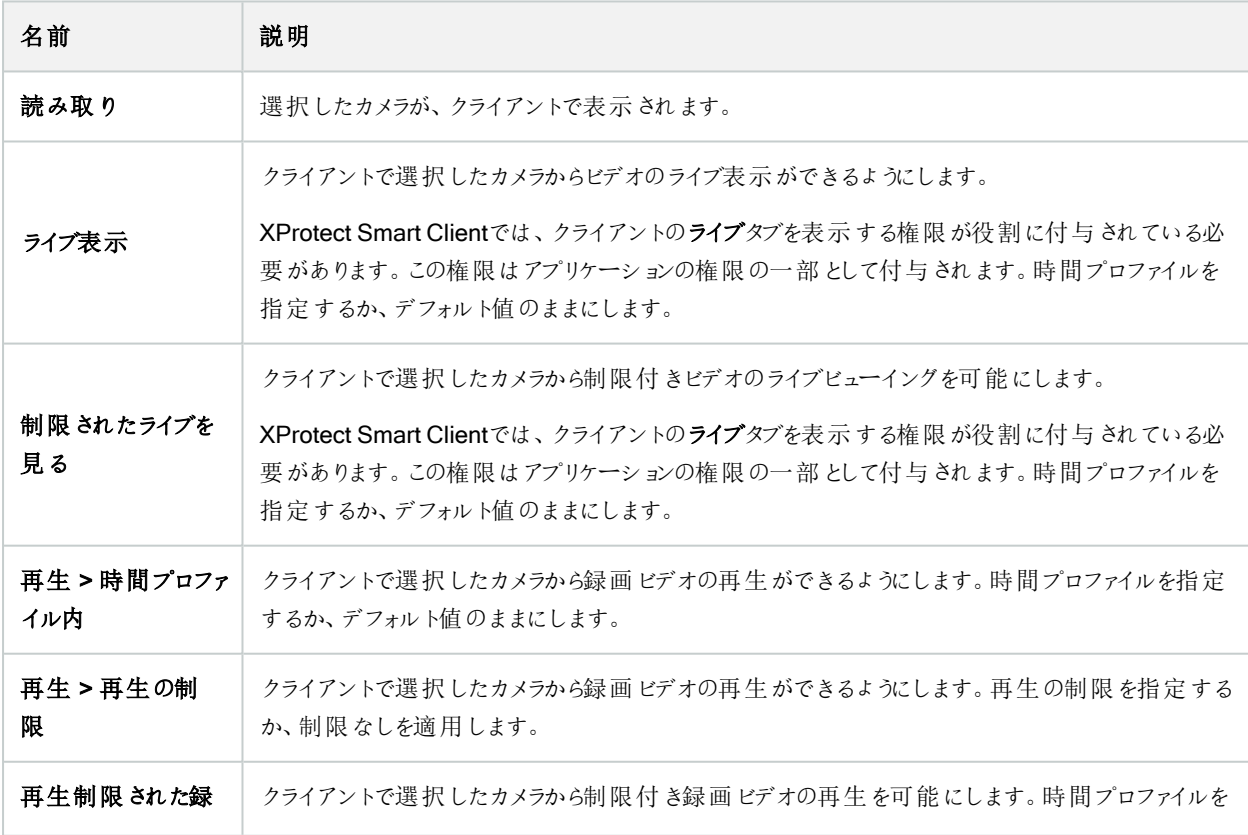

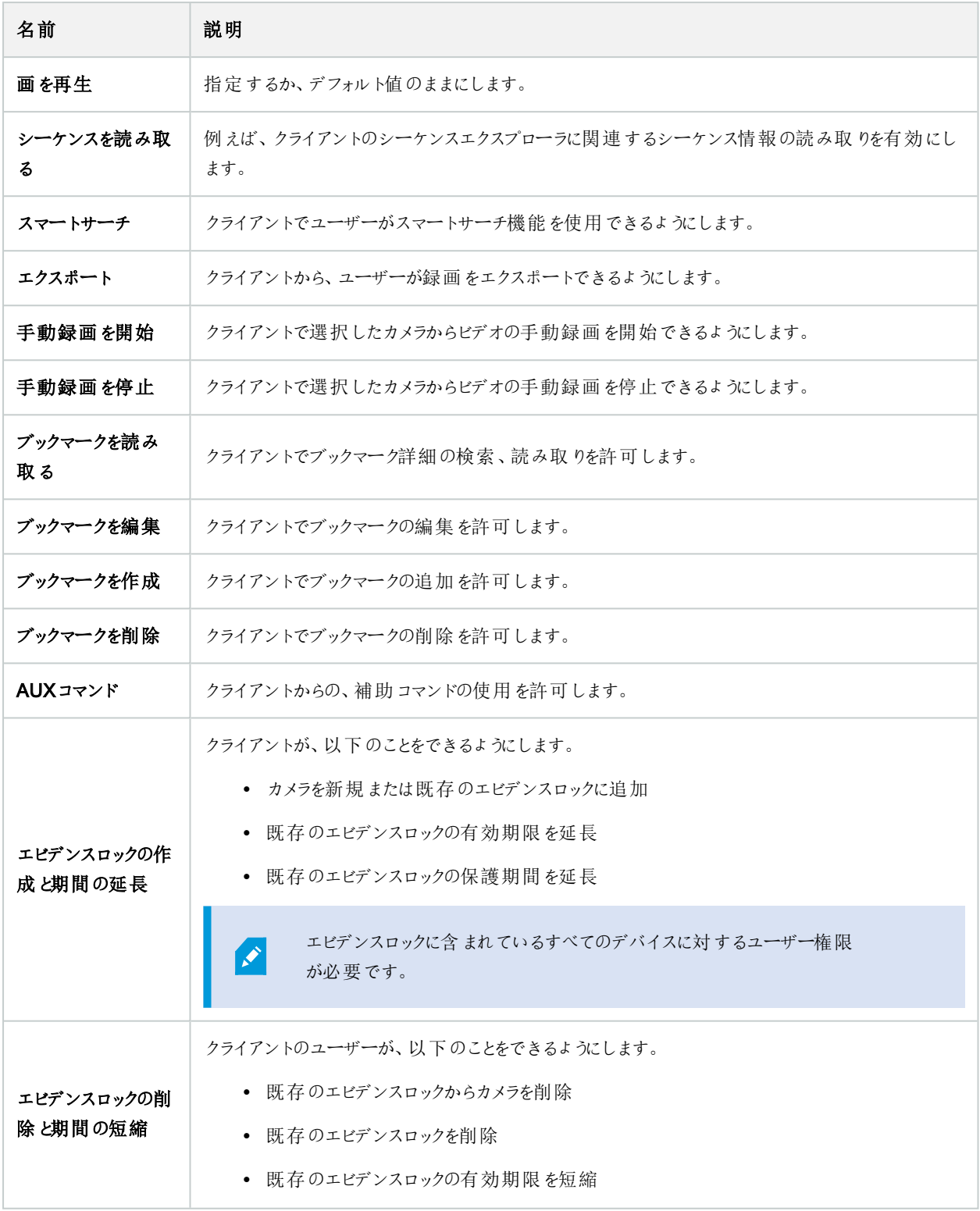

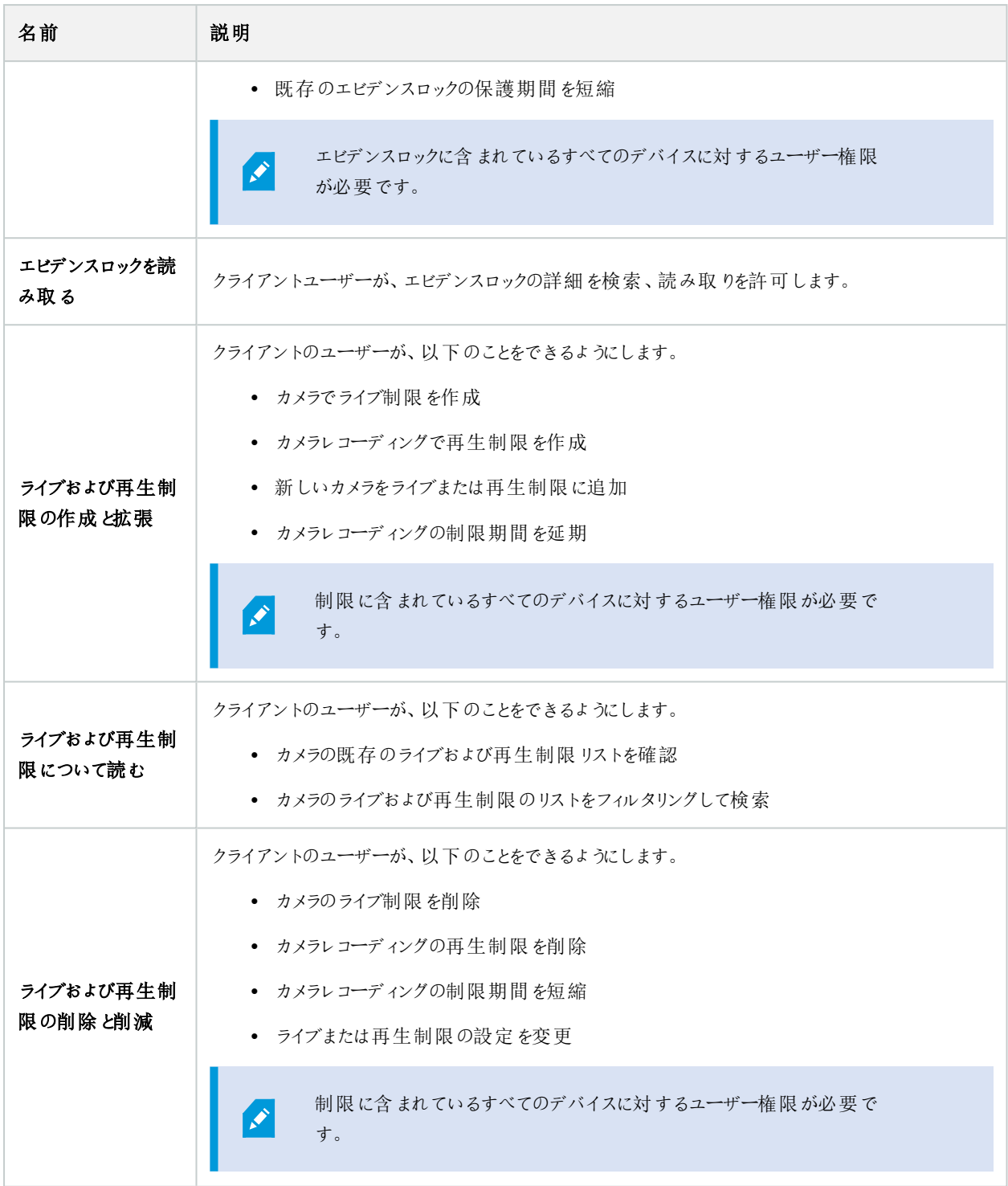

マイク関連の権限

マイクデバイスに対して次の権限を指定します:

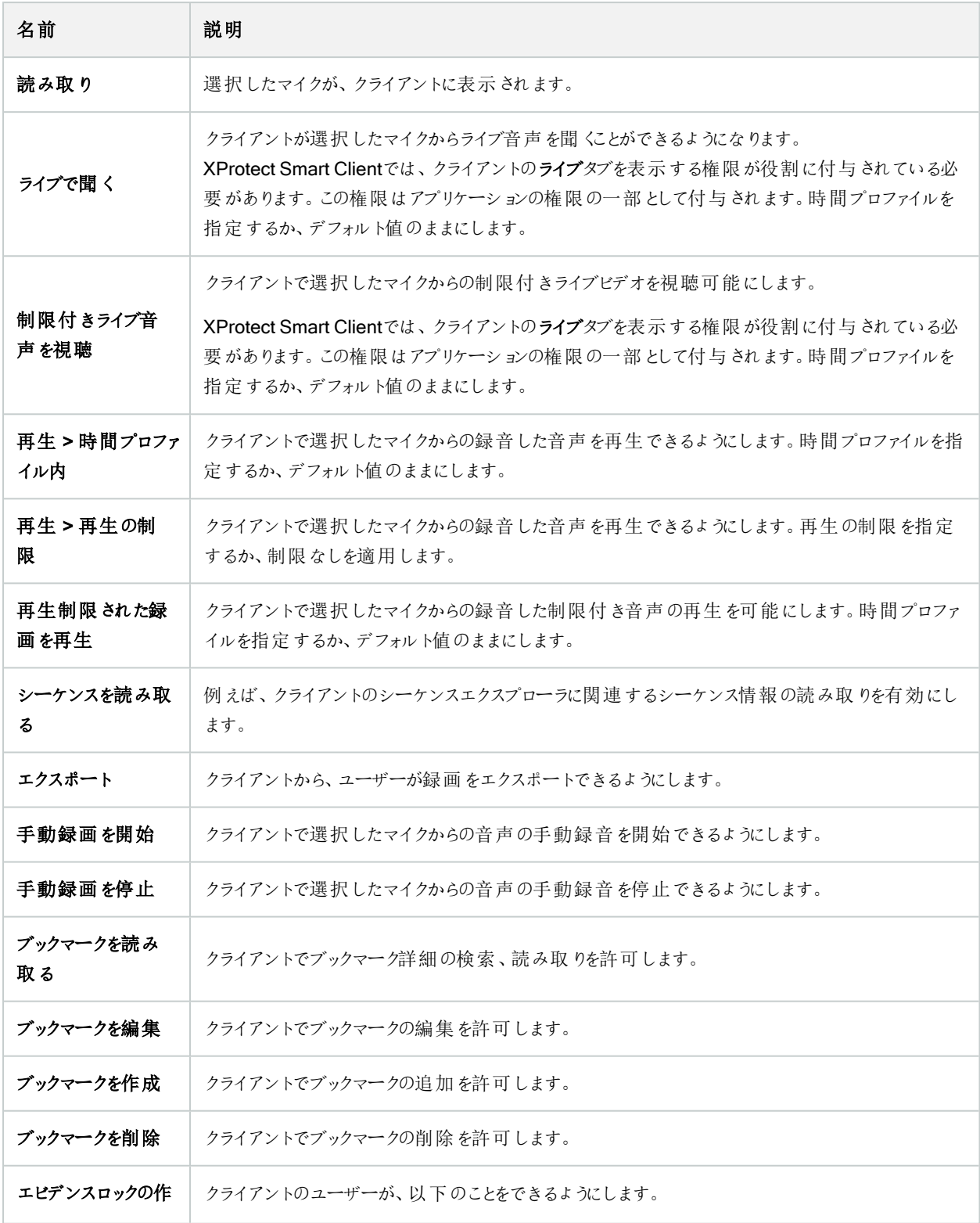

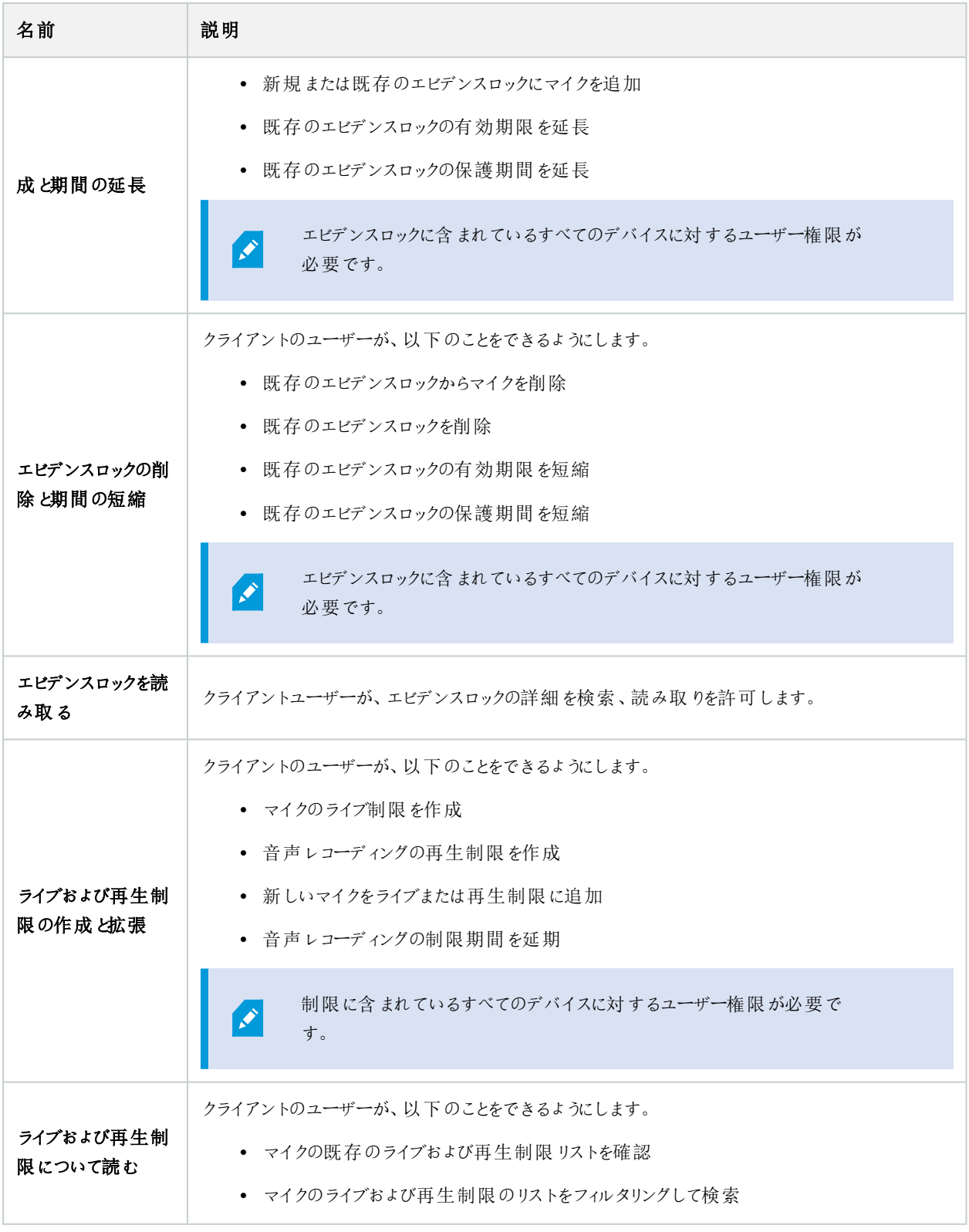

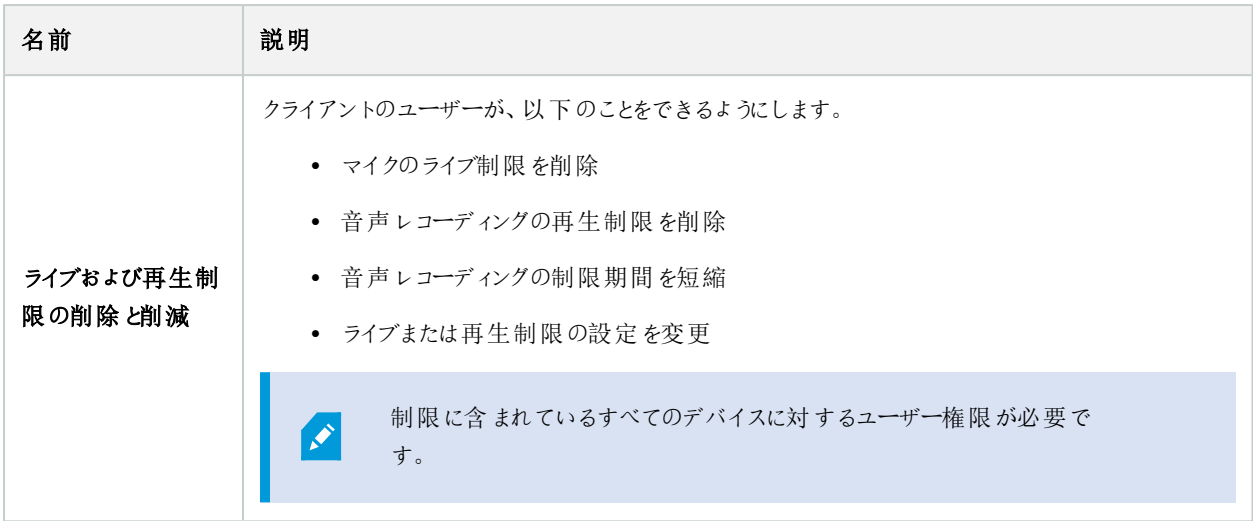

スピーカー関連の権限

スピーカーデバイスに対して次の権限を指定します:

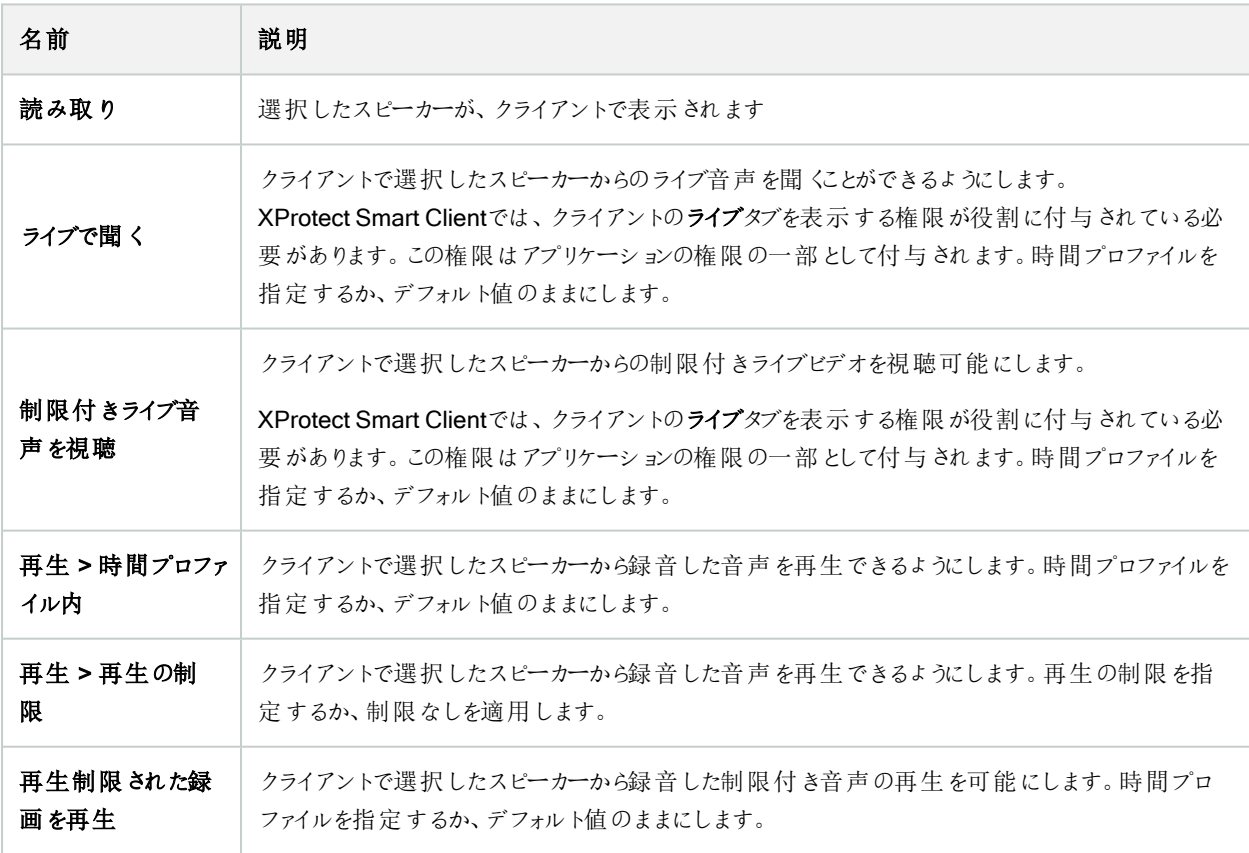

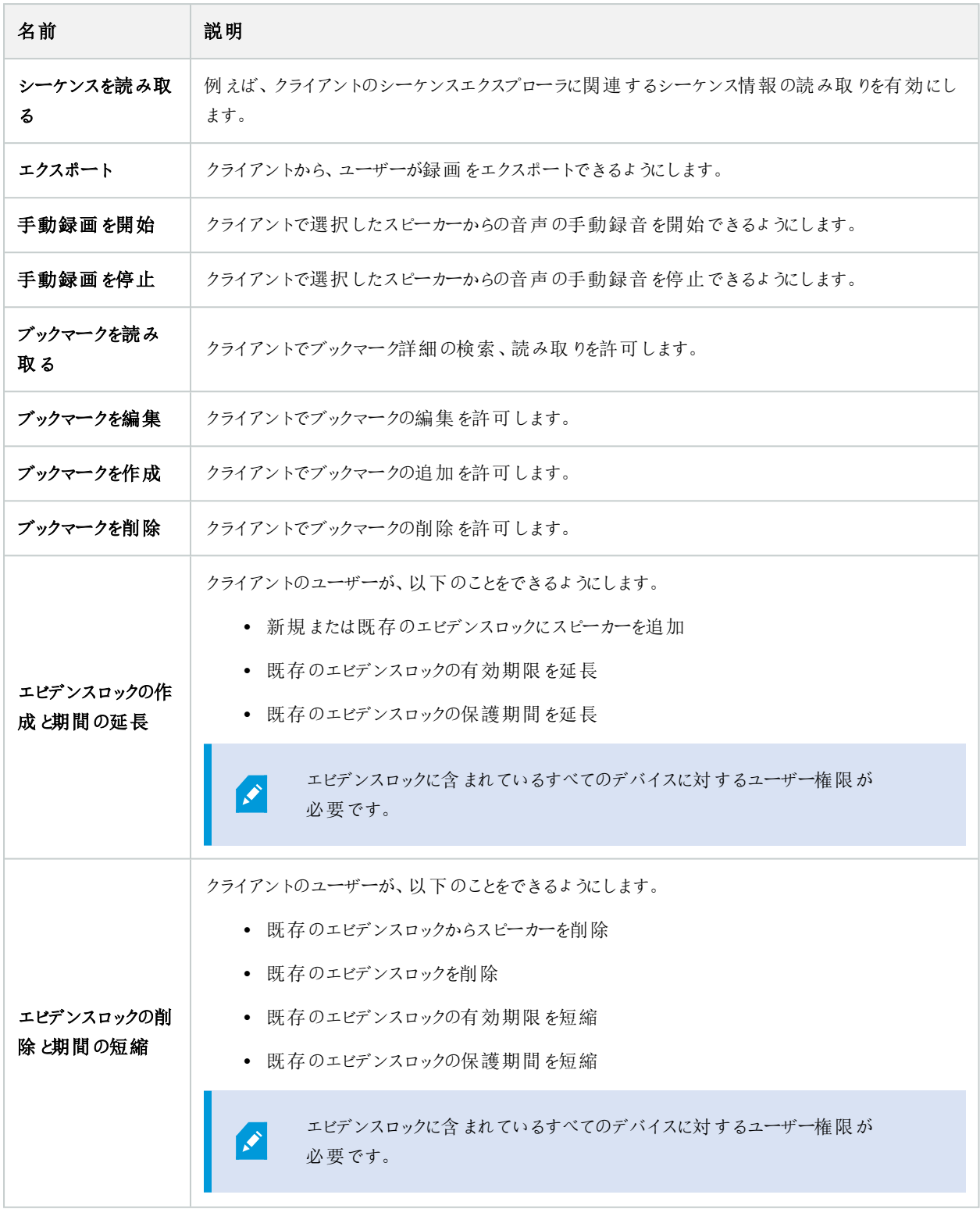

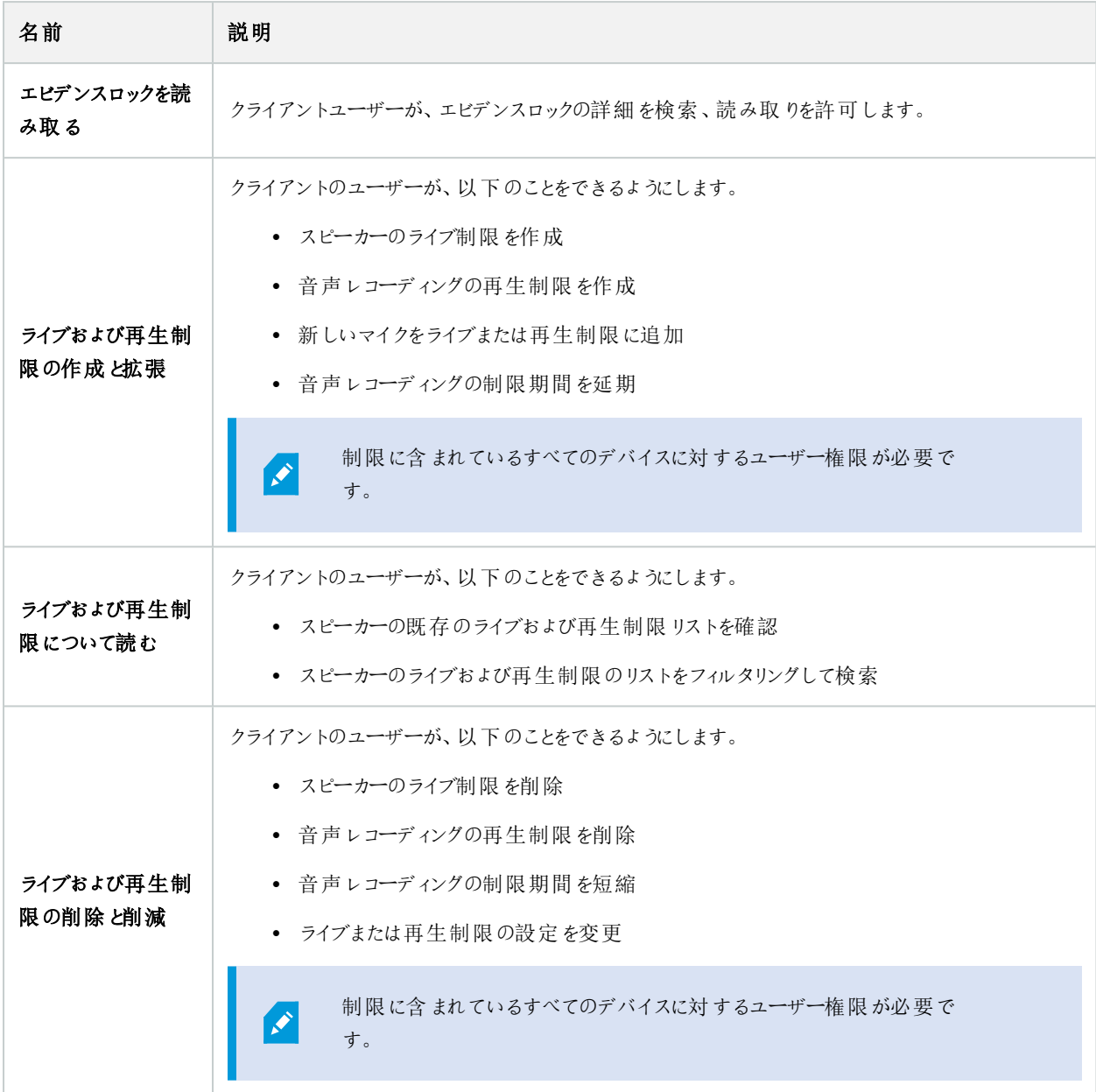

メタデータ関連の権限

メタデータデバイスに対して次の権限を指定します:

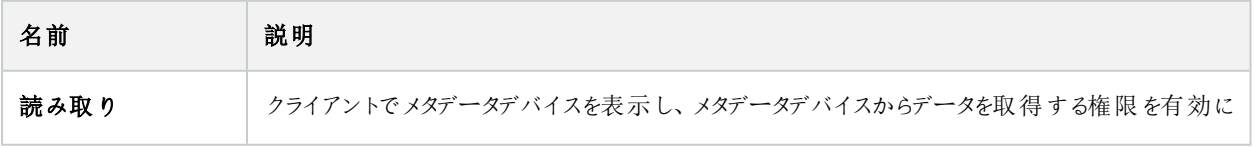

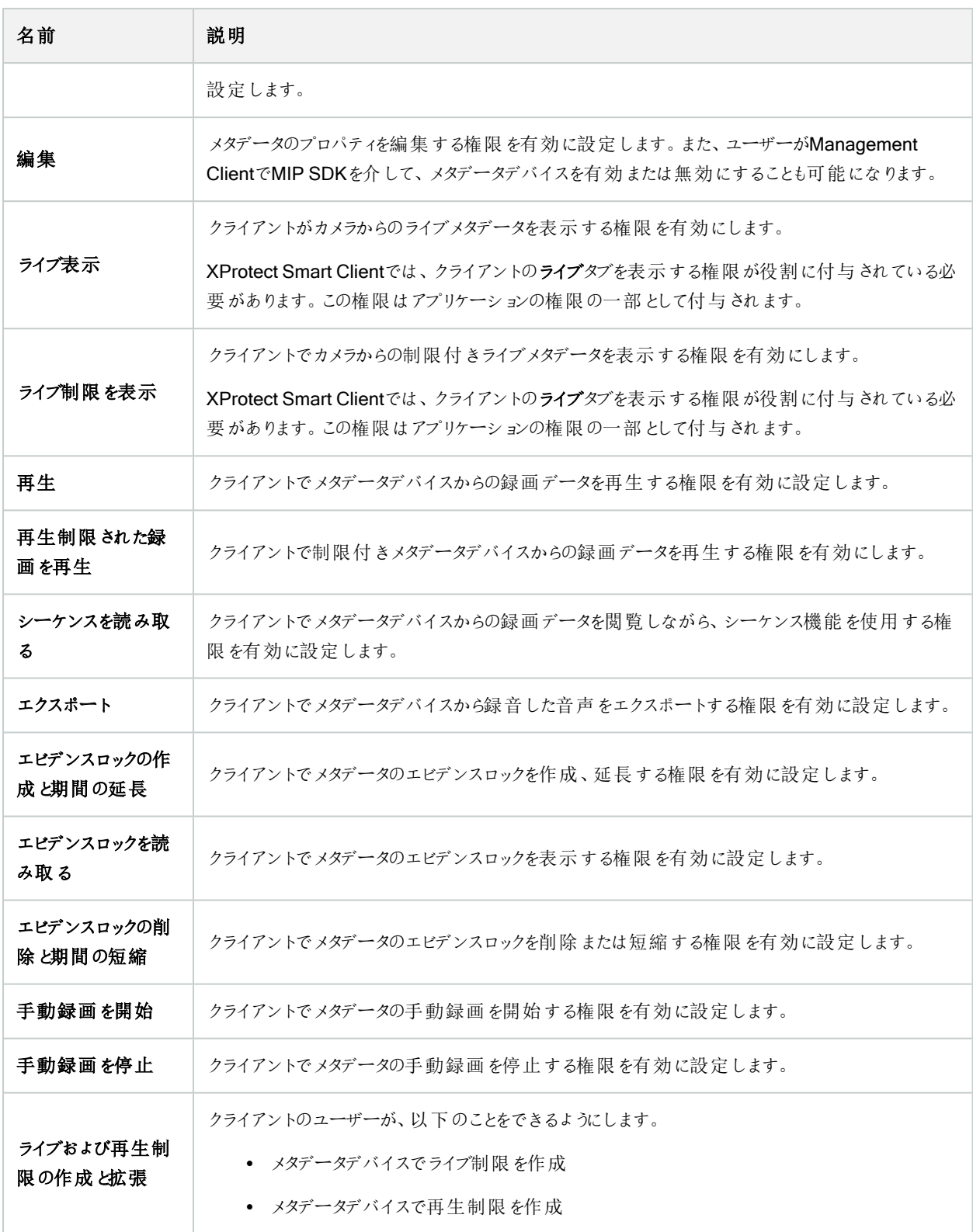

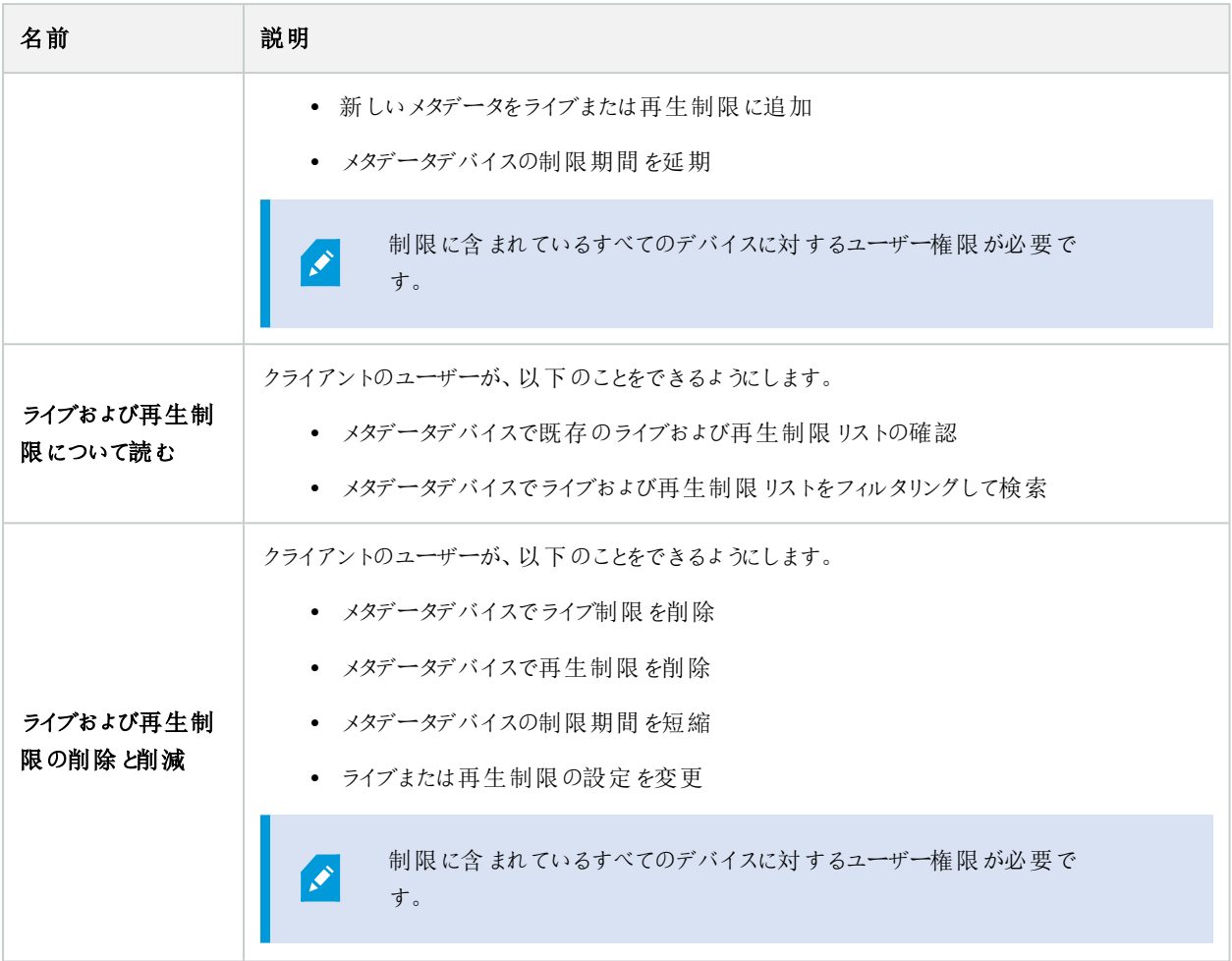

### 入力関連の権限

入力デバイスに対して次の権限を指定します:

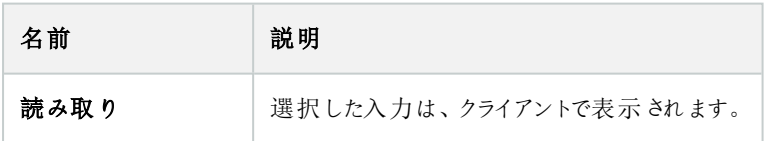

出力関連の権限

出力デバイスに対して次の権限を指定します:

514 | ユーザーインターフェイスの詳細

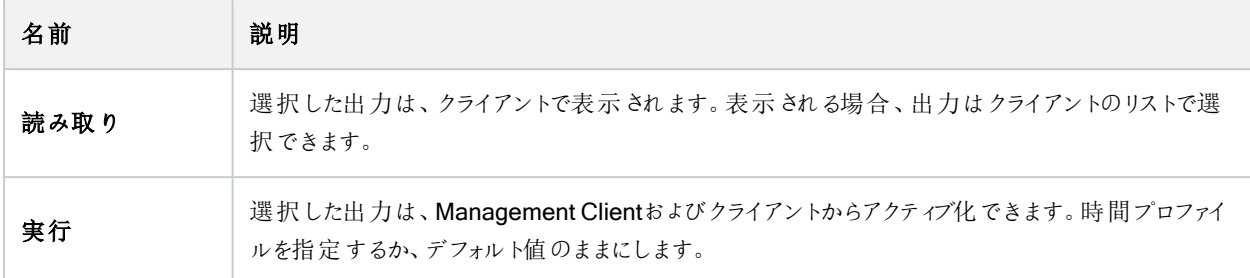

### **PTZ** タブ(役割)

[PTZ] タブでパン/チルト/ズーム(PTZ) カメラの権限を設定します。ユーザー/グループがクライアントで使用できる機能を指定 できます。個別のPTZカメラを選択したり、PTZカメラを含んでいるデバイスグループを選択することができます。

PTZに対して次の権限を指定します:

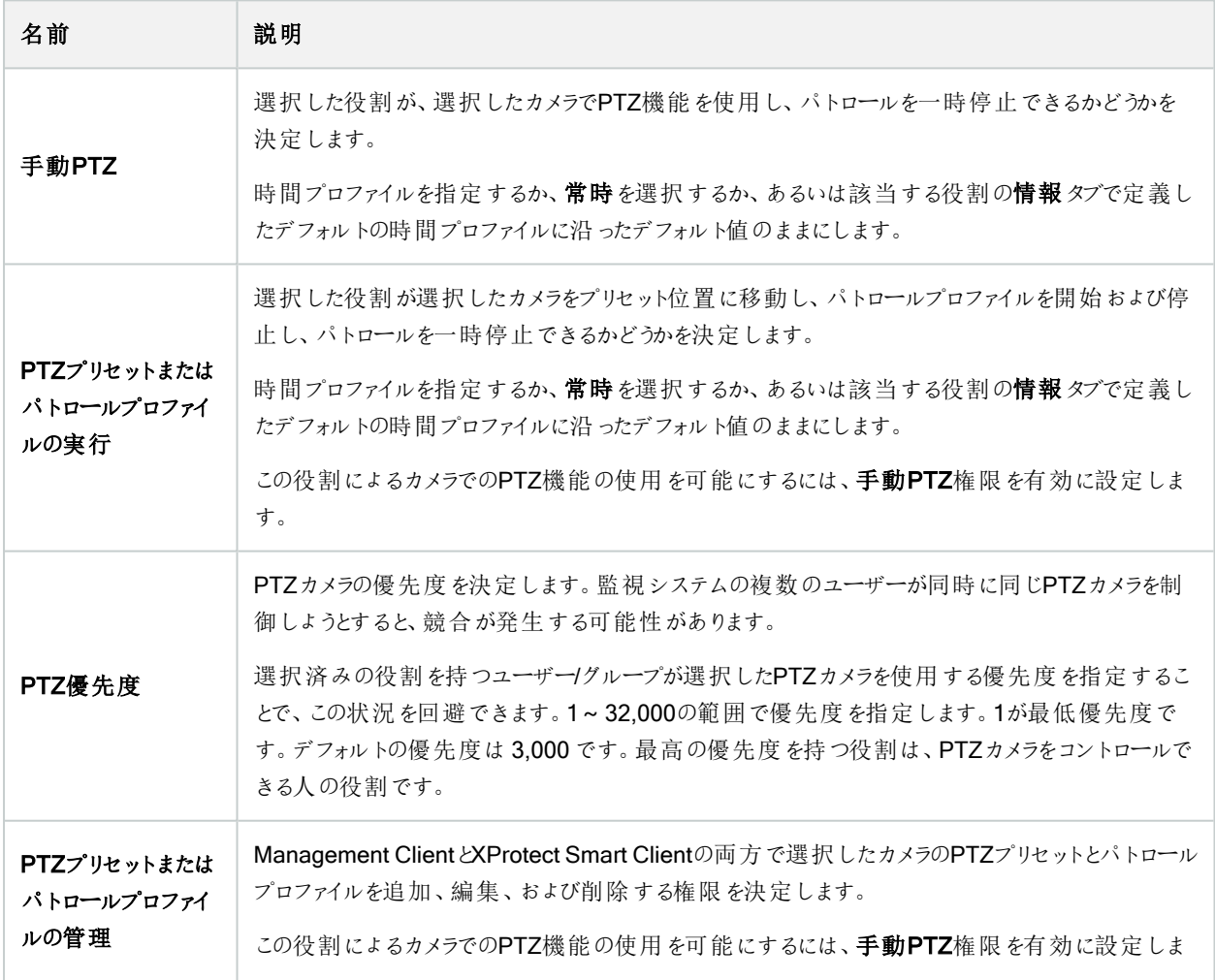

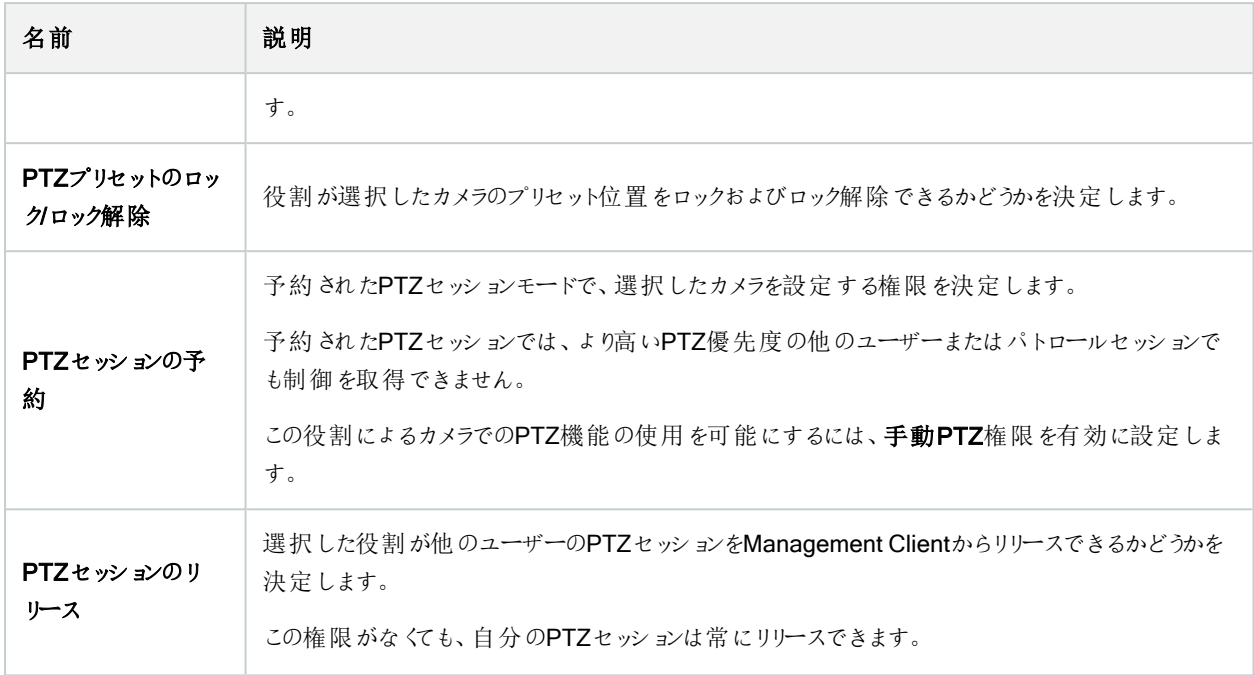

### 通話タブ(役割)

スピーカーがシステムで使用できる場合のみ該当します。スピーカーに対して次の権限を指定します:

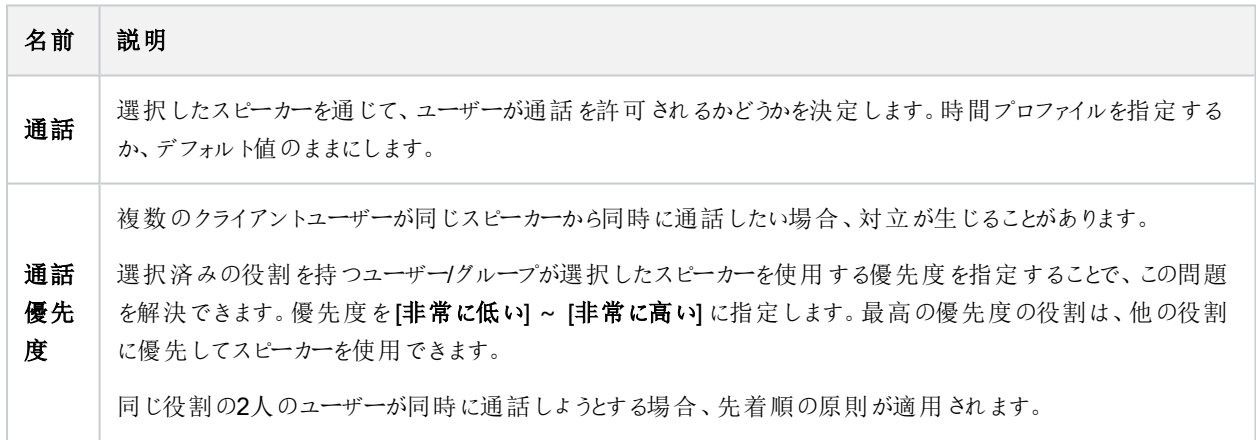

リモート録画 タブ(役割)

リモート録画に対して次の権限を指定します:

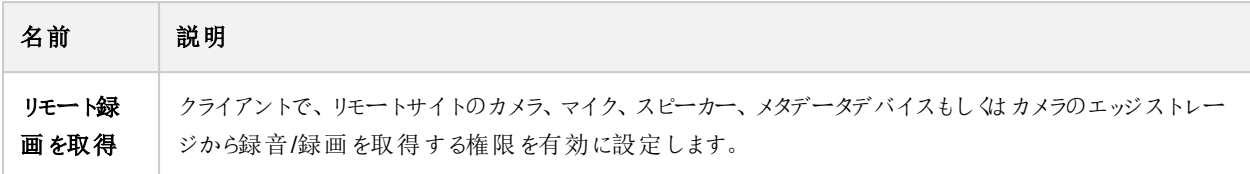

### **Smart Wall** タブ(役割)

役割経由で、Smart Wall関連のユーザー権限をクライアントユーザーに付与できます。

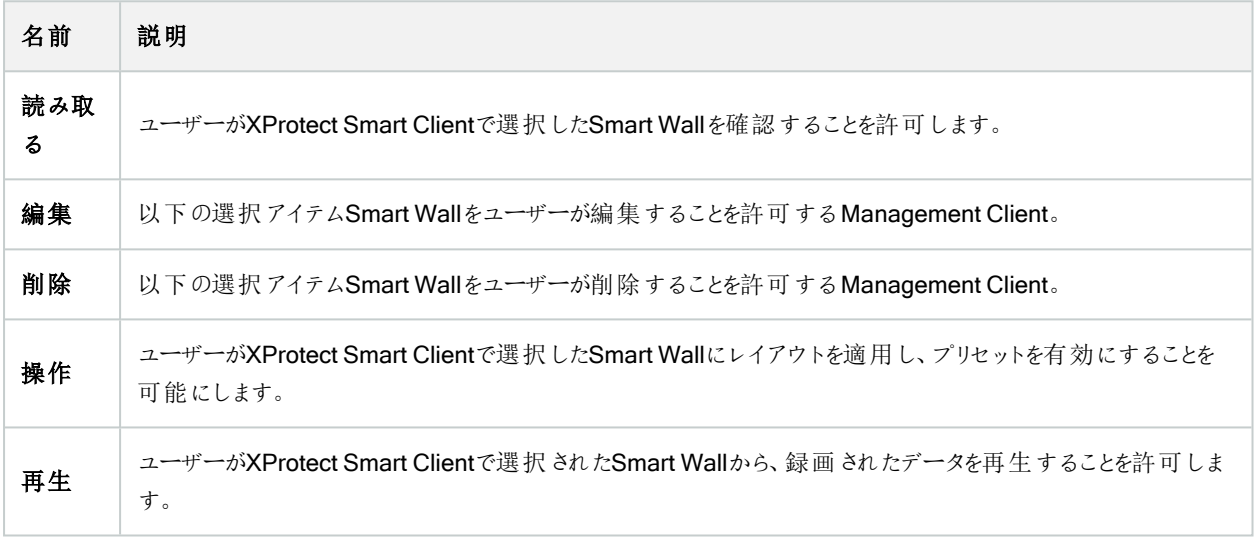

### 外部イベントタブ(役割)

次の外部イベントの権限を指定します:

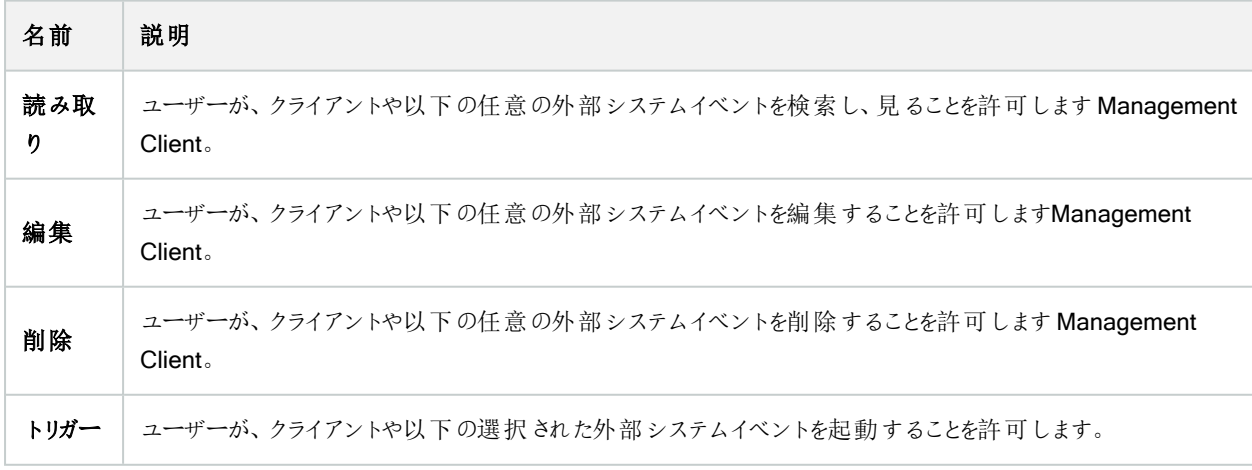

### ビューグループタブ(役割)

[ビューグループ]タブで、選択された役割を担うユーザーとユーザーグループが、クライアントで使用できるビューグループを指定 します。

ビューグループに次の権限を指定します:

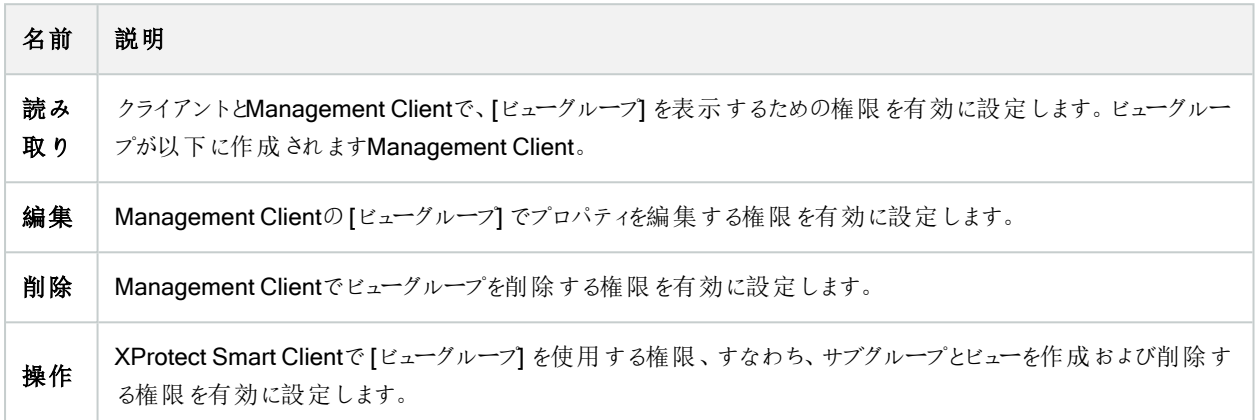

### サーバータブ(役割)

[サーバー]タブでの役割の権限の指定は、システムがMilestoneFederatedArchitectureの設定で動作する場合のみ有効で す。

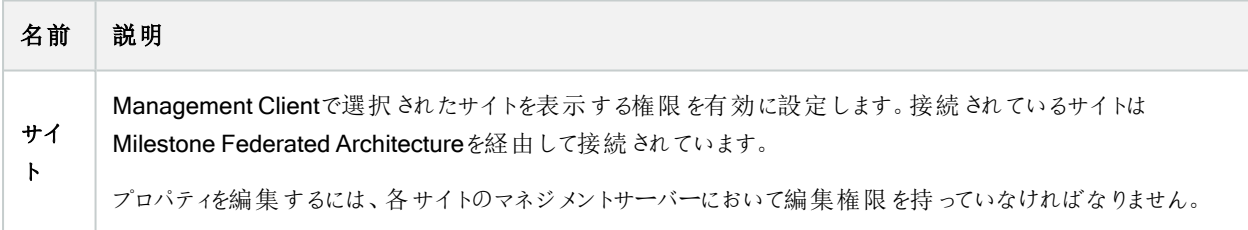

詳細については、87ページのMilestone Federated [Architecture](#page-86-0)の設定を参照してください。

#### Matrix タブ(役割)

システムでMatrixの受信者を設定している場合、Matrixの役割権限も設定できます。クライアントから、選択したMatrix受信 者へビデオを送信できます。これを受信できるユーザーをMatrixタブで選択します。

次の権限を利用できます:

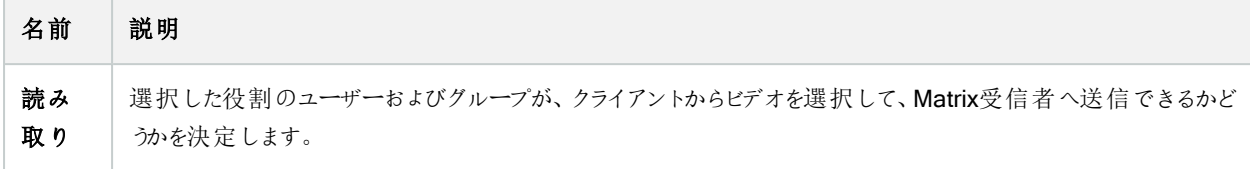

### アラームタブ(役割)

インストールした製品( 他のXProtectサーバーを含む) の中央監視や制御を実行するためにシステムセットアップでアラームを 使用している場合、[アラーム] タブを使用して、ユーザーとグループに対して、ユーザーとグループが持つべき役割を選択し、ア ラーム権限( 例えば、クライアントでのアラームの処理方法など) を指定できます。

[アラーム]で、アラームの権限を指定できます:

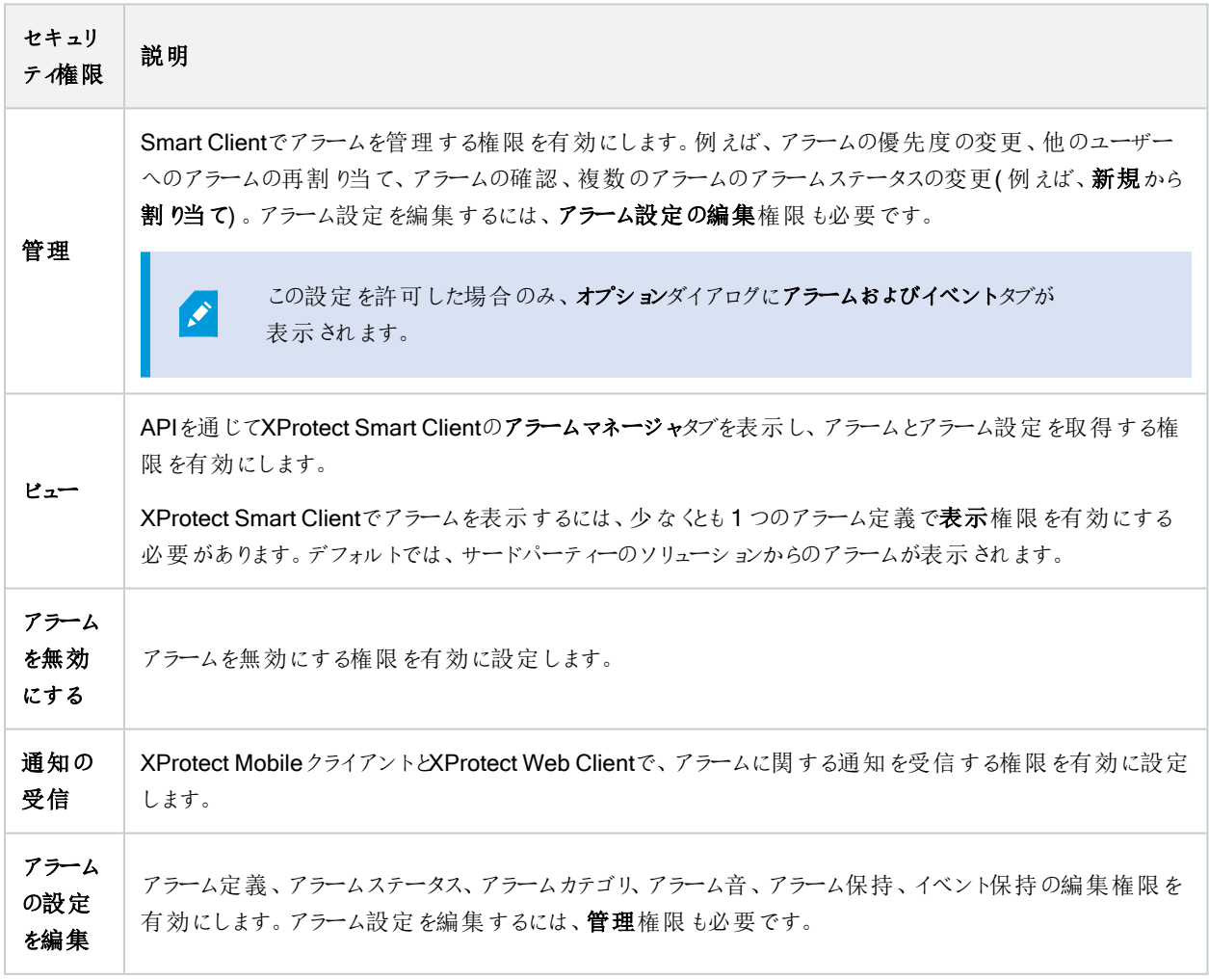

アラーム定義で、特定のアラーム定義の権限を指定できます:

519 | ユーザーインターフェイスの詳細

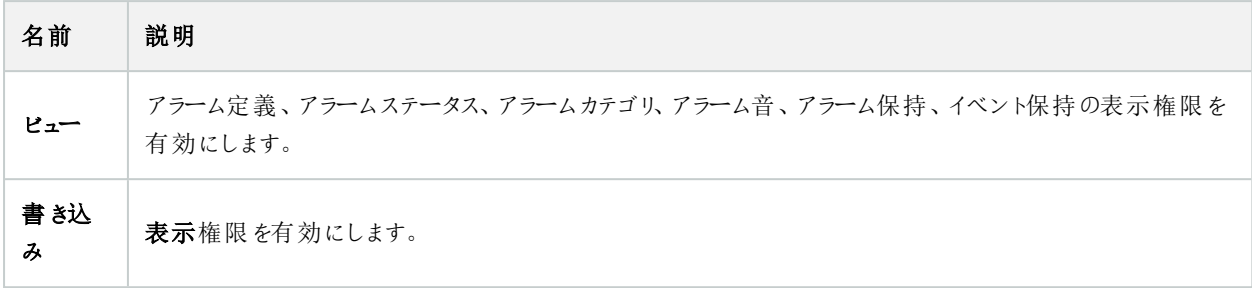

### アクセスコントロールタブ(役割)

基本ユーザーやWindowsのユーザー、グループを追加または編集する際に、アクセスコントロールの設定を指定できます。

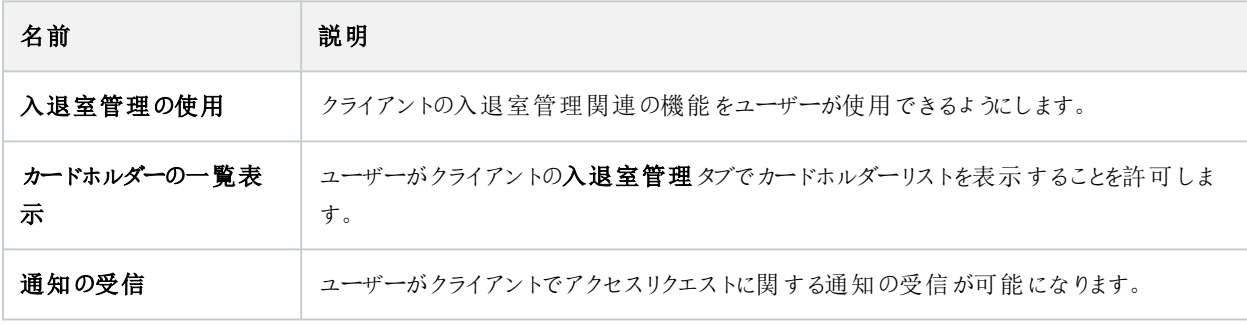

## LPR タブ(役割)

システムでXProtect LPRが実行中の場合、ユーザーに対して次の権限を指定します:

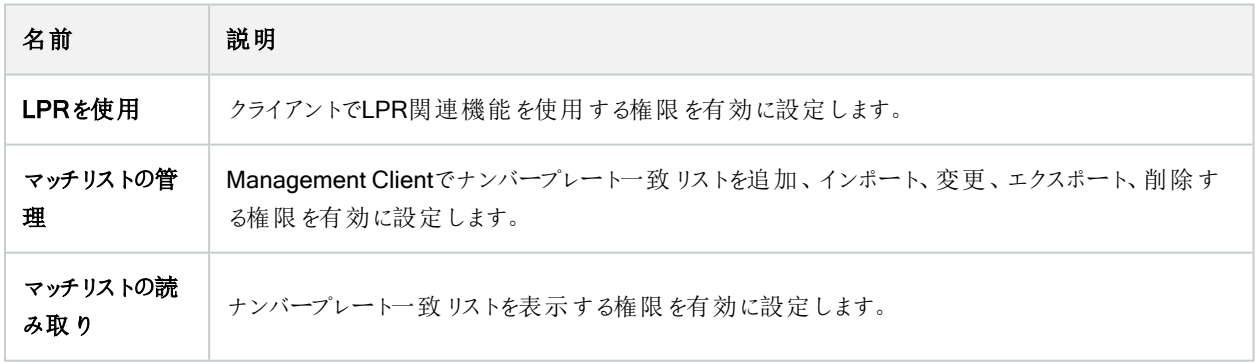

### [インシデント] タブ( 役割)

XProtect Incident Managerがある場合は、役割に以下の権限を指定できます。

Management Client管理者の役割にインシデントプロパティの管理または表示権限を付与するには、Incident properties ( インシデントプロパティ) ノードを選択します。

定義したインシデントプロパティを表示するXProtect Smart Client権限をオペレータに付与するには、インシデントプロパティを 選択してビューに権限を付与します。インシデントプロジェクトを管理または表示するための一般的な権限を付与するには、 インシデントプロジェクトノードを選択します。インシデントプロジェクトノードを選択し、サブノードを選択することで、追加の機 能または能力に対する権限を付与します。

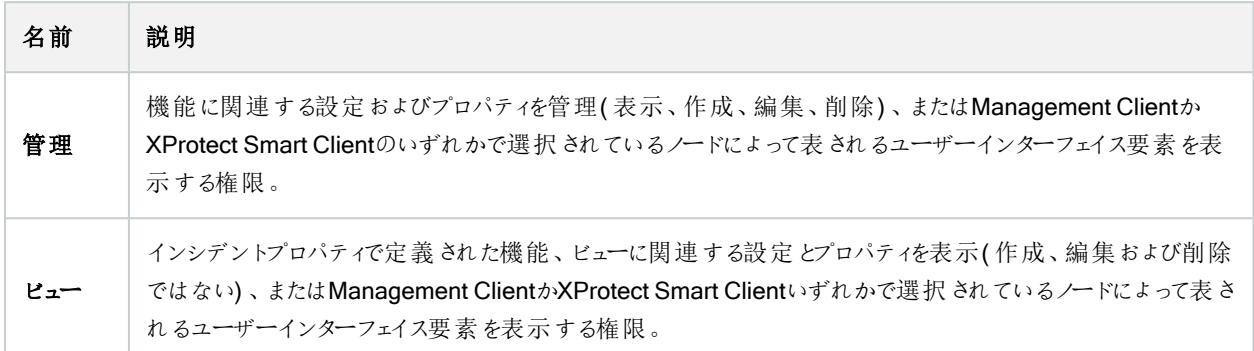

#### **MIP タブ(役割)**

MIP SDKによって、サードパーティーのベンダーは、お使いのシステム用のカスタムプラグイン(例:外部入退室管理システムま たは同様の機能などとの統合) を開発できます。サードパーティのプラグインは、それぞれのタブに独自の設定があります。

変更する設定は、実際のプラグインによって異なります。[MIP] タブで、プラグイン用のカスタム設定を探します。

## 基本ユーザー(セキュリティノード)

Milestone XProtect VMSには2つのユーザーアカウントタイプがあります。 基本ユーザーとWindows ユーザー。

基本ユーザーとはMilestone XProtect VMSで作成したユーザーアカウントです。個々のユーザーの基本ユーザー名とパスワー ド認証を備えた専用のシステムユーザーアカウントです。

Windows ユーザーはMicrosoftのActive Directoryを通して追加したユーザーアカウントです。

基本ユーザーとWindows ユーザーには多少違いがあります。

- ■基本ユーザーは、ユーザー名とパスワードの組み合わせによって認証され、システム/サイト固有のものです。ある フェデレーテッドサイトで作成された基本ユーザーが別のフェデレーテッドサイトの基本ユーザーと同じ名前とパスワード を持つ場合でも、基本ユーザーは作成されたサイトにしかアクセスできません。
- ■ Windowsユーザーは Windows ログインに基づいて認証され、1つのマシン固有です。

## システムダッシュボードノード

### システムダッシュボードノード

システムダッシュボードノードには、システムと様々なシステムコンポーネントを監視する機能が各種含まれています。

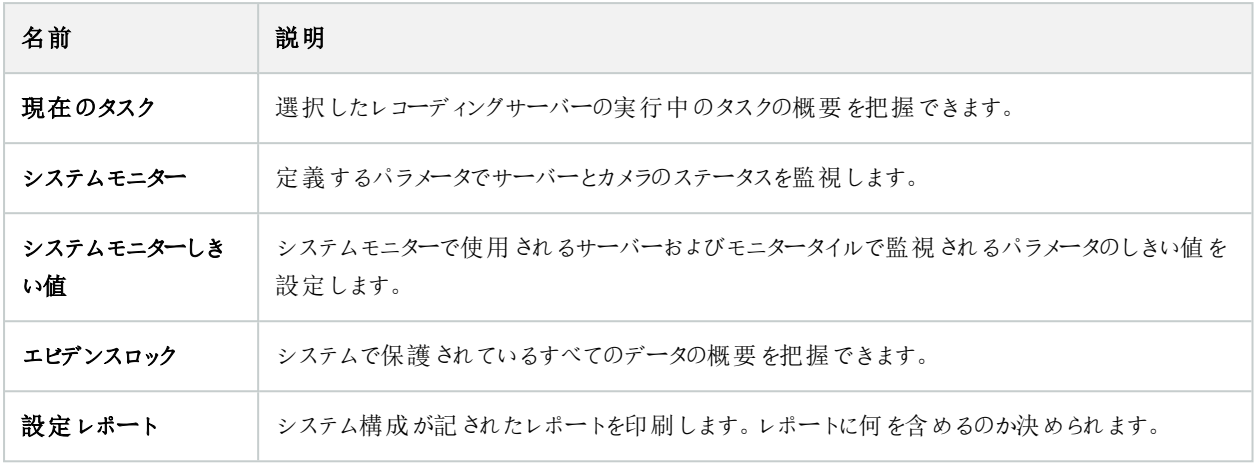

## 現在のタスク( システムダッシュボードノード)

[現在のタスク]には、選択したレコーディングサーバーで実行中のタスクの概要が示されます。長い時間を要するタスクが開始 され、これがバックグラウンドで実行されている間は、「現在のタスクウィンドウでタスクの進行状況を確認できます。ユーザーが 開始するタスクのうち、長い時間を要するものの一例として、ファームウェアの更新やハードウェアの移動が挙げられます。ここ ではタスクの開始時刻、予想終了時刻、進行状況といった情報を確認できます。

[現在のタスク]ウィンドウに表示される情報はリアルタイムのものではなく、ウィンドウを開いた時点で実行されていたタスクのス ナップショットとなります。ウィンドウを開いてから時間が経過している場合は、ウィンドウ右下にある[更新]ボタンを選択して情 報を更新します。

## システムモニター( システムダッシュボードノード)

[システムモニター]機能を使用すれば、システムのサーバーとカメラの現在の全体的な健全度についてすばやく視覚的に確認 できます。

[システムモニターダッシュボード]ウィンドウ

タイル

「システムモニターダッシュボードワットドウの上部には、システムのサーバーハードウェアとカメラハードウェアの状態を示す、色 分けされたタイルが表示されます。

タイルの状態と色は、「システムモニターしきい値]ノードで設定したしきい値にもとづいて変化します。詳細については、「[525](#page-524-0) [ページのシステムモニターしきい値](#page-524-0)(システムダッシュボードノード)」を参照してください。タイルの色によって以下が示されるよ う、しきい値を定義します。

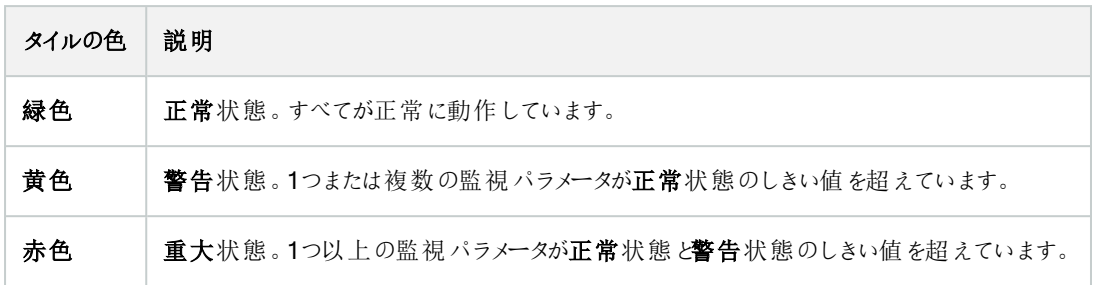

### 監視 パラメータが記されたハードウェアリスト

タイルをクリックすると、([システムモニターダッシュボード]ウィンドウ下部でタイルとして示される) ハードウェアごとに選択した各 監視パラメータの状態を確認できます。

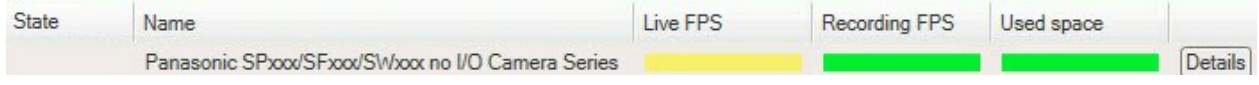

例:カメラのライブFPS監視パラメータが警告状態に達しました。

#### [ダッシュボードのカスタマイズ]ウィンドウ

ウィンドウ右上にある[カスタマイズ]をクリックすると、[ダッシュボードのカスタマイズ]ウィンドウが開きます。

[ダッシュボードのカスタマイズ]ウィンドウでは、作成、編集、削除したいタイルを選択できます。タイルを作成または編集する際 には、モニターしたいハードウェアと監視パラメータをタイルで選択できます。

### [詳細]ウィンドウ

タイルを選択してから、監視パラメータが記されたハードウェアリストに移動し、カメラまたはサーバーの右側にある[詳細]ボタン を選択すると、選択したハードウェアによっては、システム情報を表示して以下に関するレポートを作成できます。

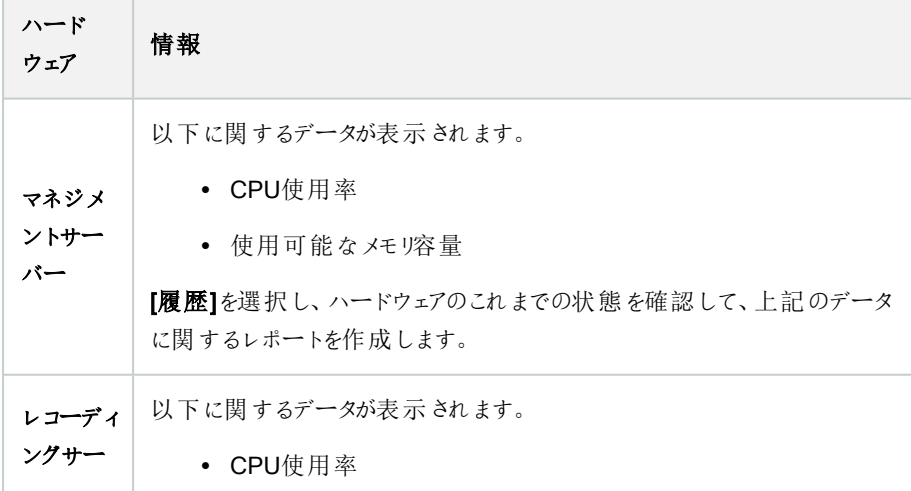

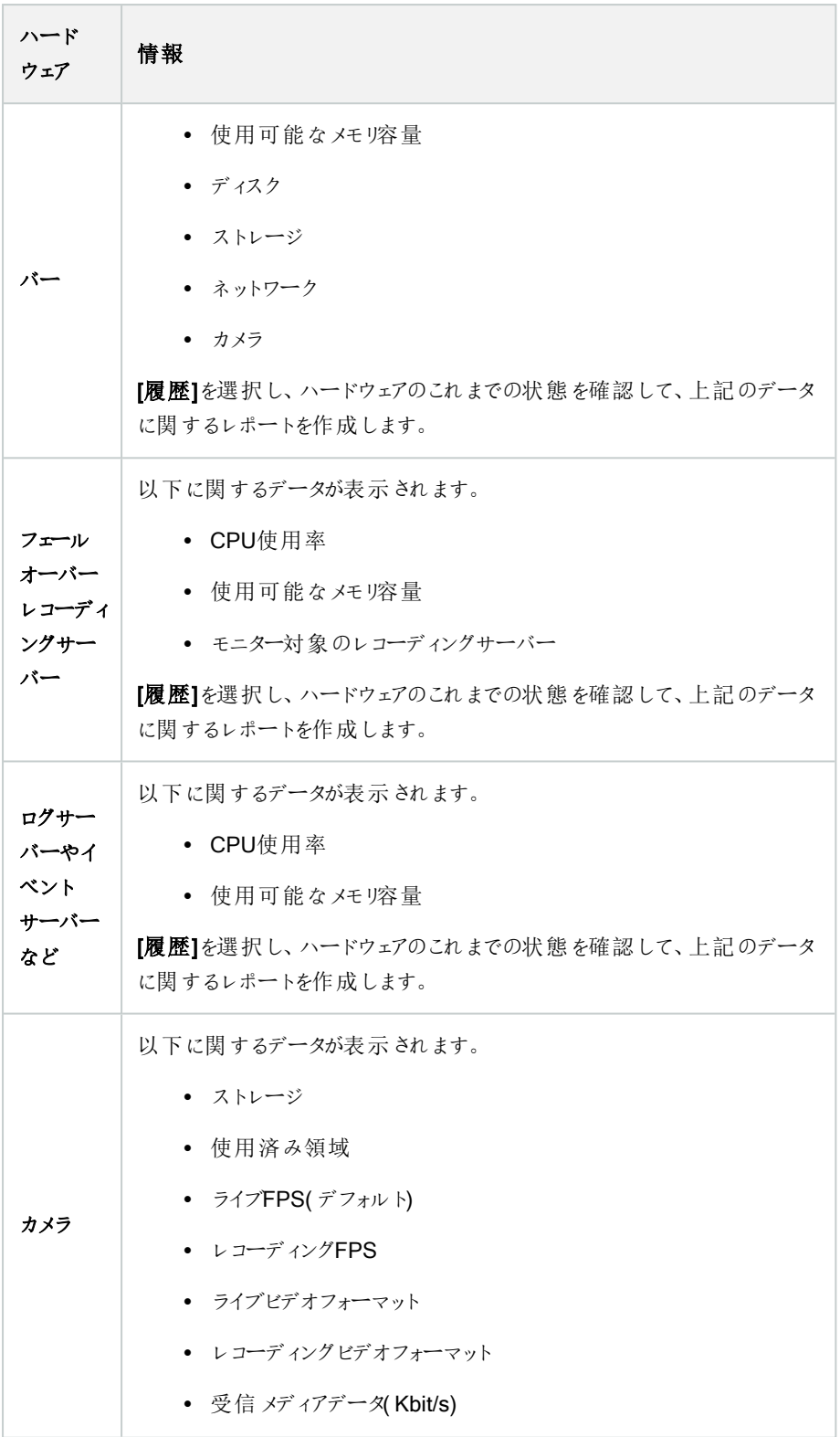

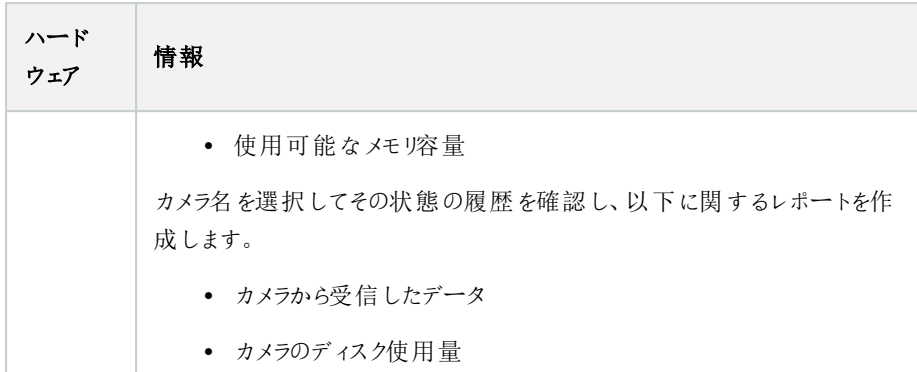

サーバーのオペレーティングシステムからシステムモニターの詳細にアクセスした場合、Internet Explorer Enhanced Security Configurationに関連するメッセージが表示されることがあります。指 示に従って、「システムモニター]のページを[信頼済みサイトゾーン]に追加してから続行してください。

## <span id="page-524-0"></span>システムモニターしきい値(システムダッシュボードノード)

システムモニターしきい値を使用すれば、どの時点で[システムモニターダッシュボード]にシステムハードウェアの状態変化が視 覚的に表示されるようにするかを、しきい値の定義と調整を介して指定できます。たとえば、サーバーのCPU使用率が正常な 状態(緑)から警告状態(黄)に変化した際、または警告状態(黄)から重大状態(赤)に変化した際、のように設定できま す。

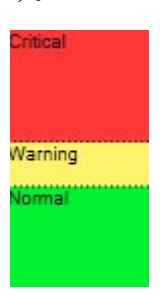

3種類ある状態のいずれになっているかを決める値の例

サーバー、カメラ、ディスク、ストレージのしきい値は変更することができます。一部のボタンと設定は、すべてのしきい値で共通 となっています。

### 共通のユーザーインターフェース要素

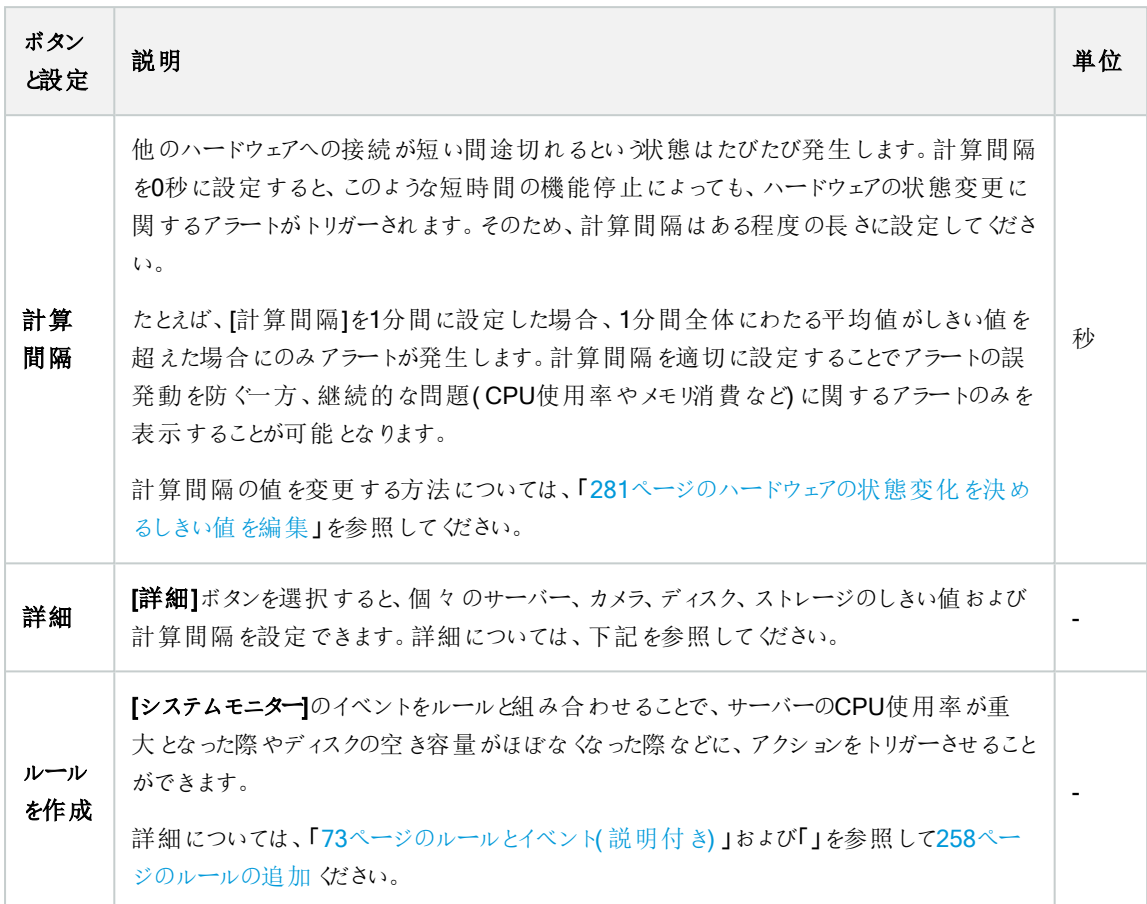

### サーバーのしきい値

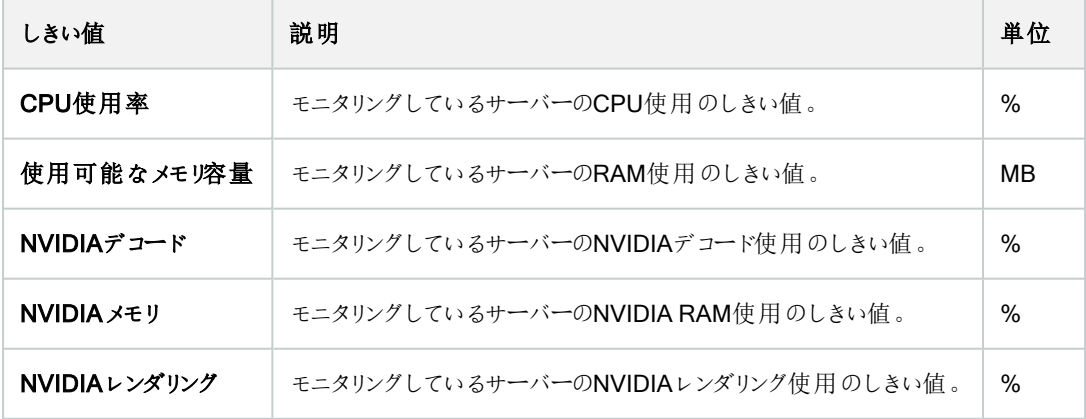

### カメラのしきい値

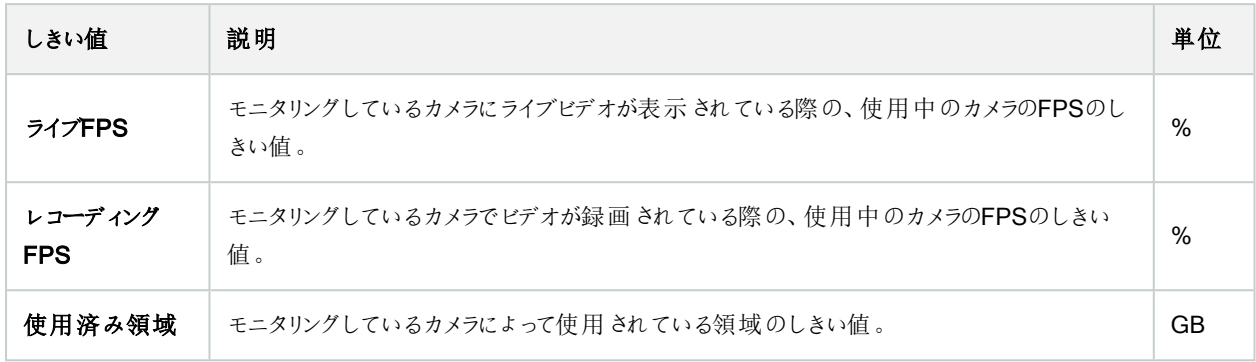

### ディスクのしきい値

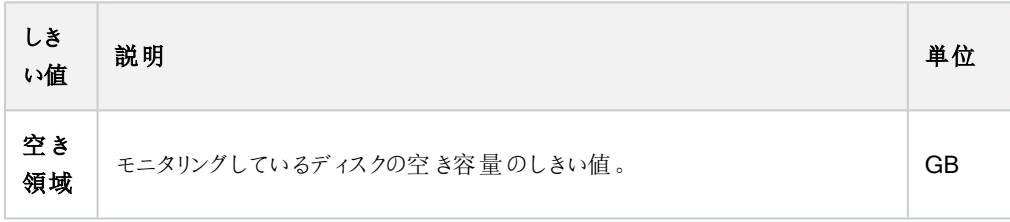

### ストレージのしきい値

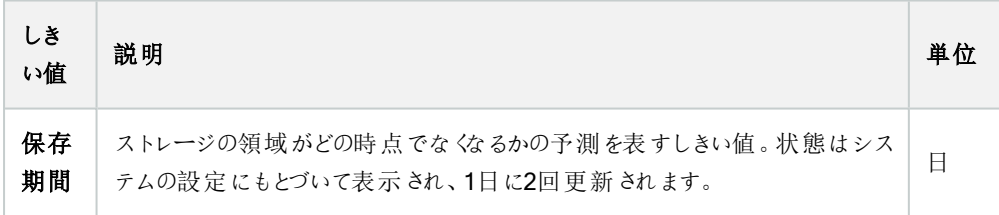

## エビデンスロック( システムダッシュボードノード)

[システムダッシュボード]ノードのエビデンスロックには、現在監視システム内で保護されている全データの概要が表示されま す。

以下のメタデータは、すべてのエビデンスロックで利用できます。

- <sup>l</sup> 保護データの開始日と終了日
- <sup>l</sup> エビデンスをロックしたユーザー
- エビデンスのロックが解除された時刻
- <sup>l</sup> データの保存場所
- 各エビデンスロックのサイズ

[エビデンスロック]ウィンドウに表示される情報はすべてスナップショットとなります。F5を押すと画面が更新されます。

## 設定レポート( システムダッシュボードノード)

VMSシステムのインストールおよび構成には数多くの設定が伴うため、これらについて記録しなくてはならない場合がありま す。また、インストールおよび初回の構成以降、あるいは過去数か月のうちに設定にどのような変更を加えたかをすべて記憶 することは、時間の経過とともに困難になっていきます。そのために、構成の内容が記されたレポートを印刷することができるよ うになっています。

以下の設定は、設定レポートの作成および印刷時に使用できます。

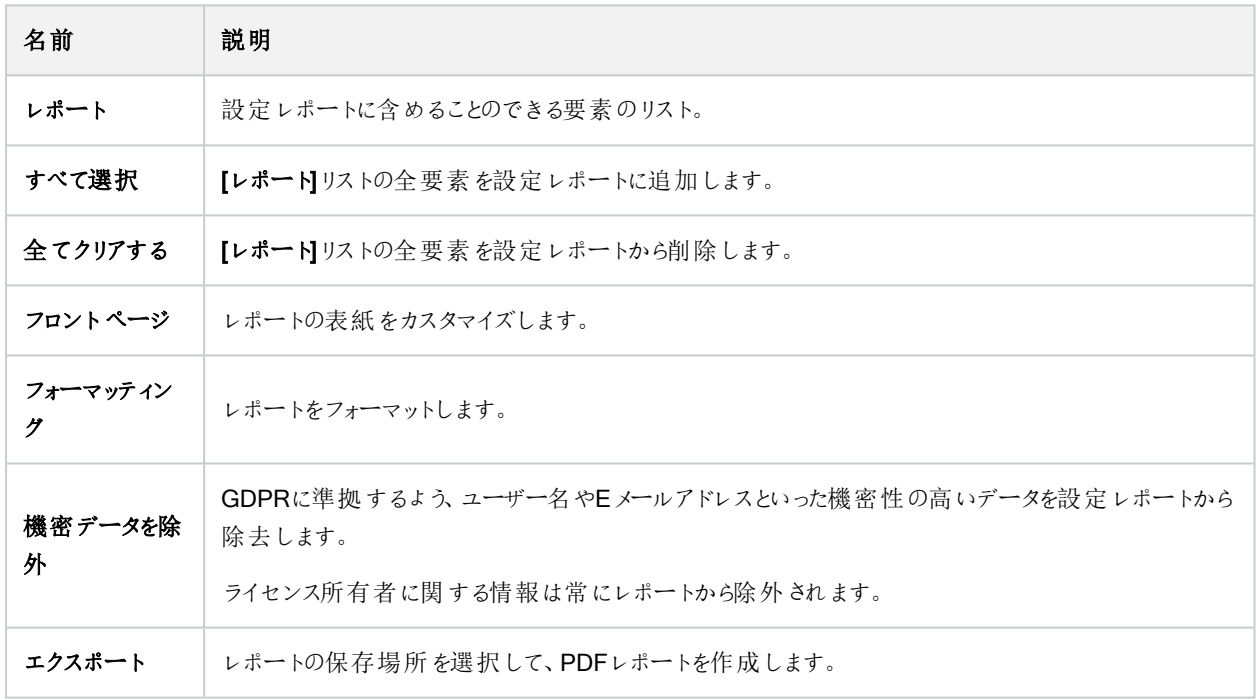

## サーバーログノード

### サーバーログノード

#### システムログ( タブ)

ログの各列はログエントリを表します。ログエントリにはさまざまな情報フィールドがあります。

528 | ユーザーインターフェイスの詳細

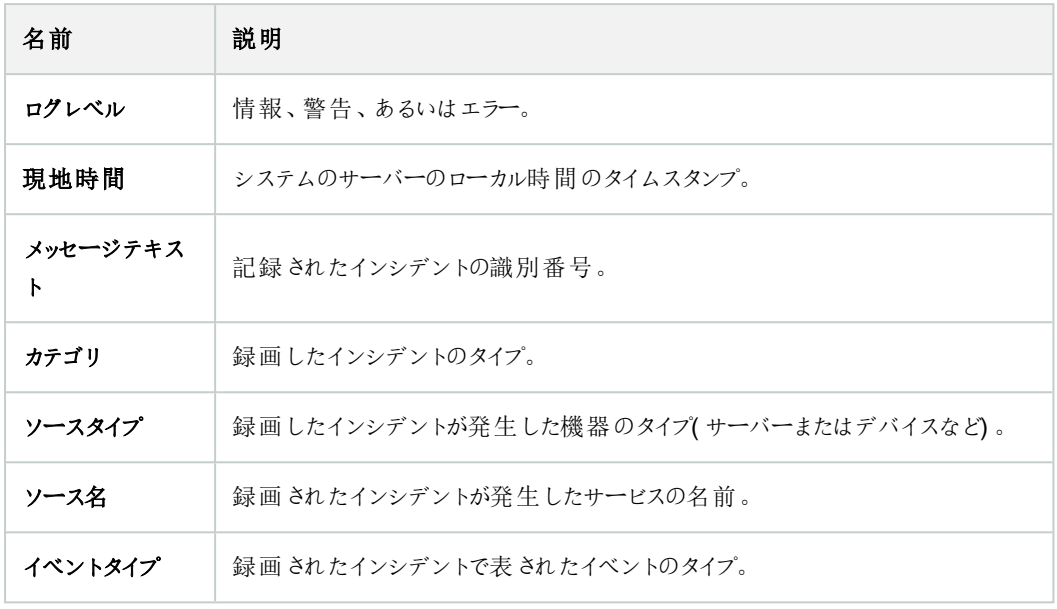

### 監査ログ(タブ)

ログの各列はログエントリを表します。ログエントリにはさまざまな情報フィールドがあります。

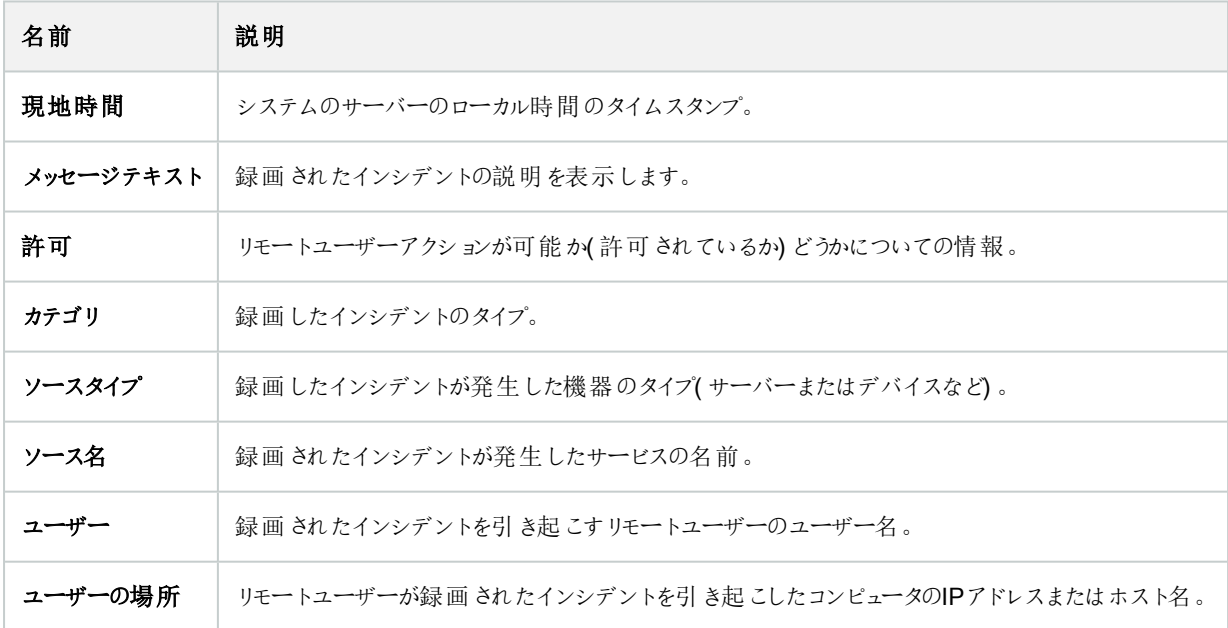

### ルールトリガーログ( タブ)

ログの各列はログエントリを表します。ログエントリにはさまざまな情報フィールドがあります。

529 | ユーザーインターフェイスの詳細

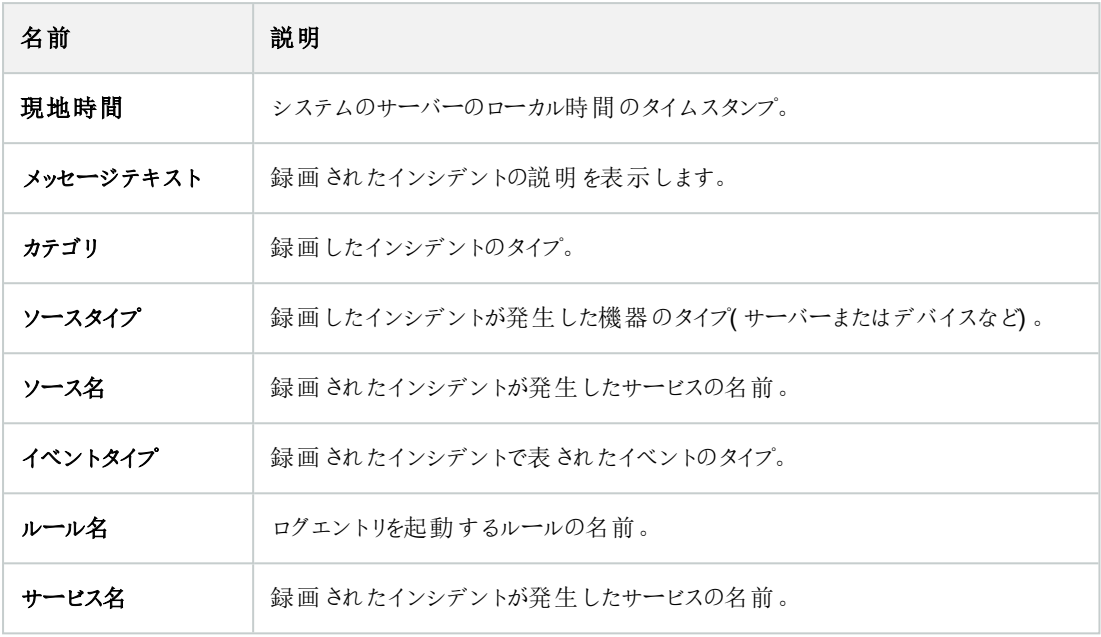

# メタデータ使用ノード

## メタデータとメタデータ検索

メタデータデバイスの管理と構成については、「283[ページのメタデータ検索カテゴリおよび検索フィル](#page-282-0) ターを表示/[非表示にする](#page-282-0)」を参照してください。

### メタデータとは?

Ì

メタデータとは、あるデータに関するデータを意味します。一例として、ビデオ映像について説明しているデータ、映像内のコン テンツまたはオブジェクト、または録画された映像の場所などが挙げられます。

メタデータは以下の方法で生成できます。

- 自らデータを配信しているデバイス(ビデオを配信しているカメラなど)
- サードパーティシステムまたは統合で、汎用メタデータドライバーを経由した配信

#### メタデータ検索

メタデータ検索とは、XProtect Smart Clientでのビデオ録画の検索のうち、メタデータに関連した検索カテゴリフィルターを使 用するものを指します。

デフォルトのMilestoneメタデータ検索カテゴリは以下のとおりです。

- 場所: ユーザーは地理的座標とその座標からの検索半径を定義できます。
- <sup>l</sup> 人物ユーザーは、性別やおおよその身長や年齢を検索できるほか、検索結果を顔写真付きで表示することも可能 です。
- <sup>l</sup> 車両 ユーザーは車両の色、スピード、車種を検索でき、特定のナンバープレートを検索することもできます。

#### メタデータ検索の要件

検索結果を得るには、以下のいずれかひとつが必要となります。

- <sup>l</sup> ビデオ監視システムに、適切に構成されており、かつ映像解析を実行できるデバイスが少なくともひとつ存在する
- <sup>l</sup> ビデオ監視システムで、メタデータが生成されるビデオ処理サービスが有効になっている

いずれの場合も、メタデータは必要なメタデータ形式でなくてはなりません。

詳細については[、メタデータ検索の統合に関する文書](https://doc.milestonesys.com/2023r3/ja-JP/portal/htm/chapter-page-metadatasearch-integration.htm)を参照してください。

# アクセスコントロールノード

## 入退室管理プロパティ

### 一般設定タブ( 入退室管理)

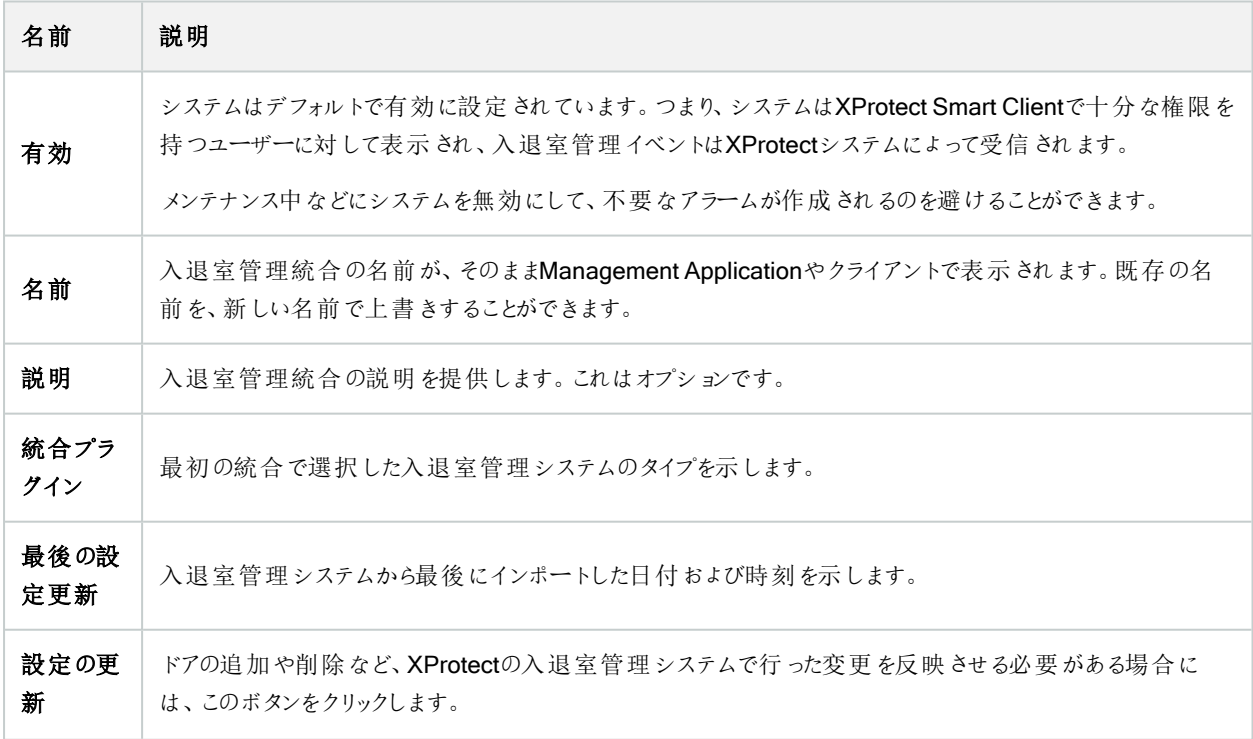

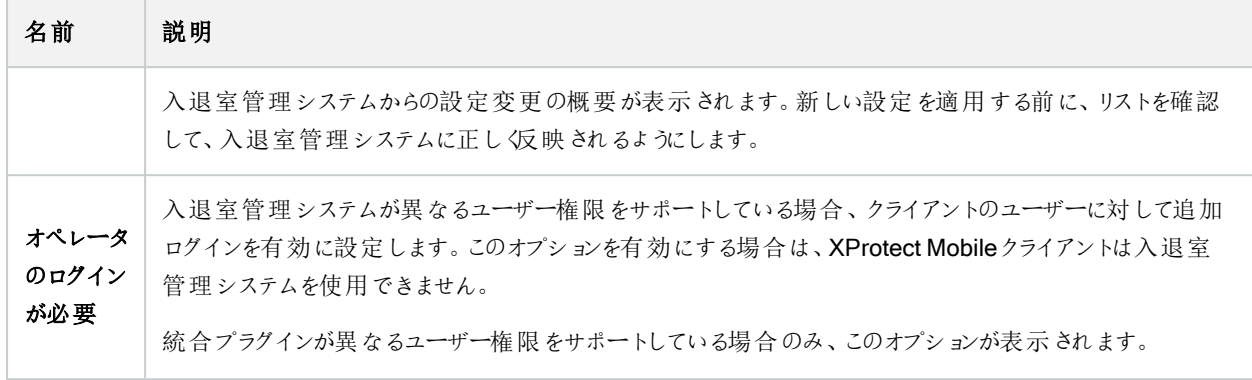

以下のフィールドの名前や内容は、統合プラグインからインポートされます。以下は典型的なレイアウトの例です。

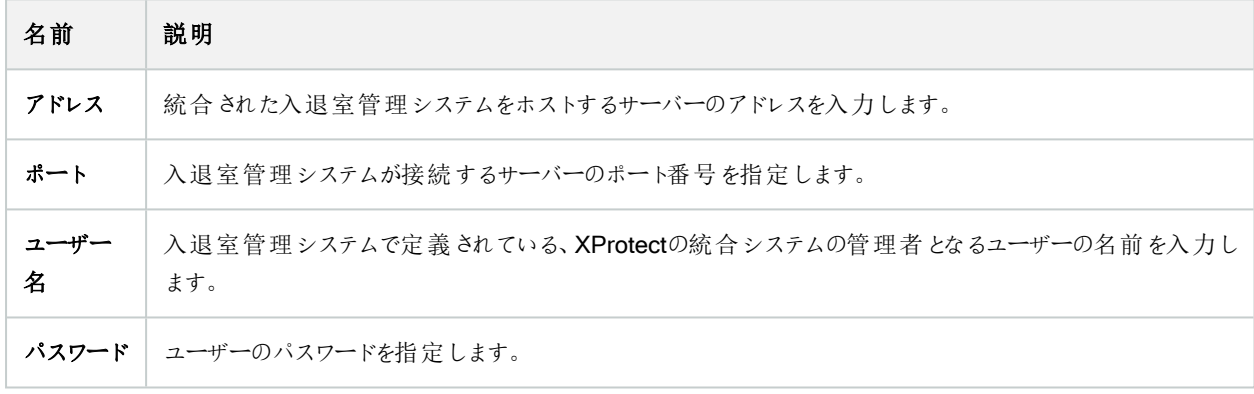

### ドアと関連付けられたカメラタブ( 入退室管理)

このタブでは、ドアのアクセスポイントとカメラ、マイク、スピーカーの間のマッピングを提供します。カメラは統合ウィザードの一部 として関連付けますが、設定はいつでも変更することができます。マッピングには、カメラに関連付けられたマイクやスピーカーを 通じて、マイクやスピーカーも必然的に含まれます。

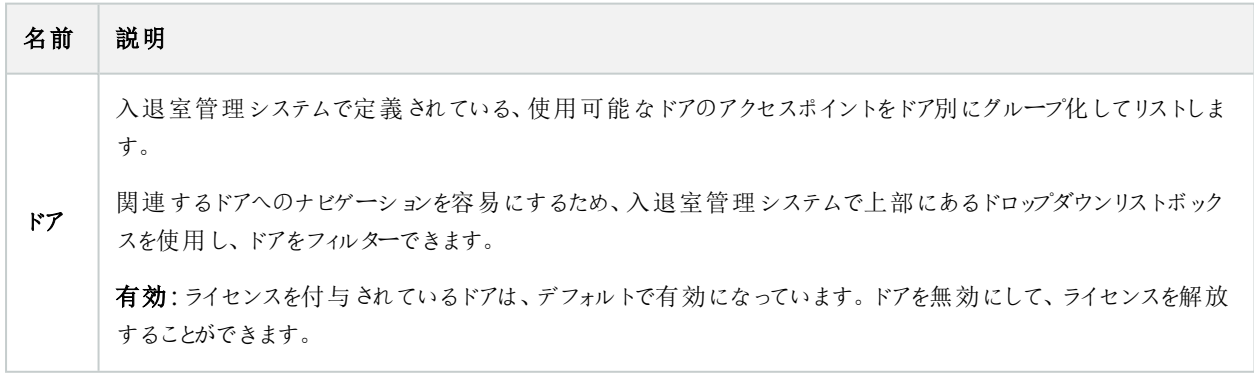

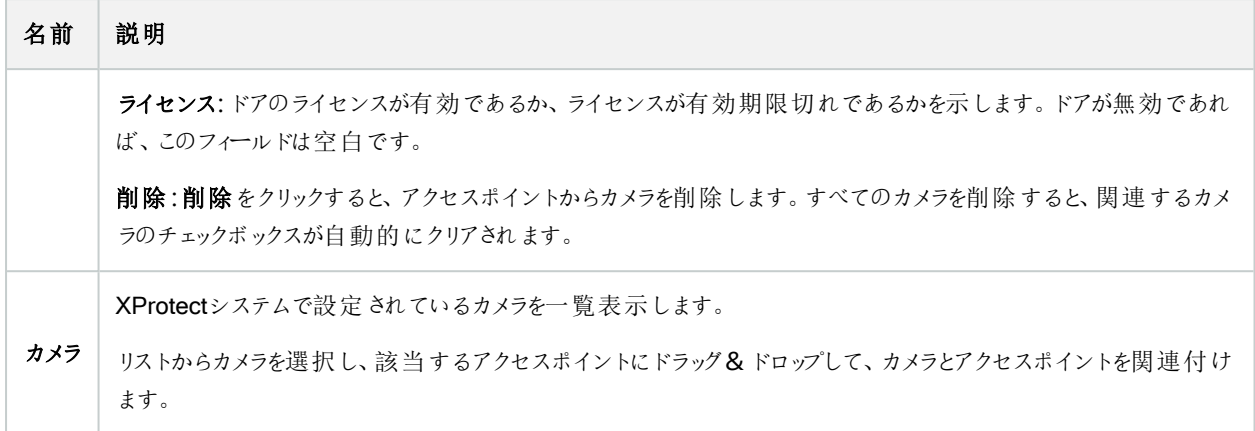

### 入退室管理イベントタブ( 入退室管理)

イベントをグループ化できるイベントカテゴリです。イベントカテゴリの設定は、XProtectシステムの入退室管理の動作に影響を 与えます。例えば、複数のタイプのイベントでの単一のアラームのトリガーを定義することができます。

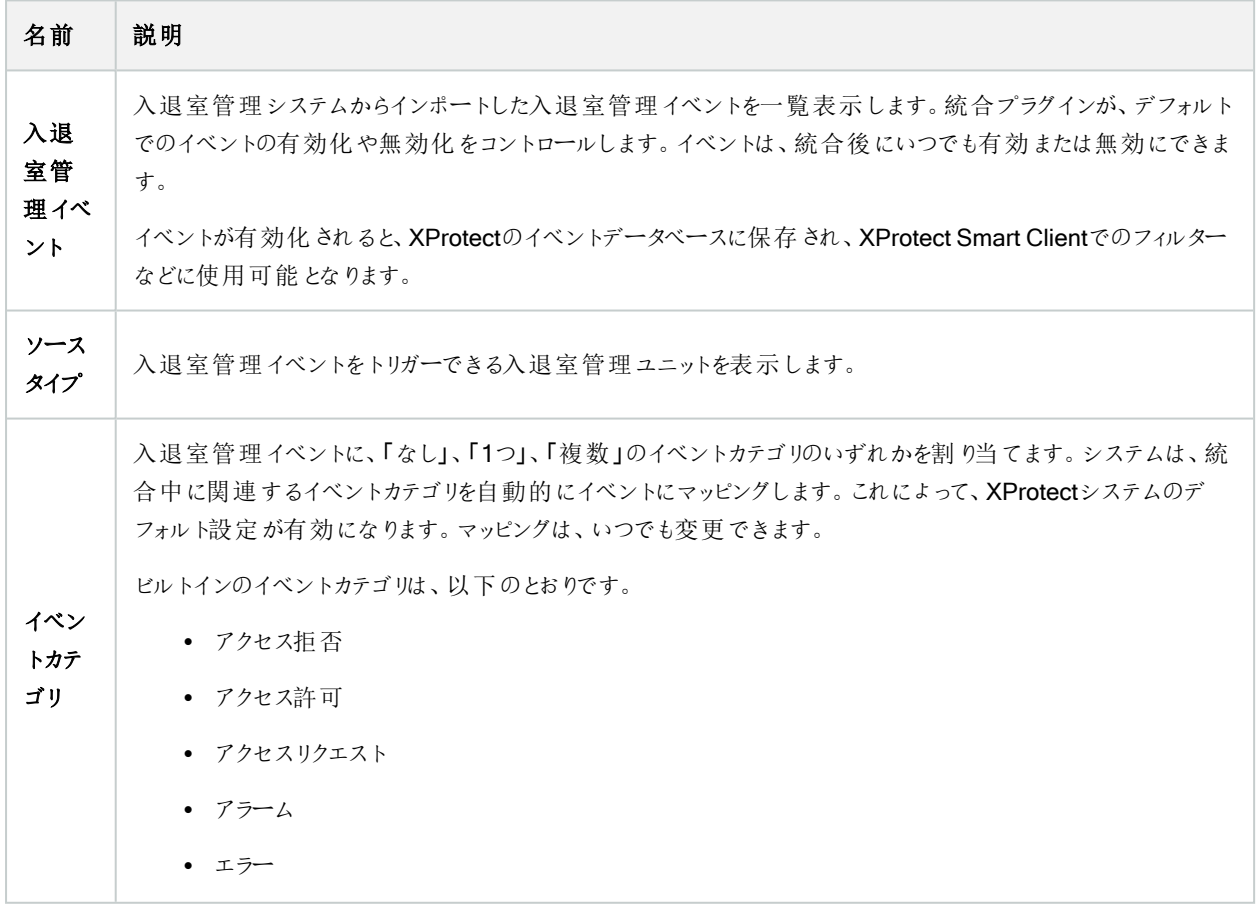

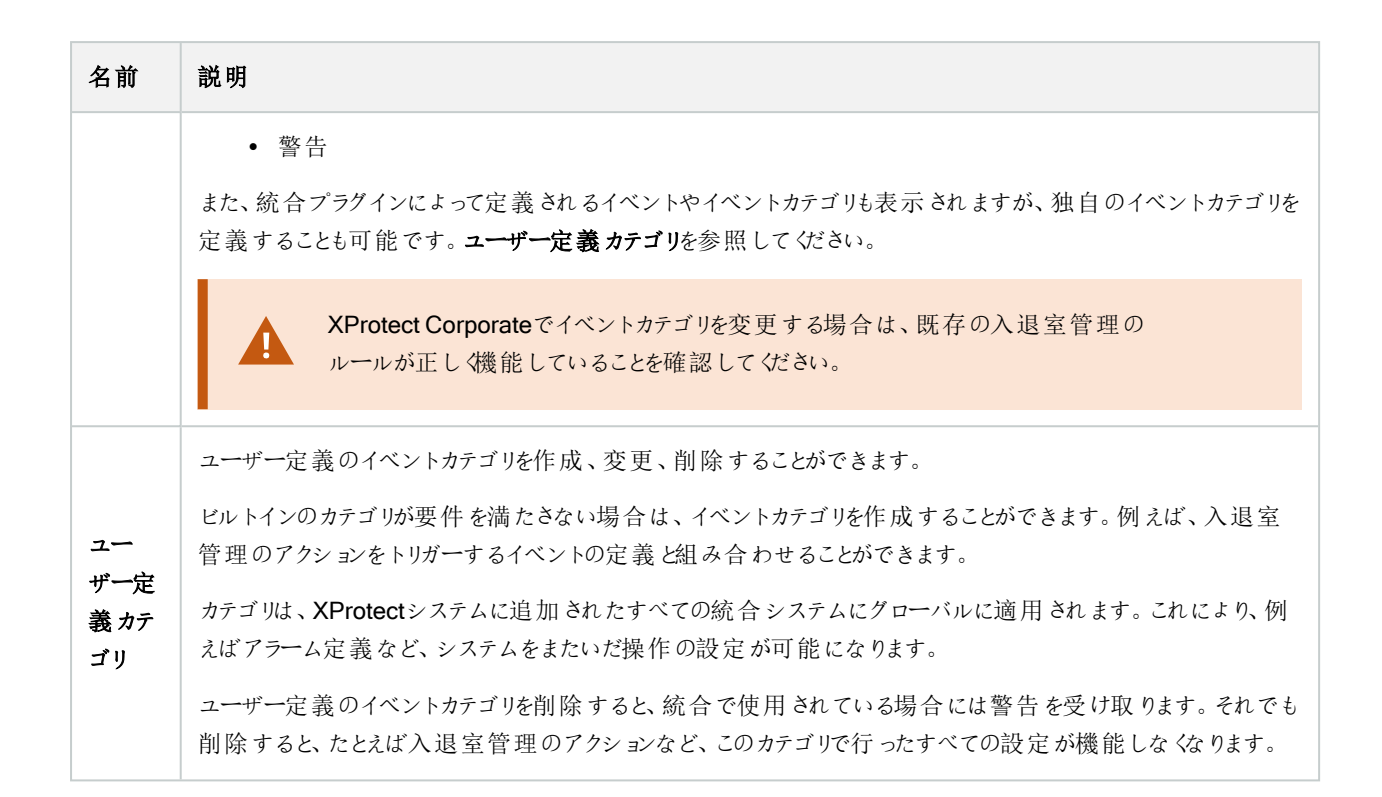

#### アクセスリクエスト通知タブ(入退室管理)

所定のイベントが発生した際にXProtect Smart Client画面に表示されるアクセスリクエスト通知を指定できます。

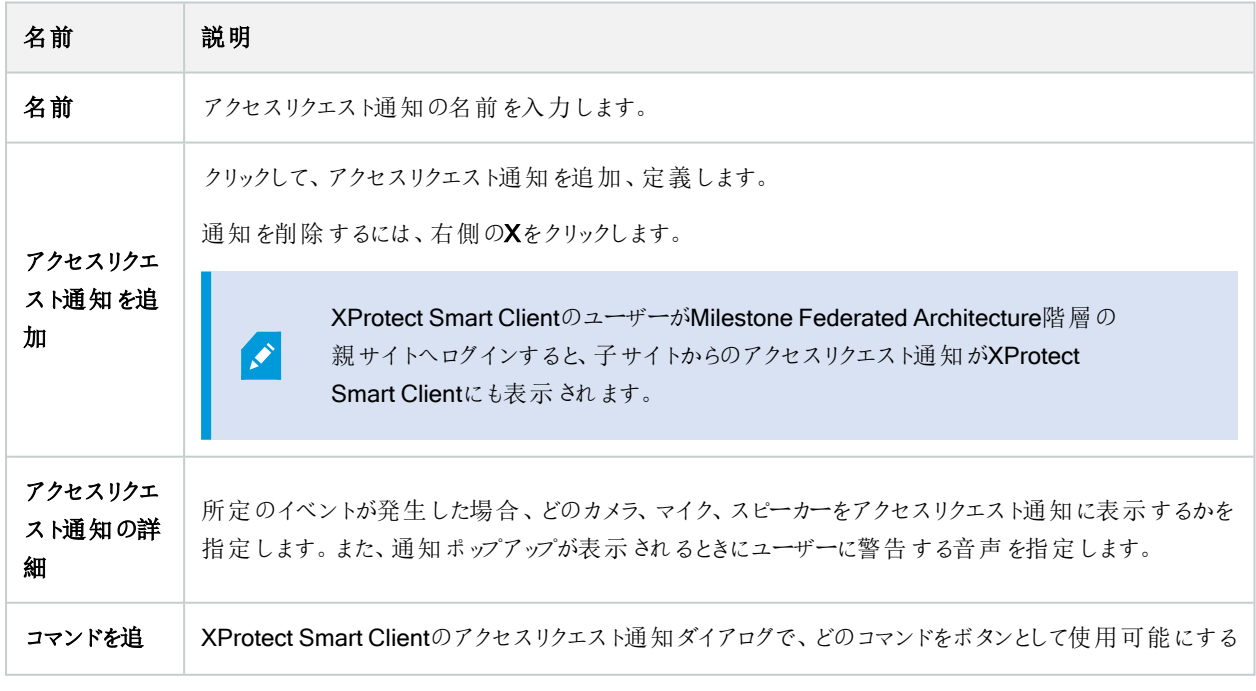

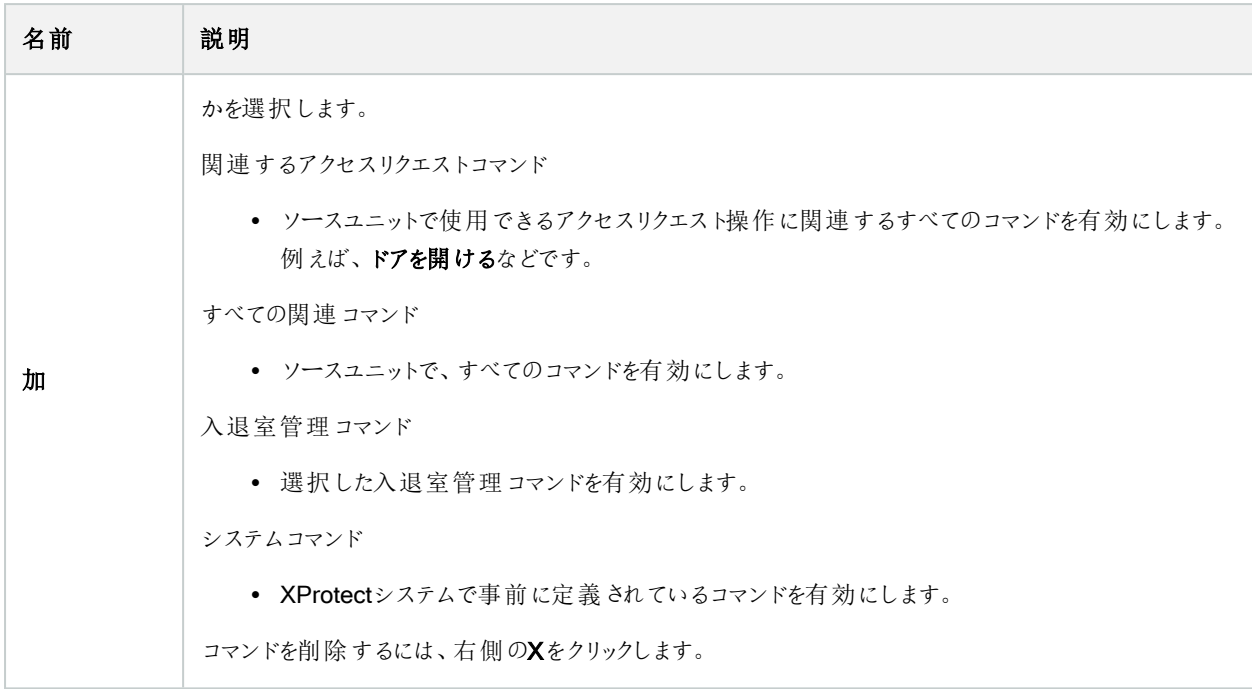

### カードホルダータブ( 入退室管理)

カードホルダータブを使用して、入退室管理システムにおけるカードホルダーの情報を確認します。

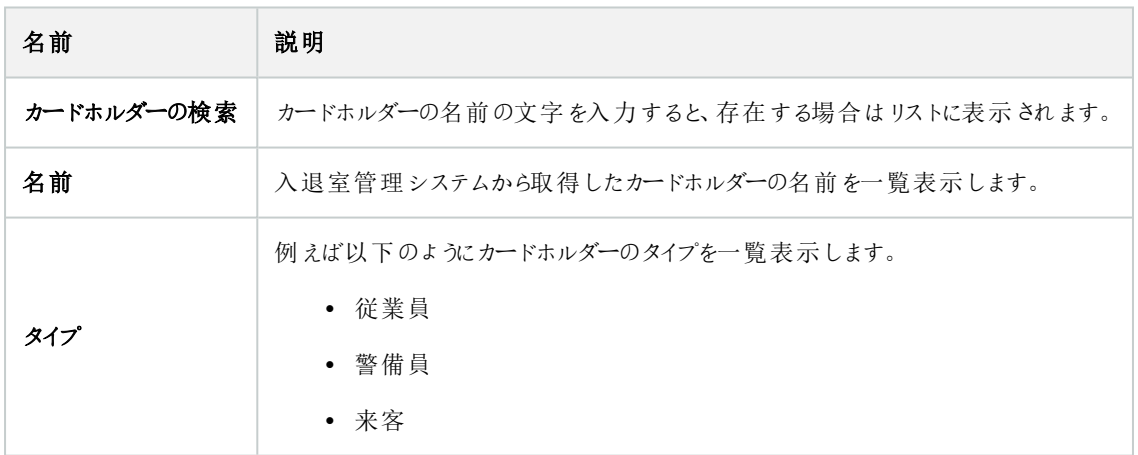

使用している入退室管理システムが、XProtectシステムでの写真の追加/削除をサポートしている場合、カードホルダーに写 真を追加することができます。これは、入退室管理システムにカードホルダーの写真が含まれていない場合に便利です。

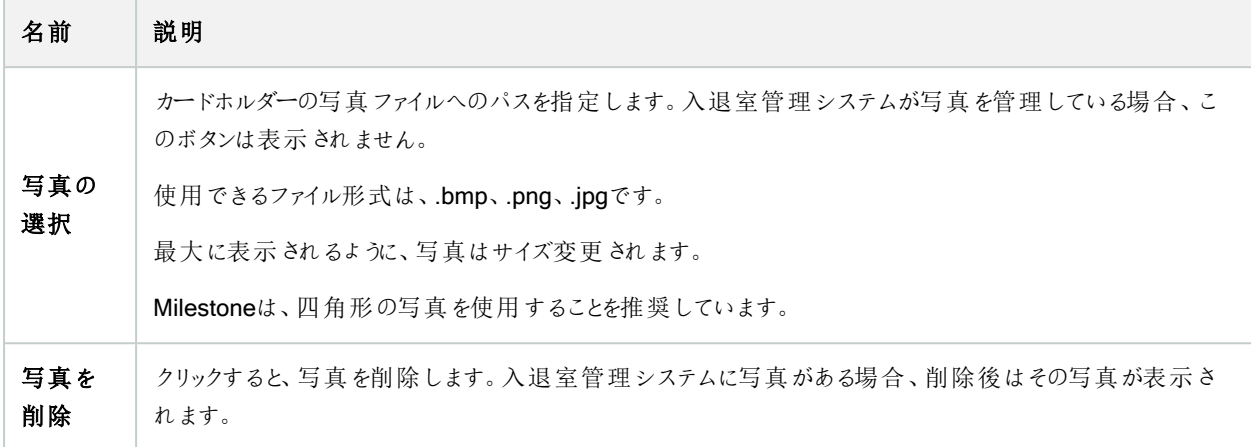

# インシデントノード

## インシデントプロパティ( インシデントノード)

次の情報は、XProtect Incident Managerに関連する設定の説明です。

XProtect Smart Clientのオペレータに対するインシデントプロパティはすべて、これらのタブで定義します。

- タイプ
- ステータス
- カテゴリ
- $\bullet$  カテゴリー1~5

すべてのインシデントプロパティには、以下の設定があります。

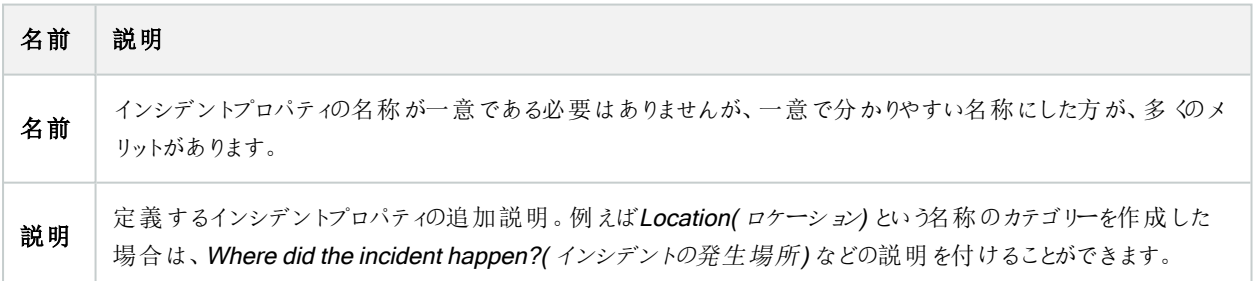

# トランザクションノード

## トランザクションソース( トランザクトノード)

トランザクションソースのプロパティについて下表で説明します。

ソースの追加について詳しくは、「[トランザクションソースの追加](https://doc.milestonesys.com/2023r3/ja-JP/add-ons/add-on_transact/transact_settinguptransactions.htm#Add)( ウィザード) 」を参照してください。

### トランザクションソース( プロパティ)

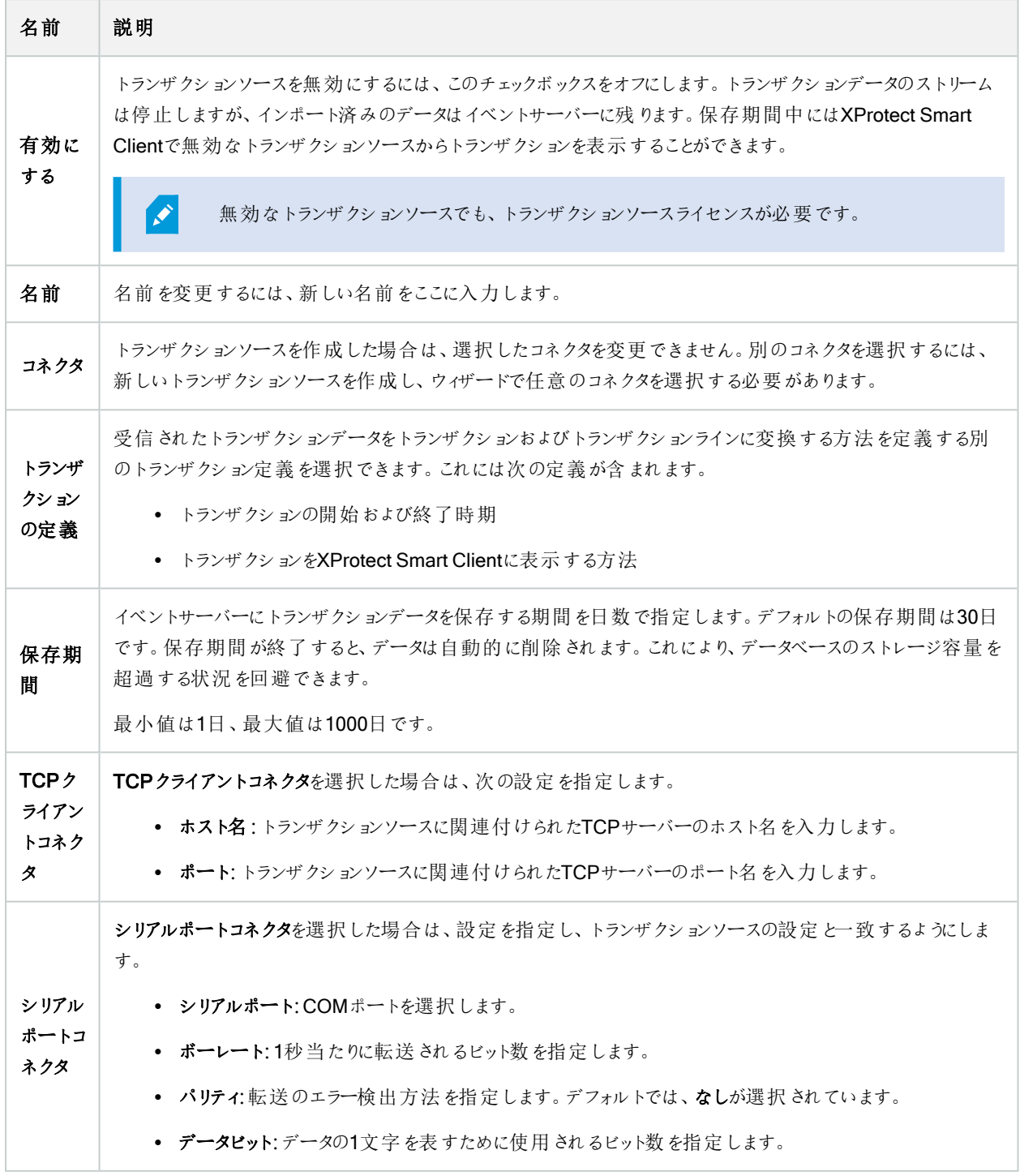

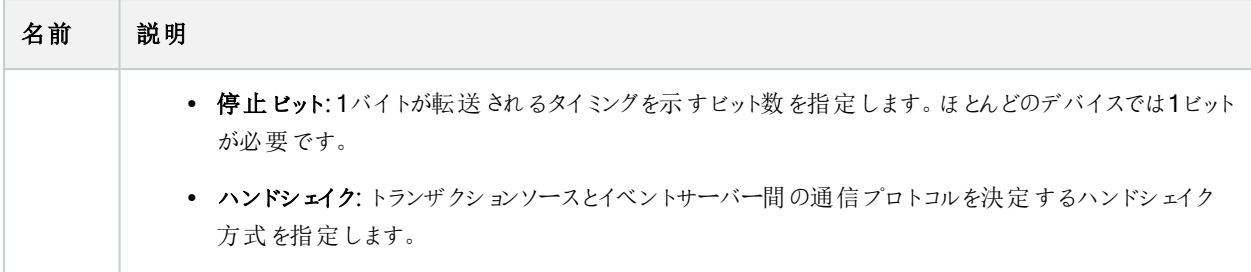

# トランザクション定義( トランザクトノード)

トランザクションソースに使用する定義のプロパティについて下表で説明します。

トランザクション定義の作成と追加について詳しくは、「[トランザクション定義を作成および追加](https://doc.milestonesys.com/2023r3/ja-JP/add-ons/add-on_transact/transact_settinguptransactions.htm#Create)」を参照してください。

### トランザクション定義( プロパティ)

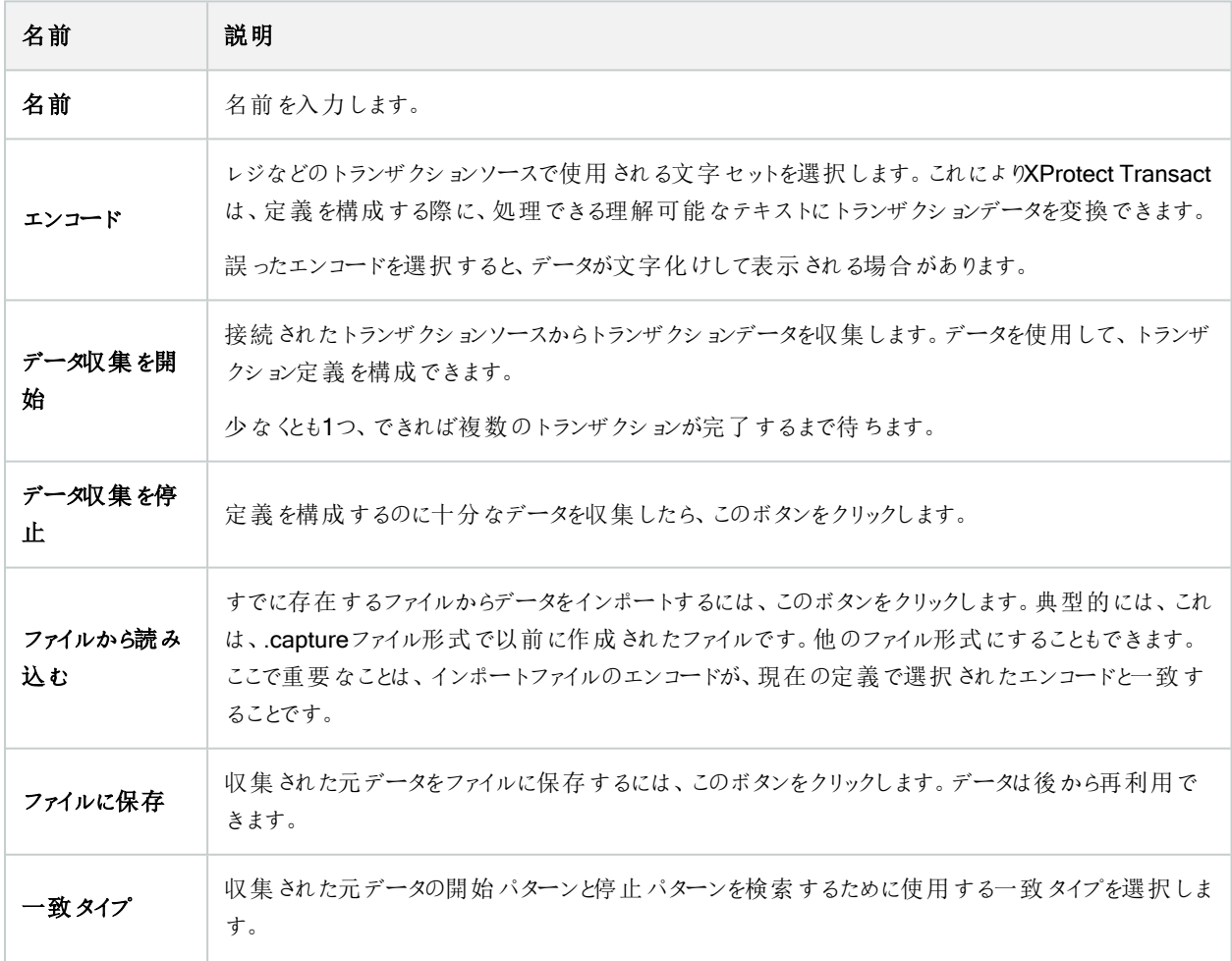

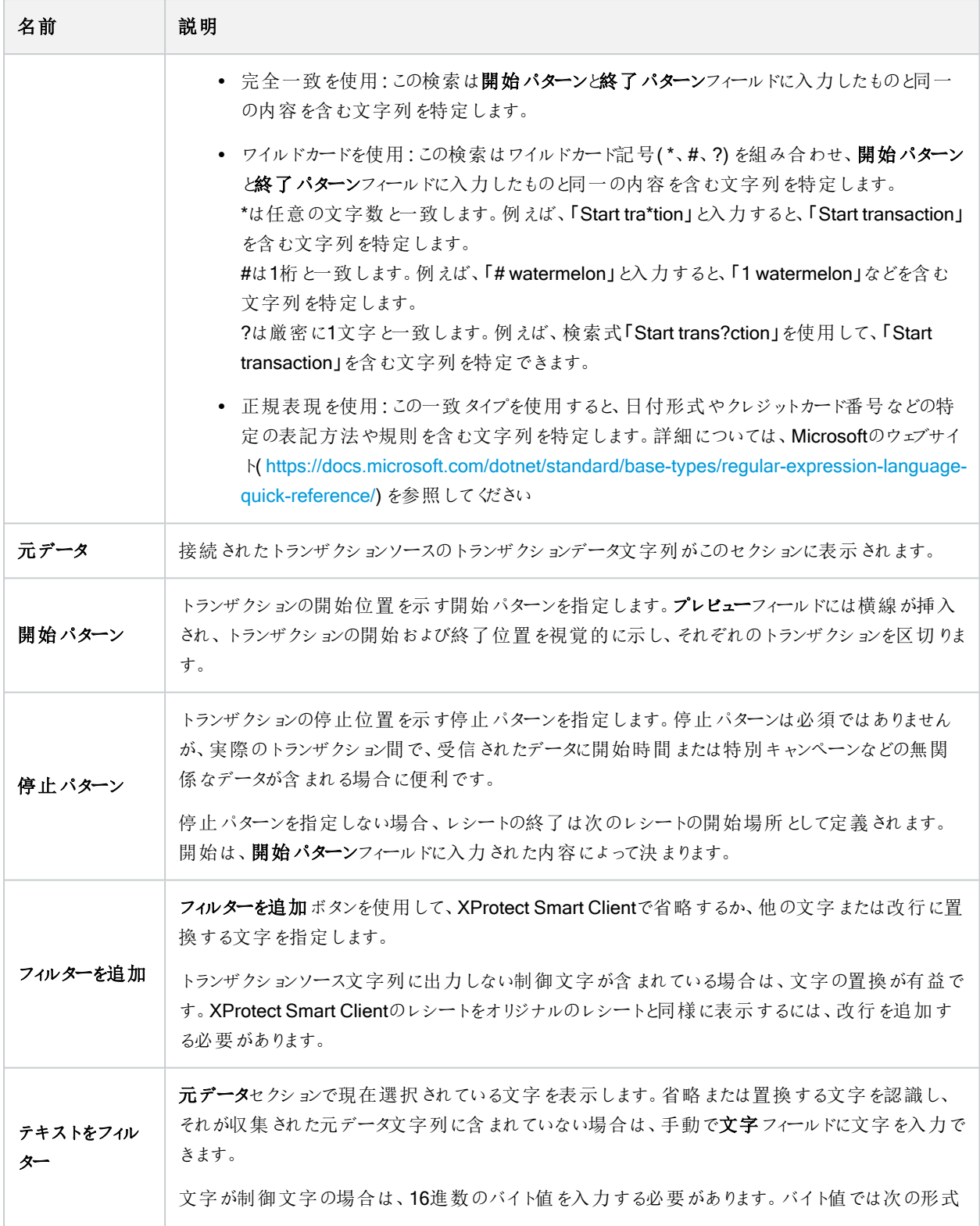

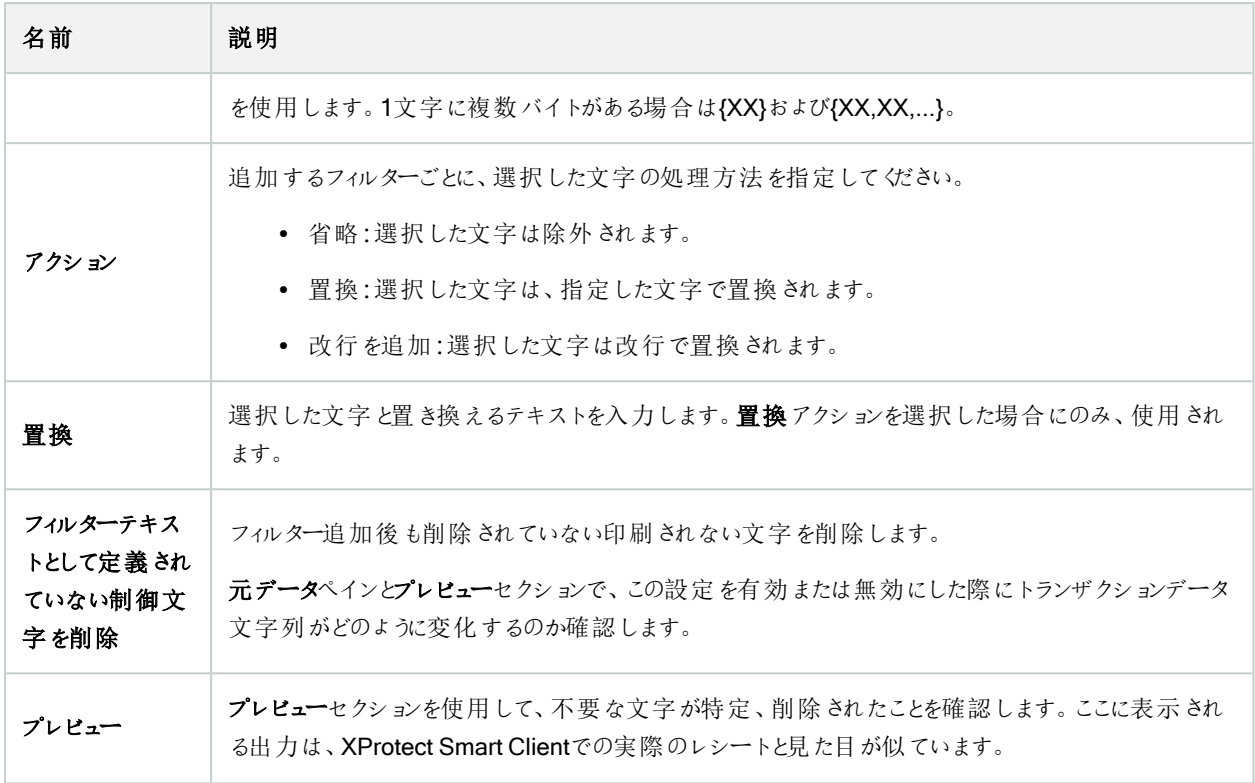

# アラームノード

# アラーム定義( アラームノード)

システムがイベントをシステムに登録する際は、システムをXProtect Smart Clientでアラームを生成するように設定できます。こ れらを使用する前にアラームを定義する必要があります。アラームはシステムサーバーに登録したイベントに基づき定義してく ださい。また、ユーザー定義イベントを使用してアラームを起動したり、同じイベントを使用して複数の異なるアラームを起動 することも可能です。

アラーム定義の設定:

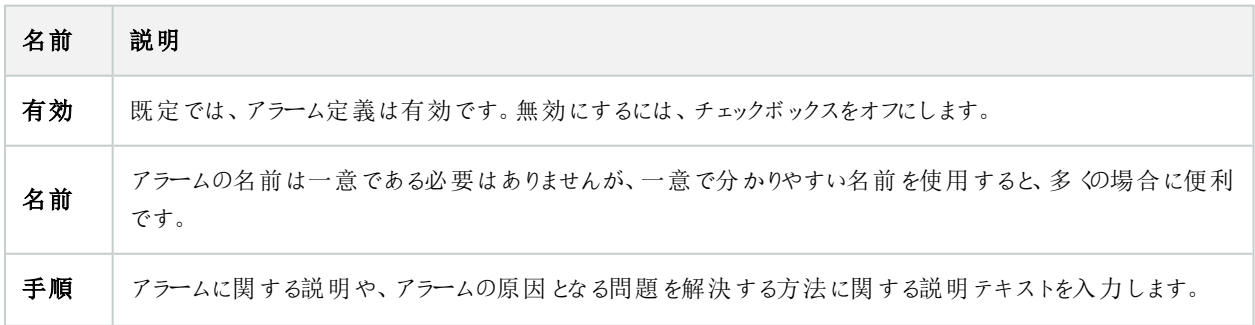
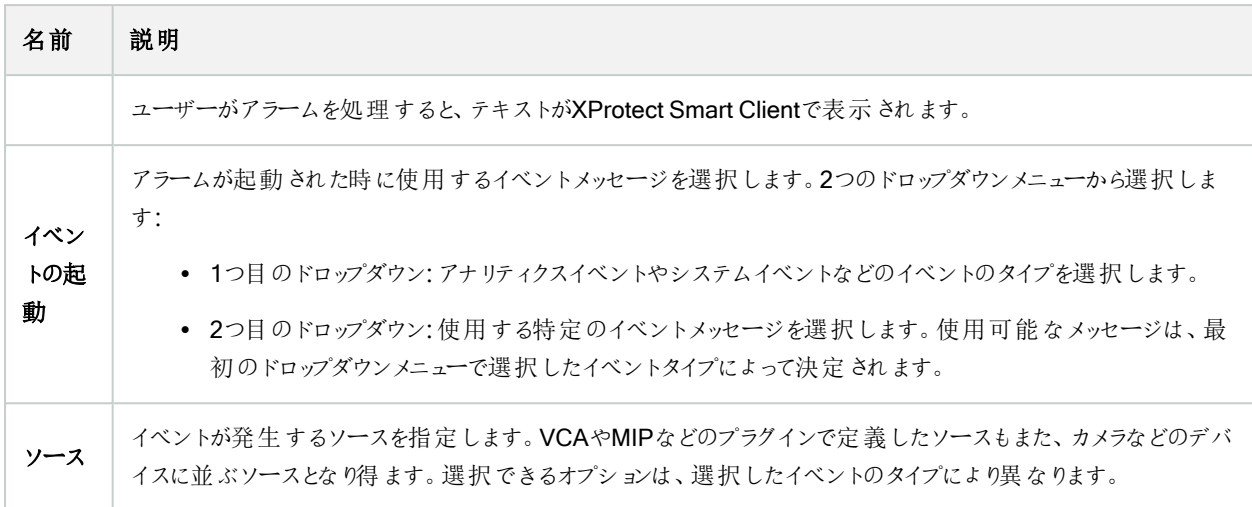

#### アラーム起動:

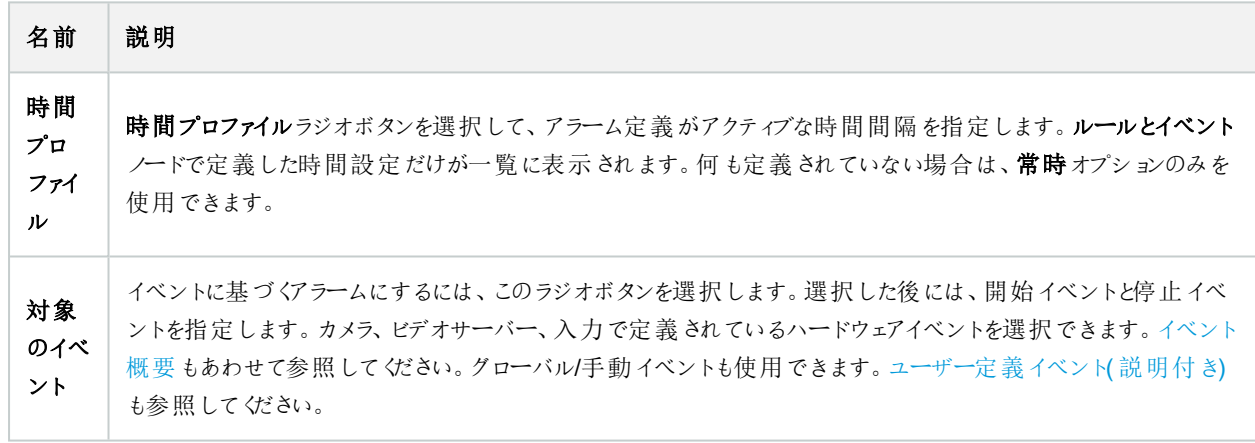

#### オペレータのアクションが必要:

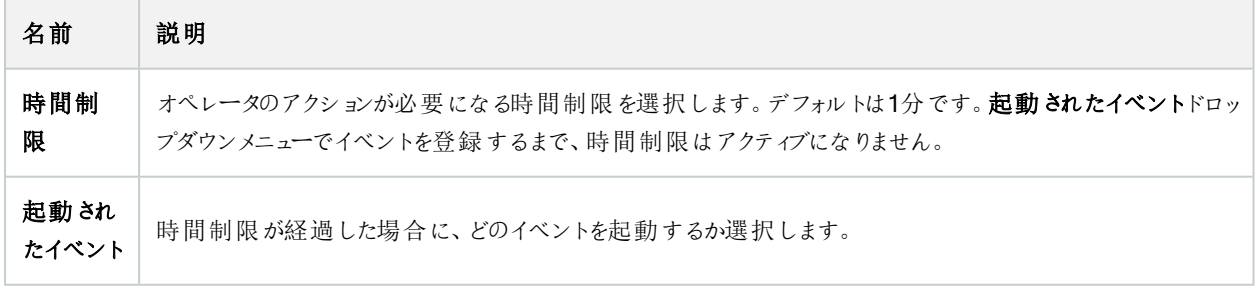

#### マップ:

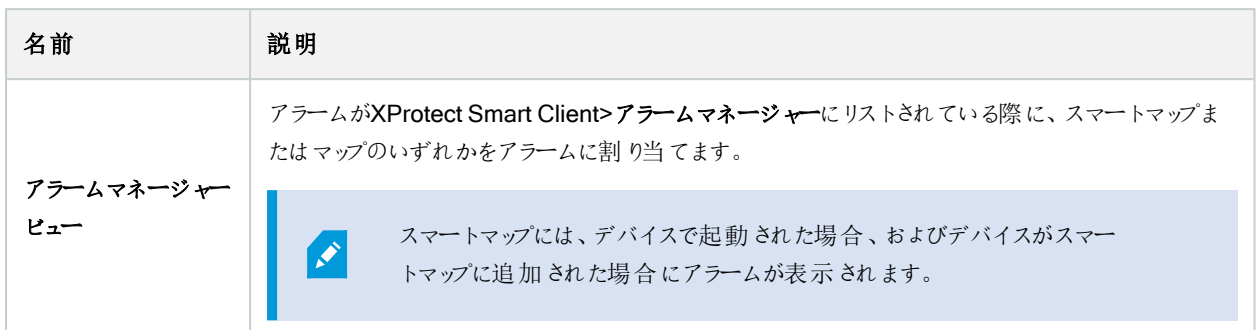

#### その他:

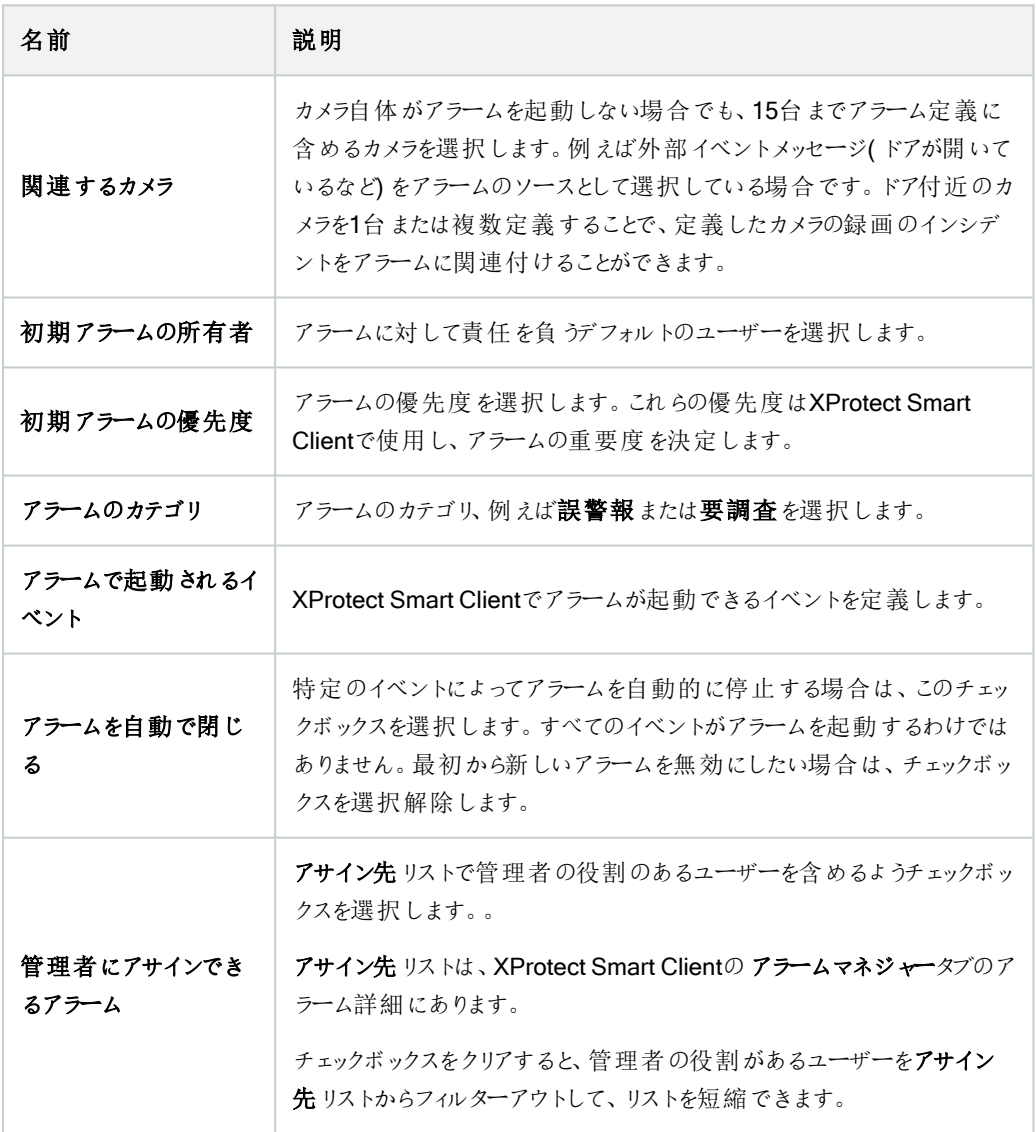

# アラームデータ設定( アラームノード)

アラームデータ設定を行う際には、以下を指定します。

#### アラームデータレベルタブ

優先度

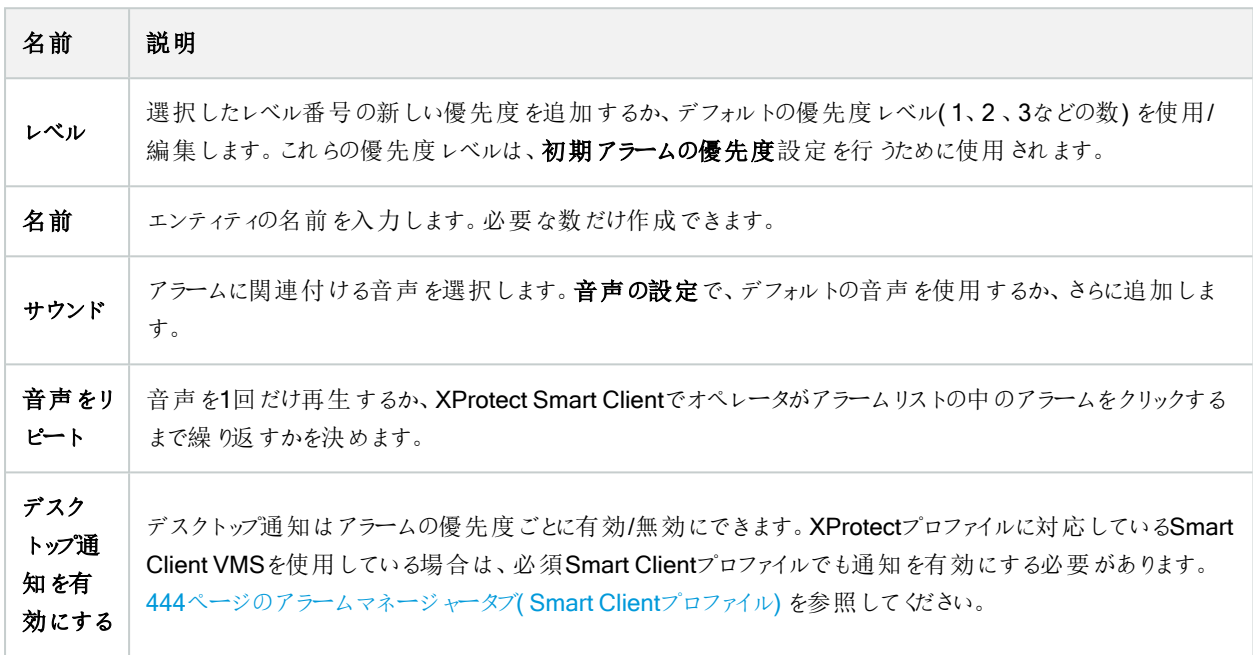

#### ステータス

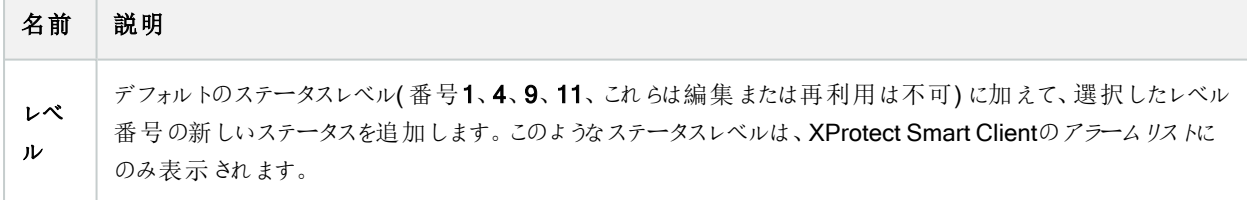

#### カテゴリ

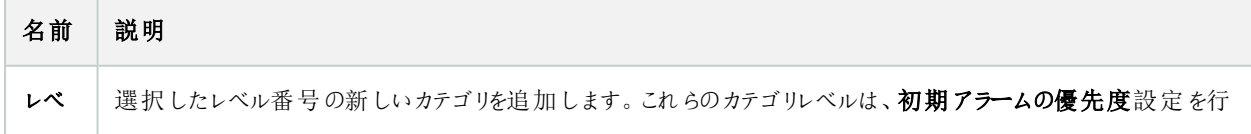

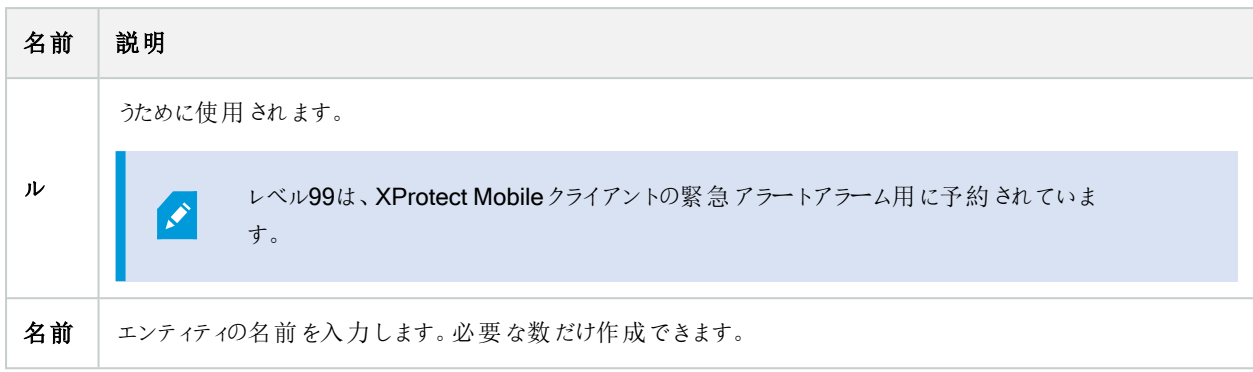

#### アラームリストの設定タブ

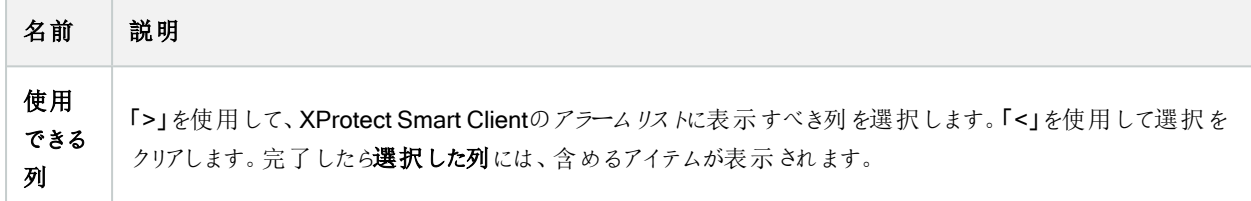

#### 処理済みにする理由タブ

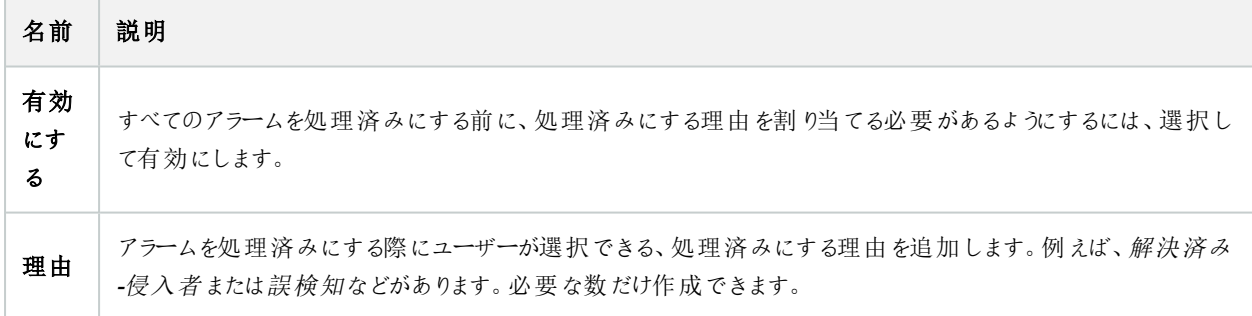

## 音声の設定(アラームノード)

音の設定を行う際には、以下を指定します。

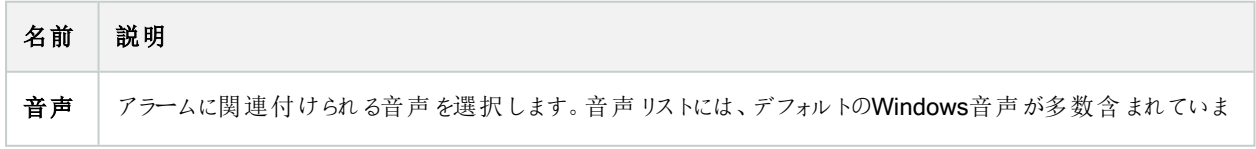

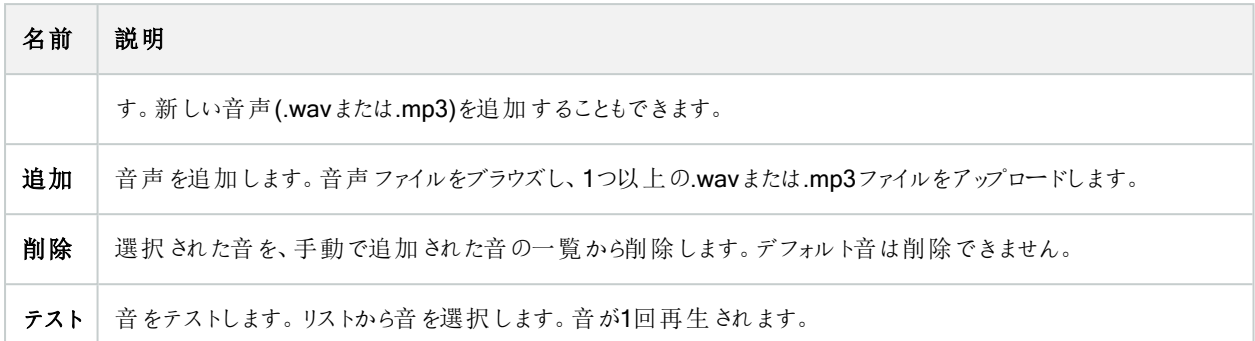

# フェデレーテッドサイト階層

### フェデレーテッドサイトのプロパティ

このセクションでは一般 タブとペアレントサイトタブについて説明します

#### 一般タブ

現在ログインしているサイトに関連する情報の一部を変更することができます。

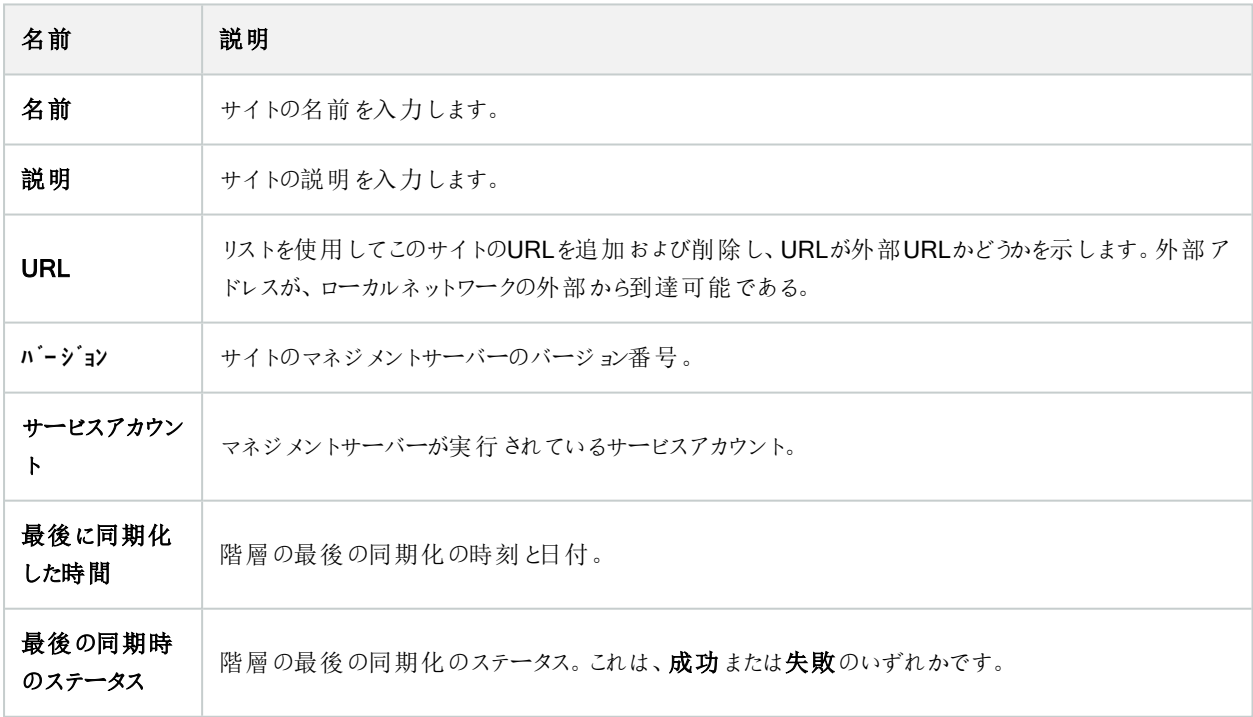

#### 親サイトタブ

このタブは、現在ログインしているサイトの親のサイトに関する情報を表示します。サイトに親サイトがなければ、タブは表示さ れません。

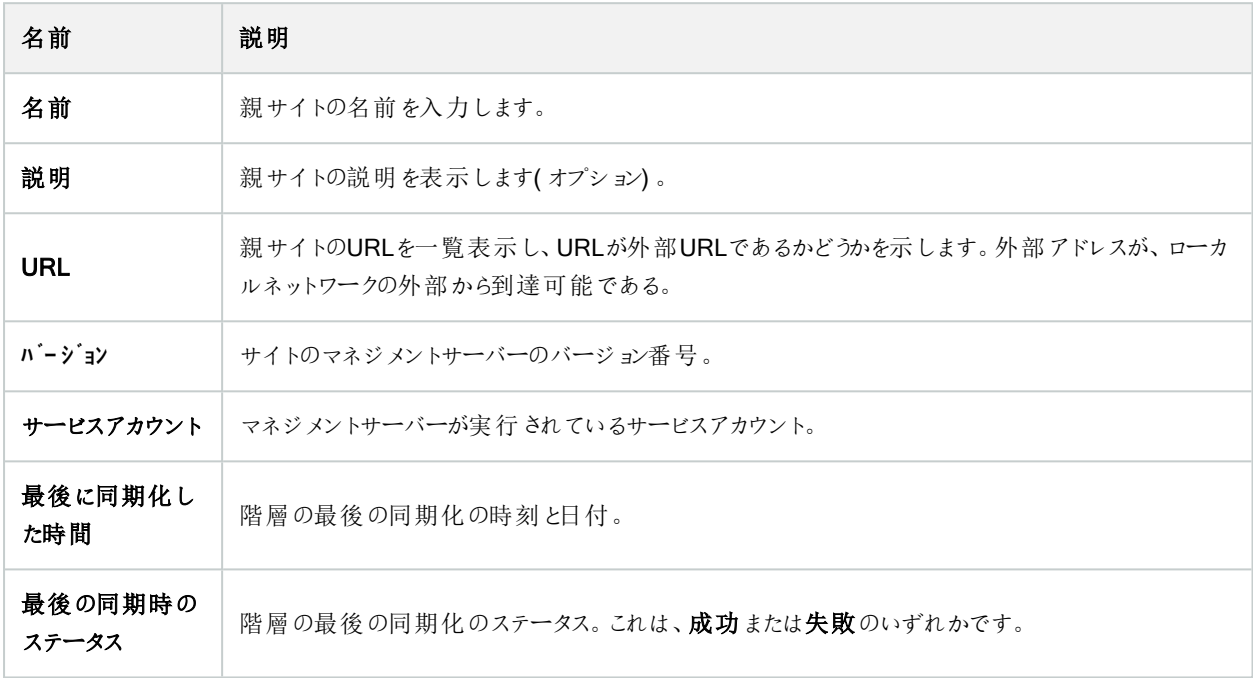

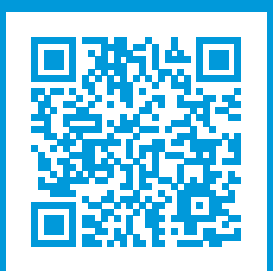

### helpfeedback@milestone.dk

Milestoneについて

Milestone Systemsはオープンプラットフォームのビデオ管理ソフトウェア( VMS) の世界有数のプロバイダーです。お客様の 安全の確保、資産の保護を通してビジネス効率の向上に役立つテクノロジーを提供しています。Milestone Systems は、世界の15万以上のサイトで実証された高い信頼性と拡張性を持つソリューションにより、ネットワークビデオ技術の開 発と利用におけるコラボレーションとイノベーションを促進するオープンプラットフォームコミュニティを形成しています。 Milestone Systemsは、1998年創業、Canon Group傘下の独立企業です。詳しくは、https://www.milestonesys.com/ をご覧ください。

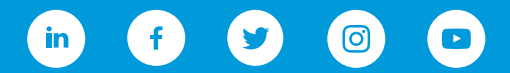